# **GUIDA ALLE FUNZIONI**

Leggere questa guida prima di iniziare ad utilizzare il sistema; conservarla in prossimità della macchina in modo da poterla facilmente consultare all'occorrenza.

# Sommario

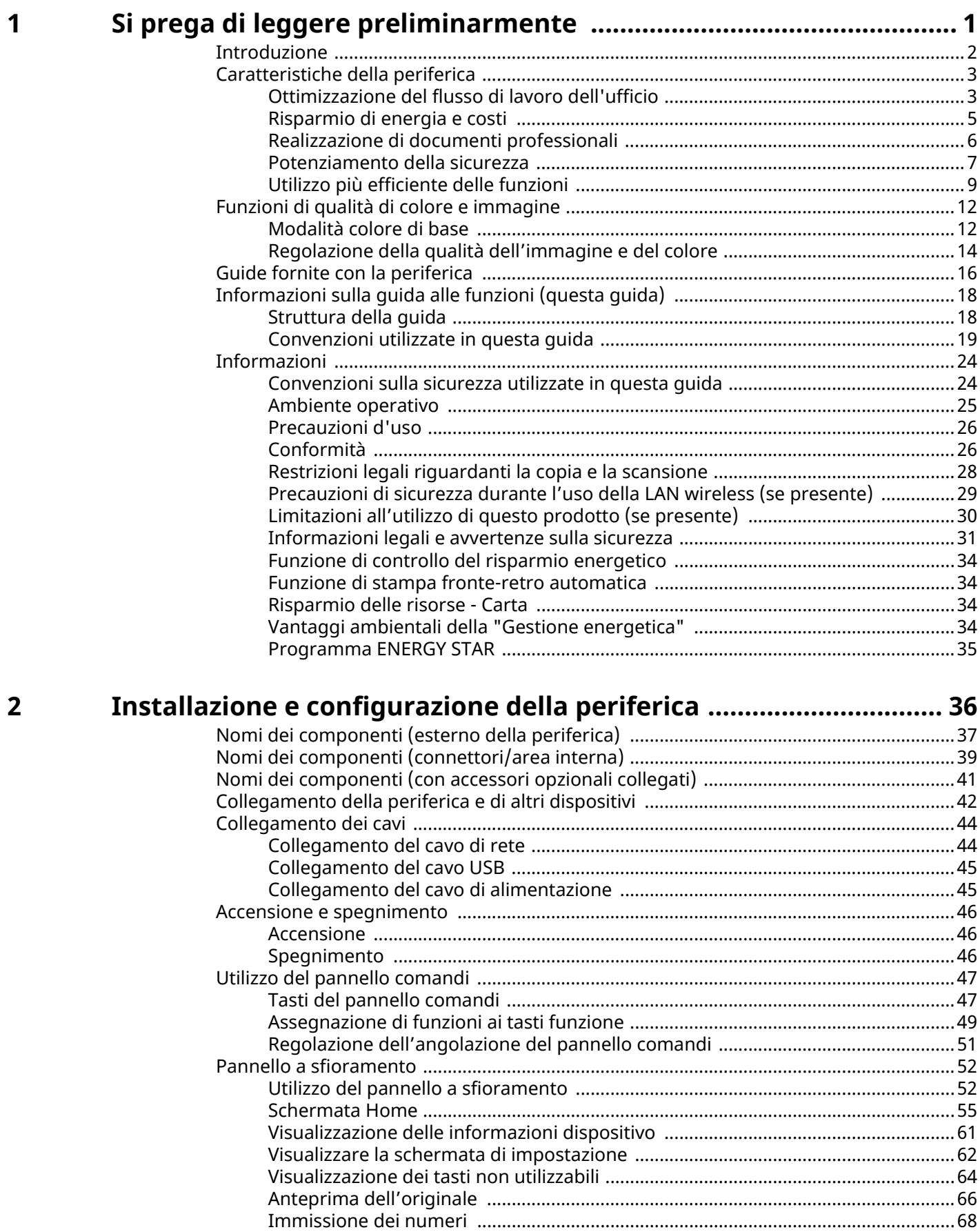

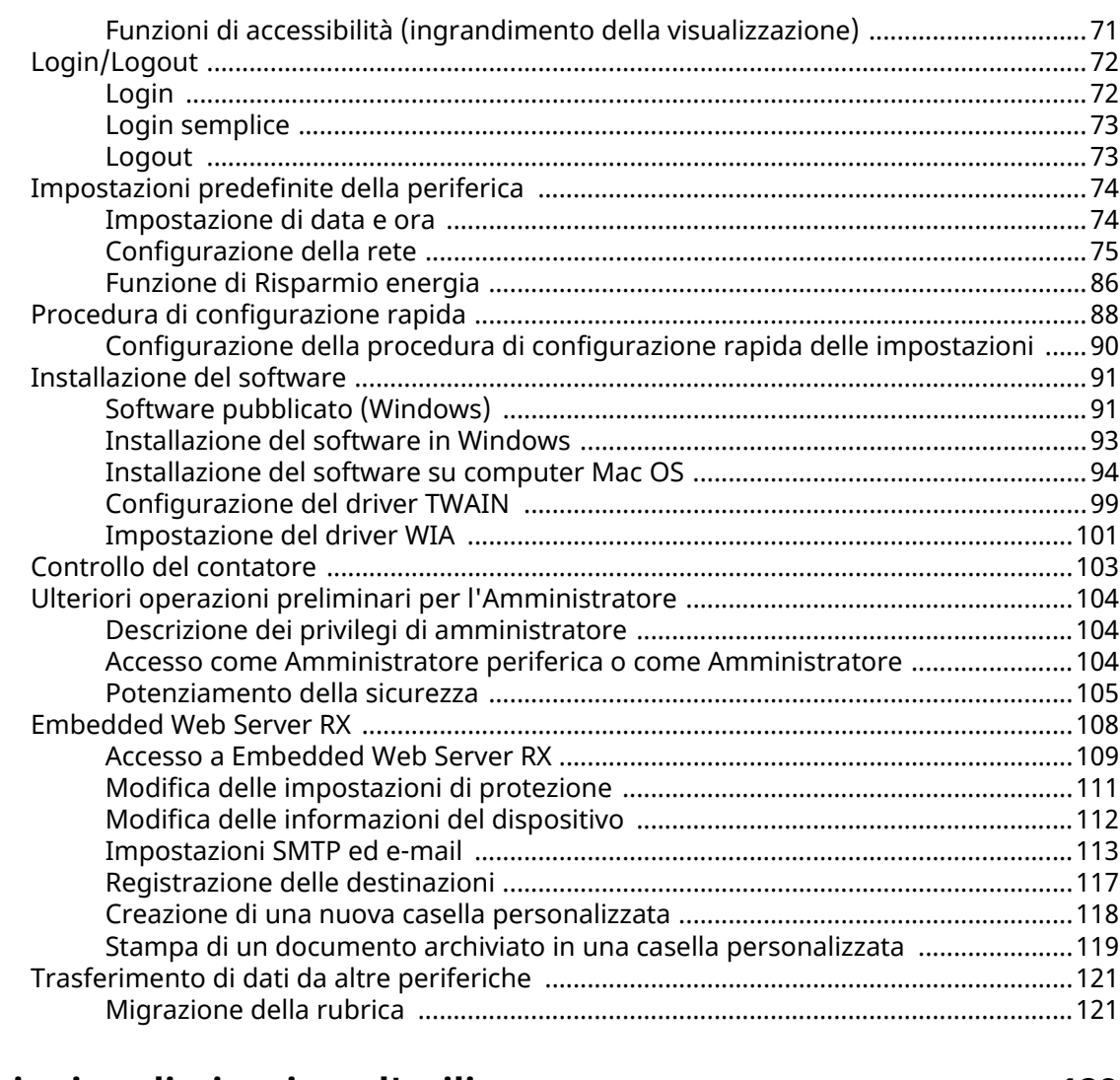

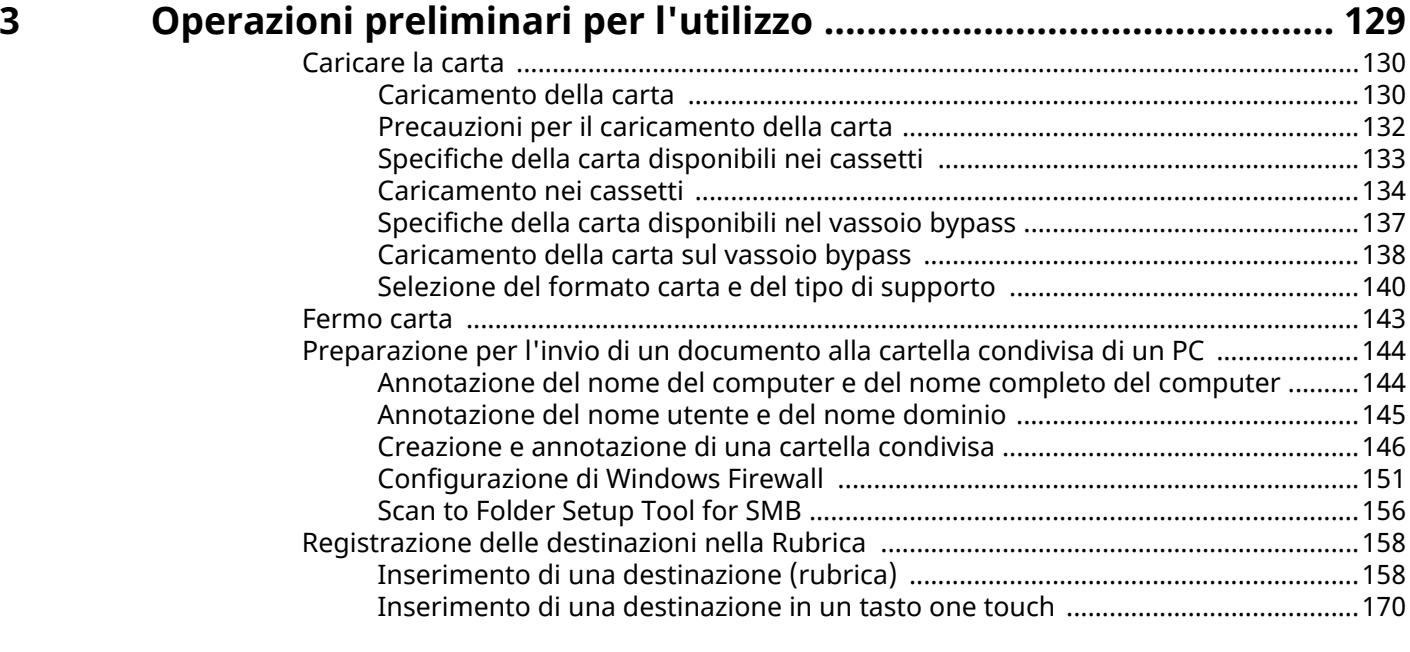

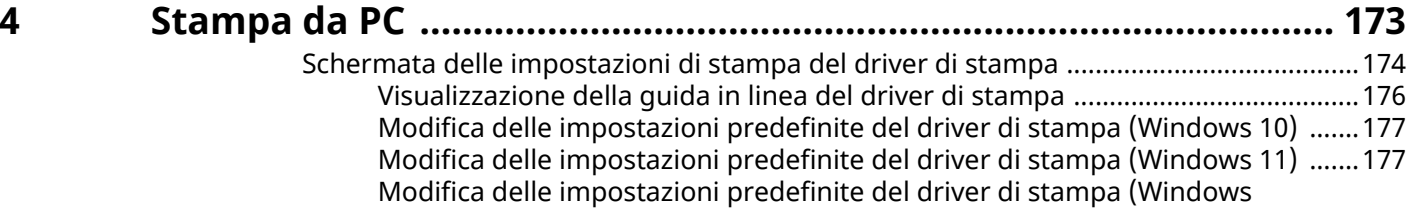

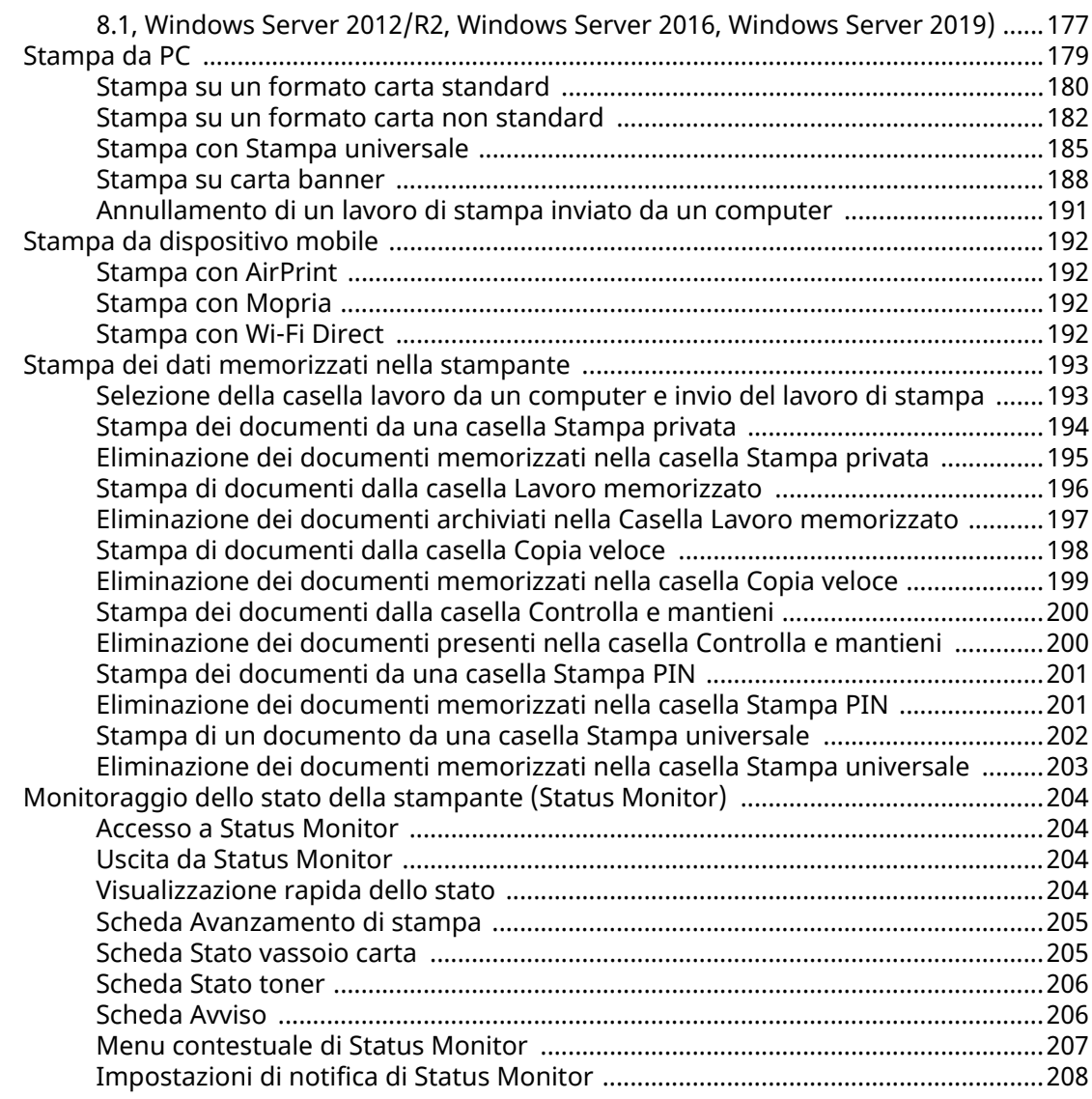

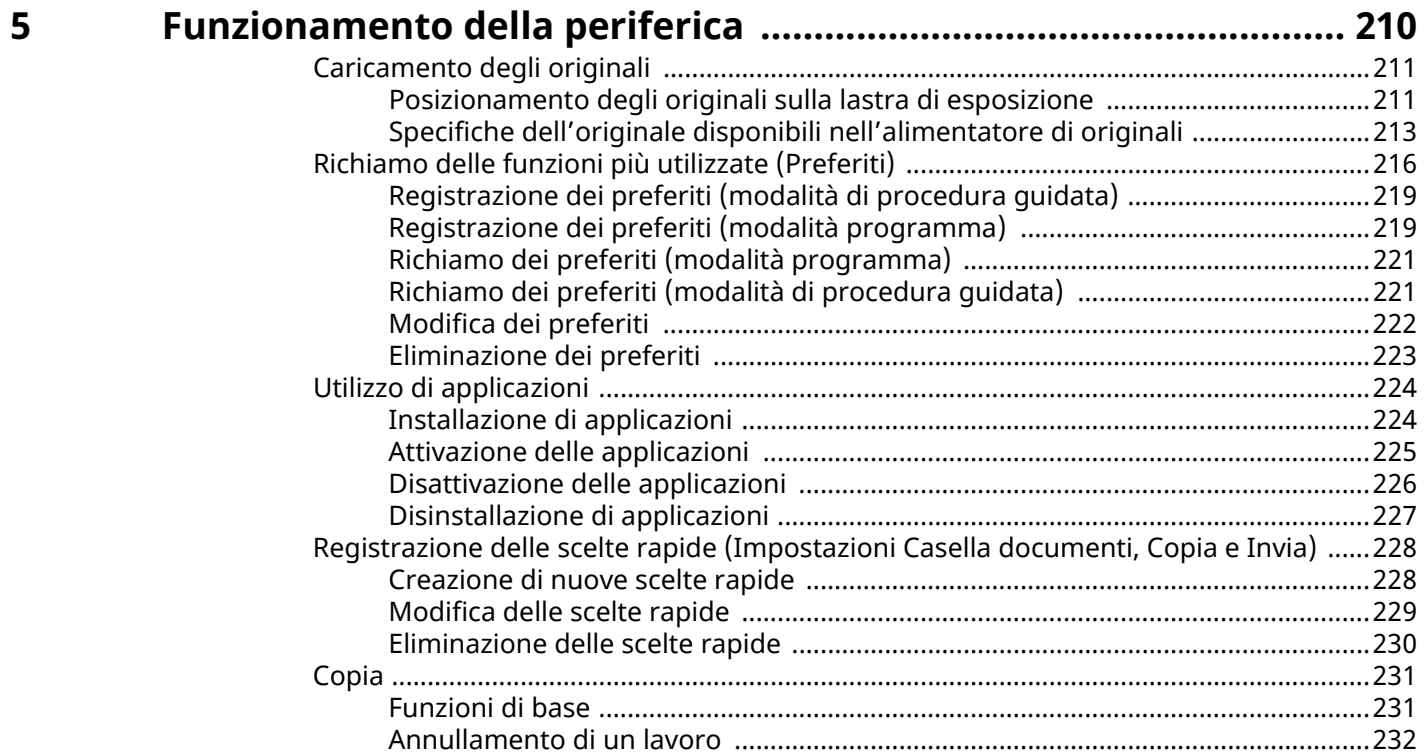

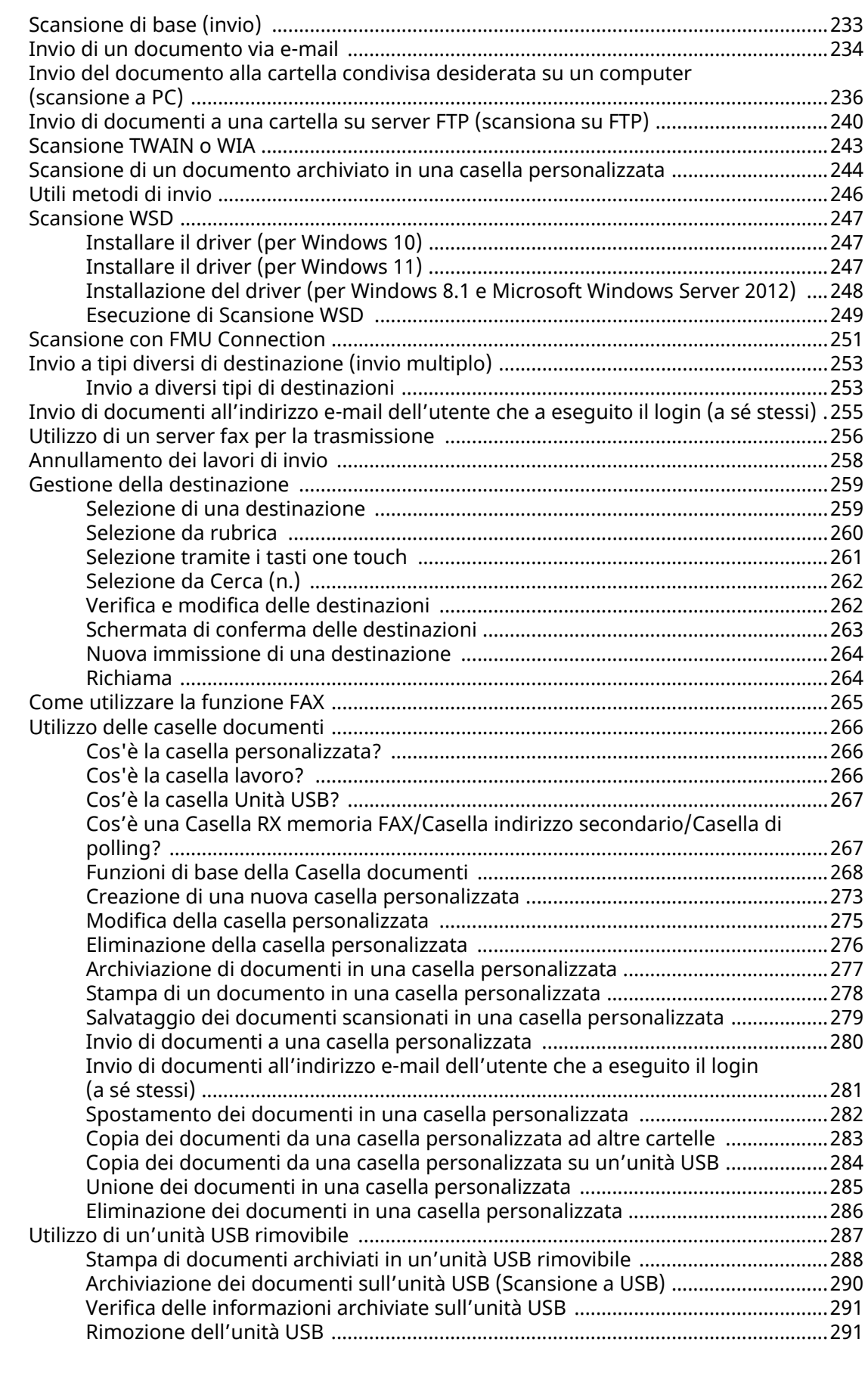

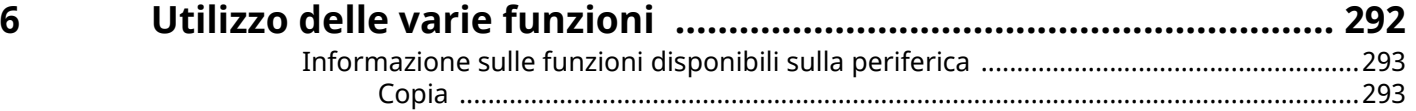

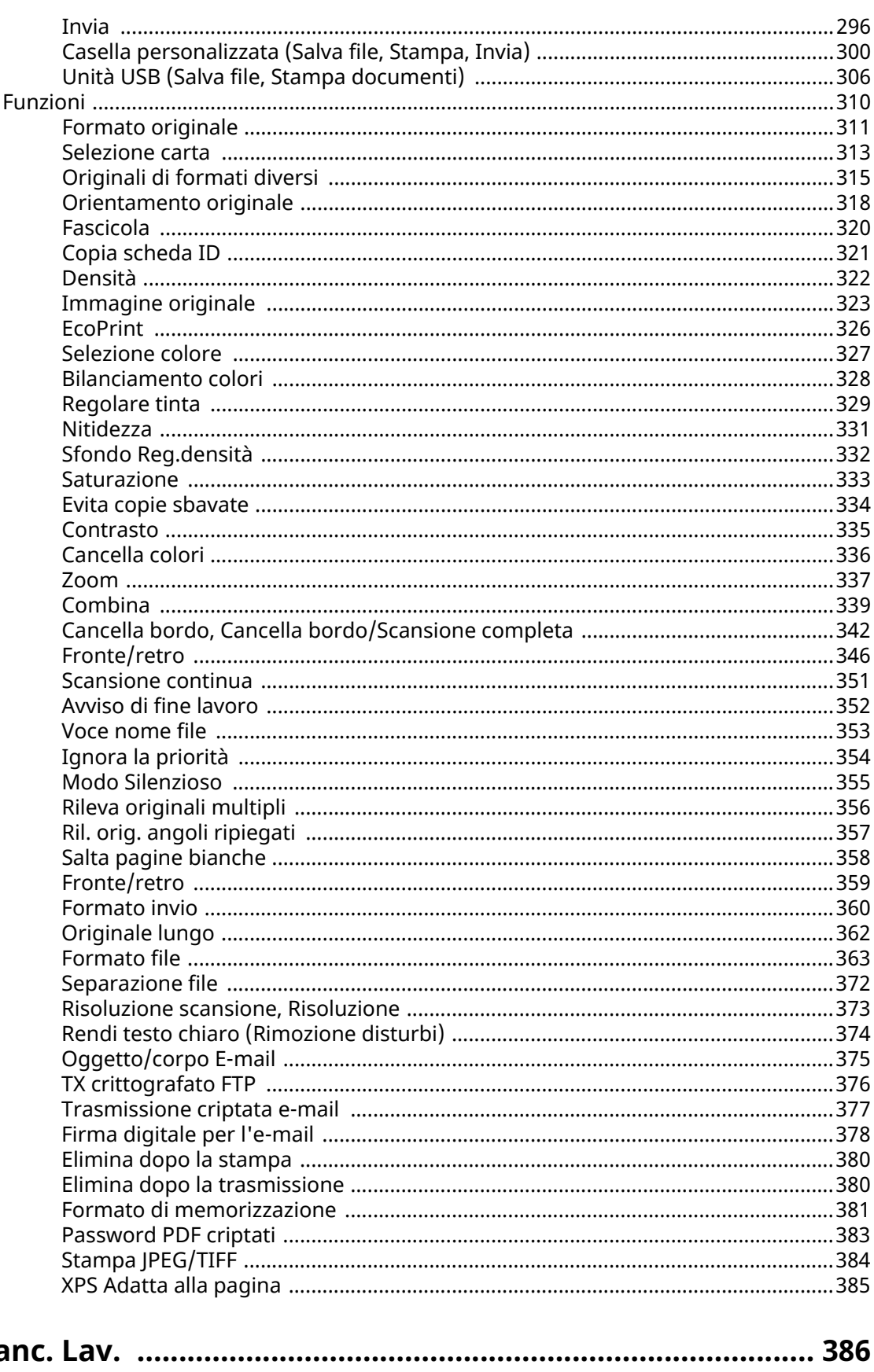

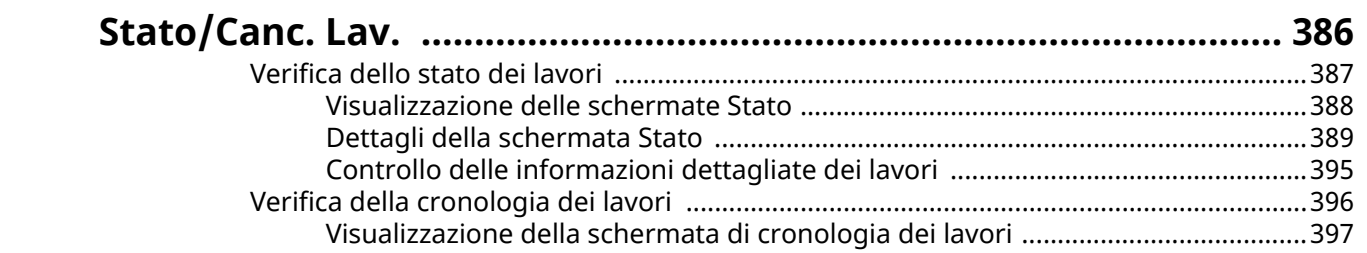

 $\overline{7}$ 

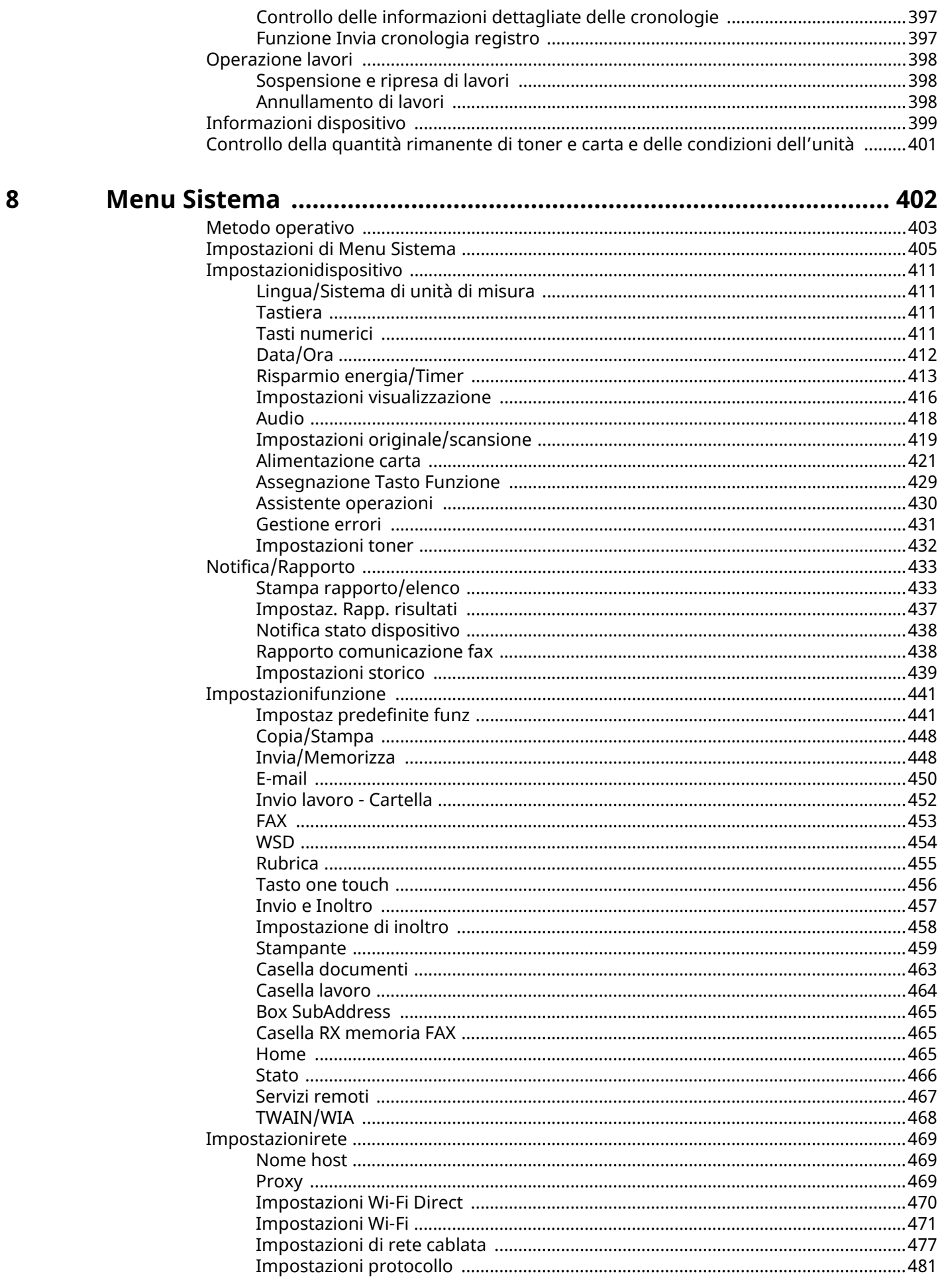

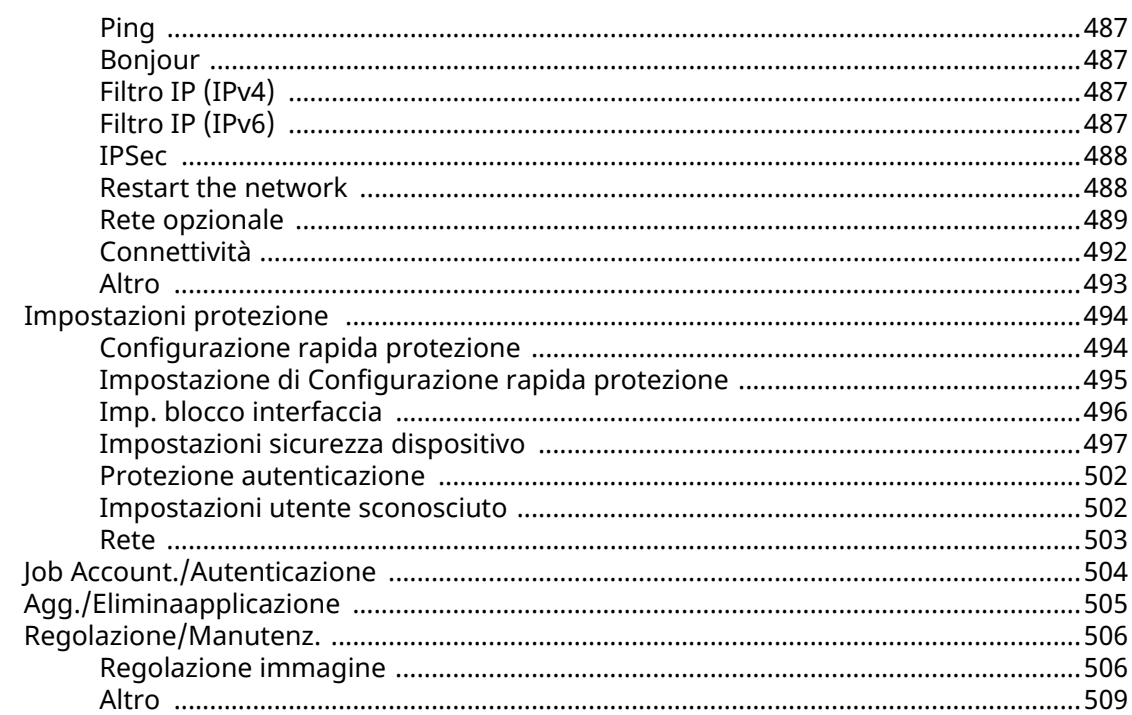

# Autenticazione utente e Accounting<br>(Accesso utenti, Job Accounting) ......

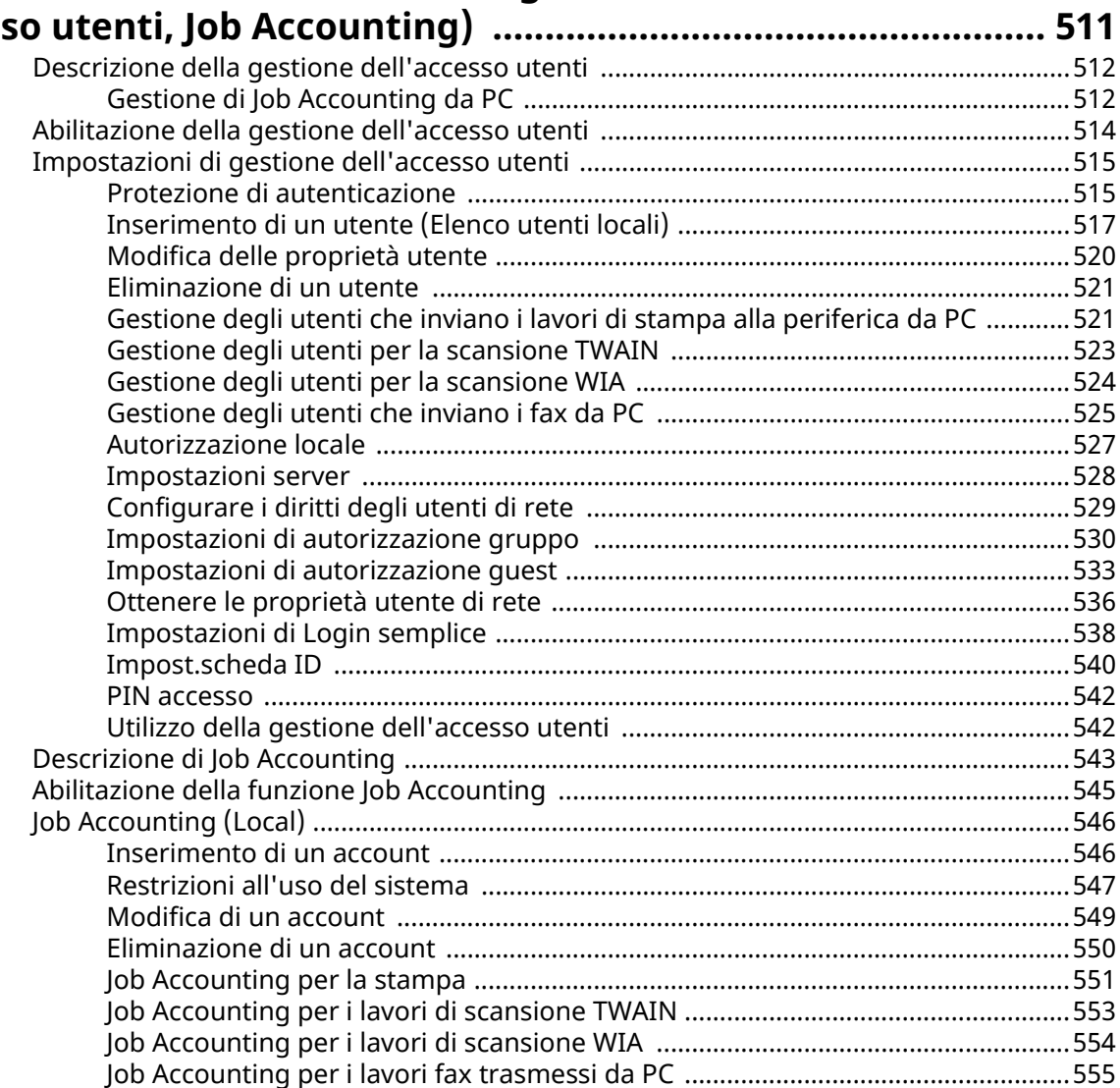

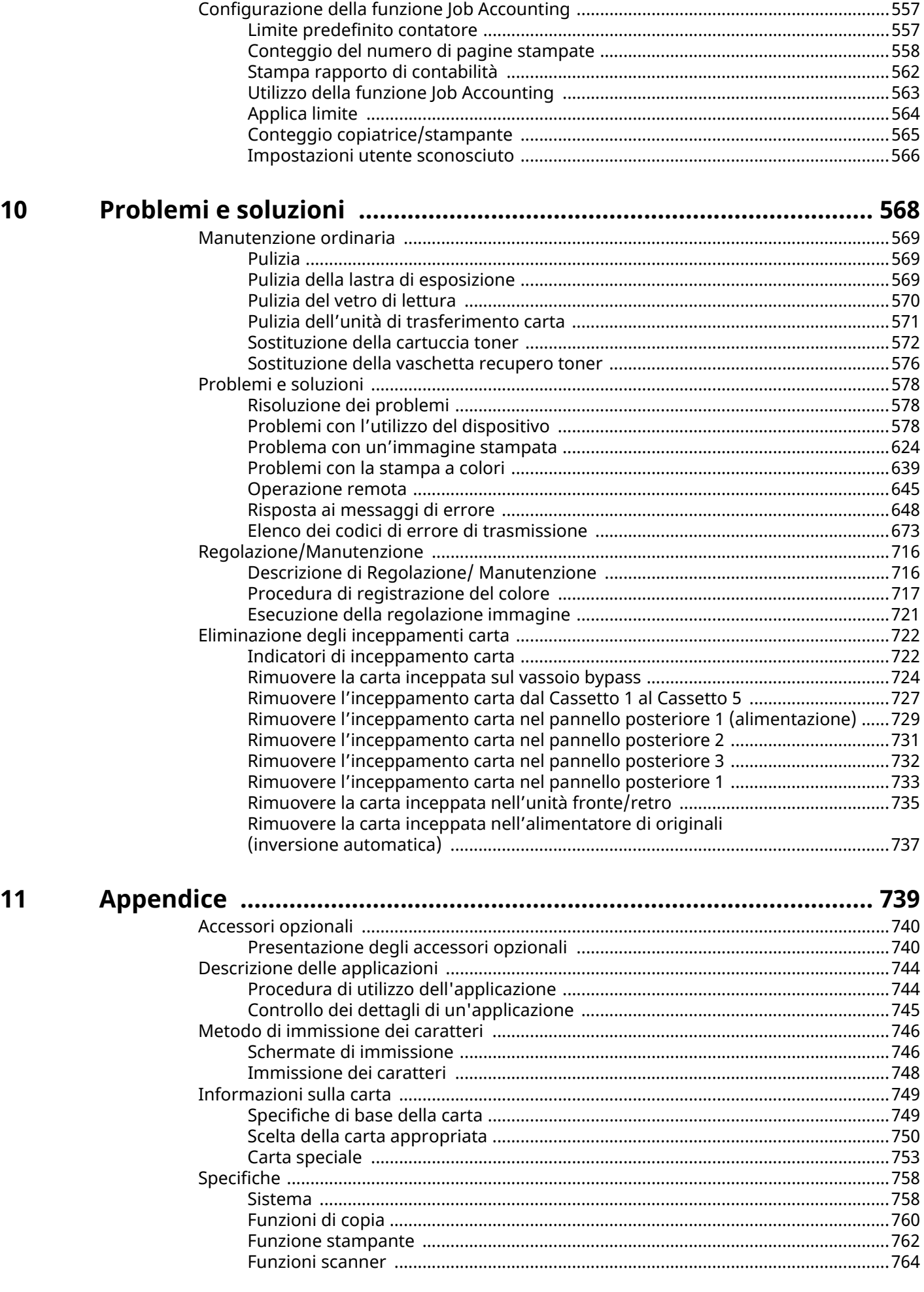

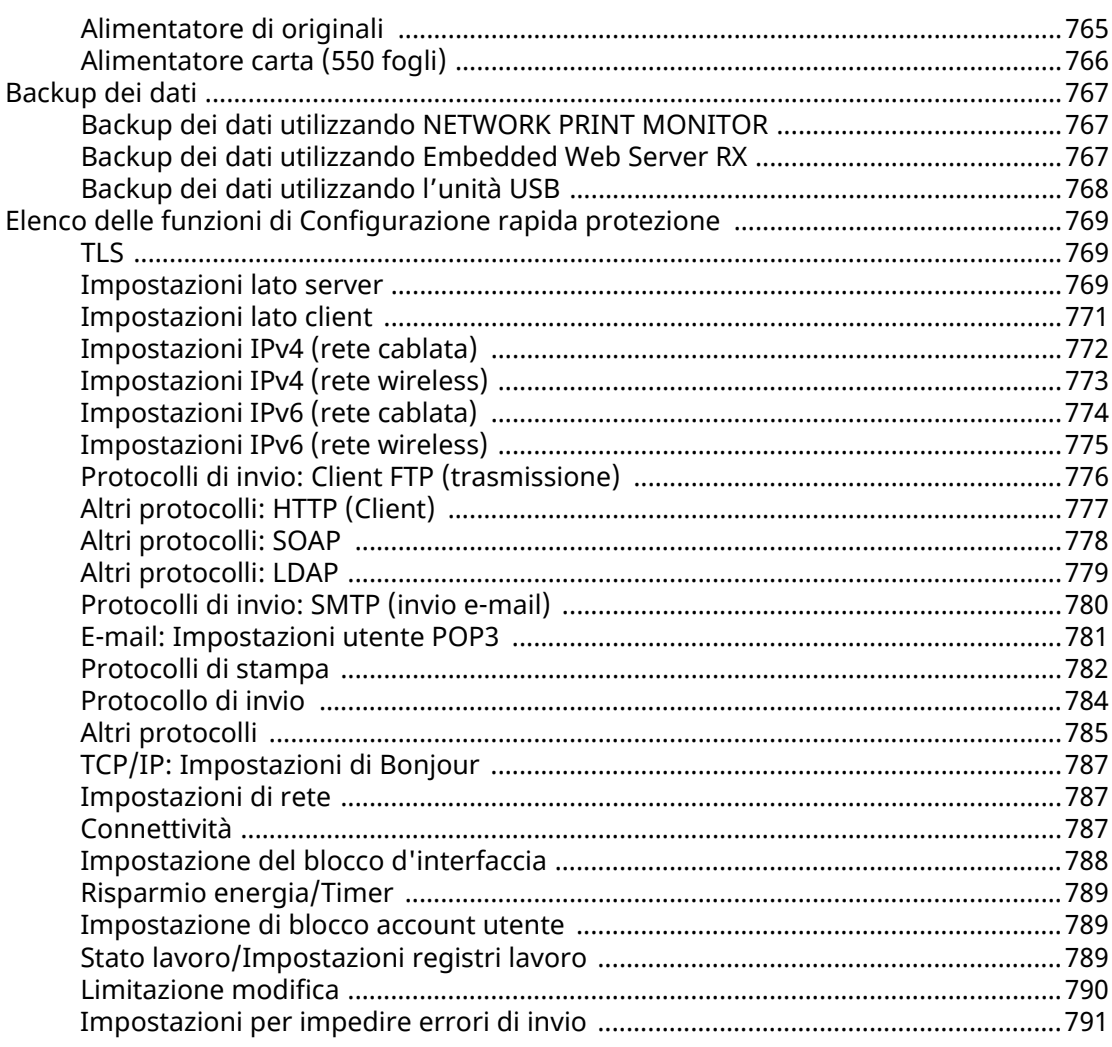

# <span id="page-10-0"></span>**1 Si prega di leggere preliminarmente**

# <span id="page-11-0"></span>**Introduzione**

Vi ringraziamo per aver acquistato questa periferica.

La Guida alle funzioni fornisce all'utente le istruzioni necessarie per l'utilizzo corretto del sistema, l'esecuzione della manutenzione di routine e della ricerca guasti di base al fine di assicurare alla periferica condizioni operative ottimali.

Leggere questa guida prima di iniziare a utilizzare la periferica.

Le illustrazioni del prodotto, le schermate, le impostazioni ecc. indicate nella presente guida possono essere diverse rispetto alle caratteristiche della periferica utilizzata.

#### **Per ottenere una stampa ottimale si raccomanda di utilizzare solo le nostre cartucce toner originali, costantemente sottoposte a rigorosi test di controllo della qualità**

L'utilizzo di cartucce toner non originali può causare danni alla periferica.

Si declina ogni responsabilità per danni riconducibili all'utilizzo di materiali di consumo non originali su questa periferica.

Sui nostri materiali di consumo originali è applicata l'etichetta riportata in figura.

#### **Controllo del numero di serie della periferica**

Il numero di serie della periferica è riportato nella posizione indicata in figura.

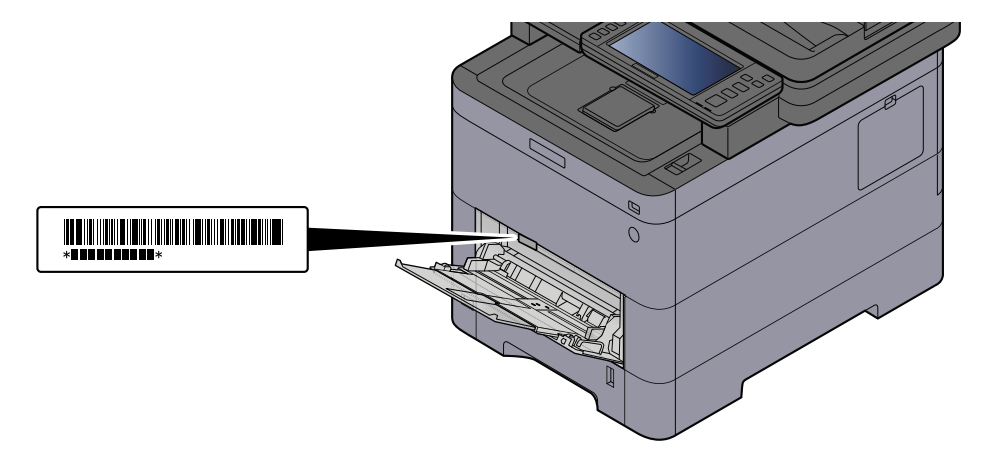

Il numero di serie della periferica viene richiesto quando si contatta il centro di assistenza. Annotare il numero di serie prima di contattare il centro di assistenza.

# <span id="page-12-0"></span>**Caratteristiche della periferica**

Questa periferica è dotata di numerose utili funzioni.

**➡** [Utilizzo delle varie funzioni \(pagina 292\)](#page-301-1)

Ecco alcuni esempi.

### <span id="page-12-1"></span>**Ottimizzazione del flusso di lavoro dell'ufficio**

#### **Accesso alle funzioni più utilizzate con la pressione di un solo tasto (Preferiti)**

Si possono configurare e registrare le funzioni più utilizzate. È possibile richiamarle più facilmente se si inseriscono tra i preferiti. I preferiti possono essere utilizzati da tutti gli utenti, migliorando dunque l'efficienza generale dell'ufficio.

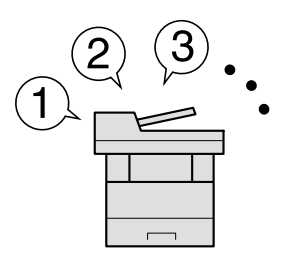

**➡** [Richiamo delle funzioni più utilizzate \(Preferiti\) \(pagina 216\)](#page-225-1)

#### **Scansione contemporanea di originali di formati diversi (Originali di formati diversi)**

Questa funzione può essere utile, ad esempio, nella preparazione di materiali per conferenze.

Si possono inserire contemporaneamente originali di diverso formato; in questo caso non sarà necessario reimpostarli in base al formato.

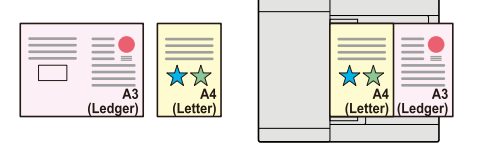

#### **➡** [Originali di formati diversi \(pagina 315\)](#page-324-1)

#### **È possibile acquisire molti originali in gruppi separati ed elaborarli come unico lavoro (Scansione continua)**

Questa funzione può essere utile, ad esempio, nella preparazione di opuscoli multi pagina.

Quando non è possibile inserire contemporaneamente nell'alimentatore di originali tutti i documenti da riprodurre, li si può acquisire in gruppi separati e riprodurli quindi in un unico ciclo di copiatura.

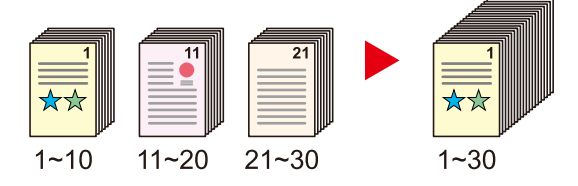

**► [Scansione continua \(pagina 351\)](#page-360-1)** 

#### **Un'unica trasmissione con molteplici opzioni di invio (Invio multiplo)**

È possibile trasmettere lo stesso documento a più destinazioni utilizzando metodi di invio diversi.

Si possono specificare più destinazioni con diversi metodo di invio, ad esempio E-mail, SMB e Fax.

Questa funzione migliora l'efficienza del flusso di lavoro consentendo appunto l'invio di un lavoro a più destinazioni con un'unica operazione.

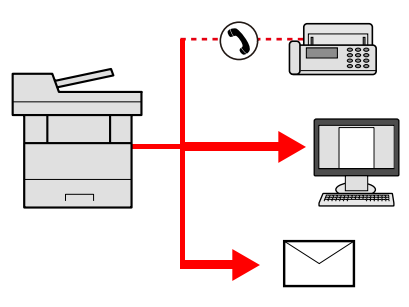

**➡** [Invio a tipi diversi di destinazione \(invio multiplo\) \(pagina 253\)](#page-262-2)

#### **Memorizzazione nella periferica di documenti d'uso frequente (Casella personalizzata)**

Si possono salvare i documenti più utilizzati nell'ufficio nella memoria della periferica e stamparli all'occorrenza.

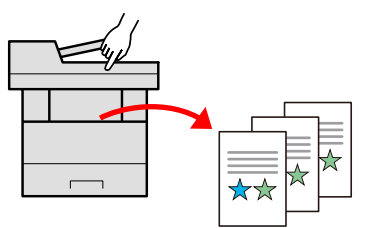

**➡** [Utilizzo delle caselle documenti \(pagina 266\)](#page-275-3)

### <span id="page-14-0"></span>**Risparmio di energia e costi**

#### **Funzionalità versatile di risparmio energia (funzione Risparmio energia)**

La periferica è dotata di una funzione di risparmio energia che porta automaticamente la periferica in modo a riposo.

È possibile impostare il livello di ripristino Risparmio energia adatto in base al tipo di utilizzo. Il sistema può essere inoltre messo automaticamente a riposo e ripristinato in un orario definito per ciascun giorno della settimana.

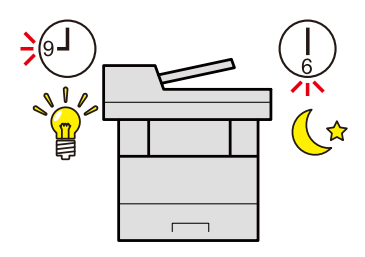

**➡** [Funzione di Risparmio energia \(pagina 86\)](#page-95-1)

#### **Stampa con consumo ridotto di toner (EcoPrint)**

Questa funzione consente di ridurre il consumo di toner.

Quando si esegue una stampa solo per verificarne il contenuto, come nel caso di una stampa di prova o di documenti destinati all'approvazione interna, l'utilizzo di questa funzione permette di risparmiare toner.

Utilizzare questa funzione quando l'alta qualità di stampa non è necessaria.

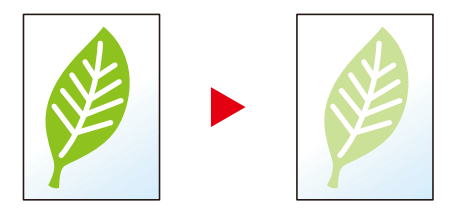

**➡** [EcoPrint \(pagina 326\)](#page-335-1)

#### **Riduzione dell'uso di carta (Stampa con risparmio di carta)**

Si possono stampare gli originali su entrambe le facciate del foglio. Si possono anche stampare più originali su un unico foglio.

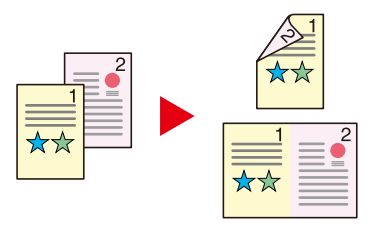

- **➡** [Combina \(pagina 339\)](#page-348-1)
- **➡** [Fronte/retro \(pagina 346\)](#page-355-1)

#### **Saltare le pagine bianche durante la stampa (Salta pagine bianche)**

Se in un documento scansionato sono presenti pagine bianche, questa funzione le ignora e stampa solo le pagine non bianche.

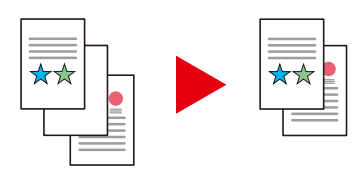

**➡** [Salta pagine bianche \(pagina 358\)](#page-367-1)

### <span id="page-15-0"></span>**Realizzazione di documenti professionali**

#### **Prevenire l'effetto copia sbavata (Evita copie sbavate)**

È possibile prevenire l'effetto copia sbavata quando si acquisiscono gli originali.

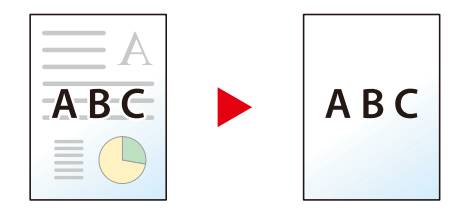

**➡** [Evita copie sbavate \(pagina 334\)](#page-343-1)

### <span id="page-16-0"></span>**Potenziamento della sicurezza**

#### **Assegnazione di una password di protezione a un file PDF (funzioni di crittografia PDF)**

L'utilizzo delle opzioni di protezione mediante password permette di limitare la visualizzazione, la stampa e la modifica dei documenti PDF.

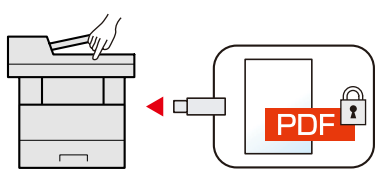

**➡** [Funzioni di crittografia PDF \(pagina 367\)](#page-376-0)

#### **Protezione dei dati sull'unità SSD (crittografia / sovrascrittura)**

I dati obsoleti rimasti sull'unità SSD possono essere sovrascritti automaticamente.

Per prevenire fughe di informazioni, la periferica può criptare i dati prima di sovrascriverli sull'unità SSD.

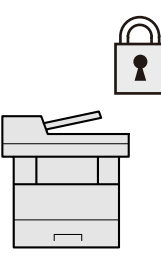

**➡** [\[Protezione dati\] \(pagina 499\)](#page-508-0)

#### **Prevenzione della riservatezza dei propri documenti (Stampa privata)**

Salvare temporaneamente i lavori di stampa nella casella documenti dell'unità principale e stamparli quando si è fisicamente presenti presso il dispositivo può evitare che possano essere presi da altre persone.

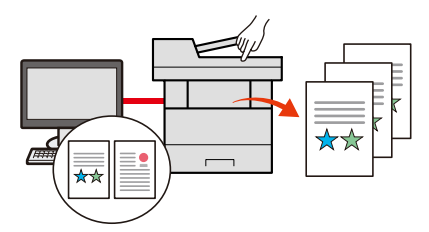

**➡** [Stampa dei documenti da una casella Stampa privata \(pagina 194\)](#page-203-1)

#### **Login mediante scheda ID (Card Authentication)**

Si può eseguire il login alla periferica semplicemente utilizzando una scheda ID. Questa opzione evita agli utenti l'immissione di nome utente e password.

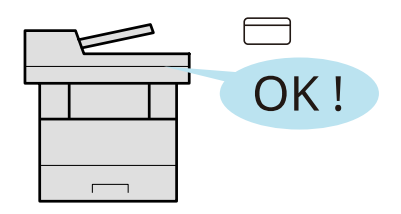

**■ [Card Authentication Kit\(B\) AC <IC card authentication kit \(Activate\)> \(pagina 742\)](#page-751-0)** 

#### **Potenziamento della sicurezza (impostazioni per l'amministratore)**

Gli amministratori possono disporre di una serie di avanzate funzioni intese al potenziamento della sicurezza della periferica.

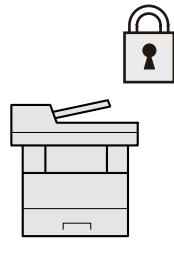

**➡** [Potenziamento della sicurezza \(pagina 105\)](#page-114-1)

#### **Impedire l'esecuzione di malware (Consenti elenco)**

Impedire l'esecuzione di malware e la manomissione del software per preservare l'affidabilità del sistema.

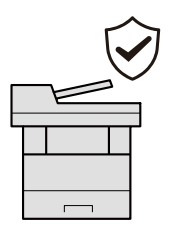

**➡** [Consenti elenco \(pagina 498\)](#page-507-0)

## <span id="page-18-0"></span>**Utilizzo più efficiente delle funzioni**

#### **Funzionamento silenzioso della periferica (modo silenzioso)**

Questo modo permette di rendere più silenziosa l'operatività della periferia riducendo il livello di rumore. Questo modo può essere configurato separatamente per singolo lavoro.

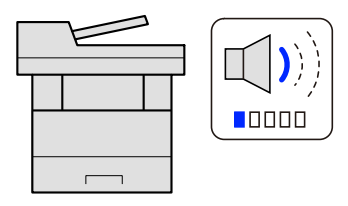

#### **➡** [Modo Silenzioso \(pagina 355\)](#page-364-1)

#### **Espansione delle funzionalità di pari passo con l'evoluzione delle esigenze del cliente (applicazione)**

Si possono ampliare le funzionalità della periferica installando le applicazioni disponibili in opzione.

Sono disponibili delle applicazioni che permettono di eseguire in modo più efficiente i processi di scansione e la funzione di autenticazione.

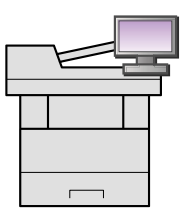

**➡** [Utilizzo di applicazioni \(pagina 224\)](#page-233-2)

#### **Installazione della periferica senza problemi di cavi di rete (Rete wireless)**

Se è presente un ambiente LAN wireless, è possibile installare l'unità senza necessità di cablaggi. Sono inoltre supportate funzionalità come Wi-Fi Direct e altre.

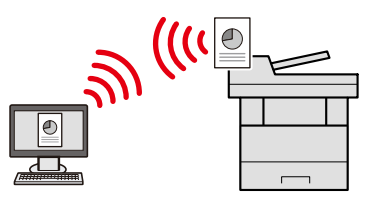

**➡** [Configurazione della rete wireless \(pagina 77\)](#page-86-0)

#### **Utilizzo dell'unità USB (Unità USB)**

Può essere utile, ad esempio, per stampare dei documenti quando si è fuori ufficio oppure quando non è possibile lanciare la stampa dal proprio PC.

Si può dunque stampare il documento direttamente dall'unità USB collegata alla periferica.

Sull'unità USB si possono anche memorizzare gli originali acquisiti dalla periferica.

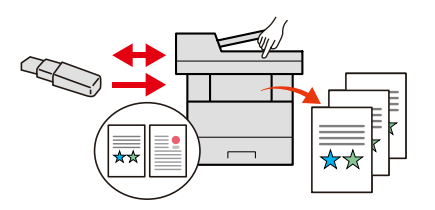

- **➡** [Utilizzo di un'unità USB rimovibile \(pagina 287\)](#page-296-1)
- **■** [Archiviazione dei documenti sull'unità USB \(Scansione a USB\) \(pagina 290\)](#page-299-1)

#### **Definizione del formato file dell'immagine (Formato file)**

Per l'invio/memorizzazione delle immagini è possibile scegliere tra più formati file.

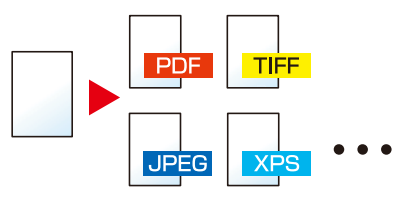

**➡** [Formato file \(pagina 363\)](#page-372-1)

#### **Scansione di originali lunghi (Originale lungo)**

È possibile scansionare originali di elevata lunghezza, come contratti e registri dati.

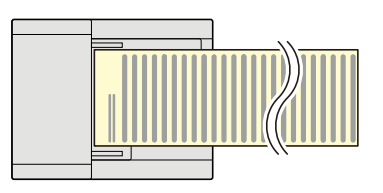

**➡** [Originale lungo \(pagina 362\)](#page-371-1)

#### **Rilevamento dell'alimentazione multipla di originali (Rileva originali multipli)**

Quando si scansiona un documento dall'alimentatore di originali, l'acquisizione viene interrotta automaticamente se vengono alimentate più pagine contemporaneamente.

Questa funzione è disponibile solo per 458ci.

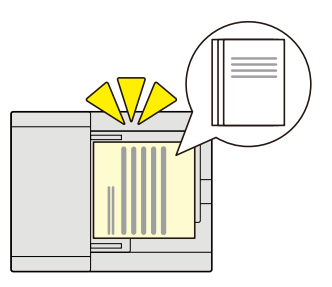

**➡** [Rileva originali multipli \(pagina 356\)](#page-365-1)

#### **Rilevamento di originali con angoli piegati**

Quando si scansiona un documento dall'alimentatore di originali, l'acquisizione viene interrotta automaticamente se viene rilevato un documento con un angolo piegato.

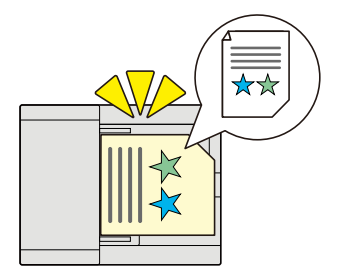

#### **Esecuzione di lavori da remoto (Embedded Web Server RX)**

È possibile accedere da remoto alla periferica per stampare, inviare o scaricare i dati.

Gli amministratori possono configurare il comportamento della periferica e le impostazioni di gestione.

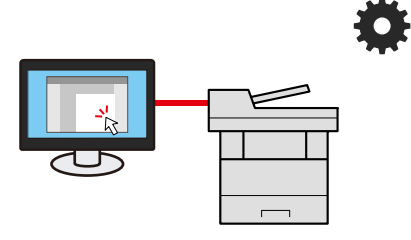

**➡** [Embedded Web Server RX \(pagina 108\)](#page-117-1)

# <span id="page-21-0"></span>**Funzioni di qualità di colore e immagine**

La periferica è dotato di diverse funzioni di qualità di colore e immagine che consentono di regolare l'immagine scansionata come opportuno.

# <span id="page-21-1"></span>**Modalità colore di base**

Le modalità colore di base sono le seguenti.

#### **Colore Automatico**

Riconosce automaticamente se il documento scansionato è a colori o in bianco e nero.

#### **Immagine di riferimento**

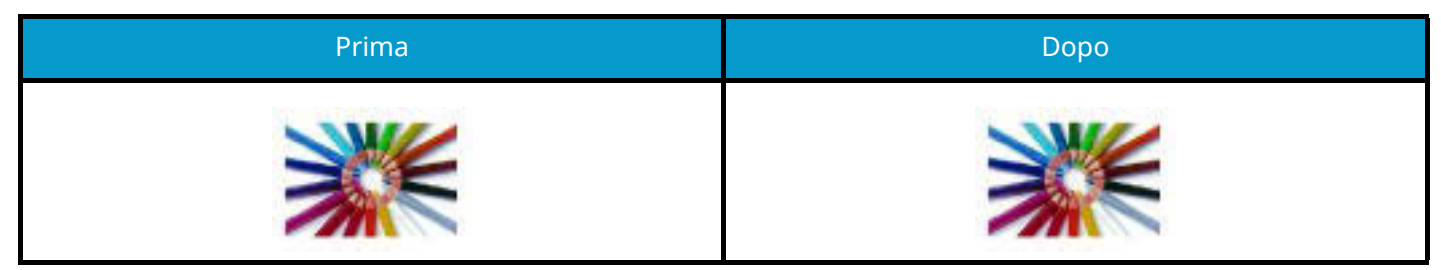

#### **A Colori**

Acquisisce l'originale a colori.

#### **Immagine di riferimento**

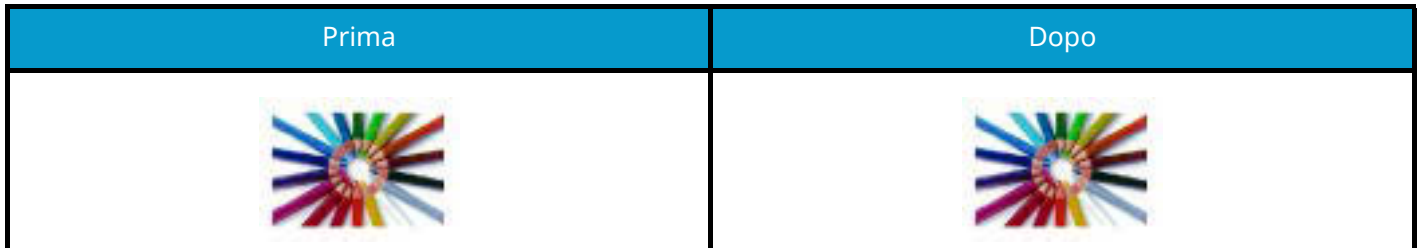

#### **Scala di grigi**

Acquisisce un originale in scala di grigi.

#### **Immagine di riferimento**

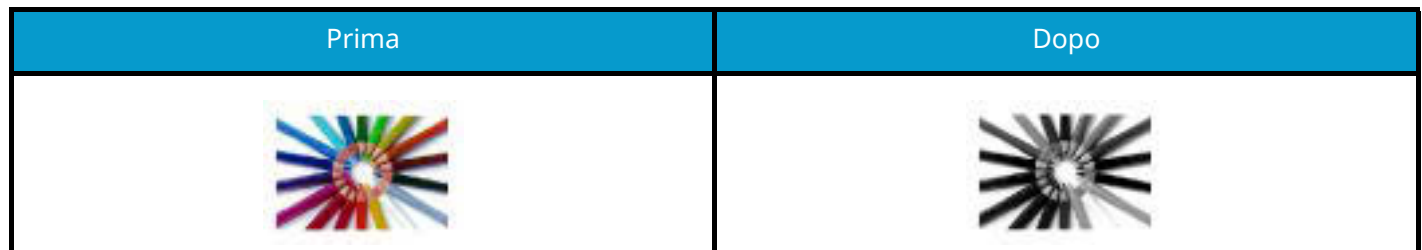

#### **Bianco & Nero**

Acquisisce l'originale in bianco e nero.

#### **Immagine di riferimento**

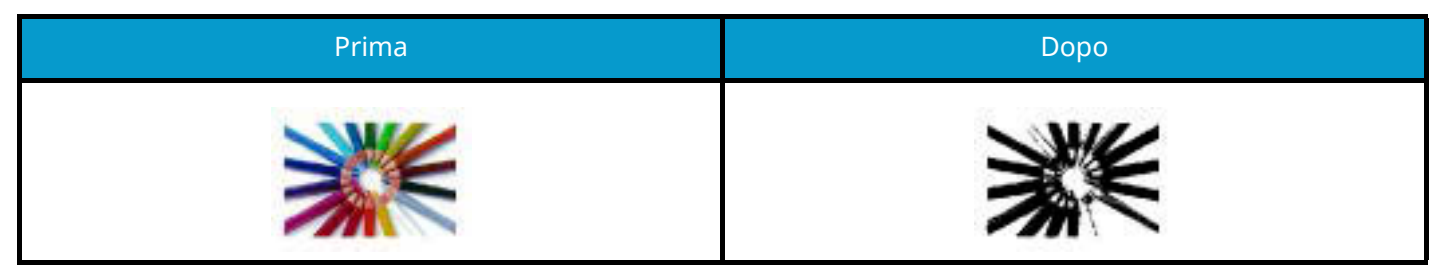

Per i dettagli, vedere quanto segue.

**➡** [Selezione colore \(pagina 327\)](#page-336-1)

## <span id="page-23-0"></span>**Regolazione della qualità dell'immagine e del colore**

Per regolare la qualità o il colore di un'immagine, utilizzare le seguenti funzioni.

#### **Regolazione precisa del colore**

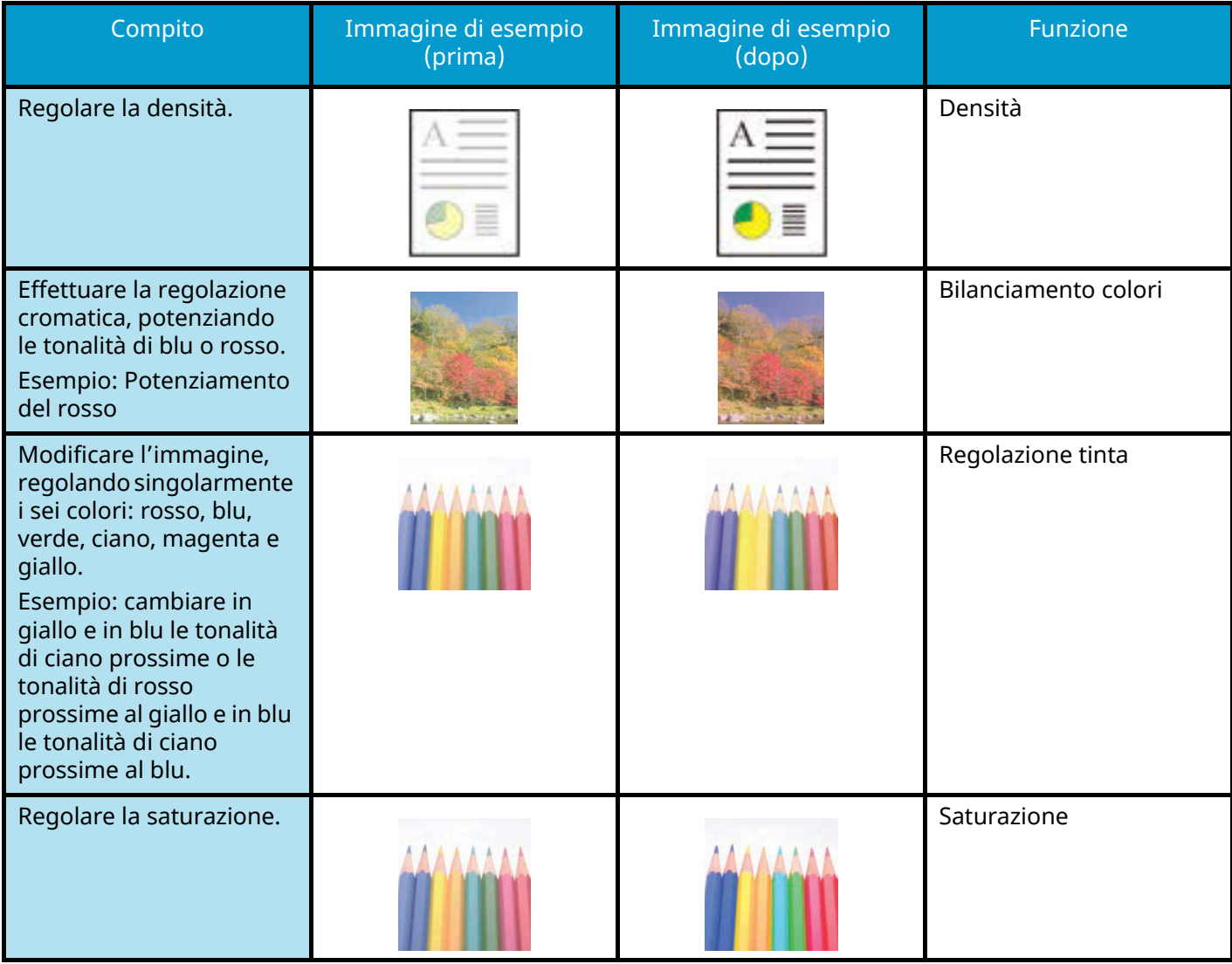

Per i dettagli, vedere quanto segue:

- **➡** [Densità \(pagina 322\)](#page-331-1)
- **➡** [Bilanciamento colori \(pagina 328\)](#page-337-1)
- **➡** [Regolare tinta \(pagina 329\)](#page-338-1)
- **➡** [Saturazione \(pagina 333\)](#page-342-1)

#### **Regolazione precisa della qualità dell'immagine**

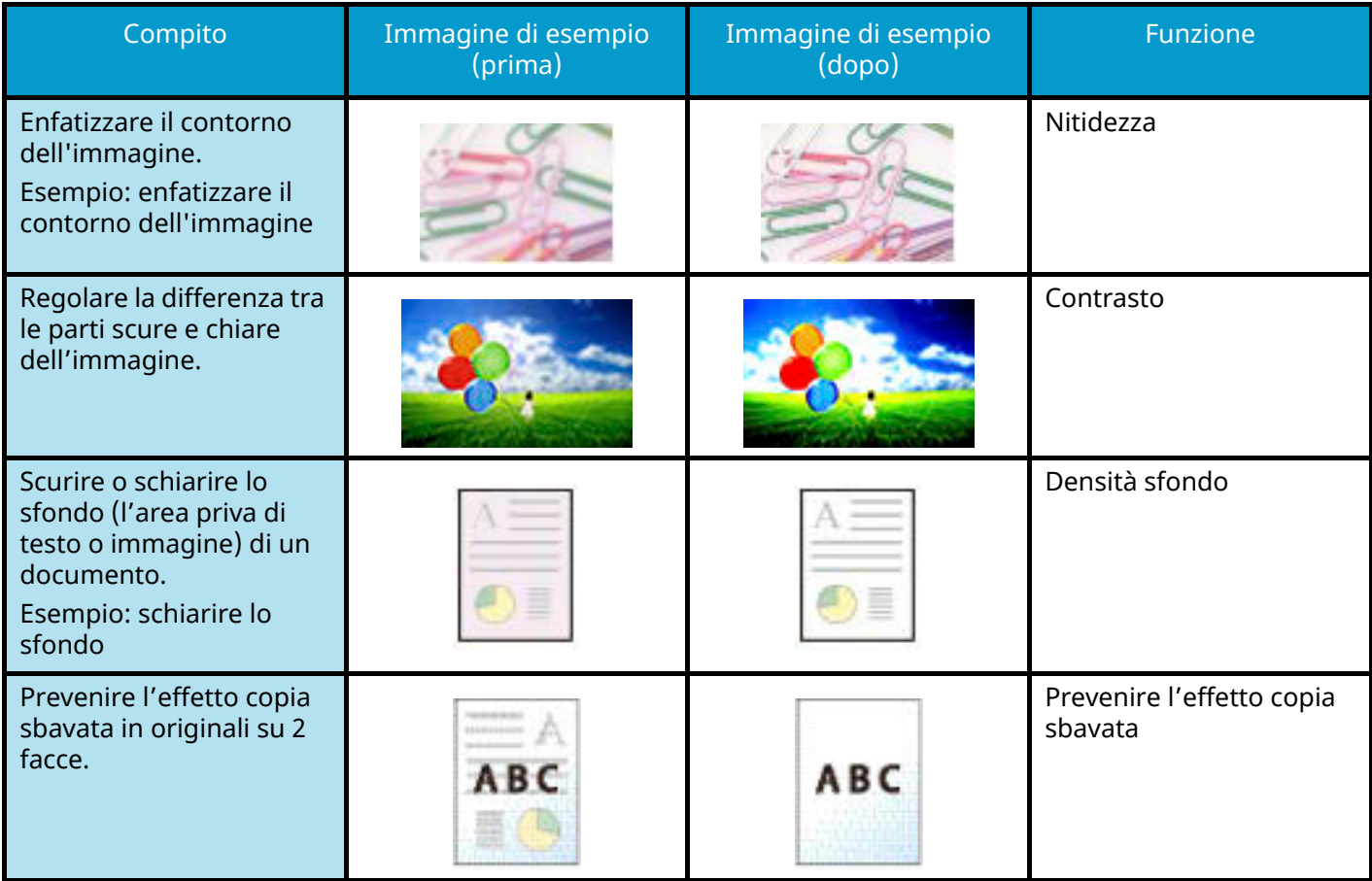

Per i dettagli, vedere quanto segue:

- **➡** [Nitidezza \(pagina 331\)](#page-340-1)
- **➡** [Contrasto \(pagina 335\)](#page-344-1)
- **➡** [Sfondo Reg.densità \(pagina 332\)](#page-341-1)
- **➡** [Evita copie sbavate \(pagina 334\)](#page-343-1)

#### **Regolazione dell'immagine scansionata**

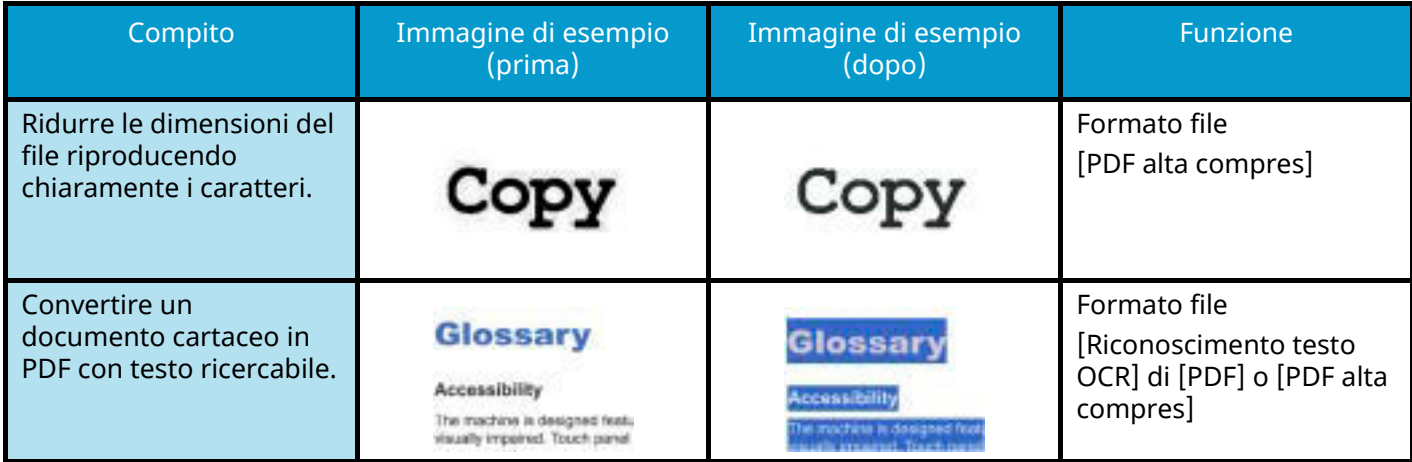

Per i dettagli, vedere quanto segue:

**➡** [Formato file \(pagina 363\)](#page-372-1)

# <span id="page-25-0"></span>**Guide fornite con la periferica**

Con il sistema vengono fornite le seguenti guide. Fare riferimento alla guida appropriata. Le guide possono essere scaricate dal Centro Download. Per visualizzare le guide su un a computer è necessario installare Adobe Reader versione 8.0 o successiva.

#### **Triumph-Adler**

<https://www.triumph-adler.com/ta-en-de/customer-service/download-centre>

<https://www.triumph-adler.com/ta-de-de/kundendienst/download-center>

#### **UTAX**

<https://www.utax.com/en-de/hardware/office-printer-and-mfp/download-centre>

<https://www.utax.com/de-de/hardware/buerodrucker-und-mfp/download-center>

Il contenuto delle guide è soggetto a modifiche senza obbligo di avviso per riflettere i miglioramenti alle prestazioni della periferica.

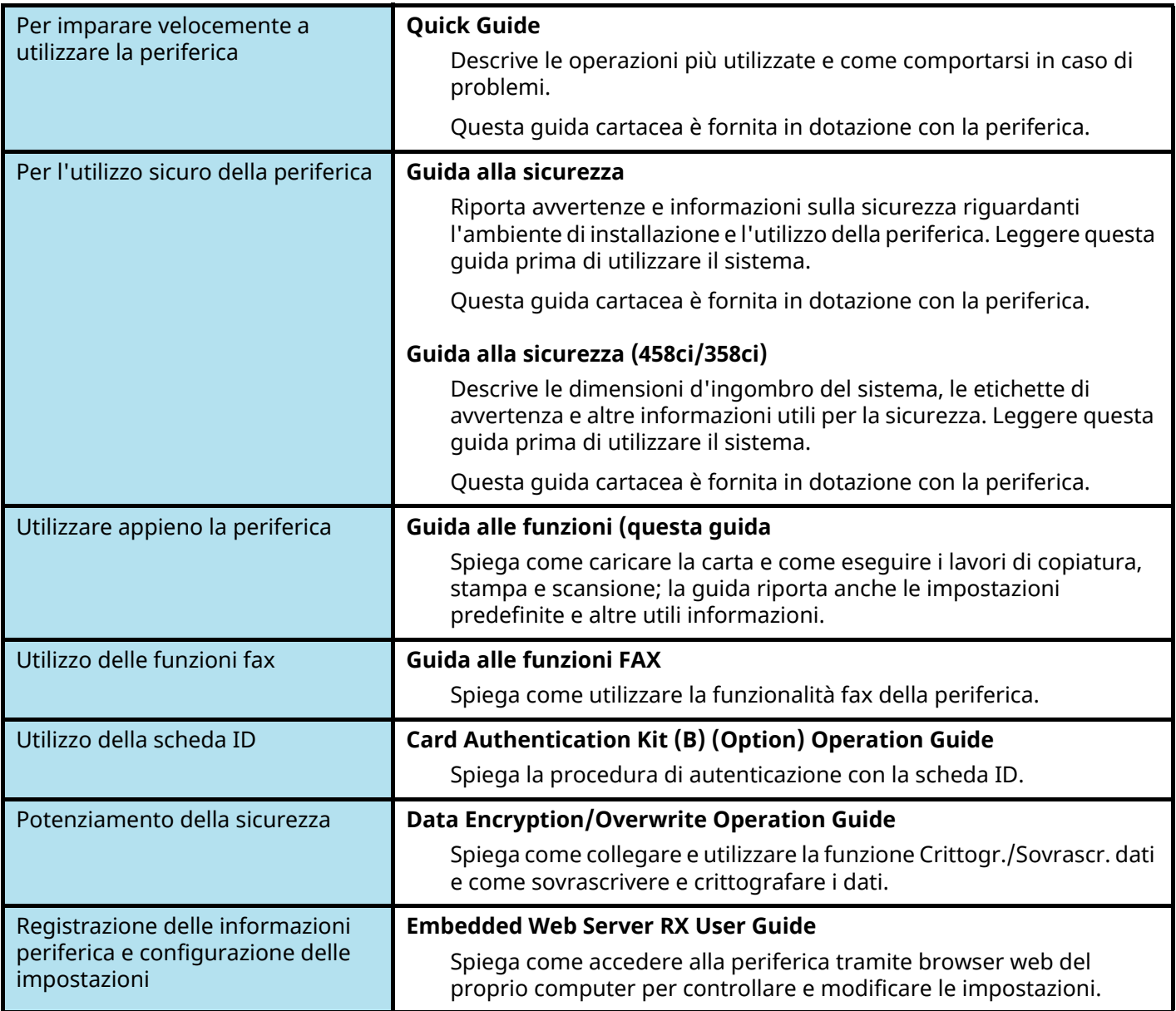

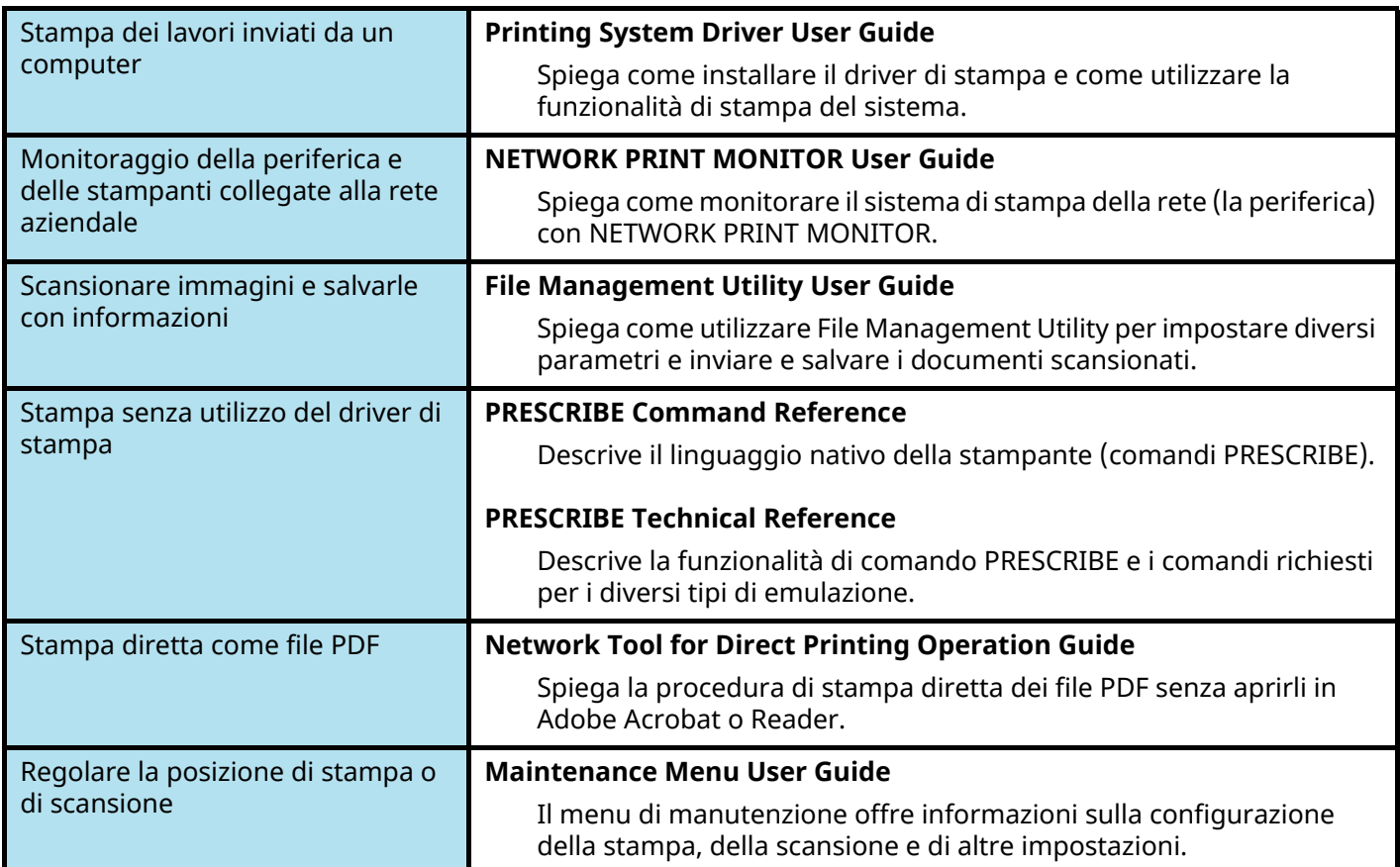

# <span id="page-27-0"></span>**Informazioni sulla guida alle funzioni (questa guida)**

# <span id="page-27-1"></span>**Struttura della guida**

Questa guida è suddivisa nei seguenti capitoli.

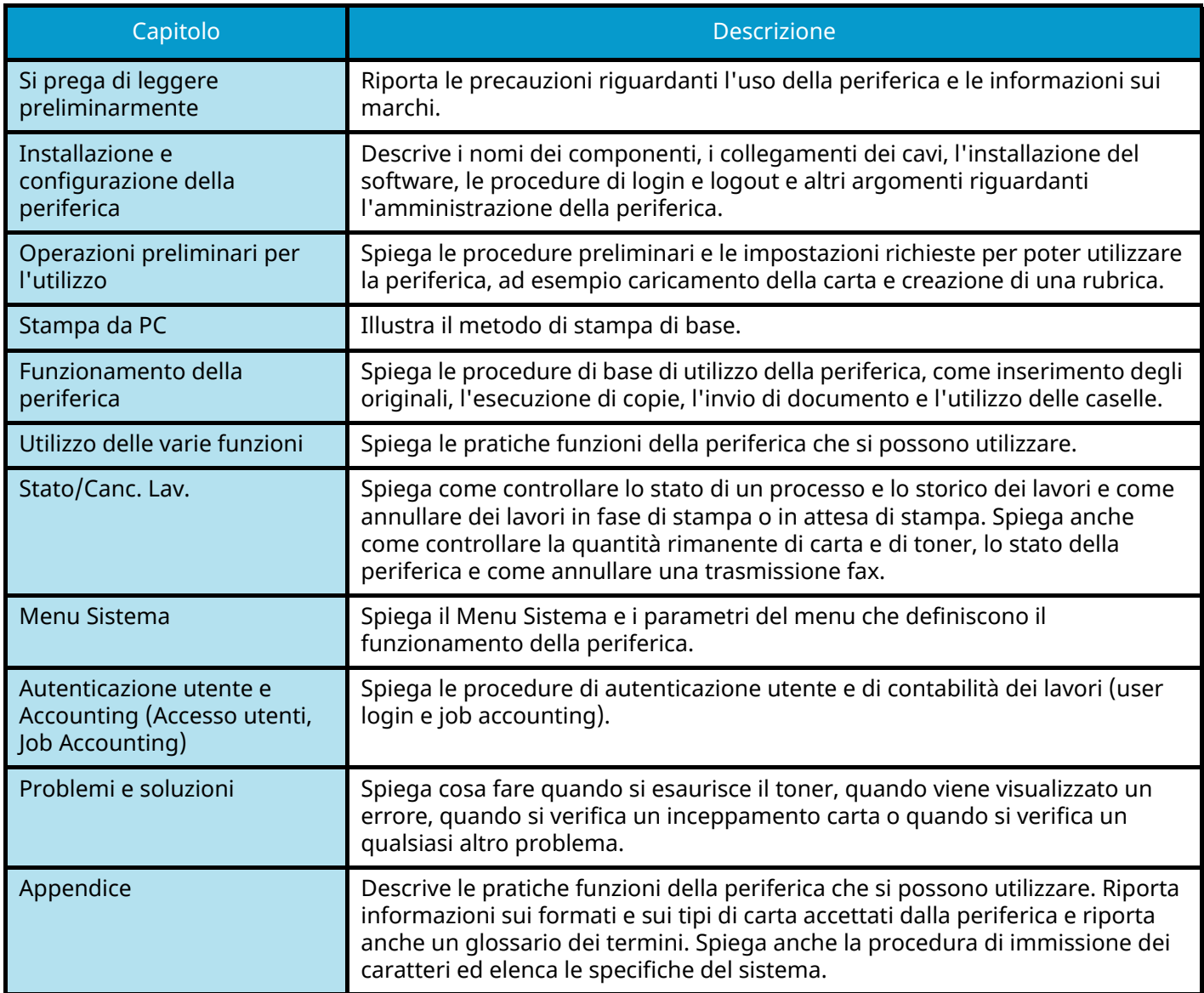

### <span id="page-28-0"></span>**Convenzioni utilizzate in questa guida**

Nella spiegazione si utilizza come esempio Adobe Reader.

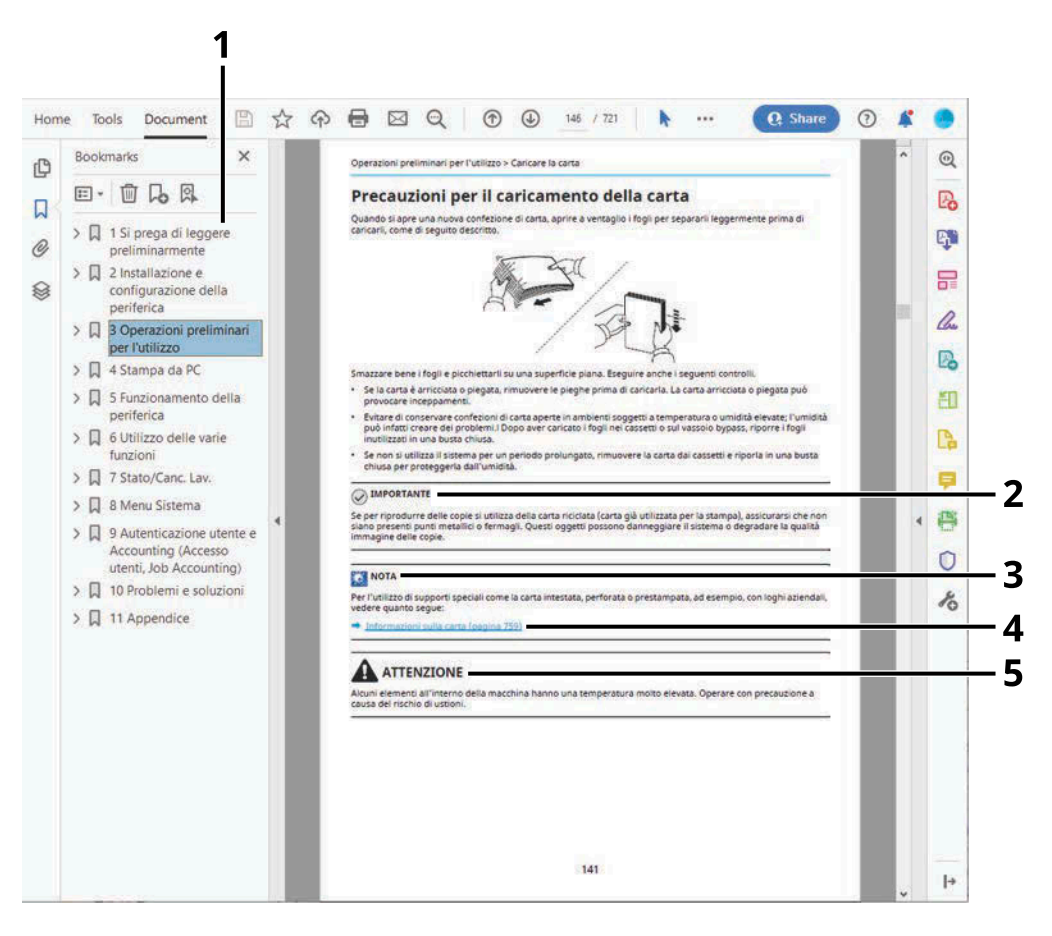

- 1 Fare clic sul Sommario per andare alla pagina corrispondente.
- 2 Indica i requisiti e i limiti operativi per il funzionamento corretto della periferica, per evitare danni alla periferica o agli oggetti circostanti.
- 3 Riporta delle spiegazioni supplementari e delle informazioni di riferimento per le operazioni.
- 4 Fare clic sul testo sottolineato per visualizzare la pagina collegata.
- 5 Questo simbolo segnala un rischio di infortunio o di danno meccanico qualora non si seguano correttamente le istruzioni o non vi si presti la necessaria attenzione.

#### **NOTA**  $\mathbb{Q}$

Le voci che vengono visualizzate in Adobe Reader variano in funzione delle modalità di utilizzo. Se non vengono visualizzati il sommario e gli strumenti, vedere la guida in linea di Adobe Reader.

Nella guida vengono utilizzate le seguenti convenzioni.

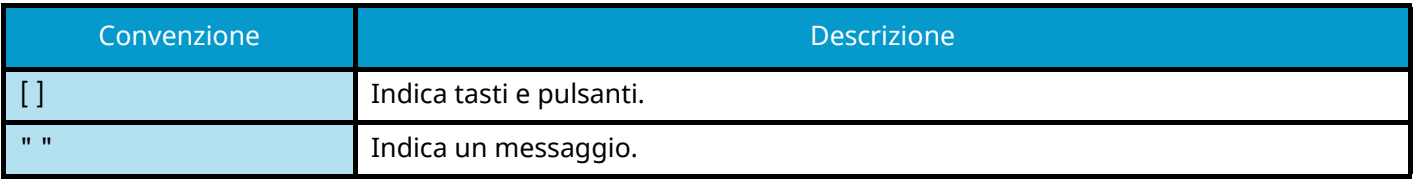

#### **Convezioni utilizzati nelle procedure operative**

In questa guida, le operazioni da compiere con i tasti sul pannello a sfioramento sono le seguenti:

#### **Procedura effettiva**

- 1 Premere il tasto [Menu Sistema/Contatore].
- 2 Selezionare [Impostazionidispositivo].
- 3 Far scorrere lo schermo verso il basso (swipe)
- 4 Selezionare [Audio].

#### **Procedura indicata in questa guida**

Tasto [Menu Sistema/Contatore] > [Impostazionidispositivo] > [Audio]

Si prega di leggere preliminarmente > Informazioni sulla guida alle funzioni (questa guida)

#### **Procedura effettiva**

1 Selezionare [Job Account./Autenticazione].

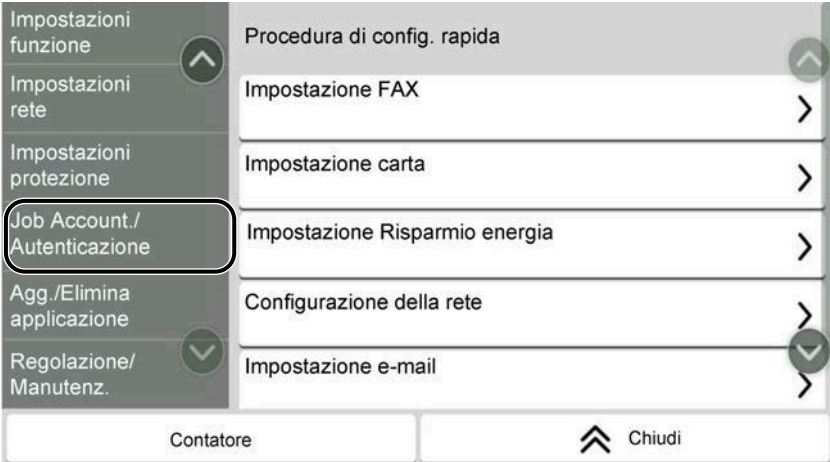

2 Selezionare [Job Accounting] da "Impostaz.JobAccounting".

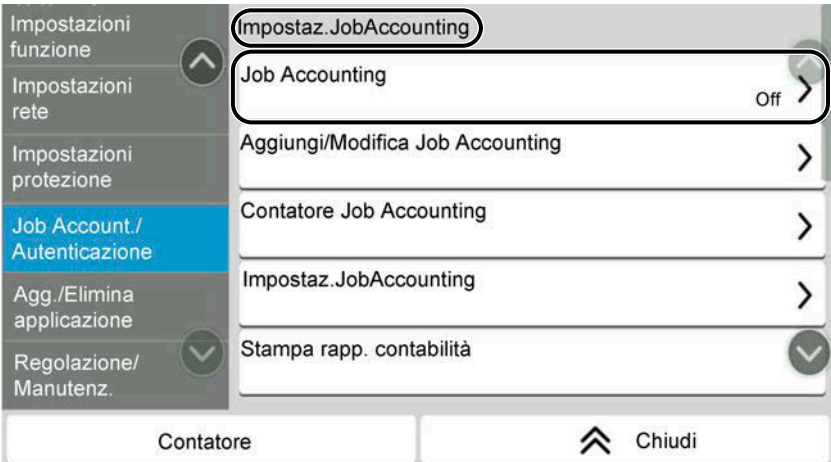

#### **Procedura indicata in questa guida**

[Job Account./Autenticazione] > "Impostaz.JobAccounting" [Job Accounting]

Per i dettagli sull'utilizzo del pannello a sfioramento, vedere quanto segue:

**➡** [Utilizzo del pannello a sfioramento \(pagina 52\)](#page-61-2)

#### **Formato della carta**

I formati carta come A5 e Statement possono essere utilizzati sia in orientamento orizzontale che verticale. Per distinguere gli orientamenti quando vengono utilizzati questi formati, "R" viene aggiunto ai formati utilizzati nell'orientamento orizzontale.

#### **Inserire la carta in orientamento verticale**

#### **Caricamento in un cassetto**

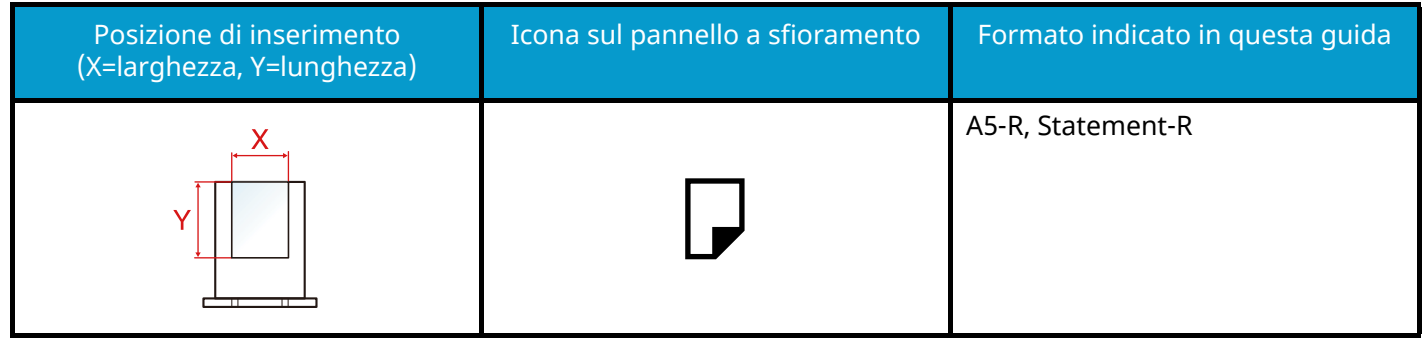

#### **Caricamento sul vassoio bypass**

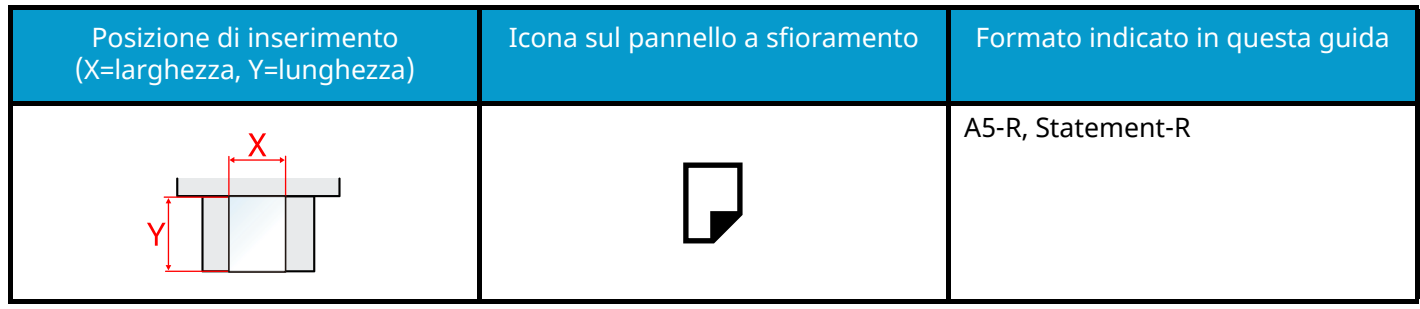

I formati di carta utilizzabili variano in base alla funzionalità e all'unità di alimentazione carta. Per i dettagli, vedere quanto segue.

**➡** [Specifiche \(pagina 758\)](#page-767-2)

#### **Inserire la carta in orientamento orizzontale**

#### **Caricamento in un cassetto**

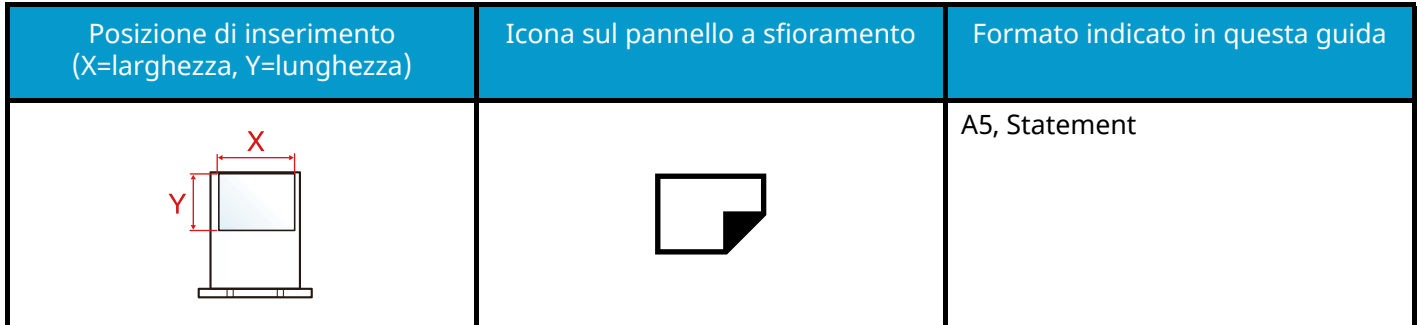

#### **Caricamento sul vassoio bypass**

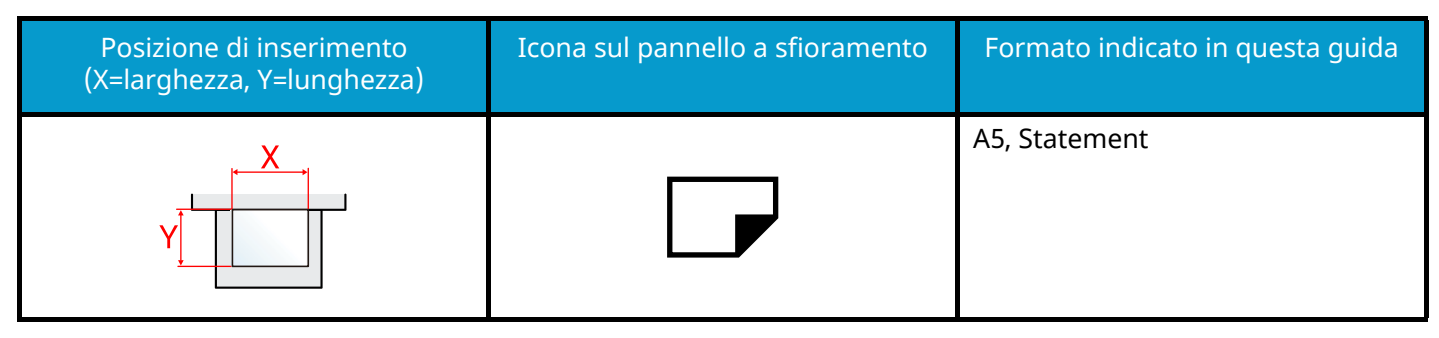

I formati di carta utilizzabili variano in base alla funzionalità e all'unità di alimentazione carta. Per i dettagli, vedere quanto segue.

**➡** [Specifiche \(pagina 758\)](#page-767-2)

# <span id="page-33-0"></span>**Informazioni**

## <span id="page-33-1"></span>**Convenzioni sulla sicurezza utilizzate in questa guida**

Le sezioni di questa guida e i componenti del sistema contrassegnati con dei simboli sono avvertenze di sicurezza intese a proteggere l'utente, gli altri operatori e gli oggetti presenti nelle vicinanze nonché a garantire un utilizzo sicuro della macchina. Di seguito si riportano i simboli e i rispettivi significati.

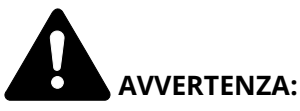

Questo simbolo segnala un potenziale rischio di lesioni gravi o di morte qualora non si seguano correttamente le istruzioni o non vi si presti la necessaria attenzione.

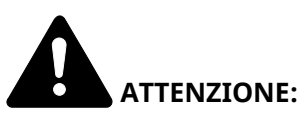

Questo simbolo segnala un rischio di infortunio o di danno meccanico qualora non si seguano correttamente le istruzioni o non vi si presti la necessaria attenzione.

#### **Simboli**

Il simbolo  $\Delta$  indica che nella relativa sezione sono incluse delle avvertenze sulla sicurezza. All'interno del simbolo sono indicati specifici punti ai quali prestare attenzione.

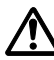

[Avvertenza generale]

[Temperatura elevata]

Il simbolo  $\bigcirc$  indica che nella relativa sezione sono riportate informazioni sulle azioni vietate. All'interno del simbolo sono specificate le azioni vietate.

[Azione vietata]

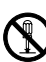

[Smontaggio vietato]

Il simbolo indica che nella relativa sezione sono riportate informazioni sulle azioni da eseguire. All'interno del simbolo sono specificate le azioni richieste.

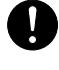

[Avvertenza di azione richiesta]

[Scollegare la spina di alimentazione dalla presa di corrente]

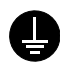

[Collegare sempre il sistema a una presa con collegamento a massa]

#### **NOTA**

Questo sistema è dotato di una funzione di prevenzione delle contraffazioni che, in alcuni rari casi, può inibire la riproduzione corretta di originali molto simili ad una banconota.

### <span id="page-34-0"></span>**Ambiente operativo**

Le condizioni ambientali operative sono le seguenti:

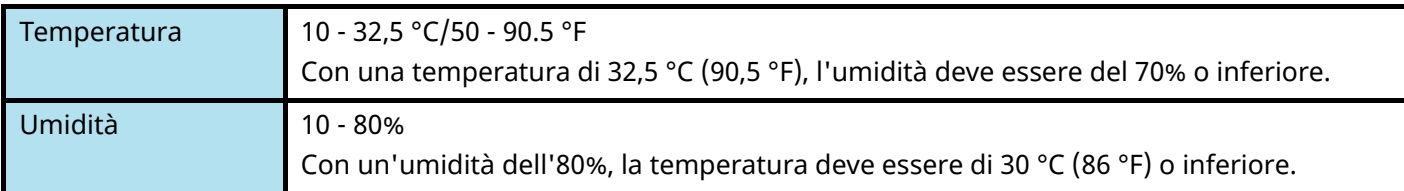

Quando si sceglie la posizione di installazione evitare i seguenti luoghi.

- Luoghi vicini ad una finestra o esposti alla luce diretta del sole.
- Luoghi soggetti a vibrazioni.
- Luoghi soggetti a bruschi sbalzi di temperatura.
- Luoghi direttamente esposti ad aria calda o fredda.
- Luoghi scarsamente aerati.

Durante la copiatura vi è un rilascio di ozono ma in quantità talmente minime da non comportare alcun rischio per la salute delle persone.

Tuttavia, in caso di utilizzo prolungato o intensivo del sistema in ambienti scarsamente aerati, l'odore potrebbe risultare sgradevole.

Per un ambiente operativo ottimale è consigliabile assicurare un'adeguata aerazione del locale.

### <span id="page-35-0"></span>**Precauzioni d'uso**

#### **Precauzioni durante la manipolazione dei materiali di consumo**

# **ATTENZIONE**

È vietato incenerire tutti i componenti che contengono toner. Potrebbero sprigionarsi scintille pericolose.

Conservare i componenti che contengono toner fuori dalla portata dei bambini.

In caso di fuoriuscita toner, evitare l'inalazione o l'ingestione nonché il contatto con occhi e cute.

- In caso di inalazione del toner, uscire all'aperto e fare gargarismi con abbondante acqua. In caso di tosse persistente, rivolgersi a un medico.
- In caso di ingestione del toner, risciacquare la bocca e bere 1 o 2 bicchieri di acqua per diluire il contenuto dello stomaco. Se necessario, rivolgersi a un medico.
- In caso di contatto con gli occhi, risciacquarli abbondantemente con acqua. In caso di irritazione persistente o ipersensibilità, rivolgersi a un medico.
- In caso di contatto con la cute, lavare con acqua e sapone.

Non tentare di aprire o manomettere componenti che contengono toner.

#### **Altre precauzioni**

Restituire la cartuccia toner e la vaschetta di recupero del toner sostituite al rivenditore o ad un centro di assistenza. Le cartucce e le vaschette raccolte verranno riciclate o smaltite in conformità con le normative vigenti.

Per il magazzinaggio del sistema, scegliere un luogo non esposto alla luce diretta del sole.

Conservare il sistema in un luogo con temperatura ambiente inferiore ai 40 °C e non soggetto a sbalzi di temperatura e umidità.

In caso di inutilizzo del sistema per un periodo prolungato, rimuovere la carta dal cassetto e dal vassoio bypass, riporla nella confezione originale e chiuderla ermeticamente.

# <span id="page-35-1"></span>**Conformità**

Con il presente documento, KYOCERA Document Solutions Inc. dichiara che le apparecchiature radio tipo 358ci/458ci sono conformi alla Direttiva 2014/53/EU.

Il testo completo della dichiarazione di conformità UE è disponibile al seguente indirizzo Internet:

#### **Triumph-Adler**

<https://www.triumph-adler.com/ta-en-de/customer-service/download-centre>

<https://www.triumph-adler.com/ta-de-de/kundendienst/download-center>

#### **UTAX**

<https://www.utax.com/en-de/hardware/office-printer-and-mfp/download-centre> <https://www.utax.com/de-de/hardware/buerodrucker-und-mfp/download-center>
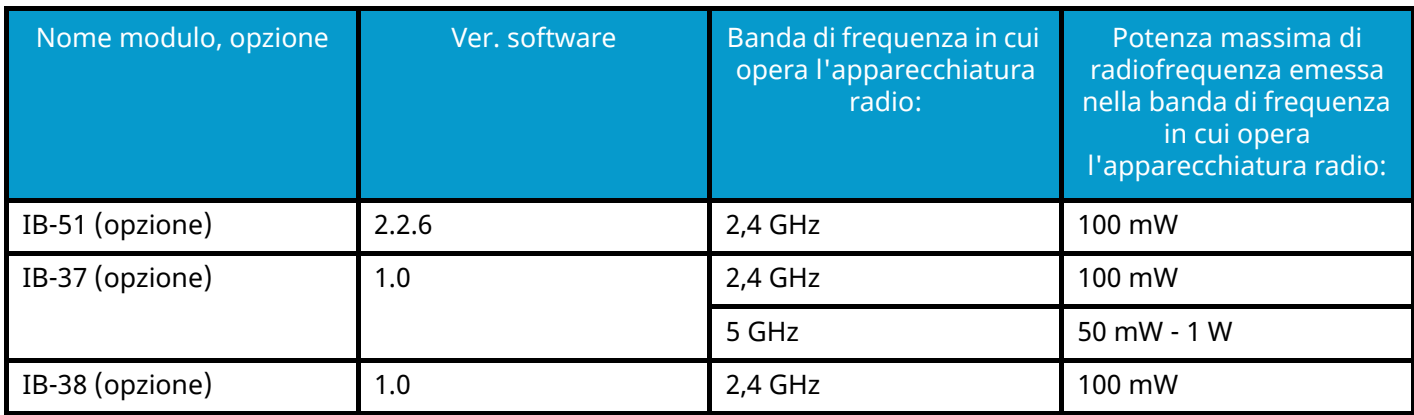

### **Restrizioni legali riguardanti la copia e la scansione**

Sono vietate la riproduzione e la scansione di materiale protetto da diritti d'autore senza la preventiva autorizzazione del detentore del copyright.

La riproduzione e la scansione dei materiali di seguito elencati sono proibite e possono essere perseguibili per legge. Oltre a quelli elencati, il divieto potrebbe riguardare anche altri materiali. È proibito copiare/scansionare scientemente materiale la cui riproduzione/scansione è vietata.

- Cartamoneta
- **Banconote**
- Valori
- **Francobolli**
- Passaporti
- Certificati

Le leggi e le normative locali potrebbero proibire o limitare anche la copia/scansione di altri materiali non riportati in elenco.

### **Precauzioni di sicurezza durante l'uso della LAN wireless (se presente)**

La LAN wireless consente lo scambio di informazioni tra access point wireless anziché utilizzando un cavo di rete; ciò offre il vantaggio di poter stabilire liberamente una connessione WLAN in una zona in cui è possibile la trasmissione di onde radio.

Allo stesso tempo possono verificarsi i problemi sotto descritti nel caso in cui non siano configurate le impostazioni di sicurezza, in quanto le onde radio possono attraversare gli ostacoli (anche i muri) e sono raggiungibili in una determinata zona.

#### **Captazione indebita del contenuto delle comunicazioni**

Un terzo con intenzioni fraudolente può monitorare intenzionalmente le onde radio e ottenere l'accesso non autorizzato ai seguenti contenuti delle comunicazioni.

- Informazioni personali, tra cui dati identificativi, password e numeri di carte di credito
- Contenuto di messaggi e-mail

#### **Intrusione illecita**

Un terzo con intenzioni fraudolente può ottenere l'accesso non autorizzato a reti personali o aziendale e condurre le seguenti azioni illecite.

- Estrazione di dati personali e riservati (fuga di informazioni)
- Accesso alle comunicazioni per sostituirsi a una determinata persona e distribuire informazioni non autorizzate (spoofing)
- Modifica e ritrasmissione di comunicazioni intercettate (falsificazione)
- Trasmissione di virus informatici e danneggiamento di dati e sistemi (distruzione)

Le schede LAN wireless e gli access point wireless prevedono meccanismi integrati di sicurezza in grado di risolvere tali problemi e ridurre la possibilità che si verifichino configurando le impostazioni di protezione dei prodotti LAN wireless durante l'uso del prodotto.

Si raccomanda ai clienti di adottare un atteggiamento responsabile e critico durante la configurazione delle impostazioni di protezione, per essere certi di comprendere appieno i problemi che possono presentarsi in caso di uso del prodotto senza la configurazione delle impostazioni di protezione.

### **Limitazioni all'utilizzo di questo prodotto (se presente)**

- Le onde radio trasmesse da questo prodotto possono influire sui dispositivi medici. Quando questo prodotto viene utilizzato in un istituto medico o in prossimità di strumentazione medica, tale uso deve avvenire in conformità alle istruzioni e precauzioni stabilite dall'amministratore dell'istituto o previste per la strumentazione medica.
- Le onde radio trasmesse da questo prodotto possono influire su dispositivi di controllo automatico quali porte automatiche e allarmi antincendio. Quando questo prodotto viene utilizzato nei pressi di apparecchiature di controllo automatiche, tale uso deve avvenire in conformità alle istruzioni e precauzioni previste per le apparecchiature stesse.
- Se questo prodotto viene utilizzato in dispositivi direttamente correlati ad aspetti di servizio, ad esempio in aeromobili, treni, natanti o autoveicoli, ovvero in applicazioni che devono soddisfare elevati requisiti in termini di affidabilità e sicurezza o che necessitano di particolare precisione, anche nell'ambito della prevenzione di incidenti e atti criminosi, tale uso deve avvenire in considerazione delle caratteristiche di sicurezza dell'intero sistema, ivi inclusa l'adozione di caratteristiche a prova di guasto e di ridondanza al fine di preservare l'affidabilità e la sicurezza dell'intero sistema. Questo prodotto non è destinato all'uso in applicazioni che necessitano di un'elevata affidabilità e sicurezza, tra cui strumentazione aerospaziale, sistemi di comunicazione, apparecchiature di controllo di centrali nucleari e dispositivi medici, per cui la decisione relativa all'uso del prodotto in tali circostanze deve essere presa a seguito di esaustivo esame.

### **Informazioni legali e avvertenze sulla sicurezza**

È vietata la riproduzione (copia) non autorizzata, anche parziale, del presente documento, fatte salve le deroghe previste dalla normativa sul diritto d'autore.

#### **Nomi commerciali**

- PRESCRIBE è un marchio registrato depositati di Kyocera Corporation.
- KPDL è un marchio registrato di Kyocera Corporation.
- Active Directory, Azure, Excel, Microsoft, Microsoft 365, Microsoft Edge, PowerPoint, Windows e Windows Server sono marchi registrati depositati o marchi registrati di Microsoft Corporation negli U.S.A. e/o in altri Paesi.
- PCL è un marchio registrato di Hewlett-Packard Company.
- Adobe, Acrobat, PostScript e Reader sono marchi registrati depositati o marchi registrati di Adobe Inc. negli U.S.A. e/o altri Paesi.
- Ethernet è un marchio registrato depositato di Fuji Xerox Co., Ltd.
- IBM e IBM PC/AT sono marchi registrati di International Business Machines Corporation.
- AppleTalk, Bonjour, Mac e Mac OS sono marchi registrati di Apple Inc. negli U.S.A. e/o in altri Paesi.
- Tutti i font delle lingue europee installati su questo sistema sono utilizzati sotto accordo di licenza con Monotype Imaging Inc.
- Helvetica, Palatino e Times sono marchi registrati di Linotype GmbH.
- ITC Avant Garde Gothic, ITC Bookman, ITC ZapfChancery e ITC ZapfDingbats sono marchi registrati depositati di International Typeface Corporation.
- ThinPrint è un marchio registrato di Cortado AG in Germania e in altri Paesi.
- Su questo sistema sono installati i font UFST  $M$  MicroType  $^{\circledR}$  di Monotype Imaging Inc.
- iPad, iPhone e iPod touch sono marchi registrati di Apple Inc., negli U.S.A. e/o in altri Paesi.
- AirPrint e il logo AirPrint sono marchi registrati di Apple Inc.
- iOS è un marchio registrato o un marchio registrato depositato di Cisco negli U.S.A. e/o in altri Paesi su licenza di Apple Inc.
- Google è un marchio registrato e/o un marchio registrato depositato di Google LLC.
- Mopria ™ è un marchio registrato depositato di Mopria ™ Alliance.
- Wi-Fi, Wi-Fi Direct e Wi-Fi Protected Setup sono marchi registrati e/o marchi registrati depositati di Wi-Fi Alliance.
- RealVNC, VNC e RFB sono marchi registrati depositati di RealVNC Ltd. negli U.S.A. e in altri Paesi.

Tutti gli altri marchi e denominazioni di prodotto sono marchi registrati depositati o marchi registrati delle rispettive aziende. I simboli ™ e  $^®$  non verranno indicati nel testo principale.

#### **Monotype Imaging License Agreement**

- 1 Software shall mean the digitally encoded, machine readable, scalable outline data as encoded in a special format as well as the UFST Software.
- 2 You agree to accept a non-exclusive license to use the Software to reproduce and display weights, styles and versions of letters, numerals, characters and symbols (Typefaces) solely for your own customary business or personal purposes at the address stated on the registration card you return to Monotype Imaging. Under the terms of this License Agreement, you have the right to use the Fonts on up to three printers. If you need to have access to the fonts on more than three printers, you need to acquire a multiuser license agreement which can be obtained from Monotype Imaging. Monotype Imaging retains all rights, title and interest to the Software and Typefaces and no rights are granted to you other than a License to use the Software on the terms expressly set forth in this Agreement.
- 3 To protect proprietary rights of Monotype Imaging, you agree to maintain the Software and other proprietary information concerning the Typefaces in strict confidence and to establish reasonable procedures regulating access to and use of the Software and Typefaces.
- 4 You agree not to duplicate or copy the Software or Typefaces, except that you may make one backup copy. You agree that any such copy shall contain the same proprietary notices as those appearing on the original.
- 5 This License shall continue until the last use of the Software and Typefaces, unless sooner terminated. This License may be terminated by Monotype Imaging if you fail to comply with the terms of this License and such failure is not remedied within thirty (30) days after notice from Monotype Imaging. When this License expires or is terminated, you shall either return to Monotype Imaging or destroy all copies of the Software and Typefaces and documentation as requested.
- 6 You agree that you will not modify, alter, disassemble, decrypt, reverse engineer or decompile the Software.
- 7 Monotype Imaging warrants that for ninety (90) days after delivery, the Software will perform in accordance with Monotype Imaging-published specifications, and the diskette will be free from defects in material and workmanship. Monotype Imaging does not warrant that the Software is free from all bugs, errors and omissions.

The parties agree that all other warranties, expressed or implied, including warranties of fitness for a particular purpose and merchantability, are excluded.

8 Your exclusive remedy and the sole liability of Monotype Imaging in connection with the Software and Typefaces is repair or replacement of defective parts, upon their return to Monotype Imaging.

In no event will Monotype Imaging be liable for lost profits, lost data, or any other incidental or consequential damages, or any damages caused by abuse or misapplication of the Software and Typefaces.

- 9 Massachusetts U.S.A. law governs this Agreement.
- 10 You shall not sublicense, sell, lease, or otherwise transfer the Software and/or Typefaces without the prior written consent of Monotype Imaging.
- 11 Use, duplication or disclosure by the Government is subject to restrictions as set forth in the Rights in Technical Data and Computer Software clause at FAR 252-227-7013, subdivision (b)(3)(ii) or subparagraph (c)(1)(ii), as appropriate. Further use, duplication or disclosure is subject to restrictions applicable to restricted rights software as set forth in FAR 52.227-19 (c)(2).
- 12 You acknowledge that you have read this Agreement, understand it, and agree to be bound by its terms and conditions. Neither party shall be bound by any statement or representation not contained in this Agreement. No change in this Agreement is effective unless written and signed by properly authorized representatives of each party. By opening this diskette package, you agree to accept the terms and conditions of this Agreement.

#### **OpenSSL License**

Per la licenza Open Source Software, accedere al seguente URL.

#### **Triumph-Adler**

<https://www.triumph-adler.com/ta-en-de/customer-service/download-centre> <https://www.triumph-adler.com/ta-de-de/kundendienst/download-center>

#### **UTAX**

<https://www.utax.com/en-de/hardware/office-printer-and-mfp/download-centre> <https://www.utax.com/de-de/hardware/buerodrucker-und-mfp/download-center>

### **Funzione di controllo del risparmio energetico**

Per ridurre il consumo di energia durante l'inattività, il dispositivo è dotato di una funzione di gestione energetica che lo porta automaticamente in modalità "A riposo" una volta trascorso un periodo di tempo determinato dall'ultimo utilizzo.

- **➡** [Modalità A riposo \(pagina 86\)](#page-95-0)
- **➡** [Timer spegnimento \(modelli per l'Europa\) \(pagina 87\)](#page-96-0)

### **Funzione di stampa fronte-retro automatica**

Il sistema integra, di serie, la funzione di stampa fronte-retro automatica. La stampa in fronte-retro di originali solo fronte permette di ridurre sensibilmente il consumo di carta.

#### **➡** [Fronte/retro \(pagina 346\)](#page-355-0)

La stampa in modalità fronte-retro riduce il consumo di carta e contribuisce a preservare le risorse forestali. Il modo fronte-retro contribuisce anche a ridurre i costi di acquisto della carta. Per le periferiche dotate di funzione fronte-retro, si consiglia di configurare il modo fronte-retro come impostazione predefinita.

### **Risparmio delle risorse - Carta**

Per la tutela dell'ambiente e lo sfruttamento sostenibile delle foreste, si raccomanda di utilizzare carta riciclata oppure carta vergine certificata da iniziative di protezione ambientale o certificata Ecolabel, rispondente alle disposizioni dello standard di qualità EN 12281:2002\* o equivalente.

Questa periferica supporta anche la stampa su carta con grammatura di 64 g/m<sup>2</sup>. L'utilizzo di questi tipi di carta che contengono meno materiali grezzi può ulteriormente contribuire a una gestione sostenibile delle foreste.

\* : EN12281:2002 "Stampa e carta - Requisiti della carta per i processi di elaborazione delle immagini con toner secco".

Per informazioni sui tipi di carta consigliati, rivolgersi al rivenditore di zona o al servizio di assistenza clienti.

### **Vantaggi ambientali della "Gestione energetica"**

Per ridurre il consumo di energia durante i periodi di inattività, questa periferica è dotata di un sistema di gestione energetica che attiva automaticamente il modo di risparmio energia quando il sistema rimane inattivo per un determinato periodo di tempo.

Il ripristino dell'attività dal modo di risparmio di energia richiede un po' più di tempo, compensato però dalla notevole riduzione del consumo di energia. Si consiglia di configurare l'attivazione del modo di risparmio energia come impostazione predefinita.

### **Programma ENERGY STAR**

Partecipiamo al programma ENERGY STAR® e offriamo prodotti conformi agli standard ENERGY STAR.

ENERGY STAR è un programma di efficienza energetica ideato per sviluppare e promuovere l'uso di prodotti ad alta efficienza energetica al fine di prevenire il riscaldamento del globo. Acquistando i prodotti conformi alle specifiche ENERGY STAR si riducono i costi energetici e si può contribuire fattivamente a ridurre le emissioni di gas serra associate al funzionamento del prodotto.

# **2 Installazione e configurazione della periferica**

## **Nomi dei componenti (esterno della periferica)**

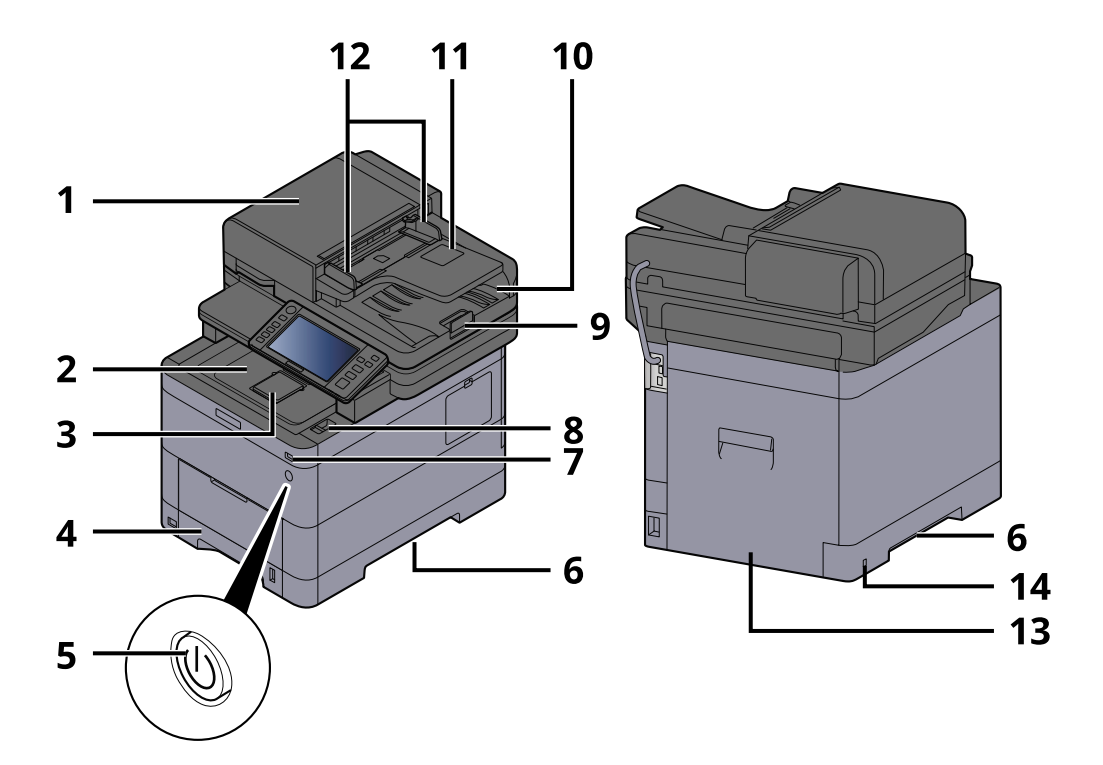

- 1 Alimentatore di originali
- 2 Vassoio interno
- 3 Eject stopper
- 4 Cassetto 1
- 5 Interruttore di alimentazione
- 6 Conveying handle
- 7 Slot memoria USB
- 8 Leva di apertura dell'unità scanner
- 9 Fermo degli originali
- 10 Vassoio di uscita degli originali
- 11 Original tray
- 12 Guide larghezza originali
- 13 Pannello posteriore 1
- 14 Anti-theft slot

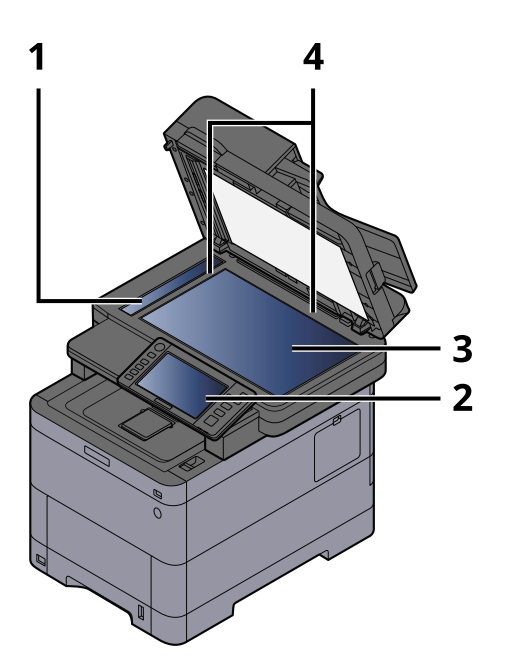

- 1 Vetro di lettura
- 2 Pannello comandi
- 3 Lastra di esposizione
- 4 Targhette indicatrici del formato degli originali

## **Nomi dei componenti (connettori/area interna)**

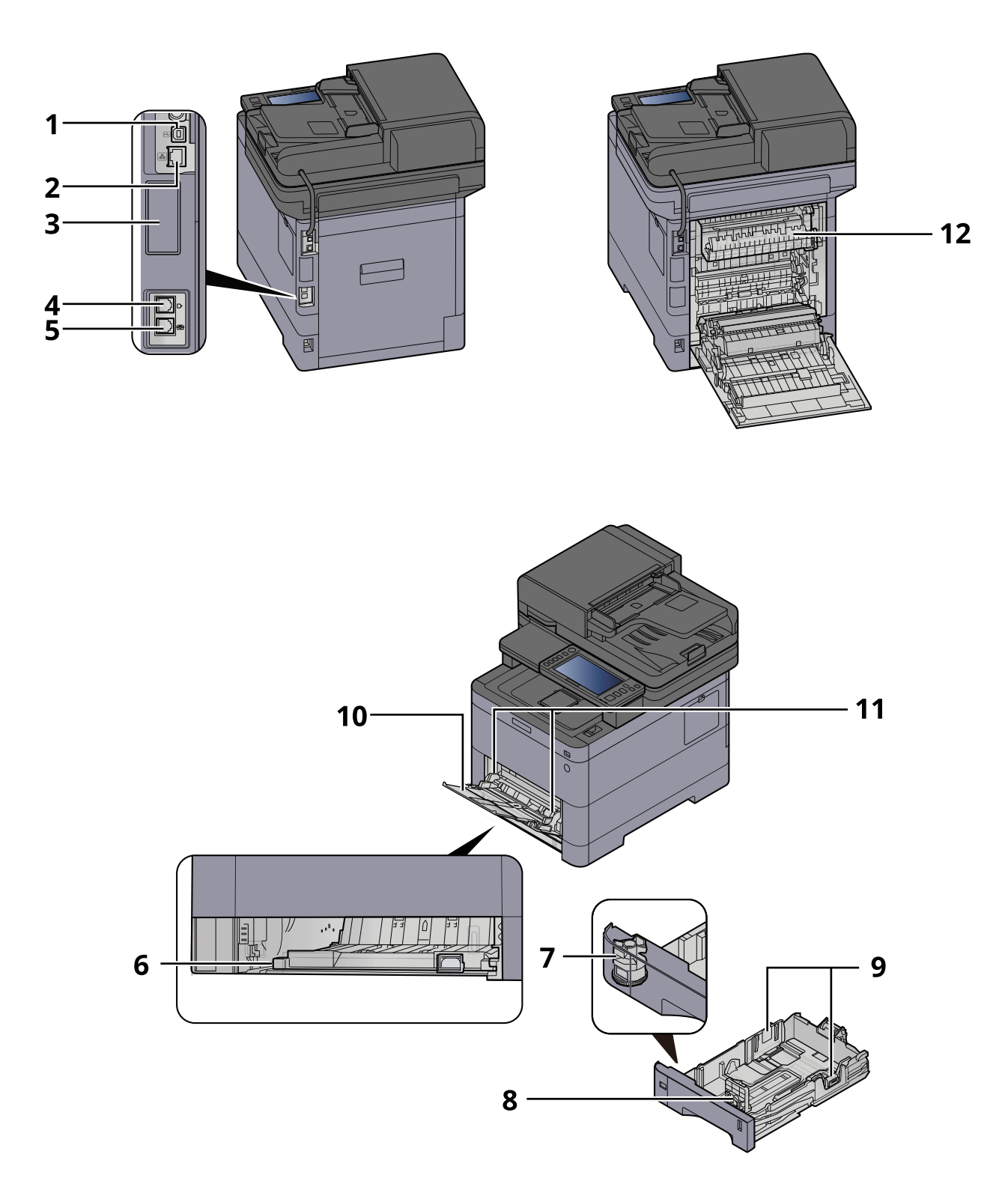

- 1 Connettore interfaccia USB
- 2 Connettore d'interfaccia di rete
- 3 Optional interface slot
- 4 Connettore LINEA
- 5 Connettore TEL

Installazione e configurazione della periferica > Nomi dei componenti (connettori/area interna)

- 6 Conveying cover
- 7 Selettore formato
- 8 Guida di lunghezza carta
- 9 Guide di larghezza carta
- 10 Paper guide
- 11 Bypass
- 12 Sportello del gruppo fusore

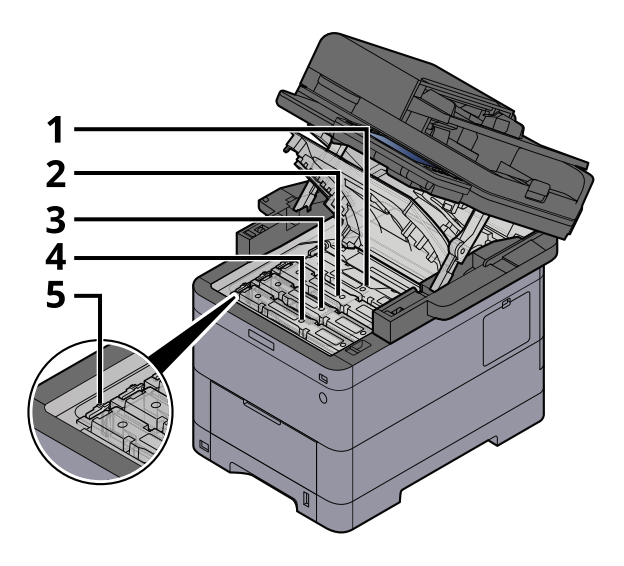

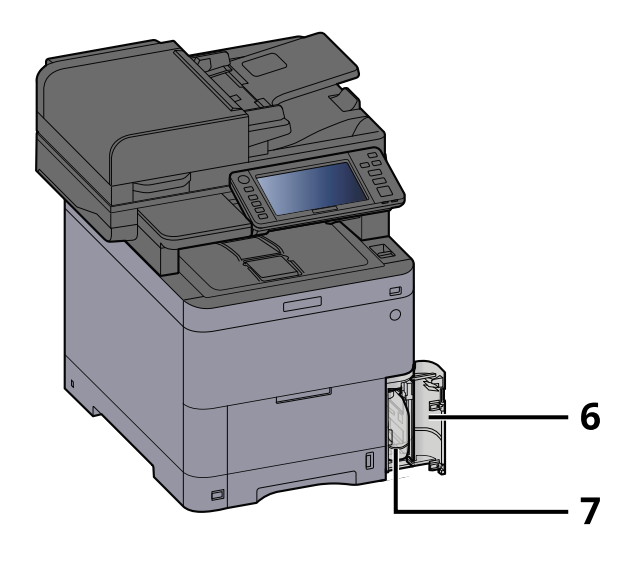

- 1 Cartuccia toner (Nero)
- 2 Cartuccia toner (Ciano)
- 3 Cartuccia toner (Magenta)
- 4 Cartuccia toner (Giallo)
- 5 Leva di blocco cartuccia toner
- 6 Coperchio del toner di scarto
- 7 Vaschetta di recupero toner

## **Nomi dei componenti (con accessori opzionali collegati)**

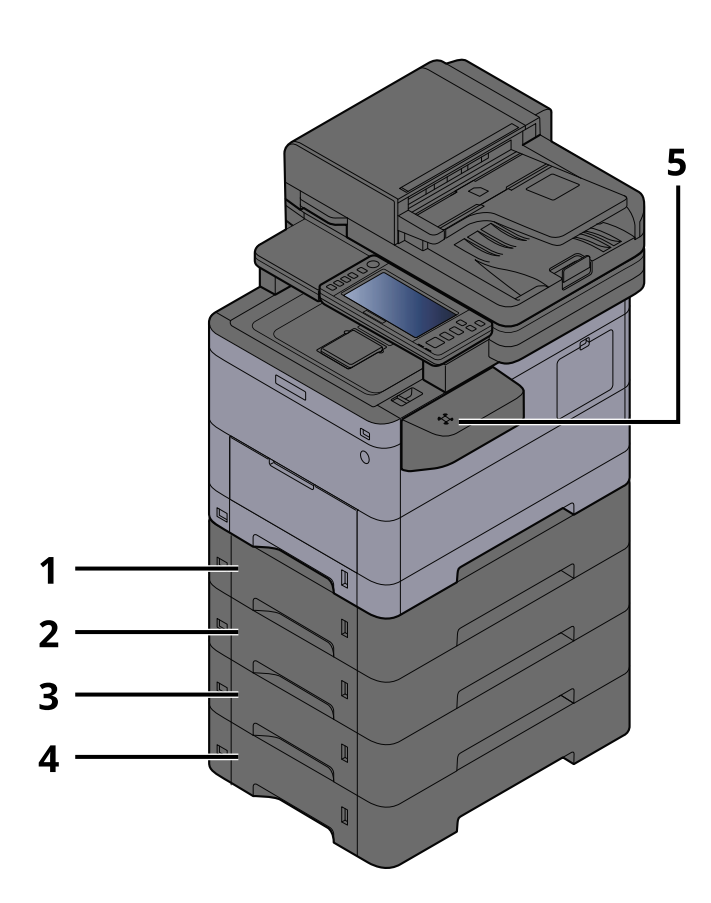

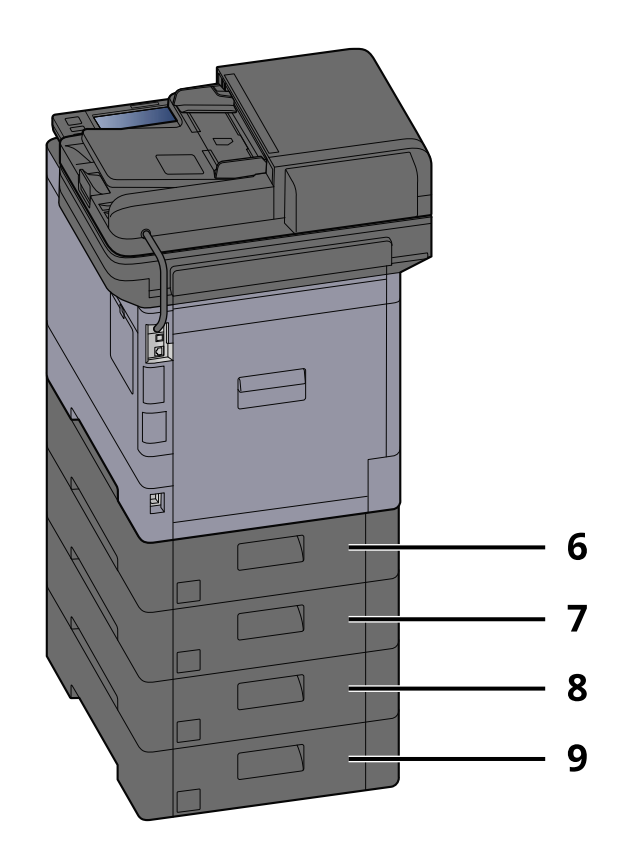

- 1 Cassetto 2
- 2 Cassetto 3
- 3 Cassetto 4
- 4 Cassetto 5
- 5 Lettore schede
- 6 Pannello posteriore 2
- 7 Pannello posteriore 3
- 8 Pannello posteriore 4
- 9 Pannello posteriore 5

Per i dettagli delle opzioni, vedere quanto segue:

**➡** [Presentazione degli accessori opzionali \(pagina 740\)](#page-749-0)

## **Collegamento della periferica e di altri dispositivi**

Preparare i cavi necessari per collegare la periferica all'ambiente d'ufficio.

#### **Quando si collega la periferica al PC tramite USB**

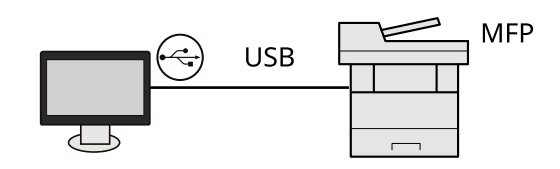

**Quando si collega la periferica al PC o a un tablet tramite cavo di rete, Wi-Fi o Wi-Fi Direct**

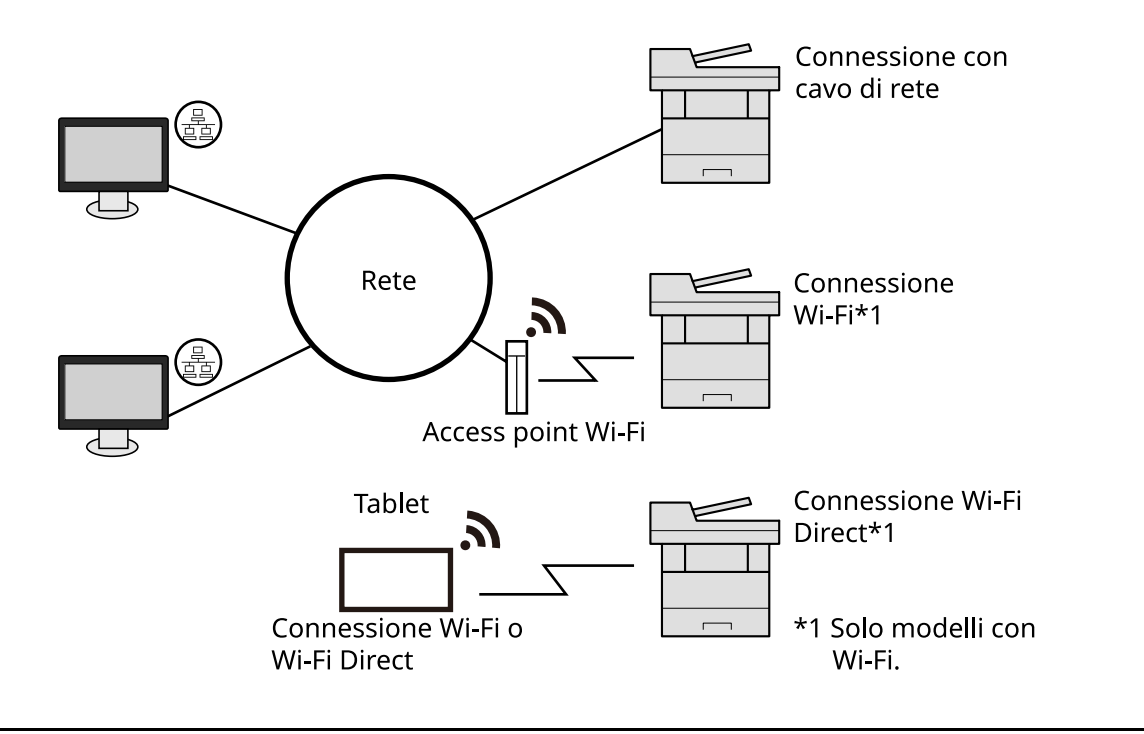

#### **NOTA**  $\mathbb{C}^1$

Se si utilizza una LAN wireless, fare riferimento a quanto segue.

**➡** [Configurazione della rete wireless \(pagina 77\)](#page-86-0)

#### **Cavi che si possono utilizzare**

#### **Quando si utilizza un cavo di rete per collegare la periferica**

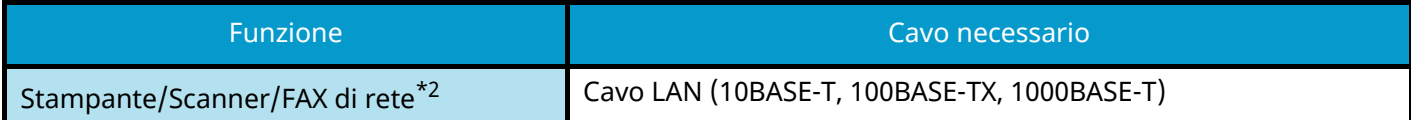

#### **Quando si utilizza un cavo USB per collegare la periferica**

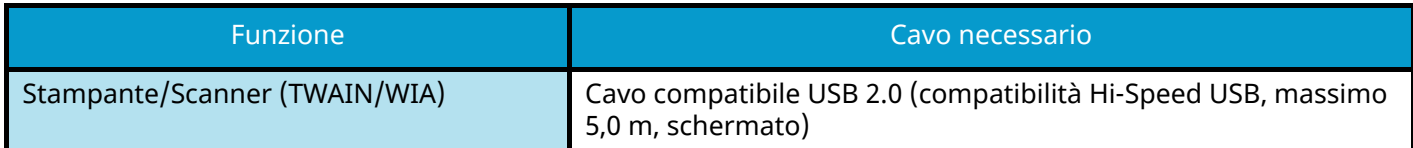

\*2 Si può utilizzare la funzione Fax solo sui prodotti dotati di questa funzionalità. Per maggiori informazioni sul FAX di rete, vedere quanto segue:

#### **➡ Guida alle funzioni FAX**

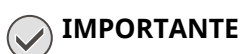

L'utilizzo di un cavo diverso da un cavo USB 2.0 compatibile può causare un guasto.

## **Collegamento dei cavi**

### **Collegamento del cavo di rete**

#### **IMPORTANTE**

Se la periferica è accesa, spegnerla tramite l'interruttore.

**➡** [Spegnimento \(pagina 46\)](#page-55-0)

#### **1 Collegare il cavo alla periferica.**

**1** Collegare il cavo di rete al connettore d'interfaccia di rete.

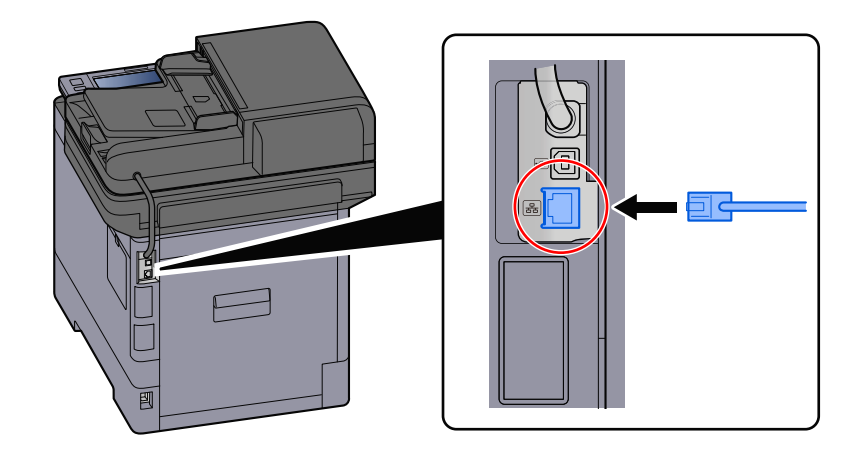

- **2** Collegare l'altra estremità del cavo all'hub.
- **2 Accendere la periferica e configurare la rete.**
	- **➡** [Configurazione della rete \(pagina 75\)](#page-84-0)

### **Collegamento del cavo USB**

#### **IMPORTANTE**  $\bigcirc$

Se la periferica è accesa, spegnerla tramite l'interruttore.

**➡** [Spegnimento \(pagina 46\)](#page-55-0)

#### **1 Collegare il cavo alla periferica.**

**1** Collegare il cavo USB al relativo connettore d'interfaccia.

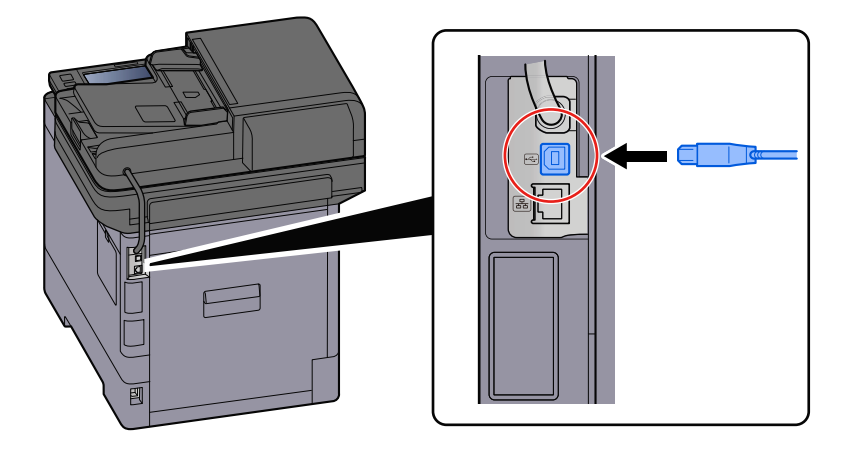

**2** Collegare l'altra estremità del cavo al PC.

#### **2 Accendere la periferica.**

### **Collegamento del cavo di alimentazione**

#### **1 Collegare il cavo alla periferica.**

Collegare un'estremità del cavo di alimentazione fornito alla periferica e l'altra alla presa di corrente.

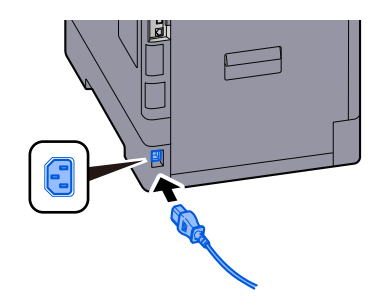

#### **IMPORTANTE**

Utilizzare unicamente il cavo di alimentazione fornito con il sistema.

## **Accensione e spegnimento**

### **Accensione**

**1 Accendere il sistema con l'interruttore.**

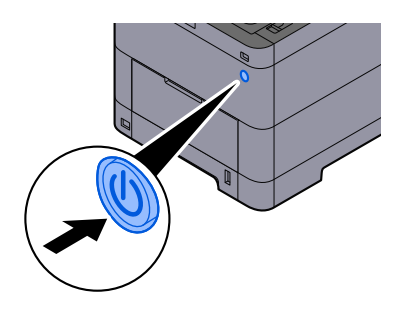

#### **IMPORTANTE**

Quando si spegne il sistema, non riaccenderlo immediatamente. Attendere almeno 5 secondi prima di riaccenderlo.

### <span id="page-55-0"></span>**Spegnimento**

#### **1 Spegnere l'interruttore.**

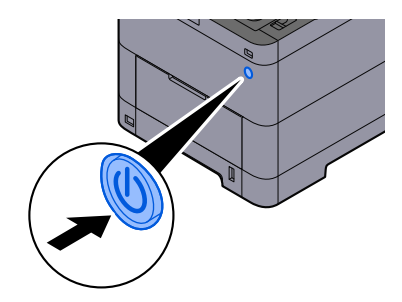

Viene visualizzato il messaggio di conferma di spegnimento dell'interruttore.

La procedura di spegnimento viene completata in circa 3 minuti.

## **ATTENZIONE**

In caso di inutilizzo del sistema per un periodo prolungato (ad esempio di notte), spegnere l'interruttore. In caso di periodi di inattività più lunghi (ad esempio durante le vacanze), scollegare anche la spina di alimentazione del sistema dalla presa di corrente per maggiore sicurezza.

#### **IMPORTANTE**

- Se si utilizza una periferica con installata la funzione fax, si tenga presente che spegnendo l'interruttore le attività di trasmissione e ricezione fax non saranno possibili.
- Rimuovere la carta dai cassetti e riporla in una confezione sigillata per proteggerla dall'umidità.

## **Utilizzo del pannello comandi**

### **Tasti del pannello comandi**

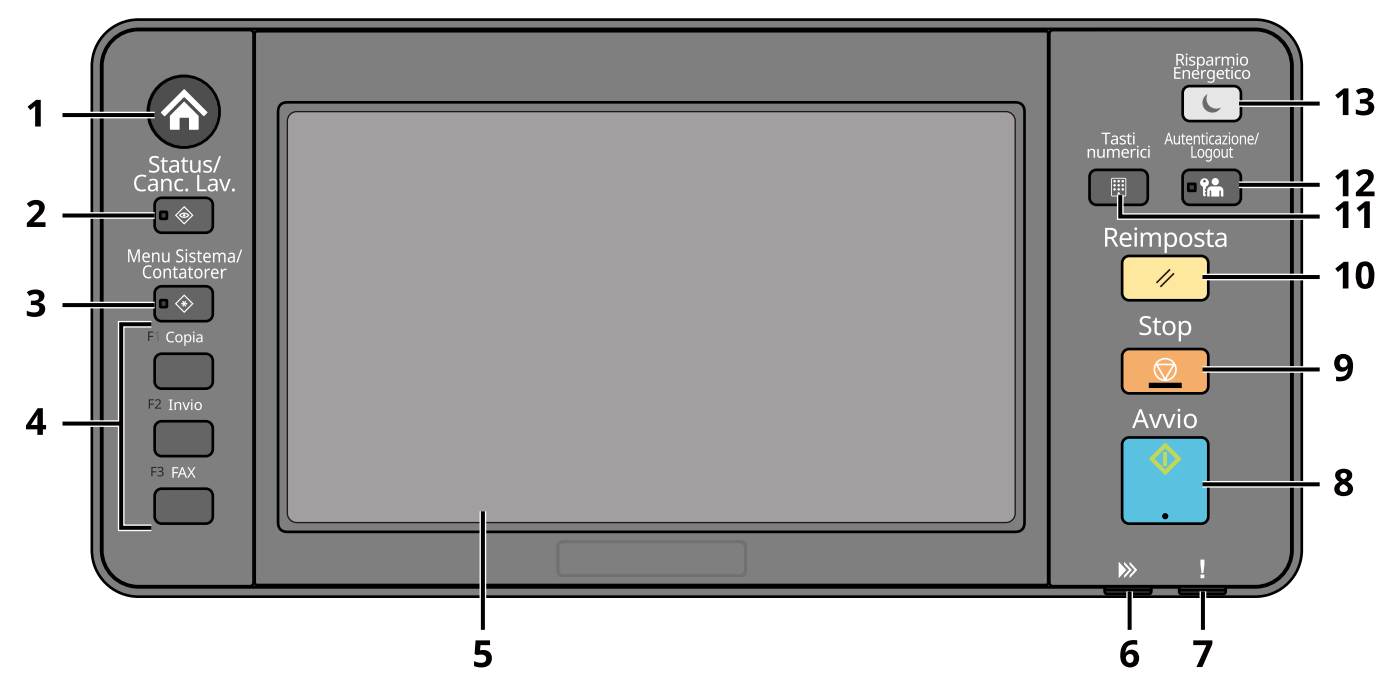

- 1 Tasto [Home] Visualizza la schermata Home.
- 2 Tasto [Status/Canc. Lav.]

Visualizza la schermata Stato/Cancella lavoro.

3 Tasto [Menu Sistema/Contatore]

Visualizza la schermata Menu Sistema/Contatore.

4 Tasti funzione

È possibile assegnare i tasti a diverse funzioni e applicazioni, come la copia e la scansione.

- **[Assegnazione Tasto Funzione \(pagina 429\)](#page-438-0)**
- 5 Pannello a sfioramento

Pannello a sfioramento. Toccare questi tasti per configurare diverse impostazioni.

6 Indicatore [Elaborazione]

Lampeggia durante la stampa o la trasmissione. Si accende inoltre quando un lavoro pianificato utilizza la trasmissione differita.

7 Indicatore [Attenzione]

Si accende o lampeggia quando si è verificato un errore che ha comportato l'interruzione del lavoro.

8 Tasto [Avvio]

Premere per avviare un lavoro di copiatura e di scansione oppure per eseguire delle impostazioni.

9 Tasto [Stop]

Annulla o sospende il lavoro attivo.

10 Tasto [Reimposta]

Ripristina le impostazioni predefinite dei parametri.

#### 11 Tasto [Tasti numerici]

Chiama il tastierino numerico durante la digitazione di un numero o un simbolo.

#### 12 Tasto [Autenticazione/Logout]

Consente l'autenticazione dell'utente e l'interruzione (logout) delle attività relativamente a ciascun utente.

#### 13 Tasto [Risparmio Energetico]

Porta il sistema in Modo a riposo. Ripristina l'operatività del sistema dal Modo a riposo se quest'ultimo è attivo.

### **Assegnazione di funzioni ai tasti funzione**

È possibile assegnare i tasti funzione a diverse funzioni e applicazioni, come la copia e la scansione. È possibile assegnare le funzioni e le applicazioni maggiormente utilizzate si può visualizzare facilmente la schermata.

Le seguenti funzioni sono preassegnate sulla periferica, tuttavia è possibile registrare funzioni alternative riassegnando tali funzioni. Le etichette fornite in dotazione con la periferica possono essere utilizzate per cambiare la visualizzazione del pannello comandi.

- [Tasto Funzione 1]: Copia
- [Tasto Funzione 2]: Invia
- [Tasto Funzione 3]: Copia di carta di identità (se si usa una periferica compatibile con la funzione fax, verrà assegnata quest'ultima)

#### **1 Visualizzare la schermata.**

Tasto [Menu Sistema/Contatore] > [Impostazionidispositivo] > [Assegnazione Tasto Funzione]

#### **NOTA**

Se viene visualizzata la schermata di autenticazione dell'utente, effettuare l'accesso con un utente che dispone dell'autorizzazione di configurare questa impostazione. Se non si conoscono il nome utente o la password di accesso, contattare l'amministratore.

#### **2 Configurare le impostazioni.**

- **1** Selezionare il tasto funzione da impostare.
- **2** Selezionare la funzione da assegnare.

#### **[Nessuno]**

Nessuna funzione assegnata.

#### **[Copia]**

Visualizza la schermata Copia.

**➡** [Funzioni di base \(pagina 231\)](#page-240-0)

#### **[Invia]**

Visualizza la schermata Invia.

**➡** [Scansione di base \(invio\) \(pagina 233\)](#page-242-0)

#### **[Server FAX[\]\\*1](#page-59-0)**

Visualizza la schermata Server FAX.

**➡** [Utilizzo di un server fax per la trasmissione \(pagina 256\)](#page-265-0)

#### **[FAX[\]\\*2](#page-59-1)**

Visualizza la schermata Fax. Per i dettagli, vedere quanto segue:

#### **➡ Guida alle funzioni FAX**

#### **[Personalizza casella][\\*3](#page-59-2)**

Visualizza la schermata Casella personalizzata.

**➡** Cos['è la casella personalizzata? \(pagina 266\)](#page-275-0)

#### **[Casella lavoro]**

Visualizza la schermata Casella lavoro.

**➡** [Stampa dei dati memorizzati nella stampante \(pagina 193\)](#page-202-0)

#### **[Unità USB]**

Visualizza la schermata Unità USB.

**➡** [Utilizzo di un'unità USB rimovibile \(pagina 287\)](#page-296-0)

#### **[Box SubAddress][\\*2](#page-59-1)**

Visualizza la schermata Casella indirizzo secondario. Per i dettagli, vedere quanto segue:

#### **➡ Guida alle funzioni FAX**

#### **[Casella di polling][\\*2](#page-59-1)**

Visualizza la schermata Casella di polling. Per i dettagli, vedere quanto segue:

#### **➡ Guida alle funzioni FAX**

#### **[Cas. RX mem. FAX][\\*2](#page-59-1)**

Visualizza la schermata Casella RX memoria FAX. Per i dettagli, vedere quanto segue:

#### **➡ Guida alle funzioni FAX**

#### **[Invia a me (E-mail)][\\*4](#page-59-3)**

Visualizza la schermata Invia. L'indirizzo e-mail dell'utente che ha effettuato l'accesso viene impostata come destinazione.

**➡** [Invio di documenti all'indirizzo e-mail dell'utente che a eseguito il login \(a sé stessi\) \(pagina 255\)](#page-264-0)

#### **[Send from Box (E-mail)[\]\\*3](#page-59-2)[\\*4](#page-59-3)**

Visualizza la schermata Casella personalizzata. L'indirizzo e-mail dell'utente che ha effettuato l'accesso viene impostata come destinazione.

**➡** [Invio di documenti all'indirizzo e-mail dell'utente che a eseguito il login \(a sé stessi\) \(pagina 281\)](#page-290-0)

#### **Nome del preferito[\\*5](#page-59-4)**

Richiama il preferito registrato.

**➡** [Richiamo delle funzioni più utilizzate \(Preferiti\) \(pagina 216\)](#page-225-0)

#### **Nome applicazione[\\*6](#page-59-5)**

Visualizza le applicazioni selezionate.

- **➡** [Utilizzo di applicazioni \(pagina 224\)](#page-233-0)
- <span id="page-59-0"></span>\*1 Questa voce viene visualizzata quando è impostato il server esterno (Server FAX).
- <span id="page-59-1"></span>\*2 Questa voce viene visualizzata per le periferiche compatibili con la funzionalità fax.
- <span id="page-59-2"></span>\*3 Voce visualizzata quando è installata l'unità SSD opzionale.
- <span id="page-59-3"></span>\*4 Voce visualizzata quando è abilitata la gestione dell'accesso utenti.
- <span id="page-59-4"></span>\*5 Verrà visualizzato il preferito registrato.
- <span id="page-59-5"></span>\*6 Verrà visualizzata l'applicazione in esecuzione.

### **Regolazione dell'angolazione del pannello comandi**

È possibile regolare l'angolazione del pannello comandi.

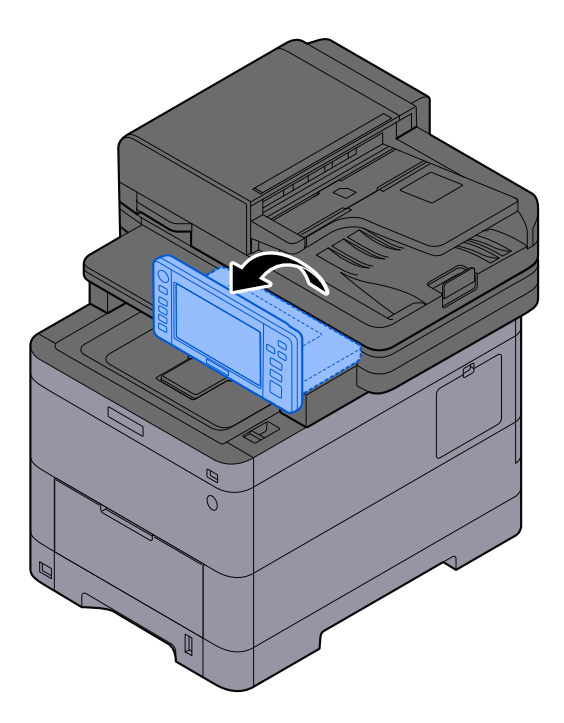

## **Pannello a sfioramento**

### <span id="page-61-0"></span>**Utilizzo del pannello a sfioramento**

Questa sezione illustra le funzioni di base del pannello a sfioramento.

#### **Tocco**

Questa operazione viene utilizzata per selezionare un'icona o un tasto. Nella presente guida, l'operazione di tocco è denominata "selezione". Nel presente documento, l'operazione di tocco è denominata "selezione".

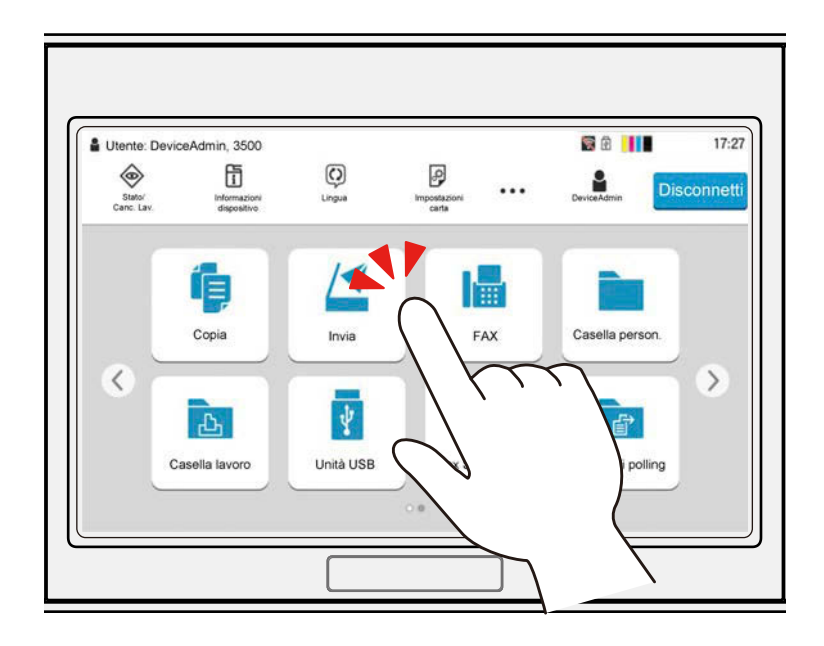

#### **Comparsa di un riquadro**

Toccare le icone e i tasti per visualizzare informazioni dettagliate sulle icone e i menu. Un riquadro visualizza le informazioni e i menu senza necessità di cambiare schermata.

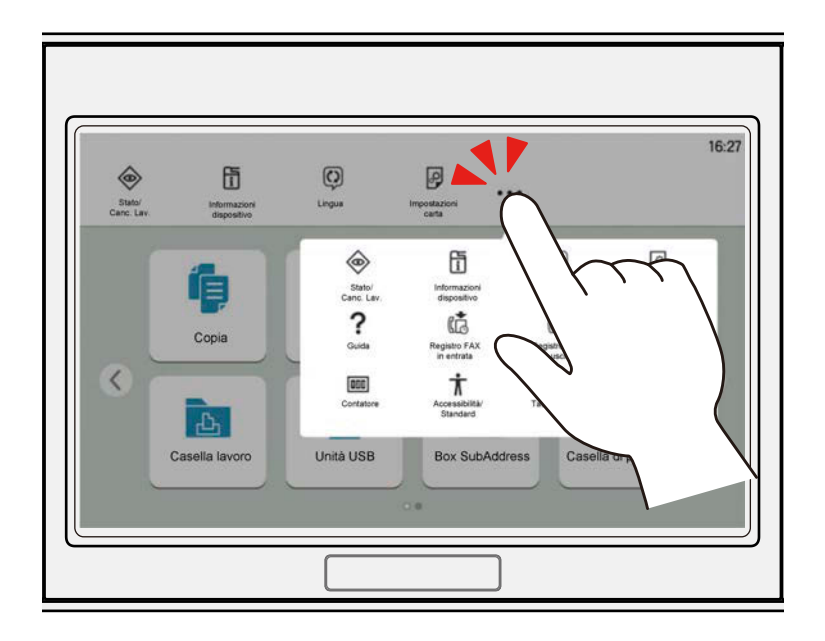

#### **Swipe**

Questa operazione viene utilizzata per passare tra le diverse schermate e visualizzare le voci che non compaiono nell'elenco. Spostare il dito in una direzione, come se si tracciasse un segno sullo schermo.

L'immagine sottostante mostra un esempio di swipe nella schermata Home. Spostarsi sullo schermo a sinistra e a destra.

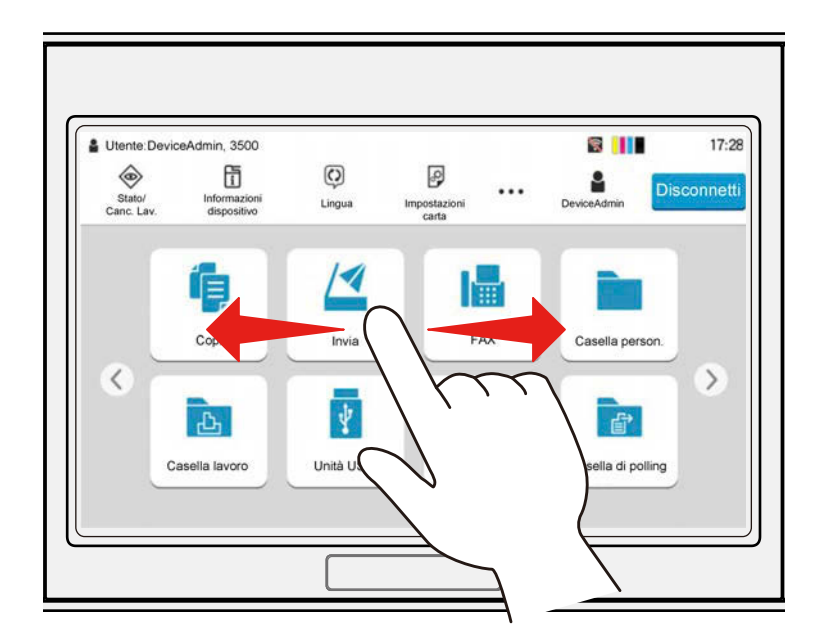

L'immagine sottostante mostra un esempio di swipe nella schermata Menu Sistema. Spostarsi sullo schermo in alto e in basso.

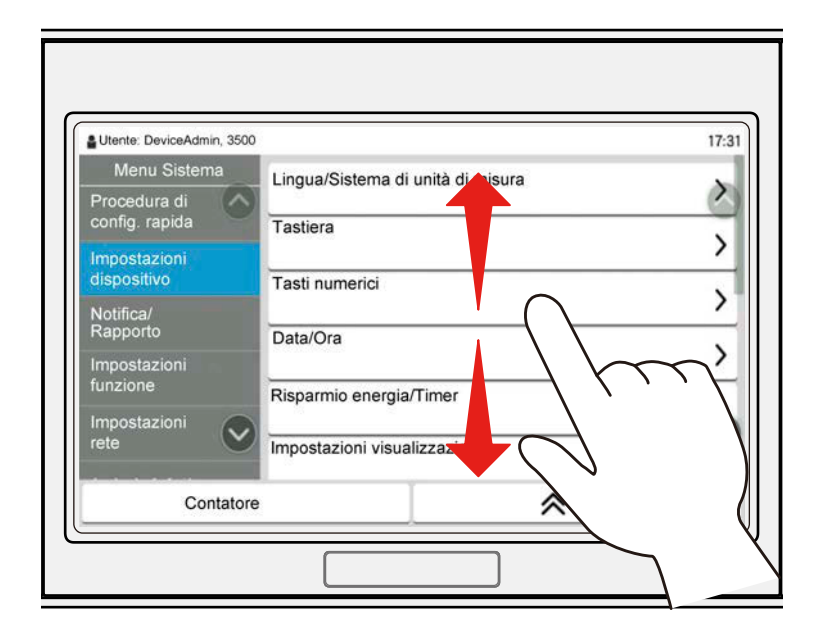

#### **Utilizzo del pannello a sfioramento**

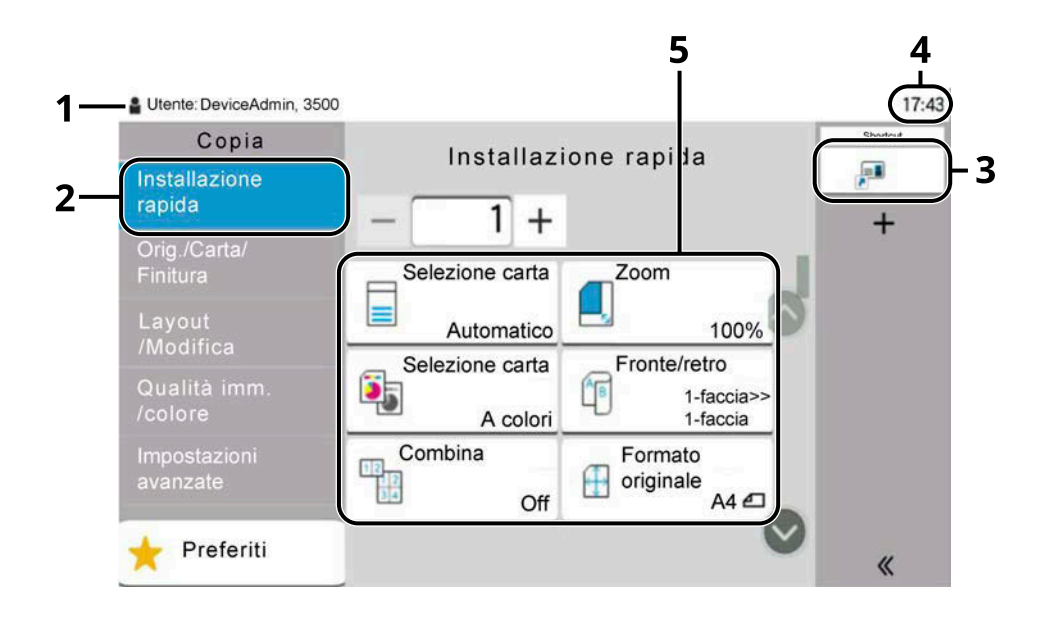

- 1 Visualizza lo stato della periferica e i necessari messaggi operativi.
- 2 Visualizza la schermata Installazione rapida.
- 3 Visualizza le scelte rapide registrate.
- 4 Visualizza l'ora.
- 5 Impostare le funzioni di copia.

### **Schermata Home**

La schermata viene visualizzata selezionando il tasto [Home] sul pannello comandi. Toccando un'icona comparirà la relativa schermata. È possibile modificare le icone da visualizzare nella schermata Home e il suo sfondo.

**➡** [Modifica della schermata Home \(pagina 57\)](#page-66-0)

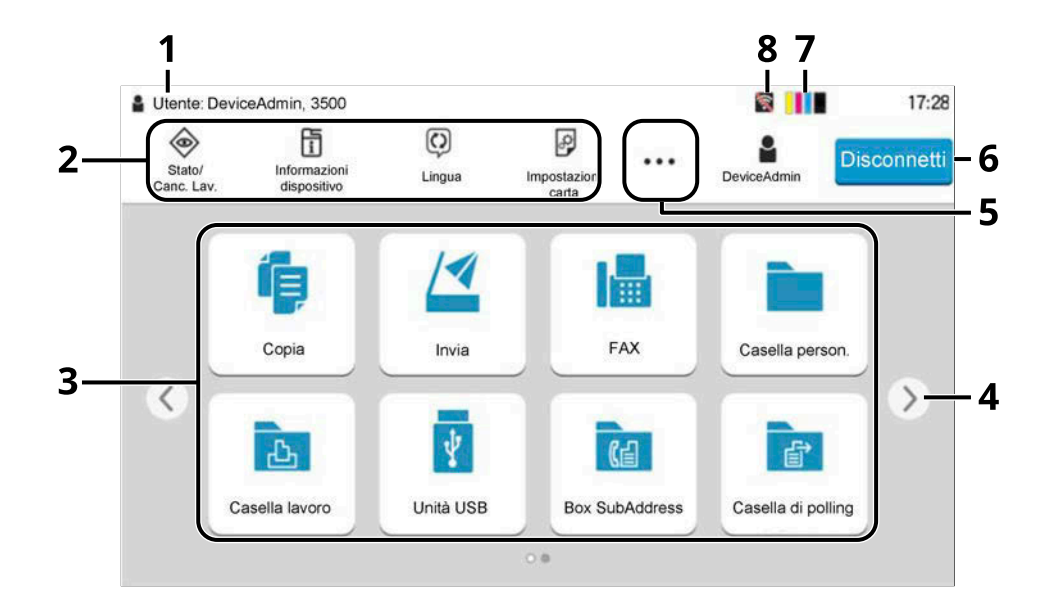

L'immagine potrebbe non corrispondere alla schermata del sistema a causa delle impostazioni di configurazione e delle opzioni.

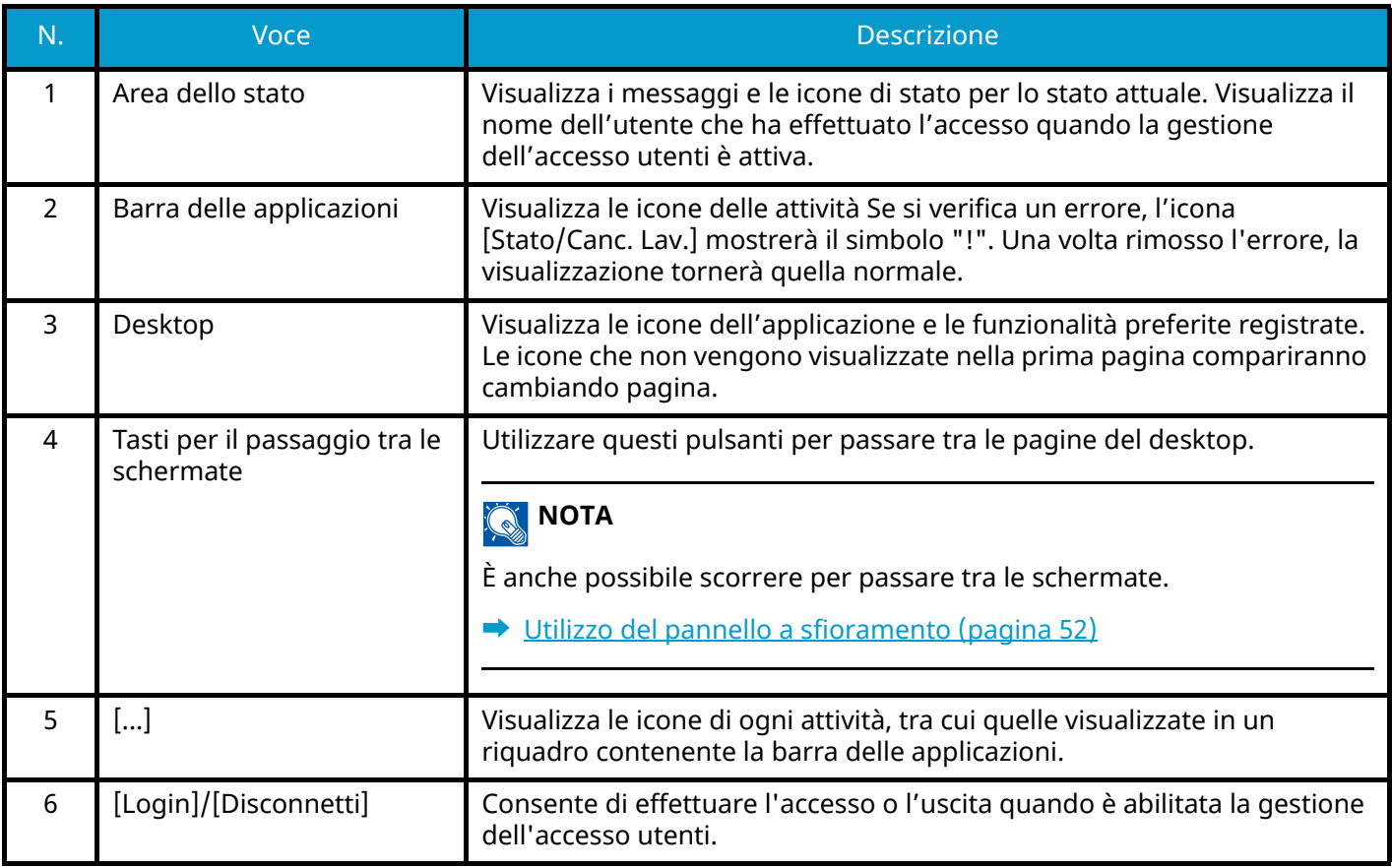

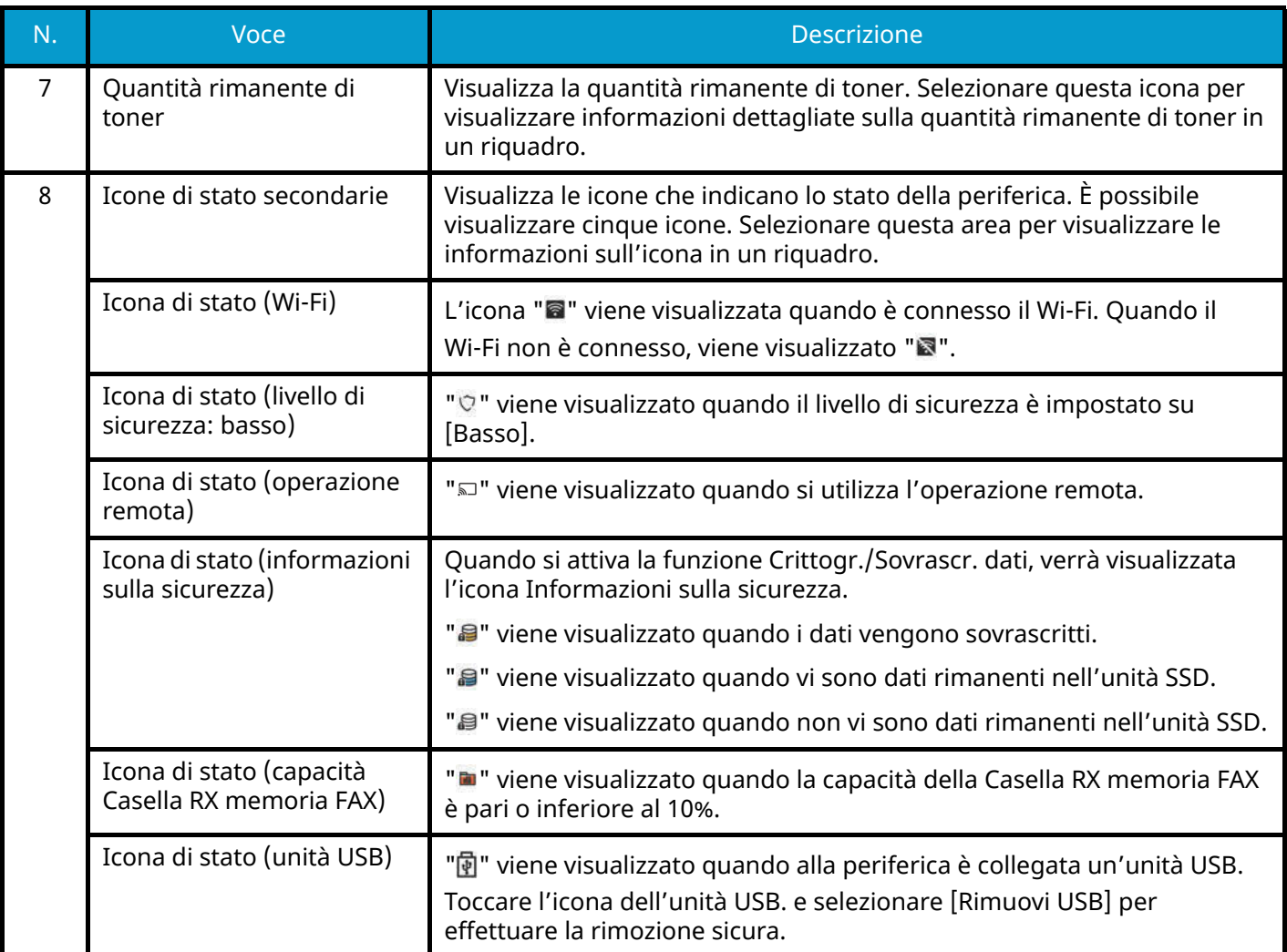

#### <span id="page-66-0"></span>**Modifica della schermata Home**

È possibile modificare lo sfondo della schermata Home e le icone visualizzate.

#### **1 Visualizzare la schermata.**

Tasto [Menu Sistema/Contatore] > [Impostazionifunzione] > [Home]

#### **NOTA**

Se viene visualizzata la schermata di autenticazione dell'utente, effettuare l'accesso con un utente che dispone dell'autorizzazione di configurare questa impostazione. Se non si conoscono il nome utente o la password di accesso, contattare l'amministratore.

#### **2 Configurare la funzione.**

Possono essere configurate le seguenti impostazioni.

#### **Personalizza desktop**

Specificare le icone delle funzioni da visualizzare sul desktop. Visualizza le icone delle funzioni, comprese le applicazioni installate e le funzioni che possono essere utilizzate quando vengono installate le opzioni.

Selezionare [Aggiungi] per mostrare la schermata di selezione delle funzioni visualizzare. Selezionare [Filtro] per restringere le funzioni in base a applicazioni e preferiti. Selezionare la funzione da visualizzare e [OK].

Selezionare un'icona e [Precedente] o [Avanti] per modificare la posizione del display dell'icona selezionata sul desktop.

Per eliminare un'icona dal desktop, selezionare quella desiderata e scegliere [Elimina].

#### **Person. barra applicazioni**

Specificare le icone delle attività da visualizzare sul desktop. Selezionare [Pulsante 1 della barra delle applicazioni] in [Pulsante 4 della barra delle applicazioni]. Selezionare la funzione da visualizzare e [OK]. Possono essere visualizzate quattro icone di attività.

### **A** NOTA

Le funzioni nascoste possono essere visualizzate selezionando [...] (icona del riquadro) all'estremità destra della barra delle applicazioni.

I pulsanti della barra delle applicazioni per cui è stato selezionato [Nessuno] non verranno mostrati. Gli altri pulsanti della barra delle applicazioni verranno visualizzati da sinistra a destra.

#### **Sfondo**

Configurare lo sfondo della schermata Home.

Valore: Immagini da 1 a 8

#### **Funzioni disponibili per la visualizzazione sul desktop**

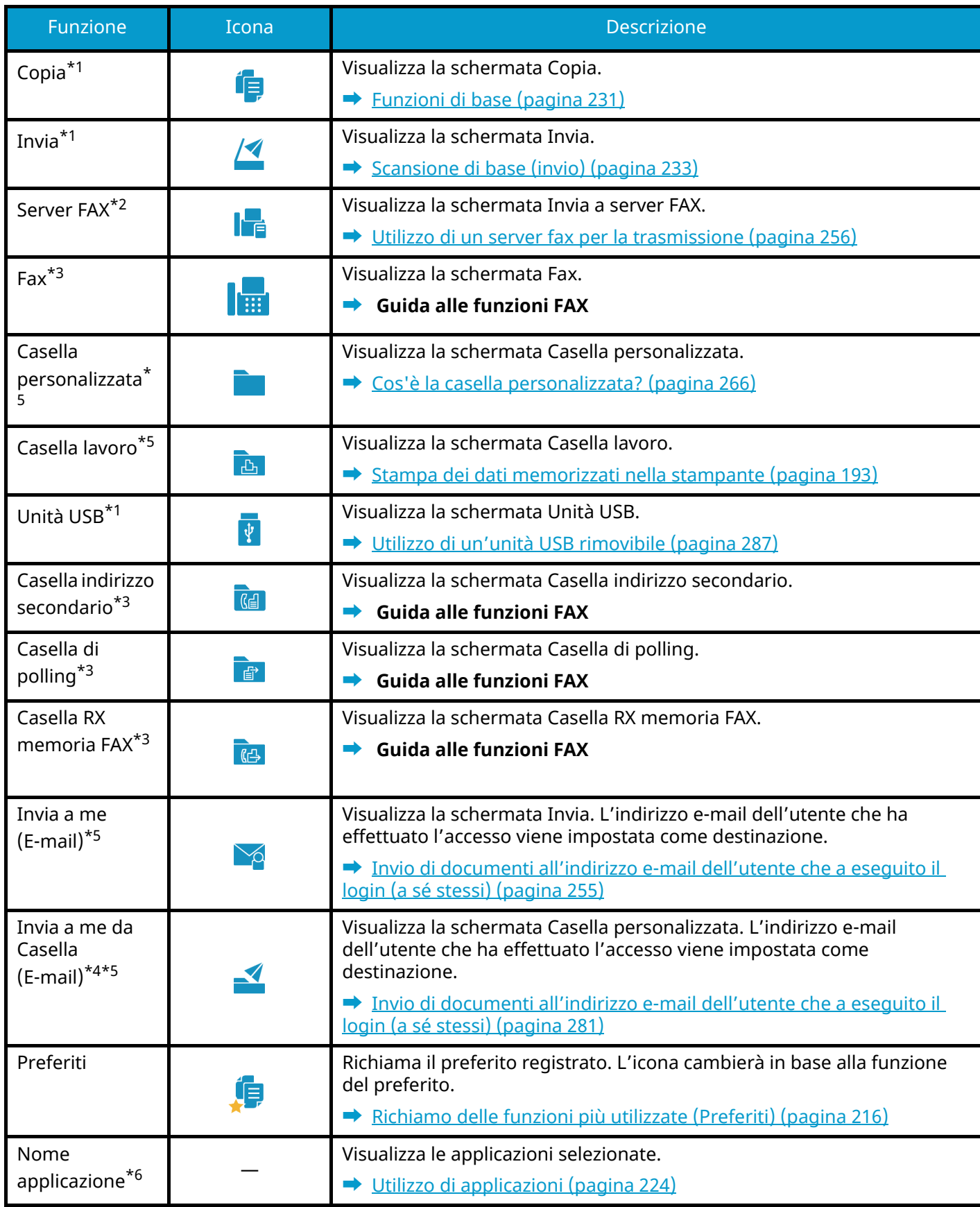

<span id="page-67-0"></span>\*1 Voce selezionata al momento della spedizione dalla fabbrica.

<span id="page-67-1"></span>\*2 Questa voce viene visualizzata quando è impostato il server esterno (Server FAX).

- <span id="page-68-0"></span>\*3 Questa voce viene visualizzata per le periferiche compatibili con la funzionalità fax.
- <span id="page-68-2"></span>\*4 Voce visualizzata quando è installata l'unità SSD opzionale.
- <span id="page-68-1"></span>\*5 Voce visualizzata quando è abilitata la gestione dell'accesso utenti.
- <span id="page-68-3"></span>\*6 Viene visualizzata l'icona dell'applicazione.

#### **Funzioni disponibili per la visualizzazione nella barra delle applicazioni**

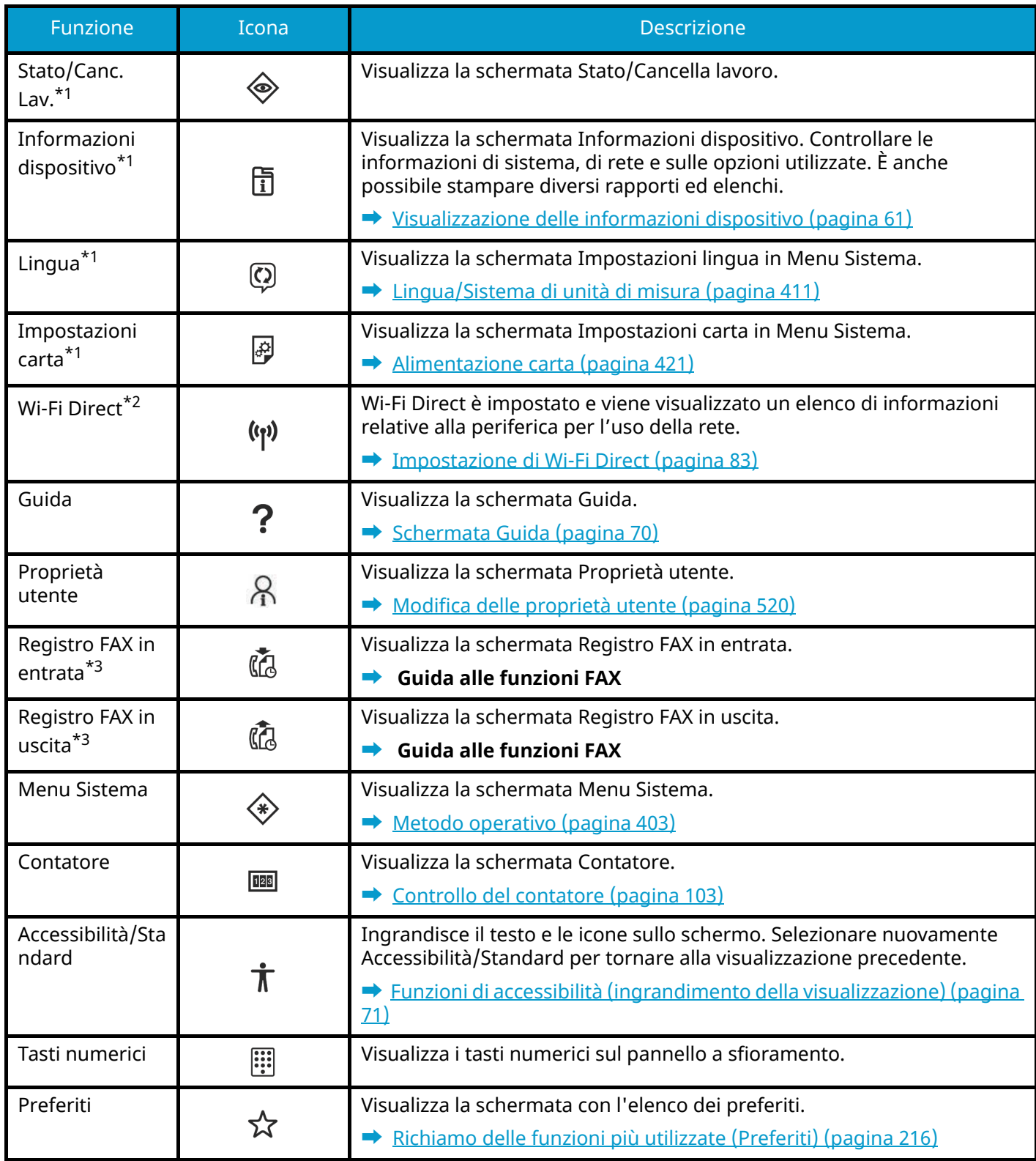

<span id="page-69-0"></span>\*1 Voce selezionata al momento della spedizione dalla fabbrica.

<span id="page-69-1"></span>\*2 Voce visualizzata quando è installato il Kit d'interfaccia di rete wireless opzionale.

<span id="page-69-2"></span>\*3 Questa voce viene visualizzata per le periferiche compatibili con la funzionalità fax.

### <span id="page-70-0"></span>**Visualizzazione delle informazioni dispositivo**

Mostra informazioni dispositivo. È possibile controllare lo stato del sistema e della rete, lo stato dei materiali di consumo quali toner e carta e la situazione delle opzioni in uso. È anche possibile stampare diversi rapporti ed elenchi.

#### **1 Tasto [Home] > [Informazionidispositivo]**

#### **2 Controllare le informazioni dispositivo.**

#### **[Identificazione/Rete cablata]**

È possibile controllare le informazioni identificative, quali il nome modello, il numero di serie, il nome host, la posizione dell'host e l'indirizzo IP della rete cablata.

#### **[Wi-Fi]**

Si può controllare lo stato della connessione Wi-Fi, tra cui il nome dispositivo, il nome della rete e l'indirizzo IP.

Voce visualizzata quando è installato il Kit d'interfaccia di rete wireless opzionale.

#### **[Scorte/Cond. unità]**

È possibile controllare la presenza di toner e carta, nonché le condizioni dell'unità.

#### **[FAX]**

Si possono controllare il numero di fax locale, il nome fax locale, l'ID fax locale e altre informazioni sul fax.

Questa voce viene visualizzata solo per le periferiche compatibili con la funzionalità fax.

#### **[USB/Bluetooth]**

È possibile verificare lo stato di connessione dell'unità USB e della tastiera Bluetooth.

#### **[Opzione/Applicazione]**

Si possono controllare le informazioni relative alle opzioni e alle applicazioni utilizzate.

#### **[Capacità/Versione]**

Si possono controllare la versione e le prestazioni del software.

#### **[Protezione]**

È possibile verificare le informazioni di protezione del sistema.

#### **[Rapporto]**

È possibile stampare diversi rapporti ed elenchi.

#### **[Statooper. remota]**

Si può controllare lo stato dell'operazione remota.

### **Visualizzare la schermata di impostazione**

La procedura sotto riportata mostra un esempio di schermata Copia.

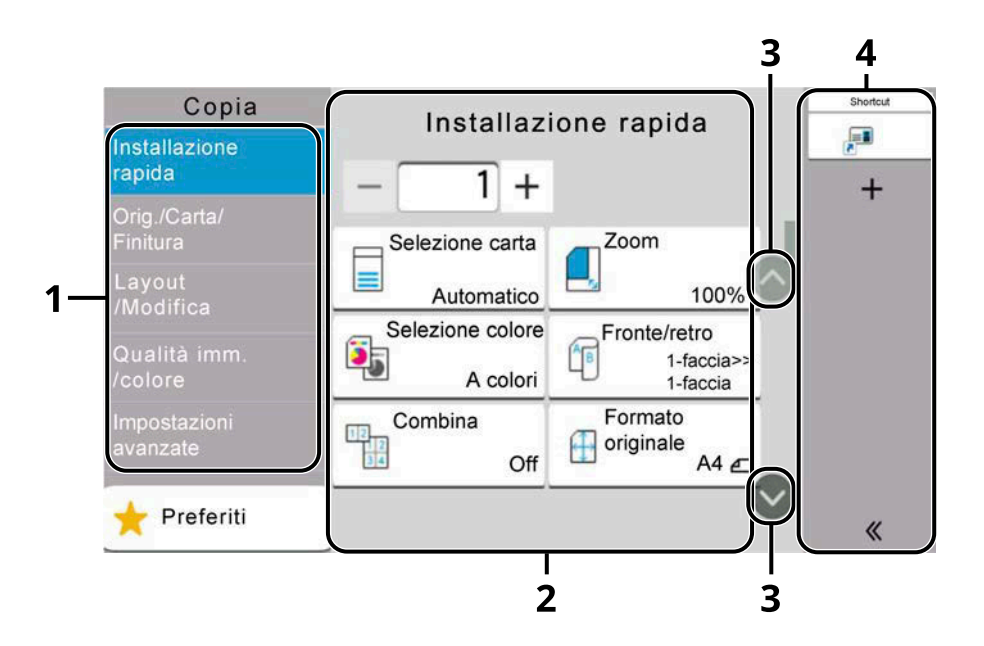

1 Navigazione globale

Visualizza le categorie delle funzioni.

2 Corpo

Visualizza varie funzioni di copia.

3 Tasto freccia

Spostarsi sullo schermo in alto e in basso.

4 Area del riquadro destro

Visualizza le scelte rapide.

Per configurare le impostazioni per le funzioni, selezionare la navigazione globale. Selezionare il tasto freccia per visualizzare le seguenti funzioni.

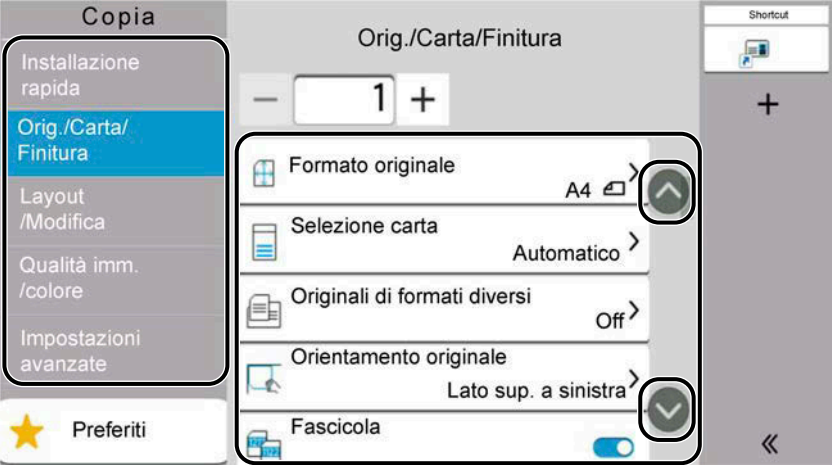

Quando per una funzione viene visualizzato un selettore On/Off, premerlo per passare da ON a OFF e viceversa.
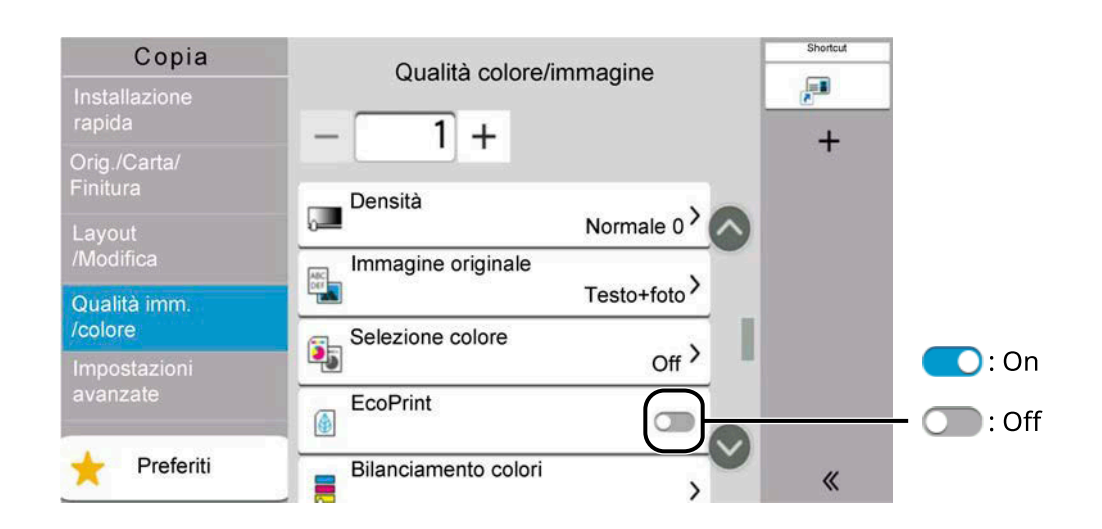

### **Visualizzazione dei tasti non utilizzabili**

I tasti relativi alle funzioni che non possono essere utilizzate a causa di limitazioni relative alle combinazioni di funzioni o all'assenza di eventuali componenti opzionali si trovano in uno stato non selezionabile.

#### **Normale**

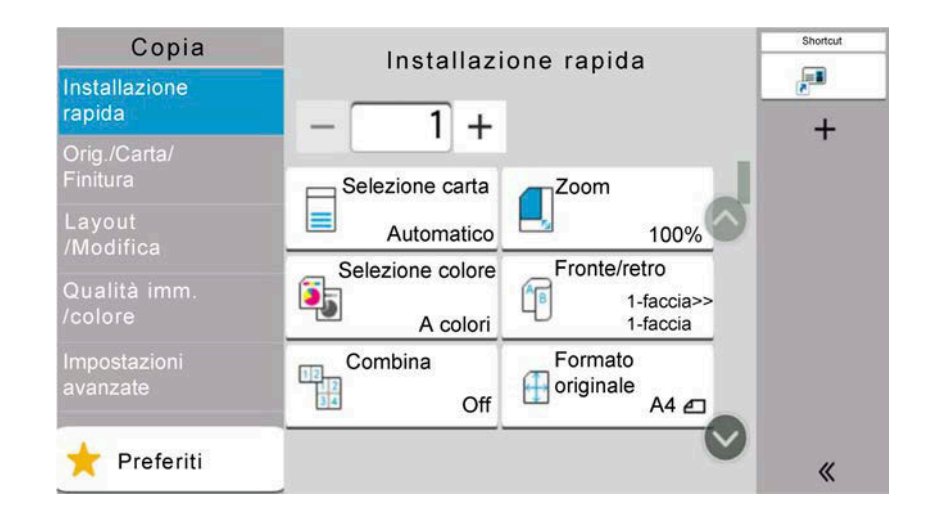

### **In grigio**

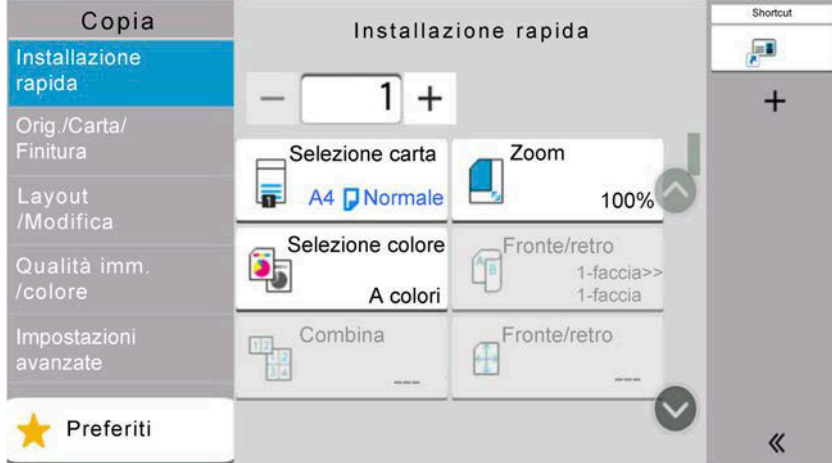

Nei casi sotto riportati, il tasto è in grigio e non può essere selezionato

- Utilizzo non possibile in combinazione con una funzionalità precedentemente installata.
- Utilizzo vietato per via del controllo dell'utente.
- Funzioni che non possono essere modificate quando si utilizza la copia di controllo.

#### **Normale**

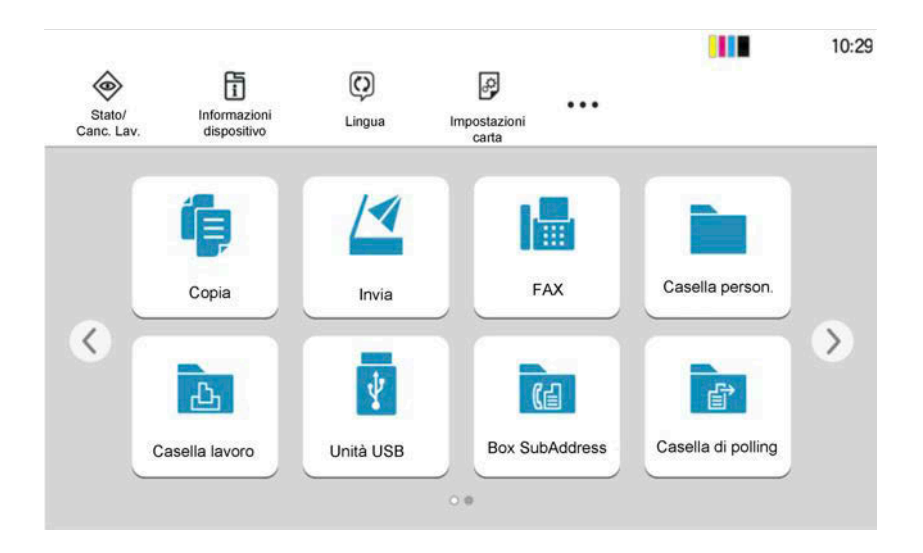

#### **Nascosto**

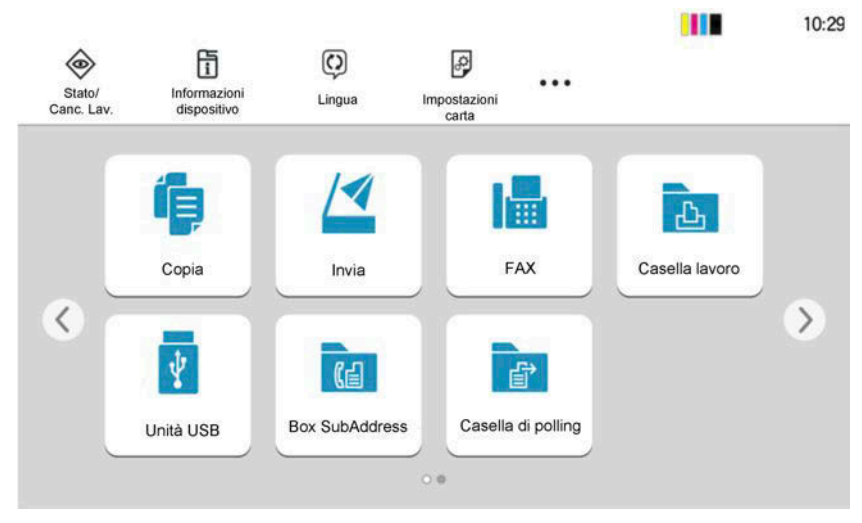

Utilizzo non possibile a causa della mancata installazione di un componente opzionale.

Esempio) [Personalizza casella] non è visualizzato quando un'unità SSD non è installata.

### *<u>A</u></u>* **NOTA**

- Se un tasto che si desidera utilizzare è in grigio, ciò potrebbe essere dovuto al fatto che le impostazioni dell'utente precedente sono ancora in vigore. In questo caso, selezionare il tasto [Reimposta] e riprovare.
- Se il tasto continua a essere in grigio anche dopo aver selezionato il tasto [Reimposta], è possibile che all'utente corrente sia precluso l'uso della funzione dalla gestione dell'accesso utenti. Contattare l'amministratore del sistema.

## **Anteprima dell'originale**

Sul pannello è possibile visualizzare un'immagine in anteprima del documento scansionato.

#### **NOTA**  $\widehat{\mathbb{Q}}$

Per visualizzare un'anteprima di un'immagine memorizzata in una casella personalizzata, fare riferimento a quanto segue:

**➡** [Anteprima dei documenti/controllo dei dettagli dei documenti \(pagina 271\)](#page-280-0)

La procedura qui descritta prevede l'invio di un originale composto da un'unica pagina.

#### **1 Visualizzare la schermata.**

Tasto [Home] > [Invia]

#### **2 Posizionare l'originale e immettere la destinazione.**

#### **3 Visualizzare un'immagine in anteprima.**

**1** Selezionare [Anteprima].

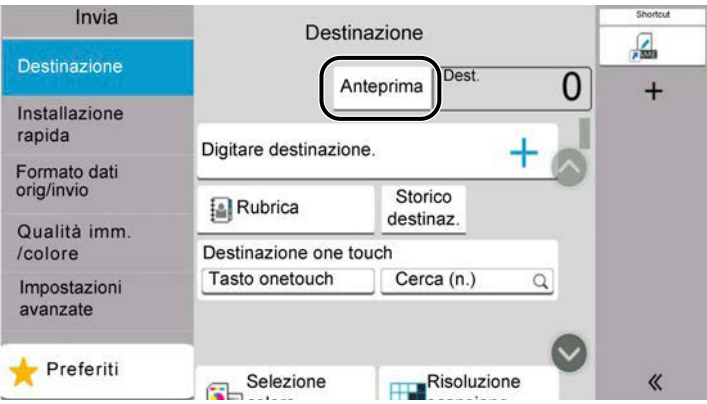

Viene automaticamente avviata la scansione dell'originale. Al termine della scansione, l'immagine in anteprima compare sul pannello.

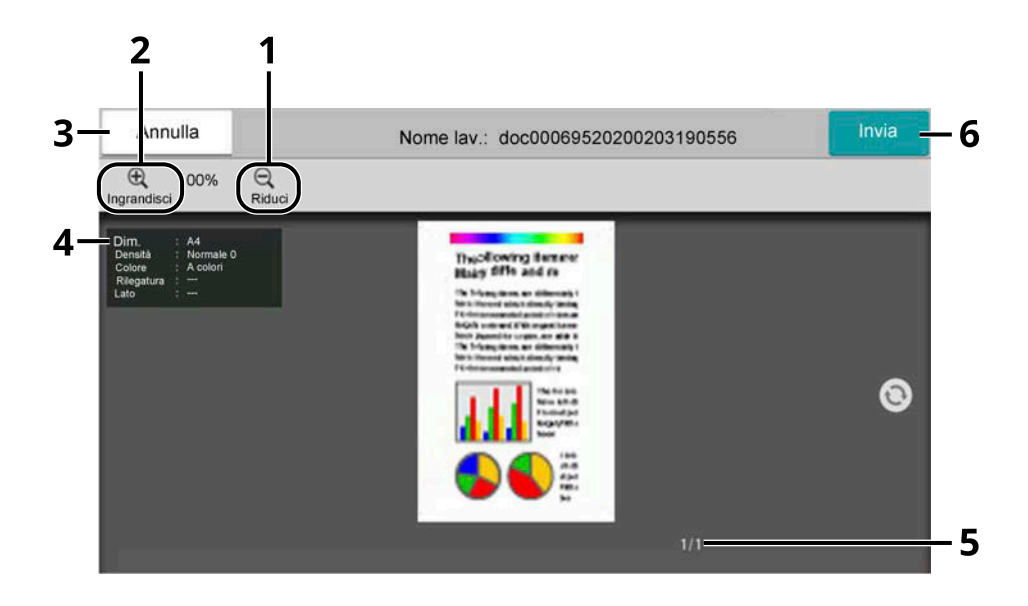

- 1 Ridurre.
- 2 Ingrandire.
- 3 Annullare il lavoro.
- 4 Visualizza le informazioni dei dati.
- 5 Visualizza il numero della pagina corrente e il numero di pagine complessivo.
- 6 Si avvia la trasmissione.

#### **NOTA**

• Per modificare la qualità o il layout, selezionare [Annulla].

Modificare le impostazioni e selezionare nuovamente [Anteprima] per visualizzare un'immagine in anteprima con le nuove impostazioni.

- A seconda della funzione utilizzata, anche scansionando un documento originale multi-pagina si potrà visualizzare solo la prima pagina.
- **2** Se l'immagine in anteprima è soddisfacente, selezionare [Invia].

Viene avviato l'invio.

### **Utilizzo della schermata Anteprima**

Quando è visualizzata la schermata Anteprima, è possibile eseguire le seguenti operazioni spostando il dito sul pannello a sfioramento.

#### **Swipe**

Se sull'alimentatore di originali viene posizionato un documento composto da più pagine, l'intero documento viene letto e viene visualizzata l'anteprima per la prima pagina. Far scorrere l'anteprima verso destra o sinistra per visualizzare un'anteprima delle pagine nell'ordine di acquisizione.

#### **Trascinamento**

Con il dito a contatto con il pannello a sfioramento, farlo scorrere per spostare la disposizione dell'anteprima visualizzata.

#### **Zoom in/Zoom out**

Con due dita a contatto con il pannello a sfioramento, ampliare o ridurre lo spazio tra le dita per ingrandire o ridurre la visualizzazione.

## **Immissione dei numeri**

Per l'immissione di numeri, sul pannello a sfioramento compaiono i tasti numerici quando si seleziona l'area di inserimento.

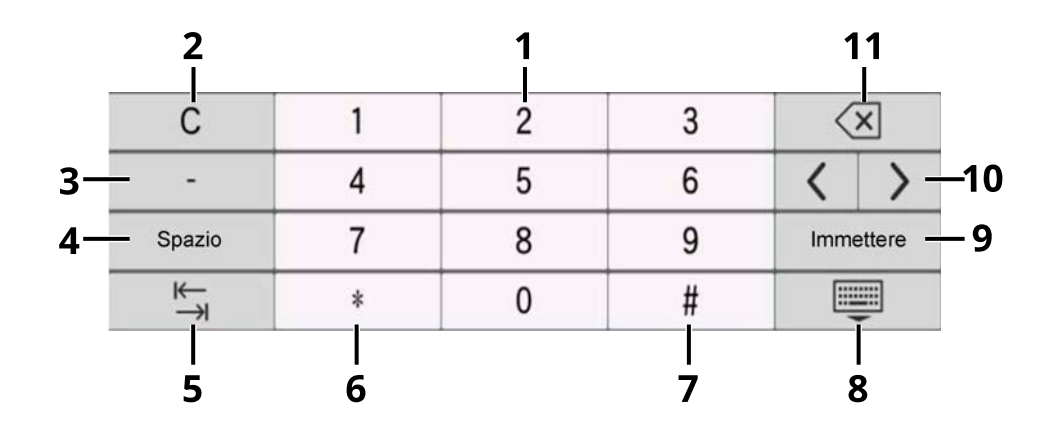

- 1 Immettere numeri.
- 2 Eliminare i numeri immessi.
- 3 Immette il carattere [-].
- 4 Inserisce uno spazio.
- 5 Passare alla successiva casella di inserimento.
- 6 Quando è visualizzato il carattere [.]: immettere il separatore decimale. Immette il separatore decimale. I numeri immessi dopo la selezione di questo tasto saranno a destra del separatore decimale.

Quando è visualizzato il carattere [\*]: Immette il carattere [\*].

- 7 Quando è visualizzato il carattere [+/-]: passa da numeri positivi a negativi e viceversa. Quando è visualizzato il carattere [#]: immette il carattere [#].
- 8 Chiudere il tastierino numerico.
- 9 Confermare l'immissione con i tasti numerici.
- 10 Spostare il cursore.
- 11 Eliminare un carattere a sinistra del cursore.

#### **NOTA**  $\odot$

- In base alla voce immessa, è possibile che alcuni tasti al di fuori del tastierino numerico non possano essere utilizzati.
- I tasti numerici non compaiono sul pannello a sfioramento se è installato un tastierino numerico opzionale.

#### **Esempio: quando si immette il numero di copie**

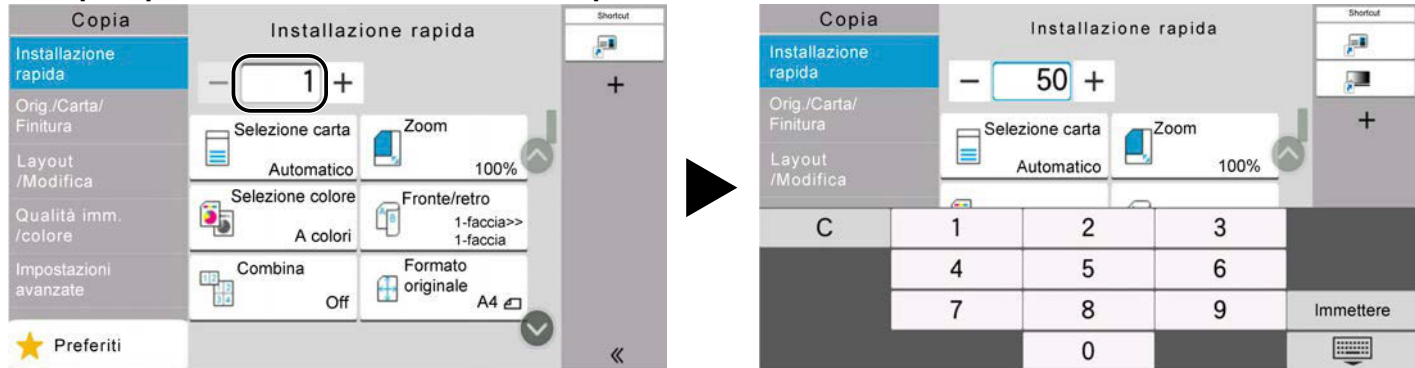

#### **Esempio: quando si immette il numero di un tasto one touch**

aaa@bbb.ccc

1234567890

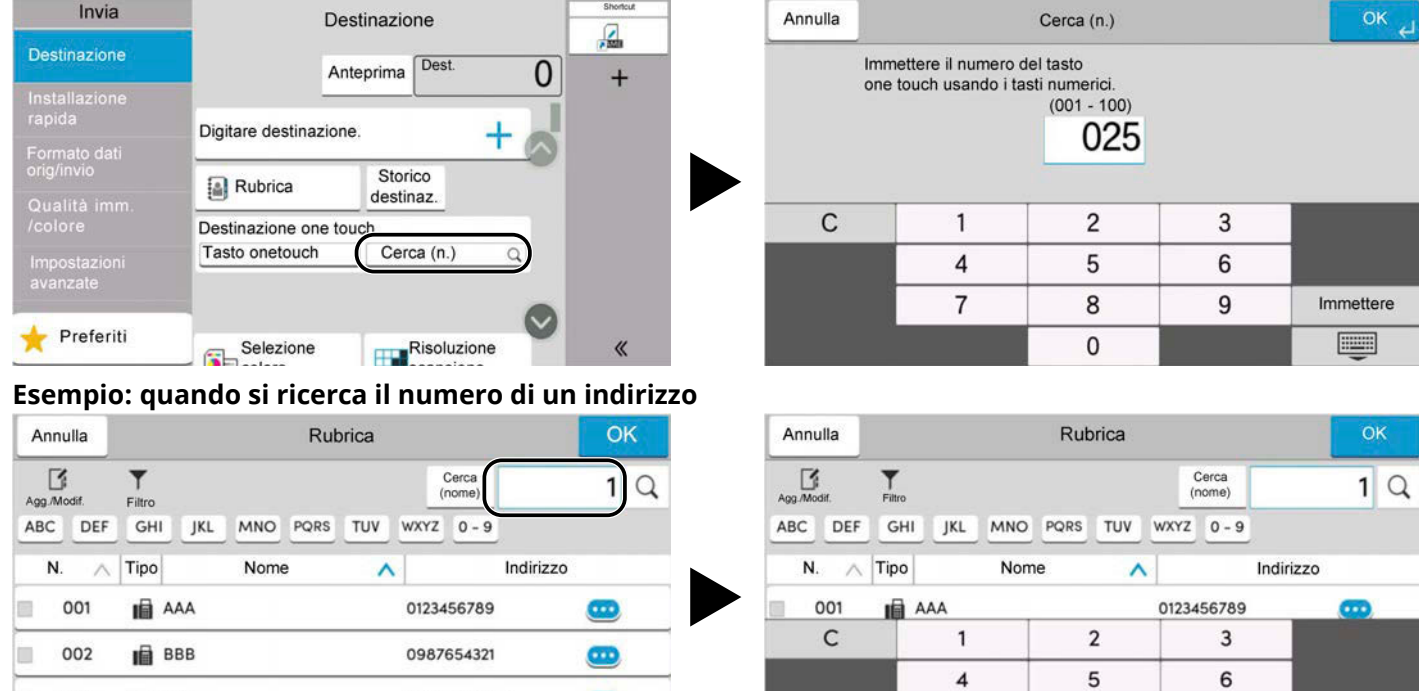

### **Q** NOTA

002

003

E

n

 $\boxtimes$  BBB

■ ccc

Per le schermate di copia e stampa è possibile stabilire in anticipo i tasti numerici da visualizzare. Inoltre è possibile selezionare il layout dei tasti numerici da utilizzare nell'applicazione.

 $\overline{7}$ 

 $\delta$ 

 $\circ$ 

9

Immettere

 $\equiv$ 

 $\bullet$ 

 $\bullet$ 

**➡** [Tasti numerici \(pagina 411\)](#page-420-0)

## <span id="page-79-0"></span>**Schermata Guida**

Se si riscontrano delle difficoltà nell'utilizzo del sistema, si può utilizzare il pannello a sfioramento per ottenere informazioni.

Selezionare [Guida] nella schermata Home per visualizzare l'elenco Guida.

### **1 Tasto [Home] > […] > [Guida]**

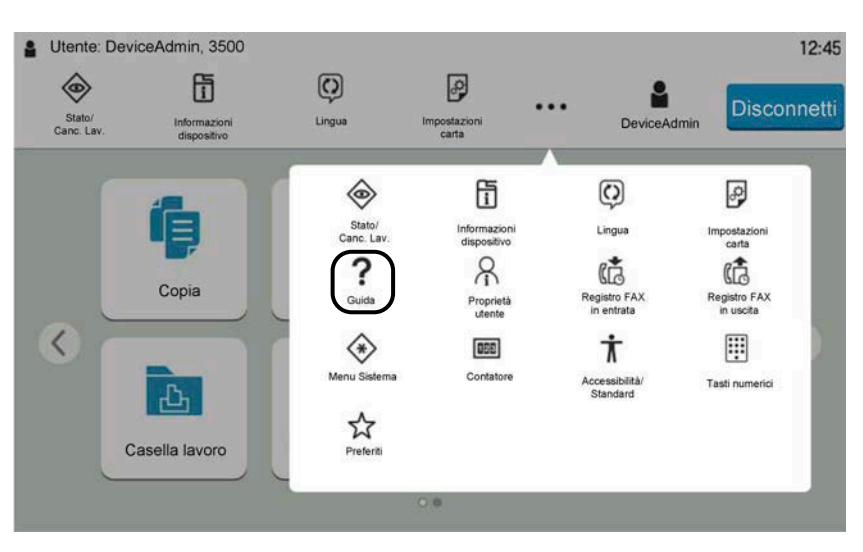

**2 Selezionare le voci da controllare dall'elenco.**

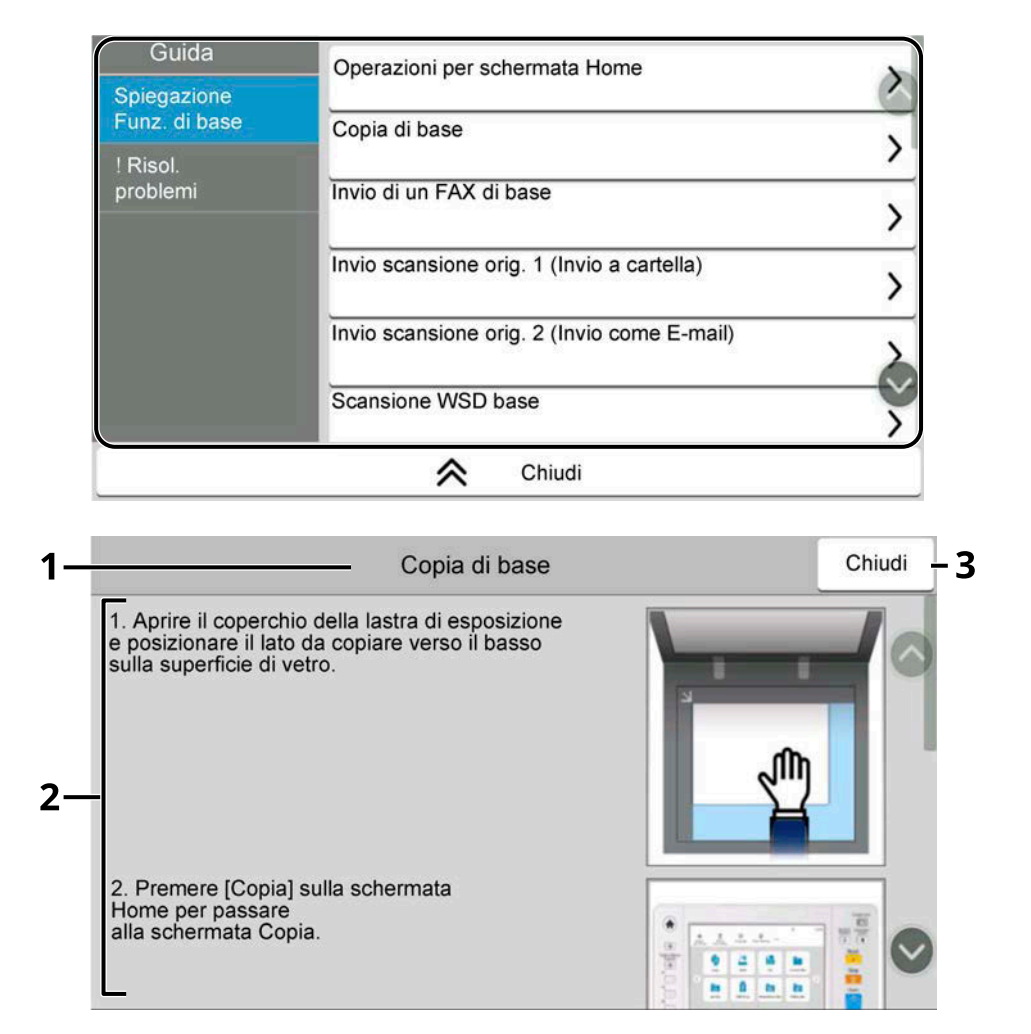

- 1 Titoli della Guida
- 2 Visualizza informazioni sulle funzioni e l'operatività del sistema.
- 3 Chiude la schermata Guida e torna alla schermata originale.

## **Funzioni di accessibilità (ingrandimento della visualizzazione)**

È possibile ingrandire il testo e i tasti visualizzati sul pannello a sfioramento. Si possono inoltre selezionare le voci e passare alla schermata successiva con i tasti numerici.

#### **1 Selezionare il tasto [Home] > [...] > [Accessibilità/Standard].**

Sul pannello a sfioramento compaiono tasti e scritte di grandi dimensioni.

#### **NOTA**  $\mathbb{Q}$

- Questa funzione può essere utilizzata nella schermata Home e nelle funzioni registrate tramite Copia/Invio/Fax/Installazione rapida.
- Per la configurazione delle funzioni non visualizzate nella schermata Accessibilità è necessario tornare alla visualizzazione originale. Selezionare nuovamente [Accessibilità/Standard].
- Tenere premuto il tasto [Home] per passare tra le schermate Standard e Accessibilità.

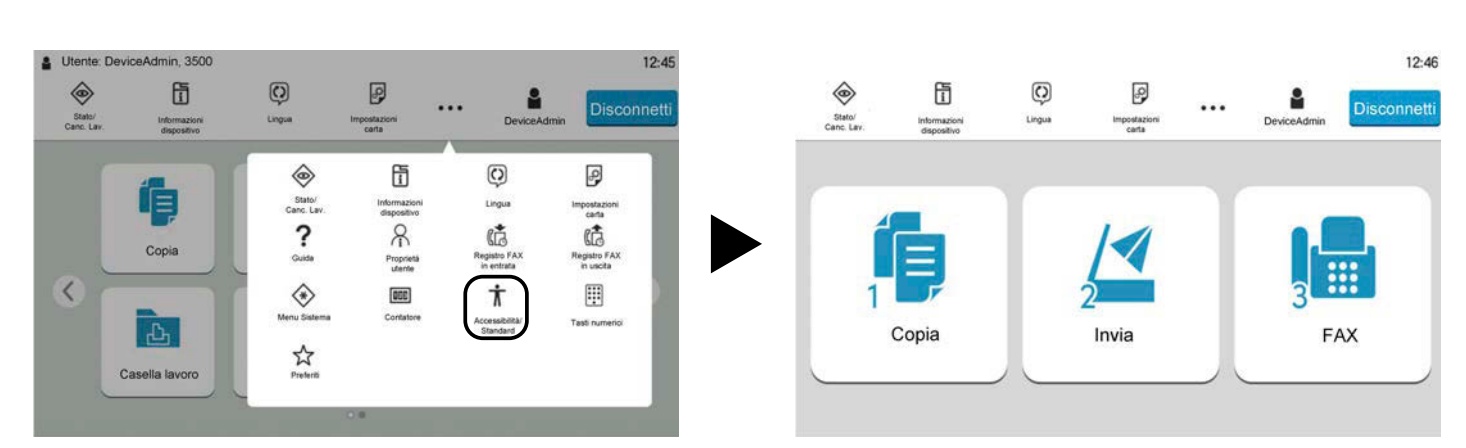

È anche possibile controllare la schermata utilizzando i tasti numerici corrispondenti al numero. (Esempio: selezionare il tasto [2] sul tastierino numerico per visualizzare la schermata Invia)

Controllare le funzioni in base alla visualizzazione dello schermo.

# **Login/Logout**

## **Login**

#### **1 Immettere nome utente e password di login per accedere.**

Se durante l'utilizzo del sistema viene visualizzata questa schermata, immettere il nome utente e la password di login.

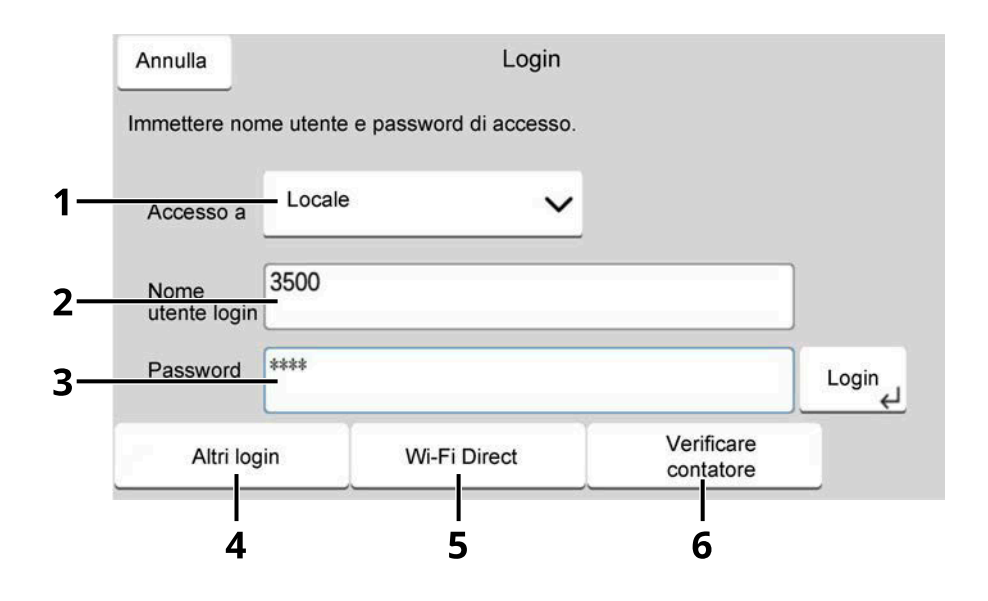

- 1 Se il metodo di autenticazione è impostato su [Autenticazione rete], viene visualizzata la destinazione di autenticazione. Selezionare [Locale] o [Rete] per la destinazione di autenticazione.
- 2 Immettere il nome utente di login.

#### **NOTA** ි

Se non si conosce il nome utente di accesso, contattare l'amministratore.

- 3 Immettere la password di login.
	- **➡** [Metodo di immissione dei caratteri \(pagina 746\)](#page-755-0)

#### **A** NOTA

Se non si conosce la password di accesso, contattare l'amministratore.

- 4 Selezionare [Login semplice], [PIN accesso] o [Login scheda ID] come metodo di accesso.
	- **➡** [Autenticazione utente e Accounting \(Accesso utenti, Job Accounting\) \(pagina 511\)](#page-520-0)
- 5 Controllare l'ambiente Wi-Fi Direct.
- 6 Fare riferimento al numero di pagine stampate e il numero di pagine acquisite. Voce visualizzata quando è abilitata la funzione Job Accounting.

### **2 Selezionare [Login].**

## **Login semplice**

**1 Se durante l'utilizzo del sistema viene visualizzata la schermata sotto riportata, selezionare un utente ed effettuare l'accesso.**

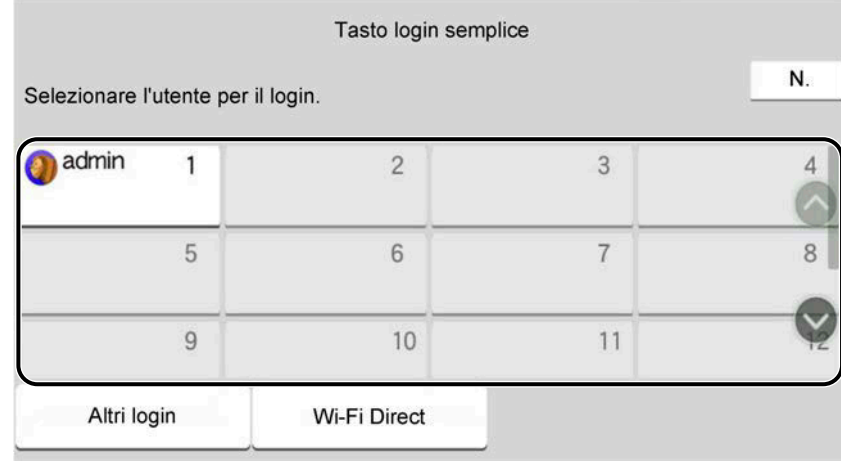

### **NOTA**

Se è richiesta una password utente, verrà visualizzata una schermata di immissione.

```
Attivazione di Login semplice (pagina 538)
```
## **Logout**

### **1 Selezionare [Disconnetti].**

Tornare alla schermata di inserimento di nome utente e password di accesso.

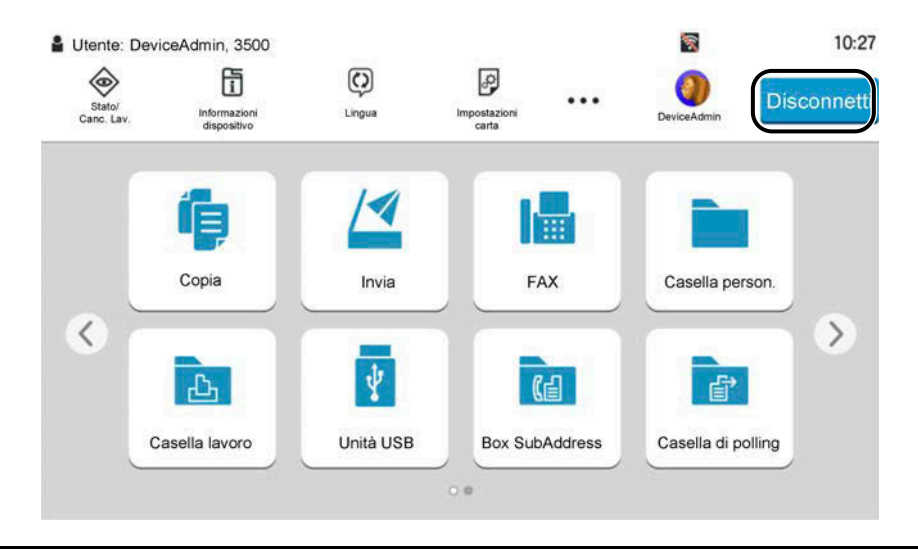

### **Q**<br>**NOTA**

Gli utenti vengono automaticamente scollegati nei seguenti casi:

- Quando la periferica commuta in modalità A riposo.
- Quando viene attivata la funzione di reset automatico pannello.

# **Impostazioni predefinite della periferica**

Si possono modificare le impostazioni predefinite della periferica nel Menu Sistema. Prima di utilizzare la periferica si devono preventivamente configurare alcuni parametri come data e ora, configurazione di rete e le funzioni di risparmio energia.

#### **NOTA**  $\mathbb{Q}$

Per le impostazioni configurabili nel Menu Sistema, vedere quanto segue:

**➡** [Menu Sistema \(pagina 402\)](#page-411-0)

## **Impostazione di data e ora**

Attenersi alla seguente procedura per impostare la data e l'ora locali. Quando si invia un messaggio e-mail utilizzando la funzione di trasmissione, la data e l'ora impostate verranno riportate nell'intestazione del messaggio. Specificare la data, l'ora e il fuso orario del luogo di installazione del sistema.

#### **NOTA**  $\mathbb{Q}$

- Per apportare modifiche dopo la configurazione iniziale, fare riferimento a quanto segue:
	- **➡** [Data/Ora \(pagina 412\)](#page-421-0)
- L'ora esatta può essere impostata periodicamente acquisendola dal time server della rete.
	- **➡ Embedded Web Server RX User Guide**

#### **1 Visualizzare la schermata.**

Tasto [Menu Sistema/Contatore] > [Impostazionidispositivo] > [Data/Ora]

#### **2 Configurare le impostazioni.**

Selezionare e impostare [Fuso orario] > [Data e ora] > [Formato data], in questo ordine.

#### **[Fuso orario]**

Impostare il fuso orario. Selezionare dall'elenco la località più vicina. Se si seleziona un paese che utilizza l'ora legale, configurare le impostazioni per l'ora legale.

#### **[Data e ora]**

Impostare la data e l'ora del Paese in cui viene utilizzato il sistema. Effettuando l'invio come e-mail, la data e l'ora impostati nella periferica verranno visualizzati nell'intestazione.

Valore: Anno (2000-2035), Mese (1-12), Giorno (1-31), Ora (0-23), Minuto (0-59), Secondo (0-59)

#### **[Formato data]**

Selezionare il formato di visualizzazione della data. L'anno viene visualizzato nel formato occidentale. Valore: [MM/GG/AAAA], [GG/MM/AAAA], [AAAA/MM/GG]

## **Configurazione della rete**

### **Configurazione della rete cablata**

La periferica è dotata d'interfaccia di rete compatibile con i protocolli di rete TCP/IP (IPv4), TCP/IP (IPv6), NetBEUI e IPSec. Tale interfaccia abilita la stampa in rete in Windows, Mac, UNIX e altre piattaforme. I metodi di configurazione sono i seguenti:

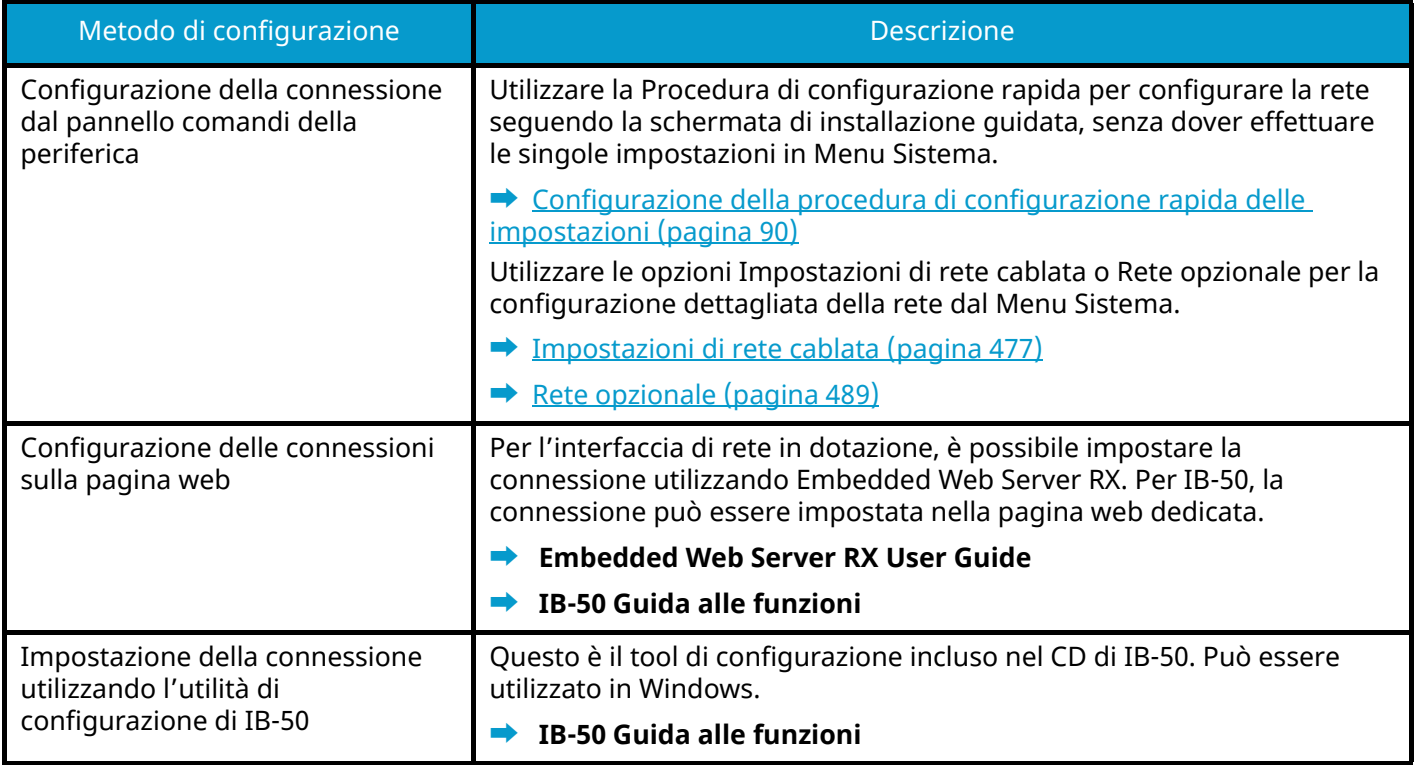

### **Q**<br>**NOTA**

Quando si desidera passare a un'interfaccia di rete diversa da quella cablata (predefinita) dopo l'installazione di un Kit d'interfaccia di rete opzionale (IB-50) e un Kit d'interfaccia di rete wireless opzionale (IB-37/IB-38/IB-51), selezionare l'impostazione desiderata in [Rete primaria (Client)].

**■** [Rete primaria \(Client\) \(pagina 493\)](#page-502-0)

Per la configurazione di altri protocolli di rete, vedere quanto segue:

**➡** [Impostazionirete \(pagina 469\)](#page-478-0)

#### **Impostazioni TCP/IP (IPv4)**

#### **NOTA**  $\Omega$

Se viene visualizzata la schermata di autenticazione dell'utente, effettuare l'accesso con un utente che dispone dell'autorizzazione di configurare questa impostazione. Se non si conoscono il nome utente o la password di accesso, contattare l'amministratore.

#### **1 Visualizzare la schermata.**

Tasto [Menu Sistema/Contatore]> [Impostazionirete] [Impostazioni di rete cablata] > "Config. TCP/IP" [Impostazioni IPv4]

#### **2 Configurare le impostazioni.**

- Quando si utilizza il server DHCP
	- [DHCP]: On
- Quando si configura l'indirizzo IP statico
	- [DHCP]: Off
	- [Auto-IP]: Off
	- [Indirizzo IP]: Inserire l'indirizzo.
	- [Subnet mask]: Immettere la subnet mask in forma decimale (da 0 a 255).
	- [Gateway default]: Inserire l'indirizzo.
- Quando si utilizza Auto-IP

In Indirizzo IP immettere "0.0.0.0".

• Quando si utilizza il server DNS

Nei seguenti casi, impostare l'indirizzo IP del server DNS (Domain Name System).

- Quando si utilizza il nome host con l'opzione [DHCP] impostata su Off.
- Quando si utilizza il server DNS con indirizzo IP non assegnato automaticamente mediante protocollo DHCP.

Selezionare [Usa server DNS da DHCP] o [Usa il seguente server DNS]. Se è stato selezionato [Usa il seguente server DNS], immettere [Server DNS (Primario)] e [Server DNS (Secondario)].

#### **IMPORTANTE**

Dopo aver modificato le impostazioni, riavviare la rete da Menu Sistema, oppure spegnere e riaccendere la periferica.

#### **■ [Restart the network \(pagina 488\)](#page-497-0)**

### **NOTA**

Per configurare questo parametro occorre preventivamente richiedere l'indirizzo IP all'amministratore della rete.

#### **Configurazione della rete wireless**

Se sulla periferica è installato il Kit d'interfaccia di rete wireless opzionale (IB-37, IB-38 o IB-51) e sono configurate le impostazioni di connessione corrette, è possibile stampare o inviare in un ambiente di rete wireless (LAN wireless).

- **➡** [IB-37/IB-38 <Wireless network interface \(USB: 5GHz/2.4GHz\)> \(pagina 741\)](#page-750-0)
- **➡** [IB-51 <Wireless network interface \(KUIO: 2.4GHz\)> \(pagina 742\)](#page-751-0)

I metodi di configurazione sono i seguenti:

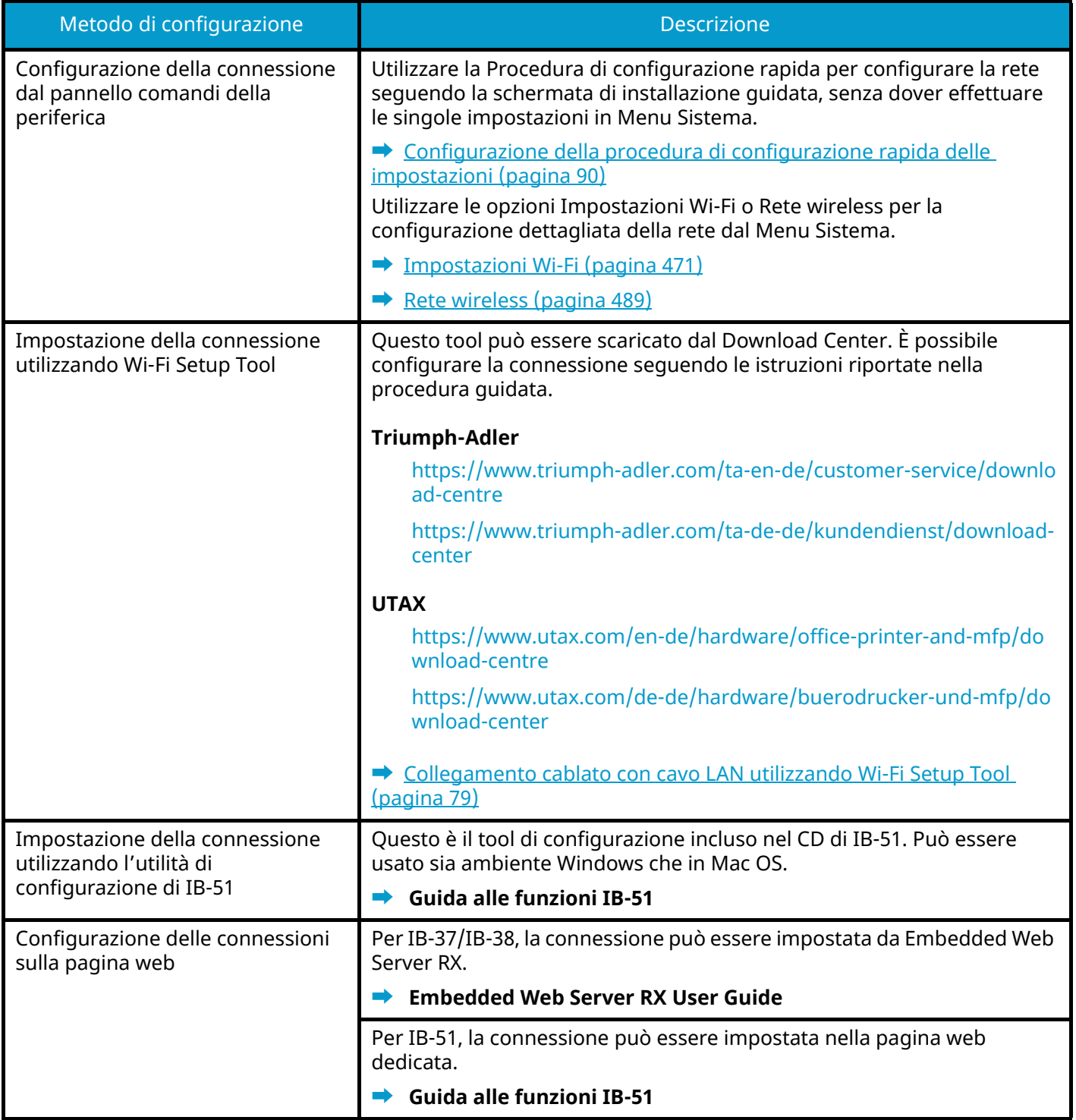

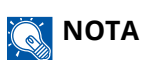

Quando si desidera passare a un'interfaccia di rete diversa da quella cablata (predefinita) dopo l'installazione di un Kit d'interfaccia di rete opzionale (IB-50) e un Kit d'interfaccia di rete wireless opzionale (IB-37/IB-38/IB-51), selezionare l'impostazione desiderata in [Rete primaria (Client)].

**■** [Rete primaria \(Client\) \(pagina 493\)](#page-502-0)

#### <span id="page-88-0"></span>**Collegamento cablato con cavo LAN utilizzando Wi-Fi Setup Tool**

Per inviare alla periferica le impostazioni Wi-Fi configurate in Wi-Fi Setup Tool, collegare il computer o il dispositivo mobile al sistema in locale. Per utilizzare un cavo LAN direttamente collegato alla periferica, l'indirizzo locale di collegamento Auto-IP verrà assegnato alla periferica e al computer. La periferica applica Auto-IP come impostazione predefinita.

#### **A** NOTA

Configurare le impostazioni nel pannello comandi se il computer supporta WPS.

- **➡** [Impostazioni Wi-Fi \(pagina 471\)](#page-480-0)
- **■** [Rete wireless \(pagina 489\)](#page-498-1)

#### **1 Collegare la periferica a un computer.**

- **1** Collegare la periferica a un computer mediante cavo LAN quando la periferica è accesa.
- **2** Accendere il PC.

Gli indirizzi IP (indirizzi locali di collegamento) della periferica e del computer vengono generati automaticamente.

#### **2 Avviare lo strumento Wi-Fi Setup Tool.**

- **1** Avviare il browser web.
- **2** Immettere "URL" nella barra degli indirizzi del browser.

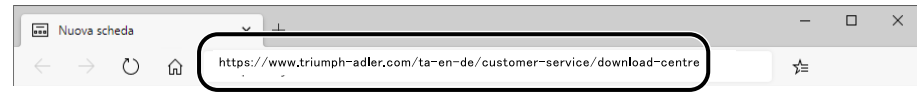

#### **Triumph-Adler**

<https://www.triumph-adler.com/ta-en-de/customer-service/download-centre> <https://www.triumph-adler.com/ta-de-de/kundendienst/download-center>

#### **UTAX**

<https://www.utax.com/en-de/hardware/office-printer-and-mfp/download-centre> <https://www.utax.com/de-de/hardware/buerodrucker-und-mfp/download-center>

#### **3** Immettere e ricercare il nome del prodotto, quindi selezionarlo dall'elenco dei risultati.

**4** Fare doppio clic sul programma di installazione scaricato per avviarlo.

#### **NOTA**  $\widehat{\mathbb{Q}}$

- L'installazione in ambiente Windows deve essere eseguita da un utente con privilegi di amministratore.
- Se si apre la finestra di gestione account utente, fare clic su [Sì] (Consenti).

#### **3 Configurare le impostazioni.**

- **1** [Non utilizzare la configurazione automatica] > [Avanti] > [Avanti]
- **2** [Utilizzare il cavo LAN] > [Avanti] > [Avanti]
- **3** [Configurazione semplice] > [Avanti]

Viene eseguito il rilevamento della periferica.

### **NOTA**

- Con Wi-Fi Setup Tool è possibile ricercare una sola periferica alla volta. La ricerca della periferica può richiedere del tempo.
- In caso di mancato rilevamento della periferica, selezionare [Configurazione avanzata] > [Avanti]. Selezionare [Rapido] o [Personalizzato] come metodo di rilevamento dispositivi e specificare l'indirizzo IP o il nome host per effettuare la ricerca della periferica.
- **4** Selezionare la periferica > [Avanti]
- **5** Selezionare [Utilizza le impostazioni del dispositivo] in [Modo di autenticazione], quindi immettere il nome utente e la password di login dell'amministratore.
- **6** Configurare le impostazioni di comunicazione > [Avanti]
- **7** Modificare le impostazioni dell'access point secondo necessità > [Avanti]

La rete viene configurata.

#### **Connessione LAN wireless mediante Wi-Fi Direct utilizzando Wi-Fi Setup Tool**

Per inviare alla periferica le impostazioni Wi-Fi configurate in Wi-Fi Setup Tool, collegare il computer o il dispositivo mobile al sistema in locale.

Per utilizzare Wi-Fi Direct, verificare che sia attivato (Wi-Fi Direct è impostato su ON) e riavviare la rete dal pannello comandi prima di collegare il computer alla periferica con Wi-Fi Direct.

#### **NOTA**

Configurare le impostazioni nel pannello comandi se il computer supporta WPS.

- **➡** [Impostazioni Wi-Fi \(pagina 471\)](#page-480-0)
- **■** [Rete wireless \(pagina 489\)](#page-498-1)

#### **1 Visualizzare la schermata.**

Tasto [Menu Sistema/Contatore] > [Impostazionirete] > "Impostazioni rete" [Impostazioni Wi-Fi Direct]

**2 Configurare le impostazioni.** [Wi-Fi Direct]: On > [Chiudi]

#### **3 Riavviare la rete.**

Tasto [Menu Sistema/Contatore] > [Impostazionirete] > "Impostazioni rete"[Riavviare la rete] > [Riavvia]

#### **4 Collegare alla periferica un computer o un dispositivo mobile.**

**➡** [Impostazione di Wi-Fi Direct \(pagina 83\)](#page-92-0)

#### **5 Avviare lo strumento Wi-Fi Setup Tool.**

- **1** Avviare il browser web.
- **2** Immettere "URL" nella barra degli indirizzi del browser.

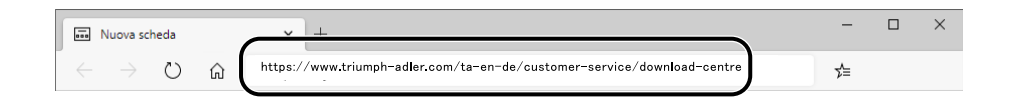

#### **Triumph-Adler**

<https://www.triumph-adler.com/ta-en-de/customer-service/download-centre> <https://www.triumph-adler.com/ta-de-de/kundendienst/download-center>

#### **UTAX**

<https://www.utax.com/en-de/hardware/office-printer-and-mfp/download-centre> <https://www.utax.com/de-de/hardware/buerodrucker-und-mfp/download-center>

**3** Segui le indicazioni sullo schermo per scaricare lo strumento di configurazione Wi-Fi.

#### **Configurare le impostazioni.**

- [Non utilizzare la configurazione automatica] > [Avanti] > [Avanti]
- [Wi-Fi Direct] > [Avanti] > [Avanti]
- [Configurazione avanzata] > [Avanti]

Selezionare [Rapido] o [Personalizzato] come metodo di rilevamento dispositivi. È possibile specificare un indirizzo IP o un nome host come metodo di rilevamento.

- Selezionare la periferica > [Avanti]
- Selezionare [Utilizza le impostazioni del dispositivo] in [Modo di autenticazione], quindi immettere il nome utente e la password di login dell'amministratore.
- Configurare le impostazioni di comunicazione > [Avanti]
- Modificare le impostazioni dell'access point secondo necessità > [Avanti] La rete viene configurata.

### <span id="page-92-0"></span>**Impostazione di Wi-Fi Direct**

Se sulla periferica è installato il Kit d'interfaccia di rete wireless opzionale (IB-37/IB-38) e sono configurate le impostazioni di connessione corrette, è possibile lanciare stampe dall'ambiente Wi-Fi Direct. I metodi di configurazione sono i seguenti:

- Configurazione della connessione dal pannello comandi della periferica
- Configurazione della connessione utilizzando il pulsante

#### **Connessione ai computer o dispositivi mobili che supportano Wi-Fi Direct**

#### **1 Visualizzare la schermata.**

Tasto [Menu Sistema/Contatore] > [Impostazionirete] > "Impostazioni rete" [Impostazioni Wi-Fi Direct]

#### **2 Configurare le impostazioni.**

"Wi-Fi Direct": On > [OK]

#### **3 Riavviare la rete.**

Tasto [Menu Sistema/Contatore] > [Impostazionirete] > "Impostazioni rete" [Riavviare la rete] > [Riavvia]

#### **4 Specificare il nome della periferica dal computer o dispositivo mobile.**

Se un messaggio di conferma viene visualizzato sul pannello comandi della periferica, selezionare [Sì]. La rete tra la periferica e il computer o dispositivo mobile è configurata.

Installazione e configurazione della periferica > Impostazioni predefinite della periferica

#### **Connessione ai computer o dispositivi mobili che non supportano Wi-Fi Direct**

Questa sezione illustra la procedura di connessione ai dispositivi mobili iOS.

#### **1 Visualizzare la schermata.**

Tasto [Menu Sistema/Contatore] > [Impostazionirete] > "Impostazioni rete" [Impostazioni Wi-Fi Direct]

**2 Configurare le impostazioni.** "Wi-Fi Direct": On > [OK]

#### **3 Riavviare la rete.**

Tasto [Menu Sistema/Contatore] > [Impostazionirete] > "Impostazioni rete" [Riavviare la rete] > [Riavvia]

#### **4 Tasto [Home] > [Informazionidispositivo] > [Wi-Fi Direct/Wi-Fi]**

#### **5 Prendere nota del nome rete (SSID), dell'indirizzo IP e della password di "Wi-Fi Direct"**

#### **6 Configurare il dispositivo mobile.**

- **1** [Impostazioni] > [Wi-Fi]
- **2** Selezionare dall'elenco il nome rete (SSID) visualizzato al punto 5.
- **3** Immettere la password fornita al punto 5 > [Connetti] La rete tra la periferica e il computer o dispositivo mobile è configurata.

#### **Configurazione della connessione utilizzando il pulsante**

Quando il computer o il dispositivo mobile non supporta Wi-Fi Direct ma supporta WPS, è possibile configurare la rete utilizzando il pulsante.

#### **1 Visualizzare la schermata.**

Tasto [Menu Sistema/Contatore] > [Impostazionirete] > "Impostazioni rete" [Impostazioni Wi-Fi Direct]

#### **2 Configurare le impostazioni.**

"Wi-Fi Direct": On >[Chiudi]

#### **3 Riavviare la rete.**

Tasto [Menu Sistema/Contatore] > [Impostazionirete] > "Impostazioni rete" [Riavviare la rete] > [Riavvia]

#### **4 Tasto [Home] > [Informazionidispositivo] > [Wi-Fi Direct/Wi-Fi]**

#### **5 Premere il pulsante sul computer o sul dispositivo mobile e selezionare "Wi-Fi Direct" [Impostazione pulsante] > [OK] sullo schermo del pannello comandi.**

La rete tra la periferica e il computer o dispositivo mobile è configurata.

#### **IMPORTANTE**

È possibile collegare fino a 10 dispositivi mobili contemporaneamente utilizzando l'impostazione Wi-Fi Direct. Quando i dispositivi che supportano Wi-Fi Direct sono collegati, per connetterne altri è necessario scollegare dalla rete i dispositivi precedentemente collegati. I metodi di disconnessione sono i seguenti:

- Scollegare la rete dal computer o da dispositivi mobili
- Disconnessione di tutti i dispositivi dalla rete sul pannello comandi

Selezionare il tasto [Home] > [Informazionidispositivo] > [Wi-Fi Direct/Wi-Fi] > "Wi-Fi Direct" [Dispositivo] > [Disconnetti] > [Disconnetti].

- Configurazione del tempo di disconnessione automatica in Menu Sistema
	- **➡** [Impostazioni Wi-Fi Direct \(pagina 470\)](#page-479-0)
- Configurazione del tempo di disconnessione automatica in Embedded Web Server RX
	- **➡ Embedded Web Server RX User Guide**

### **Funzione di Risparmio energia**

Allo scadere dell'intervallo di tempo predefinito dall'ultimo utilizzo, la periferica commuta automaticamente in modo A riposo per ridurre il consumo di corrente.

### **Modalità A riposo**

Per entrare nella modalità A riposo, selezionare il tasto [RispEner] e tutti gli indicatori sul pannello a sfioramento si spegneranno per risparmiare corrente, tranne l'indicatore Risparmio Energia. Questo stato è denominato modalità A riposo.

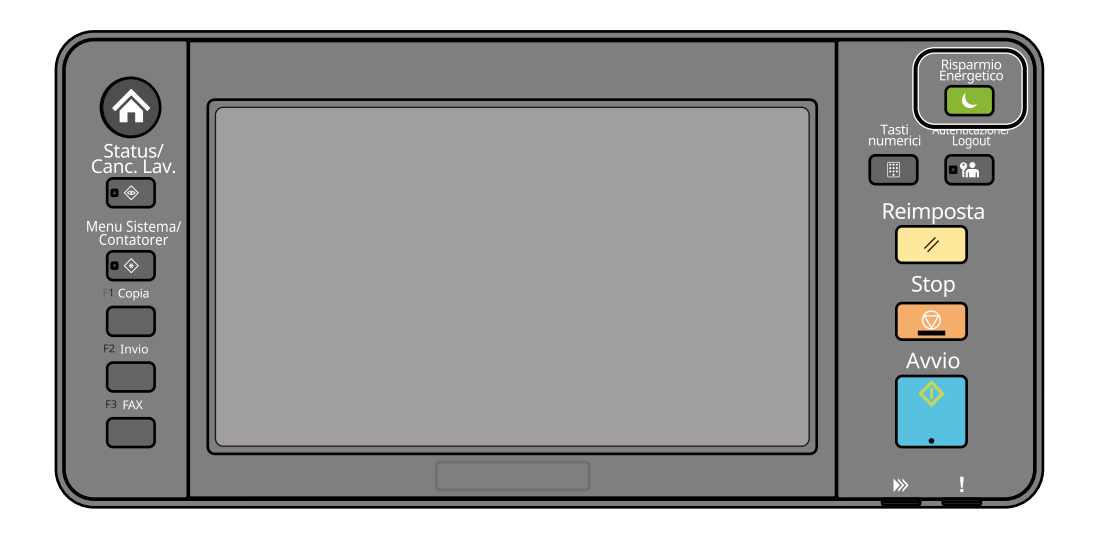

Se vengono ricevuti dei dati di stampa durante la Modalità A riposo, il sistema ripristina automaticamente l'operatività e stampa i dati.

Per i modelli compatibili con la funzionalità fax, quando vengono ricevuti dei fax, la modalità A riposo viene automaticamente esclusa e il sistema stampa i fax ricevuti.

Inoltre, il sistema ripristina automaticamente l'operatività quando vengono eseguite le seguenti operazioni:

- Premere un tasto sul pannello comandi.
- Toccare il pannello a sfioramento.
- Posizionare gli originali nell'alimentatore di originali.
- Aprire l'alimentatore di originali.

Il tempo di ripristino dal modo A riposo è il seguente.

6,0 secondi o inferiore

Si tenga presente che in presenza di determinate condizioni ambientali, ad esempio la ventilazione, il tempo di risposta del sistema può essere più lento.

### **A riposo automatico**

Nel modo A riposo automatico, il sistema passa automaticamente in modalità A riposo dopo un periodo predefinito.

Impostare l'intervallo di tempo prima della commutazione in modalità A riposo come segue.

• 1 minuti (impostazione predefinita)

Per modificare il tempo predefinito per la modalità A riposo, vedere quanto segue:

**➡** [Configurazione della procedura di configurazione rapida delle impostazioni \(pagina 90\)](#page-99-0)

### **Regole A riposo (modelli per l'Europa)**

È possibile configurare il modo A riposo separatamente per ogni singola funzione. Quando la periferica è in modalità A riposo, la Scheda ID non verrà riconosciuta.

Per maggiori informazioni sulle Regole A riposo, vedere quanto segue:

**➡** [Data/Ora \(pagina 412\)](#page-421-0)

### **Liv.ripristino Risp.Energia**

La periferica è in grado di ridurre il consumo di energia durante il ripristino dalla modalità Risparmio Energia. Per il Liv.ripristino Risp.Energia è possibile selezionare [Ripristino completo], [Ripristino normale] o [Ripristino risp. energetico]. L'impostazione predefinita in fabbrica è [Ripristino normale].

Per ulteriori informazioni sulle impostazioni della modalità Risparmio Energia, vedere quanto segue:

- **➡** [Configurazione della procedura di configurazione rapida delle impostazioni \(pagina 90\)](#page-99-0)
- **➡** [Liv.ripristino Risp.Energia \(pagina 415\)](#page-424-0)

#### **Impostazioni timer settimanale**

Impostare la periferica in modo che entri automaticamente in modalità a riposo e ripristini l'operatività in orari prestabiliti per ogni giorno.

Per maggiori informazioni sulle Impostazioni timer settimanale, vedere quanto segue:

- **➡** [Configurazione della procedura di configurazione rapida delle impostazioni \(pagina 90\)](#page-99-0)
- **➡** [Impostaz. timer settimanale \(pagina 413\)](#page-422-0)

### **Timer spegnimento (modelli per l'Europa)**

Se, mentre è in modalità a riposo non viene utilizzata, la periferica si spegne automaticamente. Il Timer spegnimento viene utilizzato per impostare il tempo prima dello spegnimento.

Impostazione di fabbrica per il tempo prima dello spegnimento: 3 giorni

**➡** [Data/Ora \(pagina 412\)](#page-421-0)

# **Procedura di configurazione rapida**

Le seguenti impostazioni possono essere configurate in una schermata in stile procedura guidata.

#### **Impostazione FAX**

Configura le impostazioni di base del fax. Questa voce viene visualizzata solo per le periferiche compatibili con la funzionalità fax.

#### **➡ Guida alle funzioni FAX**

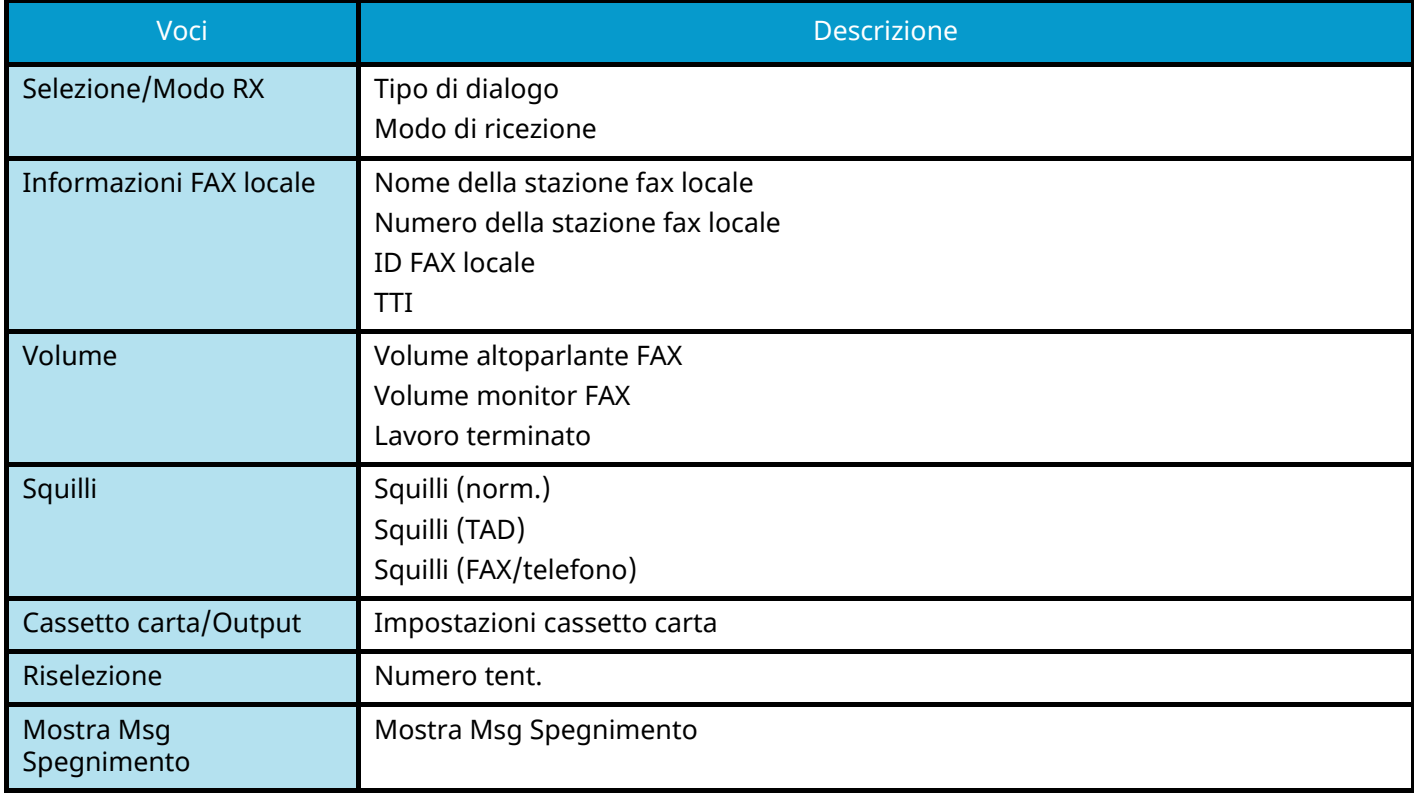

#### **Impostazione carta**

Configurare la carta utilizzata per la stampa.

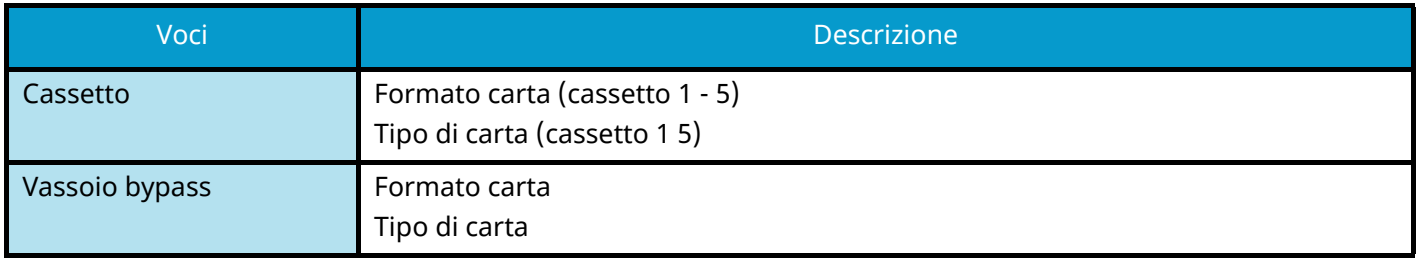

#### **Impostazione Risparmio energia**

Configura il modo a riposo e il modo risparmio energia.

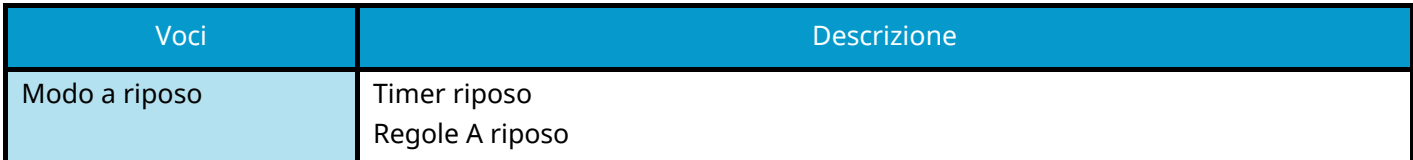

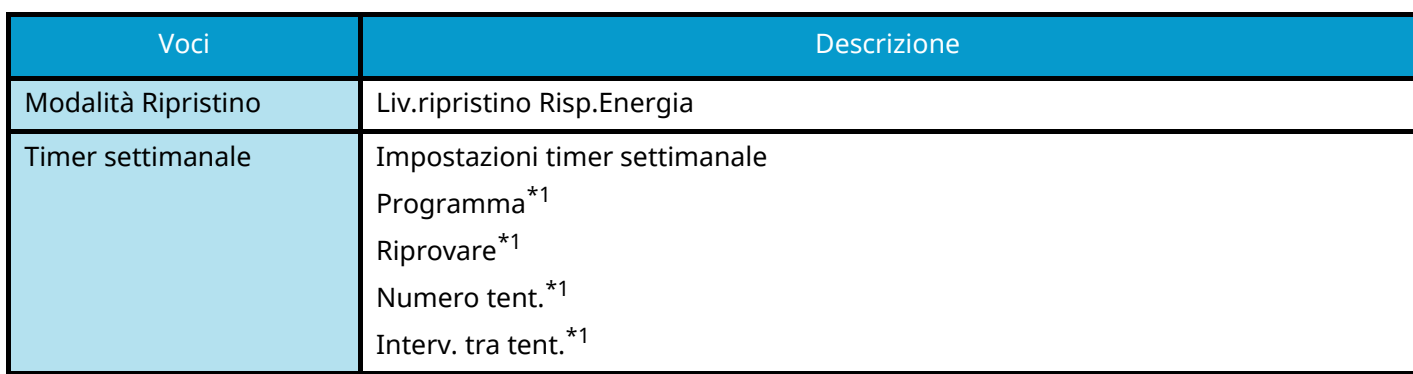

<span id="page-98-0"></span>\*1 Questa voce viene visualizzata quando [Impostaz. timer settimanale] è impostato su [On].

#### **Configurazione della rete**

Configura le impostazioni di rete.

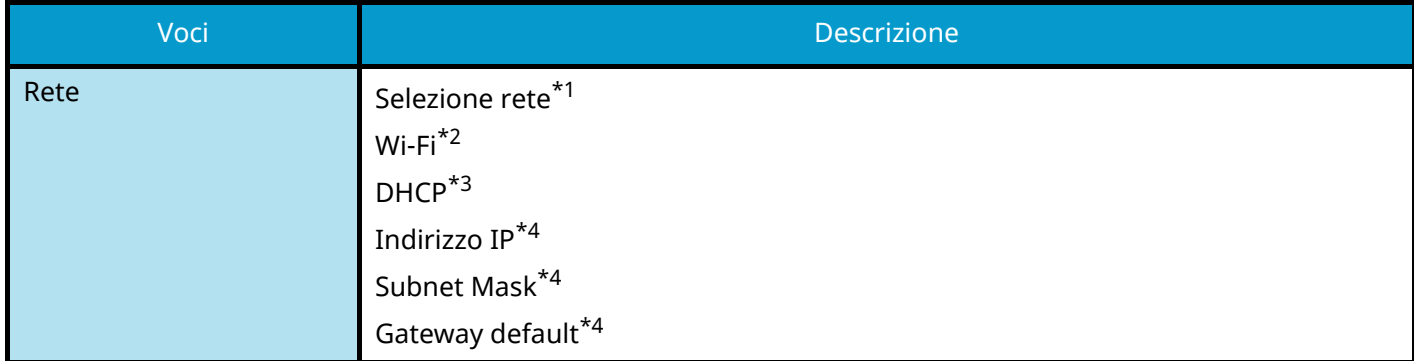

<span id="page-98-1"></span>\*1 Questa funzione viene visualizzata quando il Kit d'interfaccia di rete wireless opzionale (IB-37/IB-38) è installato.

<span id="page-98-2"></span>\*2 Questa funzione viene visualizzata quando Selezione rete è impostato su [Wi-Fi].

<span id="page-98-3"></span>\*3 Questa funzione viene visualizzata quando Selezione rete è impostato su [Rete cablata].

<span id="page-98-4"></span>\*4 Questa funzione non viene visualizzata quando DHCP rete è impostato su [On].

#### **Impostazione e-mail**

Impostare il nome del server SMTP e l'indirizzo de mittente per abilitare l'invio di e-mail.

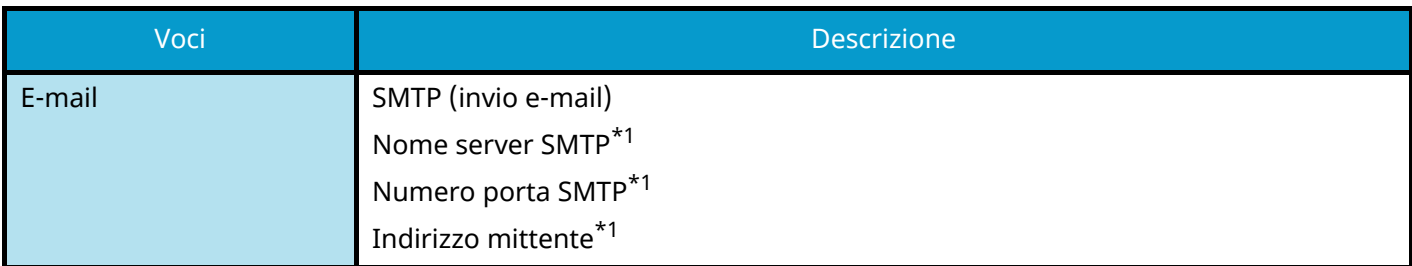

<span id="page-98-5"></span>\*1 Questa funzione viene visualizzata quando SMTP (invio e-mail) è impostato su [On].

#### **Configurazione rapida protezione**

Specificare il livello di sicurezza mediante Configurazione rapida protezione.

#### **Configurazione notifica**

Impostare se il pannello informa che il tempo sostituzione dei materiali di consumo è imminente.

## <span id="page-99-0"></span>**Configurazione della procedura di configurazione rapida delle impostazioni**

#### **NOTA** Q

Se viene visualizzata la schermata di autenticazione dell'utente, effettuare l'accesso con un utente che dispone dell'autorizzazione di configurare questa impostazione. Se non si conoscono il nome utente o la password di accesso, contattare l'amministratore.

#### **1 Visualizzare la schermata.**

Tasto [Menu Sistema/Contatore] > [Procedura diconfig. rapida]

#### **2 Selezionare una funzione.**

#### **3 Configurare le impostazioni.**

Avviare la procedura guidata. Seguire le istruzioni sullo schermo per configurare le impostazioni.

#### **QNOTA**

In caso di problemi di configurazione delle impostazioni, vedere quanto segue:

**➡** [Schermata Guida \(pagina 70\)](#page-79-0)

#### **[Fine]**

Esce dalla procedura guidata. Vengono applicate le impostazioni configurate fino a questo momento.

#### [<&lt; Precedente]

Ritorna alla voce precedente.

#### **[Salta >>]**

Passa alla voce successiva senza impostare quella attuale.

#### **[Avanti >]**

Passa alla schermata successiva.

#### **[< Ind.]**

Ritorna alla schermata precedente.

#### **[Fine]**

Registrare le impostazioni e uscire dalla procedura guidata.

# **Installazione del software**

Per utilizzare la funzione della stampante, la connessione TWAIN/WIA o la funzione del fax di rete, scaricare e installare il software necessario dal Download Center.

#### **Triumph-Adler**

<https://www.triumph-adler.com/ta-en-de/customer-service/download-centre> <https://www.triumph-adler.com/ta-de-de/kundendienst/download-center>

#### **UTAX**

<https://www.utax.com/en-de/hardware/office-printer-and-mfp/download-centre> <https://www.utax.com/de-de/hardware/buerodrucker-und-mfp/download-center>

## **Software pubblicato (Windows)**

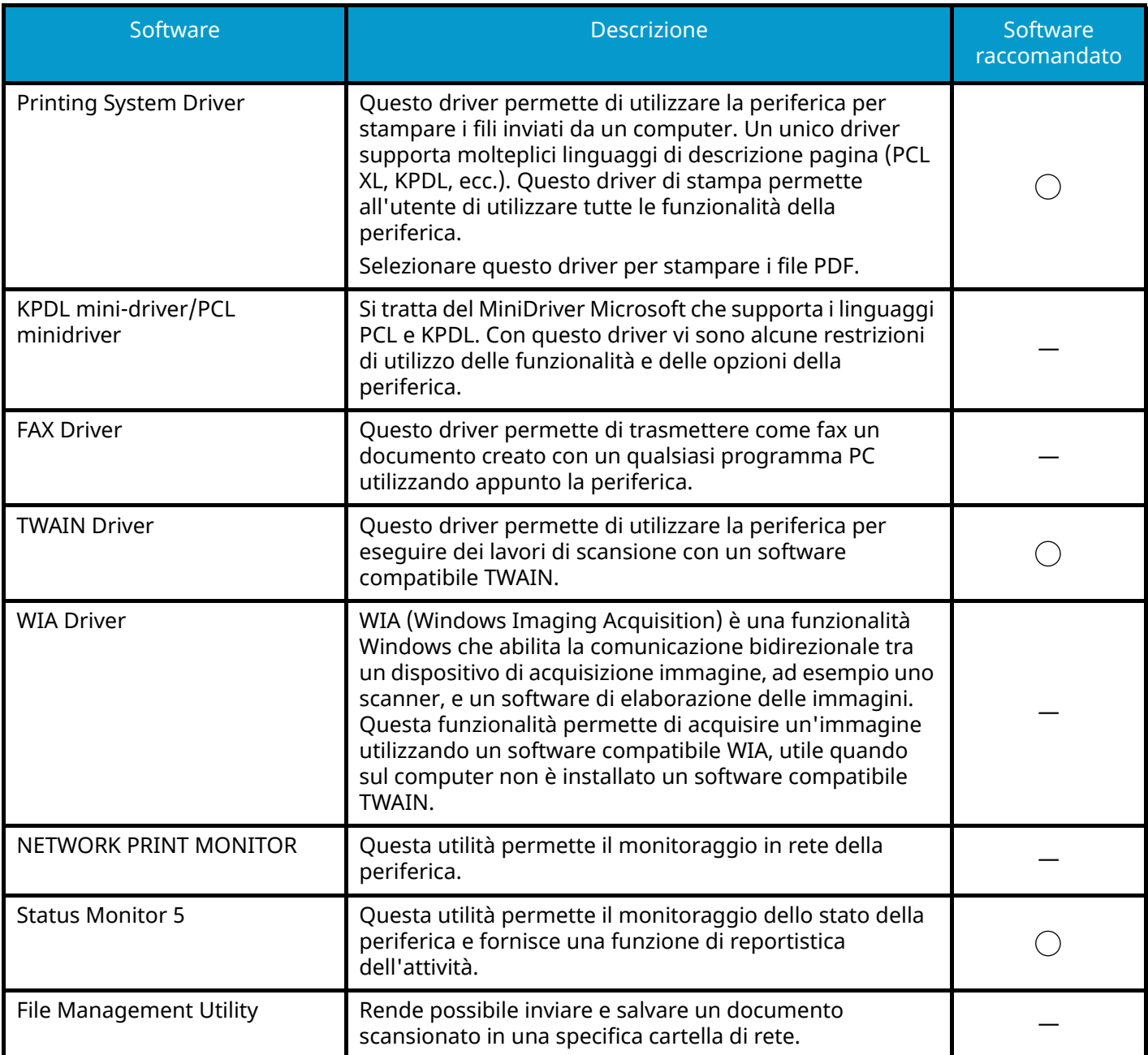

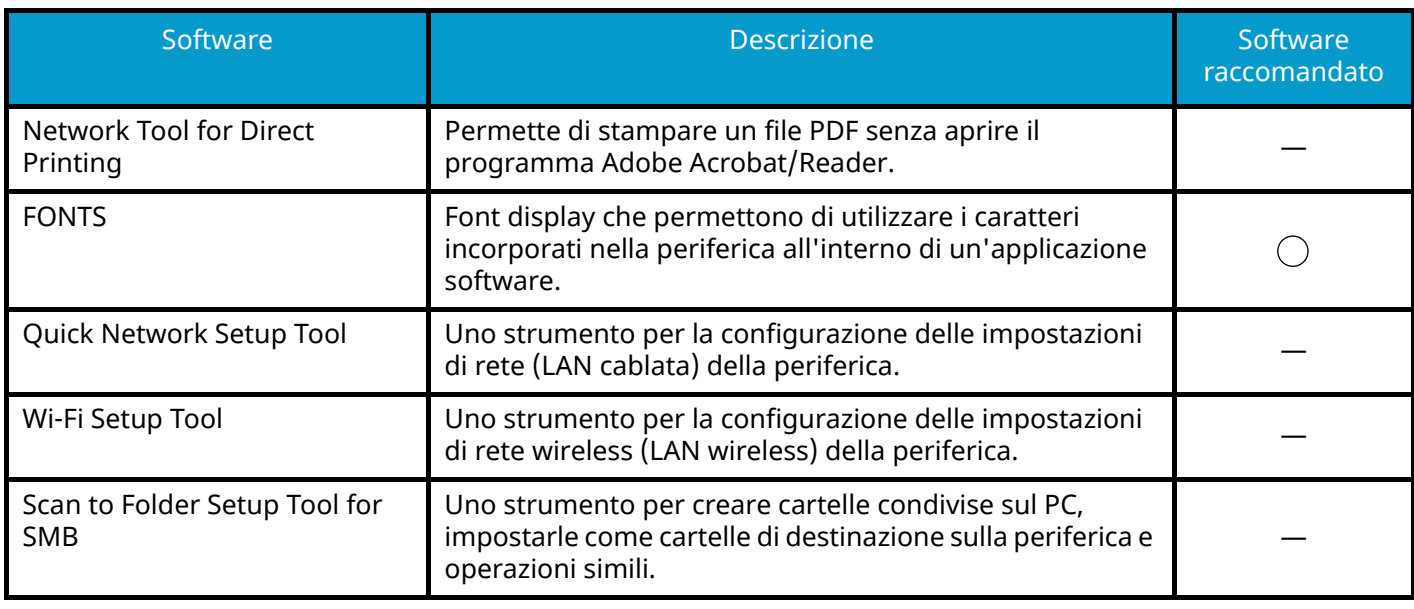

### **Q**<br>**NOTA**

• L'installazione in ambiente Windows deve essere eseguita da un utente con privilegi di amministratore.

• Si può utilizzare la funzione Fax solo sui prodotti dotati di questa funzionalità.

## **Installazione del software in Windows**

### **Download e installazione di un software dal sito web**

Scaricare e installare un software dal nostro sito web.

#### **1 Scaricare un software dal sito web.**

- **1** Avviare il browser web.
- **2** Immettere "URL" nella barra degli indirizzi del browser.

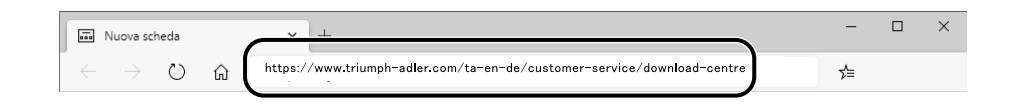

#### **Triumph-Adler**

<https://www.triumph-adler.com/ta-en-de/customer-service/download-centre> <https://www.triumph-adler.com/ta-de-de/kundendienst/download-center>

#### **UTAX**

<https://www.utax.com/en-de/hardware/office-printer-and-mfp/download-centre> <https://www.utax.com/de-de/hardware/buerodrucker-und-mfp/download-center>

- **3** Immettere e ricercare il nome del prodotto, quindi selezionarlo dall'elenco dei risultati.
- **2 Fare doppio clic sul programma di installazione scaricato per avviarlo.** Seguire le indicazioni sullo schermo per installare il software.

#### **NOTA**

- L'installazione in ambiente Windows deve essere eseguita da un utente con privilegi di amministratore.
- Se si apre la finestra di gestione account utente, fare clic su [Sì] (Consenti).

### **Installazione del software su computer Mac OS**

È possibile installare un driver di stampa in un PC Macintosh.

#### **NOTA**  $\mathbb{Q}$

- L'installazione del software in ambiente Mac OS può essere eseguita da utenti che accedono con privilegi di amministratore.
- Per l'installazione su Mac, impostare l'emulazione della periferica su [KPDL] o [KPDL(Auto)].
	- **➡** [Stampante \(pagina 459\)](#page-468-0)
- Se per il collegamento si utilizza il protocollo Bonjour, abilitare Bonjour nelle impostazioni di rete del sistema. **➡** [Bonjour \(pagina 487\)](#page-496-0)
- Sulla schermata di Autenticazione, immette il nome e la password utilizzati per accedere al sistema operativo.
- Stampando con AirPrint non è necessario effettuare l'installazione del software.

#### **1 Scaricare un software dal sito web.**

- **1** Avviare il browser web.
- **2** Immettere "URL" nella barra degli indirizzi.

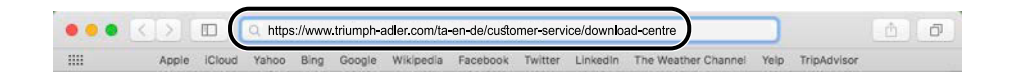

#### **Triumph-Adler**

<https://www.triumph-adler.com/ta-en-de/customer-service/download-centre> <https://www.triumph-adler.com/ta-de-de/kundendienst/download-center>

#### **UTAX**

<https://www.utax.com/en-de/hardware/office-printer-and-mfp/download-centre> <https://www.utax.com/de-de/hardware/buerodrucker-und-mfp/download-center>

**3** Seguire le indicazioni sullo schermo per scaricare il software.

**4** Modificare come opportuno il sistema operativo selezionato e la relativa impostazione di lingua.

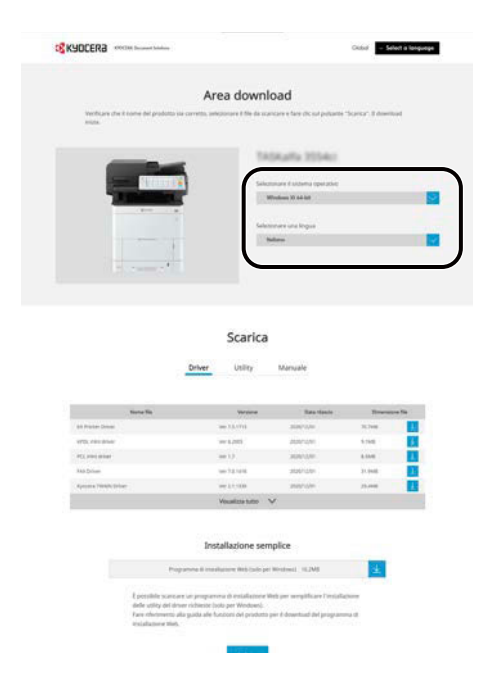

**5** Scheda Driver > "Driver di stampa Mac (x.x e versioni successive)"  $\downarrow$ Viene scaricato un programma di installazione per il software selezionato.

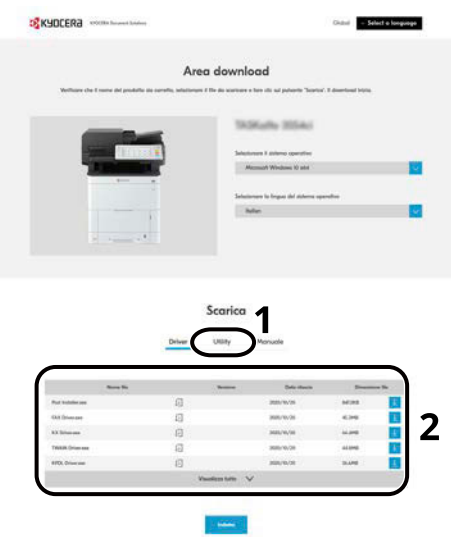

#### **2 Installare il driver di stampa.**

Fare doppio clic per avviare il programma di installazione scaricato.

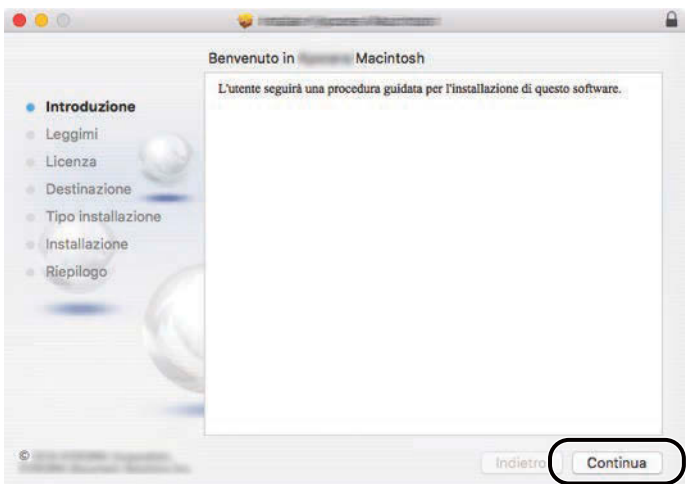

Installare il driver di stampa seguendo le istruzioni visualizzate dal software di installazione. Con questa operazione termina la procedura di installazione del driver di stampa.

Se si utilizza una connessione USB, il sistema viene riconosciuto e collegato automaticamente. Se si utilizza una connessione IP, si devono configurare le impostazioni di seguito indicate.

#### **3 Configurare la stampante.**

**1** Aprire Preferenze del sistema e aggiungere la stampante.

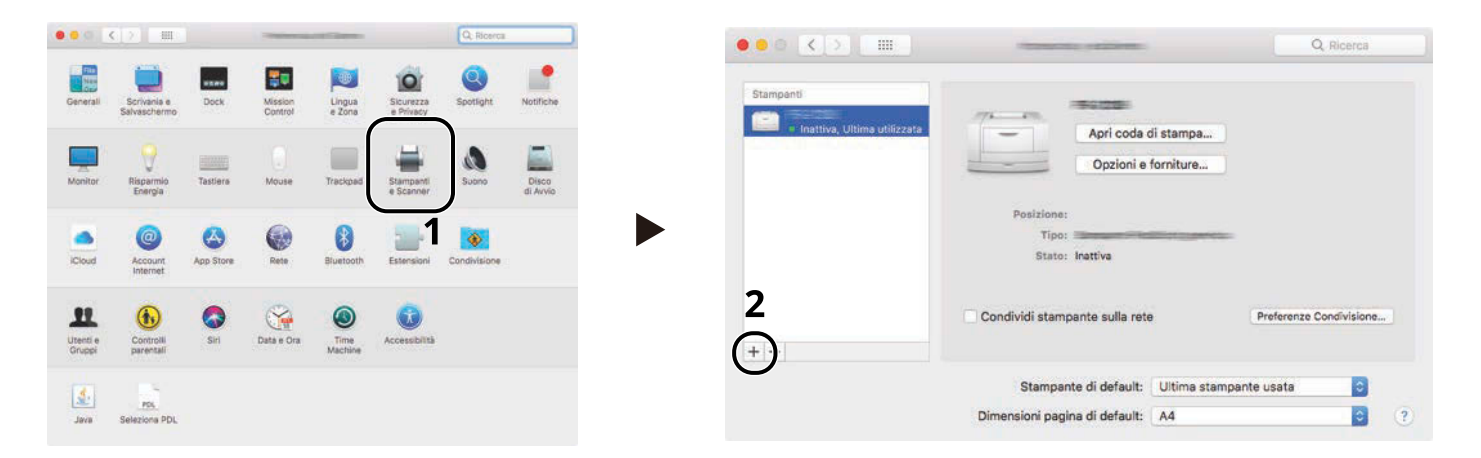

**2** Selezionare [Default] e fare clic sulla voce che compare in "Nome", quindi selezionare il driver in uso.

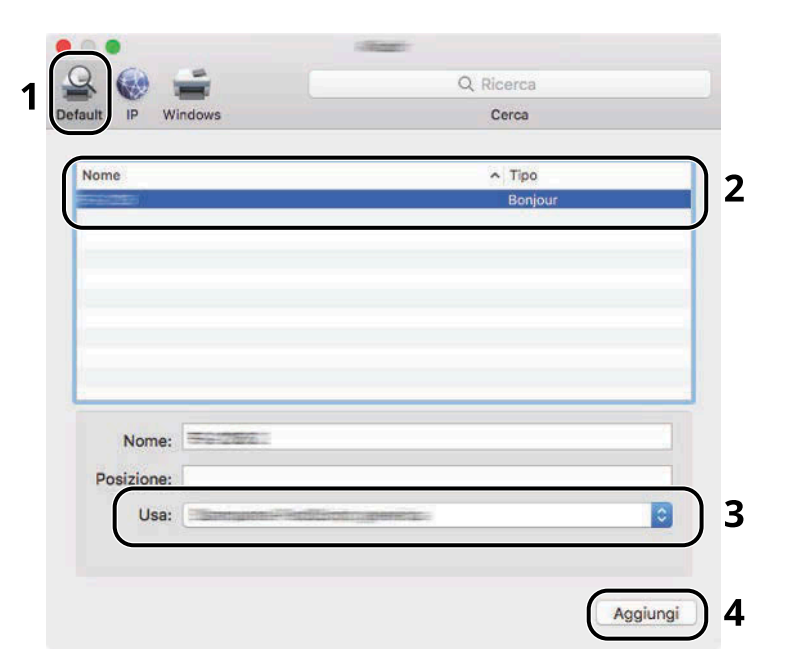

La periferica selezionata viene aggiunta.

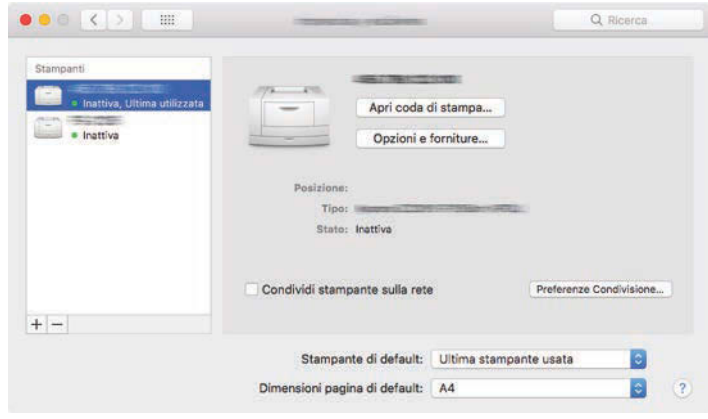

### **<b>A** NOTA

Quando si utilizza una connessione IP, fare clic sull'icona IP per una connessione IP, quindi immettere il nome host o l'indirizzo IP. Il numero che è stato immesso in "Indirizzo" comparirà automaticamente in "Nome". Modificare secondo necessità.

Selezionare le opzioni presenti sulla periferica.

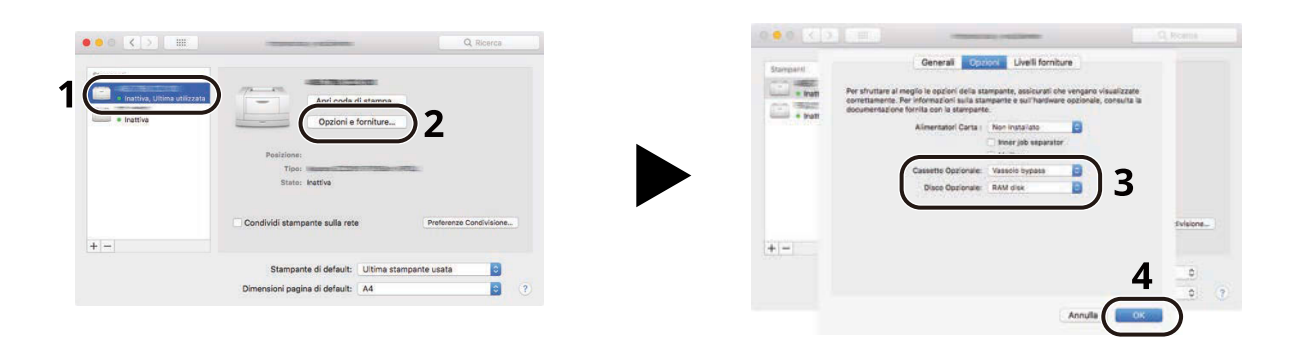
## **Configurazione del driver TWAIN**

Registrare la periferica in Driver TWAIN. Le istruzioni qui riportate sono quelle visualizzate sulle schermate di Windows 10.

### **1 Visualizzare la schermata.**

**1** Fare clic sulla casella di ricerca nella barra delle applicazioni e immettere "TWAIN Driver Setting". Selezionare [TWAIN Driver Setting] nell'elenco di ricerca. Viene visualizzata la schermata delle impostazioni del driver TWAIN.

#### **NOTA** 6)

In Windows 8.1, fare clic su [Cerca] nella Barra degli accessi, quindi immettere "TWAIN Driver Setting" nel campo di ricerca.

**2** Fare clic su [Aggiungi].

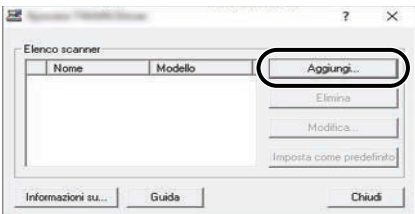

## **2 Configurare il Driver TWAIN.**

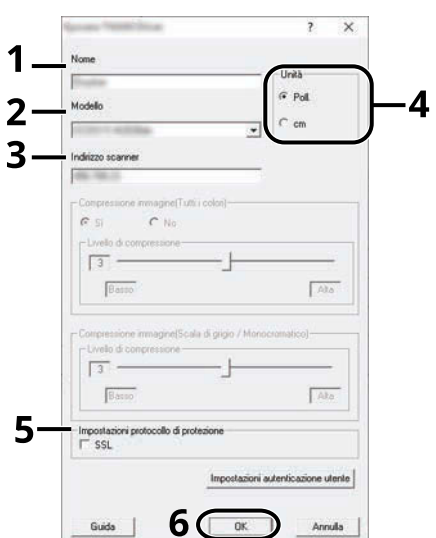

- **1** Immettere il nome del sistema.
- **2** Selezionare la periferica dall'elenco.
- **3** Immettere gli indirizzi IP della periferica o il nome host.
- **4** Impostare l'unità di misura.
- **5** Quando si utilizza il protocollo SSL, attivare la casella di spunta accanto a SSL.
- **6** Fare clic su [OK].

## **Q**<br>**NOTA**

Se si ignora l'indirizzo IP della periferica oppure il nome host, contattare l'amministratore.

## **3 Completare la registrazione.**

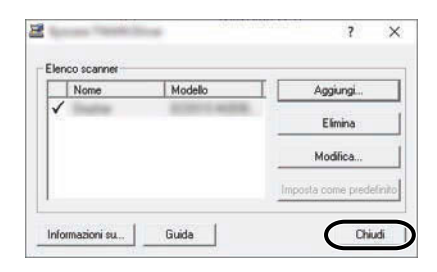

## **<b>NOTA**

Fare clic su [Elimina] per eliminare la periferica aggiunta. Fare clic su [Modifica] per modificare i nomi.

## **Impostazione del driver WIA**

Registrare la periferica in Driver WIA. Le istruzioni qui riportate sono quelle visualizzate sulle schermate di Windows 10.

### **1 Visualizzare la schermata.**

**1** Fare clic sulla casella di ricerca nella barra delle applicazioni e immettere "Visualizza scanner e fotocamere". Selezionare [Visualizza scanner e fotocamere] nell'elenco di ricerca per visualizzare la relativa schermata.

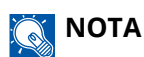

- Per Windows 11, selezionare il pulsante [Start]  $\rightarrow$  [All apps]  $\rightarrow$  [Windows Tools]  $\rightarrow$  [Sistema e sicurezza]. Immettere "Scanner" nel campo di ricerca del pannello di controllo. Selezionare [Visualizza scanner e fotocamere] nell'elenco di ricerca per visualizzare la relativa schermata.
- In Windows 8.1, fare clic su [Cerca] nella Barra degli accessi sul Desktop e immettere "Visualizza scanner e fotocamere" nella casella di ricerca. Nell'elenco di ricerca, fare clic su [Visualizza scanner e fotocamere]; si aprirà la schermata Scanner e fotocamere digitali.
- **2** Selezionare lo stesso nome della periferica in WIA Driver, quindi premere [Proprietà].

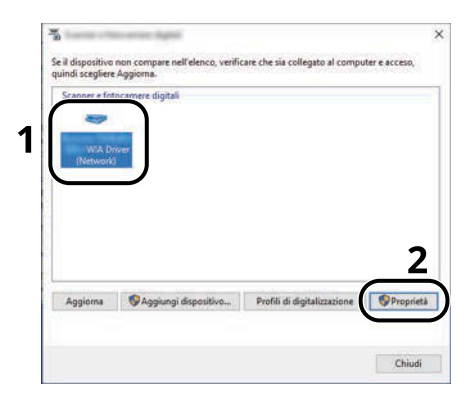

## **2 Configurare il Driver WIA**

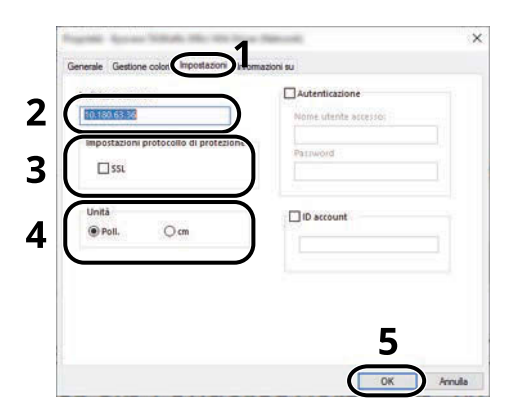

- **1** Fare clic sulla scheda [Impostazioni].
- **2** Immettere gli indirizzi IP della periferica o il nome host.
- Quando si utilizza il protocollo SSL, attivare la casella di spunta accanto a SSL.
- Impostare l'unità di misura.
- Fare clic su [OK].

## **Controllo del contatore**

Controllare il numero di pagine stampate e acquisite.

## **1 Visualizzare la schermata.**

Tasto [Home] > [...] > [Contatore]

## **2 Controllare il contatore**

## **Ulteriori operazioni preliminari per l'Amministratore**

## **Descrizione dei privilegi di amministratore**

Questa periferica viene fornita con registrati due utenti predefiniti, uno con privilegi di Amministratore periferica e l'altro con privilegi di Amministratore. L'utente con privilegi di Amministratore periferica e quello con privilegi di Amministratore possono configurare importanti impostazioni del sistema. Le differenze tra i privilegi sono le seguenti:

#### **Utente con privilegi di Amministratore periferica**

Questo utente può configurare le impostazioni di rete del prodotto, le impostazioni di protezione come la registrazione degli utenti e il livello di protezione della periferica.

**➡** [Livel. sicurezza \(pagina 497\)](#page-506-0)

#### **Utente con privilegi di Amministratore**

Questo utente può configurare le impostazioni di rete del prodotto e le impostazioni di protezione come la registrazione degli utenti. Questo utente non può impostare il livello di protezione della periferica.

## **Accesso come Amministratore periferica o come Amministratore**

Per consentire la configurazione di importanti impostazioni della periferica, ad esempio le impostazioni di rete o di protezione, è necessario che l'utente effettui l'accesso con privilegi di Amministratore periferica o Amministratore. Nome utente e password di accesso predefiniti in fabbrica sono quelli di seguito descritti.

#### **Amministratore periferica**

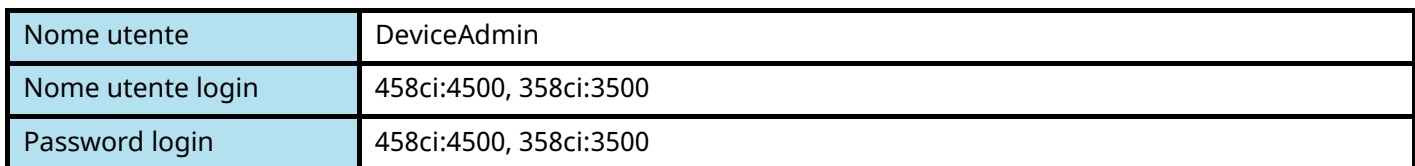

#### **Amministratore**

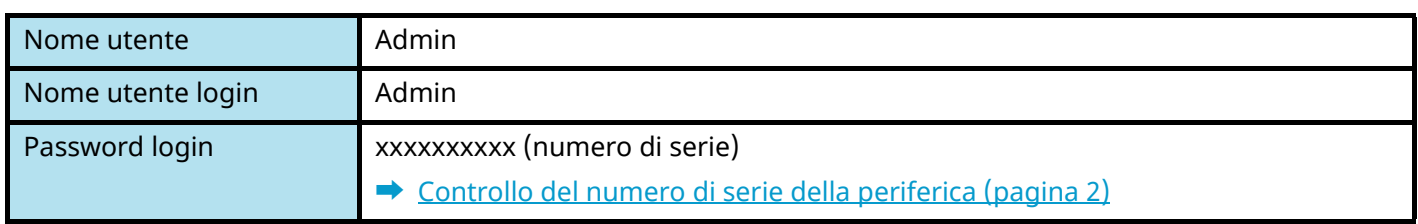

### **IMPORTANTE**

A fini di sicurezza è necessario modificare il nome utente, il nome utente di login e la password di login predefiniti in fabbrica. Si consiglia inoltre di cambiare periodicamente la password.

**■** [Modifica delle proprietà utente \(pagina 520\)](#page-529-0)

## **Potenziamento della sicurezza**

Questa periferica viene fornita con registrati due utenti predefiniti, uno con diritti di Amministratore periferica e l'altro con diritti di Amministratore. L'accesso alla periferica come utente con privilegi di amministratore permette di configurare tutte le impostazioni; è pertanto consigliabile cambiare nome utente e password di login.

Inoltre, la periferica è dotata della funzione di autenticazione utente che può essere configurata per limitare l'accesso solo agli utenti che hanno registrato il proprio nome utente e la propria password di login. Per i dettagli, vedere quanto segue:

**➡** [Autenticazione utente e Accounting \(Accesso utenti, Job Accounting\) \(pagina 511\)](#page-520-0)

#### **NOTA**  $\mathbb{Q}$

Il prodotto dispone di un chip di sicurezza opzionale denominato TPM (UG-50) (Trusted Platform Module). La chiave di crittografia utilizzata per la cifratura delle informazioni riservate sulla periferica è conservata in un'area dedicata del chip TPM. Poiché tale are non può essere letta dall'esterno del TPM, le informazioni riservate sono protette in modo sicuro.

## **Limitare gli utenti della periferica**

- Accesso utente
	- **➡** Descrizione della gestione dell['accesso utenti \(pagina 512\)](#page-521-0)
- Protezione di autenticazione
	- **➡** [Protezione di autenticazione \(pagina 515\)](#page-524-0)
- Reset pan. auto
	- **■** [Reset pan. auto \(pagina 413\)](#page-422-0)
- Impost.scheda ID

Si richiede l'installazione del Kit di autenticazione scheda IC opzionale.

**➡** [Impost.scheda ID \(pagina 540\)](#page-549-0)

## **Limitare le funzioni di base che si possono utilizzare**

- Autorizzazione locale
	- **➡** [Autorizzazione locale \(pagina 527\)](#page-536-0)
- Impostazioni di autorizzazione gruppo
	- **➡** [Impostazioni di autorizzazione gruppo \(pagina 530\)](#page-539-0)
- Impostazioni di autorizzazione guest
	- **➡** [Impostazioni di autorizzazione guest \(pagina 533\)](#page-542-0)

## **Prevenire l'accesso di un altro utente ai documenti archiviati sulla periferica**

- Casella personalizzata Richiede l'unità SSD opzionale.
	- **➡** Cos['è la casella personalizzata? \(pagina 266\)](#page-275-0)

Installazione e configurazione della periferica > Ulteriori operazioni preliminari per l'Amministratore

## **Stampare un documento memorizzato sulla periferica in un momento in cui viene utilizzata dall'utente tramite pannello comandi**

- Stampa remota
	- **➡** [Stampa remota \(pagina 462\)](#page-471-0)

## **Prevenire la divulgazione dei dati memorizzati sulla periferica**

- Sovrascrittura dati
	- Richiede l'unità SSD opzionale.

È necessario attivare la funzione Protezione dati.

- **➡ Guida alle funzioni di Crittografia/Sovrascrittura dati**
- Crittografia

Richiede l'unità SSD opzionale.

È necessario attivare la funzione Protezione dati.

- **➡ Guida alle funzioni di Crittografia/Sovrascrittura dati**
- Funzioni di crittografia PDF
	- **➡** [Funzioni di crittografia PDF \(pagina 367\)](#page-376-0)

## **Cancellare completamente i dati memorizzati sulla periferica prima della dismissione**

- Cancellazione dei dati
	- **■** [Cancellazione dei dati \(pagina 499\)](#page-508-0)

## **Proteggere la trasmissione da intercettazioni e intercettazioni telefoniche**

- IPP over TLS
	- **➡** [IPP su TLS \(pagina 483\)](#page-492-0)
- HTTPS
	- **➡** [HTTPS \(pagina 483\)](#page-492-1)
- Sicurezza LDAP
	- **➡ Embedded Web Server RX User Guide**
- Sicurezza SMTP
	- **➡** [SMTP \(invio e-mail\) \(pagina 481\)](#page-490-0)
- Sicurezza POP3
	- **➡** [POP3 \(ricezione e-mail\) \(pagina 481\)](#page-490-1)
- TX crittografata FTP
	- **➡** [TX crittografato FTP \(pagina 376\)](#page-385-0)
- Enhanced WSD (TLS)
	- **➡** [Enhanced WSD over TLS \(pagina 485\)](#page-494-0)
- IPSec
	- **➡** [IPSec \(pagina 488\)](#page-497-0)
- SNMPv3
	- **➡** [SNMPv3 \(pagina 484\)](#page-493-0)

## **Verificare il software nella periferica**

- Verifica software
	- **➡** [Verifica software \(pagina 498\)](#page-507-0)

## **Impedire l'esecuzione di programmi non autorizzati**

- Consenti elenco
	- **➡** [Consenti elenco \(pagina 498\)](#page-507-1)

## **Embedded Web Server RX**

Se la periferica è collegata alla rete si possono configurare i vari parametri utilizzando Embedded Web Server RX. Questa sezione spiega come accedere a Embedded Web Server RX e come modificare le impostazioni di sicurezza e il nome host.

### **➡ Embedded Web Server RX User Guide**

## **Q**<br>**NOTA**

Per usufruire di tutte le funzionalità delle pagine Embedded Web Server RX, è necessario immettere il nome utente e la password ed effettuare l'accesso. L'immissione della password amministratore predefinita permette all'utente di accedere a tutte le pagine, comprese le schermate Casella documenti, Rubrica e Impostazioni nel menu di navigazione.

Le impostazioni che l'amministratore e gli utenti generici possono configurare in Embedded Web Server RX sono le seguenti.

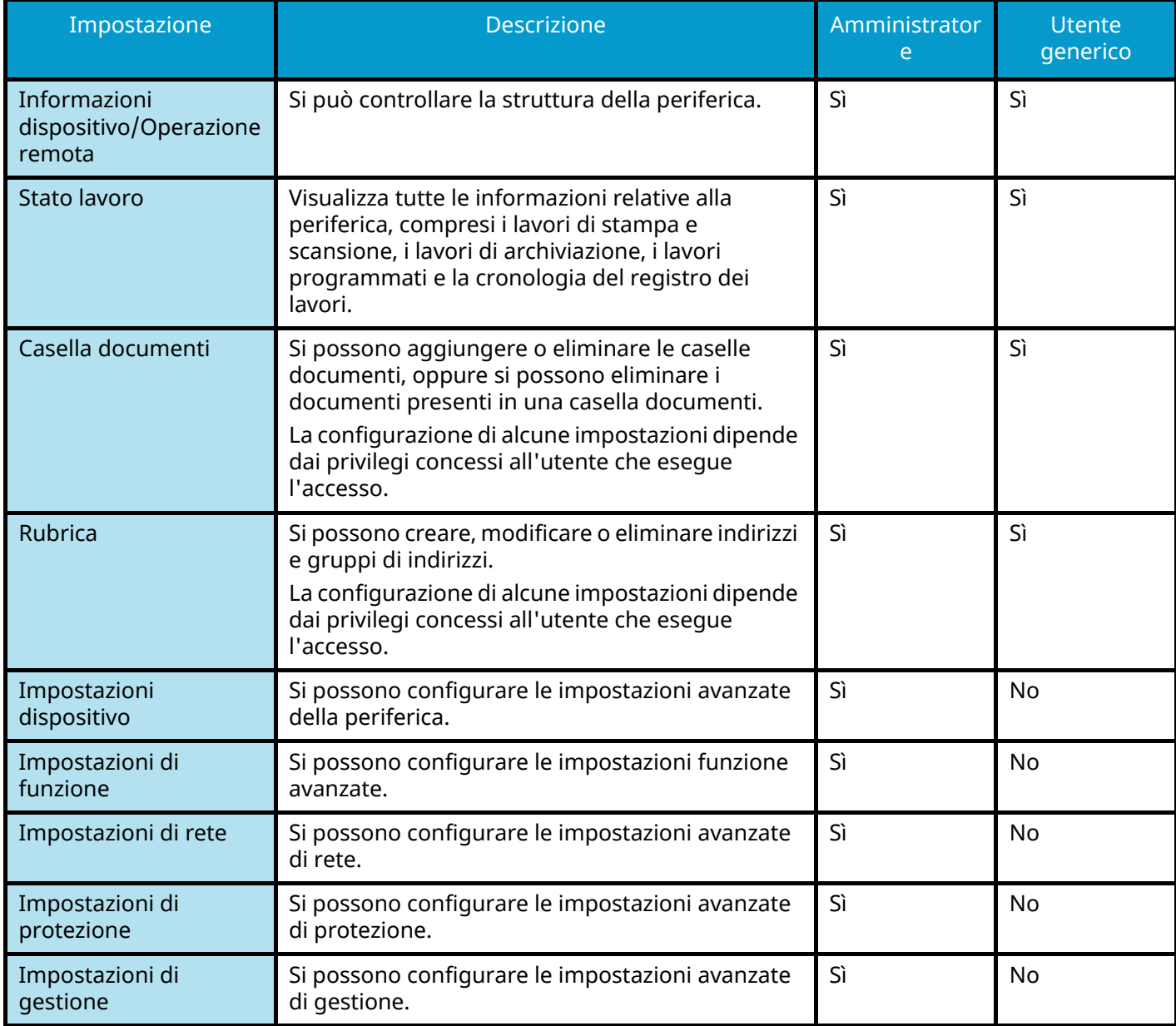

#### **NOTA**  $\odot$

Si può utilizzare la funzione Fax solo sui prodotti dotati di questa funzionalità. In questa guida, sono state omesse le informazioni relative alle impostazioni FAX.

#### **➡ Guida alle funzioni FAX**

## **Accesso a Embedded Web Server RX**

### **1 Visualizzare la schermata.**

- **1** Avviare il browser web.
- **2** Nella barra Indirizzo o Percorso, inserire l'indirizzo IP della periferica o il nome host. Fare clic nella sequenza riportata di seguito per controllare indirizzo IP della periferica e il nome host. [Informazionidispositivo] nella schermata Home > [Identificazione/Rete cablata] Esempio: https://10.180.81.1 (in caso di indirizzo IP) https://MFP001 (dove MFP001 è il nome host)

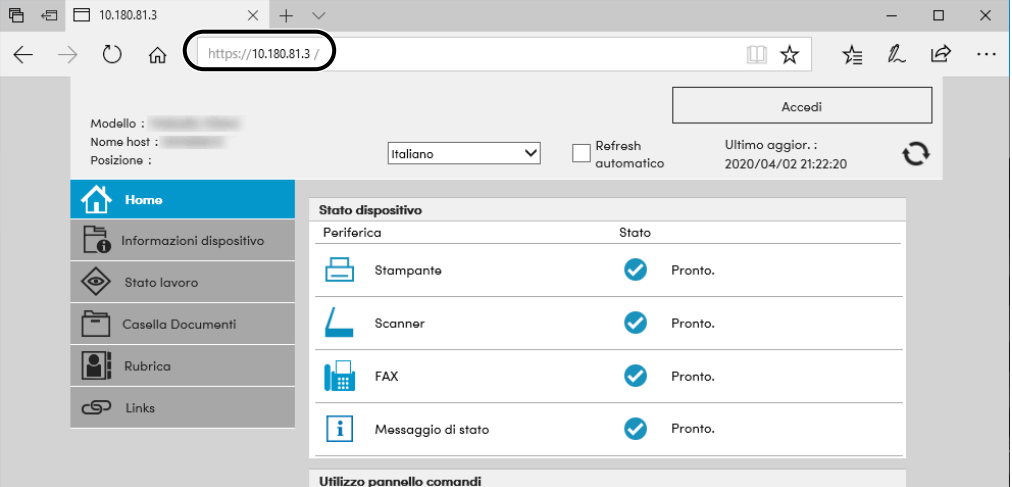

La pagina web visualizza delle informazioni di base sul sistema e su Embedded Web Server RX, nonché il loro stato corrente.

## **NOTA**

Se viene visualizzato il messaggio "Vi è un problema con il certificato di sicurezza di questo sito web.", configurare il certificato.

#### **➡ Embedded Web Server RX User Guide**

È comunque possibile proseguire con l'operazione anche senza configurare il certificato.

## **2 Configurare le impostazioni.**

Sulla barra di navigazione, visualizzata sul lato sinistro, selezionare una categoria.

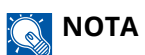

Per usufruire di tutte le funzionalità delle pagine Embedded Web Server RX, è necessario immettere il nome utente e la password ed effettuare l'accesso. L'immissione della password amministratore predefinita permette all'utente di accedere a tutte le pagine, comprese le schermate Casella documenti, Rubrica e Impostazioni nel menu di navigazione.

## **Modifica delle impostazioni di protezione**

### **1 Visualizzare la schermata.**

- **1** Avviare il browser web.
- **2** Nella barra Indirizzo o Percorso, inserire l'indirizzo IP della periferica o il nome host. Fare clic nella sequenza riportata di seguito per controllare indirizzo IP della periferica e il nome host. [Informazionidispositivo] nella schermata Home > [Identificazione/Rete cablata]
- **3** Accedere con privilegi di amministratore.

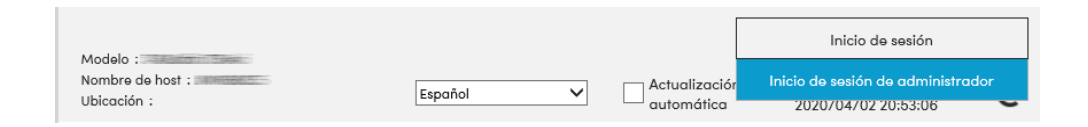

**4** Fare clic su [Impostazioni di protezione].

## **2 Configurare le impostazioni.**

Nel menu [Impostazioni di protezione] selezionare l'impostazione da configurare.

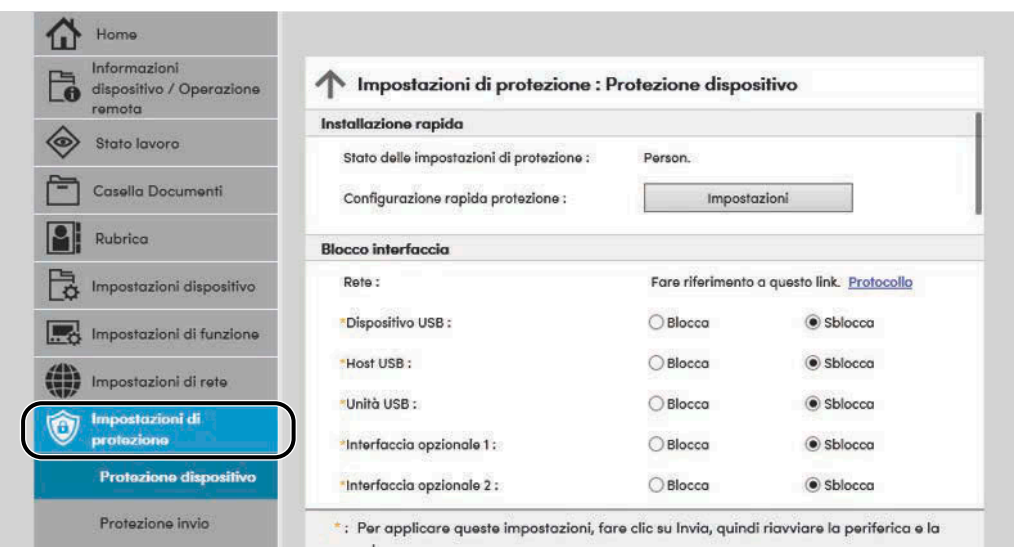

## **Q**<br>**NOTA**

Per i dettagli sulle impostazioni relative ai certificati, vedere quanto segue:

**➡ Embedded Web Server RX User Guide**

## **Modifica delle informazioni del dispositivo**

### **1 Visualizzare la schermata.**

- **1** Avviare il browser web.
- **2** Nella barra Indirizzo o Percorso, inserire l'indirizzo IP della periferica o il nome host. Fare clic nella sequenza riportata di seguito per controllare indirizzo IP della periferica e il nome host. [Informazionidispositivo] nella schermata Home > [Identificazione/Rete cablata]
- **3** Accedere con privilegi di amministratore.

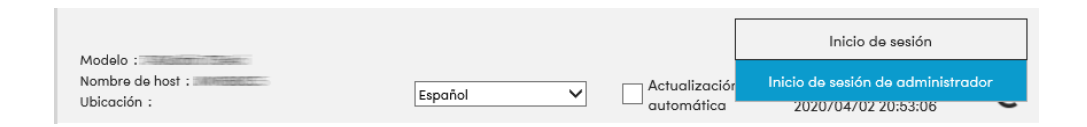

**4** Fare clic su [Sistema] nel menu [Impostazioni dispositivo].

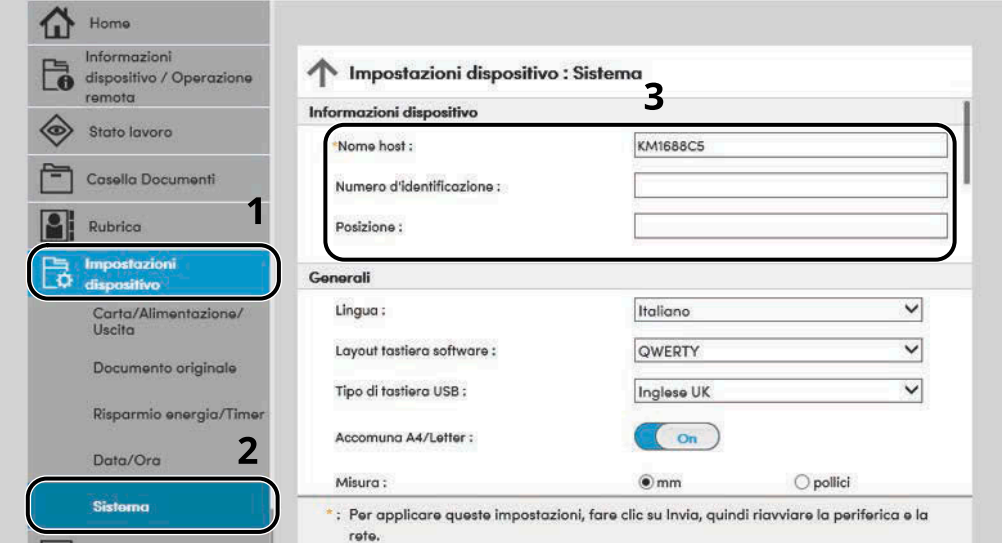

## **2 Specificare il nome host.**

Immettere le informazioni del dispositivo e fare clic su [Invia].

### **IMPORTANTE**

Dopo aver modificato l'impostazione, riavviare la rete oppure spegnere/riaccendere la periferica. Per riavviare la scheda di interfaccia di rete, fare clic su [Reimposta] nel menu [Impostazioni di gestione] e quindi su [Riavviare la rete] in "Riavvia".

## **Impostazioni SMTP ed e-mail**

Configurando le impostazioni SMTP è possibile trasmettere le immagini acquisite dalla periferica come allegati e-mail e inviare via e-mail l'avviso di fine lavoro. Per utilizzare questa funzione, occorre collegare il sistema a un server di posta tramite il protocollo SMTP.

Configurare anche i seguenti parametri

#### **Impostazioni SMTP**

"Protocollo SMTP" e "Nome server SMTP" in "SMTP"

#### **L'indirizzo del mittente quando la periferica invia le e-mail.**

"Indirizzo mittente" in "Impostazioni di invio e-mail"

#### **L'impostazione per limitare la dimensione delle e-mail**

"Limite dim. email" in "Impostazioni di invio e-mail"

La procedura di configurazione delle impostazioni SMTP è la seguente.

### **1 Visualizzare la schermata.**

Visualizzare la schermata Protocollo SMTP.

- **1** Avviare il browser web.
- **2** Nella barra Indirizzo o Percorso, inserire l'indirizzo IP della periferica o il nome host. Fare clic nella sequenza riportata di seguito per controllare indirizzo IP della periferica e il nome host. [Informazionidispositivo] nella schermata Home > [Identificazione/Rete cablata]
- **3** Accedere con privilegi di amministratore.

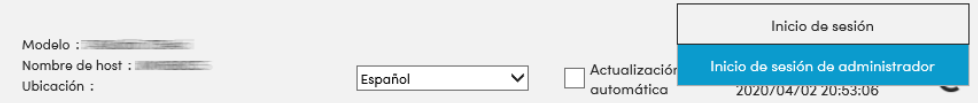

**4** Fare clic su [Protocollo] nel menu [Impostazioni di rete].

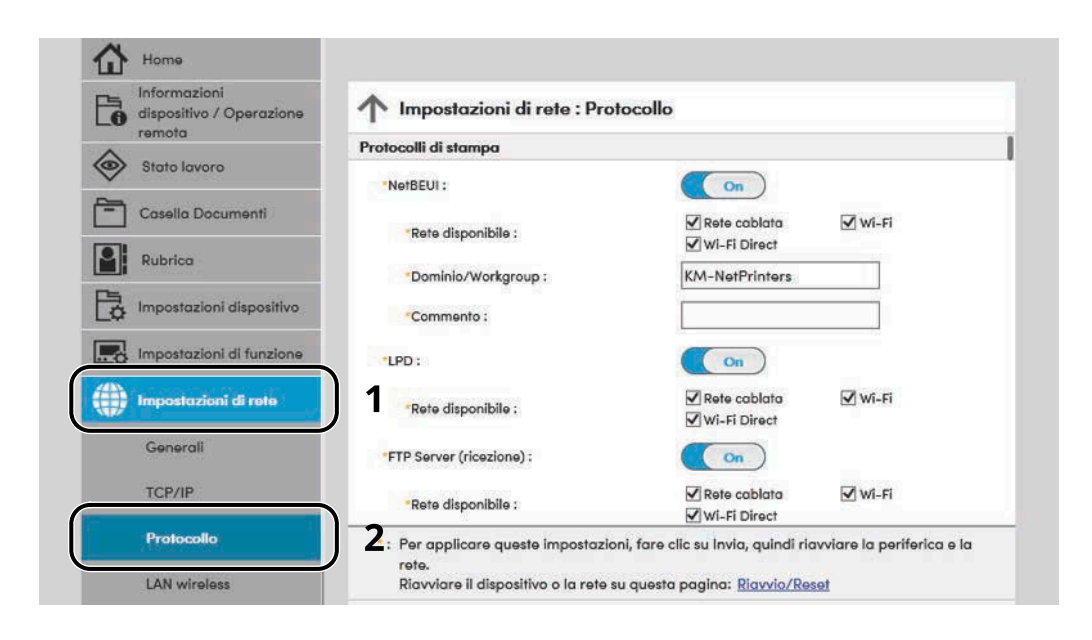

## **2 Configurare le impostazioni.**

Impostare "SMTP (invio e-mail)" su [On] in "Protocolli di invio".

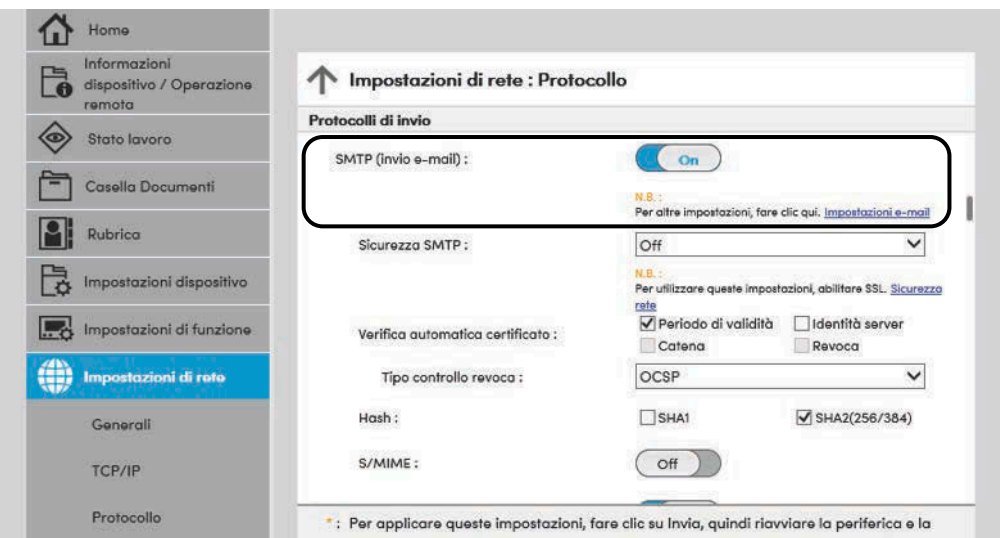

## **3 Visualizzare la schermata.**

Visualizzare la schermata Impostazioni e-mail. Fare clic su [Posta elettron.] nel menu [Impostazioni di funzione].

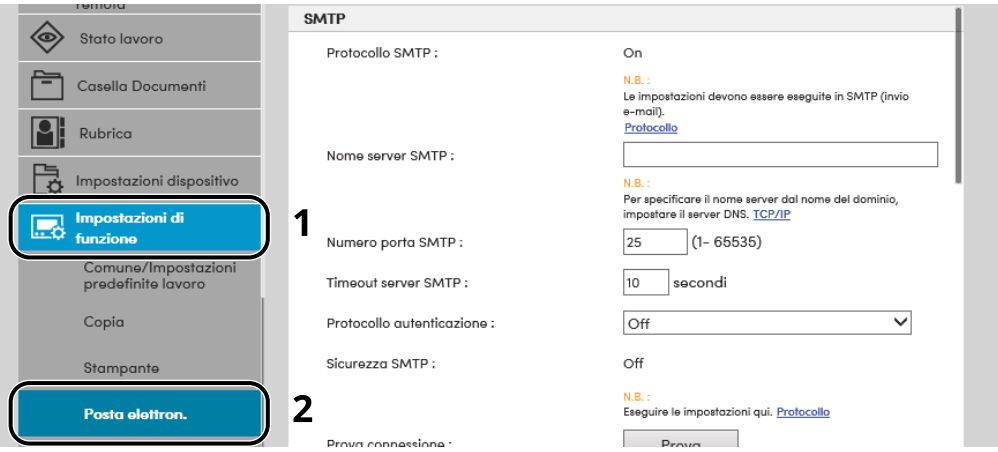

## **4 Configurare le impostazioni.**

Immettere le voci "SMTP" e "Impostazioni di invio e-mail".

#### **SMTP**

Impostare questo protocollo per trasmettere le e-mail dalla periferica.

#### **[Protocollo SMTP]**

Visualizzare le impostazioni del protocollo SMTP. Controllare che [Protocollo SMTP] sia impostato su [On]. Se è impostato su [Off], fare clic su [Protocolli] e impostare su [On] il parametro Protocollo SMTP.

#### **[Nome server SMTP]**

Immettere il nome host o l'indirizzo IP del server SMTP. Assicurarsi di aver immesso le voci.

#### **[Numero porta SMTP]**

Specificare il numero porta da utilizzare per SMTP. Il numero porta predefinito è 25.

#### **[Timeout server SMTP]**

Specificare l'intervallo di attesa prima del time-out, in secondi.

#### **[Protocollo autenticazione]**

Per utilizzare l'autenticazione SMP, immettere le informazioni utente per l'autenticazione.

#### **[Sicurezza SMTP]**

Impostare la sicurezza SMTP. Impostare [Sicurezza SMTP] di "SMTP (invio e-mail)" nella pagina "Protocolli".

#### **[Prova connessione]**

Test per confermare il corretto funzionamento con le impostazioni senza l'invio di un'e-mail.

#### **[Limitazioni del dominio]**

Per limitare i domini, fare clic su [Elenco domini] e immettere i nomi domini degli indirizzi da accettare o da rifiutare. Si possono anche specificare le restrizioni per indirizzo e-mail.

#### **POP3**

Non è necessario impostare queste voci quando si utilizza solo la funzione di invio di e-mail dalla periferica. Impostare queste voci se si desidera ricevere e-mail sulla periferica.

#### **➡ Embedded Web Server RX User Guide**

#### **Impostazioni di invio e-mail**

#### **[Limite dim. email]**

Immettere la dimensione massima, in kilobyte, dell'e-mail che è possibile inviare. Se la dimensione dell'e-mail supera questo valore, viene visualizzato un messaggio di errore e l'invio del messaggio e-mail viene annullato. Utilizzare questa impostazione se per il server SMTP è stato impostato un Limite dimensione e-mail. In caso contrario, immettere 0 (zero) come valore per abilitare l'invio e-mail indipendentemente dal limite della dimensione.

#### **[Indirizzo mittente]**

Specificare l'indirizzo mittente, ad esempio l'indirizzo dell'amministratore della periferica, in modo che i rapporti di mancata consegna o di risposta vengano inviati a una persona anziché alla periferica. Per l'autenticazione SMTP, è necessario immettere correttamente l'indirizzo del mittente. La lunghezza massima dell'indirizzo mittente è di 256 caratteri. Assicurarsi di aver immesso le voci.

#### **[Firma]**

Inserire la firma. La firma è un testo di formato libero visualizzato alla fine del messaggio e-mail. Spesso è usata per un'ulteriore identificazione della macchina. La lunghezza massima della firma è di 512 caratteri.

#### **[Impostaz predefinite funz]**

Modificare le impostazioni predefinite delle funzioni nella pagina [Comune/Impostazioni predefinite lavoro].

### **5 Fare clic su [Invia].**

## **Registrazione delle destinazioni**

## **1 Visualizzare la schermata.**

- **1** Avviare il browser web.
- **2** Nella barra Indirizzo o Percorso, inserire l'indirizzo IP della periferica o il nome host. Fare clic nella sequenza riportata di seguito per controllare indirizzo IP della periferica e il nome host. [Informazionidispositivo] nella schermata Home > [Identificazione/Rete cablata]
- **3** Accedere con privilegi di amministratore.

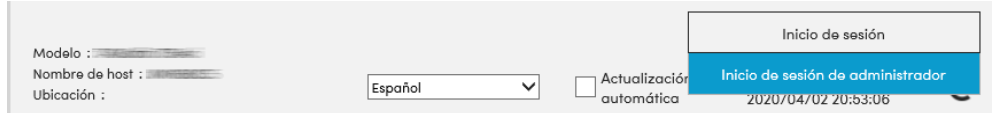

**4** Nel menu [Rubrica], fare clic su [Rubrica periferica].

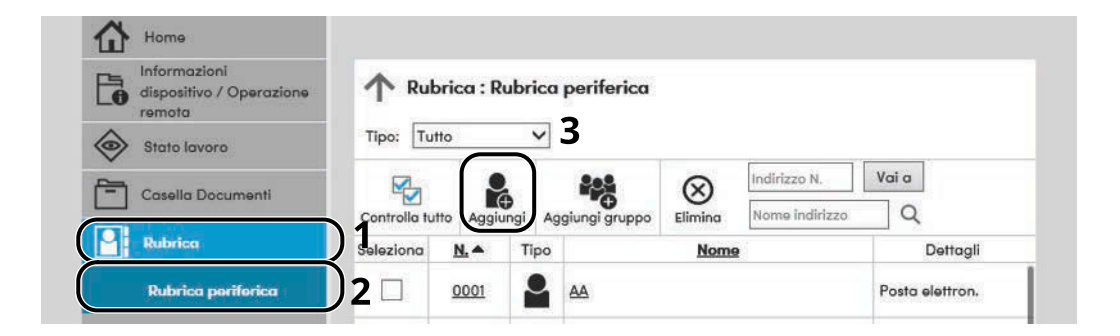

**5** Fare clic su [Aggiungi].

## **2 Compilare i campi.**

**1** Immettere le informazioni sulla destinazione.

Immettere le informazioni relative alla destinazione che si desidera registrare. I campi di immissione sono identici a quelli da compilare quando si effettuano le registrazioni sulla periferica.

- **➡** [Registrazione delle destinazioni nella Rubrica \(pagina 158\)](#page-167-0)
- **2** Fare clic su [Invia].

## **Creazione di una nuova casella personalizzata**

#### **NOTA R**

Per utilizzare la casella personalizzata è necessaria un'unità SSD opzionale.

### **1 Visualizzare la schermata.**

- **1** Avviare il browser web.
- **2** Nella barra Indirizzo o Percorso, inserire l'indirizzo IP della periferica o il nome host. Fare clic nella sequenza riportata di seguito per controllare indirizzo IP della periferica e il nome host. [Informazionidispositivo] nella schermata Home > [Identificazione/Rete cablata]
- **3** Nel menu [Casella Documenti], fare clic su [Casella personalizzata].

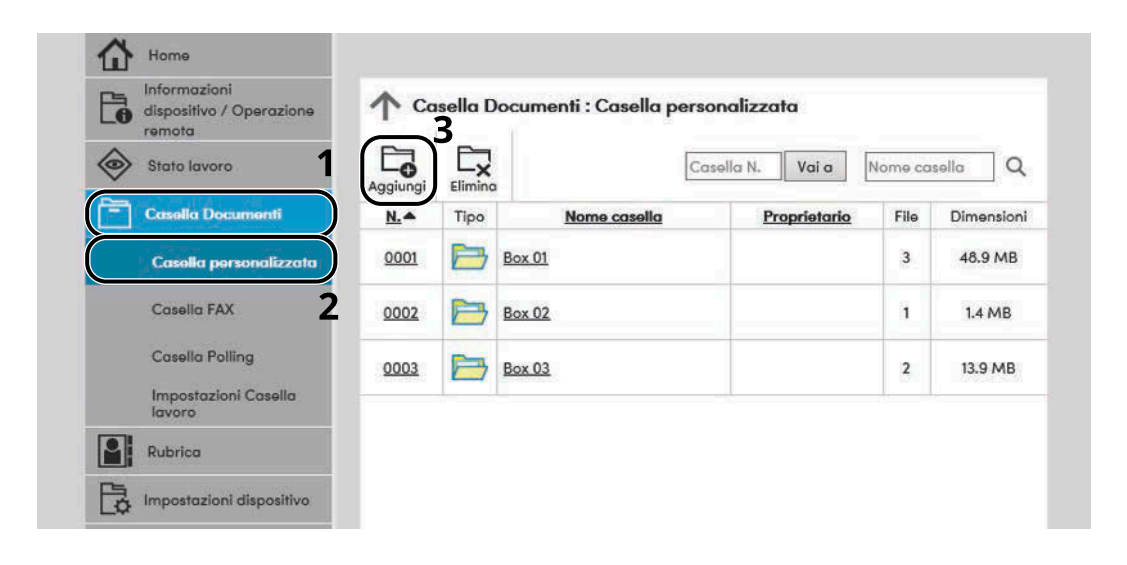

**4** Fare clic su [Aggiungi].

## **2 Configurare la Casella personalizzata.**

**1** Immettere i dettagli della casella.

Immettere le informazioni relative alla casella personalizzata che si desidera registrare. Per i dettagli sui campi da completare, vedere quanto segue:

#### **➡ Embedded Web Server RX User Guide**

**2** Fare clic su [Invia].

## **Stampa di un documento archiviato in una casella personalizzata**

### **1 Visualizzare la schermata.**

- **1** Avviare il browser web.
- **2** Nella barra Indirizzo o Percorso, inserire l'indirizzo IP della periferica o il nome host. Fare clic nella sequenza riportata di seguito per controllare indirizzo IP della periferica e il nome host. [Informazionidispositivo] nella schermata Home > [Identificazione/Rete cablata]
- **3** Nel menu [Casella Documenti], fare clic su [Casella personalizzata].

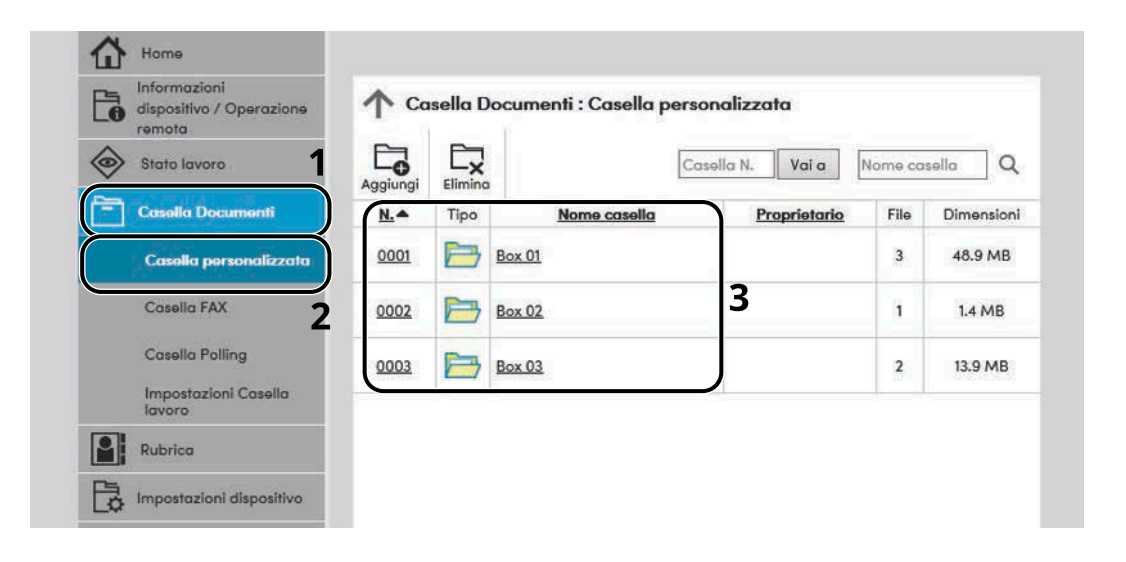

**4** Fare clic sul numero o sul nome della casella personalizzata in cui è archiviato il documento.

## **Stampare il documento.**

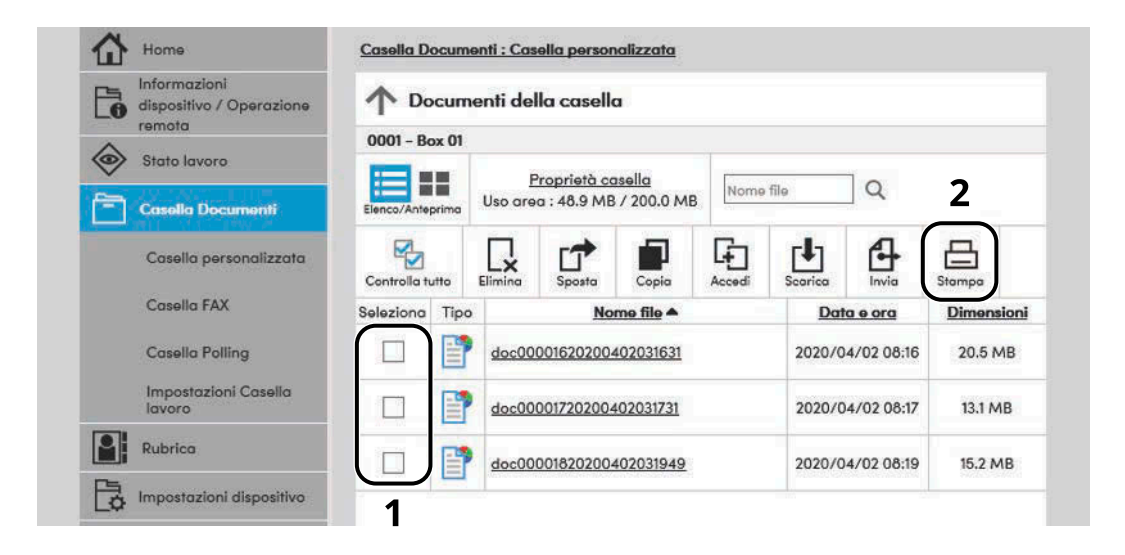

- Selezionare il documento che si desidera stampare. Attivare la casella di spunta del documento da stampare.
- Fare clic su [Stampa].
- Configurare le impostazioni per la stampa; fare clic su [Stampa].

Installazione e configurazione della periferica > Trasferimento di dati da altre periferiche

## **Trasferimento di dati da altre periferiche**

In caso di sostituzione della periferica, questa utility permette l'agevole migrazione dei dati delle rubriche. Questa sezione spiega come trasferire i dati tra periferiche.

## **Migrazione della rubrica**

È possibile eseguire il backup o la migrazione della rubrica registrata sulla periferica utilizzando NETWORK PRINT MONITOR, scaricabile dal Download Center.

### **Triumph-Adler**

<https://www.triumph-adler.com/ta-en-de/customer-service/download-centre> <https://www.triumph-adler.com/ta-de-de/kundendienst/download-center>

### **UTAX**

<https://www.utax.com/en-de/hardware/office-printer-and-mfp/download-centre> <https://www.utax.com/de-de/hardware/buerodrucker-und-mfp/download-center>

Per i dettagli sull'utilizzo di NETWORK PRINT MONITOR, vedere quanto segue.

### **➡ NETWORK PRINT MONITOR User Guide**

## **Backup dei dati rubrica sul PC**

### **1 Avviare NETWORK PRINT MONITOR.**

### **2 Creare un backup.**

**1** Fare clic con il tasto destro del mouse sul modello di cui si desidera effettuare il backup della rubrica e selezionare [Avanzate] > [Imposta più dispositivi].

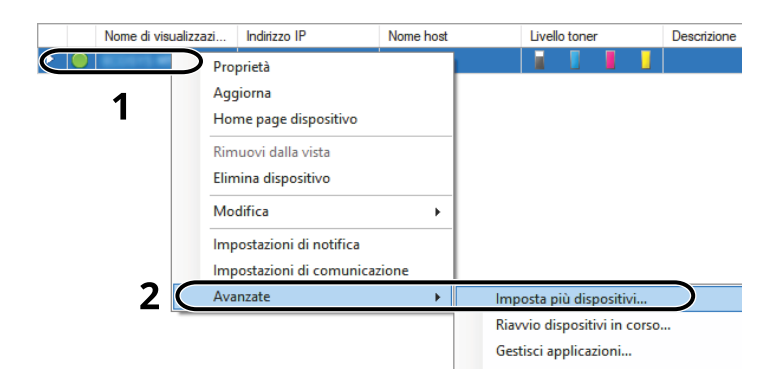

Selezionare [Modalità personalizzata] e fare clic su [Avanti].

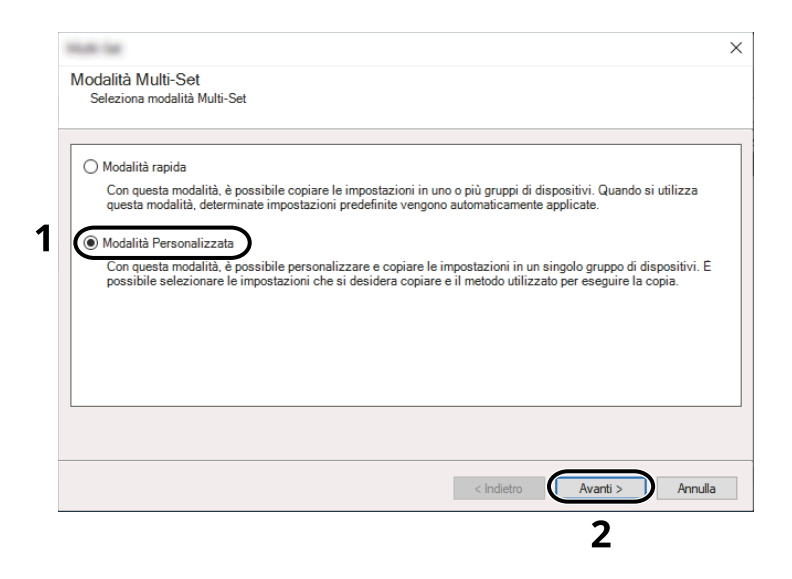

Selezionare il gruppo dispositivi di destinazione e fare clic su [Avanti].

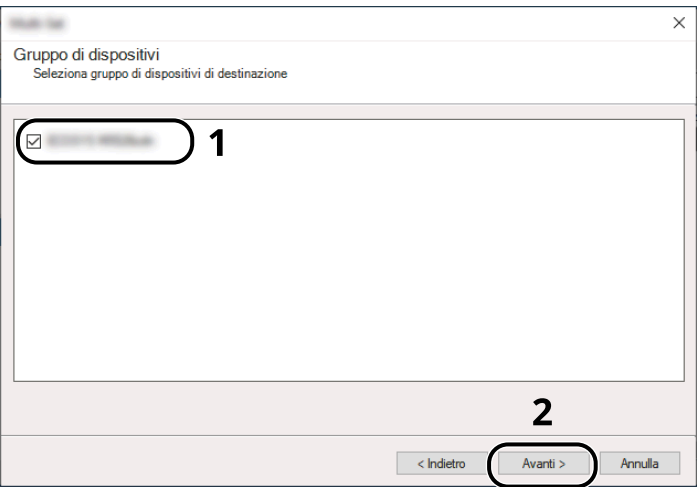

**4** Selezionare [Rubrica dispositivi] e fare clic su [Avanti].

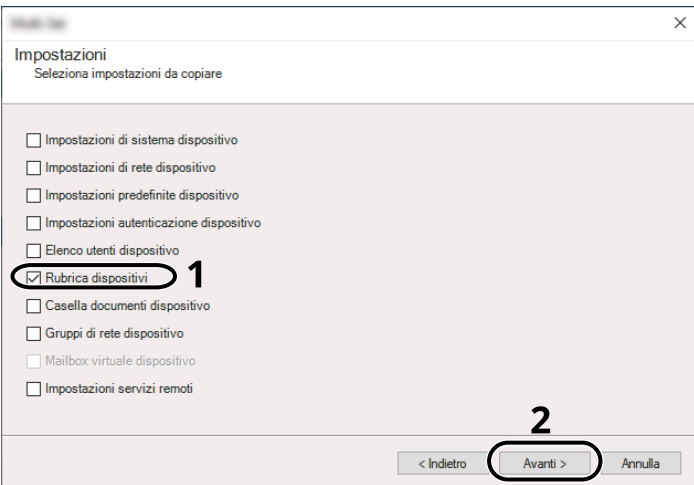

**5** Selezionare [Crea da dispositivo] e rimuovere il segno di spunta da [Sovrascrivi impostazioni su destinaz.], quindi fare clic su [Avanti].

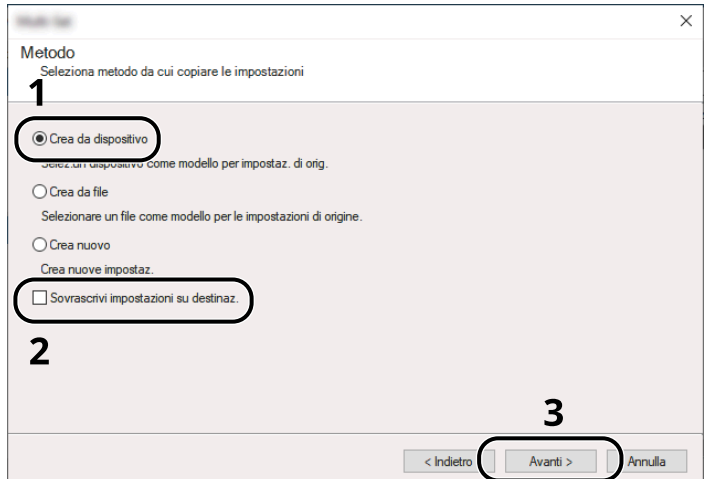

**6** Selezionare il modello per il quale si desidera eseguire il backup e fare clic su [Avanti].

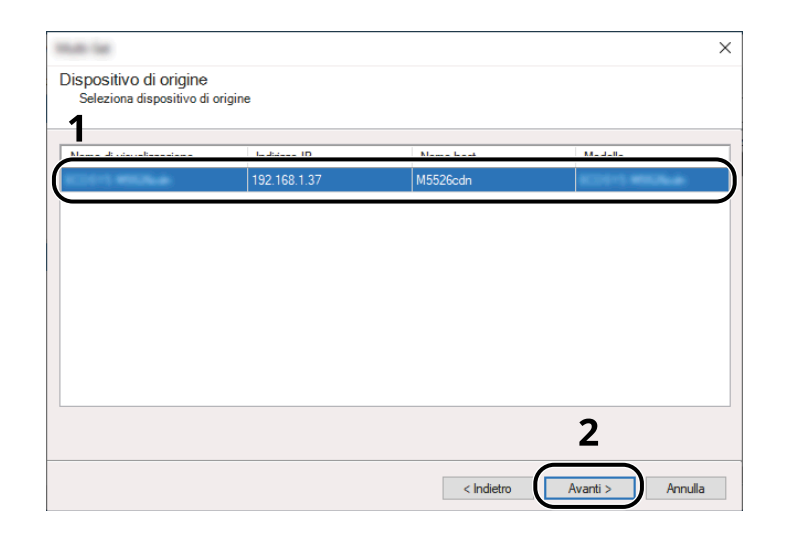

## **Q**<br>**NOTA**

Se compare la schermata "Login Admin", immettere il nome utente e la password di login dell'amministratore, quindi fare clic su [OK].

**7** Fare clic su [Salva su file].

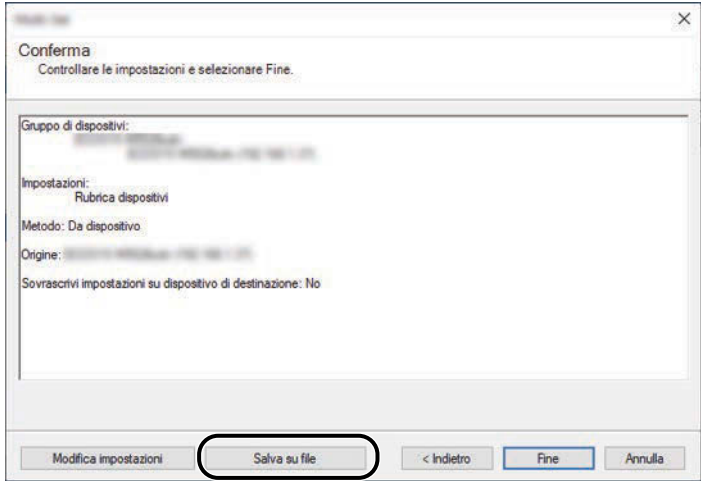

**8** Specificare il percorso in cui salvare il file, immettere il nome del file e fare clic su [Salva]. Per "Salva come", selezionare "File XML".

**9** Dopo aver salvato il file, fare sempre clic su [Annulla] per chiudere la schermata.

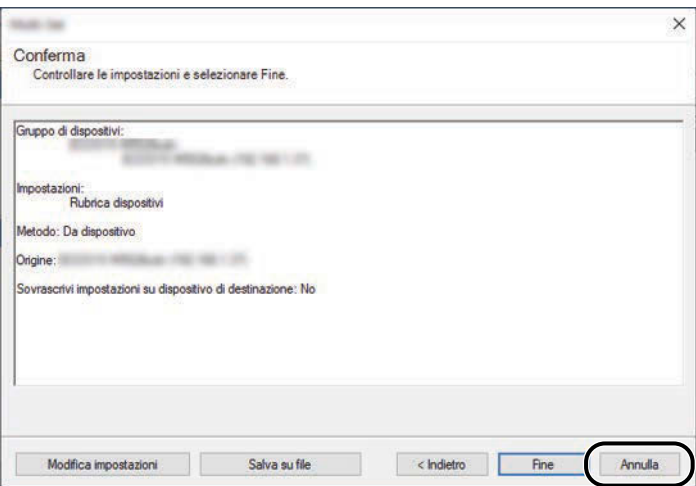

Si tenga presente che selezionando [Fine] si sovrascriveranno i dati sulla rubrica della periferica.

## **Sovrascrittura dati della rubrica della periferica**

### **1 Avviare NETWORK PRINT MONITOR.**

### **2 Utilizzo dei dati della Rubrica.**

**1** Fare clic con il tasto destro sul nome del modello di destinazione sul quale si desidera trasferire la rubrica, selezionare [Avanzate] - [Imposta più dispositivi].

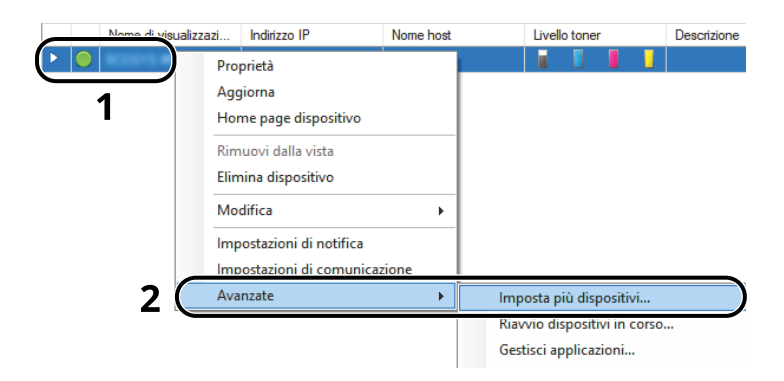

Selezionare [Modalità personalizzata] e fare clic su [Avanti].

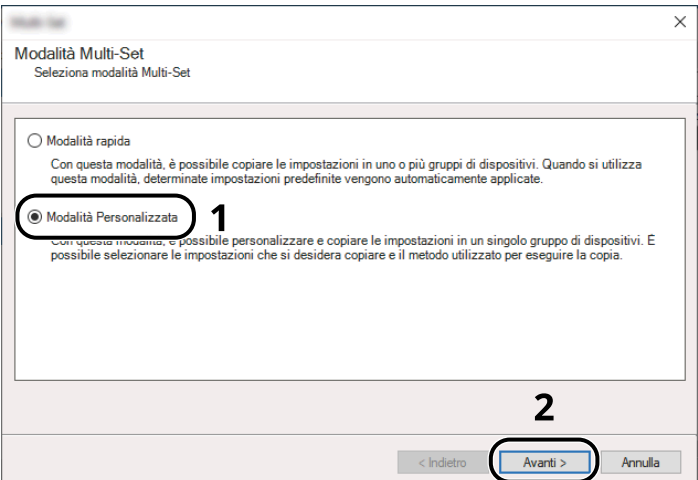

Selezionare il gruppo dispositivi di destinazione e fare clic su [Avanti].

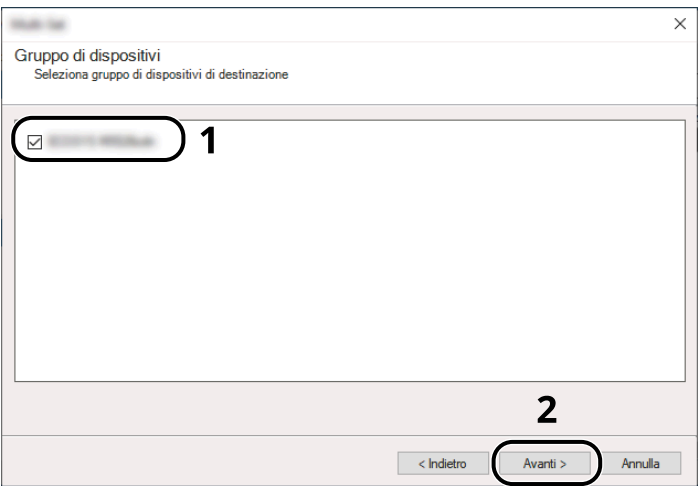

**4** Selezionare [Rubrica dispositivi] e fare clic su [Avanti].

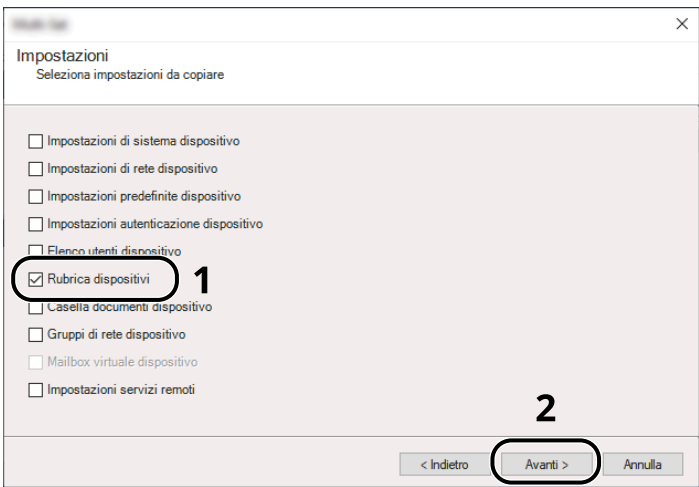

**5** Selezionare [Crea da file] e rimuovere il segno di spunta da [Sovrascrivi impostazioni su destinaz.], quindi fare clic su [Avanti].

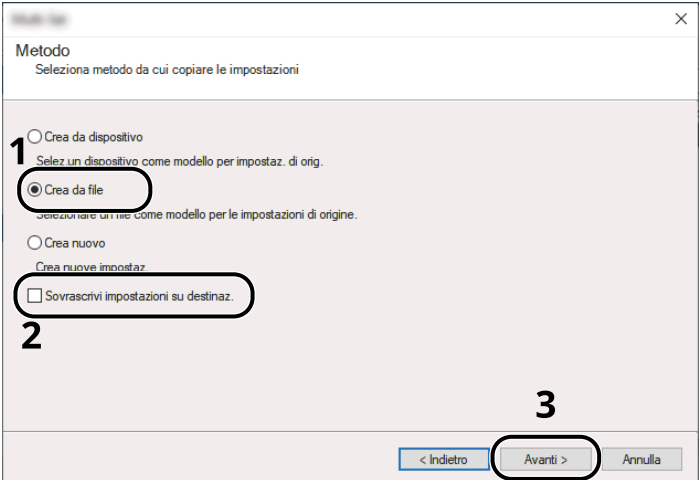

Selezionando la casella di spunta [Sovrascrivi impostazioni su destinaz.] si sovrascriverà la rubrica della periferica a partire dall'immissione N. 1.

Fare clic su [Sfoglia], selezionare il file rubrica di backup, quindi fare clic su [Avanti].

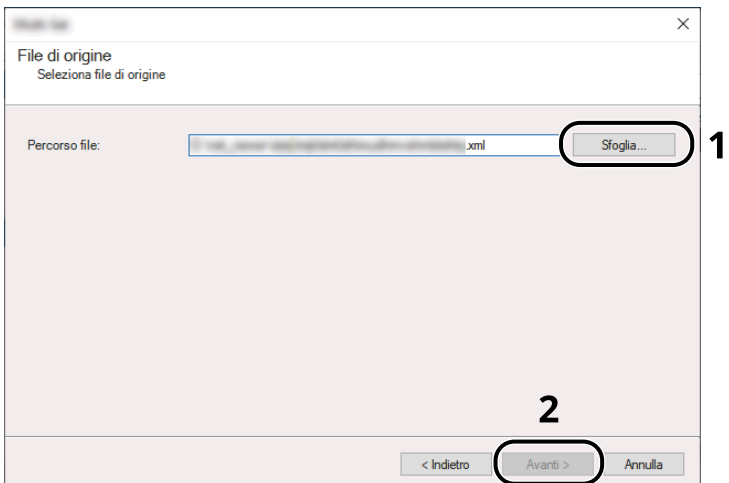

Fare clic su [Fine].

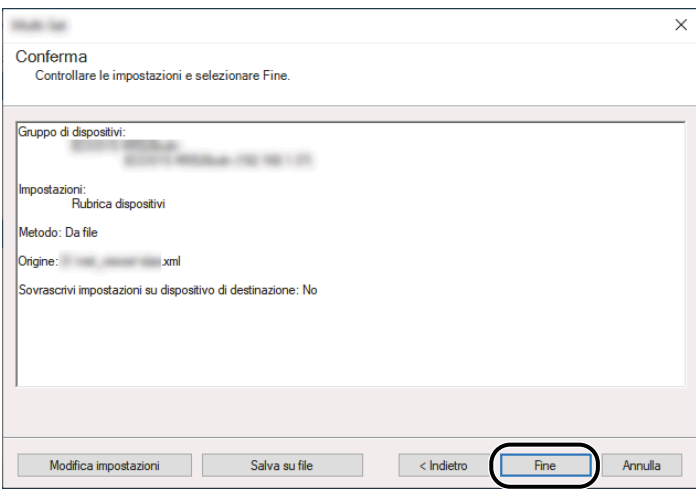

Inizia il processo di scrittura dei dati della Rubrica.

Al termine del processo di scrittura, fare clic su [Chiudi].

# **3 Operazioni preliminari per l'utilizzo**

## **Caricare la carta**

## **Caricamento della carta**

Caricare la carta nei cassetti e sul bypass.

Per i metodi di alimentazione carta per i singoli cassetti, vedere la pagina seguente.

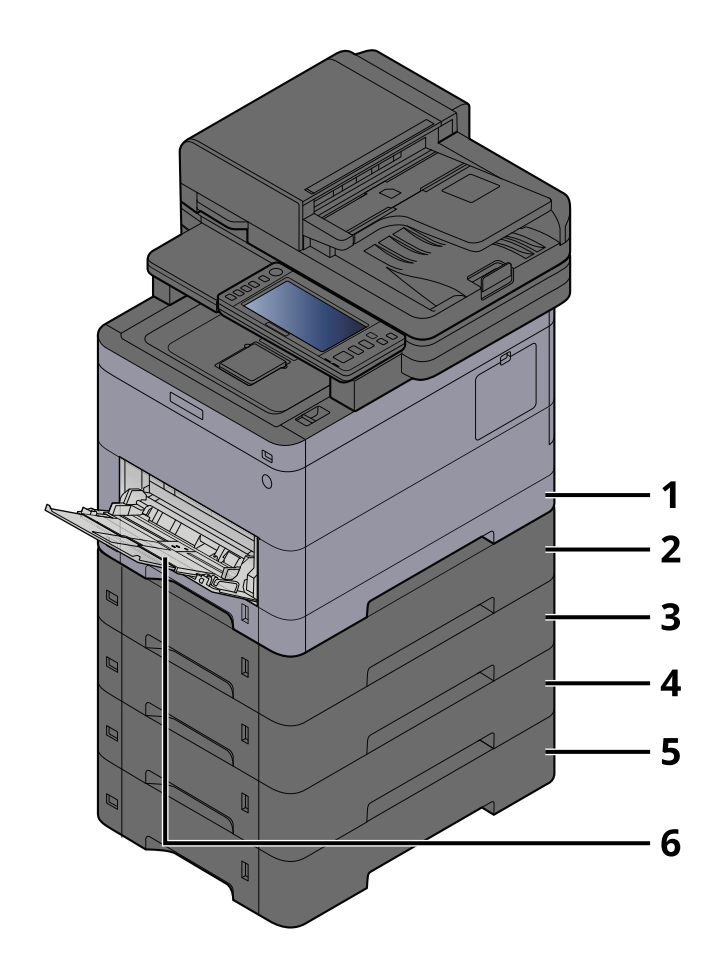

- 1 Cassetto 1
	- **➡** [Caricamento nei cassetti \(pagina 134\)](#page-143-0)
- 2 Cassetto 2
	- **➡** [Caricamento nei cassetti \(pagina 134\)](#page-143-0)
- 3 Cassetto 3
	- **➡** [Caricamento nei cassetti \(pagina 134\)](#page-143-0)
- 4 Cassetto 4
	- **➡** [Caricamento nei cassetti \(pagina 134\)](#page-143-0)
- 5 Cassetto 5
	- **➡** [Caricamento nei cassetti \(pagina 134\)](#page-143-0)
- 6 Vassoio bypass
	- **➡** [Caricamento della carta sul vassoio bypass \(pagina 138\)](#page-147-0)

## **Q**<br>**NOTA**

- Il numero di fogli accettati varia in base all'ambiente operativo e al tipo di carta (spessore).
- Non utilizzare carta per stampanti a getto d'inchiostro o carta con patinatura speciale (in tal caso potrebbero verificarsi malfunzionamenti, come inceppamenti carta).
- Per ottenere stampe a colori di maggiore qualità utilizzare carta apposita per la stampa a colori.

## **Precauzioni per il caricamento della carta**

Quando si apre una nuova confezione di carta, aprire a ventaglio i fogli per separarli leggermente prima di caricarli, come di seguito descritto.

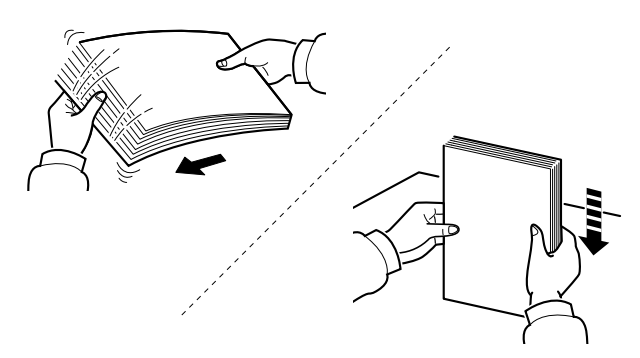

Smazzare bene i fogli e picchiettarli su una superficie piana. Eseguire anche i seguenti controlli.

- Se la carta è arricciata o piegata, rimuovere le pieghe prima di caricarla. La carta arricciata o piegata può provocare inceppamenti.
- Evitare di conservare confezioni di carta aperte in ambienti soggetti a temperatura o umidità elevate; l'umidità può infatti creare dei problemi.l Dopo aver caricato i fogli nei cassetti o sul vassoio bypass, riporre i fogli inutilizzati in una busta chiusa.
- Se non si utilizza il sistema per un periodo prolungato, rimuovere la carta dai cassetti e riporla in una busta chiusa per proteggerla dall'umidità.

### **IMPORTANTE**

Se per riprodurre delle copie si utilizza della carta riciclata (carta già utilizzata per la stampa), assicurarsi che non siano presenti punti metallici o fermagli. Questi oggetti possono danneggiare il sistema o degradare la qualità immagine delle copie.

#### **NOTA**  $\mathbb{Q}$

Per l'utilizzo di supporti speciali come la carta intestata, perforata o prestampata, ad esempio, con loghi aziendali, vedere quanto segue:

**➡** [Informazioni sulla carta \(pagina 749\)](#page-758-0)

## **Specifiche della carta disponibili nei cassetti**

I cassetti accettano carta normale, carta riciclata o carta colorata. Di seguito è riportato il numero di fogli che è possibile caricare in ogni cassetto.

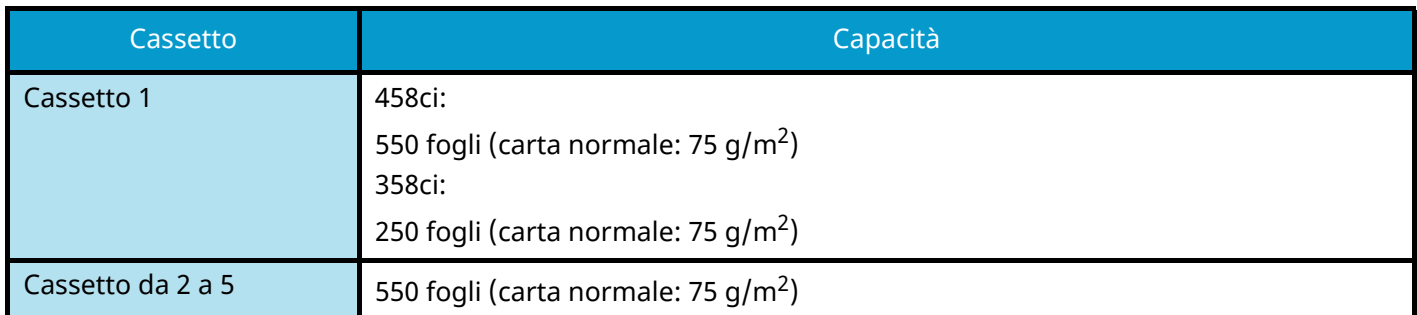

Per ulteriori dettagli sui formati carta supportati, vedere quanto segue:

**➡** [Scelta della carta appropriata \(pagina 750\)](#page-759-0)

#### **NOTA**  $\widehat{\mathbb{C}}$

La carta A5 e A6 non può essere caricata nei cassetti da 2 a 5. (Non è possibile impostare il formato A5-R)

Per l'impostazione del tipo di carta, vedere quanto segue:

**➡** [\[Impostazione tipo di supp\] \(pagina 425\)](#page-434-0)

### **IMPORTANTE**

- I cassetti da 1 a 5 accettano carta con grammatura da 60 a 220  $q/m^2$ .
- Se si utilizza della carta con grammatura di 106 g/m<sup>2</sup> o superiore, scegliere Spessa come tipo di supporto e specificare la grammatura della carta in uso.

## <span id="page-143-0"></span>**Caricamento nei cassetti**

## **1 Aprire completamente il cassetto carta.**

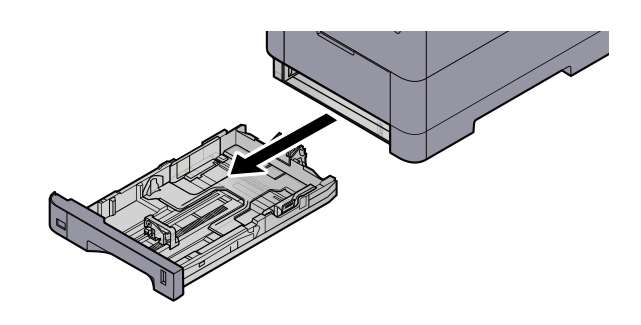

## **ANOTA**

Quando si apre il cassetto, reggerlo e controllare che non possa cadere.

## **2 Regolare il formato del cassetto.**

**1** Regolare la posizione delle guide di larghezza carta poste su entrambi i lati del cassetto. Premere la linguetta di regolazione della larghezza carta e scorrere le guide sul formato carta richiesto.

I formati carta sono indicati sul cassetto.

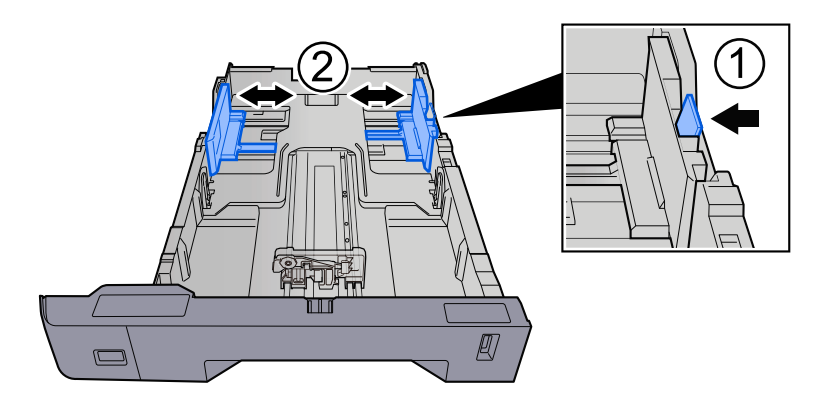

**2** Regolare la guida di lunghezza carta sul formato carta richiesto. Premere la linguetta di regolazione della lunghezza carta e scorrere le guide sul formato carta richiesto.

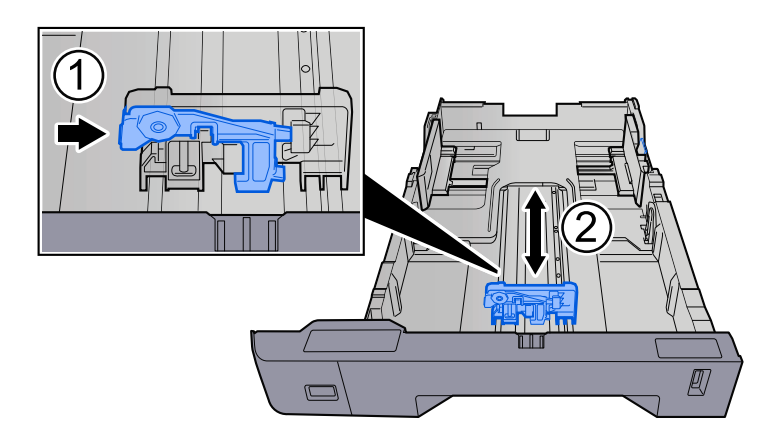
**3** Ruotare il selettore fino a quando sulla finestra formato carta compare il formato carta che si desidera utilizzare.

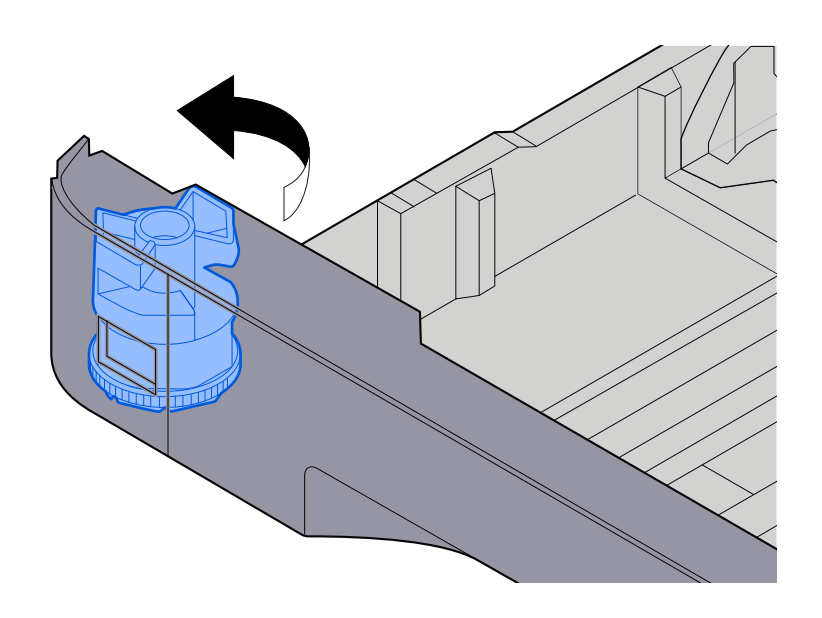

#### **A** NOTA

Impostare il selettore carta sul Altro se si desidera utilizzare carta diversa dal Formato standard. In questo caso è necessario impostare il formato carta dal pannello comandi.

**➡** [Selezione del formato carta e del tipo di supporto \(pagina 140\)](#page-149-0)

#### **3 Caricare la carta.**

- **1** Smazzare i fogli, quindi picchiettarli su una superficie piana per prevenire inceppamenti o stampa obliqua.
- **2** Caricare la carta nel cassetto.

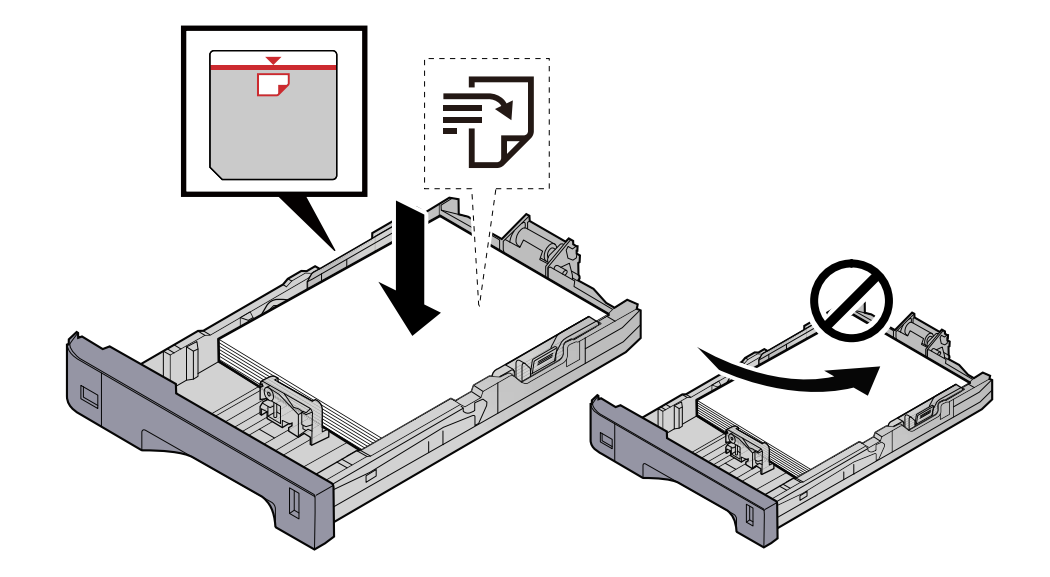

#### **IMPORTANTE**

- Caricare la carta con il lato di stampa rivolto verso l'alto.
- Dopo aver tolto la carta dalla confezione, smazzare i fogli prima di caricarli nei cassetti.
	- **■** [Precauzioni per il caricamento della carta \(pagina 132\)](#page-141-0)
- Prima di caricare la carta, verificare che non sia arricciata o piegata. La carta arricciata o piegata può provocare inceppamenti.
- Verificare che la carta caricata non superi il livello indicato (vedere la figura).
- Se si carica la carta senza regolare le guide di larghezza e di lunghezza carta si possono verificare problemi di alimentazione obliqua dei fogli o di inceppamento.

#### **4 Richiudere delicatamente il cassetto.**

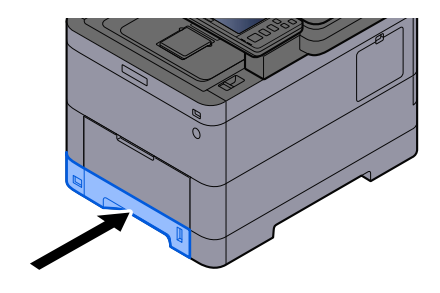

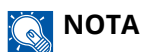

Sul lato destro della parte anteriore del cassetto è presente un indicatore che si alza e si abbassa in base alla quantità residua di carta.

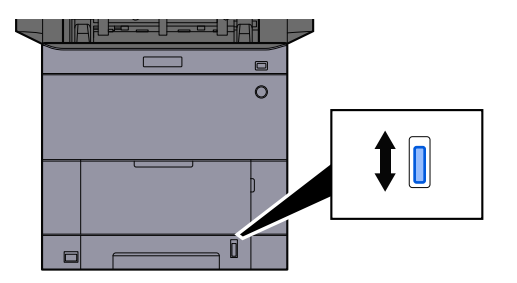

**5 Specificare il tipo di carta caricata nel cassetti utilizzando il pannello comandi.**

**➡** [Selezione del formato carta e del tipo di supporto \(pagina 140\)](#page-149-0)

# **Specifiche della carta disponibili nel vassoio bypass**

Nel vassoio bypass è possibile aggiungere fino a 100 fogli di carta normale (64 g/m<sup>2</sup>).

Per ulteriori dettagli sui formati carta supportati, vedere quanto segue:

**➡** [Scelta della carta appropriata \(pagina 750\)](#page-759-0)

Per l'impostazione del tipo di carta, vedere quanto segue:

**➡** [\[Impostazione tipo di supp\] \(pagina 425\)](#page-434-0)

Utilizzare il vassoio bypass quando si deve stampare su carta speciale.

#### **IMPORTANTE**

Se si utilizza della carta con grammatura di 106 g/m<sup>2</sup> o superiore, scegliere Spessa come tipo di supporto e specificare la grammatura della carta in uso.

La capacità del vassoio bypass è la seguente.

- Carta normale (64 g/m<sup>2</sup>), carta riciclata e carta colorata: 100 fogli
- Carta spessa (209 g/m<sup>2</sup>): 15 fogli
- Carta spessa (157 g/m<sup>2</sup>): 30 fogli
- Carta spessa (104,7 g/m<sup>2</sup>): 50 fogli
- Hagaki (cartoncino): 30 fogli
- Busta DL, Busta C5, Busta #10, Busta #9, Busta #6 3/4, Busta Monarch, Youkei 4, Youkei 2: 5 fogli
- Patinata: 30 fogli

#### **NOTA**

- Quando si caricano formati carta personalizzati, specificare il formato corretto facendo riferimento a quanto segue:
	- **➡** [\[Impostazioni vass Bypass\] \(pagina 422\)](#page-431-0)

# **Caricamento della carta sul vassoio bypass**

**1 Aprire il vassoio bypass.**

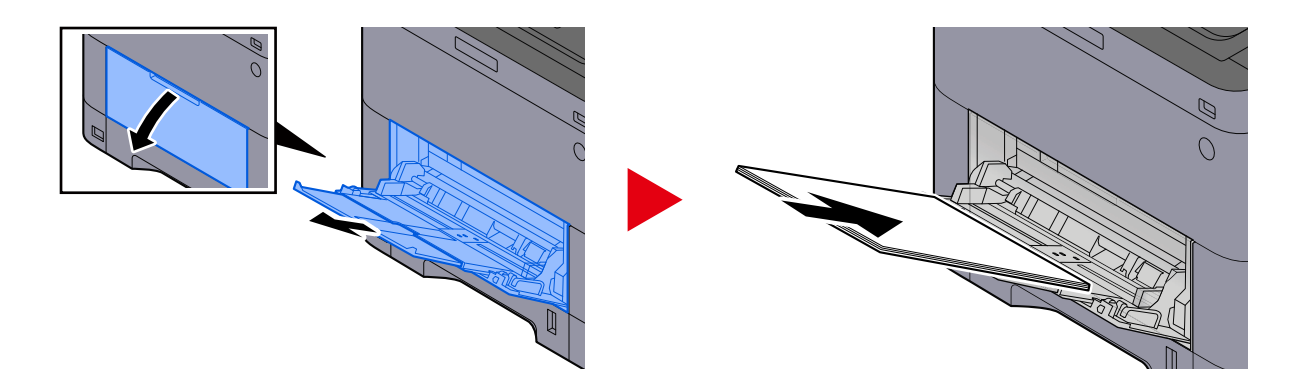

**2 Regolare il formato carta del vassoio bypass.**

Sul vassoio bypass sono contrassegnati i formati carta.

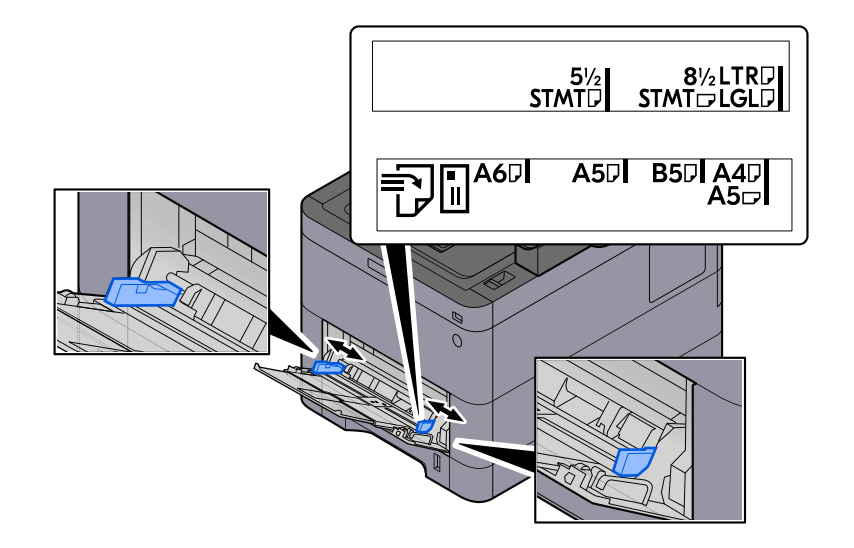

#### **3 Caricare la carta.**

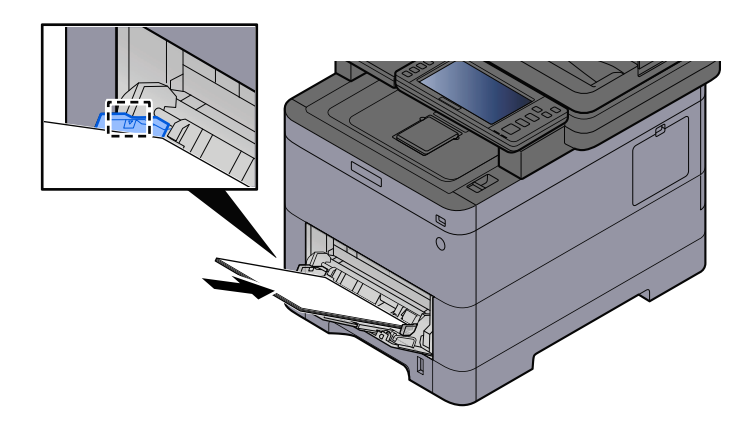

Inserire la carta sul bypass lungo le guide della larghezza finché non si blocca.

Dopo aver tolto la carta dalla confezione, smazzare i fogli prima di caricarli sul vassoio bypass.

**■** [Precauzioni per il caricamento della carta \(pagina 132\)](#page-141-0)

#### **IMPORTANTE**

- Caricare la carta con il lato di stampa rivolto verso l'alto.
- Eliminare eventuali pieghe o arricciature dalla carta prima di utilizzarla.
- Prima di caricare la carta, verificare che sul vassoio bypass non siano rimasti dei fogli del lavoro precedente. Se sul vassoio bypass è rimasta della carta del lavoro precedente alla quale si desidera aggiungere altri fogli, rimuovere i fogli residui e unirli alla nuova risma di fogli, quindi inserirli sul vassoio.
- Se tra le guide di larghezza carta e la carta vi è dello spazio, regolare nuovamente le guide per adattarle al formato carta utilizzato in modo da prevenire errori di alimentazione e inceppamenti.
- Verificare che la carta caricata non superi i limiti di capacità.

Quando si caricano buste o cartoncino sul vassoio bypass, inserirli con il lato di stampa rivolto verso l'alto. Per la procedura di stampa, vedere Printer Driver User Guide.

**➡ Printing System Driver User Guide**

#### **Esempio: Quando si stampa l'indirizzo.**

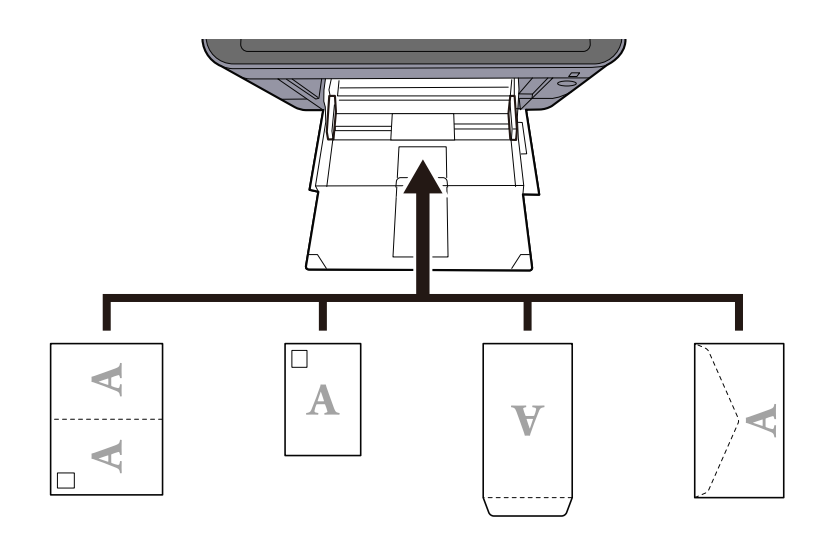

#### **IMPORTANTE**

- Utilizzare carta Oufuku hagaki non piegata (cartolina con ricevuta di ritorno).
- L'inserimento delle buste (orientamento e disposizione) varia in funzione del tipo di busta utilizzato. Accertarsi che le buste siano state inserite correttamente; diversamente, è possibile che vengano stampate in direzione errata o sul lato sbagliato.

#### **NOTA**  $\mathbb{Z}$

Quando si caricano delle buste sul vassoio bypass, selezionare il tipo di busta facendo riferimento a quanto segue:

**➡** [\[Impostazioni vass Bypass\] \(pagina 422\)](#page-431-0)

#### **4 Specificare il tipo di carta caricata sul vassoio bypass utilizzando il pannello comandi.**

**➡** [Selezione del formato carta e del tipo di supporto \(pagina 140\)](#page-149-0)

# <span id="page-149-0"></span>**Selezione del formato carta e del tipo di supporto**

Il formato carta predefinito per il cassetto 1, per il bypass e per l'alimentatore carta opzionale (cassetti da 2 a 5) è "A4" o "Letter", mentre il tipo predefinito è "Normale". Per modificare il tipo di carta da utilizzare nei cassetti, specificare il formato carta e il tipo di supporto.

#### **1 Visualizzare la schermata.**

Tasto [Menu Sistema/Contatore] > [Impostazionidispositivo] > [Alimentazione carta] > Selezionare il cassetto

#### **2 Selezionare il formato carta e il tipo di supporto.**

#### **Formato carta e tipo di supporto del cassetto**

Impostare il formato carta e il tipo di supporto utilizzati nei cassetti.

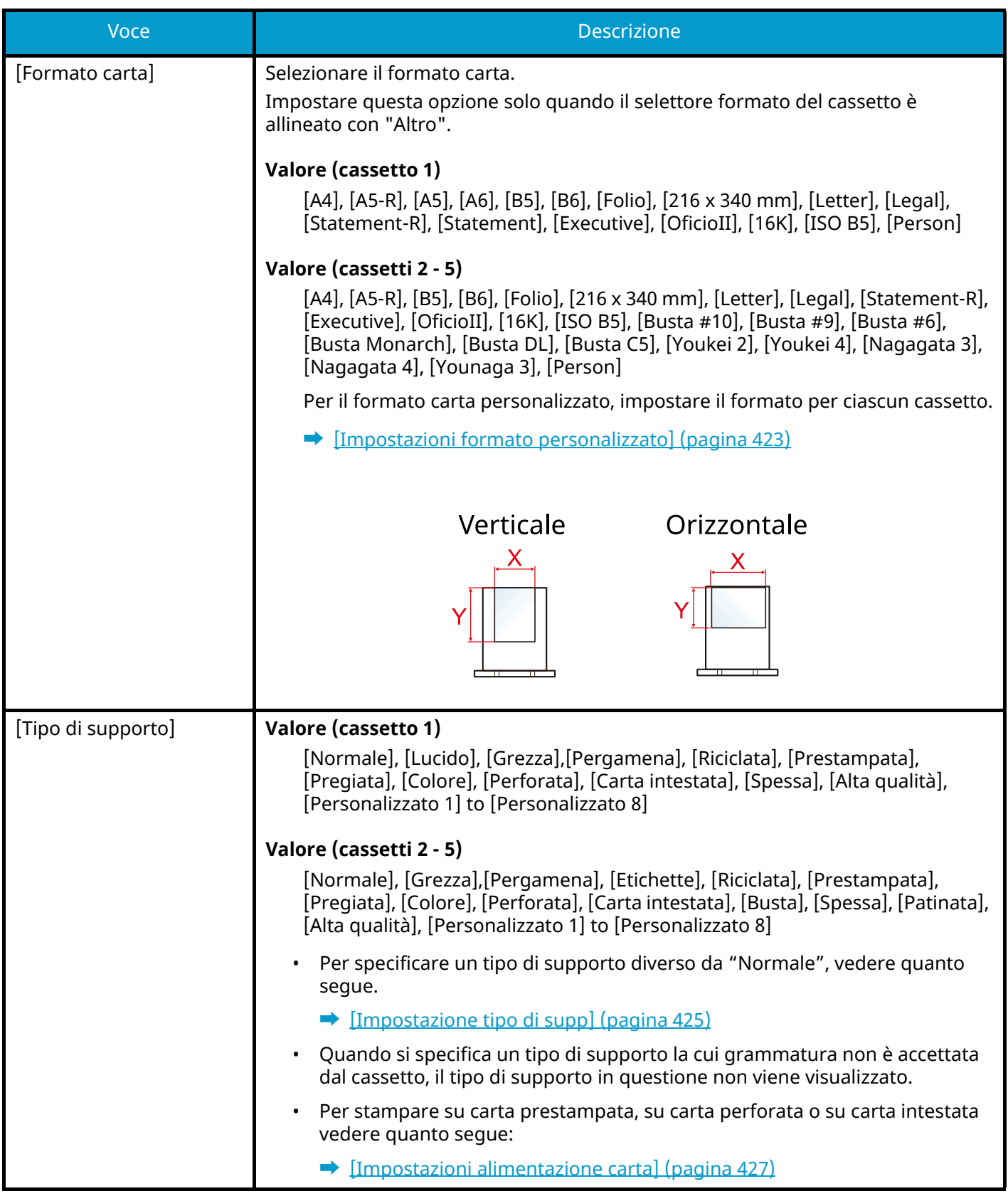

## **Formato carta e tipo di supporto del vassoio bypass**

Impostare il formato carta e il tipo di supporto utilizzati nel vassoio bypass.

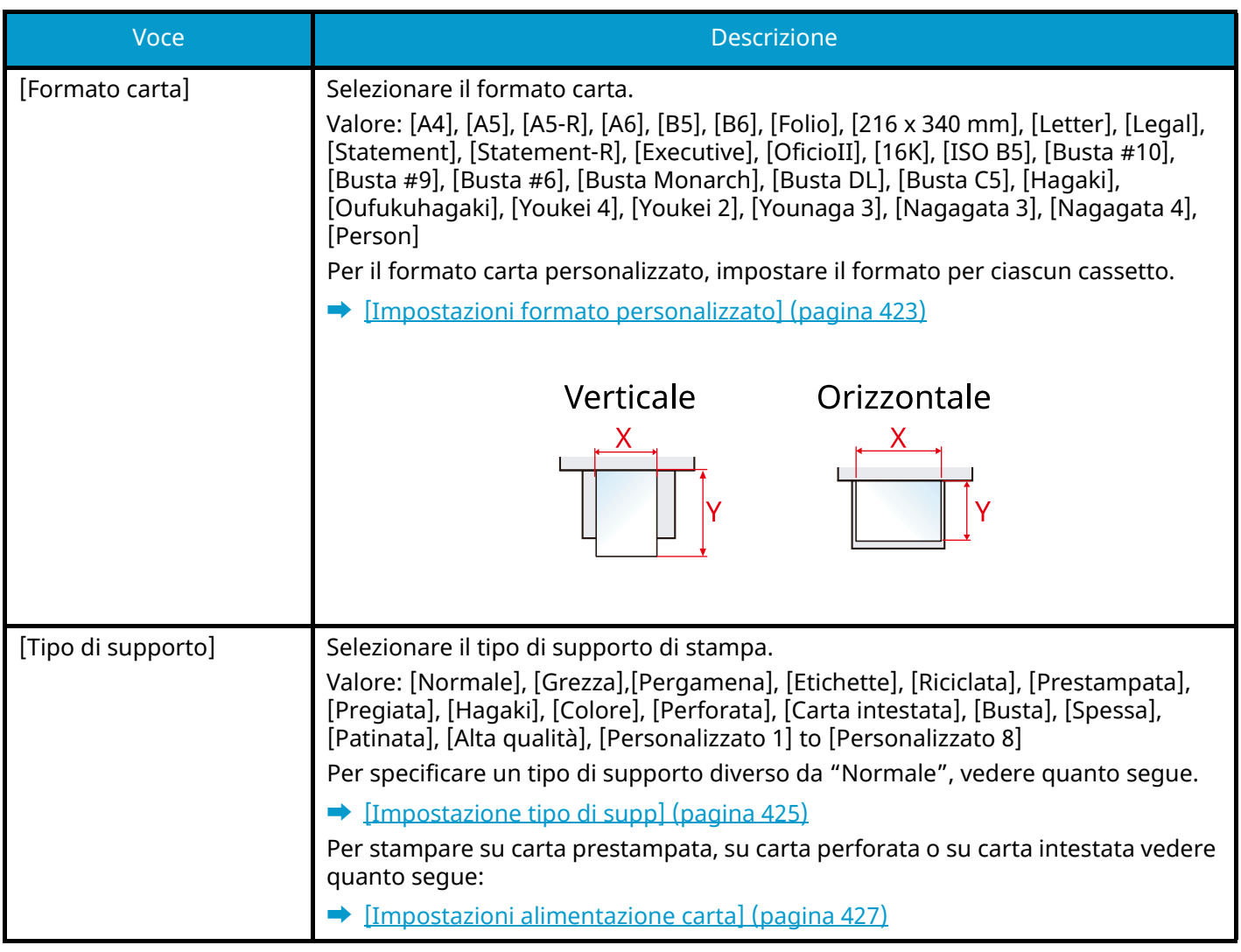

## **NOTA**

I supporti di stampa che si possono utilizzare per la stampa dei fax ricevuti sono i seguenti.

[Normale], [Etichette], [Pregiata], [Riciclata], [Pergamena], [Colore], [Busta], [Hagaki], [Patinata], [Spessa], [Alta qualità], [Personalizzato 1] to [Personalizzato 8]

Si può utilizzare la funzione Fax solo sui prodotti dotati di questa funzionalità.

# **Fermo carta**

Quando si utilizza della carta di formato A4/Letter o più grande, aprire il fermo carta come indicato in figura.

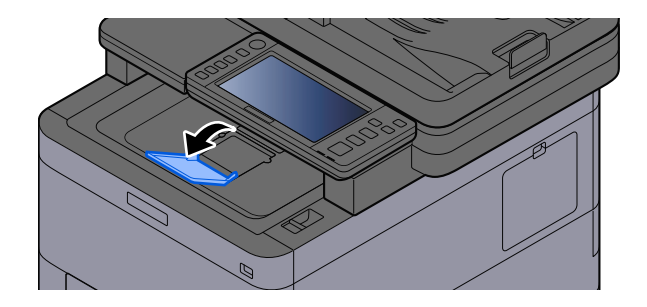

# <span id="page-153-1"></span>**Preparazione per l'invio di un documento alla cartella condivisa di un PC**

Controllare le informazioni che si devono impostare sul sistema e creare sul PC una cartella di destinazione. Le schermate riportate si riferiscono a Windows 10. Su altre versioni di Windows, le voci visualizzate sulle schermate possono essere diverse.

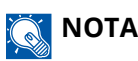

Accedere a Windows con privilegi di amministratore.

# <span id="page-153-0"></span>**Annotazione del nome del computer e del nome completo del computer**

Controllare il nome del computer e il nome completo del computer.

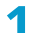

#### **1 Visualizzare la schermata.**

Selezionare il pulsante di Windows [Start]  $\rightarrow$  [Sistema Windows]  $\rightarrow$  [Sistema e sicurezza]  $\rightarrow$  [Sistema e sicurezza $\rightarrow$  [Sistema].

#### **NOTA**  $\mathcal{L}$

- Per Windows 11, selezionare il pulsante di Windows [Start]  $\rightarrow$  [All apps]  $\rightarrow$  [Impostazioni]  $\rightarrow$  [Sistema]  $\rightarrow$  $[About] \rightarrow [Avanzate system settings].$
- In Windows 8.1, fare clic con il tasto destro del mouse su [PC] nella schermata Start e selezionare [Proprietà]. Oppure, fare clic con il tasto destro del mouse sull'icona Finestra e selezionare [Sistema].

#### **2 Controllare il nome del computer.**

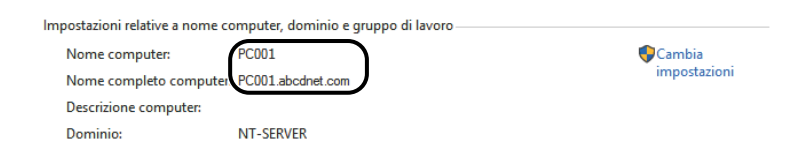

Controllo del nome del computer e del nome completo del computer.

#### **Esempio di schermata:**

Nome computer: PC001

Nome completo computer: PC001.abcdnet.com

Dopo aver verificato il nome del computer, fare clic sul pulsante [Chiudi] per chiudere la schermata "Sistema".

Operazioni preliminari per l'utilizzo > Preparazione per l'invio di un documento alla cartella condivisa di un PC

# **Annotazione del nome utente e del nome dominio**

Controllare il nome del dominio e il nome utente di login a Windows.

#### **1 Visualizzare la schermata.**

Fare clic sul pulsante [Start] in Windows e quindi selezionare  $\rightarrow$  [Sistema Windows]  $\rightarrow$  [Prompt dei comandi].

#### **A** NOTA

- Per Windows 11, selezionare il pulsante [Start]  $\rightarrow$  [All apps]  $\rightarrow$  [Windows Tools]  $\rightarrow$  [Prompt dei comandis].
- In Windows 8.1, fare clic su [Cerca] nella Barra degli accessi sul Desktop e immettere "Prompt dei comandi" nella casella di ricerca. Selezionare [Prompt dei comandi] nell'elenco di ricerca.

Si apre la finestra Prompt dei comandi.

#### **2 Controllare il nome del dominio e il nome utente.**

Sulla finestra Prompt dei comandi, digitare "net config workstation" e premere [Invio].

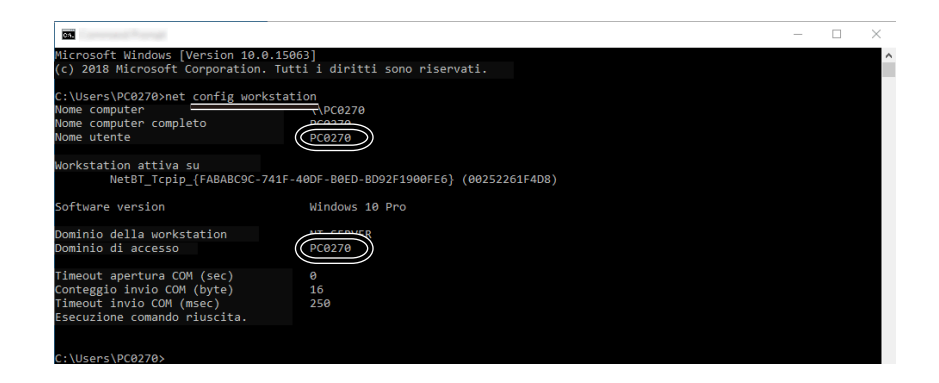

Controllare il nome utente e il nome del dominio.

#### **Esempio di schermata:**

Nome utente: PC0270

Nome dominio: PC0270

# **Creazione e annotazione di una cartella condivisa**

Creare una cartella condivisa per ricevere i documenti sul computer di destinazione.

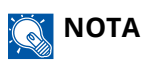

Se in Proprietà del sistema è specificato un gruppo di lavoro, configurare le seguenti impostazioni per limitare l'accesso alla cartella a un utente specifico o a un gruppo di lavoro specifico.

- 1 In Windows 10, aprire una finestra in Esplora file, quindi selezionare [Visualizzazione],  $\rightarrow$  [Opzioni] e  $\rightarrow$ [Opzioni cartella].
	- In Windows 11, aprire una finestra in Esplora file, quindi selezionare  $[...]$ ,  $\rightarrow$  e [Opzioni].

In Windows 8.1, selezionare [Impostazioni] in Accessi sul desktop, quindi selezionare [Sistema e sicurezza] [Aspetto e personalizzazione] e  $\rightarrow$  [Opzioni cartella].

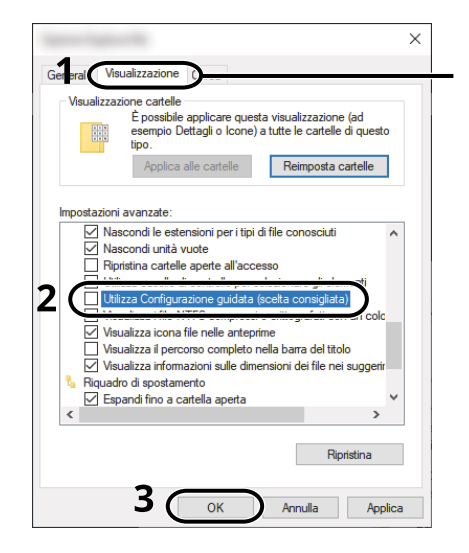

Assicurarsi che sia selezionata la scheda [Visualizzazione].

- 2 rimuovere il segno di Spunta da [Utilizza configurazione guidata (scelta consigliata)] in "Impostazioni avanzate".
- 3 Fare clic su [OK].

#### **1 Creare una cartella.**

Creare una cartella sul proprio computer. Ad esempio, creare una cartella denominata "scannerdata" sul desktop.

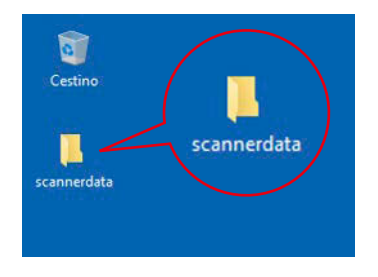

#### **2 Configurare le impostazioni delle autorizzazioni.**

1 Fare clic con il tasto destro del mouse sulla cartella "scannerdata", selezionare [Property]  $\rightarrow$ , fare clic sulla scheda [Condivisione] e quindi su  $\rightarrow$  [Condivisione avanzata].

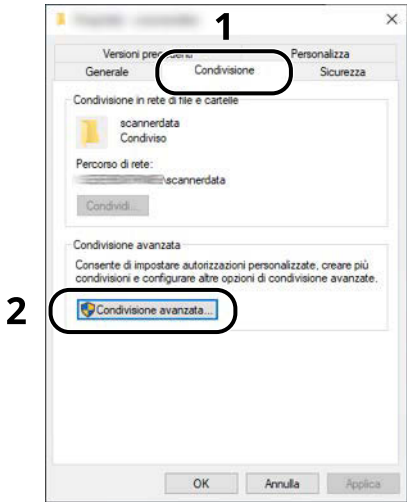

**2** Selezionare la casella di spunta [Condividi la cartella] e fare clic sul pulsante [Autorizzazioni].

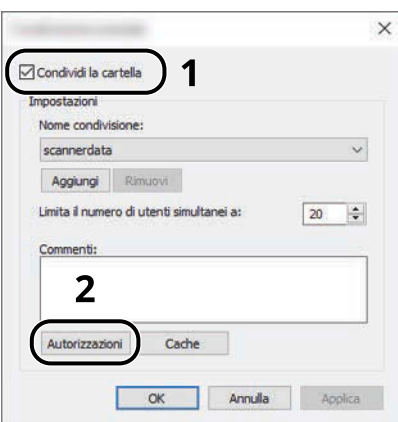

**3** Controllare il Nome condivisione.

**4** Fare clic sul pulsante [Aggiungi].

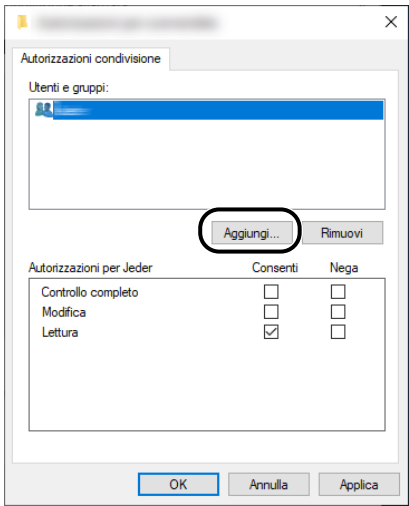

#### **5** Specificare il percorso.

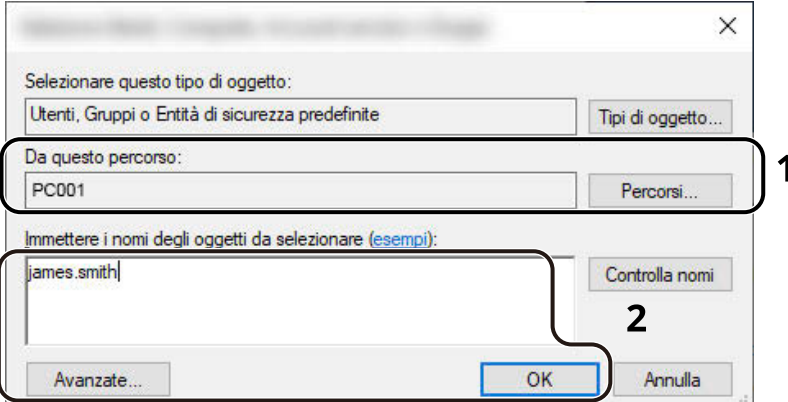

1 Se il nome computer controllato è lo stesso del nome dominio.

Se il nome computer non compare in "Da questo percorso", fare clic sul pulsante [Percorsi], selezionare il nome del computer e fare clic sul pulsante [OK].

#### Esempio: PC001

Se il nome computer controllato non è lo stesso del nome dominio.

Se il testo dopo il primo punto (.) del nome computer completo non compare in "Da questo percorso", fare clic sul pulsante [Percorsi], selezionare il testo dopo il punto (.) e fare clic sul pulsante [OK].

Esempio: abcdnet.com

- **➡** [Annotazione del nome del computer e del nome completo del computer \(pagina 144\)](#page-153-0)
- 2 Nel campo di immissione, digitare il nome utente controllato come indicato nella pagina e fare clic sul pulsante [OK].

È anche possibile immettere il nome utente facendo clic sul pulsante [Avanzate] e selezionare un utente.

**6** Assegnare un'autorizzazione di accesso all'utente selezionato.

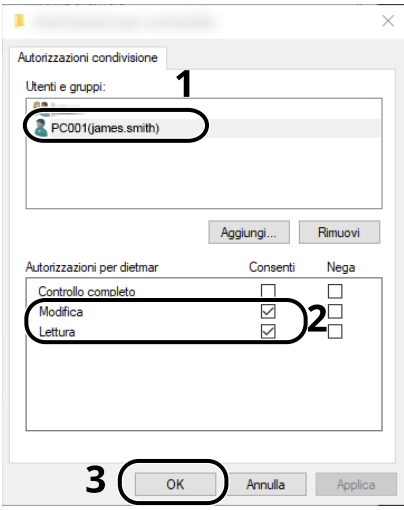

- 1 Selezionare l'utente immesso.
- 2 Selezionare la casella di spunta [Consenti] di "Modifica" e "Lettura"
- 3 Fare clic sul pulsante [OK].

## **Q**<br>**NOTA**

"Chiunque" autorizza la condivisione a tutti gli utenti della rete. Per potenziare la protezione, si consiglia di selezionare "Chiunque" e deselezionare il segno di spunta [Consenti] da "Lettura".

- **7** Fare clic sul pulsante [OK] nella schermata "Condivisione avanzata" per chiudere la schermata.
- **8** Controllare i dettagli impostati nella scheda [Sicurezza].

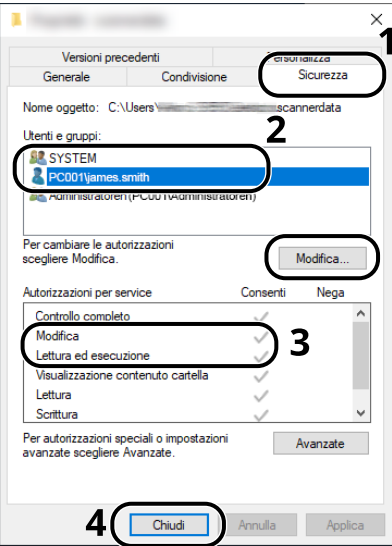

- 1 Selezionare la scheda [Sicurezza].
- 2 Selezionare l'utente immesso.

Se l'utente non è presente in "Nomi utente e gruppo", fare clic sul pulsante [Modifica] e aggiungere l'utente come descritto al punto "Configurazione delle impostazioni delle autorizzazioni".

- 3 Assicurarsi che il segno di spunta sia presente nella casella [Consenti] per "Modifica" e "Lettura ed esecuzione".
- 4 Fare clic sul pulsante [Chiudi].

Operazioni preliminari per l'utilizzo > Preparazione per l'invio di un documento alla cartella condivisa di un PC

# **Configurazione di Windows Firewall**

Permette di condividere i file e le stampanti, nonché di impostare la porta da utilizzare per la trasmissione SMB.

# **<b>OF** NOTA

Accedere a Windows con privilegi di amministratore.

#### **1 Controllare la condivisione di file e stampante.**

**1** Selezionare il pulsante di Windows [Start]  $\rightarrow$  [Sistema Windows]  $\rightarrow$  [Sistema e sicurezza]  $\rightarrow$  [Sistema e sicurezza $\rightarrow$  [Consenti app attraverso Windows Firewall].

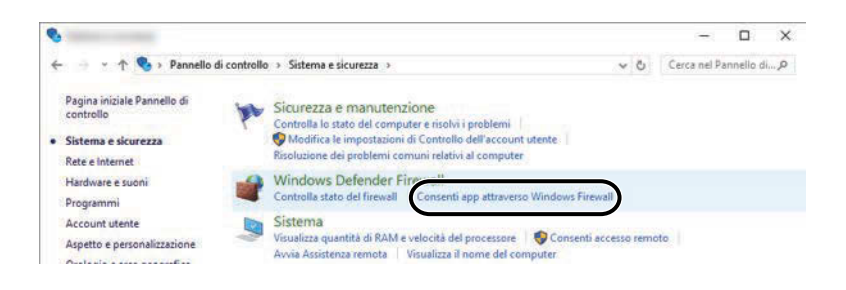

#### **Q**<br>**NOTA**

- Per Windows 11, selezionare il pulsante di Windows [Start]  $\rightarrow$  [All apps]  $\rightarrow$  [Windows Tools]  $\rightarrow$  [Sistema e sicurezza]  $\rightarrow$  [Sistema e sicurezza]  $\rightarrow$  [Consenti app attraverso Windows Firewall].
- Per Windows 8.1, nella Barra degli accessi sul Desktop fare clic su [Impostazioni] $\rightarrow$  [Sistema e sicurezza]  $\rightarrow$  [Sistema e sicurezza]  $\rightarrow$  [Windows Firewall].
- Se si apre la finestra Controllo account utente, fare clic sul pulsante [Continua].
- **2** Selezionare la [Condivisione file e stampanti] casella di spunta.

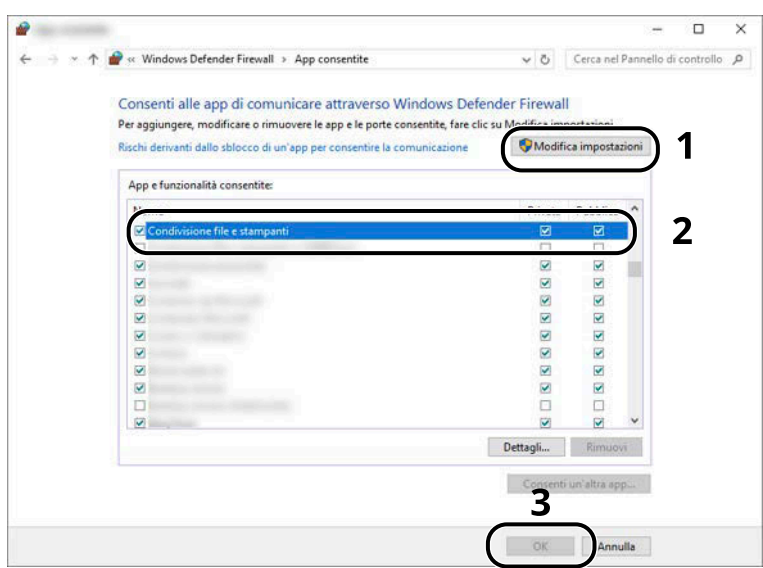

#### **Aggiungere una porta.**

 Selezionare il pulsante di Windows [Start]→ [Sistema Windows]→ [Sistema e sicurezza]→ [Sistema e sicurezza] $\rightarrow$  [Controlla stato del firewall].

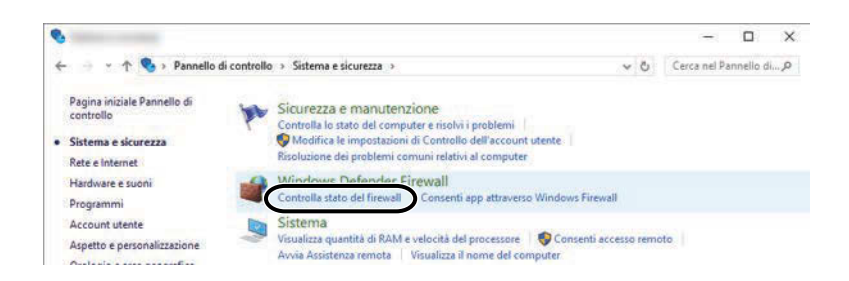

Selezionare [Impostazioni avanzate].

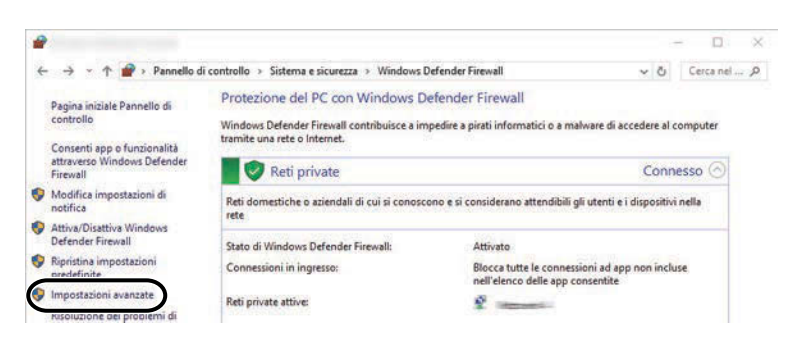

Selezionare [Regole connessioni in entrata].

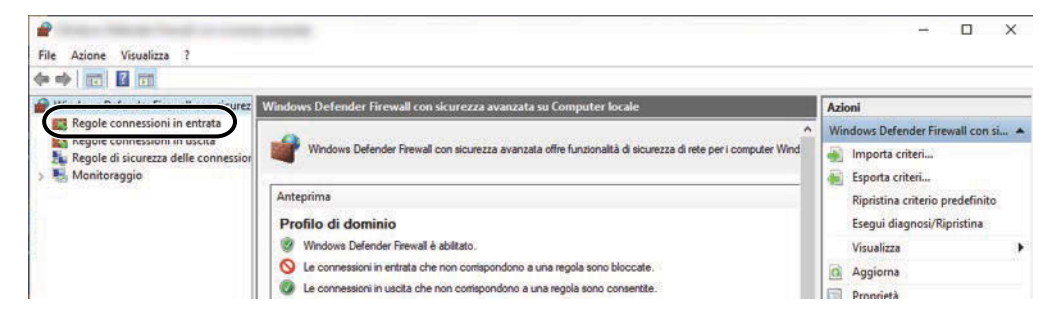

Selezionare [Nuova regola].

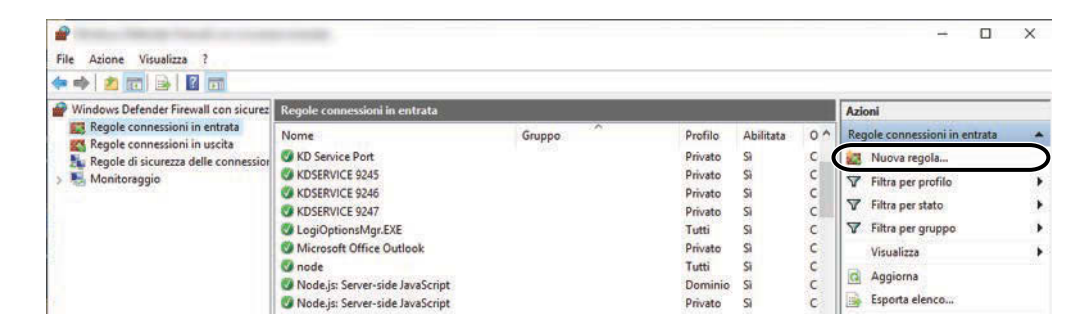

**5** Selezionare [Porta].

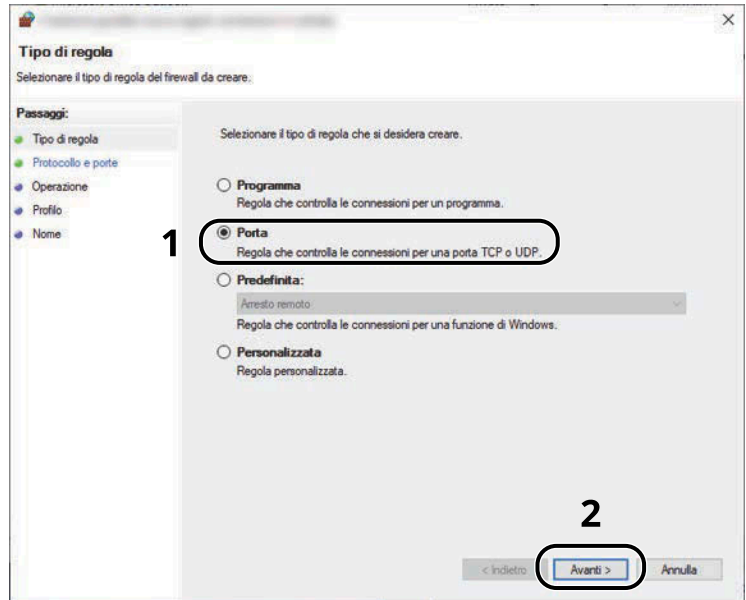

**6** Selezionare [TCP] come porta alla quale applicare la regola. Quindi selezionare [Portae locali specifiche], immettere "445" e fare clic su [Avanti].

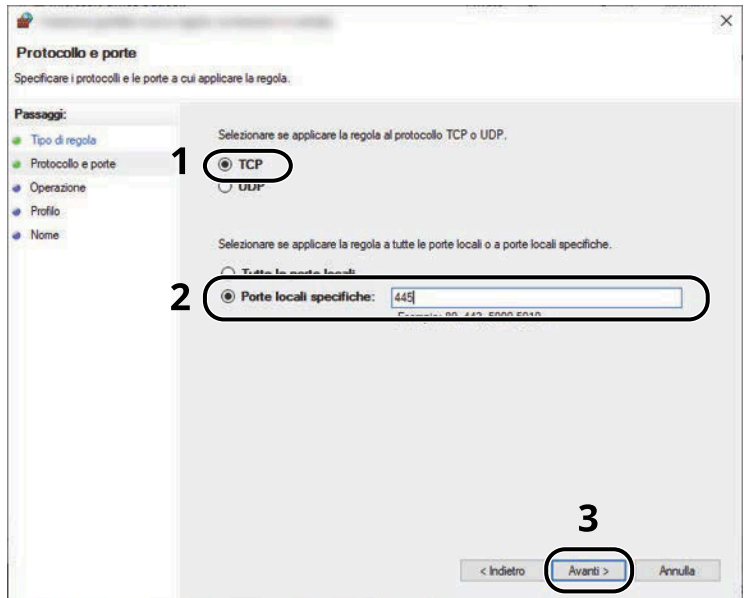

Selezionare [Consenti la connessione] e fare clic sul pulsante [Avanti].

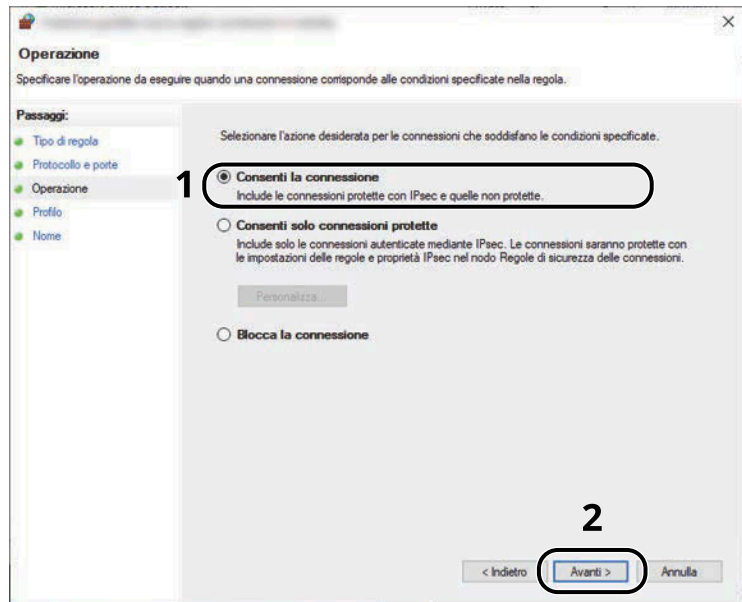

Controllare di aver attivato tutte le caselle di spunta e fare clic sul pulsante [Avanti].

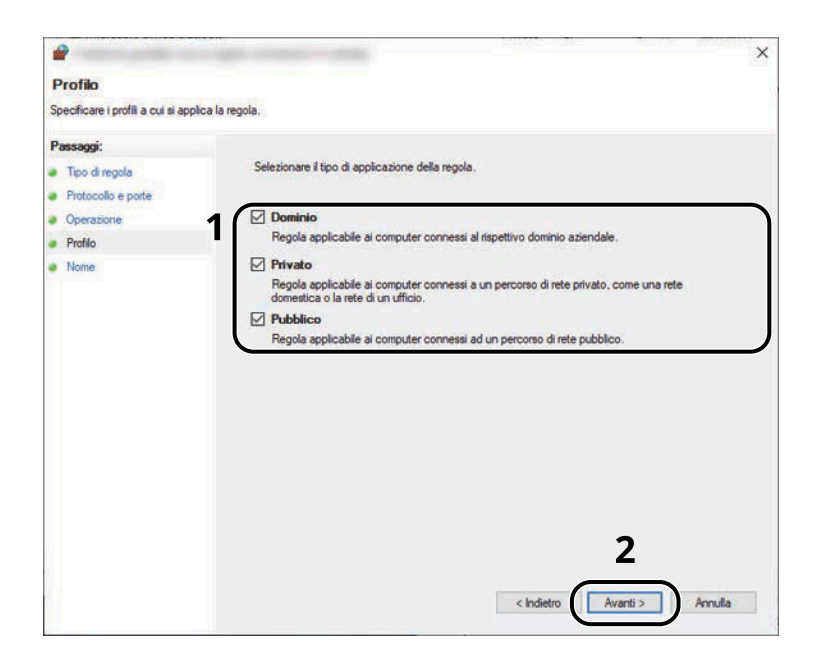

Immettere "Scan to SMB" in "Nome" e fare clic su [Fine].

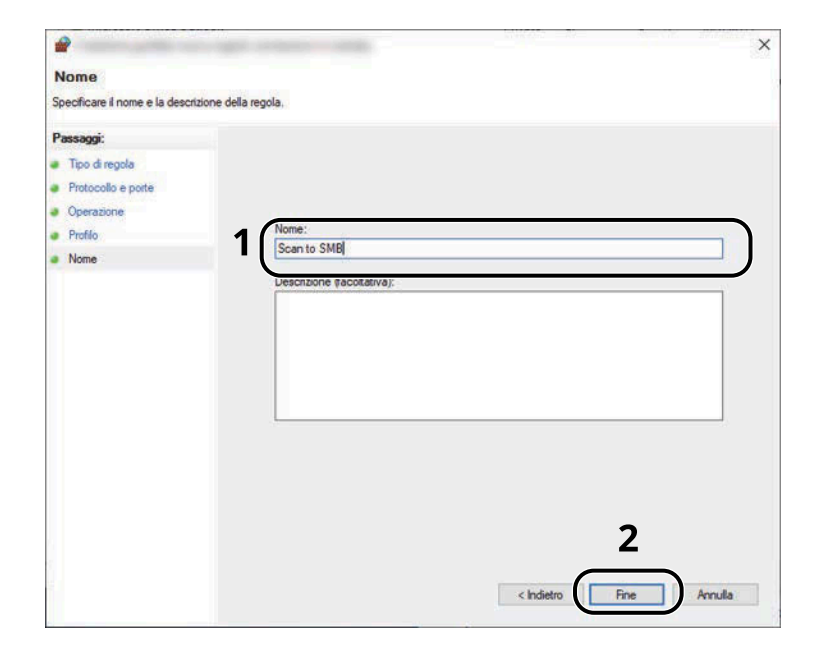

Operazioni preliminari per l'utilizzo > Preparazione per l'invio di un documento alla cartella condivisa di un PC

# **Scan to Folder Setup Tool for SMB**

È possibile configurare facilmente un ambiente per l'invio di un documento a Windows utilizzando il tool Scan to Folder Setup Tool for SMB scaricato dal Centro Download.

#### **Triumph-Adler**

<https://www.triumph-adler.com/ta-en-de/customer-service/download-centre> <https://www.triumph-adler.com/ta-de-de/kundendienst/download-center>

#### **UTAX**

<https://www.utax.com/en-de/hardware/office-printer-and-mfp/download-centre> <https://www.utax.com/de-de/hardware/buerodrucker-und-mfp/download-center>

Tramite Scan to Folder Setup Tool for SMB si possono configurare le seguenti impostazioni.

• Creare una cartella condivisa in un PC per la ricezione dei documenti:

È possibile creare facilmente una nuova cartella sul desktop. Questa cartella viene inoltre impostata automaticamente come cartella condivisa.

• Impostare la cartella condivisa creata come indirizzo sulla periferica:

Informazioni quali il nome del computer e i nomi condivisi della cartella possono essere registrate facilmente nella rubrica della periferica per mezzo di una sequenza di azioni, oltre che sui tasti one touch.

#### **NOTA**

- Accedere a Windows con privilegi di amministratore.
- Se è abilitata la gestione con login utente, eseguire il login con privilegi di amministratore o come utente con autorizzazioni di esecuzione.

#### **1 Scaricare un software dal sito web.**

- **1** Avviare il browser web.
- **2** Immettere "URL" nella barra degli indirizzi del browser.

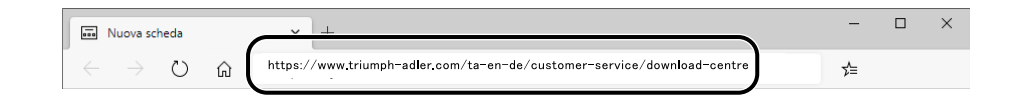

#### **Triumph-Adler**

<https://www.triumph-adler.com/ta-en-de/customer-service/download-centre> <https://www.triumph-adler.com/ta-de-de/kundendienst/download-center>

#### **UTAX**

<https://www.utax.com/en-de/hardware/office-printer-and-mfp/download-centre>

<https://www.utax.com/de-de/hardware/buerodrucker-und-mfp/download-center>

**3** Seguire le indicazioni visualizzate sullo schermo per scaricare lo strumento di impostazione Scan to Folder per SMB.

# **Registrazione delle destinazioni nella Rubrica**

Registrare le destinazioni maggiormente utilizzate nella Rubrica o nei Tasti one touch. Le destinazioni salvate possono essere modificate. Le destinazioni sono disponibili per le funzioni Invio come e-mail, Invio a cartella e per la trasmissione dei fax (solo sulle periferiche con installata la funzione fax).

#### **NOTA**

- La registrazione e la modifica della Rubrica si possono eseguire anche in Embedded Web Server RX.
	- **➡** [Registrazione delle destinazioni \(pagina 117\)](#page-126-0)
- La modifica della Rubrica e dei Tasti one touch può essere limitata agli amministratori.
	- **➡** [Limitazione modifica \(pagina 456\)](#page-465-0)

# **Inserimento di una destinazione (rubrica)**

È possibile aggiungere una nuova destinazione nella rubrica. Sono disponibili due metodi di registrazione, per i singoli contatti e per i gruppi. Quando si aggiunge un gruppo, immettere il nome del gruppo e selezionarne i membri dalla rubrica.

## **NOTA**

Se la registrazione e la modifica della rubrica è limitata agli amministratori, è possibile modificarla effettuando l'accesso con privilegi di amministratore.

- **➡** [Limitazione modifica \(pagina 456\)](#page-465-0)
- **➡ Embedded Web Server RX User Guide**

### <span id="page-167-0"></span>**Registrazione di un indirizzo (indirizzo e-mail)**

Il metodo di registrazione in rubrica di un indirizzo e-mail è il seguente.

#### **1 Visualizzare la schermata.**

Tasto [Menu Sistema/Contatore] > [Impostazionifunzione] > [Rubrica] > [Aggiungi/Modifica rubrica dispositivo] > [Aggiungi] > [Contatto]

#### **2 Aggiungere il nome.**

**1** Immettere il nome della destinazione da visualizzare in rubrica.

#### **NOTA**  $\bigcirc$

Per i dettagli sull'immissione dei caratteri, vedere quanto segue:

- **➡** [Metodo di immissione dei caratteri \(pagina 746\)](#page-755-0)
- **2** Inserire il numero dell'indirizzo.

Per assegnare automaticamente il numero, selezionare [Automatico] (0000).

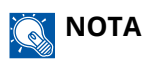

- Il numero dell'indirizzo è l'ID della destinazione. È possibile selezionare un qualsiasi numero tra i 200 disponibili per i contatti e i 50 disponibili per i gruppi.
- Se si specifica un numero già assegnato, selezionando [Registra] viene visualizzato un messaggio di errore e il numero non verrà registrato. Se si imposta [Automatico] (0000) come numero dell'indirizzo, l'indirizzo viene registrato con il numero più basso disponibile.

#### **3 Aggiungere l'indirizzo.**

- 1 Selezionare  $\boxtimes$ .
- **2** Selezionare il campo di inserimento e immettere l'indirizzo e-mail.

#### **A** NOTA

Per i dettagli sull'immissione dei caratteri, vedere quanto segue:

**➡** [Metodo di immissione dei caratteri \(pagina 746\)](#page-755-0)

#### **4 Controllare se la destinazione immessa è corretta > [Registra]**

La destinazione viene aggiunta alla rubrica.

Per aggiungere un nuovo indirizzo al tasto one touch, selezionare [Registra] e seguire le istruzioni visualizzate per immettere le necessarie informazioni.

### **NOTA**

Vedere quanto segue per la registrazione del tasto one touch.

**➡** [Inserimento di una destinazione in un tasto one touch \(pagina 170\)](#page-179-0)

# <span id="page-169-0"></span>**Registrazione di un indirizzo (indirizzo cartella (SMB))**

Il metodo di registrazione in rubrica di un indirizzo cartella (SMB) è il seguente.

#### **1 Visualizzare la schermata.**

Tasto [Menu Sistema/Contatore] > [Impostazionifunzione] > [Rubrica] > [Aggiungi/Modifica rubrica dispositivo] > [Aggiungi] > [Contatto]

#### **2 Aggiungere il nome.**

**1** Immettere il nome della destinazione da visualizzare in rubrica.

#### **A** NOTA

Per i dettagli sull'immissione dei caratteri, vedere quanto segue:

**➡** [Metodo di immissione dei caratteri \(pagina 746\)](#page-755-0)

**2** Inserire il numero dell'indirizzo.

Per assegnare automaticamente il numero, selezionare [Automatico] (0000).

### **NOTA**

- Il numero dell'indirizzo è l'ID della destinazione. È possibile selezionare un qualsiasi numero tra i 200 disponibili per i contatti e i 50 disponibili per i gruppi.
- Se si specifica un numero già assegnato, selezionando [Registra] viene visualizzato un messaggio di errore e il numero non verrà registrato. Se si imposta [Automatico] (0000) come numero dell'indirizzo, l'indirizzo viene registrato con il numero più basso disponibile.

#### **3 Aggiungere l'indirizzo.**

- **1** Selezionare  $\overline{\mathsf{SMB}}$ .
- **2** Per specificare direttamente al cartella SMB, immettere "Nome host", "Porta", "Percorso cartella", "Nome utente accesso" and "Password login".

#### **NOTA**  $\mathbb{Q}^2$

Per il nome computer, il nome condivisione e il nome utente, immettere le informazioni annotate quando è stata creata la cartella di condivisione. Per i dettagli sulla creazione delle cartelle di condivisione, vedere quanto segue:

**➡** Preparazione per l['invio di un documento alla cartella condivisa di un PC \(pagina 144\)](#page-153-1)

È possibile ricercare una cartella in un PC della rete. Selezionare [Ricerca cartelle in rete] o [Ricerca cartelle per nome host]. Selezionare la cartella dall'elenco dei risultati della ricerca.

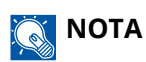

- Se è stato selezionato [Ricerca cartelle in rete], si può ricercare una destinazione in tutti i PC della rete.
- Se si è selezionato [Ricerca cartelle per nome host], è possibile immettere "Dominio/Workgroup" e "Nome host" per ricercare la destinazione nei PC della rete.
- Si possono visualizzare fino a 500 indirizzi. Selezionare il nome host (nome del PC) che si desidera specificare nella schermata che viene visualizzata e selezionare [OK]. Compare la schermata di inserimento di nome utente e password di accesso.
- Dopo aver immesso il nome utente e la password di accesso del PC di destinazione, compaiono le cartelle condivise. Selezionare la cartella che si desidera specificare e quindi [OK]. Viene impostato l'indirizzo della cartella condivisa selezionata.

La tabella sottostante illustra le informazioni da immettere.

#### **"Nome host"**

Nome computer.

Specificare "Nome host" e "Indirizzo IP". Per immettere l'indirizzo IPv6, racchiudere l'indirizzo tra parentesi quadre [ ].

(Esempio: [2001:db8:a0b:12f0::10])

#### **"Porta"**

Numero porta

Se il numero porta non è specificato, il valore predefinito è 445.

#### **"Percorso cartella"**

Nome condivisione.

Ad esempio: scannerdata

Per salvare in una cartella nella cartella condivisa:

nome condiviso\nome cartella in cartella condivisa

#### **"Nome utente accesso"**

• Se nome computer e nome dominio sono identici

Nome utente

Ad esempio: james.smith

• Se nome computer e nome dominio sono diversi

Nome dominio\Nome utente

Ad esempio: abcdnet\james.smith

Quando si invia un documento attraverso un'interfaccia di rete opzionale (IB-50 o IB-51), non è possibile utilizzare il carattere "\". Se il nome computer è diverso dal nome dominio, il nome utente login deve essere immesso con il simbolo "@".

Nome utente@nome dominio

(Esempio: james.smith@abcdnet)

#### **"Password login"**

Password di accesso a Windows

(Sensibile a maiuscole/minuscole)

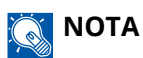

- Per i dettagli sull'immissione dei caratteri, vedere quanto segue:
	- **➡** [Metodo di immissione dei caratteri \(pagina 746\)](#page-755-0)
- Selezionare [Prova connessione] per controllare la connessione al server scelto. Se la connessione non va a buon fine, controllare gli inserimenti effettuati.

#### **4 Controllare se la destinazione immessa è corretta > [Registra]**

La destinazione viene aggiunta alla rubrica.

Per aggiungere un nuovo indirizzo al tasto one touch, selezionare [Registra] e seguire le istruzioni visualizzate per immettere le necessarie informazioni.

## **QNOTA**

Vedere quanto segue per la registrazione del tasto one touch.

**■** [Inserimento di una destinazione in un tasto one touch \(pagina 170\)](#page-179-0)

# <span id="page-172-0"></span>**Registrazione di un indirizzo (indirizzo cartella (FTP))**

Il metodo di registrazione in rubrica di un indirizzo cartella (FTP) è il seguente.

#### **1 Visualizzare la schermata.**

Tasto [Menu Sistema/Contatore] > [Impostazionifunzione] > [Rubrica] > [Aggiungi/Modifica rubrica dispositivo] > [Aggiungi] > [Contatto]

#### **2 Aggiungere il nome.**

**1** Immettere il nome della destinazione da visualizzare in rubrica.

#### **A** NOTA

Per i dettagli sull'immissione dei caratteri, vedere quanto segue:

**➡** [Metodo di immissione dei caratteri \(pagina 746\)](#page-755-0)

**2** Inserire il numero dell'indirizzo.

Per assegnare automaticamente il numero, selezionare [Automatico] (0000).

### **NOTA**

- Il numero dell'indirizzo è l'ID della destinazione. È possibile selezionare un qualsiasi numero tra i 200 disponibili per i contatti e i 50 disponibili per i gruppi.
- Se si specifica un numero già assegnato, selezionando [Registra] viene visualizzato un messaggio di errore e il numero non verrà registrato. Se si imposta [Automatico] (0000) come numero dell'indirizzo, l'indirizzo viene registrato con il numero più basso disponibile.

#### **3 Aggiungere l'indirizzo.**

**1** Selezionare 丽.

**2** Immettere "Nome host", "Porta", "Percorso cartella", "Nome utente accesso" e "Password login". La tabella sottostante illustra le informazioni da immettere.

#### **"Nome host"**

Nome host o indirizzo IP del server FTP

Per immettere l'indirizzo IPv6, racchiudere l'indirizzo tra parentesi quadre [ ].

(Esempio: [2001:db8:a0b:12f0::10])

#### **"Porta"**

Numero porta

Se il numero porta non è specificato, il valore predefinito è 21.

#### **"Percorso cartella"**

Percorso di archiviazione del file.

Ad esempio: User\ScanData

Se non viene specificato alcun percorso, il file viene memorizzato nella directory principale.

Se il server FTP utilizza Linux/UNIX come sistema operativo, il percorso che include la cartella secondaria è definito dalla barra "/" e non dalla barra rovesciata.

#### **"Nome utente accesso"**

Nome utente per l'accesso al server FTP

#### **"Password login"**

Password di login al server FTP

#### **A** NOTA

- Per i dettagli sull'immissione dei caratteri, vedere quanto segue:
	- **➡** [Metodo di immissione dei caratteri \(pagina 746\)](#page-755-0)
- Selezionare [Prova connessione] o [Prova connessione(TX crittografata)] per controllare la connessione scelta. Se la connessione non va a buon fine, controllare gli inserimenti effettuati.

#### **4 Controllare se la destinazione immessa è corretta > [Registra]**

La destinazione viene aggiunta alla rubrica.

Per aggiungere un nuovo indirizzo al tasto one touch, selezionare [Registra] e seguire le istruzioni visualizzate per immettere le necessarie informazioni.

#### **NOTA**  $\odot$

Vedere quanto segue per la registrazione del tasto one touch.

**➡** [Inserimento di una destinazione in un tasto one touch \(pagina 170\)](#page-179-0)

### <span id="page-174-0"></span>**Aggiungere il gruppo**

In un gruppo si possono inserire due o più contatti. In un gruppo si possono aggiungere più contatti contemporaneamente. Nella rubrica si possono aggiungere fino a 50 gruppi.

#### **NOTA**  $\mathbb{Q}$

Per aggiungere un gruppo occorre dapprima inserire le singole destinazioni. Registrare una o più destinazioni come necessario prima di proseguire. Per ogni gruppo è possibile registrare fino a 100 destinazioni per e-mail e FAX e un totale di 5 per FTP e SMB.

#### **1 Visualizzare la schermata.**

Tasto [Menu Sistema/Contatore] > [Impostazionifunzione] > [Rubrica] > [Aggiungi/Modifica rubrica dispositivo] > [Aggiungi] > [Gruppo]

#### **2 Aggiungere il nome.**

**1** Inserire il numero dell'indirizzo.

Per assegnare automaticamente il numero, selezionare [Automatico] (0000).

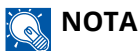

- Il numero dell'indirizzo è l'ID della destinazione. È possibile selezionare un qualsiasi numero tra i 200 disponibili per i contatti e i 50 disponibili per i gruppi.
- Se si specifica un numero già assegnato, selezionando [Registra] viene visualizzato un messaggio di errore e il numero non verrà registrato. Se si imposta [Automatico] (0000) come numero dell'indirizzo, l'indirizzo viene registrato con il numero più basso disponibile.
- **2** Immettere il nome del gruppo da visualizzare in rubrica.

#### **NOTA**

Per i dettagli sull'immissione dei caratteri, vedere quanto segue:

**➡** [Metodo di immissione dei caratteri \(pagina 746\)](#page-755-0)

#### **3 Selezionare le destinazioni.**

**1** Selezionare le destinazioni (contatti) da aggiungere al gruppo.

Contrassegnare la casella di spunta per selezionare una voce e rimuovere la spunta per annullare la selezione.

#### **NOTA**  $\odot$

Le destinazioni possono essere ordinati o ricercati per nome destinazione o numero dell'indirizzo.

**➡** [Selezione da rubrica \(pagina 260\)](#page-269-0)

#### **4 Controllare se il gruppo immesso è corretto > [Registra]**

Il gruppo viene inserito nella Rubrica.

Per aggiungere un nuovo indirizzo al tasto one touch, selezionare [Registra] e seguire le istruzioni visualizzate per immettere le necessarie informazioni.

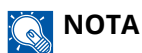

Vedere quanto segue per la registrazione del tasto one touch.

**■** [Inserimento di una destinazione in un tasto one touch \(pagina 170\)](#page-179-0)

## **Modifica dell'indirizzo di contatto nella rubrica**

Modificare le destinazioni (contatti) che sono state inserite in rubrica.

#### **1 Visualizzare la schermata.**

- **1** Tasto [Menu Sistema/Contatore]> [Impostazionifunzione] > [Rubrica] > [Aggiungi/Modifica rubrica dispositivo]
- 2 Selezionare **(ign** (icona di informazioni) per la destinazione o il gruppo che si desidera modificare.

#### **A** NOTA

Le destinazioni e i gruppi possono essere ordinati o ricercati per nome destinazione o numero dell'indirizzo.

**■** <u>[Selezione da rubrica \(pagina 260\)](#page-269-0)</u>

#### **2 Modificare l'indirizzo di un contatto.**

- **1** Modificare "Nome", "Numero dell'indirizzo", l'indirizzo e il tipo di destinazione.
	- **➡** [Registrazione di un indirizzo \(indirizzo e-mail\) \(pagina 158\)](#page-167-0)
	- **■** [Registrazione di un indirizzo \(indirizzo cartella \(SMB\)\) \(pagina 160\)](#page-169-0)
	- **■** [Registrazione di un indirizzo \(indirizzo cartella \(FTP\)\) \(pagina 163\)](#page-172-0)
- **2** [Salva] > [OK]

Registrare la destinazione modificata.

## **Modifica dell'indirizzo di gruppo nella rubrica**

Modificare ed eliminare le destinazioni (indirizzo di gruppo) che sono state inserite in rubrica.

#### **1 Visualizzare la schermata.**

- **1** Tasto [Menu Sistema/Contatore]> [Impostazionifunzione] > [Rubrica] > [Aggiungi/Modifica rubrica dispositivo]
- 2 Selezionare **(ign** (icona di informazioni) per la destinazione o il gruppo che si desidera modificare.

#### **A** NOTA

Le destinazioni e i gruppi possono essere ordinati o ricercati per nome destinazione o numero dell'indirizzo.

**■** <u>[Selezione da rubrica \(pagina 260\)](#page-269-0)</u>

#### **2 Modificare una destinazione per un gruppo.**

- **1** Modificare "Nome" e "numero dell'indirizzo".
	- **➡** [Aggiungere il gruppo \(pagina 165\)](#page-174-0)
- **2** Modificare la destinazione.

Contrassegnare la casella di spunta per selezionare una voce e rimuovere la spunta per annullare la selezione.

**3** [Salva] > [OK]

Registrare la destinazione modificata.

## **Eliminazione delle voci della rubrica**

Eliminare le destinazioni (contatti) che sono state inserite in rubrica.

#### **1 Visualizzare la schermata.**

- **1** Tasto [Menu Sistema/Contatore]> [Impostazionifunzione] > [Rubrica] > [Aggiungi/Modifica rubrica dispositivo]
- **2** Selezionare una destinazione o un gruppo da eliminare.

#### **Q**<br>MOTA

Le destinazioni e i gruppi possono essere ordinati o ricercati per nome destinazione o numero dell'indirizzo.

**■** <u>[Selezione da rubrica \(pagina 260\)](#page-269-0)</u>

#### **2 [Elimina] > [Elimina]**

Eliminare il contatto o il gruppo.

# <span id="page-179-0"></span>**Inserimento di una destinazione in un tasto one touch**

Registrare una nuova destinazione (contatto o gruppo) in un tasto one touch.

#### **Q**<br>NOTA

- Vedere quanto segue per l'utilizzo del tasto one touch.
	- **➡** [Selezione tramite i tasti one touch \(pagina 261\)](#page-270-0)
- È possibile aggiungere dei tasti one touch e modificare le loro impostazioni in Embedded Web Server RX.
	- **➡ Embedded Web Server RX User Guide**
- Se la registrazione e la modifica dei tasti one touch è limitata agli amministratori, è possibile modificarli effettuando l'accesso con privilegi di amministratore.
	- **➡** [Limitazione modifica \(pagina 456\)](#page-465-0)
	- **➡ Embedded Web Server RX User Guide**

#### **1 Visualizzare la schermata.**

Tasto [Menu Sistema/Contatore] > [Impostazionifunzione] > [Tasto one touch] > [Aggiungi/Modifica tasto one touch]

#### **2 Aggiungere i tasti one touch.**

**1** Selezionare il numero di un tasto one touch per la destinazione > [Agg./Modif.]

Immettere un numero in [Cerca(n.)] e selezionare  $Q$  (icona di ricerca) per visualizzare il tasto one touch corrispondente.

Selezionare un tasto one touch non registrato.

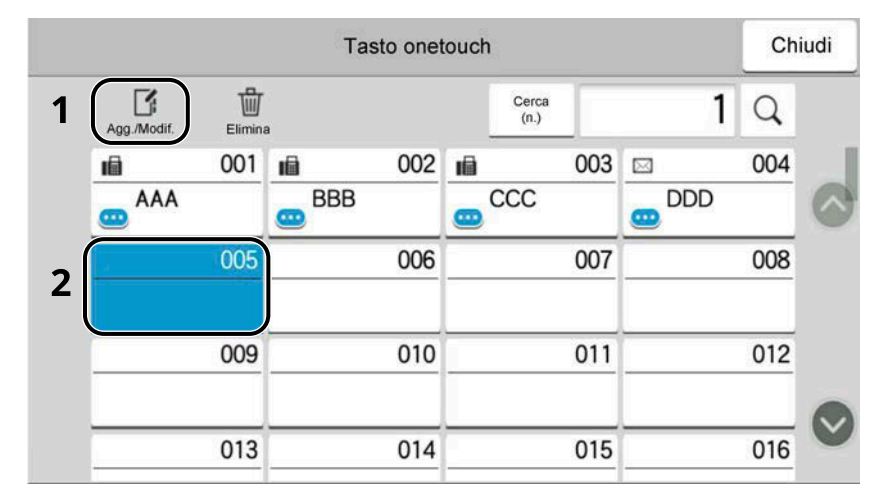

**2** Immettere il nome del tasto one touch visualizzato nella schermata principale per la funzione di invio.

### **A** NOTA

Per i dettagli sull'immissione dei caratteri, vedere quanto segue:

- **➡** [Metodo di immissione dei caratteri \(pagina 746\)](#page-755-0)
- **3** Selezionare [Destinazione].

Viene visualizzata la rubrica.
Operazioni preliminari per l'utilizzo > Registrazione delle destinazioni nella Rubrica

**4** Selezionare una destinazione (contatto o gruppo) da aggiungere al numero del tasto one touch > [OK]

Selezionare (icona di informazioni) per visualizzare le informazioni dettagliate sulla destinazione selezionata.

#### **NOTA**  $\mathbb{Q}$

Le destinazioni possono essere ordinati o ricercati per nome destinazione o numero dell'indirizzo.

- **[Selezione da rubrica \(pagina 260\)](#page-269-0)**
- **5** Selezionare [OK].

La destinazione verrà aggiunta al tasto one touch.

### **Modifica della destinazione di un tasto one touch**

#### **1 Visualizzare la schermata.**

- **1** Tasto [Menu Sistema/Contatore] > [Impostazionifunzione] > [Tasto one touch] > [Aggiungi/Modifica tasto one touch]
- **2** Selezionare il numero di un tasto one touch da modificare > [Agg./Modif.]

Immettere un numero in [Cerca(n.)] e selezionare  $Q$  (icona di ricerca) per visualizzare il tasto one touch corrispondente.

### **NOTA**

Selezionare (icona di informazioni) per un tasto one touch per visualizzare le relative informazioni registrate.

### **2 Modificare le informazioni registrate.**

**1** Modificare "Nome mostrato".

### **Q**<br>**NOTA**

Per i dettagli sull'immissione dei caratteri, vedere quanto segue:

**➡** [Metodo di immissione dei caratteri \(pagina 746\)](#page-755-0)

2 Selezionare [Destinazione] e scegliere una nuova destinazione (contatto o gruppo). Selezionare **00** (icona di informazioni) per visualizzare le informazioni dettagliate sulla destinazione selezionata.

### **NOTA**

Le destinazioni possono essere ordinati o ricercati per nome destinazione o numero dell'indirizzo.

**■ [Selezione da rubrica \(pagina 260\)](#page-269-0)** 

**3** [OK] > [OK]

La destinazione verrà aggiunta al tasto one touch.

### **Eliminazione della destinazione di un tasto one touch**

### **1 Visualizzare la schermata.**

- **1** Tasto [Menu Sistema/Contatore] > [Impostazionifunzione] > [Tasto one touch] > [Aggiungi/Modifica tasto one touch]
- **2** Selezionare il numero di un tasto one touch da eliminare.

Immettere un numero in [Cerca(n.)] e selezionare  $Q$  (icona di ricerca) per visualizzare il tasto one touch corrispondente.

### **2 Eliminare le informazioni registrate.**

[Elimina] > [Elimina]

I dati registrati nel tasto one touch vengono eliminati.

# **4 Stampa da PC**

# **Schermata delle impostazioni di stampa del driver di stampa**

La schermata Preferenze stampa permette di configurare una serie di parametri riguardanti la stampa.

#### **➡ Printing System Driver User Guide**

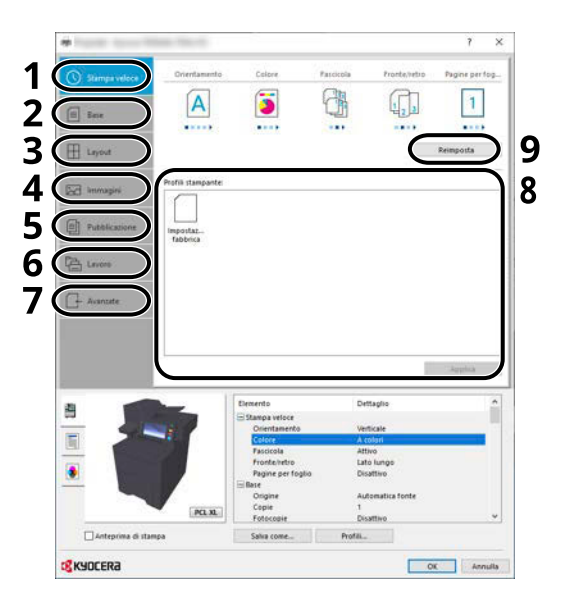

#### **1 Scheda [Stampa veloce]**

Visualizza una serie di icone che si possono utilizzare per configurare facilmente le funzioni maggiormente utilizzate. Tutte le volte che si fa clic su un'icona, l'icona cambia aspetto, visualizzando un'immagine che rappresenta i risultati di stampa, e applica le impostazioni.

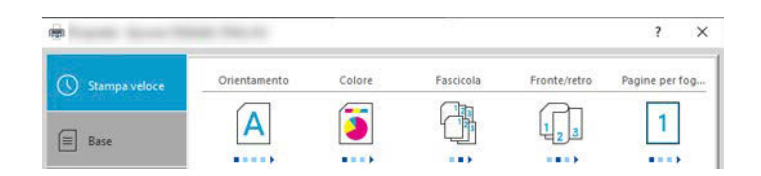

#### **2 Scheda [Base]**

Questa scheda raggruppa le funzioni di base più utilizzate. È possibile utilizzarla per configurare il formato carta, la destinazione e la stampa fronte/retro.

#### **3 Scheda [Layout]**

Questa scheda permette di configurare le impostazioni per i vari layout di stampa quali la stampa a libretto, il modo combina, la stampa poster e l'adattamento.

#### **4 Scheda [Immagini]**

Questa scheda permette di configurare le impostazioni relative alla qualità dei risultati di stampa.

#### **5 Scheda [Pubblicazione]**

Questa scheda permette di creare una copertina da inserire nel lavoro di stampa o tra i fogli di un lucido.

#### **6 Scheda [Lavoro]**

Questa scheda permette di configurare le impostazioni per salvare i dati di stampa inviati dal computer alla periferica. Si possono archiviare sul sistema i documenti o altri dati utilizzati regolarmente in modo da poterli agevolmente stampare all'occorrenza. Poiché i documenti salvati possono essere stampati direttamente dal sistema, questa funzione si rivela utile anche per la stampa di documenti che non devono essere visti da altri.

#### **7 Scheda [Avanzate]**

Questa scheda permette di configurare le impostazioni per aggiungere delle pagine di testo o delle filigrane ai dati di stampa.

#### **8 [Profili]**

È possibile salvare le impostazioni del driver di stampa come profili. All'occorrenza si possono richiamare i profili salvati; si tratta dunque di una procedura utile per salvare le impostazioni di utilizzo frequente.

#### **9 [Reimposta]**

Fare clic su questo pulsante per ripristinare i valori predefiniti dei vari parametri.

### **Visualizzazione della guida in linea del driver di stampa**

Il driver di stampa include una guida in linea. Per approfondire le procedure riguardanti i parametri di stampa, accedere alla schermata di impostazione stampa del driver di stampa e visualizzare la guida in linea come segue.

### **1 Fare clic sul pulsante [?] nell'angolo in alto a destra della schermata.**

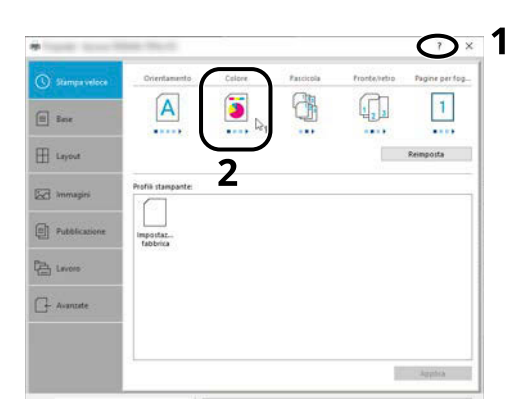

### **2 Fare clic sulla voce per la quale si desiderano ottenere informazioni.**

### **Q**<br>**NOTA**

La guida viene visualizzata anche facendo clic sull'argomento che si desidera consultare e premendo il tasto [F1] sulla tastiera.

# **Modifica delle impostazioni predefinite del driver di stampa (Windows 10)**

Si possono modificare le impostazioni predefinite del driver di stampa. La programmazione delle impostazioni più utilizzate permette di evitare dei passaggi quando si esegue la stampa. Per le impostazioni, vedere quanto segue:

- **➡ Printing System Driver User Guide**
- **1 Fare clic sul pulsante [Start] in Windows, quindi selezionare**  $\rightarrow$  **[Sistema Windows** Tools],  $\rightarrow$  [Sistema e sicurezza] e  $\rightarrow$  [Dispositivi e stampanti].
- **2 Fare clic con il tasto destro del mouse sull'icona del driver di stampa della periferica, quindi selezionare il menu [Proprietà stampante] del driver di stampa.**
- **3 Fare clic sul pulsante [Base] nella scheda [Generale].**
- **4 Definire le impostazioni predefinite e fare clic sul pulsante [OK].**

### **Modifica delle impostazioni predefinite del driver di stampa (Windows 11)**

Si possono modificare le impostazioni predefinite del driver di stampa. La programmazione delle impostazioni più utilizzate permette di evitare dei passaggi quando si esegue la stampa. Per le impostazioni, vedere quanto segue:

- **➡ Printing System Driver User Guide**
- **1 Fare clic sul pulsante [Start]**  $\rightarrow$  [All apps]  $\rightarrow$  [Windows Tools]  $\rightarrow$  [Sistema e sicurezza]  $\rightarrow$ **[Dispositivi e stampanti]**
- **2 Fare clic con il tasto destro del mouse sull'icona del driver di stampa della periferica, quindi selezionare il menu [Proprietà stampante] del driver di stampa.**
- **3 Fare clic sul pulsante [Base] nella scheda [Generale].**
- **4 Definire le impostazioni predefinite e fare clic sul pulsante [OK].**

### **Modifica delle impostazioni predefinite del driver di stampa (Windows 8.1, Windows Server 2012/R2, Windows Server 2016, Windows Server 2019)**

Si possono modificare le impostazioni predefinite del driver di stampa. La programmazione delle impostazioni più utilizzate permette di evitare dei passaggi quando si esegue la stampa. Per le impostazioni, vedere quanto segue:

- **➡ Printing System Driver User Guide**
- **1 Fare clic su [Impostazioni] nella Barra degli accessi sul Desktop**  $\rightarrow$  **[Sistema e** sicurezza]→ [Dispositivi e stampanti]
- **2 Fare clic con il tasto destro del mouse sull'icona del driver di stampa della periferica, quindi selezionare il menu [Proprietà stampante] del driver di stampa.**
- **Fare clic sul pulsante [Base] nella scheda [Generale].**
- **Definire le impostazioni predefinite e fare clic sul pulsante [OK].**

# **Stampa da PC**

Questa sezione descrive il metodo di stampa con Printing System Driver.

#### **NOTA** Q

- Per stampare un documento dalle applicazioni, installare sul proprio PC il driver di stampa scaricato dal Download Center .
- **Triumph-Adler**

<https://www.triumph-adler.com/ta-en-de/customer-service/download-centre> <https://www.triumph-adler.com/ta-de-de/kundendienst/download-center>

#### **UTAX**

<https://www.utax.com/en-de/hardware/office-printer-and-mfp/download-centre> <https://www.utax.com/de-de/hardware/buerodrucker-und-mfp/download-center>

• In alcuni ambienti, le impostazioni correnti sono visualizzate nell'area inferiore del driver di stampa.

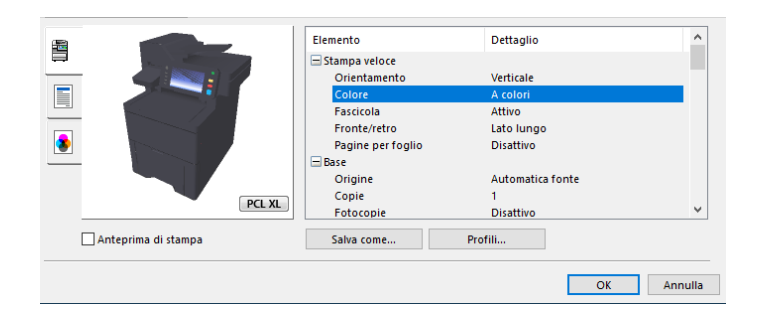

• Quando si stampa su cartoncino o su buste, caricare sul vassoio bypass il supporto di stampa prima di eseguire la seguente procedura.

**➡** [Caricamento della carta sul vassoio bypass \(pagina 138\)](#page-147-0)

### **Stampa su un formato carta standard**

Se si carica della carta in un formato incluso tra quelli di stampa della periferica, selezionare il formato nella scheda [Base] sulla schermata delle impostazioni di stampa del driver.

### **A** NOTA

Dal pannello comandi specificare il formato carta e il tipo di supporto per la stampa.

**■** [Alimentazione carta \(pagina 421\)](#page-430-0)

#### **1 Visualizzare la schermata.**

Fare clic su [File] e selezionare [Stampa] nell'applicazione.

### **2 Configurare le impostazioni.**

**1** Selezionare la periferica nel menu "Stampante", quindi fare clic sul pulsante [Proprietà].

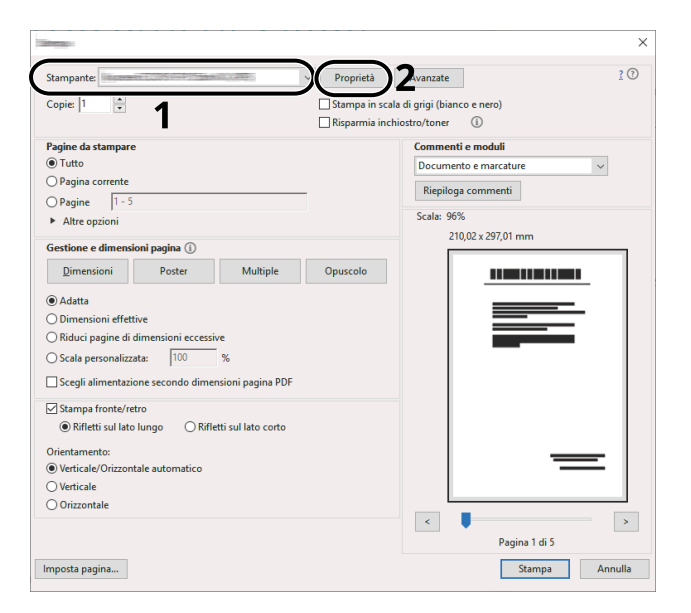

- **2** Selezionare la scheda [Base].
- **3** Fare clic sul menu "Formato stampa" e selezionare il formato carta da utilizzare per la stampa.

Per caricare della carta in un formato non incluso tra quelli di stampa della periferica, come i cartoncini o le buste, è dapprima necessario registrare il formato della carta.

**➡** [Stampa su un formato carta non standard \(pagina 182\)](#page-191-0)

Per stampare su supporti speciali quali carta spessa o lucidi, fare clic sul menu "Tipo di supporto" e selezionare il tipo di supporto.

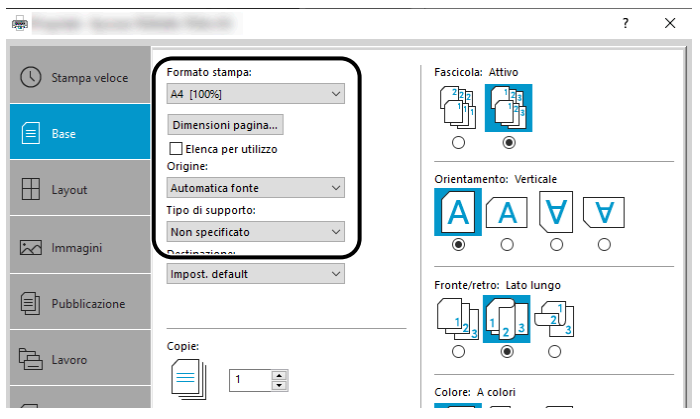

**4** Fare clic sul pulsante [OK] per tornare alla finestra di dialogo Stampa.

### **3 Avviare la stampa**

Fare clic sul pulsante [OK].

### <span id="page-191-0"></span>**Stampa su un formato carta non standard**

Se si carica della carta in un formato non incluso tra quelli di stampa della periferica, registrare il formato nella scheda [Base] sulla schermata delle impostazioni di stampa del driver.

Il formato registrato sarà quindi selezionabile nel menu "Formato stampa".

#### **NOTA**  $\widehat{\mathbb{C}}$

Dal pannello comandi specificare il formato carta e il tipo di supporto per la stampa.

**➡** [Alimentazione carta \(pagina 421\)](#page-430-0)

#### **1 Visualizzare la schermata.**

**1** Selezionare il pulsante di Windows [Start]  $\rightarrow$  [Sistema Windows Tool] $\rightarrow$  [Sistema e sicurezza] $\rightarrow$ [Dispositivi e stampanti].

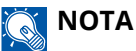

- Per Windows 11, selezionare il pulsante [Start]  $\rightarrow$  [All apps]  $\rightarrow$  [Windows Tools]  $\rightarrow$  [Sistema e sicurezza $\rightarrow$  [Dispositivi e stampanti].
- Per Windows 8.1, selezionare [Impostazioni] nella Barra degli accessi sul Desktop  $\rightarrow$  [Sistema e sicurezza]  $\rightarrow$  [Dispositivi e stampanti].
- **2** Fare clic con il tasto destro del mouse sull'icona del driver di stampa della periferica, quindi selezionare il menu [Proprietà stampante] del driver di stampa.
- **3** Fare clic sul pulsante [Preferenze] nella scheda [Generale].

#### **2 Registrare il gruppo.**

**1** Fare clic sulla scheda [Base].

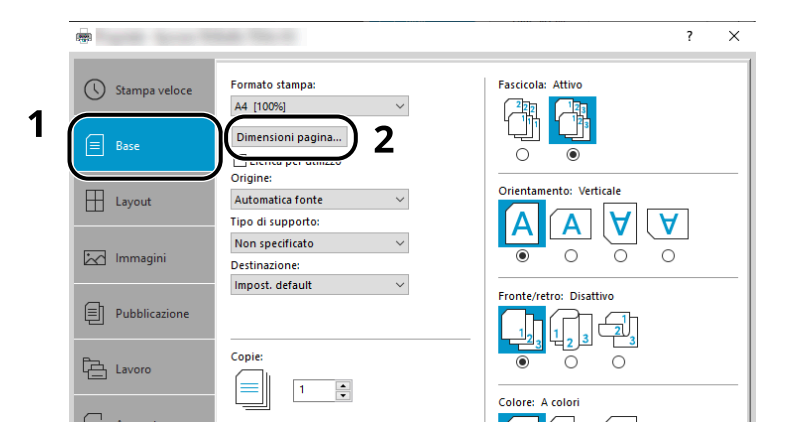

**2** Fare clic sul pulsante [Dimensioni pagina].

Fare clic sul pulsante [Nuovo].

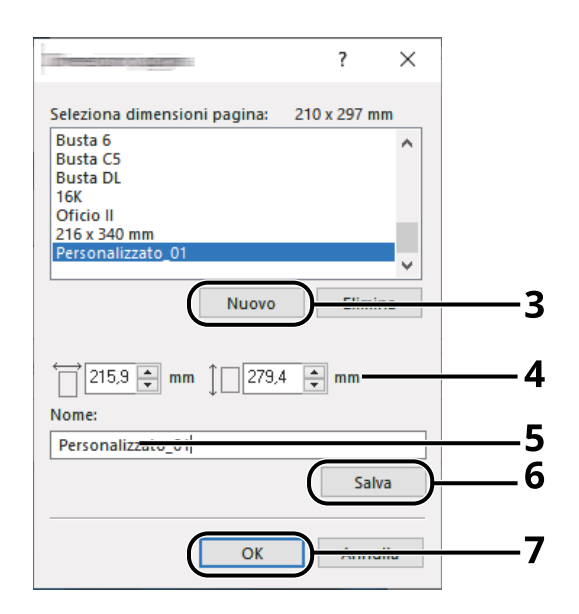

- Immettere il formato carta.
- Immettere il nome della carta.
- Fare clic sul pulsante [Salva].
- Fare clic sul pulsante [OK].
- Fare clic sul pulsante [OK].

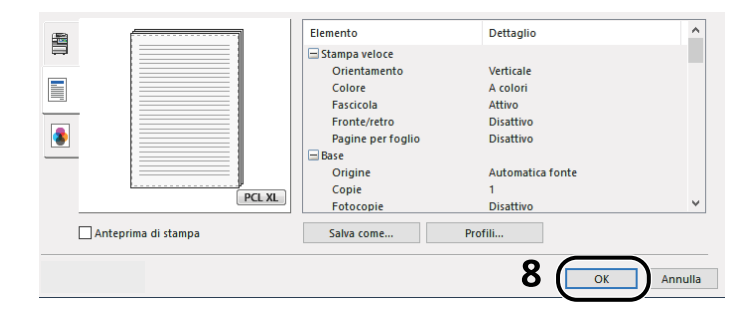

**Visualizzare la schermata delle impostazioni di stampa.**

Fare clic su [File] e selezionare [Stampa] nell'applicazione.

### **4 Selezionare il formato carta e il tipo di carta di formato non standard.**

**1** Selezionare la periferica nel menu "Stampante", quindi fare clic sul pulsante [Proprietà].

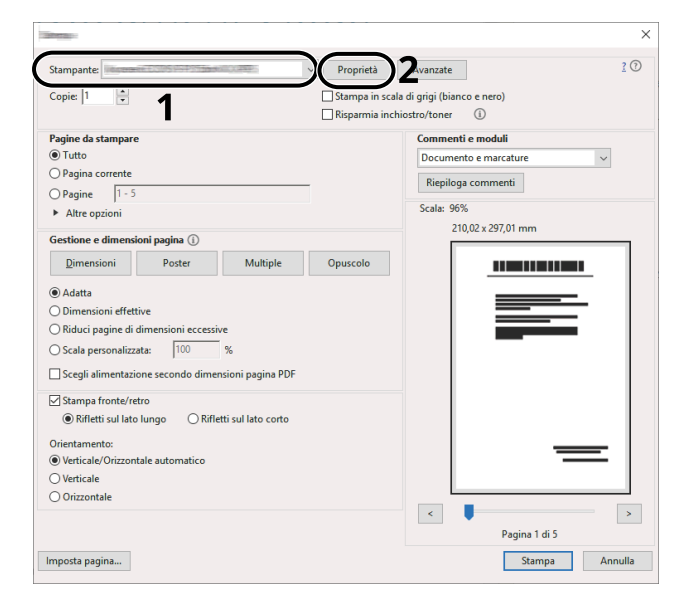

- **2** Selezionare la scheda [Base].
- **3** Fare clic sul menu "Formato stampa" e selezionare il formato carta registrato al passo 2.

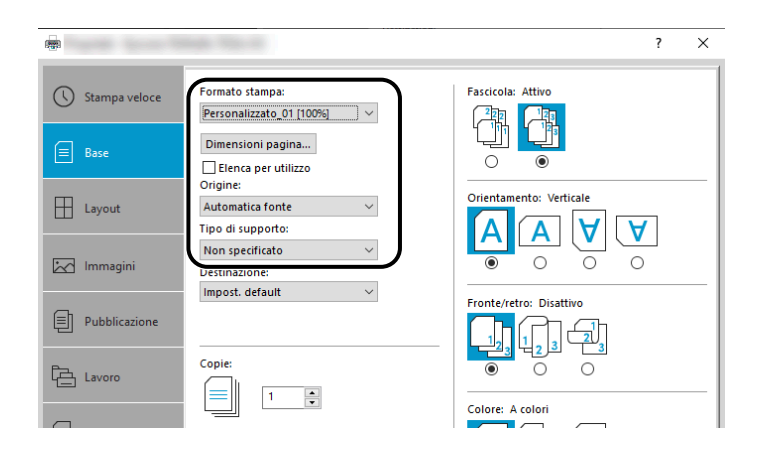

Per stampare su supporti speciali quali carta spessa o lucidi, fare clic sul menu [Tipo di supporto] e selezionare il tipo di supporto.

#### **NOTA**  $\mathbb{C}$

Se si carica un cartoncino o una busta, selezionare [Cartoncino] o [Busta] nel menu "Tipo di supporto".

- **4** Selezionare la fonte di alimentazione carta nel menu "Fonte".
- **5** Fare clic sul pulsante [OK] per tornare alla finestra di dialogo Stampa.

### **5 Avviare la stampa**

Fare clic sul pulsante [OK].

### **Stampa con Stampa universale**

I lavori possono essere stampati in cloud utilizzando il servizio "Stampa universale" fornito da Microsoft Corporation. Gli utenti autorizzati in Azure Active Directory possono lanciare lavori di stampa da periferiche compatibili con Universal Print situate in tutto il mondo.

#### **NOTA**  $\mathbb{Q}$

- Per poter utilizzare Stampa universale è necessario disporre di una licenza di Microsoft 365 e di un account di Azure Active Directory. Se non se ne dispone, è necessario ottenere tali licenze e account.
- Per l'utilizzo di Stampa universale è necessario soddisfare i seguenti prerequisiti:
	- Una licenza compatibile con Stampa universale deve essere assegnata all'account utente utilizzato
	- A tutti gli amministratori devono essere assegnati privilegi di Amministratore stampante o Amministratore globale

### <span id="page-194-0"></span>**Registrazione della periferica per Stampa universale**

#### **1 Avviare il browser.**

Specificare https://[nome host della periferica] e avviare Embedded Web Server RX.

#### **2 Visualizzare la schermata.**

[Impostazioni di funzione] > [Stampante] > "Impostazioni di Stampa universale" > [Impostazioni]

### **3 Configurare le impostazioni.**

**1** Immettere "Nome stampante" in "Base".

### **NOTA**

Impostare il proxy, se necessario.

- **➡ Embedded Web Server RX User Guide**
- **2** Fare clic su [Registra] in "Stampa universale". Vengono visualizzati un URL di URL e un codice di accesso.
- **3** Fare clic sull'URL e immettere il codice di accesso ottenuto al punto 2 > [Avanti]
- **4** Effettuare l'accesso come amministratore Azure.

### **A** NOTA

Le credenziali sono necessarie solo al momento della prima registrazione. Fare clic su [Accetta].

- **5** Chiudere la pagina web di Microsoft e tornare alla schermata Embedded Web Server RX.
- **6** Fare clic su [OK].

Torna alla schermata Impostazioni di Stampa universale.

### **NOTA**

Al termine della registrazione, [Registra] in "Stampa universale" diventerà [Annulla registrazione] e verrà visualizzata la data di scadenza del certificato. Fare clic su [Aggiorna] se la visualizzazione non cambia.

- **7** Fare clic su [Modifica] in "Preferenze di Stampa universale" e copiare l'URL non registrato.
- **8** Aprire una nuova scheda nel browser e incollare l'URL.

Si raggiungerà la pagina web di Stampa universale.

**9** Fare clic su [Stampantes].

Vengono visualizzate le stampanti registrate.

**10** Selezionare la casella per la periferica e fare clic su [Condividi].

Viene visualizzata la schermata "Stampanti condivise".

**11** Selezionare gli utenti con cui condividere la periferica dal menu "Seleziona membro/i" e fare clic sul pulsante [Condividi stampanti].

### **NOTA**

Attivare [Accedi l'accesso a tutti nella mia organizzazione] per condividere la periferica con tutti gli utenti nell'organizzazione.

**12** Chiudere la pagina web di Stampa universale.

### **Registrazione di una stampante condivisa su un computer.**

Per utilizzare la funzione Stampa universale è necessario aggiungere al computer una stampante condivisa, registrata con Stampa universale.

### **1 Login**

- **1** Selezionare il pulsante Start di Windows  $\rightarrow$  [Impostazioni]  $\rightarrow$  [Account]  $\rightarrow$  [Accedi all'azienda o all'istituto di istruzione].
- **2** Verificare che il nome account dell'amministratore Azure sia visualizzato in [Account aziendale o dell'istituto di istruzione] e fare clic su di esso.

#### **NOTA**  $\mathbb{Q}^2$

Se il nome account dell'amministratore Azure non è visualizzato, fare clic su [+] (Connetti), dopodiché utilizzare il nome e la password dell'account dell'amministratore Azure per effettuare l'accesso.

### **2 Visualizzare la schermata.**

Selezionare [Home] $\rightarrow$  [Dispositivo] $\rightarrow$  [Stampanti e scanner].

### **3 Configurare la funzione.**

- **1** Fare clic su [Aggiungi una stampante o uno scanner].
- **2** Selezionare la stampante condivisa e fare clic su [Aggiungi dispositivo]. La stampante condivisa è stata registrata.

### **Stampare il lavoro**

#### **1 Visualizzare la schermata.**

Fare clic su [File] e selezionare [Stampa] nell'applicazione.

### **2 Configurare le impostazioni.**

**1** Selezionare una stampante condivisa registrata nel menu [Stampante], quindi fare clic sul pulsante [Proprietà].

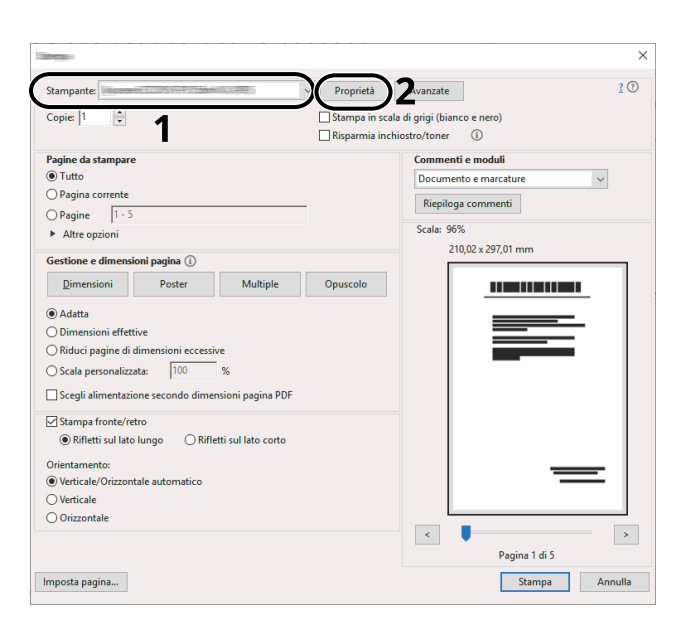

- **2** Impostare parametri quali formato carta e funzione stampante come opportuno.
- **3** Fare clic sul pulsante [OK] per tornare alla finestra di dialogo Stampa.

### **3 Avviare la stampa**

Fare clic sul pulsante [OK].

### **Stampa su carta banner**

Se si specifica un formato carta con una lunghezza pari o superiore a 488,1 (19,22") e un massimo di 1.220 mm (48,03"), ciò rappresenta un caso di stampa banner.

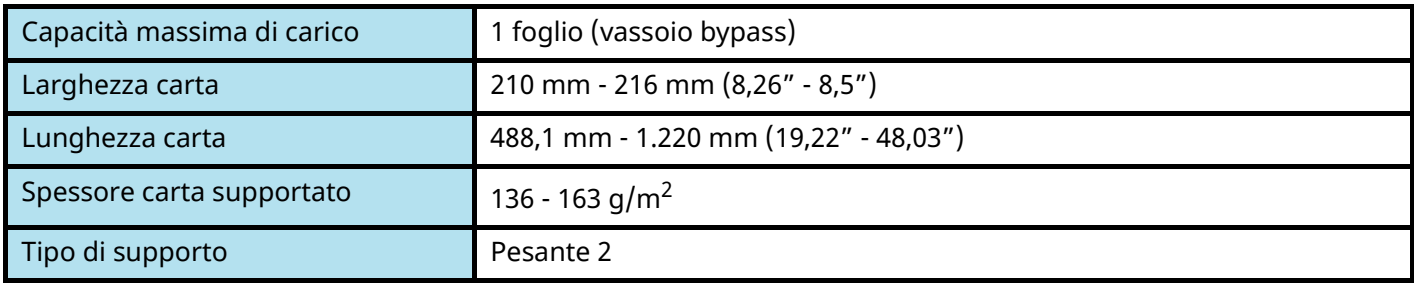

### **1 Visualizzare la schermata.**

Fare clic su [File] e selezionare [Stampa] nell'applicazione.

### **2 Visualizzare la schermata di registrazione del formato originale.**

**1** Selezionare la periferica nel menu "Nome", quindi fare clic sul pulsante [Proprietà].

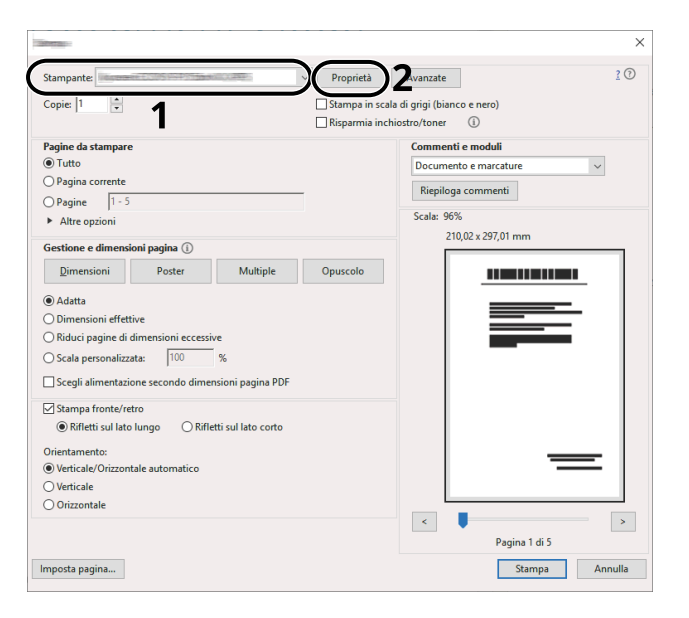

**2** Selezionare la scheda [Base].

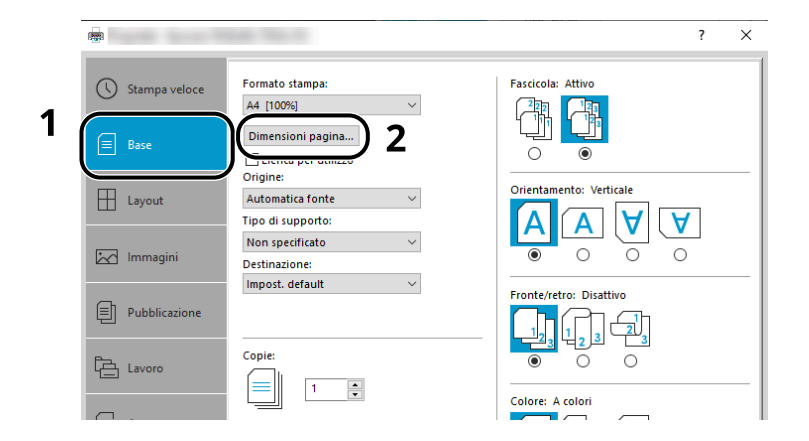

Selezionare [Paper Size].

### **<sup>L</sup>'originale viene registrato in formato reale.**

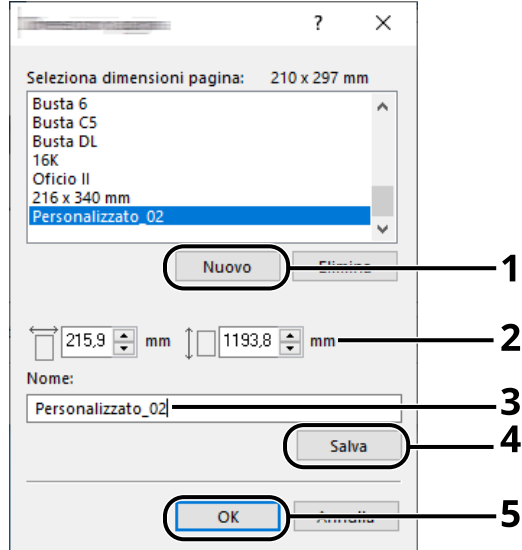

- Fare clic sul pulsante [Nuovo].
- Immettere la lunghezza (488,1 mm o più) e la larghezza della carta personalizzata da registrare.
- Immettere il nome della carta.
- Fare clic sul pulsante [Aggiungi].
- Fare clic sul pulsante [OK].

#### **Specificare il formato di stampa.**

Selezionare il formato carta registrato nel menu "Formato carta".

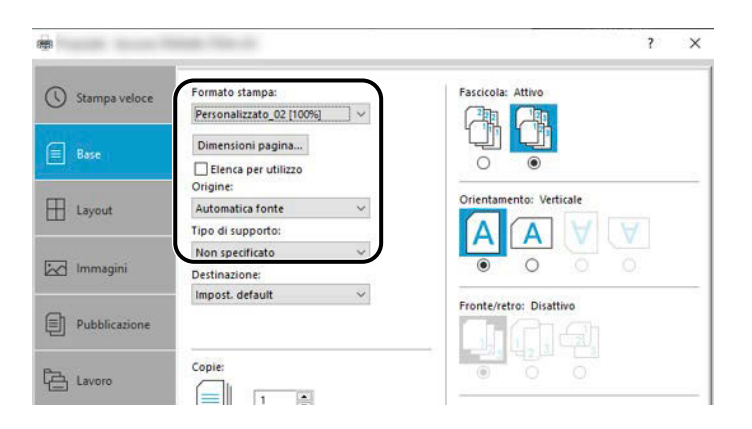

- Nel menu "Formato stampa", selezionare [Bypass].
- Nel menu "Tipo di supporto", selezionare [Normale].

**4** Fare clic sul pulsante [OK].

### **NOTA**

In stampa banner, la risoluzione è di 600dpi.

### **5 Caricare la carta**

**1** Aprire il vassoio bypass ed estrarre la relativa prolunga.

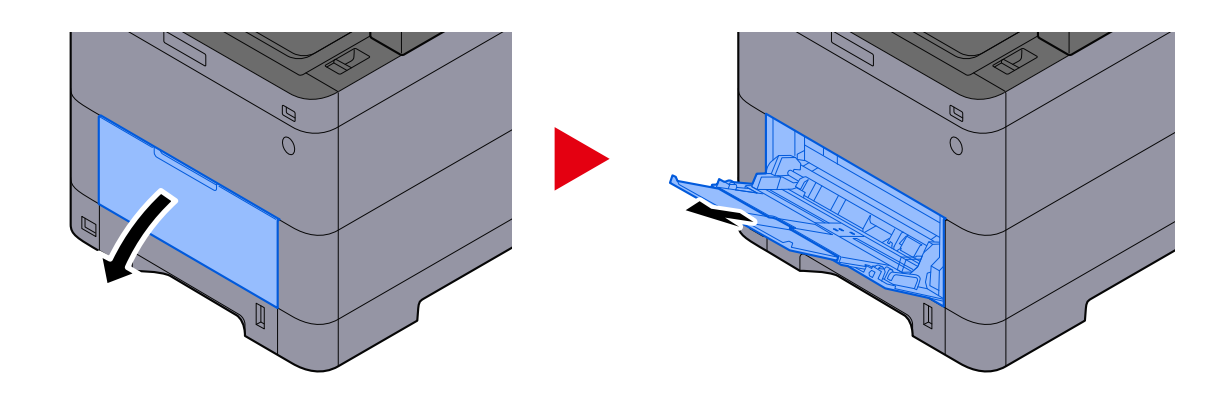

**2** Caricare i fogli banner.

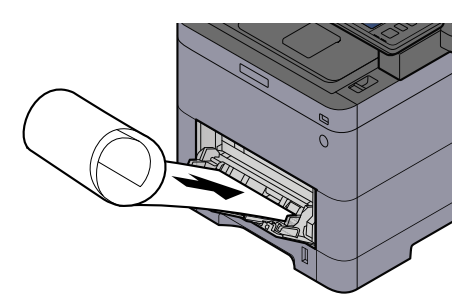

### **6 Stampare**

Fare clic sul pulsante [OK].

Quando si esegue una stampa, compare un messaggio nel pannello comandi della periferica. Caricare la carta sul vassoio bypass e selezionare [Continua] mentre la si sostiene per impedire che possa cadere.

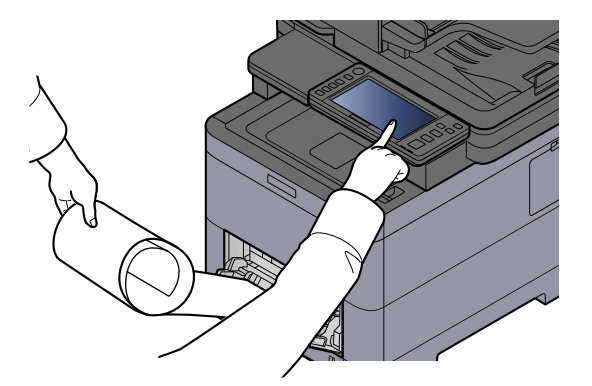

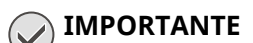

• Dopo aver selezionato [Continua], sostenere la carta con entrambe le mani per fare in modo che venga alimentata correttamente.

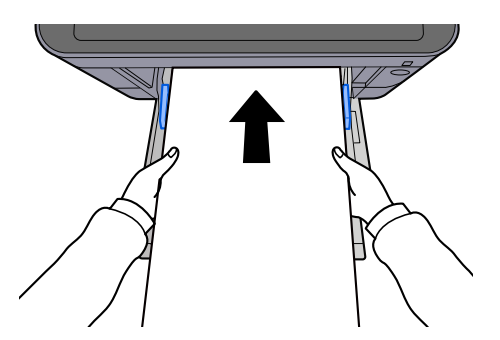

• Una volta avviata la stampa, afferrare la carta all'uscita per impedire che possa cadere dal vassoio. Quando si usa il vassoio interno come punto di uscita, non sollevare il fermo.

Abilitare o escludere la visualizzazione della schermata di conferma prima della stampa di ogni foglio in caso di stampa di più fogli.

**➡** [Stampa messaggio banner \(pagina 461\)](#page-470-0)

### **Annullamento di un lavoro di stampa inviato da un computer**

Per annullare un lavoro di stampa eseguito utilizzando il driver di stampa, prima che la stampa inizi, procedere come segue:

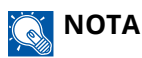

Per annullare un lavoro di stampa inviato dalla periferica, vedere quanto segue:

**■** [Annullamento di un lavoro \(pagina 232\)](#page-241-0)

- **1 Fare doppio clic sull'icona stampante ( ), visualizzata sulla barra delle applicazioni in basso a destra sul desktop di Windows, per visualizzare la finestra di dialogo della stampante.**
- **2 Fare clic sul file per il quale si desidera annullare la stampa, quindi selezionare [Annulla] dal menu "Document".**

# **Stampa da dispositivo mobile**

La periferica supporta le funzionalità AirPrint e Mopria. A seconda dei sistemi operativi e delle applicazioni supportate, è possibile lanciare il lavoro di stampa da qualsiasi dispositivo mobile o computer senza installare un driver di stampa.

# **Stampa con AirPrint**

AirPrint è una funzione di stampa inclusa nel pacchetto iOS 4.2 e prodotti successivi e in Mac OS X 10.7 e versioni successive. Per utilizzare AirPrint, verificare che la sua impostazione sia attiva in Embedded Web Server RX.

**➡ Embedded Web Server RX User Guide**

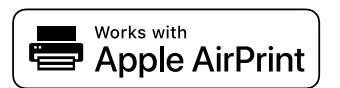

### **Stampa con Mopria**

Mopria è uno standard di funzione di stampa incluso in prodotti con Android 4.4 o successivo. Mopria Print Service deve essere installato e abilitato preliminarmente. Per informazioni dettagliate sull'utilizzo, fare riferimento al sito web di Mopria Alliance.

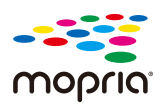

# **Stampa con Wi-Fi Direct**

Wi-Fi Direct è uno standard LAN wireless creato da Wi-Fi Alliance. Una delle funzioni della LAN wireless consente di comunicare direttamente tra direttamente su una base peer-to-peer senza un punto di accesso o un router LAN wireless.

La procedura di stampa tramite Wi-Fi Direct è identica rispetta a quella dei normali dispositivi mobili.

Quando si usa un nome stampante o un nome Bonjour per le impostazioni porta delle proprietà della stampante, è possibile stampare il lavoro specificando tale nome nella connessione Wi-Fi Direct. Quando si utilizza un indirizzo IP per la porta, specificare l'indirizzo IP della periferica.

# **Stampa dei dati memorizzati nella stampante**

È possibile salvare il lavoro di stampa nella Casella lavoro della periferica e stamparlo quando necessario. Se si configurano le impostazioni sulla scheda [Lavoro] del driver di stampa e poi si esegue la stampa, il lavoro di stampa verrà salvato in memoria nella periferica.

Per stampare il lavoro nella Casella lavoro, selezionarla da un computer ed effettuare l'invio del lavoro di stampa, quindi specificare un file nella cartella e stamparlo utilizzando il pannello comandi.

Si possono stampare i documenti dalle seguenti caselle.

- Casella Stampa privata
	- **➡** [Stampa dei documenti da una casella Stampa privata \(pagina 194\)](#page-203-0)
- Casella Lavoro memorizzato
	- **➡** [Stampa di documenti dalla casella Lavoro memorizzato \(pagina 196\)](#page-205-0)
- Casella Copia veloce
	- **➡** [Stampa di documenti dalla casella Copia veloce \(pagina 198\)](#page-207-0)
- Casella Controlla e mantieni
	- **➡** [Stampa dei documenti dalla casella Controlla e mantieni \(pagina 200\)](#page-209-0)
- Casella Stampa PIN
	- **➡** [Stampa dei documenti da una casella Stampa PIN \(pagina 201\)](#page-210-0)
- Casella Stampa universale
	- **➡** [Stampa dei documenti memorizzati nella casella Stampa universale \(pagina 203\)](#page-212-0)

### **Selezione della casella lavoro da un computer e invio del lavoro di stampa**

**1 Fare clic su [File] e selezionare [Stampa] nell'applicazione.**

Si apre la finestra di dialogo Stampa.

- **2 Fare clic sul pulsante [ ] del Nome per selezionare la periferica dall'elenco.**
- **3 Fare clic sul pulsante [Proprietà].**

Si apre la finestra di dialogo Proprietà.

**4 Fare clic sulla scheda [Lavoro] e attivare la casella di spunta [Archiviazione del lavoro (e-MPS)] per impostare la funzione.**

### **NOTA**

Un'unità SSD opzionale è necessaria per utilizzare la casella Lavoro memorizzato e la casella Copia veloce. Per informazioni sull'utilizzo del driver di stampa, vedere quanto segue:

**➡ Printing System Driver User Guide**

### <span id="page-203-0"></span>**Stampa dei documenti da una casella Stampa privata**

In Stampa privata, l'utente può specificare che il suo lavoro potrà essere stampato solo previo sblocco da pannello comandi. Se un lavoro viene inviato da un programma software, specificare una password nel driver di stampa. Per poter stampare il lavoro, è necessario immettere la password sul pannello comandi. Questa funzione è utile per garantire la riservatezza del lavoro di stampa. I dati verranno cancellati al termine della stampa oppure dopo lo spegnimento dell'interruttore principale.

### **1 Visualizzare la schermata.**

- **1** Tasto [Home] > [Casella lavoro]
- **2** Selezionare [Stampa privata/Lavoro memorizzato].
- **3** Selezionare l'utente che ha creato il documento.

#### **2 Stampare il documento.**

- **1** Selezionare il documento da stampare > [Stampa] >
- **2** Immettere la password.
- **3** Specificare il numero di copie da stampare come opportuno.
- **4** Selezionare [Avvia stmp].

La stampa viene avviata. Una volta completata la stampa, il lavoro di stampa privata viene automaticamente cancellato.

# **Eliminazione dei documenti memorizzati nella casella Stampa privata**

### **Visualizzare la schermata.**

- Tasto [Home] > [Casella lavoro]
- Selezionare [Stampa privata/Lavoro memorizzato].
- Selezionare l'utente che ha creato il documento.

### **Eliminare il documento.**

Selezionare il documento da eliminare > [Elimina]

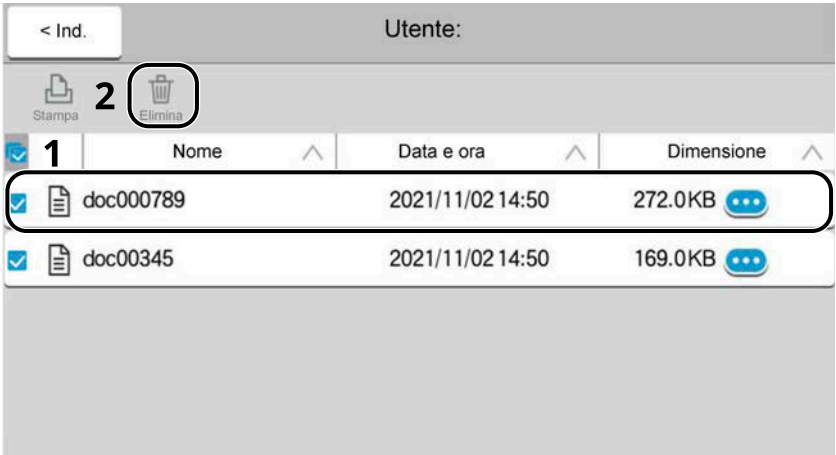

Immettere la password.

Il documento viene eliminato.

### <span id="page-205-0"></span>**Stampa di documenti dalla casella Lavoro memorizzato**

In Lavoro memorizzato si possono salvare dei dati di stampa inviati dall'applicazione. Se necessario, è anche possibile configurare una password. In tal caso, per poter stampare un lavoro sarà necessario immettere una password associata. Dopo la stampa, i dati di stampa verranno memorizzati nella Casella Lavoro memorizzato e sarà possibile stamparli ogniqualvolta necessario.

#### **1 Visualizzare la schermata.**

- **1** Tasto [Home] > [Casella lavoro]
- **2** Selezionare [Stampa privata/Lavoro memorizzato].
- **3** Selezionare l'utente che ha creato il documento.

#### **2 Stampare il documento.**

- **1** Selezionare il documento da stampare > [Stampa] >
- **2** Immettere la password.
- **3** Specificare il numero di copie da stampare come opportuno.
- **4** Selezionare [Avvia stmp].

La stampa viene avviata.

### **NOTA**

Se al documento è stata assegnata una password, si aprirà la relativa schermata di immissione. Immettere la password.

### **Stampa semplice di un lavoro**

Quando si salva un lavoro di stampa eseguito tramite accesso dell'utente nella casella Lavoro memorizzato, se si effettua il login con una scheda IC durante la stampa viene visualizzato un elenco dei lavori di stampa nella casella Lavoro memorizzato. Eseguendo il lavoro di stampa, la stampa viene avviata immediatamente.

È richiesta la gestione dell'accesso utenti con l'utilizzo del Kit di autenticazione scheda IC opzionale. Per i dettagli sulla gestione dell'accesso utenti per la stampa, vedere quanto segue:

- **➡** [Inserimento di un utente \(Elenco utenti locali\) \(pagina 517\)](#page-526-0)
- **➡** [Gestione degli utenti che inviano i lavori di stampa alla periferica da PC \(pagina 521\)](#page-530-0)

Per le impostazioni della scheda IC, vedere quanto segue.

**➡** [Impost.scheda ID \(pagina 540\)](#page-549-0)

Per le impostazioni di Stampa semplice di un lavoro, vedere quanto segue:

**➡** [Stampa semplice di un lavoro \(pagina 541\)](#page-550-0)

### **Eliminazione dei documenti archiviati nella Casella Lavoro memorizzato**

### **Visualizzare la schermata.**

- Tasto [Home] > [Casella lavoro]
- Selezionare [Stampa privata/Lavoro memorizzato].
- Selezionare l'utente che ha creato il documento.

### **Eliminare il documento.**

- Selezionare il documento da eliminare > [Elimina]
- Se il documento è protetto da password, immetterla. Il documento viene eliminato.

### <span id="page-207-0"></span>**Stampa di documenti dalla casella Copia veloce**

La funzione Copia veloce facilita la stampa di ulteriori copie di un documento già stampato. Se viene attivata l'opzione Copia veloce e se la stampa viene eseguita utilizzando il driver di stampa, i dati di stampa verranno memorizzati nella casella per i lavori di copia veloce. Se sono richieste copie addizionali del lavoro, è possibile stampare nuovamente il numero necessario dal pannello a sfioramento. L'impostazione predefinita consente di memorizzare fino a 32 documenti. Se il sistema viene spento, tutti i lavori memorizzati saranno cancellati.

#### $\ddot{\odot}$ **NOTA**

- Quando il numero dei lavori supera i limite consentito, il lavoro più vecchio verrà sovrascritto da quello nuovo.
	- Per preservare lo spazio libero nell'hard disk, è possibile impostare il numero massimo di lavori memorizzati.
		- **➡** [Memoriz.Lav.diCopiaRapida \(pagina 464\)](#page-473-0)

### **1 Visualizzare la schermata.**

- **1** Tasto [Home] > [Casella lavoro]
- **2** Selezionare [Copia veloce/Controlla e mantieni].
- **3** Selezionare l'utente che ha creato il documento.

### **2 Stampare il documento.**

- **1** Selezionare il documento da stampare > [Stampa] >
- **2** Specificare il numero di copie da stampare come opportuno.
- **3** Selezionare [Avvia stmp].

La stampa viene avviata.

# **Eliminazione dei documenti memorizzati nella casella Copia veloce**

### **1 Visualizzare la schermata.**

- **1** Tasto [Home] > [Casella lavoro]
- **2** Selezionare [Copia veloce/Controlla e mantieni].
- **3** Selezionare l'utente che ha creato il documento.

### **2 Eliminare il documento.**

Selezionare il documento da eliminare > [Elimina] > [Elimina] Il documento viene eliminato.

### <span id="page-209-0"></span>**Stampa dei documenti dalla casella Controlla e mantieni**

La funzione Controlla e mantieni consente di eseguire una stampa di prova di un lavoro di stampa multiplo lasciando le altre copie in attesa. Se si stampa un lavoro di stampa multiplo specificando questa funzione e utilizzando il driver di stampa, è possibile stampare una copia di prova e conservare i dati del documento nella casella lavori. Per stampare le altre copie, utilizzare il pannello a sfioramento. È possibile modificare il numero di copie da stampare.

### **1 Visualizzare la schermata.**

- **1** Tasto [Home] > [Casella lavoro]
- **2** Selezionare [Copia veloce/Controlla e mantieni].
- **3** Selezionare l'utente che ha creato il documento.

### **2 Stampare il documento.**

- **1** Selezionare il documento da stampare > [Stampa] >
- **2** Specificare il numero di copie da stampare come opportuno.
- **3** Selezionare [Avvia stmp].

La stampa viene avviata.

### **Eliminazione dei documenti presenti nella casella Controlla e mantieni**

### **1 Visualizzare la schermata.**

- **1** Tasto [Home] > [Casella lavoro]
- **2** Selezionare [Copia veloce/Controlla e mantieni].
- **3** Selezionare l'utente che ha creato il documento.

### **2 Eliminare il documento.**

Selezionare il documento da eliminare > [Elimina] > [Elimina] Il documento viene eliminato.

### <span id="page-210-0"></span>**Stampa dei documenti da una casella Stampa PIN**

Nella casella Stampa PIN vengono inclusi i lavori di stampa lanciati da applicazioni che utilizzano il protocollo IPP, come AirPrint e Mopria. Un lavoro di stampa in sospeso può essere eseguito immettendo il codice PIN stabilito al momento della stampa.

### **Visualizzare la schermata.**

- Tasto [Home] > [Casella lavoro]
- Selezionare [Stampa PIN].
- Selezionare l'utente che ha creato il documento.

### **Stampare il documento.**

- Selezionare il documento da stampare > [Stampa] >
- Immettere il codice PIN.
- Selezionare [Stampa].

La stampa viene avviata.

### **Eliminazione dei documenti memorizzati nella casella Stampa PIN**

### **Visualizzare la schermata.**

- Tasto [Home] > [Casella lavoro]
- Selezionare [Stampa PIN].
- Selezionare l'utente che ha creato il documento.

### **Eliminare il documento.**

- Selezionare il documento da eliminare > [Elimina]
- Immettere il codice PIN.
- Selezionare [Elimina].

Il documento viene eliminato.

### **Stampa di un documento da una casella Stampa universale**

Per maggiore sicurezza è possibile impostare un codice PIN per i lavori di stampa con Stampa universale. I lavori privi di codice PIN verranno salvati in cloud senza essere stampati. Immettendo il codice PIN nel pannello di controllo è possibile stampare i lavori di questa periferica.

#### **NOTA** Q.

- Per poter utilizzare la funzione Stampa universale, è necessario che la periferica sia registrata come stampante condivisa.
	- **■** [Registrazione della periferica per Stampa universale \(pagina 185\)](#page-194-0)
- Per la funzione Stampa universale si richiedono una licenza di Windows 11 e Microsoft 365 e un account di Azure Active Directory.

### **Salvataggio di un lavoro nella casella Stampa universale**

#### **1 Visualizzare la schermata.**

Fare clic su [File] e selezionare [Stampa] nell'applicazione.

### **2 Configurare le impostazioni.**

**1** Selezionare una stampante condivisa registrata nel menu "Stampante", quindi fare clic sul pulsante [Proprietà].

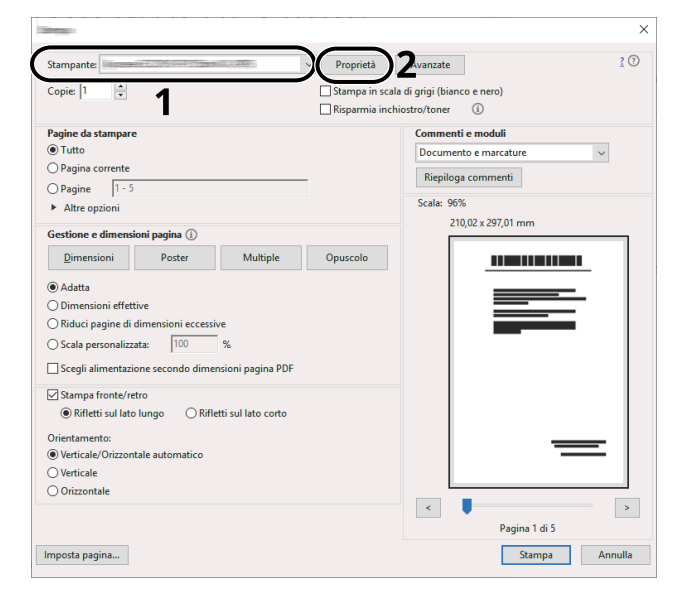

- **2** Selezionare [Impostazioni avanzate].
- **3** Impostare [PIN protected printing] su [On] e definire un codice PIN (4 cifre) come [PIN protected printing PIN].
- **4** Fare clic sul pulsante [OK] > [OK] per tornare alla finestra di dialogo Stampa.

### **3 Avviare la stampa**

Fare clic sul pulsante [OK].

### <span id="page-212-0"></span>**Stampa dei documenti memorizzati nella casella Stampa universale**

### **Visualizzare la schermata.**

- Selezionare [Stampa univers] nella schermata Home.
- Selezionare l'utente che ha creato il documento.

### **Stampare il documento.**

- Selezionare il documento da stampare > [Stampa] >
- Immettere il codice PIN.
- Selezionare [Avvia stmp].
	- La stampa viene avviata.

Una volta completata la stampa, i dati di Stampa universale vengono eliminati automaticamente.

### **Eliminazione dei documenti memorizzati nella casella Stampa universale**

### **Visualizzare la schermata.**

- Selezionare [Stampa univers] nella schermata Home.
- Selezionare l'utente che ha creato il documento.

### **Eliminare il documento.**

- Selezionare il documento da eliminare > [Elimina]
- Immettere il codice PIN.
- Selezionare [Elimina].

Il documento viene eliminato.

# **Monitoraggio dello stato della stampante (Status Monitor)**

Lo Status Monitor permette il monitoraggio dello stato della periferica e fornisce una funzione di reportistica dell'attività.

#### **NOTA**  $\widehat{\mathbb{C}}$

Quando si attiva Status Monitor, controllare lo stato come sotto riportato.

- Printing System Driver è installato.
- [Enhanced WSD] o [Enhanced WSD over TLS] è abilitato.
	- **➡** [Impostazioni protocollo \(pagina 481\)](#page-490-0)

### **Accesso a Status Monitor**

Status Monitor si avvia anche all'inizio della stampa.

### **Uscita da Status Monitor**

Per uscire da Status Monitor utilizzare uno dei due metodi sotto riportati.

#### **Uscita manuale**

Fare clic sull'icona delle impostazioni e selezionare dal menu Esci per uscire da Status Monitor.

#### **Uscita automatica**

Status Monitor si disattiva automaticamente dopo 7 minuti dall'ultimo utilizzo.

### **Visualizzazione rapida dello stato**

Lo stato della periferica viene visualizzato per mezzo di icone. Facendo clic sul pulsante Amplia vengono visualizzate informazioni dettagliate.

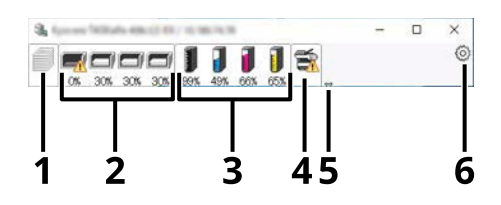

- 1 Scheda Avanzamento di stampa
- 2 Scheda Stato vassoio carta
- 3 Scheda Stato toner
- 4 Scheda Avviso
- 5 Pulsante Amplia
- 6 Icone delle impostazioni

Facendo clic sulla scheda di ciascuna icona vengono visualizzate informazioni dettagliate.

### **Scheda Avanzamento di stampa**

Viene visualizzato lo stato dei lavori di stampa.

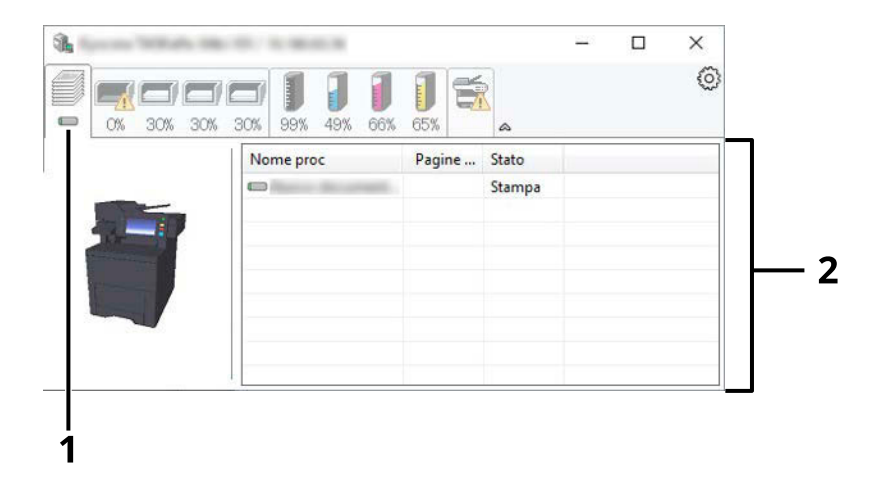

- 1 Icona di stato
- 2 Elenco lavori

Selezionare un lavoro dall'elenco; è possibile annullarlo utilizzando il menu che compare con il tasto destro del mouse.

### **Scheda Stato vassoio carta**

Vengono visualizzate informazioni sulla carta nella stampante e sulla quantità di carta residua.

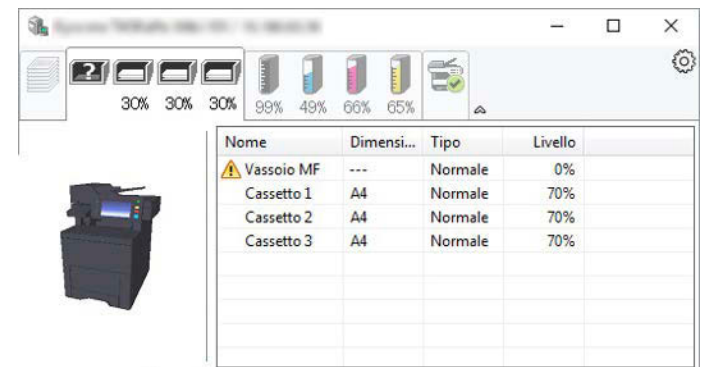

### **Scheda Stato toner**

Viene visualizzata la quantità di toner rimanente.

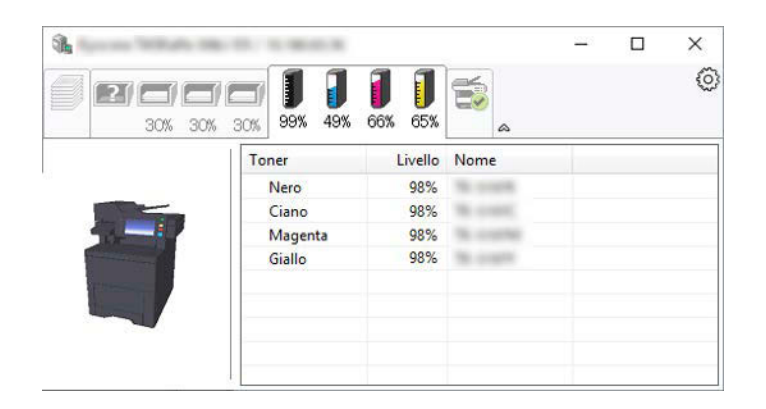

### **Scheda Avviso**

Se si verifica un errore, viene visualizzato un avviso mediante un'immagine 3D e un messaggio.

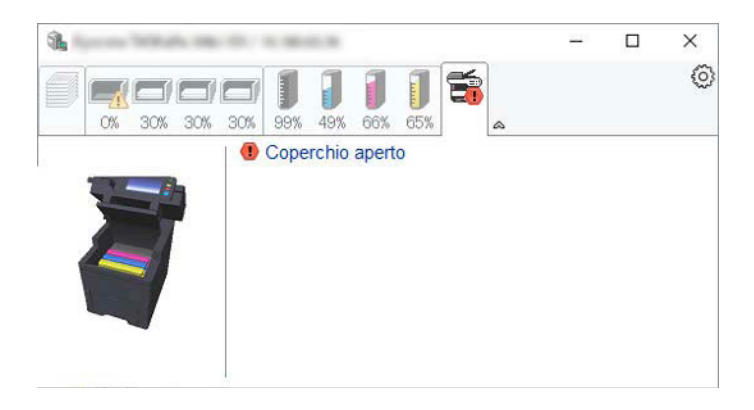
## **Menu contestuale di Status Monitor**

Il menu sotto riportato viene visualizzato facendo clic sull'icona delle impostazioni.

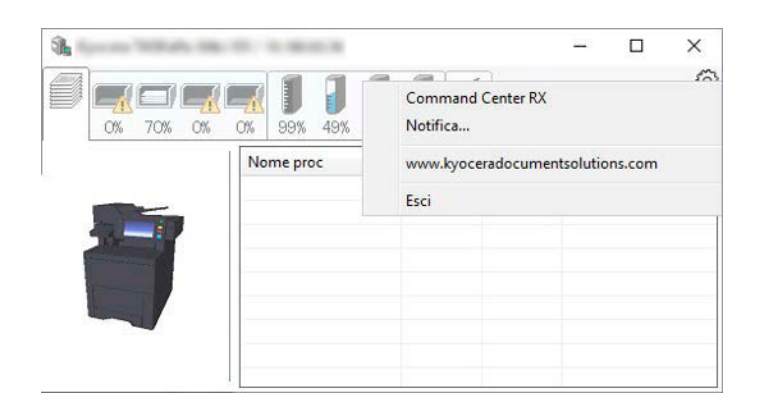

### **[Embedded Web Server RX]**

Se la stampante è collegata a una rete TCP/IP e dispone di un proprio impostazioni, utilizzare un browser web per accedere a Embedded Web Server RX e modificare o confermare le impostazioni di rete. Questo menu non viene visualizzato in caso di collegamento USB.

### **➡ Embedded Web Server RX User Guide**

### **[Notifica…]**

Questa voce imposta la visualizzazione di Status Monitor.

**➡** [Impostazioni di notifica di Status Monitor \(pagina 208\)](#page-217-0)

### **[Esci]**

Esce da Status Monitor.

## <span id="page-217-0"></span>**Impostazioni di notifica di Status Monitor**

Vengono visualizzate le impostazioni di Status Monitor e i dettagli dell'elenco eventi.

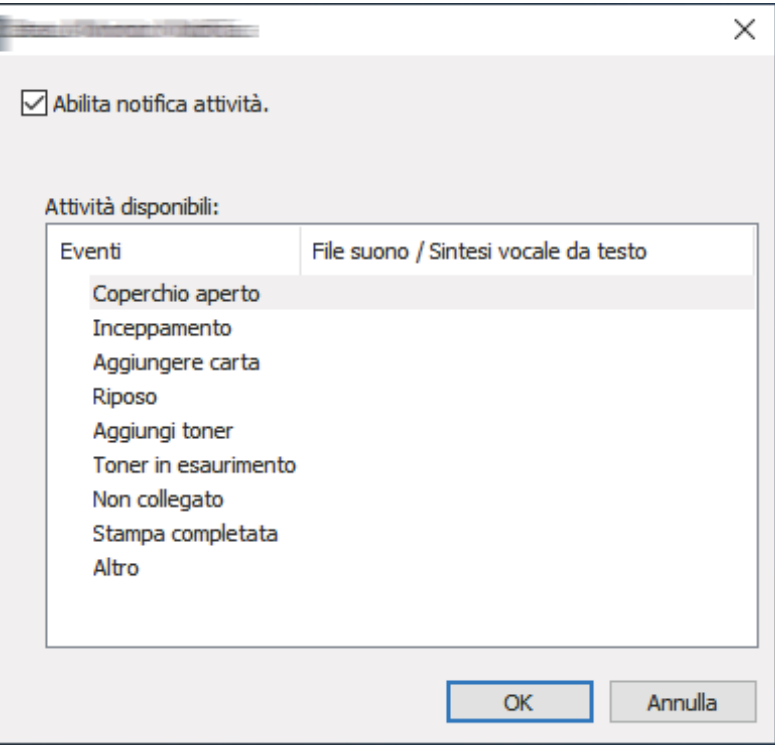

Selezionare se viene inviata una notifica quando si verifica un errore nell'elenco eventi.

### **1 Selezionare "Attiva notifica eventi".**

Se questa impostazione è su Off, Status Monitor non si avvia anche quando viene eseguita una stampa.

**2 Selezionare un evento da utilizzare per la funzione di sintesi vocale dagli eventi Disponibili.**

### **3 Fare clic sulla colonna "File audio / Sintesi vocale".**

Fare clic sul pulsante Sfoglia (...) per associare la notifica dell'evento a un file audio.

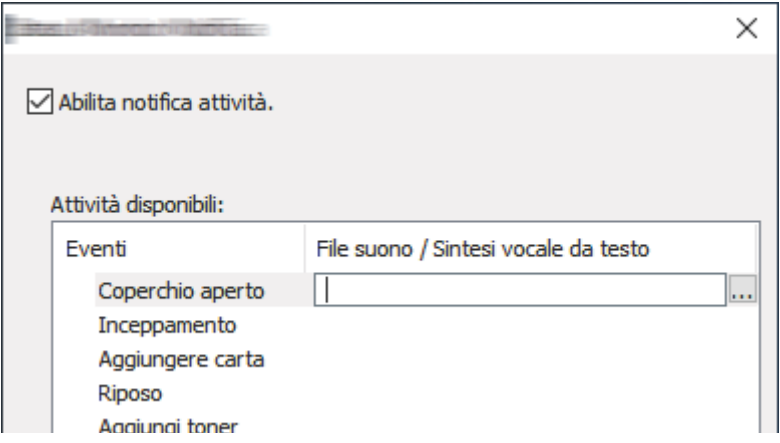

## **Q**<br>**NOTA**

Il formato di file disponibile è WAV.

Per personalizzare i messaggi di testo da leggere ad alta voce sullo schermo, immettere i testi nella casella di testo.

# **5 Funzionamento della periferica**

# <span id="page-220-0"></span>**Caricamento degli originali**

Caricare gli originali sulla lastra di esposizione o sull'alimentatore di originali, a seconda delle dimensioni degli originali, del tipo, del volume e della funzione.

### **Lastra di esposizione**

Consente di posizionare fogli, libri, cartoline e buste.

### **Alimentatore di originali**

Posizionare originali multipli. È anche possibile posizionare originali fronte-retro.

## **Posizionamento degli originali sulla lastra di esposizione**

Oltre a normali fogli, sulla lastra è possibile posizionare anche libri o riviste.

### **1 Il lato da acquisire deve essere posizionato a faccia in giù.**

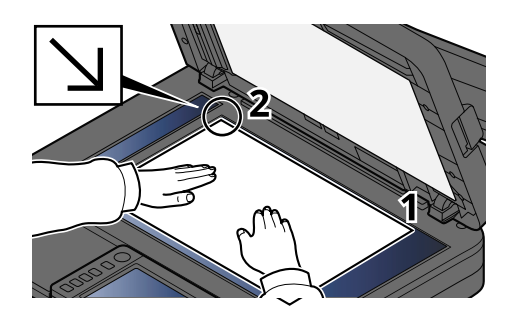

### **2 Allineare l'originale in piano contro le piastre di indicazione formato, prendendo come riferimento l'angolo posteriore sinistro.**

### **NOTA**

Per i dettagli sull'orientamento degli originali, vedere quanto segue:

**■** [Formato originale \(pagina 311\)](#page-320-0)

### **Posizionamento di buste o cartoncino sulla lastra di esposizione**

**1 Il lato da acquisire deve essere posizionato a faccia in giù.**

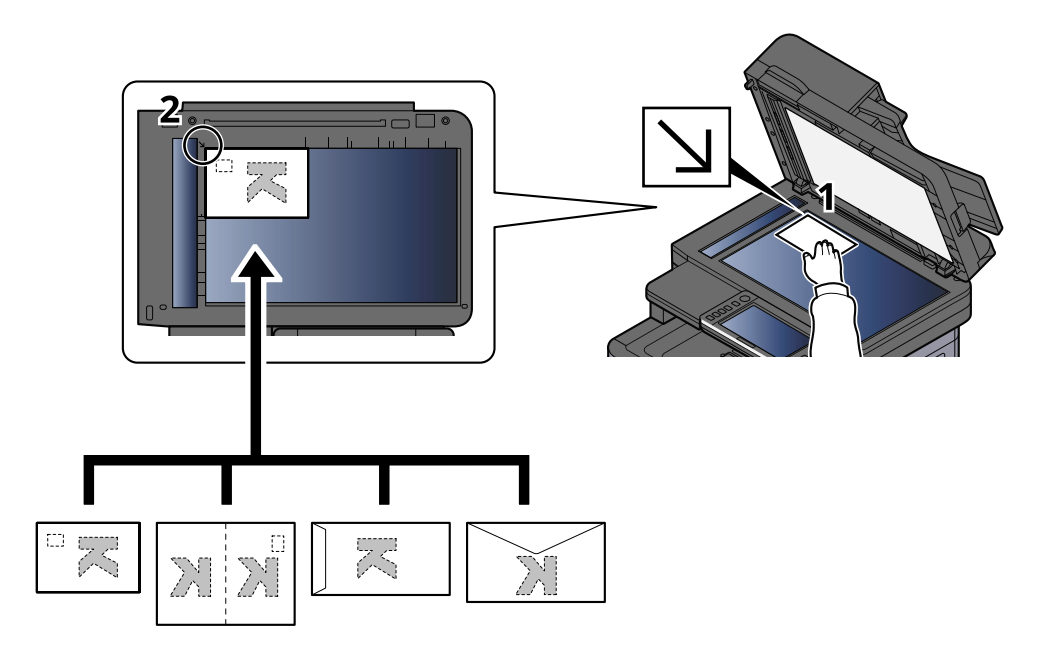

**2 Allineare l'originale in piano contro le piastre di indicazione formato, prendendo come riferimento l'angolo posteriore sinistro.**

#### **NOTA**  $\mathbb{Q}$

Per la procedura di alimentazione di buste o cartoncini, vedere quanto segue:

**➡** [Caricamento della carta sul vassoio bypass \(pagina 138\)](#page-147-0)

# **ATTENZIONE**

Non lasciare aperto l'alimentatore di originali. In tal caso potrebbero verificarsi lesioni personali.

### **IMPORTANTE**

- Richiudere l'alimentatore di originali delicatamente, senza forzarlo. Una pressione eccessiva può causare la rottura della lastra di esposizione.
- Quando si posizionano dei libri o delle riviste, aprire l'alimentatore di originali.

## **Specifiche dell'originale disponibili nell'alimentatore di originali**

L'alimentatore di originali acquisisce automaticamente i singoli fogli di documenti multi-pagina. Vengono acquisite entrambe le facciate di originali stampati in fronte-retro.

### **Documenti accettati dall'alimentatore di originali**

L'alimentatore di originali supporta i seguenti tipi di documenti.

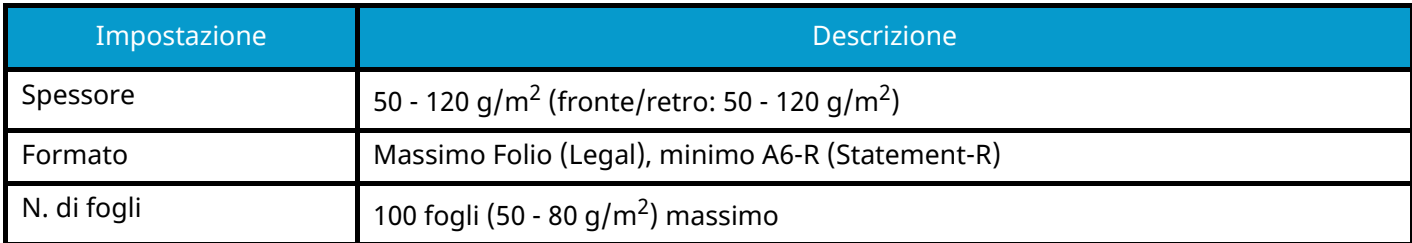

### **Documenti non accettati dall'alimentatore di originali**

Non utilizzare l'alimentatore di originali per i seguenti tipi di documenti. In caso contrario, gli originali possono incepparsi o l'alimentatore di originali può sporcarsi.

- Originali con fermagli o punti (rimuovere i fermagli o i punti ed eliminare arricciature e pieghe prima del caricamento, in caso contrario potrebbero verificarsi degli inceppamenti).
- Originali con nastro adesivo o colla
- Originali con sezioni tagliate
- Originale curvato
- Originali con pieghe (eliminare le pieghe prima del caricamento; in caso contrario potrebbero verificarsi degli inceppamenti).
- Carta autocopiante
- Carta sgualcita

### **Caricamento degli originali nell'alimentatore di originali**

### **IMPORTANTE**

- Prima di caricare gli originali, verificare che sul vassoio di uscita non siano rimasti degli originali. I fogli presenti sul vassoio di uscita possono causare l'inceppamento dei nuovi originali.
- Non esercitare pressione sul coperchio superiore dell'alimentatore di originali, ad esempio per allineare i fogli. Questa azione può causare errori nell'alimentatore di originali.

### **1 Regolare le guide di larghezza degli originali.**

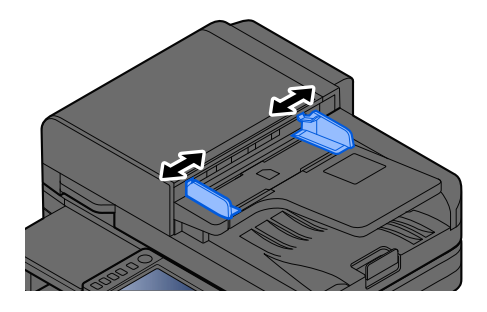

### **2 Posizionare l'originale.**

**1** Posizionare la facciata da acquisire (o il fronte di originali stampati in fronte-retro) rivolta verso l'alto. Inserire a fondo il bordo superiore dell'originale nell'alimentatore.

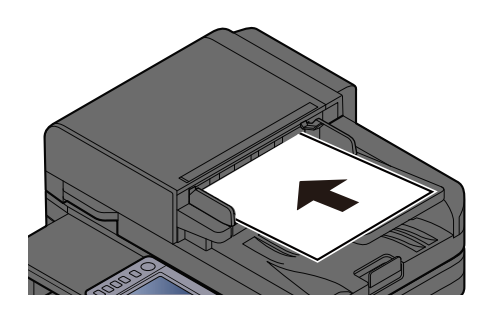

### **NOTA**

Per i dettagli sull'orientamento degli originali, vedere quanto segue:

**■** [Orientamento originale \(pagina 318\)](#page-327-0)

### **IMPORTANTE**

Verificare che le guide di larghezza siano perfettamente allineate agli originali. Se vi è dello spazio, regolare nuovamente le guide di larghezza degli originali. Lo spazio tra le guide e l'originale può causare inceppamenti.

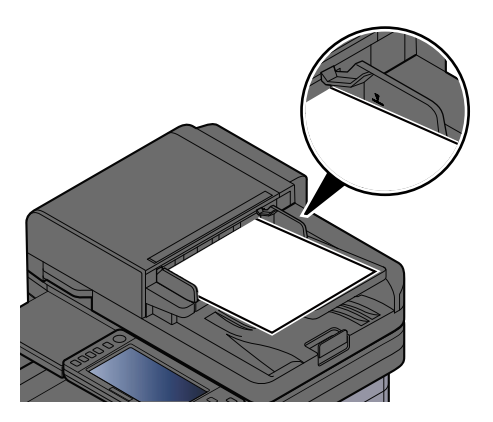

Verificare che gli originali caricati non superino il limite indicato. In caso contrario, gli originali potrebbero incepparsi.

Gli originali perforati o con linee di tratteggio devono essere collocati con questi elementi sul lato destro (in modo che vengano scansionati per ultimi).

**2** Aprire il fermo degli originali e adattarlo al formato dell'originale inserito.

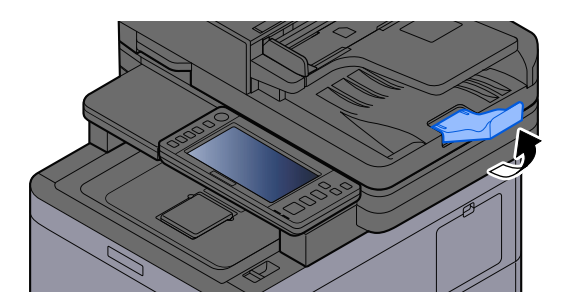

# **Richiamo delle funzioni più utilizzate (Preferiti)**

Dopo aver aggiunto le funzioni più utilizzate ai Preferiti, è possibile richiamarle in modo rapido e semplice.

La registrazione dei Preferiti avviene selezionando uno di due tipi di metodi di richiamo.

- Modalità di procedura guidata (finestra di dialogo di selezione): Richiamare le impostazioni registrate in sequenza e configurarle, confermandole o modificandole.
- Modalità programma: Quando si seleziona un tasto registrato come preferito, l'impostazione viene richiamata immediatamente.

I preferiti sotto riportati sono pre-registrati. I contenuti già registrati possono essere sovrascritti per una maggiore facilità d'uso nel singolo ambiente.

#### **NOTA**  $\mathbb{Q}$

- Nei preferiti è possibile registrare fino a 20 funzioni con una combinazione di copia e invio.
- Se è abilitata la gestione dell'accesso utente, per registrare delle funzioni è necessario eseguire il login con privilegi di amministratore.

### **Copia scheda ID**

Utilizzare questa funzione per copiare una carta di identità o patente di guida. Quando si scansiona una scheda fronte e retro, entrambi i lati vengono combinati e copiati su un'unica pagina.

### **Registrazione predefinita**

- Funzioni di copia
- Copia scheda ID
- Selezione colore: [Bianco & Nero]
- Selezione carta: [Cassetto 1]
- Zoom: [100%]

### **Copia con risparmio di carta**

Utilizzare questa opzione quando si desidera ridurre il consumo di carta. Seguire le istruzioni visualizzate sullo schermo per configurare l'aggregazione delle pagine o la copia fronte-retro.

### **Registrazione predefinita**

- Copy Functions
- Selezione colore: [Bianco & Nero]
- Combina:  $[2 \text{ in } 1]$
- Fronte/retro: [1-faccia>>2-facce]
- Selezione carta: Cassetto 1
- Number of copies printed: 1

### **Invio lavoro - Cartella semplice (immissione della destinazione)**

Utilizzare questa opzione quando si desidera inviare immagini a una cartella condivisa in qualsiasi computer o a una cartella sul server FTP. Seguire le istruzioni sullo schermo per configurare le impostazioni, come la destinazione o la selezione colore.

### **Registrazione predefinita**

- Funzione di invio
- Destination: Nuova cartella
- Selezione colore: [Colore autom.(colore/grigi)]
- Voce nome file: Valore predefinito
- Formato file: [PDF]
- Scansione continua: On
- Risoluzione scansione: [300x300dpi]

### **Invio lavoro - Cartella semplice (rubrica)**

Utilizzare questa opzione quando si desidera inviare immagini a una cartella condivisa in un computer registrato in rubrica o a una cartella sul server FTP. Seguire le istruzioni sullo schermo per configurare le impostazioni, come la destinazione o la selezione colore.

### **Registrazione predefinita**

- Funzione di invio
- Destination: Rubrica
- Selezione colore: [Colore autom.(colore/grigi)]
- Voce nome file: Valore predefinito
- Formato file: [PDF]
- Scansione continua: On
- Risoluzione scansione: [300x300dpi]

### **Semplice invio di e-mail (immissione della destinazione)**

Utilizzare questa opzione quando si desidera inviare immagini a un qualsiasi indirizzo e-mail. Seguire le istruzioni sullo schermo per configurare le impostazioni, come la destinazione o la selezione colore.

### **Registrazione predefinita**

- Funzione di invio
- Destination: Nuovo indirizzo e-mail
- Selezione colore: [Colore autom.(colore/grigi)]
- Voce nome file: Valore predefinito
- Formato file: [PDF]
- Scansione continua: On
- Risoluzione scansione: [300x300dpi]
- Email Subject: Valore predefinito
- Email Body: Valore predefinito

### **Semplice invio di e-mail (rubrica)**

Utilizzare questa opzione quando si desidera inviare immagini a un indirizzo e-mail registrato in rubrica. Seguire le istruzioni sullo schermo per configurare le impostazioni, come la destinazione o la selezione colore.

### **Registrazione predefinita**

- Funzione di invio
- Destination: Rubrica
- Selezione colore: [Colore autom.(colore/grigi)]
- Voce nome file: Valore predefinito
- Formato file: [PDF]
- Scansione continua: On
- Risoluzione scansione: [300x300dpi]
- Email Subject: Valore predefinito
- Email Body: Valore predefinito

## <span id="page-228-0"></span>**Registrazione dei preferiti (modalità di procedura guidata)**

La procedura sotto riportata mostra un esempio di registrazione della funzioni di copia.

### **1 Visualizzare la schermata.**

- **1** Tasto [Home] > [Copia]
- **2** Selezionare [Preferiti].

### **2 Registrare i preferiti.**

**1** [Aggiungi] > Selezionare un numero (01 - 20) per il numero del preferito.

#### **NOTA**  $\mathbb{Q}$

Se si effettua una registrazione sul numero di un preferito già registrato, preliminarmente eliminare il preferito attualmente registrato.

- **2** Selezionare [Procedura guidata].
- **3** Selezionare la funzione da richiamare > [Avanti >]
- **4** Immettere il nome del nuovo preferito > [Registra]

Il preferito viene registrato.

Per visualizzare un preferito registrato nella schermata Home, selezionare [Aggiungi] nella schermata di conferma che viene visualizzata.

**5** Selezionare [OK].

## **Registrazione dei preferiti (modalità programma)**

Quando si seleziona il formato programma, per prima cosa impostare la registrazione della funzione di copia, della funzione di trasmissione, della funzione fax, della destinazione ecc.

### **1 Visualizzare la schermata**

- **1** Selezionare [Copia] nella schermata Home.
- **2** Selezionare [Preferiti] mentre è in corso l'accesso alla modalità di copia.

### **2 Registrare i preferiti.**

**1** [Aggiungi] > Selezionare un numero (01 - 20) per il numero del preferito.

### **NOTA**

Se si effettua una registrazione sul numero di un preferito già registrato, preliminarmente eliminare il preferito attualmente registrato.

- **2** Selezionare [Programma].
- **3** Immettere il nome del nuovo preferito > [Registra]

Il preferito viene registrato.

Per visualizzare un preferito registrato nella schermata Home, selezionare [Aggiungi] nella schermata di conferma che viene visualizzata.

**4** Selezionare [OK].

## **Richiamo dei preferiti (modalità programma)**

### **1 Richiamare il preferito.**

**1** Selezionare [Preferiti] sulla barra delle applicazioni della schermata Home o [Preferiti] nella schermata delle funzioni di [Copia], [Invia] o simili, oppure selezionare 'icona di un preferito registrato.

Selezionando l'icona di un preferito, quest'ultimo verrà richiamato. Se si è selezionato [Preferiti], passare al punto successivo.

**2** Selezionare il numero del preferito da richiamare.

Selezionare [Cerca], immettere il numero del preferito (01 - 20) e quindi premere [OK] per richiamare il preferito.

#### **NOTA**  $\tilde{\mathbb{Q}}$

Se non si riesce a richiamare il preferito, è possibile che la Casella documenti o la sovrapposizione modulo in esso specificate siano siate eliminate. Controllare la casella documenti.

### **2 Eseguire il preferito.**

Posizionare gli originali > Tasto [Avvio]

## **Richiamo dei preferiti (modalità di procedura guidata)**

### **1 Richiamare il preferito.**

**1** Selezionare [Preferiti] sulla barra delle applicazioni della schermata Home o [Preferiti] nella schermata delle funzioni di [Copia], [Invio] o simili, oppure selezionare 'icona di un preferito registrato.

Selezionando l'icona di un preferito, quest'ultimo verrà richiamato. Se si è selezionato [Preferiti], passare al punto successivo.

**2** Selezionare il numero di preferito da richiamare.

Selezionare [Cerca], immettere il numero del preferito (01 - 20) e quindi premere [OK] per richiamare il preferito.

#### **NOTA**  $\mathbb{Q}$

Se non si riesce a richiamare il preferito, è possibile che la Casella documenti o la sovrapposizione modulo in esso specificate siano siate eliminate. Controllare la casella documenti.

### **2 Eseguire il preferito.**

**1** Le schermate vengono visualizzate in sequenza, per cui effettuare le impostazioni e selezionare [>].

Al termine della configurazione verrà visualizzata una schermata di conferma.

### **NOTA**

Se è necessario modificare le impostazioni, selezionare [<] ed apportare le modifiche opportune.

**2** Posizionare gli originali > Tasto [Avvio]

## **Modifica dei preferiti**

È possibile modificare il numero e il nome del preferito.

### **Visualizzare la schermata.**

- Tasto [Home] > […] > [Preferiti]
- Selezionare [Modifica].

### **Modificare il preferito.**

- Selezionare il numero del preferito (01 20) da modificare.
- Selezionare [Modifica] per modificare il numero e il nome del preferito.
	- **➡** [Registrazione dei preferiti \(modalità di procedura guidata\) \(pagina 219\)](#page-228-0)
- [OK] > [OK]

## **Eliminazione dei preferiti**

### **Visualizzare la schermata.**

- Tasto [Home] > [...] > [Preferiti]
- Selezionare [Modifica].

### **Eliminazione dei preferiti.**

- Selezionare il numero del preferito (01 20) da eliminare.
- [Elimina] > [Elimina]

# **Utilizzo di applicazioni**

Si possono ampliare le funzionalità della periferica installando le applicazioni disponibili in opzione.

Sono disponibili delle applicazioni che permettono di eseguire in modo più efficiente i processi di scansione e la funzione di autenticazione.

Per informazioni dettagliate rivolgersi a un addetto commerciale o rivenditore.

## **Installazione di applicazioni**

Per utilizzare le applicazioni, per prima cosa installarle nel sistema e quindi attivarle.

#### **NOTA**  $\widehat{\mathbb{Q}}$

Sulla periferica è possibile installare applicazioni e certificati. Il numero di programmi che si possono eseguire può variare in base al tipo di applicazione.

### **1 Visualizzare la schermata.**

Tasto [Menu Sistema/Contatore] > [Agg./Eliminaapplicazione] > "Applicazione" [Aggiungi/Elimina applicazione]

### **NOTA**

Se viene visualizzata la schermata di autenticazione dell'utente, effettuare l'accesso con un utente che dispone dell'autorizzazione di configurare questa impostazione. Se non si conoscono il nome utente o la password di accesso, contattare l'amministratore.

### **2 Installare un'applicazione.**

- **1** [Aggiungi] > [OK]
- **2** Inserire l'unità USB contenente l'applicazione da installare nello slot della memoria USB.

### **A** NOTA

Se viene visualizzato "Unità USB riconosciuta.Visualizzazione file.", selezionare [Annulla].

**3** Selezionare l'applicazione da installare >

Verranno visualizzate le informazioni dettagliate sull'applicazione selezionata premendo (icona di informazioni).

**4** Selezionare [Sì] nella schermata di conferma.

Ha inizio l'installazione delle applicazioni. A seconda delle applicazioni da installare, la procedura potrebbe richiedere un tempo prolungato.

Al termine dell'installazione viene nuovamente visualizzata la schermata originale.

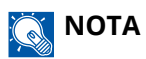

- Per installare un'altra applicazione, ripetere i punti 2-3 e 2-4.
- Per rimuovere l'unità USB, selezionare[Rimuovi unità USB] ed effettuare la rimozione quando viene visualizzato "È possibile rimuovere l'unità USB in modo sicuro.".

## **Attivazione delle applicazioni**

### **1 Visualizzare la schermata.**

Tasto [Menu Sistema/Contatore]> [Agg./Eliminaapplicazione] > "Applicazione" [Aggiungi/Elimina applicazione]

### **NOTA**

Se viene visualizzata la schermata di autenticazione dell'utente, effettuare l'accesso con un utente che dispone dell'autorizzazione di configurare questa impostazione. Se non si conoscono il nome utente o la password di accesso, contattare l'amministratore.

### **2 Selezionare l'applicazione desiderata > [Attivare]**

Verranno visualizzate le informazioni dettagliate sull'applicazione selezionata premendo (icona di informazioni).

### **3 Immettere la chiave di licenza > [Ufficiale]**

Alcune applicazioni non richiedono l'immissione di una chiave di licenza. Se non compare la schermata di inserimento della chiave di licenza, passare al punto 4.

Per utilizzare l'applicazione in versione demo, selezionare [In prova] senza immettere il codice di licenza.

### **4 Selezionare [Avvio] nella schermata di conferma.**

### **IMPORTANTE**

- Se si modifica la data/ora mentre è in esecuzione la versione demo di un'applicazione non sarà più possibile utilizzare l'applicazione.
- Le icone delle applicazioni attivate sono visualizzate nella schermata Home.

### **5 Selezionare l'icona dell'applicazione nella schermata Home.**

Selezionare l'icona dell'applicazione.

L'applicazione si avvia.

## **Disattivazione delle applicazioni**

### **1 Visualizzare la schermata.**

Tasto [Menu Sistema/Contatore] > [Agg./Eliminaapplicazione] > "Applicazione" [Aggiungi/Elimina applicazione]

### **Q**<br>NOTA

Se viene visualizzata la schermata di autenticazione dell'utente, effettuare l'accesso con un utente che dispone dell'autorizzazione di configurare questa impostazione. Se non si conoscono il nome utente o la password di accesso, contattare l'amministratore.

### **2 Disattivare l'applicazione.**

Selezionare l'applicazione che si desidera disattivare e premere [Disattivare].

## **NOTA**

- Selezionare [x] sullo schermo per uscire dall'applicazione in esecuzione.
- La procedura per l'uscita da alcune applicazioni può variare.

## **Disinstallazione di applicazioni**

### **1 Visualizzare la schermata.**

Tasto [Menu Sistema/Contatore] > [Agg./Eliminaapplicazione] > "Applicazione" [Aggiungi/Elimina applicazione]

### **Q**<br>NOTA

Se viene visualizzata la schermata di autenticazione dell'utente, effettuare l'accesso con un utente che dispone dell'autorizzazione di configurare questa impostazione. Se non si conoscono il nome utente o la password di accesso, contattare l'amministratore.

### **2 Eliminare l'applicazione.**

**1** Selezionare l'applicazione da eliminare > [Elimina]

Verranno visualizzate le informazioni dettagliate sull'applicazione selezionata premendo (icona di informazioni).

**2** Selezionare [Sì].

# **Registrazione delle scelte rapide (Impostazioni Casella documenti, Copia e Invia)**

È possibile registrare le scelte rapide per un facile accesso alle funzioni più utilizzate. Un nome funzione collegato a una scelta rapida registrata può essere modificato se necessario.

## **Creazione di nuove scelte rapide**

È possibile creare nuove scelte rapide nella schermata principale di ogni funzione.

### **1 Visualizzare la schermata principale da registrare.**

### **2 Registrare le scelte rapide.**

1 Selezionare [**K**] da "Shortcut".

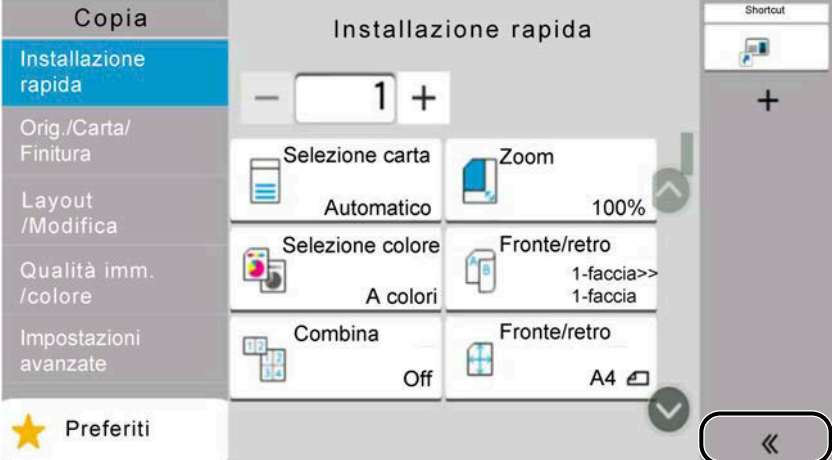

**2** Selezionare **□** (icona di modifica).

Viene visualizzata la schermata Agg./Mod. Shortcut.

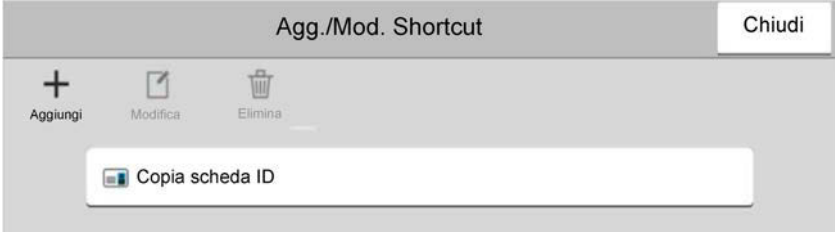

- **3** Selezionare [Aggiungi].
- **4** Selezionare la funzione da registrare > [Avanti >]
- **5** Immettere il nome della scelta rapida > [Avanti >]

### **NOTA**

Se non si immette un nome per la scelta rapida verrà visualizzato il nome della funzione.

**6** Confermare l'inserimento.

Selezionare [Nome scelta rapida], [Funzione] o [Autorizzazione] per modificare le impostazioni.

#### **NOTA**  $\mathbb{C}$

Viene visualizzato [Autorizzazione] quando è abilitata la gestione dell'accesso utenti.

**7** Selezionare [Fine].

La scelta rapida viene registrata.

## **Modifica delle scelte rapide**

La modifica delle scelte rapide viene effettuata nella schermata principale di ogni funzione.

### **1 Visualizzare la schermata principale da registrare.**

### **2 Modificare le scelte rapide.**

1 Selezionare [ $\langle \langle \rangle$ ] da "Shortcut".

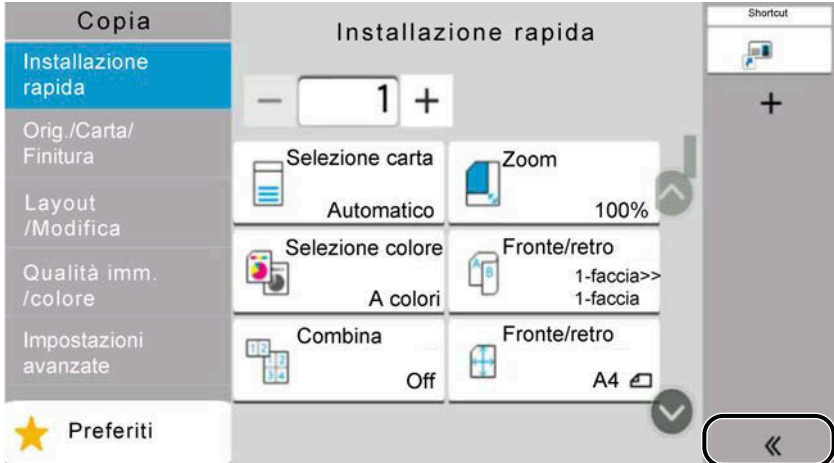

**2** Selezionare **□** (icona di modifica).

Viene visualizzata la schermata Agg./Mod. Shortcut.

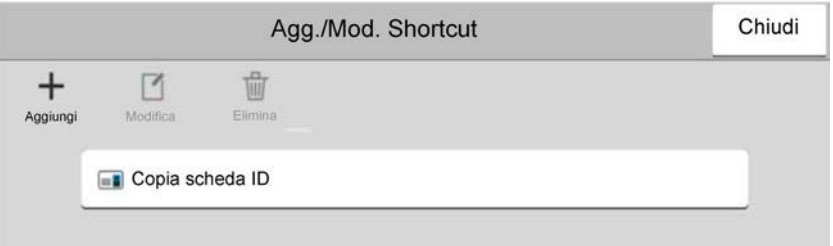

- **3** Selezionare [Modifica].
- **4** [Nome scelta rapida] or [Funzione] > Modificare le impostazioni > [OK]
- **5** [Fine] > [Aggiorna]

Funzionamento della periferica > Registrazione delle scelte rapide (Impostazioni Casella documenti, Copia e Invia)

## **Eliminazione delle scelte rapide**

L'eliminazione delle scelte rapide viene effettuata nella schermata principale di ogni funzione.

### **1 Visualizzare la schermata principale da registrare.**

### **2 Eliminare le scelte rapide.**

1 Selezionare [ $\ll$ ] da "Shortcut".

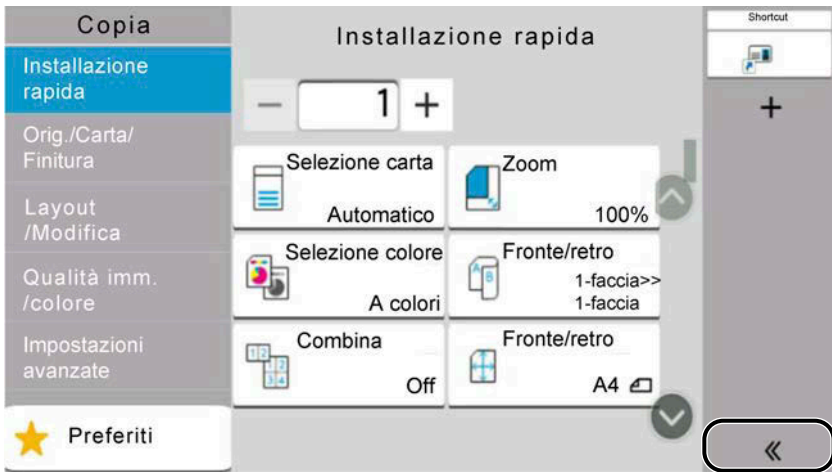

**2** Selezionare **□** (icona di modifica).

Viene visualizzata la schermata Agg./Mod. Shortcut.

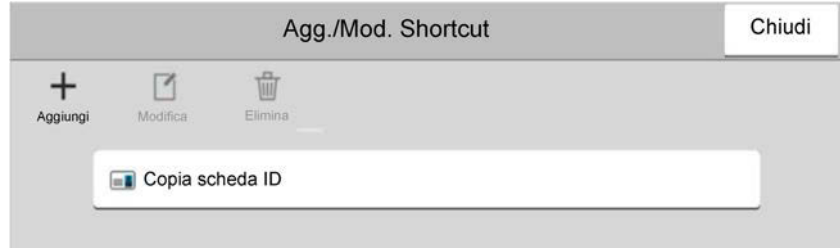

**3** Selezionare la scelta rapida da eliminare > [Elimina] > [Elimina]

# **Copia**

Le procedure qui descritte riguardano le funzioni di copia di base e la cancellazione della copia.

## **Funzioni di base**

- **1 Tasto [Home] > [Copia]**
- **2 Posizionare l'originale.**

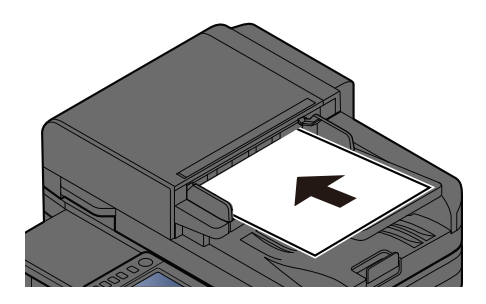

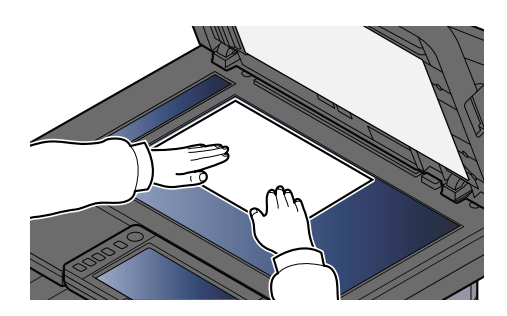

**➡** [Caricamento degli originali \(pagina 211\)](#page-220-0)

### **3 Configurare le funzioni.**

Per configurare le impostazioni per le funzioni, selezionare la navigazione globale.

**➡** [Informazione sulle funzioni disponibili sulla periferica \(pagina 293\)](#page-302-0)

### **4 Utilizzare i tasti numerici per specificare il numero di copie.**

Selezionare l'area per l'immissione del numero di fogli in modo da far comparire il tastierino numerico. In alternativa, utilizzare i tasti [+] e [-] per indicare il numero di fogli. È possibile specificare un numero fino a 9999.

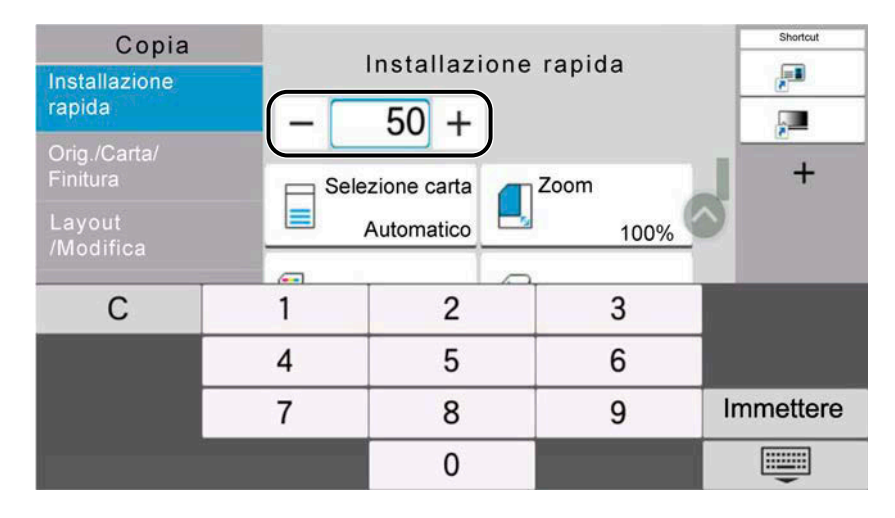

### **5 Premere il tasto [Avvio].**

La copia ha inizio.

#### **NOTA**  $\mathbb{Z}$

Questa funzione consente di prenotare il lavoro successivo durante la stampa. Il lavoro di copia prenotato viene stampato al termine del lavoro corrente. Se "Riservare priorità succ." è su Off, viene visualizzato [Prenota succ.]. Selezionare [Prenota succ.] e configurare le impostazioni necessarie per il lavoro di copia.

**➡** [Riservare priorità succ. \(pagina 444\)](#page-453-0)

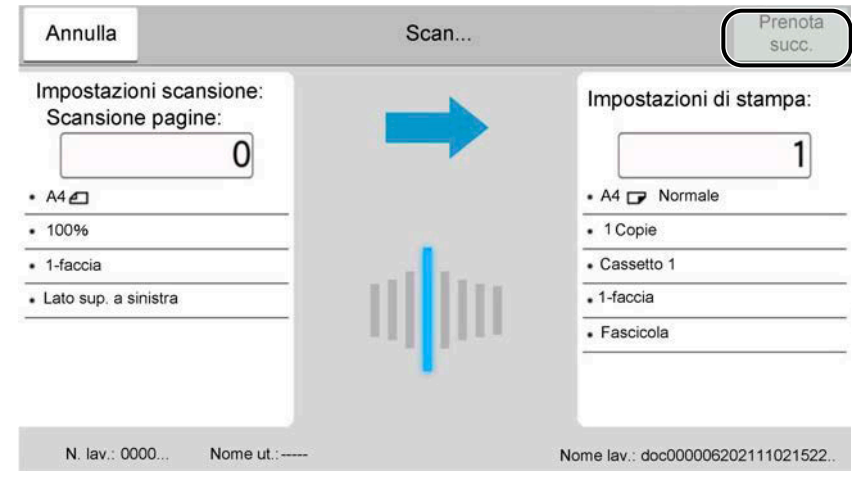

## **Annullamento di un lavoro**

**1 Selezionare il tasto [Stop] con visualizzata la schermata Copia.**

### **2 Annullare un lavoro.**

Quando un lavoro è in fase di scansione, il lavoro di copia viene annullato.

Quando un lavoro è in fase di stampa o in stand-by, viene visualizzata la schermata di annullamento del lavoro. Il lavoro di stampa in esecuzione viene temporaneamente sospeso.

Selezionare il lavoro da annullare > [Cancella] > [Sì]

## **QNOTA**

Se "Riservare priorità succ." è impostato su Off, la schermata di Copia viene visualizzata nel pannello a sfioramento. In tal caso selezionare il tasto [Stop] o [Annulla] comporterà l'annullamento del lavoro di stampa in corso.

**■ [Riservare priorità succ. \(pagina 444\)](#page-453-0)** 

# **Scansione di base (invio)**

È possibile utilizzare il sistema per inviare un'immagine acquisita come allegato di un messaggio e-mail oppure a un PC collegato alla rete. Per eseguire questa operazione, è necessario registrare gli indirizzi del mittente e del destinatario (contatto) sulla rete.

Per l'invio di e-mail si richiede un ambiente di rete che consenta il collegamento del sistema ad un server di posta. Le migliori prestazioni, in termini di velocità di trasmissione e di protezione, si ottengono utilizzando una rete LAN.

Per le operazioni di invio di base, procedere come segue. Sono disponibili le quattro opzioni descritte di seguito.

- Invio come e-mail (Indirizzo e-mail): L'immagine originale acquisita viene inviata come allegato di un messaggio e-mail.
	- **➡** [Invio di un documento via e-mail \(pagina 234\)](#page-243-0)

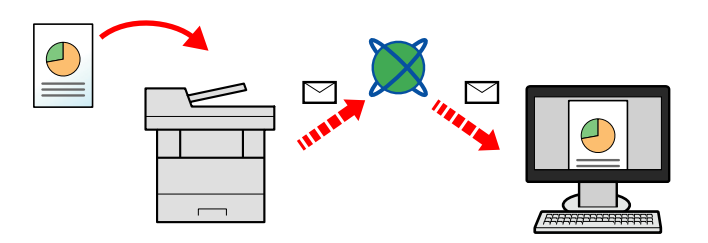

- Invio a cartella (SMB): L'immagine originale acquisita viene salvata in una cartella condivisa su un PC.
	- **➡** [Invio del documento alla cartella condivisa desiderata su un computer \(scansione a PC\) \(pagina 236\)](#page-245-0)
- Invio a cartella (FTP): L'immagine originale acquisita viene salvata in una cartella sul server FTP.
- **➡** [Invio di documenti a una cartella su server FTP \(scansiona su FTP\) \(pagina 240\)](#page-249-0)

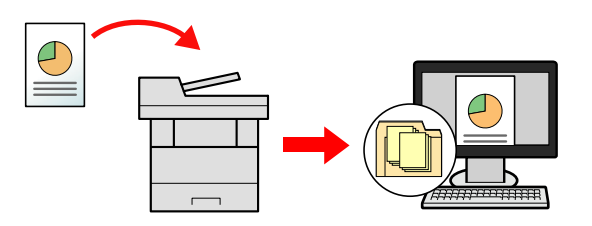

- Scansione dei dati immagine con TWAIN / WIA: I documenti vengono acquisiti con un programma compatibile TWAIN o WIA.
	- **➡** [Scansione TWAIN o WIA \(pagina 243\)](#page-252-0)

### **NOTA**

- È possibile specificare più opzioni di invio abbinate.
	- **➡** [Invio a tipi diversi di destinazione \(invio multiplo\) \(pagina 253\)](#page-262-0)
- È possibile utilizzare la funzione fax per l'invio. Si può utilizzare la funzione Fax solo sui prodotti dotati di questa funzionalità.
	- **➡ Guida alle funzioni FAX**

# <span id="page-243-0"></span>**Invio di un documento via e-mail**

### **NOTA**

- Quando si effettua una trasmissione mediante LAN wireless, selezionare preliminarmente l'interfaccia dedicata alla funzione di invio.
	- **➡** [Rete primaria \(Client\) \(pagina 493\)](#page-502-0)
- Prima di effettuare l'invio di un documento scansionato via e-mail, configurare le impostazioni SMTP ed e-mail in Embedded Web Server RX.
	- **➡** [Impostazioni SMTP ed e-mail \(pagina 113\)](#page-122-0)
- **1 Tasto [Home] > [Invia]**
- **2 Posizionare l'originale.**

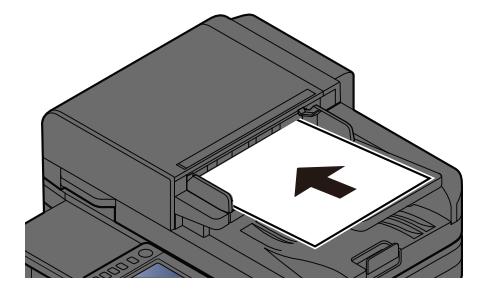

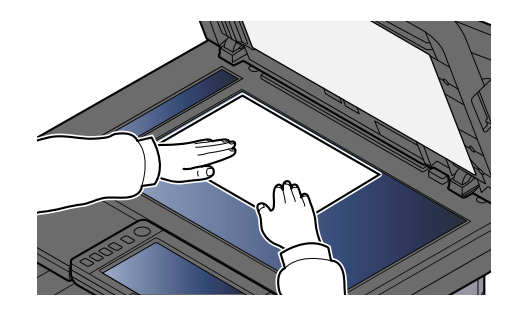

- **➡** [Caricamento degli originali \(pagina 211\)](#page-220-0)
- **3 Nella schermata delle destinazioni per l'invio, selezionare [Digitare destinazione.] > [E-mail]**

### **4 Immettere l'indirizzo e-mail della destinazione > [OK]**

Si possono inserire fino a 256 caratteri.

**➡** [Metodo di immissione dei caratteri \(pagina 746\)](#page-755-0)

Quando si seleziona On per "Verifica nuova destin.", compare la schermata di nuova immissione delle informazioni della destinazione.

**➡** [Nuova immissione di una destinazione \(pagina 264\)](#page-273-0)

Per immettere destinazioni, selezionare [Destinazionesuccessiva] e immettere la destinazione successiva. Si possono specificare fino a 100 indirizzi e-mail come destinazione.

È possibile registrare l'indirizzo e-mail immesso in rubrica selezionando [Aggiungi alla Rubrica]. È anche possibile sostituire le informazioni per una destinazione precedentemente registrata.

Le destinazioni si possono modificare anche in un secondo momento.

**➡** [Verifica e modifica delle destinazioni \(pagina 262\)](#page-271-0)

### **NOTA**

• Se "Broadcast" è impostato su [Proibisci], non è possibile immettere più destinazioni multiple.

**➡** [Broadcast \(pagina 448\)](#page-457-0)

### **5 Configurare le impostazioni.**

Selezionare la navigazione globale per visualizzare altre funzioni.

**➡** [Invia \(pagina 296\)](#page-305-0)

### **IMPORTANTE**

• [Trasmissione criptata e-mail] o [Firma digitale per l'e-mail] è visualizzato quando S/MIME è configurato in Embedded Web Server RX.

**➡ Embedded Web Server RX User Guide**

• Quando si utilizzano [Trasmissione criptata e-mail] e [Firma digitale per l'e-mail], specificare gli indirizzi che hanno un certificato di crittografia presenti in rubrica. Queste opzioni non possono essere impostate in caso di indirizzi inseriti direttamente.

### **6 Premere il tasto [Avvio].**

### **NOTA**

Quando è selezionato On per "Controllo destinazione prima dell'invio", viene visualizzato l'elenco di conferma.

**➡** [Schermata di conferma delle destinazioni \(pagina 263\)](#page-272-0)

### **7 Premere il tasto [Avvio].**

### **A** NOTA

Sullo schermo viene visualizzata una richiesta di conferma nel caso in cui sia specificata più di una destinazione. Confermare e selezionare [Sì]. Viene avviato l'invio.

# <span id="page-245-0"></span>**Invio del documento alla cartella condivisa desiderata su un computer (scansione a PC)**

Il documento scansionato può essere memorizzato nella cartella condivisa desiderata su un computer.

### **NOTA**

- Quando si effettua una trasmissione mediante LAN wireless, selezionare preliminarmente l'interfaccia dedicata alla funzione di invio.
	- **➡** [Rete primaria \(Client\) \(pagina 493\)](#page-502-0)
- Prima di poter inviare il documento scansionato alla cartella condivisa sul computer è necessario configurare le seguenti impostazioni:
	- Prendere nota del nome del computer e del nome completo del computer
		- **➡** [Annotazione del nome del computer e del nome completo del computer \(pagina 144\)](#page-153-0)
	- Prendere nota del nome utente e del nome dominio
		- **➡** [Annotazione del nome utente e del nome dominio \(pagina 145\)](#page-154-0)
	- Creare una cartella condivisa e annotarne il nome
		- **➡** [Creazione e annotazione di una cartella condivisa \(pagina 146\)](#page-155-0)
	- Configurare Windows Firewall
		- **[Configurazione di Windows Firewall \(pagina 151\)](#page-160-0)**
- **1 Tasto [Home] > [Invia]**
- **2 Posizionare l'originale**

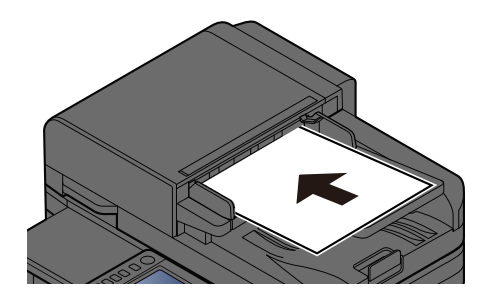

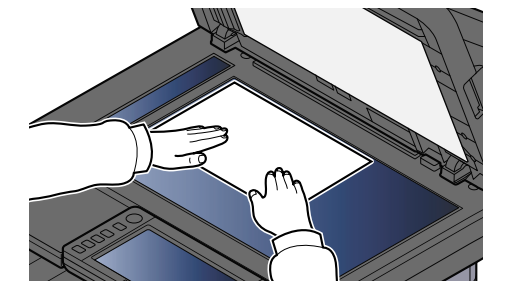

- **➡** [Caricamento degli originali \(pagina 211\)](#page-220-0)
- **3 Nella schermata delle destinazioni per l'invio, selezionare [Digitare destinazione.] > [SMB]**

### **4 Immettere le informazioni sulla destinazione**

Per specificare direttamente la cartella SMB, selezionare [Voce percorso cartella] e immettere le singole voci.

## **NOTA**

Quando si seleziona On per "Verifica nuova destin.", compare la schermata di nuova immissione delle informazioni della destinazione.

**➡** [Nuova immissione di una destinazione \(pagina 264\)](#page-273-0)

La tabella sottostante illustra le informazioni da immettere.

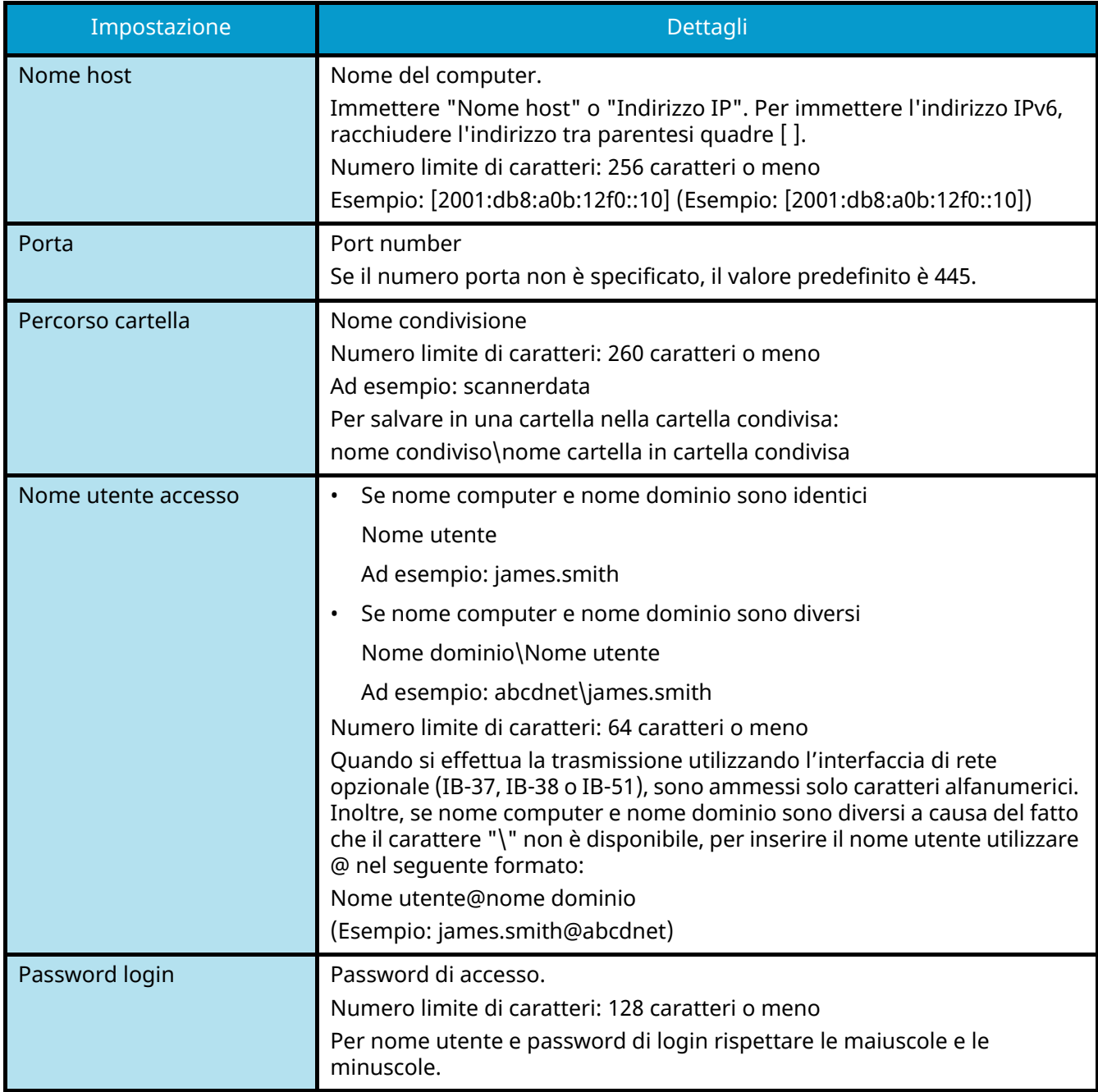

È possibile ricercare una cartella in un PC della rete. Selezionare [Ricerca cartelle in rete] o [Ricerca cartelle per nome host]. Selezionare la cartella dall'elenco dei risultati della ricerca.

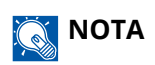

- Se è stato selezionato [Ricerca cartelle in rete], si può ricercare una destinazione in tutti i PC della rete.
- Se è stato selezionato [Ricerca cartelle per nome host], è possibile ricercare una destinazione tra i PC collegati alla rete immettendo "Nome dominio/gruppo di lavoro"/"Nome host".
- Si possono visualizzare fino a 500 indirizzi. Selezionare il nome host (nome del PC) che si desidera specificare nella schermata che viene visualizzata e selezionare [OK]. Compare la schermata di inserimento di nome utente e password di accesso.
- Dopo aver immesso il nome utente e la password di accesso del PC di destinazione, compaiono le cartelle condivise. Selezionare la cartella che si desidera specificare e quindi [OK]. Viene impostato l'indirizzo della cartella condivisa selezionata.

### **5 Controllare le informazioni.**

**1** Controllare le informazioni.

Modificare le impostazioni secondo necessità.

**2** Selezionare [Prova connessione] per controllare la connessione.

Se la connessione alla destinazione viene stabilita correttamente, compare il messaggio "Connesso.". Se compare il messaggio "Impossibile connettersi.", controllare i dati immessi.

Per immettere destinazioni, selezionare [Destinazione successiva] e immettere la destinazione successiva.

È possibile registrare le informazioni immesse in rubrica selezionando [Aggiungi alla Rubrica].

### **NOTA**

• Se "Broadcast" è impostato su [Proibisci], non è possibile immettere più destinazioni multiple.

### **6 Selezionare [OK].**

Le destinazioni si possono modificare anche in un secondo momento.

### **7 Configurare le funzioni.**

Selezionare la navigazione globale per visualizzare altre funzioni.

### **8 Premere il tasto [Avvio].**

### **NOTA**

Quando è selezionato On per "Controllo destinazione prima dell'invio", viene visualizzato l'elenco di conferma.

**➡** [Schermata di conferma delle destinazioni \(pagina 263\)](#page-272-0)

## **9 Premere il tasto [Avvio].**

## **Q**<br>MOTA

Sullo schermo viene visualizzata una richiesta di conferma nel caso in cui sia specificata più di una destinazione. Confermare e selezionare [Sì]. Viene avviato l'invio.

# <span id="page-249-0"></span>**Invio di documenti a una cartella su server FTP (scansiona su FTP)**

### **NOTA**

- Quando si effettua una trasmissione mediante LAN wireless, selezionare preliminarmente l'interfaccia dedicata alla funzione di invio.
	- **■** [Rete primaria \(Client\) \(pagina 493\)](#page-502-0)
- Prima di inviare un documento, configurare l'impostazione Client FTP (trasmissione).
	- **➡** [Impostazioni protocollo \(pagina 481\)](#page-490-0)

### **1 Tasto [Home] > [Invia]**

**2 Caricare la carta.**

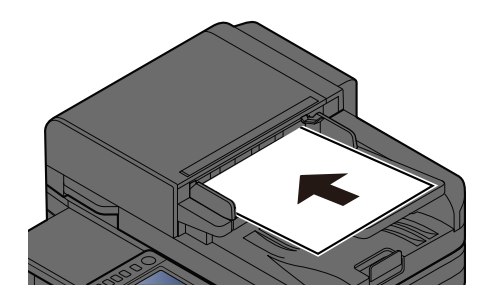

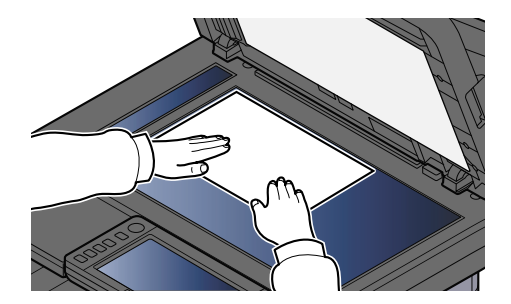

- **➡** [Caricamento degli originali \(pagina 211\)](#page-220-0)
- **3 Nella schermata delle destinazioni per l'invio, selezionare [Digitare destinazione.] > [FTP]**

### **4 Immettere i dettagli della destinazione.**

**➡** [Metodo di immissione dei caratteri \(pagina 746\)](#page-755-0)

## **NOTA**

Quando si seleziona On per "Verifica nuova destin.", compare la schermata di nuova immissione delle informazioni della destinazione.

**➡** [Nuova immissione di una destinazione \(pagina 264\)](#page-273-0)

La tabella sottostante illustra le informazioni da immettere.

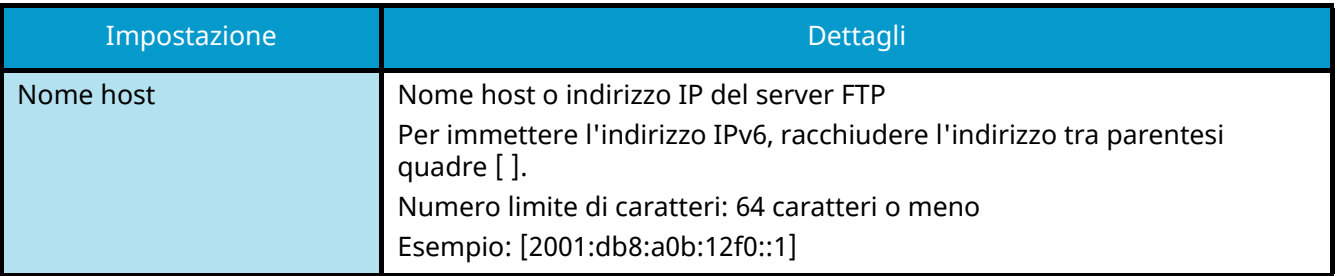

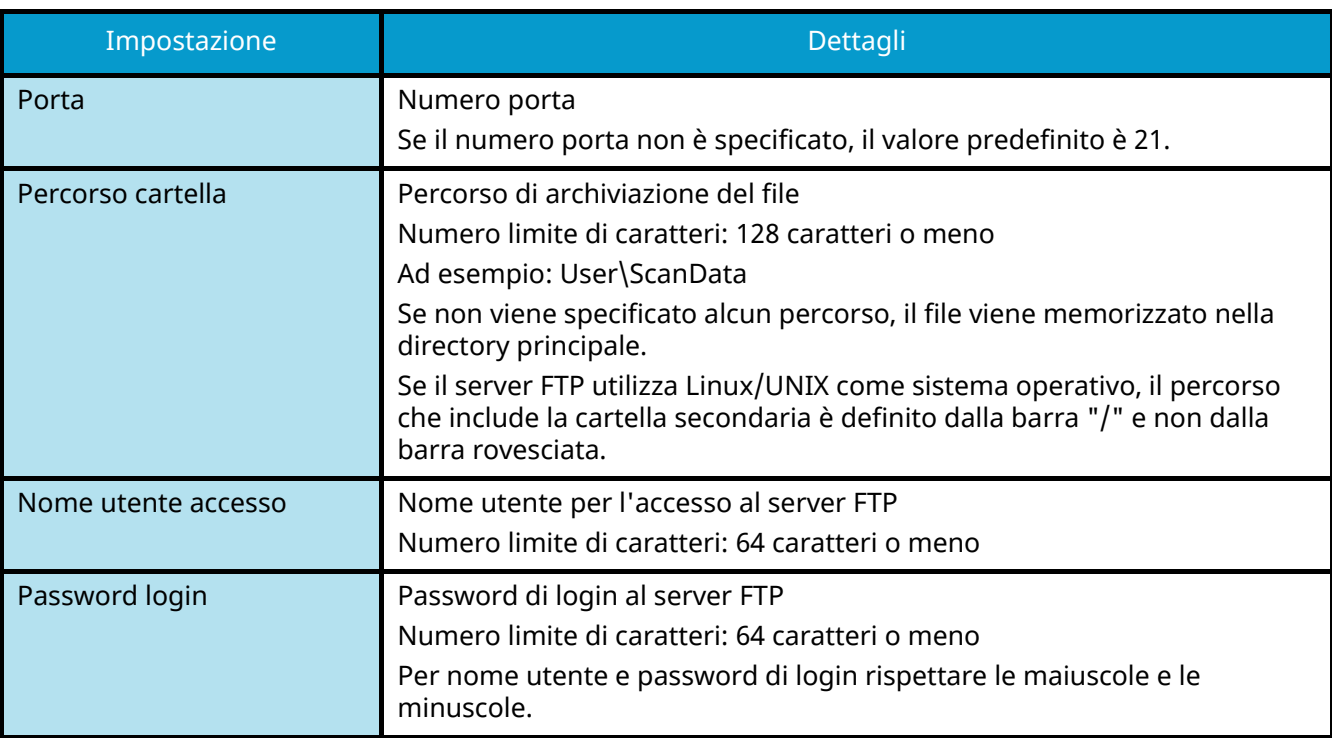

### **5 Controllare le informazioni.**

**1** Controllare le informazioni.

Modificare le impostazioni secondo necessità.

**2** Selezionare [Prova connessione] per controllare la connessione.

Se la connessione alla destinazione viene stabilita correttamente, compare il messaggio "Connesso.". Se compare il messaggio "Impossibile connettersi.", controllare i dati immessi.

Per immettere destinazioni, selezionare [Destinazione successiva] e immettere la destinazione successiva.

È possibile registrare le informazioni immesse in rubrica selezionando [Aggiungi alla Rubrica].

### **NOTA**

- Se "Broadcast" è impostato su [Proibisci], non è possibile immettere più destinazioni multiple.
	- **➡** [Broadcast \(pagina 448\)](#page-457-0)

### **6 Selezionare [OK].**

Le destinazioni si possono modificare anche in un secondo momento.

**➡** [Verifica e modifica delle destinazioni \(pagina 262\)](#page-271-0)

### **7 Configurare le funzioni.**

Selezionare la navigazione globale per visualizzare altre funzioni.

**➡** [Invia \(pagina 296\)](#page-305-0)

### **8 Premere il tasto [Avvio].**

## **Q**<br>**NOTA**

Quando è selezionato On per "Controllo destinazione prima dell'invio", viene visualizzato l'elenco di conferma.

**➡** [Schermata di conferma delle destinazioni \(pagina 263\)](#page-272-0)

### **9 Premere il tasto [Avvio].**

## **Q** NOTA

Sullo schermo viene visualizzata una richiesta di conferma nel caso in cui sia specificata più di una destinazione. Confermare e selezionare [Sì]. Viene avviato l'invio.
# **Scansione TWAIN o WIA**

Questo paragrafo spiega come acquisire un originale utilizzando il protocollo TWAIN. La procedura di utilizzo del driver WIA è identica.

#### **NOTA**  $\mathcal{L}$

- Quando si effettua una trasmissione mediante LAN wireless, selezionare preliminarmente l'interfaccia dedicata alla funzione di invio.
	- **➡** [Rete primaria \(Client\) \(pagina 493\)](#page-502-0)
- Prima di inviare un documento, verificare che il driver TWAIN/WIA sia installato su un computer e che le impostazioni siano configurate.
	- **[Configurazione del driver TWAIN \(pagina 99\)](#page-108-0)**
	- **➡** [Impostazione del driver WIA \(pagina 101\)](#page-110-0)

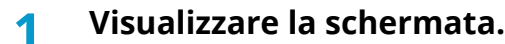

- **1** Attivare il programma software TWAIN compatibile.
- **2** Selezionare il sistema dall'applicazione e visualizzare la finestra di dialogo.

## **A** NOTA

Per selezionare il sistema, vedere la Guida alle funzioni o la guida relativa all'applicazione specifica.

#### **2 Configurare le impostazioni.**

Selezionare le impostazioni di scansione sulla finestra di dialogo che si apre.

#### **A** NOTA

Per le impostazioni, vedere la Guida nella casella di dialogo.

#### **3 Posizionare l'originale.**

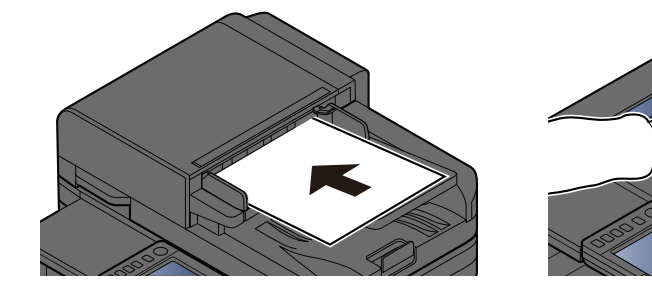

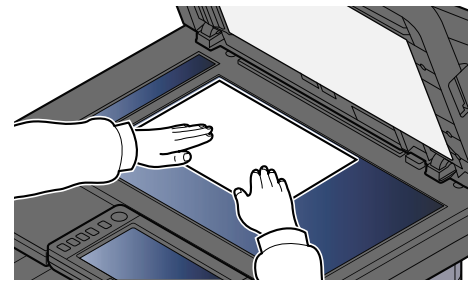

**➡** [Caricamento degli originali \(pagina 211\)](#page-220-0)

#### **4 Acquisire gli originali.**

Fare clic sul pulsante [Scan]. Viene eseguita la scansione dei dati del documento.

# **Scansione di un documento archiviato in una casella personalizzata**

Seguire la procedura sotto descritta per scansionare un documento memorizzato in una casella personalizzata utilizzando il driver TWAIN. Quando si effettua una trasmissione mediante LAN wireless, selezionare preliminarmente l'interfaccia dedicata alla funzione di invio.

### **NOTA**

- Quando si effettua una trasmissione mediante LAN wireless, selezionare preliminarmente l'interfaccia dedicata alla funzione di invio.
	- **■** [Rete primaria \(Client\) \(pagina 493\)](#page-502-0)
- Prima di inviare un documento, verificare che il driver TWAIN sia installato su un computer e che le impostazioni siano configurate.
	- **➡** [Configurazione del driver TWAIN \(pagina 99\)](#page-108-0)
- Per caricare un documento salvato nella casella personalizzata, selezionare il nome del modello con (Box) da "Model" nella schermata di configurazione del driver TWAIN.

#### **1 Visualizzare la schermata.**

- **1** Attivare il programma software TWAIN compatibile.
- **2** Selezionare il sistema dall'applicazione e visualizzare la finestra di dialogo.

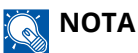

Per selezionare il sistema, vedere la Guida alle funzioni o la guida relativa all'applicazione specifica.

#### **2 Visualizzare elenchi di documenti.**

**1** Selezionare una casella personalizzata in cui è memorizzato un documento.

Se è stata impostata una password per questa casella, si apre la schermata di inserimento della password. Immettere la password e fare clic sul pulsante [OK]. Quando si seleziona una casella, i file dei documenti contenuti nella casella personalizzata vengono visualizzati in "Elenco documenti".

**2** Impostare le modalità di visualizzazione dei dati documento. Fare clic sul pulsante [Impostazione] per selezionare ogni voce.

### **NOTA**

Per le impostazioni, vedere la Guida nella casella di dialogo.

**3** Fare clic sul pulsante [OK].

#### **3 Acquisire gli originali.**

**1** Selezionare i dati documento da scansionare da "Elenco documenti".

Immettere il nome dei dati documento in "Cerca (Nome)" per trovare il nome dei dati documento identico o che inizia nello stesso modo.

Fare clic sul pulsante [Detail] per visualizzare i dati documento selezionati. Se i dati documento includono diverse pagine, selezionare la casella di spunta accanto alle pagine da scansionare. Le pagine selezionate verranno acquisite.

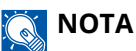

In questo caso, la pagina scansionato o i dati documento selezionati non verranno eliminati dalla casella personalizzata.

**2** Fare clic sul pulsante [Acquisisci].

Viene eseguita la scansione dei dati del documento.

# **Utili metodi di invio**

È possibile specificare i seguenti utili metodi di scansione (invio).

#### **Scansione WSD**

Salva le immagini degli originali acquisiti dal sistema come file su un computer compatibile WSD.

**➡** [Esecuzione di Scansione WSD \(pagina 249\)](#page-258-0)

#### **Scansione utilizzando File Management Utility**

Scansiona un documento utilizzando le impostazioni di File Management Utility e salva i dati dell'immagine e le informazioni della scansione su un determinato server o cartella.

**■ [Scansione con FMU Connection \(pagina 251\)](#page-260-0)** 

#### **Scansione utilizzando il server fax**

È possibile inviare un documento scansionato per mezzo di un server fax.

**➡** [Utilizzo di un server fax per la trasmissione \(pagina 256\)](#page-265-0)

#### **Invio a tipi diversi di destinazione (invio multiplo)**

Invia un documento a diversi tipi di destinazione (indirizzo e-mail, cartelle, ecc.) con un'unica operazione.

**➡** [Invio a tipi diversi di destinazione \(invio multiplo\) \(pagina 253\)](#page-262-0)

#### **Invia a me (E-mail)**

Effettua l'invio all'indirizzo e-mail dell'utente che ha eseguito il login quando l'accesso utenti è attivato.

**➡** [Invio di documenti all'indirizzo e-mail dell'utente che a eseguito il login \(a sé stessi\) \(pagina 255\)](#page-264-0)

# **Scansione WSD**

La funzione Scansione WSD salva le immagini degli originali acquisiti dal sistema come file su un computer compatibile WSD.

#### **NOTA**  $\mathbb{Q}$

• Per utilizzare la funzione Scansione WSD, controllare che il computer utilizzato per la scansione WSD e la periferica siano collegati alla rete e che "Invio lavoro - Scansione WSD" sia su [On] nelle impostazioni di rete.

**➡** [Scansione WSD \(pagina 454\)](#page-463-0)

- Per informazioni sull'operatività del computer, leggere la guida in linea del computer oppure il manuale del software.
- Quando si effettua una trasmissione mediante LAN wireless, selezionare preliminarmente l'interfaccia dedicata alla funzione di invio.
	- **■** [Rete primaria \(Client\) \(pagina 493\)](#page-502-0)

# **Installare il driver (per Windows 10)**

**1 Fare clic con il tasto destro sul pulsante [Start] in Windows e selezionare [Sistema e**  sicurezza] → [Dispositivi e stampanti]

#### **2 Installare il driver.**

Fare clic su [Aggiungi dispositivo]. Selezionare l'icona che mostra il nome del modello della periferica e fare clic su [Avanti].

Quando come "stampante" nella schermata "Dispositivi e stampanti" compare l'icona del modello della periferica, l'installazione è completata.

# **Installare il driver (per Windows 11)**

1 **Fare clic sul pulsante [Start] → [All apps] → [Windows Tools] → [Sistema e sicurezza] → [Dispositivi e stampanti]**

#### **2 Installare il driver.**

Fare clic su [Aggiungi dispositivo]. Selezionare l'icona che mostra il nome del modello della periferica e fare clic su [Avanti].

Quando come "stampante" nella schermata "Dispositivi e stampanti" compare l'icona del modello della periferica, l'installazione è completata.

# **Installazione del driver (per Windows 8.1 e Microsoft Windows Server 2012)**

#### **1 Fare clic su [Impostazioni] nella Barra degli accessi sul Desktop**  $\rightarrow$  **[Sistema e** sicurezza]→ [Dispositivi e stampanti]

### **2 Installare il driver.**

Fare clic su [Aggiungi dispositivo]. Selezionare l'icona che mostra il nome del modello della periferica e fare clic su [Avanti].

Quando come "stampante" nella schermata "Dispositivi e stampanti" compare l'icona del modello della periferica, l'installazione è completata.

# <span id="page-258-0"></span>**Esecuzione di Scansione WSD**

La funzione Scansione WSD salva le immagini degli originali acquisiti dal sistema come file su un computer compatibile WSD.

## **NOTA**

- Quando si effettua una trasmissione mediante LAN wireless, selezionare preliminarmente l'interfaccia dedicata alla funzione di invio.
	- **➡** [Rete primaria \(Client\) \(pagina 493\)](#page-502-0)
- Per utilizzare la funzione Scansione WSD, controllare che il computer utilizzato per la scansione WSD e la periferica siano collegati alla rete e che "Scansione WSD" sia su [On] nelle impostazioni di rete.
	- **➡** [Scansione WSD \(pagina 454\)](#page-463-0)
- Per informazioni sull'operatività del computer, leggere la guida in linea del computer oppure il manuale del software.

## **1 Tasto [Home] > [Invia]**

**2 Posizionare l'originale.**

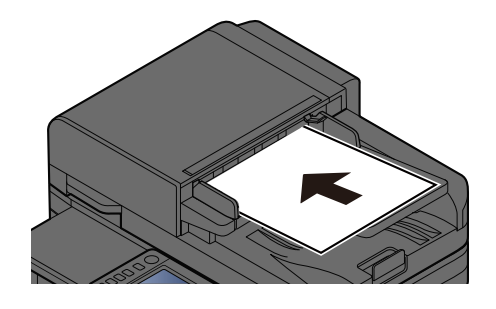

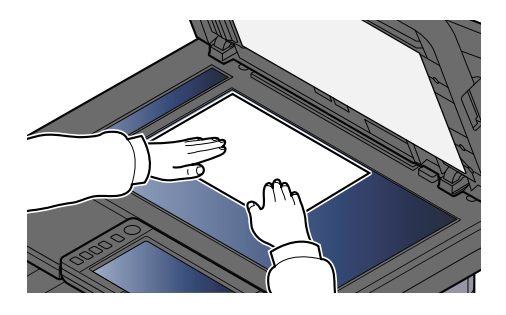

**➡** [Caricamento degli originali \(pagina 211\)](#page-220-0)

#### **3 Nella schermata delle destinazioni per l'invio, selezionare [Digitare destinazione.] > [Scansione WSD]**

#### **4 Acquisire gli originali.**

- $\cdot$  Per la procedura quando si utilizza questo sistema, fare riferimento al punto [8](#page-258-1) nel punto [5.](#page-258-2)
- Per la procedura dal computer, fare riferimento al punto  $10$  nel punto  $9$ .

#### <span id="page-258-2"></span>**5 (Procedura quando si utilizza questo sistema) [Da pannello operativo] > [Avanti >]**

#### **6 Selezionare il computer di destinazione > [OK]**

Selezionare [Ricaricare] per ricaricare l'elenco del computer.

Per visualizzare informazioni sul computer selezionato, selezionare  $\bullet$  (icona di informazioni).

#### **7 Selezionare il tipo di originale, il formato file e tutti gli altri parametri come opportuno.**

#### <span id="page-258-1"></span>**8 Premere il tasto [Avvio].**

Ha inizio l'invio e viene attivato il software installato sul computer.

- <span id="page-259-1"></span>**(Procedura dal computer) [Da computer] > [Avvio]**
- <span id="page-259-0"></span>**Utilizzare il software installato sul computer per inviare le immagini.**

# <span id="page-260-0"></span>**Scansione con FMU Connection**

"FMU Connection" è installata nel sistema come applicazione standard. FMU Connection può essere utilizzata per scansionare un originale in base alle impostazioni configurate con "File Management Utility" (scaricata dal Download Center e salvare i dati immagini e le informazioni sulla scansione in un determinato server o cartella. Diversamente dalle normali funzioni di trasmissione, questa applicazione consente l'uso di metadati come la data e l'ora di scansione e il formato dati.

#### **Triumph-Adler**

<https://www.triumph-adler.com/ta-en-de/customer-service/download-centre> <https://www.triumph-adler.com/ta-de-de/kundendienst/download-center>

#### **UTAX**

<https://www.utax.com/en-de/hardware/office-printer-and-mfp/download-centre> <https://www.utax.com/de-de/hardware/buerodrucker-und-mfp/download-center>

#### **1 Configurare le impostazioni.**

Al primo utilizzo di FMU Connection, è necessario avviarla in Menu Sistema.

**➡** [Attivazione delle applicazioni \(pagina 225\)](#page-234-0)

Per poter utilizzare FMU Connection, si deve installare File Management Utility nel computer, nonché configurare l'utilizzo della stampante multifunzione, le condizioni di scansioni e il percorso di salvataggio dei file. Per l'installazione di File Management Utility, fare riferimento a quanto segue:

**➡** [Installazione del software \(pagina 91\)](#page-100-0)

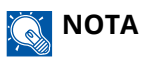

Per informazioni sull'uso di File Management Utility, fare riferimento a quanto segue:

**➡ File Management Utility User Guide**

- **2 Assicurarsi che File Management Utility sia in esecuzione sul computer (o sul server) su cui è installata File Management Utility.**
- **3 Posizionare l'originale.**

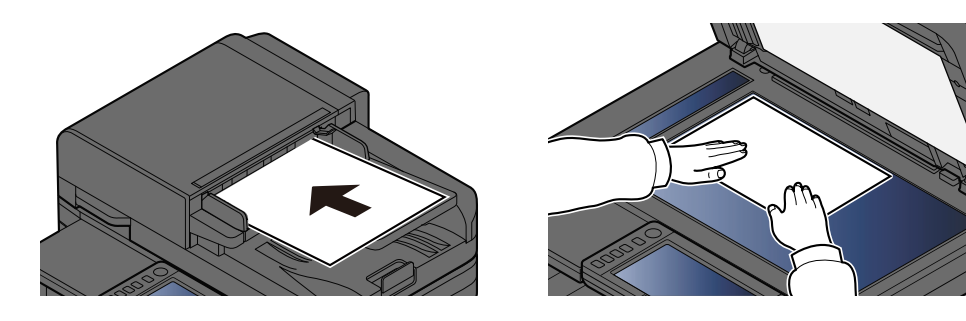

**4 Selezionare [FMU Connection].**

FMU Connection si avvia.

**5 Seguire le istruzioni visualizzate per immettere le informazioni necessarie e selezionare [Avanti].**

#### **6 Quando compare la schermata delle impostazioni di scansione, selezionare le diverse voci ed effettuare le configurazioni opportune.**

Le funzioni che si possono selezionare dipendono da File Management Utility.

## **7 Premere il tasto [Avvio].**

Viene avviato l'invio.

# <span id="page-262-0"></span>**Invio a tipi diversi di destinazione (invio multiplo)**

Si possono specificare più destinazioni che abbinano indirizzi e-mail, cartelle (SMB o FTP) e numeri di fax. Questa funzione è denominata Invio multiplo. È utile per inviare un documento a diversi tipi di destinazione (indirizzo e-mail, cartelle, ecc.) con un'unica operazione.

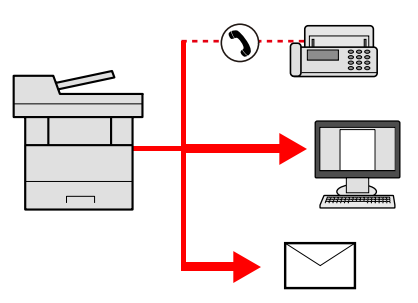

N. di destinazioni consentite: Fino a 50

il numero di destinazioni è però limitato per le seguenti opzioni di invio.

- E-mail e fax: Fino a 100 in totale
- Cartelle (SMB, FTP): 5 SMB e FTP in totale

Inoltre, in base alle impostazioni è possibile inviare e stampare allo stesso tempo.

La procedura da seguire corrisponde a quelle utilizzate per specificare ciascun tipo di destinazione. Immettere l'indirizzo e-mail o il percorso della cartella in modo che appaia nell'elenco delle destinazioni. Premere il tasto [Avvio] per avviare la trasmissione a tutte le destinazioni contemporaneamente.

### **NOTA**

- Se nelle destinazioni è incluso un fax, le immagini inviate a tutte le destinazioni saranno in bianco e nero.
- Se [Broadcast] è impostato su [Proibisci], non è possibile immettere più destinazioni multiple.
	- **➡** [Broadcast \(pagina 448\)](#page-457-0)

# **Invio a diversi tipi di destinazioni**

- **1 Tasto [Home] > [Invia]**
- **2 Posizionare l'originale.**
- **3 Specificare il destinatario.**

#### **4 Configurare le impostazioni.**

Selezionare la navigazione globale per visualizzare altre funzioni.

**➡** [Invia \(pagina 296\)](#page-305-0)

## **5 Premere il tasto [Avvio].**

## **Q**<br>**NOTA**

Quando è selezionato On per "Controllo destinazione prima dell'invio", viene visualizzato l'elenco di conferma.

**➡** [Schermata di conferma delle destinazioni \(pagina 263\)](#page-272-0)

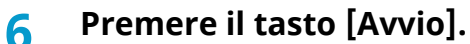

## **Q**<br>**NOTA**

Sullo schermo viene visualizzata una richiesta di conferma. Confermare e selezionare [Sì].

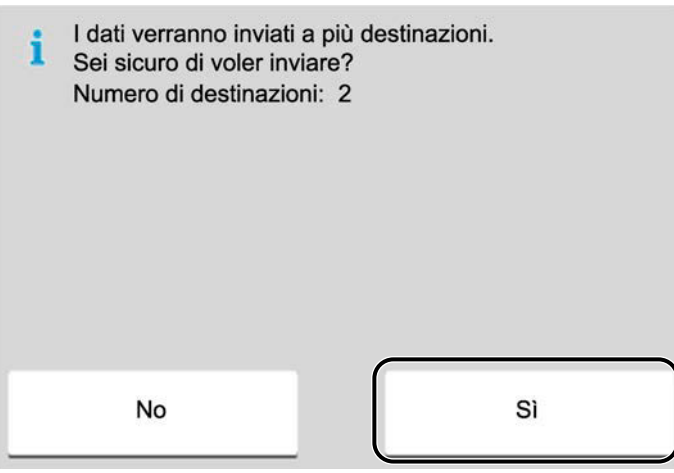

Viene avviato l'invio.

Funzionamento della periferica > Invio di documenti all'indirizzo e-mail dell'utente che a eseguito il login (a sé

# <span id="page-264-0"></span>**Invio di documenti all'indirizzo e-mail dell'utente che a eseguito il login (a sé stessi)**

Effettua l'invio all'indirizzo e-mail dell'utente che ha eseguito il login quando l'accesso utenti è attivato.

#### **1 Configurare le impostazioni.**

Prima di utilizzare questa funzione occorre eseguire le seguenti impostazioni.

- L'icona di funzione deve essere visualizzata nella schermata Home.
	- **➡** [Modifica della schermata Home \(pagina 57\)](#page-66-0)
- È necessario che sia impostato un indirizzo e-mail nel login utente per l'utente che effettua l'accesso. **➡** [Inserimento di un utente \(Elenco utenti locali\) \(pagina 517\)](#page-526-0)

#### **2 Selezionare il tasto [Home]**

#### **3 Selezionare [Invia a me (E-mail)].**

## **A** NOTA

Quando viene utilizzata questa funzione, non possono essere utilizzate funzioni diverse dalla trasmissione.

# <span id="page-265-0"></span>**Utilizzo di un server fax per la trasmissione**

È possibile inviare un documento scansionato per mezzo di un server fax.

#### **NOTA** W

- Per utilizzare questa funzione è necessario disporre di un server fax. Per informazioni sul server fax, contattare l'amministratore pertinente.
- Per l'invio di un fax è necessario configurare le impostazioni del server fax. Per i dettagli, vedere quanto segue:
	- **➡ Embedded Web Server RX User Guide**
	- **➡** [Server FAX \(pagina 492\)](#page-501-0)
- **1 Tasto [Home] > [Invia]**
- **2 Posizionare l'originale.**

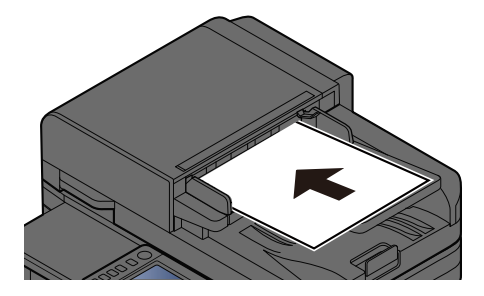

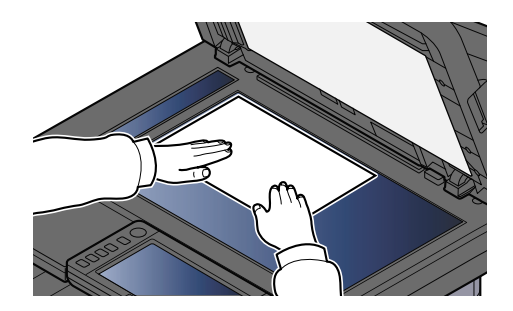

**➡** [Caricamento degli originali \(pagina 211\)](#page-220-0)

#### **3 Visualizzare la schermata.**

Nella schermata delle destinazioni per l'invio, selezionare [+] > [Server FAX].

#### **4 Immettere le informazioni di contatto.**

- **1** Selezionare [N. voce FAX].
- **2** Immettere il numero di fax > [OK]

## **NOTA**

- Utilizzare i tasti numerici per immettere un numero.
- Quando si seleziona On per "Verifica nuova destin.", compare la schermata di nuova immissione delle informazioni della destinazione.
	- **➡** [Nuova immissione di una destinazione \(pagina 264\)](#page-273-0)

Le destinazioni si possono modificare anche in un secondo momento.

**➡** [Verifica e modifica delle destinazioni \(pagina 262\)](#page-271-0)

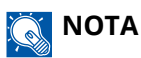

- Quando si selezionano le informazioni dalla rubrica, selezionare [Rubrica] e specificare la destinazione > [OK].
	- **[Selezione da rubrica \(pagina 260\)](#page-269-0)**
- Quando si selezionano le informazioni da una rubrica esterna, selezionare [Rubrica esterna] e specificare la destinazione > [OK].

Per ulteriori dettagli sulla rubrica esterna, vedere quanto segue:

**➡ Embedded Web Server RX User Guide**

#### **5 Configurare le funzioni.**

Selezionare la navigazione globale per visualizzare altre funzioni.

**➡** [Invia \(pagina 296\)](#page-305-0)

#### **6 Premere il tasto [Avvio].**

### **Q**<br>**NOTA**

Quando è selezionato On per "Controllo destinazione prima dell'invio", viene visualizzato l'elenco di conferma.

**➡** [Schermata di conferma delle destinazioni \(pagina 263\)](#page-272-0)

#### **7 Premere il tasto [Avvio].**

## **NOTA**

Sullo schermo viene visualizzata una richiesta di conferma nel caso in cui sia specificata più di una destinazione. Confermare e selezionare [Sì]. Viene avviato l'invio.

# **Annullamento dei lavori di invio**

## **1 Premere il tasto [Stop] mentre è visualizzata la schermata di invio.**

## **2 Annullare un lavoro.**

Quando un lavoro è in fase di scansione viene visualizzata la schermata Annullamento lavoro.

Quando un lavoro è in fase di stampa o in stand-by, viene visualizzata la schermata di annullamento del lavoro. Selezionare il lavoro da annullare > [Cancella] > [Sì]

## **Q** NOTA

La selezione del tasto [Stop] non annulla un lavoro già iniziato.

# **Gestione della destinazione**

Questa sezione illustra le modalità di selezione e conferma della destinazione.

# <span id="page-268-0"></span>**Selezione di una destinazione**

Selezionare la destinazione utilizzando uno dei seguenti metodi, eccetto l'immissione diretta dell'indirizzo:

- Selezione da rubrica
	- **[Selezione da rubrica \(pagina 260\)](#page-269-0)**
- Selezione dalla rubrica esterna

Per ulteriori dettagli sulla rubrica esterna, vedere quanto segue:

- **➡ Embedded Web Server RX User Guide**
- Selezione tramite i tasti one touch
	- **➡** [Selezione tramite i tasti one touch \(pagina 261\)](#page-270-0)
- Selezione da Cerca (n.)
	- **➡** [Selezione da Cerca \(n.\) \(pagina 262\)](#page-271-1)
- Selezione dal Fax

Si può utilizzare la funzione Fax solo sui prodotti dotati di questa funzionalità.

**➡ Guida alle funzioni FAX**

## **NOTA**

• Si può configurare il sistema in modo da visualizzare la schermata Rubrica quando viene premuto il tasto [Invia].

**➡** [Schermata predefinita \(pagina 448\)](#page-457-1)

• Se sulla periferica è installata la funzione fax, è possibile specificare la destinazione fax. Immettere il numero di fax remoto con i tasti numerici.

# <span id="page-269-0"></span>**Selezione da rubrica**

Per ulteriori informazioni sulla registrazione delle destinazioni nella rubrica, vedere quanto segue:

**➡** [Registrazione delle destinazioni nella Rubrica \(pagina 158\)](#page-167-0)

#### **1 Nella schermata Destinazione per l'invio, selezionare [Rubrica] >**

#### **NOTA**

Per ulteriori dettagli sulla rubrica esterna, vedere quanto segue:

**➡ Embedded Web Server RX User Guide**

#### **2 Selezionare le destinazioni.**

Attivare la casella di spunta per selezionare la destinazione desiderata dall'elenco. Si possono selezionare più destinazioni. Le destinazioni selezionate sono indicate da un segno di spunta nella casella. Per utilizzare una rubrica nel server LDAP, selezionare [Seleziona] > [Rubrica] > [Rubrica esterna].

Selezionare [Nome] o [N.] per ordinare l'elenco delle destinazioni.

#### **NOTA**

- Per rimuovere la selezione, selezionare nuovamente la casella e togliere il segno di spunta.
- Se "Broadcast" è impostato su [Proibisci], non è possibile selezionare destinazioni multiple. Ciò applica anche a un gruppo in cui sono registrate destinazioni multiple.
	- **➡** [Broadcast \(pagina 448\)](#page-457-0)

È possibile ricercare le destinazioni registrare in rubrica.

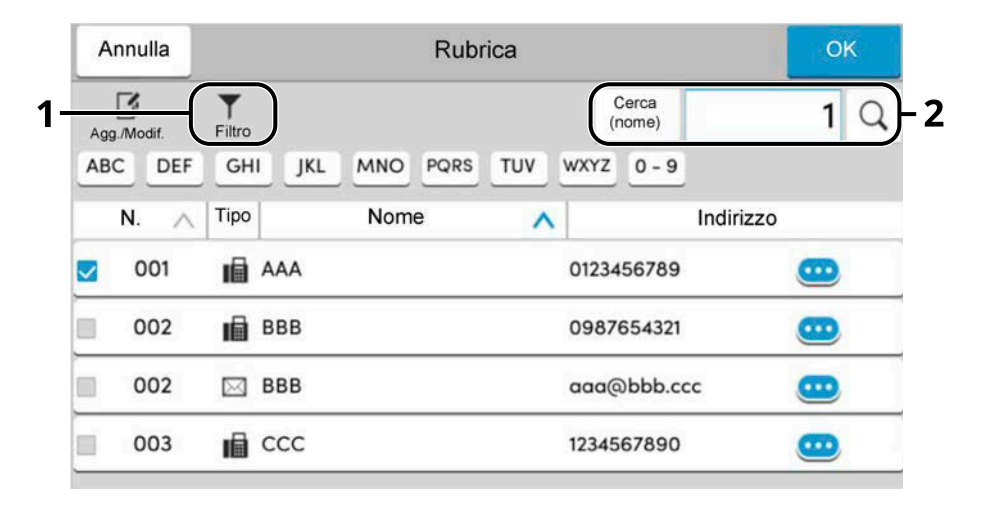

1 [Filtro]

Ricerca avanzata per tipo di destinazione registrata (E-mail, Cartella, Fax o Gruppo). (Fax: solo quando è installato il modulo FAX opzionale) È possibile configurare questa funzione in modo da selezionare i tipi di destinazione quando viene visualizzata la rubrica.

**➡** [Restringi \(pagina 455\)](#page-464-0)

2 [Cerca(n.)] o [Cerca(nome)]

Effettua la ricerca per nome o numero dell'indirizzo. Selezionare [Cerca(n.)] o [Cerca(nome)] per passare tra [Cerca(n.)] e [Cerca(nome)].

### **3 Accettare la destinazione > [OK]**

Le destinazioni si possono modificare anche in un secondo momento.

**➡** [Verifica e modifica delle destinazioni \(pagina 262\)](#page-271-0)

#### **A** NOTA

È possibile stabilire l'impostazione predefinita di ordinamento dell'indirizzo per la rubrica.

**➡** [Ordina \(pagina 455\)](#page-464-1)

# <span id="page-270-0"></span>**Selezione tramite i tasti one touch**

#### **1 Sulla schermata di destinazione di invio, selezionare il tasto one touch in corrispondenza del quale è registrata la destinazione.**

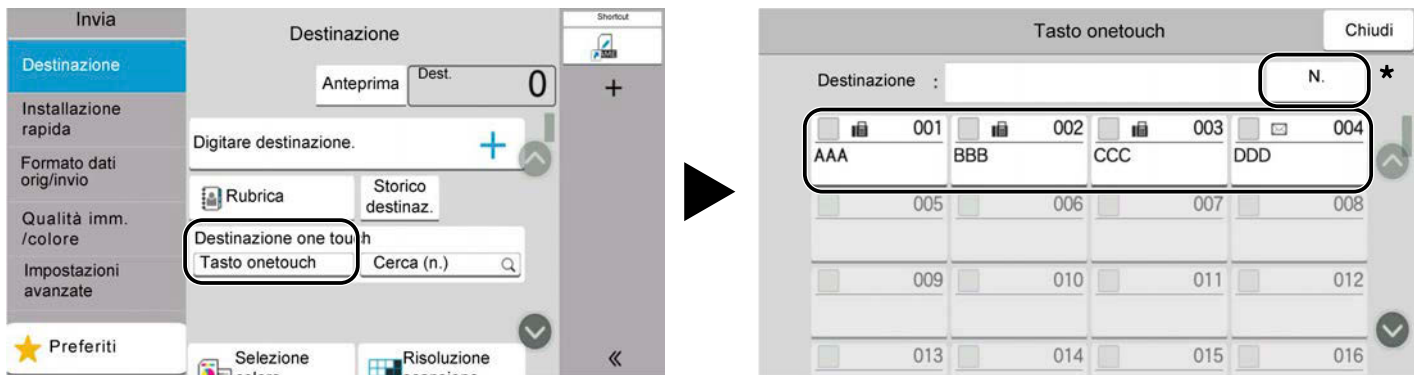

## **Q**<br>**NOTA**

• Se il tasto one touch per la destinazione desiderata è nascosto sul pannello a sfioramento, selezionare o . Vengono visualizzati i tasti one touch nascosti. Per questa procedura è necessario aver registrato preliminarmente i tasti one touch. Per maggiori informazioni su come aggiungere dei tasti one touch, vedere quanto segue:

**➡** [Inserimento di una destinazione in un tasto one touch \(pagina 170\)](#page-179-0)

- Il tasto N. ha la stessa funzionalità dell'opzione [Cerca (n.)] visualizzata sul pannello a sfioramento. Utilizzarlo per immettere direttamente un numero con i tasti numerici, ad esempio per specificare un indirizzo di trasmissione utilizzando un numero di tasto one touch o richiamare un programma archiviato per mezzo del numero di programma. Per informazioni sui numeri dei tasti one touch, vedere quanto segue:
	- **➡** [Selezione da Cerca \(n.\) \(pagina 262\)](#page-271-1)

# <span id="page-271-1"></span>**Selezione da Cerca (n.)**

Accedere alla destinazione specificando il numero di tasto one touch a 4 cifre (0001 - 1000).

**1 Nella schermata delle destinazioni per l'invio, selezionare [Cerca (n.)] per visualizzare la schermata di inserimento numerico. Selezionare il campo di inserimento e immettere il numero del tasto one touch con il tastierino numerico.**

## **Q**<br>**NOTA**

Se è stato immesso il tasto one touch da 1 a 3 cifre, selezionare [OK].

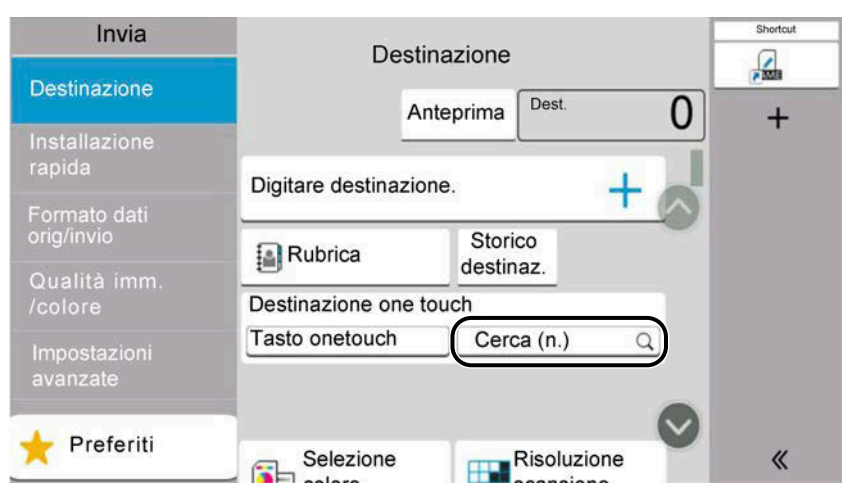

# <span id="page-271-0"></span>**Verifica e modifica delle destinazioni**

#### **1 Visualizzare la schermata.**

Specificare la destinazione.

**➡** [Selezione di una destinazione \(pagina 259\)](#page-268-0)

#### **2 Controllare e modificare la destinazione.**

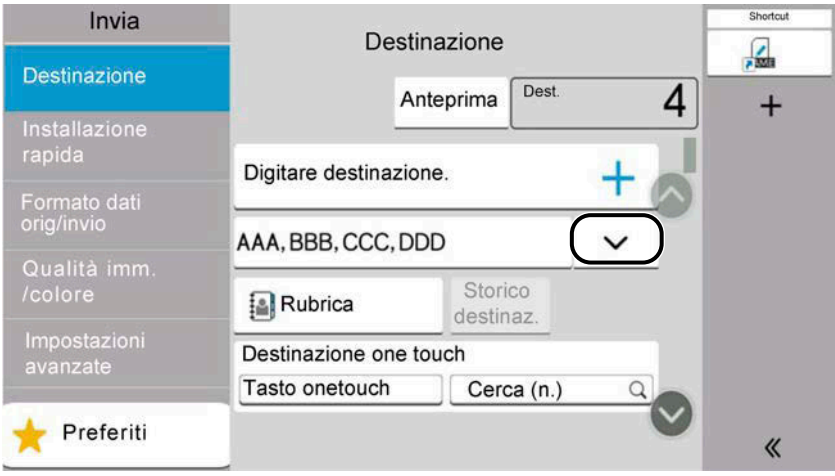

Selezionare  $\vee$  per visualizzare un elenco di destinazioni.

- Selezionare (icona di informazioni) per controllare la destinazione.
- Selezionare  $\Box$  (icona di modifica) per modificare la destinazione.
- Selezionare  $\overline{\mathbb{m}}$  (icona di eliminazione) per rimuovere la destinazione dall'elenco.

#### **NOTA**

- Quando è selezionato On per "Verifica nuova destin.", viene visualizzato l'elenco di conferma. Immettere nuovamente la stessa destinazione e selezionare [OK].
	- **➡** [Verifica nuova destin. \(pagina 448\)](#page-457-2)
- Se "Controllo destinazione prima dell'invio" è impostato su On, la schermata di conferma viene visualizzata quando si preme il tasto [Avvio].
	- **➡** [Controllo destinazione prima dell](#page-457-3)'invio (pagina 448)
	- **➡** [Schermata di conferma delle destinazioni \(pagina 263\)](#page-272-0)

# <span id="page-272-0"></span>**Schermata di conferma delle destinazioni**

Attivando On per l'opzione "Controllo destinazione prima dell'invio", si aprirà la schermata di conferma delle destinazioni dopo la pressione del tasto [Avvio].

**➡** [Controllo destinazione prima dell](#page-457-3)'invio (pagina 448)

#### **1 Spostare la schermata verso il basso e confermare tutte le destinazioni.**

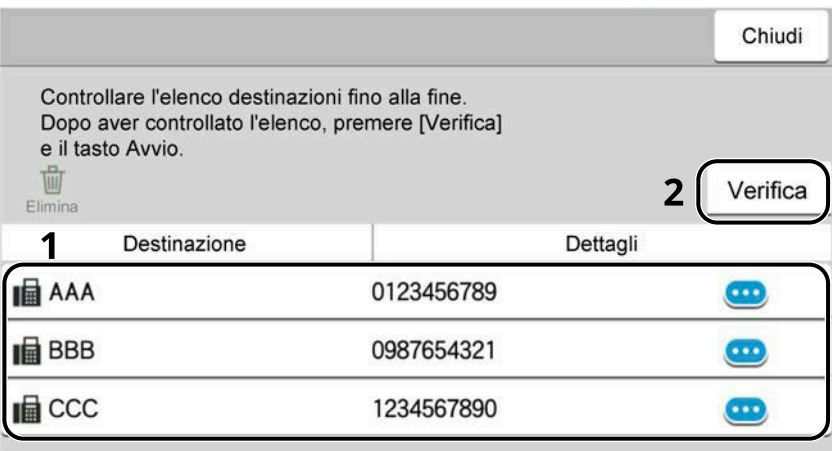

Selezionare (icona di informazioni) per visualizzare le informazioni dettagliate sulla destinazione. Per eliminare la destinazione, selezionarla > [Elimina] > [Elimina]

Per aggiungere una destinazione, selezionare [Chiudi] e ritornare alla schermata delle destinazioni.

#### **2 Selezionare [Verifica].**

#### **ANOTA**

Confermare tutte le destinazioni visualizzandole sul pannello a sfioramento. Sarà possibile selezionare [Verifica] solo dopo aver confermato tutte le destinazioni.

# <span id="page-273-0"></span>**Nuova immissione di una destinazione**

Se la voce "Verifica nuova destin." è impostata su On, viene visualizzata la schermata di nuova immissione delle informazioni della destinazione.

#### **→** [Verifica nuova destin. \(pagina 448\)](#page-457-2)

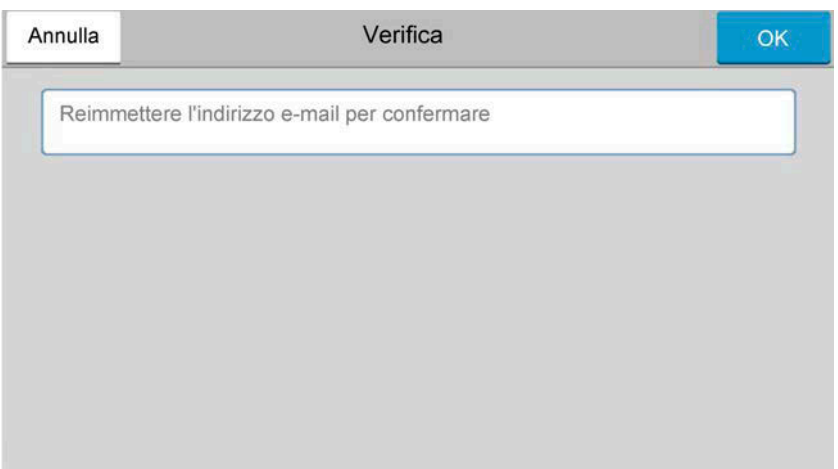

Immettere nuovamente le informazioni sulla stessa destinazione e selezionare [OK].

## **Richiama**

Questa funzione permette di richiamare l'ultima destinazione immessa ed eseguire la trasmissione. Per ripetere l'invio alla stessa destinazione, selezionare [Rich.] per chiamare la destinazione dall'elenco delle destinazioni.

#### **1 Selezionare [Rich.].**

La destinazione viene visualizzata nell'elenco delle destinazioni.

## **Q**<br>**NOTA**

Se l'ultimo invio include destinazioni FAX, cartelle ed e-mail, verranno visualizzate anche queste destinazioni. Se necessario, aggiungere o eliminare la destinazione.

### **2 Premere il tasto [Avvio].**

Viene avviato l'invio.

## **A** NOTA

- Se "Controllo destinazione prima dell'invio" è impostato su On, la schermata di conferma della destinazione viene visualizzata quando si preme il tasto [Avvio].
	- **➡** [Schermata di conferma delle destinazioni \(pagina 263\)](#page-272-0)
- Le informazioni necessarie per la funzione di richiamata andranno perse nei seguenti casi.
	- Quando si spegne il sistema
	- Quando si trasmette una nuova immagine (viene registrata una nuova informazione di richiamo)
	- Quando si chiude la sessione

# **Come utilizzare la funzione FAX**

Sui prodotti con funzione FAX installata è possibile utilizzare la funzione FAX. Si può utilizzare la funzione Fax solo sui prodotti dotati di questa funzionalità. Per i dettagli, vedere quanto segue:

#### **➡ Guida alle funzioni FAX**

# **Utilizzo delle caselle documenti**

La casella documenti è una funzione che consente di salvare i dati di una stampa inviata da computer e salvarli con più utenti. Sono disponibili i seguenti tipi di casella documenti:

- Casella personalizzata
- Casella lavoro
- Casella unità USB
- Casella RX memoria FAX (solo nel caso dei modelli compatibili con la funzionalità fax)
- Casella di comunicazione indirizzo secondario (solo nel caso dei modelli compatibili con la funzionalità fax)
- Casella di polling (solo nel caso dei modelli compatibili con la funzionalità fax)

# **Cos'è la casella personalizzata?**

La casella personalizzata è una casella che si può creare all'interno della Casella documenti per memorizzare dei dati, richiamabili in un secondo momento. È possibile creare o eliminare una casella personalizzata.

Sono possibili le seguenti operazioni:

- Creazione di una nuova casella personalizzata
- Stampa di un documento in una casella personalizzata
- Salvataggio dei documenti scansionati in una casella personalizzata
- Invio di documenti a una casella personalizzata
- Modifica di documenti in una casella personalizzata
- Eliminazione dei documenti in una casella personalizzata

### **NOTA**

- Per utilizzare una casella personalizzata è necessaria un'unità SSD opzionale.
	- **➡** [HD-17/HD-18/HD-19 <SSD> \(pagina 742\)](#page-751-0)
- L'utilizzo della casella personalizzata può avvenire anche da Embedded Web Server RX.
	- **➡ Embedded Web Server RX User Guide**

# **Cos'è la casella lavoro?**

Il termine casella lavoro è un nome generico per "Casella Stampa priv./ Lav. memorizz.", "Casella Copia veloce/Contr. e mant." e "Casella Stampa PIN".

Le caselle lavoro non possono essere create o eliminate da un utente.

#### **NOTA**  $\widehat{\mathbb{C}}$

- È possibile programmare l'eliminazione automatica dei documenti temporanei archiviati nelle caselle lavoro.
	- **➡** [Elimina lavori memoriz. \(pagina 464\)](#page-473-0)
- Per informazioni dettagliate sull'utilizzo di "Casella Stampa priv./ Lav. memorizz.", "Casella Copia veloce/Contr. e mant." e "Casella Stampa PIN", fare riferimento a quanto segue:
	- **➡** [Stampa dei dati memorizzati nella stampante \(pagina 193\)](#page-202-0)

# **Cos'è la casella Unità USB?**

È possibile collegare allo slot di memoria USB della periferica un'unità USB e stampare direttamente i file salvati. I file possono essere stampati direttamente dall'unità USB, senza richiederne l'apertura su PC.

Sull'unità USB si possono anche archiviare i dati di scansione come file in formato PDF, TIFF, JPEG, XPS, OpenXPS, PDF ad alta compressione, Word, Excel o PowerPoint (Scansione a USB).

#### **NOTA**  $\widehat{\mathbb{Q}}$

Word, Excel e PowerPoint verranno salvati in formato file di Microsoft Office 2007 o successivo.

# **Cos'è una Casella RX memoria FAX/Casella indirizzo secondario/Casella di polling?**

La casella fax memorizza i dati dei fax. Si può utilizzare la funzione Fax solo sui prodotti dotati di questa funzionalità. Per i dettagli, vedere quanto segue:

**➡ Guida alle funzioni FAX**

# **Funzioni di base della Casella documenti**

In questa sezione sono illustrate le funzioni di base delle caselle documenti tramite esempi di attività svolte.

#### **NOTA**  $\widehat{\mathbb{C}}$

Per gli esempi illustrati di seguito si presume che la gestione dell'accesso utenti sia attivata. Per i dettagli sui privilegi di accesso dell'utente, vedere quanto segue:

**➡** [Modifica della casella personalizzata \(pagina 275\)](#page-284-0)

## **Elenco caselle**

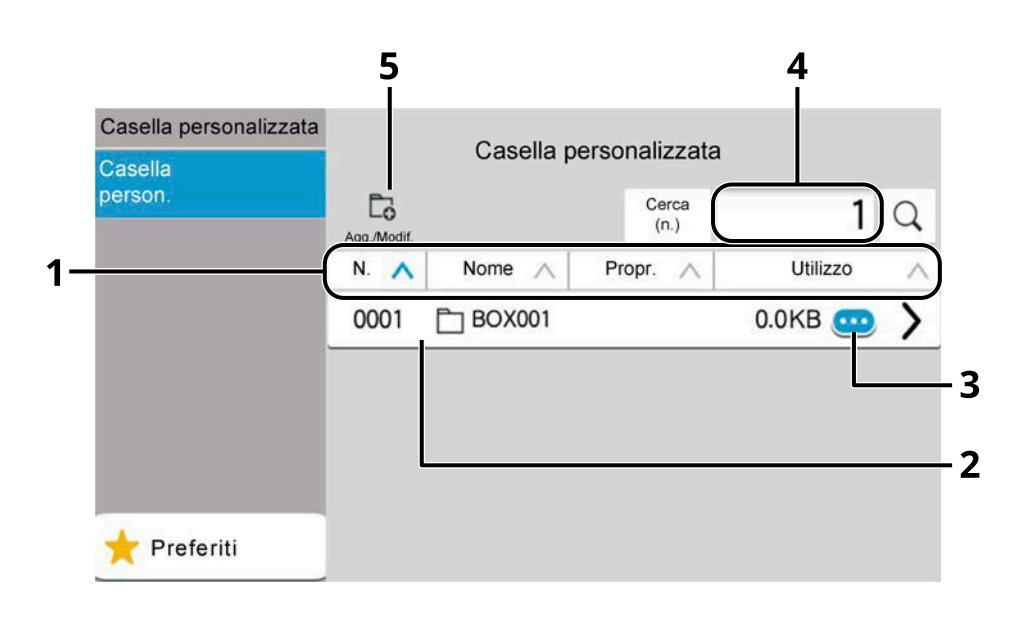

- 1 Dispone il numero casella, il nome casella, il nome proprietario e le dimensioni dei dati salvati nella casella in ordine ascendente o discendente.
- 2 Questa è una casella personalizzata. Selezionarla per aprirla.
- 3 Visualizza i dettagli sulla casella selezionata.
- 4 È possibile ricercare una casella per N. casella o Nome casella. Selezionare [Cerca(n.)] o [Cerca(nome)] per passare tra [Cerca(n.)] e [Cerca(nome)].
- 5 Registra nuove caselle e controlla, modifica o elimina le informazioni della casella.

## **Elenco documenti**

Qui sono elencati i documenti memorizzati nella casella personalizzata. I documenti possono essere elencati per nome o come miniature. L'elenco può essere utilizzato come mostrato di seguito.

#### **Elenco**

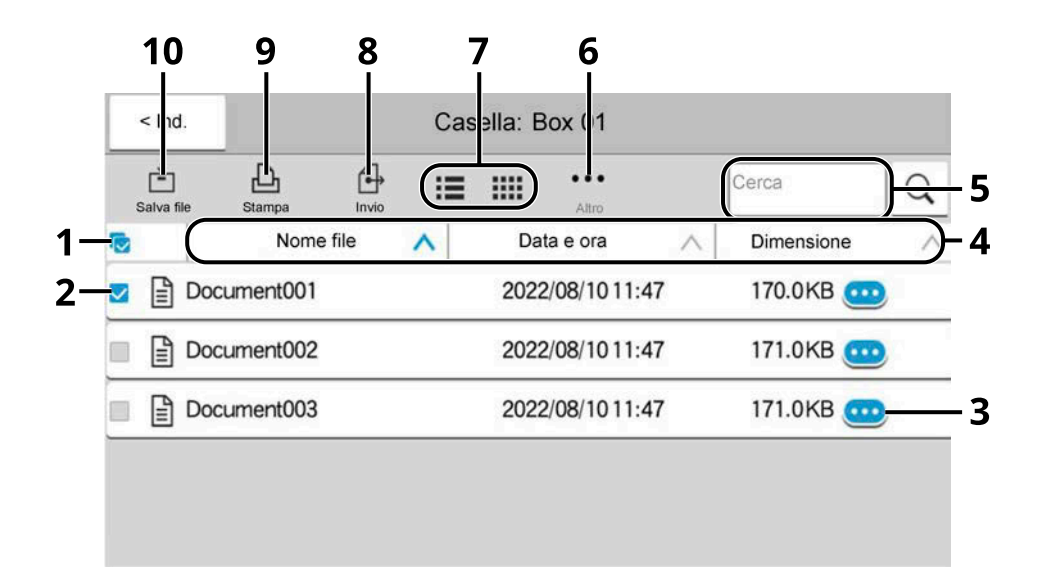

#### **Miniatura**

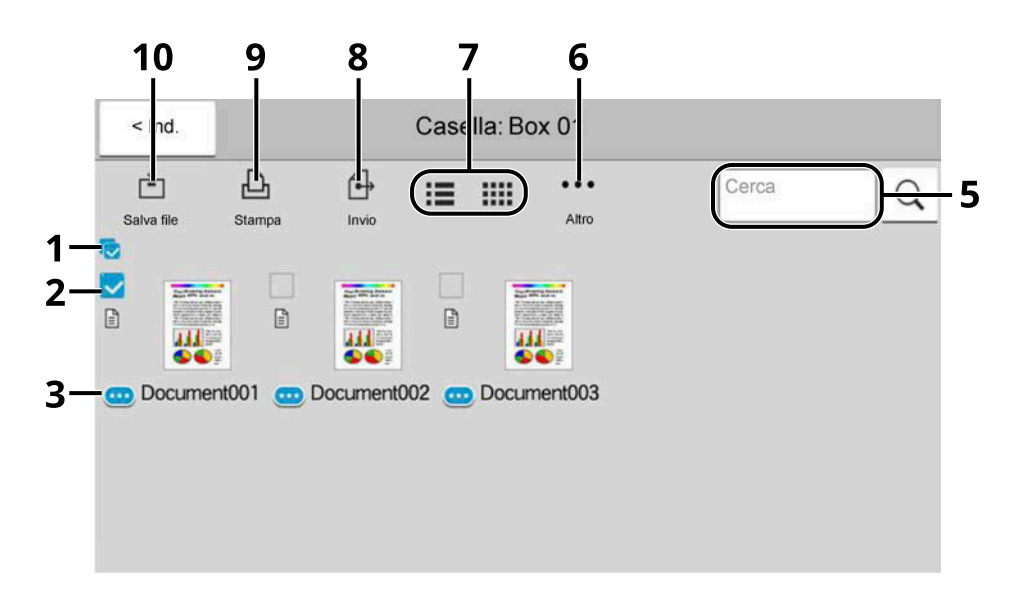

- 1 Selezionare/deselezionare più di un documento alla volta.
- 2 Selezione dei documenti per mezzo delle caselle di spunta.
- 3 Visualizzare i dettagli del documento selezionato.
- 4 Dispone gli elementi in ordine ascendente/discendente per nome file, data e ora e dimensioni dei dati.
- 5 È possibile effettuare la ricerca di un documento per nome.
- 6 Viene visualizzato il menu delle operazioni sul documento.
- 7 Passa dalla visualizzazione a elenco a quella a miniature e viceversa.
- 8 Invia i documenti selezionati.
- 9 Stampa i documenti selezionati.

10 Salva il documento nella cartella aperta.

#### **NOTA**  $\widehat{\mathbb{C}}$

È possibile salvare più documenti selezionando le relative caselle di spunta. Si noti tuttavia che si possono selezionare più documenti quando si effettua l'invio.

## **Visualizzazione dei dettagli della casella**

**1** Selezionare **de** (icona di informazioni) per la casella i cui dettagli si desidera **controllare nella schermata dell'elenco caselle.**

### **A** NOTA

Se la casella personalizzata è protetta da password, immettere la password corretta.

#### **2 Controllare i dettagli della casella.**

#### **3 Selezionare [Chiudi].**

La visualizzazione torna alla schermata predefinita Casella documenti.

## **Modifica dei dettagli della casella**

- **1 Selezionare [Agg./Modif.] nella schermata dell'elenco caselle.**
- **2 Selezionare la casella di cui si desiderano modificare i dettagli e premere [Modifica].**

#### **A** NOTA

Se una Casella personalizzata è protetta da password, immettere la password corretta.

#### **3 Modificare i dettagli della casella.**

Immettere i nuovi dettagli.

#### **4 Se sono stati modificati i dettagli, selezionare [OK] e quindi [OK] nella schermata di conferma.**

Se non si modificano i dettagli, selezionare [Annulla].

#### **5 Selezionare [Chiudi].**

La visualizzazione torna alla schermata predefinita Casella documenti.

## **Anteprima dei documenti/controllo dei dettagli dei documenti**

- **1 Selezionare un documento da visualizzare in anteprima e quindi selezionare [Altro] > [Anteprima].**
- **2 Visualizzare in anteprima il documento o controllarne i dettagli.**

Di seguito sono riportate le operazioni disponibili nella schermata di anteprima.

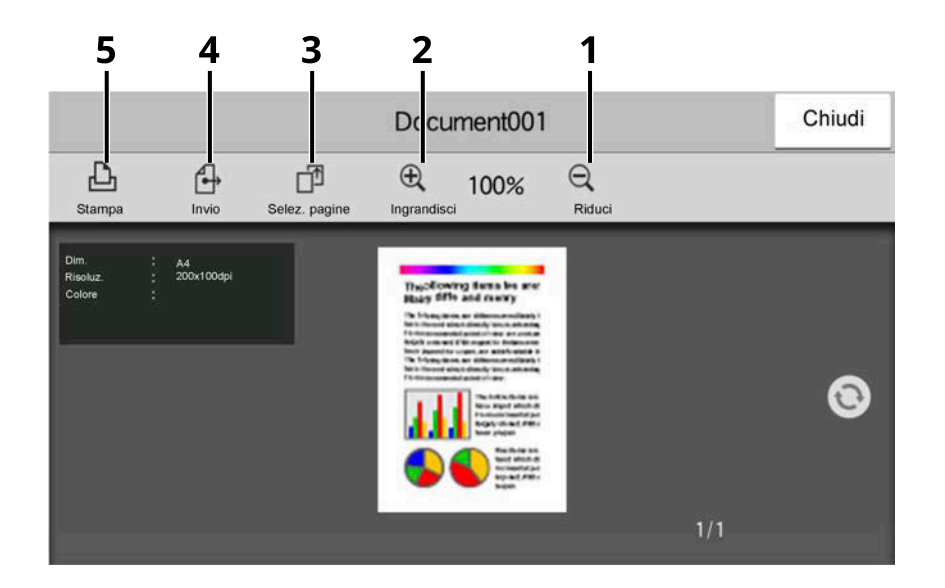

- 1 Ridurre.
- 2 Ingrandire.
- 3 Selezionare per scegliere una pagina del documento aperto e stamparla, inviarla o copiarla sull'unità USB.

**■** [Selezione di una pagina \(pagina 272\)](#page-281-0)

- 4 Invia i documenti selezionati.
- 5 Stampa i documenti selezionati.

### **NOTA**

La visualizzazione in anteprima può essere controllata con lo spostamento delle dita sul pannello a sfioramento.

**➡** [Utilizzo della schermata Anteprima \(pagina 67\)](#page-76-0)

## **3 Al termine del controllo, selezionare [Chiudi].**

## <span id="page-281-0"></span>**Selezione di una pagina**

Per la stampa, l'invio o la copia di un documento all'interno di una casella personalizzata è possibile specificare qualsiasi pagina a piacere.

**1 Selezionare [Altro] > [Sel. pagina.] nella schermata dell'elenco documento della casella personalizzata o [Sel. pagina.] nella schermata Anteprima.**

Viene visualizzata la schermata di selezione della pagina.

**2 Selezionare le pagine con cui si desidera lavorare e premere [Stampa], [Invio] o [Copia suUSB].**

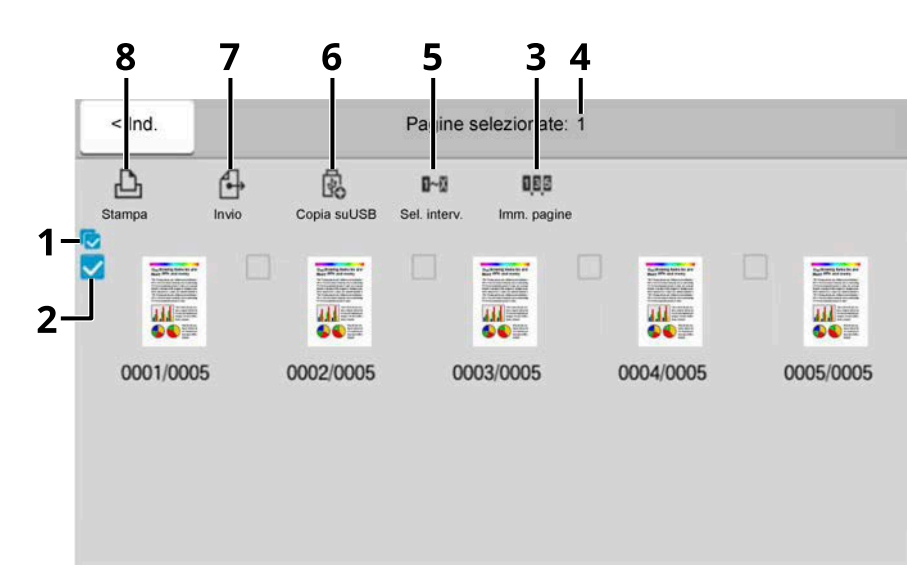

- 1 Selezione/deselezione di più di un documento alla volta.
- 2 Selezione dei documenti per mezzo delle caselle di spunta.
- 3 Utilizzare il simbolo "," (virgola) per separare i numeri quando si specificano pagine non consecutive.
- 4 Specificare un intervallo di pagine consecutive.
- 5 Visualizzazione del numero di pagine selezionate.
- 6 Le pagine selezionate possono essere copiate sull'unità USB.
- 7 Offre la possibilità di inviare le pagine selezionate.
- 8 Offre la possibilità di stampare le pagine selezionate.
- **[Stampa di un documento in una casella personalizzata \(pagina 278\)](#page-287-0)**
- **➡** [Invio di documenti a una casella personalizzata \(pagina 280\)](#page-289-0)
- **➡** [Spostamento dei documenti in una casella personalizzata \(pagina 282\)](#page-291-0)

# <span id="page-282-0"></span>**Creazione di una nuova casella personalizzata**

#### **NOTA**  $\sim$

- Per utilizzare la casella personalizzata è necessaria un'unità SSD opzionale.
- Se viene visualizzata la schermata di autenticazione dell'utente, effettuare l'accesso con un utente che dispone dell'autorizzazione di configurare questa impostazione. Se non si conoscono il nome utente o la password di accesso, contattare l'amministratore.
- Se è abilitata la gestione con login utente, eseguire il login con privilegi di amministratore per eseguire le seguenti operazioni. Non è possibile eseguire queste operazioni con privilegi di utente.
	- Creazione di una casella
	- Eliminazione di una casella il cui proprietario è un altro utente.

#### **1 Visualizzare la schermata.**

Tasto [Home] > [Casella person.] > [Agg./Modif.]

#### **2 Registrare la casella personalizzata.**

**1** [Aggiungi] > Aggiungere informazioni alle diverse voci

Possono essere impostate le seguenti voci.

#### **Nome casella**

Il nome casella può essere composto da massimo 32 caratteri.

**➡** [Metodo di immissione dei caratteri \(pagina 746\)](#page-755-0)

#### **N. casella**

Immettere il numero casella selezionando [+], [-] o i tasti numerici. Per la casella si può specificare un numero compreso tra 0001 e 1.000. Alla Casella personalizzata occorre assegnare un numero univoco. Se si immette 0000, verrà assegnato automaticamente il numero più basso.

#### **[Proprietario]**

Impostare il proprietario della casella. Selezionare il proprietario nell'elenco degli utenti.

Voce visualizzata quando è abilitata la gestione dell'accesso utenti.

#### **Autorizzazione**

Attivare o disattivare la condivisione della casella.

Voce non visualizzata quando [Proprietario] è impostato su [Nessun proprietario].

#### **[Password cas.]**

È possibile limitare l'accesso alla casella specificando una password di sicurezza. L'impostazione di una password non è obbligatoria. Immettere la stessa password fino a 16 sia in "Password cas." e in "Conferma". Questa voce può essere impostata se l'opzione [Condiviso] è selezionata in "Autorizzazione".

#### **Limite di utilizzo**

È possibile limitare l'utilizzo di una casella. Digitare un valore per limitare la capacità di archiviazione in megabyte per la casella personalizzata selezionando [+], [-] o i tasti numerici. Il limite superiore varia in base al numero di caselle personalizzate create. Come limite, si può specificare un valore compreso tra 1 e 30.000 (MB).

#### **Elimin.autom. file**

Allo scadere della durata specificata, i documenti archiviati vengono automaticamente eliminati. Selezionare On per attivare l'eliminazione automatica e quindi utilizzare [+], [-] o i tasti numerici per immettere il numero di giorni durante i quali i documenti vengono memorizzati. È possibile immettere un numero compreso tra 1 e 31 (giorno/i). Per disattivare l'eliminazione automatica dei file, selezionare Off.

#### **Spazio libero**

Visualizza lo spazio libero della casella.

#### **Sovrascrivi imp.**

Abilitare o disabilitare la sovrascrittura dei vecchi documenti archiviati con i nuovi documenti. Per sovrascrivere i documenti più vecchi, selezionare [Autorizza]. Per conservare i documenti più vecchi, selezionare [Proibisci].

#### **Elimina dopo stmpa**

Il documento viene automaticamente eliminato dalla casella al termine della stampa. Per eliminare il documento, selezionare On. Per conservare il documento, selezionare Off.

#### **2** Selezionare [OK].

La casella personalizzata viene creata.

# <span id="page-284-0"></span>**Modifica della casella personalizzata**

#### **1 Visualizzare la schermata.**

Tasto [Home] > [Casella person.] > [Agg./Modif.]

### **2 Modificare la casella personalizzata.**

**1** Selezionare la casella > [Modifica] > Immettere le informazioni per ciascuna voce > [OK]

## **NOTA**

- Se si accede come utente è possibile modificare solo una casella in cui l'utente è registrato come proprietario.
- Se si accede come amministratore si possono invece modificare tutte le caselle

Quando la gestione dell'accesso utenti è attivata, le impostazioni che è possibile modificare variano in base ai privilegi dell'utente che ha effettuato l'accesso.

Di seguito sono riportate le impostazioni che è possibile modificare con i privilegi di "Amministratore".

- Nome casella
- N. casella
- Proprietario
- Autorizzazione
- Limite di utilizzo
- Elimin.autom. file
- Spazio libero
- Sovrascrivi imp.
- Elimina dopo stmpa

Di seguito sono riportate le impostazioni che è possibile modificare con i privilegi di "Utente".

- Nome casella
- Password cas.
- Limite di utilizzo
- Elimin.autom. file
- Sovrascrivi imp.
- Elimina dopo stmpa

Per i dettagli su ciascuna voce, vedere quanto segue:

**➡** [Creazione di una nuova casella personalizzata \(pagina 273\)](#page-282-0)

## **3 [OK] > [Chiudi]**

La visualizzazione torna alla schermata predefinita Casella documenti.

# **Eliminazione della casella personalizzata**

### **1 Visualizzare la schermata.**

Tasto [Home] > [Casella person.] > [Agg./Modif.]

## **2 Eliminare la casella.**

**1** Selezionare la casella > [Elimina] > [Elimina]

## **A** NOTA

- Se si accede come utente si può solo modificare o eliminare una casella di cui l'utente è proprietario.
- Se si accede come amministratore si possono invece modificare tutte le caselle

# **Archiviazione di documenti in una casella personalizzata**

Nella casella personalizzata si possono archiviare i dati di stampa inviati da un PC. Per l'utilizzo della stampa da PC, fare riferimento a quanto segue:

#### **➡ Printing System Driver User Guide**

# <span id="page-287-0"></span>**Stampa di un documento in una casella personalizzata**

#### **1 Visualizzare la schermata.**

- **1** Tasto [Home] > [Casella person.]
- **2** Premere la casella che contiene il documento da stampare.

### **NOTA**

Se la casella personalizzata è protetta da password, immettere la password corretta.

#### **2 Stampare.**

**1** Selezionare dall'elenco il documento che si desidera stampare selezionando la casella di spunta. Il documento è contrassegnato da un segno di spunta.

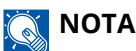

Per rimuovere la selezione, selezionare nuovamente la casella e togliere il segno di spunta.

- **2** Selezionare [Stampa].
- **3** Impostare parametri quali selezione carta e stampa fronte/retro come opportuno.

Per maggiori informazioni sulle funzioni che si possono selezionare, vedere quanto segue:

- **➡** [Casella personalizzata \(Salva file\) \(pagina 301\)](#page-310-0)
- **➡** [Casella personalizzata \(Stampa\) \(pagina 303\)](#page-312-0)
- **➡** [Casella personalizzata \(Invia\) \(pagina 304\)](#page-313-0)

## **NOTA**

Selezionare [Preferiti] per registrare o richiamare i preferiti.

- **➡** [Registrazione dei preferiti \(modalità di procedura guidata\) \(pagina 219\)](#page-228-0)
- **➡** [Richiamo dei preferiti \(modalità programma\) \(pagina 221\)](#page-230-0)

Se viene utilizzato un documento memorizzato da un computer, viene visualizzata la schermata di selezione delle impostazioni di stampa.

Per utilizzare le impostazioni utilizzate al momento della stampa (quando il documento è stato salvato), selezionare [Stampa così com'è]. Selezionare [Avvia stmp] per avviare la stampa.

Se è necessario modificare le impostazioni di stampa, selezionare [Print after Change Settings (Use File Settings)] o [Print after Change Settings (Do Not Use File Settings)].

Dopo aver selezionato un documento salvato nella periferica, il tasto [Usa impostaz. file] può comparire nella schermata di impostazione della funzionalità da utilizzare.

Per utilizzare le impostazioni salvate con il documento, selezionare [Usa impostaz. file].

Se è necessario modificare le impostazioni di stampa, selezionare la funzionalità desiderata.

**4** Premere il tasto [Avvio].

Inizia la stampa del documento selezionato.
## **Salvataggio dei documenti scansionati in una casella personalizzata**

- **1 Visualizzare la schermata.** Tasto [Home] > [Casella person.]
- **2 Posizionare l'originale.**

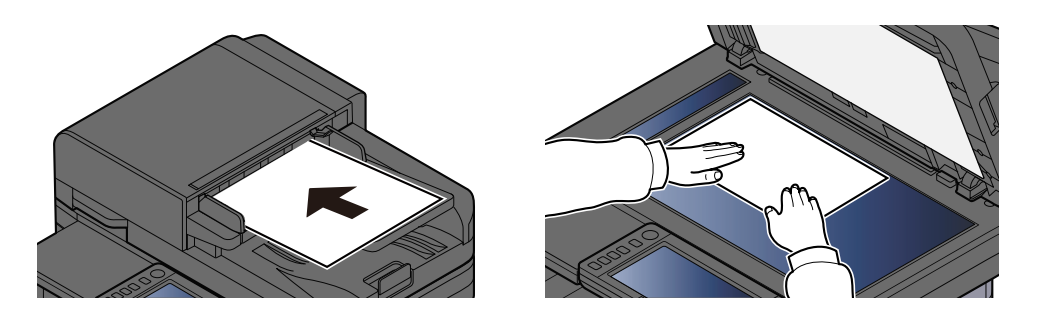

#### **3 Archiviare il documento.**

- **1** Selezionare la casella > [Salva file]
- **2** Selezionare il tipo di originale, il formato file e tutti gli altri parametri come opportuno. Per maggiori informazioni sulle funzioni che si possono selezionare, vedere quanto segue:
	- **➡** [Casella personalizzata \(Salva file\) \(pagina 301\)](#page-310-0)

## **NOTA**

- Immettere fino a 32 caratteri come nome del file.
- Selezionare [Preferiti] per registrare o richiamare i preferiti.
	- **➡** [Registrazione dei preferiti \(modalità di procedura guidata\) \(pagina 219\)](#page-228-0)
	- **➡** [Richiamo dei preferiti \(modalità programma\) \(pagina 221\)](#page-230-0)
- **3** Premere il tasto [Avvio].

L'originale viene acquisito e i dati vengono archiviati nella casella personalizzata specificata.

## **Invio di documenti a una casella personalizzata**

#### **NOTA** Q

Quando si effettua una trasmissione mediante LAN wireless, selezionare preliminarmente l'interfaccia dedicata alla funzione di invio.

**➡** [Rete primaria \(Client\) \(pagina 493\)](#page-502-0)

#### **1 Visualizzare la schermata.**

Tasto [Home] > [Casella person.] > Selezionare la casella

#### **ANOTA**

Se la Casella personalizzata è protetta da password, immettere la password corretta.

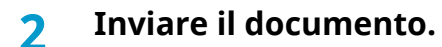

**1** Scegliere il documento che si desidera inviare selezionare la casella di spunta. Il documento è contrassegnato da un segno di spunta.

## **NOTA**

- Non si possono selezionare e inviare più documenti.
- Per rimuovere la selezione, selezionare nuovamente la casella e togliere il segno di spunta.

#### **2** Selezionare [Invio].

## **A** NOTA

A seconda delle impostazioni potrebbe comparire la schermata della rubrica.

#### **3** Specificare la destinazione.

Per ulteriori informazioni sulla selezione delle destinazioni, vedere quanto segue:

**■ [Selezione di una destinazione \(pagina 259\)](#page-268-0)** 

#### **IMPORTANTE**

È possibile utilizzare le funzioni Trasmissione criptata e-mail e Firma digitale per l'e-mail solo quando si specificano indirizzi e-mail con un certificato di crittografia dalla rubrica. Se si inseriscono indirizzi e-mail dal pannello comandi, queste funzioni non possono essere usate.

**4** Impostare parametri quali formato di invio e immagine originale come opportuno.

Per maggiori informazioni sulle funzioni che si possono selezionare, vedere quanto segue:

**➡** [Casella personalizzata \(Invia\) \(pagina 304\)](#page-313-0)

## **A** NOTA

Selezionare [Preferiti] per registrare o richiamare i preferiti.

- **➡** [Registrazione dei preferiti \(modalità di procedura guidata\) \(pagina 219\)](#page-228-0)
- **➡** [Richiamo dei preferiti \(modalità programma\) \(pagina 221\)](#page-230-0)
- **5** Premere il tasto [Avvio].

Inizia l'invio del documento selezionato.

## **Invio di documenti all'indirizzo e-mail dell'utente che a eseguito il login (a sé stessi)**

Effettua l'invio all'indirizzo e-mail dell'utente che ha eseguito il login quando l'accesso utenti è attivato.

## **1 Configurare le impostazioni.**

Prima di utilizzare questa funzione occorre eseguire le seguenti impostazioni.

- L'icona di funzione deve essere visualizzata nella schermata Home.
	- **➡** [Modifica della schermata Home \(pagina 57\)](#page-66-0)
- È necessario che sia impostato un indirizzo e-mail nel login utente per l'utente che effettua l'accesso. **➡** [Inserimento di un utente \(Elenco utenti locali\) \(pagina 517\)](#page-526-0)

## **2 Selezionare il tasto [Home]**

**3 Selezionare [Invia a me (E-mail)].**

## **A** NOTA

Quando viene utilizzata questa funzione, non possono essere utilizzate funzioni diverse dalla trasmissione.

## **Spostamento dei documenti in una casella personalizzata**

#### **1 Visualizzare la schermata.**

Tasto [Home] > [Casella person.] > Selezionare la casella

## **A** NOTA

Se la casella personalizzata è protetta da password, immettere la password corretta.

## **2 Copiare i documenti.**

**1** Selezionare dall'elenco il documento che si desidera spostare selezionando la casella di spunta. Il documento è contrassegnato da un segno di spunta.

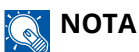

Per rimuovere la selezione, selezionare nuovamente la casella e togliere il segno di spunta.

**2** [Altro] > [Spst/Copia] > [Sposta in Casella pers.] > Selezionare la destinazione > [Sposta] > [Sposta] Il documento selezionato viene spostato.

#### **NOTA**  $\mathbb{Q}$

Se la casella personalizzata in cui verrà spostato il documento è protetta da password, immettere la password corretta.

## **Copia dei documenti da una casella personalizzata ad altre cartelle**

## **1 Visualizzare la schermata.**

Tasto [Home] > [Casella person.] > Selezionare la casella

## **ANOTA**

Se la casella personalizzata è protetta da password, immettere la password corretta.

## **2 Copiare i documenti.**

**1** Selezionare dall'elenco il documento che si desidera copiare selezionando la casella di spunta. Il documento è contrassegnato da un segno di spunta.

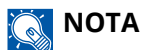

Per rimuovere la selezione, selezionare nuovamente la casella e togliere il segno di spunta.

**2** [Altro] > [Spst/Copia] > [Copia in casella personalizzata] > Selezionare la destinazione di copia > [Copia] > [Copia]

Il documento selezionato viene copiato.

#### **NOTA**  $\mathbb{Q}^2$

Se la casella personalizzata in cui verrà spostato il documento è protetta da password, immettere la password corretta.

## **Copia dei documenti da una casella personalizzata su un'unità USB**

## **1 Visualizzare la schermata.**

Tasto [Home] > [Casella person.] > Selezionare la casella

#### **A** NOTA

Se una Casella personalizzata è protetta da password, immettere la password corretta.

## **2 Copiare i documenti.**

**1** Selezionare dall'elenco il documento che si desidera copiare selezionando la casella di spunta. Il documento è contrassegnato da un segno di spunta.

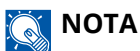

Per rimuovere la selezione, selezionare nuovamente la casella e togliere il segno di spunta.

**2** [Altro] > [Spst/Copia] > [Copia su unitàUSB] > Selezionare la destinazione di copia > [Avanti >] > Selezionare la funzione > [Copia] > [Copia]

Il documento selezionato viene copiato.

## **Unione dei documenti in una casella personalizzata**

È possibile riunire in un unico file i documenti presenti in una casella personalizzata.

#### **NOTA**  $\widehat{\mathbb{C}}$

È consentita solo l'unione tra documenti della stessa casella personalizzata. Se necessario, spostare i documenti prima dell'operazione di unione.

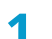

#### **1 Visualizzare la schermata.**

Tasto [Home] > [Casella person.] > Selezionare la casella

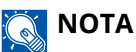

Se la casella personalizzata è protetta da password, immettere la password corretta.

## **2 Unire il documento.**

**1** Selezionare dall'elenco i documenti che si desidera unire selezionando la casella di spunta. Il documento è contrassegnato da un segno di spunta.

Si possono unire fino a 10 documenti.

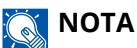

Per rimuovere la selezione, selezionare nuovamente la casella e togliere il segno di spunta.

- **2** Selezionare [Altro] > [Unisci].
- **3** Disporre i documenti nell'ordine in cui si desidera unirli.

Selezionare un documento e premere [Su] o [Giù] per spostarlo nel punto corretto all'interno della sequenza.

**4** [Avanti >] > Immettere il nome file del documento unito.

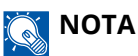

Immettere fino a 64 caratteri come nome del file.

**5** [Unisci] > [Unisci]

I documenti vengono uniti.

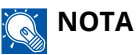

I documenti originali restano invariati a seguito dell'operazione di unione. Eliminare i documenti se non sono più necessari.

# **Eliminazione dei documenti in una casella personalizzata**

#### **1 Visualizzare la schermata.**

- **1** Tasto [Home] > [Casella person.]
- **2** Selezionare la casella contenente il documento da eliminare.

## **Q**<br>**NOTA**

Se la casella personalizzata è protetta da password, immettere la password corretta.

#### **2 Eliminare il documento.**

**1** Selezionare dall'elenco il documento che si desidera eliminare selezionando la casella di spunta. Il documento è contrassegnato da un segno di spunta.

## **A** NOTA

- [Elimina] è disabilitato finché non verrà selezionato un documento
- Per rimuovere la selezione, selezionare nuovamente la casella e togliere il segno di spunta.

**2** [Altro] > [Elimina] > [Elimina]

Il documento viene eliminato.

# **Utilizzo di un'unità USB rimovibile**

Collegando l'unità USB direttamente al sistema è possibile stampare, in modo facile e veloce, i file archiviati sull'unità USB senza dover utilizzare un computer.

Si possono stampare i seguenti tipi di file:

- File PDF (Versione 1.7 o inferiore)
- File TIFF (formato TIFF V6/TTN2)
- File JPEG
- File XPS
- File OpenXPS
- File PDF criptati

Inoltre è possibile i file delle scansioni sull'unità USB collegato al sistema. Si possono memorizzare i seguenti formati di file:

- File PDF
- File TIFF
- File JPEG
- File XPS
- File OpenXPS
- Formato file PDF alta compressione
- Formato file di Word
- Formato file di Excel
- Formato file di PowerPoint

## **A** NOTA

Word, Excel e PowerPoint verranno salvati in formato file di Microsoft Office 2007 o successivo.

# **Stampa di documenti archiviati in un'unità USB rimovibile**

#### **NOTA RAN**

- I file PDF da stampare devono avere un'estensione (.pdf).
- Utilizzare un'unità USB correttamente formattata da questo sistema.
- Inserire l'unità USB direttamente nello slot della memoria USB.

#### **1 Inserire l'unità USB.**

**1** Inserire l'unità USB nello slot della memoria USB.

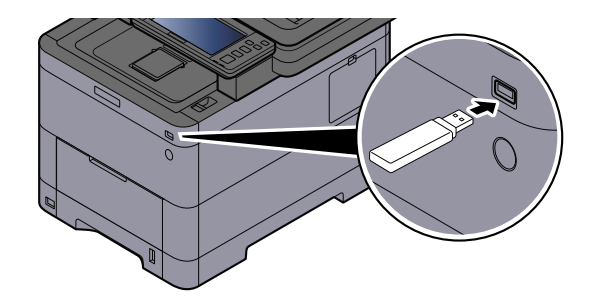

Quando la periferica riconosce l'unità USB, compare il messaggio "Unità USB riconosciuta.Visualizzazione file.".

**2** Selezionare [Continua].

Visualizza la schermata operativa dell'unità USB.

## **NOTA**

Se il messaggio non viene visualizzato, selezionare [Unità USB] nella schermata Home.

#### **2 Stampare il documento.**

**1** Selezionare la cartella contenente il file da stampare.

## **NOTA**

- Si possono visualizzare 1.000 documenti.
- Per tornare a una cartella di un livello superiore, selezionare [Su].
- **2** Selezionare il file da stampare > [Stampa]
- **3** Specificare il numero di copie da stampare, la stampa in fronte-retro, ecc. come opportuno. Per maggiori informazioni sulle funzioni che si possono selezionare, vedere quanto segue:
	- **➡** [Unità USB \(stampa di documenti\) \(pagina 309\)](#page-318-0)

#### **NOTA**  $\mathbb{Q}$

Dopo aver selezionato un documento salvato nella periferica, [Usa impostaz. file] può comparire nella schermata di impostazione della funzionalità da utilizzare.

- Per utilizzare le impostazioni salvate con il documento, selezionare [Usa impostaz. file].
- Se è necessario modificare le impostazioni di stampa, selezionare la funzionalità desiderata.
- **4** Premere il tasto [Avvio].

Inizia la stampa del file selezionato.

## **Archiviazione dei documenti sull'unità USB (Scansione a USB)**

È possibile archiviare i documenti scansionati in un'unità USB rimovibile.

#### **NOTA**  $\widehat{\mathbb{Q}}$

Si possono archiviare fino a 1.000 file.

## **1 Posizionare l'originale.**

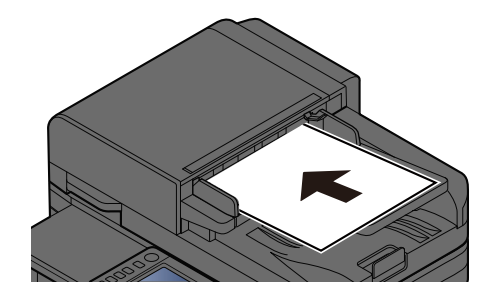

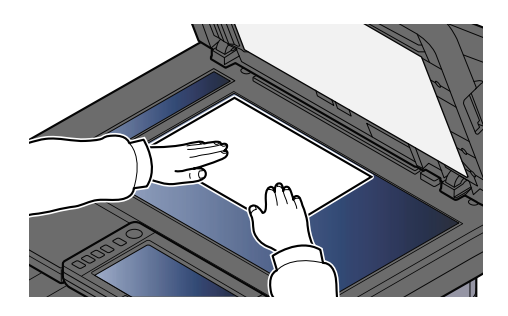

**➡** [Caricamento degli originali \(pagina 211\)](#page-220-0)

## **2 Inserire l'unità USB.**

**1** Inserire l'unità USB nello slot della memoria USB.

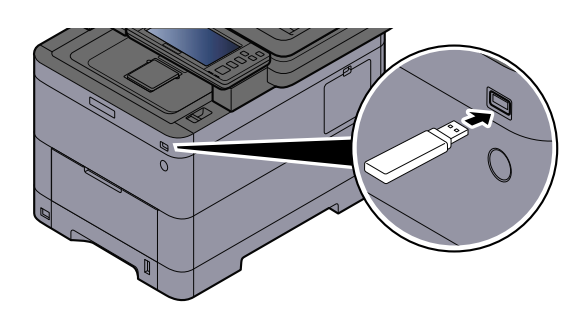

Quando la periferica riconosce l'unità USB, compare il messaggio "Unità USB riconosciuta.Visualizzazione file.".

**2** Selezionare [Continua].

Visualizza la schermata Unità USB.

#### **NOTA**  $\mathbb{Z}$

Se il messaggio non viene visualizzato, selezionare [Unità USB] nella schermata Home.

#### **3 Archiviare il documento.**

- **1** Selezionare la cartella in cui verrà archiviato il file.
- **2** Selezionare [Salva file].
- **3** Selezionare il tipo di originale, il formato file e tutti gli altri parametri come opportuno. Per maggiori informazioni sulle funzioni che si possono selezionare, vedere quanto segue:
- **➡** [Unità USB \(Salva file\) \(pagina 307\)](#page-316-0)
- **4** Controllare la memorizzazione delle immagini.
- **5** Premere il tasto [Avvio].

L'originale viene acquisito e i dati vengono archiviati sull'unità USB.

## **Verifica delle informazioni archiviate sull'unità USB**

- **1 Nella schermata Unità USB, selezionare [Info USB].**
- **2 Dopo aver confermato le informazioni, selezionare [Chiudi].**

## **Rimozione dell'unità USB**

#### **IMPORTANTE**

Seguire la procedura corretta per evitare di danneggiare i dati o l'unità USB.

#### **1 Visualizzare la schermata.**

Tasto [Home] > [Unità USB]

#### **2 Selezionare [Rimuovi USB].**

Quando è visualizzato il messaggio "È possibile rimuovere l'unità USB in modo sicuro.", selezionare [OK] e successivamente rimuovere l'unità USB.

## **Q**<br>**NOTA**

La rimozione dell'unità USB è possibile anche attraverso le Informazioni dispositivo.

**➡** [Informazioni dispositivo \(pagina 399\)](#page-408-0)

Toccare l'icona dell'unità USB mostrata nella parte superiore del pannello a sfioramento e selezionare [Rimuovi USB] per effettuare la rimozione sicura.

**➡** [Schermata Home \(pagina 55\)](#page-64-0)

# **6 Utilizzo delle varie funzioni**

# **Informazione sulle funzioni disponibili sulla periferica**

Diverse funzioni sono disponibili sulla periferica.

# **Copia**

Ogni funzione viene visualizzata nel corpo quando è selezionata la navigazione globale.

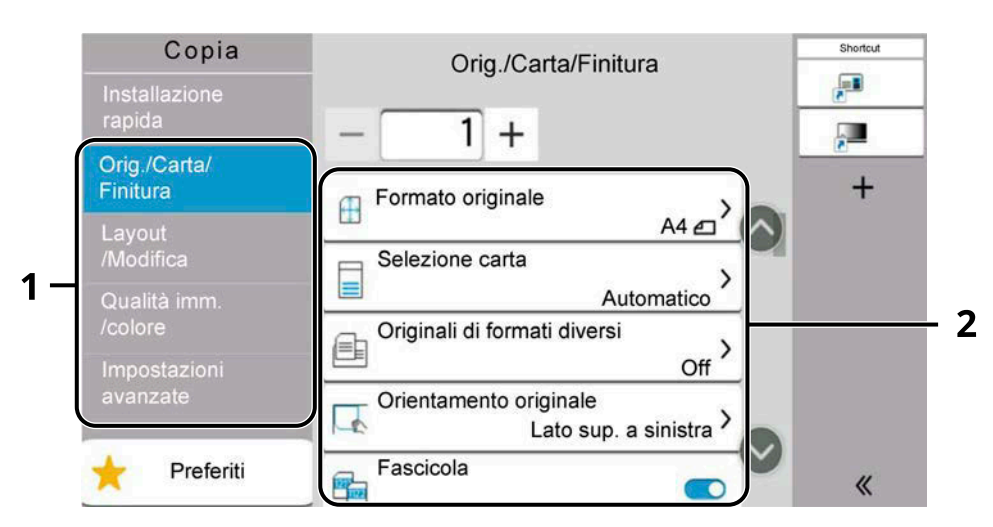

- 1 Navigazione globale
- 2 Corpo

Per i dettagli sulle singole funzioni, vedere la tabella sottostante.

## **[Orig./Carta/Finitura]**

Configurare le impostazioni relative a originali, carta e finitura, ad esempio fascicolazione.

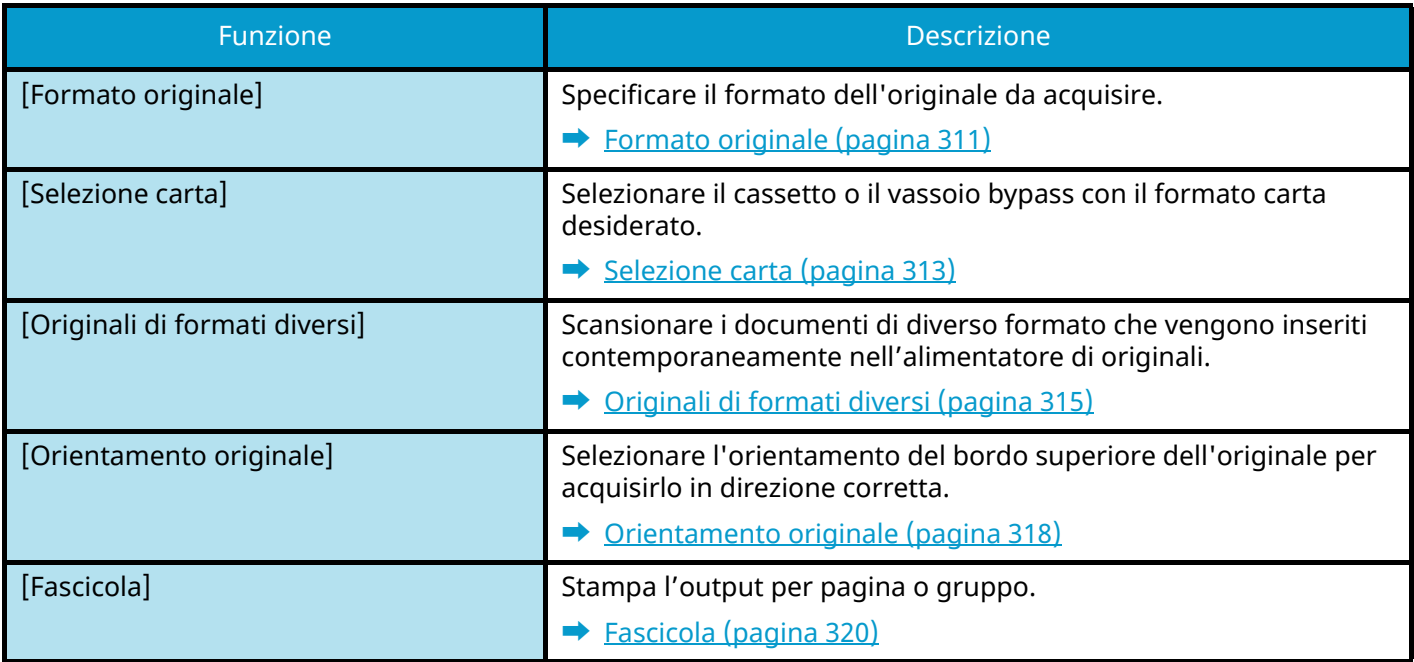

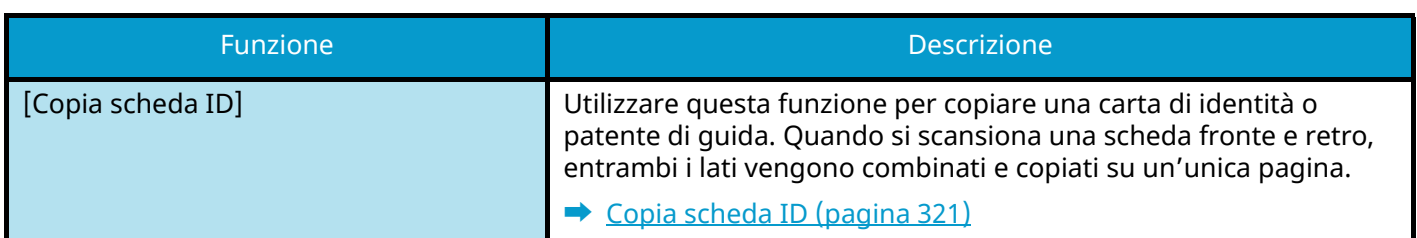

## **[Layout/Modifica]**

Configurare le impostazioni per la stampa fronte/retro.

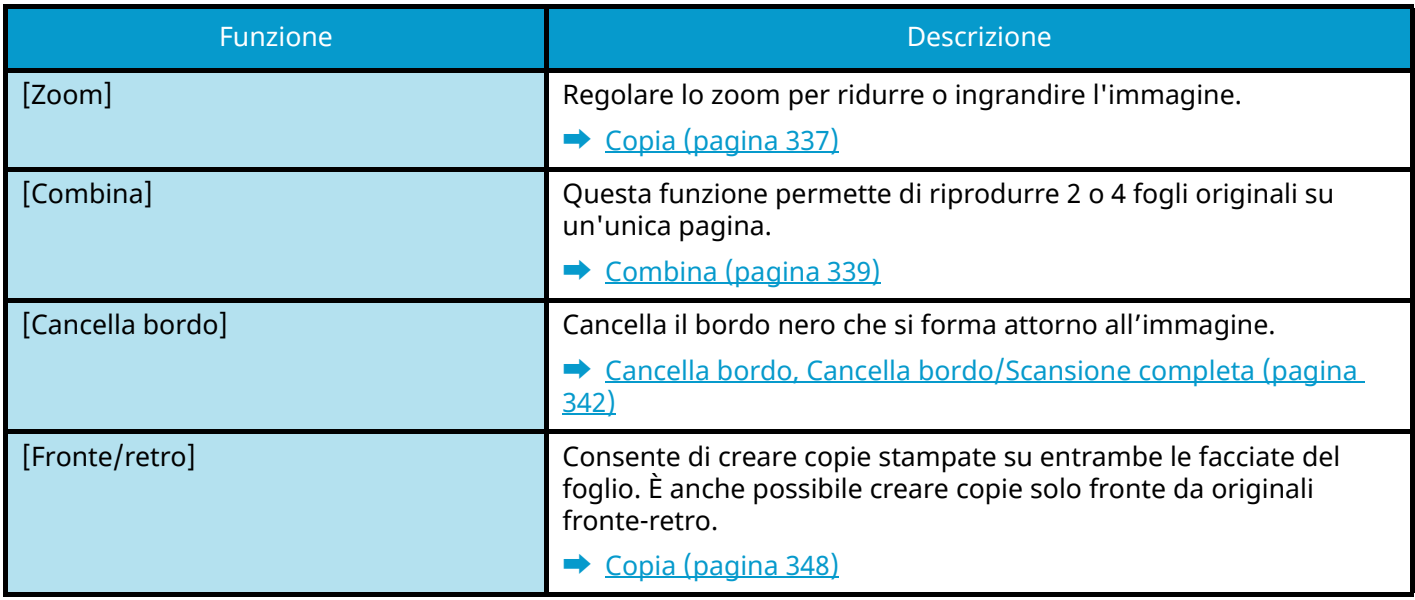

## **[Qualità imm./colore]**

Configurare le impostazioni per densità, qualità di copie e bilanciamento colori.

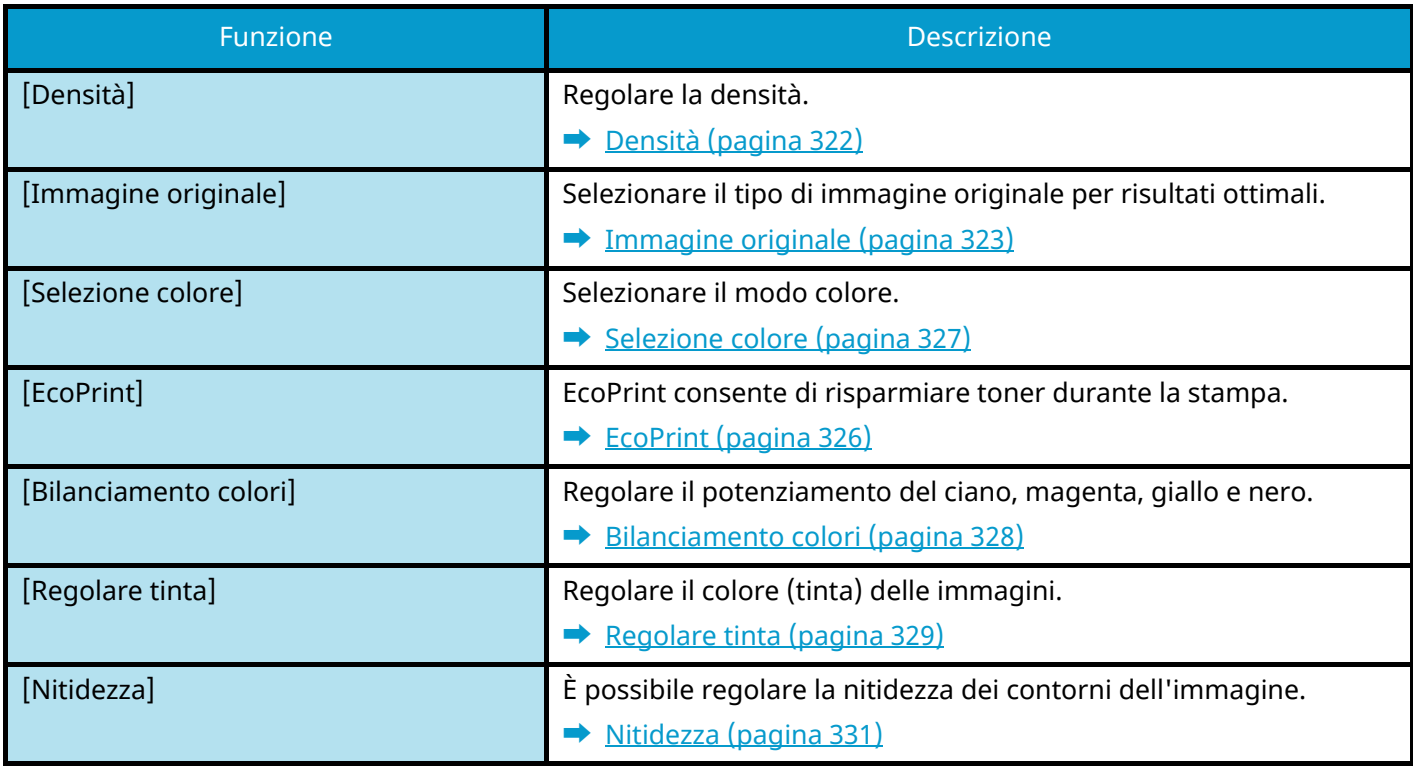

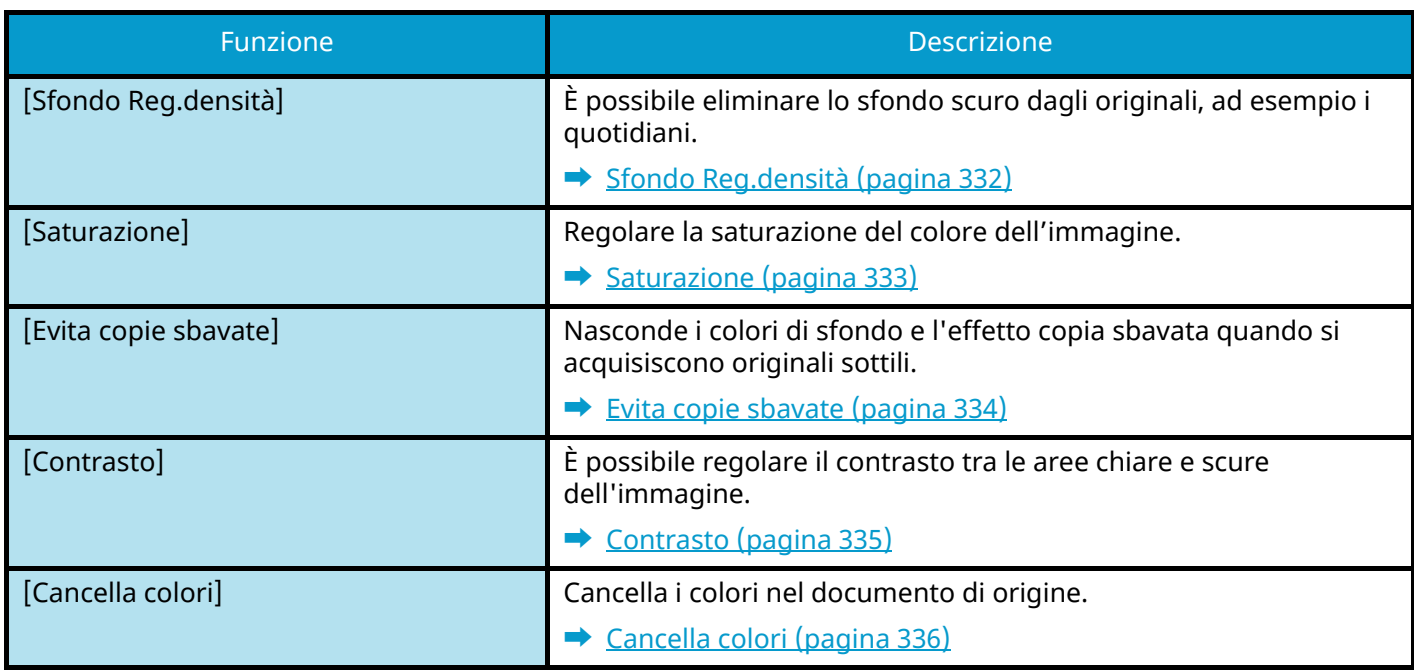

## **[Impostazioniavanzate]**

Consente di configurare impostazioni come la lettura continua.

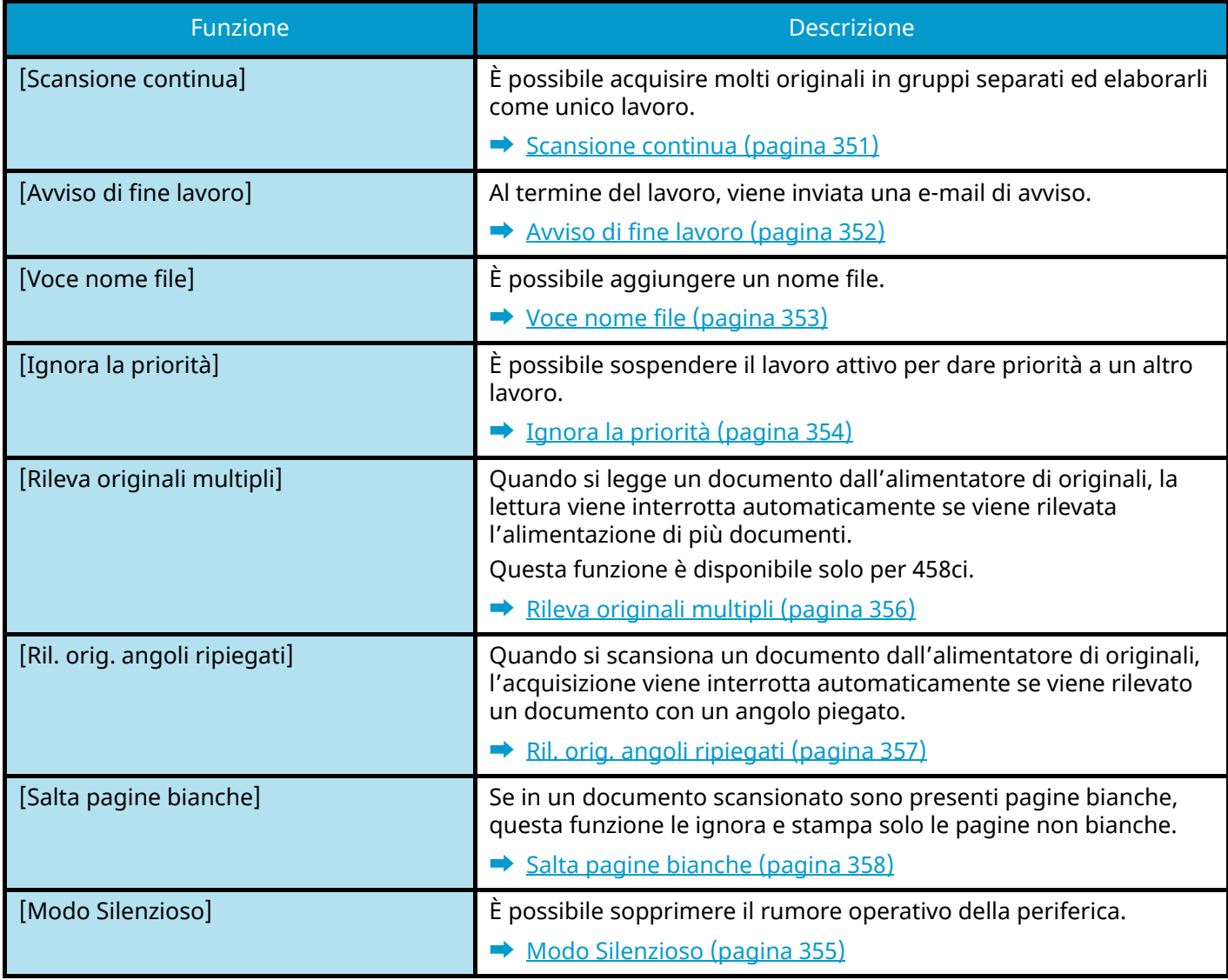

# **Invia**

Ogni funzione viene visualizzata nel corpo quando è selezionata la navigazione globale.

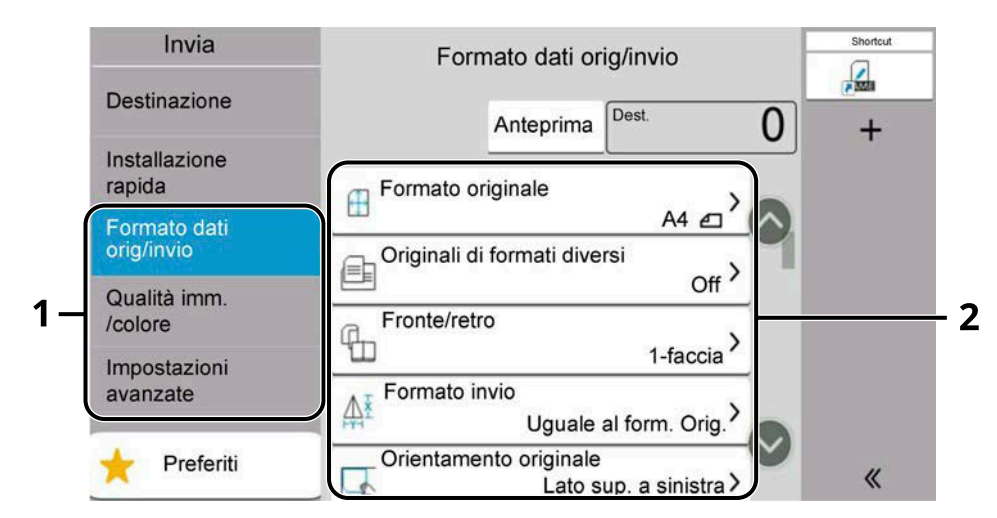

- 1 Navigazione globale
- 2 Corpo

Per i dettagli sulle singole funzioni, vedere la tabella sottostante.

## **[Formato datiorig/invio]**

Configurare le impostazioni per il tipo e il formato file dell'originale.

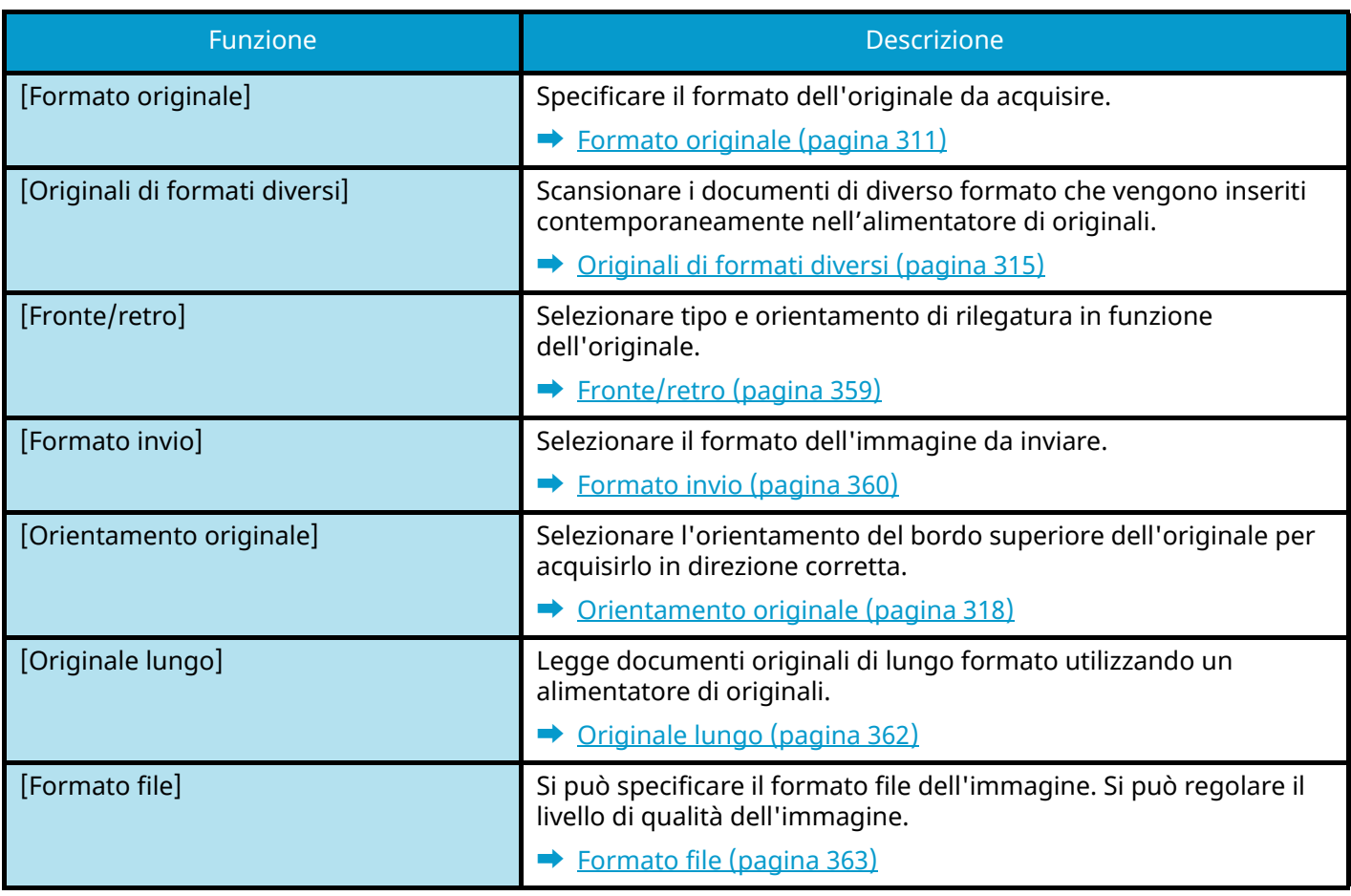

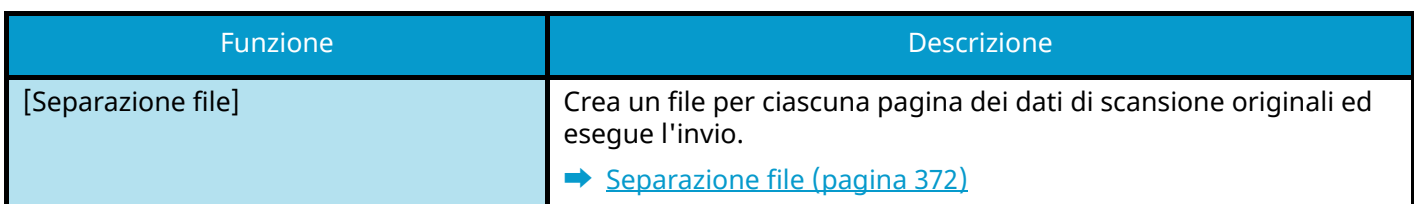

## **[Qualità imm./colore]**

Configurare le impostazioni per densità, qualità di copie e bilanciamento colori.

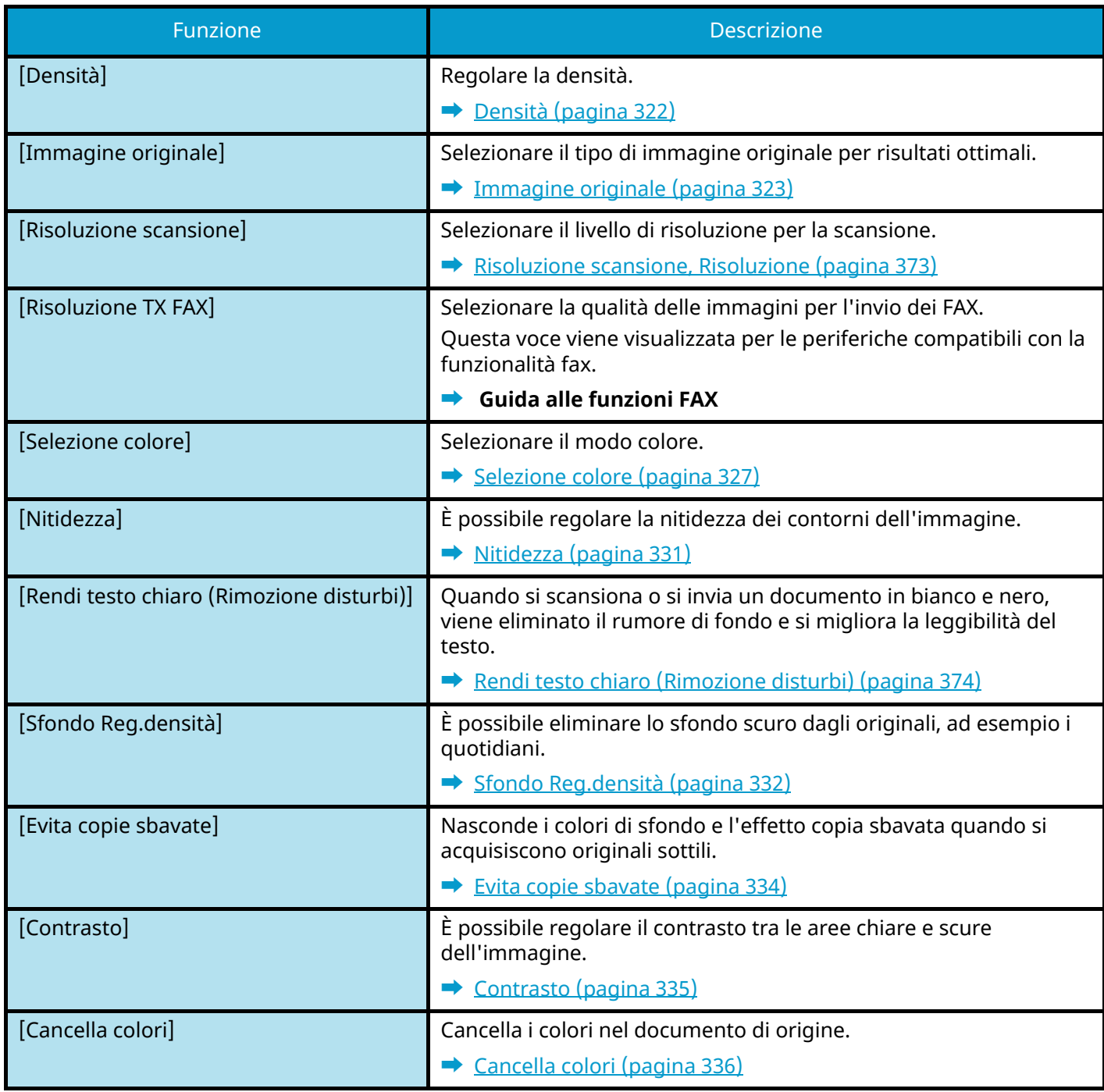

## **[Impostazioniavanzate]**

Consente di impedire l'invio, inviare messaggi crittografati, controllare le dimensioni del file e simili.

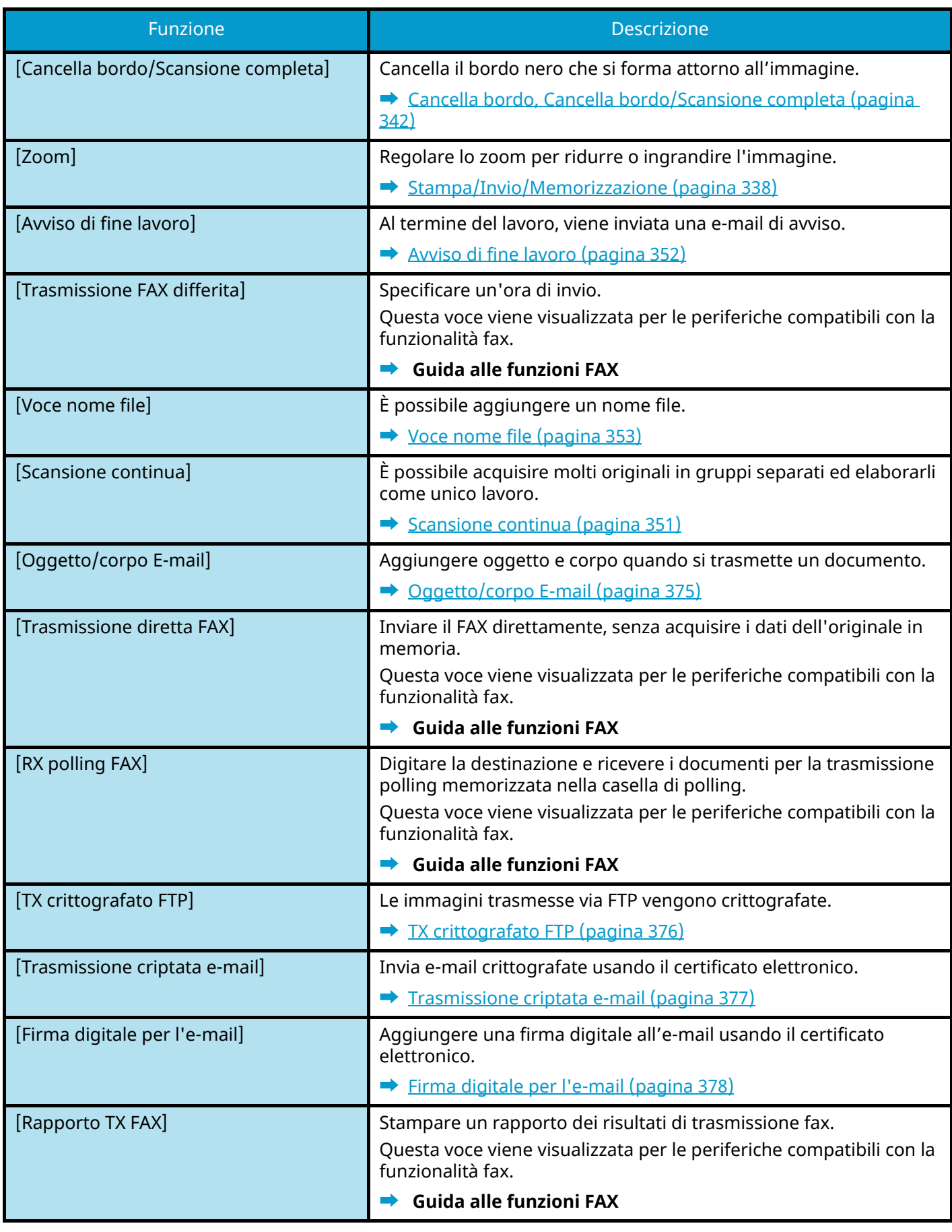

Utilizzo delle varie funzioni > Informazione sulle funzioni disponibili sulla periferica

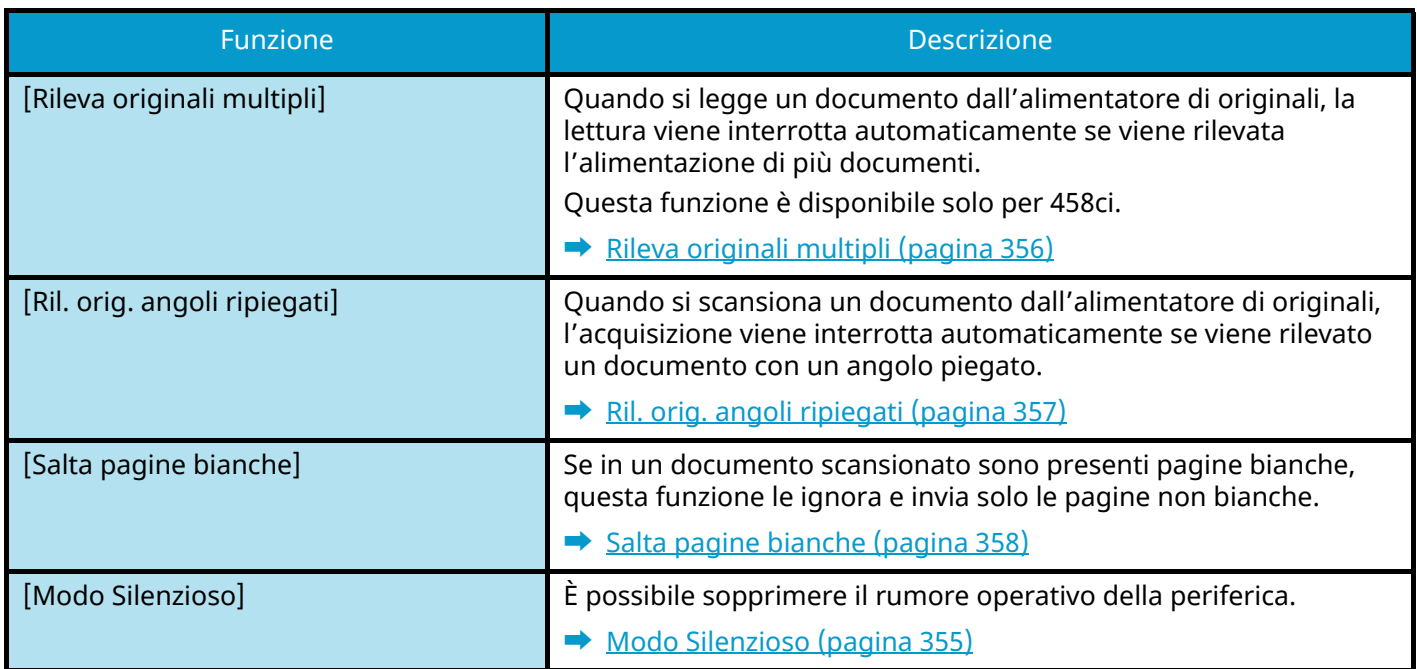

# **Casella personalizzata (Salva file, Stampa, Invia)**

Ogni funzione viene visualizzata nel corpo 2 quando è selezionata la navigazione globale 1.

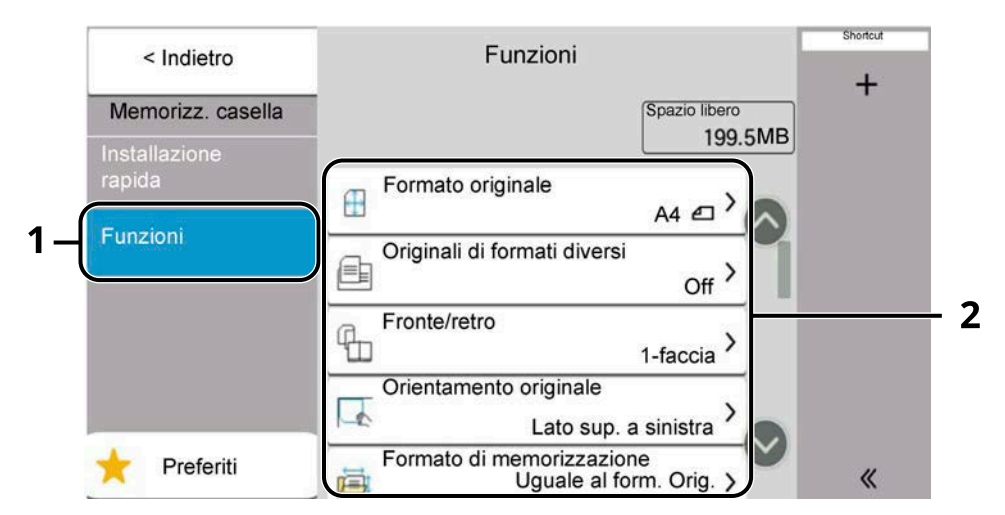

- 1 Navigazione globale
- 2 Corpo

Per i dettagli sulle singole funzioni, vedere di seguito:

- **➡** [Casella personalizzata \(Salva file\) \(pagina 301\)](#page-310-1)
- **➡** [Casella personalizzata \(Stampa\) \(pagina 303\)](#page-312-0)
- **➡** [Casella personalizzata \(Invia\) \(pagina 304\)](#page-313-1)

## <span id="page-310-1"></span><span id="page-310-0"></span>**Casella personalizzata (Salva file)**

Per i dettagli sulle singole funzioni, vedere la tabella sottostante.

## **[Funzioni]**

Configurare le impostazioni per il salvataggio del documento nella Casella personalizzata.

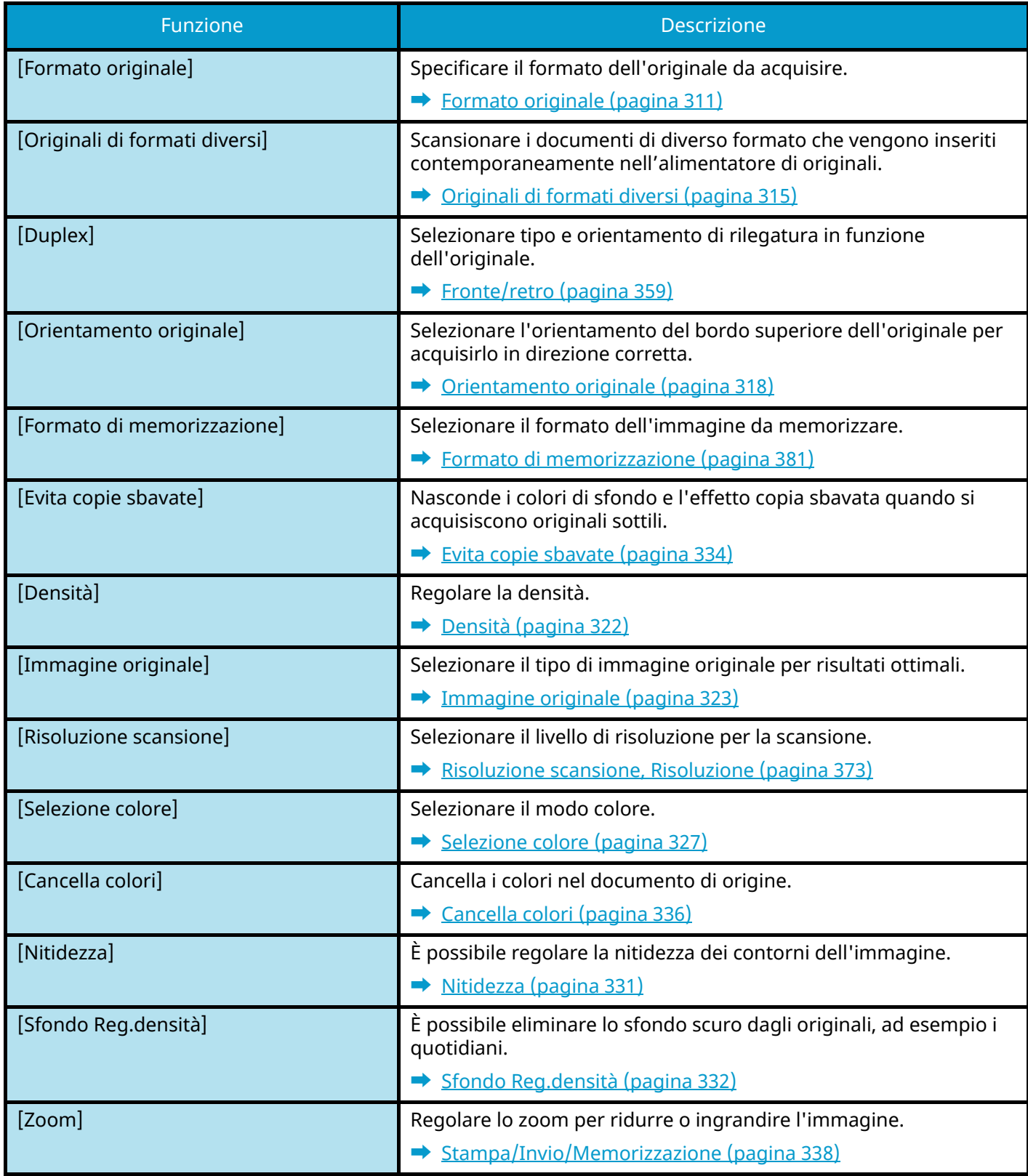

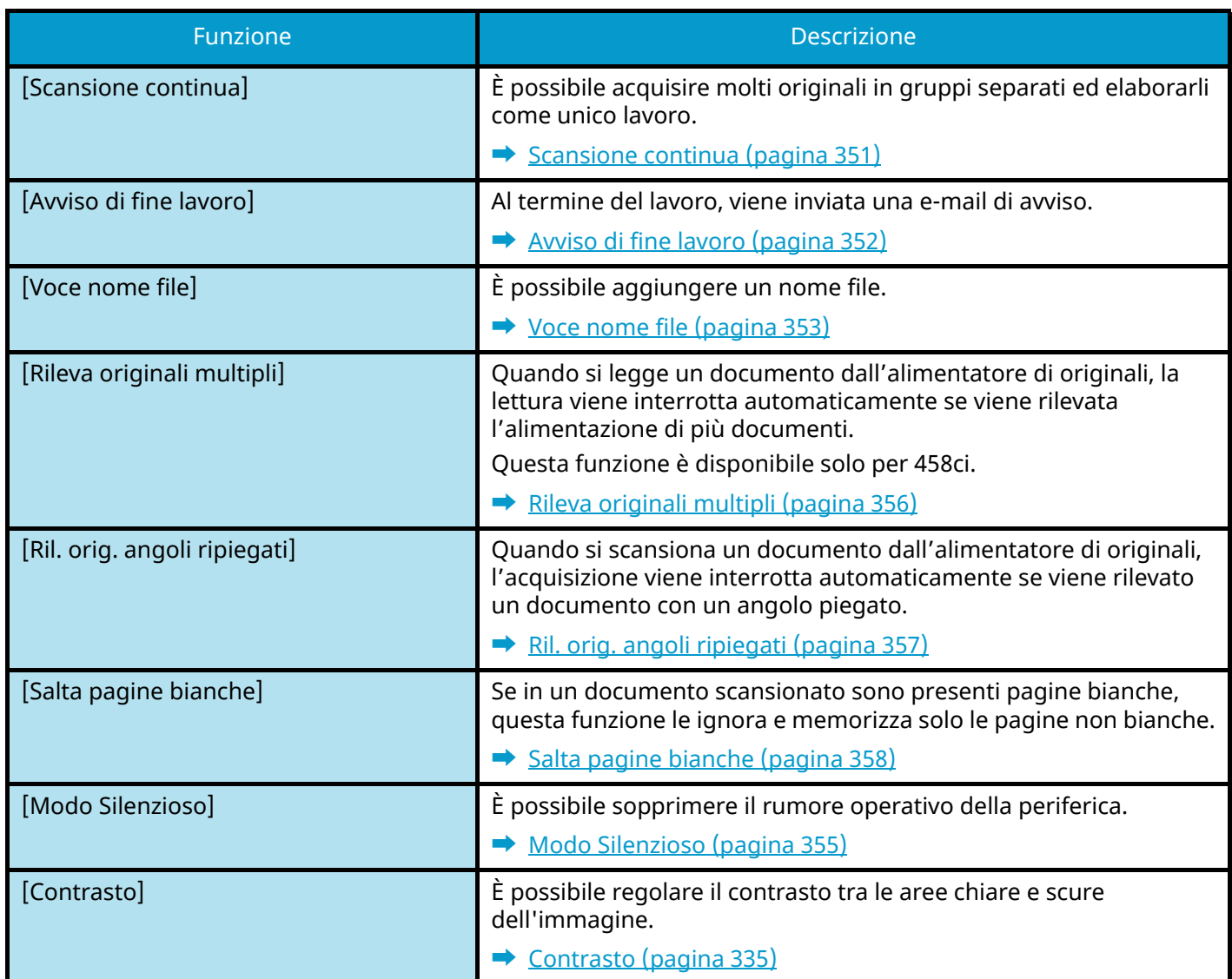

## <span id="page-312-0"></span>**Casella personalizzata (Stampa)**

Per i dettagli sulle singole funzioni, vedere la tabella sottostante.

## **[Funzioni]**

Configurare le impostazioni per la selezione della carta e la stampa fronte/retro quando si stampa dalla Casella personalizzata.

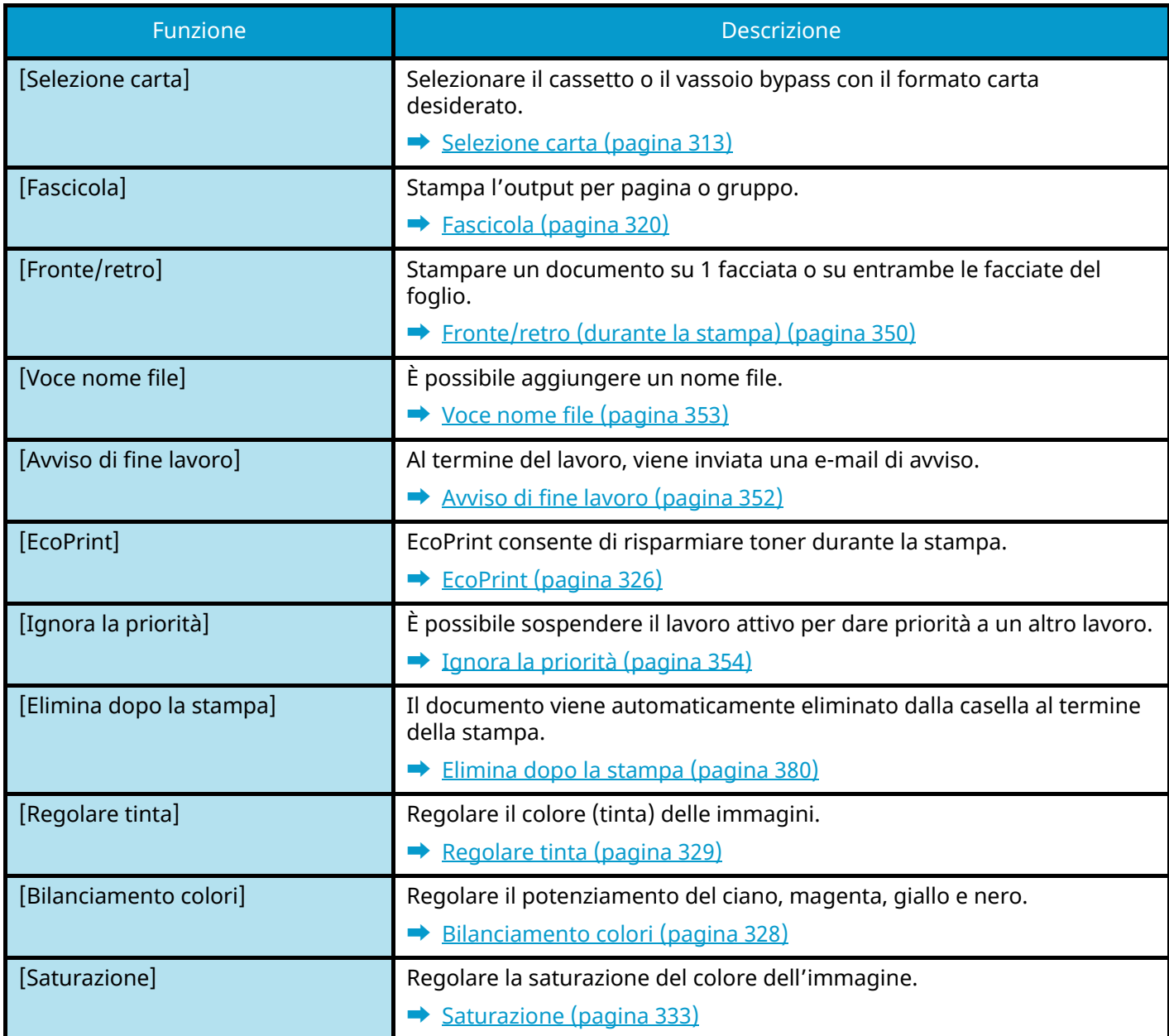

## <span id="page-313-1"></span><span id="page-313-0"></span>**Casella personalizzata (Invia)**

Per i dettagli sulle singole funzioni, vedere la tabella sottostante.

## **[Funzioni]**

Configurare le impostazioni relative al formato file e alla trasmissione fax per l'invio dalla Casella personalizzata.

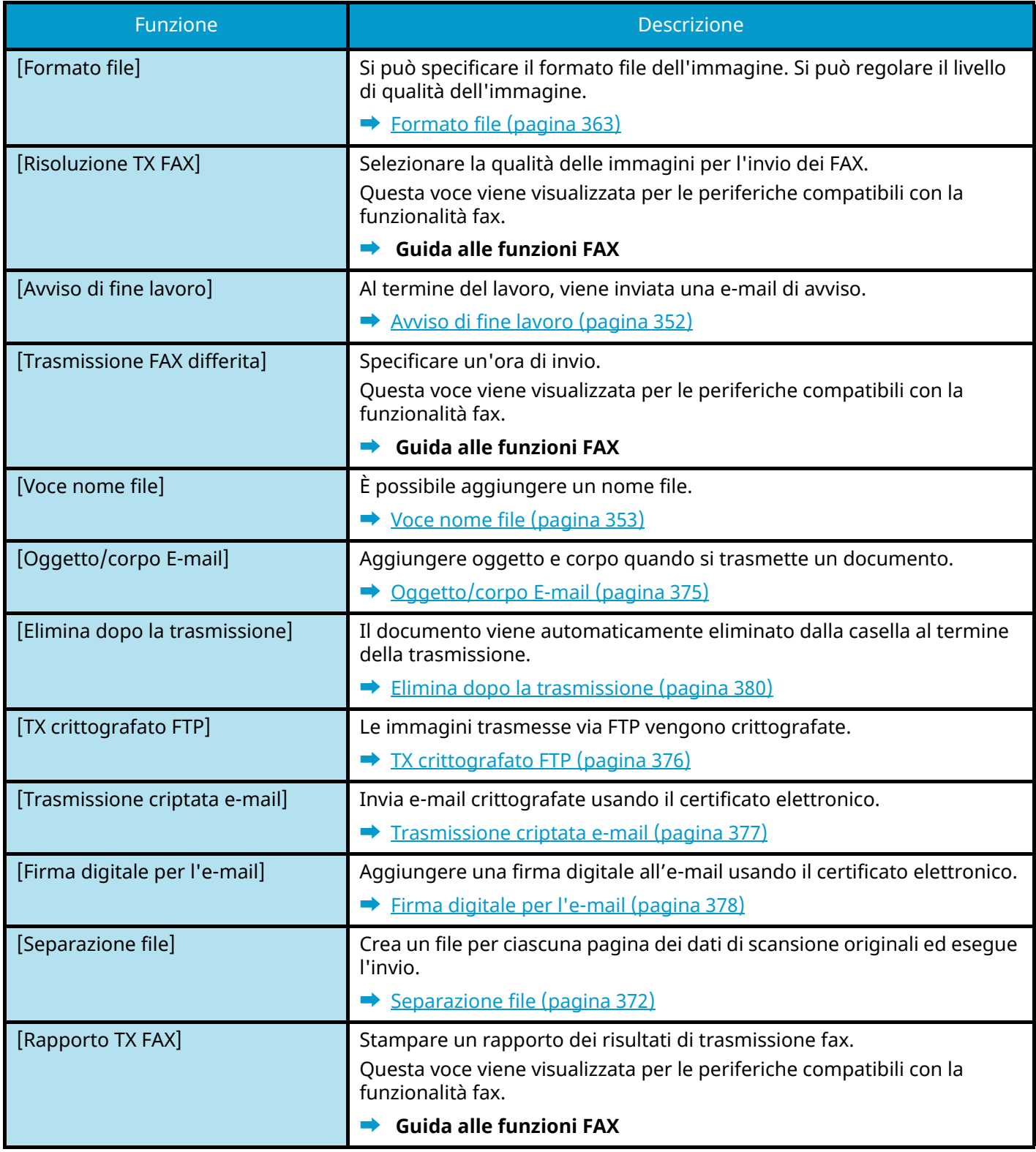

## **[Qualità immagine]**

Consente di configurare le impostazioni di risoluzione.

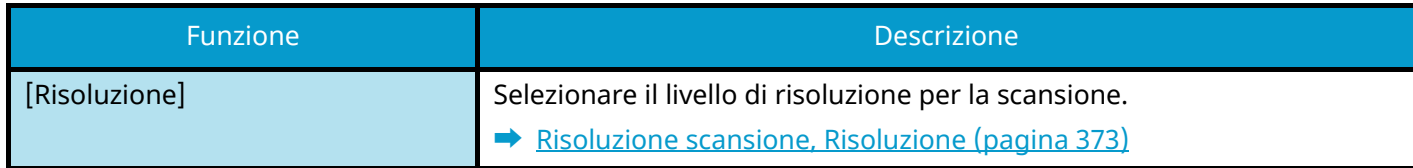

# **Unità USB (Salva file, Stampa documenti)**

Ogni funzione viene visualizzata nel corpo quando è selezionata la navigazione globale.

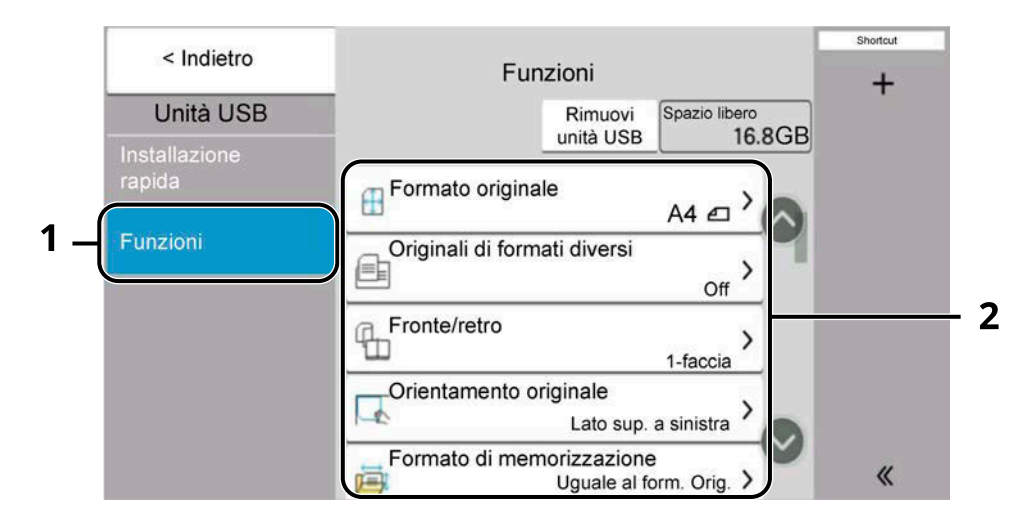

- 1 Navigazione globale
- 2 Corpo

Per i dettagli sulle singole funzioni, vedere di seguito:

- **➡** [Unità USB \(Salva file\) \(pagina 307\)](#page-316-1)
- **➡** [Unità USB \(stampa di documenti\) \(pagina 309\)](#page-318-1)

## <span id="page-316-1"></span><span id="page-316-0"></span>**Unità USB (Salva file)**

Per i dettagli sulle singole funzioni, vedere la tabella sottostante.

## **[Funzioni]**

Configurare le impostazioni per la selezione del colore e il nome documento quando si memorizza il documenti nell'unità USB.

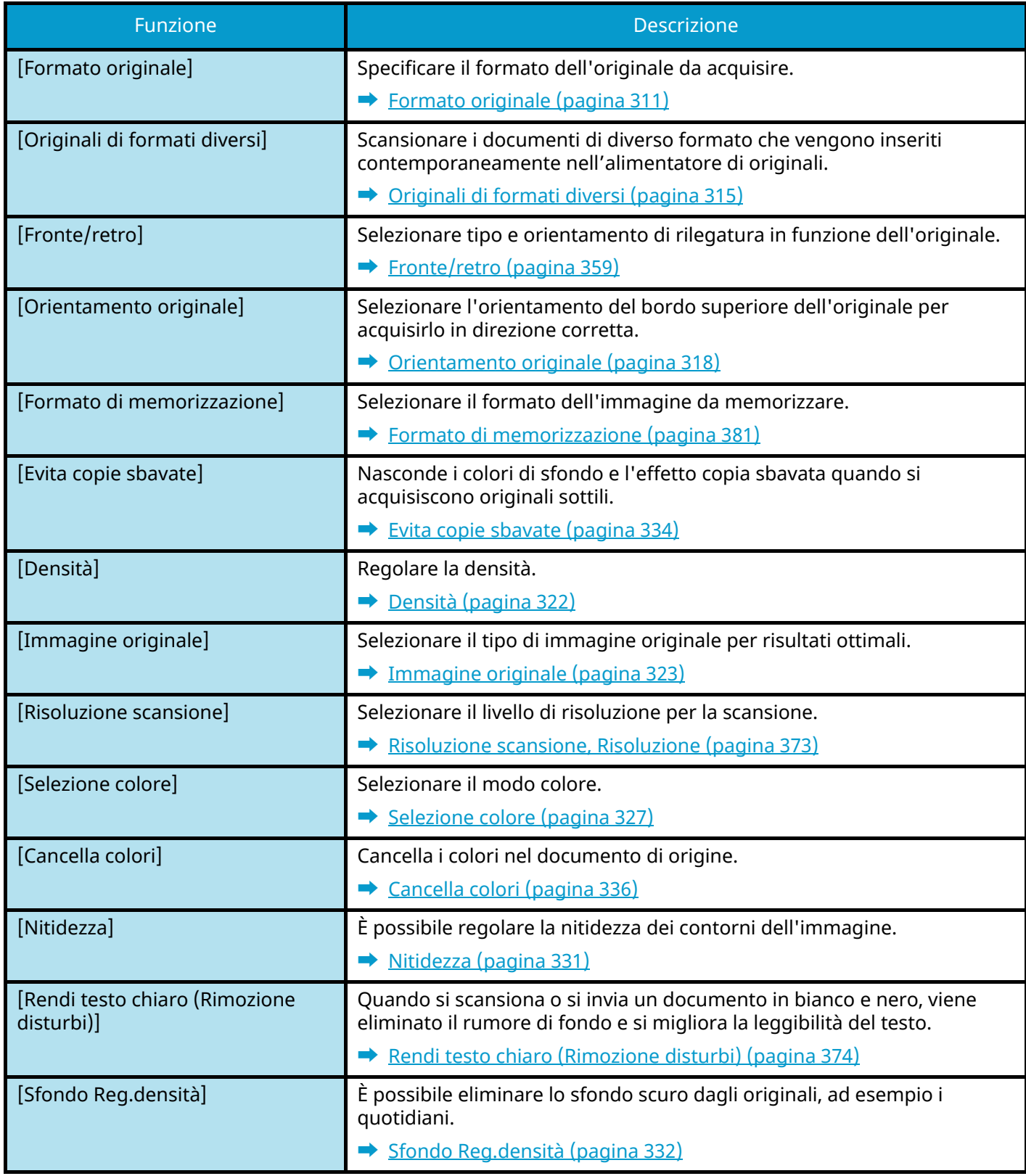

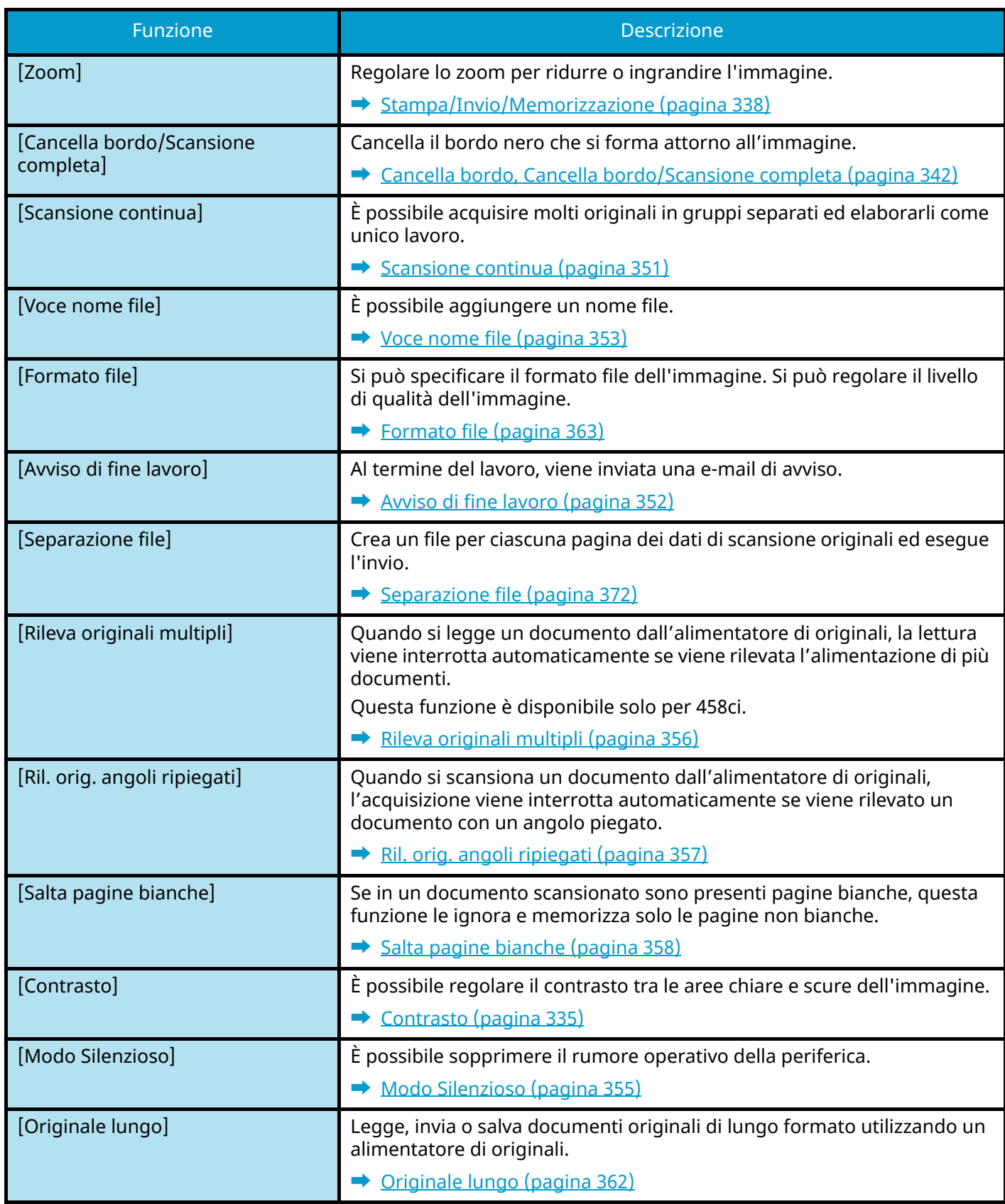

## <span id="page-318-1"></span><span id="page-318-0"></span>**Unità USB (stampa di documenti)**

## **[Funzioni]**

Configurare le impostazioni per la selezione della carta e la stampa fronte/retro quando si stampa dalla Casella personalizzata.

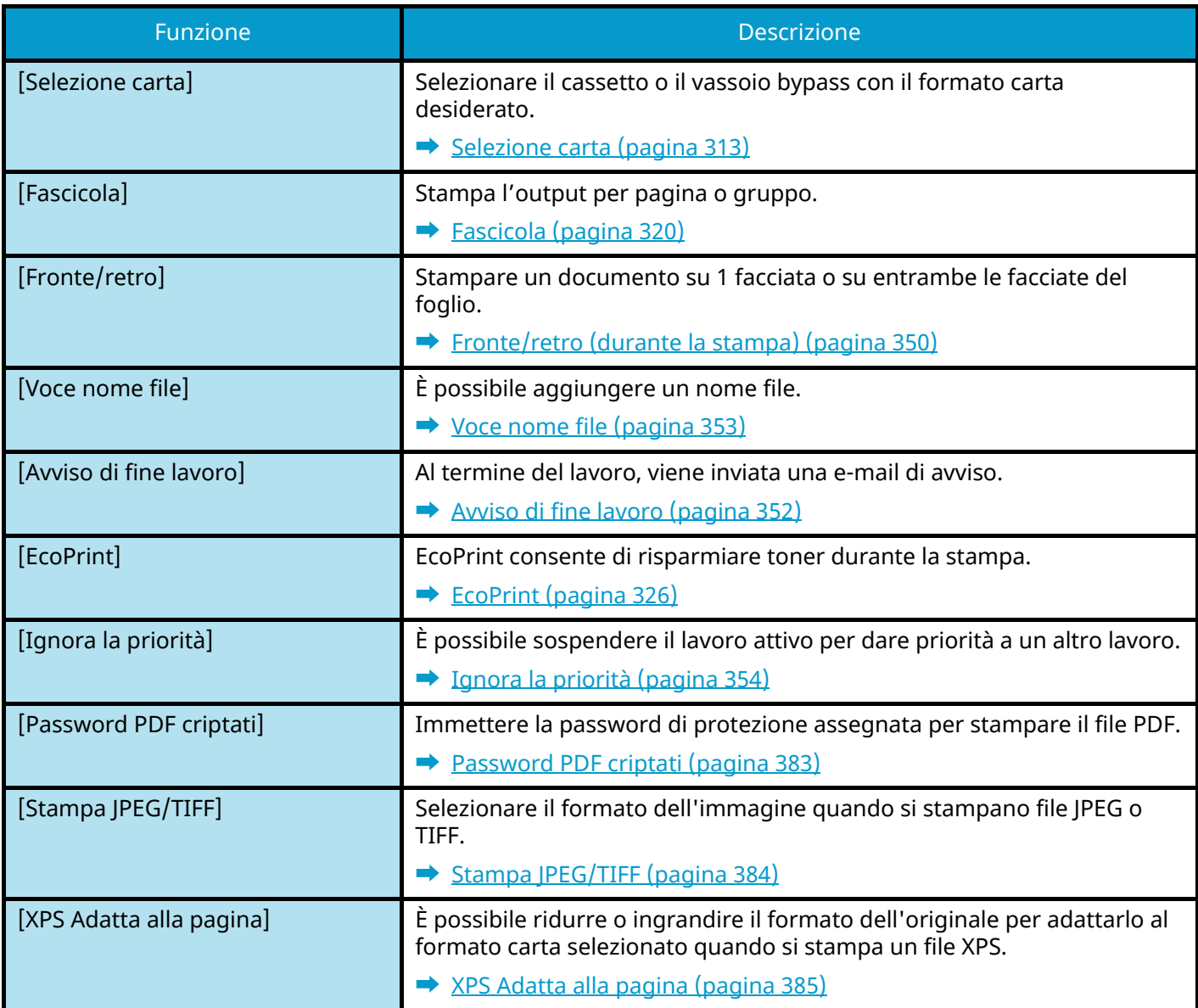

## **[Colorata]**

Configurare le impostazioni del modo colori.

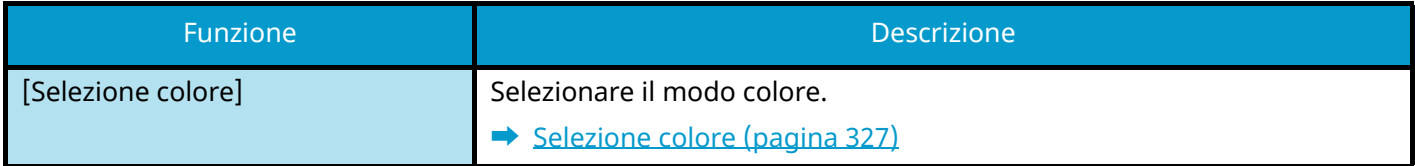

# **Funzioni**

Sulle pagine che spiegano una funzione utile, i modi in cui è possibile utilizzare la funzione sono indicati mediante icone.

## Copia

#### **[Orig./Carta/Finitura]**

L'accesso alla funzione è indicato per mezzo di icone.

Esempio: Selezionare [Orig./Carta/Finitura] nella schermata Copia per utilizzare questa funzione.

## Invia

#### **[Formato datiorig/invio]**

L'accesso alla funzione è indicato per mezzo di icone.

Esempio: Selezionare [Formato datiorig/invio] nella schermata Invia per utilizzare questa funzione.

## **[Funzioni]**

L'accesso alla funzione è indicato per mezzo di icone.

Esempio: Selezionare [Funzioni] nella schermata Casella personalizzata per utilizzare questa funzione.

## **Unità**<br>USB

#### **[Funzioni]**

L'accesso alla funzione è indicato per mezzo di icone.

Esempio: Selezionare [Funzioni] nella schermata Unità USB per utilizzare questa funzione.

## <span id="page-320-0"></span>**Formato originale**

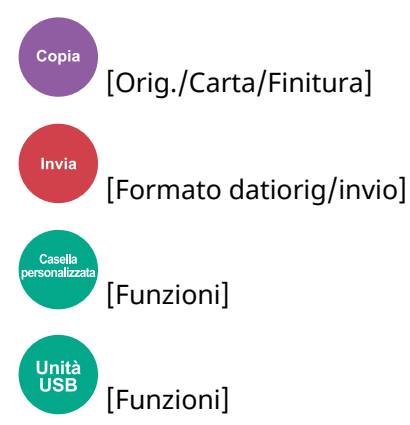

Specificare il formato dell'originale da acquisire. Specificare [Auto (formatostandard)], [Auto (formatonon standard)], [Sistema metrico], [Pollici] o [Altro] per selezionare il formato di invio.

#### **[Auto (formatostandard)]**

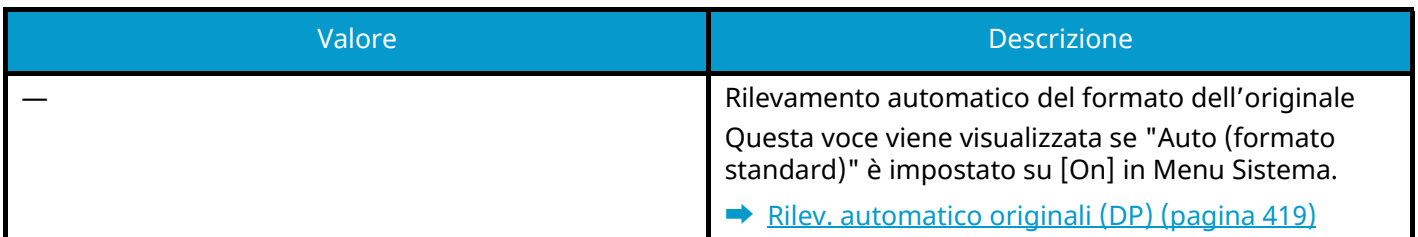

#### **[Auto (formatonon standard)]**

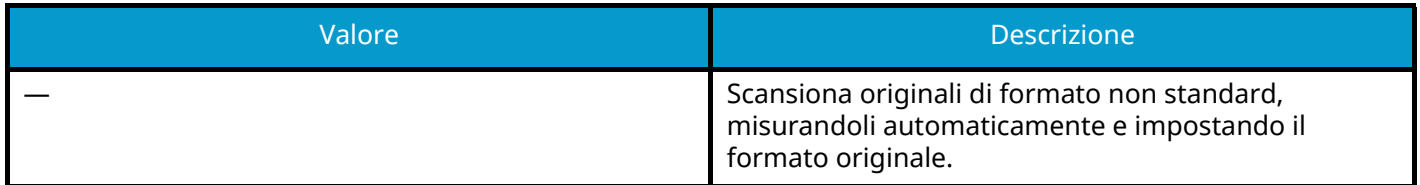

#### **[Sistema metrico]**

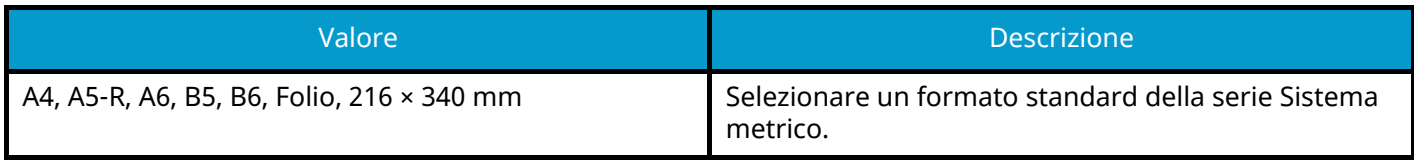

#### **[Pollici]**

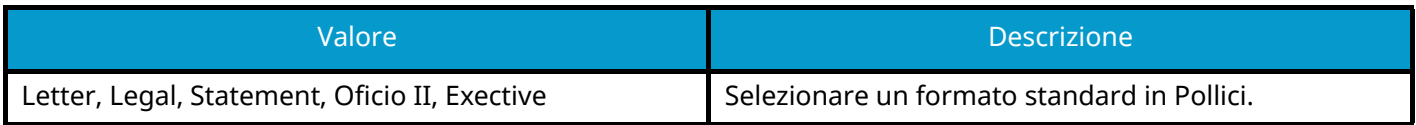

#### **[Altro]**

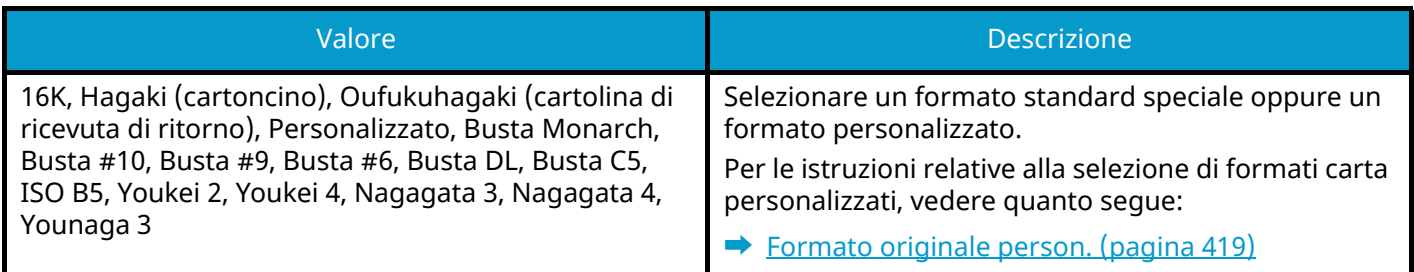

## **Q**<br>**NOTA**

Per i dettagli, vedere quanto segue: Specificare sempre il formato originale quando si utilizza un originale di formato personalizzato.

## <span id="page-322-0"></span>**Selezione carta**

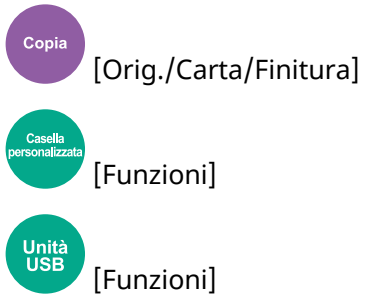

Selezionare il cassetto o il vassoio bypass con il formato carta desiderato. Se [Automatico] è selezionato, viene selezionata carta dello stesso formato dell'originale.

#### **NOTA**

- Specificare preventivamente il formato e il tipo della carta caricata nel cassetto.
	- **[Alimentazione carta \(pagina 421\)](#page-430-0)**
- Le voci dopo il Cassetto 2 vengono visualizzate quando è installato un alimentatore carta opzionale.

Per cambiare il formato carta e il tipo di supporto del vassoio bypass, selezionare [Modificare le impostazioni del bypass] e cambiare le impostazioni Formato carta e Tipo di supporto. I formati carta e i tipi di supporto disponibili sono indicati nella sottostante tabella.

#### **Formato carta**

#### **[Sistema metrico]**

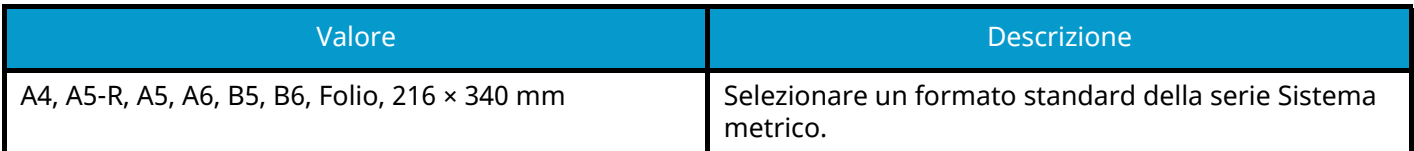

#### **[Pollici]**

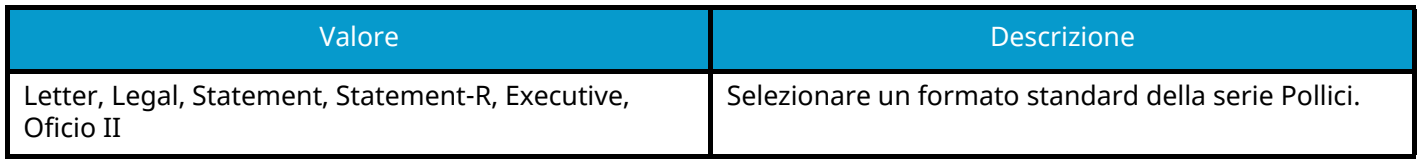

#### **[Altro]**

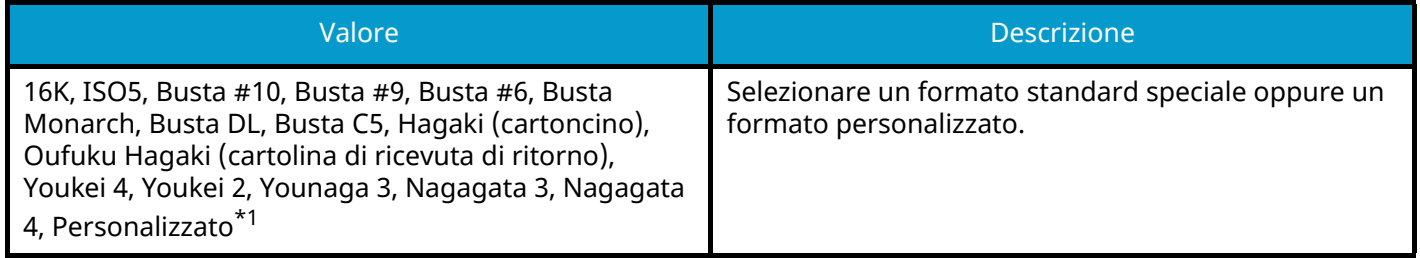

#### **[Voce formato]**

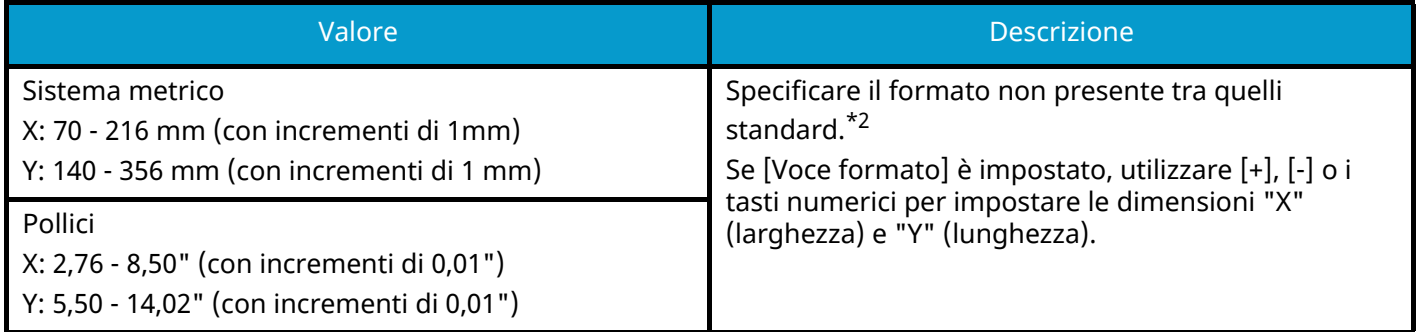

<span id="page-323-0"></span>\*1 Per le istruzioni relative alla selezione di formati carta personalizzati, vedere quanto segue:

- **➡** [\[Impostazioni formato personalizzato\] \(pagina 423\)](#page-432-0)
- <span id="page-323-1"></span>\*2 L'unità di misura può essere modificata in Menu Sistema.
- **➡** [Misura \(pagina 411\)](#page-420-0)

## **Tipo di supporto**

#### **Valore**

Normale, Lucido, Sottile, Etichette, Riciclata, Prestampata[\\*1,](#page-323-2) Pregiata, Cartoncino, Colorata, Perforat[a\\*1](#page-323-2), Carta intestat[a\\*1](#page-323-2), Spessa, Busta, Patinata, Alta qualità, Divisori per rubrica, Person. 1-[8\\*1](#page-323-2)

<span id="page-323-2"></span>1\* Per stampare su carta prestampata, su carta perforata o su carta intestata vedere quanto segue:

**➡** [Azione per carta speciale \(pagina 427\)](#page-436-0)

Per le istruzioni relative alla selezione di tipi di carta personalizzati da 1 a 8, vedere quanto segue:

**➡** [\[Impostazione tipo di supp\] \(pagina 425\)](#page-434-0)

#### **NOTA**  $\Omega$

- È possibile selezionare in anticipo il formato e il tipo di carta maggiormente utilizzati e impostare tali valori come predefiniti.
	- **➡** [\[Impostazioni vass Bypass\] \(pagina 422\)](#page-431-0)
- Se nel cassetto o sul bypass non è caricata carta del formato specificato, si apre la schermata di conferma. Quando l'impostazione è [Automatico], se il formato carta rilevato non è caricato, si apre una schermata di conferma carta. Caricare la carta richiesta sul vassoio bypass e selezionare [Continua]. La copia ha inizio.
## **Originali di formati diversi**

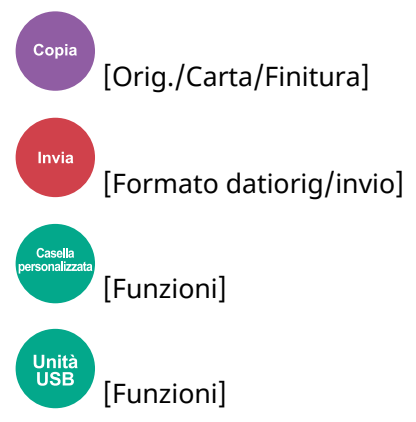

Scansionare i documenti di diverso formato che vengono inseriti contemporaneamente nell'alimentatore di originali. Questa funzione non è disponibile se viene utilizzata la lastra di esposizione.

### **Copia**

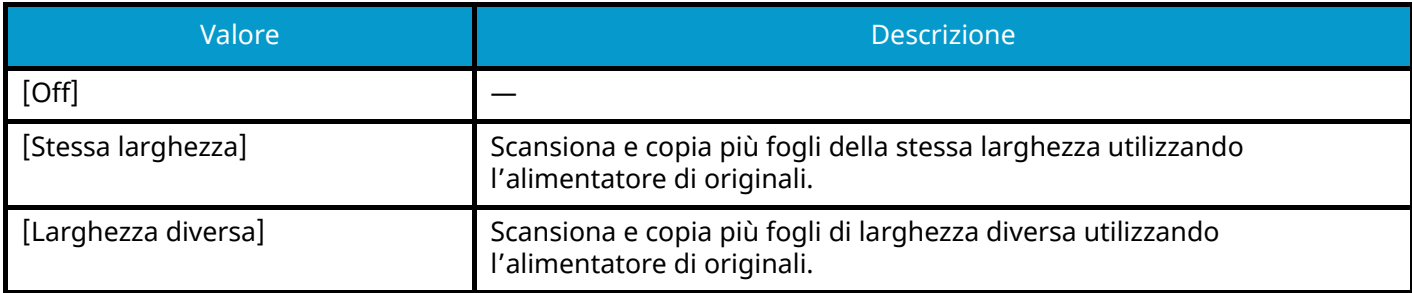

## **Invio/ordinamento**

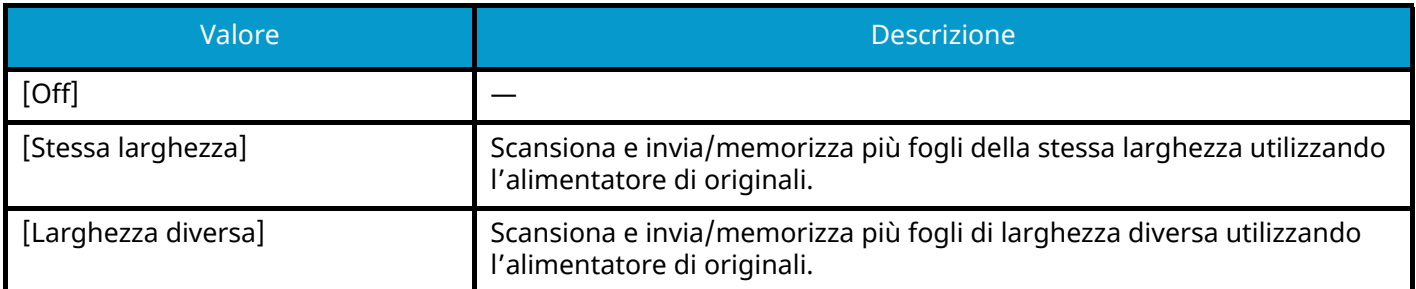

## **Combinazioni supportate di originali**

#### **[Stessa larghezza]**

Di seguito si riportano le combinazioni di originali che è possibile inserire quando la larghezza degli originali è la stessa.

• A4 e Folio (Legal e Letter)

#### **Esempio: Folio e A4**

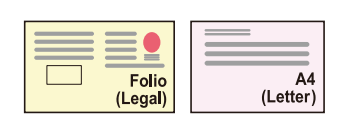

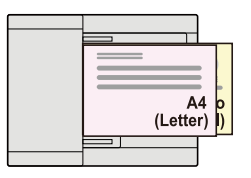

#### **[Larghezza diversa]**

Le combinazioni supportate di originali sono le seguenti.

• Letter, A4, Folio, Legal

#### **Esempio: A4, Legal**

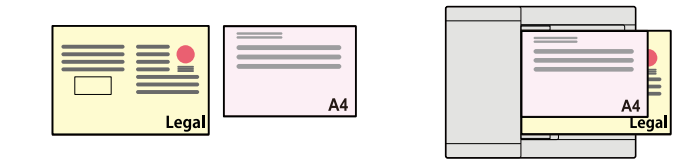

#### **IMPORTANTE**

Quando si inseriscono originali di larghezza diversa, disporli in modo tale da allinearne il bordo sinistro e superiore, posizionandoli in corrispondenza della guida di larghezza più distante. Se gli originali non vengono allineati come indicato, potrebbero non essere scansionati correttamente e potrebbero essere soggetti disallineamento o inceppamento.

## **Formato di copia**

Gli originali vengono esaminati individualmente per rilevarne il formato e vengono copiati sullo stesso formato di carta.

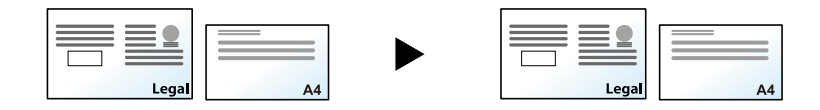

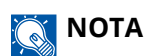

Questa funzione è disponibile a prescindere che gli originali abbiano la stessa larghezza o meno.

## **Orientamento originale**

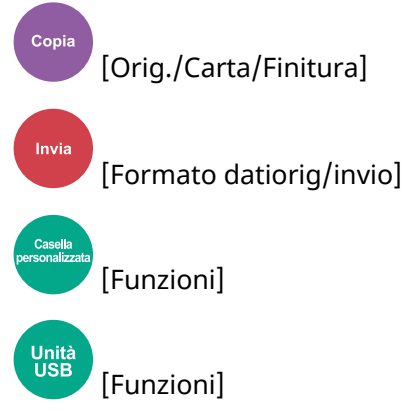

Selezionare l'orientamento del bordo superiore dell'originale per acquisirlo in direzione corretta.

Per utilizzare le funzioni elencate è necessario specificare l'orientamento dell'originale.

- Zoom
- Fronte/retro
- Cancella bordo, Cancella bordo/Scansione completa
- Combina
- Fronte/retro

#### **NOTA**  $\mathbb{Q}$

Se On è selezionato per l'impostazione Orientamento originale in Menu Sistema, la schermata di selezione dell'orientamento dell'originale viene visualizzata quando si seleziona una delle funzioni sopra descritte.

**➡** [Conferma orientamento \(pagina 430\)](#page-439-0)

Selezionare come orientamento dell'originale [Lato superiore in alto], [Lato sup. a sinistra] o [Automatico].

#### **[Lato superiore in alto]**

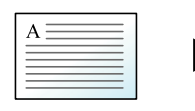

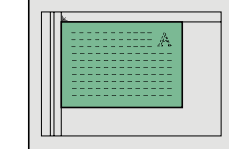

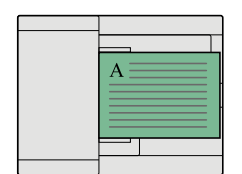

Originale

Orientamento originale

#### **[Lato sup. a sinistra]**

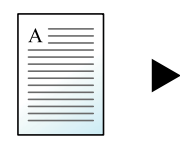

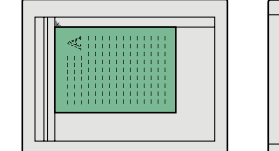

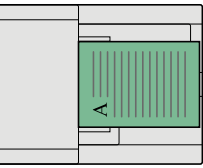

Originale

Orientamento originale

#### **[Automatico]**

Questa funzione può essere utilizzata solo quando il Kit di attivazione scansione OCR opzionale è installato.

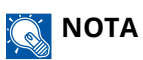

È possibile modificare l'impostazione predefinita per l'Orientamento originale.

**➡** [Conferma orientamento \(pagina 430\)](#page-439-0)

## **Fascicola**

Copia [Orig./Carta/Finitura] [Funzioni] Unita<br>USB [Funzioni]

Stampa l'output per gruppo.

**Off**

**On**

Scansiona più originali e restituisce gruppi completi di copie, come necessario in base al numero di pagine.

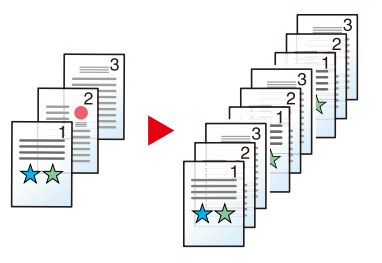

## **Copia scheda ID**

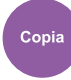

[Orig./Carta/Finitura]

Utilizzare questa funzione per copiare una carta di identità o patente di guida. Quando si scansiona una scheda fronte e retro, entrambi i lati vengono combinati e copiati su un'unica pagina.

(Valore: Off / On)

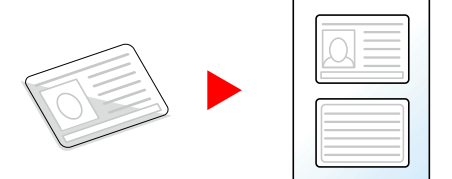

## **Densità**

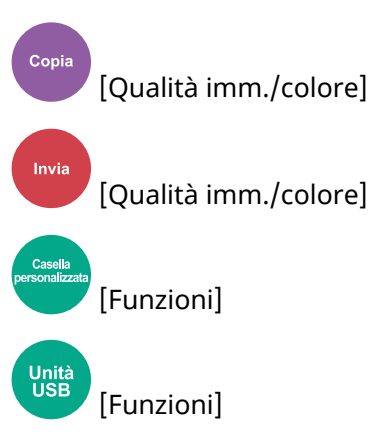

Rendere più scura o più chiara la stampa.

Selezionare [-4] - [4] (da più chiaro a più scuro) per impostare la luminosità.

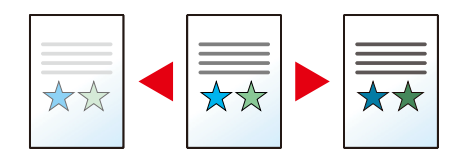

## **Immagine originale**

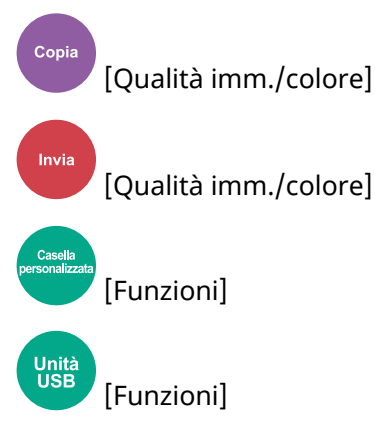

Selezionare il tipo di immagine originale per risultati ottimali.

## **Qualità dell'immagine originale (copia)**

## **[Testo+foto]**

#### **Miglioram. evidenziatore**

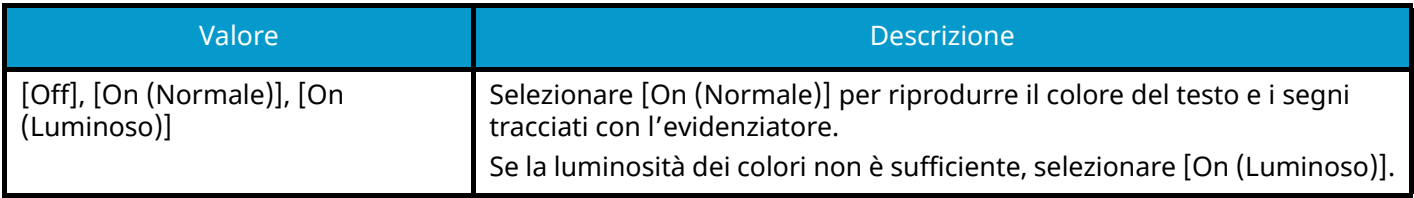

## **A** NOTA

Se il testo in grigio non viene stampato correttamente con il parametro [Testo+foto], selezionare [Testo] per tentare di migliorare il risultato.

## **[Foto]**

Per foto scattate da una macchina fotografica.

## **[Testo]**

#### **Miglioram. evidenziatore**

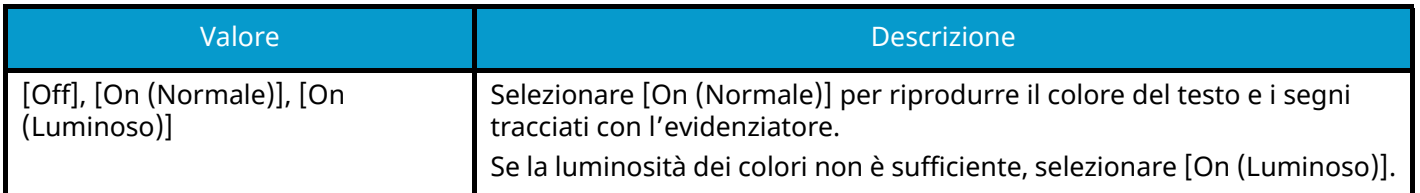

## **[Ouput stampante]**

#### **Miglioram. evidenziatore**

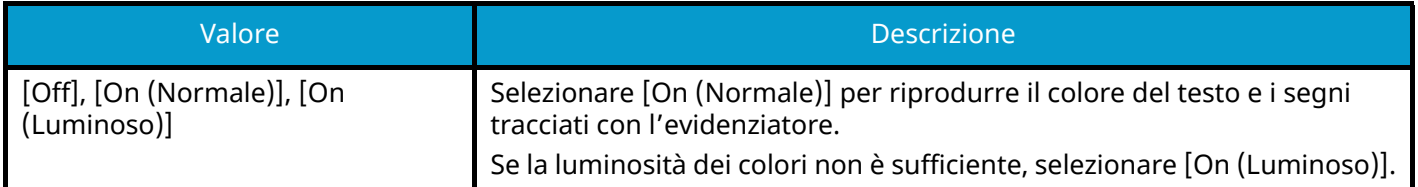

## **[Grafico/Mappa]**

#### **Miglioram. evidenziatore**

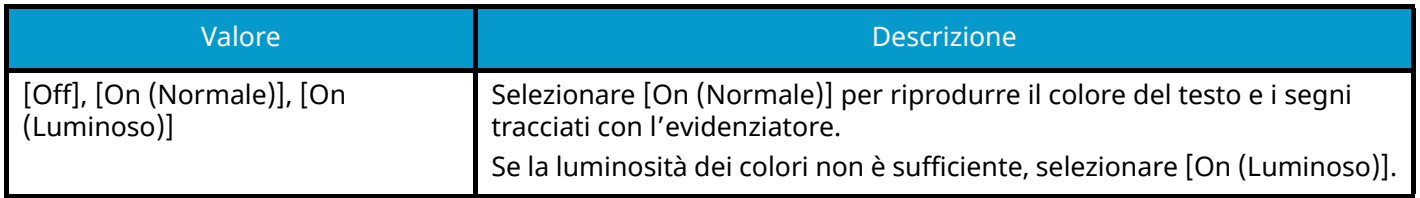

## **Qualità immagine org. (invio/stampa/memorizzazione)**

## **[Testo+foto]**

Per documenti contenenti testo e foto.

#### **Miglioram. evidenziatore**

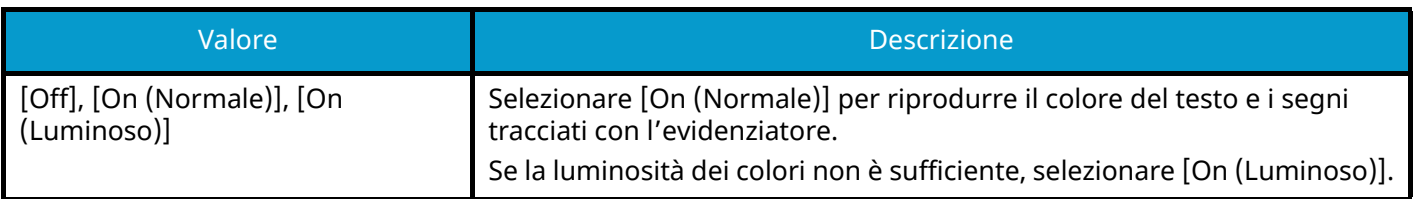

## **[Foto]**

Per foto scattate da una macchina fotografica.

## **[Testo]**

#### **Testo chiaro/linea sottile**

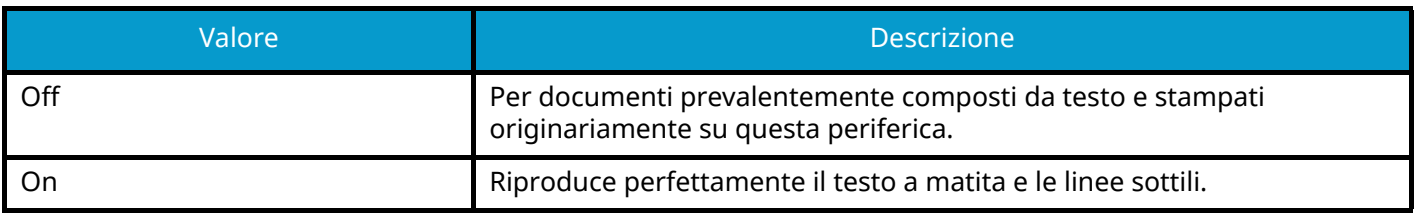

#### **Miglioram. evidenziatore**

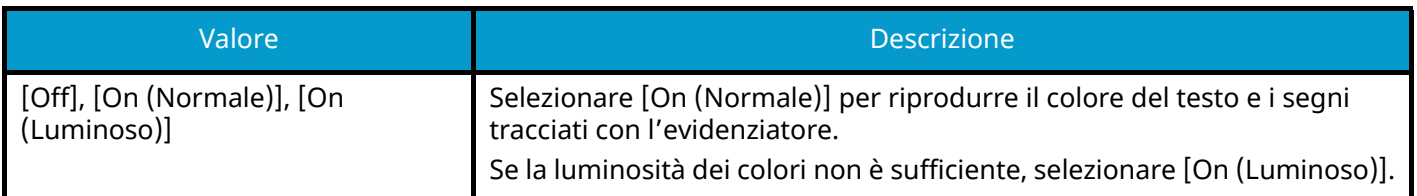

## **[Testo(per OCR)]**

La scansione genera un'immagine compatibile con la funzione OCR. Questa funzione è disponibile solo se Selezione colore è impostata su bianco & nero.

**➡** [Selezione colore \(pagina 327\)](#page-336-0)

## **EcoPrint**

Copia [Qualità imm./colore] [Funzioni] **Unita**<br>USB

[Funzioni]

EcoPrint consente di risparmiare toner durante la stampa. Utilizzare questa funzione per copie di prova oppure in casi in cui l'alta qualità di stampa non è necessaria.

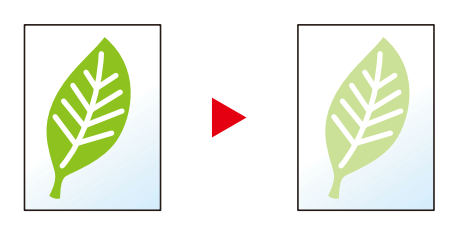

Valore: Off, On

## <span id="page-336-0"></span>**Selezione colore**

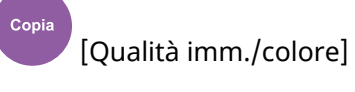

[Qualità imm./colore]

[Funzioni] [Qualità imm./colore]

Unità<br>USB [Funzioni] [Colorata]

Selezionare il modo colore.

## **Copia**

Invia

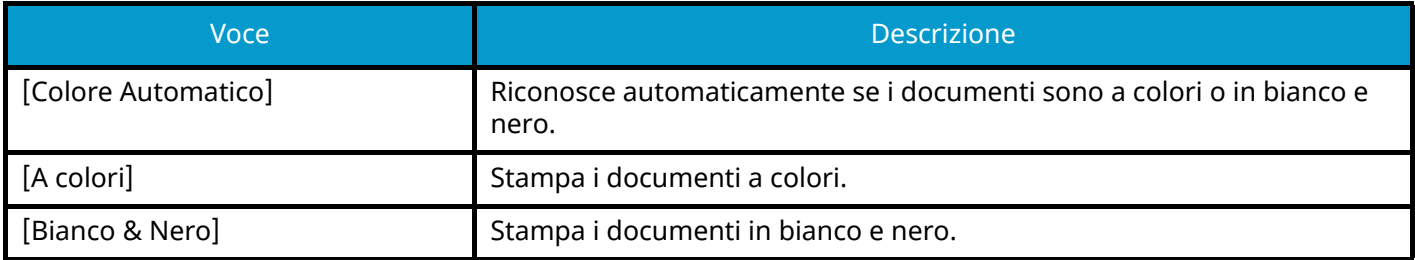

## **Invio/Memorizzazione**

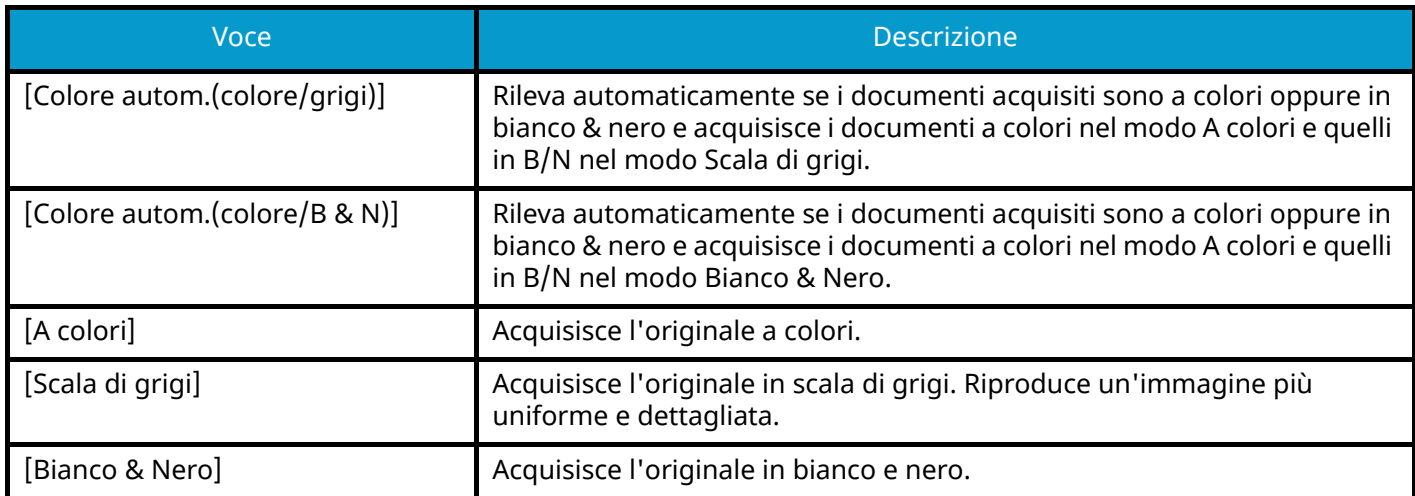

## **Bilanciamento colori**

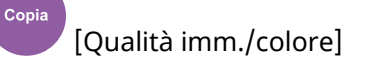

Regolare il potenziamento del ciano, magenta, giallo e nero.

Meno magenta

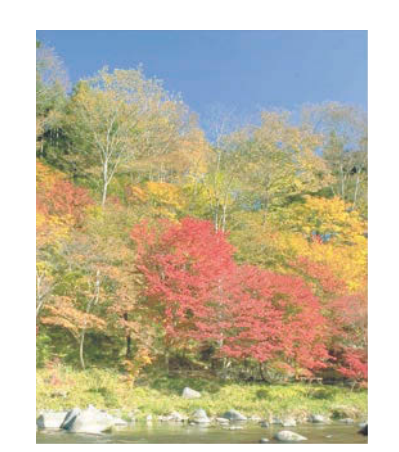

Originale

Più magenta

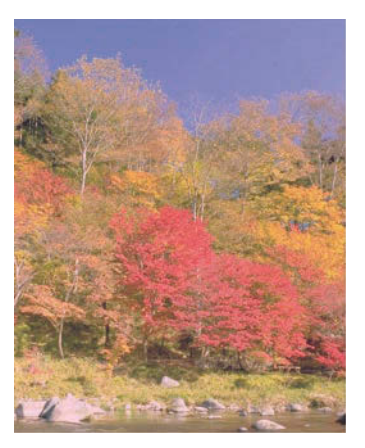

### **[Off]**

### **[On]**

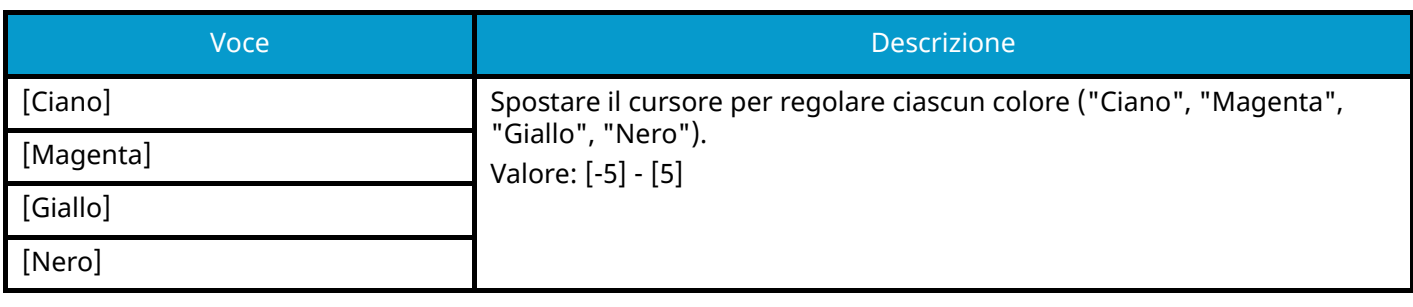

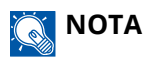

Funzione disponibile con i modi di copia a colori e colore automatico.

## **Regolare tinta**

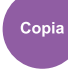

[Qualità imm./colore]

Regolare il colore (tinta) delle immagini.

Apportare cambiamenti, ad esempio regolando il rosso verso una forte tonalità di giallo-rosso o il giallo verso una forte tonalità di verde-giallo, per dare un tocco creativo alle copie.

## Originale

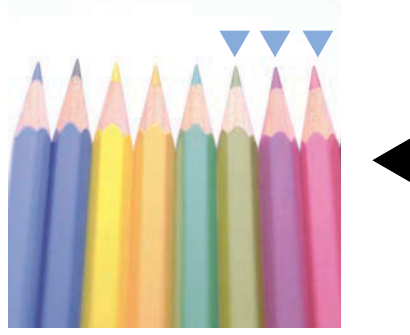

Regolazione del giallo su una tonalità più verde e del blu su una tonalità più magenta (parte  $\blacktriangledown$ )

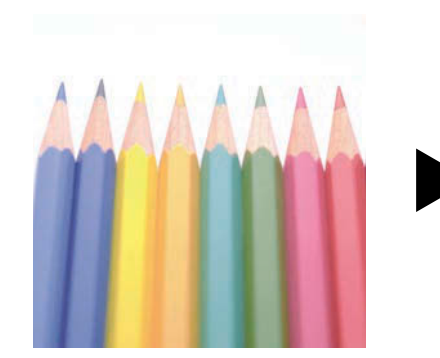

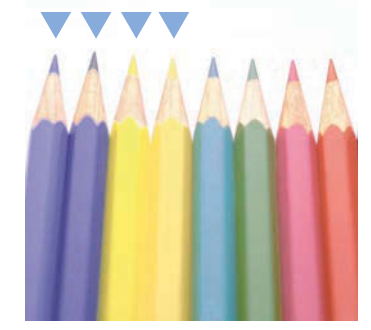

Regolazione del giallastrorosso su una tonalità più gialla e del bluastro-ciano su una tonalità più blu (parte )

Sono disponibili le seguenti impostazioni.

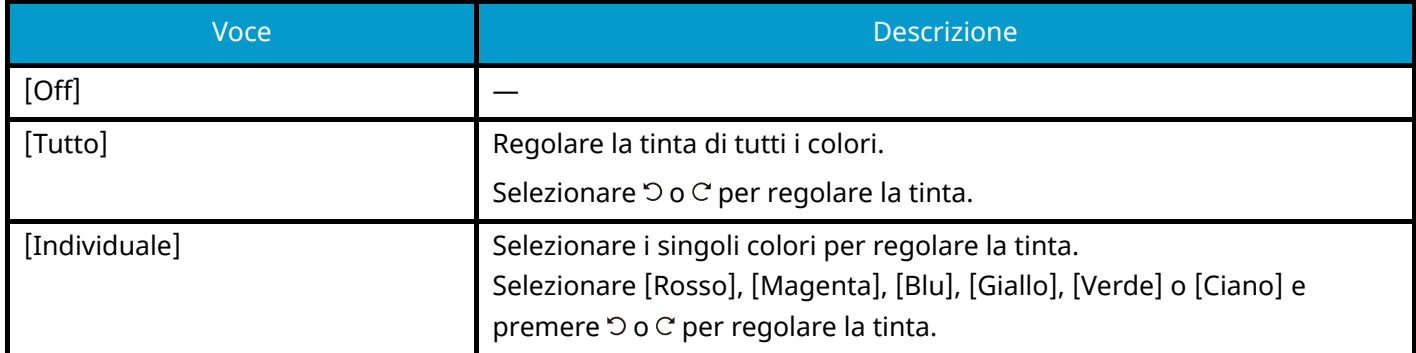

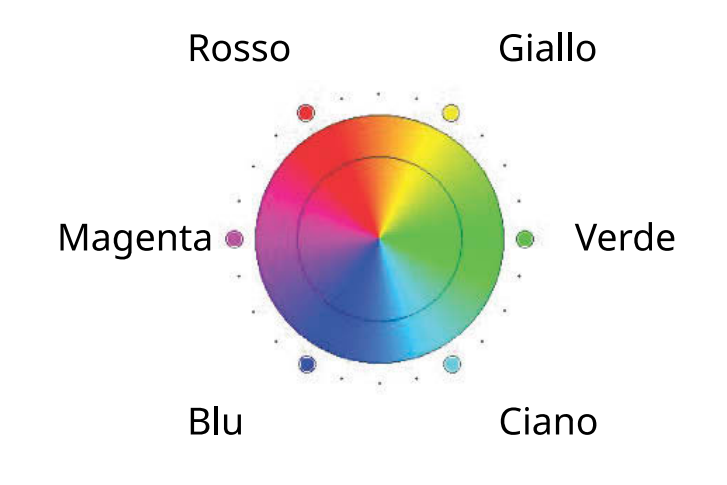

### **Q** NOTA

- Funzione disponibile con i modi di copia a colori e colore automatico.
- Queste regolazioni sono di particolare utilità nel caso delle immagini molto colorate.

## **Nitidezza**

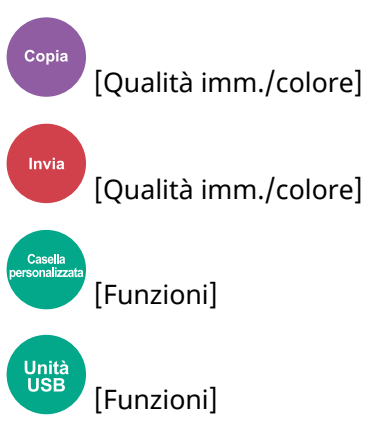

È possibile regolare la nitidezza dei contorni dell'immagine.

Quando si devono riprodurre degli originali scritti a matita che contengono linee non omogenee o interrotte, è possibile migliorare la qualità delle copie regolando la nitidezza su "Nitido". Se si devono riprodurre delle immagini caratterizzate da retinatura, ad esempio le foto di una rivista, soggette dunque alla comparsa dell'effetto moiré[\\*1](#page-340-0), è possibile attenuare tale effetto impostando la nitidezza su "Attenua".

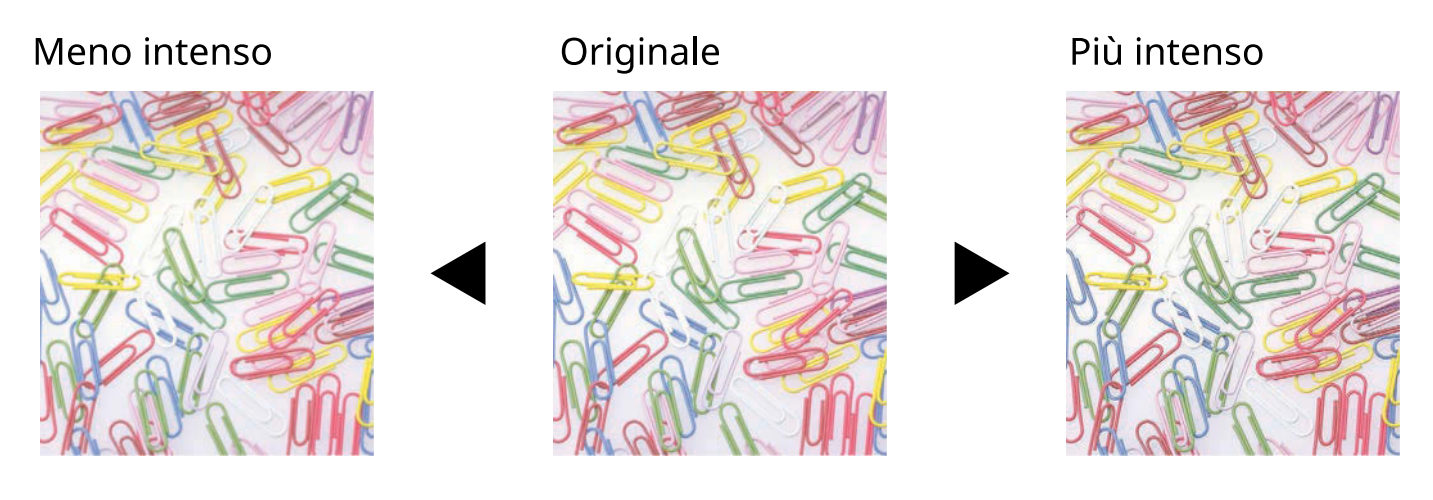

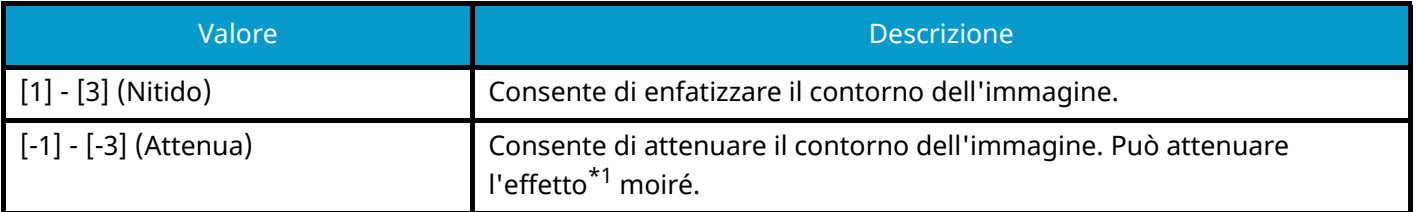

<span id="page-340-0"></span>1\* Schemi creati dalla distribuzione irregolare dei punti a mezzetinte.

## **Sfondo Reg.densità**

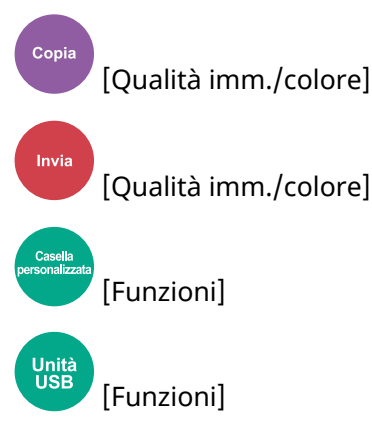

È possibile eliminare lo sfondo scuro dagli originali, ad esempio i quotidiani.

Se il colore di sfondo è fastidioso, selezionare [Automatico]. Se l'impostazione su [Automatico] di questo parametro non risolve il problema del colore di sfondo, selezionare [manuale] e regolare la densità del colore dello sfondo.

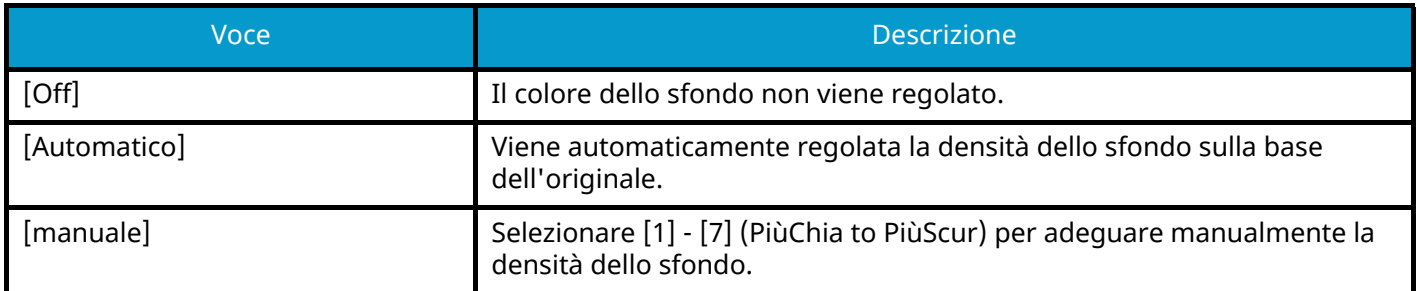

## **Saturazione**

Copia [Qualità imm./colore] Regolare la saturazione del colore dell'immagine.

## Grigiastro

Originale

**Brillante** 

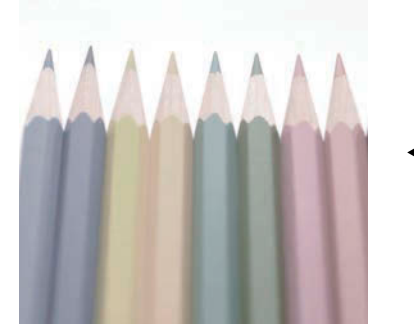

Il colore viene attenuato.

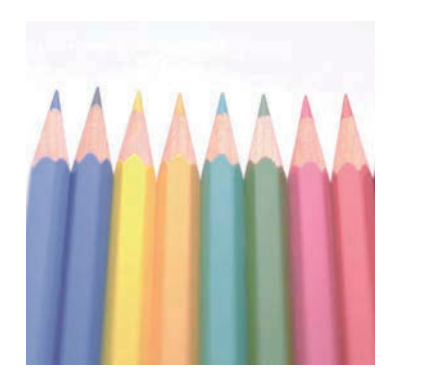

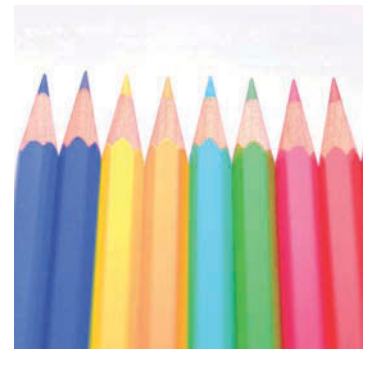

Il colore diventa più brillante.

#### **NOTA**  $\widehat{\mathbb{C}}$

Funzione disponibile con i modi a colori e Colore automatico. La Saturazione è disabilitata se la funzione Colore automatico rileva originali in B/N.

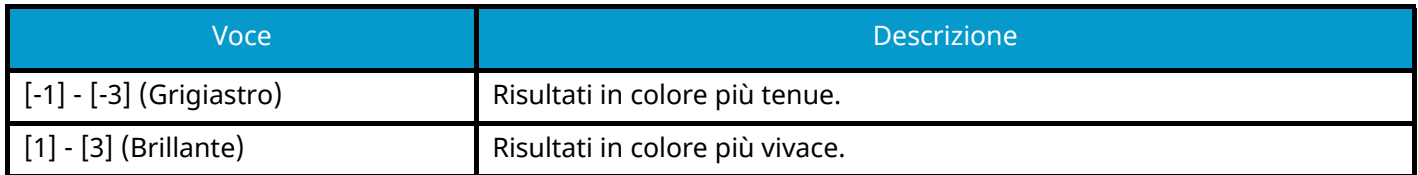

## **Evita copie sbavate**

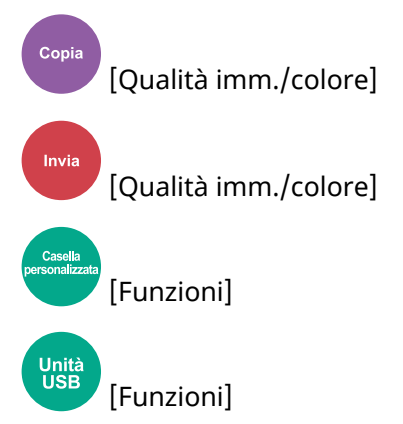

Nasconde i colori di sfondo e l'effetto copia sbavata quando si acquisiscono originali sottili.

(Valore: Off / On)

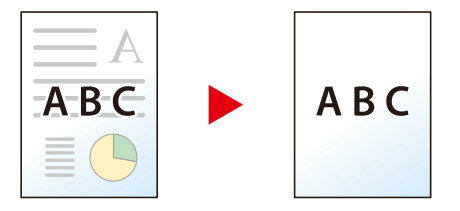

## **Contrasto**

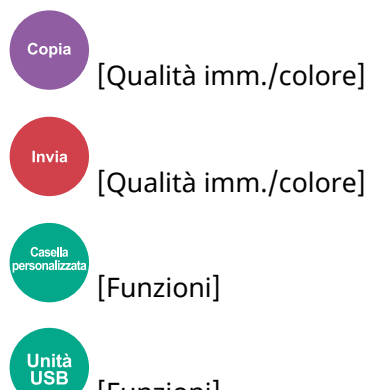

[Funzioni]

Regola il contrasto tra le aree chiare e scure dell'immagine.

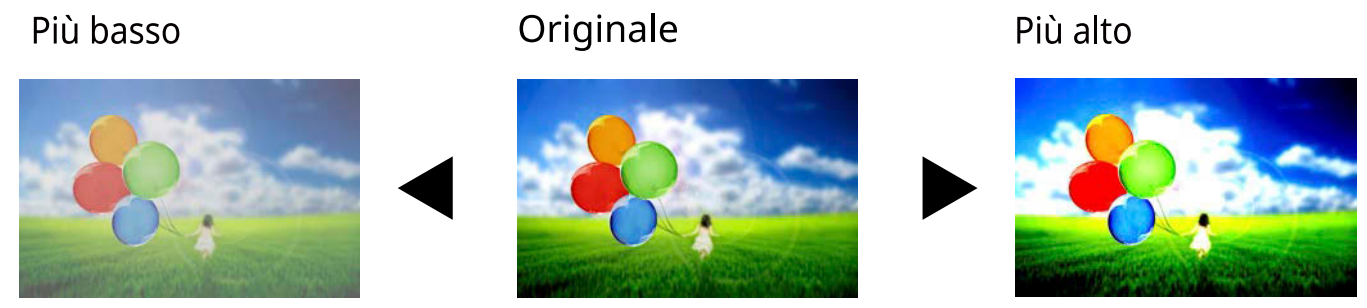

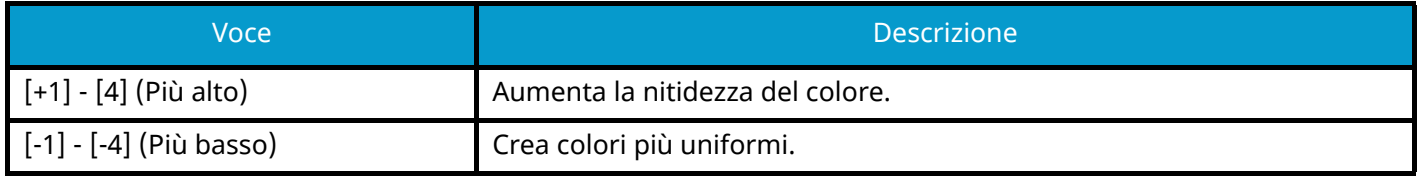

## **Cancella colori**

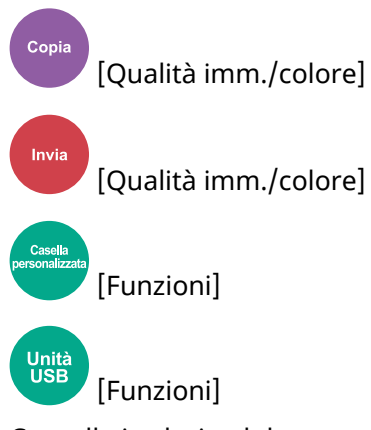

Cancella i colori nel documento di origine.

### **[Off]**

### **[On]**

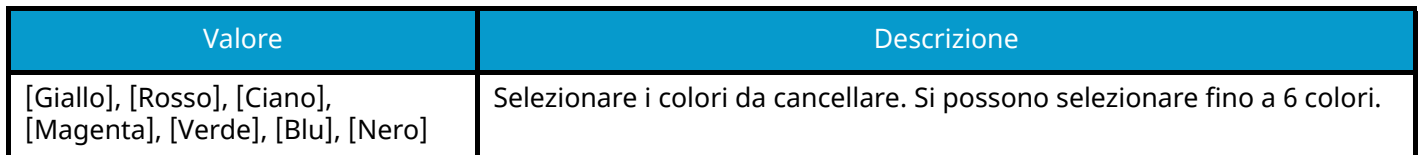

#### **Range colore**

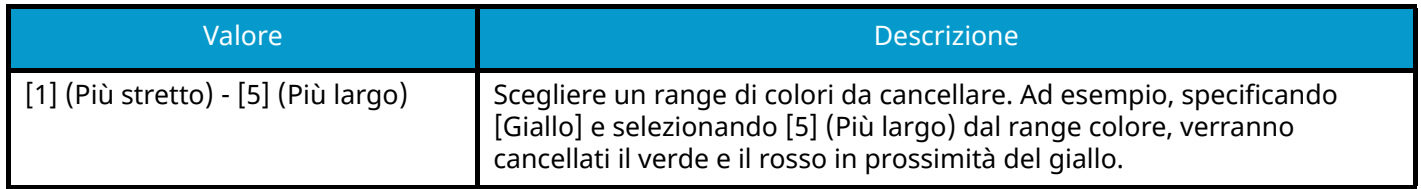

## **Q** NOTA

Se si seleziona solo [Nero], non è possibile impostare "Range colore".

## **Zoom**

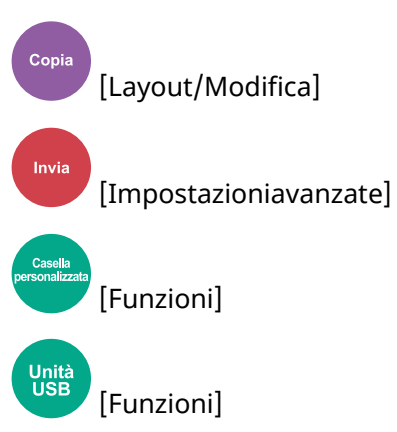

Regolare lo zoom per ridurre o ingrandire l'immagine.

## **Copia**

Sono disponibili le seguenti opzioni zoom.

## **Automatico**

L'immagine viene adattata al formato carta.

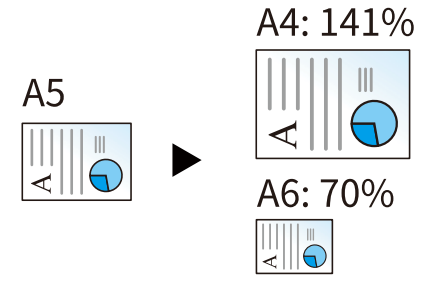

### **Zoom standard**

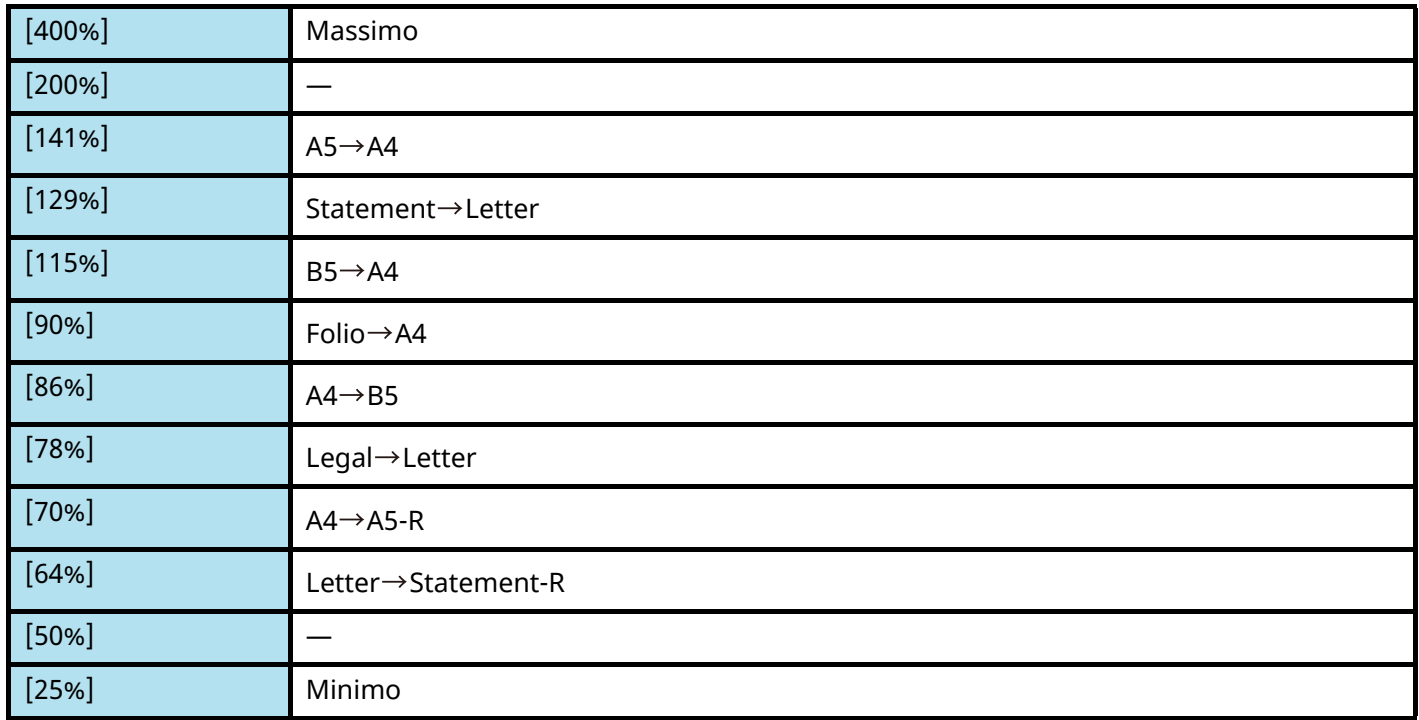

### **Immissione del valore di ingrandimento o riduzione**

È possibile ridurre o ingrandire manualmente l'originale, immettendo un valore compreso tra il 25% e il 400%, con incrementi dell'1%. Utilizzare [+], [-] o i tasti numerici per impostare il valore.

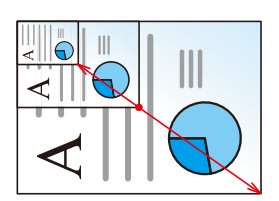

## **Stampa/Invio/Memorizzazione**

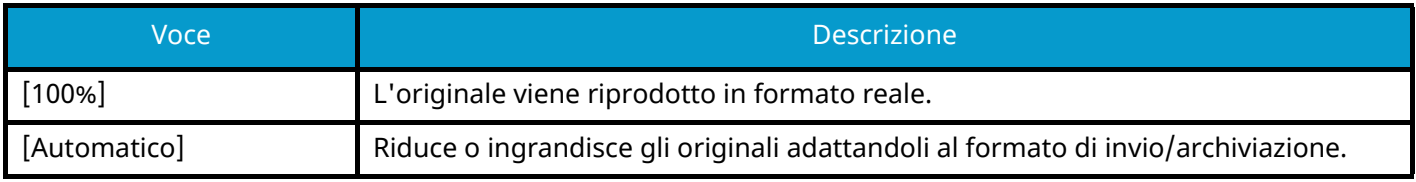

## **ANOTA**

- Per ridurre o ingrandire l'immagine, selezionare il formato carta, il formato di invio o il formato di memorizzazione.
	- **➡** [Selezione carta \(pagina 313\)](#page-322-0)
	- **➡** [Formato invio \(pagina 360\)](#page-369-0)
	- **➡** [Formato di memorizzazione \(pagina 381\)](#page-390-0)

## **Combina**

# Copia

[Layout/Modifica]

Questa funzione permette di riprodurre 2 o 4 fogli originali su un'unica pagina.

Si può selezionare il layout pagina e il tipo di linee divisorie attorno alle pagine.

Per la separazione delle pagine, è possibile scegliere uno dei seguenti tipi di linea.

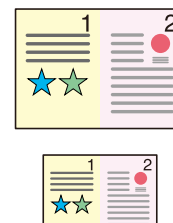

Nessuna

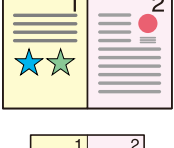

 $\overline{\mathcal{L}}$ 

Linea solida

\*\*

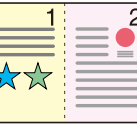

 $\frac{1}{\sqrt{2}}$ 

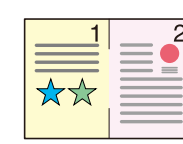

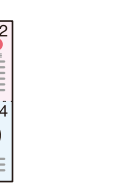

Linea tratteggiata

Segno di posizionamento

### **[Off]**

### **[2 in 1]**

#### **Layout**

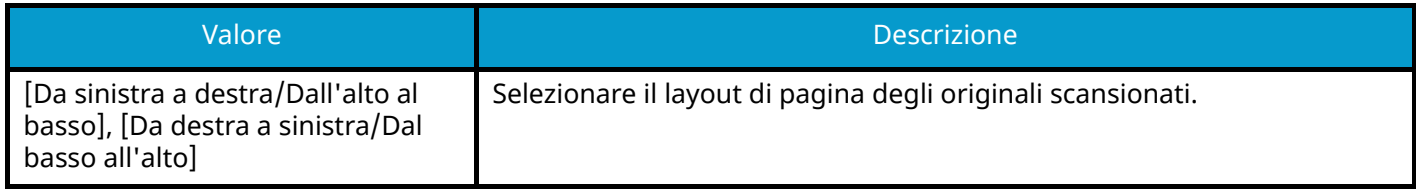

#### **Bordo**

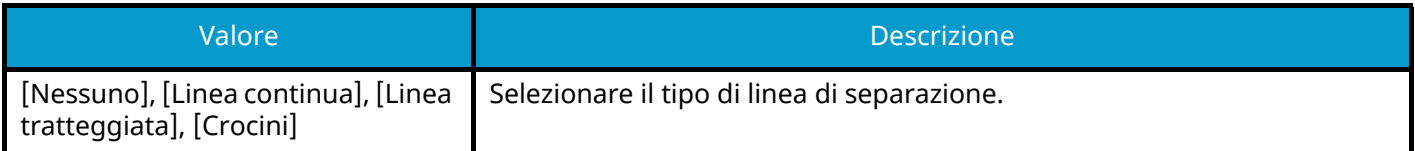

#### **Orientamento originale**

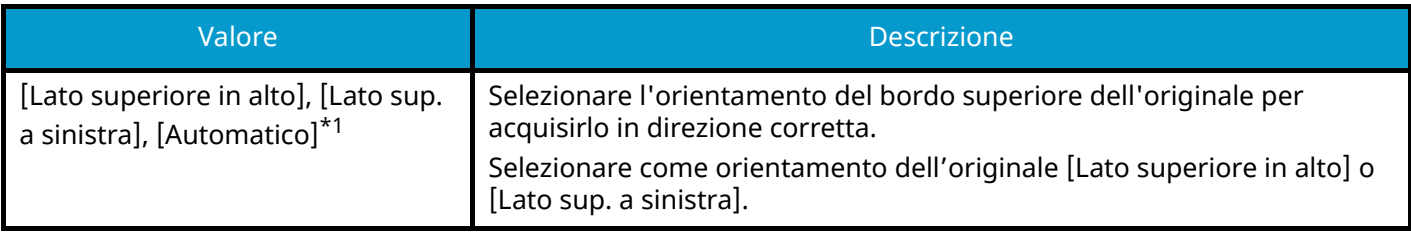

### **[4 in 1]**

#### **Layout**

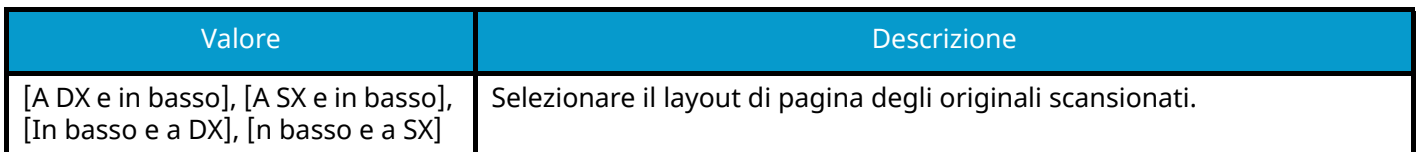

#### **Bordo**

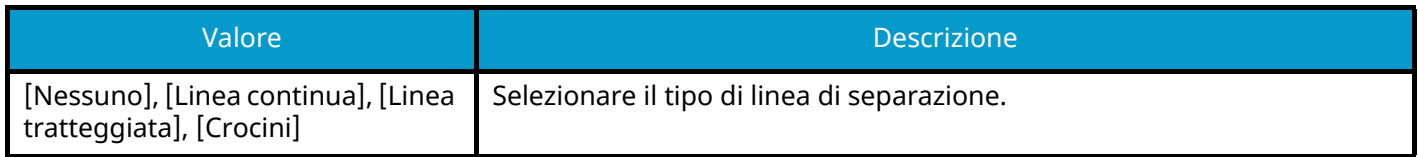

#### **Orientamento originale**

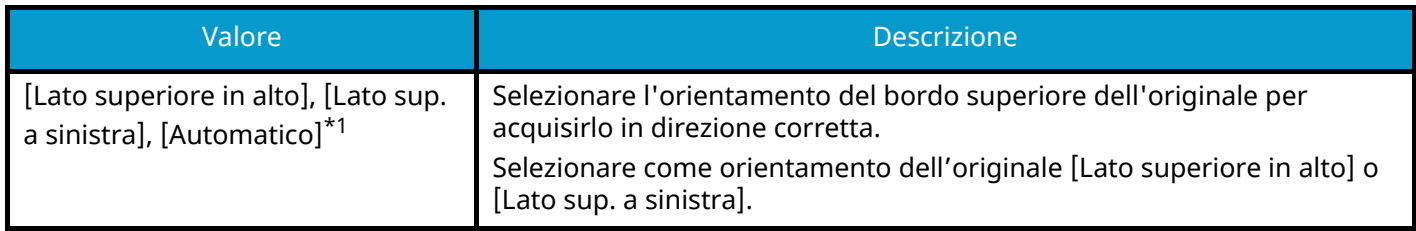

<span id="page-349-0"></span>\*1 Questa funzione può essere utilizzata solo quando il Kit di attivazione scansione OCR opzionale è installato.

## **Layout immagine (2 in 1)**

#### **[Da sinistra a destra/Dall'alto al basso]**

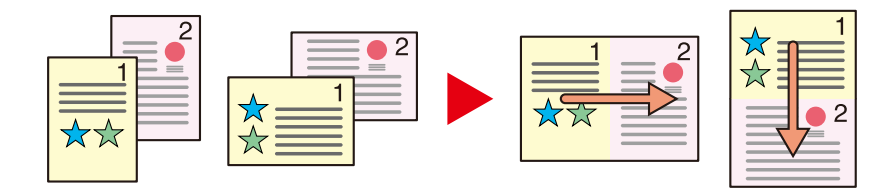

#### **[Da destra a sinistra/Dal basso all'alto]**

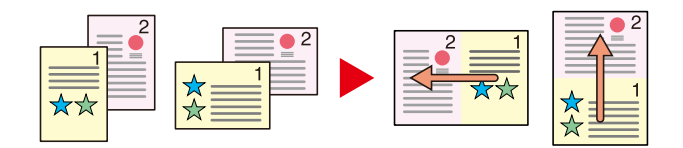

### **Layout immagine (4 in 1)**

### **[A DX e in basso]**

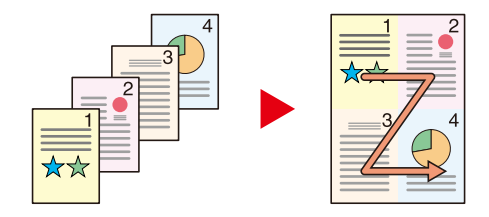

### **[A SX e in basso]**

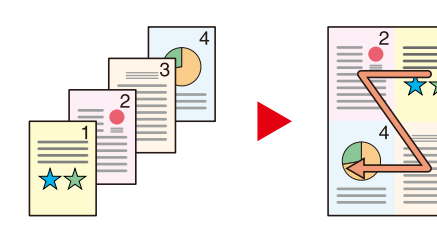

#### **[In basso e a DX]**

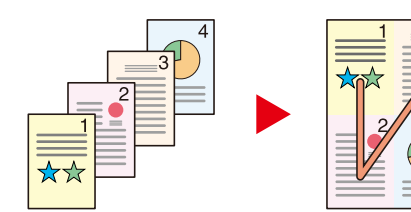

#### **[n basso e a SX]**

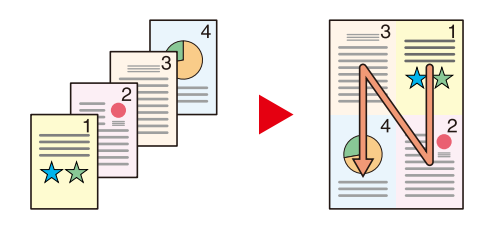

## **Q** NOTA

- I formati carta accettati per il modo Combina sonoA4, A5-R, B5, Folio, 216 × 340 mm, Letter, Legal, Statement-R, Oficio II e 16K.
- Se l'originale è posizionato sulla lastra di esposizione, copiare gli originali in ordine di pagina.

## **Cancella bordo, Cancella bordo/Scansione completa**

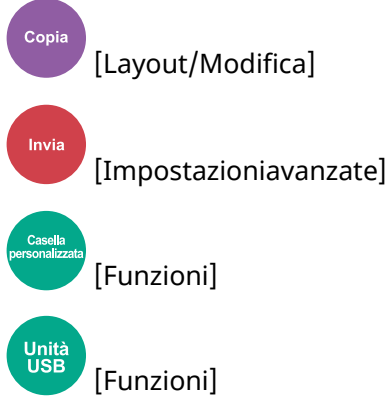

Cancella il bordo nero creato nell'originale. Il bordo può essere cancellato come segue:

### **Standard**

Cancellare il bordo nero creato nell'originale. La larghezza di cancellazione è fissa.

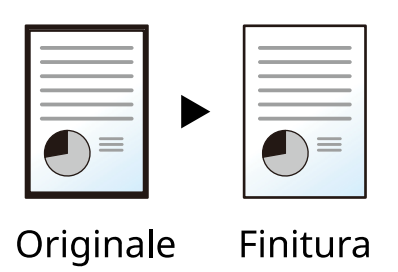

## **Scansione completa**

Scansionare gli originali senza margini bianchi. Nessuna cancellazione del bordo.

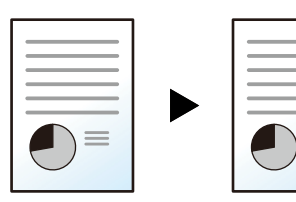

Originale

Finitura

## **Cancella bordo Foglio**

Cancellare il bordo nero creato nell'originale. La larghezza di cancellazione può essere regolata.

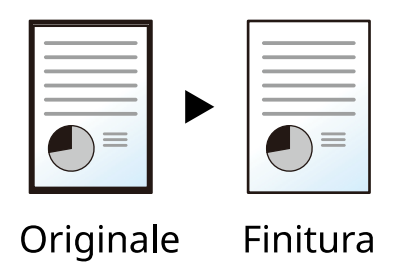

### **[Bordo]**

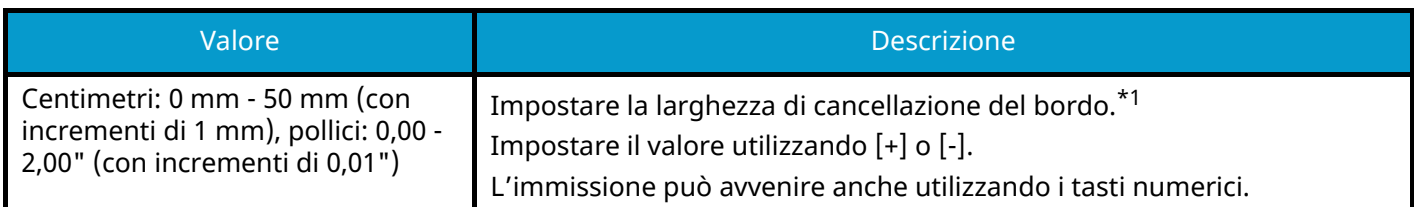

#### **[Pagina poster.]**

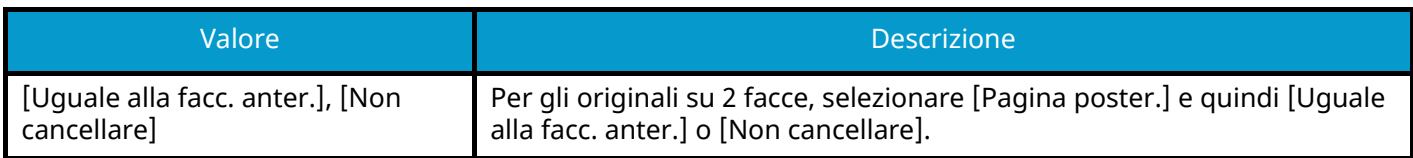

### **Cancella bordo Libro**

Cancella i bordi neri attorni ai bordi del foglio e al centro dell'originale, come ad esempio nel caso di un libro voluminoso. È possibile specificare individualmente le larghezze in modo da cancellare i bordi attorno ai bordi del foglio e al centro dell'immagine.

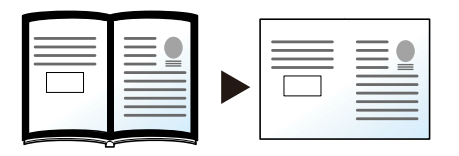

Originale

Finitura

#### **[Bordo]**

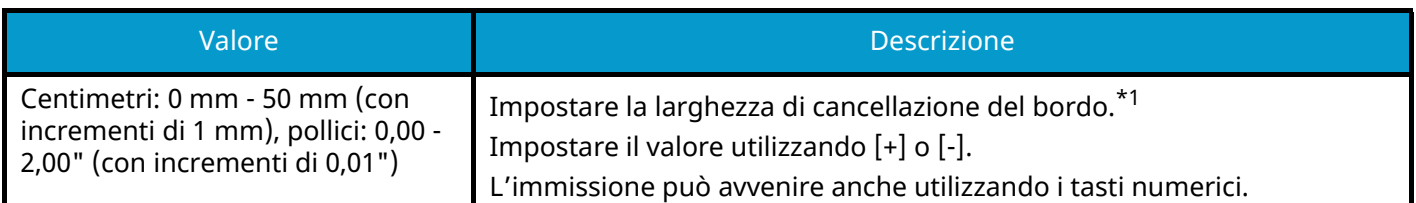

#### **[Pagina poster.]**

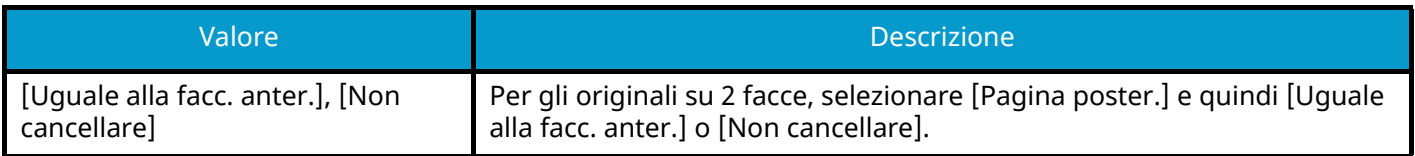

### **Singolo Cancella bordo**

Si possono specificare larghezze di cancellazione del bordo individuali per tutti i bordi del foglio.

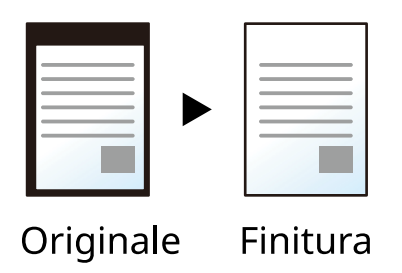

#### **[Bordo]**

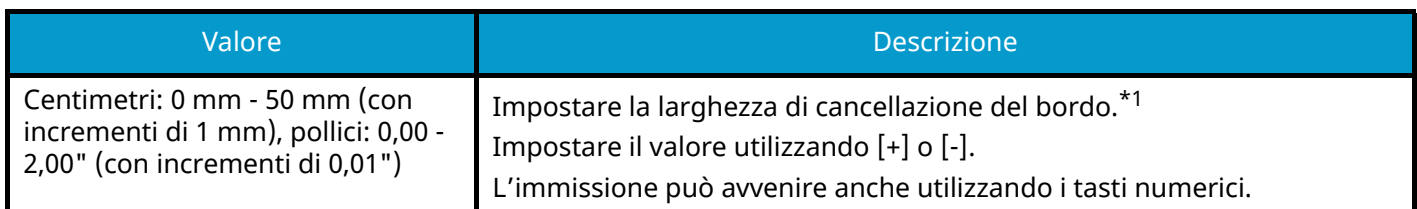

#### **[Pagina poster.]**

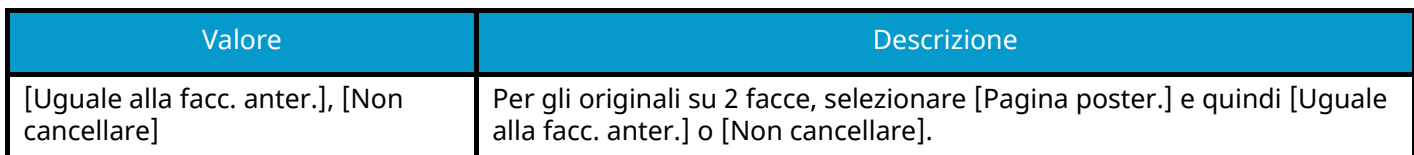

#### **[Orientamento originale]**

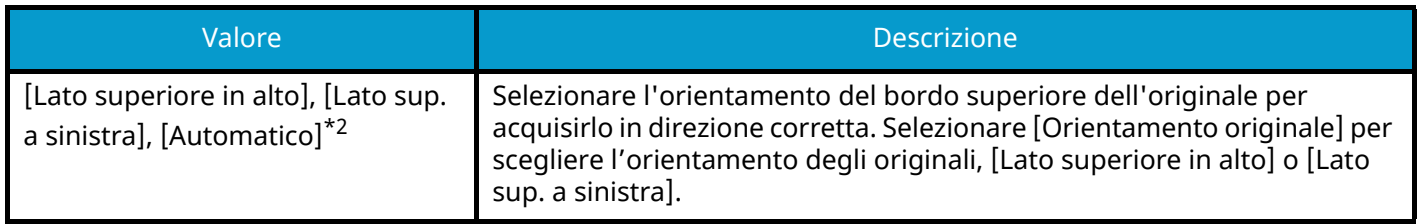

#### **NOTA**  $\mathbb{Q}$

- L'opzione [Scansione completa] non viene visualizzata durante la copia.
- È possibile modificare l'impostazione predefinita per la larghezza di cancellazione del bordo. Per i dettagli, vedere quanto segue:
	- **➡** [Canc. bordo predefinita \(pagina 441\)](#page-450-0)
- È possibile modificare l'impostazione predefinita per la pagina posteriore. Per i dettagli, vedere quanto segue: **➡** [CancBordoDallaFacPoster \(pagina 441\)](#page-450-1)
- <span id="page-354-0"></span>\*1 L'unità di misura può essere modificata in Menu Sistema. Per i dettagli, vedere quanto segue.
- **➡** [Misura \(pagina 411\)](#page-420-0)
- <span id="page-354-1"></span>\*2 Questa funzione può essere utilizzata solo quando il Kit di attivazione scansione OCR opzionale è installato.

## **Fronte/retro**

[Lavout/Modifica] [Funzioni]

Consente di creare copie stampate su entrambe le facciate del foglio. È anche possibile creare copie solo fronte da originali fronte-retro.

Sono disponibili i seguenti modi.

### **1-faccia>>2-facce**

Consente di realizzare delle copie in fronte-retro da originali solo fronte. Se il numero degli originali è dispari, il retro dell'ultima copia risulterà vuoto.

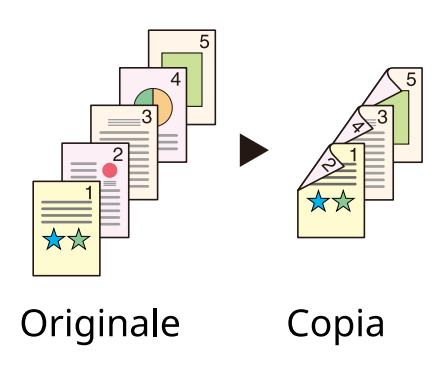

Sono disponibili le seguenti opzioni di rilegatura.

- 1 Rilegatura Sinistra/Destra: le immagini sul retro del foglio non vengono ruotate.
- 2 Rilegatura in alto: le immagini sul retro del foglio vengono ruotate di 180 gradi. Le copie possono essere rilegate sul margine superiore in modo tale che, quando si girano le pagine, l'orientamento sia sempre lo stesso.

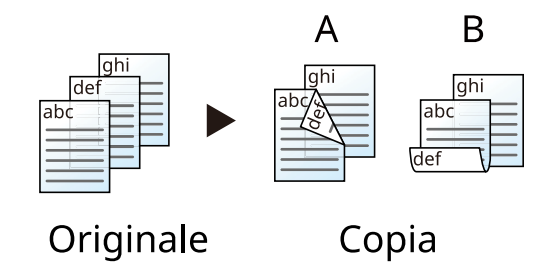

### **2-facce>>1-faccia**

Consente di riprodurre un originale stampato su 2 facciate su due fogli distinti. Posizionare gli originali nell'alimentatore di originali.

Sono disponibili le seguenti opzioni di rilegatura.

- Rilegatura Sinistra/Destra: le immagini sul retro del foglio non vengono ruotate.
- Rilegatura in alto: le immagini sul retro del foglio vengono ruotate di 180 gradi.

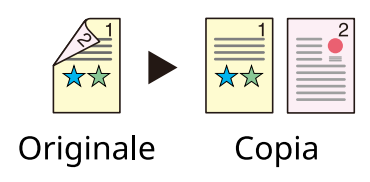

### **2-facce>>2-facce**

Consente di riprodurre delle copie in fronte/retro da originali stampati su due facciate. Posizionare gli originali nell'alimentatore di originali.

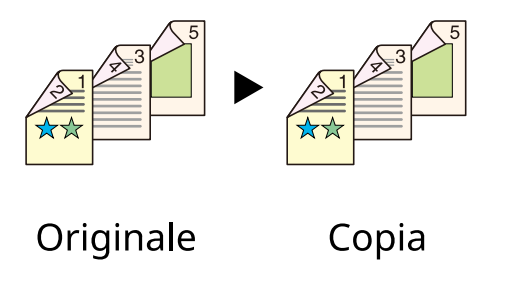

#### **NOTA**  $\tilde{\mathbb{C}}$

Formati carta supportati in modalità fronte-retro: A4, A5-R, A5, A6, B5, B6-R, Letter, Legal, Statement-R, Statement, Executive, Oficio II, Folio, 16K, ISO B5

## **Copia**

Si possono riprodurre originali solo fronte su 2 facciate oppure originali in fronte-retro su 1 facciata. Selezionare l'orientamento di rilegatura per originale e documenti finiti.

## **[1-faccia>>1-faccia]**

Disabilita la funzione.

## **[1-faccia>>2-facce]**

#### **Pagine finite**

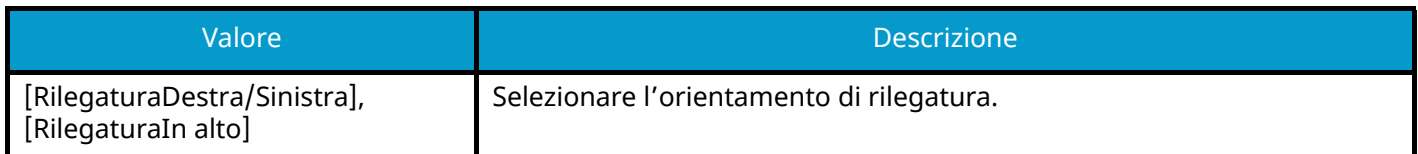

#### **Orientamento originale**

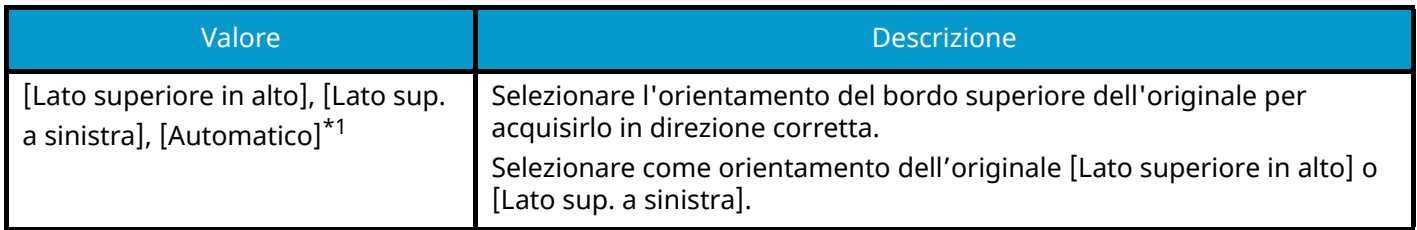

## **[2-facce>>1-faccia]**

#### **Originale**

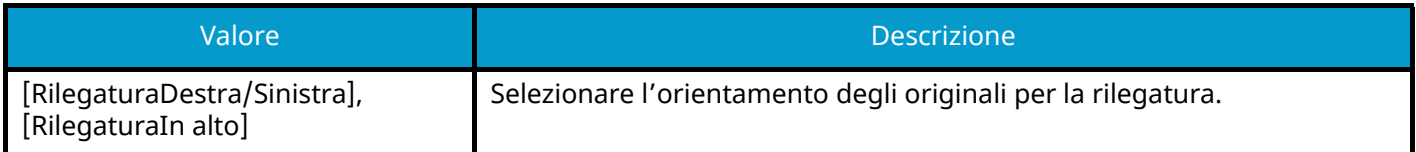

#### **Orientamento originale**

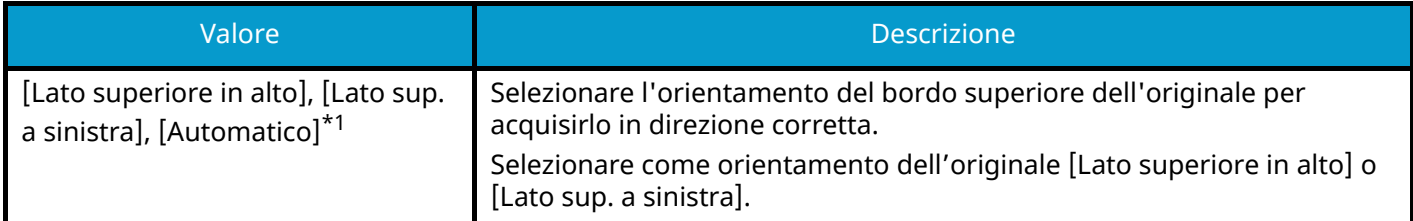

## **[2-facce>>2-facce]**

#### **Originale**

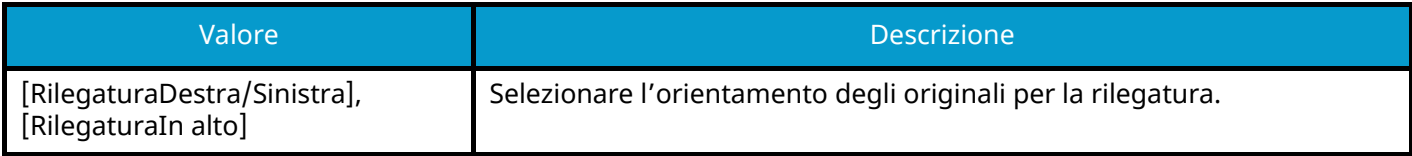

#### **Pagine finite**

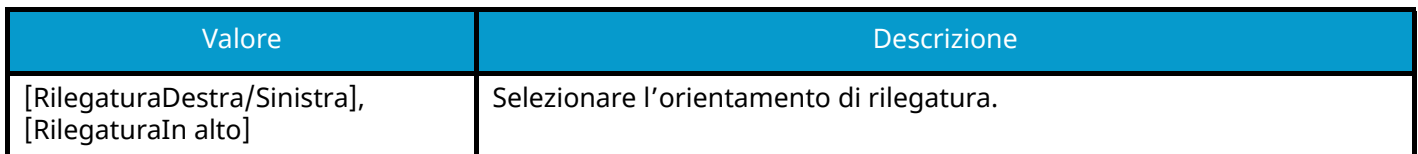

#### **Orientamento originale**

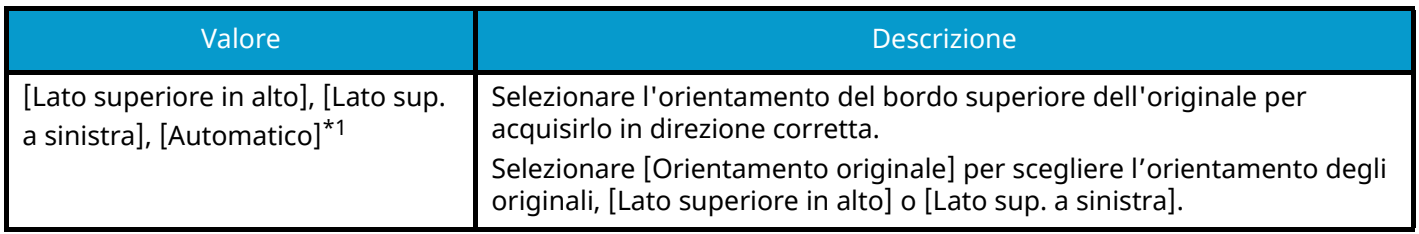

<span id="page-358-0"></span>\*1 Questa funzione può essere utilizzata solo quando il Kit di attivazione scansione OCR opzionale è installato.

Se per la copia si utilizza la lastra di esposizione, posizionare l'originale successivo e premere il tasto [Avvio].

Dopo aver completato la scansione di tutti gli originali, premere [Fine scans.] per avviare la copiatura. La copia ha inizio.

## **Fronte/retro (durante la stampa)**

Stampa il documento su entrambi i lati.

## **[1-faccia]**

Disabilita la funzione.

## **[Fronte/retro]**

### **Rilegatura**

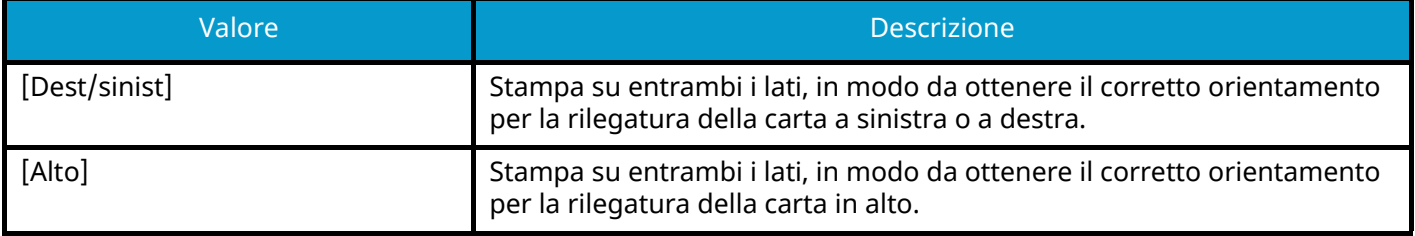
## **Scansione continua**

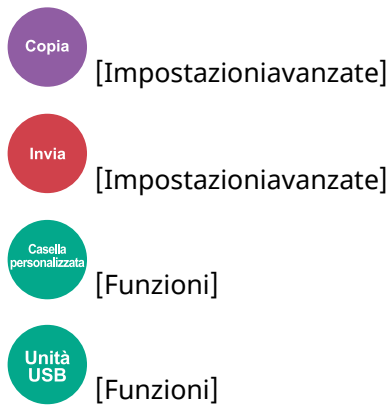

Si possono acquisire separatamente diversi gruppi di originali ed elaborarli come unico lavoro.

La scansione degli originali proseguirà finché non viene selezionato [Fine scans.].

Porre l'impostazione su On per eseguire la scansione continua.

(Valore: Off/On)

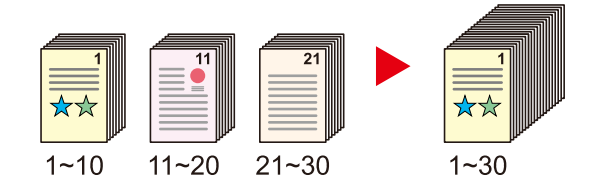

## **Avviso di fine lavoro**

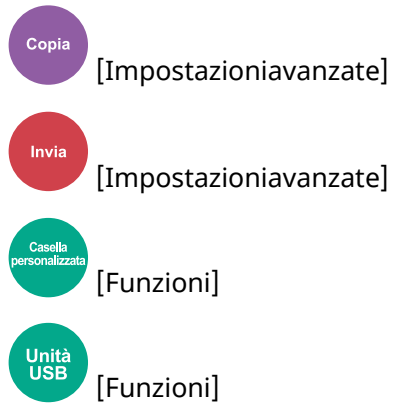

Al termine del lavoro, viene inviata una e-mail di avviso.

Può essere impostata anche per inviare un avviso quando viene interrotto un lavoro.

L'utente può essere informato dell'avvenuta esecuzione di un lavoro di copia mentre lavora da una postazione remota, evitando in tal modo di dover attendere il completamento del lavoro accanto alla copiatrice.

#### **ANOTA**

- È necessario configurare il PC in modo da abilitare l'invio di e-mail. Per i dettagli, vedere quanto segue:
	- **➡** [Embedded Web Server RX \(pagina 108\)](#page-117-0)
- L'e-mail può essere inviata a una sola destinazione.
- È possibile scaricare i dati scansionati su PC dall'URL indicato nell'e-mail dell'avviso di fine lavoro in caso di "Invio a cartella (SMB/FTP)" o "Archiviazione di documenti in una casella personalizzata". Questa è una funzione utile nel caso in cui non sia possibile inviare/ricevere una grande quantità di dati di scansione per via delle limitazioni alle dimensioni dei file in allegato alle e-mail.

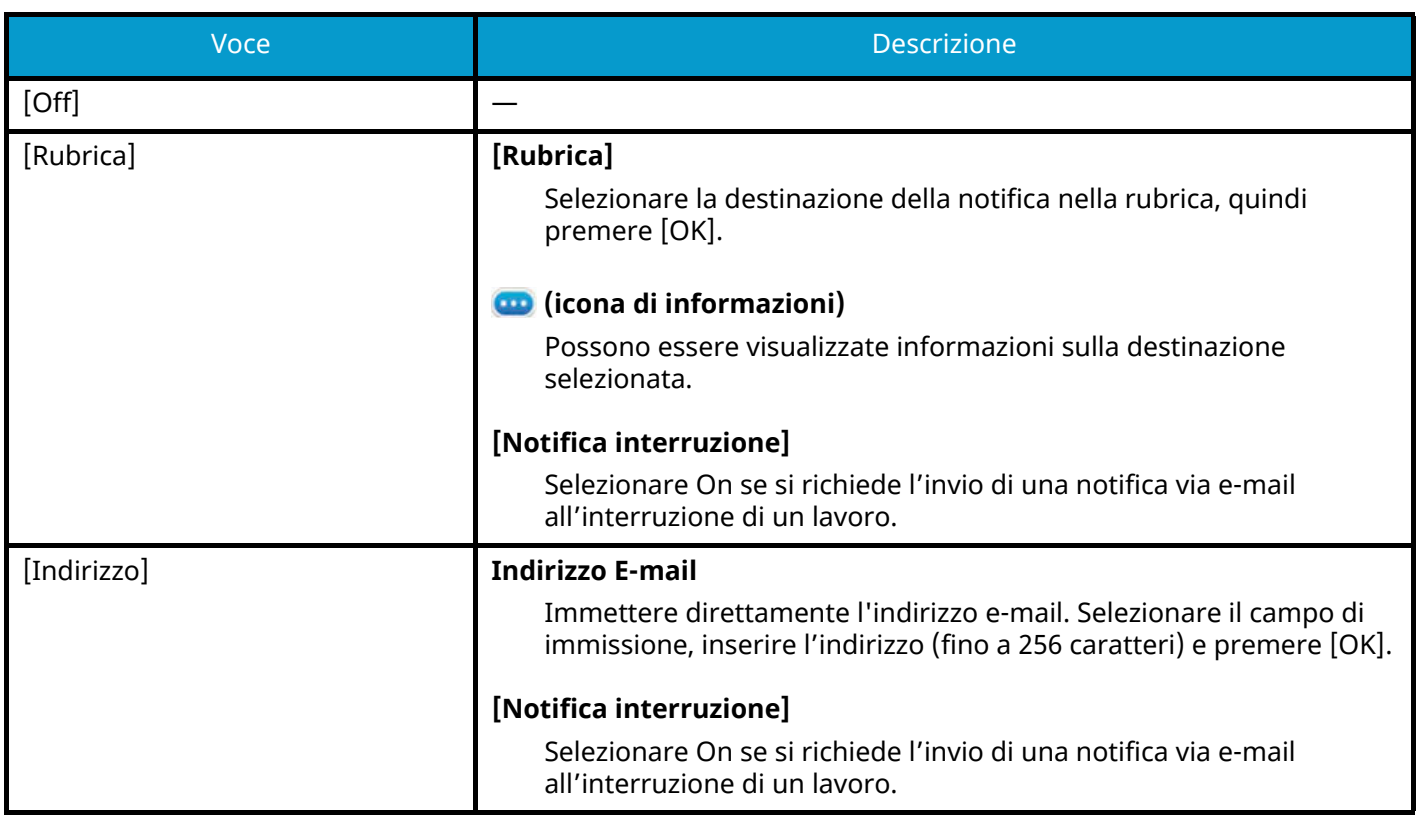

## **Voce nome file**

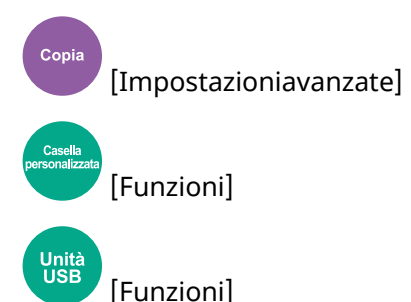

Aggiungere un nome file al documento.

Si possono anche impostare altre informazioni addizionali quali numero di lavoro e data/ora. Tramite il nome del file, la data, l'ora o il numero del lavoro qui specificati, è possibile verificare la cronologia o lo stato di un determinato lavoro.

Immettere il nome file (massimo 32 caratteri).

Per aggiungere data e ora, selezionare [Data e ora]. Per aggiungere un numero lavoro, selezionare [N. lav.]. Per aggiungere entrambi, selezionare [[N. lavoro] e [Data e ora]] o [[Data e ora] e [N. lavoro]]

## **Ignora la priorità**

Copia [Impostazioniavanzate] [Funzioni] **Unità**<br>USB [Funzioni]

È possibile sospendere il lavoro attivo per dare priorità a un altro lavoro.

Il lavoro sospeso verrà ripreso al termine del lavoro in esecuzione.

(Valore: Off/On)

## **Q**<br>**NOTA**

• Questa funzione non è disponibile se si utilizza il comando di ignora lavoro.

## **Modo Silenzioso**

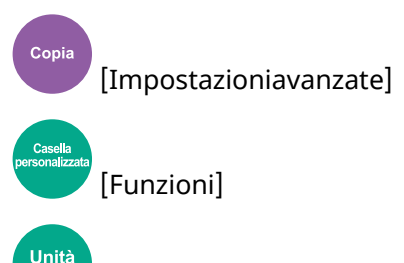

[Funzioni]

È possibile sopprimere il rumore operativo della periferica. Impostare il Modo Silenzioso se si desidera ridurre il rumore emesso dalla periferica durante il funzionamento.

È possibile configurare ogni funzione, tra cui Copia, Invio e così via, in modo che operi con il Modo Silenzioso.

Valore: On/Off

## **Q**<br>**NOTA**

Quando è attivo il Modo silenzioso, la velocità di elaborazione sarà rallentata rispetto al modo normale Non è disponibile quando [Proibisci] è selezionato in "Specifica per ogni lavoro".

**■ [Specifica per ogni lavoro \(pagina 442\)](#page-451-0)** 

## **Rileva originali multipli**

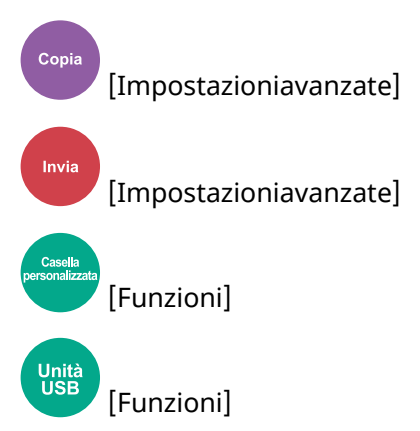

Quando si scansiona un documento dall'alimentatore di originali, l'acquisizione viene interrotta automaticamente se vengono alimentate più pagine contemporaneamente.

Questa funzione è disponibile solo per 458ci.

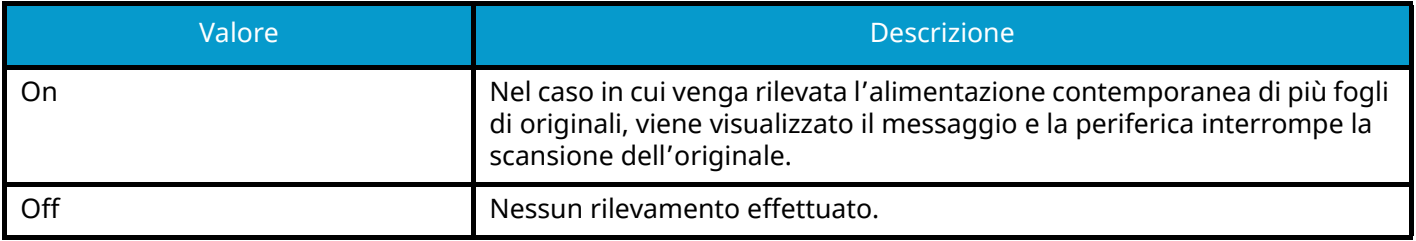

## **Ril. orig. angoli ripiegati**

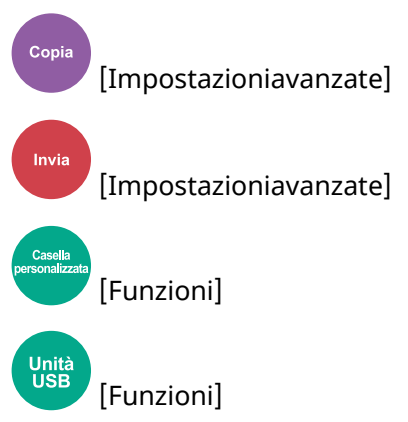

Quando si scansiona un documento dall'alimentatore di originali, l'acquisizione viene interrotta automaticamente se viene rilevato un documento con un angolo piegato.

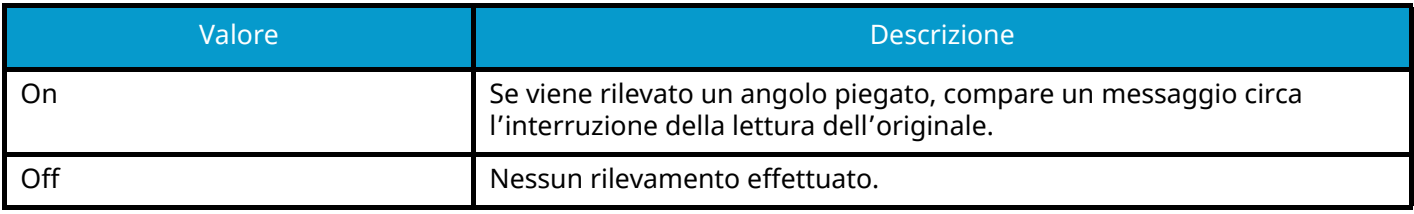

## **Salta pagine bianche**

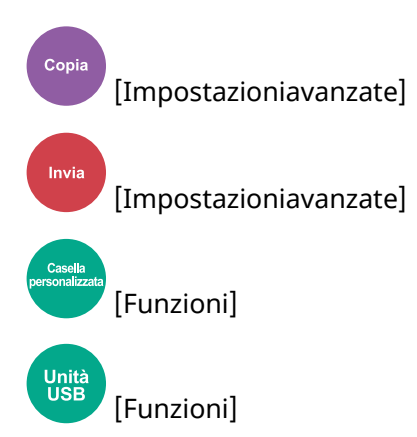

Se in un documento scansionato sono presenti pagine bianche, questa funzione le ignora e stampa solo le pagine non bianche.

È possibile impostare come pagine bianche i fogli contenenti righe e un numero ridotto di caratteri.

La periferica rileva le pagine bianche, evitando di stampare fogli superflui senza necessità per l'operatore di controllare il documento.

Selezionare [On] > [Rilev. voci da ignorare] e scegliere [Pag. bianche+ righello], [Solo pagine bianche] o [Pag. bianche+ poco testo].

#### **NOTA**  $\mathbb{Q}$

Gli originali perforati o stampati su sfondo colorato potrebbero non essere riconosciuti come pagine bianche.

## **Fronte/retro**

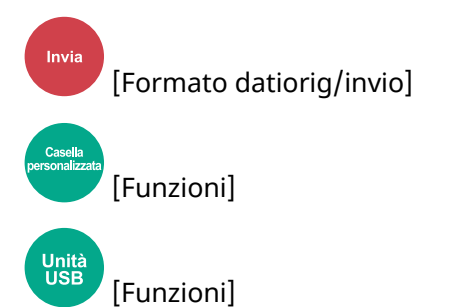

Selezionare tipo e orientamento di rilegatura in funzione dell'originale.

## **[1-faccia]**

Non è presente un'impostazione per la rilegatura o l'orientamento dell'originale.

## **[2-facce]**

#### **Rilegatura**

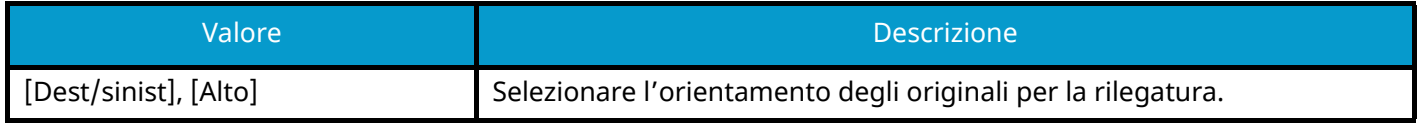

#### **Orientamento originale**

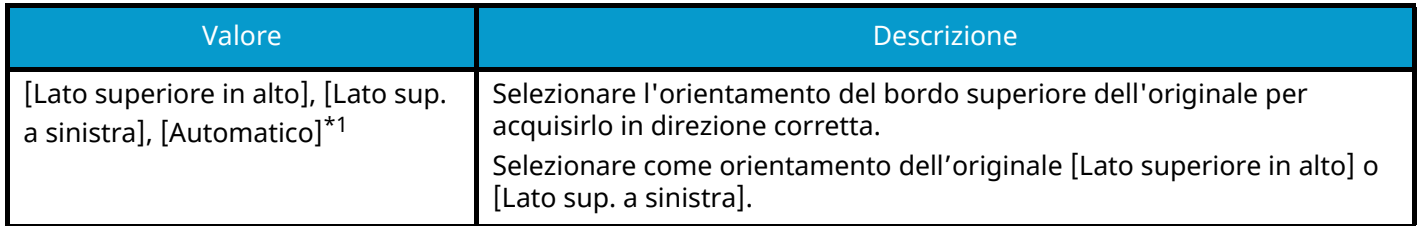

<span id="page-368-0"></span>\*1 Questa funzione può essere utilizzata solo quando il Kit di attivazione scansione OCR opzionale è installato.

## **Immagine di esempio**

#### **[2-facce] > [Dest/sinist]**

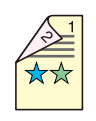

**[2-facce] > [Alto]**

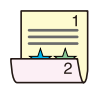

## **Formato invio**

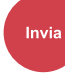

[Formato datiorig/invio]

Selezionare il formato dell'immagine da inviare.

Specificare [Uguale al form. Orig.], [Sistema metrico], [Pollici] o [Altro] per selezionare il formato di invio.

#### **[Uguale al form. Orig.]**

Viene inviata automaticamente un'immagine di formato identico a quello originale.

#### **[Sistema metrico]**

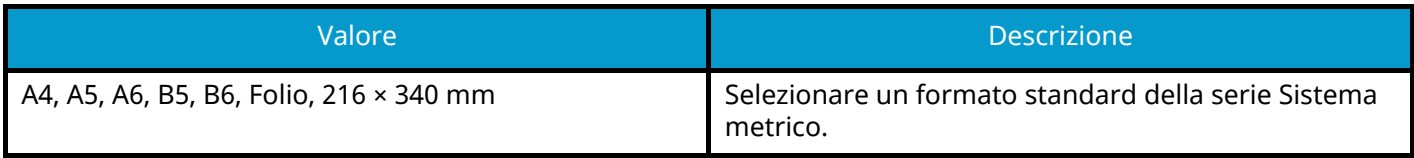

#### **[Pollici]**

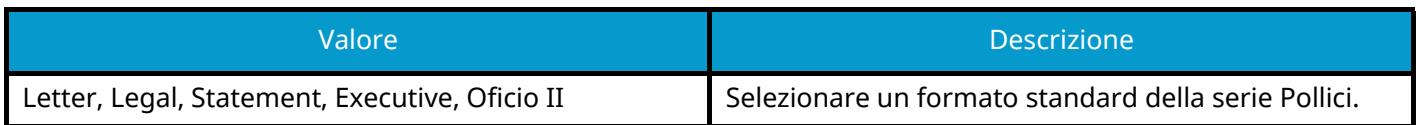

#### **[Altro]**

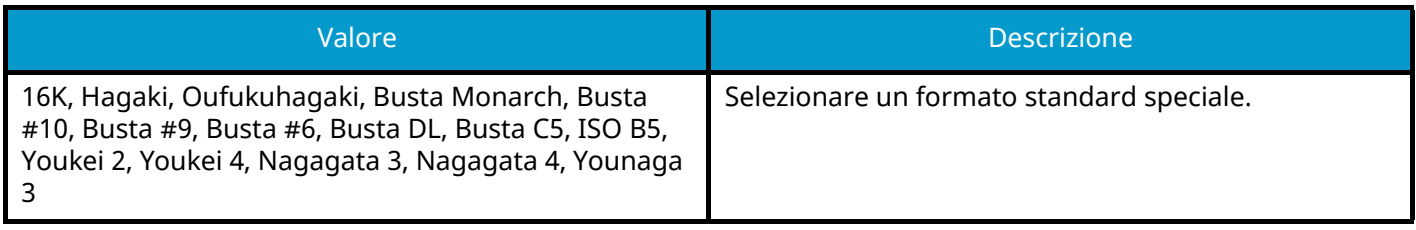

### **Correlazione tra formato dell'originale, formato di invio e zoom**

Le impostazioni Formato originale, Formato di invio e Zoom sono correlate. Per i dettagli, vedere la tabella sottostante.

• Il formato originale corrisponde al formato di invio

#### **Formato originale**

Specificare come richiesto.

**■** [Formato originale \(pagina 311\)](#page-320-0)

#### **Formato di invio**

Selezionare [Uguale al form. Orig.].

#### **Zoom**

Selezionare [100%] (o [Automatico]).

**➡** [Zoom \(pagina 337\)](#page-346-0)

• Il formato originale non corrisponde al formato di invio

#### **Formato originale**

Specificare come richiesto.

**■** [Formato originale \(pagina 311\)](#page-320-0)

#### **Formato di invio**

Selezionare il formato desiderato.

#### **Zoom**

Selezionare [Automatico].

**➡** [Zoom \(pagina 337\)](#page-346-0)

## **NOTA**

Quando si specifica un formato di invio diverso da quello dell'originale e si seleziona Zoom [100%], è possibile trasmettere l'originale nel formato reale (senza zoom).

## **Originale lungo**

[Formato datiorig/invio]

[Funzioni]

Legge documenti originali di lungo formato utilizzando un alimentatore di originali.

(Valore: Off / On)

## **Q**<br>NOTA

Invia

Unità<br>USB

- Gli originali di lungo formato vengono inviati in bianco e nero.
- Può essere acquisito un solo lato di un originale di lungo formato. Possono essere acquisiti originali di lunghezza fino a 915 mm / 74,8".
- È possibile selezionare una risoluzione di 300×300dpi o inferiore.

## **Formato file**

Invia [Formato datiorig/invio] [Funzioni]

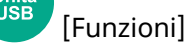

Si può specificare il formato file dell'immagine. Si può regolare il livello di qualità dell'immagine.

selezionare il formato file tra [PDF], [TIFF], [XPS], [JPEG], [OpenXPS], [PDF alta compres], [Word], [Excel] o [PowerPoint].

Quando la modalità colore selezionata per la scansione è Scala di grigi o A colori, specificare la qualità immagine. Se si è selezionato [PDF] o [PDF alta compres], è possibile specificare la crittografia o le impostazioni di PDF/A.

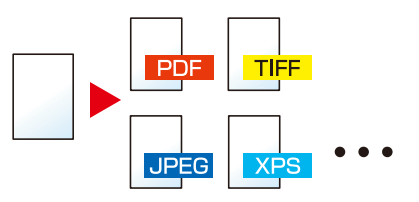

#### **[PDF]**

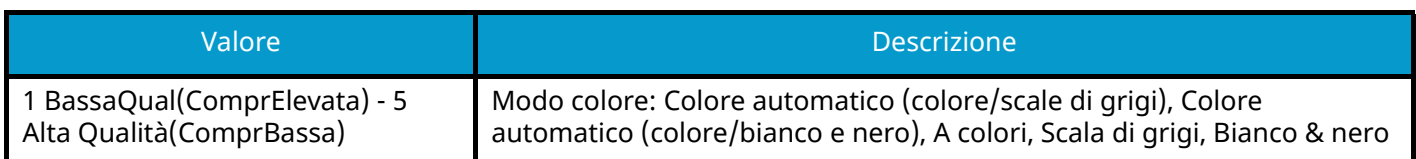

### **NOTA**

- È possibile creare un file PDF ricercabile eseguendo l'OCR sul documento scansionato.
	- **➡** [Riconoscimento testo OCR \(opzione\) \(pagina 366\)](#page-375-0)
- Impostare il PDF/A. (Valore: [Off] [PDF/A-1a] [PDF/A-1b] [PDF/A-2a] [PDF/A-2b] [PDF/A-2u])
- Impostare la crittografia del PDF.
	- **➡** [Funzioni di crittografia PDF \(pagina 367\)](#page-376-0)
- Impostare Firma digitale per il file.
	- **➡** [Firma elettronica su PDF \(pagina 370\)](#page-379-0)

#### **[TIFF]**

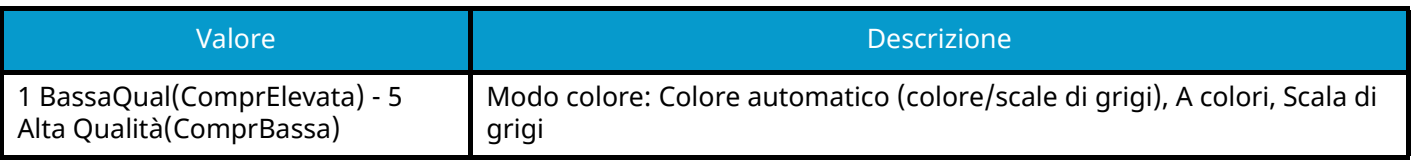

#### **[JPEG]**

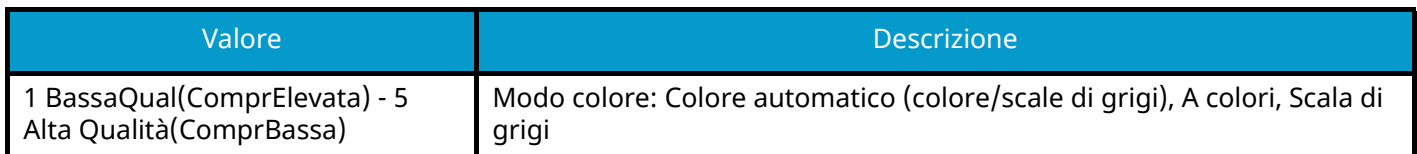

#### **[XPS]**

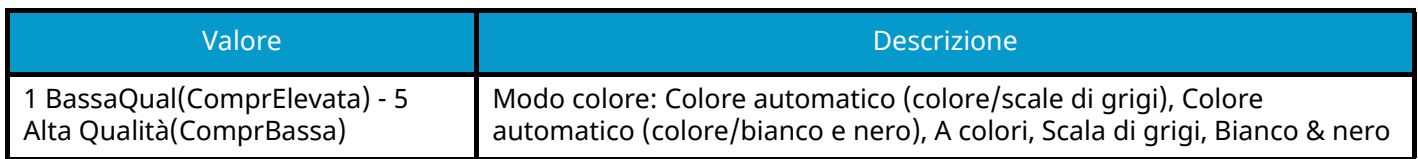

#### **[OpenXPS]**

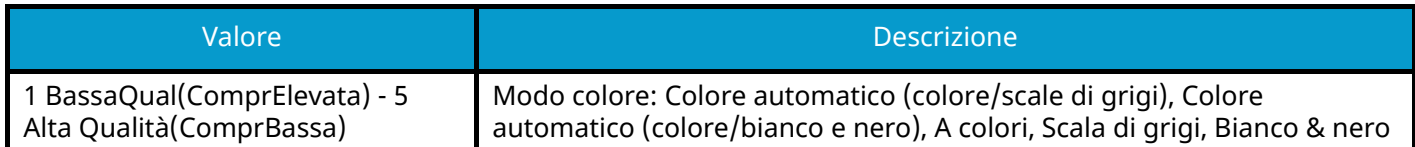

#### **[PDF alta compres]**

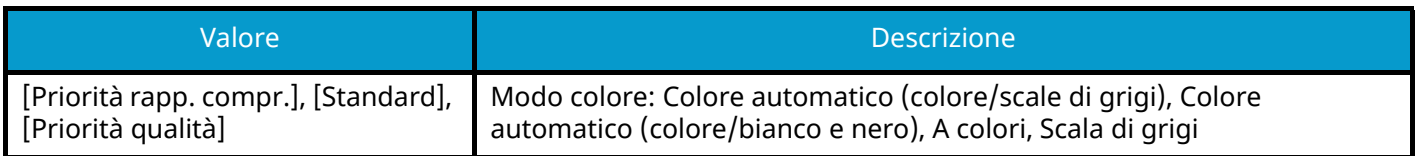

### **A** NOTA

- È possibile creare un file PDF ricercabile eseguendo l'OCR sul documento scansionato.
	- **➡** [Riconoscimento testo OCR \(opzione\) \(pagina 366\)](#page-375-0)
- Impostare il PDF/A. (Valore: [Off] [PDF/A-1a] [PDF/A-1b] [PDF/A-2a] [PDF/A-2b] [PDF/A-2u])
- Impostare la crittografia del PDF.
	- **➡** [Funzioni di crittografia PDF \(pagina 367\)](#page-376-0)
- Impostare Firma digitale per il file.
	- **➡** [Firma elettronica su PDF \(pagina 370\)](#page-379-0)

#### **[Word]**

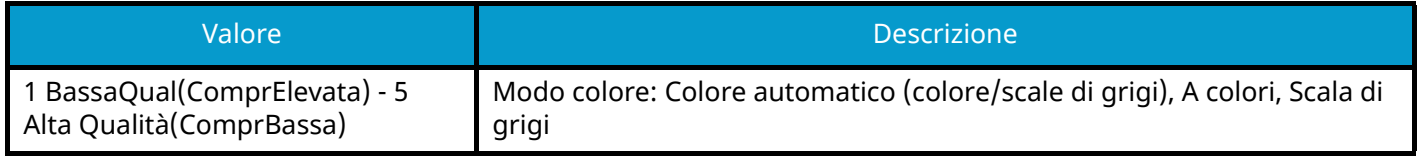

## **Q**<br>**NOTA**

- Questa funzione può essere utilizzata solo quando il Kit di attivazione scansione OCR opzionale è installato.
- Il file viene salvato in formato Microsoft Office 2007 o successivo.
	- **➡** [Funzione Scansione a Office \(pagina 369\)](#page-378-0)

#### **[Excel]**

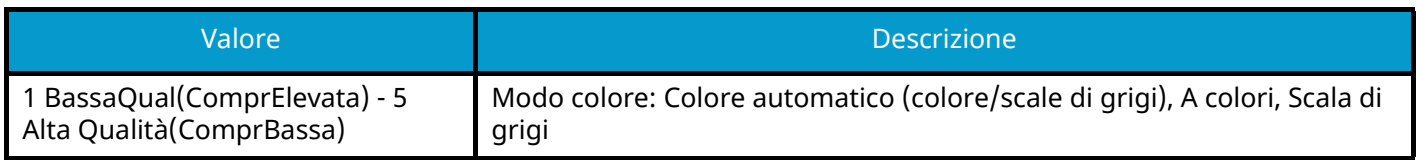

### **NOTA**

- Questa funzione può essere utilizzata solo quando il Kit di attivazione scansione OCR opzionale è installato.
- Il file viene salvato in formato Microsoft Office 2007 o successivo.
	- **➡** [Funzione Scansione a Office \(pagina 369\)](#page-378-0)

#### **[PowerPoint]**

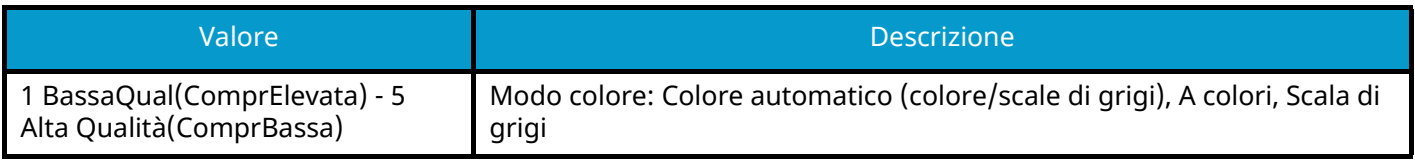

## **Q**<br>**NOTA**

- Questa funzione può essere utilizzata solo quando il Kit di attivazione scansione OCR opzionale è installato.
- Il file viene salvato in formato Microsoft Office 2007 o successivo.
	- **➡** [Funzione Scansione a Office \(pagina 369\)](#page-378-0)

## <span id="page-375-0"></span>**Riconoscimento testo OCR (opzione)**

Quando come formato file sono selezionati PDF, PDF alta compressione, Word, Excel o PowerPoint, è possibile creare un file ricercabile eseguendo la funzione OCR sul documento scansionato. Selezionare [Riconoscimento testo OCR] > e quindi On, selezionare la lingua del documento e premere [OK].

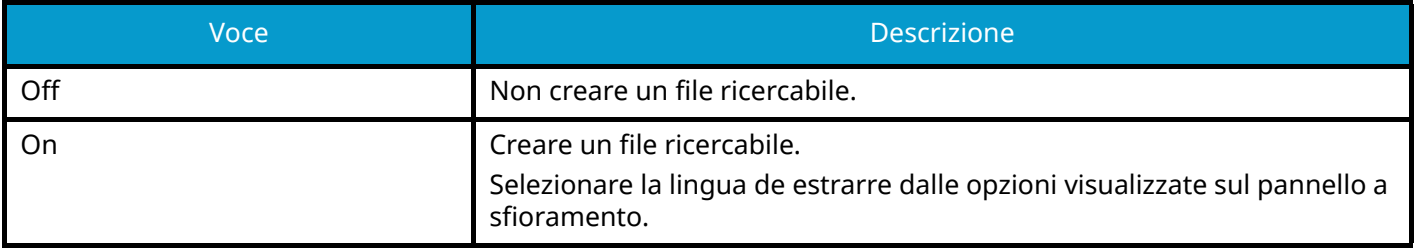

### **NOTA**

- Questa funzione può essere utilizzata solo quando il Kit di attivazione scansione OCR opzionale è installato.
	- **➡** [Scan Extension Kit\(A\) AC <Scan function expansion kit \(Activate\)> \(pagina 743\)](#page-752-0)
- Questa funzione non può essere impostata quando si effettua l'invio dalla casella personalizzata.
- Se non è selezionata la lingua corretta, la creazione del file potrebbe richiedere un periodo di tempo elevato o non andare a buon fine. La lingua predefinita può essere modificata in Menu Sistema.
	- **➡** [Lingua OCR principale \(pagina 446\)](#page-455-0)
- Se non si inserisce un originale con l'orientamento corretto, il testo del documento potrebbe non essere riconosciuto come caratteri. La creazione del file potrebbe inoltre richiedere un tempo elevato. Verificare la correttezza dell'orientamento dell'originale.
- La precisione del riconoscimento testuale dipende dalle condizioni dell'originale. La seguente condizione potrebbe comportare una riduzione della precisione del riconoscimento.
	- Documenti copiati più volte (copie di copie)
	- Fax ricevuti (a bassa risoluzione)
	- Originali con spazio tra i caratteri troppo stretto o ampio
	- Originali con righe sul testo
	- Originali con caratteri speciali
	- Parte della rilegatura di un libro
	- Testi manoscritti

## <span id="page-376-0"></span>**Funzioni di crittografia PDF**

Se, come formato file, è stato selezionato PDF o PDF comp. elevata, è possibile limitare l'accesso alla visualizzazione, alla stampa e alla modifica dei PDF assegnando una password di sicurezza.

Selezionare [PDF] o [PDF alta compres] e quindi [Crittografia].

Le voci che si possono impostare variano in funzione dell'impostazione selezionata in Compatibilità.

#### **Se è selezionato Acrobat 3.0 e versioni successive**

### **[Password per aprire documento]**

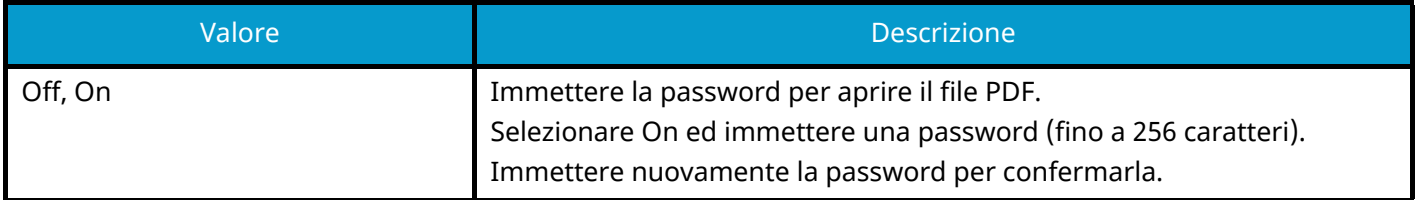

#### **[Password modifica/stampa docum.]**

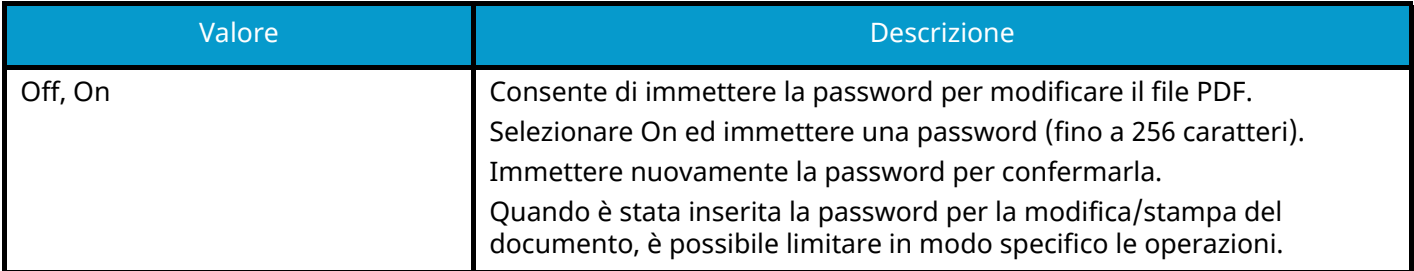

#### **Stampa consentita**

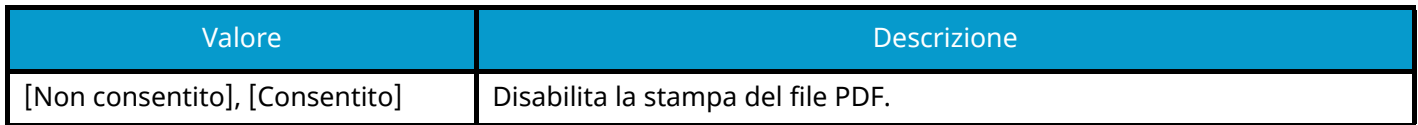

#### **Cambi consentiti**

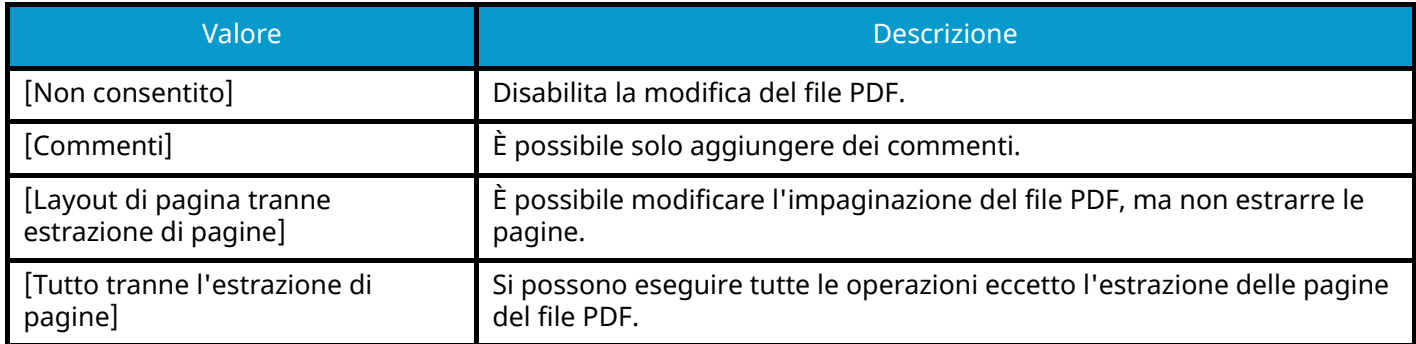

#### **Copia di testo/immagini/altro**

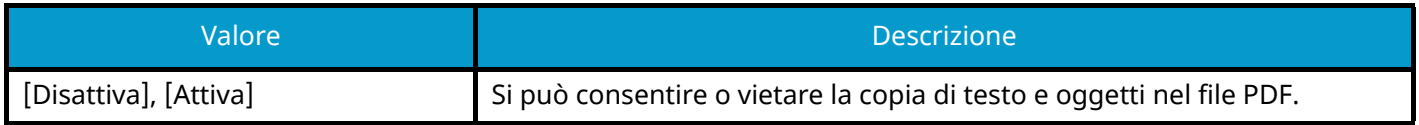

### **Se è selezionato Acrobat 5.0 e versioni successive**

## **[Password per aprire documento]**

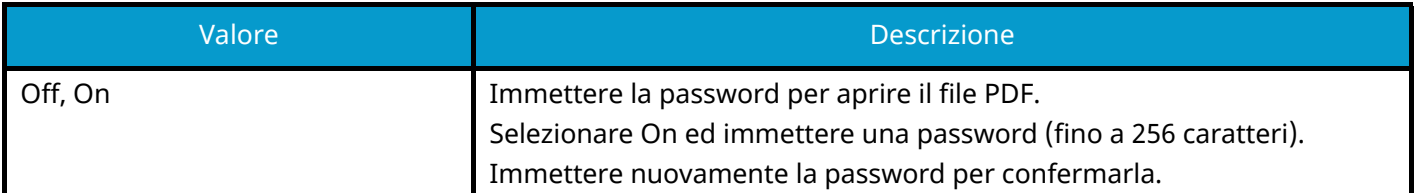

## **[Password modifica/stampa docum.]**

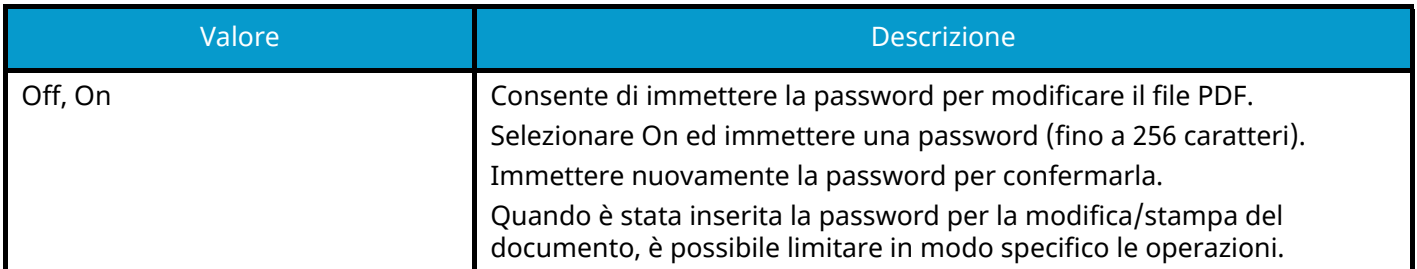

#### **Stampa consentita**

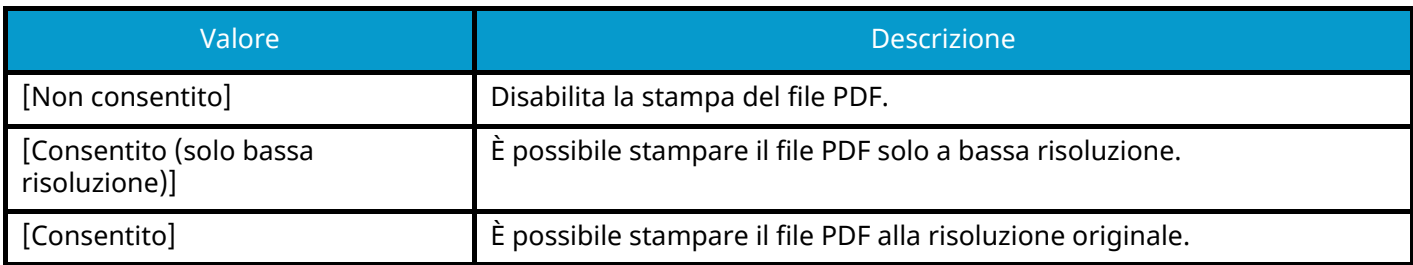

#### **Cambi consentiti**

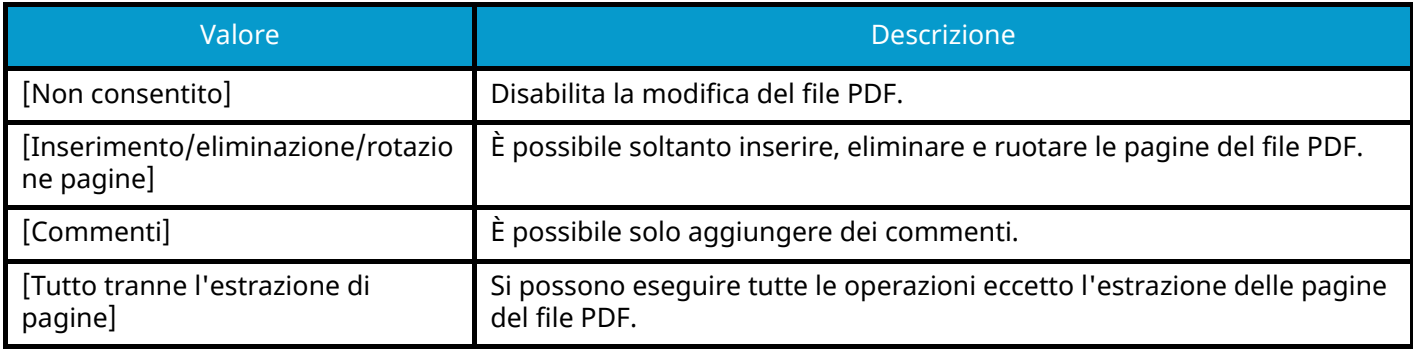

#### **Copia di testo/immagini/altro**

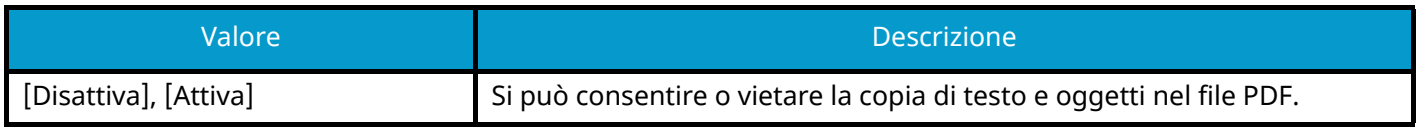

### <span id="page-378-0"></span>**Funzione Scansione a Office**

La periferica è dotata di una funzione di conversione dei documenti scansionati, composti da testi, grafici e figure, in file ricercabili e modificabili in formato dati Microsoft Office (Word, Excel e PowerPoint) 2007 o successivo tramite elaborazione OCR.

#### **NOTA**

- Questa funzione può essere utilizzata solo quando il Kit di attivazione scansione OCR opzionale è installato.
	- **➡** [Scan Extension Kit\(A\) AC <Scan function expansion kit \(Activate\)> \(pagina 743\)](#page-752-0)
- Il risultato scansionato potrebbe non essere perfetto, in base alle condizioni dei documenti.

#### **1 Visualizzare la schermata.**

**1** Tasto [Home] > [Invia] > [Formato datiorig/invio] > [Formato file]

#### **2 Configurare le impostazioni**

- **1** Selezionare [Word], [Excel] o [PowerPoint] come formato file.
- **2** Selezionare [Riconoscimento testo OCR] > On.

#### **NOTA**

Se si seleziona Off, i documenti vengono convertiti in dati Microsoft Office (immagine scansionata).

- **3** Selezionare la lingua del documento da scansionare > [OK].
- **4** Selezionare [Formato output OCR] e impostare una modalità di output OCR tra le seguenti e quindi premere [OK].

#### **[Testo + Grafici]**

Converte i documenti scansionati in formato dati Microsoft Office modificabile e ricercabile.

#### **[Testo + Grafici con immagine acquisita]**

Converte i documenti scansionati in due tipi di dati: uno è il formato dati Microsoft Office modificabile e ricercabile e l'altro il formato dati Microsoft Office con immagini scansionate. È possibile modificare il testo e il layout dei dati modificabili facendo riferimento all'immagine scansionata.

#### **[Immagine acquisita con testo ricercabile]**

Converte i documenti scansionati in formato dati Microsoft Office modificabile e ricercabile (immagine scansionata).

#### **3 Premere il tasto [Avvio].**

## <span id="page-379-0"></span>**Firma elettronica su PDF**

Se come formato file è selezionato [PDF] o [PDF alta compres], al file da inviare è possibile aggiungere una firma elettronica per certificare il mittente del documento e impedire falsificazioni. Per utilizzare questa funzione, è necessario registrare un certificato di firma in Embedded Web Server RX o NETWORK PRINT MONITOR e attivare la firma digitale per i file in Menu Sistema. In questo manuale viene descritto un esempio di procedura di registrazione di certificato di firma in Embedded Web Server RX.

#### **NOTA**  $\widehat{\mathbb{A}}$

- Questa funzione può essere configurato quando in PDF/A è selezionato [Off], [PDF/A-2a], [PDF/A-2b],  $[PDF/A-2u]$ .
- Per registrare un certificato di firma in NETWORK PRINT MONITOR, fare riferimento a quanto segue.
	- **➡ NETWORK PRINT MONITOR User Guide**

#### **1 Accedere a Embedded Web Server RX.**

**■ [Accesso a Embedded Web Server RX \(pagina 109\)](#page-118-0)** 

#### **2 Registrare un certificato di firma da utilizzare nell'impostazione relativa all'aggiunta della firma elettronica.**

- **1** Dal menu [Funzioni], fare clic su [Comune/Impostazioni predefinite lavoro].
- **2** Fare clic su [Impostazioni] in [Impostazioni predefinite file] > [Certificato di firma] per creare o importare il certificato del dispositivo.

#### **➡ Embedded Web Server RX User Guide**

**3** Fare clic su [Riavvio/Reset] > [Riavvia intera periferica] per riavviare il dispositivo.

#### **3 Configurare le impostazioni per la firma digitale.**

**1** Tasto [Menu Sistema/Contatore]> [Impostazionifunzione] > [Invia/Memorizza] > [Firma digitale per il file]

### **NOTA**

Se viene visualizzata la schermata di autenticazione dell'utente, effettuare l'accesso con un utente che dispone dell'autorizzazione di configurare questa impostazione. Se non si conoscono il nome utente o la password di accesso, contattare l'amministratore.

**2** Configurare le impostazioni per l'aggiunta della firma digitale.

Sono disponibili le seguenti impostazioni.

#### **Firma digitale**

Selezionare se aggiungere una firma digitale.

#### **[Off]**

Non viene aggiunta una firma digitale.

#### **[Specifica per ogni lavoro]**

Al momento del singolo invio viene stabilito se aggiungere una firma digitale.

#### **[On]**

Aggiungere una firma digitale a ogni invio.

#### **[Formato firma digitale]**

Selezionare l'algoritmo utilizzato per la crittografia della firma digitale. Valore: [SHA-1], [SHA-256], [SHA-384], [SHA-512]

### **NOTA**

Questa funzione viene visualizzata quando Firma digitale è impostato su [Specifica per ogni lavoro] o [On].

#### **Conferma password per autorizzazione firma**

Selezionare se richiedere la conferma della password per l'inserimento della firma digitale. Valore: [On], [Off]

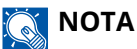

Questa funzione viene visualizzata quando Firma digitale è impostato su [Specifica per ogni lavoro].

#### **[Password]**

Impostare una password richiesta per l'inserimento della firma digitale. Immettere una nuova password di protezione, composta da 6 a 16 caratteri alfanumerici e simboli.

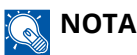

Questa funzione viene visualizzata quando "Conferma password per autorizzazione firma" è impostato su [On].

**3** Selezionare [OK].

#### **4 Visualizzare la schermata.**

**1** Tasto [Home] > [Invia] > [Formato datiorig/invio] > [Formato file]

#### **5 Configurare le impostazioni.**

- **1** Selezionare [PDF] o [PDF alta compres] come formato file.
- **2** In "Firma digitale", selezionare [On] > [OK] in sequenza.

### **NOTA**

Questa funzione viene visualizzata solo quando al punto 3-2 è impostato [Specifica per ogni lavoro].

Se "Conferma password per autorizzazione firma" è impostato su [On], viene visualizzata una schermata di inserimento della password. Immettere una password impostata in Menu Sistema.

**➡** [Password \(pagina 449\)](#page-458-0)

### **6 Premere il tasto [Avvio].**

## **Separazione file**

Invia [Formato datiorig/invio] [Funzioni]

Unita<br>USB [Funzioni]

Crea diversi file, uno per ciascuna pagina di dati degli originali scansionata.

(Valori [Off]/[Ogni pagina])

Quando si seleziona [Ogni pagina], vengono ricalcolate le dimensioni del file.

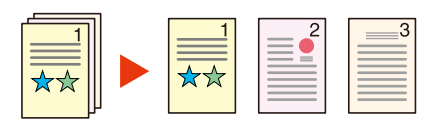

## **Q**<br>**NOTA**

Alla fine del nome di ciascun file, viene aggiunto un numero seriale di tre cifre, ad esempio "abc\_001.pdf, abc\_002.pdf...".

## **Risoluzione scansione, Risoluzione**

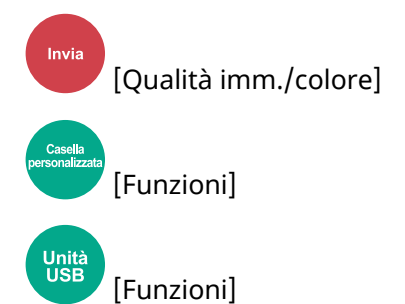

Selezionare il livello di risoluzione per la scansione.

(Valori: [600x600dpi]/[400x400dpi Ultra Fine]/[300x300dpi]/[200x400dpi Super Fine]/[200x200dpi Fine]/[200x100dpi Normale])

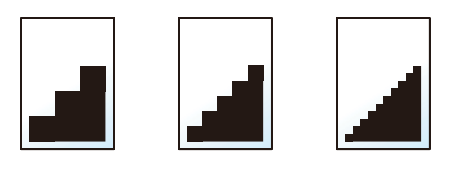

## **Q**<br>**NOTA**

Quanto più è alto il valore, migliore sarà la risoluzione immagine. Tuttavia, una risoluzione più alta comporta file di maggiori dimensioni e tempi di invio più lunghi.

## **Rendi testo chiaro (Rimozione disturbi)**

Invia [Qualità imm./colore]

[Funzioni]

Quando si scansiona o si invia un documento in bianco e nero, viene eliminato il rumore di fondo e si migliora la leggibilità dei caratteri.

Valore: [Off]/[On]

Unità<br>USB

## **Oggetto/corpo E-mail**

[Impostazioniavanzate]

[Funzioni]

Invia

Aggiungere oggetto e corpo quando si trasmette un documento.

Selezionare "Ogg."/"Corpo" per immettere l'oggetto/corpo e-mail.

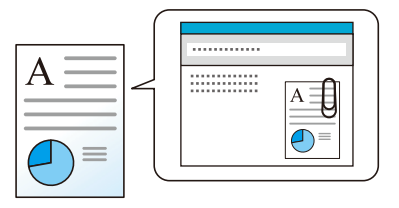

## **A** NOTA

• Per l'oggetto si possono utilizzare fino a 256 caratteri; per il corpo 500.

## **TX crittografato FTP**

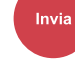

[Impostazioni avanzate]

[Funzioni]

Le immagini trasmesse via FTP vengono crittografate.

La crittografia protegge la trasmissione del documento.

(Valore: Off / On)

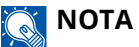

In Embedded Web Server RX, fare clic su [Impostazioni di protezione]→ [Sicurezza di rete] in sequenza. Assicurarsi che in Impostazioni protocollo di sicurezza l'opzione "TLS" sia [On] e che uno o più metodi efficaci di crittografia siano selezionati nelle impostazioni lato client.

#### **➡ Embedded Web Server RX User Guide**

## **Trasmissione criptata e-mail**

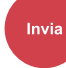

[Impostazioniavanzate]

[Funzioni]

Invia e-mail crittografate usando il certificato elettronico.

La crittografia protegge la trasmissione del documento.

(Valore: Off/On)

### **A** NOTA

Per utilizzare questa funzione, configurare il certificato, il protocollo e la funzione e-mail in Embedded Web Server RX.

**➡** [Configurazione di S/MIME in Embedded Web Server RX \(pagina 378\)](#page-387-0)

## **Firma digitale per l'e-mail**

[Impostazioniavanzate]

[Funzioni]

Aggiungere una firma digitale all'e-mail usando il certificato elettronico.

Aggiungendo una firma digitale a un'e-mail, è possibile confermare l'identità della destinazione e rilevare eventuali manomissioni durante la trasmissione.

(Valore: Off / On)

### **ANOTA**

Invia

Per utilizzare questa funzione, configurare il certificato, il protocollo e la funzione e-mail in Embedded Web Server RX.

**➡** [Configurazione di S/MIME in Embedded Web Server RX \(pagina 378\)](#page-387-0)

### <span id="page-387-0"></span>**Configurazione di S/MIME in Embedded Web Server RX**

Quando si usano le funzioni Trasmissione criptata e-mail e Firma digitale per le funzioni e-mail, configurare le seguenti impostazioni in Embedded Web Server RX.

#### **1 Accedere a Embedded Web Server RX.**

**■ [Accesso a Embedded Web Server RX \(pagina 109\)](#page-118-0)** 

### **2 Registrare il certificato del dispositivo utilizzato per S/MIME.**

- **1** Dal menu [Impostazioni di protezione], fare clic su [Certificazioni].
- **2** Fare clic su [Impostazioni] di "Certificato periferica" (da 1 a 5) per creare o importare il certificato del dispositivo.
	- **➡ Embedded Web Server RX User Guide**
- **3** Fare clic su [Riavvio/Reset] > [Riavvia intera periferica] per riavviare il dispositivo.

#### **3 Configurare le impostazioni protocollo**

- **1** Dal menu [Impostazioni di rete], fare clic su [Protocolli].
- **2** Impostare [SMTP (invio e-mail)] e [0] di "Protocolli di invio" su [On].
- **3** Fare clic su [Invia].

#### **4 Configurare la funzione E-mail.**

- **1** Dal menu [Funzioni], fare clic su [Posta elettron.].
- **2** Configurare le impostazioni in "Impostazioni S/MIME" secondo necessità.

#### **➡ Embedded Web Server RX User Guide**

**3** Fare clic su [Invia].

## **Collegamento all'indirizzo e-mail con certificati S/MIME**

- Dal menu [Rubrica], fare clic su [Rubrica periferica].
- Fare clic sul [Numero] o sul [Nome] del contatto da modificare.
- Fare clic su [Impostazioni] in "Certificato S/MIME".
- Fare clic su [Importa] nel certificato richiesto per registrarlo e quindi fare clic su [Invia].
- Fare clic su [OK].

## **Elimina dopo la stampa**

**Casella** |<br>| Funzionil

Il documento viene automaticamente eliminato dalla casella al termine della stampa.

(Valore: Off/On)

## **Elimina dopo la trasmissione**

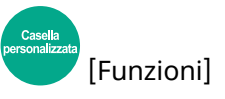

Il documento viene automaticamente eliminato dalla casella al termine della trasmissione. (Valore: Off/On)

## **Formato di memorizzazione**

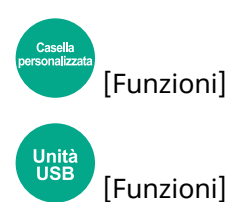

Selezionare il formato dell'immagine da memorizzare.

Selezionare [Uguale al form. Orig.], [Sistema metrico], [Pollici] o [Altro] per selezionare il formato di memorizzazione.

### **[Uguale al form. Orig.]**

Viene inviata automaticamente un'immagine di formato identico a quello originale.

#### **[Sistema metrico]**

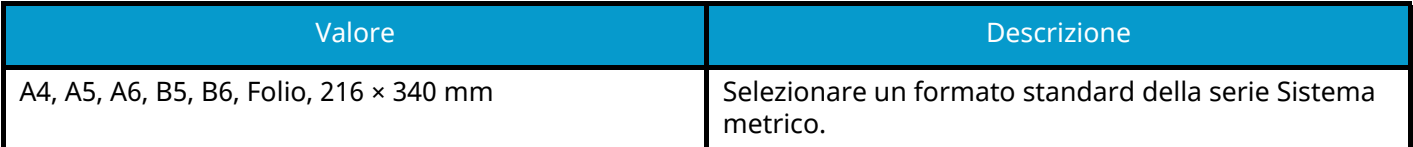

#### **[Pollici]**

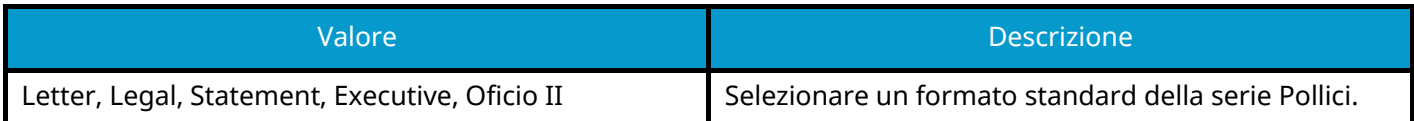

#### **[Altro]**

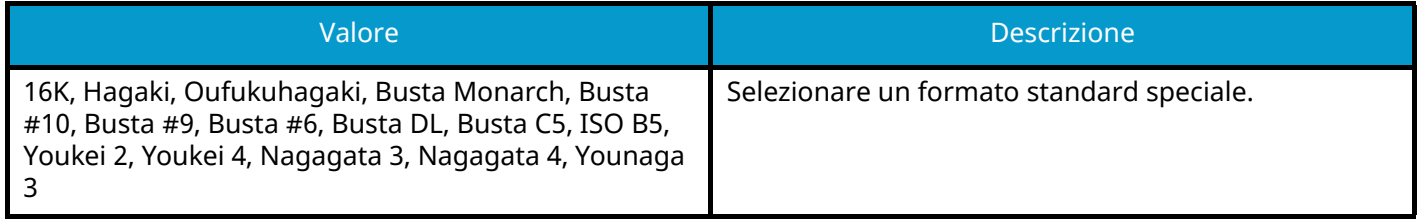

### **Correlazione tra formato dell'originale, formato di memorizzazione e zoom**

Le impostazioni Formato originale, Formato di memorizzazione e Zoom sono correlate. Per i dettagli, vedere la tabella sottostante.

• Il formato dell'originale e il formato di memorizzazione sono identici

#### **Formato originale**

Specificare come richiesto.

**➡** [Formato originale \(pagina 311\)](#page-320-0)

#### **Formato di memorizzazione**

Selezionare [Uguale al form. Orig.].

#### **Zoom (Zoom XY)**

Selezionare [100%] (o [Automatico]).

**➡** [Zoom \(pagina 337\)](#page-346-0)

• Il formato dell'originale e il formato di memorizzazione sono diversi

#### **Formato originale**

Specificare come richiesto.

**■** [Formato originale \(pagina 311\)](#page-320-0)

#### **Formato di memorizzazione**

Selezionare il formato desiderato.

#### **Zoom**

Selezionare [Automatico].

**➡** [Zoom \(pagina 337\)](#page-346-0)

## **NOTA**

Quando si sceglie un formato di memorizzazione diverso da quello dell'originale e si seleziona Zoom [100%], è possibile salvare l'originale nel formato reale (senza zoom).

## **Password PDF criptati**

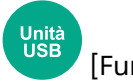

[Funzioni]

Immettere la password di protezione assegnata per stampare il file PDF.

Immettere la password e selezionare [OK].

### **A** NOTA

Per i dettagli sull'immissione della password, vedere quanto segue:

**➡** [Metodo di immissione dei caratteri \(pagina 746\)](#page-755-0)

## **Stampa JPEG/TIFF**

**Unità**<br>USB [Funzioni]

Selezionare il formato dell'immagine quando si stampano file JPEG o TIFF.

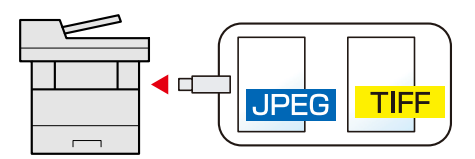

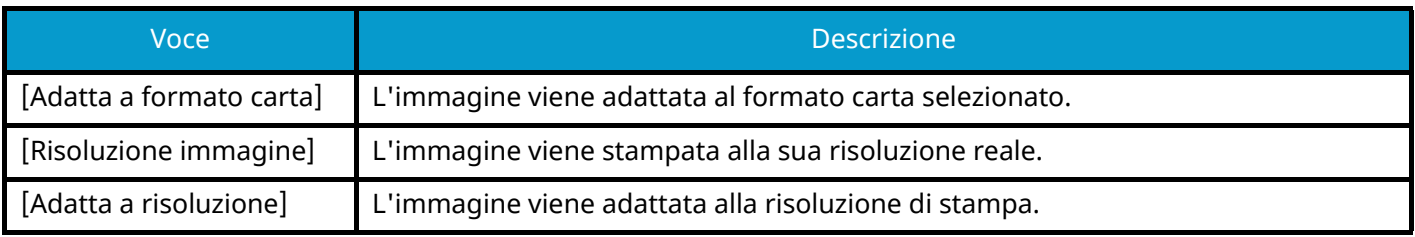

## **XPS Adatta alla pagina**

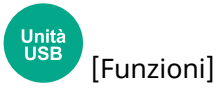

È possibile ridurre o ingrandire il formato dell'originale per adattarlo al formato carta selezionato quando si stampa un file XPS.

(Valore: Off / On)

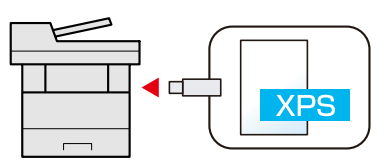

# **7 Stato/Canc. Lav.**
# **Verifica dello stato dei lavori**

È possibile verificare lo stato dei lavori in corso di elaborazione o in attesa di essere stampati.

### **Schermate di stato disponibili**

Lo stato di elaborazione e attesa dei lavori viene visualizzato sotto forma di elenco sul pannello a sfioramento in quattro schermate diverse: Lavori di stampa, Lavori di invio, Lavori di memorizzazione e Lavori programmati.

Sono disponibili i seguenti tipi di stato lavoro.

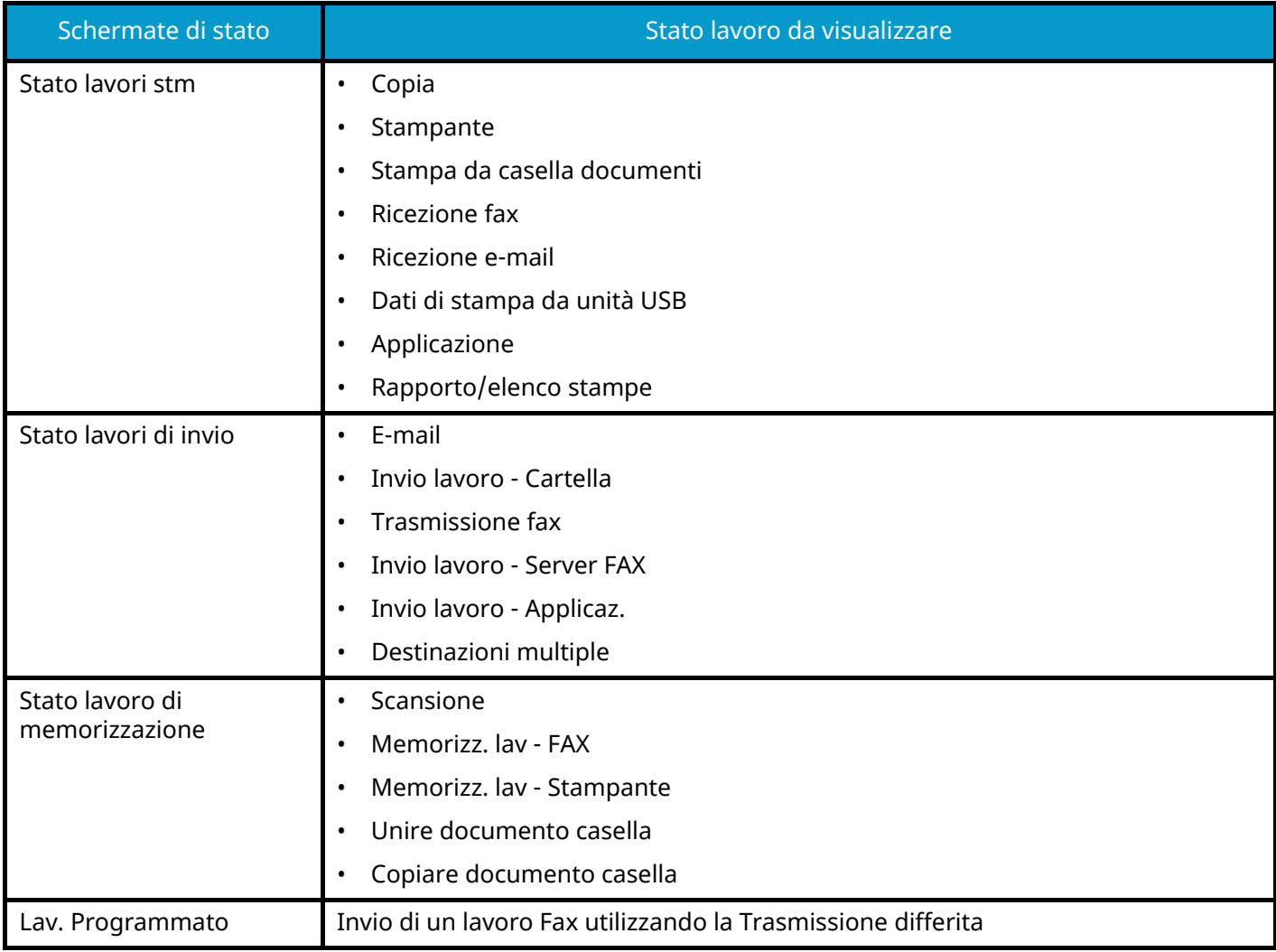

# **Visualizzazione delle schermate Stato**

### **1 Visualizzare la schermata.**

Selezionare il tasto [Status/Canc. Lav.].

# **2 Selezionare il lavoro da controllare.**

Selezionare il lavoro da controllare da [Stampa lavori], [Invio lavori], [Memorizzazione], [Programm.]. Selezionare [Invio lavori]  $\rightarrow$  [Programm.] per controllare la trasmissione differita.

- **➡** [Schermata Stampa lavori \(pagina 389\)](#page-398-0)
- **➡** [Schermata Invio lavori \(pagina 390\)](#page-399-0)
- **➡** [Schermata Memorizza lavori \(pagina 392\)](#page-401-0)
- **➡** [Schermata Lavoro pianificato \(pagina 394\)](#page-403-0)

# <span id="page-398-1"></span>**Dettagli della schermata Stato**

# **NOTA**

- È possibile visualizzare lo stato lavoro di tutti gli utenti oppure solo gli stati dei propri lavori.
	- **➡** [Stato lavoro/Impostazioni registri lavoro \(pagina 466\)](#page-475-0)
- È possibile modificare questa impostazione anche in Embedded Web Server RX. Per i dettagli, vedere quanto segue:
	- **➡ Embedded Web Server RX User Guide**

# <span id="page-398-0"></span>**Schermata Stampa lavori**

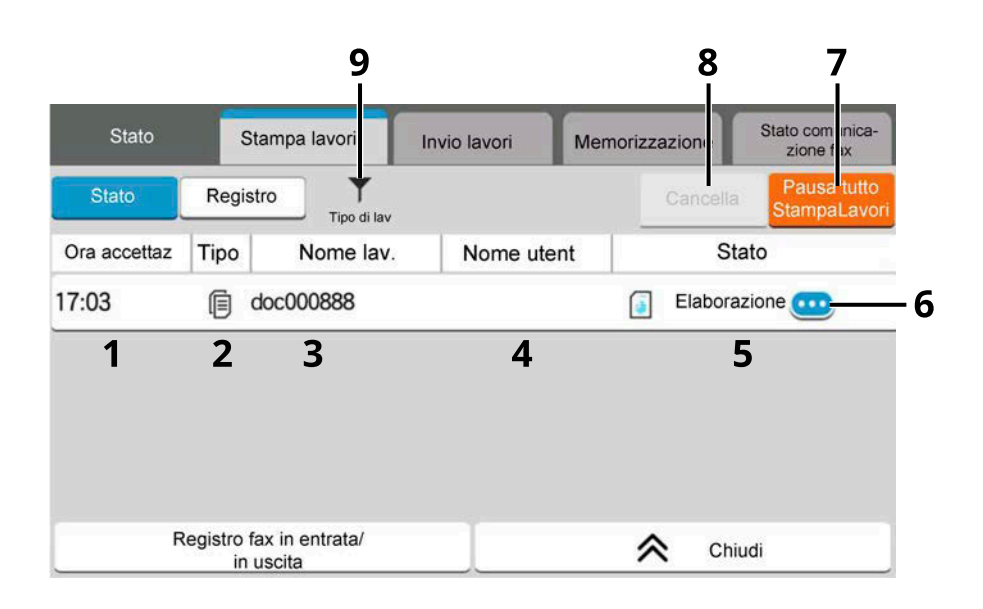

1 Ora accettaz

Accepted Time of job

2 Tipo

Icone che indicano il tipo di lavoro

- Lavoro di copia
- Lavoro della stampante
- Lavoro da casella documenti
- Ricezione fax
- $\boxtimes$  Ricezione e-mail
- Dati dall'unità USB
- Applicazione
- Rapporto/elenco
- 3 Nome lav.
	- Nome lavoro o nome file

4 Nome utent

Nome utente per il lavoro eseguito

- 5 Stato
	- Stato del lavoro

[Elaborazione]: Lo stato prima di iniziare la stampa

[Stampa]: Stampa

[Attesa]: Stampa in attesa

[Pausa]: Sospensione del lavoro di stampa o errore

[Annullam.]: Annullamento del lavoro

6 (icona di informazioni)

Selezionare l'icona del lavoro di cui visualizzare le informazioni dettagliate.

- **➡** [Controllo delle informazioni dettagliate dei lavori \(pagina 395\)](#page-404-0)
- 7 [Pausa tuttoStampaLavori]

Il lavoro di stampa in esecuzione viene temporaneamente sospeso. Selezionarla nuovamente per riprendere la stampa.

8 [Cancella]

Selezionare dall'elenco il lavoro da cancellare e quindi premere questo tasto.

9 [Tipo di lav]

Vengono selezionati solo i lavori del tipo selezionato.

### **NOTA**

Se necessario è possibile modificare il nome lavoro e il nome utente di altre voci.

**➡** [Stato \(pagina 466\)](#page-475-1)

# <span id="page-399-0"></span>**Schermata Invio lavori**

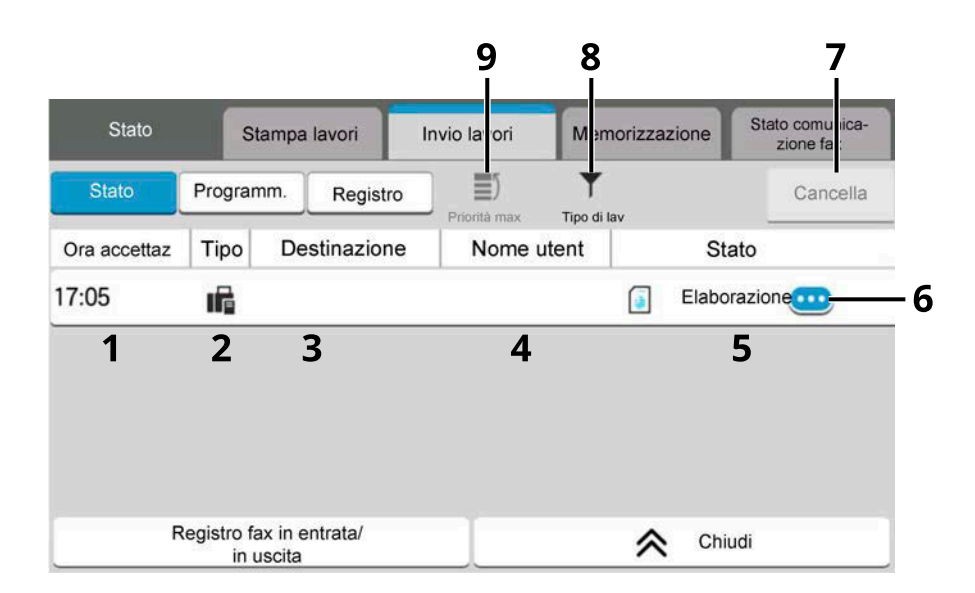

1 Ora accettaz

Ora di accettazione del lavoro

2 Tipo

Icone che indicano il tipo di lavoro

Invio lavoro - E-mail

Invio lavoro - Cartella

- Invio lavoro FAX
- **Invio lavoro Server FAX**
- $\Box$  Invio lavoro Applicaz.
- $\sqrt{ }$  Invio multiplo
- 3 Destinazione

Destinazione (nome destinazione, numero fax, indirizzo e-mail o nome server)

4 Nome utent

Nome utente per il lavoro eseguito

5 Stato

Stato del lavoro

[Elaborazione]: Stato precedente all'invio (ad esempio, durante la scansione di originali)

[Invio]: Invio

[Attesa]: Invio in attesa

[Annullam.]: Annullamento del lavoro

[Pausa]: Pausa nel lavoro

6 (icona di informazioni)

Selezionare l'icona del lavoro di cui visualizzare le informazioni dettagliate.

- **➡** [Controllo delle informazioni dettagliate dei lavori \(pagina 395\)](#page-404-0)
- 7 [Cancella]

Selezionare dall'elenco il lavoro da cancellare e quindi premere questo tasto.

8 [Tipo di lav]

Vengono selezionati solo i lavori del tipo selezionato.

9 [Priorità max]

Selezionare il lavoro da sovrascrivere e premere questo tasto. Questa impostazione viene visualizzata se è stato installato il modulo fax opzionale.

# **A** NOTA

Se necessario è possibile modificare l'indirizzo e il nome utente di altre voci.

**➡** [Stato \(pagina 466\)](#page-475-1)

# <span id="page-401-0"></span>**Schermata Memorizza lavori**

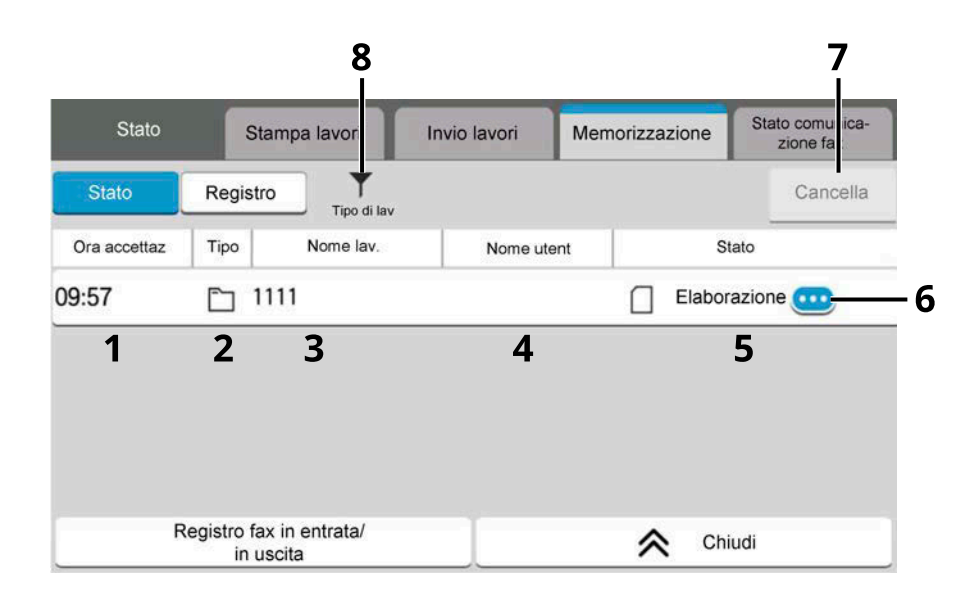

#### 1 Accepted Time

Ora di accettazione del lavoro

2 Tipo

Icone che indicano il tipo di lavoro

Memorizz. lav - Scansione

Memorizz. lav - FAX

Memorizz. lav - Stampante

- Unire doc. casella
- Copia doc. casella
- 3 Nome lav.

Viene visualizzato il nome lavoro o il nome file

4 Nome utent

Nome utente per il lavoro eseguito

- 5 Stato
	- Stato del lavoro

[Elaborazione]: Stato precedente al salvataggio (ad esempio, durante la scansione di originali)

- [Memorizzazione]: Memorizzazione dei dati
- [Annullam.]: Annullamento del lavoro
- [Pausa]: Pausa nel lavoro
- 6 (icona di informazioni)

Selezionare l'icona del lavoro di cui visualizzare le informazioni dettagliate.

- **➡** [Controllo delle informazioni dettagliate dei lavori \(pagina 395\)](#page-404-0)
- 7 [Cancella]

Selezionare dall'elenco il lavoro da cancellare e quindi premere questo tasto.

#### 8 [Tipo di lav]

Vengono selezionati solo i lavori del tipo selezionato.

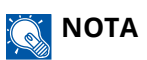

Se necessario è possibile modificare il nome lavoro e il nome utente di altre voci.

**➡** [Stato \(pagina 466\)](#page-475-1)

# <span id="page-403-0"></span>**Schermata Lavoro pianificato**

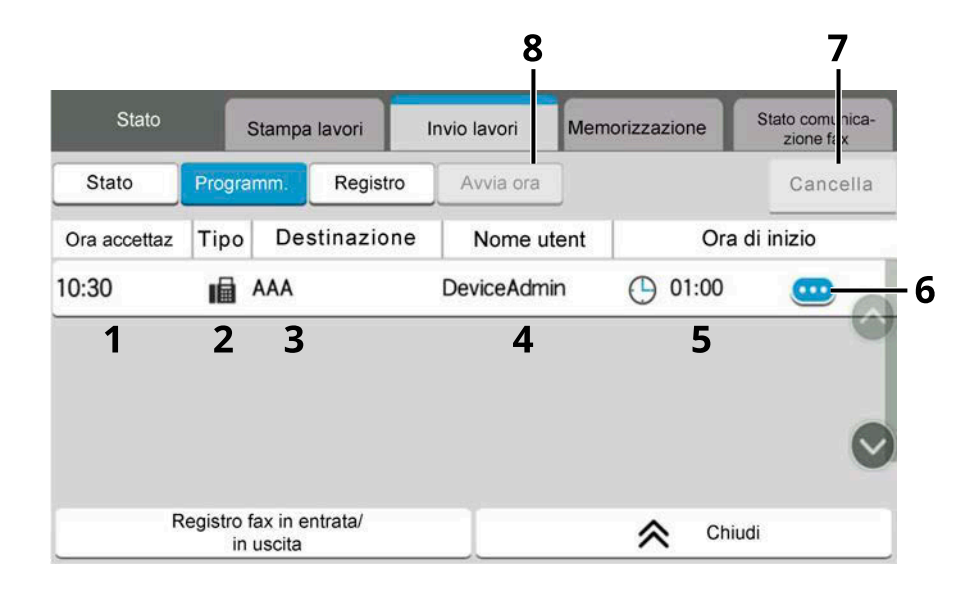

1 Ora accettaz

Ora di accettazione del lavoro

2 Tipo

Icone che indicano il tipo di lavoro

**Programmazione di un lavoro fax** 

3 Destinazione

Destinazione (nome destinazione, numero FAX o numero di elementi trasmessi)

4 Nome utent

Nome utente per il lavoro eseguito

- 5 Ora di inizio Ora di inizio del lavoro programmato
- 6 (icona di informazioni)

Selezionare l'icona del lavoro di cui visualizzare le informazioni dettagliate.

- **➡** [Controllo delle informazioni dettagliate dei lavori \(pagina 395\)](#page-404-0)
- 7 [Cancella]

Selezionare dall'elenco il lavoro da cancellare e quindi premere questo tasto.

8 [Avvia ora]

Selezionare dall'elenco il lavoro da inviare immediatamente e quindi premere questo tasto.

# <span id="page-404-0"></span>**Controllo delle informazioni dettagliate dei lavori**

### **1 Visualizzare la schermata.**

**➡** [Dettagli della schermata Stato \(pagina 389\)](#page-398-1)

### **2 Controllare le informazioni.**

**1** Selezionare **(igo** (icona di informazioni) per il lavoro per cui si desiderano visualizzare le informazioni dettagliate.

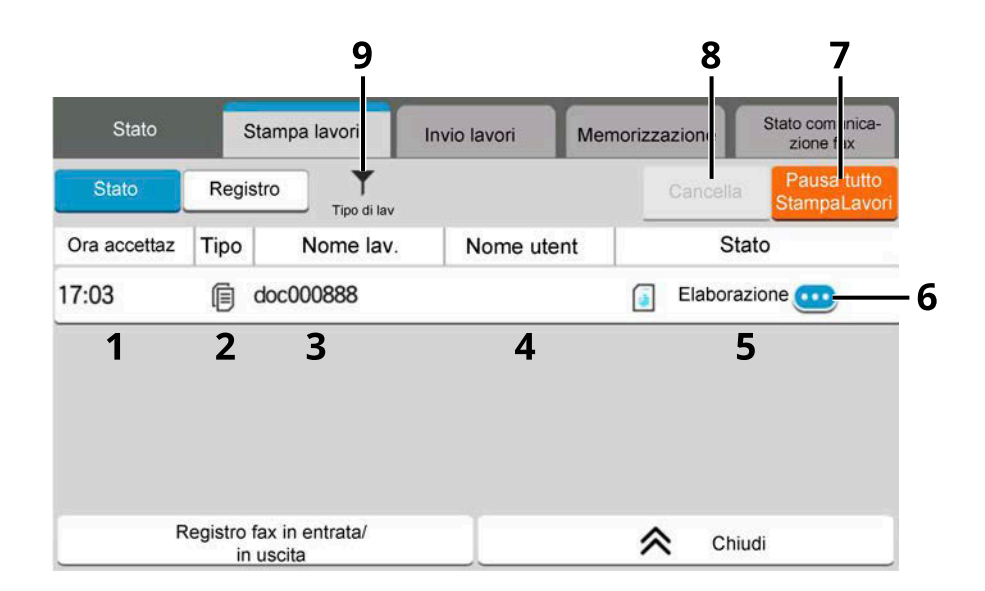

Vengono visualizzate le informazioni dettagliate sul lavoro selezionato.

In Invio lavori è possibile controllare la destinazione selezionando (icona di informazioni) in "Stato/Destinazione". Selezionare (in (icona di informazioni) per la destinazione di cui si desiderano visualizzare le informazioni dettagliate.

**2** Al termine del controllo, selezionare [Chiudi].

# **Verifica della cronologia dei lavori**

# **A** NOTA

• La cronologia dei lavori è disponibile anche in Embedded Web Server RX o NETWORK PRINT MONITOR da computer. Per i dettagli, vedere quanto segue:

- **➡ Embedded Web Server RX User Guide**
- **➡ NETWORK PRINT MONITOR User Guide**
- È possibile visualizzare il registro dei lavori di tutti gli utenti oppure solo quello dei propri lavori.
	- **➡** [Stato lavoro/Impostazioni registri lavoro \(pagina 466\)](#page-475-0)
- È possibile modificare questa impostazione anche in Embedded Web Server RX. Per i dettagli, vedere quanto segue:
	- **➡ Embedded Web Server RX User Guide**

### **Schermate relative alla cronologia dei lavori disponibili**

La cronologia dei lavori viene visualizzata separatamente su tre schermate: Stampa lavori, Invio lavori e Memorizzazione. Sono disponibili i seguenti tipi di cronologia:

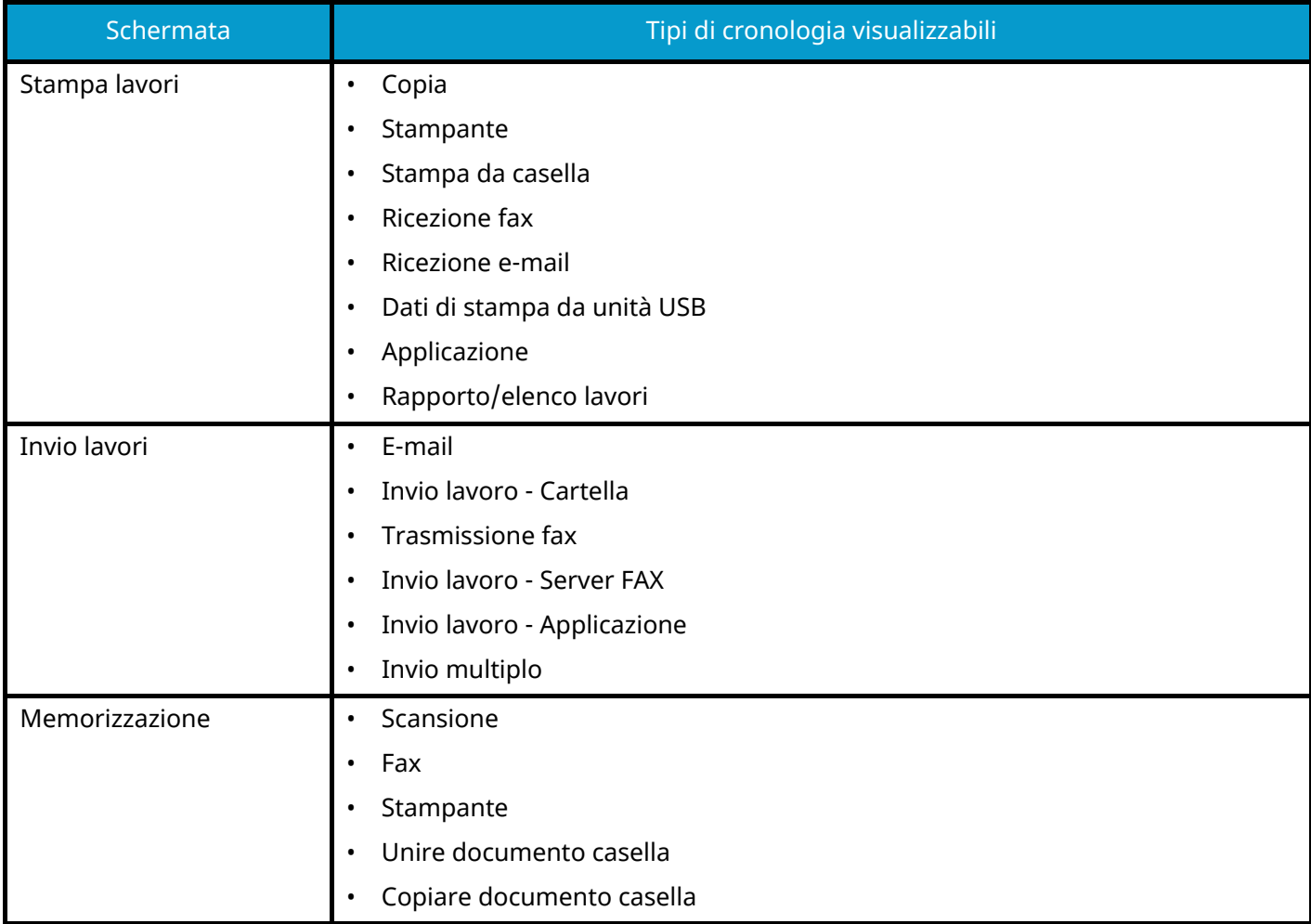

# <span id="page-406-0"></span>**Visualizzazione della schermata di cronologia dei lavori**

### **1 Visualizzare la schermata.**

**1** Selezionare il tasto [Status/Canc. Lav.].

### **2 Selezionare il lavoro da controllare.**

**1** Selezionare [Registro] e scegliere il lavoro da controllare.

# **Controllo delle informazioni dettagliate delle cronologie**

### **1 Visualizzare la schermata.**

**➡** [Visualizzazione della schermata di cronologia dei lavori \(pagina 397\)](#page-406-0)

### **2 Controllare le informazioni.**

**1** Selezionare **(ii)** (icona di informazioni) per il lavoro da controllare.

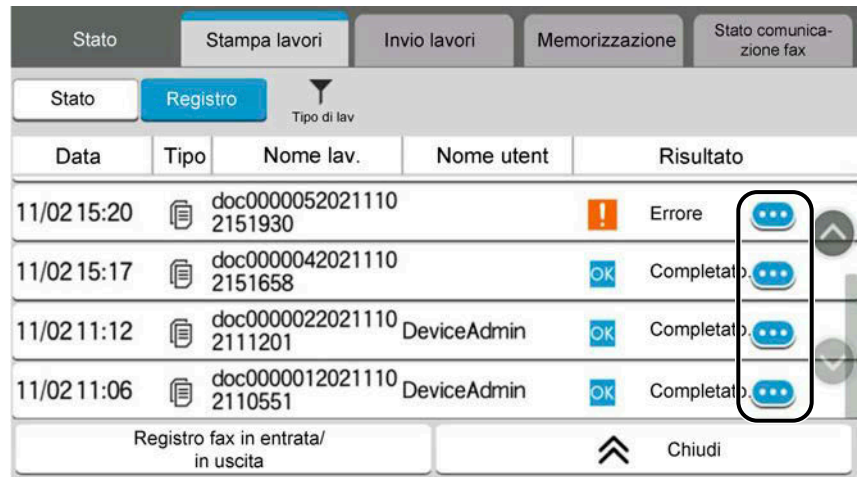

Vengono visualizzate le informazioni dettagliate sul lavoro selezionato.

**2** Al termine del controllo, selezionare [Chiudi].

# **Funzione Invia cronologia registro**

È possibile inviare via e-mail la cronologia del registro dei lavori. È possibile trasmetterla manualmente all'occorrenza, oppure programmare l'invio automatico dopo un determinato numero di lavori completati.

**➡** [Invia cronologia registro \(pagina 439\)](#page-448-0)

# **Operazione lavori**

# **Sospensione e ripresa di lavori**

È possibile sospendere e riprendere l'elaborazione di tutti i lavori di stampa in fase di stampa o in attesa.

### **1 Visualizzare la schermata.**

**1** Selezionare il tasto [Status/Canc. Lav.].

### **2 Selezionare [Pausa tuttoStampaLavori] nella schermata dello stato dei lavori di stampa.**

La stampa viene sospesa.

Per riprendere la stampa dei lavori in pausa, selezionare [Riprendi tuttoStampaLavori] .

# **Annullamento di lavori**

È possibile annullare un lavoro in fase di stampa o in attesa.

### **1 Visualizzare la schermata.**

- **1** Selezionare i tasti [Status/Canc. Lav.].
- **2 Selezionare dall'elenco il lavoro da cancellare e quindi premere [Cancella].**
- **3 Selezionare [Sì] nella schermata di conferma.**

# **Informazioni dispositivo**

Configurare le periferiche/linee installate o collegate al sistema oppure verificarne lo stato.

### **1 Visualizzare la schermata.**

- **1** Selezionare il tasto [Home].
- **2** Selezionare [Informazionidispositivo].

Viene visualizzata la schermata per il controllo dello stato o la configurazione dei dispositivi.

#### **2 Controllare le informazioni.**

Si possono eseguire i seguenti controlli.

#### **[Identificazione/Rete cablata]**

È possibile controllare le informazioni identificative, quali il nome modello, il numero di serie, il nome host, la posizione dell'host e l'indirizzo IP della rete cablata.

#### **[Wi-Fi Direct/Wi-Fi]**

Si può controllare lo stato della connessione Wi-Fi, tra cui il nome dispositivo, il nome della rete e l'indirizzo IP.

# **NOTA**

Voce visualizzata quando è installato il Kit d'interfaccia di rete wireless opzionale.

#### **[Scorte/Cond. unità]**

È possibile controllare la presenza di toner e carta, nonché le condizioni dell'unità.

**➡** [Controllo della quantità rimanente di toner e carta e delle condizioni dell'unità \(pagina 401\)](#page-410-0)

#### **[FAX]**

Si possono controllare il numero di fax locale, il nome fax locale, l'ID fax locale e altre informazioni sul fax. Per i dettagli, vedere quanto segue:

#### **➡ Guida alle funzioni FAX**

### **NOTA**

Questa voce viene visualizzata per le periferiche compatibili con la funzionalità fax.

#### **[USB/Bluetooth]**

È possibile verificare lo stato di connessione dell'unità USB e della tastiera Bluetooth.

• Selezionare "Unità USB" per [Formatta] se si desidera formattare il supporto esterno.

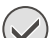

#### **IMPORTANTE**

Quando si seleziona [Formatta], tutti i dati presenti nell'unità USB vengono cancellati.

- Selezionare "Unità USB" per [Rimuovi] per rimuovere in modo sicuro il supporto esterno.
- Selezionare "Bluetooth" per [Connetti] per stabilire la connessione con la tastiera Bluetooth.

#### **[Opzione/Applicazione]**

Si possono controllare le informazioni relative alle opzioni e alle applicazioni utilizzate.

#### **[Capacità/Versione]**

Si possono controllare la versione e le prestazioni del software.

#### **[Protezione]**

È possibile verificare le informazioni di protezione del sistema.

#### **[Rapporto]**

È possibile stampare diversi rapporti ed elenchi.

#### **[Statooper. remota]**

Si può controllare la situazione dell'operazione remota.

# <span id="page-410-0"></span>**Controllo della quantità rimanente di toner e carta e delle condizioni dell'unità**

Sul pannello a sfioramento è possibile controllare la presenza di toner e carta, così come la durata residua dell'unità.

#### **1 Visualizzare la schermata.**

- **1** Selezionare il tasto [Home].
- **2** Selezionare [Informazionidispositivo].
- **3** Selezionare [Scorte/Cond. unità].

### **2 Controllare le informazioni.**

Si possono eseguire i seguenti controlli.

#### **Informazioni toner**

Vengono visualizzati i livelli della quantità di toner rimanente. È inoltre possibile controllare lo stato della vaschetta di recupero toner.

#### **Carta**

Si possono controllare il formato, l'orientamento, il tipo e la quantità residua di carta in ogni fonte di alimentazione carta. Vengono visualizzati i livelli della quantità di carta rimanente.

#### **Condizione unità**

Visualizza il tempo residuo per l'unità developer, l'alimentatore di originali e il cassetto.

# **8 Menu Sistema**

# **Metodo operativo**

Configurare le impostazioni riguardanti il funzionamento generale della periferica. Modificare le impostazioni predefinite in base all'uso che viene fatto della periferica.

#### **1 Visualizzare la schermata.**

**1** Selezionare [Menu Sistema/Contatore].

### **2 Selezionare una funzione.**

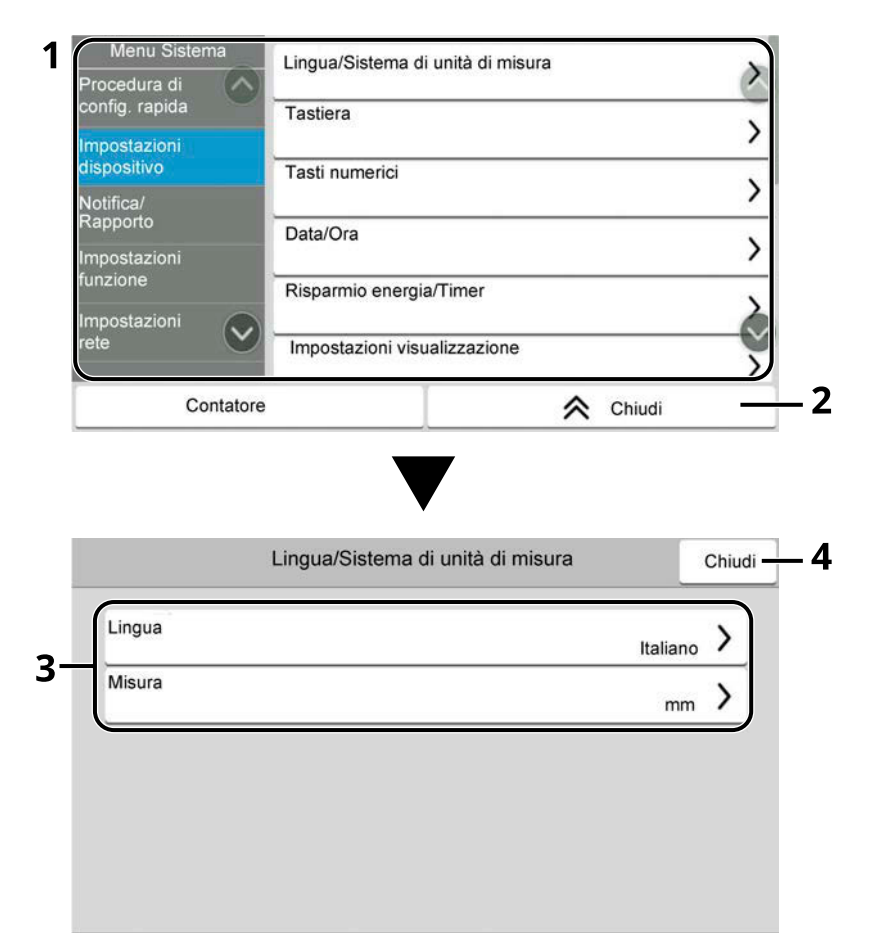

- 1 Visualizza le voci di Menu Sistema. Le voci non visibili possono essere visualizzare scorrendo sullo schermo verso l'alto o il basso.
- 2 Ritorna alla schermata precedente.
- 3 Visualizza le voci di impostazione.

Selezionare il tasto di una funzione per visualizzare la schermata delle impostazioni.

4 Ritorna alla schermata precedente.

# **3 Configurare la funzione.**

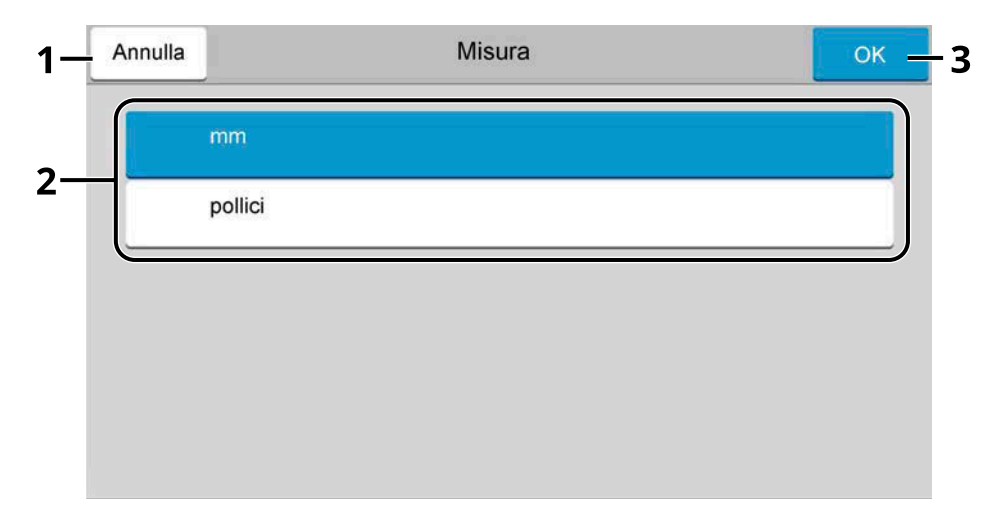

- 1 Ritorna alla schermata precedente senza apportare modifiche.
- 2 Immettere un'impostazione selezionandola e tornare alla schermata precedente.
- 3 Accetta le impostazioni ed esce.

### **ANOTA**

- Se viene visualizzata la schermata di autenticazione dell'utente, effettuare l'accesso con un utente che dispone dell'autorizzazione di configurare questa impostazione. Se non si conoscono il nome utente o la password di accesso, contattare l'amministratore.
- Se le impostazioni predefinite delle funzioni sono state cambiate, è possibile selezionare il tasto [Reimposta] nella schermata di ogni funzione per modificarle immediatamente.

# **Impostazioni di Menu Sistema**

Questa sezione spiega le funzioni che si possono configurare in Menu Sistema. Per configurare le impostazioni, selezionare la voce in Menu Sistema e quindi l'opzione desiderata.

Per i dettagli sulle singole funzioni, vedere la tabella sottostante.

# **[Procedura diconfig. rapida]**

La Procedura di configurazione rapida consente di impostare Fax, Risparmio Energia, Rete, E-mail e Configurazione rapida protezione.

**■** [Procedura di configurazione rapida \(pagina 88\)](#page-97-0)

# **[Impostazionidispositivo]**

Configurare l'operatività generale del sistema.

**➡** [Impostazionidispositivo \(pagina 411\)](#page-420-2)

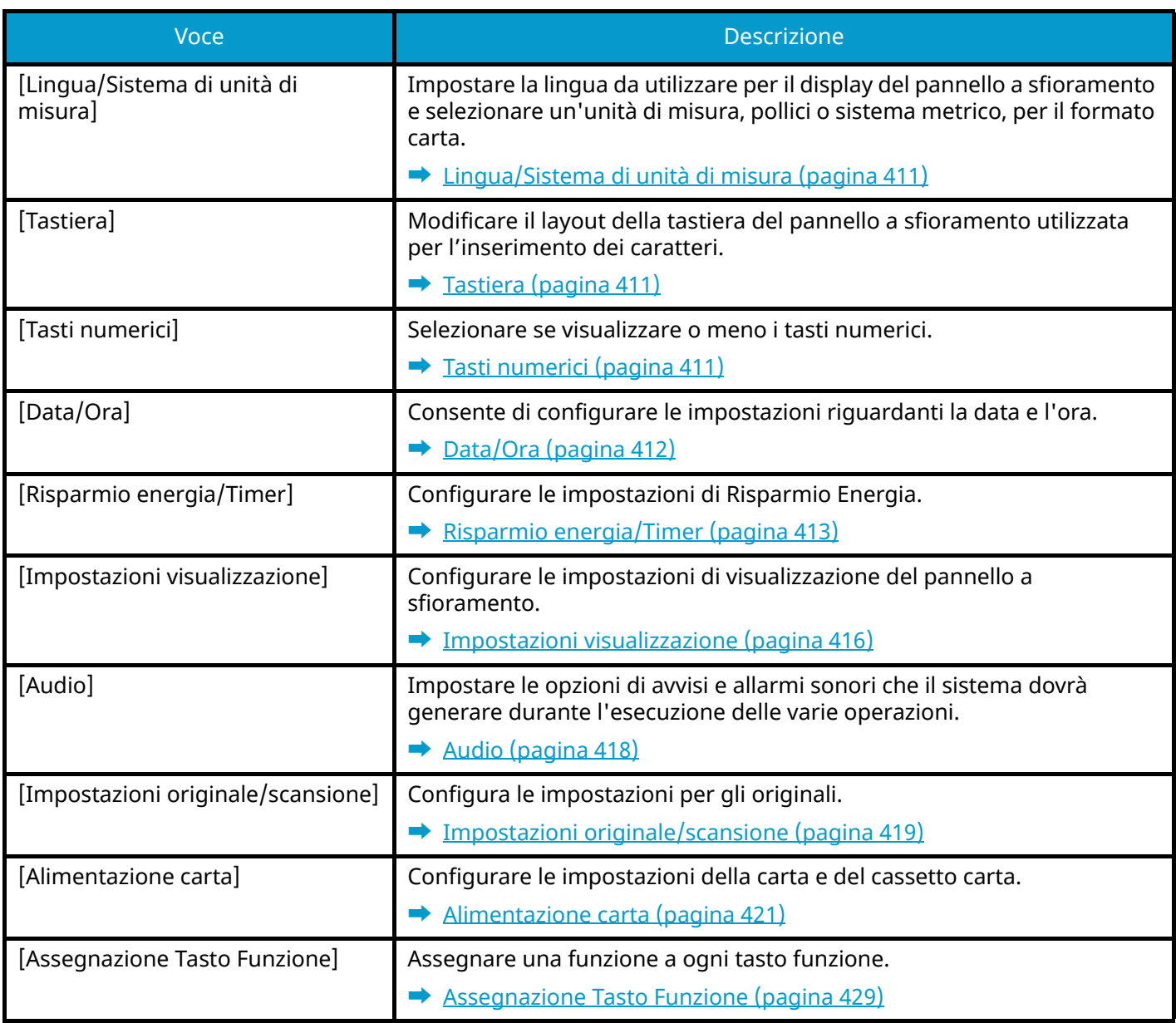

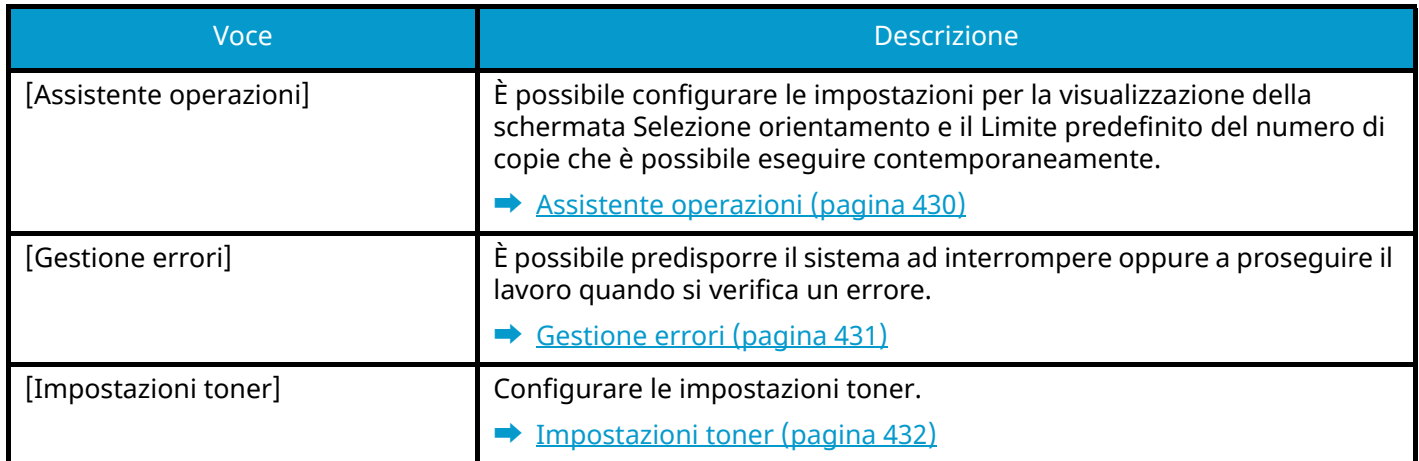

# **[Notifica/Rapporto]**

Stampare i rapporti per verificare le impostazioni, lo stato e la cronologia del sistema. È anche possibile configurare le impostazioni per la stampa dei rapporti.

**➡** [Notifica/Rapporto \(pagina 433\)](#page-442-0)

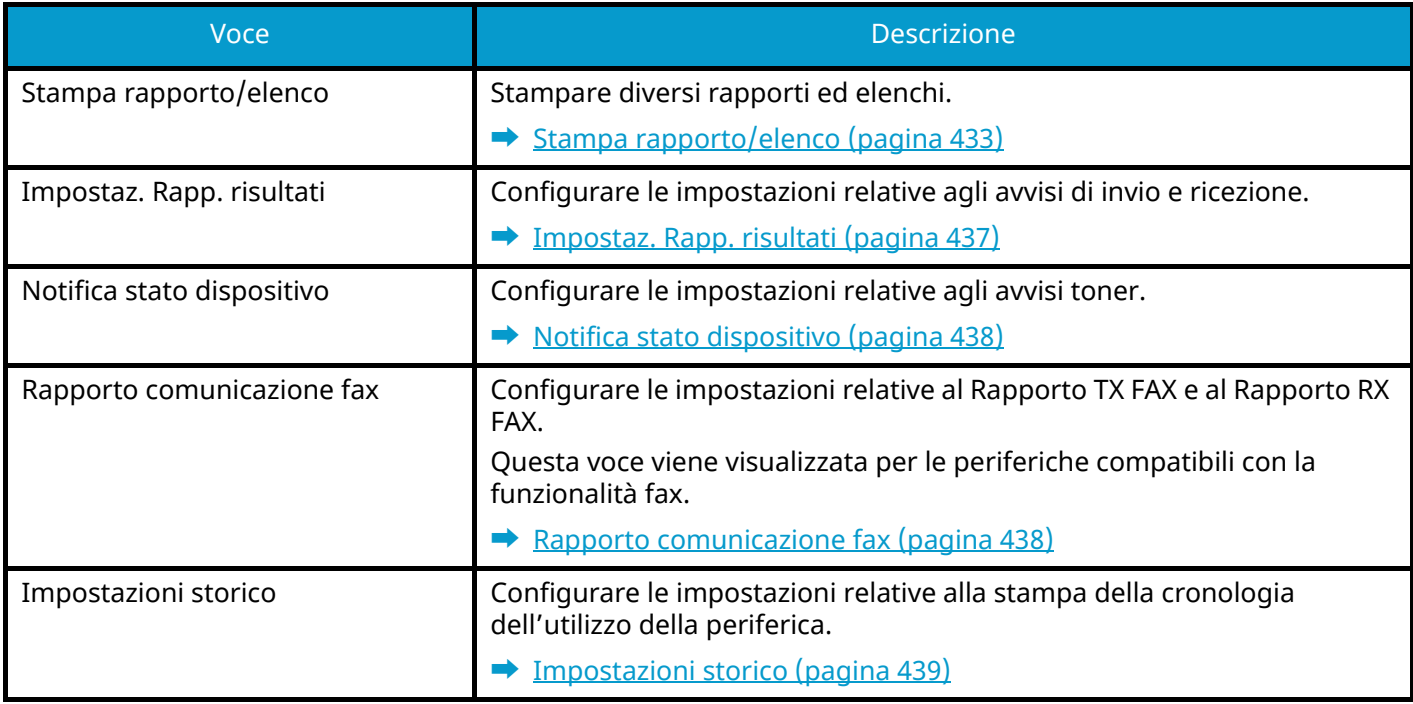

# **[Impostazionifunzione]**

Configura le informazioni per la copia, l'invio e le funzioni della casella documenti.

**➡** [Impostazionifunzione \(pagina 441\)](#page-450-0)

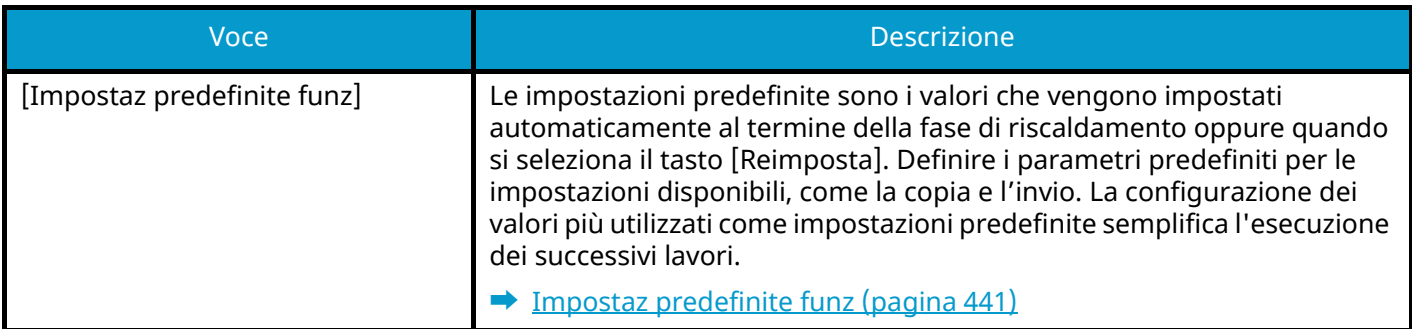

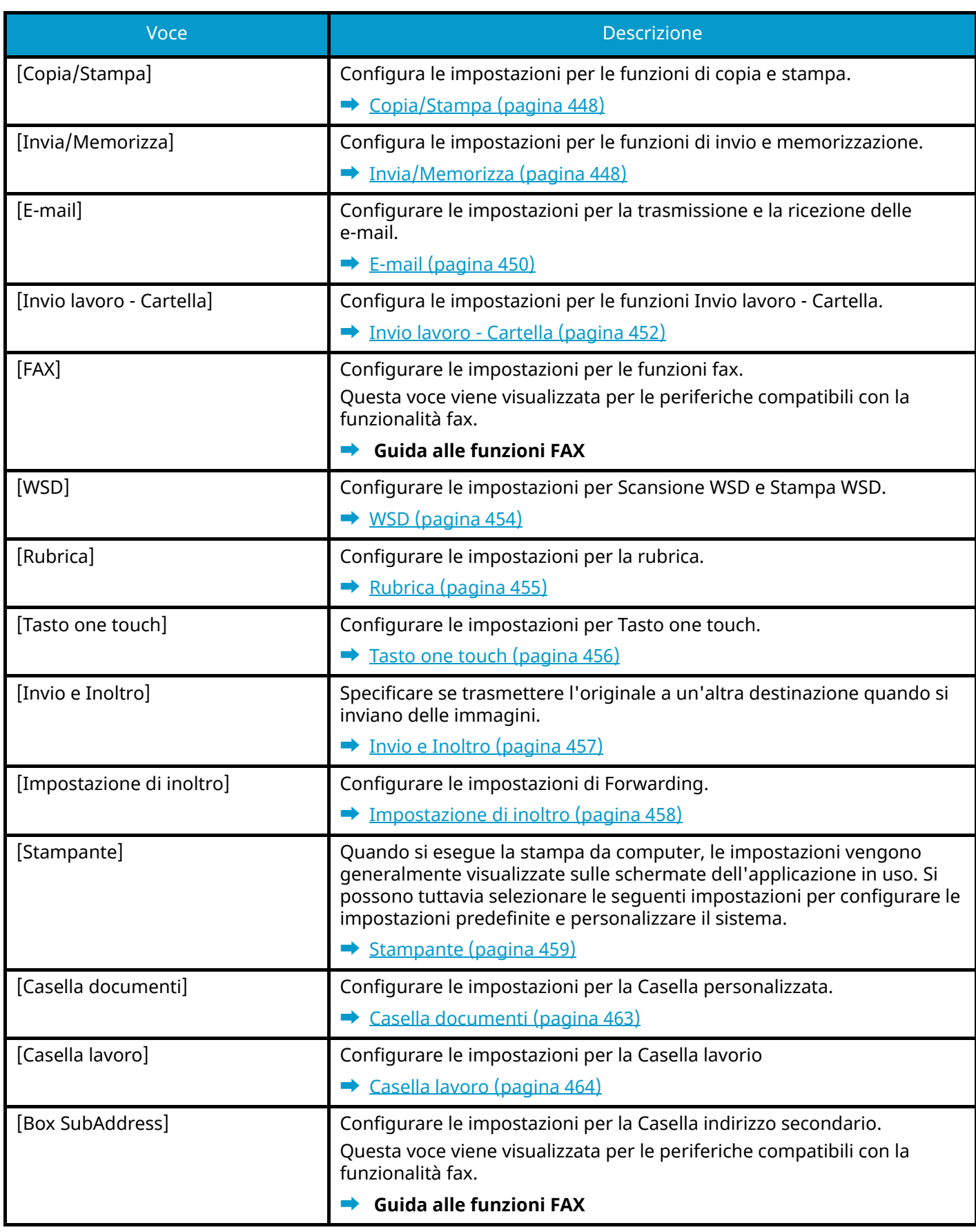

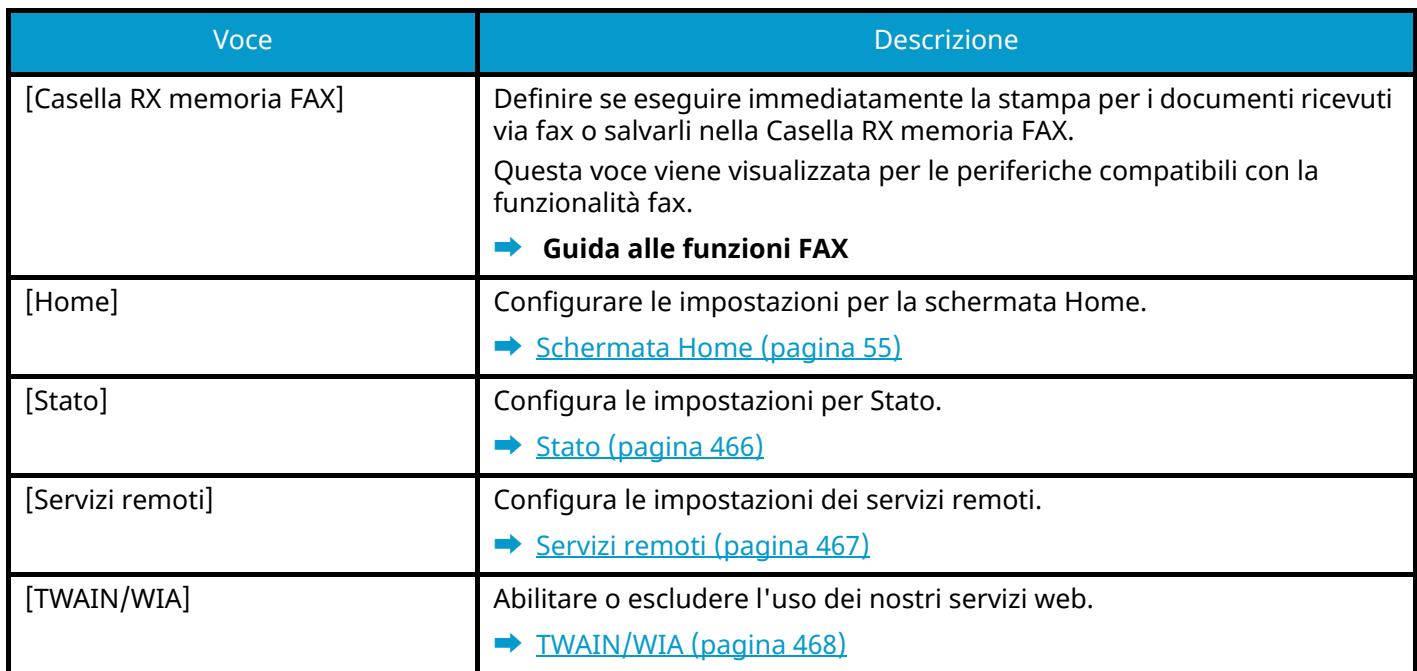

# **[Impostazionirete]**

Configura le impostazioni di rete.

**➡** [Impostazionirete \(pagina 469\)](#page-478-0)

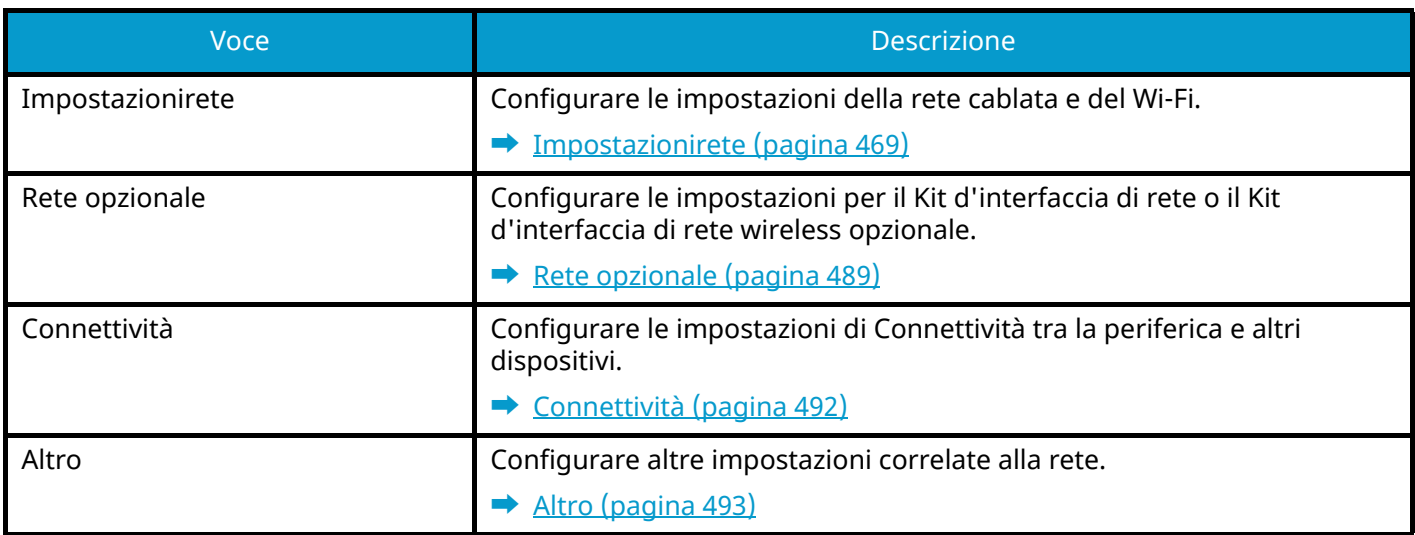

# **[Impostazioni protezione]**

Configura le impostazioni di protezione.

**➡** [Impostazioni protezione \(pagina 494\)](#page-503-0)

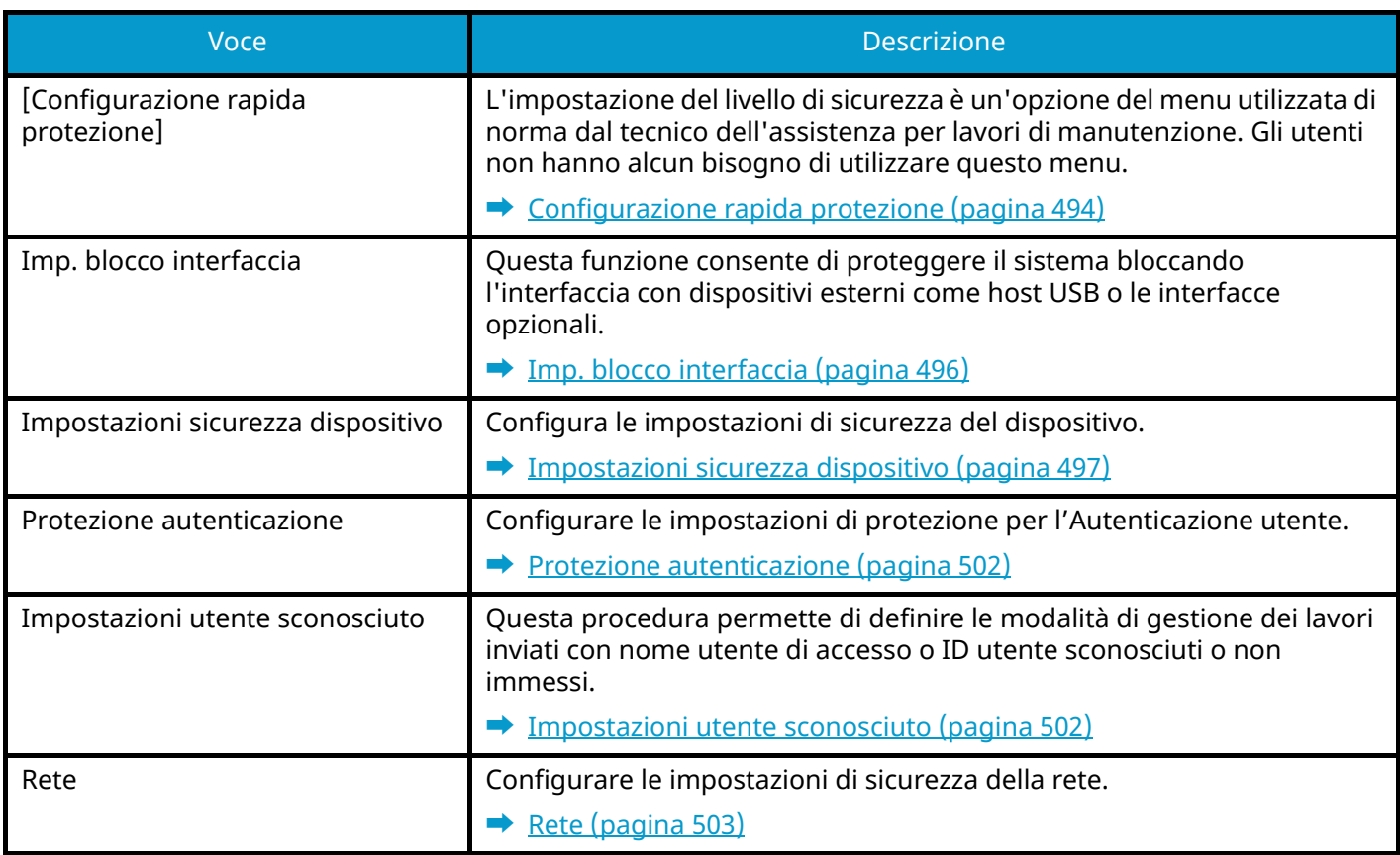

# **[Job Account./Autenticazione]**

Configura le impostazioni riguardanti la gestione del sistema.

Per i dettagli sulla gestione dell'accesso utenti, vedere quanto segue:

**➡** Abilitazione della gestione dell['accesso utenti \(pagina 514\)](#page-523-0)

Per i dettagli sulla funzione Job Accounting, vedere quanto segue:

**➡** [Abilitazione della funzione Job Accounting \(pagina 545\)](#page-554-0)

# **[Agg./Eliminaapplicazione]**

Configurare le impostazioni per Applicazione.

**➡** [Agg./Eliminaapplicazione \(pagina 505\)](#page-514-0)

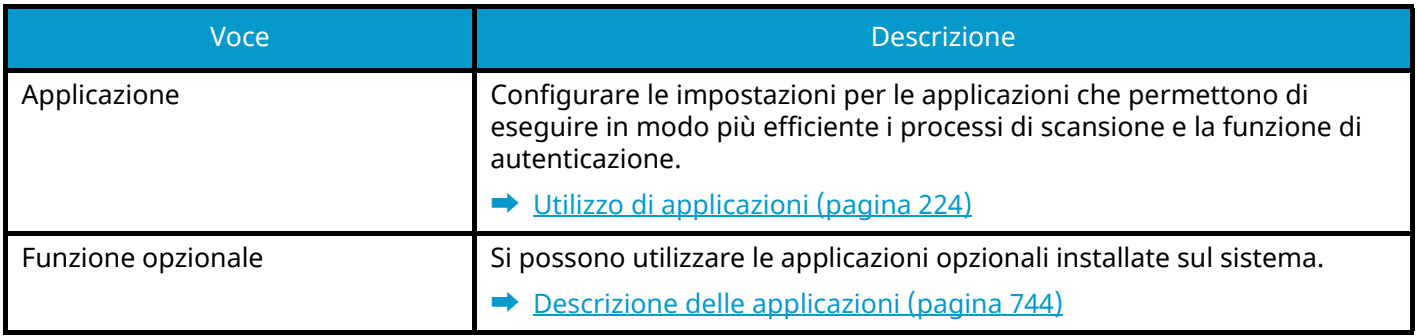

### **Regolazione/Manutenzione**

Regolare la qualità di stampa e provvedere alla manutenzione del sistema.

**➡** [Regolazione/Manutenz. \(pagina 506\)](#page-515-0)

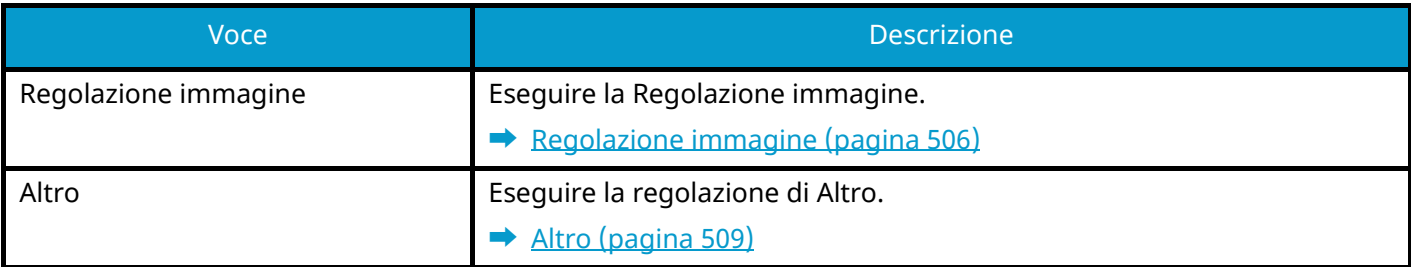

# <span id="page-420-2"></span>**Impostazionidispositivo**

Configurare l'operatività generale del sistema.

# <span id="page-420-3"></span>**Lingua/Sistema di unità di misura**

Tasto [Menu Sistema/Contatore] > [Impostazionidispositivo] > [Lingua/Sistema di unità di misura]

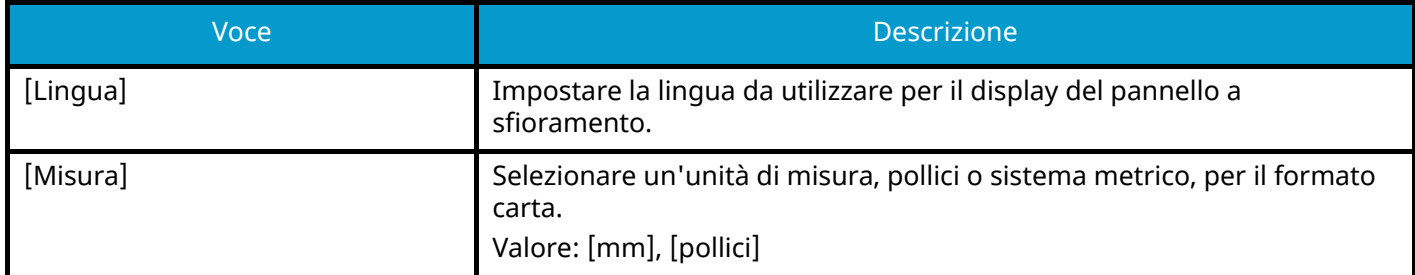

# <span id="page-420-0"></span>**Tastiera**

Tasto [Menu Sistema/Contatore] > [Impostazionidispositivo] > [Tastiera]

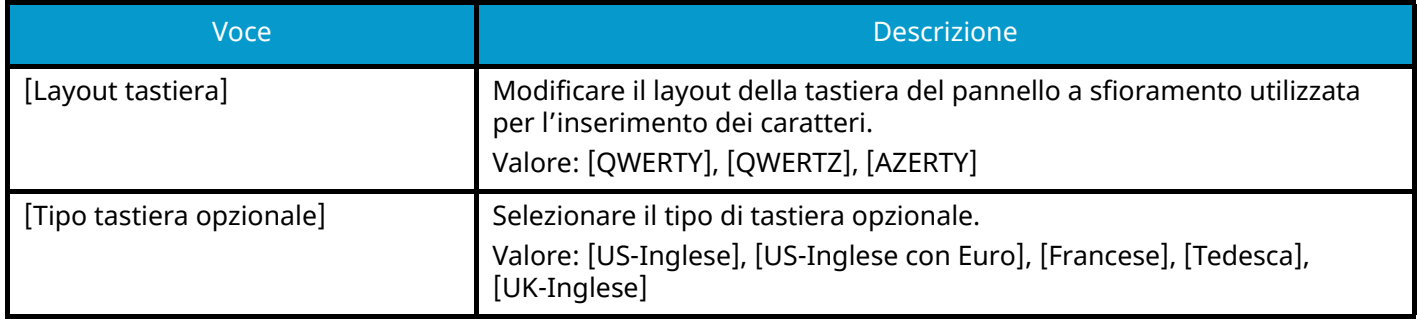

# <span id="page-420-1"></span>**Tasti numerici**

Tasto [Menu Sistema/Contatore] > [Impostazionidispositivo] > [Tasti numerici]

# **[Visualizzazione predefinita]**

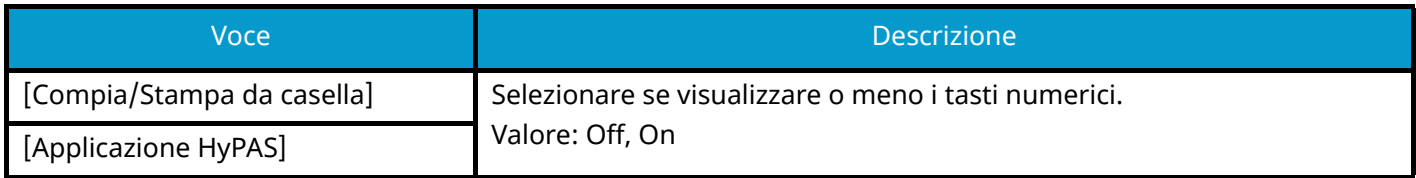

# **[Layout (Applicaz. HyPAS)]**

Selezionare il layout dei tasti numerici HyPAS da visualizzare all'avvio.

Valore: [Mobile], [Orizzontale], [A destra]

# <span id="page-421-0"></span>**Data/Ora**

Tasto [Menu Sistema/Contatore] > [Impostazionidispositivo] > [Data/Ora]

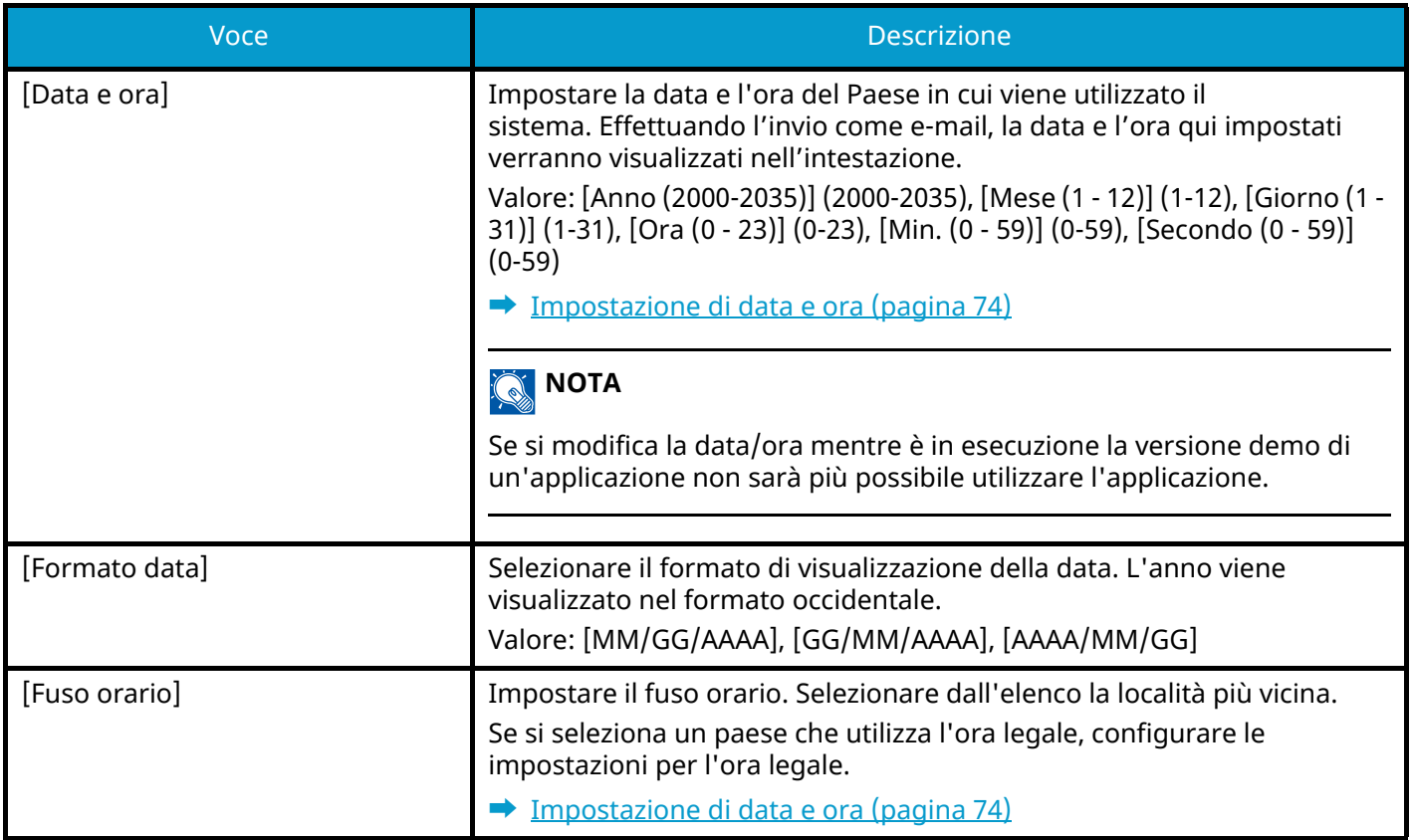

# <span id="page-422-0"></span>**Risparmio energia/Timer**

Tasto [Menu Sistema/Contatore] > [Impostazionidispositivo] > [Risparmio energia/Timer]

# **[Reset pan. auto]**

Se non viene eseguito nessuno lavoro per un certo periodo di tempo, vengono automaticamente ripristinate le impostazioni predefinite. Indicare se si desidera utilizzare la reimpostazione automatica del pannello o meno.

Valore: Off, On

# **A** NOTA

Per impostare il tempo prima della reimpostazione automatica del pannello, fare riferimento a quanto segue:

**➡** [Azzera timer \(pagina 413\)](#page-422-1)

# <span id="page-422-1"></span>**[Azzera timer]**

Se si seleziona On per Reset pan. auto, è possibile specificare per quanto tempo il sistema deve attendere prima di procedere alla Reimpostazione automatica pannello.

Valore: 5 – 495 secondi (con incrementi di 5 secondi)

#### **NOTA** Q

Questa funzione viene visualizzata quando [Reset pan. auto] è impostato su On.

# **[Timer riposo]**

Impostare l'intervallo di tempo prima della commutazione in modalità a riposo.

Valore: 1 - 120 minuti (con incrementi di 1 minuto)

**➡** [Modalità A riposo \(pagina 86\)](#page-95-0)

# **[Regole A riposo]**

Specificare se si desidera utilizzare il modo A riposo separatamente per le seguenti funzioni.

Questa funzione non verrà visualizzata quando il Kit d'interfaccia di rete wireless opzionale o il controller Fiery è installato.

• Lettore schede ID

(Questa voce viene visualizzata quando è attivato il Kit di autenticazione scheda, opzionale)

• Applicazione

Valore: Off, On

#### **NOTA** Q

Se la modalità A riposo non viene disattivata, la scheda ID non potrà essere riconosciuta.

# **[Impostaz. timer settimanale]**

Configurare le impostazioni per commutare la periferica in modo A riposo e ripristinarla automaticamente in un orario definito per ciascun giorno della settimana.

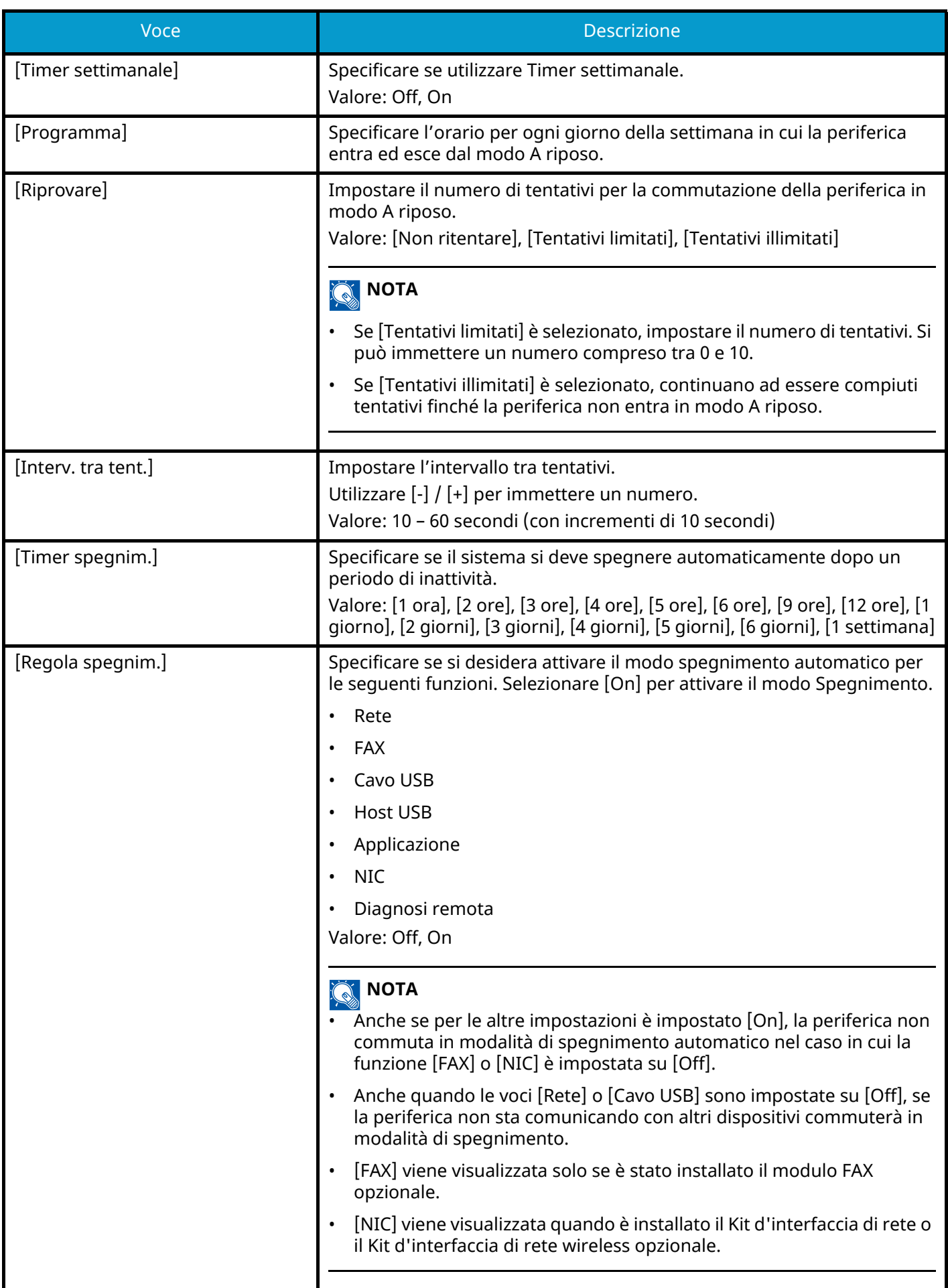

# **[Liv.ripristino Risp.Energia]**

Selezionare il metodo di ripristino da Risparmio Energia.

Valore

#### **[Ripristino completo]**

Questa modalità consente di utilizzare immediatamente tutte le funzioni. Tuttavia, offre un risparmio di energia minore.

#### **[Ripristino normale]**

In questa modalità è possibile selezionare il metodo tra i seguenti: attivare immediatamente l'uso di tutte le funzioni o solo l'uso della funzione desiderata. Per utilizzare immediatamente tutte le funzioni, selezionare il tasto [Risparmio Energetico] per eseguire il ripristino.

#### **[Ripristino risp. energetico]**

Questa modalità, che attiva l'uso solo delle funzioni che si desidera usare, è quella più efficiente dal punto di vista energetico.

# **[Timeout ping]**

Impostare il tempo prima del timeout quando viene eseguito [Ping] in "Impostazionirete".

Valore: 1 – 30 secondi (con incrementi di 1 secondi)

# <span id="page-425-0"></span>**Impostazioni visualizzazione**

Tasto [Menu Sistema/Contatore] > [Impostazionidispositivo] > [Impostazioni visualizzazione]

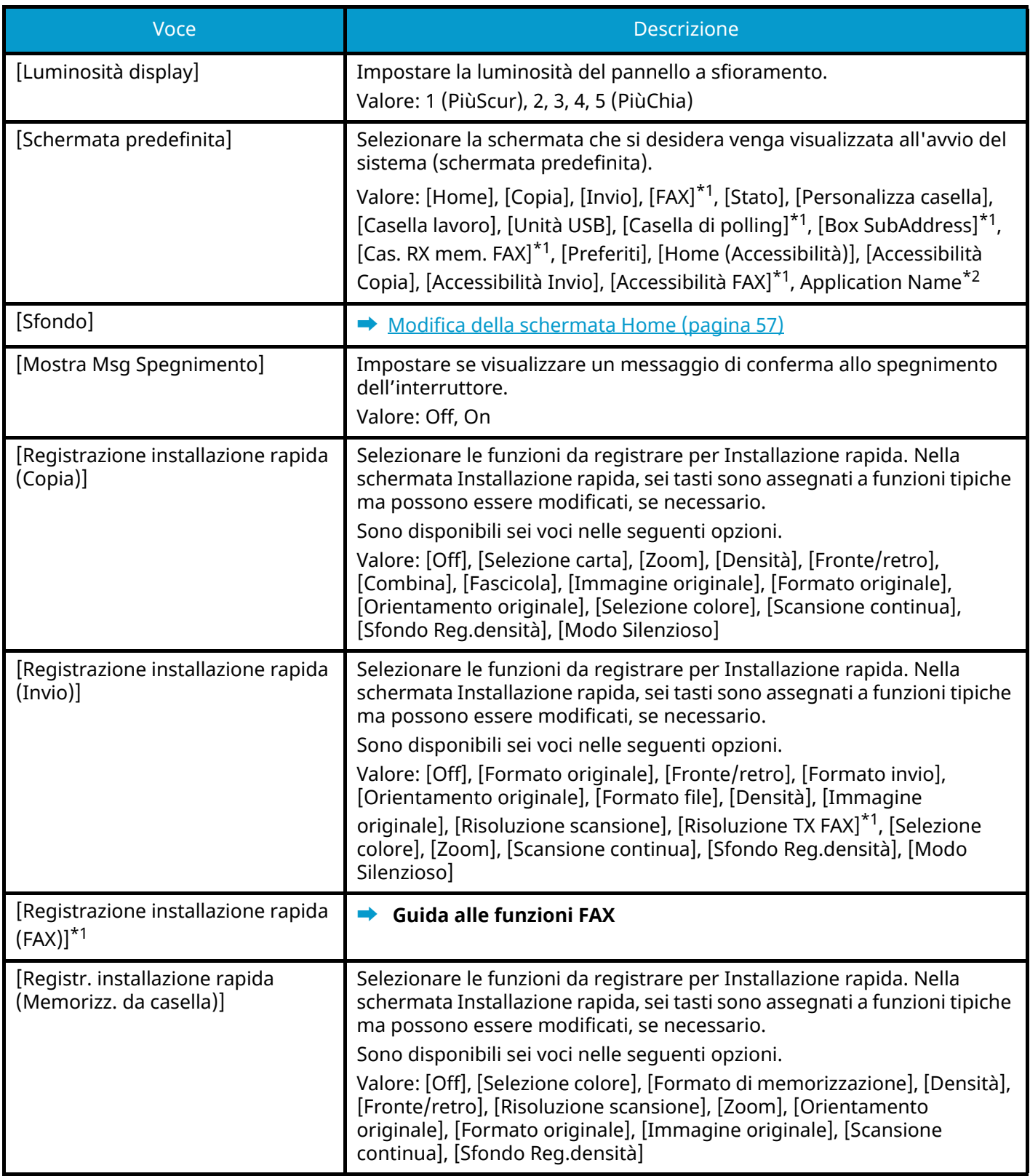

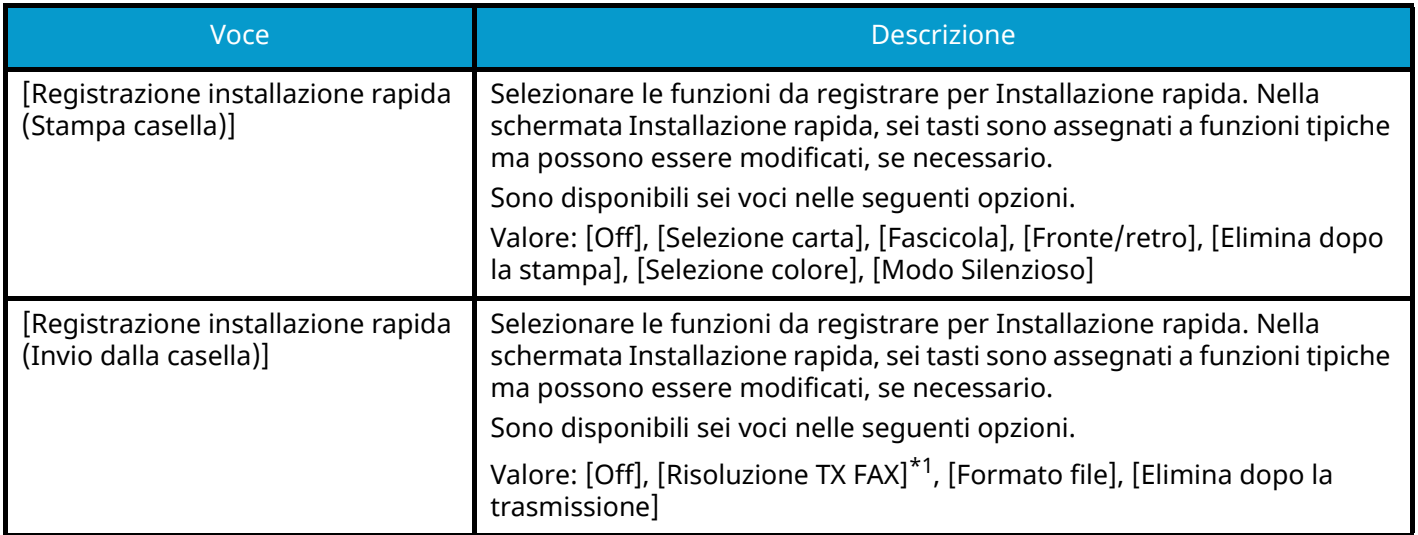

<span id="page-426-0"></span>\*1 Questa voce viene visualizzata per le periferiche compatibili con la funzionalità fax.

<span id="page-426-1"></span>\*2 Verrà visualizzata l'applicazione in esecuzione.

**➡** [Utilizzo di applicazioni \(pagina 224\)](#page-233-0)

# <span id="page-427-0"></span>**Audio**

Tasto [Menu Sistema/Contatore] > [Impostazionidispositivo] > [Audio]

# **[Allarme]**

Impostare le opzioni di avvisi e allarmi sonori che il sistema dovrà generare durante l'esecuzione delle varie operazioni.

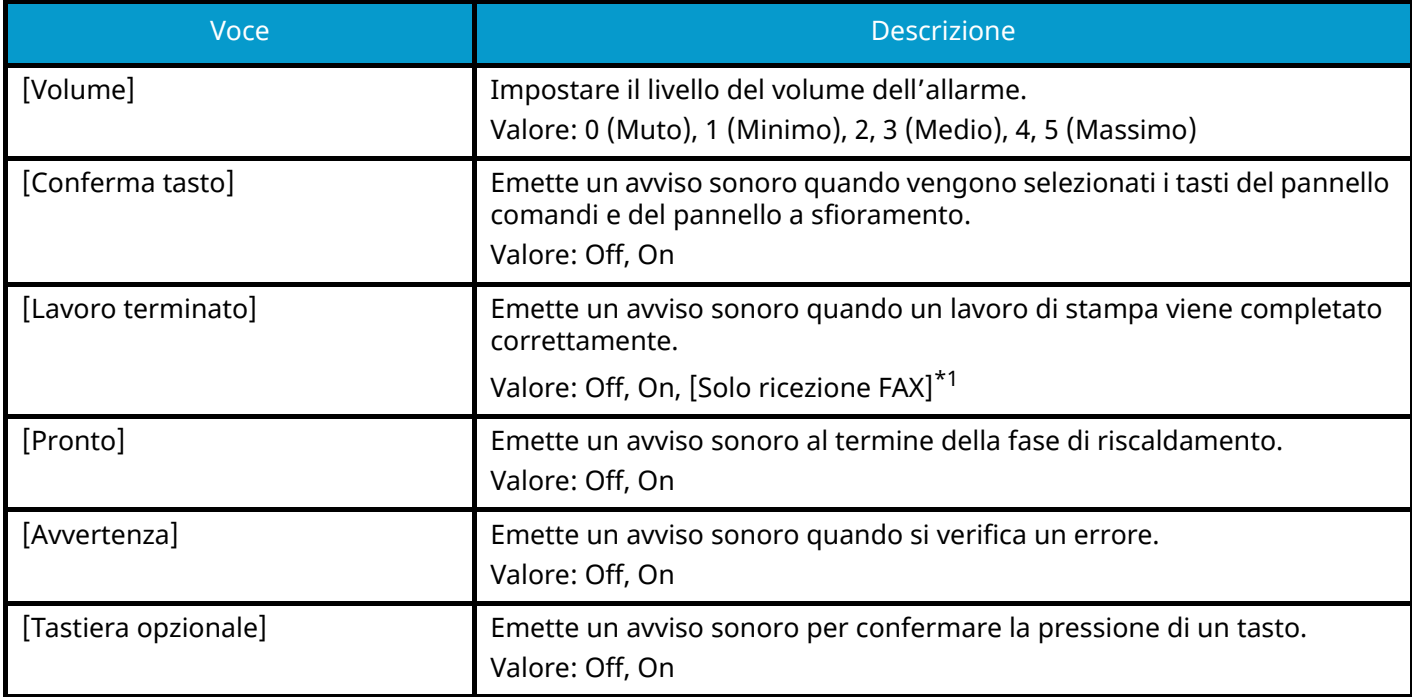

<span id="page-427-1"></span>\*1 Questa voce viene visualizzata per le periferiche compatibili con la funzionalità fax.

# **[Volume altoparlante FAX]**

Questa voce viene visualizzata per le periferiche compatibili con la funzionalità fax.

Per i dettagli, vedere quanto segue:

**➡ Guida alle funzioni FAX**

# **[Volume monitor FAX]**

Questa voce viene visualizzata per le periferiche compatibili con la funzionalità fax.

Per i dettagli, vedere quanto segue:

**➡ Guida alle funzioni FAX**

# <span id="page-428-0"></span>**Impostazioni originale/scansione**

Tasto [Menu Sistema/Contatore] > [Impostazionidispositivo] > [Impostazioni originale/scansione]

# **[Rilev. automatico originali (DP)]**

Abilitare o escludere l'uso dell'alimentatore di originali per rilevare il formato originale. La lastra di esposizione non è in grado di rilevare automaticamente il formato originale.

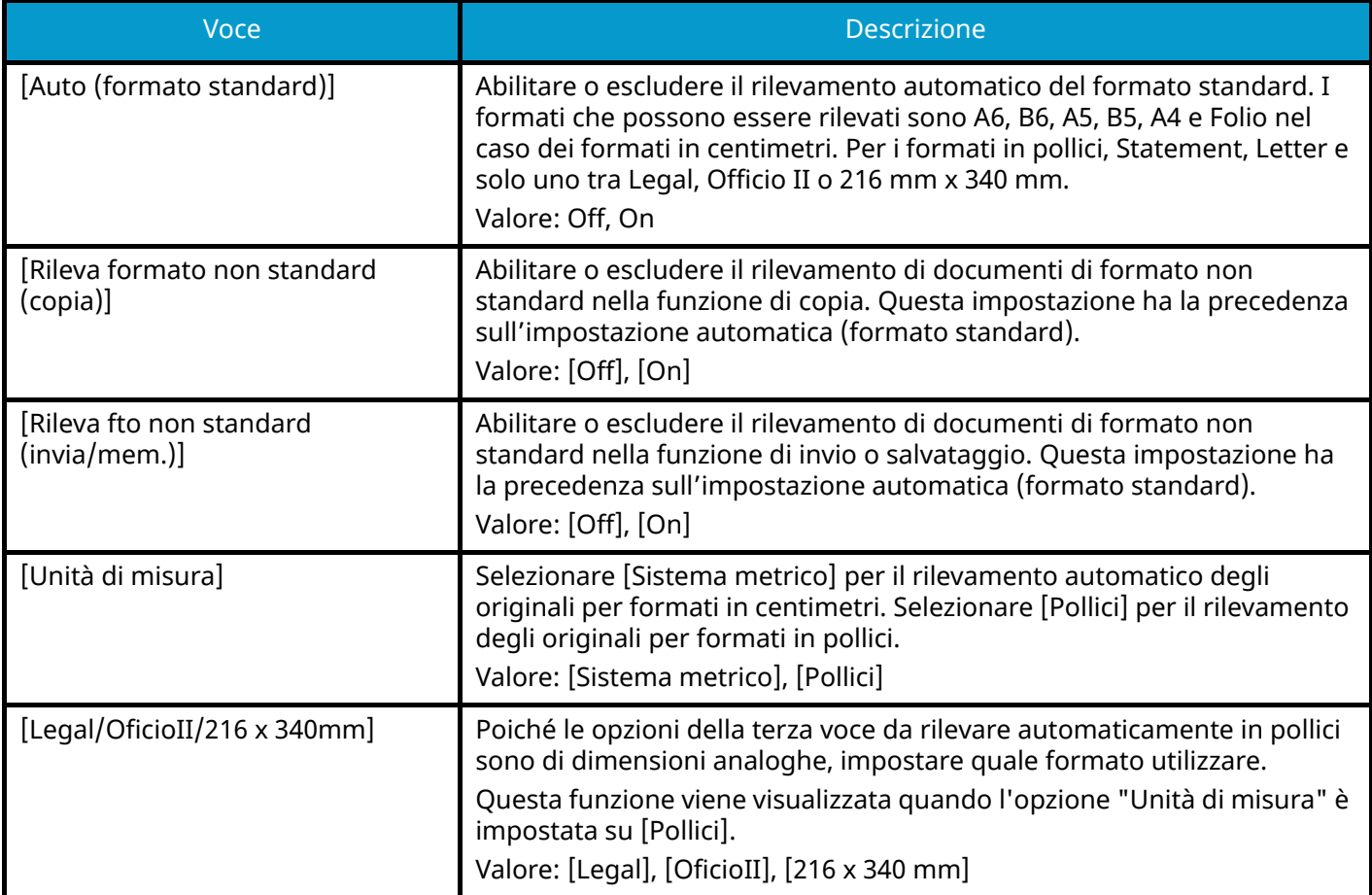

### **[Formato originale person.]**

Impostare il formato originali personalizzato più utilizzato. Viene visualizzata l'opzione formato personalizzato per la selezione del formato dell'originale.

Valore

#### **Sistema metrico**

X: 50 - 356 mm (con incrementi di 1 mm)

Y: 50 - 216 mm (con incrementi di 1 mm)

#### **Pollici**

X: 1,97 - 14,02" (con incrementi di 0,01")

Y: 1,97 - 8,50" (con incrementi di 0,01")

X=lunghezza, Y=larghezza

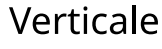

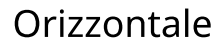

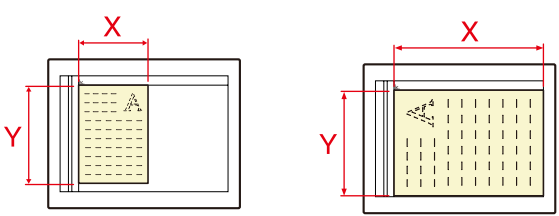

# **[Formato originale predefinito]**

Impostare il valore predefinito per il formato dell'originale.

Valore

[A/B]: A4, A5, A6, B5, B6, Folio, 216 x 340 mm

[Inch]: Letter, Legal, Statement, Executive, Oficio II

[Others]: 16K, ISO B5, Busta #10, Busta #9, Busta #6, Busta Monarch, Busta DL, Busta C5, Hagaki (cartoncino), Oufuku Hagaki (cartolina di ricevuta di ritorno), Youkei 4, Youkei 2, Younaga 3, Nagagata 3, Nagagata 4

# **[Formato orig.pred.(Lastra)]**

Impostare il valore predefinito per il formato dell'originale posizionato sulla lastra di esposizione. Selezionare [Off] per visualizzare una schermata di conferma prima dell'esecuzione di un lavoro.

Valore

[Sistema metrico]: A4, A5, A6, B5, B6, Folio, 216 × 340 mm

[Pollici]: Letter, Legal, Statement, Executive, Oficio II

[Altro]16K, ISO B5, Busta #10, Busta #9, Busta #6, Busta Monarch, Busta DL, Busta C5, Hagaki (cartoncino), Oufuku Hagaki (cartolina di ricevuta di ritorno), Youkei 4, Youkei 2, Younaga 3, Nagagata 3, Nagagata 4

#### **NOTA Cole**

Quando [Auto (formato standard)] in [Rilev. automatico originali (DP)] è impostato su Off, questa funzione non viene visualizzata.

# <span id="page-430-0"></span>**Alimentazione carta**

Tasto [Menu Sistema/Contatore] > [Impostazionidispositivo] > [Alimentazione carta]

Configurare le impostazioni della carta e del cassetto carta.

# **[Impostazioni cassetto 1] - [Impostazioni cassetto 5]**

Tasto [Menu Sistema/Contatore] > [Impostazionidispositivo] > [Alimentazione carta] > [Impostazioni cassetto 1](fino a [Impostazioni cassetto 5])

# **A** NOTA

Le voci [Cassetto 2] - [Cassetto 5] vengono visualizzate quando è installato il seguente alimentatore carta opzionale.

[Cassetto 2]: Alimentatore carta (550 fogli)

[Cassetto 3]: Alimentatore carta (550 fogli)

[Cassetto 4]: Alimentatore carta (550 fogli)

[Cassetto 5]: Alimentatore carta (550 fogli)

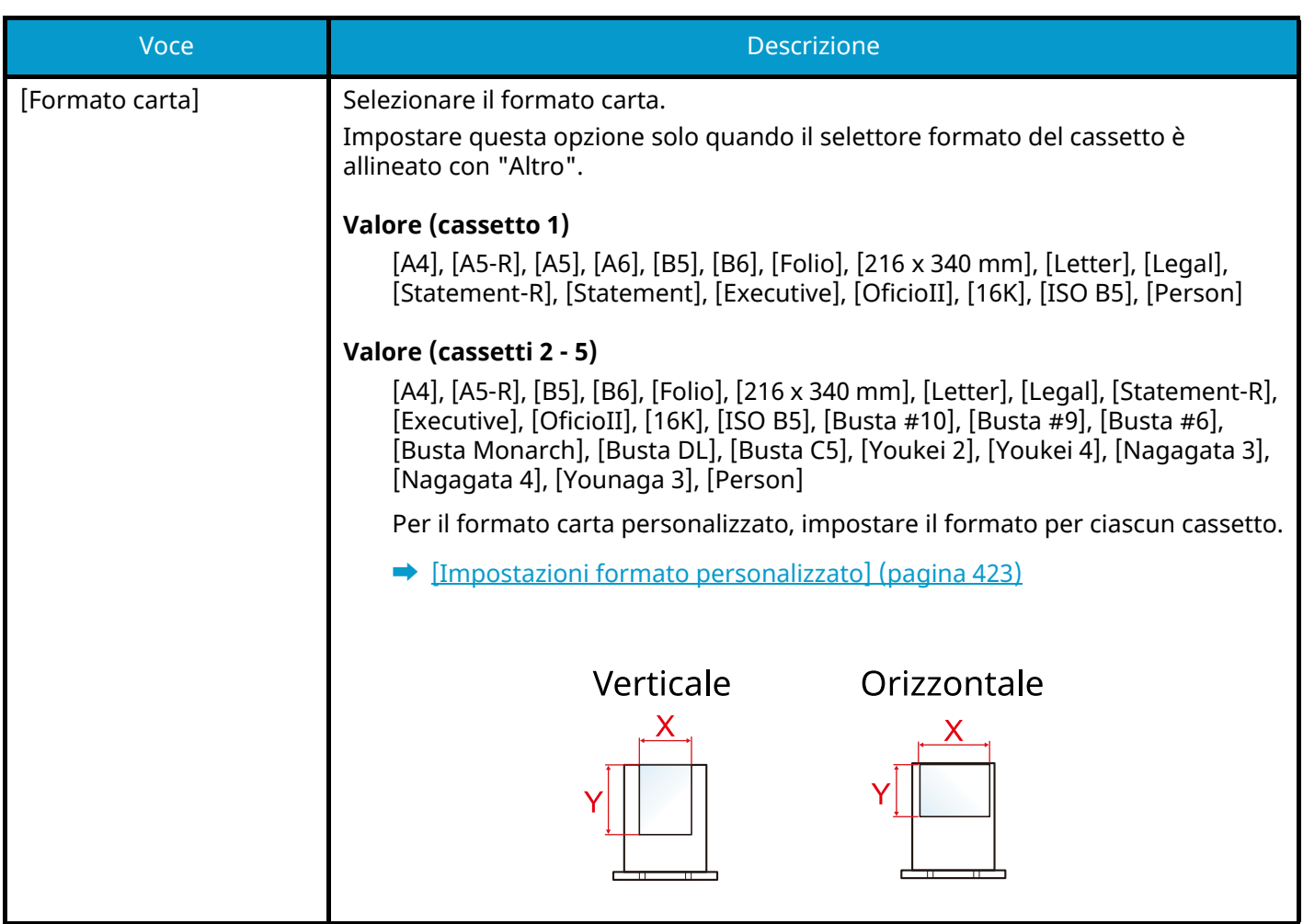

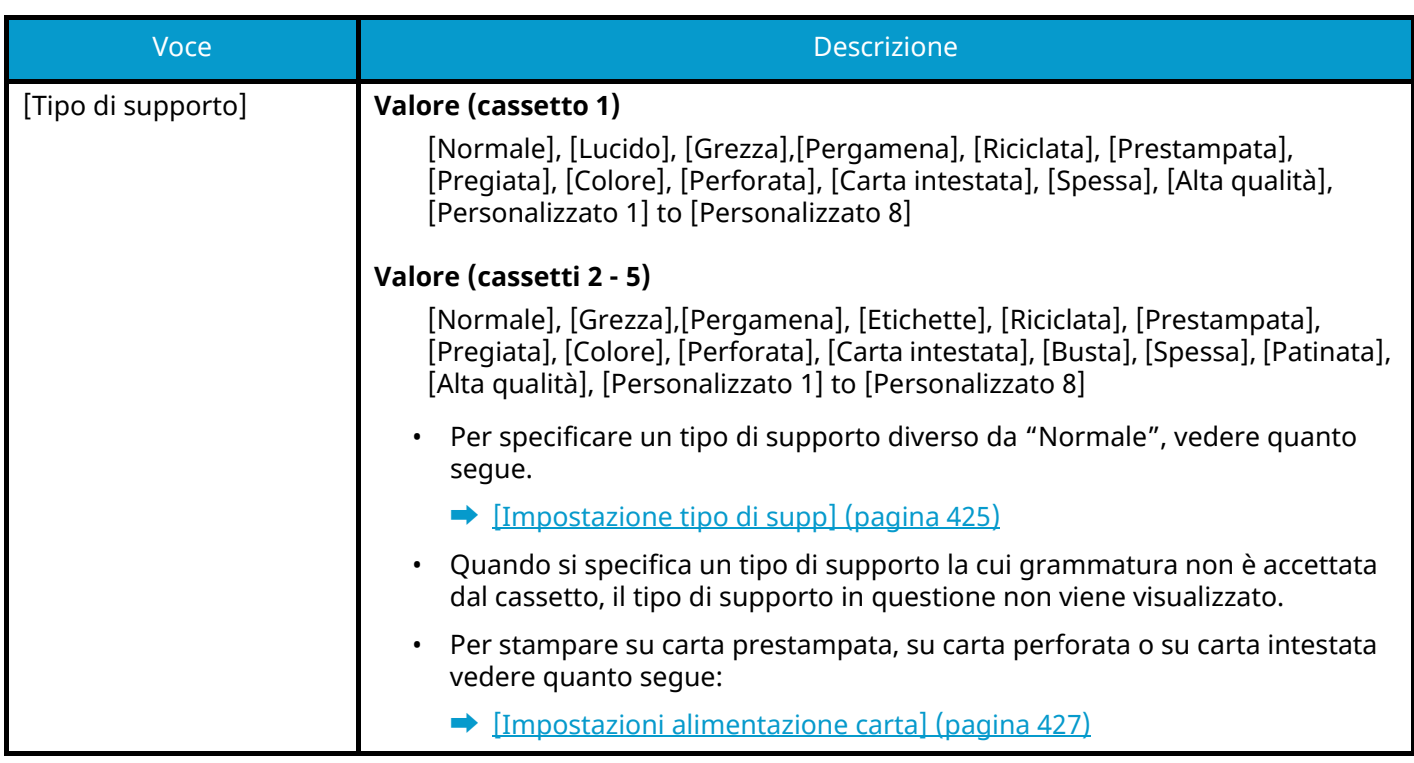

# **[Impostazioni vass Bypass]**

Tasto [Home] > [...] > [Menu Sistema] > [Impostazionidispositivo] > [Alimentazione carta] > [Impostazioni vass Bypass]

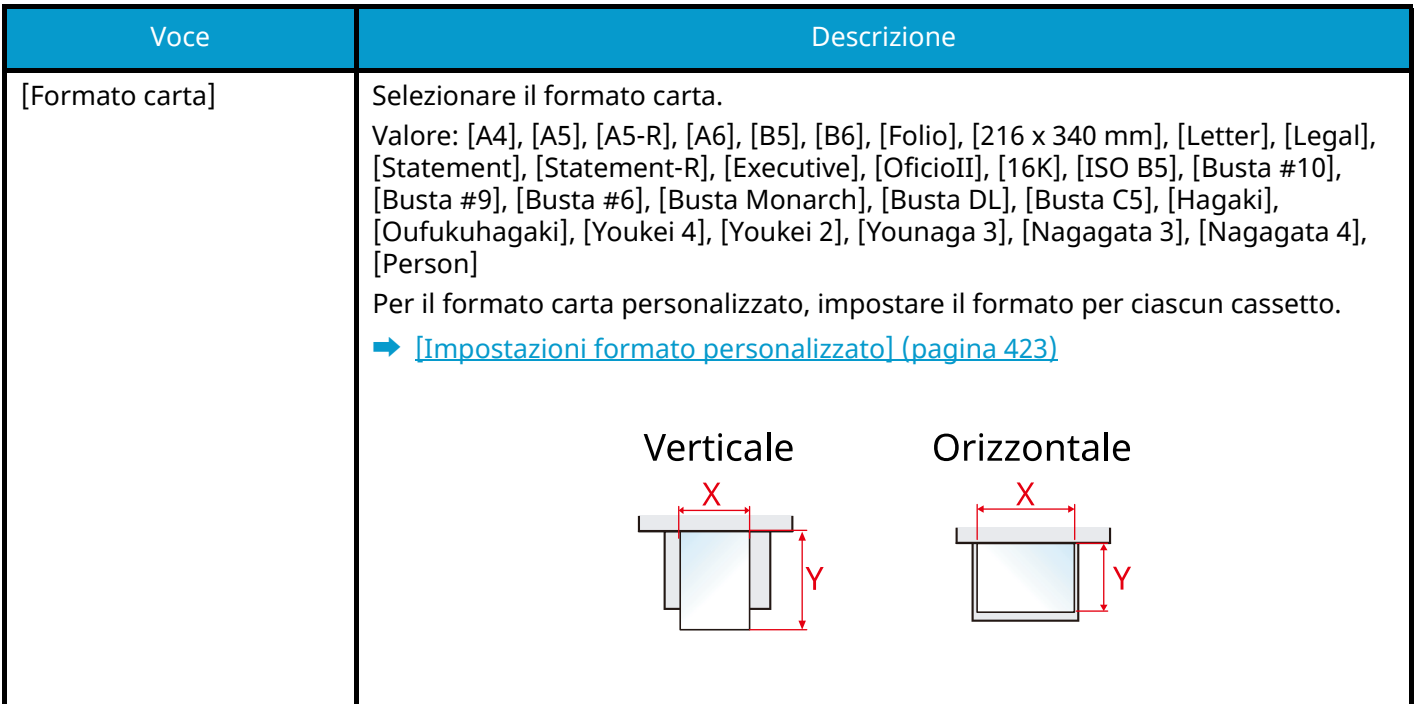
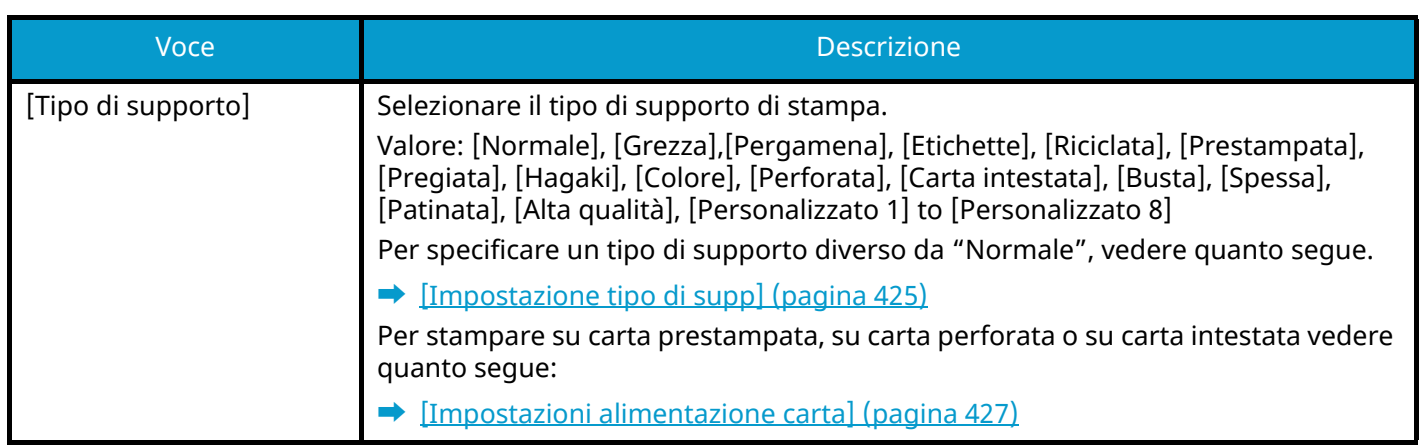

### **Q**<br>**NOTA**

I supporti di stampa che si possono utilizzare per la stampa dei fax ricevuti sono i seguenti.

[Normale], [Etichette], [Pregiata], [Riciclata], [Pergamena], [Colore], [Busta], [Hagaki], [Patinata], [Spessa], [Alta qualità], [Personalizzato 1] to [Personalizzato 8]

Si può utilizzare la funzione Fax solo sui prodotti dotati di questa funzionalità.

### **[Impostazioni formato personalizzato]**

Tasto [Menu Sistema/Contatore] > [Impostazionidispositivo] > [Alimentazione carta] > [Impostazioni formato personalizzato]

Impostare il formato carta personalizzato più utilizzato. Registrare un formato personalizzato per ciascuna fonte di alimentazione carta. Il formato registrato viene visualizzato al momento della selezione del formato carta.

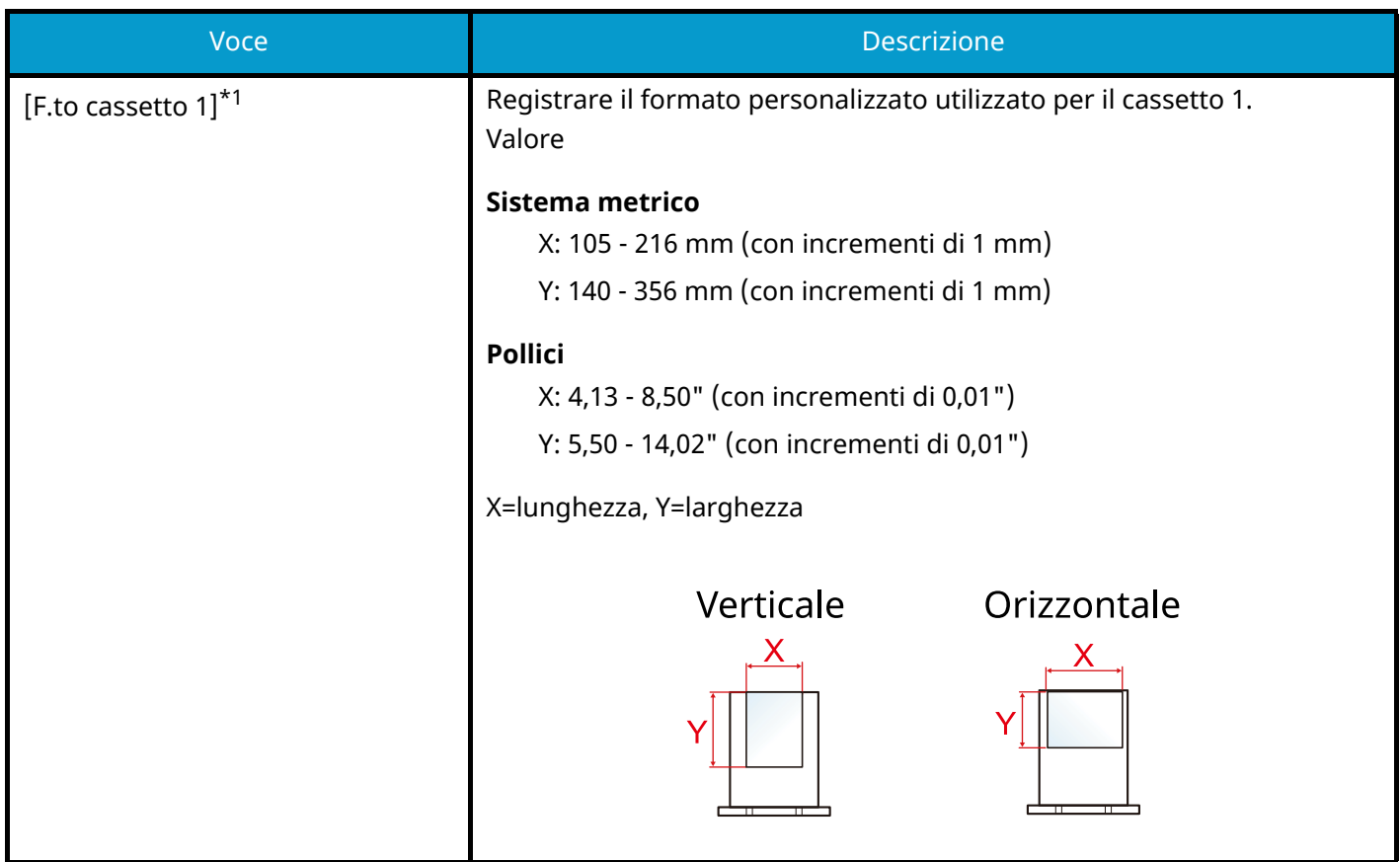

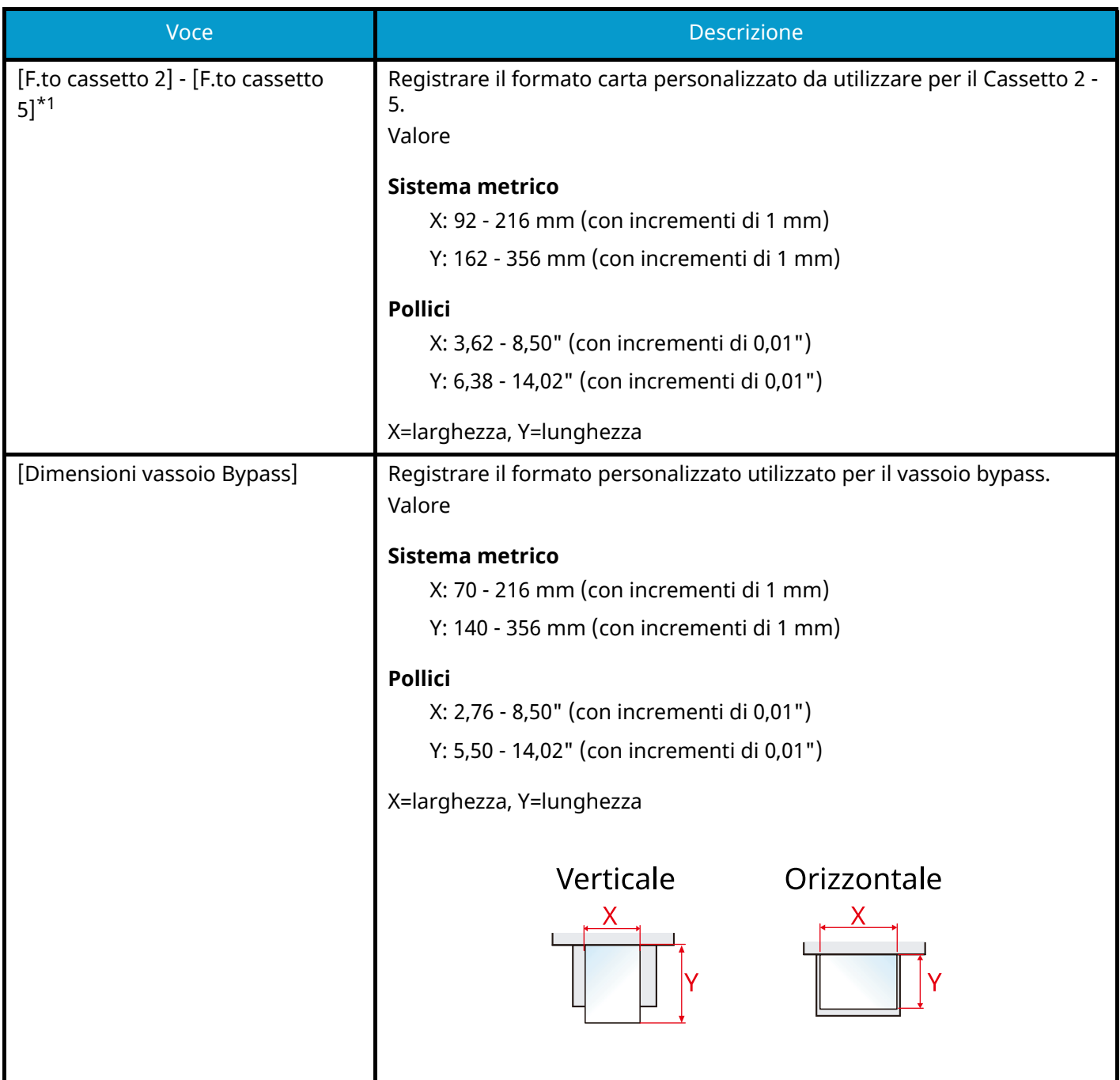

<span id="page-433-0"></span>\*1 Utilizzare questa impostazione solo quando il selettore formato del cassetto è impostato su "Altro".

### <span id="page-434-0"></span>**[Impostazione tipo di supp]**

Tasto [Menu Sistema/Contatore] > [Impostazionidispositivo] > [Alimentazione carta] > [Impostazione tipo di supp] Selezionare la grammatura per ogni tipo di supporto.

Sono disponibili le seguenti combinazioni di tipo di supporto e grammatura carta.

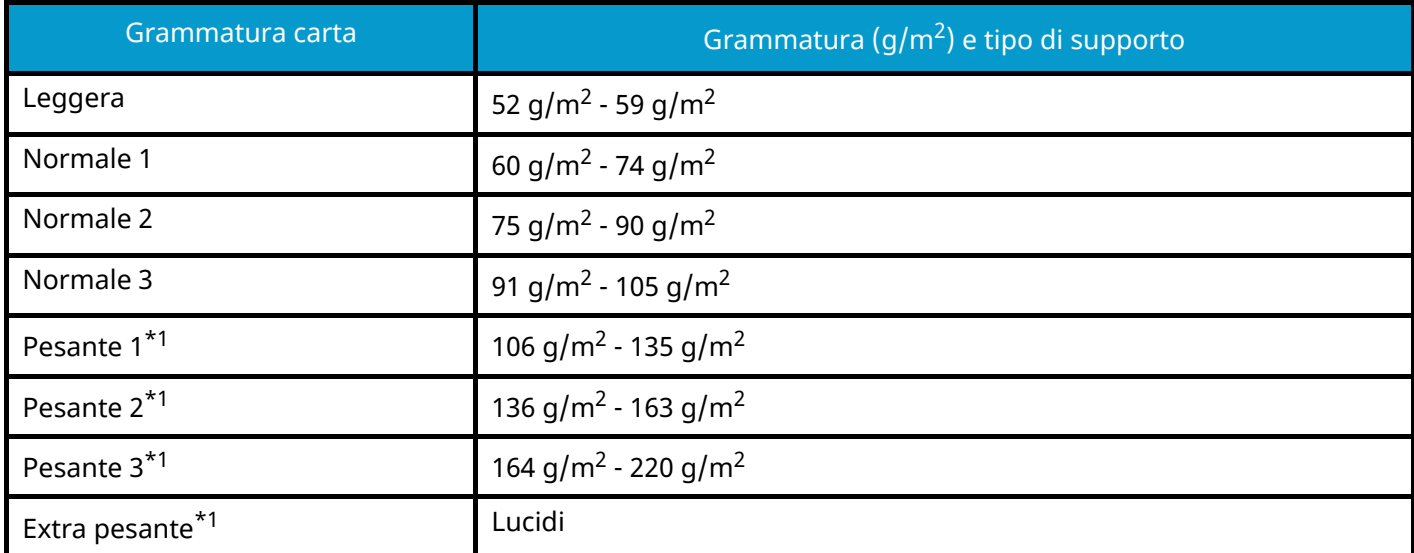

<span id="page-434-1"></span>\*1 La velocità di elaborazione è rallentata rispetto al modo normale.

È indicata la grammatura predefinita dei tipi di supporto.

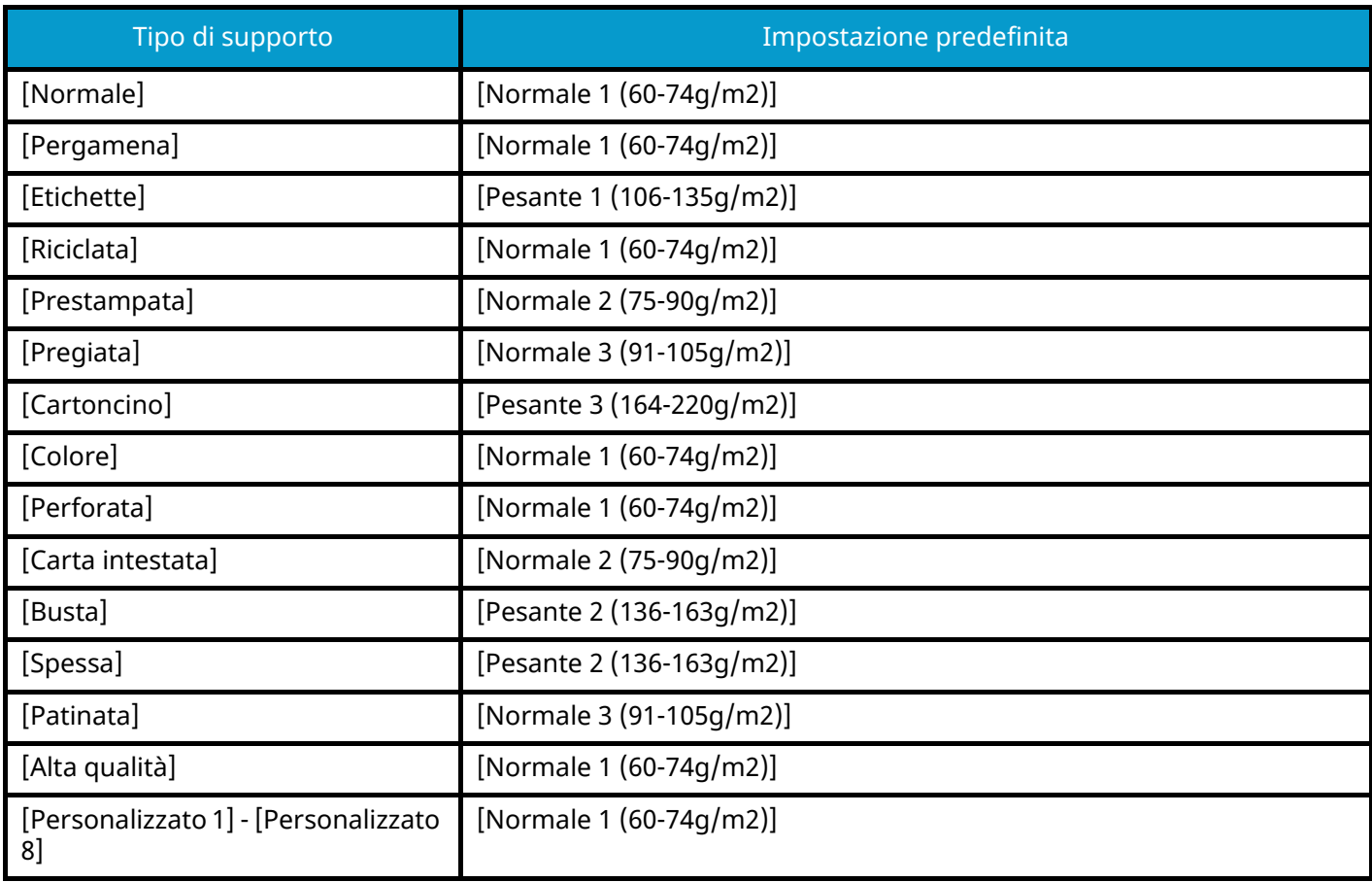

Per [Personalizzato 1] - [Personalizzato 8] si possono modificare nome del tipo di supporto e le impostazioni per la stampa fronte-retro.

### **[Fronte/retro]**

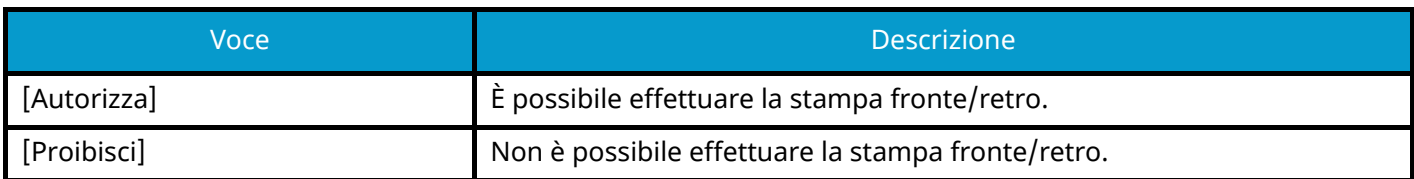

### **[Nome]**

Modifica nomi per Person. 1-8. Per i nomi non si possono utilizzare più di 16 caratteri. Se si seleziona il tipo di supporto per il vassoio bypass, verrà visualizzato il nome modificato.

**➡** [Metodo di immissione dei caratteri \(pagina 746\)](#page-755-0)

### **[Mostra Msg impostaz. carta]**

Tasto [Menu Sistema/Contatore] > [Impostazionidispositivo] > [Alimentazione carta] > [Mostra Msg impostaz. carta]

Abilitare o escludere la visualizzazione della schermata di conferma delle impostazioni carta quando si imposta un nuovo tipo di carta per ogni cassetto.

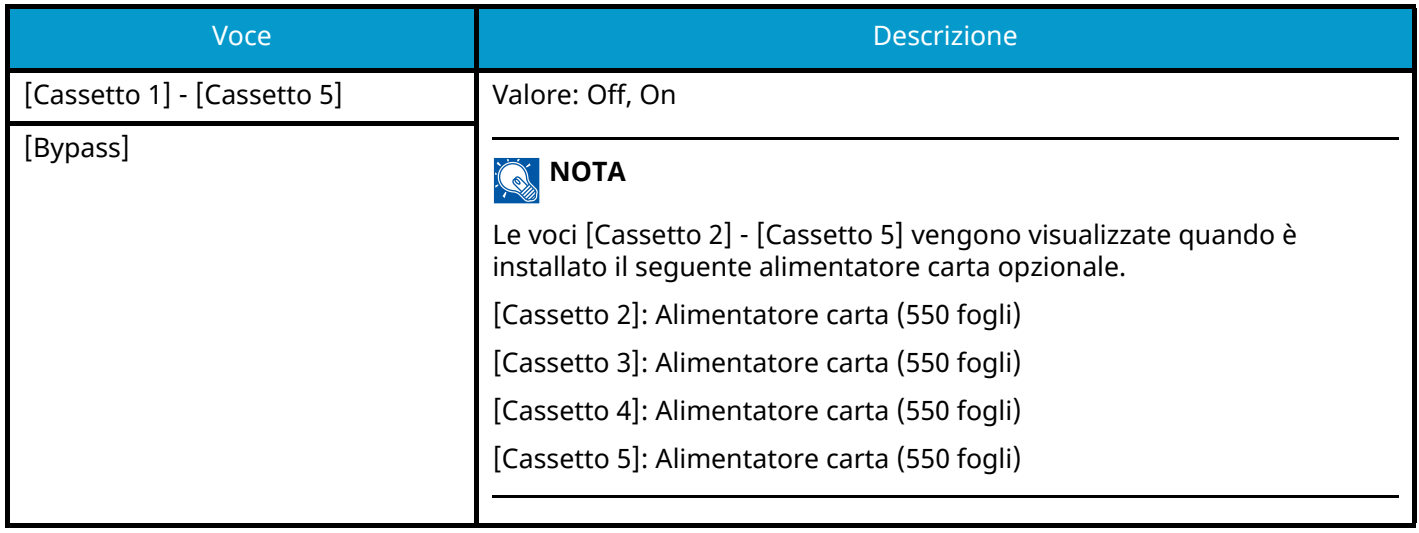

### <span id="page-436-0"></span>**[Impostazioni alimentazione carta]**

Tasto [Menu Sistema/Contatore] > [Impostazionidispositivo] > [Alimentazione carta] > [Impostazioni alimentazione carta]

### **[Fonte Carta Predefin.]**

Selezionare la fonte di alimentazione carta predefinita.

Valore: [Cassetto 1] - [Cassetto 5], [Bypass]

### **A** NOTA

Le voci [Cassetto 2] - [Cassetto 5] vengono visualizzate quando è installato il seguente alimentatore carta opzionale.

[Cassetto 2]: Alimentatore carta (550 fogli)

[Cassetto 3]: Alimentatore carta (550 fogli)

[Cassetto 4]: Alimentatore carta (550 fogli)

[Cassetto 5]: Alimentatore carta (550 fogli)

### **[Selezione carta]**

Selezionare l'impostazione predefinita per la selezione della carta.

Valore: [Automatico], [Fonte Carta Predefin.]

### **[Selez. automatica carta]**

Se l'opzione Selezione carta è impostata su [Automatico], impostare il metodo di selezione del formato carta quando vengono modificate le impostazioni per lo zoom.

Valore

[Formato più adatto]: Seleziona il formato carta ottimale in base al livello di zoom attuale e al formato dell'originale.

[Uguale al form. Orig.]: Seleziona la carta che corrisponde al formato dell'originale, indipendentemente dal livello di zoom.

### **[Supporto per Auto (col.)]/[Supporto per Auto (B & N)]**

Quando per Selezione carta è selezionato Automatico, è possibile limitare la carta selezionata automaticamente per tipo di carta. Ad esempio, se si seleziona [Normale], viene selezionato il cassetto in cui è caricata la carta normale nel formato specificato. Scegliere [Tutti i tipi di supporti] per selezionare un cassetto con qualunque tipo di supporto purché del formato specificato.

[Tutti i tipi di supporti], [Normale], [Lucido], [Pergamena], [Etichette], [Riciclata], [Prestampata], [Pregiata], [Cartoncino], [Colore], [Perforata], [Carta intestata], [Busta], [Spessa], [Patinata], [Alta qualità], [Personalizzato 1] to [Personalizzato 8]

### **[Azione per carta speciale]**

Quando si stampa su carta Perforata, Prestampata e Intestata può succedere che i fori non siano correttamente allineati o che la direzione di stampa sia invertita a causa di una combinazione delle funzioni di copia e della modalità di caricamento degli originali. In tal caso, selezionare [Regola direz. di stampa] per regolare la direzione di stampa. Se l'orientamento della carta non è importante, selezionare [Priorità velocità].

Se è selezionato [Regola direz. di stampa], caricare la carta come sotto indicato.

Esempio: copia su carta intestata

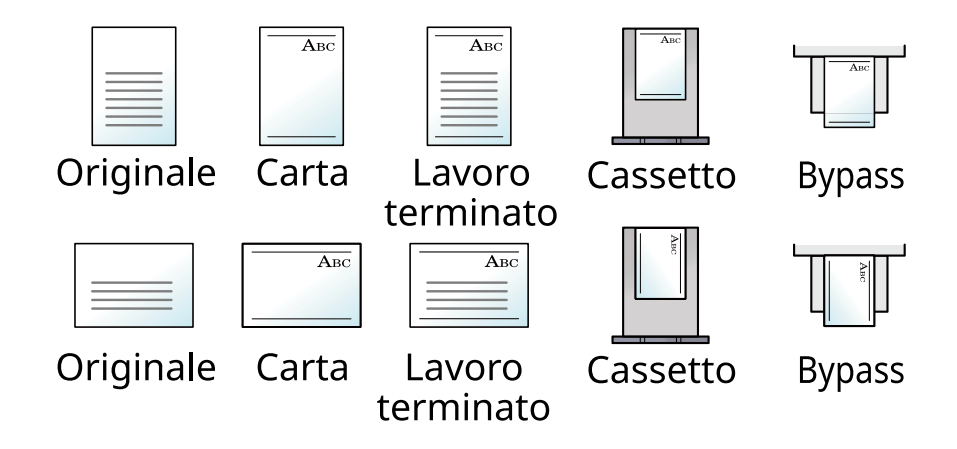

Valore: [Regola direz. di stampa], [Priorità velocità]

# **Assegnazione Tasto Funzione**

Tasto [Menu Sistema/Contatore] > [Impostazionidispositivo] > [Assegnazione Tasto Funzione]

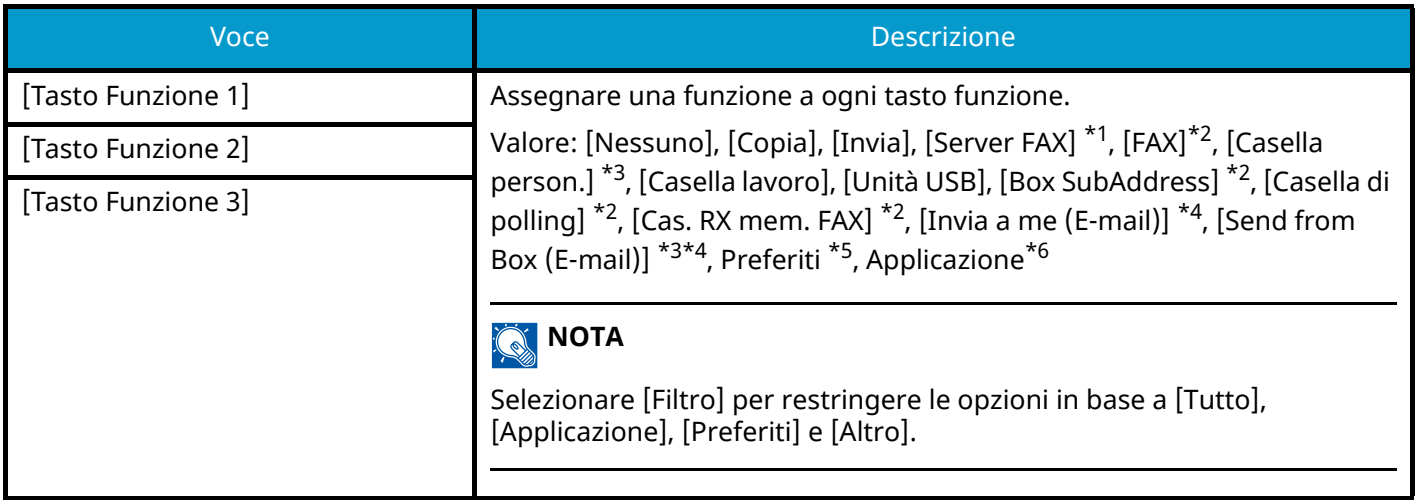

<span id="page-438-0"></span>\*1 Questa voce viene visualizzata quando è impostato il server esterno (Server FAX).

- <span id="page-438-1"></span>\*2 Questa voce viene visualizzata per le periferiche compatibili con la funzionalità fax.
- <span id="page-438-2"></span>\*3 Voce visualizzata quando è installata l'unità SSD opzionale.
- <span id="page-438-3"></span>\*4 Voce visualizzata quando è abilitata la gestione dell'accesso utenti.
- <span id="page-438-4"></span>\*5 Verrà visualizzato il preferito registrato.
- <span id="page-438-5"></span>\*6 Verrà visualizzata l'applicazione in esecuzione.

# **Assistente operazioni**

Tasto [Menu Sistema/Contatore] > [Impostazionidispositivo] > [Assistente operazioni]

<span id="page-439-0"></span>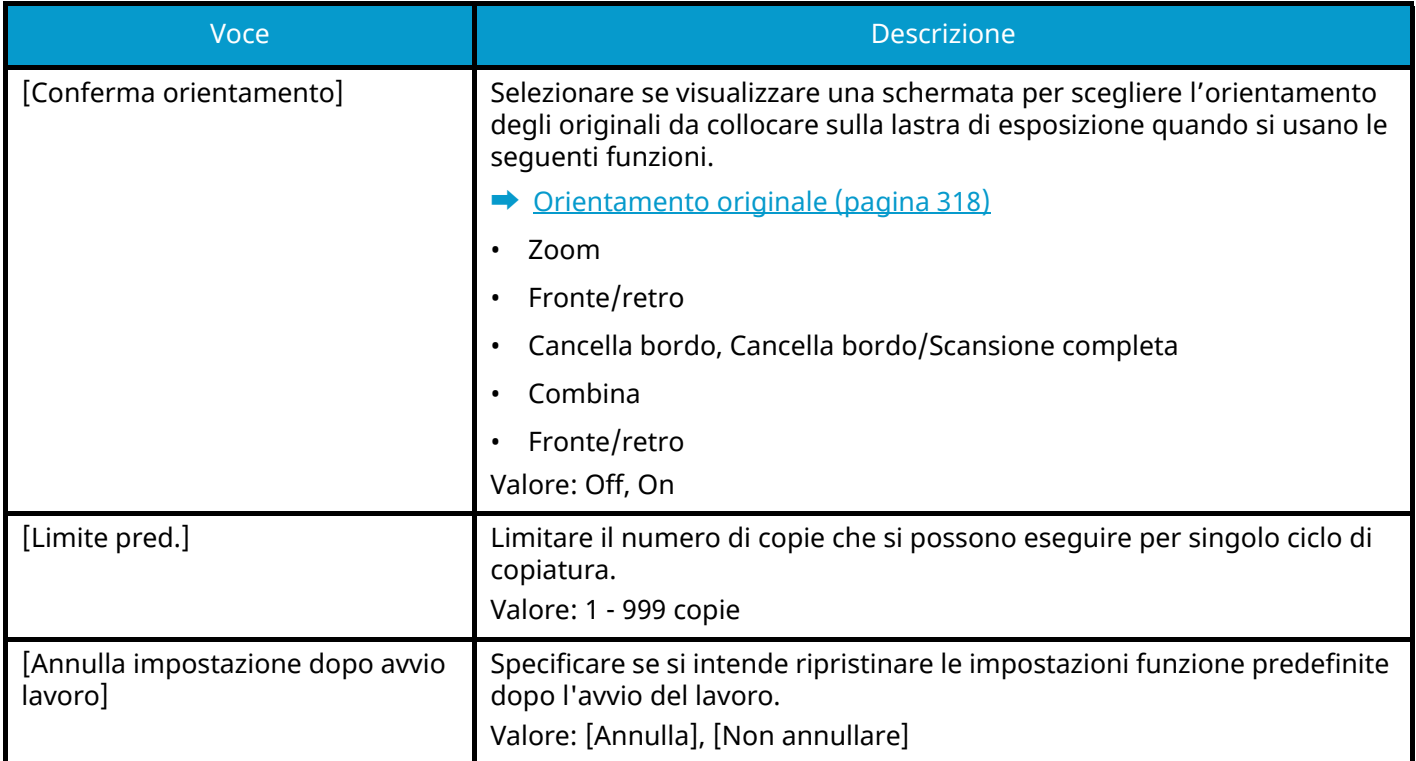

# **Gestione errori**

Tasto [Menu Sistema/Contatore] > [Impostazionidispositivo] > [Gestione errori]

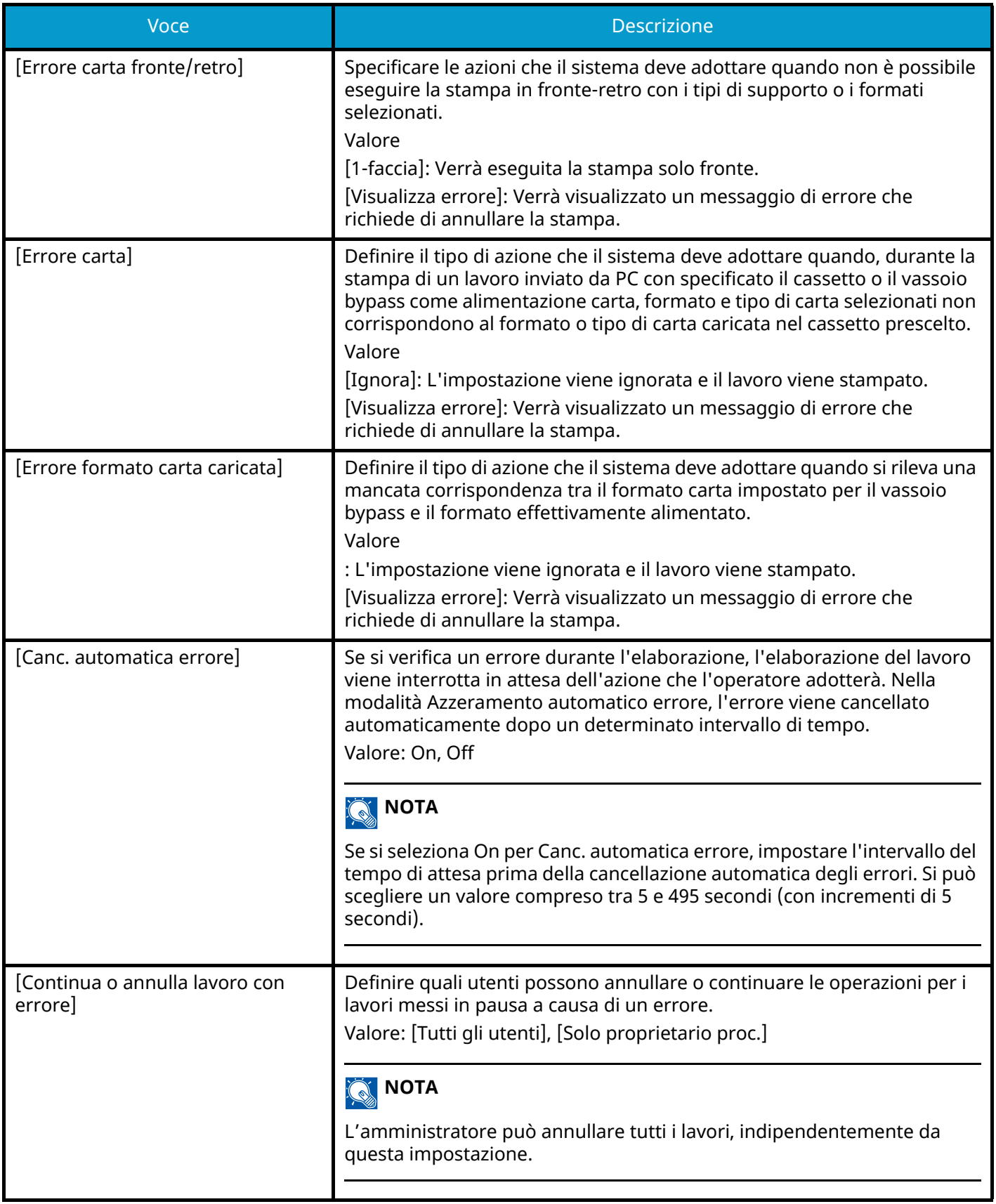

# **Impostazioni toner**

Tasto [Menu Sistema/Contatore] > [Impostazionidispositivo] > [Impostazioni toner]

### **[Azione toner colori vuoto]**

Selezionare se, quando il toner del colore è esaurito, la stampa non è possibile o se invece vengono utilizzate le impostazioni di Stampa Bianco & Nero.

Valore: [Arresta stampa], [Stampa Bianco & Nero]

### **Q**<br>NOTA

Questa impostazione è attiva quando vengono usati materiali di consumo originali (il toner specificato).

### <span id="page-441-0"></span>**[Avviso toner scarso]**

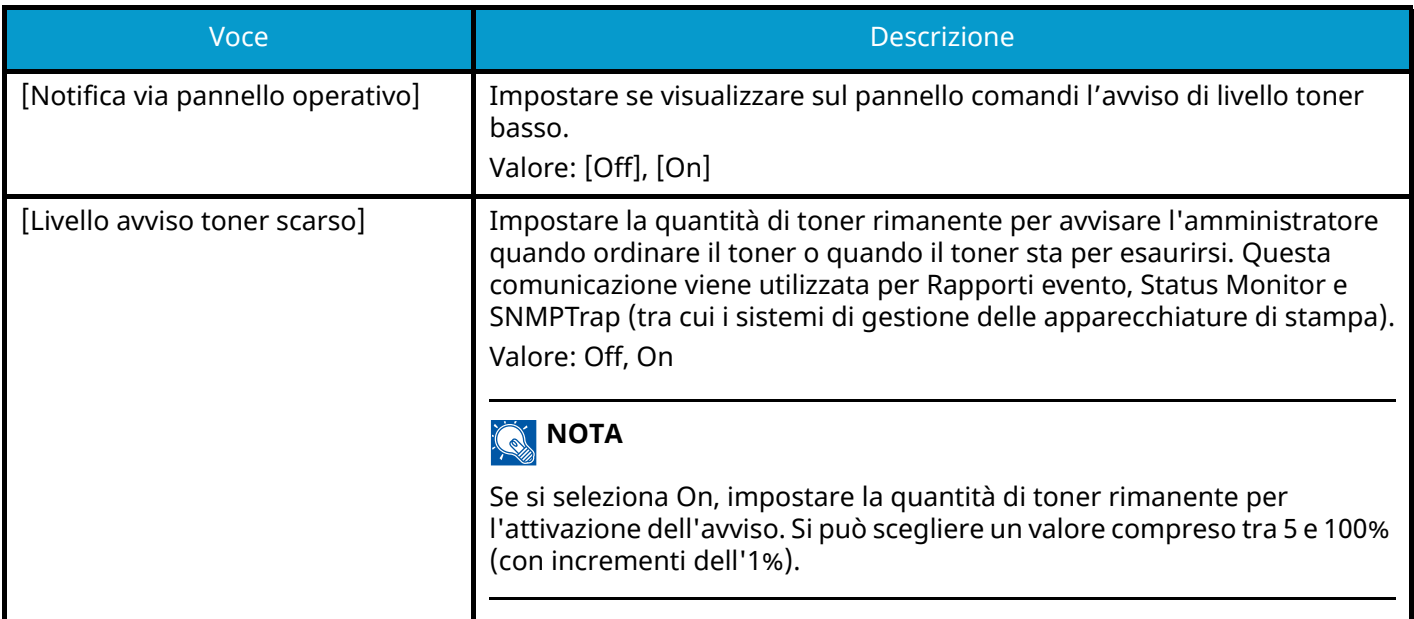

# **Notifica/Rapporto**

Stampare diversi rapporti per verificare le impostazioni, lo stato e la cronologia del sistema. È anche possibile configurare le impostazioni per la stampa dei rapporti.

# **Stampa rapporto/elenco**

Tasto [Menu Sistema/Contatore] > [Notifica/Rapporto] > "Stampa rapporto/elenco" [Stampa rapporto/elenco]

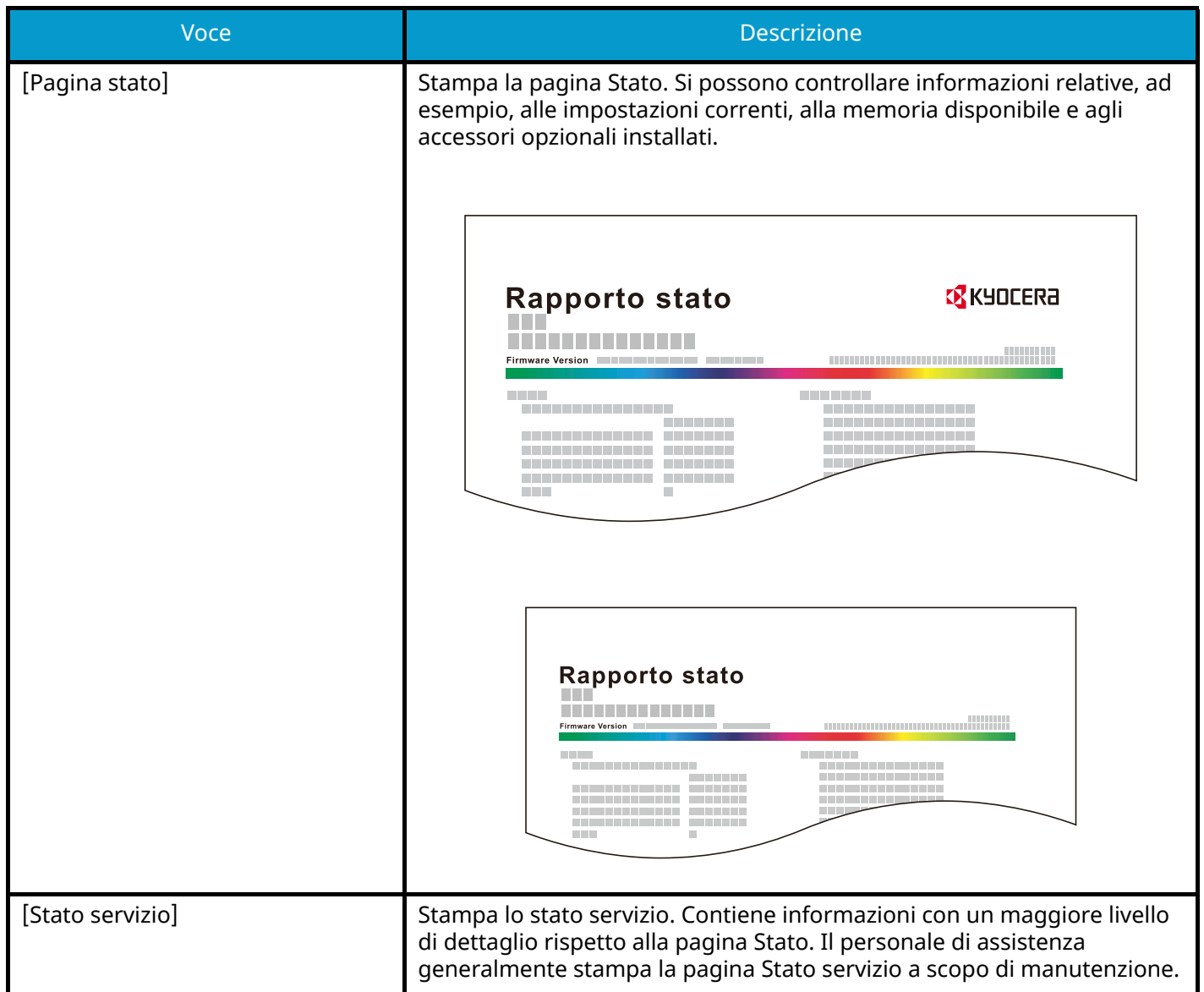

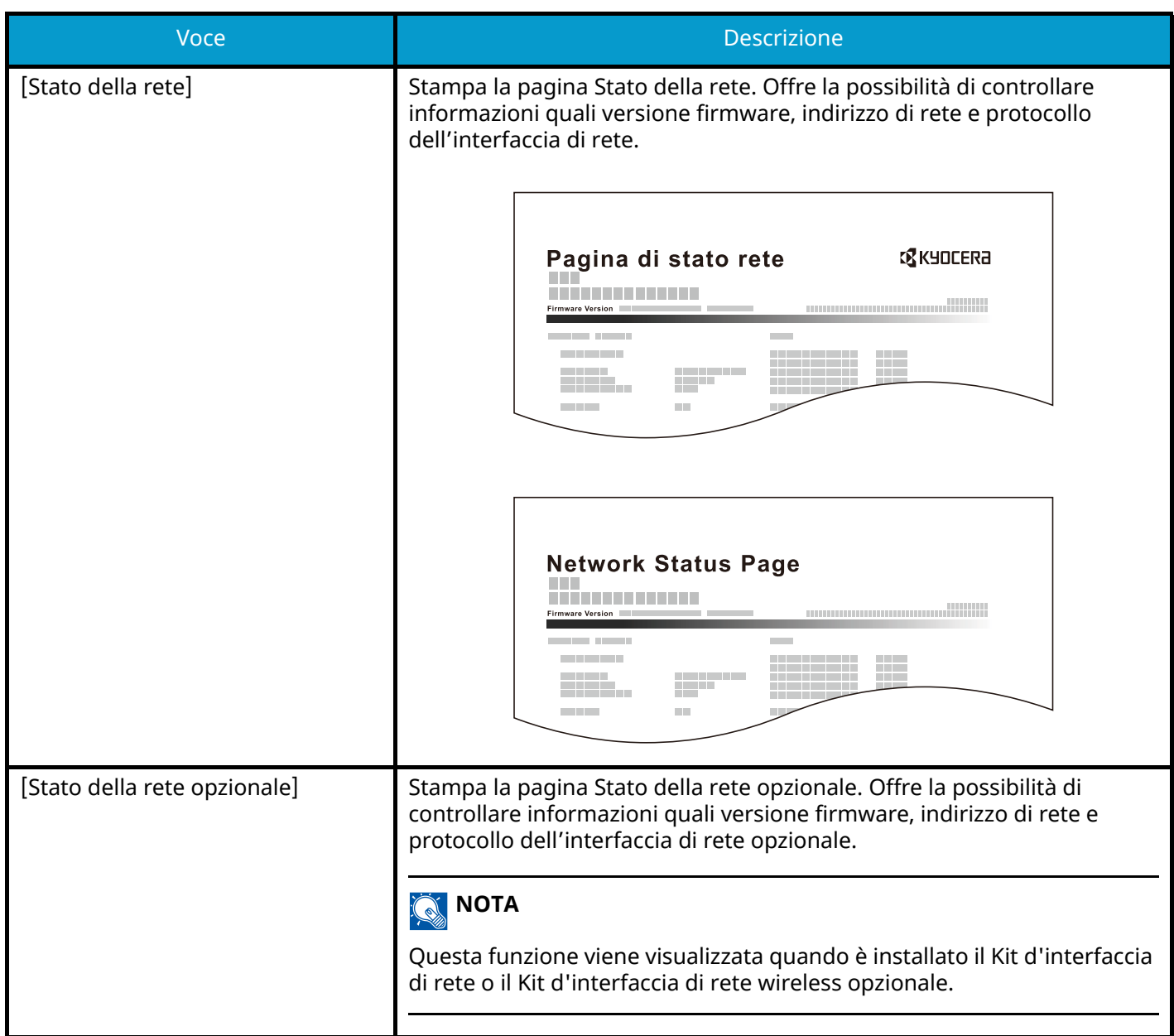

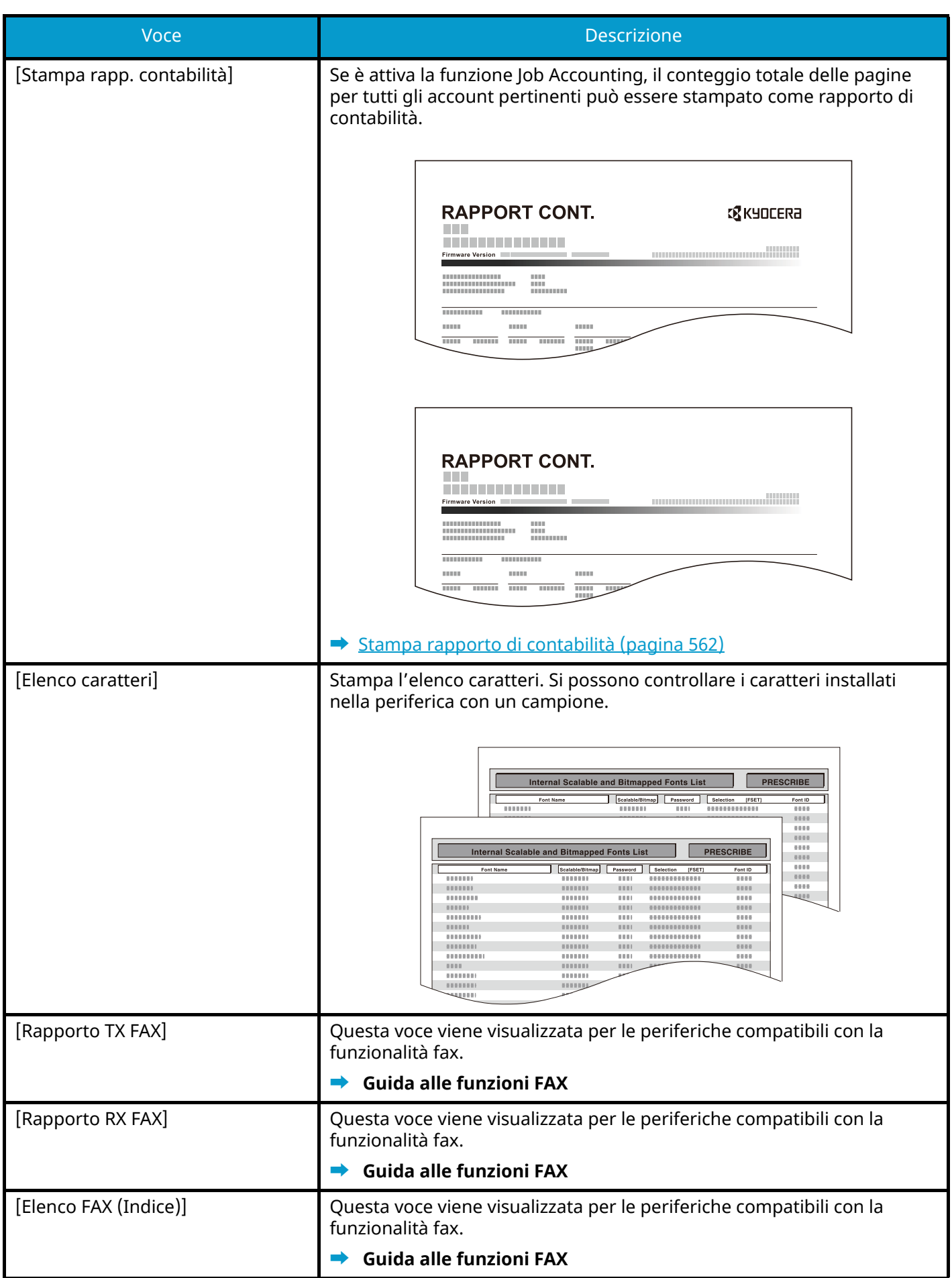

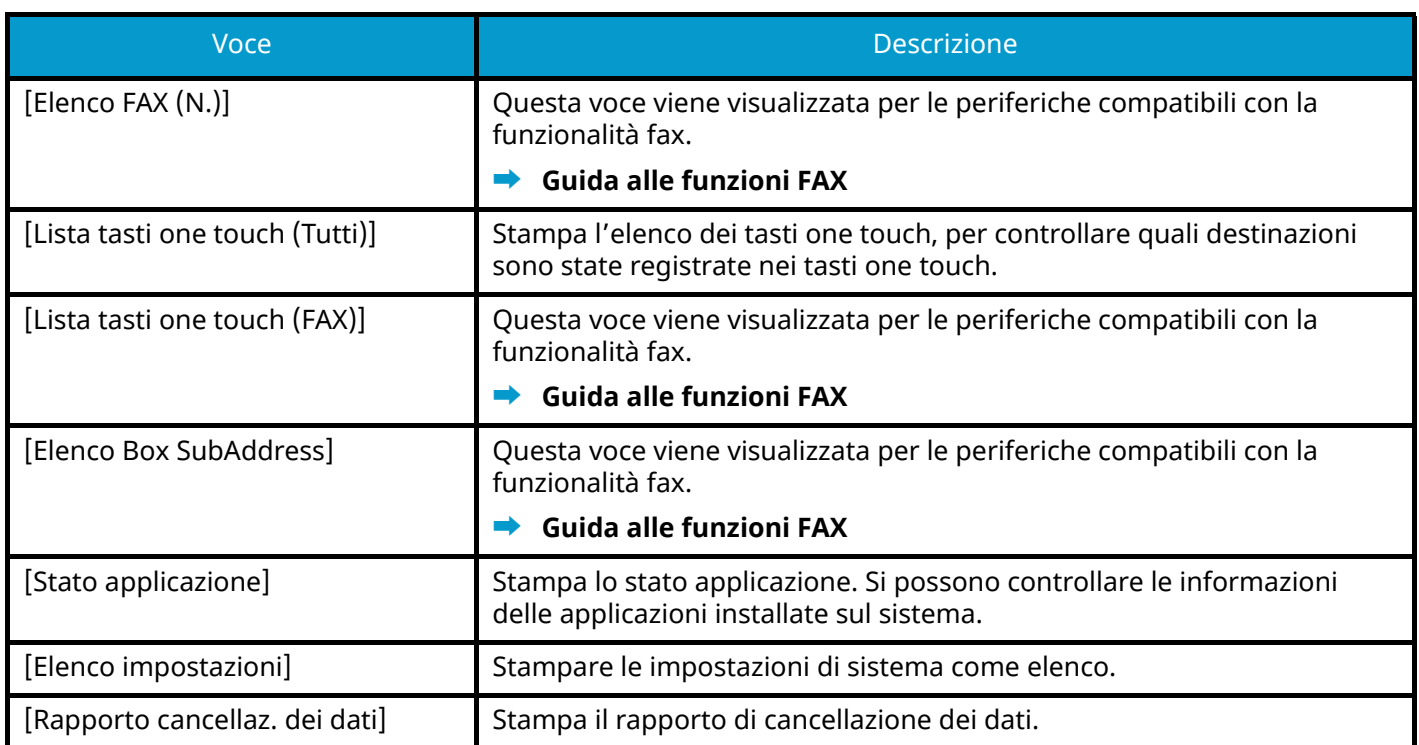

# **Impostaz. Rapp. risultati**

Tasto [Menu Sistema/Contatore] > [Notifica/Rapporto] > "Impostaz. Rapp. risultati"

### **[Invia rapporto risultati]**

Al termine della transazione, viene automaticamente stampato il rapporto del risultato della trasmissione.

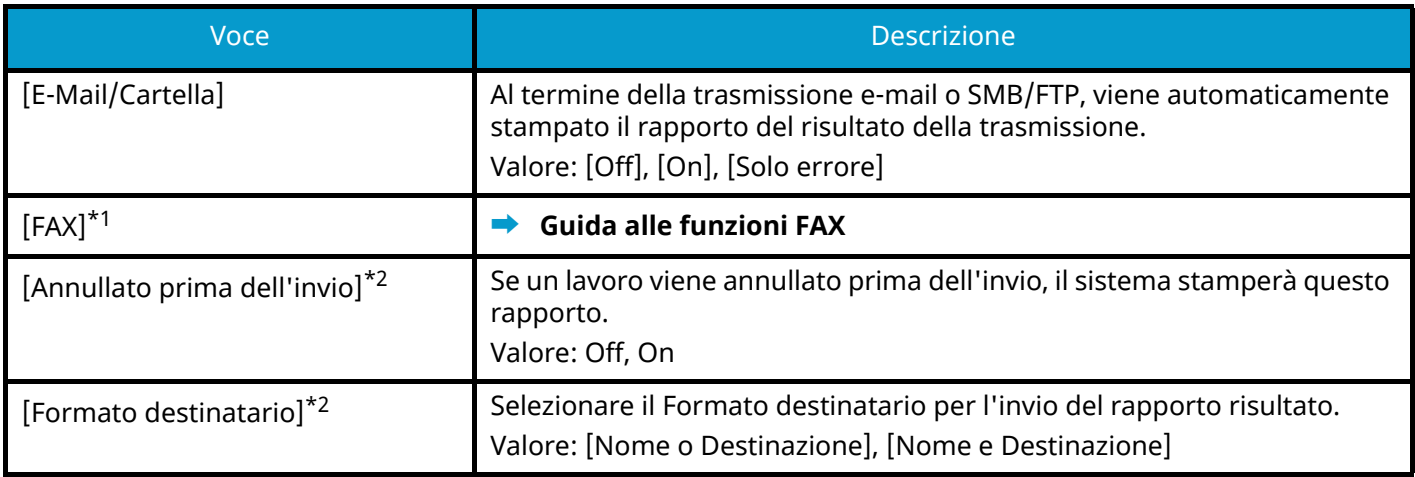

<span id="page-446-0"></span>\*1 Questa voce viene visualizzata per le periferiche compatibili con la funzionalità fax.

<span id="page-446-1"></span>\*2 Questa voce non viene visualizzata se "E-Mail/Cartella" e "FAX" sono [Off].

### **[Risultato RX]**

Questa voce viene visualizzata per le periferiche compatibili con la funzionalità fax.

Per i dettagli, vedere quanto segue:

**➡ Guida alle funzioni FAX**

### **[Impos. Avviso fine lavoro]**

Questa voce viene visualizzata per le periferiche compatibili con la funzionalità fax. Per i dettagli, vedere quanto segue:

**➡ Guida alle funzioni FAX**

# **Notifica stato dispositivo**

Tasto [Menu Sistema/Contatore] > [Notifica/Rapporto] > "Notifica stato dispositivo"

### **[Avviso toner scarso]**

**➡** [Avviso toner scarso \(pagina 432\)](#page-441-0)

### **[Avviso Manutenzione necessaria]**

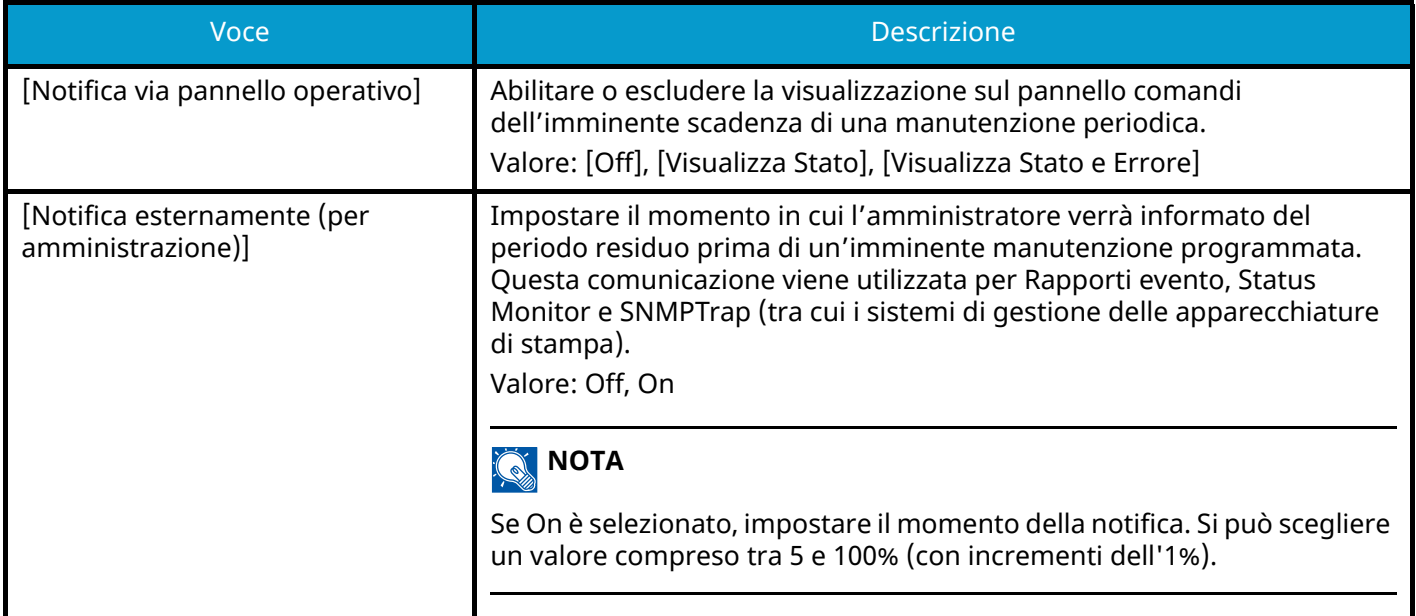

# **Rapporto comunicazione fax**

Tasto [Menu Sistema/Contatore] > [Notifica/Rapporto] > "Rapporto comunicazione fax"

Configurare le impostazioni relative al Rapporto TX FAX e al Rapporto RX FAX.

Questa voce viene visualizzata per le periferiche compatibili con la funzionalità fax.

Per i dettagli, vedere quanto segue:

**➡ Guida alle funzioni FAX**

# **Impostazioni storico**

Tasto [Menu Sistema/Contatore] > [Notifica/Rapporto] > "Impostazioni storico"

### **Q**<br>**NOTA**

Per i dettagli sulla cronologia registro, vedere quanto segue:

**➡** [Gestione del registro \(pagina 439\)](#page-448-0)

### **[Invia cronologia registro]**

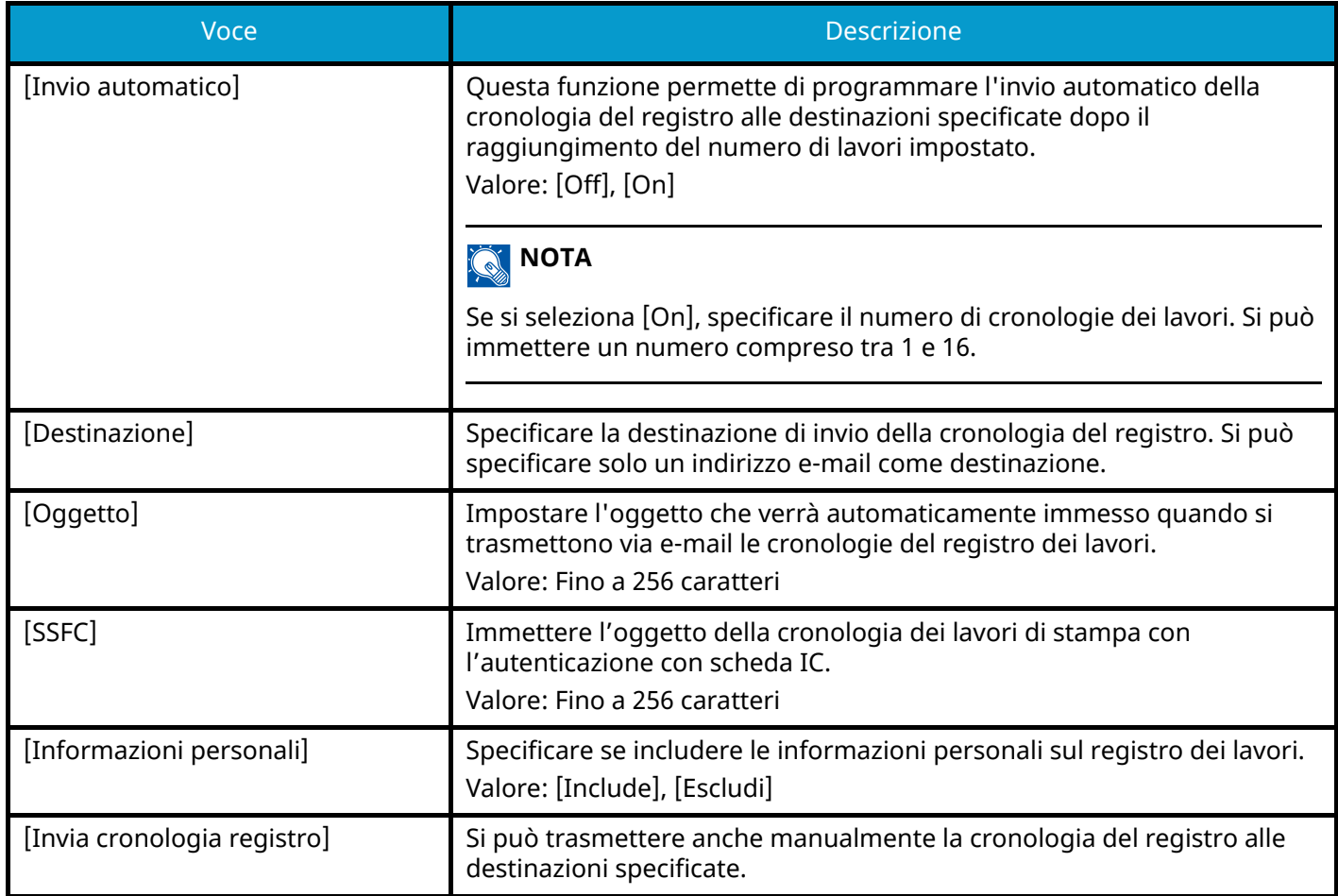

### <span id="page-448-0"></span>**Gestione del registro**

È possibile eseguire la Gestione del registro per i seguenti registri della periferica.

### **Registro lavori**

#### **Oggetto del registro**

Completamento dei lavori di copia/fax/scansione/invio/stampa Controllo dello stato dei lavori/modifica dei lavori/annullamento dei lavori

#### **Informazioni del registro**

Data e ora di in cui si è verificato l'evento Tipo di evento

Informazioni sugli utenti che hanno eseguito il login (o che hanno tentato di eseguire il login)

Risultati dell'evento (esito positivo/negativo)

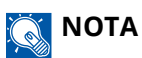

Se viene visualizzata la schermata di autenticazione dell'utente, effettuare l'accesso con un utente che dispone dell'autorizzazione di configurare questa impostazione. Se non si conoscono il nome utente o la password di accesso, contattare l'amministratore.

# **Impostazionifunzione**

Configura le informazioni per la copia, l'invio e le funzioni della casella documenti.

# **Impostaz predefinite funz**

Tasto [Menu Sistema/Contatore] > [Impostazionifunzione] > [Impostaz predefinite funz]

### **[Comune]**

Tasto [Menu Sistema/Contatore] > [Impostazionifunzione] > [Impostaz predefinite funz] > [Comune]

### **[Annulla impostazione dopo avvio lavoro]**

**➡** [Annulla impostazione dopo avvio lavoro \(pagina 430\)](#page-439-0)

### **[Voce nome file]**

Impostare un nome immesso automaticamente (predefinito) per i lavori. Si possono anche impostare altre informazioni addizionali quali data e ora e numero di lavoro.

#### Valore

Nome file: Si possono inserire fino a 32 caratteri.

Informazioni aggiuntive: [Nessuno], [N. lav.], [Data e ora], [[N. lavoro] e [Data e ora]], [[Data e ora] e [N. lavoro]]

### **[Canc. bordo predefinita]**

Impostare la larghezza predefinita da cancellare come bordo.

#### Valore

#### **Sistema metrico**

0 - 50 mm (con incrementi di 1 mm)

#### **Pollici**

0 - 2" (con incrementi di 0,01")

### **ANOTA**

Per specificare la larghezza di cancellazione del bordo attorno all'originale, specificarne il valore in "Bordo". Per specificare la larghezza di cancellazione del bordo al centro dell'originale, specificarne il valore in "Margine interno".

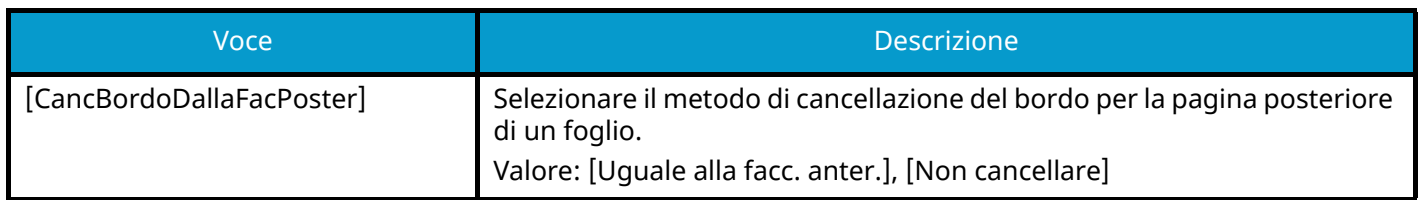

### **[Zoom]**

Selezionare l'impostazione predefinita per l'ingrandimento o la riduzione quando si modifica il formato carta/formato di invio dopo l'inserimento degli originali.

Valore: [100%], [Automatico]

### **[Azione lettura DP]**

Impostare questa operazione quando un documento viene scansionato dall'alimentatore di originali.

Valore: [Priorità velocità], [Priorità qualità]

### **[Rileva originali multipli]**

Quando si scansiona un documento dall'alimentatore di originali, l'acquisizione viene interrotta automaticamente se vengono alimentati più originali contemporaneamente.

Questa funzione è disponibile solo per 458ci.

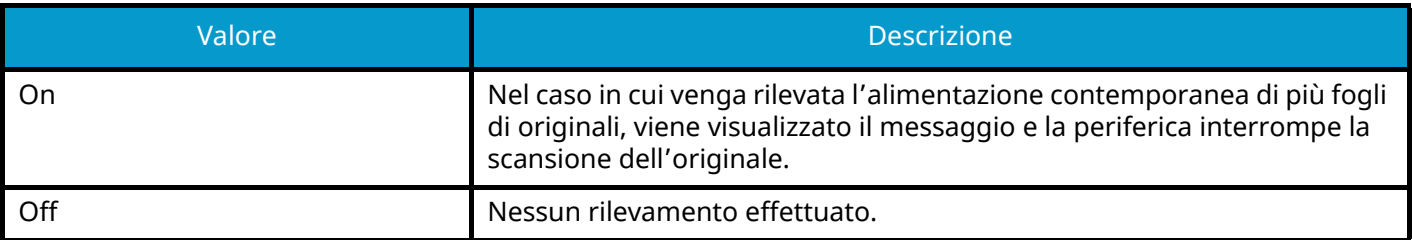

### **[Rileva originali con angoli ripiegati]**

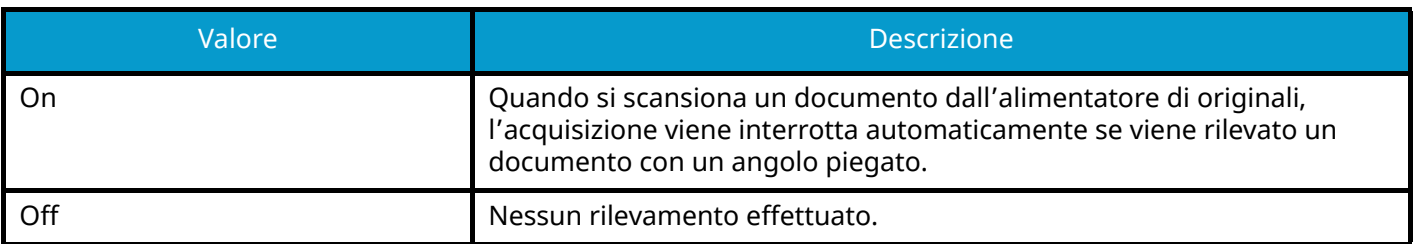

### **[Modo Silenzioso]**

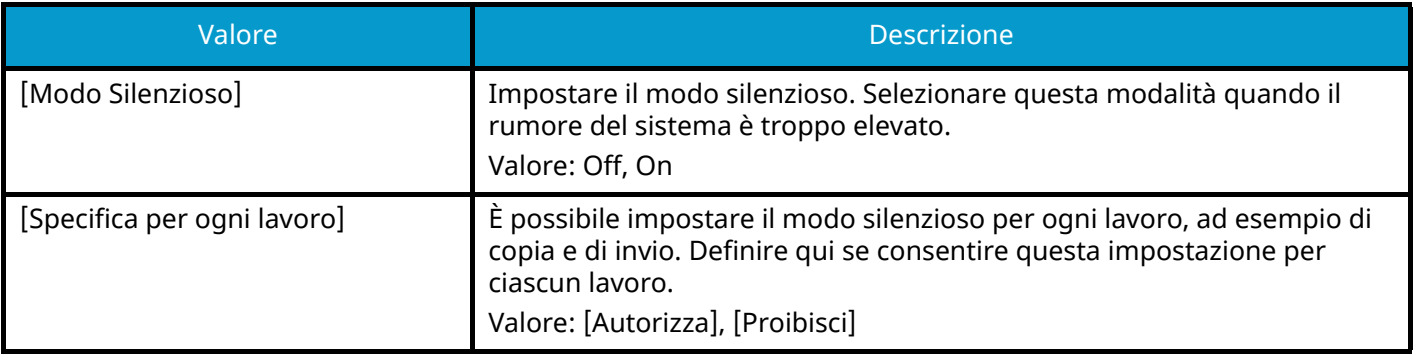

### **[Copia/Stampa]**

Tasto [Menu Sistema/Contatore] > [Impostazionifunzione] > [Impostaz predefinite funz] > [Copia/Stampa]

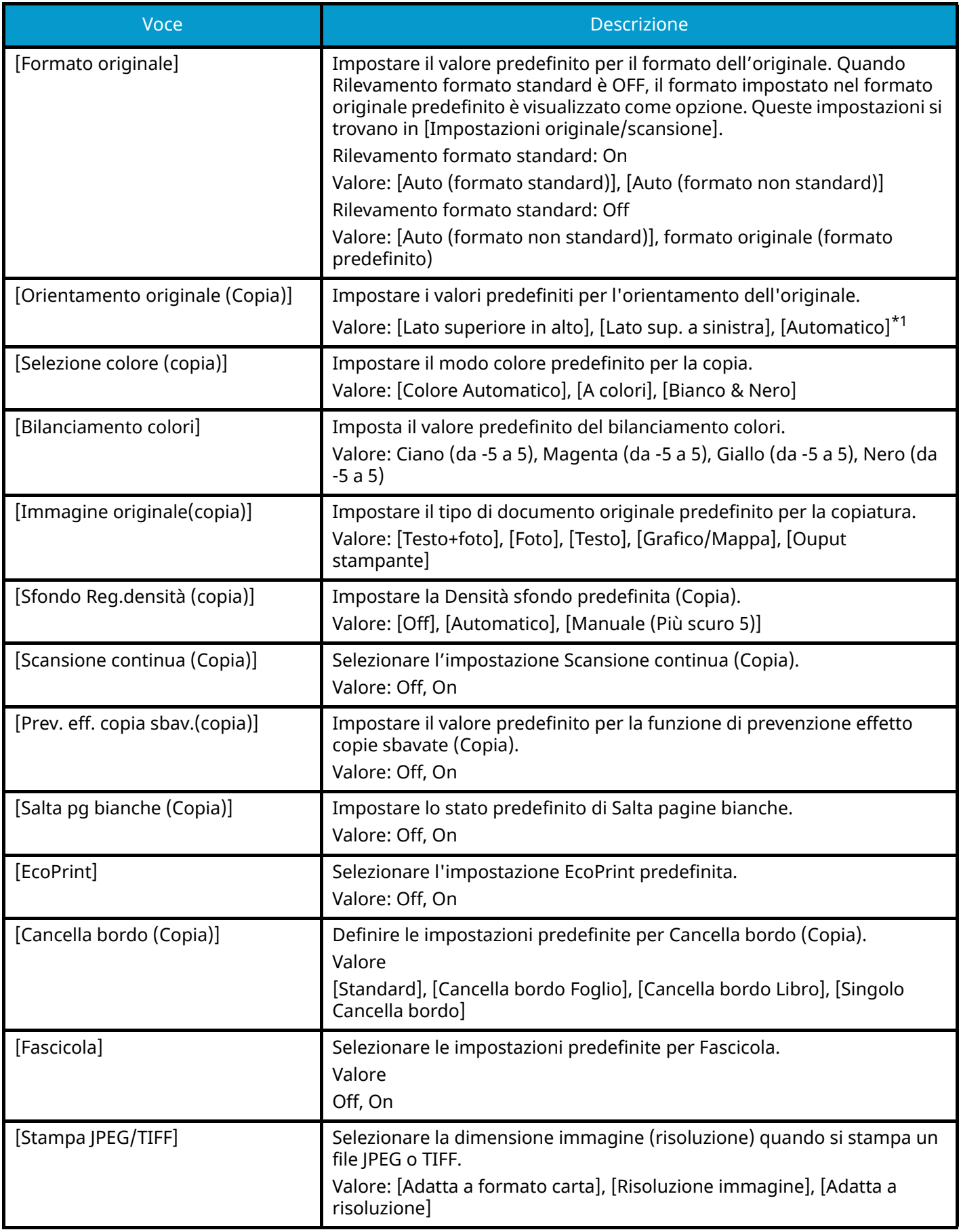

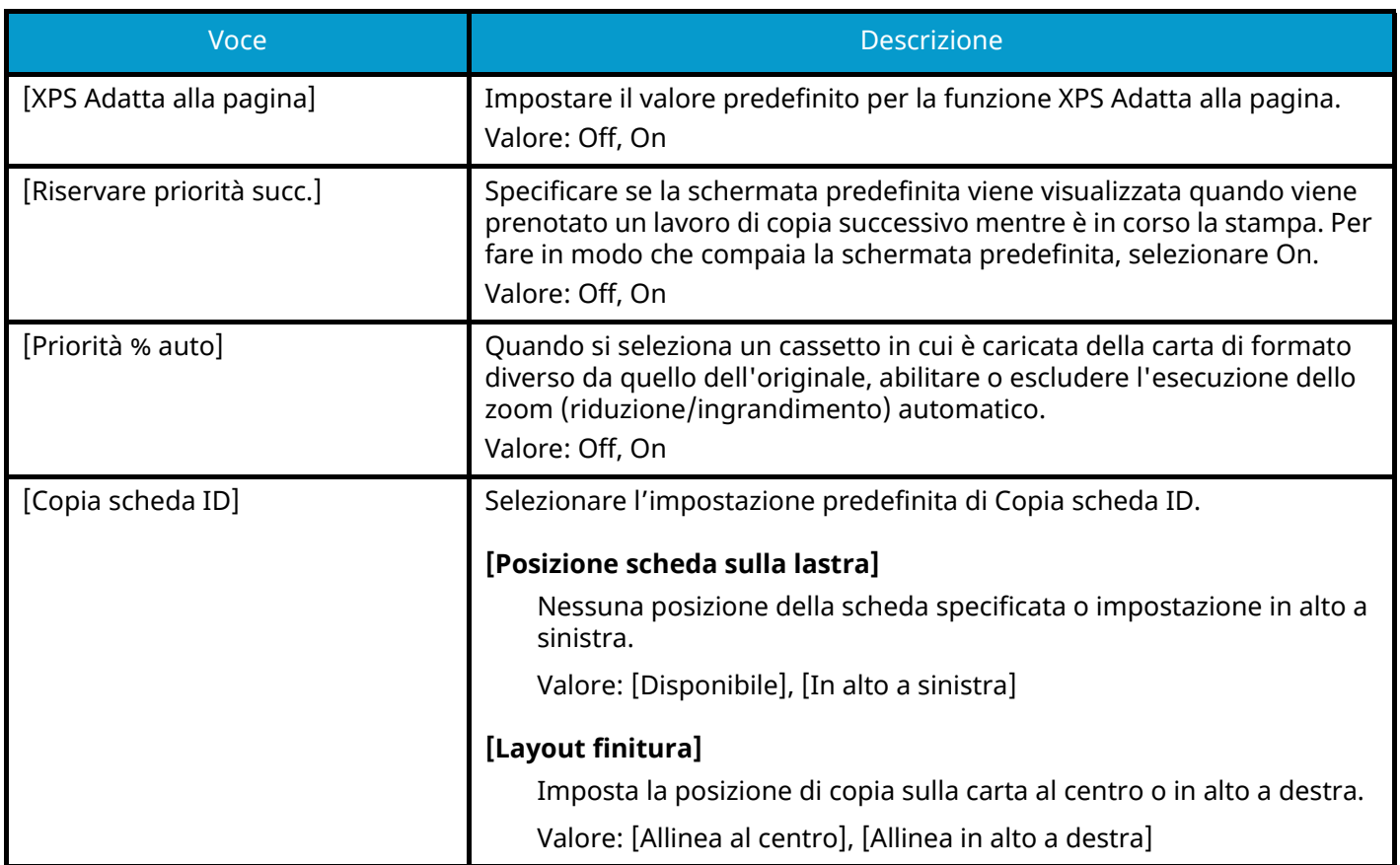

<span id="page-453-0"></span>\*1 Questa funzione può essere utilizzata solo quando il Kit di attivazione scansione OCR opzionale è installato.

**➡** [Scan Extension Kit\(A\) AC <Scan function expansion kit \(Activate\)> \(pagina 743\)](#page-752-0)

### **[Invia/Memorizza]**

Tasto [Menu Sistema/Contatore] > [Impostazionifunzione] > [Impostaz predefinite funz] > [Invia/Memorizza]

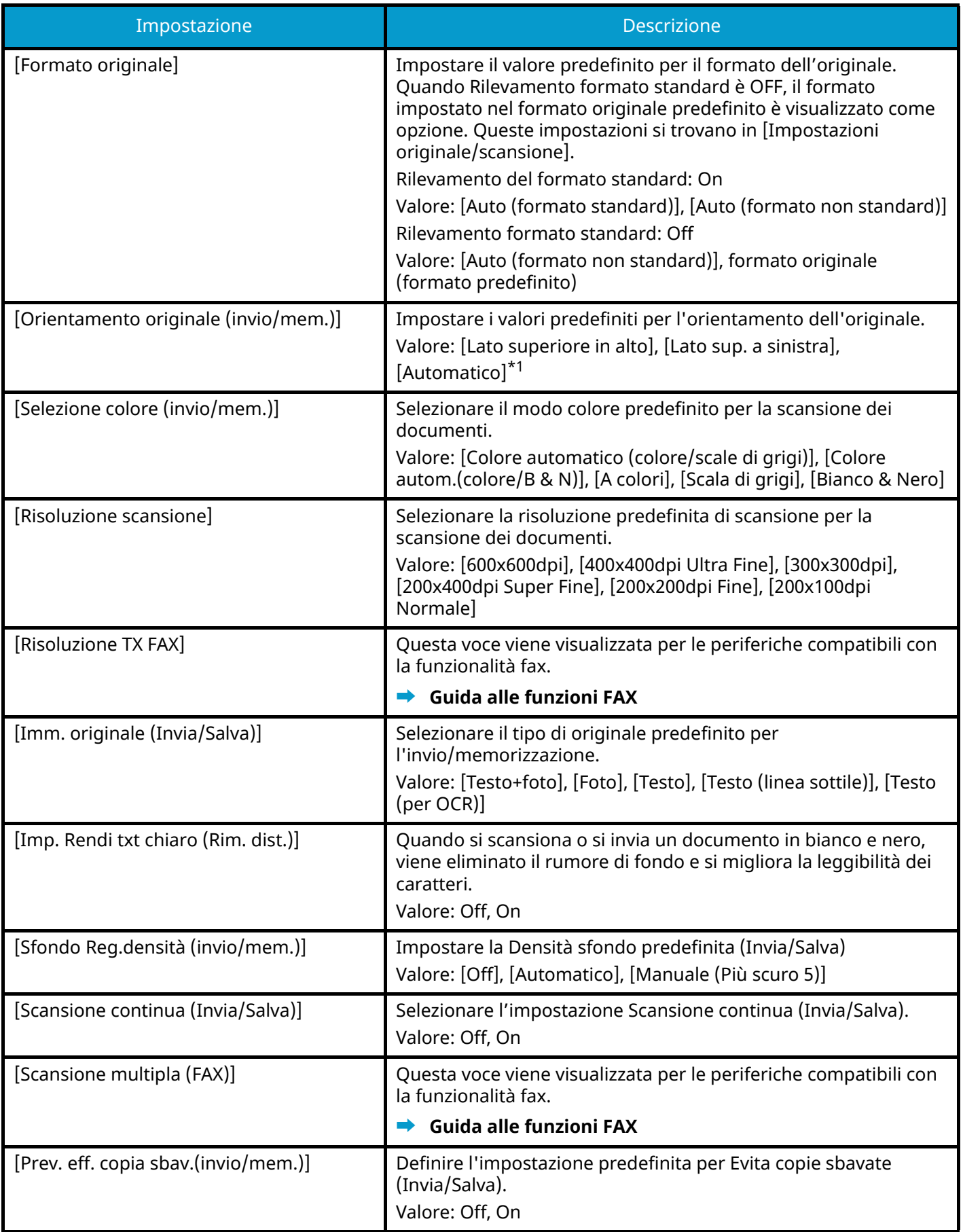

<span id="page-455-0"></span>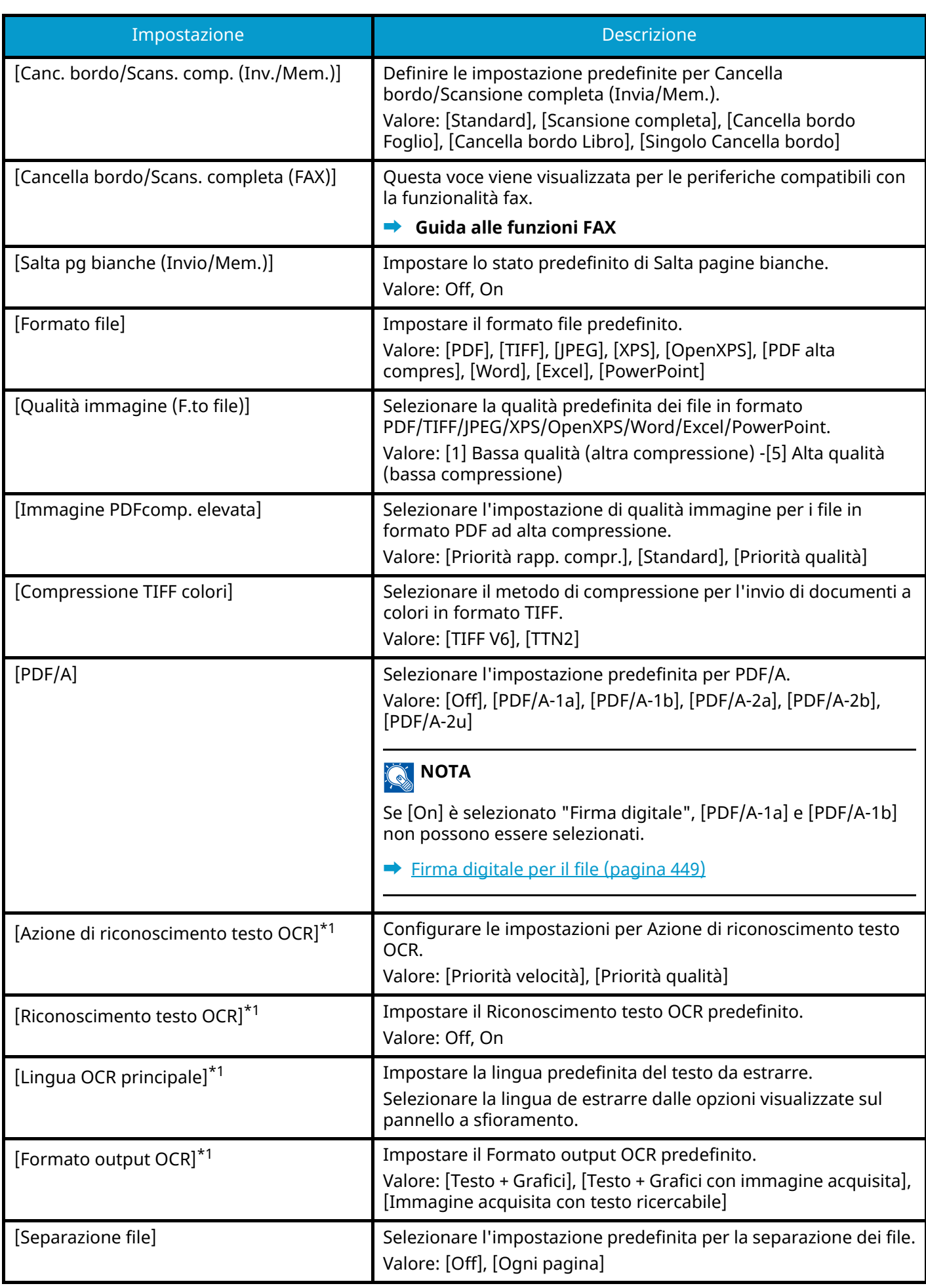

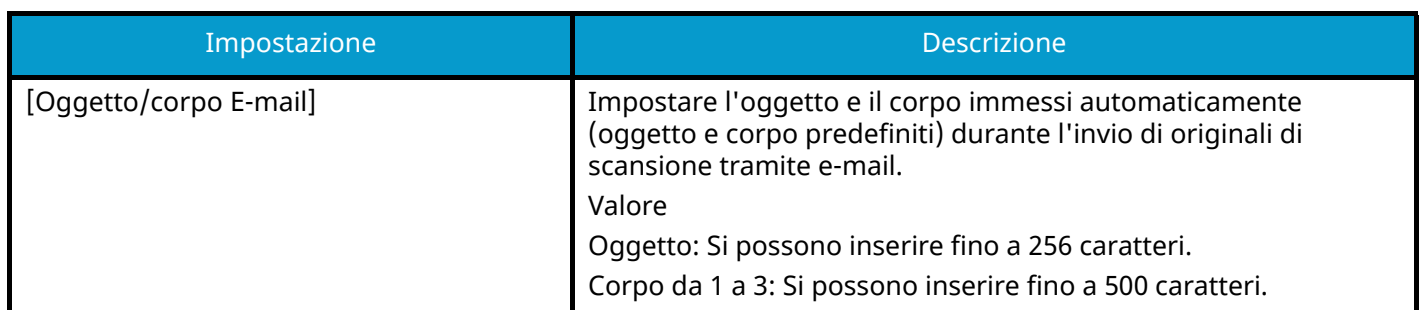

<span id="page-456-0"></span>\*1 Questa funzione può essere utilizzata solo quando il Kit di attivazione scansione OCR opzionale è installato.

**➡** [Scan Extension Kit\(A\) AC <Scan function expansion kit \(Activate\)> \(pagina 743\)](#page-752-0)

# **Copia/Stampa**

Tasto [Menu Sistema/Contatore] > [Impostazionifunzione] > [Copia/Stampa]

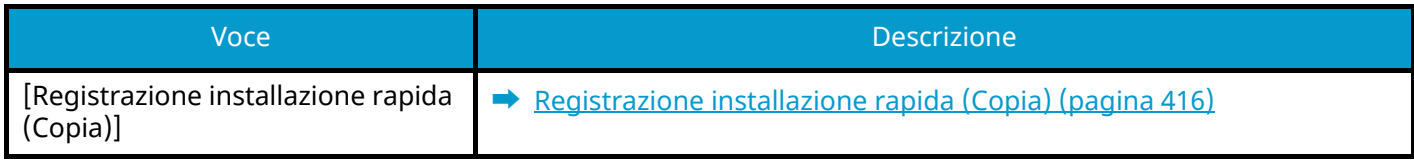

# **Invia/Memorizza**

Tasto [Menu Sistema/Contatore] > [Impostazionifunzione] > [Invia/Memorizza]

### **[Schermata predefinita]**

Impostare la schermata predefinita visualizzata quando si seleziona il tasto [Invia].

Valore: [Destinazione], [Rubrica], [Tasto one touch]

### **[Impostazioni per impedire errori di invio]**

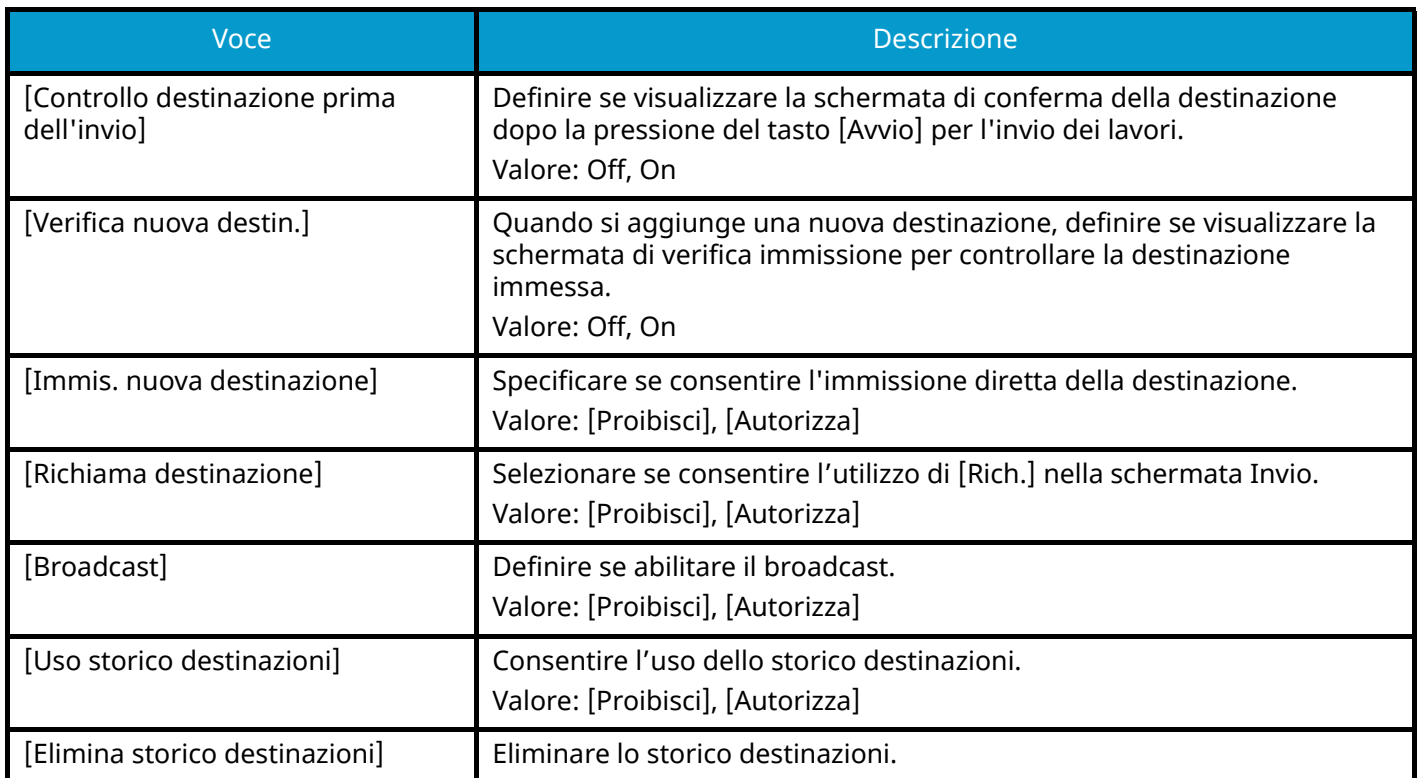

### **[Registrazione installazione rapida (Invio)]**

**■** [Registrazione installazione rapida \(Invio\) \(pagina 416\)](#page-425-1)

### <span id="page-458-0"></span>**[Firma digitale per il file]**

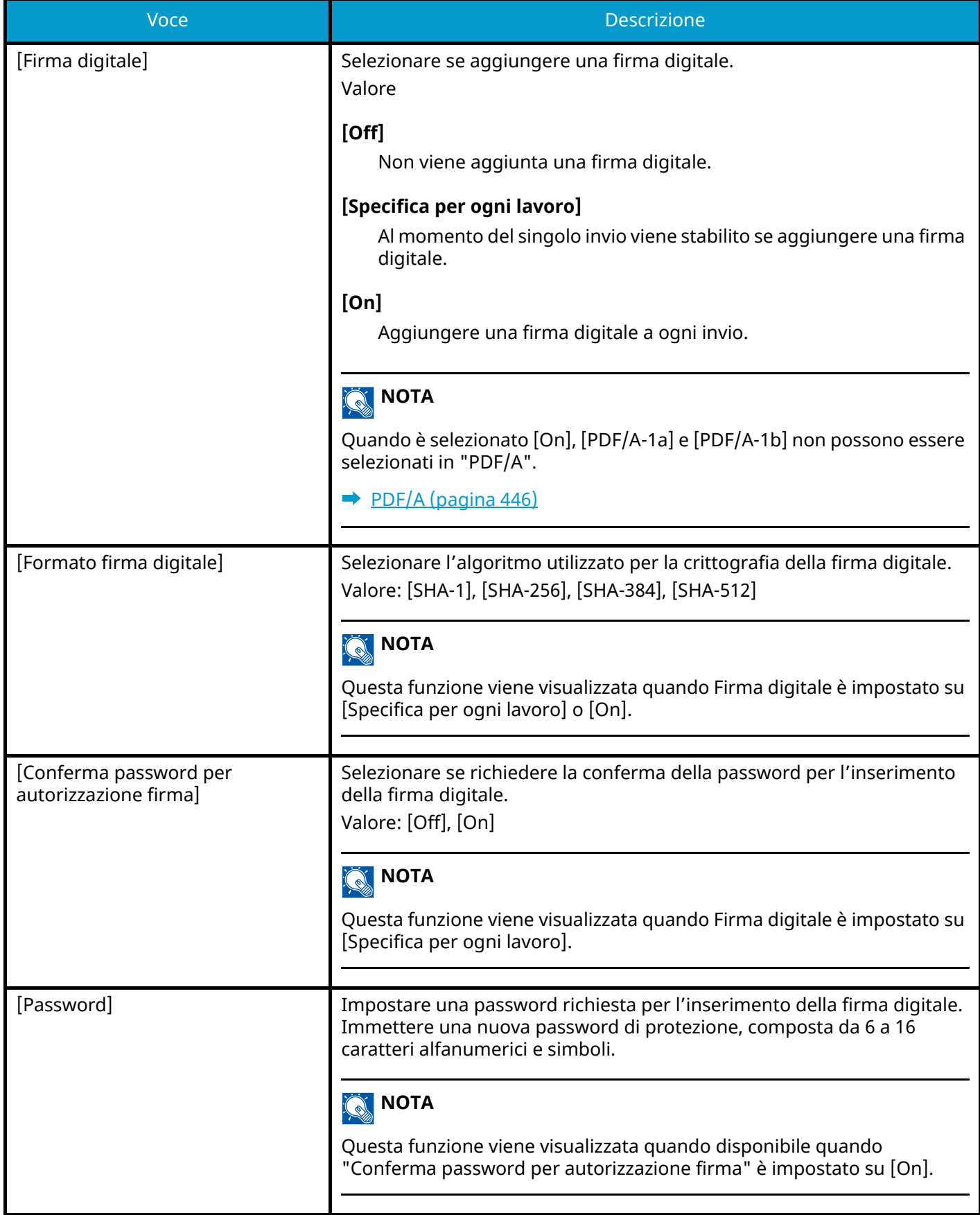

# **E-mail**

Tasto [Menu Sistema/Contatore] > [Impostazionifunzione] > [E-mail]

### **[Impostazioni E-mail]**

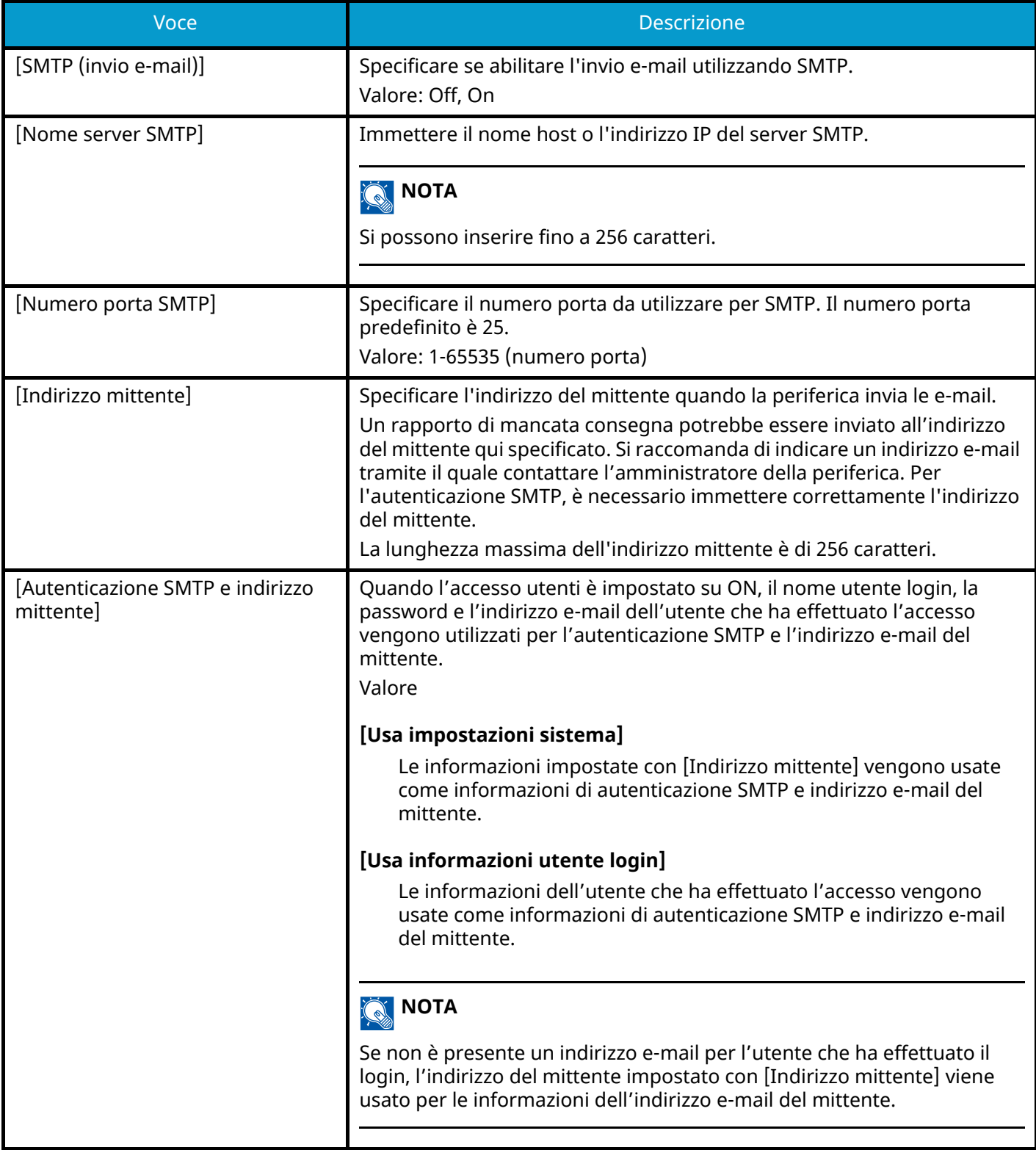

### **[POP3]**

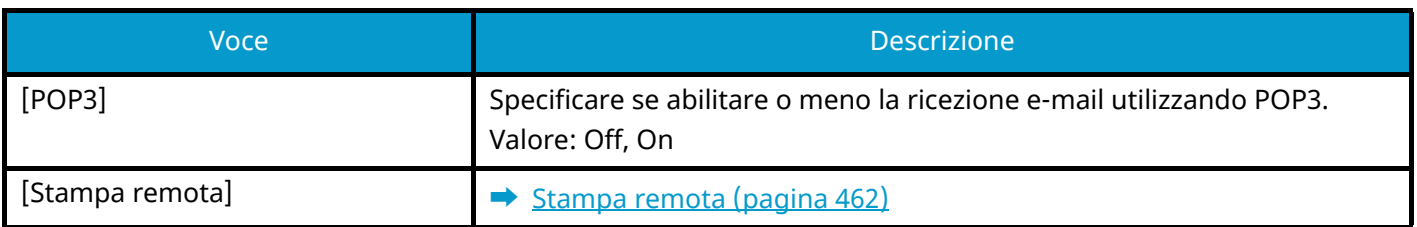

# **Invio lavoro - Cartella**

Tasto [Menu Sistema/Contatore] > [Impostazionifunzione] > [Invio lavoro - Cartella]

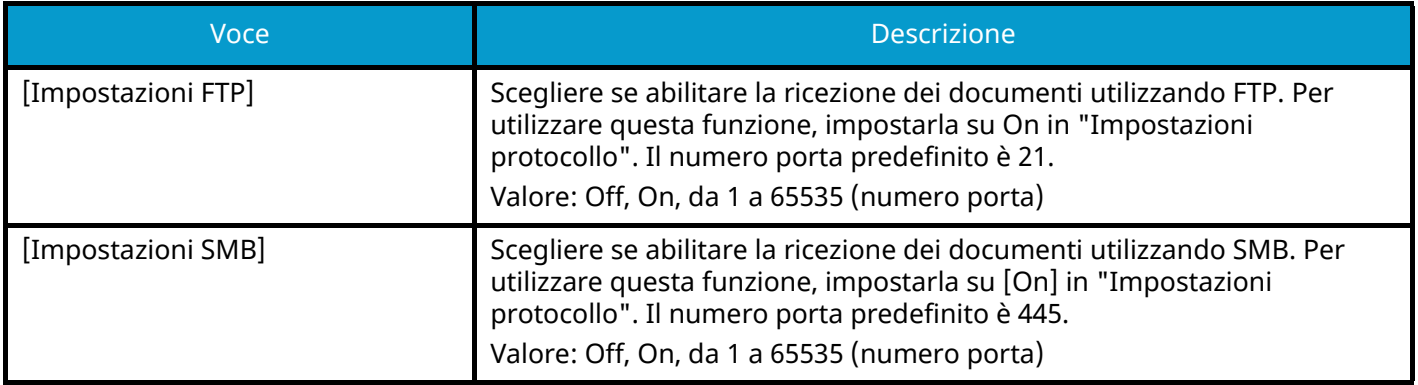

# **FAX**

Tasto [Menu Sistema/Contatore] > [Impostazionifunzione] > [FAX]

Configurare le impostazioni per le funzioni fax.

Questa voce viene visualizzata per le periferiche compatibili con la funzionalità fax.

Per i dettagli, vedere quanto segue:

**➡ Guida alle funzioni FAX**

# **WSD**

Tasto [Menu Sistema/Contatore] > [Impostazionifunzione] > [WSD]

### **[Scansione WSD]**

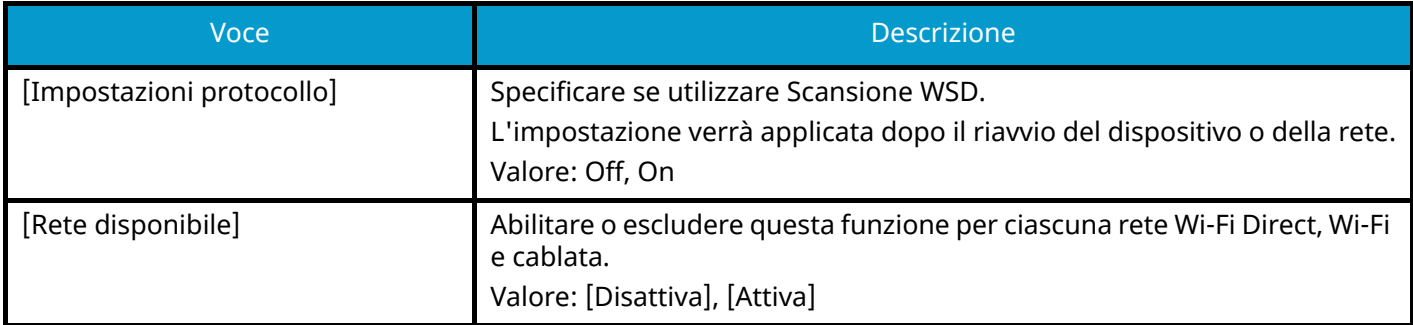

### **[Stampa WSD]**

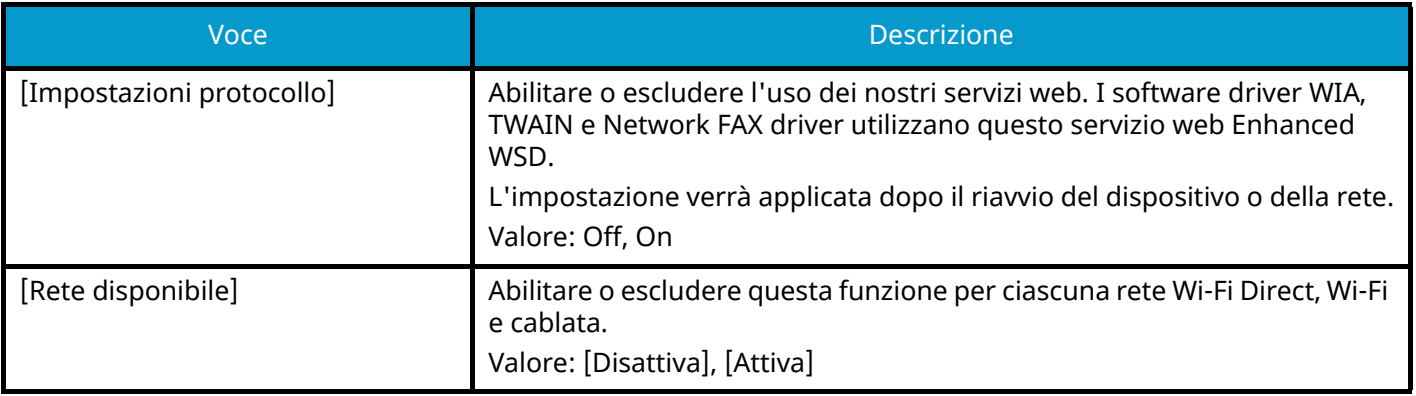

# **Rubrica**

Tasto [Menu Sistema/Contatore] > [Impostazionifunzione] > [Rubrica]

### **[Aggiungi/Modifica rubrica dispositivo]**

Configurare le impostazioni per la rubrica.

**➡** [Inserimento di una destinazione \(rubrica\) \(pagina 158\)](#page-167-0)

### **[Rubrica periferica]**

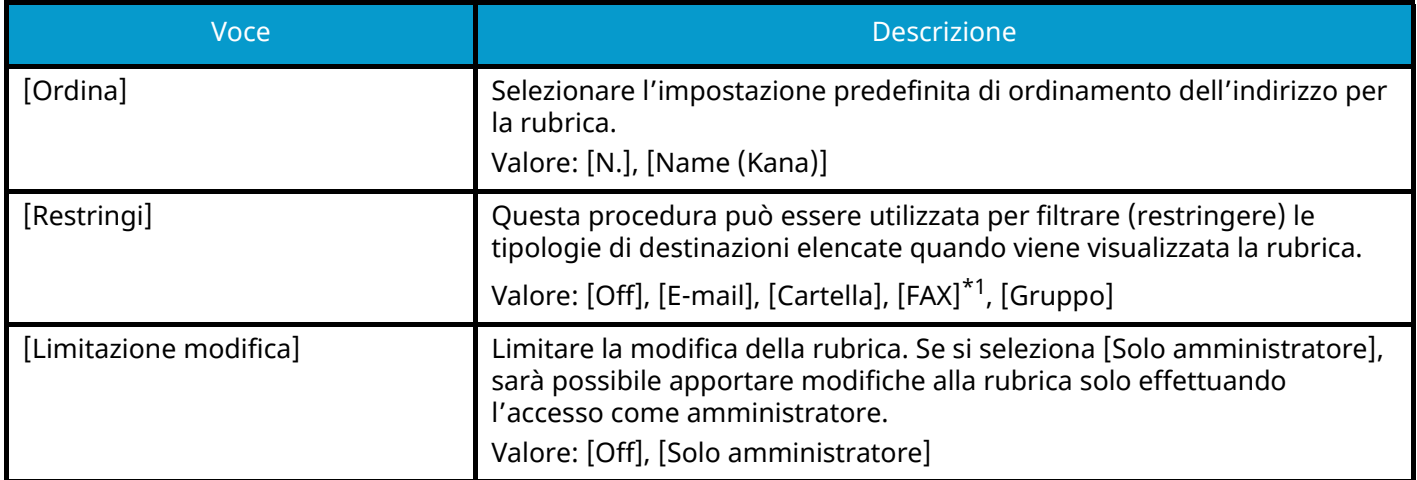

<span id="page-464-0"></span>\*1 Questa voce viene visualizzata per le periferiche compatibili con la funzionalità fax.

### **[Rubrica esterna]**

#### **➡ Embedded Web Server RX User Guide**

### **[Tipo di rubrica]**

Selezionare se, quando si visualizza la rubrica, compare la rubrica della periferica o la rubrica esterna.

Questa opzione viene visualizzata solo se è disponibile la rubrica esterna.

Valore: [Rubrica periferica], [Rubrica esterna]

## **Tasto one touch**

Tasto [Menu Sistema/Contatore] > [Impostazionifunzione] > [Tasto one touch]

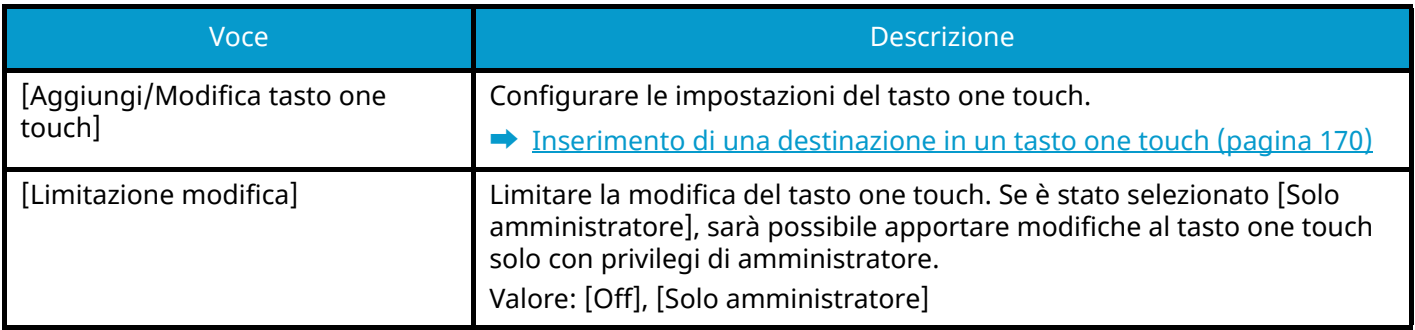

# **Invio e Inoltro**

Tasto [Menu Sistema/Contatore] > [Impostazionifunzione] > [Invio e Inoltro]

### **[Impost. inoltro]**

Abilitare o escludere l'inoltro dell'originale.

Valore: Off, On

### **A** NOTA

Se si imposta On, selezionare le condizioni di inoltro dalle seguenti opzioni:

- [E-mail]
- [Cartella (SMB)]
- [Cartella(FTP)]
- [FAX]

Questa voce viene visualizzata per le periferiche compatibili con la funzionalità fax.

### **[Destinazione]**

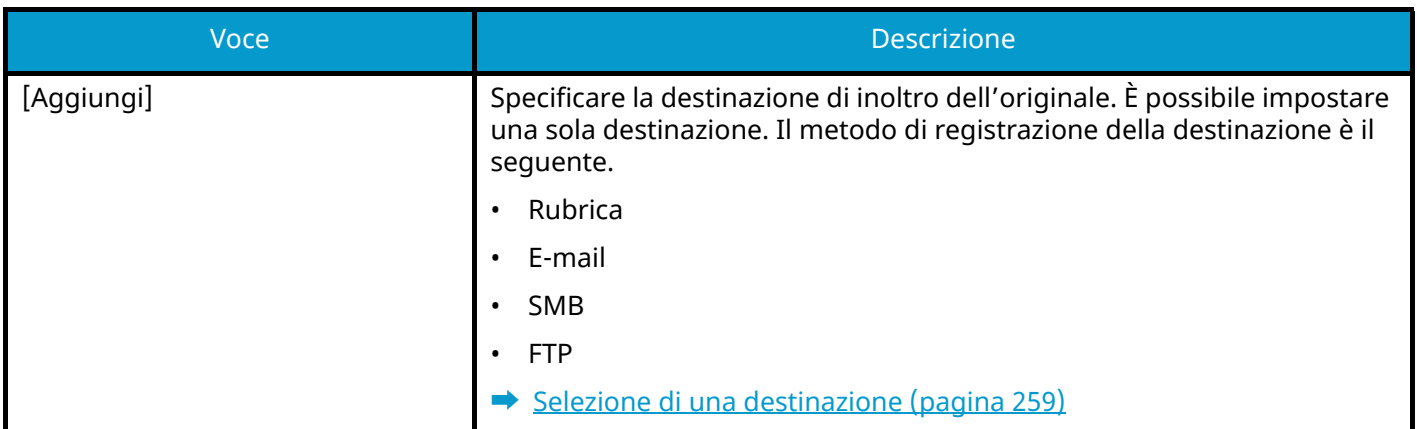

# **Impostazione di inoltro**

Tasto [Menu Sistema/Contatore] > [Impostazionifunzione] > [Impostazione di inoltro]

Configurare le impostazioni di trasferimento.

Questa voce viene visualizzata per le periferiche compatibili con la funzionalità fax.

Per i dettagli, vedere quanto segue:

**➡ Guida alle funzioni FAX**
## **Stampante**

Tasto [Menu Sistema/Contatore] > [Impostazionifunzione] > [Stampante]

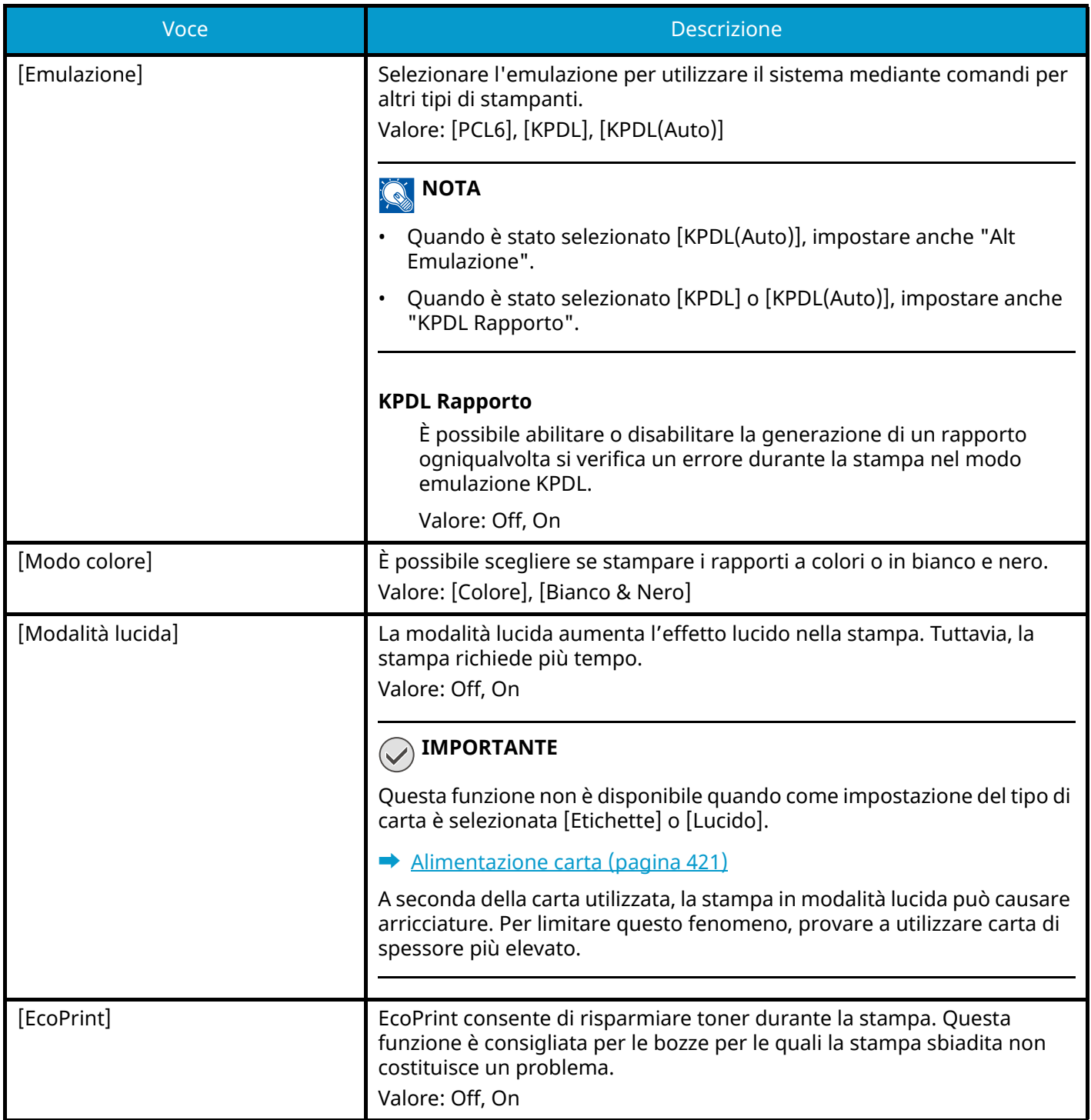

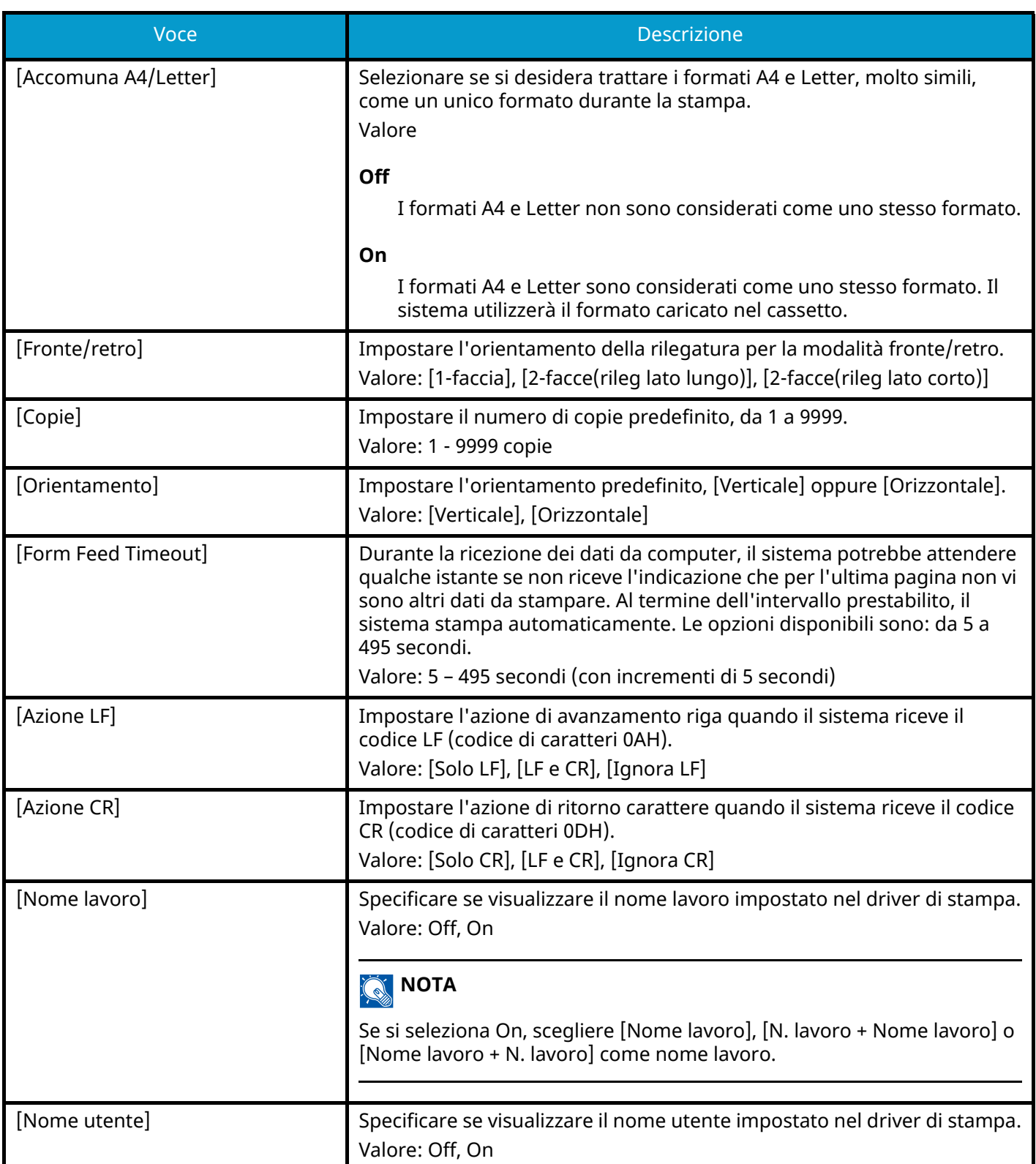

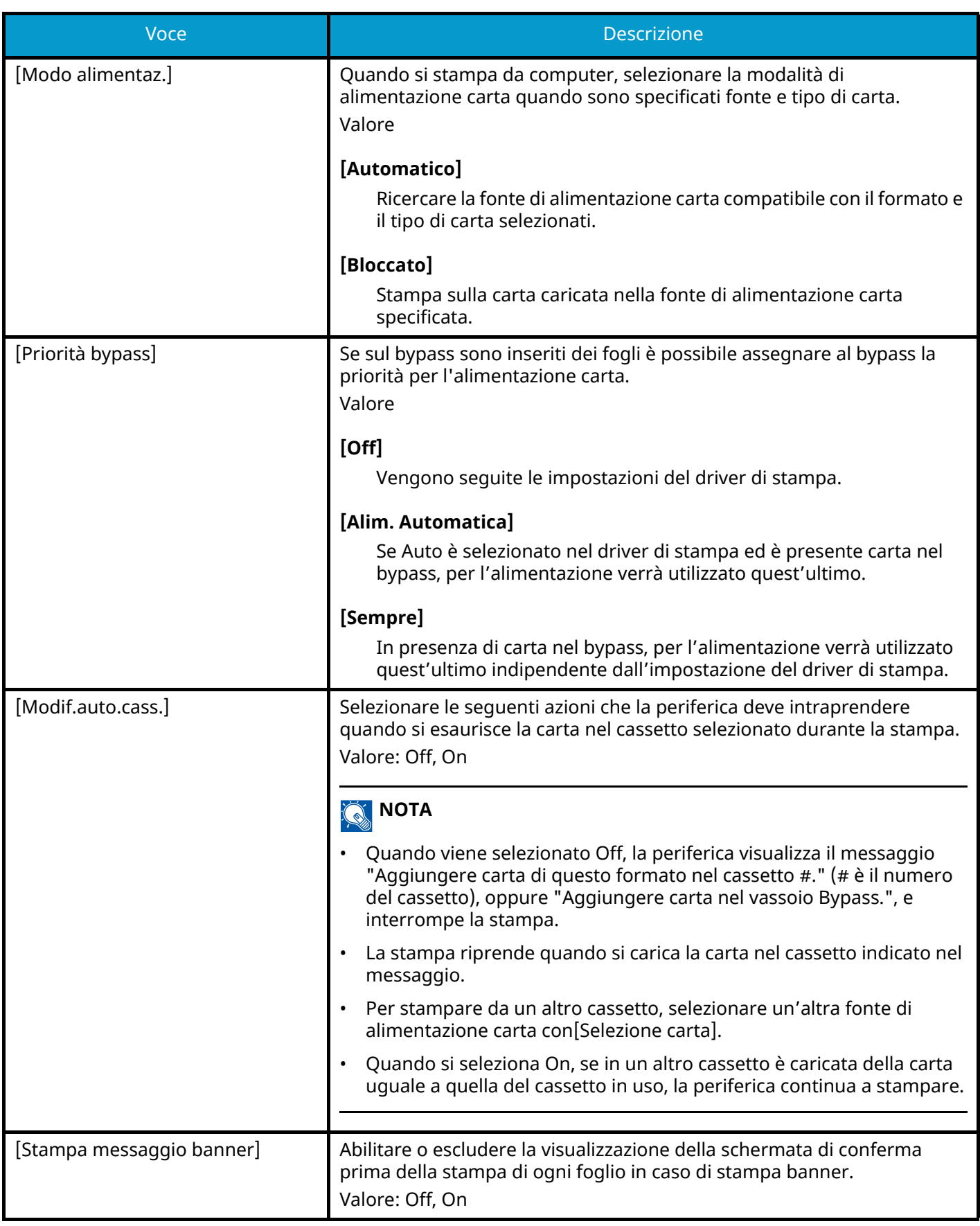

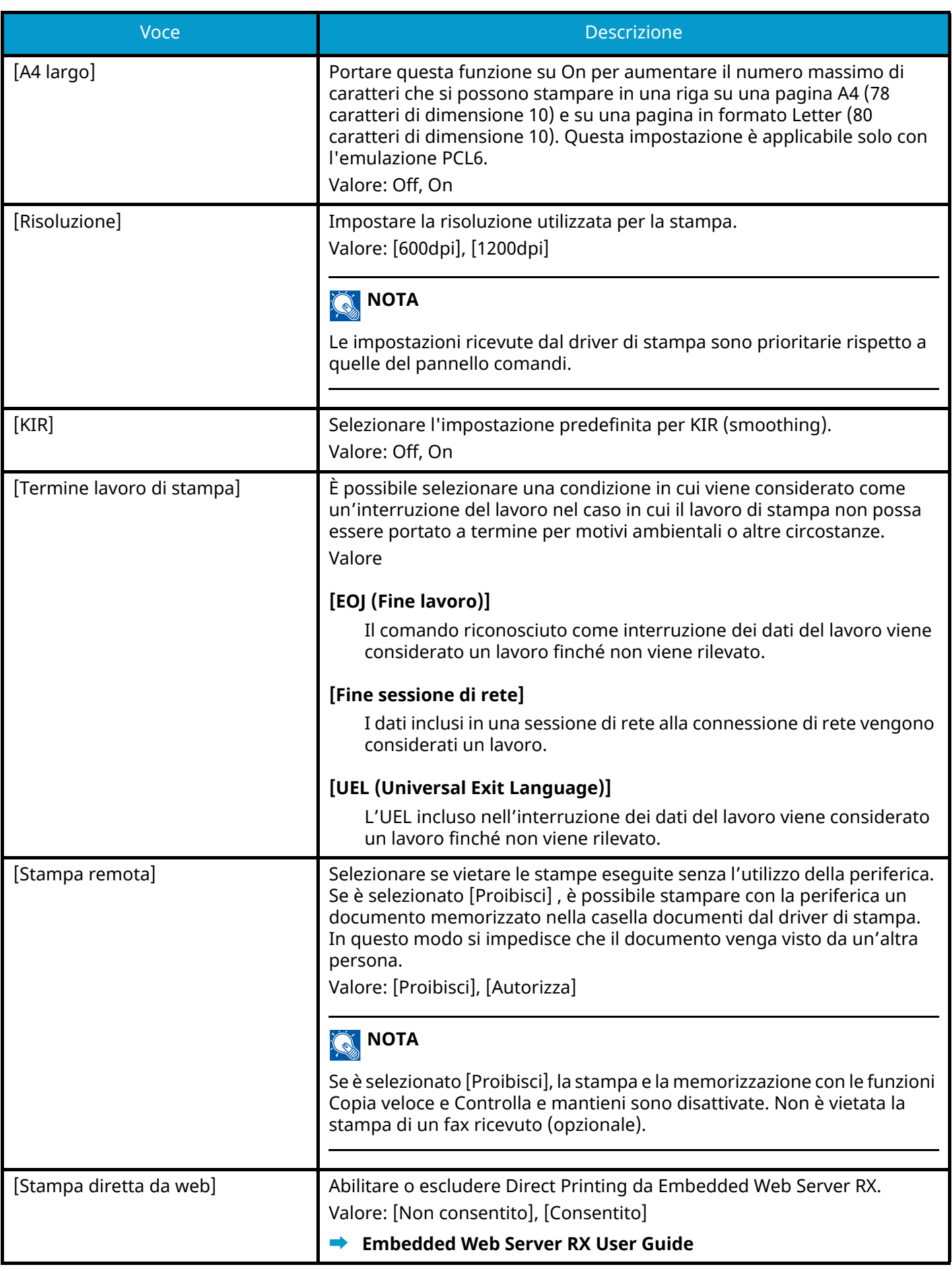

## **Casella documenti**

Tasto [Menu Sistema/Contatore] > [Impostazionifunzione] > [Casella documenti]

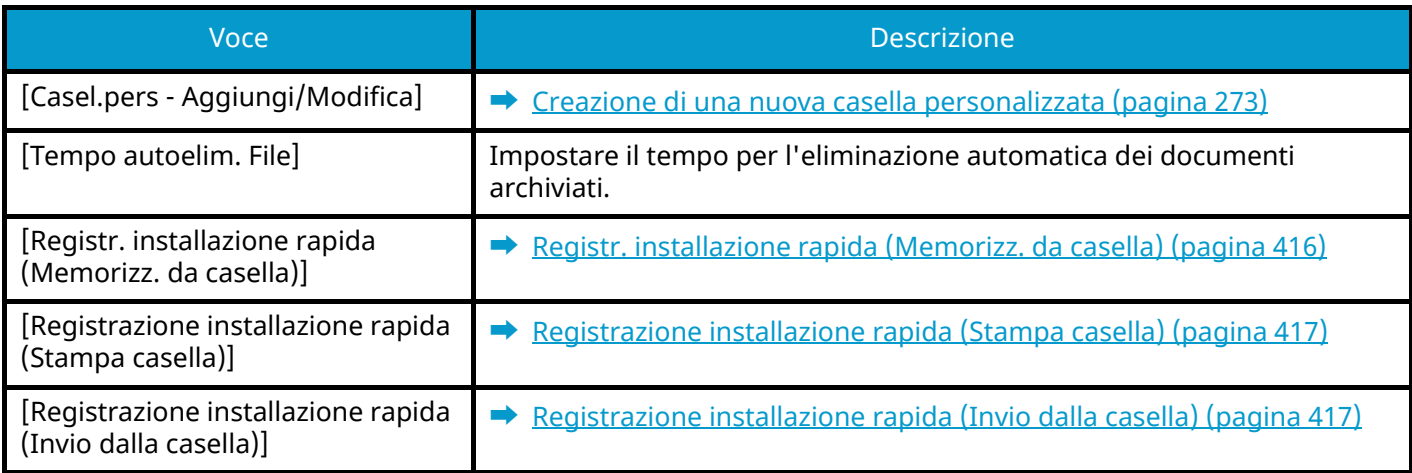

## **Casella lavoro**

Tasto [Menu Sistema/Contatore] > [Impostazionifunzione] > [Casella lavoro]

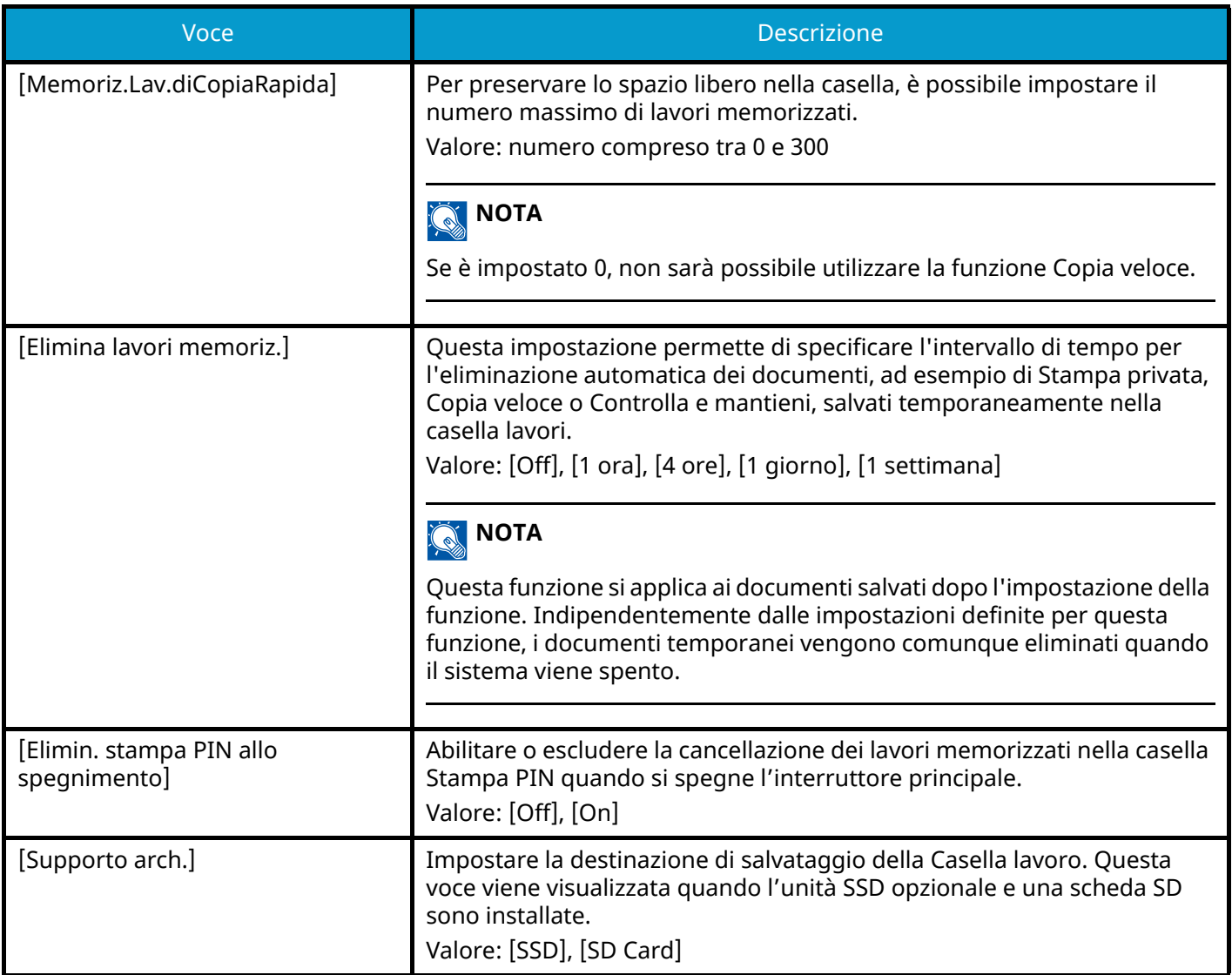

## **Box SubAddress**

Tasto [Menu Sistema/Contatore] > [Impostazionifunzione] > [Box SubAddress]

Registra una casella indirizzo secondario che utilizza una comunicazione basata su un indirizzo secondario.

Questa voce viene visualizzata per le periferiche compatibili con la funzionalità fax.

Per i dettagli, vedere quanto segue:

**➡ Guida alle funzioni FAX**

## **Casella RX memoria FAX**

Tasto [Menu Sistema/Contatore] > [Impostazionifunzione] > [Casella RX memoria FAX]

Definire se eseguire immediatamente la stampa per i documenti ricevuti via fax o salvarli nella Casella RX memoria FAX.

Questa voce viene visualizzata per le periferiche compatibili con la funzionalità fax.

Per i dettagli, vedere quanto segue:

**➡ Guida alle funzioni FAX**

## **Home**

Tasto [Menu Sistema/Contatore] > [Impostazionifunzione] > [Home] Configurare le impostazioni per la schermata Home.

**➡** [Modifica della schermata Home \(pagina 57\)](#page-66-0)

## **Stato**

Tasto [Menu Sistema/Contatore] > [Impostazionifunzione] > [Stato]

### **[Stato lavoro/Impostazioni registri lavoro]**

Impostare la visualizzazione di Stato lavori/Cronologia dei lavori.

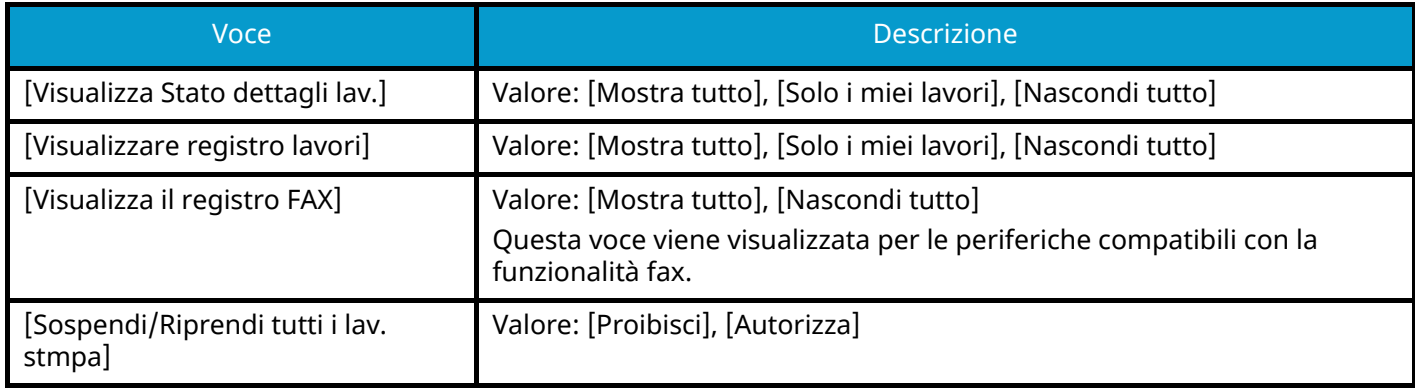

## **Servizi remoti**

Tasto [Menu Sistema/Contatore] > [Impostazionifunzione] > [Servizi remoti]

Quando si verificano problemi con il prodotto, è possibile ricevere chiarimenti via Internet da parte del nostro ufficio commerciale sulla procedura operativa e il metodo di risoluzione dei problemi accedendo alla schermata del pannello comandi del prodotto mentre si lavora sullo schermo.

## **Q**<br>**NOTA**

L'utilizzo delle impostazioni di assistenza remota è soggetto alla stipula di un contratto specifico con la nostra società. Per informazioni dettagliate si prega di contattare il nostro ufficio commerciale o un rivenditore autorizzato.

## **TWAIN/WIA**

Tasto [Menu Sistema/Contatore] > [Impostazionifunzione] > [TWAIN/WIA]

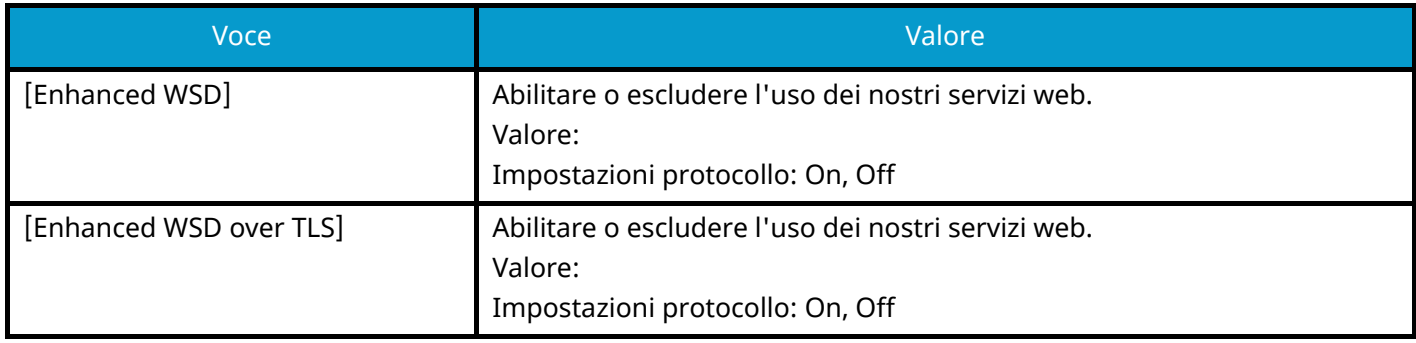

### **A** NOTA

L'impostazione verrà applicata dopo il riavvio del dispositivo o della rete.

Selezionando [Off], i driver WIA, TWAIN e Network FAX non sono disponibili.

# **Impostazionirete**

Configura le impostazioni di rete.

## **Nome host**

Tasto [Menu Sistema/Contatore] > [Impostazionirete] > "Impostazioni rete" [Nome host]

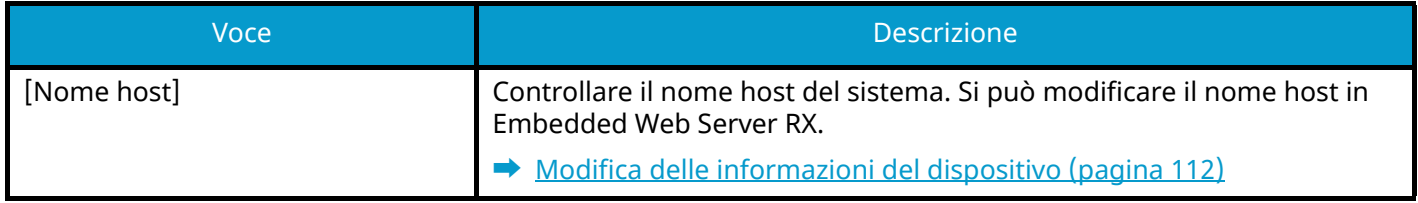

## **Proxy**

Tasto [Menu Sistema/Contatore] > [Impostazionirete] > "Impostazioni rete" [Proxy]

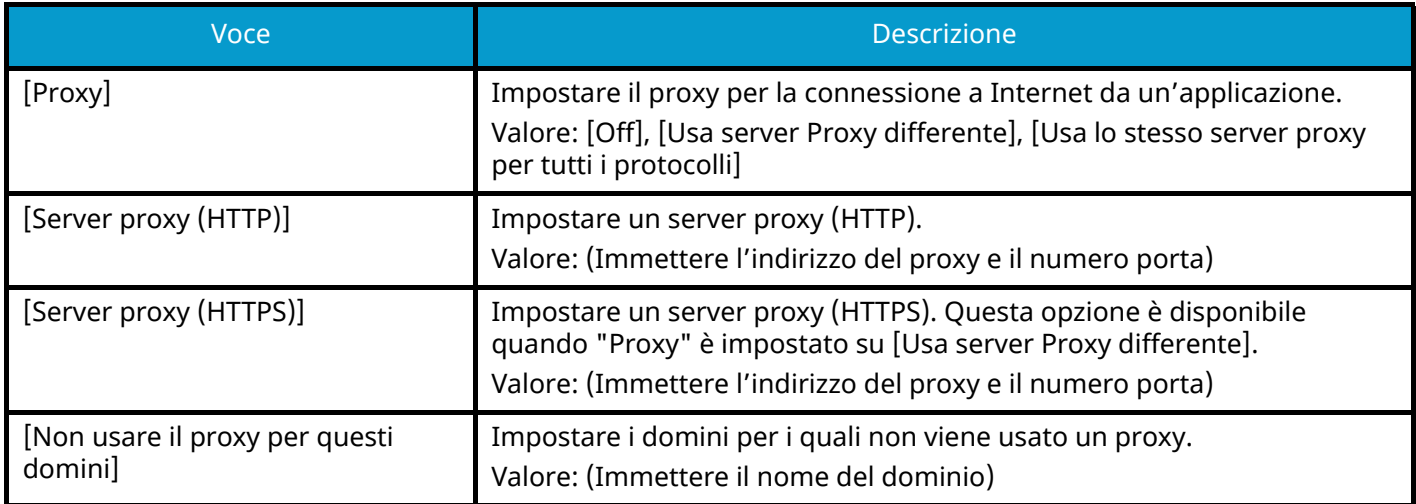

## **Impostazioni Wi-Fi Direct**

Tasto [Menu Sistema/Contatore] > [Impostazionirete] > "Impostazioni rete" [Impostazioni Wi-Fi Direct]

Impostare Wi-Fi Direct.

### **NOTA**

Questa funzione viene visualizzata quando il Kit d'interfaccia di rete wireless (IB-37 o IB-38) è installato.

Il Kit d'interfaccia di rete wireless è un componente opzionale per alcuni modelli. Per informazioni dettagliate rivolgersi al rivenditore di fiducia, a un addetto commerciale o a un centro di assistenza.

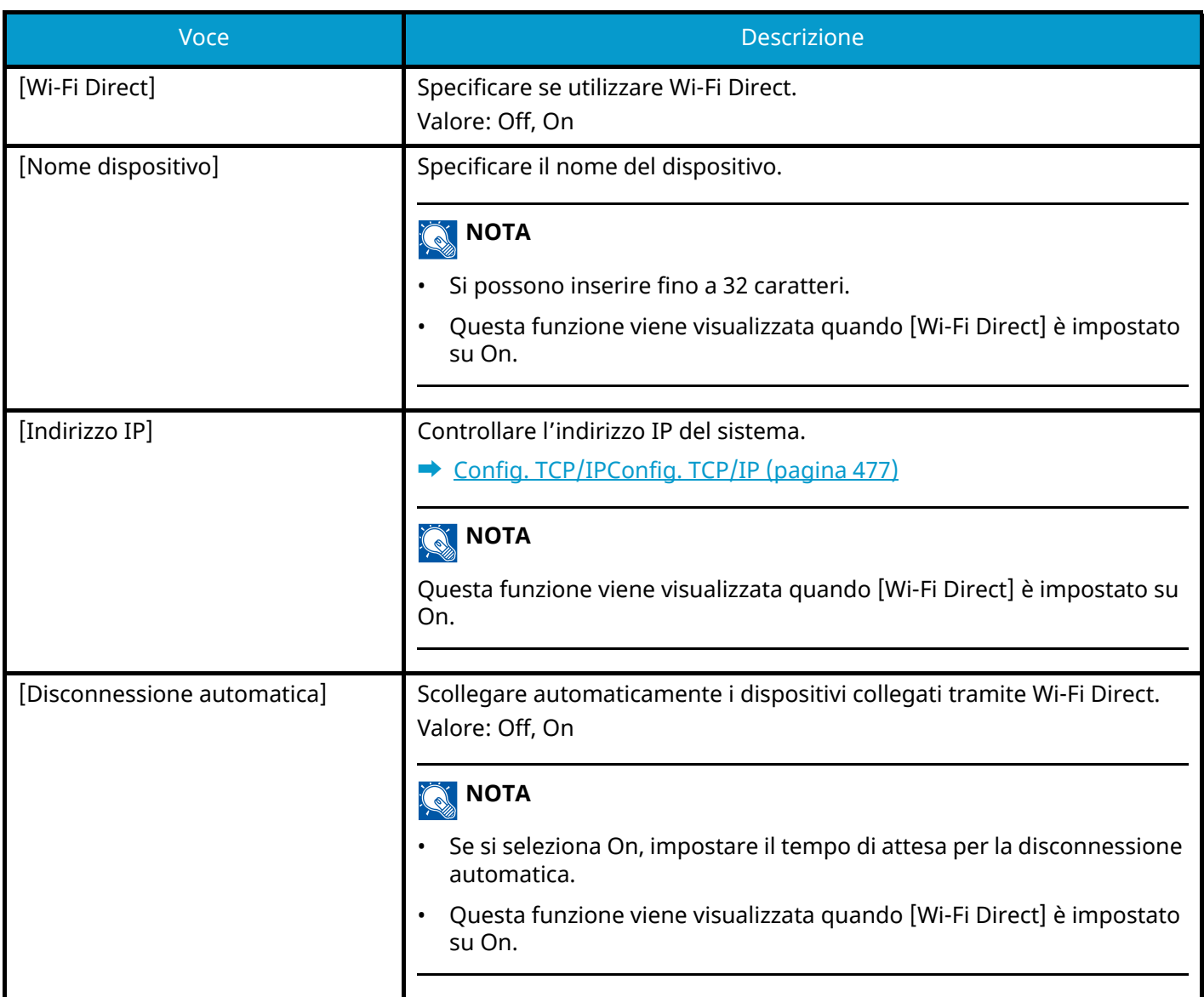

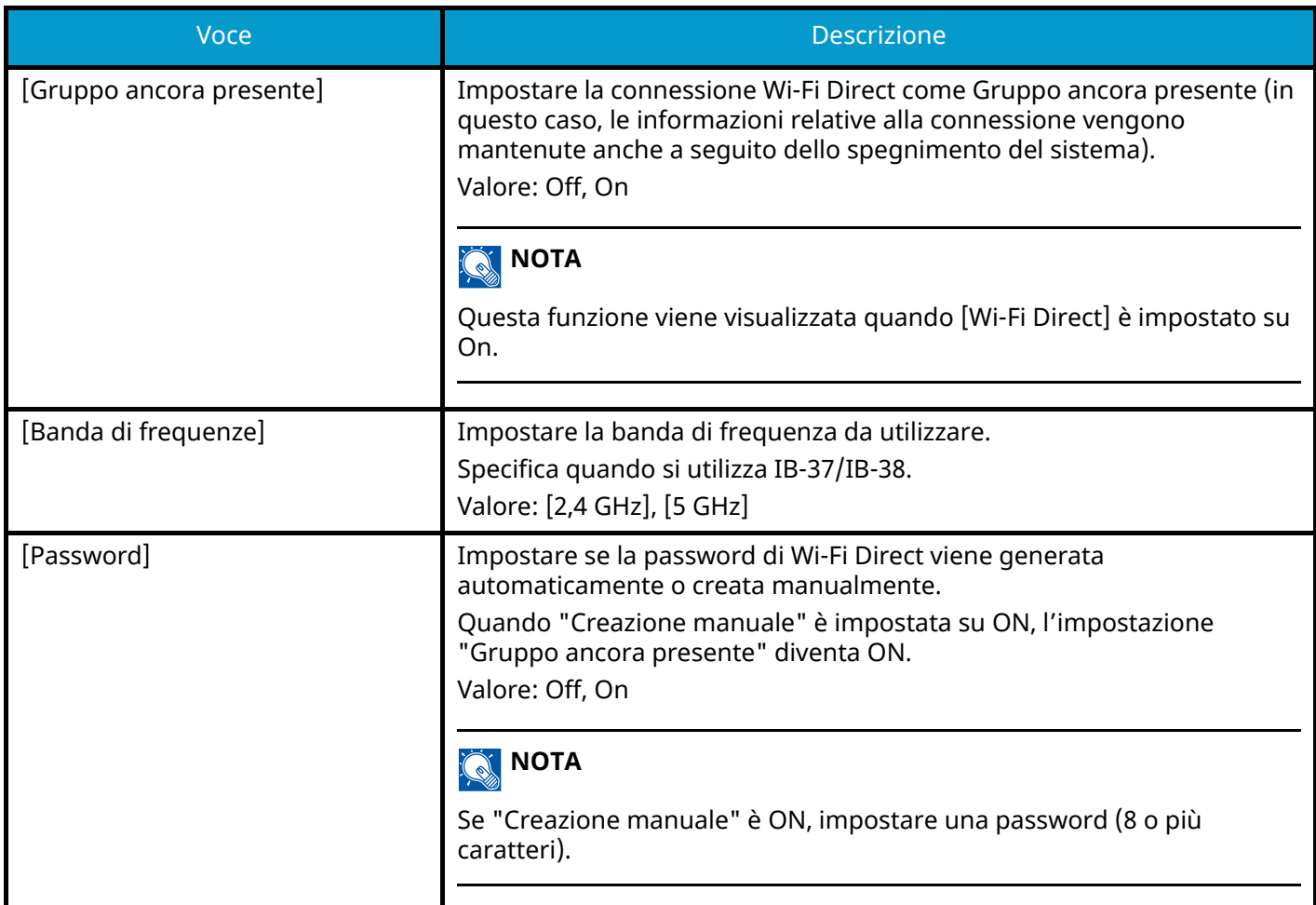

## **Impostazioni Wi-Fi**

Tasto [Menu Sistema/Contatore] > [Impostazionirete] > "Impostazioni rete" [Impostazioni Wi-Fi] Impostare Wi-Fi Direct.

**NOTA** 

Questa funzione viene visualizzata quando il Kit d'interfaccia di rete wireless (IB-37 o IB-38) è installato.

Il Kit d'interfaccia di rete wireless è un componente opzionale per alcuni modelli. Per informazioni dettagliate rivolgersi al rivenditore di fiducia, a un addetto commerciale o a un centro di assistenza.

#### **Wi-Fi**

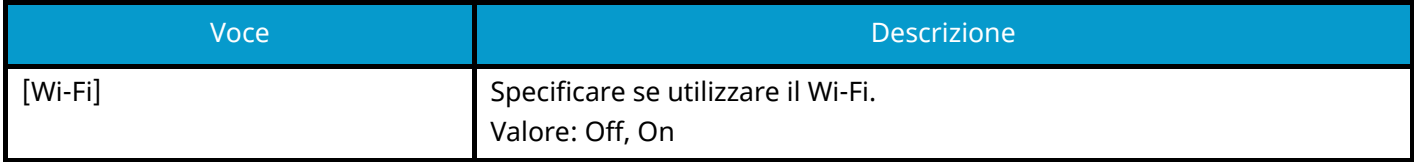

#### **Impostazione**

### **[Rete disponibile]**

Visualizza gli access point disponibili per il collegamento della periferica.

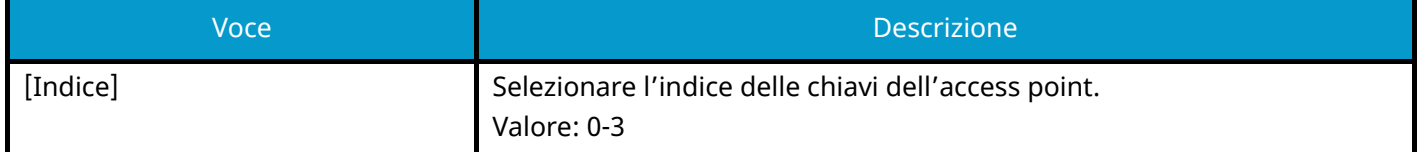

### **[Pulsante]**

Se l'access point supporta il metodo con pulsante di comando, si possono configurare le impostazioni wireless utilizzando la configurazione con pulsante di comando. Questa impostazione prevede l'uso del pulsante e la connessione viene avviata premendo il pulsante sull'access point.

## **Q**<br>**NOTA**

Il metodo con pulsante di comando supporta solo lo standard WPS.

### **[Metodo cod. PIN(Disposit.)]**

Si effettua la connessione utilizzando il codice PIN del dispositivo. Immettere il codice PIN sull'access point. Il codice PIN viene generato automaticamente.

### **[Installaz.Pers.]**

Si possono modificare le impostazioni dettagliate della LAN wireless.

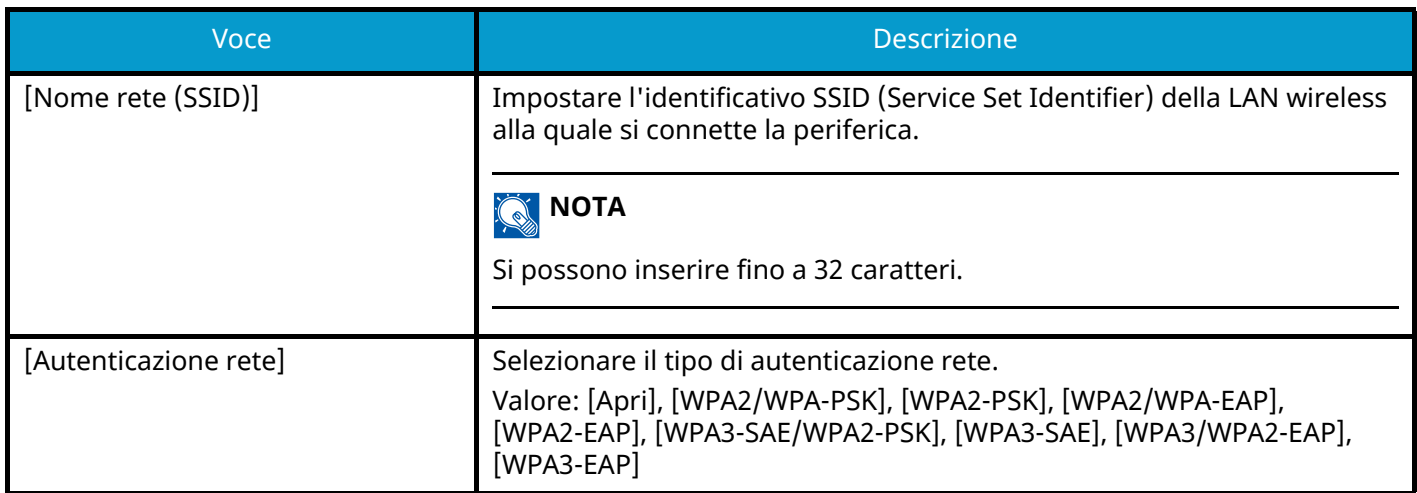

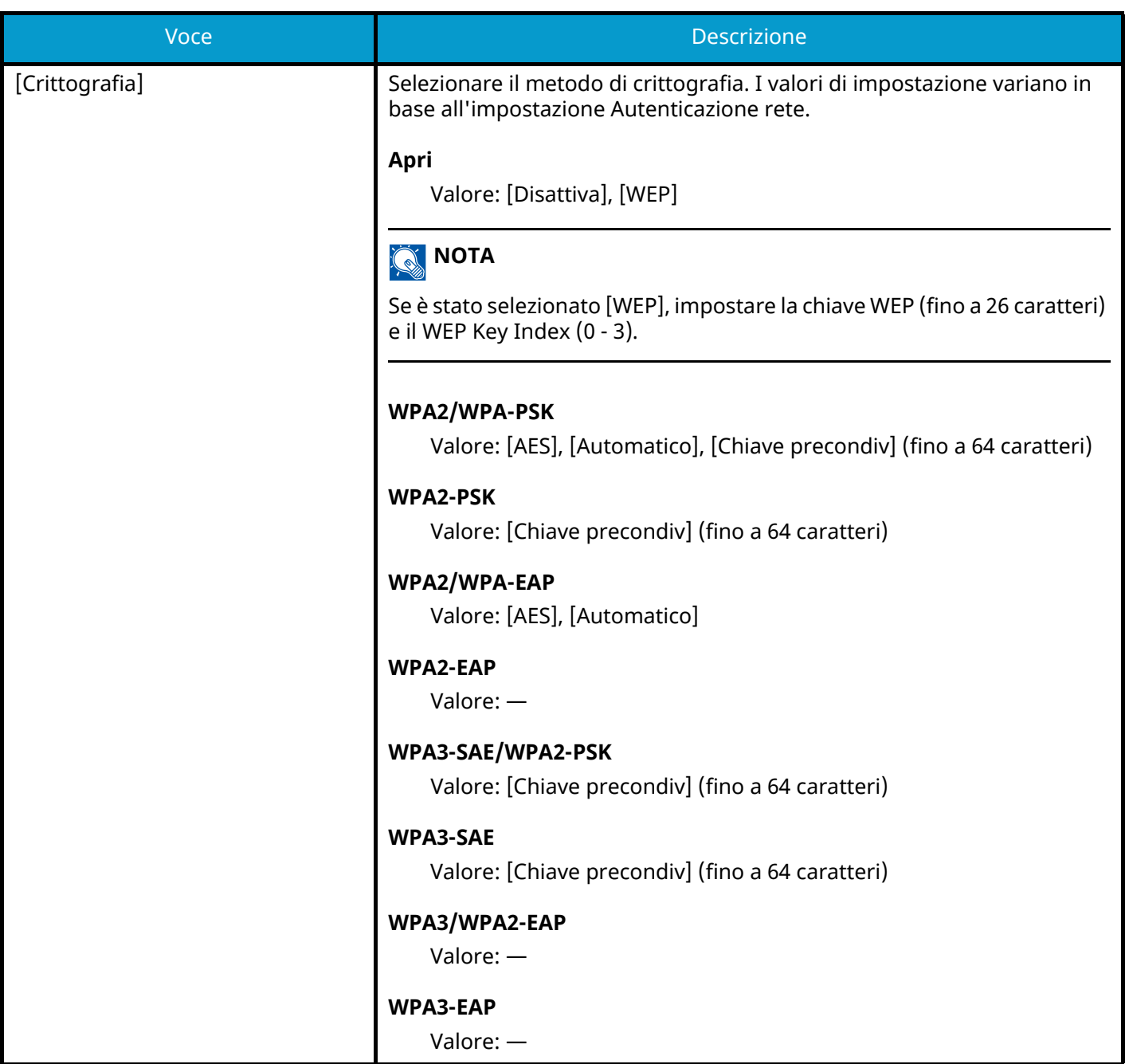

#### **Config. TCP/IPConfig. TCP/IP**

### **TCP/IP**

Specificare se utilizzare il protocollo TCP/IP. Valore: Off, On

### **[Impostazioni IPv4]**

Configurare il protocollo TCP/IP (IPv4) per collegarsi alla rete.

Questa impostazione è disponibile quando TCP/IP è impostato su On.

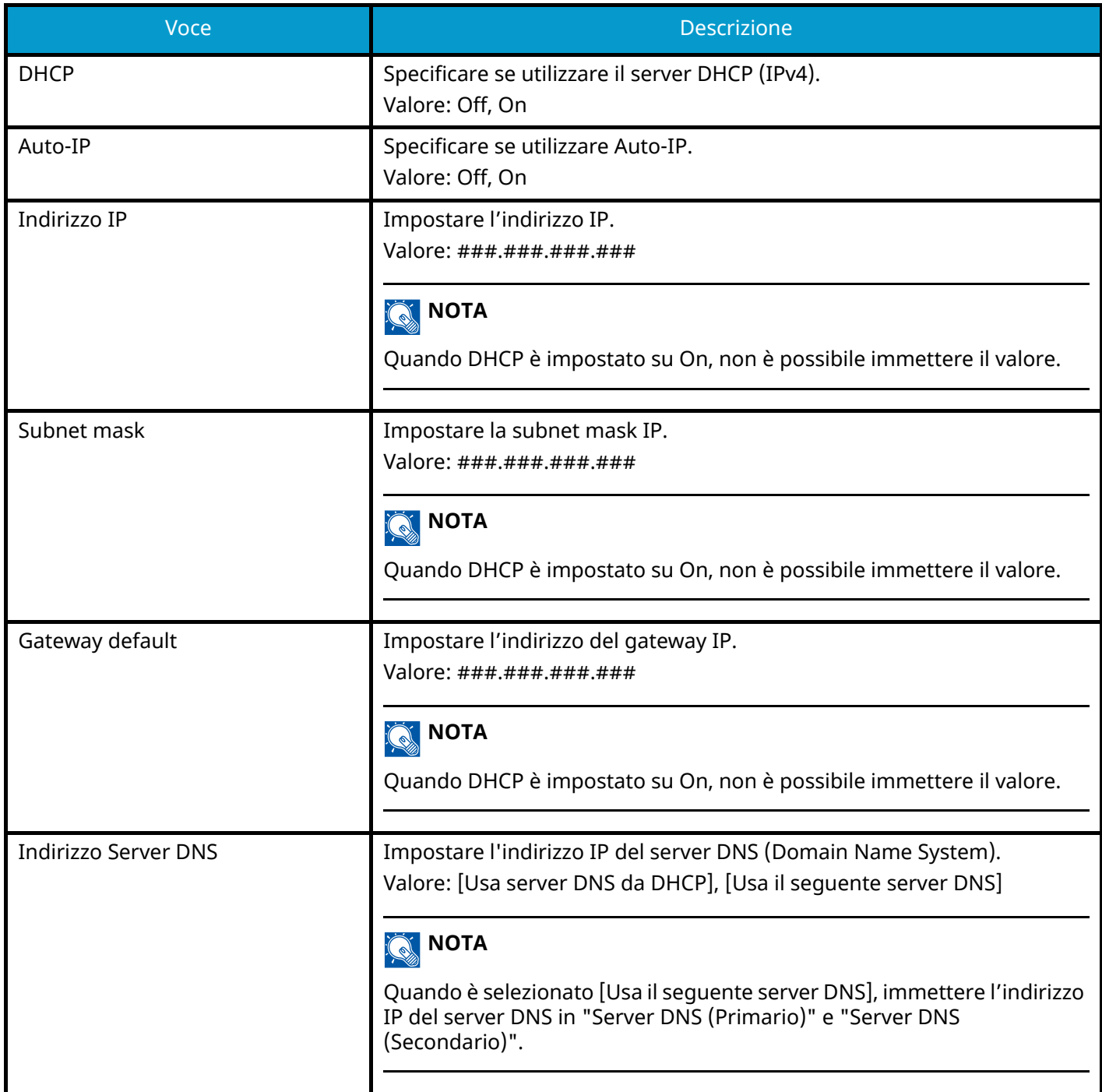

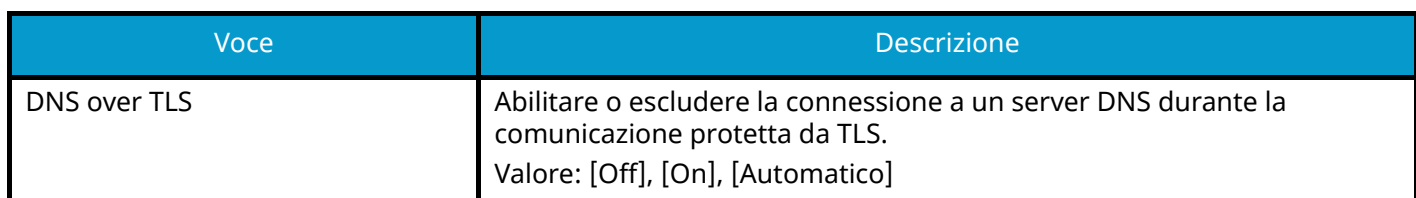

#### **IMPORTANTE**

- Quando si imposta la funzione Auto-IP, immettere "0.0.0.0" in Indirizzo IP.
- Dopo aver modificato l'impostazione, riavviare la rete oppure spegnere/riaccendere la periferica.

### **[Impostazioni IPv6]**

Configurare il protocollo TCP/IP (IPv6) per collegarsi alla rete Windows. Questa impostazione è disponibile quando TCP/IP è impostato su On.

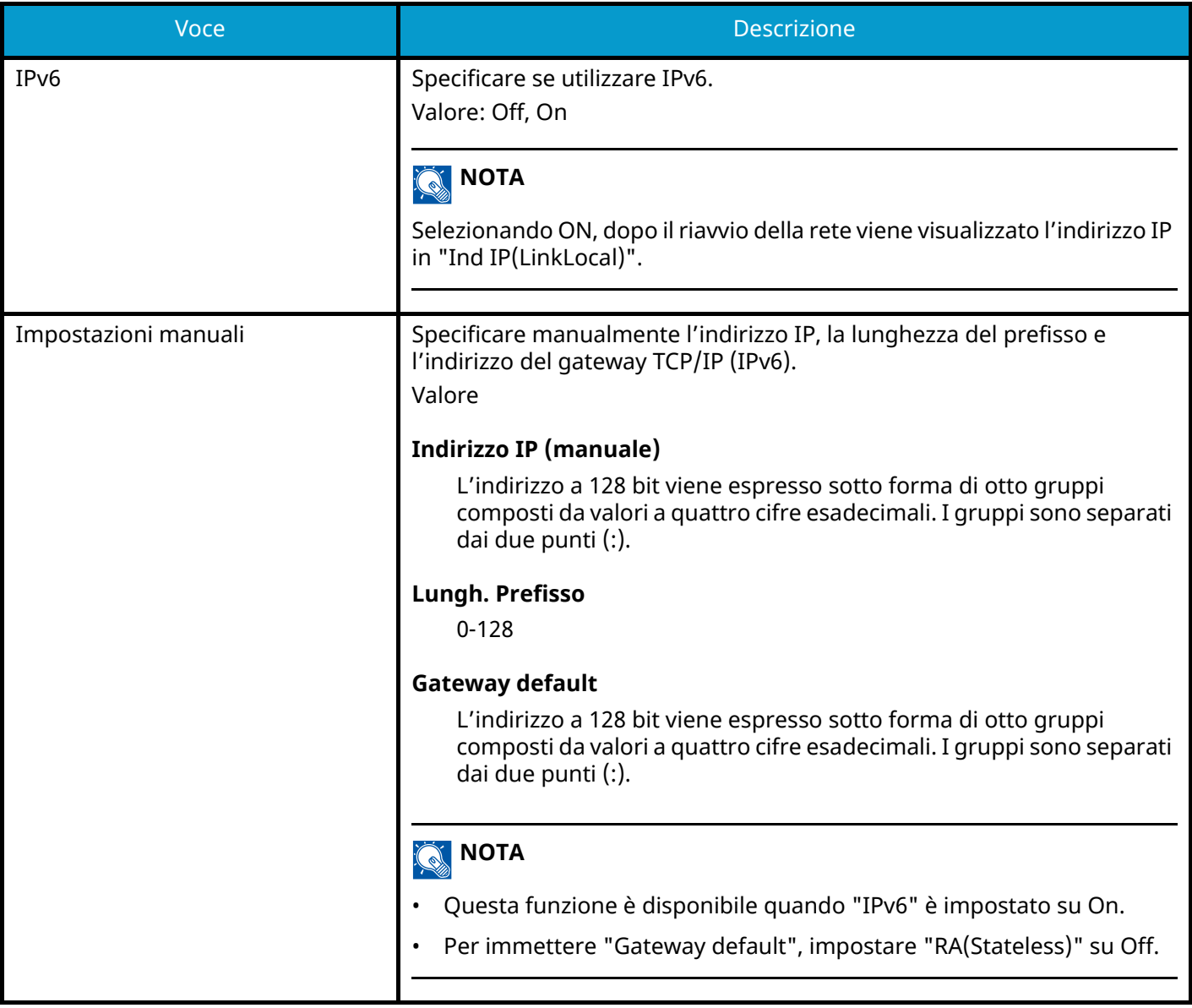

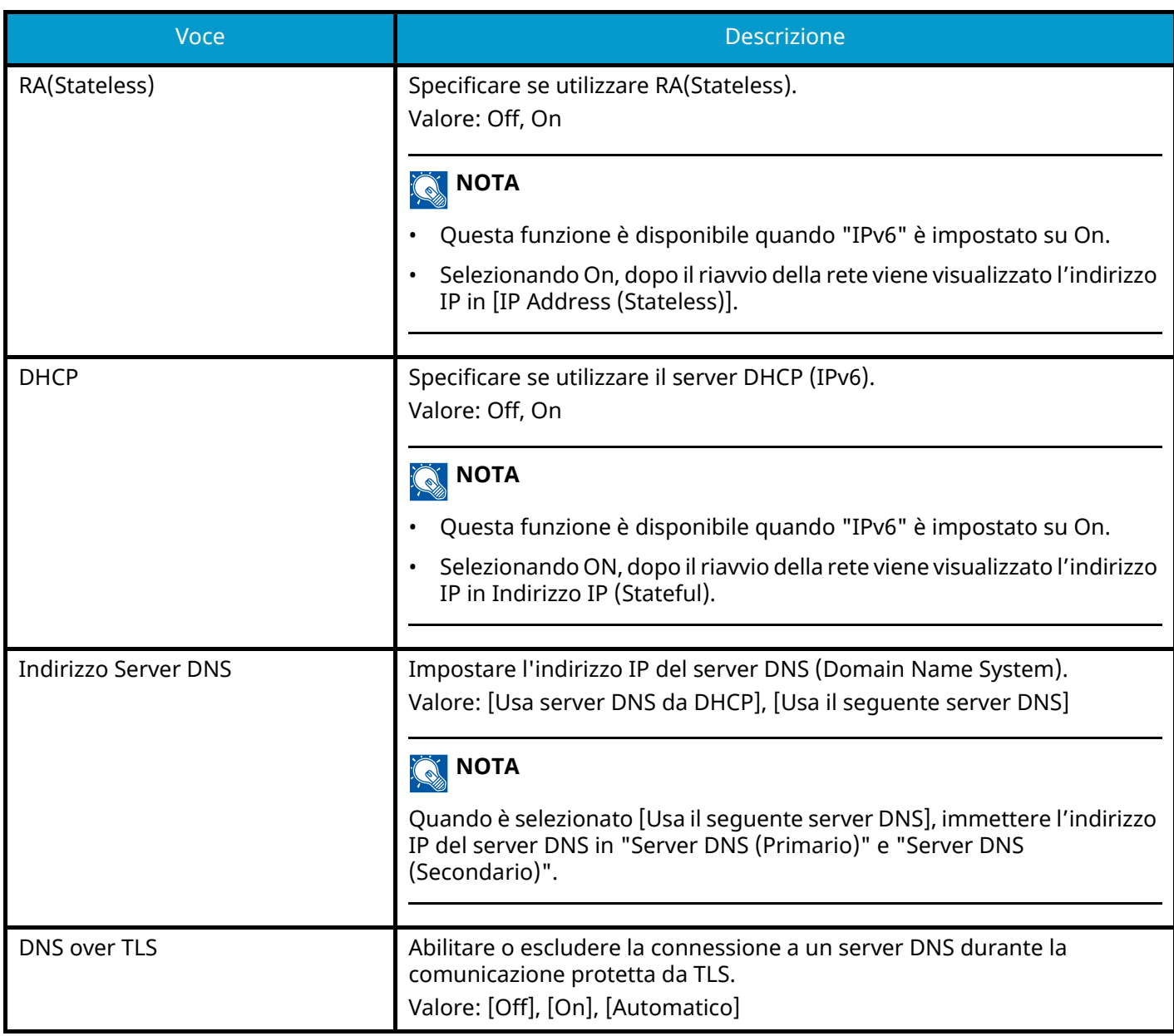

## **IMPORTANTE**

Dopo aver modificato l'impostazione, riavviare la rete oppure spegnere/riaccendere la periferica.

## **Impostazioni di rete cablata**

Tasto [Menu Sistema/Contatore] > [Impostazionirete] > "Impostazioni rete" [Impostazioni di rete cablata] Configurazione delle impostazioni di rete cablata.

## <span id="page-486-0"></span>**Config. TCP/IPConfig. TCP/IP**

#### **TCP/IP**

Specificare se utilizzare il protocollo TCP/IP. Valore: Off, On

### **[Impostazioni IPv4]**

Configurare il protocollo TCP/IP (IPv4) per collegarsi alla rete.

Questa impostazione è disponibile quando TCP/IP è impostato su On.

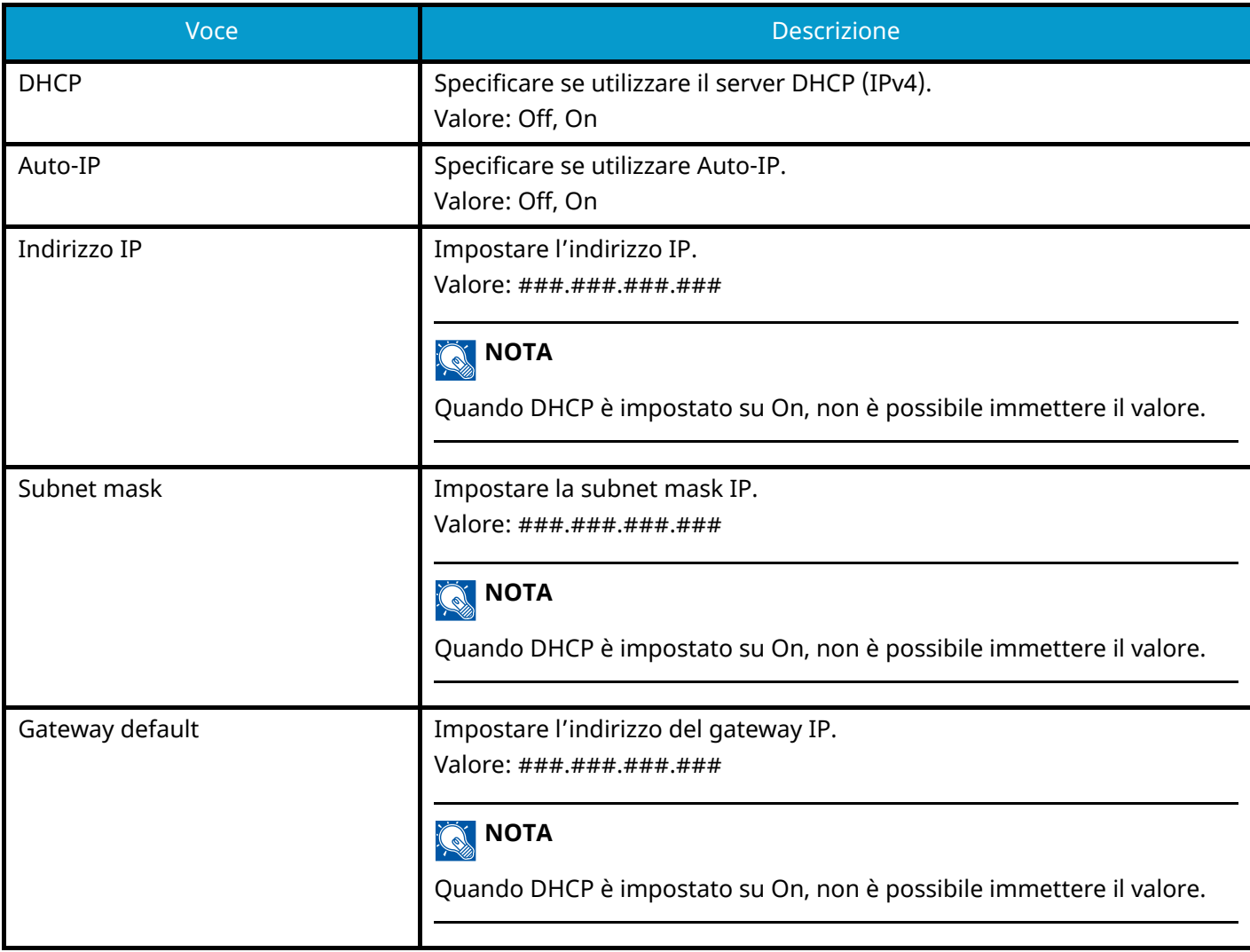

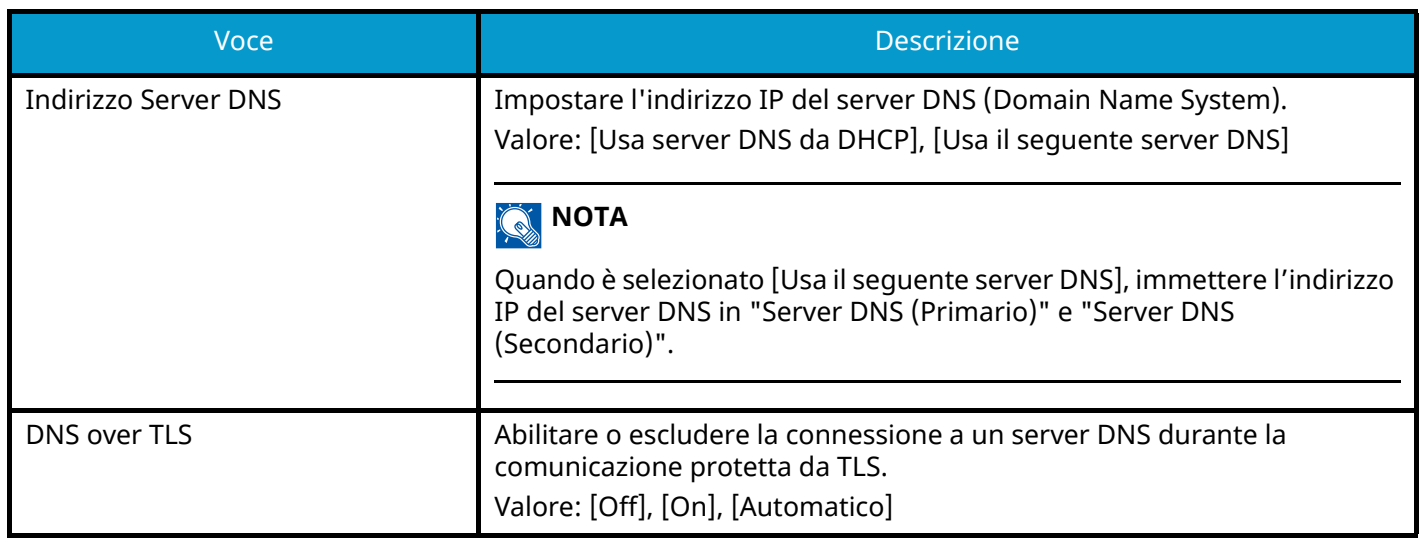

#### **IMPORTANTE**

- Quando si imposta la funzione Auto-IP, immettere "0.0.0.0" in Indirizzo IP.
- Dopo aver modificato l'impostazione, riavviare la rete oppure spegnere/riaccendere la periferica.

### **[Impostazioni IPv6]**

Configurare il protocollo TCP/IP (IPv6) per collegarsi alla rete Windows. Questa impostazione è disponibile quando TCP/IP è impostato su On.

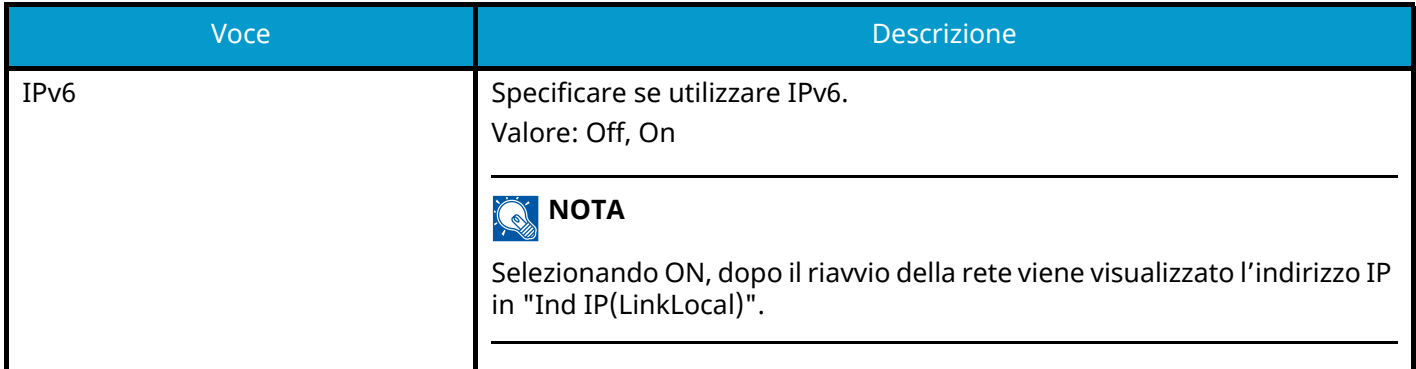

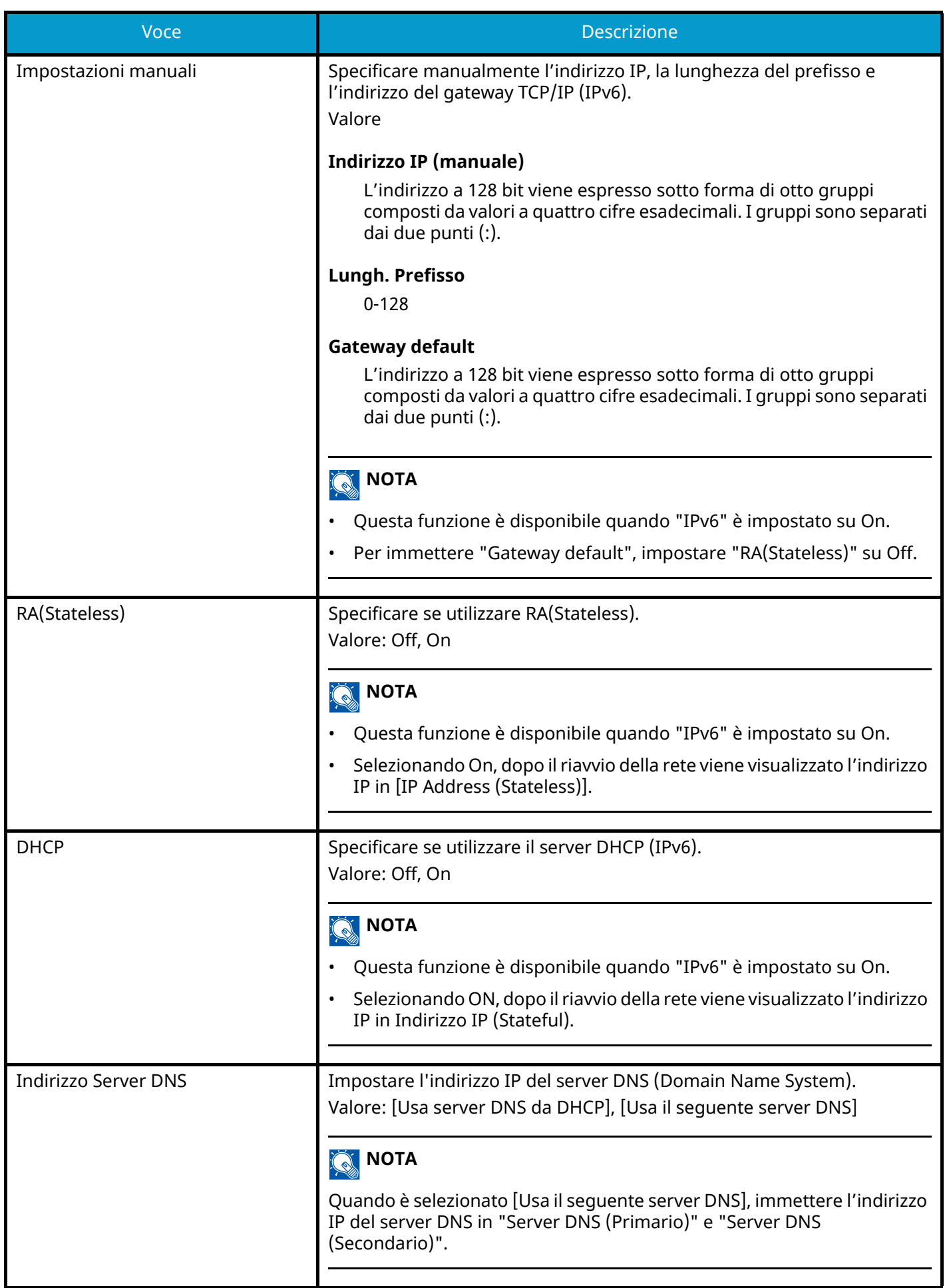

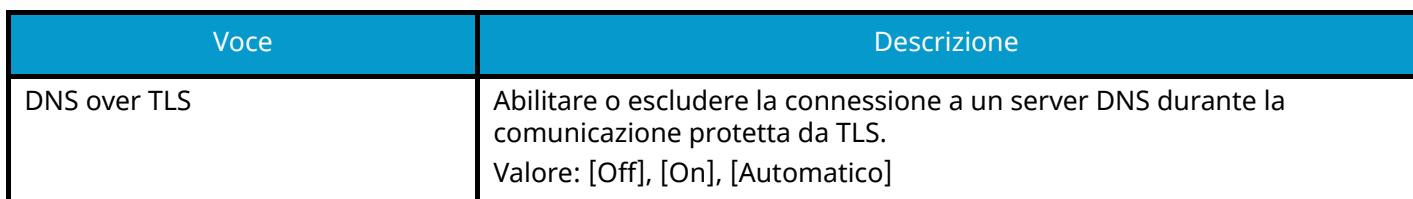

#### **IMPORTANTE**

Dopo aver modificato l'impostazione, riavviare la rete oppure spegnere/riaccendere la periferica.

#### **Altro**

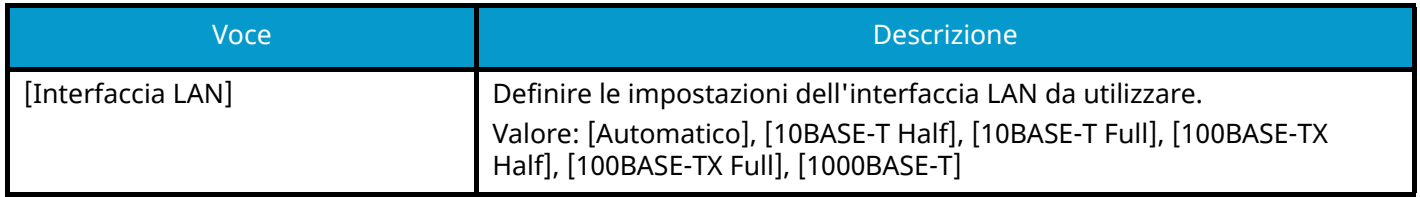

## **IMPORTANTE**

Dopo aver modificato l'impostazione, riavviare la rete oppure spegnere/riaccendere la periferica.

## **Impostazioni protocollo**

Tasto [Menu Sistema/Contatore] > [Impostazionirete] > "Impostazioni rete" [Impostazioni protocollo] Configurazione delle impostazioni del protocollo.

### **[SMTP (invio e-mail)]**

**➡** [Impostazioni E-mail \(pagina 450\)](#page-459-0)

### **[POP3 (ricezione e-mail)]**

**➡** [POP3 \(pagina 451\)](#page-460-0)

#### **[Client FTP (trasmissione)]**

**➡** [Impostazioni FTP \(pagina 452\)](#page-461-0)

#### **[Server FTP (ricezione)]**

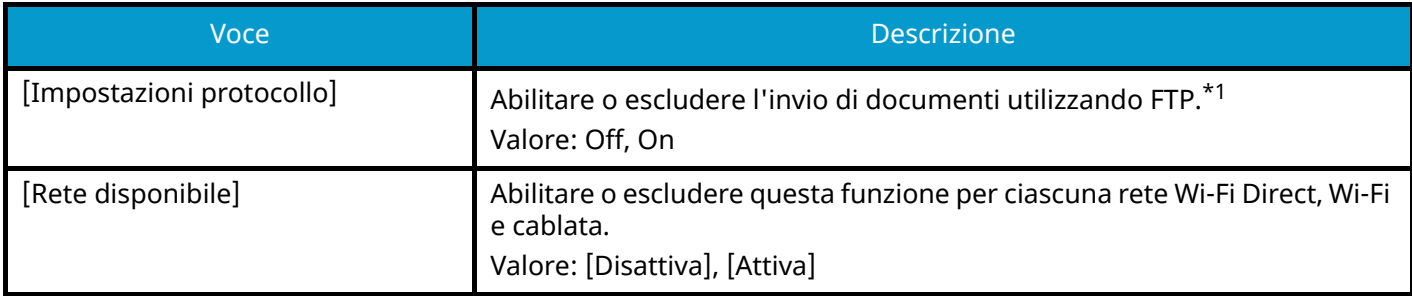

### **[SMB Client (trasmissione)]**

**➡** [Impostazioni SMB \(pagina 452\)](#page-461-1)

#### **[NetBEUI]**

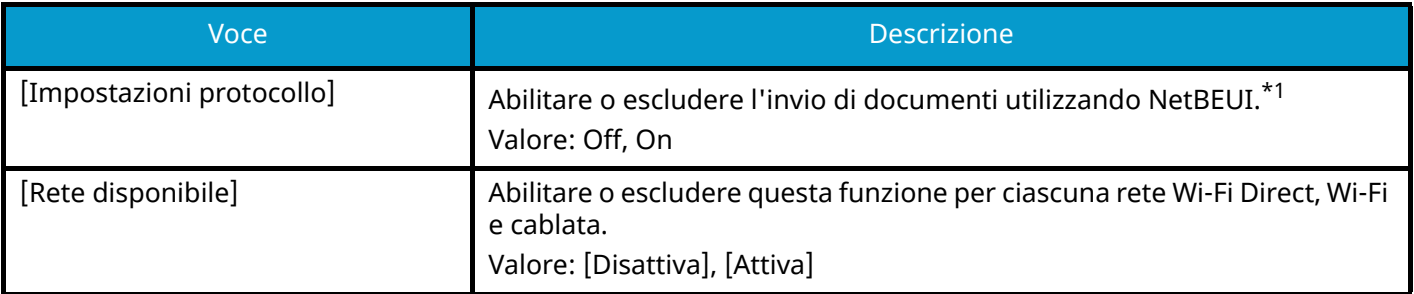

#### **[Scansione WSD]**

**➡** [Scansione WSD \(pagina 454\)](#page-463-0)

#### **[Stampa WSD]**

**➡** [Stampa WSD \(pagina 454\)](#page-463-1)

### **[ThinPrint]**

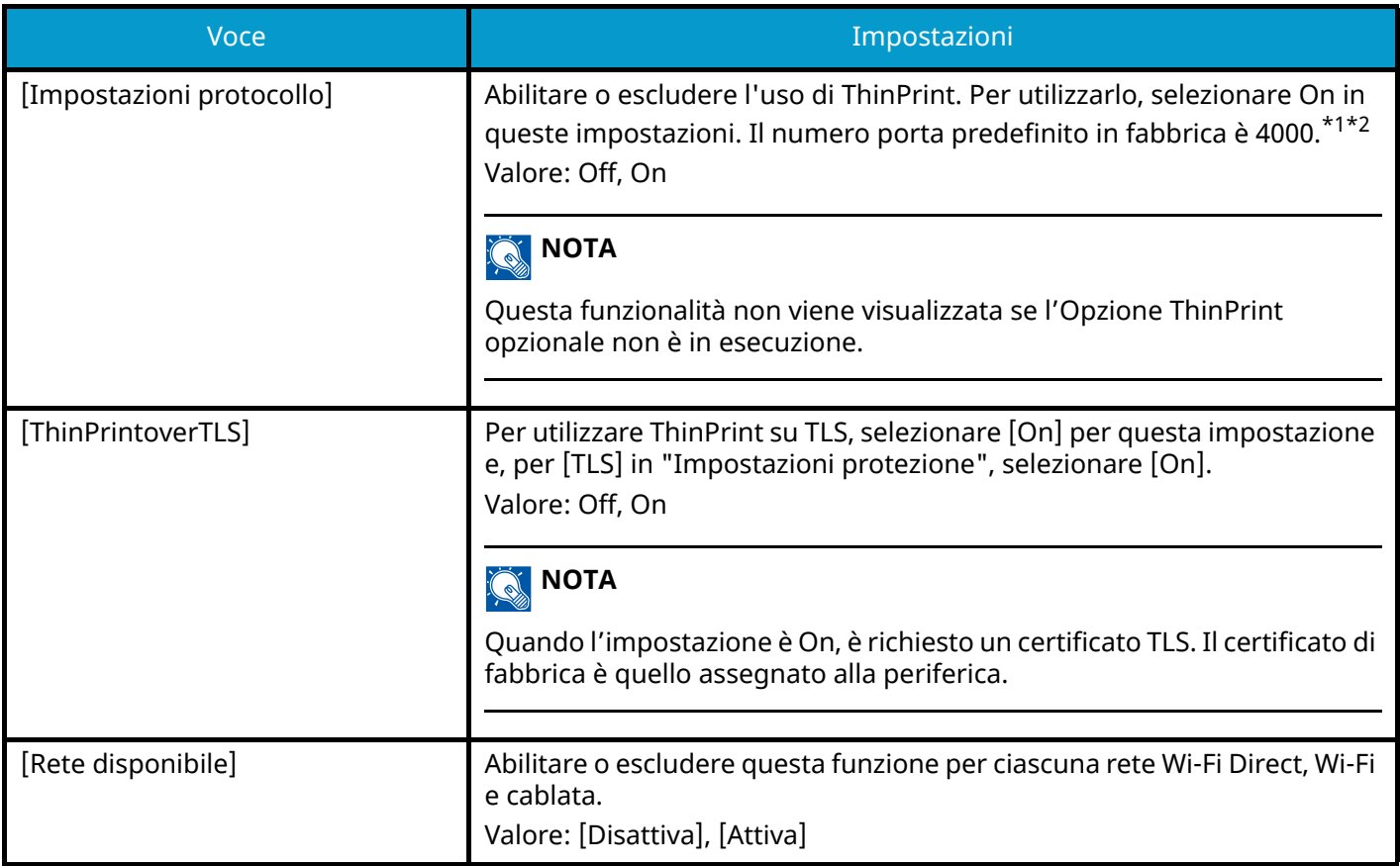

## **[LPD]**

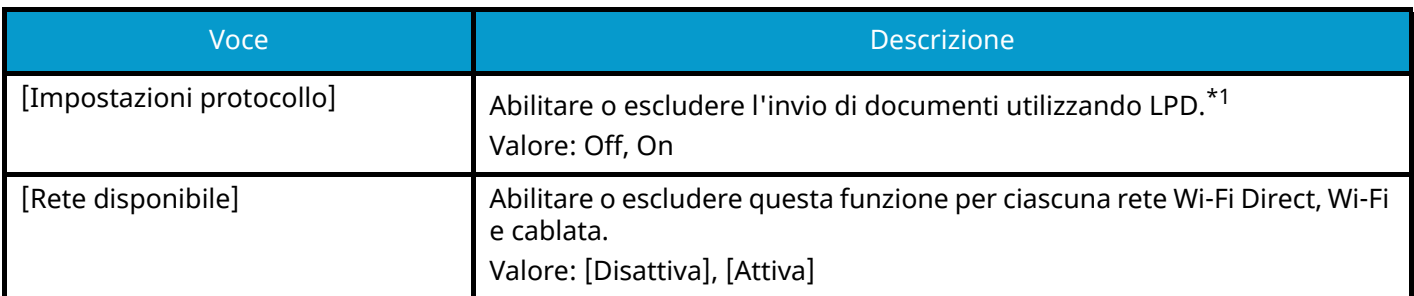

## **[Raw]**

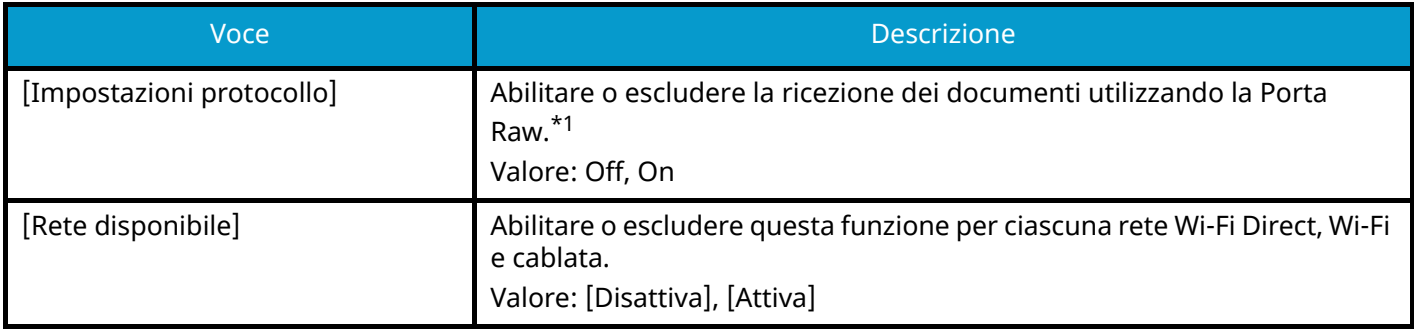

## **[IPP]**

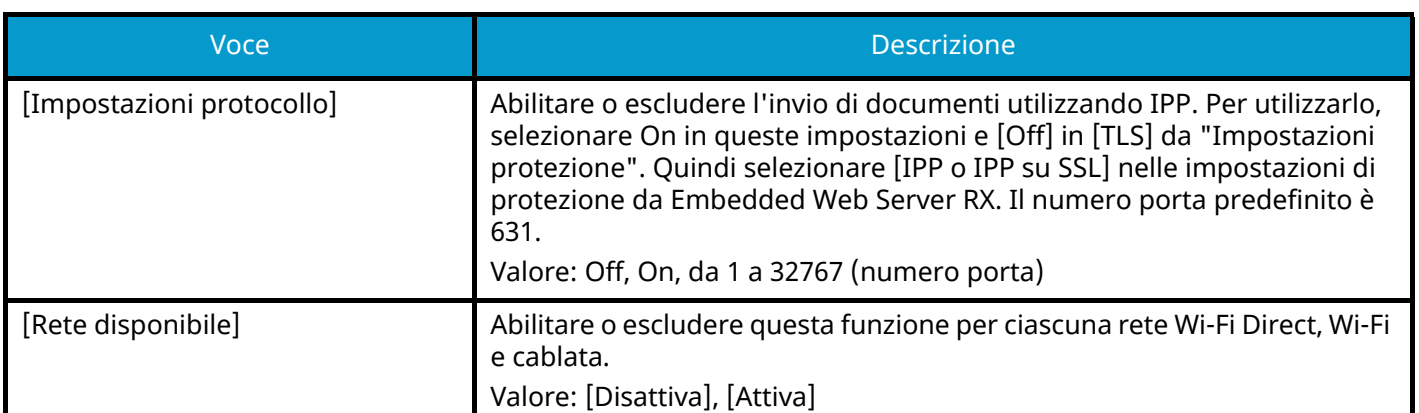

## **[IPP su TLS]**

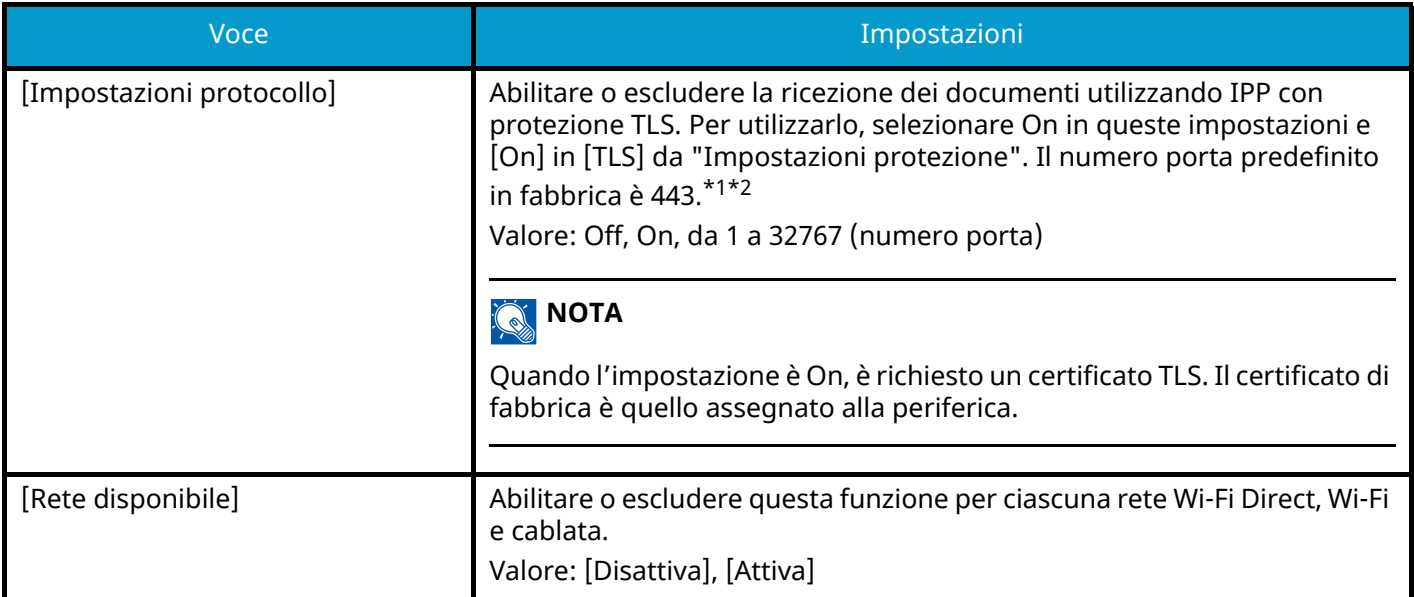

## **[HTTP]**

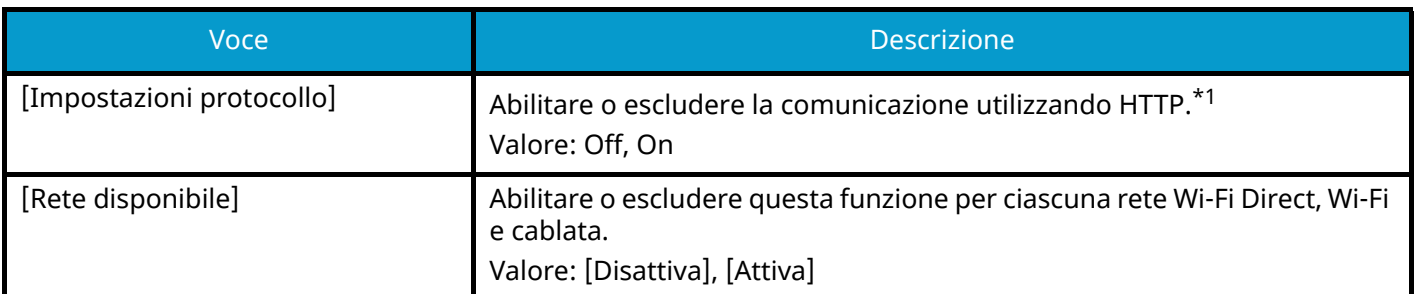

## **[HTTPS]**

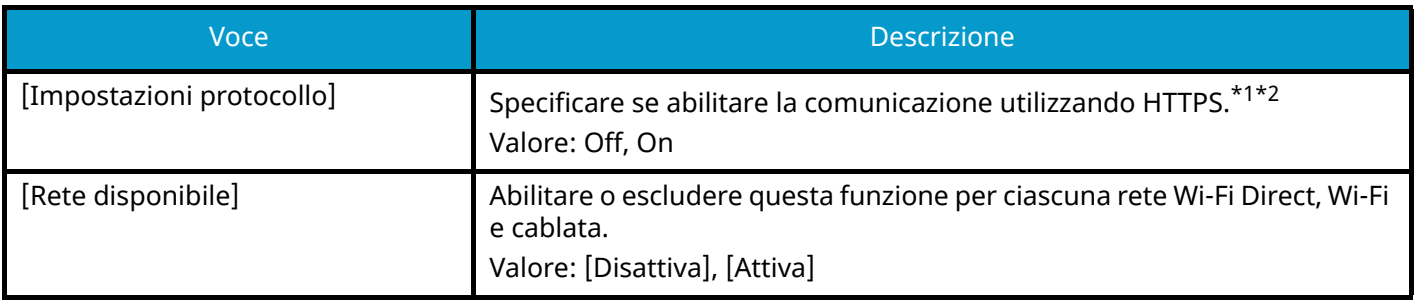

## **[LDAP]**

Specificare se utilizzare LDAP. Valore: Off, On

### **[SNMPv1/v2c]**

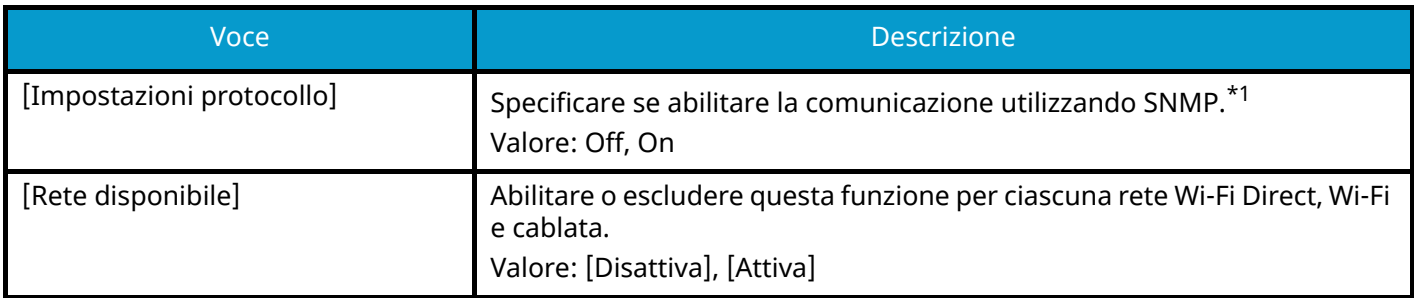

### **[SNMPv3]**

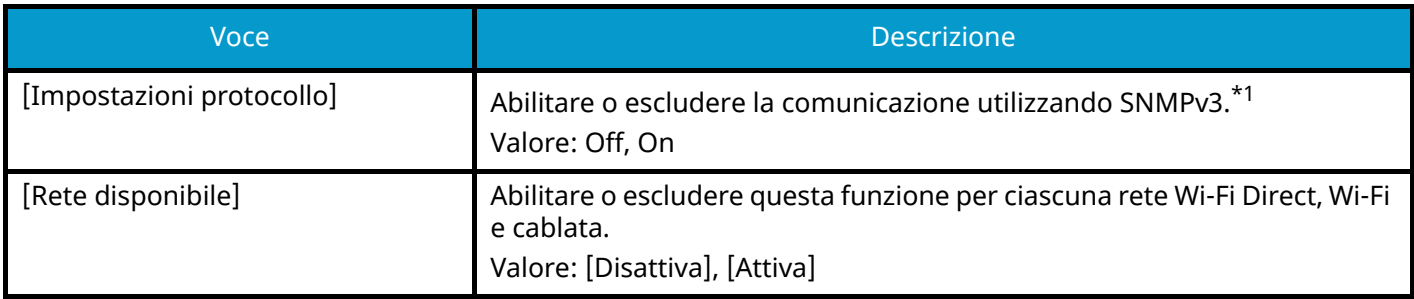

### **[Enhanced WSD]**

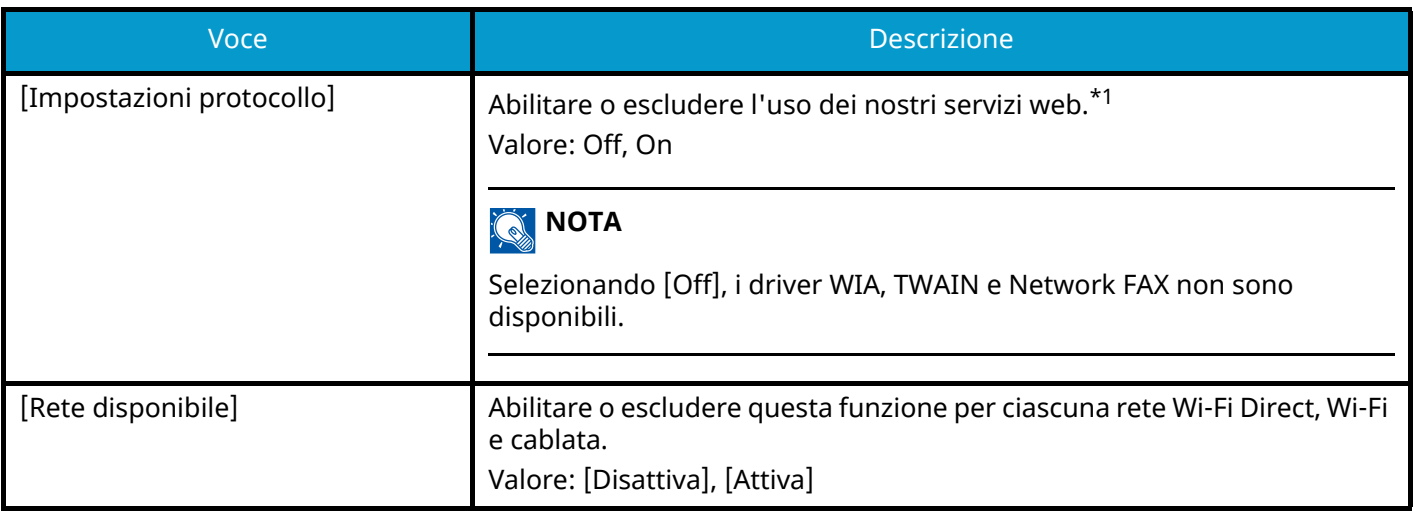

### **[Enhanced WSD over TLS]**

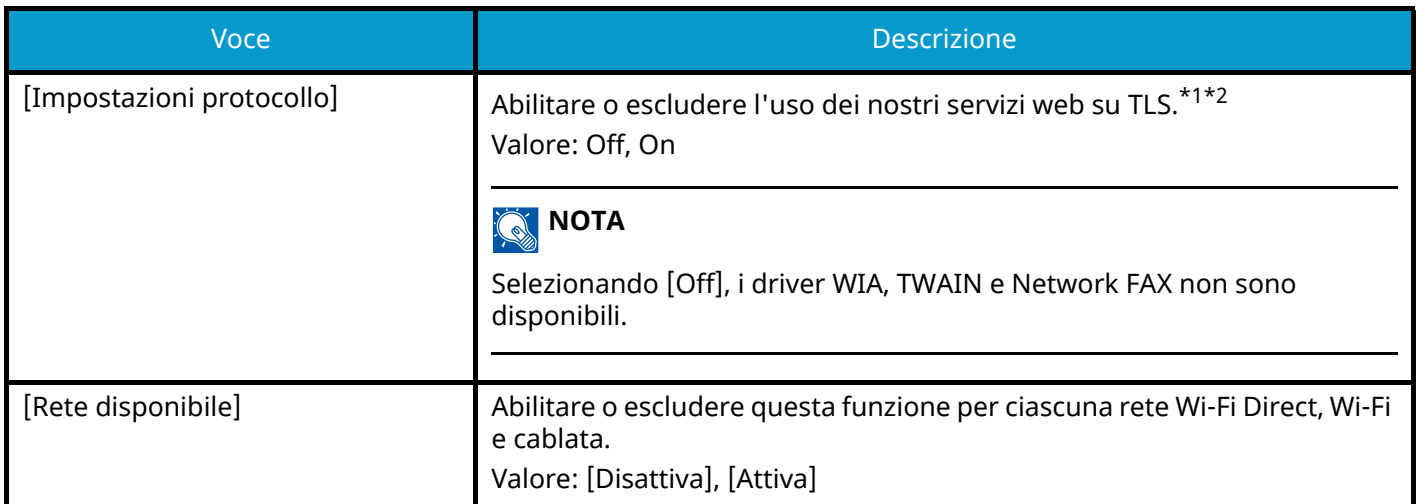

## **[eSCL]**

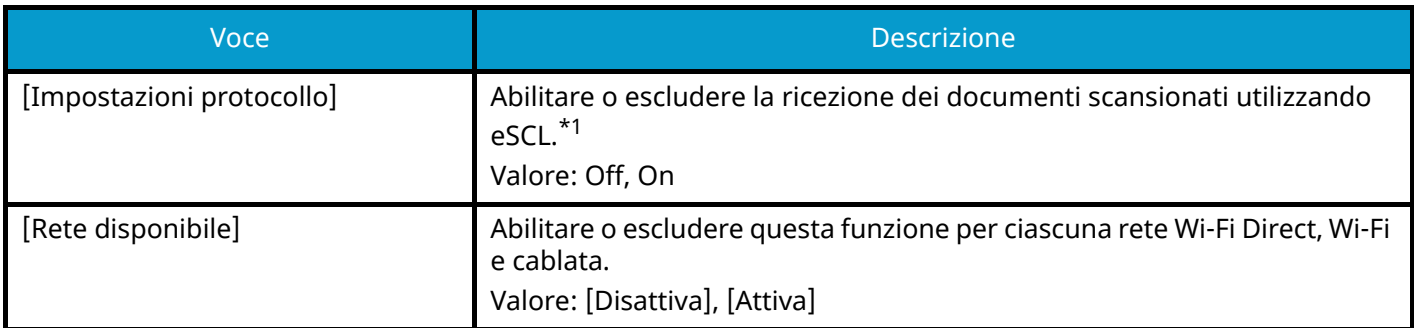

## **[eSCL over TLS]**

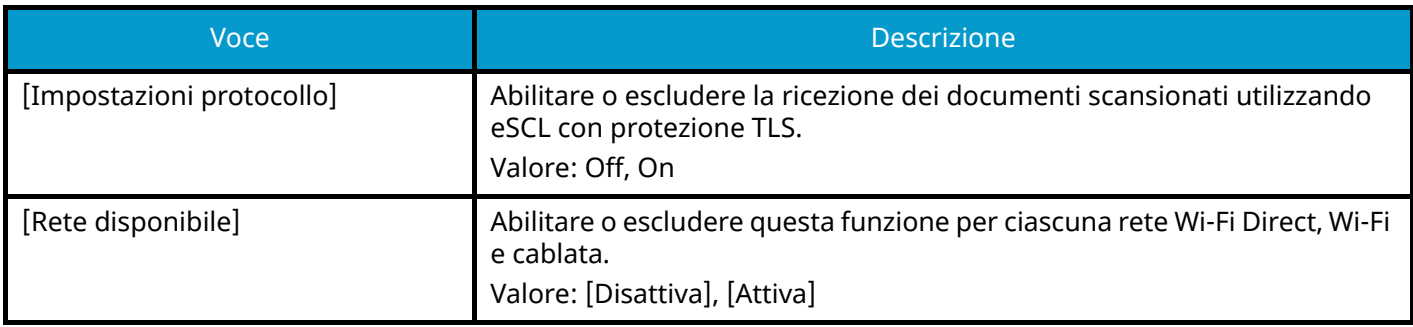

## **[VNC (RFB)]**

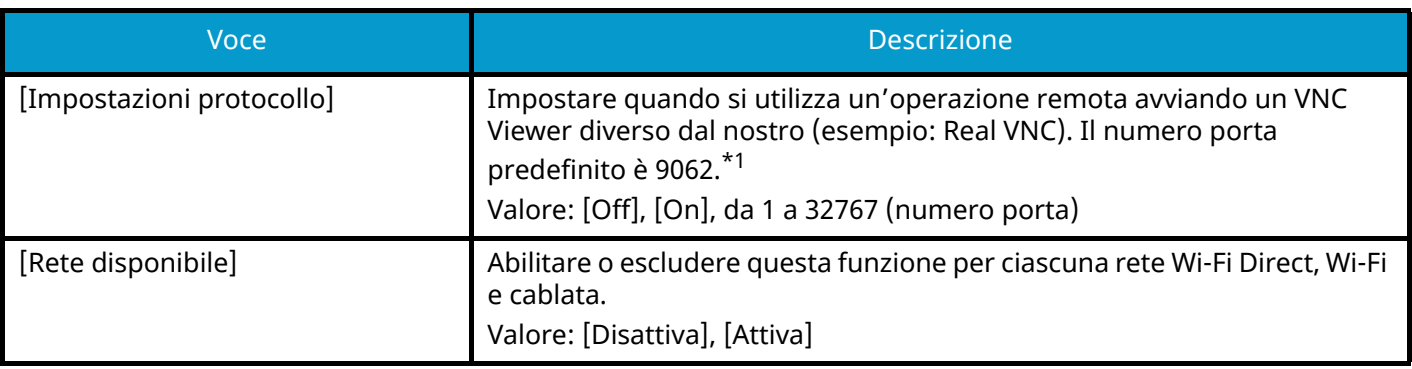

### **[VNC (RFB) over TLS]**

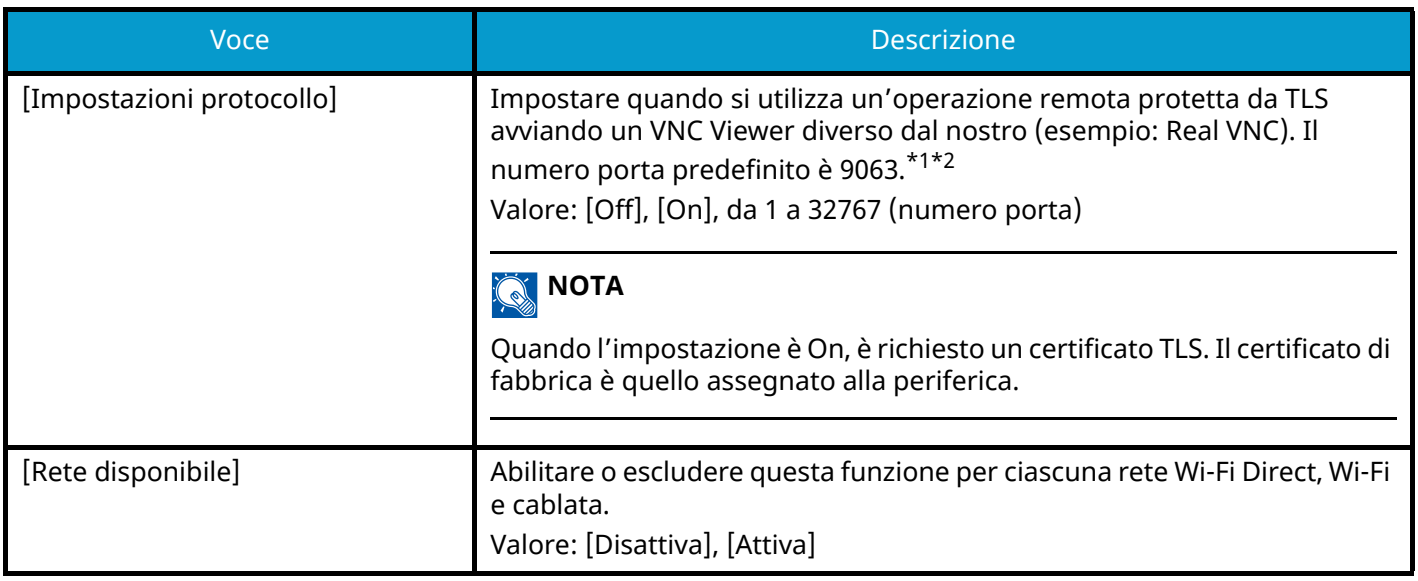

#### **[Enhanced VNC (RFB) over TLS]**

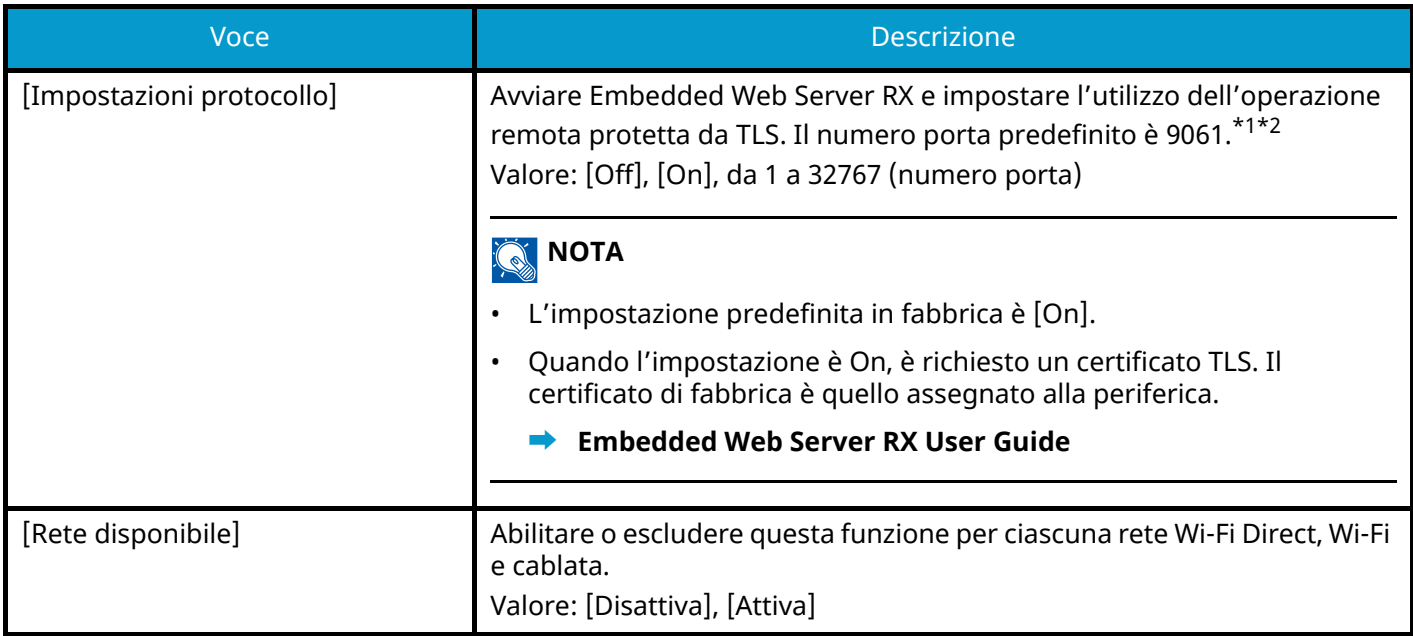

- <span id="page-495-0"></span>\*1 L'impostazione verrà applicata dopo il riavvio del dispositivo o della rete.
- <span id="page-495-1"></span>\*2 In "Impostazioni protezione" impostare [TLS] su [On].
- **➡** [TLS \(pagina 503\)](#page-512-0)

### **IMPORTANTE**

A seconda del protocollo potrebbe essere necessario riavviare la rete o spegnere e riaccendere la periferica dopo aver modificato le impostazioni.

## **Ping**

Tasto [Menu Sistema/Contatore] > [Impostazionirete] > "Impostazioni rete" [Ping]

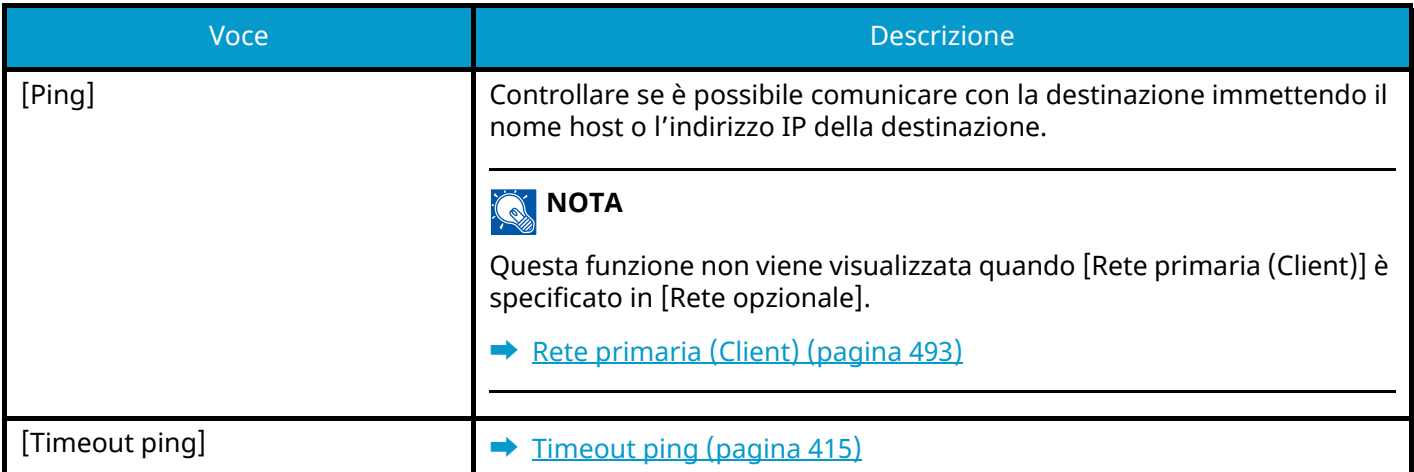

## <span id="page-496-0"></span>**Bonjour**

Tasto [Menu Sistema/Contatore] > [Impostazionirete] > "Impostazioni rete" [Bonjour]

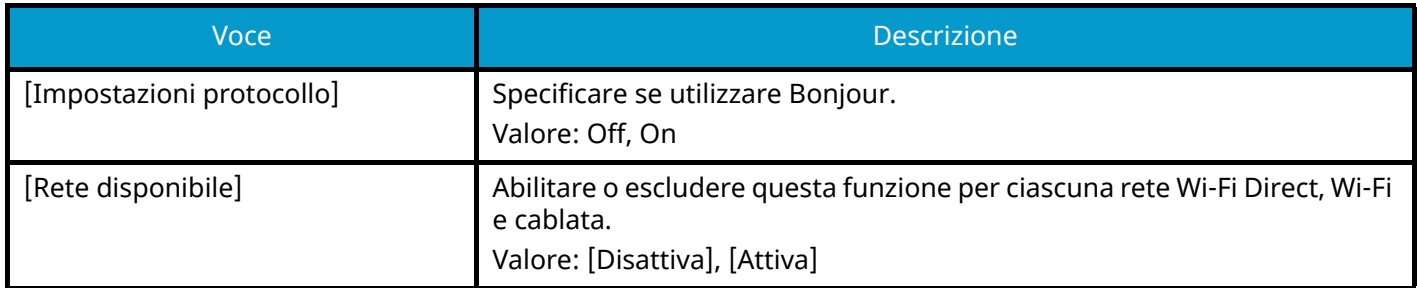

## **Filtro IP (IPv4)**

Tasto [Menu Sistema/Contatore] > [Impostazionirete] > "Impostazioni rete" [Filtro IP (IPv4)]

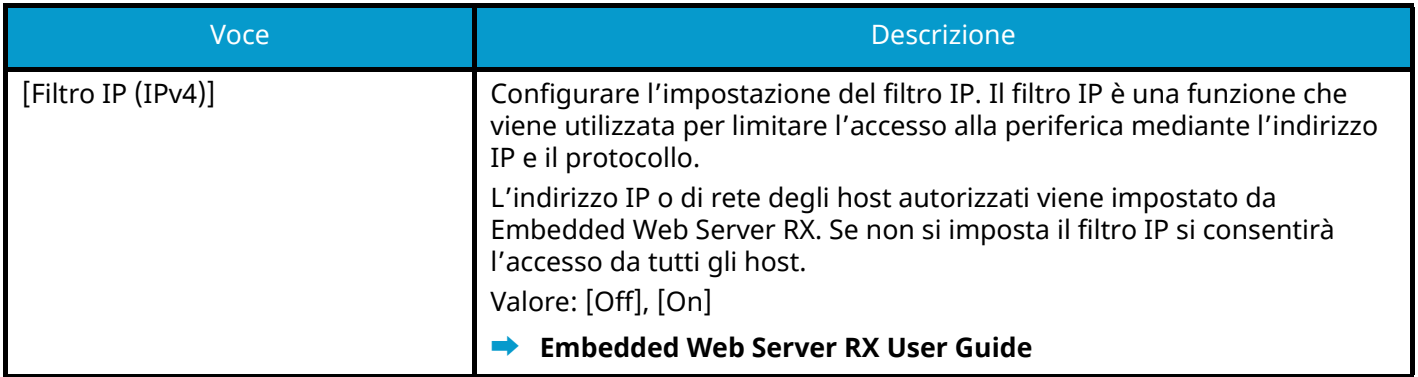

## **Filtro IP (IPv6)**

Tasto [Menu Sistema/Contatore] > [Impostazionirete] > "Impostazioni rete" [Filtro IP (IPv6)]

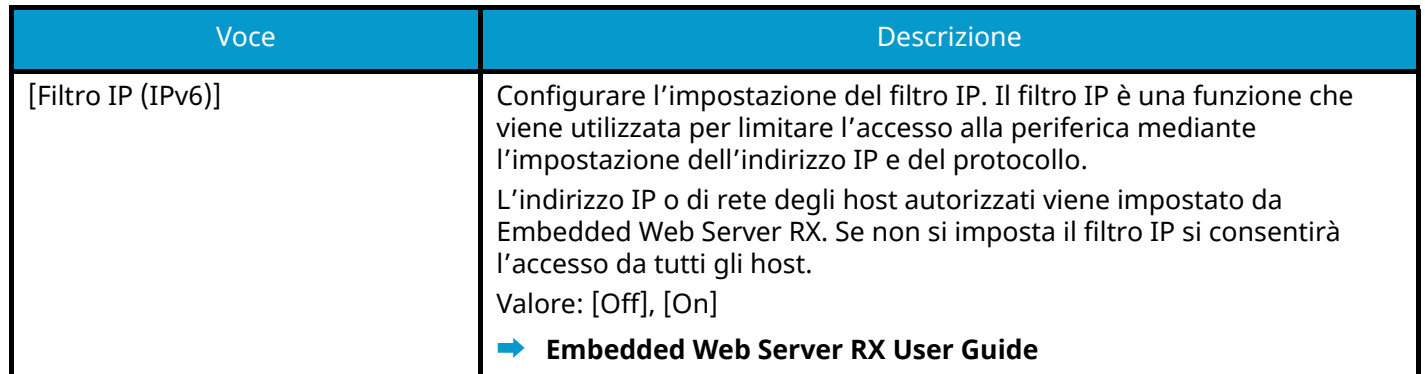

## <span id="page-497-0"></span>**IPSec**

Tasto [Menu Sistema/Contatore] > [Impostazionirete] > "Impostazioni rete" [IPSec]

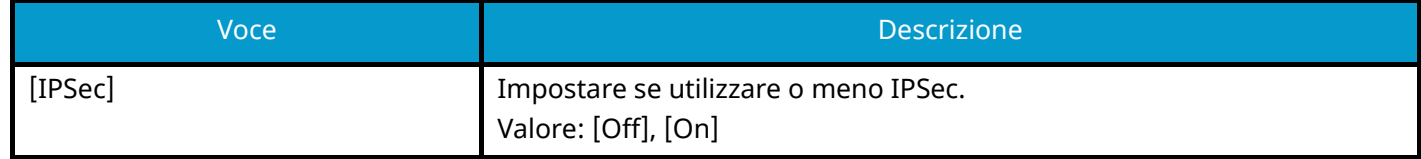

## **Restart the network**

Tasto [Menu Sistema/Contatore] > [Impostazionirete] > "Impostazioni rete" [Riavviare la rete]

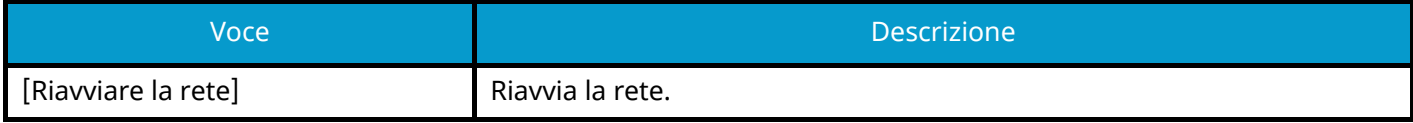

## **Rete opzionale**

Tasto [Menu Sistema/Contatore] > [Impostazionirete] > "Rete opzionale"

Configurare le impostazioni per il Kit d'interfaccia di rete opzionale.

#### **Q**<br>**NOTA**

Questa menu viene visualizzato quando è installato il Kit d'interfaccia di rete o il Kit d'interfaccia di rete wireless opzionale.

#### **Nome host**

Controllare il nome host del sistema. Si può modificare il nome host in Embedded Web Server RX.

**■** [Modifica delle informazioni del dispositivo \(pagina 112\)](#page-121-0)

#### **Rete wireless**

Configurare le impostazioni per il Kit d'interfaccia di rete wireless opzionale.

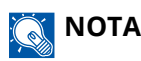

Questa funzione viene visualizzata quando il Kit d'interfaccia di rete wireless opzionale (IB-51) è installato.

#### **[Stato connessione]**

Se è installato il Kit d'interfaccia di rete wireless opzionale, è possibile controllare lo stato della LAN wireless.

### **[Impostazione]**

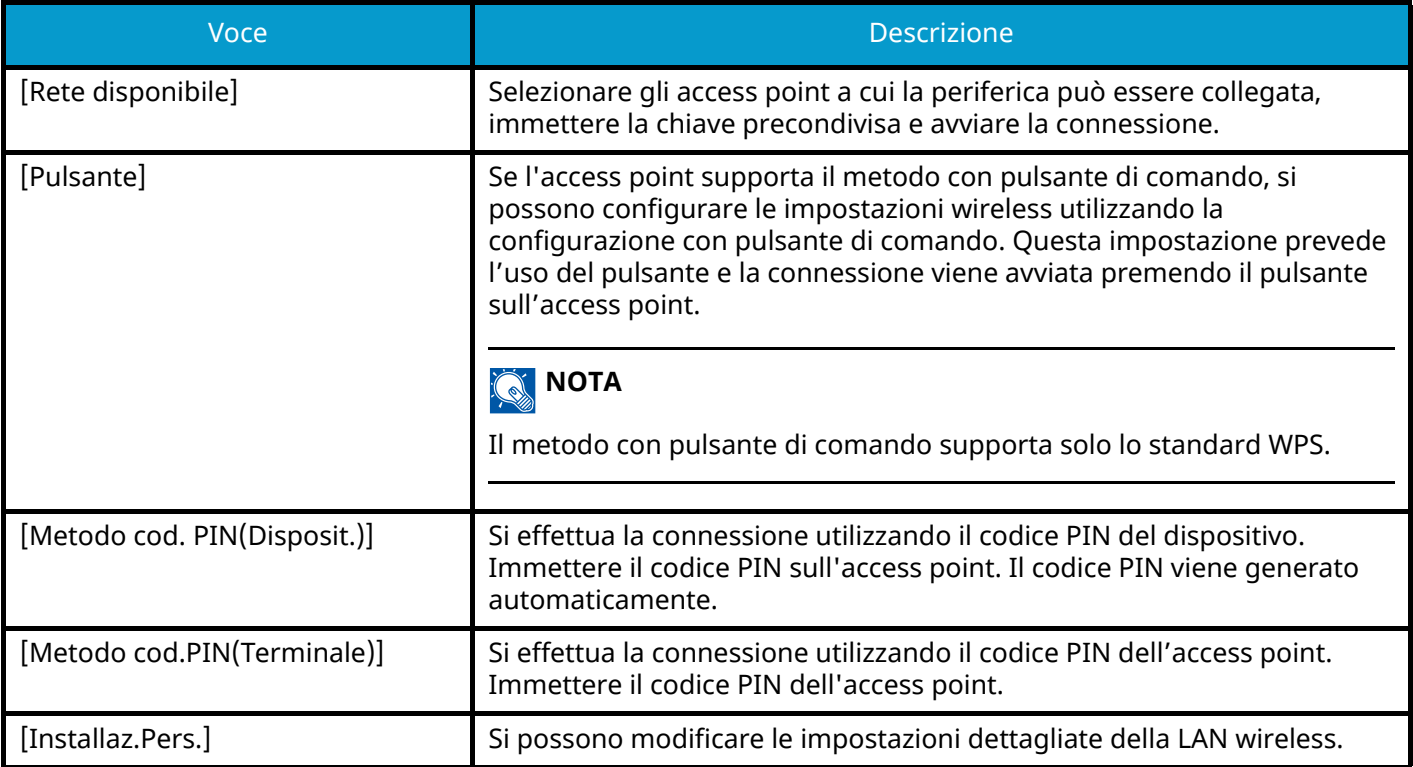

#### **[Installaz.Pers.]**

<span id="page-499-1"></span><span id="page-499-0"></span>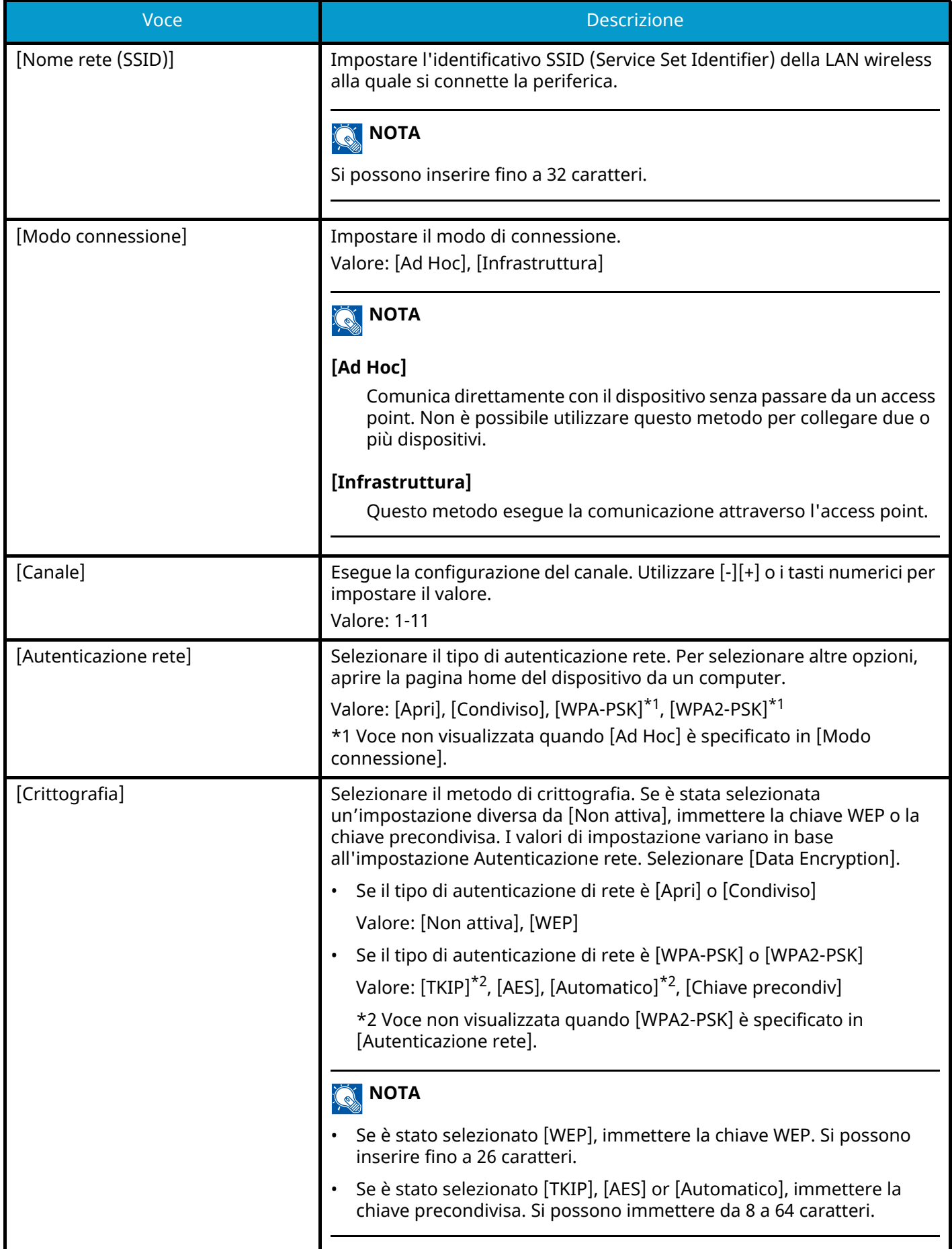

### **[Config. TCP/IP]**

Per i valori delle impostazioni, vedere quanto segue:

- **➡** [Config. TCP/IPConfig. TCP/IP \(pagina 477\)](#page-486-0)
- **➡** [Bonjour \(pagina 487\)](#page-496-0)
- **➡** [IPSec \(pagina 488\)](#page-497-0)

### **[Altro]**

Per i valori delle impostazioni, vedere quanto segue:

- **➡** [Netware \(pagina 491\)](#page-500-0)
- **➡** [AppleTalk \(pagina 491\)](#page-500-1)
- **➡** [Filtro MAC Address \(pagina 492\)](#page-501-0)

#### **Impostazioni di rete cablata (rete opzionale)**

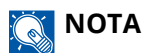

Questa funzione viene visualizzata quando il Kit d'interfaccia di rete opzionale (IB-50) è installato.

### **[Config. TCP/IP]**

Per i valori, vedere quanto segue:

- **➡** [Config. TCP/IPConfig. TCP/IP \(pagina 477\)](#page-486-0)
- **➡** [Bonjour \(pagina 487\)](#page-496-0)
- **➡** [IPSec \(pagina 488\)](#page-497-0)

#### **[Altro]**

<span id="page-500-1"></span><span id="page-500-0"></span>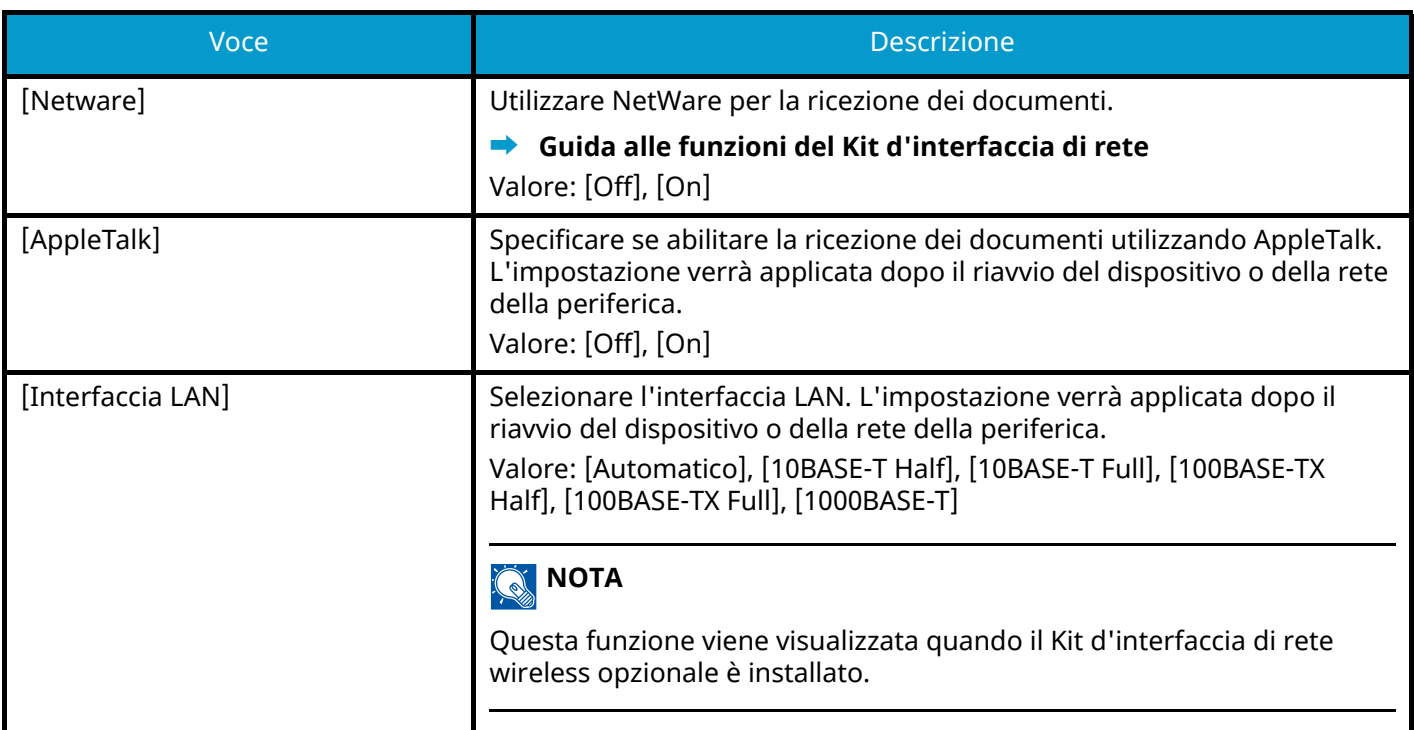

<span id="page-501-0"></span>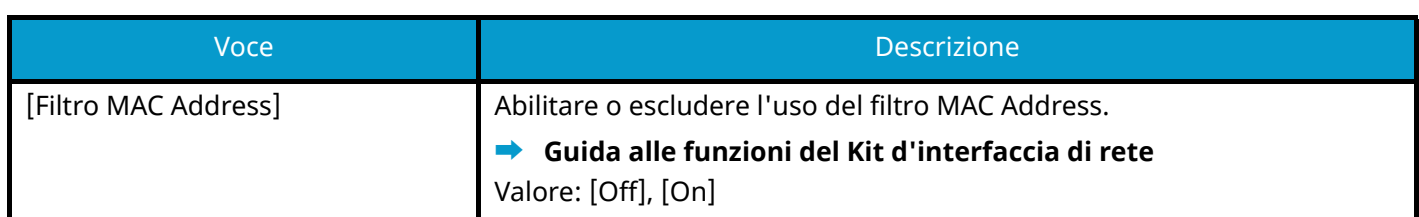

### <span id="page-501-1"></span>**Restarting the Network**

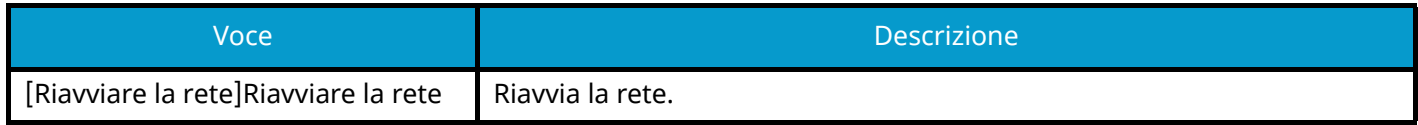

## **Connettività**

Tasto [Menu Sistema/Contatore] > [Impostazionirete] > "Connettività"

### **[Impostazioni Bluetooth]**

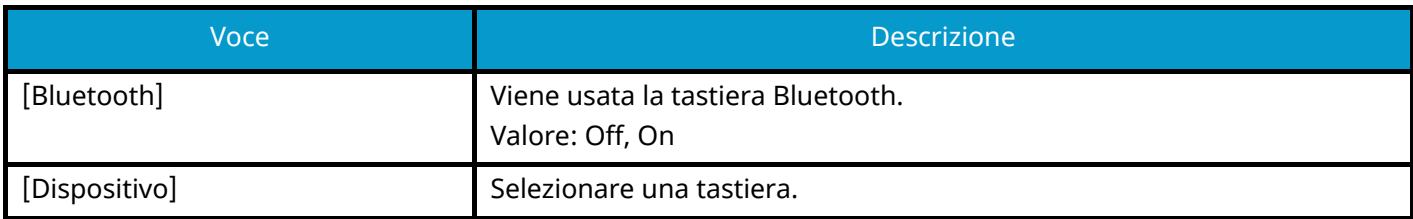

### **[Server FAX]**

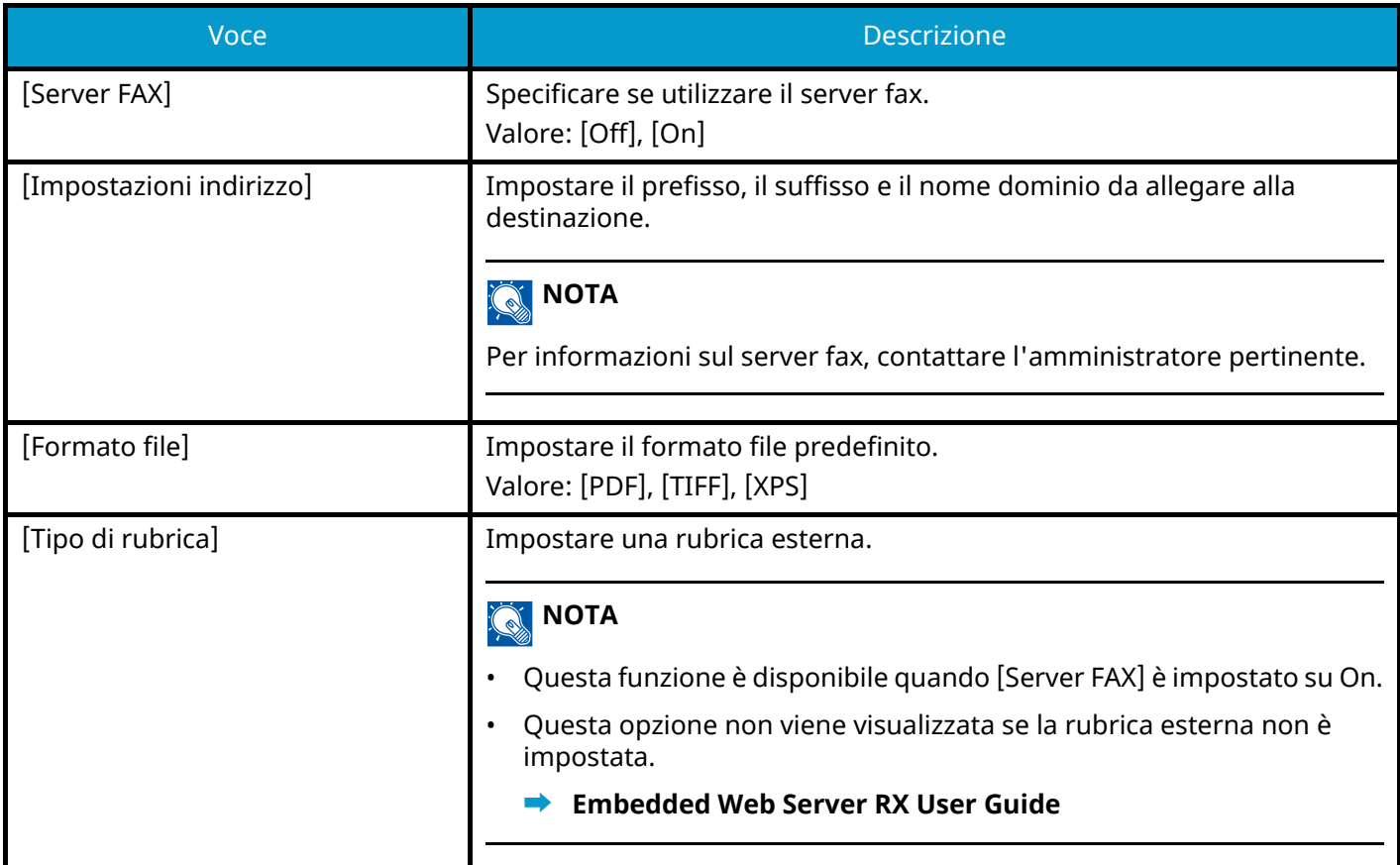

### **[Operazione remota]**

Configura le impostazioni dell'operazione remota.

Valore: Off, On

Selezionando On viene impostata la limitazione.

Valore: [Off], [Usa password], [Solo amministratore]

Se è stato selezionato Off, le operazioni remote possono essere eseguite da utenti privi di privilegi di amministratore.

Se è stato selezionato [Usa password], immettere la password per l'operazione remota.

Se è stato selezionato [Solo amministratore], solo gli amministratori possono eseguire operazioni remote.

#### **NOTA**  $\mathbb{Q}$

Se è stato selezionato [Solo amministratore], non è possibile l'operazione remota dal software VNC.

## **Altro**

Tasto [Menu Sistema/Contatore] > [Impostazionirete] > "Altro"

## **A** NOTA

Questa funzione viene visualizzata quando è installato il Kit d'interfaccia di rete (IB-50) o il Kit d'interfaccia di rete wireless opzionale (IB-37/IB-38/IB-51).

Il Kit d'interfaccia di rete wireless (IB-37 o IB-38) è un componente opzionale per alcuni modelli. Per informazioni dettagliate rivolgersi al rivenditore di fiducia, a un addetto commerciale o a un centro di assistenza.

<span id="page-502-1"></span><span id="page-502-0"></span>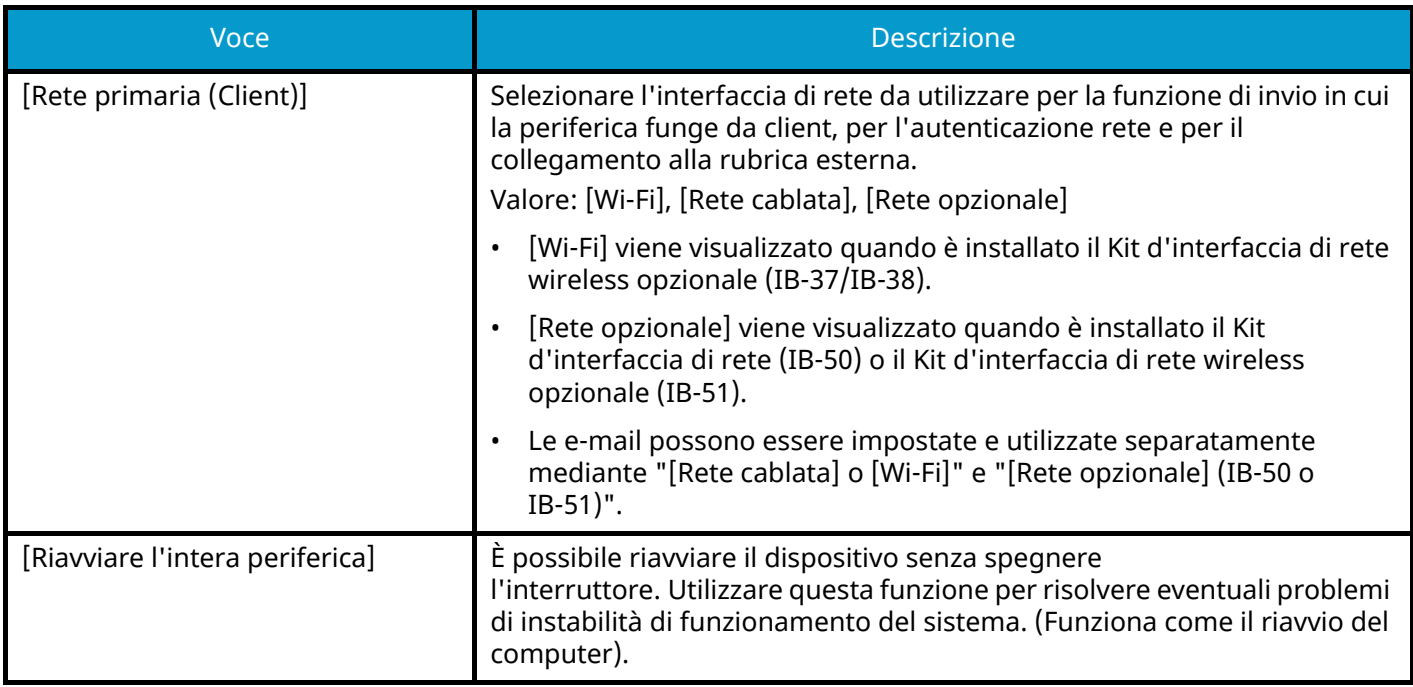

# **Impostazioni protezione**

Configura le impostazioni di protezione.

## **Configurazione rapida protezione**

Tasto [Menu Sistema/Contatore] > [Impostazioni protezione] > [Configurazione rapida protezione]

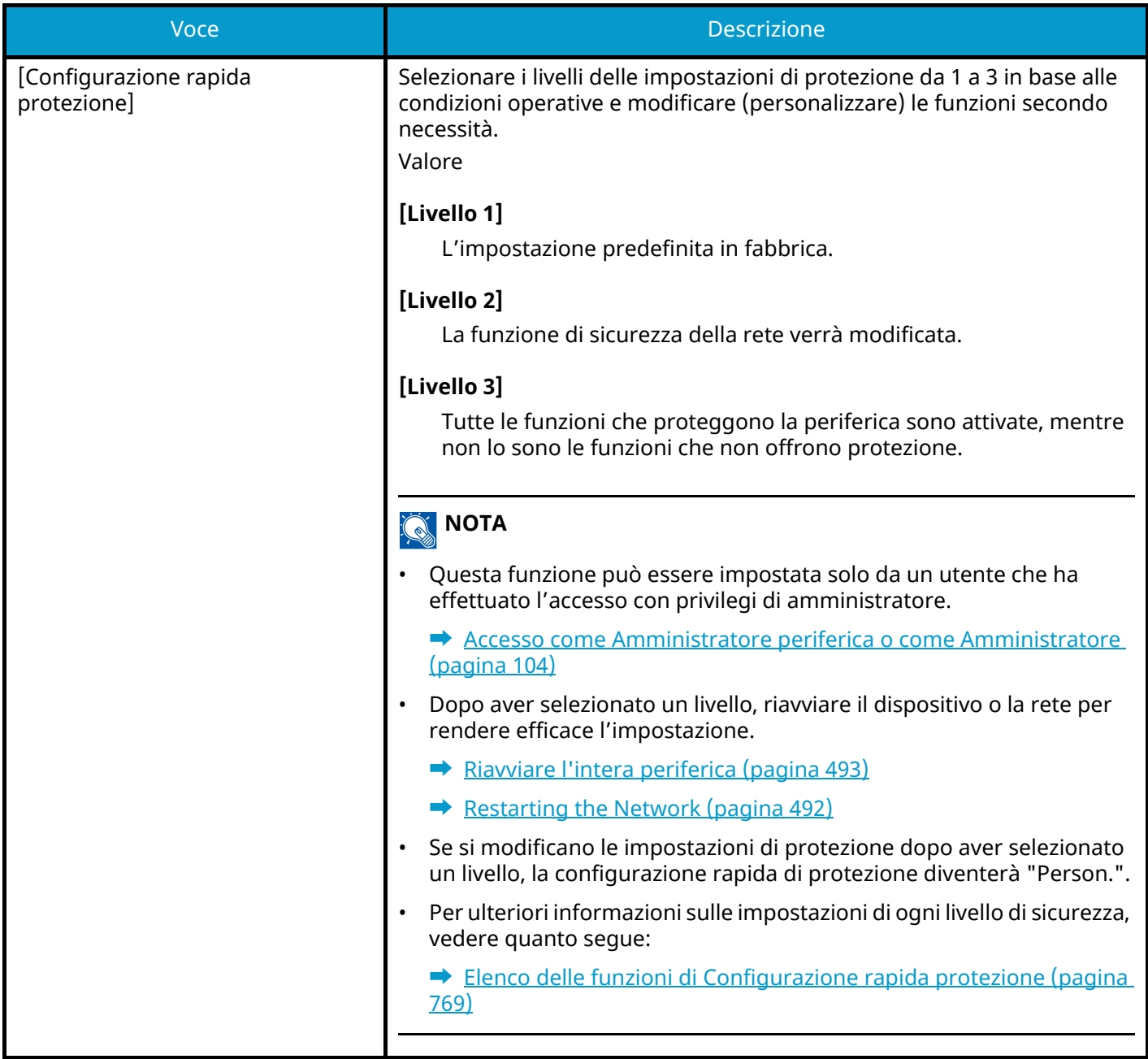
## **Impostazione di Configurazione rapida protezione**

## **1 Visualizzare la schermata.**

**1** Tasto [Menu Sistema/Contatore] > [Impostazioni protezione] > [Configurazione rapida protezione]

## **NOTA**

Se viene visualizzata la schermata di autenticazione dell'utente, effettuare l'accesso con un utente che dispone dell'autorizzazione di configurare questa impostazione. Se non si conoscono il nome utente o la password di accesso, contattare l'amministratore.

### **2 Selezionare il livello di sicurezza in base all'ambiente in cui viene utilizzato il sistema.**

**3 Configurare la funzione di sicurezza secondo necessità.**

## **NOTA**

Per le impostazioni dei diversi livelli di sicurezza, fare riferimento a quanto segue.

**■ [Elenco delle funzioni di Configurazione rapida protezione \(pagina 769\)](#page-778-0)** 

### **4 Riavviare il dispositivo o la rete.**

- **➡** Riavviare l['intera periferica \(pagina 493\)](#page-502-0)
- **[Restarting the Network \(pagina 492\)](#page-501-0)**

## <span id="page-505-0"></span>**Imp. blocco interfaccia**

Tasto [Menu Sistema/Contatore] > [Impostazioni protezione] > "Imp. blocco interfaccia"

Questa funzione consente di proteggere il sistema bloccando l'interfaccia con dispositivi esterni come host USB o le interfacce opzionali.

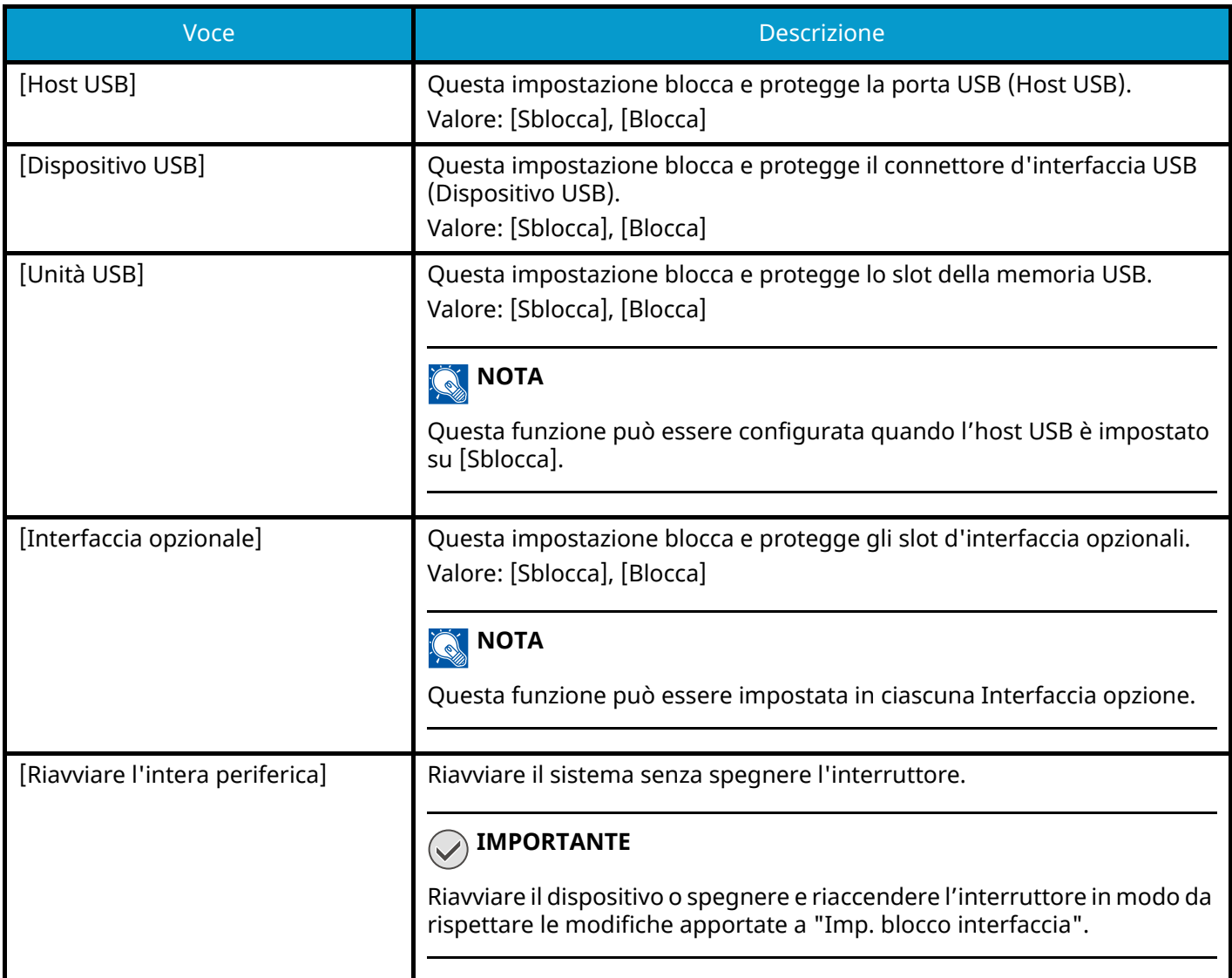

## **Impostazioni sicurezza dispositivo**

Tasto [Menu Sistema/Contatore] > [Impostazioni protezione] > "Impostazioni sicurezza dispositivo"

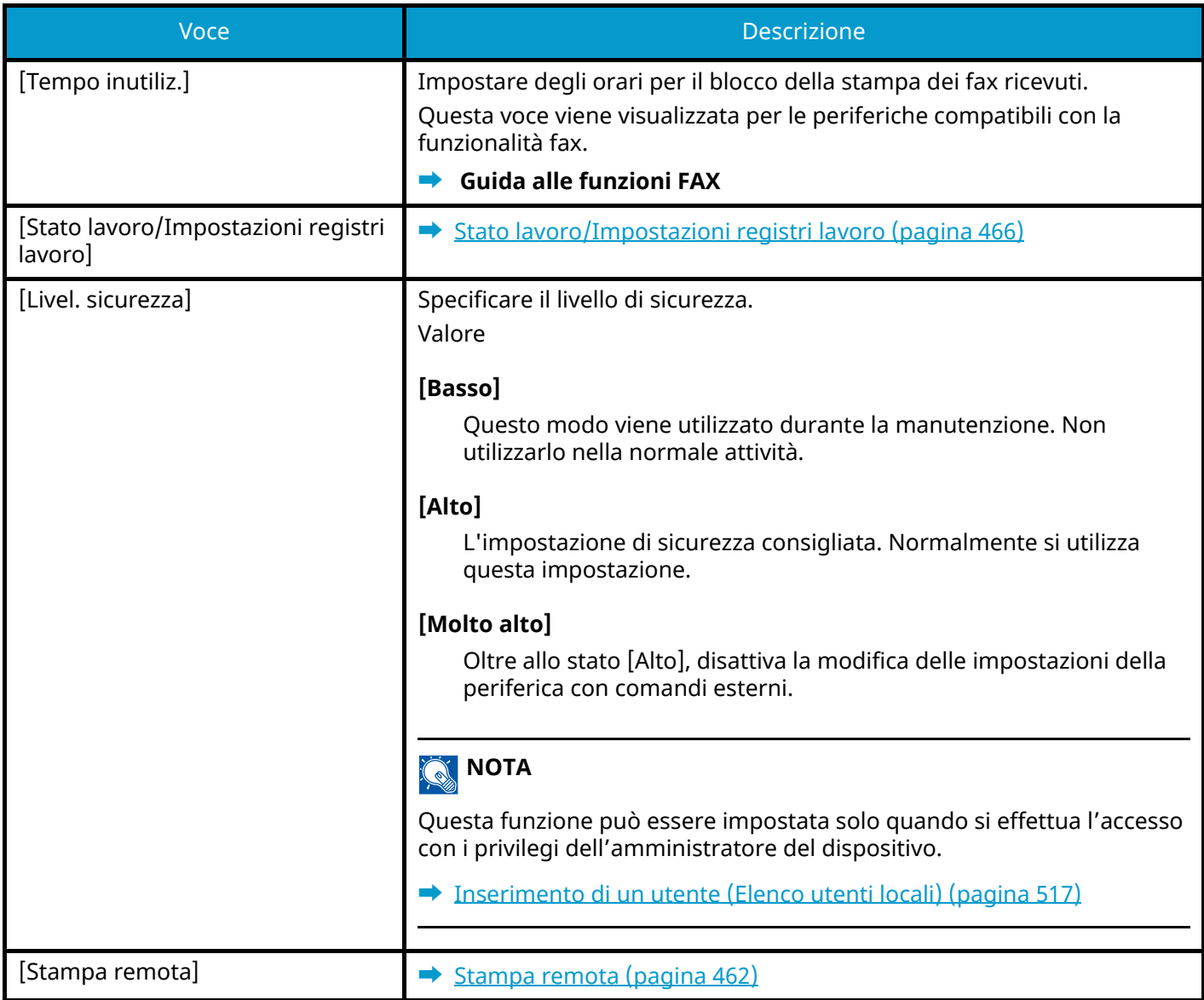

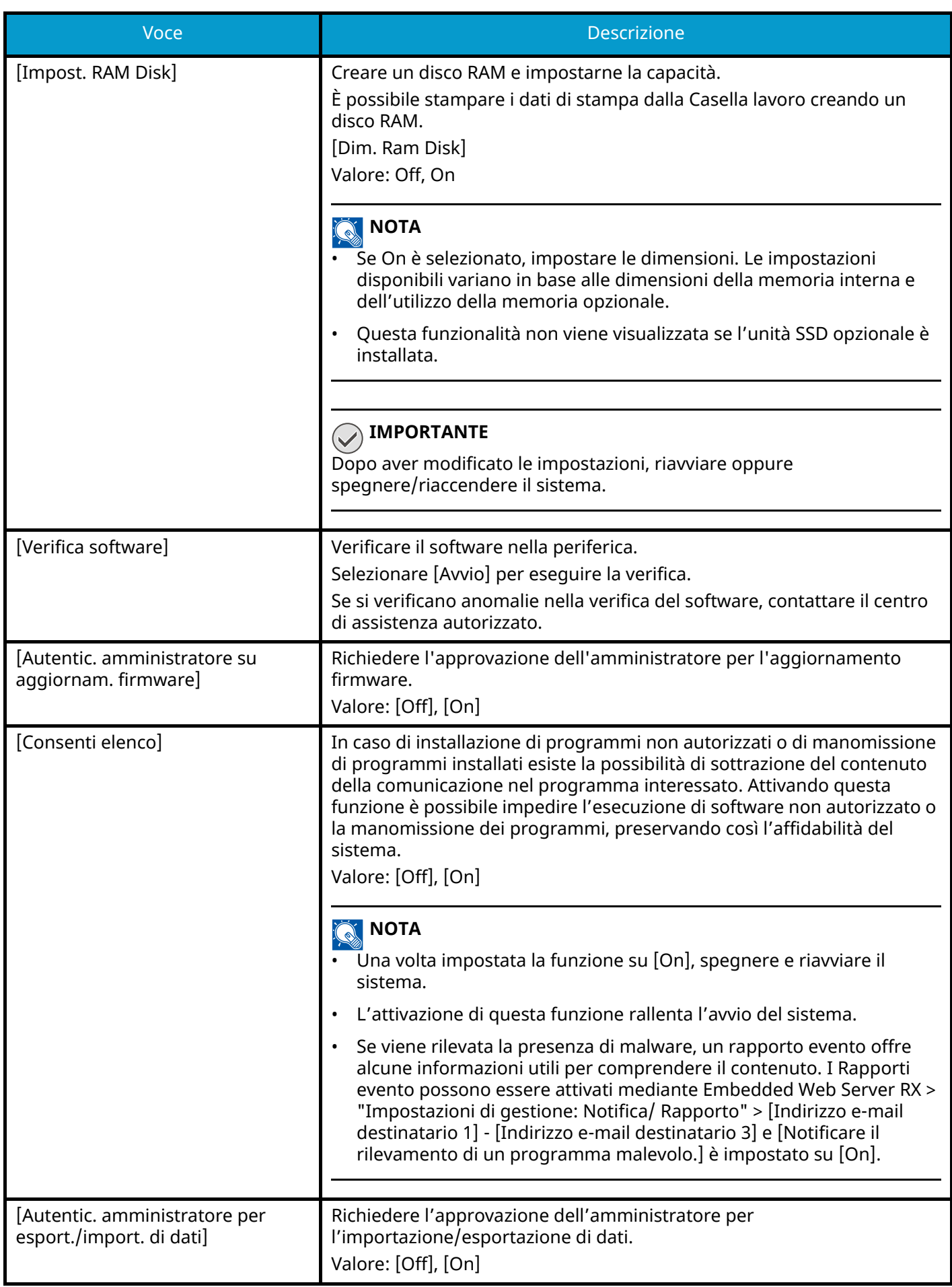

## **[Protezione dati]**

Tasto [Menu Sistema/Contatore] > [Impostazioni protezione] > "Impostazioni sicurezza dispositivo" [Protezione dati]

Configurare le impostazioni relative ai dati memorizzati nell'unità SSD o in memoria.

## **[Inizializzazione SSD]**

Modificare le impostazioni della funzionalità di sicurezza.

## **OF** NOTA

- Questa funzione viene visualizzata quando è installata un'unità SSD opzionale e quando il kit di sicurezza opzionale è attivato.
- Per cambiare le impostazioni della funzionalità di sicurezza è necessario immettere una password di protezione. Il valore predefinito in fabbrica è 000000.

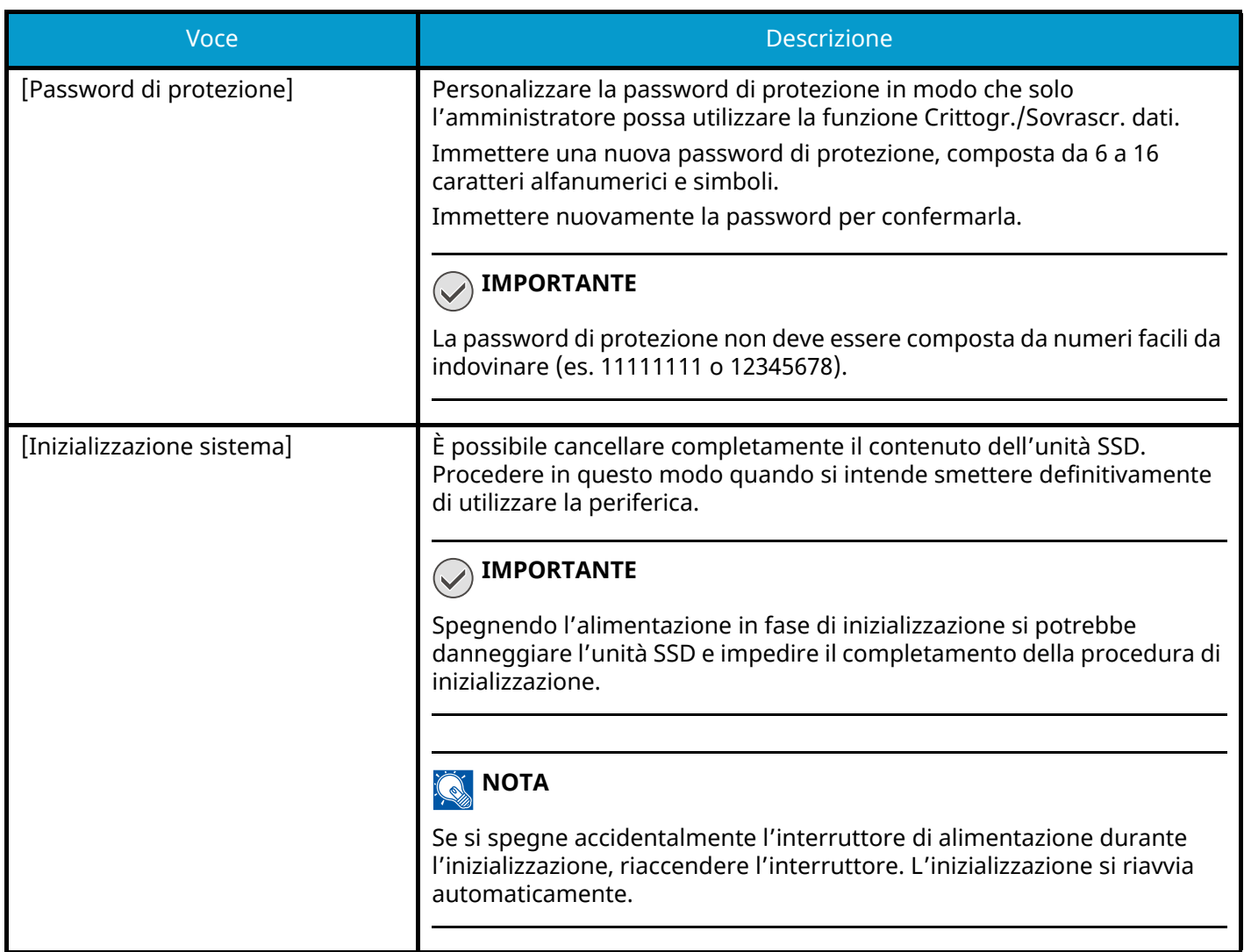

## **[Cancellazione dei dati]**

Questa funzione ripristina i valori predefiniti in fabbrica per le seguenti informazioni memorizzate sulla periferica.

- Rubrica
- Dati dei preferiti
- Impostazioni di sistema
- Invio/ricezione di fax, dati di trasferimento
- Registro fax in entrata e in uscita
- Nome della stazione fax locale
- Numero della stazione fax locale
- Dati nella Casella personalizzata
- Applicazioni opzionali

#### **NOTA**

- Stampare il "Rapporto cancellaz. dei dati" e controllare che i dati di sicurezza siano stati eliminati definitivamente.
	- **[Rapporto cancellaz. dei dati \(pagina 436\)](#page-445-0)**
- Non è possibile annullare un processo in corso di esecuzione.
- Prima si eseguire questa funzione scollegare il cavo modulare o di rete.
- Prima di eseguire questa funzione, impostare tutte le opzioni [Imp. blocco interfaccia] su [Sblocca].
	- **➡** [Imp. blocco interfaccia \(pagina 496\)](#page-505-0)
- Non spegnere l'interruttore durante la cancellazione dei dati. Se si spegne l'interruttore durante la cancellazione, l'operazione riprenderà automaticamente alla riaccensione della periferica; in tal caso però non può essere garantita l'esecuzione completa della procedura.

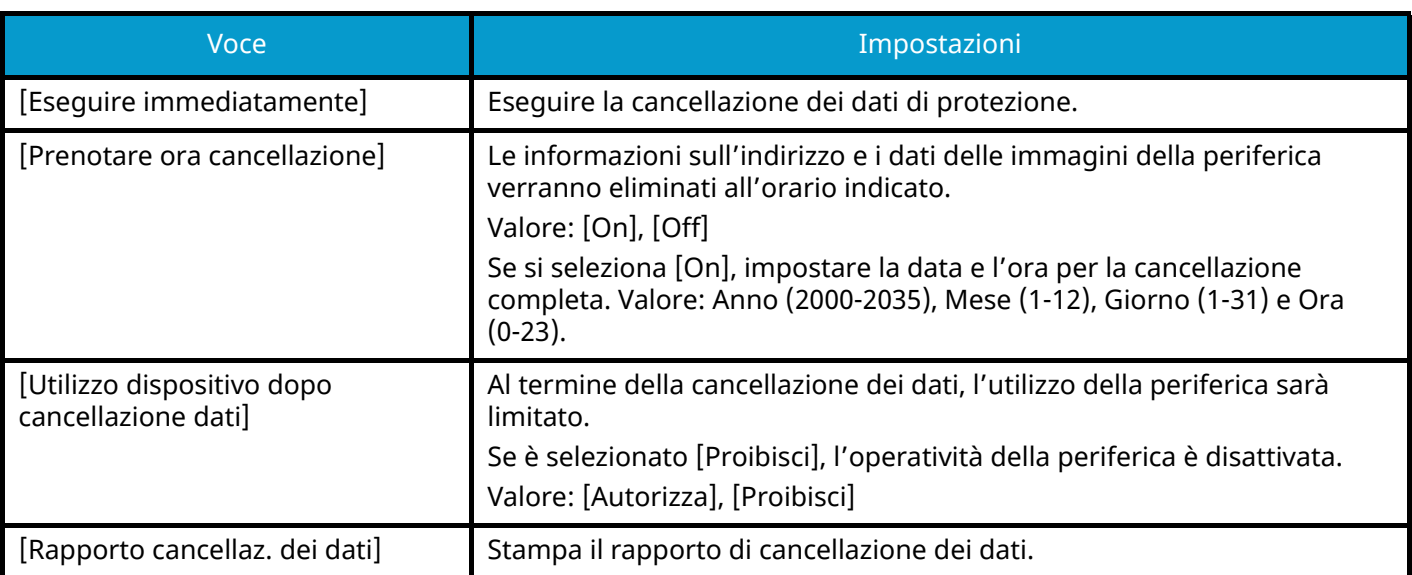

## **Voci da eliminare**

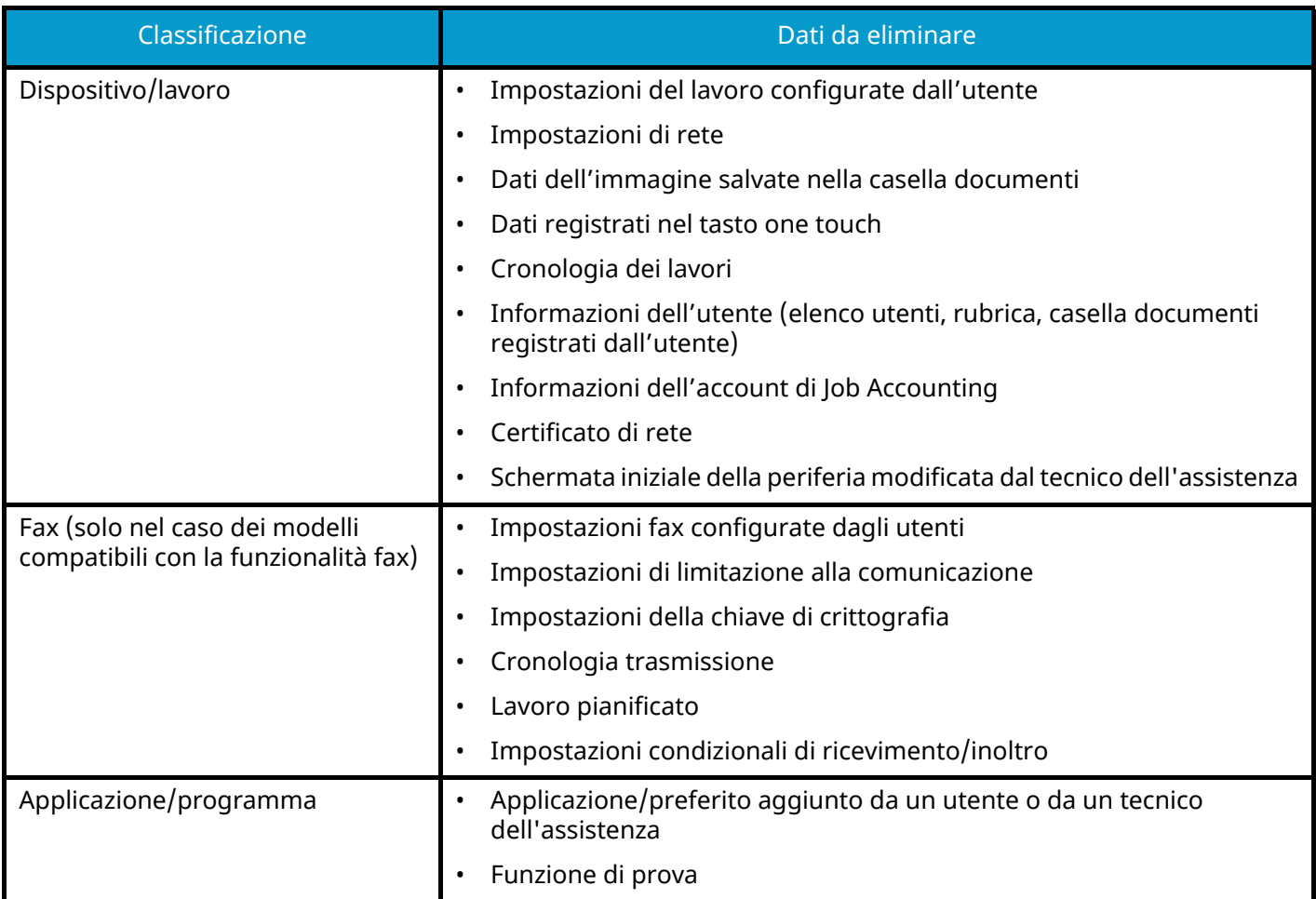

## **[Installazione dizionario OCR]**

Tasto [Menu Sistema/Contatore] > "Impostazioni protezione" > [Impostazioni sicurezza dispositivo] "Installazione dizionario OCR"

Installare il dizionario OCR.

### **A** NOTA

- Per informazioni sui dati del dizionario, rivolgersi al rivenditore o al centro di assistenza.
- Per poter installare il dizionario OCR è necessario installare un'unità SSD o una scheda di memoria SD/SDHC.
- Se sono presenti sia un'unità SSD sia una scheda di memoria SD/SDHC, il dizionario OCR verrà installato sull'unità SSD.
- Quando si utilizza una scheda di memoria SD/SDHC, si raccomanda una scheda SDHC da 32 GB.

## **Protezione autenticazione**

Tasto [Menu Sistema/Contatore] > [Impostazioni protezione] > "Protezione autenticazione"

Configurare le impostazioni di protezione per l'Autenticazione utente.

**■** [Protezione di autenticazione \(pagina 515\)](#page-524-0)

## **Impostazioni utente sconosciuto**

Tasto [Menu Sistema/Contatore] > [Impostazioni protezione] > "Impostazioni utente sconosciuto"

Questa procedura permette di definire le modalità di gestione dei lavori inviati con nome utente di accesso o ID utente sconosciuti o non immessi.

## **A** NOTA

Questa funzione viene visualizzata quando Gestione dell'accesso utenti o Job Accounting sono impostati su On.

**➡** [Impostazioni utente sconosciuto \(pagina 566\)](#page-575-0)

## **Rete**

Tasto [Menu Sistema/Contatore] > [Impostazioni protezione] > "Rete"

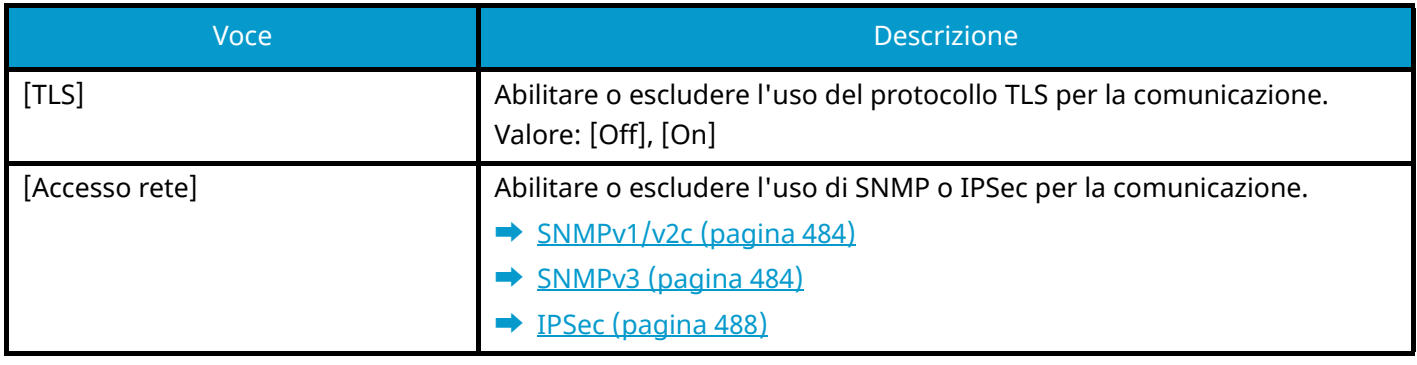

## **Job Account./Autenticazione**

Tasto [Menu Sistema/Contatore] > [Job Account./Autenticazione] Configura le impostazioni riguardanti la gestione del sistema.

- **➡** Descrizione della gestione dell['accesso utenti \(pagina 512\)](#page-521-0)
- **➡** [Descrizione di Job Accounting \(pagina 543\)](#page-552-0)
- **➡** [Impostazioni utente sconosciuto \(pagina 566\)](#page-575-0)

## **Agg./Eliminaapplicazione**

Tasto [Menu Sistema/Contatore] > [Agg./Eliminaapplicazione] Configurare le impostazioni dell'applicazione.

- **➡** [Utilizzo di applicazioni \(pagina 224\)](#page-233-0)
- **➡** [Descrizione delle applicazioni \(pagina 744\)](#page-753-0)

## **Regolazione/Manutenz.**

Regolare la qualità di stampa e provvedere alla manutenzione del sistema.

## **Regolazione immagine**

Tasto [Menu Sistema/Contatore] > [Regolazione/Manutenz.] > "Regolazione immagine"

## **[Regolazione densità]**

Rendere più scura o più chiara la densità complessiva.

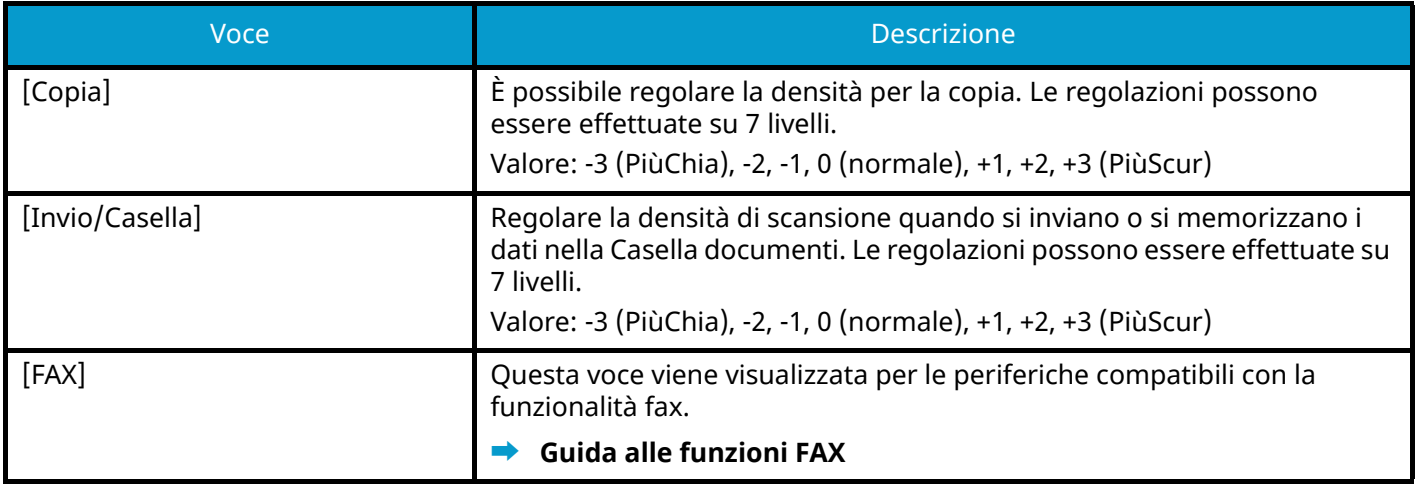

## **[Imp. Rendi txt chiaro (Rim. dist.)]**

Regolare la leggibilità dei caratteri.

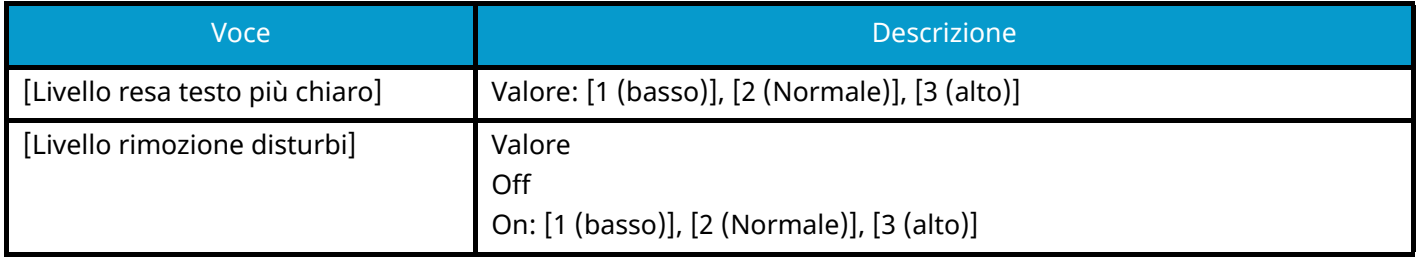

## **[Sfondo Reg.densità]**

Rendere più scura o più chiara la densità dello sfondo.

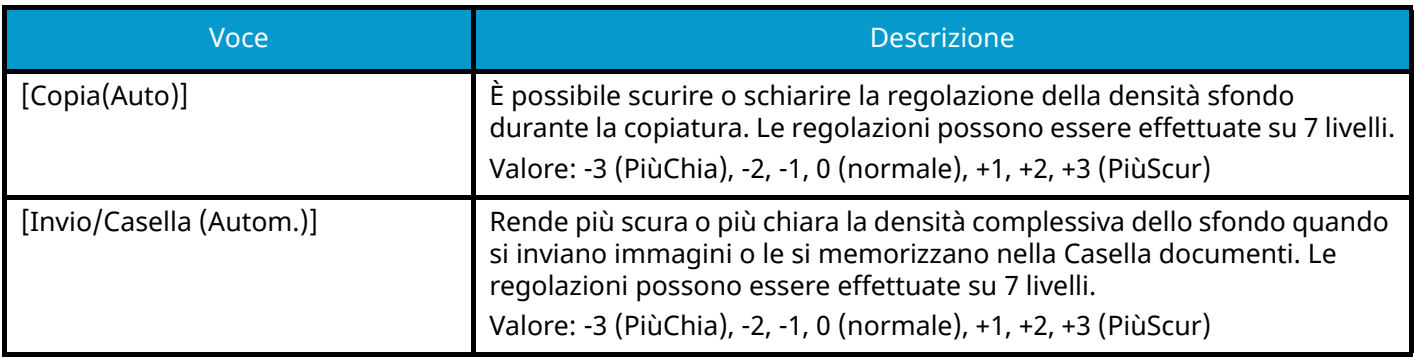

## **[Regolazione nitidezza]**

È possibile regolare la nitidezza dei contorni dell'immagine.

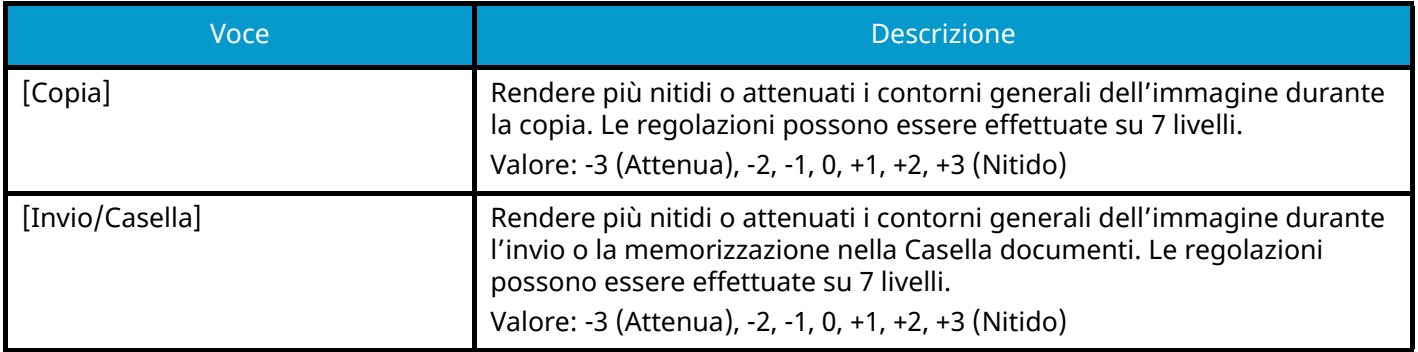

## **[Contrasto]**

Aumentare o ridurre il contrasto complessivo.

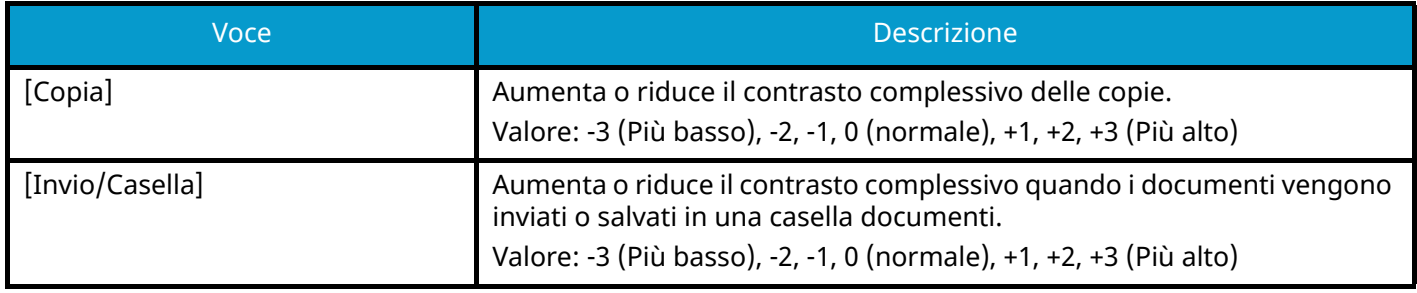

## **[Livello di risparmio toner (EcoPrint)]**

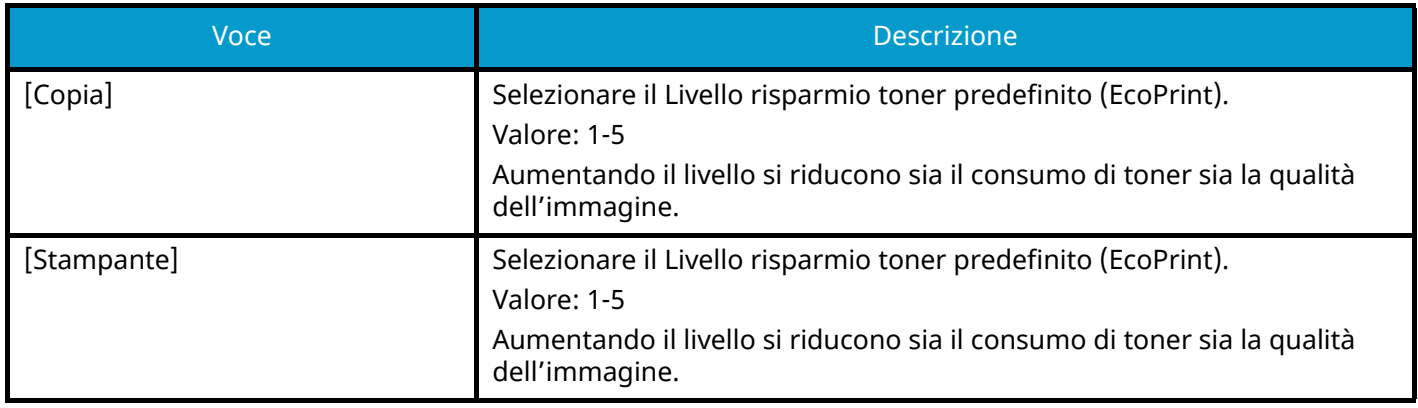

## **[Correzione autom. colore]**

Questa impostazione consente di regolare il livello di rilevamento utilizzato dal sistema per determinare se l'originale è a colori o in B&N quando è attivo il Modo di selezione colore automatico. Se si imposta un valore basso, un maggior numero di originali verrà considerato a colori, mentre un valore alto tenderà a far aumentare il numero degli originali identificati come B&N.

Valore: 1 (colore), 2,3,4,5 (bianco e nero)

## **[Correzione linee nere]**

Correggere le linee sottili (strisce causate da contaminazione) che possono apparire sull'immagine quando si utilizza l'alimentatore di originali.

Valore: [Off], [On]

## **[Registrazione colore - Automatica]**

Alla prima installazione della periferica o quando viene spostata in un'altra posizione, è possibile che si verifichi il fenomeno dello spostamento cromatico. Utilizzare questa funzione per correggere la posizione del colore di ciano, magenta e giallo per risolvere questo inconveniente.

**➡** [Procedura di registrazione del colore \(pagina 717\)](#page-726-0)

## **[Registrazione colore - Manuale]**

Alla prima installazione della periferica o quando viene spostata in un'altra posizione, è possibile che si verifichi il fenomeno dello spostamento cromatico. Utilizzare questa funzione per correggere la posizione del colore di ciano, magenta e giallo per risolvere questo inconveniente.

**➡** [Procedura di registrazione del colore \(pagina 717\)](#page-726-0)

## **[Regolazione immagine]**

È possibile selezionare l'opzione opportuna tra pulizia tamburo, pulizia developer, pulizia dello scanner laser e calibrazione, ed eseguirla in modo continuo.

#### **Pulizia tamburo**

Rimuovere l'attenuazione dell'immagine e i punti bianchi dalla stampa. Il processo richiede circa 1 minuto e 20 secondi. Il tempo richiesto può variare in base alle circostanze operative.

#### **Pulizia developer**

Regolare l'immagine stampata troppo chiara o incompleta, anche se il toner residuo è sufficiente.

#### **Pulizia laser scanner**

Rimuovere le linee bianche verticali presenti nella stampa.

#### **Calibrazione**

Calibrare la periferica per assicurare una sovrapposizione toner corretta e coerenza con la tonalità originale.

**➡** [Esecuzione della regolazione immagine \(pagina 721\)](#page-730-0)

#### **NOTA** a

- La pulizia tamburo non può essere eseguita durante la stampa. Eseguire la pulizia tamburo al termine della procedura di stampa.
- Il tempo di attesa potrebbe essere più lungo in caso di riempimento del toner durante la procedura di pulizia del developer.
- Quando la sovrapposizione toner non è corretta anche dopo aver eseguito la calibrazione, vedere quanto segue:

**➡** [Procedura di registrazione del colore \(pagina 717\)](#page-726-0)

## **Altro**

Tasto [Menu Sistema/Contatore] > [Regolazione/Manutenz.] > "Altro"

## **[Memoria opz.]**

Quando la memoria opzionale è installata, selezionare il modello di distribuzione in base all'applicazione. Valore: [Priorità stampa], [Standard], [Priorità copia]

## **IMPORTANTE**

Dopo aver modificato le impostazioni, riavviare oppure spegnere/riaccendere il sistema.

## **[Regolazione altitudine]**

Regolare l'altezza. Valore: [Normale], [1001 - 2000 m], [2001 - 3000 m], [3001 - 3500 m]

## **[MC]**

Impostare il valore MC. Valore: 1-7

## **[GS]**

Impostare il valore GS. Valore: 1-7

## **[Diagnostica]**

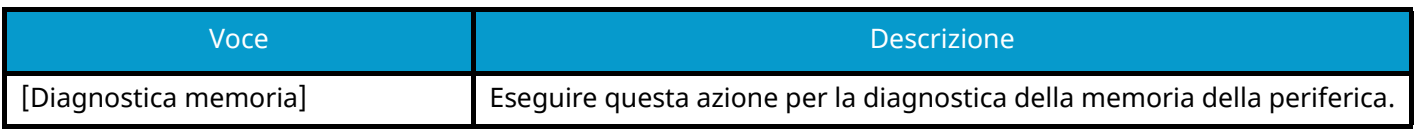

## **[Pagina di prova]**

Stampare la pagina di prova per identificare la causa dei difetti dell'immagine.

## **[Riavvio/Inizializzazione]**

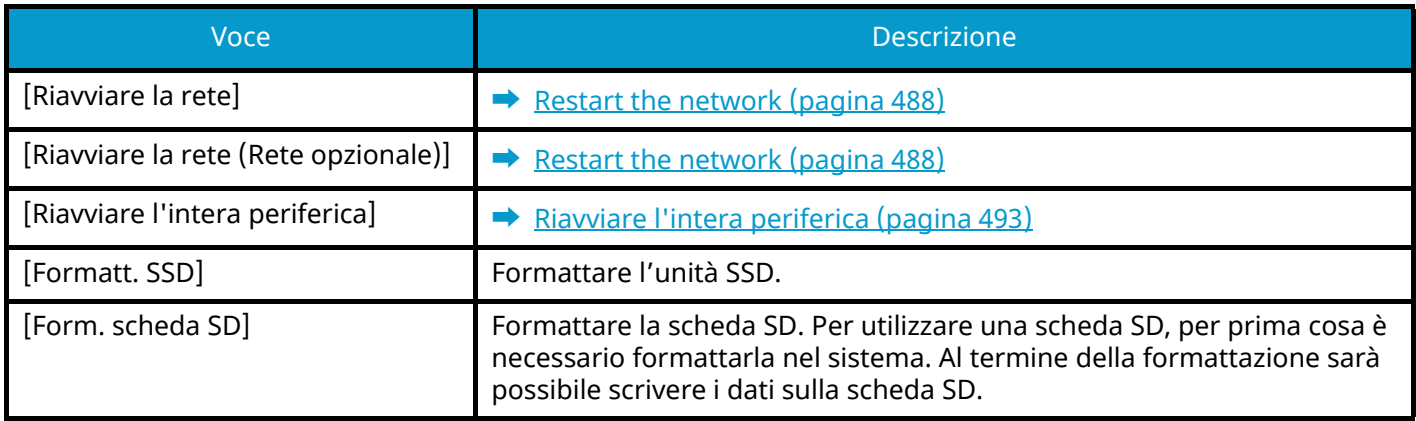

## **[Imp. servizio]**

Eseguire la manutenzione e l'ispezione della periferica. Questo menu viene utilizzato principalmente dal personale di assistenza per interventi di manutenzione.

# **9 Autenticazione utente e Accounting (Accesso utenti, Job Accounting)**

## <span id="page-521-0"></span>**Descrizione della gestione dell'accesso utenti**

La gestione dell'accesso utenti specifica il modo in cui viene gestito l'accesso degli utenti al sistema. Per accedere al sistema occorre digitare correttamente il nome utente e la password di login per l'autenticazione dell'utente.

- 1 Abilitazione della gestione dell'accesso utenti
	- **➡** Abilitazione della gestione dell['accesso utenti \(pagina 514\)](#page-523-0)
- 2 Impostare l'utente
	- **➡** Impostazioni di gestione dell['accesso utenti \(pagina 515\)](#page-524-1)
- 3 Immettere nome utente e password di login ed eseguire il lavoro
	- **➡** [Login \(pagina 72\)](#page-81-0)

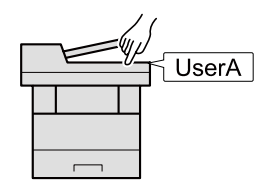

## **Gestione di Job Accounting da PC**

Per gestire la funzione Job Accounting da PC occorre eseguire le seguenti impostazioni, in aggiunta a quelle descritte in precedenza.

## **Gestione degli utenti di stampa da PC**

Le impostazioni del driver di stampa sono necessarie per gestire gli utenti che inviano i lavori di stampa alla periferica da PC.

**➡** [Gestione degli utenti che inviano i lavori di stampa alla periferica da PC \(pagina 521\)](#page-530-0)

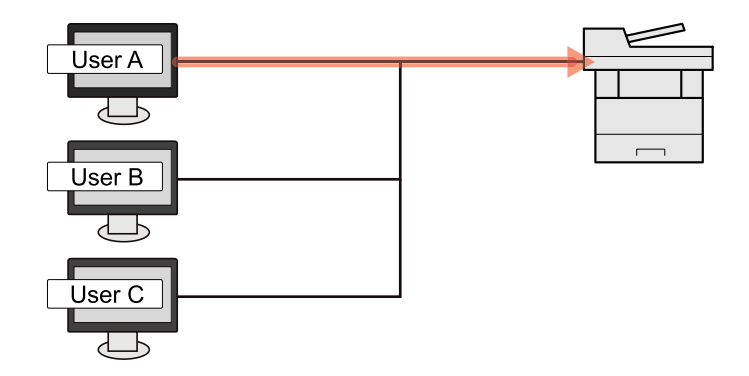

### **Gestione degli utenti che utilizzano WAIN per la scansione**

Le impostazioni del driver TWAIN su PC sono necessarie per gestire gli utenti che utilizzano TWAIN per la scansione.

**➡** [Gestione degli utenti per la scansione TWAIN \(pagina 523\)](#page-532-0)

## **Gestione degli utenti che utilizzano WIA per la scansione**

Le impostazioni del driver WIA su PC sono necessarie per gestire gli utenti che utilizzano WIA per la scansione.

**➡** [Gestione degli utenti per la scansione WIA \(pagina 524\)](#page-533-0)

### **Gestione degli utenti che inviano i fax da PC**

Le impostazioni del driver FAX su PC sono necessarie per gestire gli utenti che trasmettono i fax da PC.

**➡** [Gestione degli utenti che inviano i fax da PC \(pagina 525\)](#page-534-0)

Si può utilizzare la funzione Fax solo sui prodotti dotati di questa funzionalità.

## <span id="page-523-0"></span>**Abilitazione della gestione dell'accesso utenti**

È possibile abilitare la gestione dell'accesso utenti.

Selezionare uno dei seguenti metodi di autenticazione:

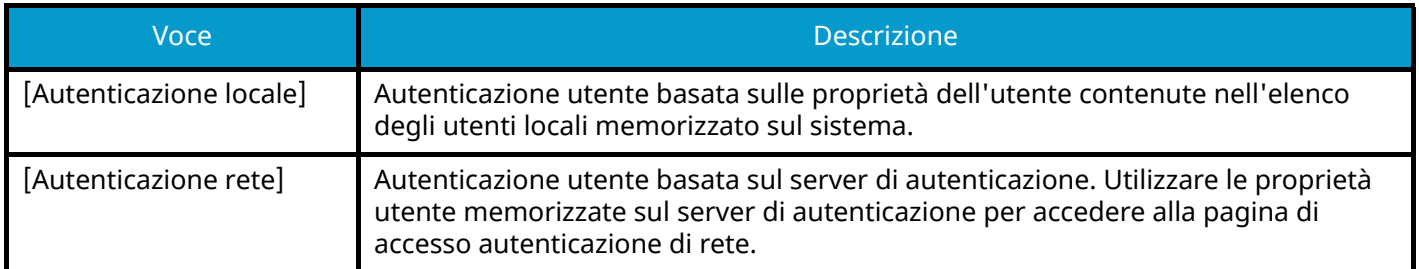

#### **1 Visualizzare la schermata.**

**1** Tasto [Menu Sistema/Contatore] > [Job Account./Autenticazione]

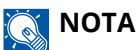

Se viene visualizzata la schermata di autenticazione dell'utente, effettuare l'accesso con un utente che dispone dell'autorizzazione di configurare questa impostazione. Se non si conoscono il nome utente o la password di accesso, contattare l'amministratore.

**2** Selezionare [Accesso utenti] da "Impostaz. accesso utente".

### **2 Configurare le impostazioni.**

- Selezionare [Autenticazione locale] o [Autenticazione rete].
- Selezionare [Off] per disabilitare la gestione dell'accesso utenti.
- Se [Autenticazione locale] è selezionato, impostare [Autoriz. locale].
	- **➡** [Autorizzazione locale \(pagina 527\)](#page-536-0)
- Se [Autenticazione rete] è selezionato, impostare "Impostazioni server".
	- **➡** [Impostazioni server \(pagina 528\)](#page-537-0)

## **NOTA**

Se non è possibile eseguire il login a causa delle impostazioni definite sul sistema,utilizzare le credenziali di un amministratore registrato nell'elenco degli utenti locali per accedere alla periferica e correggere le impostazioni.

## <span id="page-524-1"></span>**Impostazioni di gestione dell'accesso utenti**

Si possono registrare, modificare o eliminare gli utenti nonché configurare le impostazioni di gestione dell'accesso utenti.

## <span id="page-524-0"></span>**Protezione di autenticazione**

Se è abilitata l'autenticazione utente, configurare le relative impostazioni.

## **Impostazione di blocco account utente**

È possibile vietare l'uso di un account utente nel caso in cui la relativa password di accesso venga inserita ripetutamente in modo errato.

### **1 Visualizzare la schermata.**

**1** Tasto [Menu Sistema/Contatore] > [Job Account./Autenticazione] > "Protezione autenticazione" [Impostazioni di blocco account utente]

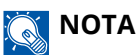

Se viene visualizzata la schermata di autenticazione dell'utente, effettuare l'accesso con un utente che dispone dell'autorizzazione di configurare questa impostazione. Se non si conoscono il nome utente o la password di accesso, contattare l'amministratore.

### **2 Configurare le impostazioni.**

Le voci configurabili sono le seguenti:

#### **Blocco**

Abilitare o escludere i criteri di blocco per l'account.

Valore: Off, On

#### **[Criteri di blocco]**

Specificare le condizioni e l'estensione di applicazione del blocco account.

#### Valore

Numero di tentativi prima del blocco: Specificare i tentativi di login consentiti prima che l'account venga bloccato. (1 - 10 volte)

Durata del blocco: Specificare per quanto tempo l'account deve rimanere bloccato prima che venga sbloccato. (1 - 60 minuti)

Target del blocco: Specificare l'estensione di applicazione del blocco account. È possibile selezionare [Solo accesso remoto] o [Tutto]. Solo accesso remoto blocca tutte le operazioni diverse da quelle eseguite tramite pannello comandi.

#### **[Elenco utenti bloccati]**

Visualizza l'elenco degli utenti bloccati. È possibile sbloccare un utente selezionandolo dall'elenco e premendo [Sblocca].

## **NOTA**

Questa funzione viene visualizzato quando sono abilitati i criteri di blocco account.

## **Impostazione dei criteri di password**

È possibile vietare l'impostazione e l'uso di password non conformi ai relativi criteri. Impostare i Criteri di password per rendere più difficile la possibilità che venga violata.

### **1 Visualizzare la schermata.**

**1** Tasto [Menu Sistema/Contatore] > [Job Account./Autenticazione] > "Protezione autenticazione" [Impost. criteri di password]

## **NOTA**

Se viene visualizzata la schermata di autenticazione dell'utente, effettuare l'accesso con un utente che dispone dell'autorizzazione di configurare questa impostazione. Se non si conoscono il nome utente o la password di accesso, contattare l'amministratore.

### **2 Configurare le impostazioni.**

Le voci configurabili sono le seguenti:

#### **[Criteri di password]**

Abilitare o escludere i criteri di password per l'account.

Valore: Off, On

#### **[Lunghezza min.password]**

Impostare la lunghezza minima dei caratteri della password.

Valore: Off, On (da 1 a 64 caratteri)

#### **[Complessità password]**

Impostare la complessità della password.

Valore

[Non più di due caratteri consecutivi uguali]: Off, On

[Almeno una lettera maiuscola (A-Z)]: Off, On

[Almeno una lettera minuscola (a-z)]: Off, On

[Almeno un numero (0 - 9)]: Off, On

[Almeno un simbolo]: Off, On

#### **[Durata massima password]**

Impostare la durata massima della password. Valore: Off, On (da 1 a 180 giorni)

#### **[El. utenti con criteri violati]**

Elenco degli utenti che non soddisfano i criteri di password.

## <span id="page-526-1"></span><span id="page-526-0"></span>**Inserimento di un utente (Elenco utenti locali)**

Si possono aggiungere fino a 1000 utenti (compreso il nome utente di accesso predefinito).

### **1 Visualizzare la schermata.**

**1** Tasto [Menu Sistema/Contatore] > [Job Account./Autenticazione]

#### **NOTA**  $\mathbb{Q}$

Se viene visualizzata la schermata di autenticazione dell'utente, effettuare l'accesso con un utente che dispone dell'autorizzazione di configurare questa impostazione. Se non si conoscono il nome utente o la password di accesso, contattare l'amministratore.

**2** Selezionare [Aggiungi/Modifica utente locale] da "Impostaz. accesso utente".

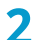

#### **2 Immettere le informazioni utente.**

[Aggiungi] > Aggiungere informazioni alle diverse voci

#### **Nome utente[\\*1](#page-528-0)**

Immettere il nome visualizzato nell'elenco degli utenti (massimo 32 caratteri).

#### **Nome utente logi[n\\*1](#page-528-0)**

Immettere un nome utente per eseguire il login (massimo 64 caratteri). Non è possibile registrare un nome utente già esistente.

#### **Password login[\\*1](#page-528-0)**

Immettere una password login per eseguire il login (massimo 64 caratteri).

#### **[Impostazioni livello accesso][\\*1](#page-528-0)**

Configurare i privilegi dell'utente.

#### **Livello accesso**

Selezionare [Amministratore] o [Utente] in funzione dei privilegi di accesso dell'utente che si desidera specificare.

#### **Permessi amministratore di sistema**

Se il livello di privilegi dell'utente impostato in Livello accesso è [Utente], selezionare tra le seguenti le voci per le quali l'utente ha i privilegi di impostazione:

- Impostazioni originale/carta
- Rubrica
- Informazioni account utente/lavoro
- Impostazioni rete di base
- Impostazioni dispositivo di base
- Impostazioni dispositivo/rete avanzate

#### **[Nome account]**

Aggiungere l'account di appartenenza dell'utente. L'utente che ha registrato il proprio nome account può accedere al sistema senza immettere l'ID account.

**➡** [Descrizione di Job Accounting \(pagina 543\)](#page-552-1)

## **NOTA**

- Ricercare per ID account o nome account. Selezionare [Cerca (ID)] o [Search(Kana)] per passare tra [Cerca (ID)] e [Search(Kana)].
- Selezionare [Nome account] o [ID account] per ordinare l'elenco degli account.

#### **Indirizzo E-mail**

L'utente può registrare il proprio indirizzo e-mail. Effettuare la registrazione per utilizzare l'invio di e-mail. L'indirizzo registrato verrà selezionato automaticamente in qualsiasi operazione successiva che richieda l'utilizzo della funzione e-mail.

#### **[Infor. scheda ID]**

Registrare le informazioni relative alla scheda ID. Posizionare la scheda ID sul lettore.

#### **NOTA** N

Questa funzione viene visualizzata quando è attivato il modulo opzionale Kit di autenticazione scheda.

**→ [Card Authentication Kit\(B\) AC <IC card authentication kit \(Activate\)> \(pagina 742\)](#page-751-0)** 

#### **Autoriz. locale[\\*2](#page-528-1)**

Definisce l'autorità di utilizzo di ogni utente.

#### **Limite stampa**

Specificare se consentire o vietare l'utilizzo della funzione di stampa. Le funzioni di stampa sono le seguenti:

- Stampa da casella
- Stampa da unità USB
- Stampa rapporto
- Stampa da PC

#### **Limite stampa (col.)**

Specificare se consentire o vietare l'utilizzo della funzione di stampa (a colori). Le funzioni di stampa sono le seguenti:

- Stampa da casella
- Stampa da unità USB
- Stampa rapporto
- Stampa da PC

#### **Limite copia**

Specificare se consentire o vietare l'utilizzo della funzione di copia/stampa.

#### **Limite copia (col.)**

Specificare se consentire o vietare l'utilizzo della funzione di copia/stampa (colore).

#### **Limitazione copia (A colori)**

Specificare se consentire o vietare l'utilizzo della funzione di copia/stampa (a colori).

#### **Limitazione Fr/retro**

Selezionare se consentire solo la stampa fronte/retro.

#### **Limit. Combinazione**

Specificare se consentire solo Combina.

#### **Limitazione EcoPrint**

Specificare se consentire solo EcoPrint.

#### **Restrizione di invio**

Specificare se consentire o vietare l'utilizzo della funzione di invio.

#### **Limitazione TX FAX**

Specificare se consentire o vietare l'utilizzo della funzione di trasmissione fax.

Questa voce viene visualizzata per le periferiche compatibili con la funzionalità fax.

#### **Limite memorizzazione in casella**

Selezionare se consentire o vietare l'utilizzo della memorizzazione nelle caselle documenti.

Voce visualizzata quando è installata l'unità SSD opzionale.

#### **Restr. arch. in USB**

Definire se rifiutare o consentire l'utilizzo dell'archiviazione nell'unità USB.

#### **[Pannello person.]**

Si possono registrare le impostazioni di selezione lingua, schermata iniziale e impostazioni di scelta rapida per ogni utente. Le impostazioni qui registrate si possono applicare semplicemente accedendo.

<span id="page-528-0"></span>\*1 Assicurarsi di aver immesso le voci.

- <span id="page-528-1"></span>\*2 Voce visualizzata quando è abilitata l'autorizzazione locale.
- **➡** [Autorizzazione locale \(pagina 527\)](#page-536-0)

## **NOTA**

• Per i dettagli sull'immissione dei caratteri, vedere quanto segue:

**➡** [Metodo di immissione dei caratteri \(pagina 746\)](#page-755-0)

• Se è stato selezionato [Invio] o [FAX] nella Schermata predefinita per il Pannello personale, selezionare [Destinazione], [Rubrica periferica] o [Rubrica esterna] come schermata da visualizzare.

### **3 Selezionare [Registra].**

Viene aggiunto un nuovo utente nell'elenco utenti locali.

#### **NOTA**

Se è abilitato il login semplice, al termine di una nuova registrazione compare una schermata di conferma che richiede se si desidera configurare le impostazioni di login semplice. Per configurare le impostazioni di login semplice, selezionare [Sì]. Selezionando [No] si tornerà alla schermata dell'elenco utenti.

Per la procedura di configurazione delle impostazioni di login semplice, vedere quanto segue:

**➡** [Impostazioni di Login semplice \(pagina 538\)](#page-547-0)

## **Modifica delle proprietà utente**

I tipi di proprietà che si possono modificare variano in funzione dei privilegi di accesso di cui si dispone.

### **1 Visualizzare la schermata.**

**1** Tasto [Menu Sistema/Contatore]> [Job Account./Autenticazione]

#### **NOTA**  $\widehat{\mathbb{Q}}$

Se viene visualizzata la schermata di autenticazione dell'utente, effettuare l'accesso con un utente che dispone dell'autorizzazione di configurare questa impostazione. Se non si conoscono il nome utente o la password di accesso, contattare l'amministratore.

**2** Selezionare [Aggiungi/Modifica utente locale] da "Impostaz. accesso utente".

### **2 Modificare le proprietà utente.**

**1** Selezionare (icona di informazioni) per l'utente di cui modificare le proprietà.

#### **NOTA**  $\mathbb{Z}$

- Selezionare [Nome utente] o [Nome utente accesso] per ordinare l'elenco utenti.
- Ricercare per nome o nome utente login. Selezionare [Cerca(accesso)] o [Cerca(nome)] per passare tra [Cerca(accesso)] e [Cerca(nome)].
- **2** Controllare le impostazioni e modificare o aggiungere le informazioni secondo necessità.
	- Nome utente
	- Nome utente  $\log_{10} n^{*1}$  $\log_{10} n^{*1}$  $\log_{10} n^{*1}$
	- [Nome dominio] $*^3$
	- Password login
	- [Impostazioni livello accesso][\\*1](#page-529-0)
	- [Nome account]<sup>[\\*1](#page-529-0)</sup>
	- Indirizzo E-mail
	- $\left[\text{Infor, schedule}\right]^{*1}$  $\left[\text{Infor, schedule}\right]^{*1}$  $\left[\text{Infor, schedule}\right]^{*1}$
	- Autoriz. locale<sup>[\\*1](#page-529-0)[\\*2](#page-529-2)</sup>
	- [Pannello person.]

<span id="page-529-0"></span>\*1 Questa voce può essere modificata solo facendo l'accesso con privilegi di amministratore della periferica.

<span id="page-529-2"></span>\*2 Voce visualizzata quando è abilitata l'autorizzazione locale.

**➡** [Autorizzazione locale \(pagina 527\)](#page-536-0)

Per informazioni dettagliate su ogni voce, fare riferimento al punto 3 di "Inserimento di un utente (Elenco utenti locali)" per la modifica di una proprietà utente.

**■**[Inserimento di un utente \(Elenco utenti locali\) \(pagina 517\)](#page-526-1)

<span id="page-529-1"></span>\*3 Se si tratta di un utente di rete con privilegi di utente locale, viene visualizzato il Nome dominio.

**➡** [Configurare i diritti degli utenti di rete \(pagina 529\)](#page-538-0)

**3** Selezionare [Salva].

Le informazioni utente vengono modificate.

## **Eliminazione di un utente**

### **1 Visualizzare la schermata.**

**1** Tasto [Menu Sistema/Contatore] > [Job Account./Autenticazione]

## **A** NOTA

Se viene visualizzata la schermata di autenticazione dell'utente, effettuare l'accesso con un utente che dispone dell'autorizzazione di configurare questa impostazione. Se non si conoscono il nome utente o la password di accesso, contattare l'amministratore.

**2** Selezionare [Aggiungi/Modifica utente locale] da "Impostaz. accesso utente".

### **2 Eliminare un utente.**

- **1** Selezionare l'utente da eliminare.
- **2** [Elimina] > [Elimina]

L'utente selezionato verrà eliminato.

## **NOTA**

Non è possibile eliminare l'utente predefinito con diritti di amministratore della periferica.

**➡** [Descrizione dei privilegi di amministratore \(pagina 104\)](#page-113-0)

## <span id="page-530-0"></span>**Gestione degli utenti che inviano i lavori di stampa alla periferica da PC**

Per gestire gli utenti che inviano i lavori di stampa alla periferica da PC si devono configurare le seguenti impostazioni nel driver di stampa. Le istruzioni qui riportate sono quelle visualizzate sulle schermate di Windows 10.

### **1 Visualizzare la schermata.**

**1** Selezionare il pulsante di Windows [Start]  $\rightarrow$  [Sistema Windows]  $\rightarrow$  [Sistema e sicurezza]  $\rightarrow$  [Dispositivi e stampanti].

## **NOTA**

- Per Windows 11, selezionare il pulsante [Start]  $\rightarrow$  [All apps]  $\rightarrow$  [Windows Tools]  $\rightarrow$  [Sistema e sicurezza] $\rightarrow$  [Dispositivi e stampanti].
- Per Windows 8.1, selezionare [Impostazioni] nella Barra degli accessi sul Desktop  $\rightarrow$  [Sistema e sicurezza $\rightarrow$  [Dispositivi e stampanti].
- **2** Fare clic con il tasto destro del mouse sull'icona del driver di stampa della periferica, quindi selezionare il menu [Proprietà stampante] del driver di stampa.
- **3** Fare clic su [Amministratore] nella scheda [Impostazioni periferica].

### **2 Configurare le impostazioni.**

**1** Selezionare [Accesso utente] nella scheda [Accesso utente].

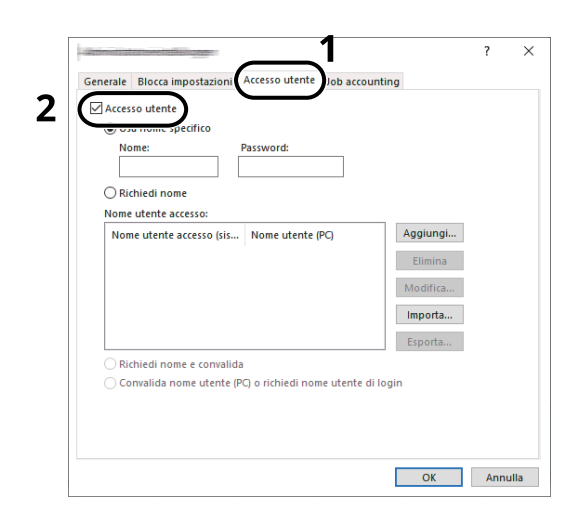

**2** Configurare la gestione dell'accesso utenti.

#### **[Usa nome specifico]**

Si può utilizzare questa opzione per specificare un nome utente e una password in modo da utilizzare lo stesso login utente per ogni lavoro di stampa. Attivando questa opzione, l'utente non dovrà più immettere nome e password per ogni lavoro di stampa.

#### **[Richiedi nome]**

Tutte le volte che viene richiesta una stampa, si aprirà la schermata di immissione di nome utente e password. Sarà necessario immettere nome utente e password tutte le volte che si invia un lavoro di stampa.

#### **[Richiedi nome e convalida]**

Tutte le volte che viene richiesta una stampa, si aprirà la schermata di immissione di nome utente e password. Si devono immettere nome utente e password memorizzati nell'elenco "Nome utente login". Sarà necessario immettere nome utente e password tutte le volte che si invia un lavoro di stampa.

#### **[Convalida nome utente (PC) o richiedi nome utente di login]**

Quando si stampa, il nome utente di Windows viene ricercato in "Nome utente login" e la stampa sarà possibile solo se il nome immesso è tra quelli registrati. Se il nome non è registrato, il lavoro di stampa verrà annullato se inviato da utenti che hanno solo privilegi di utente. Se l'utente ha privilegi di amministratore, verrà visualizzata la schermata di immissione di nome utente e password.

**3** Fare clic su [OK].

#### $\ddot{\mathbb{Q}}$ **NOTA**

Per altre impostazioni della funzione Job Accounting, vedere quanto segue:

**➡ Printing System Driver User Guide**

## <span id="page-532-0"></span>**Gestione degli utenti per la scansione TWAIN**

Le seguenti impostazioni del driver TWAIN su PC sono necessarie per gestire gli utenti che utilizzano TWAIN per la scansione. Le istruzioni qui riportate sono quelle visualizzate sulle schermate di Windows 10.

#### **1 Visualizzare la schermata.**

**1** Fare clic sulla casella di ricerca nella barra delle applicazioni e immettere "TWAIN Driver Setting". Selezionare [TWAIN Driver Setting] nell'elenco di ricerca. Visualizza la schermata Impostazioni driver TWAIN.

## **NOTA**

In Windows 8.1, fare clic su [Cerca] in Accessi, quindi immettere TWAIN Driver Setting nel campo di ricerca. Selezionare [TWAIN Driver Setting] nell'elenco di ricerca.

**2** Selezionare la periferica e fare clic su [Modifica].

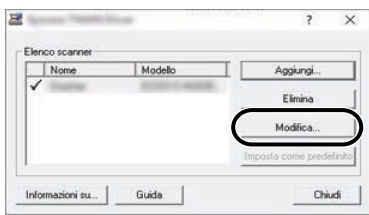

### **2 Configurare le impostazioni.**

**1** Fare clic su [Impostazioni autenticazione utente].

Autenticazione utente e Accounting (Accesso utenti, Job Accounting) > Impostazioni di gestione dell'accesso utenti

**2** Attivare la casella di spunta accanto a [Autenticazione], quindi immettere nome utente e password di accesso.

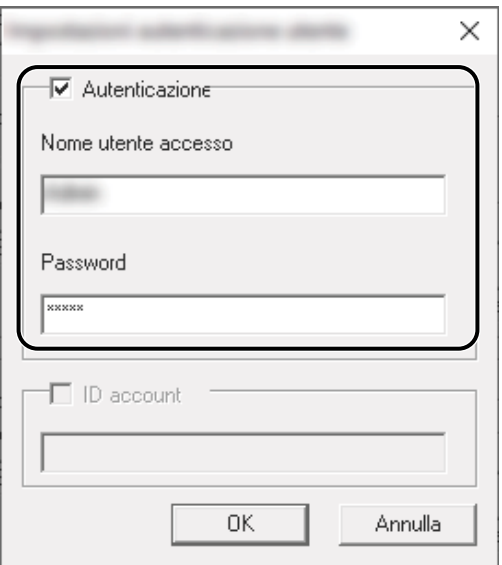

**3** Fare clic su [OK].

## <span id="page-533-0"></span>**Gestione degli utenti per la scansione WIA**

Le seguenti impostazioni del driver WIA su PC sono necessarie per gestire gli utenti che utilizzano WIA per la scansione. Le istruzioni qui riportate sono quelle visualizzate sulle schermate di Windows 10.

### **1 Visualizzare la schermata.**

**1** Selezionare il pulsante di Windows [Start]  $\rightarrow$  [Sistema Windows]  $\rightarrow$  [Sistema e sicurezza]. Immettere "Scanner" nel campo di ricerca del pannello di controllo. Selezionare [Visualizza scanner e fotocamere] nell'elenco di ricerca per visualizzare la relativa schermata.

## **NOTA**

- Per Windows 11, selezionare il pulsante [Start]  $\rightarrow$  [All apps]  $\rightarrow$  [Windows Tools]  $\rightarrow$  [Sistema e sicurezza]. Immettere "Scanner" nel campo di ricerca del pannello di controllo. Selezionare [Visualizza scanner e fotocamere] nell'elenco di ricerca per visualizzare la relativa schermata.
- In Windows 8.1, fare clic su [Cerca] nella Barra degli accessi sul Desktop e immettere "Visualizza scanner e fotocamere" nella casella di ricerca. Nell'elenco di ricerca, fare clic su [Visualizza scanner e fotocamere]; si aprirà la schermata Scanner e fotocamere digitali.

**2** Selezionare lo stesso nome della periferica in WIA Driver, quindi premere [Proprietà].

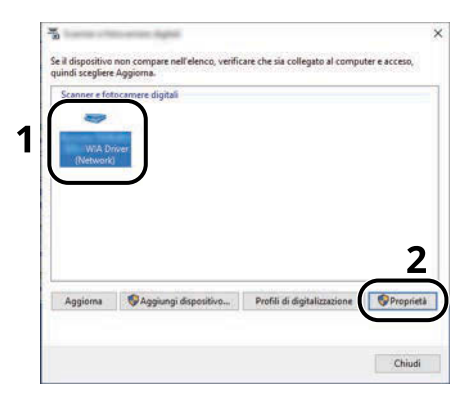

### **2 Configurare le impostazioni.**

**1** Attivare la casella di spunta accanto a [Autenticazione] nella scheda [Impostazioni], quindi immettere nome utente e password di accesso.

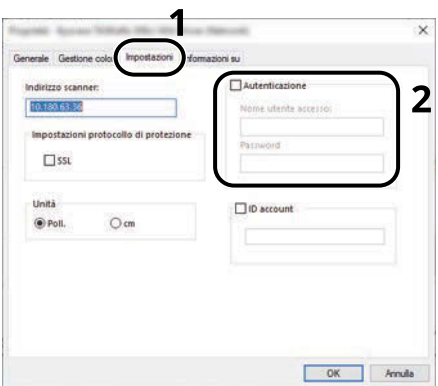

**2** Fare clic su [OK].

## <span id="page-534-0"></span>**Gestione degli utenti che inviano i fax da PC**

Per gestire gli utenti che inviano i fax da PC si devono configurare le seguenti impostazioni nel driver FAX. Le istruzioni qui riportate sono quelle visualizzate sulle schermate di Windows 10.

#### **1 Visualizzare la schermata.**

**1** Selezionare il pulsante [Start] in Windows e quindi  $\rightarrow$  [Sistema Windows Tools],  $\rightarrow$  [Sistema e sicurezza] $\rightarrow$  [Dispositivi e stampanti].

### **NOTA**

- Per Windows 11, selezionare il pulsante [Start]  $\rightarrow$  [All apps]  $\rightarrow$  [Windows Tools]  $\rightarrow$  [Sistema e sicurezza]  $\rightarrow$  [Dispositivi e stampanti].
- Per Windows 8.1, selezionare [Impostazioni] nella Barra degli accessi sul Desktop  $\rightarrow$  [Sistema e sicurezza]  $\rightarrow$  [Dispositivi e stampanti].
- **2** Fare clic con il tasto destro del mouse sull'icona del driver FAX della periferica, quindi selezionare il menu [Preferenze stampa] del driver FAX.
- **3** Fare clic su [Impostazione TX FAX] nella scheda [Preferenze stampa].

## **2 Configurare le impostazioni.**

**1** Selezionare [Accesso utente] nella scheda [Autenticazione].

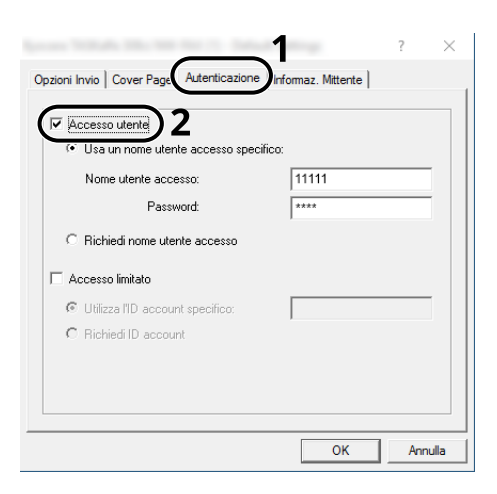

**2** Configurare la gestione dell'accesso utenti.

#### **[Use Specific Login User Name]**

Si può utilizzare questa opzione per specificare un nome utente e una password in modo da utilizzare lo stesso login utente per ogni lavoro FAX. Attivando questa opzione, l'utente non dovrà più immettere nome e password per ogni lavoro FAX.

#### **[Richiedi nome utente accesso]**

Tutte le volte che si tenta di eseguire una trasmissione, si aprirà la schermata di immissione di nome utente e password. Sarà necessario immettere nome utente e password tutte le volte che si intende eseguire una trasmissione.

**3** Fare clic su [OK].

## <span id="page-536-0"></span>**Autorizzazione locale**

Abilitare o disabilitare l'uso di Autorizzazione locale.

## **Q**<br>NOTA

Quando si utilizza l'Autorizzazione locale, occorre impostare [Autenticazione locale] come tipo di autorizzazione utente.

**➡** Abilitazione della gestione dell['accesso utenti \(pagina 514\)](#page-523-0)

### **1 Visualizzare la schermata.**

**1** Tasto [Menu Sistema/Contatore] > [Job Account./Autenticazione]

## **NOTA**

Se viene visualizzata la schermata di autenticazione dell'utente, effettuare l'accesso con un utente che dispone dell'autorizzazione di configurare questa impostazione. Se non si conoscono il nome utente o la password di accesso, contattare l'amministratore.

**2** Selezionare [Autoriz. locale] da "Impostaz. accesso utente".

## **2 Configurare le impostazioni.**

**1** Selezionare [Off] o [On].

Autenticazione utente e Accounting (Accesso utenti, Job Accounting) > Impostazioni di gestione dell'accesso utenti

## <span id="page-537-0"></span>**Impostazioni server**

Impostare il tipo di server quando l'autenticazione rete è abilitata.

### **1 Visualizzare la schermata.**

**1** Tasto [Menu Sistema/Contatore] > [Job Account./Autenticazione]

#### **NOTA**  $\mathbb{Q}$

Se viene visualizzata la schermata di autenticazione dell'utente, effettuare l'accesso con un utente che dispone dell'autorizzazione di configurare questa impostazione. Se non si conoscono il nome utente o la password di accesso, contattare l'amministratore.

**2** Selezionare "Impostaz. accesso utente" [Accesso utenti] > [Autenticazione rete].

### **2 Configurare le impostazioni.**

**1** Selezionare [NTLM], [Kerberos] o [Ext.] come "Tipo di server" e immettere il nome host (256 caratteri o meno) per il server di autenticazione.

Quando si seleziona [Ext.] come tipo di server, immettere il numero di porta.

## **NOTA**

- Selezionando [Aggiungi/Modifica/Elimina dominio] viene visualizzato l'elenco delle registrazioni di dominio. Nella schermata dell'elenco delle registrazioni di dominio, selezionare [Agg./Modif.] e immettere il nome del dominio. È possibile registrare fino a 10 nomi di domini.
- Se sono registrati due o più nomi di dominio, selezionare [Dominio predefinito] e scegliere il dominio predefinito.

#### **2** Selezionare [OK].

## **NOTA**

Se il nome utente e la password di accesso non vengono accettati, controllare le seguenti impostazioni.

- Impostazione di autenticazione rete del sistema
- Proprietà utente del server di autenticazione
- Data e ora del sistema e del server di autenticazione

## <span id="page-538-0"></span>**Configurare i diritti degli utenti di rete**

Selezionare se concedere o meno diritti utente locali agli utente di rete. Se questa impostazione è applicata, quando un utente di rete effettua l'accesso, le sue informazioni vengono registrate come utente locale. Impostando il nome account sulle informazioni di un utente locale registrato, gli utenti di rete possono coordinarsi ai fini della funzione Job Accounting. Visualizza il "Nome dominio" nelle informazioni dell'utente per gli utenti locali con diritti.

#### **NOTA**  $\mathbb{Q}$

Per le informazioni sugli utenti locali, vedere quanto segue:

**■** [Inserimento di un utente \(Elenco utenti locali\) \(pagina 517\)](#page-526-1)

### **1 Visualizzare la schermata.**

**1** Tasto [Menu Sistema/Contatore] > [Job Account./Autenticazione]

#### **NOTA**  $\mathbb{Q}$

Se viene visualizzata la schermata di autenticazione dell'utente, effettuare l'accesso con un utente che dispone dell'autorizzazione di configurare questa impostazione. Se non si conoscono il nome utente o la password di accesso, contattare l'amministratore.

**2** Selezionare [Autorità utente di rete] da "Impostaz. accesso utente".

## **2 Configurare le impostazioni.**

Attivare "Assegnare autorità utente locale" per configurare le impostazioni.

#### **"Azione completa utente"**

Configurare l'azione da eseguire quando il numero di utenti viene superato al momento della concessione dei diritti utente locali.

Valore: [Non aggiungere nuovo utente], [Elimina utente precedente]

#### **"Autorità quando offline"**

Impostare i dati di scadenza per i diritti utente locali concessi che non richiedono autenticazione di rete.

Valore: [Sempre attivato], [Specifica periodo attivato] (fino a 180 giorni)

#### **[Impostazioni predefinite autorizzazione locale]**

Impostare i diritti utente locali predefiniti che vengono concessi.

## **Impostazioni di autorizzazione gruppo**

Definire le restrizioni di utilizzo del sistema per ogni gruppo registrato sul server di autenticazione.

#### **NOTA**  $\widehat{\mathbb{C}}$

Per utilizzare le impostazioni di autorizzazione gruppo, occorre selezionare [Autenticazione rete] come metodo di autenticazione in "Impostaz. accesso utente". Impostare inoltre "LDAP" su ON in "Impostazioni protocollo".

- **■** Abilitazione della gestione dell['accesso utenti \(pagina 514\)](#page-523-0)
- **➡** [Impostazioni protocollo \(pagina 481\)](#page-490-0)

## **Autorizzazione gruppo**

### **1 Visualizzare la schermata.**

**1** Tasto [Menu Sistema/Contatore] > [Job Account./Autenticazione]

## **NOTA**

Se viene visualizzata la schermata di autenticazione dell'utente, effettuare l'accesso con un utente che dispone dell'autorizzazione di configurare questa impostazione. Se non si conoscono il nome utente o la password di accesso, contattare l'amministratore.

**2** Selezionare [Autorizzazione gruppo] da "Impostaz. accesso utente".

### **2 Configurare le impostazioni.**

**1** Selezionare [Off] o [On].

## **Elenco gruppi (fino a 20)**

Registrare i gruppi con limitazioni per l'uso della periferica. Altri utenti e gruppi appartengono a "Altri".

### **1 Visualizzare la schermata.**

**1** Tasto [Menu Sistema/Contatore] > [Job Account./Autenticazione]

## **NOTA**

Se viene visualizzata la schermata di autenticazione dell'utente, effettuare l'accesso con un utente che dispone dell'autorizzazione di configurare questa impostazione. Se non si conoscono il nome utente o la password di accesso, contattare l'amministratore.

**2** Selezionare [Elenco gruppi] da [Impostaz. accesso utente].

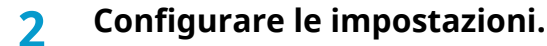

**1** [Aggiungi] > Aggiungere informazioni alle diverse voci

#### **Nome gruppo**

Immettere il nome visualizzato nell'elenco dei gruppi (massimo 32 caratteri).
#### **ID gruppo[\\*1](#page-541-0)**

Immettere l'ID visualizzato nell'elenco dei gruppi (tra 1 e 4294967295).

#### **Livello accesso**

Selezionare [Amministratore] o [Utente] per i privilegi di accesso dei gruppi.

#### **Limite stampa**

Specificare se consentire o vietare l'utilizzo della funzione di stampa. Le funzioni di stampa sono le seguenti:

- Stampa da casella
- Stampa da unità USB
- Stampa rapporto
- Stampa da PC

#### **Limite stampa (col.)**

Specificare se consentire o vietare l'utilizzo della funzione di stampa (a colori). Le funzioni di stampa sono le seguenti:

- Stampa da casella
- Stampa da unità USB
- Stampa rapporto
- Stampa da PC

#### **Limite copia**

Specificare se consentire o vietare l'utilizzo della funzione di copia/stampa.

#### **Limite copia (col.)**

Specificare se consentire o vietare l'utilizzo della funzione di copia/stampa (colore).

#### **Limitazione copia (A colori)**

Specificare se consentire o vietare l'utilizzo della funzione di copia/stampa (a colori).

#### **Limitazione Fr/retro**

Selezionare se consentire solo la stampa fronte/retro.

#### **Limit. Combinazione**

Specificare se consentire solo Combina.

#### **Limitazione EcoPrint**

Specificare se consentire solo EcoPrint.

#### **Restrizione di invio**

Specificare se consentire o vietare l'utilizzo della funzione di invio.

#### **Limitazione TX FAX**

Specificare se consentire o vietare l'utilizzo della funzione di trasmissione fax.

Questa voce viene visualizzata per le periferiche compatibili con la funzionalità fax.

#### **Limite memorizzazione in casella**

Selezionare se consentire o vietare l'utilizzo della memorizzazione nelle caselle documenti. Voce visualizzata quando è installata l'unità SSD opzionale.

#### **Restr. arch. in USB**

Definire se rifiutare o consentire l'utilizzo dell'archiviazione nell'unità USB.

<span id="page-541-0"></span>\*1 Per "ID gruppo", specificare il valore PrimaryGroupID assegnato da Active Directory di Windows.

## **QNOTA**

Per i dettagli sull'immissione dei caratteri, vedere quanto segue:

**➡** [Metodo di immissione dei caratteri \(pagina 746\)](#page-755-0)

## **3 Registrare il gruppo.**

**1** Selezionare [Salva].

Il nuovo gruppo viene aggiunto all'elenco dei gruppi.

## **Impostazioni di autorizzazione guest**

Quando la gestione dell'accesso utenti è attiva, impostare le funzioni il cui utilizzo è precluso agli utenti guest che non possono effettuare l'accesso alla periferica.

## **A** NOTA

Per utilizzare la funzione Autorizzazione guest, è necessario che [Accesso utenti] sia attivo in "Impostaz. accesso utente".

**■** Abilitazione della gestione dell['accesso utenti \(pagina 514\)](#page-523-0)

## **Abilitazione dell'autorizzazione guest**

### **1 Visualizzare la schermata.**

**1** Tasto [Menu Sistema/Contatore] > [Job Account./Autenticazione]

## **Q** NOTA

Se viene visualizzata la schermata di autenticazione dell'utente, effettuare l'accesso con un utente che dispone dell'autorizzazione di configurare questa impostazione. Se non si conoscono il nome utente o la password di accesso, contattare l'amministratore.

**2** Selezionare [Conf. autorizzazione guest] da "Impostaz. accesso utente".

### **2 Configurare le impostazioni.**

**1** Selezionare [Off] o [On].

## **NOTA**

- Se l'autorizzazione guest è abilitata, al momento del login deve essere selezionato [Disconnetti].
- Nelle impostazioni predefinite dell'utente guest è possibile utilizzare solo la copia monocroma. Per utilizzare una diversa funzione, accedere come utente in grado di utilizzare la funzione in questione o modificare le impostazioni nelle proprietà guest.

## **Configurazione della proprietà guest**

Registrare le informazioni dell'utente guest e le funzioni soggette a limitazioni.

### **1 Visualizzare la schermata.**

**1** Tasto [Menu Sistema/Contatore] > [Job Account./Autenticazione]

## **A** NOTA

Se viene visualizzata la schermata di autenticazione dell'utente, effettuare l'accesso con un utente che dispone dell'autorizzazione di configurare questa impostazione. Se non si conoscono il nome utente o la password di accesso, contattare l'amministratore.

**2** Selezionare [Proprietà guest] da "Impostaz. accesso utente".

## **2 Configurare le impostazioni.**

Controllare le impostazioni e modificare o aggiungere le informazioni secondo necessità.

#### **Nome utente**

Immettere il nome visualizzato nell'elenco degli utenti (massimo 32 caratteri). L'impostazione predefinita è "GuestUser".

#### **Livello accesso**

Vengono visualizzati i privilegi dell'utente. Questa informazione non può essere modificata.

#### **[Nome account]**

Aggiungere l'account di appartenenza dell'utente.

Se l'utente non appartiene ad alcun account, selezionare [Altro].

#### **Regole di autorizzazione**

Definisce l'autorità di utilizzo di ogni utente.

Di seguito si riportano le voci di cui è possibile limitare il livello di accesso.

#### **Limite stampa**

Selezionare se consentire o vietare l'utilizzo delle funzioni di stampa per la periferica.

Le funzioni di stampa sono le seguenti:

- Stampa da casella
- Stampa da unità USB

#### **Limite stampa (col.)**

Selezionare se consentire o vietare l'utilizzo della funzione di stampa (a colori) per la periferica. Le funzioni di stampa sono le seguenti:

- Stampa da casella
- Stampa da unità USB

#### **Limite copia**

Selezionare se consentire o vietare l'utilizzo delle funzioni di copia/stampa.

#### **Limite copia (col.)**

Selezionare se consentire o vietare l'utilizzo delle funzioni di copia a colori.

#### **Limitazione copia (A colori)**

Specificare se consentire o vietare l'utilizzo della funzione di copia/stampa (a colori).

#### **Limitazione Fr/retro**

Selezionare se consentire solo la stampa fronte/retro.

#### **Limit. Combinazione**

Specificare se consentire solo Combina.

#### **Limitazione EcoPrint**

Specificare se consentire solo EcoPrint.

#### **Restrizione di invio**

Selezionare se rifiutare o consentire l'utilizzo delle funzioni di invio.

#### **Limitazione TX FAX**

Selezionare se rifiutare o consentire l'utilizzo delle trasmissioni fax.

Questa voce viene visualizzata per le periferiche compatibili con la funzionalità fax.

#### **Limite memorizz. in casella**

Selezionare se consentire o vietare l'utilizzo della memorizzazione nelle caselle documenti.

#### **Restr. arch. in USB**

Definire se rifiutare o consentire l'utilizzo dell'archiviazione nell'unità USB.

### **3 Registrare l'utente.**

**1** Selezionare [OK].

## **Ottenere le proprietà utente di rete**

Impostare le informazioni richieste per ottenere le proprietà utente di rete dal server LDAP. Nome utente e indirizzo e-mail ottenuti con questa impostazione vengono riportati nelle informazioni utente, nella schermata di conferma stato e nell'intestazione delle e-mail.

#### **NOTA**  $\odot$

Per ottenere le proprietà utente di rete dal server LDAP, occorre selezionare [Autenticazione rete] come metodo di autenticazione in "Impostaz. accesso utente". Impostare inoltre [LDAP] su On in "Impostazioni protocollo".

- **■** Abilitazione della gestione dell['accesso utenti \(pagina 514\)](#page-523-0)
- **➡** [Impostazioni protocollo \(pagina 481\)](#page-490-0)

### **1 Visualizzare la schermata.**

**1** Tasto [Menu Sistema/Contatore] > [Job Account./Autenticazione]

## **NOTA**

Se viene visualizzata la schermata di autenticazione dell'utente, effettuare l'accesso con un utente che dispone dell'autorizzazione di configurare questa impostazione. Se non si conoscono il nome utente o la password di accesso, contattare l'amministratore.

**2** Selezionare [Ottieni propr. uten. rete] da "Impostaz. accesso utente".

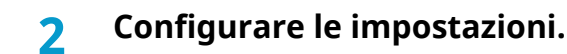

**1** Attivare "Ottieni propr. uten. rete" per configurare le impostazioni.

#### **Informazioni dal server LDAP**

#### **Nome server[\\*1](#page-546-0)**

Immettere il nome server LDAP o l'indirizzo IP (fino a 64 caratteri). Se non viene immesso un nome server, le informazioni dell'utente verranno acquisite dal server impostato per l'autenticazione di rete.

#### **Porta**

Numero porta del server LDAP. Il numero porta predefinito è 389.

#### **Acquisizione di informazioni utente**

#### **Nome 1[\\*2](#page-546-1)**

Immettere l'attributo LDAP per ottenere il nome utente visualizzato dal server LDAP (fino a 32 caratteri).

#### **Nome 2[\\*3](#page-546-2)**

Immettere l'attributo LDAP per ottenere il nome utente visualizzato dal server LDAP (fino a 32 caratteri).

#### **Indirizzo E-mail[\\*4](#page-546-3)**

Immettere l'attributo LDAP per ottenere l'indirizzo e-mail visualizzato dal server LDAP (fino a 256 caratteri).

#### **Tipo autenticaz[.\\*5](#page-546-4)**

Impostare il metodo di autenticazione. Selezionare [Semplice] o [SASL]. Dopo aver modificato le impostazioni, riavviare oppure spegnere/riaccendere il sistema.

#### **Cerca**

Specificare l'intervallo di attesa prima del time-out, in secondi (da 5 a 255 secondi).

#### **Sicurezza LDAP**

Selezionare il tipo di crittografia in conformità con il tipo di sicurezza utilizzata dal server LDAP. Il valore è [Off], [TLS] o [STARTTLS].

<span id="page-546-0"></span>\*1 Se si utilizza Active Directory di Windows, il nome server potrebbe essere lo stesso di quello immesso nell'autenticazione di rete.

<span id="page-546-1"></span>\* 2 Per Active Directory in Windows, utilizzare in genere l'attributo displayName.

<span id="page-546-2"></span>\*3. "Nome 2" può essere omesso. Quando si attribuisce "displayName" in "Nome 1" e "dipartimento" in "Nome 2", e se il valore di displayName is "Mike Smith" e il valore di dipartimento è "Ufficio Vendite" in Active Directory di Windows, il nome utente visualizzato è "Mike Smith Ufficio Vendite".

<span id="page-546-3"></span>\*4 Se si utilizza Active Directory di Windows, l'e-mail dell'attributo può essere utilizzata come indirizzo e-mail.

\*5. Questa funzione viene visualizzata quando "Tipo di server" è impostato su [Kerberos] in "Autenticazione rete".

### <span id="page-546-4"></span>**3 Selezionare [OK].**

## **Impostazioni di Login semplice**

Con la funzione Login semplice è possibile effettuare l'accesso solamente selezionando un nome utente. Per poter utilizzare questa funzionalità è necessario che gli utenti vengano registrati preliminarmente.

## **A** NOTA

- Per la registrazione dell'utente, vedere quanto segue.
	- **➡** [Inserimento di un utente \(Elenco utenti locali\) \(pagina 517\)](#page-526-0)
- Per utilizzare la funzione Login semplice, la gestione dell'accesso utenti deve essere attivata in "Impostaz. accesso utente".
	- **➡** Abilitazione della gestione dell['accesso utenti \(pagina 514\)](#page-523-0)
- Quando l'impostazione di autorizzazione guest è attiva, la schermata Login semplice non viene visualizzata.

## **Attivazione di Login semplice**

### **1 Visualizzare la schermata.**

**1** Tasto [Menu Sistema/Contatore] > [Job Account./Autenticazione]

## **NOTA**

Se viene visualizzata la schermata di autenticazione dell'utente, effettuare l'accesso con un utente che dispone dell'autorizzazione di configurare questa impostazione. Se non si conoscono il nome utente o la password di accesso, contattare l'amministratore.

**2** Selezionare [Login semplice] da "Impostaz. accesso utente".

## **2 Configurare le impostazioni.**

**1** Selezionare [Off] o [On].

## **Tasto di login semplice**

Registrare gli utenti per l'uso di login semplice. Si possono aggiungere fino a 20 utenti.

#### **1 Visualizzare la schermata.**

**1** Tasto [Menu Sistema/Contatore] > [Job Account./Autenticazione]

## **NOTA**

Se viene visualizzata la schermata di autenticazione dell'utente, effettuare l'accesso con un utente che dispone dell'autorizzazione di configurare questa impostazione. Se non si conoscono il nome utente o la password di accesso, contattare l'amministratore.

**2** Selezionare [Tasto login semplice] da "Impostaz. accesso utente".

### **2 Immettere le informazioni utente.**

**1** Selezionare il tasto su cui si desidera registrare un utente.

**2** Immettere il nome utente da visualizzare.

#### $\ddot{\mathbb{Q}}$ **NOTA**

Per i dettagli sull'immissione dei caratteri, vedere quanto segue:

- **➡** [Metodo di immissione dei caratteri \(pagina 746\)](#page-755-0)
- **3** Selezionare [Seleziona l'utente].
- **4** Per selezionare l'utente tra gli utenti locali, scegliere [Utente locale]. Per selezionarlo tra gli utente di rete, scegliere [Utente di rete].

La procedura varia in base al metodo di trasmissione selezionato.

**5** (Quando si seleziona l'utente come [Utente locale]) Scegliere l'utente da impostare per il login semplice.

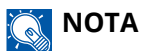

- Ricercare per nome o nome utente login. Selezionare [Cerca(accesso)] o [Cerca(nome)] per passare tra [Cerca(accesso)] e [Cerca(nome)].
- Selezionare [Nome utente] o [Nome utente login] per ordinare l'elenco utenti.
- **6** (Quando si seleziona l'utente come [Utente di rete]) Scegliere il campo di immissione per "Nome utente accesso" e "Password login", immettere le informazioni dell'utente da registrare e selezionare OK[OK].

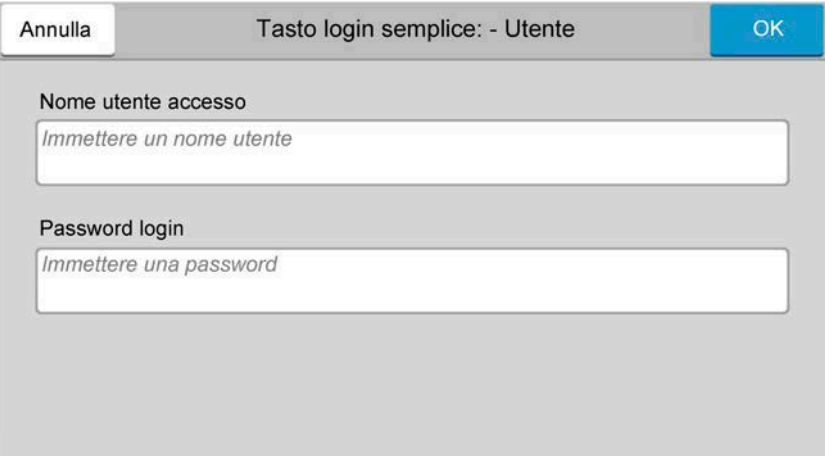

Se si specifica un utente per cui è impostato un dominio nell'autenticazione di rete, selezionare "Dominio" e il dominio in cui l'utente è registrato.

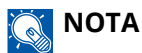

Per i dettagli sull'immissione dei caratteri, vedere quanto segue:

**➡** [Metodo di immissione dei caratteri \(pagina 746\)](#page-755-0)

- **7** Selezionare [Password] Off o On.
- **8** Selezionare l'icona dell'utente da visualizzare.

### **3 Registrare l'utente.**

**1** Selezionare [Salva].

## **Impost.scheda ID**

Se è abilitata l'autenticazione con scheda ID (ID Card), selezionare il tipo di autenticazione.

#### **NOTA**  $\widehat{\mathbb{C}}$

Questa funzione viene visualizzata quando è attivato il kit Card Authentication.

**■ [Card Authentication Kit\(B\) AC <IC card authentication kit \(Activate\)> \(pagina 742\)](#page-751-0)** 

## **Login mediante tastiera**

Quando è abilitata l'autenticazione con scheda ID, consentire o vietare il login mediante tastiera.

### **1 Visualizzare la schermata.**

**1** Tasto [Menu Sistema/Contatore] > [Job Account./Autenticazione]

## **ANOTA**

Se viene visualizzata la schermata di autenticazione dell'utente, effettuare l'accesso con un utente che dispone dell'autorizzazione di configurare questa impostazione. Se non si conoscono il nome utente o la password di accesso, contattare l'amministratore.

**2** Selezionare [Login] da "Impostazioni scheda ID".

## **2 Configurare le impostazioni.**

**1** Selezionare [Proibisci] o [Autorizza].

## **Autenticazione aggiuntiva**

Abilitare o escludere la richiesta di immissione password dopo l'autenticazione con scheda ID:

## **NOTA**

Questa funzione non viene visualizzata quando "Tipo di server" in "Autenticazione rete" è impostato su [NTLM] o [Kerberos].

### **1 Visualizzare la schermata**

**1** Tasto [Menu Sistema/Contatore] > [Job Account./Autenticazione]

## **NOTA**

Se viene visualizzata la schermata di autenticazione dell'utente, effettuare l'accesso con un utente che dispone dell'autorizzazione di configurare questa impostazione. Se non si conoscono il nome utente o la password di accesso, contattare l'amministratore.

**2** Selezionare [Autenticazione aggiuntiva] da "Impostazioni scheda ID".

## **2 Configurare le impostazioni.**

**1** Selezionare [Off], [Usa password] o [Usa PIN].

## **NOTA**

[Usa PIN] viene visualizzato solo quando si utilizza l'autorizzazione con codice PIN.

**➡** [PIN accesso \(pagina 542\)](#page-551-0)

## **Stampa semplice di un lavoro**

Visualizza un elenco di lavori di stampa salvati nella casella Lavoro memorizzato quando si effettua il login con una scheda IC tramite accesso utenti.

## **Q**<br>**NOTA**

Per i dettagli sulla Stampa semplice di un lavoro, vedere quanto segue:

**■ [Stampa semplice di un lavoro \(pagina 196\)](#page-205-0)** 

### **1 Visualizzare la schermata.**

**1** Tasto [Menu Sistema/Contatore] > [Job Account./Autenticazione]

## **A** NOTA

Se viene visualizzata la schermata di autenticazione dell'utente, effettuare l'accesso con un utente che dispone dell'autorizzazione di configurare questa impostazione. Se non si conoscono il nome utente o la password di accesso, contattare l'amministratore.

**2** Selezionare [Stampa veloce lavoro] da "Impostaz. accesso utente".

## **2 Configurare le impostazioni.**

Attivare "Visualizza elenco all'accesso" per configurare le impostazioni.

#### **Disconnetti dopo la stampa**

Abilitare o escludere il logout automatico dopo la stampa.

#### **Salta Conferma Copie e PIN**

Abilitare o escludere la necessità di immettere il codice PIN e confermare il numero di copie quando si stampa con un codice PIN impostato.

## <span id="page-551-0"></span>**PIN accesso**

#### **NOTA**  $(\bullet)$

Quando si utilizza l'autorizzazione con codice PIN, occorre abilitare l'autenticazione di rete e scegliere [Ext.] come tipo di server.

- **■** Abilitazione della gestione dell['accesso utenti \(pagina 514\)](#page-523-0)
- **➡** [Impostazioni server \(pagina 528\)](#page-537-0)

### **1 Visualizzare la schermata.**

**1** Tasto [Menu Sistema/Contatore] > [Job Account./Autenticazione]

## **<b>NOTA**

Se viene visualizzata la schermata di autenticazione dell'utente, effettuare l'accesso con un utente che dispone dell'autorizzazione di configurare questa impostazione. Se non si conoscono il nome utente o la password di accesso, contattare l'amministratore.

**2** Selezionare [PIN accesso] da "Impostaz. accesso utente".

## **2 Configurare la funzione.**

**1** Selezionare [Off] o [On]

## **Utilizzo della gestione dell'accesso utenti**

Questa sezione spiega le procedure per l'impostazione della funzione Job Accounting.

## **Login/Logout**

Se è abilitata la gestione dell'accesso utenti, verrà visualizzata la schermata di immissione di Nome utente e Password di login tutte le volte che si utilizza la periferica. Attenersi alla seguente procedura per effettuare login e logout.

## **Login**

Se durante la procedura viene visualizzata la schermata di immissione del nome utente di login, accedere facendo riferimento a quanto segue:

**➡** [Login \(pagina 72\)](#page-81-0)

## **Logout**

Al termine delle operazioni, selezionare il tasto [Disconnetti]. Compare nuovamente la schermata di inserimento di nome utente e password di accesso.

# **Descrizione di Job Accounting**

La funzione Job Accounting consente di gestire il conteggio delle operazioni di copia/stampa/scansione/FAX eseguite dai singoli account tramite l'assegnazione di un ID ad ogni account.

- 1 Abilitazione della funzione Job Accounting.
	- **■** [Abilitazione della funzione Job Accounting \(pagina 545\)](#page-554-0)
- 2 Impostazione di un account.
	- **➡** [Job Accounting \(Local\) \(pagina 546\)](#page-555-0)
- 3 Immissione dell'ID account assegnato per l'esecuzione del lavoro.
	- **➡** [Login \(pagina 563\)](#page-572-0)
- 4 È possibile eseguire il conteggio del numero di pagine stampate.

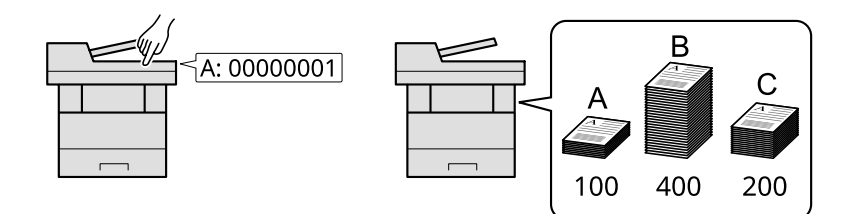

## **Gestione del numero di fogli utilizzati per i lavori di stampa inviati da PC**

Per gestire il numero di lavori da stampare dal PC in rete, occorre configurare le impostazioni utilizzando il driver di stampa sul computer.

- 1 Impostazione del job accounting per il PC in rete utilizzando il driver di stampa.
	- **■ [Job Accounting per la stampa \(pagina 551\)](#page-560-0)**
- 2 Esecuzione della stampa.
- 3 È possibile eseguire il conteggio del numero di pagine stampate.

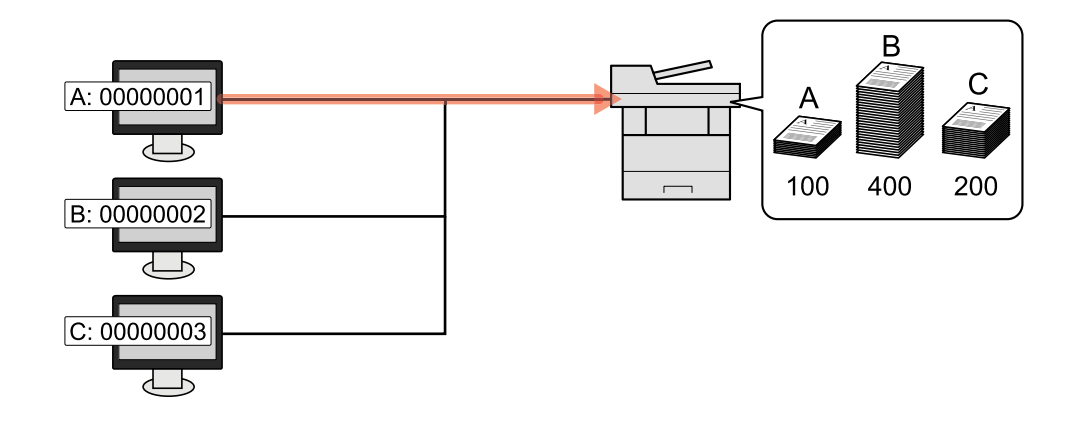

### **Gestione dell'account del lavori di scansione eseguiti con TWAIN**

Per gestire l'account dei lavori di scansione eseguiti con TWAIN, occorre configurare le impostazioni del driver TWAIN sul computer collegato alla periferica.

**➡** [Job Accounting per i lavori di scansione TWAIN \(pagina 553\)](#page-562-0)

## **Gestione dell'account del lavori di scansione eseguiti con WIA**

Per gestire l'account dei lavori di scansione eseguiti con WIA, occorre configurare le impostazioni del driver WIA sul computer collegato alla periferica.

**➡** [Job Accounting per i lavori di scansione WIA \(pagina 554\)](#page-563-0)

## **Gestione dei lavori fax trasmessi da PC**

Per gestire il numero di lavori fax trasmessi dal PC, occorre configurare le impostazioni utilizzando il driver FAX sul computer.

**➡** [Job Accounting per i lavori fax trasmessi da PC \(pagina 555\)](#page-564-0)

Si può utilizzare la funzione Fax solo sui prodotti dotati di questa funzionalità.

# <span id="page-554-0"></span>**Abilitazione della funzione Job Accounting**

## **1 Visualizzare la schermata.**

**1** Tasto [Menu Sistema/Contatore] > [Job Account./Autenticazione]

## **Q**<br>**NOTA**

Se viene visualizzata la schermata di autenticazione dell'utente, effettuare l'accesso con un utente che dispone dell'autorizzazione di configurare questa impostazione. Se non si conoscono il nome utente o la password di accesso, contattare l'amministratore.

**2** Selezionare "Impostaz.JobAccounting" [Job Accounting].

## **2 Configurare le impostazioni.**

Selezionare [Locale] o [Rete].

Selezionare per [Off] per disattivare Job Accounting

## **Q**<br>**NOTA**

Quando la visualizzazione torna alla schermata predefinita del Menu Sistema, viene automaticamente eseguita la disconnessione e compare la schermata per l'immissione dell'ID account. Per continuare, immettere l'ID account.

Autenticazione utente e Accounting (Accesso utenti, Job Accounting) > Job Accounting (Local)

# <span id="page-555-0"></span>**Job Accounting (Local)**

È possibile aggiungere, modificare e cancellare un account e impostare delle restrizioni per ogni account.

## **Inserimento di un account**

Si possono aggiungere fino a 100 account individuali.

### **1 Visualizzare la schermata.**

**1** Tasto [Menu Sistema/Contatore] > [Job Account./Autenticazione]

#### **NOTA**  $\mathbb{Z}$

Se viene visualizzata la schermata di autenticazione dell'utente, effettuare l'accesso con un utente che dispone dell'autorizzazione di configurare questa impostazione. Se non si conoscono il nome utente o la password di accesso, contattare l'amministratore.

**2** Selezionare "Impostaz.JobAccounting" [Aggiungi/Modifica Job Accounting].

## **2 Immettere le informazioni sull'account.**

**1** [Aggiungi] > Aggiungere informazioni alle diverse voci

#### **Nome account**

Immettere il nome account (massimo 32 caratteri).

#### **ID account**

Specificare un ID account composto da un massimo di otto cifre (da 0 a 99.999.999).

#### **Limitazione**

Non viene autorizzata la stampa o la scansione oppure viene limitato il numero di fogli che è possibile caricare.

**➡** Restrizioni all['uso del sistema \(pagina 547\)](#page-556-0)

## **NOTA**

- Per i dettagli sull'immissione dei caratteri, vedere quanto segue:
	- **➡** [Metodo di immissione dei caratteri \(pagina 746\)](#page-755-0)
- Non è possibile utilizzare un "ID account" già registrato. Specificare un ID account diverso.

#### **2** Selezionare [Registra].

Il nuovo account verrà aggiunto nell'elenco degli account.

## <span id="page-556-0"></span>**Restrizioni all'uso del sistema**

Questa sezione spiega come restringere l'uso del sistema per account o come specificare un limite per il numero di fogli.

Le funzioni che si possono limitare variano se "Individuale" o "Totale" è selezionato per "Copia/stampa".

**➡** [Conteggio copiatrice/stampante \(pagina 565\)](#page-574-0)

## **Funzioni che possono essere limitate**

#### **Quando "Copia/stampa" è "Individuale"**

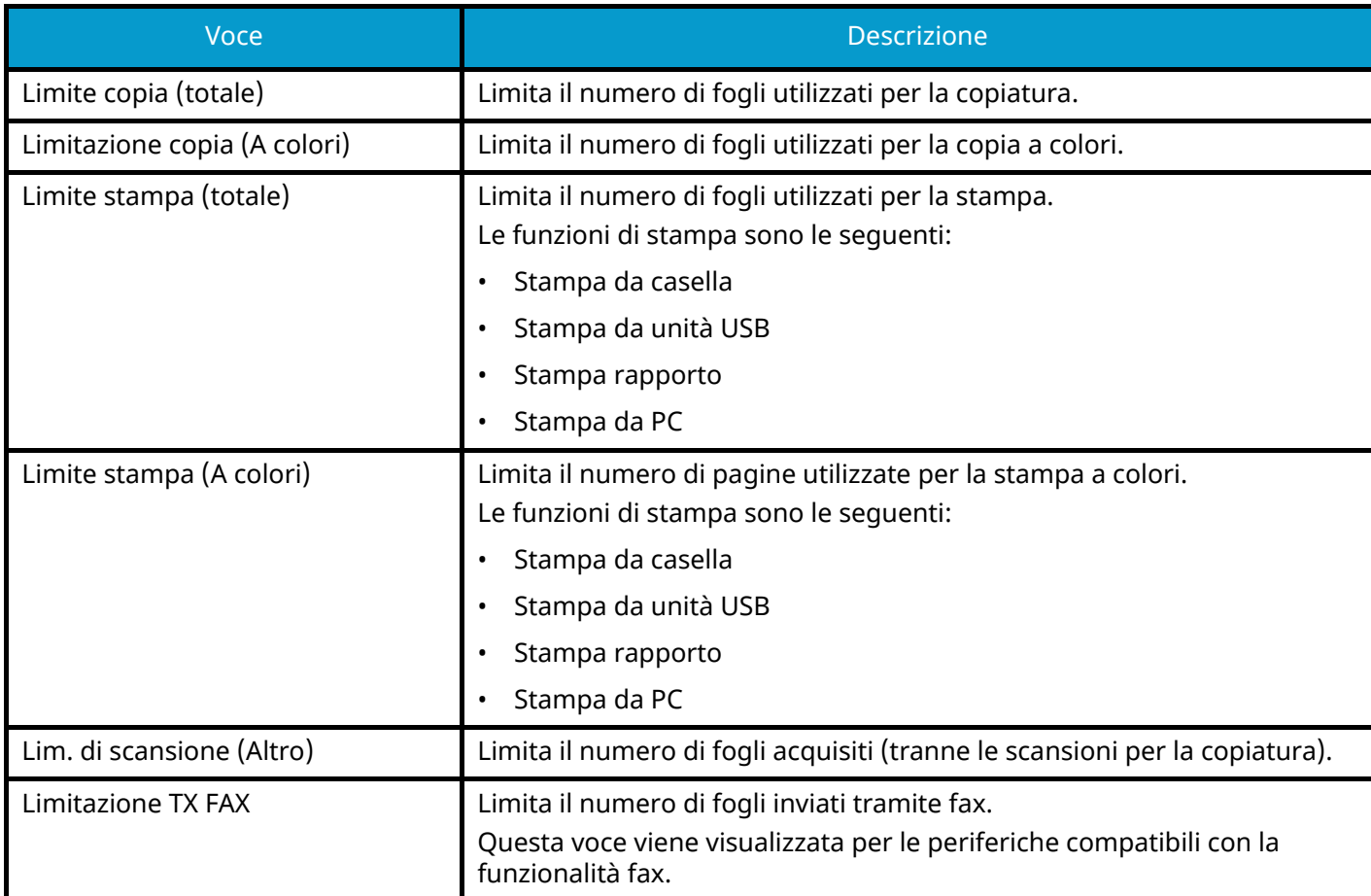

#### **Quando "Copia/stampa" è "Totale"**

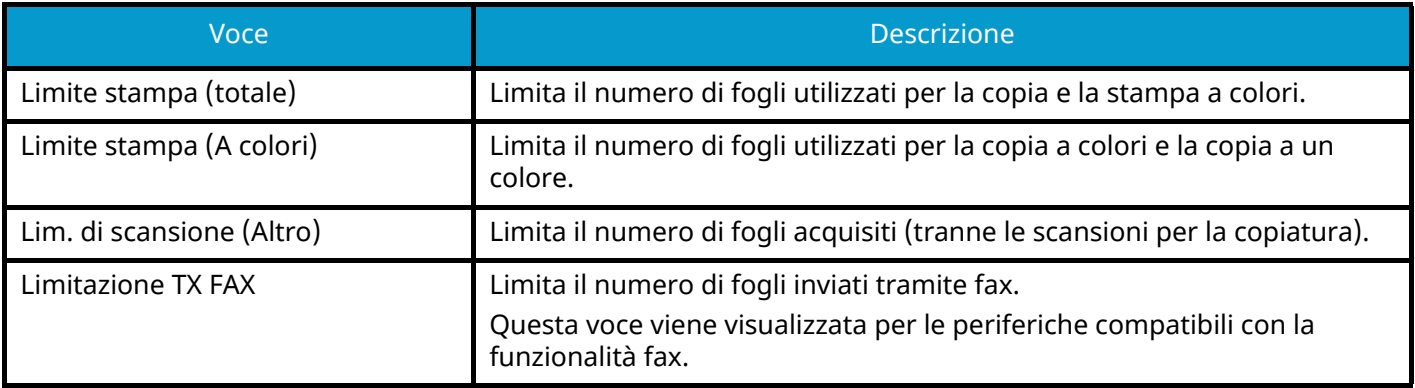

## **Applicazione di limitazioni**

È possibile applicare limitazioni con le seguenti modalità:

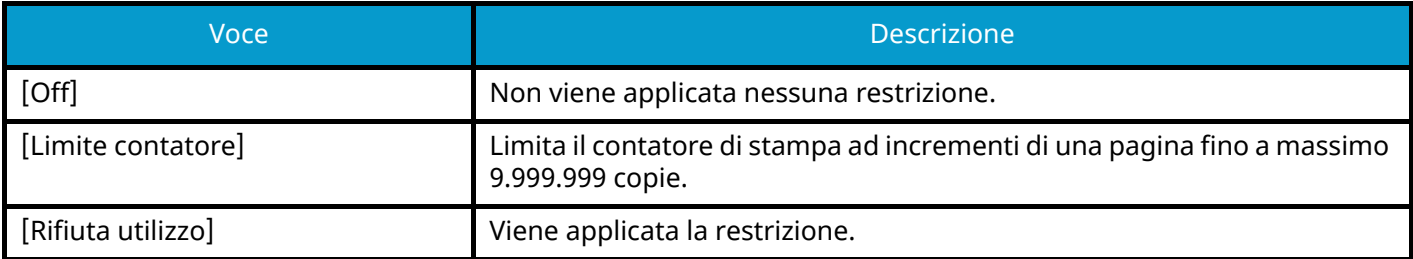

## **Modifica di un account**

## **1 Visualizzare la schermata.**

**1** Tasto [Menu Sistema/Contatore] > [Job Account./Autenticazione]

## **NOTA**

Se viene visualizzata la schermata di autenticazione dell'utente, effettuare l'accesso con un utente che dispone dell'autorizzazione di configurare questa impostazione. Se non si conoscono il nome utente o la password di accesso, contattare l'amministratore.

**2** Selezionare "Impostaz.JobAccounting" [Aggiungi/Modifica Job Accounting].

### **2 Modificare un account.**

**1** Selezionare **(ign** (icona di informazioni) per il nome account da modificare.

## **NOTA**

- Selezionare [Nome account] o [ID account] per ordinare l'elenco degli account.
- **2** Modificare le informazioni relative all'account.
- **3** Selezionare [Registra].

Le informazioni dell'account vengono modificate.

## **Eliminazione di un account**

## **1 Visualizzare la schermata.**

**1** Tasto [Menu Sistema/Contatore] > [Job Account./Autenticazione]

## **QNOTA**

Se viene visualizzata la schermata di autenticazione dell'utente, effettuare l'accesso con un utente che dispone dell'autorizzazione di configurare questa impostazione. Se non si conoscono il nome utente o la password di accesso, contattare l'amministratore.

**2** Selezionare "Impostaz.JobAccounting" [Aggiungi/Modifica Job Accounting].

## **2 Eliminazione**

**1** Selezionare il nome account che si desidera eliminare.

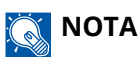

- Selezionare [Nome account] o [ID account] per ordinare l'elenco degli account.
- **2** [Elimina] > [Sì]

L'account viene eliminato.

## <span id="page-560-0"></span>**Job Accounting per la stampa**

Per gestire il numero di pagine utilizzate per lavori stampati dal PC, occorre configurare le seguenti impostazioni utilizzando il driver di stampa. Le istruzioni qui riportate sono quelle visualizzate sulle schermate di Windows 10.

### **1 Visualizzare la schermata.**

**1** Selezionare il pulsante [Start] in Windows e quindi  $\rightarrow$  [Sistema Windows Tools],  $\rightarrow$  [Sistema e sicurezza $\rightarrow$  [Dispositivi e stampanti].

## **NOTA**

- Per Windows 11, selezionare il pulsante [Start]  $\rightarrow$  [All apps]  $\rightarrow$  [Windows Tools]  $\rightarrow$  [Sistema e sicurezza $\rightarrow$  [Dispositivi e stampanti].
- Per Windows 8.1, selezionare [Impostazioni] nella Barra degli accessi sul Desktop  $\rightarrow$  [Sistema e sicurezza $\rightarrow$  [Dispositivi e stampanti].
- **2** Fare clic con il tasto destro del mouse sull'icona del driver di stampa della periferica, quindi selezionare il menu [Proprietà stampante] del driver di stampa.
- **3** Fare clic su [Amministratore] nella scheda [Impostazioni periferica].

### **2 Configurare le impostazioni.**

**1** Selezionare [Lavoro Accounting] nella scheda [Lavoro Accounting].

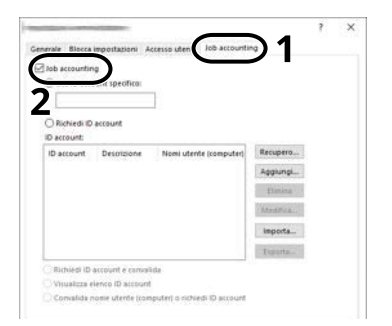

#### **2** Impostare Job Accounting.

#### **[Usa ID account specifico]**

Immettere l'ID Account. La stampa verrà eseguita utilizzando l'ID Account immesso. Attivando questa opzione, l'utente non dovrà più immettere l'ID Account per ogni lavoro di stampa.

#### **[Richiedi ID account]**

Quando si tenta di eseguire una stampa si apre la schermata di immissione dell'ID Account. L'ID Account deve essere immesso ad ogni stampa.

#### **[Richiedi ID account e convalida]**

Quando si tenta di eseguire una stampa si apre la schermata di immissione dell'ID Account. Immettere l'ID Account archiviato nell'elenco ID account. L'ID Account deve essere immesso ad ogni stampa.

#### **[Visualizza elenco ID account]**

L'elenco ID Account viene visualizzato durante la stampa. Selezionare dall'elenco l'ID Account desiderato.

#### **[Convalida nome utente (PC) o richiedi ID account]**

Quando si stampa, il nome utente di Windows viene ricercato in "ID Account" e la stampa sarà possibile solo se il nome immesso è tra quelli registrati. Se l'ID Account non è registrato, viene visualizzata la relativa schermata.

**3** Fare clic su [OK].

## **Q**<br>**NOTA**

Per altre impostazioni della funzione Job Accounting, vedere quanto segue:

**➡ Printing System Driver User Guide**

## <span id="page-562-0"></span>**Job Accounting per i lavori di scansione TWAIN**

Per gestire il numero di lavori di scansione eseguiti utilizzando il driver TWAIN, si devono configurare le seguenti impostazioni nel driver TWAIN sul computer. Le istruzioni qui riportate sono quelle visualizzate sulle schermate di Windows 10.

### **1 Visualizzare la schermata.**

**1** Fare clic sulla casella di ricerca nella barra delle applicazioni e immettere "TWAIN Driver Setting". Selezionare [TWAIN Driver Setting] nell'elenco di ricerca. Visualizza la schermata Impostazioni driver TWAIN.

#### **NOTA**  $\bigcirc$

In Windows 8.1, fare clic su [Cerca] in Accessi sul desktop, quindi immettere "TWAIN Driver Setting" nel campo di ricerca. Selezionare [TWAIN Driver Setting] nell'elenco di ricerca.

**2** Selezionare la periferica e fare clic su [Modifica].

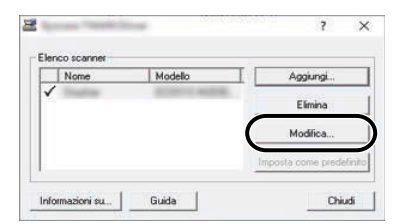

## **2 Configurare le impostazioni.**

- **1** Fare clic su [Impostazioni autenticazione utente].
- **2** Attivare la casella di spunta accanto alla voce [Account], quindi immettere l'ID account.

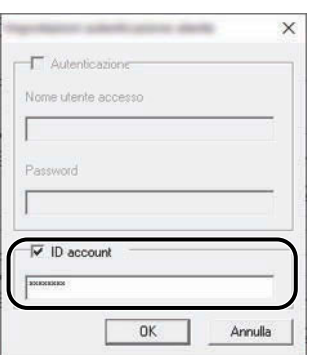

**3** Fare clic su [OK].

## <span id="page-563-0"></span>**Job Accounting per i lavori di scansione WIA**

Per gestire il numero di lavori di scansione eseguiti utilizzando il driver WIA, si devono configurare le seguenti impostazioni nel driver WIA sul computer. Le istruzioni qui riportate sono quelle visualizzate sulle schermate di Windows 10.

## **1 Visualizzare la schermata.**

**1** Selezionare il pulsante di Windows [Start]  $\rightarrow$  [Sistema Windows]  $\rightarrow$  [Sistema e sicurezza]. Immettere "Scanner" nel campo di ricerca del pannello di controllo. Selezionare [Visualizza scanner e fotocamere] nell'elenco di ricerca per visualizzare la relativa schermata.

#### **NOTA**  $\bigcap$

- Per Windows 11, selezionare il pulsante [Start]  $\rightarrow$  [All apps]  $\rightarrow$  [Windows Tools]  $\rightarrow$  [Sistema e sicurezza]. Immettere "Scanner" nel campo di ricerca del pannello di controllo. Selezionare [Visualizza scanner e fotocamere] nell'elenco di ricerca per visualizzare la relativa schermata.
- In Windows 8.1, fare clic su [Cerca] nella Barra degli accessi sul Desktop e immettere "Visualizza scanner e fotocamere" nella casella di ricerca. Nell'elenco di ricerca, fare clic su [Visualizza scanner e fotocamere]; si aprirà la schermata Scanner e fotocamere digitali.
- **2** Selezionare lo stesso nome della periferica in WIA Driver, quindi premere [Proprietà].

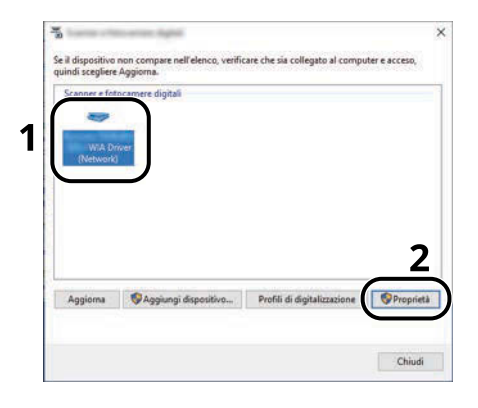

## **2 Configurare le impostazioni.**

**1** Attivare la casella di spunta accanto alla voce [ID account] sulla scheda [Impostazioni], quindi immettere l'ID account.

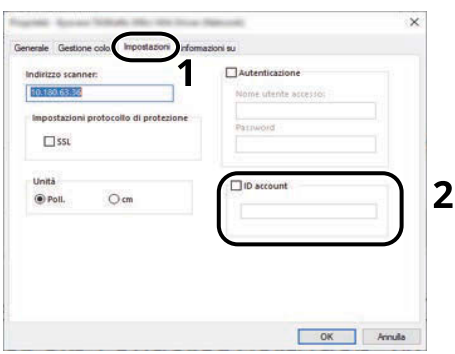

**2** Fare clic su [OK].

## <span id="page-564-0"></span>**Job Accounting per i lavori fax trasmessi da PC**

Per gestire il numero di fax trasmessi da PC, si devono configurare le seguenti impostazioni nel driver FAX sul computer. Le istruzioni qui riportate sono quelle visualizzate sulle schermate di Windows 10.

## **1 Visualizzare la schermata.**

**1** Selezionare il pulsante [Start] in Windows e quindi  $\rightarrow$  [Sistema Windows Tools],  $\rightarrow$  [Sistema e sicurezza]  $\rightarrow$  [Dispositivi e stampanti].

#### **NOTA**  $\sim$

- Per Windows 11, selezionare il pulsante [Start]  $\rightarrow$  [All apps]  $\rightarrow$  [Windows Tools]  $\rightarrow$  [Sistema e sicurezza $\rightarrow$  [Dispositivi e stampanti].
- Per Windows 8.1, selezionare [Impostazioni] nella Barra degli accessi sul Desktop  $\rightarrow$  [Sistema e sicurezza]  $\rightarrow$  [Dispositivi e stampanti].
- **2** Fare clic con il tasto destro del mouse sull'icona del driver FAX della periferica, quindi selezionare il menu [Preferenze stampa] del driver di stampa.
- **3** Fare clic su [Impostazione TX FAX] nella scheda [Preferenze stampa].

## **2 Configurare le impostazioni.**

**1** Selezionare [Lavoro Accounting] nella scheda [Autenticazione].

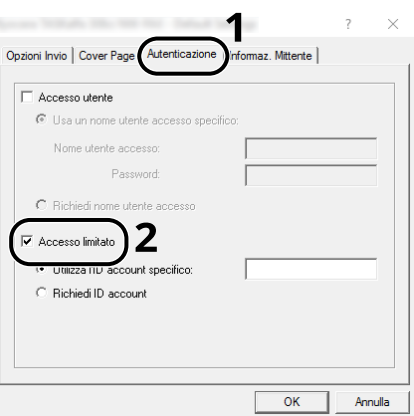

#### **2** Impostare Job Accounting.

#### **[Usa ID account specifico]**

Si può utilizzare questa opzione per specificare un ID account in modo da utilizzare lo stesso ID account per ogni lavoro FAX. Attivando questa opzione, l'utente non dovrà più immettere l'ID account per ogni lavoro di stampa.

#### **[Richiedi ID account]**

Quando si tenta di eseguire una trasmissione si apre la schermata di immissione dell'ID Account. L'ID Account deve essere immesso ad ogni trasmissione.

**3** Fare clic su [OK].

# **Configurazione della funzione Job Accounting**

## **Limite predefinito contatore**

Quando si aggiunge un nuovo account è possibile modificare le restrizioni predefinite per il numero di fogli usati. Si può impostare un valore compreso tra 1 e 9.999.999.

Le voci che si possono impostare variano se [Individuale] o [Totale] è selezionato per [Copia/stampa].

**➡** [Conteggio copiatrice/stampante \(pagina 565\)](#page-574-0)

### **1 Visualizzare la schermata.**

**1** Tasto [Menu Sistema/Contatore] > [Job Account./Autenticazione]

## **A** NOTA

Se viene visualizzata la schermata di autenticazione dell'utente, effettuare l'accesso con un utente che dispone dell'autorizzazione di configurare questa impostazione. Se non si conoscono il nome utente o la password di accesso, contattare l'amministratore.

**2** Selezionare "Impostaz.JobAccounting" [Impostaz.JobAccounting].

## **2 Configurare le impostazioni.**

**1** Selezionare la voce per "Limite predef. contatore" > utilizzare [+], [-] o i tasti numerici per immettere la limitazione predefinita del numero di fogli > [OK]

Quando [Copia/stampa] è impostato su [Individuale]

#### **[Limite copia (totale)]**

Imposta la restrizione predefinita per il numero di fogli utilizzati per la copia.

#### **[Limitazione copia (A colori)]**

Imposta la restrizione predefinita per il numero di fogli utilizzati per la copia a colori.

#### **[Limite stampa (totale)]**

Imposta la restrizione predefinita per il numero di fogli utilizzati per la stampa.

Le funzioni di stampa sono le seguenti:

- Stampa da casella
- Stampa da unità USB
- Stampa rapporto
- Stampa da PC

#### **[Limite stampa (A colori)]**

Imposta la restrizione predefinita per il numero di fogli utilizzati per la stampa a colori.

Le funzioni di stampa sono le seguenti:

- Stampa da casella
- Stampa da unità USB
- Stampa rapporto
- Stampa da PC

#### **[Lim. di scansione (Altro)]**

Imposta la restrizione predefinita per il numero di fogli utilizzati per la scansione (tranne le scansioni per la copiatura).

#### **[Limitazione TX FAX]**

Imposta la restrizione predefinita per il numero di fogli utilizzati per la trasmissione fax.

Questa voce viene visualizzata per le periferiche compatibili con la funzionalità fax.

Quando [Copia/stampa] è impostato su [Totale]

#### **[Limite stampa (totale)]**

Imposta la restrizione predefinita per il numero di fogli utilizzati per la copiatura e la stampa.

#### **[Limite stampa (A colori)]**

Imposta la restrizione predefinita per il numero di fogli utilizzati per la stampa a colori.

#### **[Lim. di scansione (Altro)]**

Imposta la restrizione predefinita per il numero di fogli utilizzati per la scansione (tranne le scansioni per la copiatura).

#### **[Limitazione TX FAX]**

Imposta la restrizione predefinita per il numero di fogli utilizzati per la trasmissione fax.

Questa voce viene visualizzata per le periferiche compatibili con la funzionalità fax.

## <span id="page-567-0"></span>**Conteggio del numero di pagine stampate**

È possibile eseguire il conteggio del numero delle pagine stampate. I tipi di conteggio disponibili sono Tutti i job accounting e Contabilità singoli lavori. È possibile eseguire un nuovo conteggio azzerando quello precedente dopo che i relativi dati sono stati memorizzati per un determinato periodo di tempo.

Le voci a cui è possibile fare riferimento sono riportate di seguito:

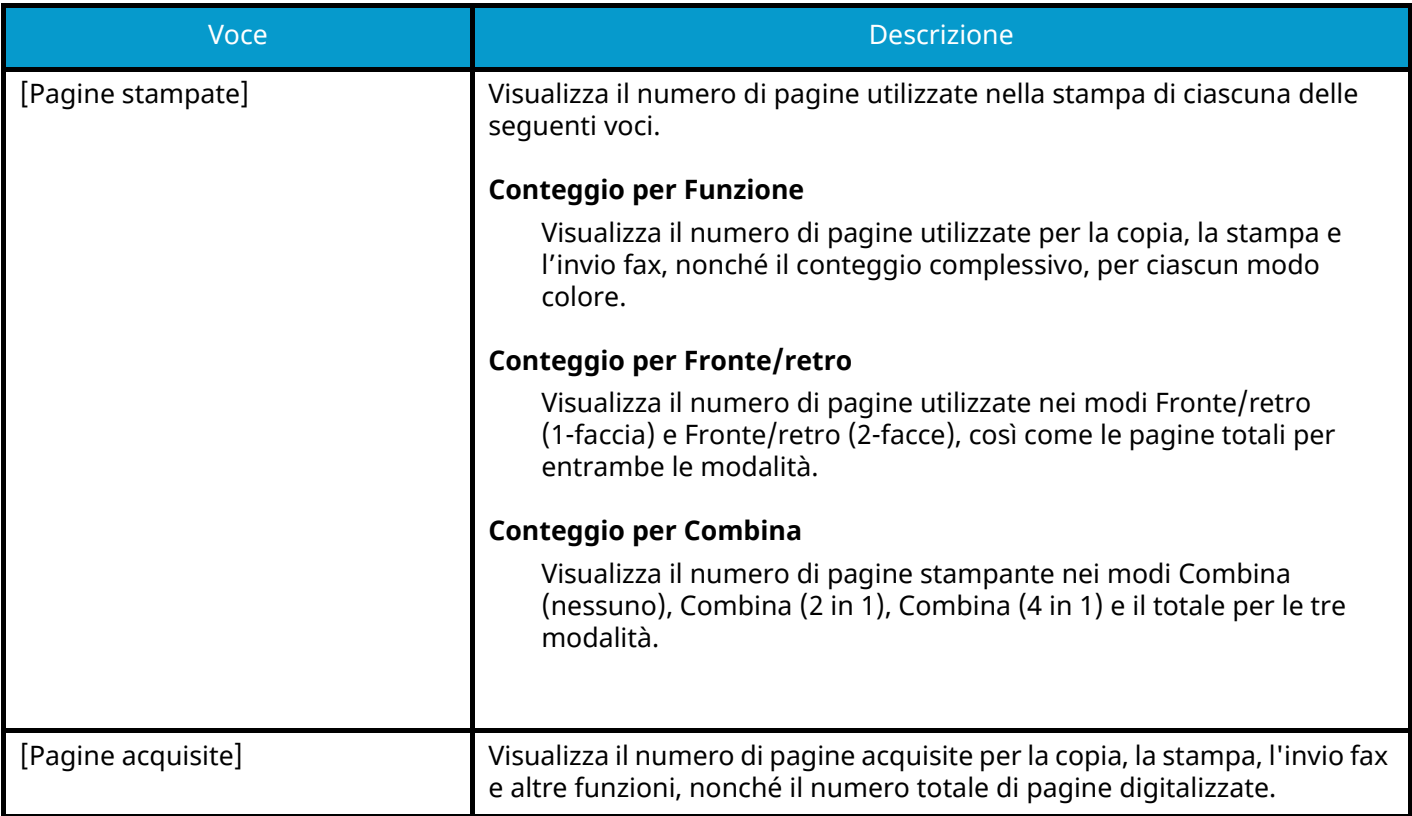

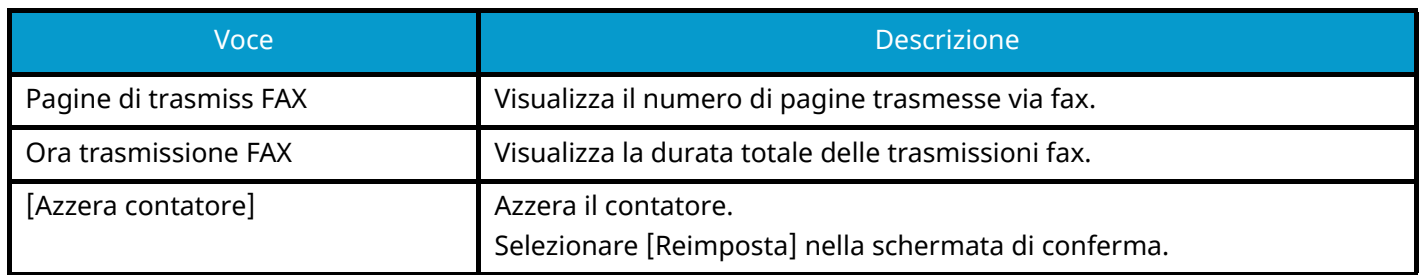

## **Conteggio del numero di pagine stampate per tutti gli account**

È possibile eseguire il conteggio del numero delle pagine per ogni account. Allo stesso tempo si possono inoltre reimpostare i conteggi di tutti gli account.

## **1 Visualizzare la schermata.**

**1** Tasto [Menu Sistema/Contatore] > [Job Account./Autenticazione]

## **A** NOTA

Se viene visualizzata la schermata di autenticazione dell'utente, effettuare l'accesso con un utente che dispone dell'autorizzazione di configurare questa impostazione. Se non si conoscono il nome utente o la password di accesso, contattare l'amministratore.

**2** Selezionare "Impostaz.JobAccounting" [Contatore Job Accounting].

## **2 Controllare il numero di pagine.**

- **1** Selezionare [Totale] per controllare il conteggio. Selezionare [Azzera contatore] per reimpostare il conteggio.
- **2** Confermare il conteggio e selezionare [Chiudi].

## **Conteggio del numero di pagine stampate per ciascun account**

È possibile eseguire e azzerare il conteggio delle pagine per ciascun account in un'unica operazione. Quando si controlla l'opzione Contab sing. lav. selezionare l'account di cui si desidera controllare il conteggio.

## **1 Visualizzare la schermata.**

**1** Tasto [Menu Sistema/Contatore] > [Job Account./Autenticazione]

## **A** NOTA

Se viene visualizzata la schermata di autenticazione dell'utente, effettuare l'accesso con un utente che dispone dell'autorizzazione di configurare questa impostazione. Se non si conoscono il nome utente o la password di accesso, contattare l'amministratore.

**2** Selezionare "Impostaz.JobAccounting" [Contatore Job Accounting].

## **2 Controllare il numero di pagine.**

**1** Selezionare l'account.

## **NOTA**

- Selezionare [Nome account] o [ID account] per ordinare l'elenco degli account.
- Per visualizzare un account diverso dal proprio, selezionare [Altro Account].
- **2** Controllare il conteggio.

Selezionare [Azzera contatore] per reimpostare il conteggio.

**3** Confermare il conteggio e selezionare [Chiudi].

## <span id="page-571-0"></span>**Stampa rapporto di contabilità**

Il conteggio totale delle pagine per tutti gli account pertinenti può essere stampato come rapporto di contabilità.

### **1 Preparare la carta.**

Controllare che nel cassetto sia caricata carta A4 o Letter.

## **2 Visualizzare la schermata.**

**1** Tasto [Menu Sistema/Contatore] > [Job Account./Autenticazione]

## **A** NOTA

Se viene visualizzata la schermata di autenticazione dell'utente, effettuare l'accesso con un utente che dispone dell'autorizzazione di configurare questa impostazione. Se non si conoscono il nome utente o la password di accesso, contattare l'amministratore.

## **3 Stampare.**

**1** "Impostaz.JobAccounting" [Stampa rapp. contabilità] > [Stampa]

Viene stampato il rapporto di contabilità.

Il formato dei rapporti dipende dalla modalità di gestione impostata per il conteggio di copie e stampe. Se viene eseguito il conteggio per formato carta, il rapporto verrà stampato suddiviso per formato.

## **Utilizzo della funzione Job Accounting**

Questa sezione spiega le procedure per l'impostazione della funzione Job Accounting.

## <span id="page-572-0"></span>**Login**

Se la funzione Job Accounting è abilitata, ogni volta che si utilizza il sistema viene visualizzata la schermata di immissione dell'ID account.

**1 Immettere l'ID account utilizzando i tasti numerici > [Login]** 

## **NOTA**

- Se è stato digitato un carattere errato, selezionare il tasto [C] (Clear) e digitare di nuovo l'ID account.
- Se l'ID account immesso non corrisponde a quello registrato, il sistema genera un avviso sonoro e il login non verrà eseguito. Immettere l'ID account corretto.
- Premere [Verificare contatore] per verificare il numero di pagine stampate e il numero di pagine acquisite.

Se è abilitata la gestione dell'accesso utenti, verrà visualizzata la schermata di immissione di nome utente accesso e password anziché la schermata di immissione dell'ID account. Immettere nome utente e password di login per accedere. Se l'utente ha già registrato le informazioni relative all'account, l'immissione dell'ID account può essere saltata.

**➡** [Inserimento di un utente \(Elenco utenti locali\) \(pagina 517\)](#page-526-0)

### **2 Proseguire con i seguenti punti fino a completare la procedura.**

## **Logout**

**1 Al termine delle operazioni, selezionare il tasto [Disconnetti]. Tornare alla schermata Immettere ID account.**

## **Applica limite**

È possibile specificare il comportamento del sistema quando il contatore raggiunge il limite massimo per una restrizione. L'azione è descritta di seguito:

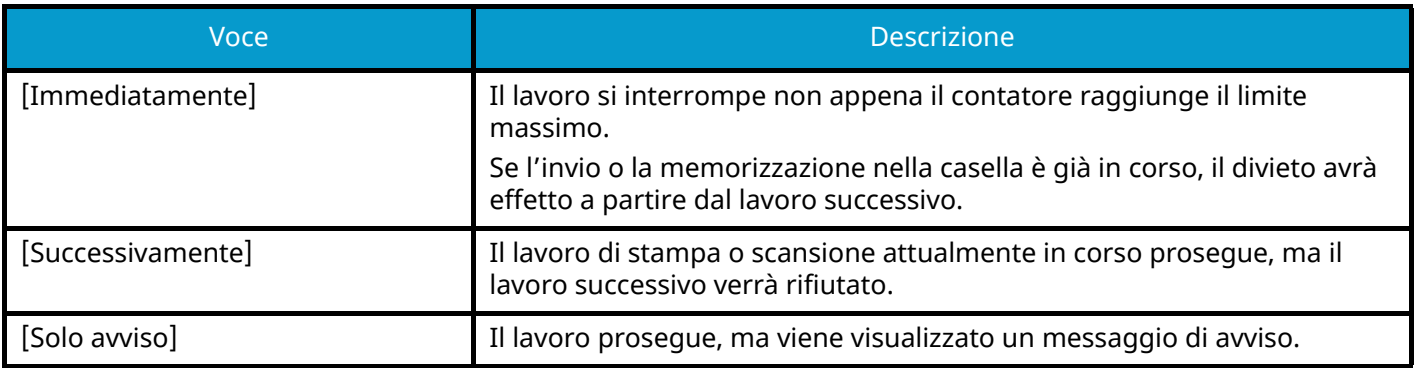

## **1 Visualizzare la schermata.**

**1** Tasto [Menu Sistema/Contatore] > [Job Account./Autenticazione]

## **NOTA**

Se viene visualizzata la schermata di autenticazione dell'utente, effettuare l'accesso con un utente che dispone dell'autorizzazione di configurare questa impostazione. Se non si conoscono il nome utente o la password di accesso, contattare l'amministratore.

**2** "Impostaz.JobAccounting" [Impostaz.JobAccounting] > "Impostaz. pred." [Applica limite]

## **2 Configurare la funzione.**

**1** Selezionare [Immediatamente], [Successivamente] o [Solo avviso].

## <span id="page-574-0"></span>**Conteggio copiatrice/stampante**

È possibile stabilire se si desidera che il conteggio delle pagine copiate e stampate venga visualizzato come un unico totale o come due totali distinti. La selezione dell'una o dell'altra opzione può avere effetti sulle restrizioni sul conteggio e sul metodo di conteggio. Per i dettagli, vedere quanto segue:

- **➡** Restrizioni all['uso del sistema \(pagina 547\)](#page-556-0)
- **➡** [Conteggio del numero di pagine stampate \(pagina 558\)](#page-567-0)
- **➡** [Stampa rapporto di contabilità \(pagina 562\)](#page-571-0)

#### **1 Visualizzare la schermata.**

**1** Tasto [Menu Sistema/Contatore] > [Job Account./Autenticazione]

#### **NOTA**  $\odot$

Se viene visualizzata la schermata di autenticazione dell'utente, effettuare l'accesso con un utente che dispone dell'autorizzazione di configurare questa impostazione. Se non si conoscono il nome utente o la password di accesso, contattare l'amministratore.

**2** "Impostaz.JobAccounting" [Impostaz.JobAccounting] > "Impostaz. pred." [Copia/stampa]

## **2 Configurare la funzione.**

**1** Selezionare [Totale] o [Individuale].

## **Impostazioni utente sconosciuto**

## <span id="page-575-0"></span>**Lavoro ID sconosciuto**

Questa procedura permette di definire le modalità di gestione dei lavori inviati con nome utente di accesso o ID utente sconosciuti o non immessi. Se l'opzione Accesso utenti è impostata su non valida e Job Accounting è impostata su valida, attenersi alla seguente procedura quando l'ID account è sconosciuto.

### **1 Visualizzare la schermata.**

**1** Tasto [Menu Sistema/Contatore] > [Job Account./Autenticazione]

## **NOTA**

Se viene visualizzata la schermata di autenticazione dell'utente, effettuare l'accesso con un utente che dispone dell'autorizzazione di configurare questa impostazione. Se non si conoscono il nome utente o la password di accesso, contattare l'amministratore.

**2** Selezionare "Impostazioni utente sconosciuto" [Lav. ID sconos.].

### **2 Configurare le impostazioni.**

Selezionare [Rifiuta] o [Autorizza].

#### **[Autorizza]**

Viene autorizzata la stampa del lavoro.

#### **[Rifiuta]**

Il lavoro viene rifiutato (non viene stampato).

## **Registrazione delle informazioni per un utente il cui ID è sconosciuto**

Se si registrano informazioni dell'utente per un ID utente sconosciuto, è possibile verificarle nelle schermate Stato lavoro o Cronologia lavori. È inoltre possibile limitare le funzioni disponibili.

#### **NOTA**  $\mathcal{L}$

Questa funzione viene visualizzata quando [Lav. ID sconos.] è impostato su [Autorizza].

**➡** [Lavoro ID sconosciuto \(pagina 566\)](#page-575-0)

### **1 Visualizzare la schermata.**

**1** Tasto [Menu Sistema/Contatore] > [Job Account./Autenticazione]

#### **NOTA**  $\mathbb{Q}$

Se viene visualizzata la schermata di autenticazione dell'utente, effettuare l'accesso con un utente che dispone dell'autorizzazione di configurare questa impostazione. Se non si conoscono il nome utente o la password di accesso, contattare l'amministratore.

**2** Selezionare "Impostazioni utente sconosciuto" [Proprietà utente].
#### **2 Immettere le informazioni utente.**

**1** Aggiungere informazioni alle diverse voci > [Salva]

#### **Nome utente**

Immettere il nome visualizzato nell'elenco degli utenti (massimo 32 caratteri).

#### **[Nome account]**

Registrare un account per un utente il cui ID è sconosciuto.

**➡** [Descrizione di Job Accounting \(pagina 543\)](#page-552-0)

### **QNOTA**

• Selezionare [Nome account] o [ID account] per ordinare l'elenco degli account.

#### **Regole di autorizzazione**

Impostare l'autorità di utilizzo.

Sono disponibili le seguenti opzioni di restrizione:

#### **Limite stampa**

Specificare se consentire o vietare l'utilizzo della funzione di stampa.

Le funzioni di stampa sono le seguenti:

• Stampa da PC

#### **Limite stampa (col.)**

Specificare se consentire o vietare l'utilizzo della funzione di stampa (a colori).

Le funzioni di stampa sono le seguenti:

• Stampa da PC

# **10 Problemi e soluzioni**

# **Manutenzione ordinaria**

# **Pulizia**

La pulizia periodica del sistema garantisce una qualità di stampa ottimale.

# **ATTENZIONE**

Per motivi di sicurezza, scollegare sempre il cavo di alimentazione prima di pulire il sistema.

# **Pulizia della lastra di esposizione**

Pulire la parte interna dell'alimentatore di originali e la lastra di esposizione con un panno morbido, inumidito con alcol o detergente neutro.

#### **IMPORTANTE**  $\bigodot$

Non utilizzare diluenti o altri solventi organici.

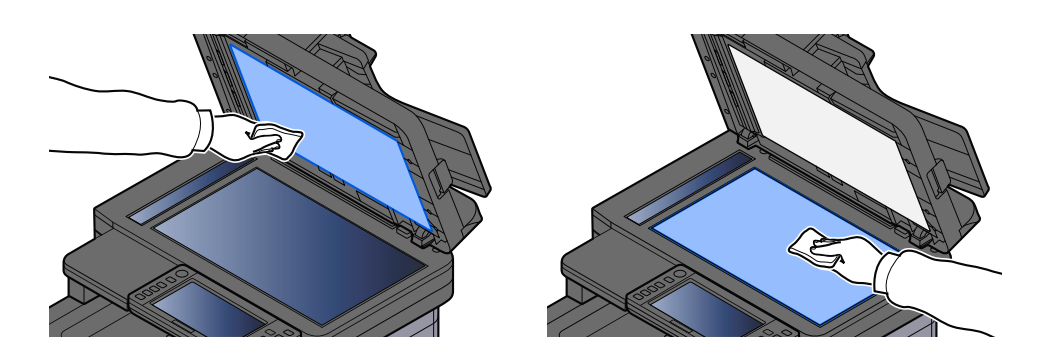

# **Pulizia del vetro di lettura**

Quando si utilizza l'alimentatore di originali, pulire il vetro di lettura e la guida di lettura con il panno di pulizia asciutto.

## **IMPORTANTE**

Non utilizzare acqua, sapone o solventi per la pulizia.

### **Q**<br>**NOTA**

La presenza di sporco sul vetro di lettura o sulla guida di lettura può causare la formazione di strisce nere sulle stampe.

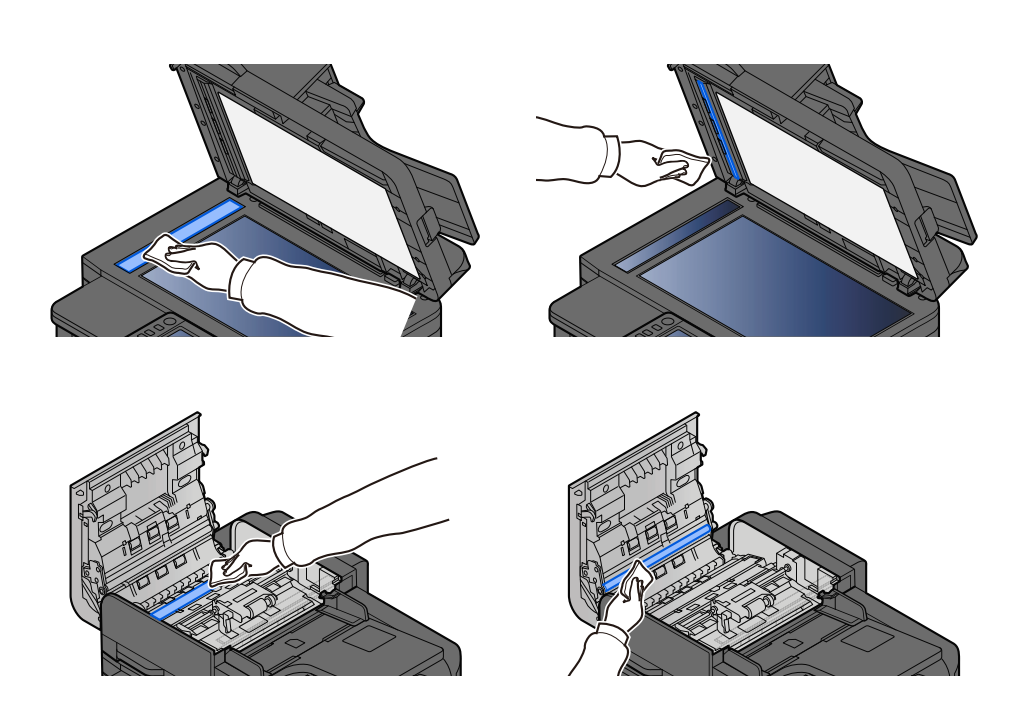

# **Pulizia dell'unità di trasferimento carta**

L'unità di trasferimento carta dovrebbe essere pulita in occasione di ogni sostituzione della cartuccia toner e della vaschetta di recupero toner. Per ottenere una qualità ottimale di stampa si raccomanda inoltre di pulire l'interno della periferica con cadenza mensile, oltre che alla sostituzione della cartuccia toner.

In caso di accumulo di impurità sull'unità di trasferimento carta è possibile che si presentino problemi di stampa, ad esempio la comparsa di macchie sul retro delle pagine stampate.

# **ATTENZIONE**

Alcuni elementi all'interno della macchina hanno una temperatura molto elevata. Operare con precauzione a causa del rischio di ustioni.

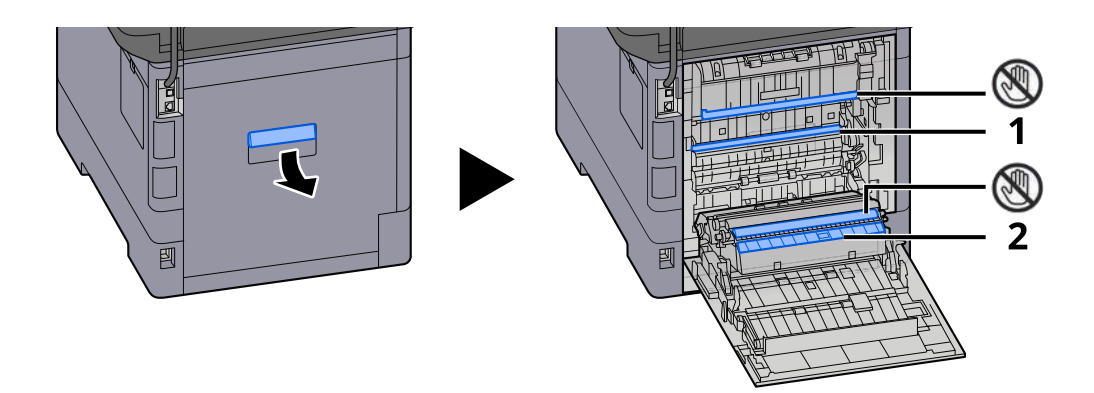

Rimuovere la polvere di carta sulla zona 1 e le impurità sulla zona 2 utilizzando un panno soffice asciutto.

#### **IMPORTANTE**

Durante le operazioni di pulizia fare attenzione a non toccare la parte  $\mathbb Q$ . In caso contrario potrebbero verificarsi problemi di qualità di stampa.

# **Sostituzione della cartuccia toner**

Quando il toner è esaurito, verrà visualizzato il seguente messaggio. Sostituire la cartuccia toner.

"Toner[C][M][Y][K] esaurito."

Quando il toner è in esaurimento, verrà visualizzato il seguente messaggio. Assicurarsi di avere a disposizione una cartuccia toner nuova per la sostituzione.

"Toner [C][M][Y][K] scarso. (Sostituire quando vuoto.)"

#### **NOTA**

- Utilizzare sempre cartucce toner originali. L'uso di cartucce toner non originali può causare la comparsa di difetti immagine e danneggiare la periferica.
- Nel chip memoria della cartuccia toner di questa periferica sono archiviate tutte le informazioni necessarie per ottimizzare la praticità per il cliente, per il sistema di riciclaggio delle cartucce toner usate e per la pianificazione e sviluppo di nuovo prodotti. Tra le informazioni archiviate non vi sono informazioni che permettono l'identificazione degli utenti e vengono utilizzate in modo anonimo unicamente per gli scopi sopra indicati.

# **ATTENZIONE**

vietato incenerire tutti i componenti che contengono toner. Potrebbero sprigionarsi scintille pericolose.

La procedura di installazione della cartuccia toner è la stessa per tutti i colori. In questo caso viene illustrata la procedura relativa alla cartuccia di toner giallo come esempio.

#### **1 Aprire l'unità scanner**

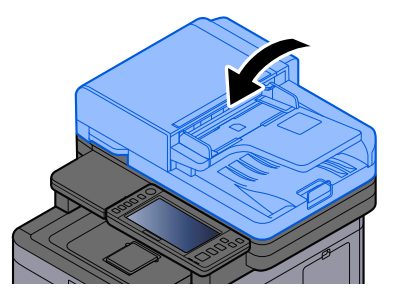

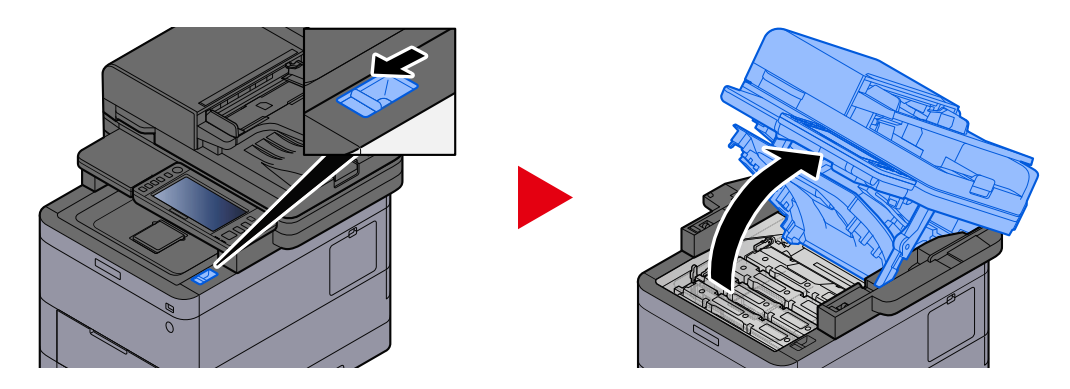

Il blocco cartuccia toner della cartuccia toner esaurito è sbloccato.

### **NOTA**

Se la cartuccia toner è bloccata, selezionare [Sblocca contenitore toner] e rilasciare il blocco.

#### **2 Rimuovere la cartuccia toner.**

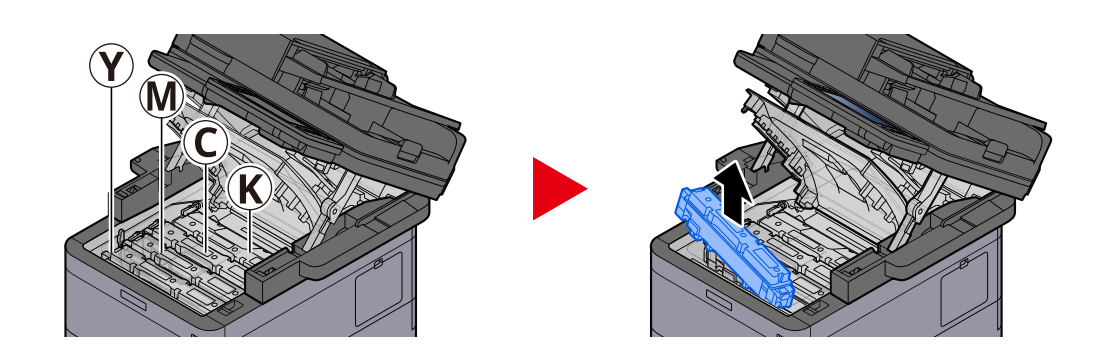

**3 Collocare la cartuccia toner usata nell'apposita busta di plastica.**

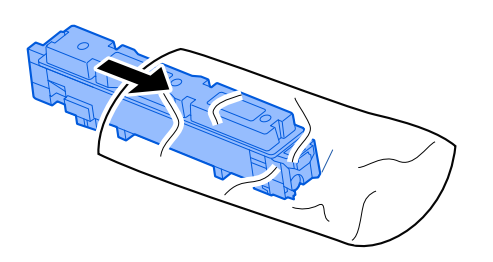

**4 Estrarre dalla scatola la nuova cartuccia toner.**

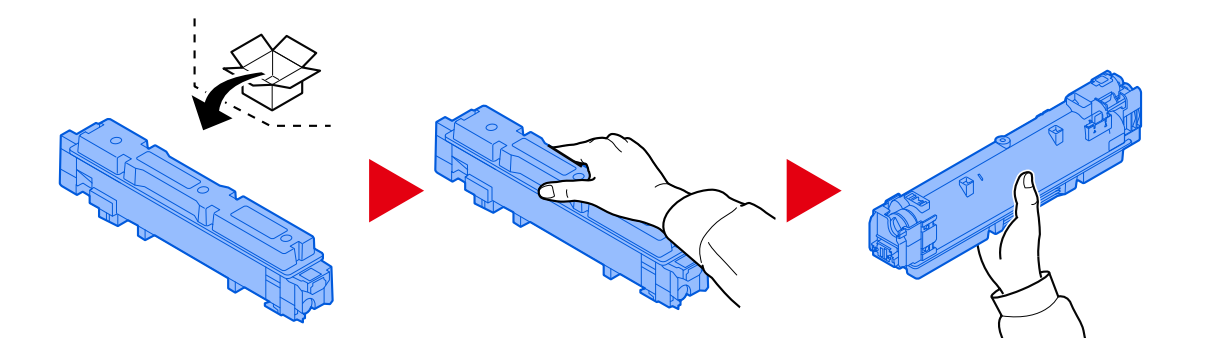

#### **IMPORTANTE**

Non toccare i punti indicati in figura.

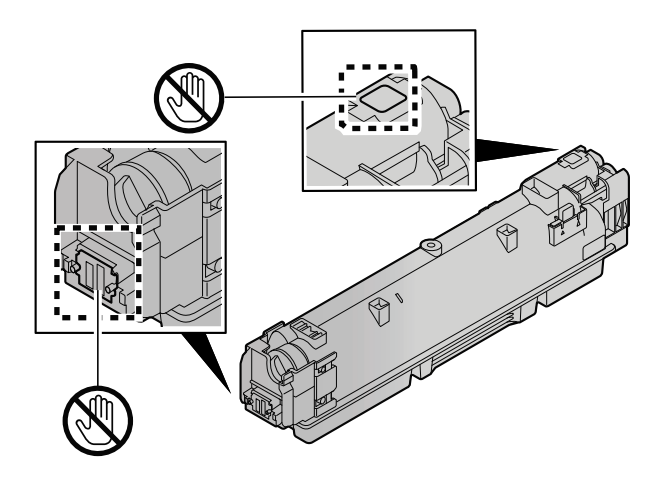

**5 Agitare la cartuccia toner.**

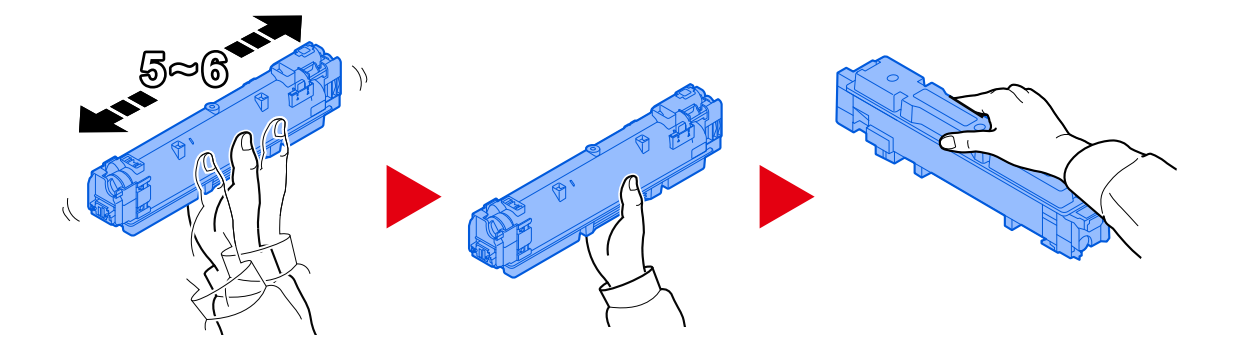

**6 Installare la cartuccia toner.**

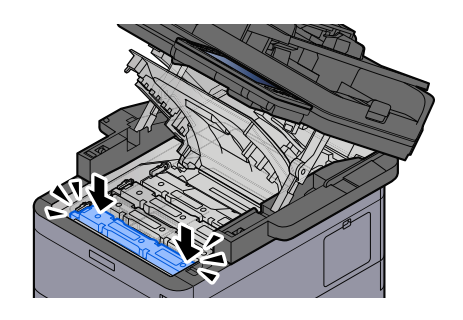

#### **IMPORTANTE**

Inserire a fondo la cartuccia toner.

#### **7 Chiudere l'unità scanner**

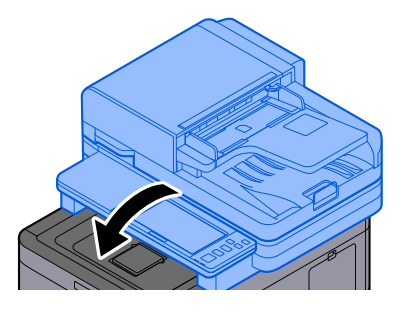

## **Q**<br>**NOTA**

- Se l'unità scanner non si chiude, verificare che la nuova cartuccia toner sia installata correttamente.
- Restituire la cartuccia toner sostituita al rivenditore o al centro di assistenza. Le cartucce toner raccolte verranno riciclate o smaltite in conformità con le normative vigenti.

# **Sostituzione della vaschetta recupero toner**

Quando la vaschetta di recupero toner è piena, verrà visualizzato il seguente messaggio.

"Vaschetta recupero toner piena."

# **ATTENZIONE**

È vietato incenerire tutti i componenti che contengono toner. Potrebbero sprigionarsi scintille pericolose.

**1 Aprire il coperchio della vaschetta di recupero toner**

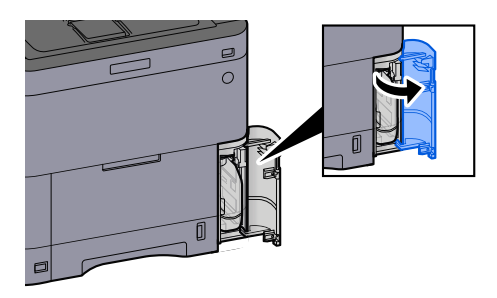

**2 Rimuovere la vaschetta di recupero toner.**

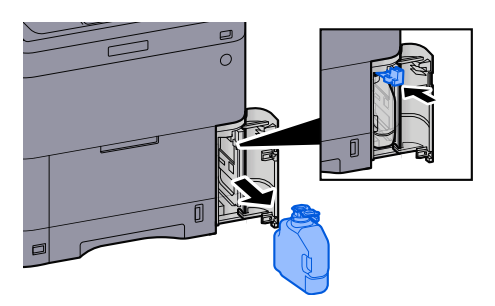

**3 Collocare la vaschetta di recupero toner nell'apposita busta di plastica.**

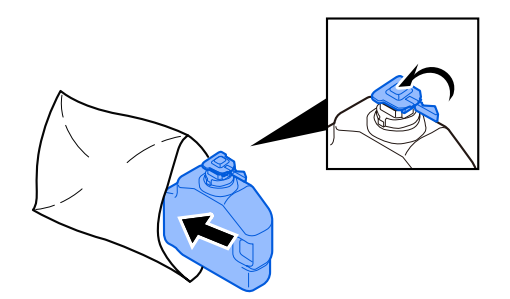

**4 Rimuovere la nuova vaschetta di recupero toner.**

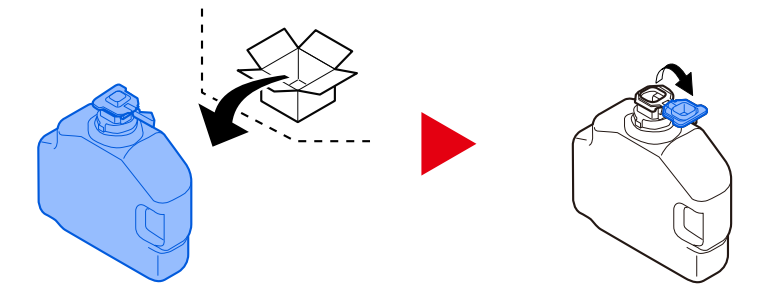

**5 Inserire la vaschetta di recupero toner.**

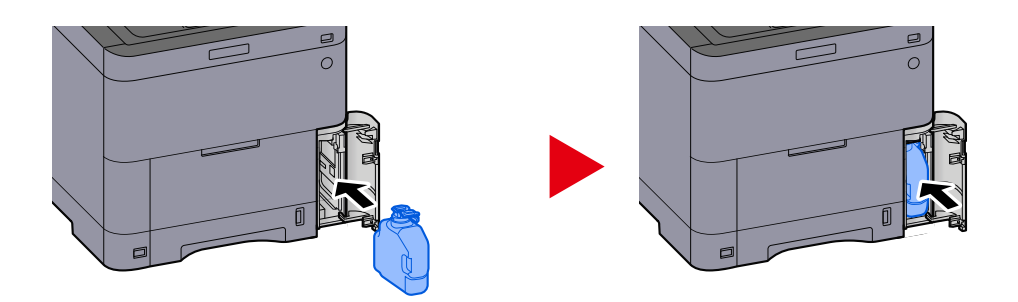

**6 Chiudere il coperchio della vaschetta di recupero toner**

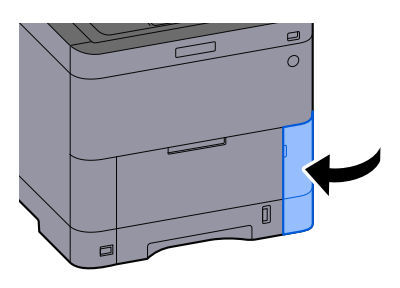

## **A** NOTA

Restituire la vaschetta di recupero toner sostituita al rivenditore o al centro di assistenza. Le vaschette raccolte verranno riciclate o smaltite in conformità con le normative vigenti.

# **Problemi e soluzioni**

# **Risoluzione dei problemi**

Se si verificano problemi relativi al sistema, leggere i controlli ed eseguire le procedure indicate nelle pagine successive. La tabella seguente indica le linee guida generali per la risoluzione dei problemi. Se il problema persiste, contattare il tecnico dell'assistenza.

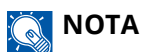

Quando si contatta il centro di assistenza è necessario comunicare il numero di serie. Per controllare il numero di serie, vedere quanto segue:

**➡** [Controllo del numero di serie della periferica \(pagina 2\)](#page-11-0)

# **Problemi con l'utilizzo del dispositivo**

# **L'applicazione non si avvia**

Il tempo impostato per la reimpostazione automatica del pannello è troppo breve?

Controllare il tempo impostato per la reimpostazione automatica del pannello.

- **1 Tasto [Menu Sistema/Contatore] > [Impostazionidispositivo] > [Risparmio energia/Timer] > [Azzera timer]**
- **2 Impostare il tempo di reimpostazione del pannello a 30 secondi o più** Può essere impostato tra 5 e 495 secondi (con incrementi di 5 secondi).

## **All'accensione della periferica non viene visualizzata nessuna schermata**

#### **Il sistema è alimentato?**

**1 Collegare a una presa elettrica il cavo di alimentazione in dotazione con la periferica.** Assicurarsi che il cavo di alimentazione sia inserito saldamente nella presa.

## **Il sistema non stampa anche quando viene premuto [Avvio]**

#### **Viene visualizzato un messaggio?**

Se sullo schermo è visualizzato un messaggio, a seconda del suo contenuto potrebbe non essere possibile utilizzare il sistema.

Individuare la risposta appropriata al messaggio e agire di conseguenza.

#### **Il sistema è in modalità a riposo?**

Il sistema non può essere utilizzato quando è in modo a riposo.

#### **1 Premere un tasto sul pannello di controllo**

#### **NOTA**

Il ripristino dal modo a riposo può avvenire con il seguente metodo:

- Toccare il pannello a sfioramento
- Caricamento degli originali nell'alimentatore di originali
- Aprire l'alimentatore di originali

# **Vengono stampati dei fogli bianchi**

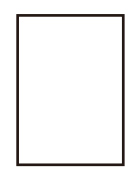

#### **Gli originali sono stati caricati correttamente?**

Posizionamento degli originali sulla lastra di esposizione

**1 Il lato da acquisire deve essere posizionato a faccia in giù.**

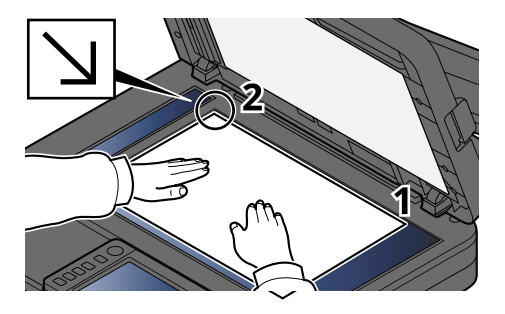

**2 Allineare l'originale in piano contro le piastre di indicazione formato, prendendo come riferimento l'angolo posteriore sinistro.**

#### **A** NOTA

Per i dettagli sull'orientamento degli originali, vedere quanto segue:

**■** [Formato originale \(pagina 311\)](#page-320-0)

Posizionamento degli originali nell'alimentatore di originali

#### **1 Regolare le guide di larghezza degli originali.**

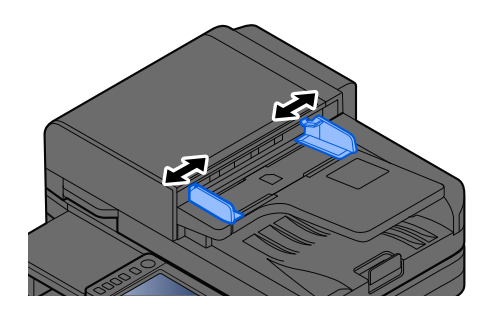

#### **2 Posizionare l'originale.**

**1** Posizionare la facciata da acquisire (o il fronte di originali stampati in fronte-retro) rivolta verso l'alto. Inserire a fondo il bordo superiore dell'originale nell'alimentatore.

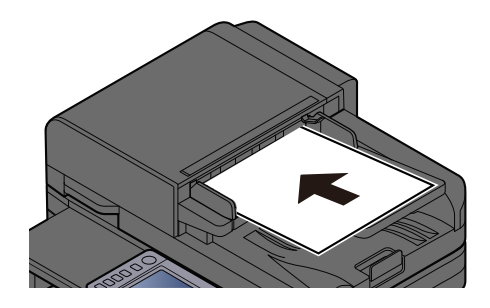

#### **NOTA**  $\mathbb{Q}^{\mathbb{C}}$

Per i dettagli sull'orientamento degli originali, vedere quanto segue:

**■** [Orientamento originale \(pagina 318\)](#page-327-0)

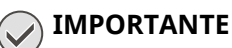

Verificare che le guide di larghezza siano perfettamente allineate agli originali. Se vi è dello spazio, regolare nuovamente le guide di larghezza degli originali. Lo spazio tra le guide e l'originale può causare inceppamenti.

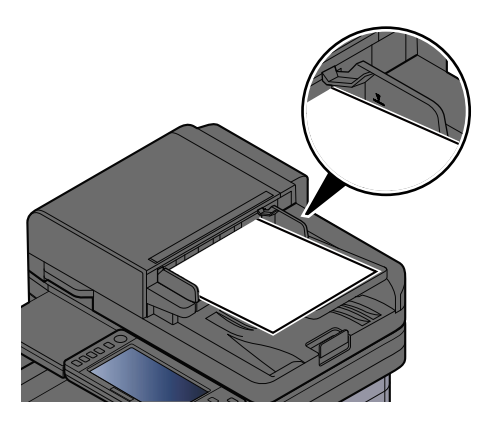

Verificare che gli originali caricati non superino il limite indicato. In caso contrario, gli originali potrebbero incepparsi.

Gli originali perforati o con linee di tratteggio devono essere collocati con questi elementi sul lato destro (in modo che vengano scansionati per ultimi).

**2** Aprire il fermo degli originali e adattarlo al formato dell'originale inserito.

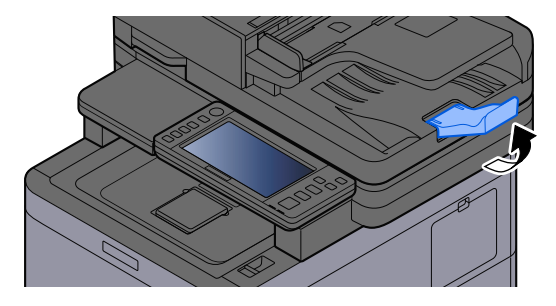

#### **Il programma software è impostato correttamente?**

Controllare le impostazioni del programma in uso.

## **La carta si inceppa spesso**

#### **La carta è stata caricata correttamente?**

Caricare correttamente la carta.

Quando si carica la carta in un cassetto

#### **1 Aprire completamente il cassetto carta.**

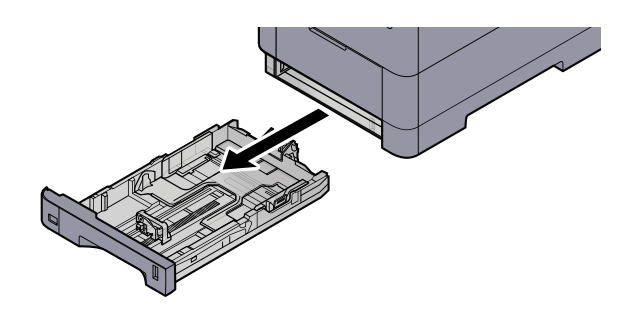

### **NOTA**

Quando si apre il cassetto, reggerlo e controllare che non possa cadere.

#### **2 Regolare il formato del cassetto.**

**1** Regolare la posizione delle guide di larghezza carta poste su entrambi i lati del cassetto. Premere la linguetta di regolazione della larghezza carta e scorrere le guide sul formato carta richiesto.

I formati carta sono indicati sul cassetto.

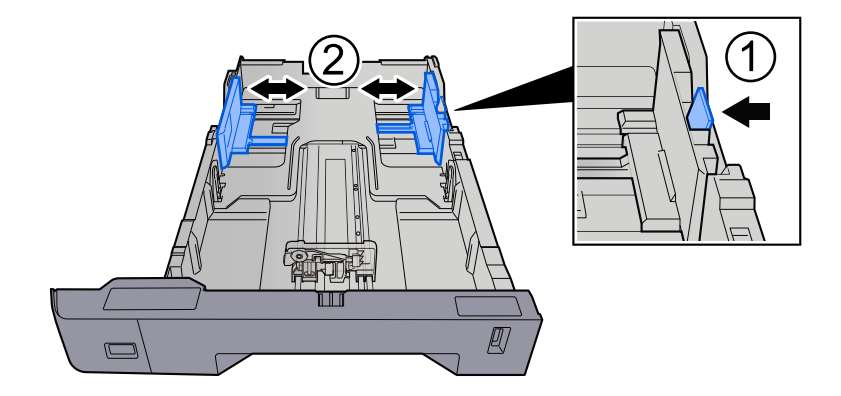

**2** Regolare la guida di lunghezza carta sul formato carta richiesto. Premere la linguetta di regolazione della lunghezza carta e scorrere le guide sul formato carta richiesto.

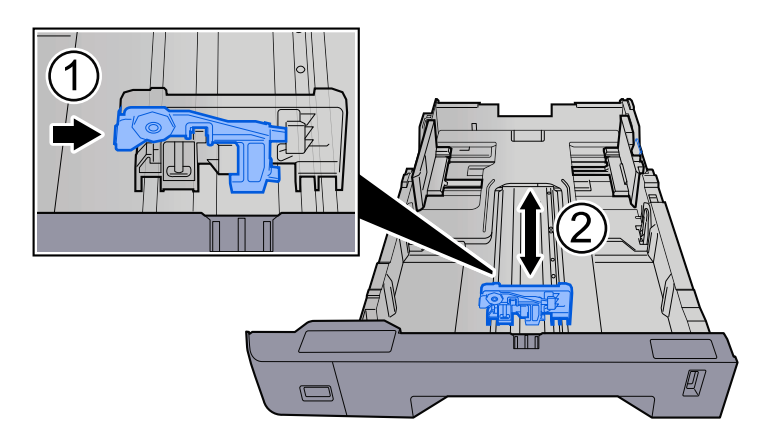

**3** Ruotare il selettore fino a quando sulla finestra formato carta compare il formato carta che si desidera utilizzare.

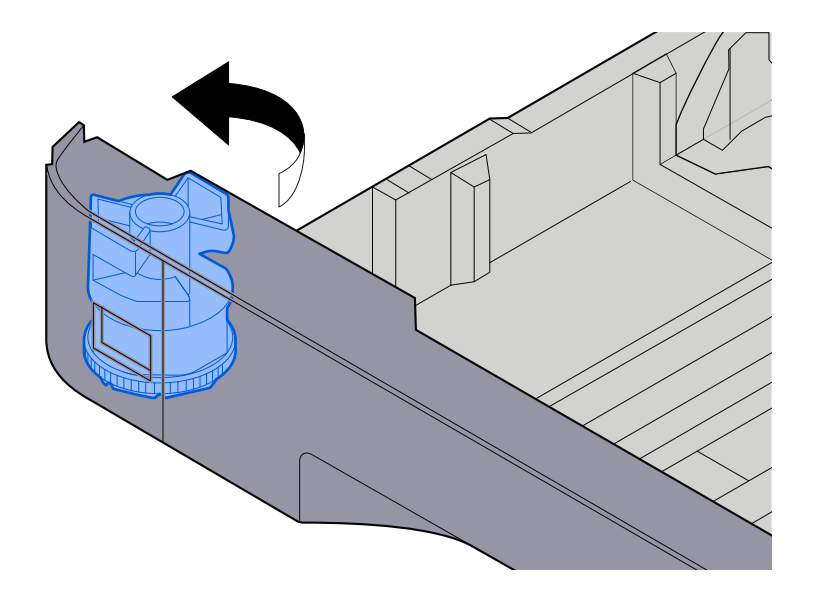

#### **NOTA**  $\Omega$

Impostare il selettore carta sul Altro se si desidera utilizzare carta diversa dal Formato standard. In questo caso è necessario impostare il formato carta dal pannello comandi.

**➡** [Selezione del formato carta e del tipo di supporto \(pagina 140\)](#page-149-0)

#### **3 Caricare la carta.**

**1** Smazzare i fogli, quindi picchiettarli su una superficie piana per prevenire inceppamenti o stampa obliqua.

**2** Caricare la carta nel cassetto.

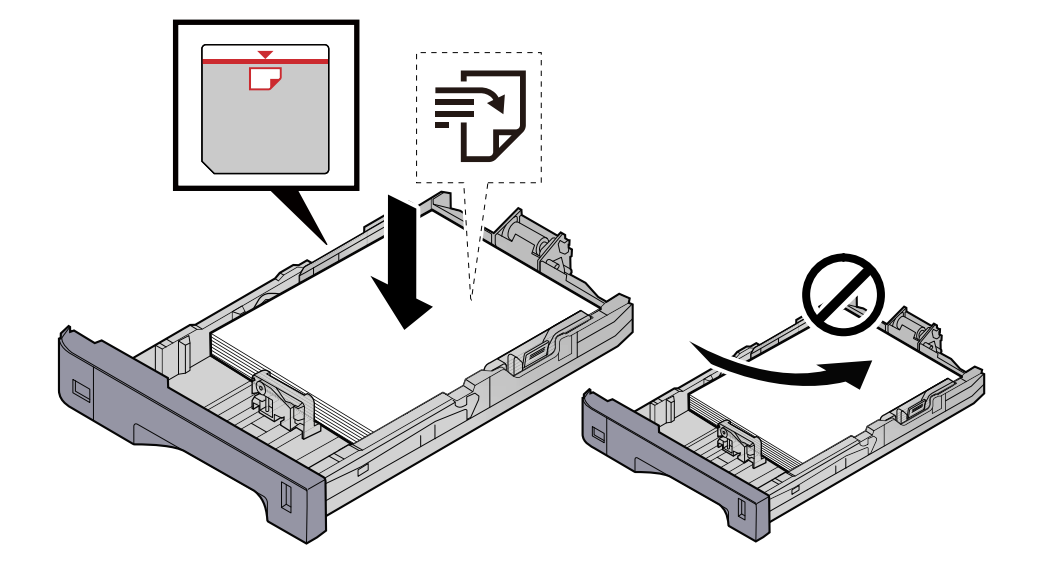

#### **IMPORTANTE**

- Caricare la carta con il lato di stampa rivolto verso l'alto.
- Dopo aver tolto la carta dalla confezione, smazzare i fogli prima di caricarli nei cassetti.
	- **➡** [Precauzioni per il caricamento della carta \(pagina 132\)](#page-141-0)
- Prima di caricare la carta, verificare che non sia arricciata o piegata. La carta arricciata o piegata può provocare inceppamenti.
- Verificare che la carta caricata non superi il livello indicato (vedere la figura).
- Se si carica la carta senza regolare le guide di larghezza e di lunghezza carta si possono verificare problemi di alimentazione obliqua dei fogli o di inceppamento.

#### **4 Richiudere delicatamente il cassetto.**

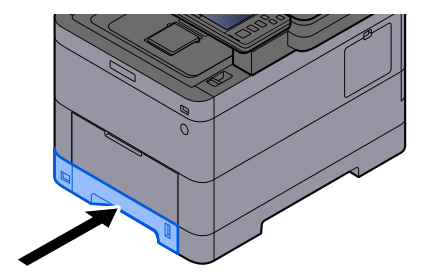

#### **NOTA** A

Sul lato destro della parte anteriore del cassetto è presente un indicatore che si alza e si abbassa in base alla quantità residua di carta.

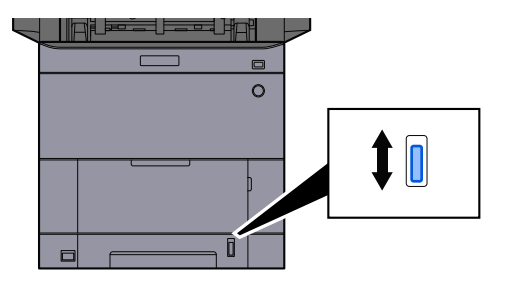

#### **5 Specificare il tipo di carta caricata nel cassetti utilizzando il pannello comandi.**

**➡** [Selezione del formato carta e del tipo di supporto \(pagina 140\)](#page-149-0)

Quando si carica la carta sul vassoio bypass

#### **1 Aprire il vassoio bypass.**

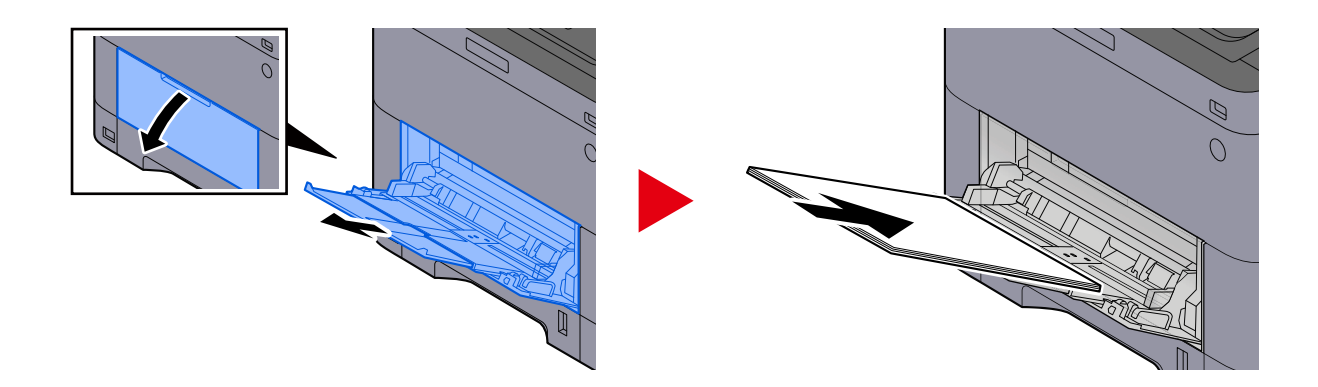

#### **2 Regolare il formato carta del vassoio bypass.**

Sul vassoio bypass sono contrassegnati i formati carta.

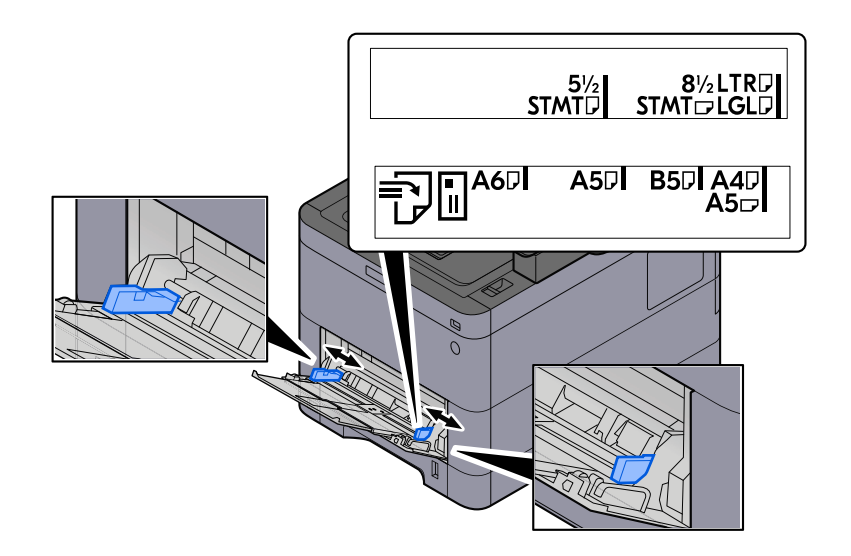

#### **3 Caricare la carta.**

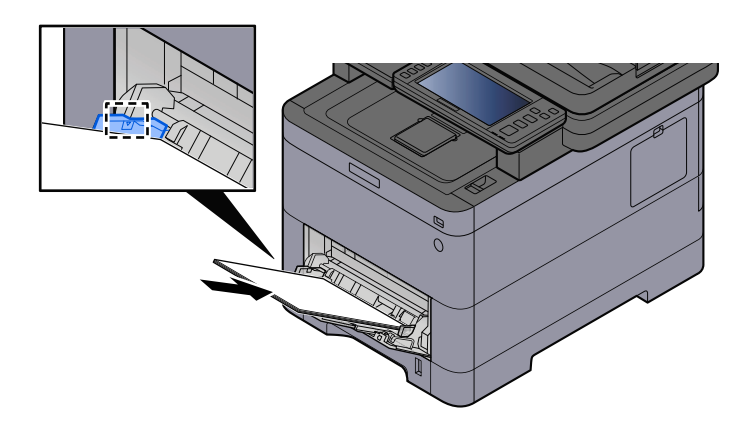

Inserire la carta sul bypass lungo le guide della larghezza finché non si blocca.

Dopo aver tolto la carta dalla confezione, smazzare i fogli prima di caricarli sul vassoio bypass.

**➡** [Precauzioni per il caricamento della carta \(pagina 132\)](#page-141-0)

#### **IMPORTANTE**

- Caricare la carta con il lato di stampa rivolto verso l'alto.
- Eliminare eventuali pieghe o arricciature dalla carta prima di utilizzarla.
- Prima di caricare la carta, verificare che sul vassoio bypass non siano rimasti dei fogli del lavoro precedente. Se sul vassoio bypass è rimasta della carta del lavoro precedente alla quale si desidera aggiungere altri fogli, rimuovere i fogli residui e unirli alla nuova risma di fogli, quindi inserirli sul vassoio.
- Se tra le guide di larghezza carta e la carta vi è dello spazio, regolare nuovamente le guide per adattarle al formato carta utilizzato in modo da prevenire errori di alimentazione e inceppamenti.
- Verificare che la carta caricata non superi i limiti di capacità.

Quando si caricano buste o cartoncino sul vassoio bypass, inserirli con il lato di stampa rivolto verso l'alto. Per la procedura di stampa, vedere Printer Driver User Guide.

**➡ Printing System Driver User Guide**

#### **Esempio: Quando si stampa l'indirizzo.**

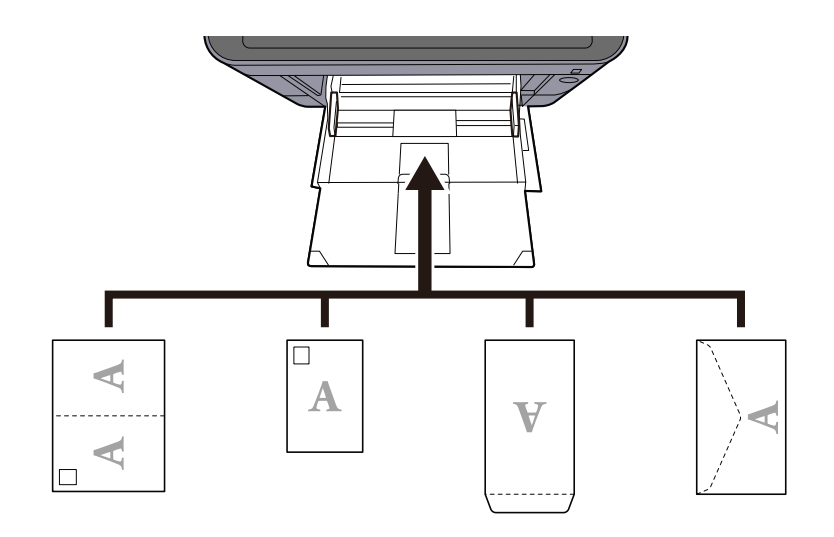

#### **IMPORTANTE**

- Utilizzare carta Oufuku hagaki non piegata (cartolina con ricevuta di ritorno).
- L'inserimento delle buste (orientamento e disposizione) varia in funzione del tipo di busta utilizzato. Accertarsi che le buste siano state inserite correttamente; diversamente, è possibile che vengano stampate in direzione errata o sul lato sbagliato.

#### **ANOTA**

Quando si caricano delle buste sul vassoio bypass, selezionare il tipo di busta facendo riferimento a quanto segue:

**➡** [\[Impostazioni vass Bypass\] \(pagina 422\)](#page-431-0)

#### **4 Specificare il tipo di carta caricata sul vassoio bypass utilizzando il pannello comandi.**

**➡** [Selezione del formato carta e del tipo di supporto \(pagina 140\)](#page-149-0)

Rimuovere la carta dal vassoio bypass e modificare la direzione di alimentazione ruotando la carta di 180°.

**➡** [Precauzioni per il caricamento della carta \(pagina 132\)](#page-141-0)

#### **Il tipo di carta in uso è tra quelli accettati dal sistema? È in buone condizioni?**

Rimuovere la risma di carta dal cassetto, capovolgerla e ricaricarla.

**➡** [Precauzioni per il caricamento della carta \(pagina 132\)](#page-141-0)

#### **La carta è arricciata, piegata o increspata?**

Sostituirla con nuova carta.

**➡** [Precauzioni per il caricamento della carta \(pagina 132\)](#page-141-0)

#### **All'interno del sistema sono rimasti frammenti di carta strappata o inceppata?**

Rimuovere la carta inceppata.

**➡** [Eliminazione degli inceppamenti carta \(pagina 722\)](#page-731-0)

## **Sovrapposizione di due o più fogli durante la consegna (alimentazione di più fogli)**

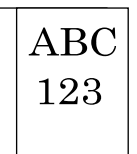

#### **La carta è stata caricata correttamente?**

Caricare correttamente la carta.

Quando si carica la carta in un cassetto

#### **1 Aprire completamente il cassetto carta.**

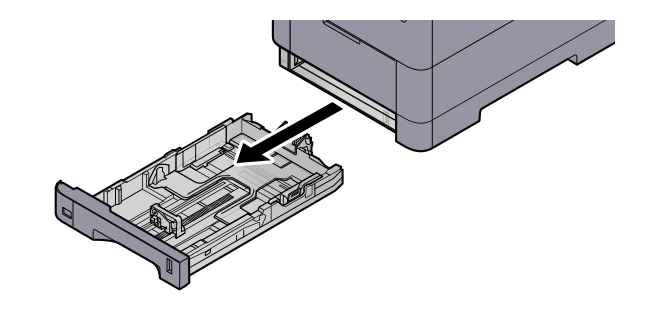

#### **NOTA**

Quando si apre il cassetto, reggerlo e controllare che non possa cadere.

### **2 Regolare il formato del cassetto.**

**1** Regolare la posizione delle guide di larghezza carta poste su entrambi i lati del cassetto. Premere la linguetta di regolazione della larghezza carta e scorrere le guide sul formato carta richiesto.

I formati carta sono indicati sul cassetto.

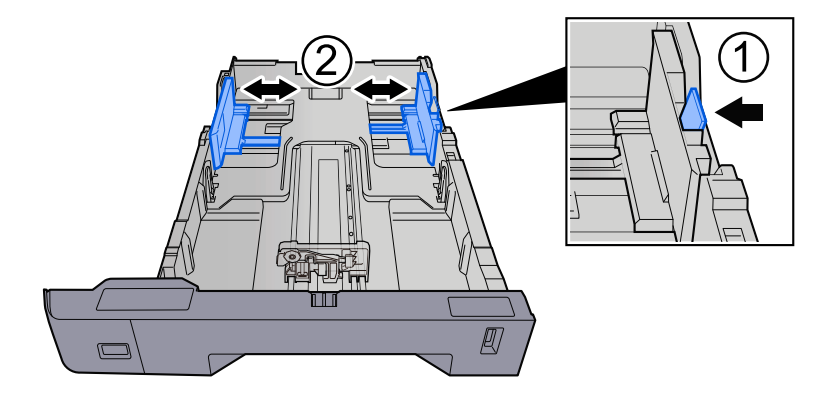

**2** Regolare la guida di lunghezza carta sul formato carta richiesto. Premere la linguetta di regolazione della lunghezza carta e scorrere le guide sul formato carta richiesto.

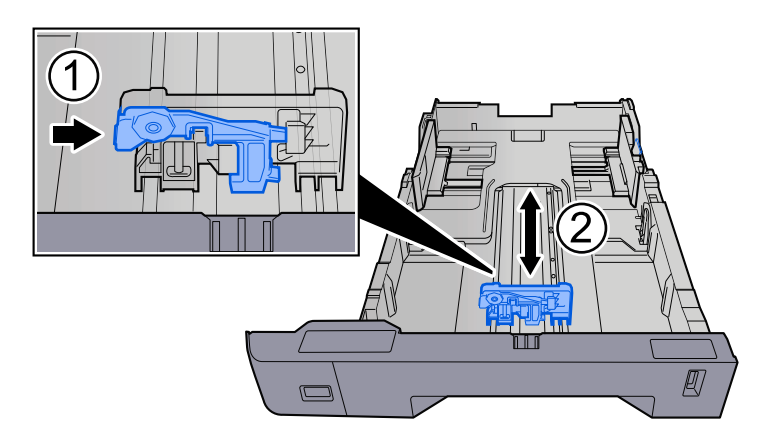

**3** Ruotare il selettore fino a quando sulla finestra formato carta compare il formato carta che si desidera utilizzare.

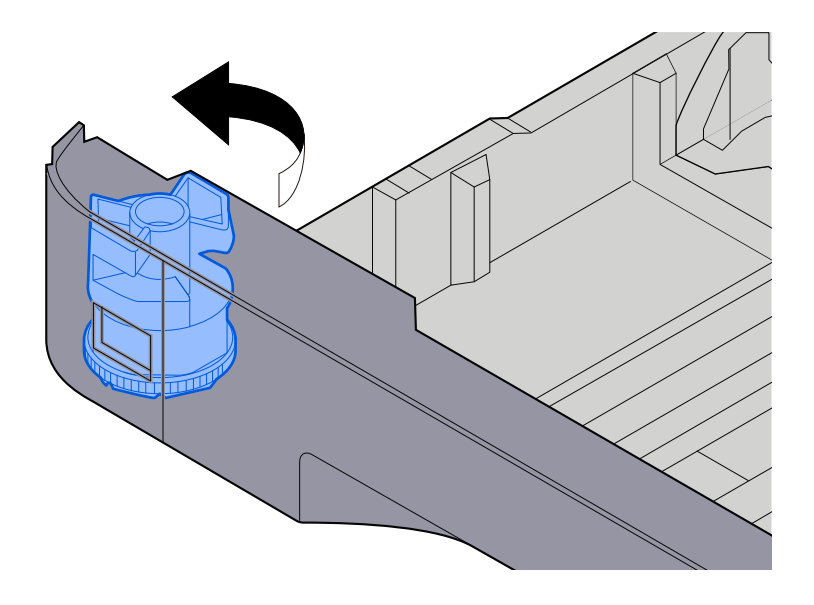

#### **NOTA**  $\Omega$

Impostare il selettore carta sul Altro se si desidera utilizzare carta diversa dal Formato standard. In questo caso è necessario impostare il formato carta dal pannello comandi.

**➡** [Selezione del formato carta e del tipo di supporto \(pagina 140\)](#page-149-0)

#### **3 Caricare la carta.**

**1** Smazzare i fogli, quindi picchiettarli su una superficie piana per prevenire inceppamenti o stampa obliqua.

**2** Caricare la carta nel cassetto.

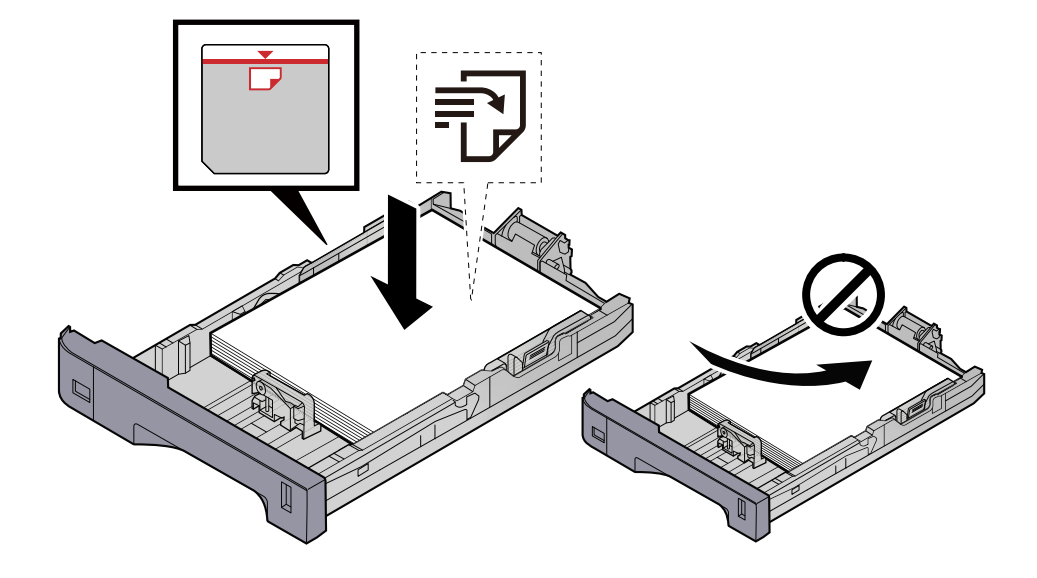

#### **IMPORTANTE**

- Caricare la carta con il lato di stampa rivolto verso l'alto.
- Dopo aver tolto la carta dalla confezione, smazzare i fogli prima di caricarli nei cassetti.
	- **➡** [Precauzioni per il caricamento della carta \(pagina 132\)](#page-141-0)
- Prima di caricare la carta, verificare che non sia arricciata o piegata. La carta arricciata o piegata può provocare inceppamenti.
- Verificare che la carta caricata non superi il livello indicato (vedere la figura).
- Se si carica la carta senza regolare le guide di larghezza e di lunghezza carta si possono verificare problemi di alimentazione obliqua dei fogli o di inceppamento.

#### **4 Richiudere delicatamente il cassetto.**

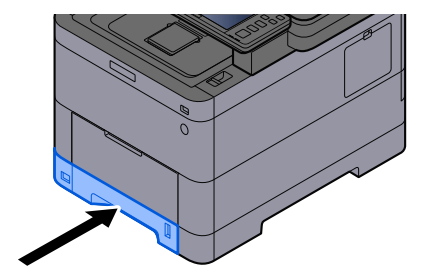

#### **NOTA** A

Sul lato destro della parte anteriore del cassetto è presente un indicatore che si alza e si abbassa in base alla quantità residua di carta.

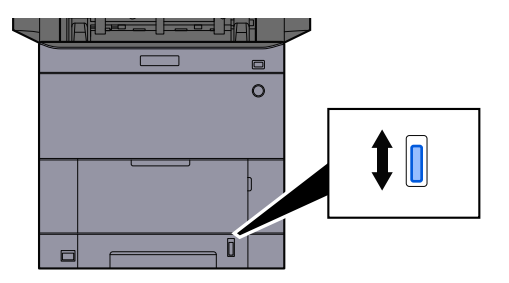

#### **5 Specificare il tipo di carta caricata nel cassetti utilizzando il pannello comandi.**

**➡** [Selezione del formato carta e del tipo di supporto \(pagina 140\)](#page-149-0)

Quando si carica la carta sul vassoio bypass

#### **1 Aprire il vassoio bypass.**

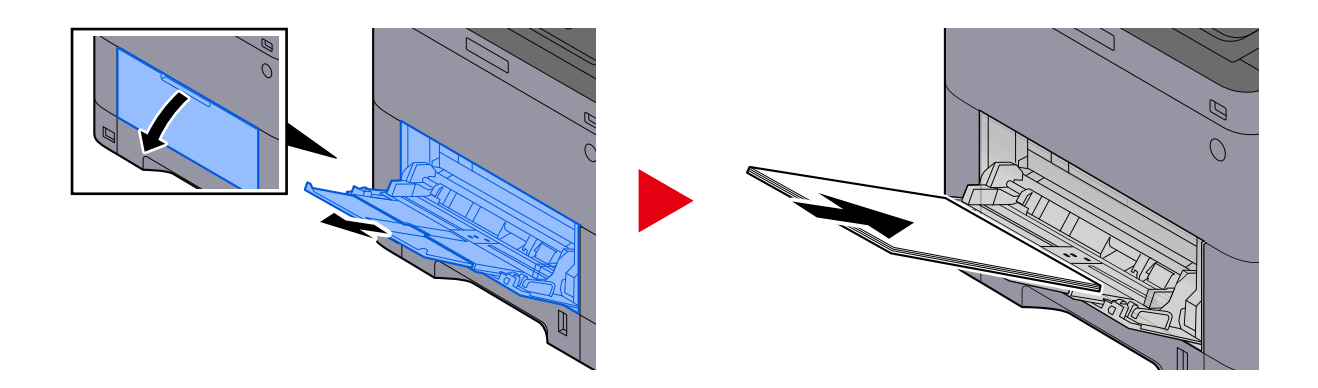

#### **2 Regolare il formato carta del vassoio bypass.**

Sul vassoio bypass sono contrassegnati i formati carta.

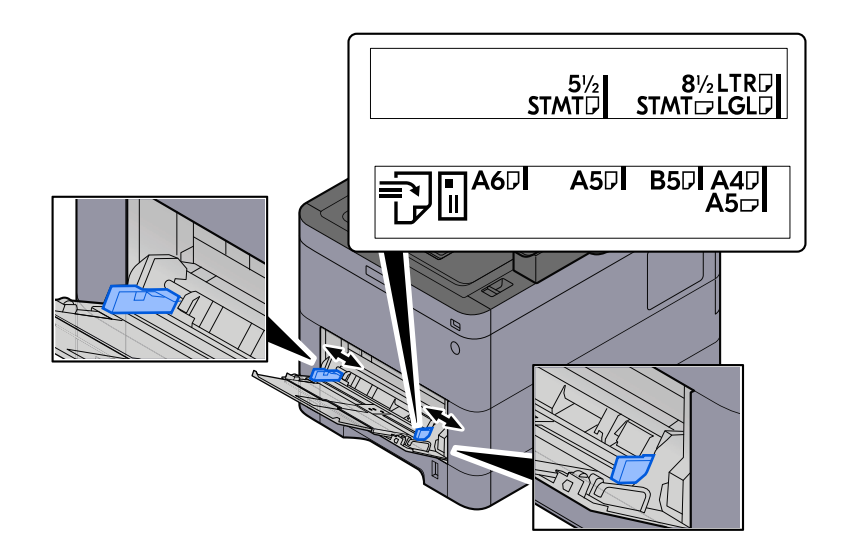

#### **3 Caricare la carta.**

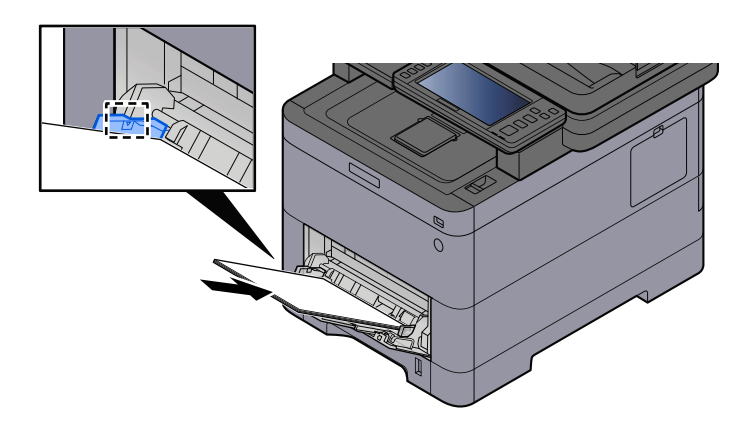

Inserire la carta sul bypass lungo le guide della larghezza finché non si blocca.

Dopo aver tolto la carta dalla confezione, smazzare i fogli prima di caricarli sul vassoio bypass.

**➡** [Precauzioni per il caricamento della carta \(pagina 132\)](#page-141-0)

#### **IMPORTANTE**

- Caricare la carta con il lato di stampa rivolto verso l'alto.
- Eliminare eventuali pieghe o arricciature dalla carta prima di utilizzarla.
- Prima di caricare la carta, verificare che sul vassoio bypass non siano rimasti dei fogli del lavoro precedente. Se sul vassoio bypass è rimasta della carta del lavoro precedente alla quale si desidera aggiungere altri fogli, rimuovere i fogli residui e unirli alla nuova risma di fogli, quindi inserirli sul vassoio.
- Se tra le guide di larghezza carta e la carta vi è dello spazio, regolare nuovamente le guide per adattarle al formato carta utilizzato in modo da prevenire errori di alimentazione e inceppamenti.
- Verificare che la carta caricata non superi i limiti di capacità.

Quando si caricano buste o cartoncino sul vassoio bypass, inserirli con il lato di stampa rivolto verso l'alto. Per la procedura di stampa, vedere Printer Driver User Guide.

**➡ Printing System Driver User Guide**

#### **Esempio: Quando si stampa l'indirizzo.**

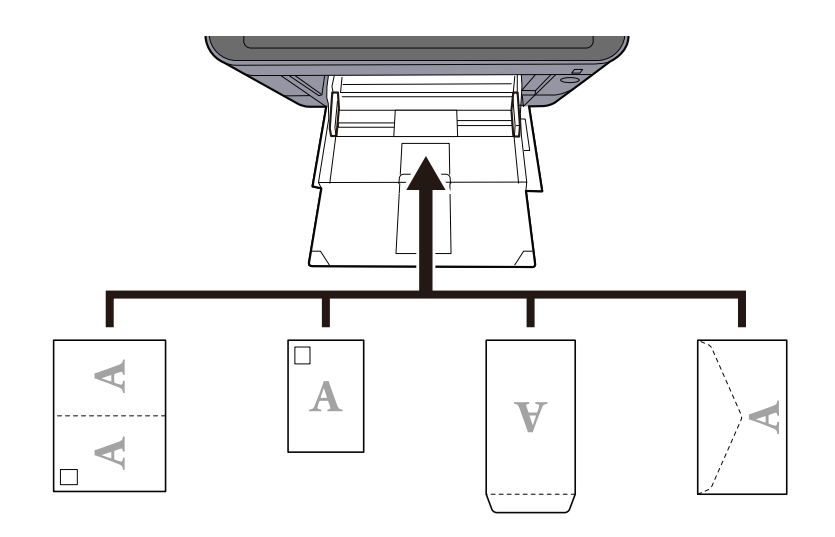

### **IMPORTANTE**

- Utilizzare carta Oufuku hagaki non piegata (cartolina con ricevuta di ritorno).
- L'inserimento delle buste (orientamento e disposizione) varia in funzione del tipo di busta utilizzato. Accertarsi che le buste siano state inserite correttamente; diversamente, è possibile che vengano stampate in direzione errata o sul lato sbagliato.

### **Q** NOTA

Quando si caricano delle buste sul vassoio bypass, selezionare il tipo di busta facendo riferimento a quanto segue:

**➡** [\[Impostazioni vass Bypass\] \(pagina 422\)](#page-431-0)

**4 Specificare il tipo di carta caricata sul vassoio bypass utilizzando il pannello comandi.**

**➡** [Selezione del formato carta e del tipo di supporto \(pagina 140\)](#page-149-0)

### **Le stampe sono curvate**

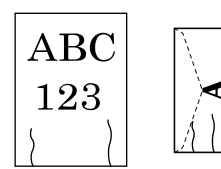

#### **La carta è stata caricata correttamente?**

Caricare correttamente la carta.

Quando si carica la carta in un cassetto

#### **1 Aprire completamente il cassetto carta.**

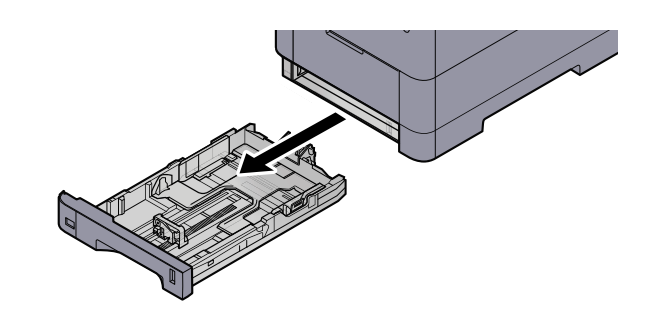

## **A** NOTA

Quando si apre il cassetto, reggerlo e controllare che non possa cadere.

### **2 Regolare il formato del cassetto.**

**1** Regolare la posizione delle guide di larghezza carta poste su entrambi i lati del cassetto. Premere la linguetta di regolazione della larghezza carta e scorrere le guide sul formato carta richiesto.

I formati carta sono indicati sul cassetto.

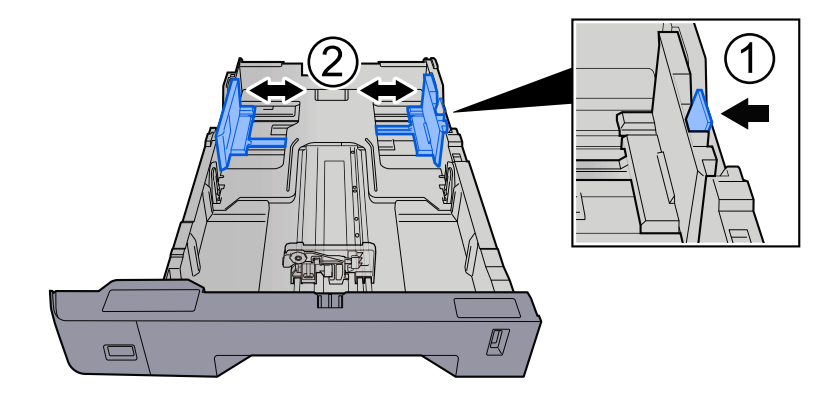

**2** Regolare la guida di lunghezza carta sul formato carta richiesto. Premere la linguetta di regolazione della lunghezza carta e scorrere le guide sul formato carta richiesto.

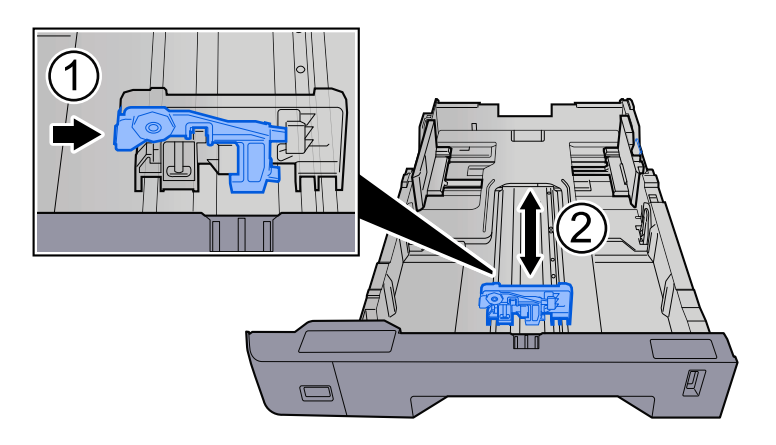

**3** Ruotare il selettore fino a quando sulla finestra formato carta compare il formato carta che si desidera utilizzare.

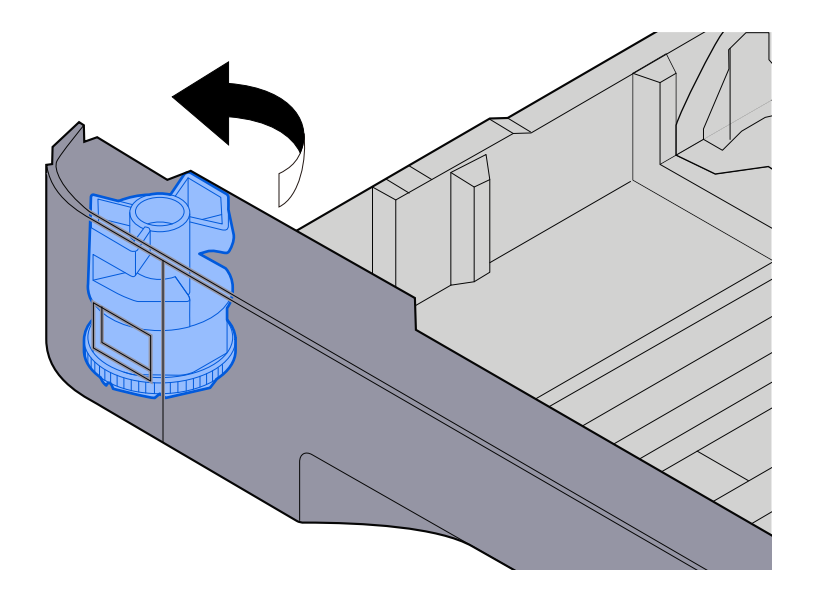

#### **NOTA**  $\Omega$

Impostare il selettore carta sul Altro se si desidera utilizzare carta diversa dal Formato standard. In questo caso è necessario impostare il formato carta dal pannello comandi.

**➡** [Selezione del formato carta e del tipo di supporto \(pagina 140\)](#page-149-0)

#### **3 Caricare la carta.**

**1** Smazzare i fogli, quindi picchiettarli su una superficie piana per prevenire inceppamenti o stampa obliqua.

**2** Caricare la carta nel cassetto.

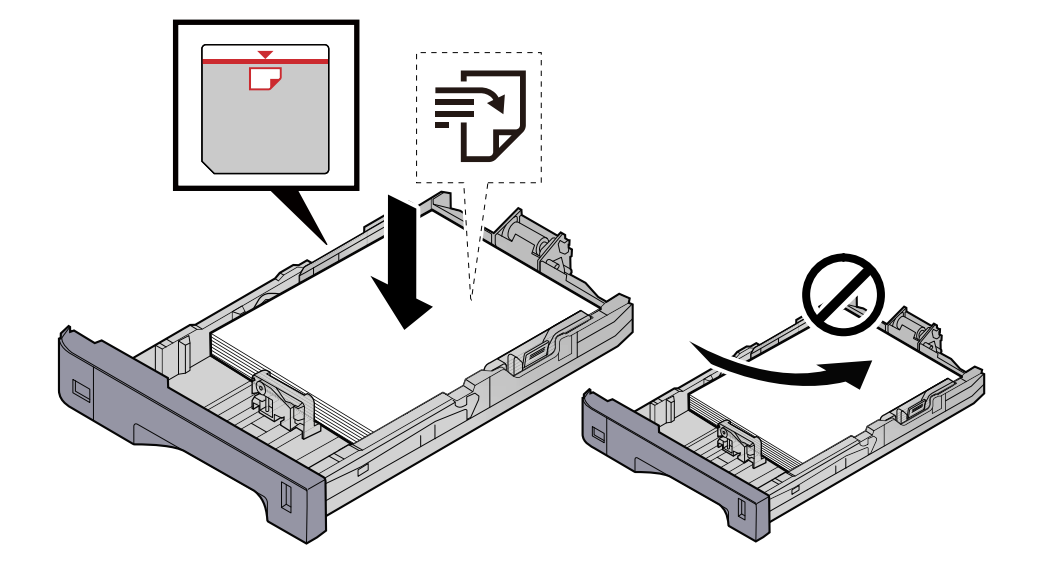

#### **IMPORTANTE**

- Caricare la carta con il lato di stampa rivolto verso l'alto.
- Dopo aver tolto la carta dalla confezione, smazzare i fogli prima di caricarli nei cassetti.
	- **➡** [Precauzioni per il caricamento della carta \(pagina 132\)](#page-141-0)
- Prima di caricare la carta, verificare che non sia arricciata o piegata. La carta arricciata o piegata può provocare inceppamenti.
- Verificare che la carta caricata non superi il livello indicato (vedere la figura).
- Se si carica la carta senza regolare le guide di larghezza e di lunghezza carta si possono verificare problemi di alimentazione obliqua dei fogli o di inceppamento.

#### **4 Richiudere delicatamente il cassetto.**

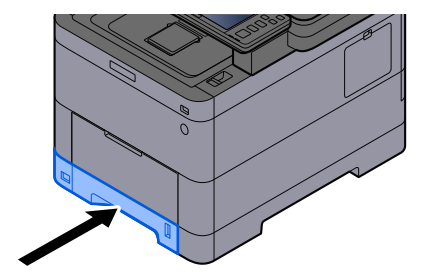

#### **NOTA** b)

Sul lato destro della parte anteriore del cassetto è presente un indicatore che si alza e si abbassa in base alla quantità residua di carta.

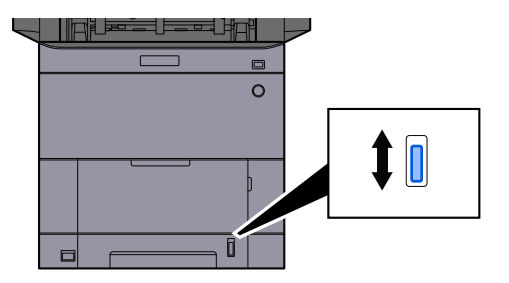

#### **5 Specificare il tipo di carta caricata nel cassetti utilizzando il pannello comandi.**

**➡** [Selezione del formato carta e del tipo di supporto \(pagina 140\)](#page-149-0)

Quando si carica la carta sul vassoio bypass

#### **1 Aprire il vassoio bypass.**

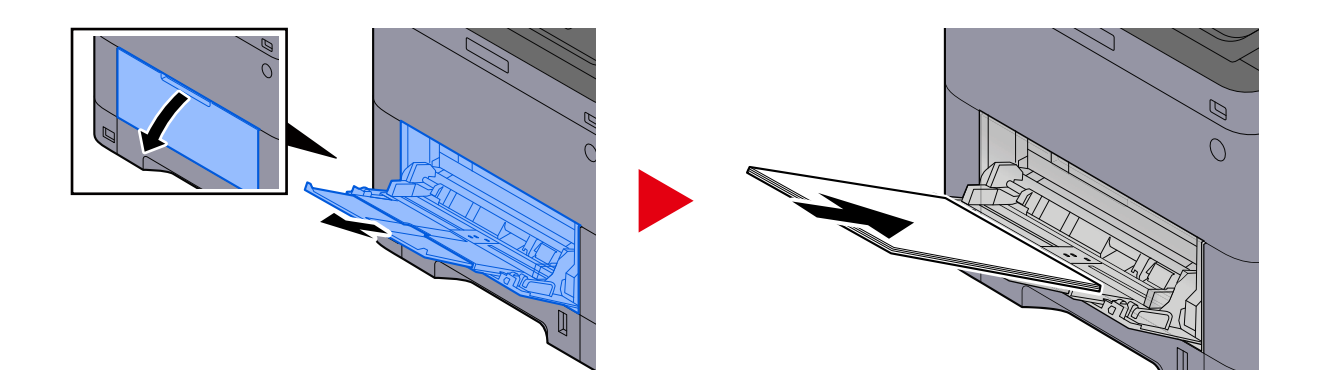

#### **2 Regolare il formato carta del vassoio bypass.**

Sul vassoio bypass sono contrassegnati i formati carta.

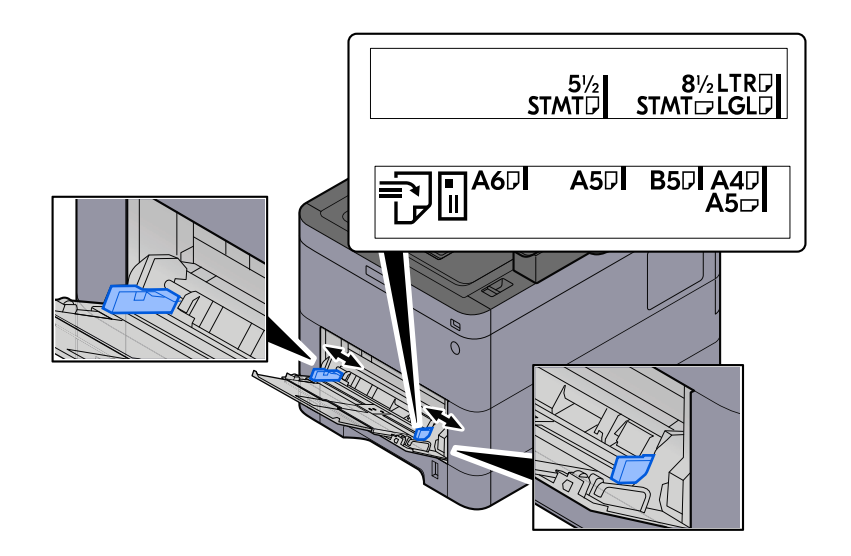

#### **3 Caricare la carta.**

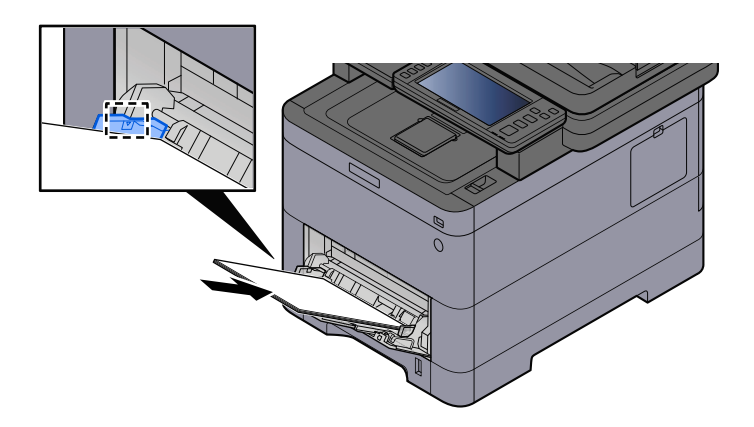

Inserire la carta sul bypass lungo le guide della larghezza finché non si blocca.

Dopo aver tolto la carta dalla confezione, smazzare i fogli prima di caricarli sul vassoio bypass.

**➡** [Precauzioni per il caricamento della carta \(pagina 132\)](#page-141-0)

#### **IMPORTANTE**

- Caricare la carta con il lato di stampa rivolto verso l'alto.
- Eliminare eventuali pieghe o arricciature dalla carta prima di utilizzarla.
- Prima di caricare la carta, verificare che sul vassoio bypass non siano rimasti dei fogli del lavoro precedente. Se sul vassoio bypass è rimasta della carta del lavoro precedente alla quale si desidera aggiungere altri fogli, rimuovere i fogli residui e unirli alla nuova risma di fogli, quindi inserirli sul vassoio.
- Se tra le guide di larghezza carta e la carta vi è dello spazio, regolare nuovamente le guide per adattarle al formato carta utilizzato in modo da prevenire errori di alimentazione e inceppamenti.
- Verificare che la carta caricata non superi i limiti di capacità.

Quando si caricano buste o cartoncino sul vassoio bypass, inserirli con il lato di stampa rivolto verso l'alto. Per la procedura di stampa, vedere Printer Driver User Guide.

**➡ Printing System Driver User Guide**

#### **Esempio: Quando si stampa l'indirizzo.**

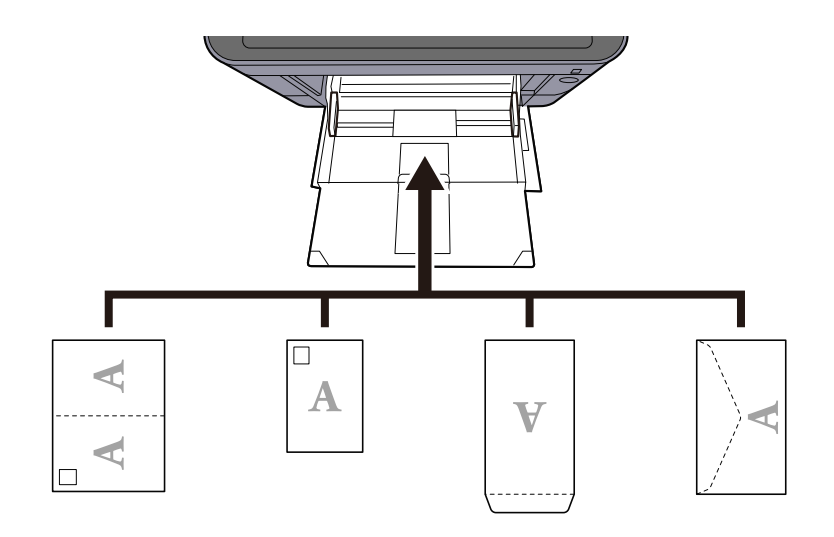

#### **IMPORTANTE**

- Utilizzare carta Oufuku hagaki non piegata (cartolina con ricevuta di ritorno).
- L'inserimento delle buste (orientamento e disposizione) varia in funzione del tipo di busta utilizzato. Accertarsi che le buste siano state inserite correttamente; diversamente, è possibile che vengano stampate in direzione errata o sul lato sbagliato.

#### **ANOTA**

Quando si caricano delle buste sul vassoio bypass, selezionare il tipo di busta facendo riferimento a quanto segue:

**➡** [\[Impostazioni vass Bypass\] \(pagina 422\)](#page-431-0)

#### **4 Specificare il tipo di carta caricata sul vassoio bypass utilizzando il pannello comandi.**

**➡** [Selezione del formato carta e del tipo di supporto \(pagina 140\)](#page-149-0)

Rimuovere la carta dal cassetto e modificare la direzione di alimentazione ruotando la carta di 180°.

**➡** [Precauzioni per il caricamento della carta \(pagina 132\)](#page-141-0)

#### **La carta è umida?**

Sostituirla con nuova carta.

**➡** [Precauzioni per il caricamento della carta \(pagina 132\)](#page-141-0)
## **Le stampe sono arricciate**

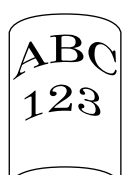

#### **La carta è stata caricata correttamente?**

Caricare correttamente la carta.

Quando si carica la carta in un cassetto

#### **1 Aprire completamente il cassetto carta.**

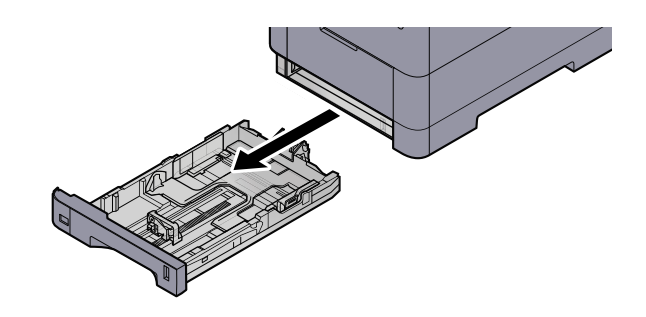

## **Q**<br>**NOTA**

Quando si apre il cassetto, reggerlo e controllare che non possa cadere.

#### **2 Regolare il formato del cassetto.**

**1** Regolare la posizione delle guide di larghezza carta poste su entrambi i lati del cassetto. Premere la linguetta di regolazione della larghezza carta e scorrere le guide sul formato carta richiesto.

I formati carta sono indicati sul cassetto.

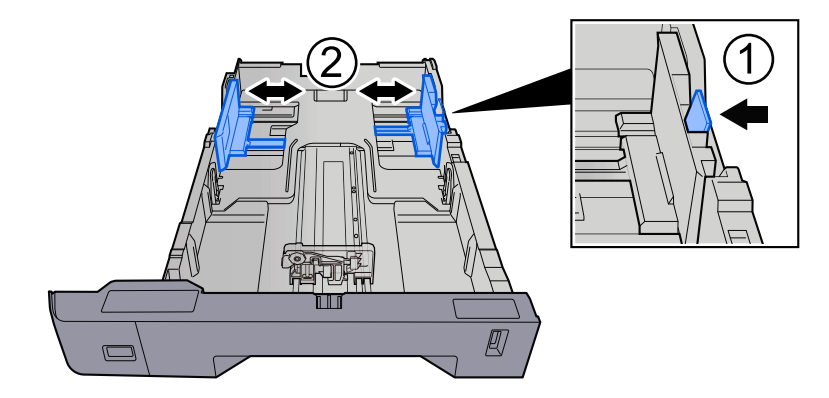

**2** Regolare la guida di lunghezza carta sul formato carta richiesto. Premere la linguetta di regolazione della lunghezza carta e scorrere le guide sul formato carta richiesto.

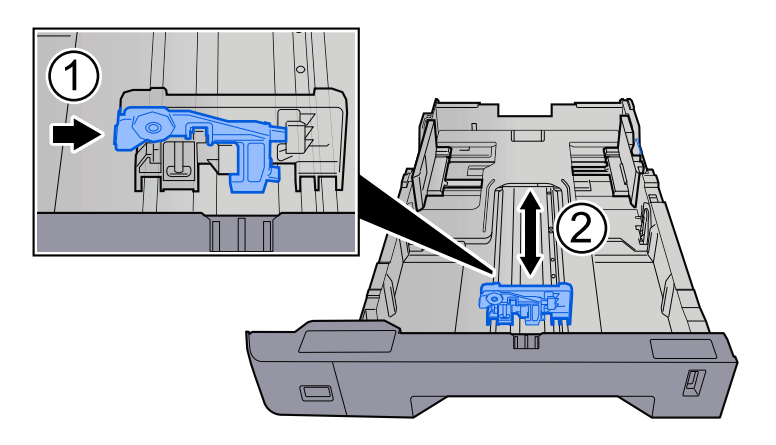

**3** Ruotare il selettore fino a quando sulla finestra formato carta compare il formato carta che si desidera utilizzare.

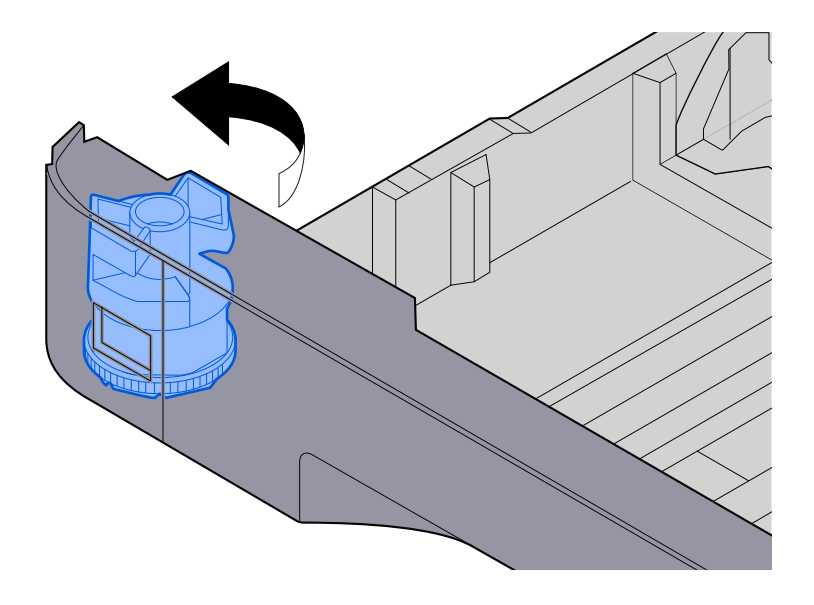

#### **NOTA**  $\Omega$

Impostare il selettore carta sul Altro se si desidera utilizzare carta diversa dal Formato standard. In questo caso è necessario impostare il formato carta dal pannello comandi.

**➡** [Selezione del formato carta e del tipo di supporto \(pagina 140\)](#page-149-0)

#### **3 Caricare la carta.**

**1** Smazzare i fogli, quindi picchiettarli su una superficie piana per prevenire inceppamenti o stampa obliqua.

**2** Caricare la carta nel cassetto.

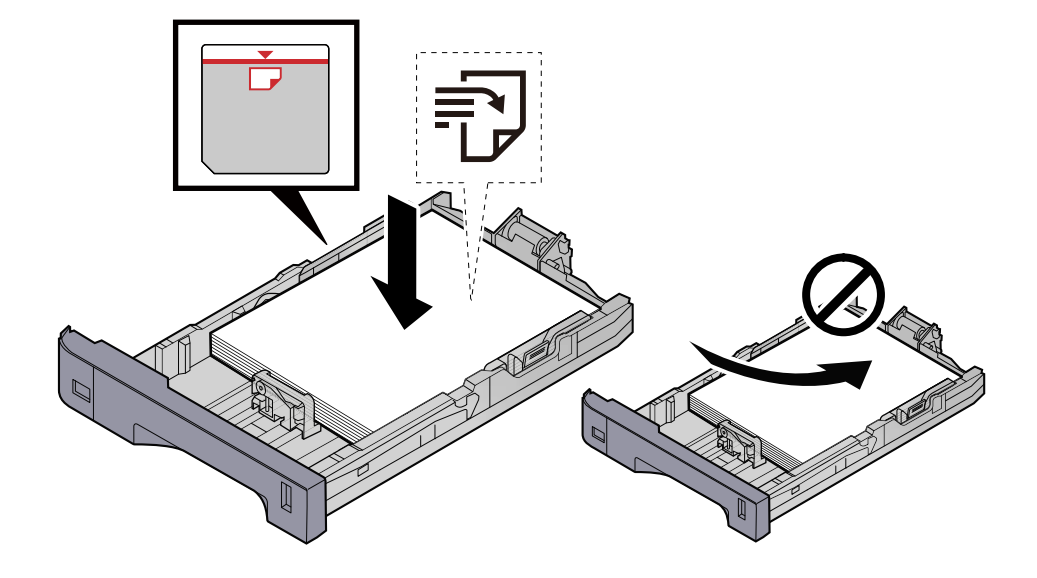

#### **IMPORTANTE**

- Caricare la carta con il lato di stampa rivolto verso l'alto.
- Dopo aver tolto la carta dalla confezione, smazzare i fogli prima di caricarli nei cassetti.
	- **➡** [Precauzioni per il caricamento della carta \(pagina 132\)](#page-141-0)
- Prima di caricare la carta, verificare che non sia arricciata o piegata. La carta arricciata o piegata può provocare inceppamenti.
- Verificare che la carta caricata non superi il livello indicato (vedere la figura).
- Se si carica la carta senza regolare le guide di larghezza e di lunghezza carta si possono verificare problemi di alimentazione obliqua dei fogli o di inceppamento.

#### **4 Richiudere delicatamente il cassetto.**

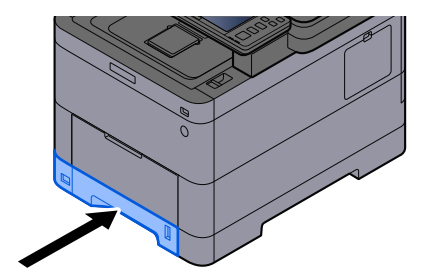

#### **NOTA** b)

Sul lato destro della parte anteriore del cassetto è presente un indicatore che si alza e si abbassa in base alla quantità residua di carta.

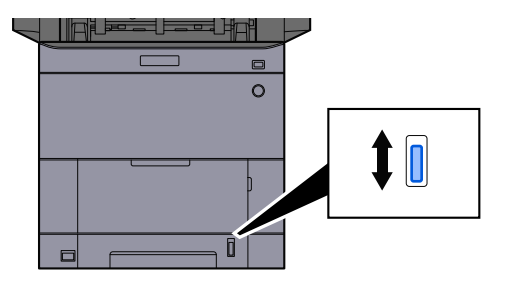

#### **5 Specificare il tipo di carta caricata nel cassetti utilizzando il pannello comandi.**

**➡** [Selezione del formato carta e del tipo di supporto \(pagina 140\)](#page-149-0)

Quando si carica la carta sul vassoio bypass

#### **1 Aprire il vassoio bypass.**

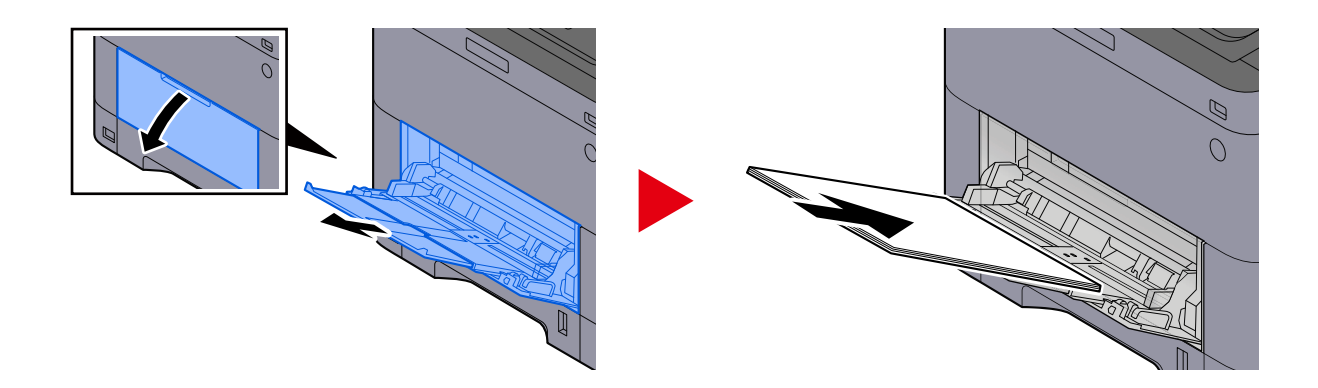

### **2 Regolare il formato carta del vassoio bypass.**

Sul vassoio bypass sono contrassegnati i formati carta.

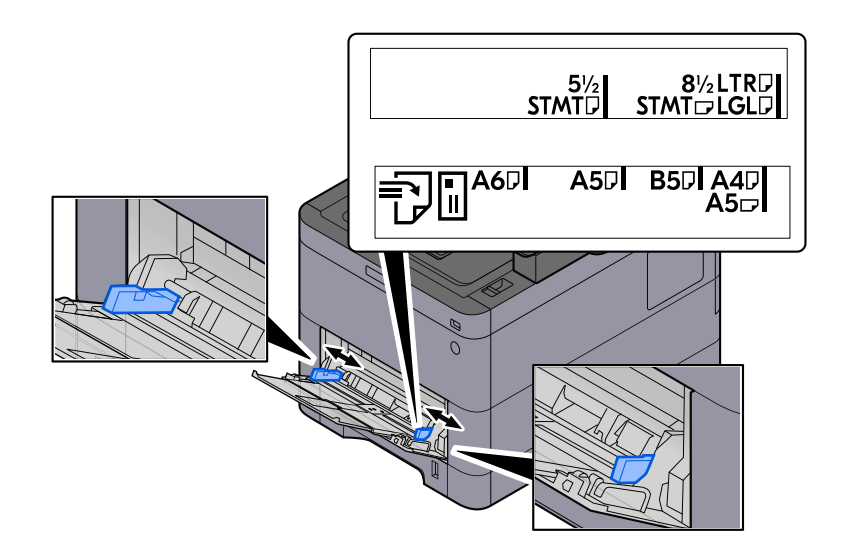

#### **3 Caricare la carta.**

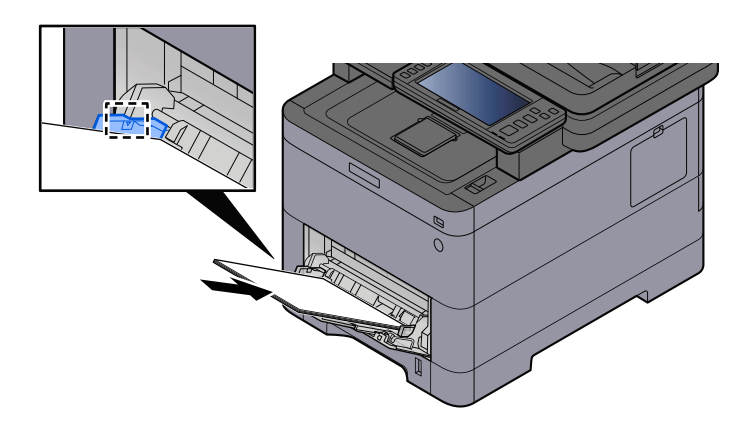

Inserire la carta sul bypass lungo le guide della larghezza finché non si blocca.

Dopo aver tolto la carta dalla confezione, smazzare i fogli prima di caricarli sul vassoio bypass.

**➡** [Precauzioni per il caricamento della carta \(pagina 132\)](#page-141-0)

#### **IMPORTANTE**

- Caricare la carta con il lato di stampa rivolto verso l'alto.
- Eliminare eventuali pieghe o arricciature dalla carta prima di utilizzarla.
- Prima di caricare la carta, verificare che sul vassoio bypass non siano rimasti dei fogli del lavoro precedente. Se sul vassoio bypass è rimasta della carta del lavoro precedente alla quale si desidera aggiungere altri fogli, rimuovere i fogli residui e unirli alla nuova risma di fogli, quindi inserirli sul vassoio.
- Se tra le guide di larghezza carta e la carta vi è dello spazio, regolare nuovamente le guide per adattarle al formato carta utilizzato in modo da prevenire errori di alimentazione e inceppamenti.
- Verificare che la carta caricata non superi i limiti di capacità.

Quando si caricano buste o cartoncino sul vassoio bypass, inserirli con il lato di stampa rivolto verso l'alto. Per la procedura di stampa, vedere Printer Driver User Guide.

**➡ Printing System Driver User Guide**

#### **Esempio: Quando si stampa l'indirizzo.**

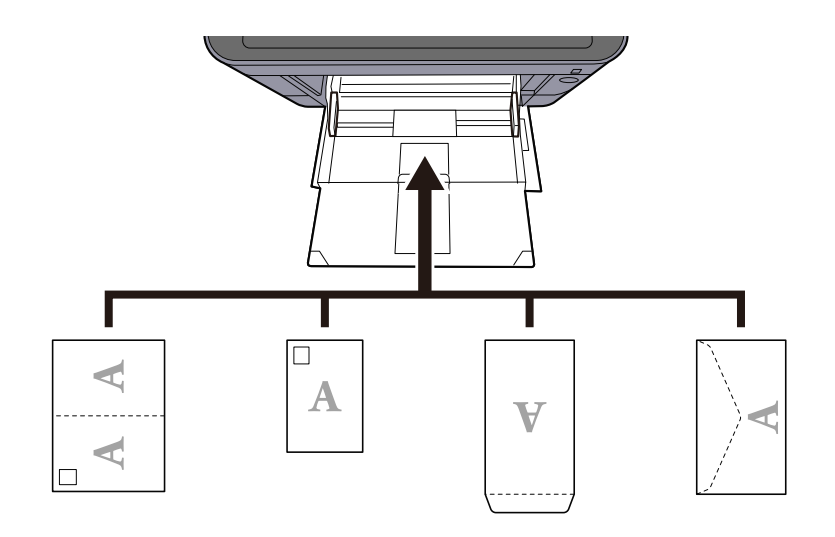

#### **IMPORTANTE**

- Utilizzare carta Oufuku hagaki non piegata (cartolina con ricevuta di ritorno).
- L'inserimento delle buste (orientamento e disposizione) varia in funzione del tipo di busta utilizzato. Accertarsi che le buste siano state inserite correttamente; diversamente, è possibile che vengano stampate in direzione errata o sul lato sbagliato.

### **ANOTA**

Quando si caricano delle buste sul vassoio bypass, selezionare il tipo di busta facendo riferimento a quanto segue:

**➡** [\[Impostazioni vass Bypass\] \(pagina 422\)](#page-431-0)

#### **4 Specificare il tipo di carta caricata sul vassoio bypass utilizzando il pannello comandi.**

**➡** [Selezione del formato carta e del tipo di supporto \(pagina 140\)](#page-149-0)

Rimuovere la carta dal cassetto e ricaricarla capovolta oppure modificare la direzione di alimentazione ruotando la carta di 180°.

**➡** [Precauzioni per il caricamento della carta \(pagina 132\)](#page-141-0)

#### **La carta è umida?**

Sostituirla con nuova carta.

## **Impossibile installare il driver di stampa**

**Il driver è installato con il nome host quando la funzione Wi-Fi o Wi-Fi Direct è disponibile?**

Specificare l'indirizzo IP anziché il nome host.

**➡** [Installazione del software \(pagina 91\)](#page-100-0)

**Nella Configurazione rapida protezione è selezionato il livello 3?**

- **1 Reperire un certificato root per la comunicazione SSL presso un'autorità di certificazione affidabile. In Embedded Web Server RX, fare clic su [Impostazioni di protezione] > [Certificazioni] e registrare il certificato root in [Certificato radice 1] - [Certificato radice 5].**
- **2 Dopo aver installato il certificato, riavviare il PC.**
- **3 In Embedded Web Server RX, fare clic su [Impostazioni di rete] > [Protocolli] e, in [Altri protocolli], impostare "SNMPv3" su [On].**
- **4 In Embedded Web Server RX, fare clic su [Impostazioni di gestione] > [SNMP] e impostare "SNMPv3".**
- **5 Accedere al [Sistema e sicurezza], quindi selezionare [Dispositivi e stampanti], [Aggiungi a printer] e [The printer that I want isn't listed].**
- **6 Controllare [Select a shared printer by name] e immettere l'indirizzo della stampante.**

Es.: https://hostname:443/printers/lp1

**7 Selezionare la stampante desiderata e specificare il driver di stampa.**

## **Impossibile avviare la stampa**

#### **Il sistema è alimentato?**

Collegare il cavo di alimentazione alla presa di corrente CA.

#### **L'interruttore è acceso?**

Accendere il sistema con l'interruttore.

#### **1 Accendere il sistema con l'interruttore.**

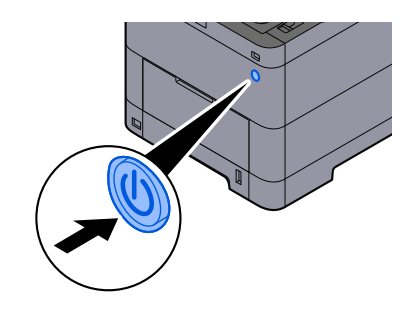

#### **IMPORTANTE**

Quando si spegne il sistema, non riaccenderlo immediatamente. Attendere almeno 5 secondi prima di riaccenderlo.

#### **Il cavo USB e il cavo di rete sono collegati?**

Verificare che il vaco USB e il cavo di rete siano saldamente collegati.

Collegare il cavo di rete

#### **IMPORTANTE**

Se la periferica è accesa, spegnerla tramite l'interruttore.

**➡** [Spegnimento \(pagina 46\)](#page-55-0)

### **1 Collegare il cavo alla periferica.**

**1** Collegare il cavo di rete al connettore d'interfaccia di rete.

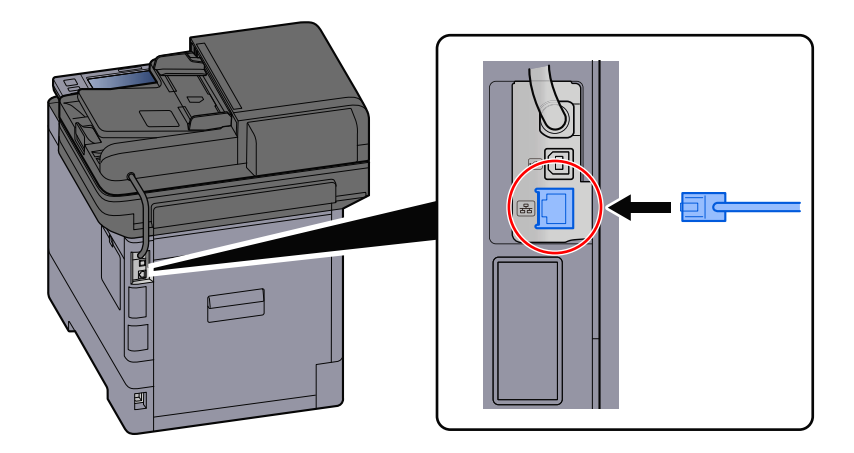

**2** Collegare l'altra estremità del cavo all'hub.

### **2 Accendere la periferica e configurare la rete.**

**➡** [Configurazione della rete \(pagina 75\)](#page-84-0)

Collegare un cavo USB al sistema.

#### **IMPORTANTE**  $\bigcirc$

Se la periferica è accesa, spegnerla tramite l'interruttore.

**➡** [Spegnimento \(pagina 46\)](#page-55-0)

#### **1 Collegare il cavo alla periferica.**

**1** Collegare il cavo USB al relativo connettore d'interfaccia.

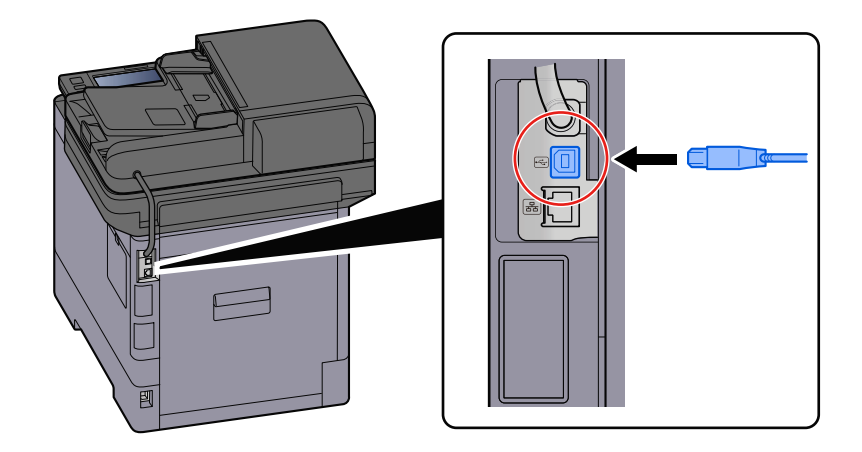

**2** Collegare l'altra estremità del cavo al PC.

#### **2 Accendere la periferica.**

#### **Il lavoro di stampa è stato sospeso?**

Riprendere la stampa.

#### **1 Visualizzare la schermata.**

**1** Selezionare il tasto [Status/Canc. Lav.].

#### **2 Selezionare [Pausa tuttoStampaLavori] nella schermata dello stato dei lavori di stampa.**

La stampa viene sospesa.

Per riprendere la stampa dei lavori in pausa, selezionare [Riprendi tuttoStampaLavori] .

#### **Alcuni indirizzi sono inaccessibili?**

Se sono state configurate reti cablate e Wi-Fi con la risoluzione del nome, potrebbero essere presenti alcuni indirizzi IP (indirizzi privati) su una rete non accessibile.

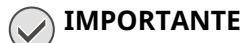

Sulla periferica è possibile utilizzare un solo nome host e un unico nome dominio. Si deve tenere conto di questa limitazione ai fini dell'impostazione della rete.

#### **1 Tasto [Menu Sistema/Contatore] > [Impostazionirete] > "Altro" > [Rete primaria (Client)]**

Selezionare Wi-Fi, Rete cablata o Rete opzionale come la rete da utilizzare senza limitazioni.

**➡** [Rete primaria \(Client\) \(pagina 493\)](#page-502-0)

**2 Tasto [Menu Sistema/Contatore] > [Impostazionirete] > "Impostazioni rete" [Impostazioni protocollo]**

Selezionare [Attiva] per [Rete cablata] or [Wi-Fi] e [Disattiva] per l'altra.

- **➡** [Impostazioni protocollo \(pagina 481\)](#page-490-0)
- **3 In Embedded Web Server RX, modificare le impostazioni della risoluzione del nome di NetBEUI, DNS ecc. o cambiare le impostazioni dell'ambiente di rete.**
	- **➡ Embedded Web Server RX User Guide**

## **Impossibile stampare con l'unità USB / Unità USB non riconosciuta**

#### **L'unità USB è inserita saldamente nella periferica?**

Inserire l'unità USB saldamente nella periferica.

#### **Le impostazioni dell'host USB sono configurate su [Blocca]?**

#### **1 Modificare l'impostazione dell'host USB su [Sblocca]**

Tasto [Menu Sistema/Contatore] > [Impostazioni protezione] > "Imp. blocco interfaccia"

**➡** [Imp. blocco interfaccia \(pagina 496\)](#page-505-0)

#### **L'unità USB è malfunzionante?**

Utilizzare un'altra unità USB.

## **Mentre [Auto-IP] è impostato su [On], l'indirizzo IP non viene assegnato automaticamente**

**Per l'indirizzo locale di collegamento di TCP/IP(v4) è stato inserito un valore diverso da "0.0.0.0"?**

#### **1 In Indirizzo IP di TCP/IP(v4) immettere "0.0.0.0".**

- **1** Tasto [Menu Sistema/Contatore]> [Impostazionirete] > "Impostazioni rete" [Impostazioni di rete cablata] > "Config. TCP/IP" [Impostazioni IPv4]
- **2** In Indirizzo IP immettere "0.0.0.0".
	- **➡** [Impostazioni TCP/IP \(IPv4\) \(pagina 76\)](#page-85-0)

## **Impossibile trasmettere via SMB**

#### **Il cavo di rete è collegato?**

Collegare saldamente il cavo alla periferica e all'hub.

#### **1 Collegare il cavo alla periferica.**

**1** Collegare il cavo di rete al connettore d'interfaccia di rete.

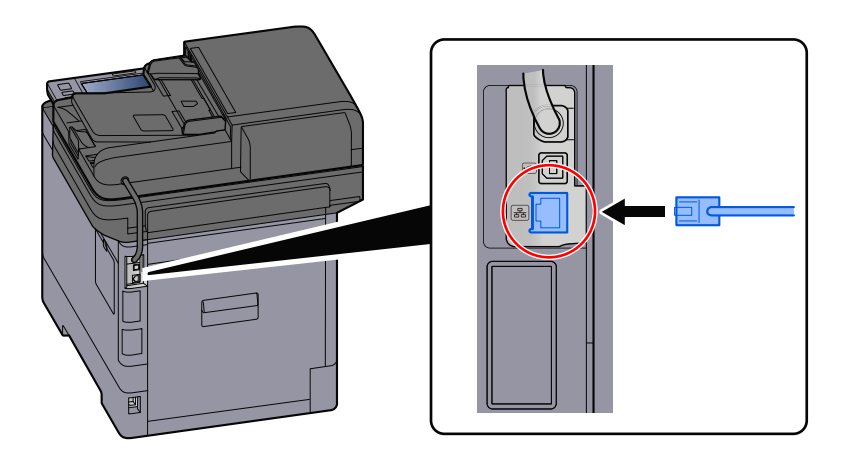

**2** Collegare l'altra estremità del cavo all'hub.

#### **2 Accendere la periferica e configurare la rete.**

**➡** [Configurazione della rete \(pagina 75\)](#page-84-0)

#### **Le impostazioni di rete della periferica sono configurate correttamente?**

Controllare che TCP/IP sia [On] e che sia configurato IPv4 o IPv6, in base all'ambiente di utilizzo.

**➡** [Config. TCP/IPConfig. TCP/IP \(pagina 477\)](#page-486-0)

#### **Sono attivati il protocollo SMB e le impostazioni per la cartella di invio?**

**1 Impostare le impostazioni relative al protocollo SMB su On.** Tasto [Menu Sistema/Contatore] > [Impostazionirete] > "Impostazioni rete" [Impostazioni protocollo] > [SMB Client (trasmissione)] > ON

**2 Configurare le impostazioni SMB per la cartella di invio a [On].** Tasto [Menu Sistema/Contatore] > [Impostazionifunzione] > [Invio lavoro - Cartella] > [Impostazioni SMB] > ON

**I parametri nome host, percorso cartella, nome utente login e password login del computer di destinazione sono corretti?**

- **1 Tasto [Home] > [Invia]**
- **2 Nella schermata delle destinazioni per l'invio, selezionare [Digitare destinazione.] > [SMB]**

#### **3 Immettere le informazioni sulla destinazione**

Per specificare direttamente la cartella SMB, selezionare [Voce percorso cartella] e immettere le singole voci.

#### **NOTA**  $\odot$

Quando si seleziona On per "Verifica nuova destin.", compare la schermata di nuova immissione delle informazioni della destinazione.

**➡** [Nuova immissione di una destinazione \(pagina 264\)](#page-273-0)

La tabella sottostante illustra le informazioni da immettere.

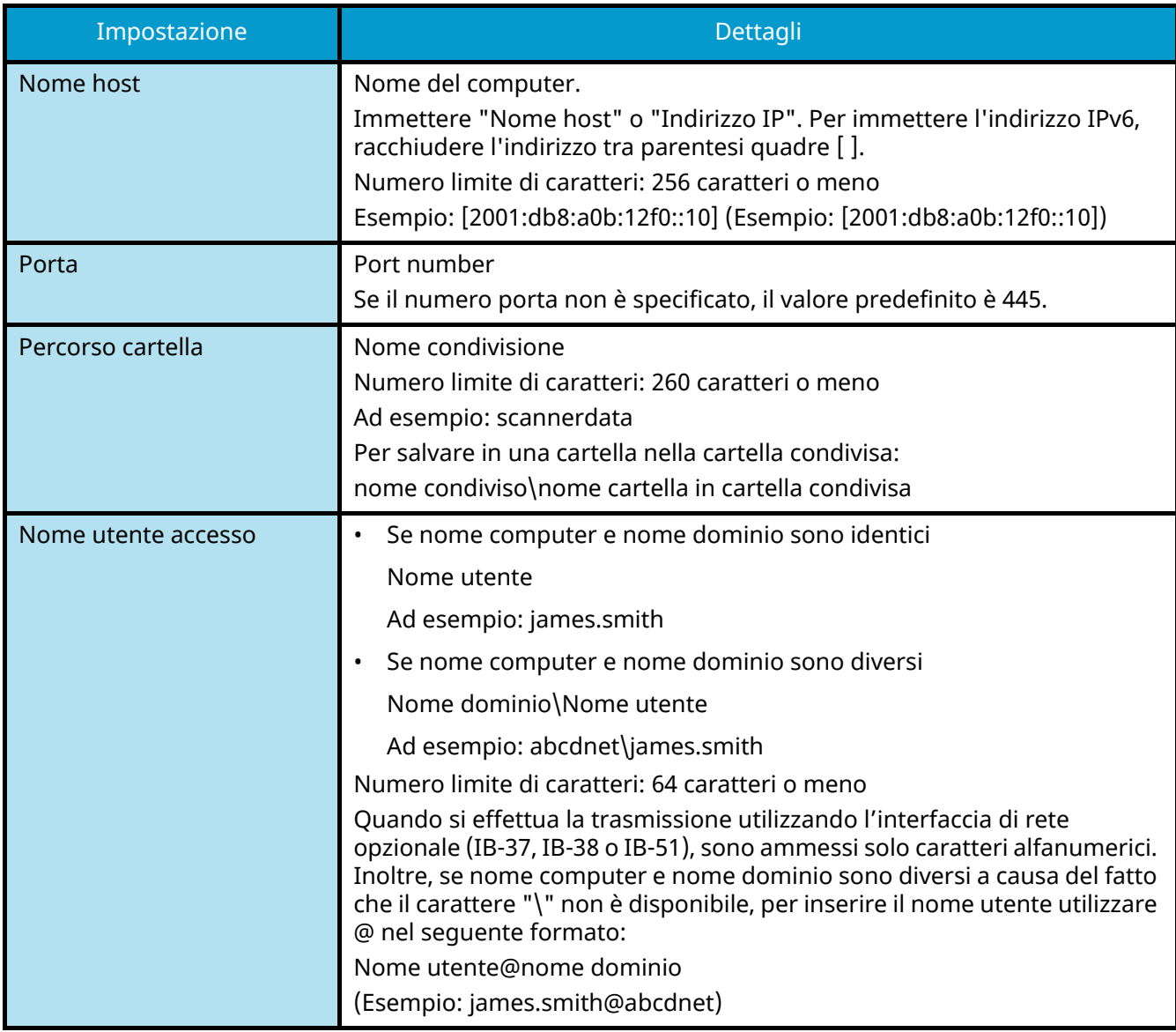

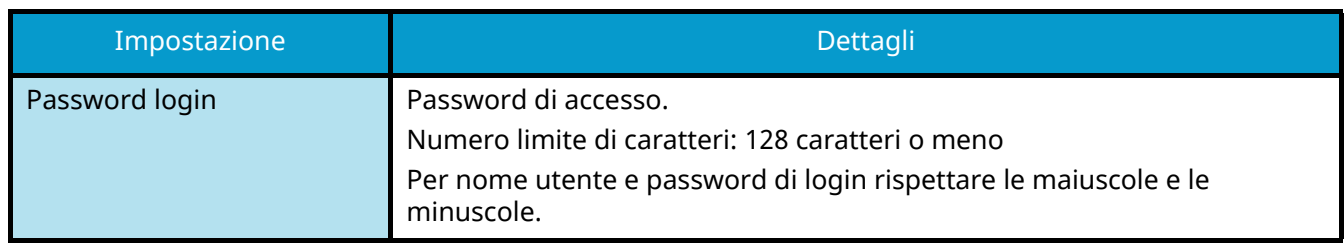

È possibile ricercare una cartella in un PC della rete. Selezionare [Ricerca cartelle in rete] o [Ricerca cartelle per nome host]. Selezionare la cartella dall'elenco dei risultati della ricerca.

### **NOTA**

- Se è stato selezionato [Ricerca cartelle in rete], si può ricercare una destinazione in tutti i PC della rete.
- Se è stato selezionato [Ricerca cartelle per nome host], è possibile ricercare una destinazione tra i PC collegati alla rete immettendo "Nome dominio/gruppo di lavoro"/"Nome host".
- Si possono visualizzare fino a 500 indirizzi. Selezionare il nome host (nome del PC) che si desidera specificare nella schermata che viene visualizzata e selezionare [OK]. Compare la schermata di inserimento di nome utente e password di accesso.
- Dopo aver immesso il nome utente e la password di accesso del PC di destinazione, compaiono le cartelle condivise. Selezionare la cartella che si desidera specificare e quindi [OK]. Viene impostato l'indirizzo della cartella condivisa selezionata.

#### **Le impostazioni di condivisione della cartella sono configurate correttamente?**

Controllare le impostazioni e le autorizzazioni di condivisione e accesso nelle proprietà della cartella.

- **1 Fare clic con il tasto destro sulla cartella condivisa e quindi scegliere la scheda**   $[Property] \rightarrow [Sicurezza].$
- **2 Selezionare un utente e assicurarsi che venga visualizzato l'utente immesso nel campo nome gruppo o nome utente**
- **3 Verificare che [Consenti] sia deselezionato per "Modifica" e "Lettura ed esecuzione"**
- **4 Fare clic sul pulsante [Chiudi].**
	- **➡** [Creazione e annotazione di una cartella condivisa \(pagina 146\)](#page-155-0)

#### **L'interfaccia selezionata è impostata come Rete primaria?**

Verificare che l'interfaccia selezionata sia impostata come Rete primaria.

**1 Tasto [Menu Sistema/Contatore] > [Impostazionirete] > "Altro" [Rete primaria (Client)]**

#### **NOTA**

[Rete primaria (Client)] viene visualizzato quando è installato il Kit d'interfaccia di rete (IB-50) o il Kit d'interfaccia di rete wireless opzionale (IB-37/IB-38/IB-51).

**2 Specificare il nome host o l'indirizzo IP dell'interfaccia selezionata come Rete primari o riconfigurarli in base all'interfaccia da utilizzare.**

Ad esempio, se si è selezionato [Rete opzionale] come Rete primaria, specificare il nome host o l'indirizzo IP di IB-50 o IB-51.

**Le impostazioni delle eccezioni per Windows Firewall sono configurate correttamente?**

Verificare che le impostazioni delle eccezioni per Windows Firewall siano configurate correttamente.

- **1** Selezionare il pulsante di Windows [Start]→ [Sistema Windows]→ [Sistema e sicurezzal→ [Sistema e sicurezza]→ [Consenti app attraverso Windows Firewall].
- **2 Assicurarsi che sia presente il segno di spunta in [Condivisione file e stampanti]**
- **3 Tornare alla schermata [Sistema e sicurezza] e selezionare [Controlla stato del firewall] per Windows Defender Firewall**
- **4 Fare clic su [Avanzate Setting] [Regole connessioni in entrata]**
- **5 Verificare che le impostazioni (regole) relative alle eccezioni registrate siano visualizzate nell'elenco.**
	- **➡** [Configurazione di Windows Firewall \(pagina 151\)](#page-160-0)

#### **Le impostazioni di data/ora della periferica, del server dominio e del PC di destinazione dei dati sono tutte sincronizzate?**

Sincronizzare le impostazioni di data/ora della periferica, del server dominio e del PC di destinazione dei dati.

#### **Sulla schermata compare "Errore di invio." ?**

Per i dettagli, vedere quanto segue:

**➡** [Viene visualizzato "Errore di invio." \(pagina 660\)](#page-669-0)

## **Impossibile trasmettere via e-mail**

#### **Sulla periferica è registrato il limite di dimensione di invio delle e-mail impostato sul server SMTP?**

Controllare le dimensioni di invio delle e-mail in Embedded Web Server RX.

- **1 Avviare il browser web.**
- **2 Nella barra Indirizzo o Percorso, inserire l'indirizzo IP della periferica o il nome host.**
- **3 Accedere con privilegi di amministratore.**
- **4 Fare clic su [Posta elettron.] del menu [Funzioni].**
- **5 Controllare se è stato inserite un valore di limitazione in [Limite dim. email] of "Impostazioni di invio e-mail" e modificarlo se necessario.**
- **6 Fare clic su [Invia].**

**➡** [Impostazioni SMTP ed e-mail \(pagina 113\)](#page-122-0)

## **La periferica emette fumo nell'area circostante la fessura di uscita carta**

#### **La temperatura ambientale della zona in cui funziona la periferica è troppo bassa? Oppure è stata utilizzata carta umida?**

A seconda delle condizioni ambientali in cui la periferica si trova ad operare e delle condizioni della carta, è possibile che l'umidità contenuta in quest'ultima possa evaporare a causa del calore generato durante la stampa e che l'aspetto del vapore acqueo rilasciato possa ricordare quello del fumo.

Non si tratta di un'anomalia ed è possibile continuare la stampa. Per ridurre questo fenomeno, aumentare la temperatura della stanza o utilizzare carta meno umida.

## **Il messaggio di sostituzione della cartuccia toner non scompare anche dopo averla sostituita**

#### **Azioni correttive**

Assicurarsi che il coperchio della vaschetta di recupero toner, il coperchio posteriore e altri coperchi siano chiusi.

## **Impossibile creare un PDF ricercabile**

#### **L'originale è posizionato correttamente?**

Verificare la correttezza dell'orientamento dell'originale.

#### **È stata selezionata la lingua corretta per l'estrazione?**

Controllare le impostazioni della lingua per l'estrazione.

#### **1 Tasto [Menu Sistema/Contatore] > [Impostazionifunzione] > [Impostaz predefinite funz] > [Invia/Memorizza] > [Lingua OCR principale]**

#### **2 Controllare la lingua predefinita del testo da estrarre.**

Se la lingua da estrarre è diversa, selezionarla dalle opzioni visualizzate sul pannello a sfioramento.

**➡** [Riconoscimento testo OCR \(opzione\) \(pagina 366\)](#page-375-0)

## **Impossibile ricercare un testo in un file PDF**

#### **È stata impostata la funzione [Riconoscimento testo OCR] per [Formato file]?**

Impostare [Formato file] con [Riconoscimento testo OCR].

**1 Selezionare [Riconoscimento testo OCR] > On.**

#### **I testi del documento scansionato sono sfocati o sbiaditi?**

Impostare [Densità] su un valore più scuro.

**1 Selezionare [Densità] nella scheda [Qualità imm./colore] e impostare la densità nell'intervallo [1] - [4]**

**Il colore dello sfondo del documento scansionato è troppo scuro e rende i testi difficili da leggere?** Portare l'impostazione della densità su un valore più chiaro.

**1 Dalla scheda [Qualità imm./colore], selezionare [Sfondo Reg.densità] e impostarlo su [Automatico]**

#### **NOTA**

La densità dello sfondo può essere regolata anche selezionando [manuale].

- **➡** [Densità \(pagina 322\)](#page-331-0)
- **➡** [Sfondo Reg.densità \(pagina 332\)](#page-341-0)
- **2 Selezionare [Densità] nella scheda [Qualità imm./colore] e impostare la densità nell'intervallo [-4] - [-1]**

#### **Il testo o l'immagine sul retro dell'originale è visibile sul lato anteriore?**

Impostare [Evita copie sbavate] su On.

- **1 Selezionare [Evita copie sbavate] nella scheda [Qualità imm./colore] e impostarlo su On.**
	- **➡** [Evita copie sbavate \(pagina 334\)](#page-343-0)

## **Impossibile trovare la periferica con WSD**

#### **La ricerca della periferica avviene specificando l'indirizzo IP o il nome host?**

Per motivi di sicurezza, il protocollo [HTTP] è impostato su Off, per cui non è possibile ricercare per indirizzo IP o nome host.

# **Problema con un'immagine stampata**

## **La stampa è completamente chiara**

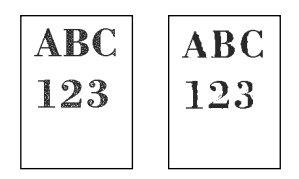

**La carta è umida?** Sostituirla con nuova carta.

#### **Il tipo di supporto è impostato correttamente?**

Controllare se l'impostazione del tipo di supporto è corretta.

- **1 Tasto [Menu Sistema/Contatore] > [Impostazionidispositivo] > [Alimentazione carta] > [Impostazione tipo di supp]**
- **2 Controllare la grammatura (spessore carta) del tipo di carta e cambiarla in base al valore corretto.**
	- **➡** [\[Impostazione tipo di supp\] \(pagina 425\)](#page-434-0)

#### **È stata modificata la densità?**

Impostare una densità adeguata.

#### **1 Impostare la densità nell'intervallo [-4] - [4]**

**➡** [Densità \(pagina 322\)](#page-331-0)

#### **NOTA**

È possibile configurare le impostazioni di densità utilizzando il tasto [Menu Sistema/Contatore] > [Regolazione/Manutenz.] > "Regolazione immagine" > [Regolazione densità].

**➡** [Regolazione densità \(pagina 506\)](#page-515-0)

#### **È stata impostata la funzione EcoPrint?**

Impostare [EcoPrint] su [Off].

#### **1 Tasto [Menu Sistema/Contatore] > [Impostazionifunzione] > [Stampante]**

**2 [EcoPrint] > Off**

#### **È necessario eseguire la calibrazione.**

#### **1 Visualizzare la schermata.**

**1** Tasto [Menu Sistema/Contatore] > [Regolazione/Manutenz.] > "Regolazione immagine" [Regolazione immagine]

### **2 Eseguire la calibrazione.**

**1** Eseguire la calibrazione. La calibrazione ha inizio.

#### **Deve essere eseguita la pulizia developer.**

### **1 Visualizzare la schermata.**

**1** Tasto [Menu Sistema/Contatore] > [Regolazione/Manutenz.] > "Regolazione immagine" [Regolazione immagine]

## **2 Eseguire la Pulizia developer**

**1** Eseguire la Pulizia developer.

Ha inizio la Pulizia developer.

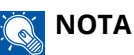

Il tempo di attesa potrebbe essere più lungo in caso di riempimento del toner durante la procedura di pulizia del developer.

#### **Deve essere eseguita la pulizia laser scanner.**

#### **1 Visualizzare la schermata.**

**1** Tasto [Menu Sistema/Contatore] > [Regolazione/Manutenz.] > "Regolazione immagine" [Regolazione immagine]

#### **2 Eseguire la pulizia laser scanner.**

**1** Eseguire la pulizia laser scanner. La pulizia laser scanner ha inizio.

## **Le parti di sfondo bianco dell'immagine presentano una leggera colorazione generale**

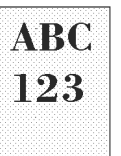

#### **È stata modificata la densità?**

Selezionare il livello di densità appropriato.

#### **1 Impostare la densità nell'intervallo [-4] - [4]**

**➡** [Densità \(pagina 322\)](#page-331-0)

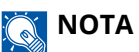

La densità può essere impostata anche con il tasto [Menu Sistema/Contatore] > [Regolazione/Manutenz.] > "Regolazione immagine" > [Regolazione immagine].

**➡** [Regolazione densità \(pagina 506\)](#page-515-0)

#### **È necessario eseguire la calibrazione.**

#### **1 Visualizzare la schermata.**

**1** Tasto [Menu Sistema/Contatore] > [Regolazione/Manutenz.] > "Regolazione immagine" [Regolazione immagine]

#### **2 Eseguire la calibrazione.**

**1** Eseguire la calibrazione.

La calibrazione ha inizio.

#### **Deve essere eseguita la pulizia developer.**

#### **1 Visualizzare la schermata.**

**1** Tasto [Menu Sistema/Contatore] > [Regolazione/Manutenz.] > "Regolazione immagine" [Regolazione immagine]

#### **2 Eseguire la Pulizia developer**

**1** Eseguire la Pulizia developer. Ha inizio la Pulizia developer.

#### **NOTA**  $\widehat{\mathbb{Q}}$

Il tempo di attesa potrebbe essere più lungo in caso di riempimento del toner durante la procedura di pulizia del developer.

#### **Deve essere eseguita la pulizia tamburo.**

#### **1 Visualizzare la schermata.**

- **1** Tasto [Menu Sistema/Contatore] > [Regolazione/Manutenz.] > "Regolazione immagine" > [Regolazione immagine]
- **2 Eseguire la Pulizia tamburo.**
	- **1** Eseguire la Pulizia tamburo. Ha inizio la Pulizia tamburo.

## **Le copie presentano un effetto moiré (punti raggruppati insieme in pattern e non allineati in modo uniforme)**

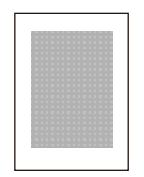

#### **L'originale contiene una fotografia?**

Fare clic sulla struttura del contenuti dell'originale e modificarla con una qualità immagine appropriata.

#### **1 Selezionare una [Immagine originale] per ogni funzione**

## **2 Selezionare [Foto].**

**➡** [Immagine originale \(pagina 323\)](#page-332-0)

## **La stampa dei documenti composti da testo non è nitida**

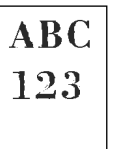

#### **La qualità immagine selezionata per l'originale è appropriata?**

Fare clic sulla struttura del contenuti dell'originale e modificarla con una qualità immagine appropriata.

#### **1 Selezionare una [Immagine originale] per ogni funzione**

### **2 Selezionare una qualità immagine corrisponde al tipo dell'originale**

**➡** [Immagine originale \(pagina 323\)](#page-332-0)

## **Sullo sfondo bianco compaiono punti neri o colorati**

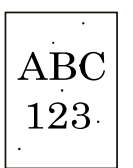

#### **È presente sporcizia sul portaoriginali o sulla piastra di esposizione?**

Pulire la parte interna dell'alimentatore di originali e la lastra di esposizione con un panno morbido, inumidito con alcol o detergente neutro.

#### **IMPORTANTE**

Non utilizzare diluenti o altri solventi organici.

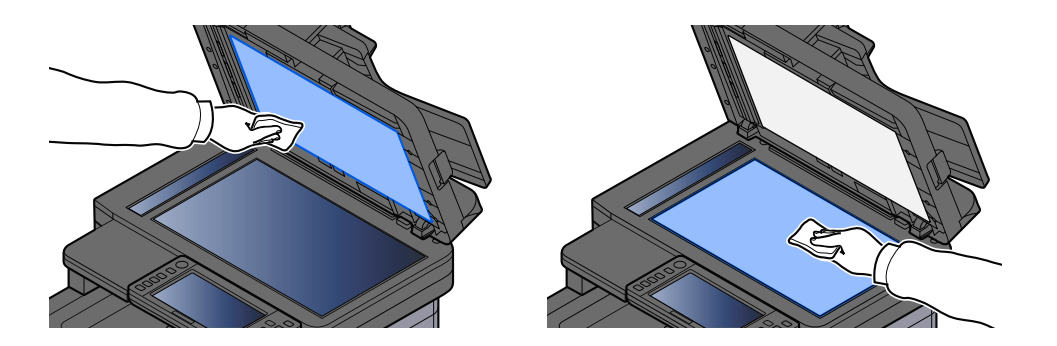

#### **Deve essere eseguita la pulizia developer.**

#### **1 Visualizzare la schermata.**

**1** Tasto [Menu Sistema/Contatore] > [Regolazione/Manutenz.] > "Regolazione immagine" [Regolazione immagine]

#### **2 Eseguire la Pulizia developer**

**1** Eseguire la Pulizia developer.

Ha inizio la Pulizia developer.

#### $\mathbb{Q}^{\mathbb{C}}$ **NOTA**

Il tempo di attesa potrebbe essere più lungo in caso di riempimento del toner durante la procedura di pulizia del developer.

# **Le immagini stampate sono sfocate o tagliate**

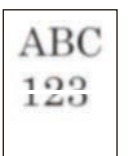

#### **La periferica viene utilizzata in un luogo in cui sono presenti condizioni di elevata umidità o forti escursioni di temperatura e umidità?**

Utilizzare la periferica in un ambiente con un livello di umidità adeguato.

#### **Deve essere eseguita la pulizia tamburo.**

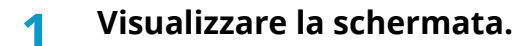

- **1** Tasto [Menu Sistema/Contatore] > [Regolazione/Manutenz.] > "Regolazione immagine" > [Regolazione immagine]
- **2 Eseguire la Pulizia tamburo.**
	- **1** Eseguire la Pulizia tamburo. Ha inizio la Pulizia tamburo.

## **Le immagini stampate sono spostate**

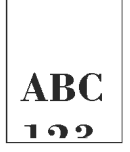

#### **L'originale è posizionato correttamente?**

- Quando si posiziona l'originale sulla lastra di esposizione, assicurarsi di allinearlo alle targhette che indicano il formato.
	- **➡** [Posizionamento degli originali sulla lastra di esposizione \(pagina 211\)](#page-220-0)
- Se si carica l'originale nell'alimentatore, prima del caricamento assicurarsi di allineare correttamente le guide della larghezza.
	- **➡** Caricamento degli originali nell['alimentatore di originali \(pagina 214\)](#page-223-0)

#### **La carta è stata caricata correttamente?**

Regolare la guida di lunghezza e larghezza carta del cassetto per adattarle al formato carta.

**➡** [Caricamento nei cassetti \(pagina 134\)](#page-143-0)

## **L'altitudine è 1.000 m o superiore e sull'immagine compaiono righe bianche orizzontali irregolari.**

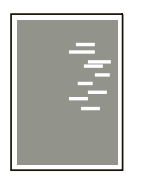

**1 Selezionare il tasto [Menu Sistema/Contatore] > [Regolazione/Manutenz.] > "Altro"[Regolazione altitudine] e impostare l'altitudine a un livello superiore al valore corrente.**

## **L'altitudine è 1.000 m o superiore e sull'immagine compaiono delle macchie.**

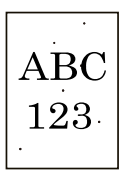

**1 Selezionare il tasto [Menu Sistema/Contatore] > [Regolazione/Manutenz.] > "Altro"[Regolazione altitudine] e impostare l'altitudine a un livello superiore al valore corrente.**

## **Le immagini stampate presentano delle linee verticali**

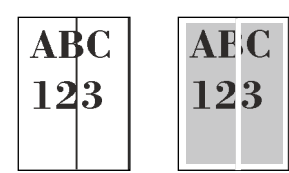

#### **Il vetro di lettura è sporco?**

Quando si utilizza l'alimentatore di originali, pulire il vetro di lettura e la guida di lettura con il panno di pulizia asciutto.

#### **IMPORTANTE**

Non utilizzare acqua, sapone o solventi per la pulizia.

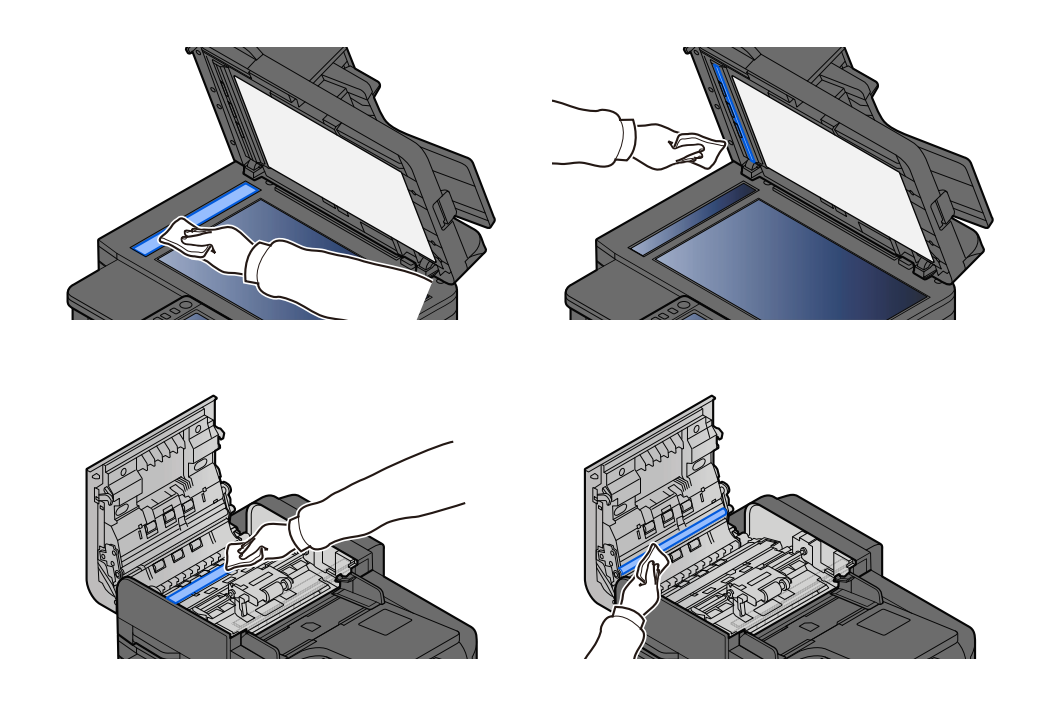

#### **Deve essere eseguita la pulizia laser scanner.**

#### **1 Visualizzare la schermata.**

**1** Tasto [Menu Sistema/Contatore] > [Regolazione/Manutenz.] > "Regolazione immagine" [Regolazione immagine]

#### **2 Eseguire la pulizia laser scanner.**

**1** Eseguire la pulizia laser scanner. La pulizia laser scanner ha inizio.

## **Sporco sul bordo superiore o sul retro del foglio**

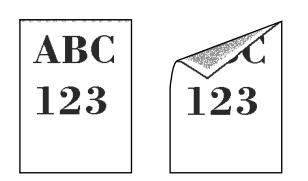

#### **L'area interna della periferica è sporca?**

Aprire il coperchio posteriore 1 e, se l'interno della periferica è sporco di toner o altre sostanze, pulirlo con un panno soffice asciutto.

## **Parte dell'immagine appare periodicamente sbiadita oppure presenta delle righe bianche**

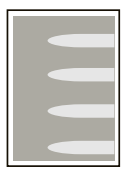

#### **Il coperchio posteriore 1 è chiuso correttamente?**

Aprire il coperchio posteriore 1 e richiuderlo.

#### **Deve essere eseguita la pulizia tamburo.**

#### **1 Visualizzare la schermata.**

**1** Tasto [Menu Sistema/Contatore] > [Regolazione/Manutenz.] > "Regolazione immagine" > [Regolazione immagine]

#### **2 Eseguire la Pulizia tamburo.**

**1** Eseguire la Pulizia tamburo. Ha inizio la Pulizia tamburo.

#### **Deve essere eseguita la pulizia developer.**

#### **1 Visualizzare la schermata.**

**1** Tasto [Menu Sistema/Contatore] > [Regolazione/Manutenz.] > "Regolazione immagine" [Regolazione immagine]

#### **2 Eseguire la Pulizia developer**

**1** Eseguire la Pulizia developer.

Ha inizio la Pulizia developer.

#### **NOTA**  $\mathbb{Q}^2$

Il tempo di attesa potrebbe essere più lungo in caso di riempimento del toner durante la procedura di pulizia del developer.

## **La stampa sulla pagina posteriore è visibile sul lato anteriore**

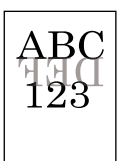

#### **1 Selezionare [Evita copie sbavate] nella scheda [Qualità imm./colore] e impostarlo su On.**

## **OF** NOTA

La funzione Evita copie sbavate può essere impostata anche con il tasto [Menu Sistema/Contatore] > [Impostazionifunzione] > [Impostaz predefinite funz] > [Copia/Stampa] > [Prev. eff. copia sbav.(copia)].

## **Una versione più chiara dell'immagine precedente resta in memoria e viene stampata ripetutamente.**

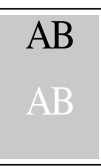

Le impostazioni GS devono essere regolate.

#### **1 Configurare le impostazioni per GS.**

- **1** Selezionare il tasto [Menu Sistema/Contatore] > [Regolazione/Manutenz.] > "Altro" > [GS]. Aumentare il valore di regolazione di un livello rispetto al valore corrente.
- **2** Selezionare il tasto [Menu Sistema/Contatore] > [Regolazione/Manutenz.] > "Regolazione immagine" [Regolazione immagine].

Eseguire solo la calibrazione.

**3** Stampare un documento e verificare la qualità dell'immagine.

Aumentare il valore finché non si otterrà un miglioramento dell'immagine.

#### **A** NOTA

Se nuovamente non si riscontrano miglioramenti, ripristinare il valore predefinito.

- **2 Se dopo il miglioramento compaiono punti bianchi nell'immagine, ridurre il valore di un livello.**
- **3 Se lo sfondo bianco dell'immagine appare colorato dopo il miglioramento, passare al punto successivo. In assenza di colorazioni indesiderate, concludere le modifiche.**

#### **4 Configurare le impostazioni per MC.**

**1** Selezionare il tasto [Menu Sistema/Contatore] > [Regolazione/Manutenz.] > "Altro" > [MC]. Aumentare il valore di regolazione di un livello rispetto al valore corrente.

**2** Selezionare il tasto [Menu Sistema/Contatore] > [Regolazione/Manutenz.] > "Regolazione immagine" [Regolazione immagine].

Eseguire solo la calibrazione.

**3** Stampare il documento e verificare la qualità dell'immagine.

Aumentare il valore finché non si otterrà un miglioramento dell'immagine.

## **NOTA**

Se nuovamente non si riscontrano miglioramenti, ripristinare il valore predefinito.

#### **5 Se nell'immagine migliorata compaiono punti bianchi o colorati, diminuire il valore di un livello.**
# **Problemi con la stampa a colori**

### **Si verifica lo spostamento cromatico**

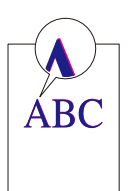

**È necessario eseguire la calibrazione.**

- **1 Visualizzare la schermata.**
	- **1** Tasto [Menu Sistema/Contatore] > [Regolazione/Manutenz.] > "Regolazione immagine" [Regolazione immagine]
- **2 Eseguire la calibrazione.**
	- **1** Eseguire la calibrazione.

La calibrazione ha inizio.

#### **Deve essere eseguita la registrazione del colore (correzione automatica)**

**1 Caricare la carta.**

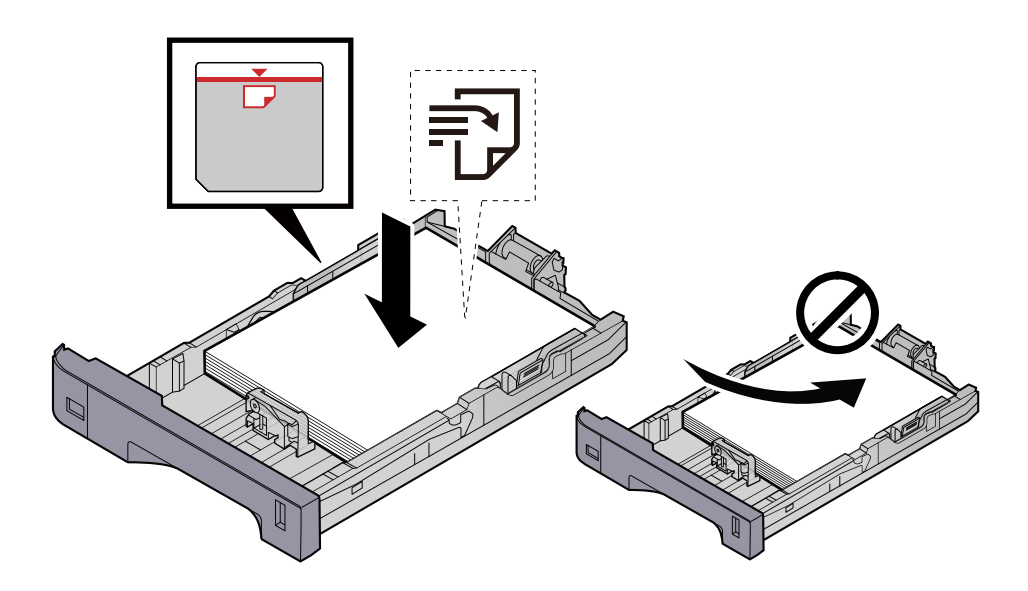

### **IMPORTANTE**

- Caricare la carta con il lato di stampa rivolto verso l'alto.
- Dopo aver tolto la carta dalla confezione, smazzare i fogli prima di caricarli nei cassetti.
	- **➡** [Precauzioni per il caricamento della carta \(pagina 132\)](#page-141-0)
- Prima di caricare la carta, verificare che non sia arricciata o piegata. La carta arricciata o piegata può provocare inceppamenti.
- Verificare che la carta caricata non superi il livello indicato (vedere la figura).
- Se si carica la carta senza regolare le guide di larghezza e di lunghezza carta si possono verificare problemi di alimentazione obliqua dei fogli o di inceppamento.

### **2 Visualizzare la schermata.**

**1** Tasto [Menu Sistema/Contatore] > [Regolazione/Manutenz.] > "Regolazione immagine" [Registrazione colore - Automatica]

#### **3 Stampare il grafico**

**1** Selezionare [Avvio].

Viene stampato un grafico.

#### **Esempio di grafico**

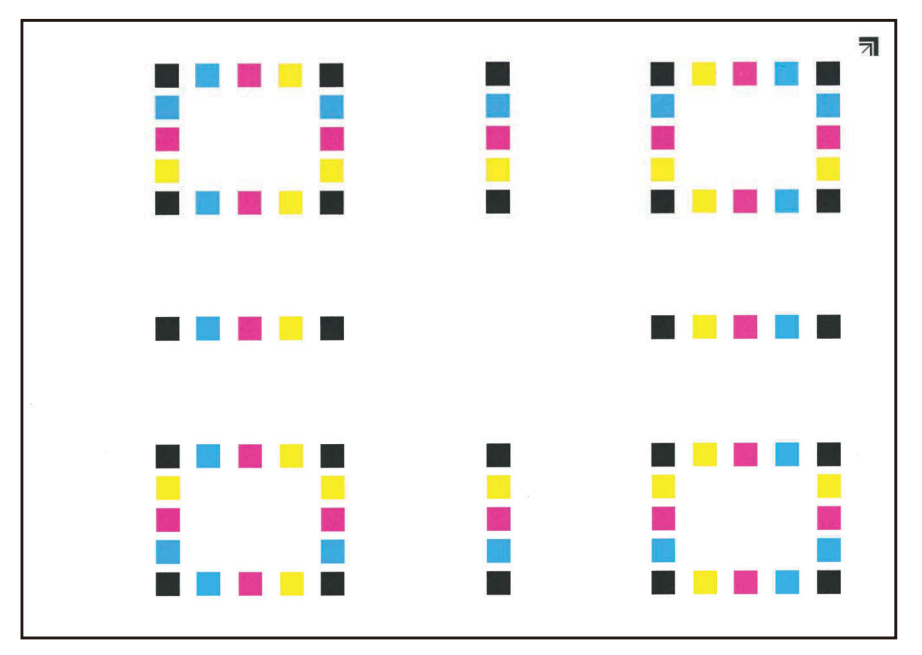

### **4 Eseguire la registrazione del colore.**

**1** Come mostrato nell'illustrazione, collocare il lato stampato a faccia in giù sulla lastra di esposizione, con il bordo con le frecce verso la parte posteriore.

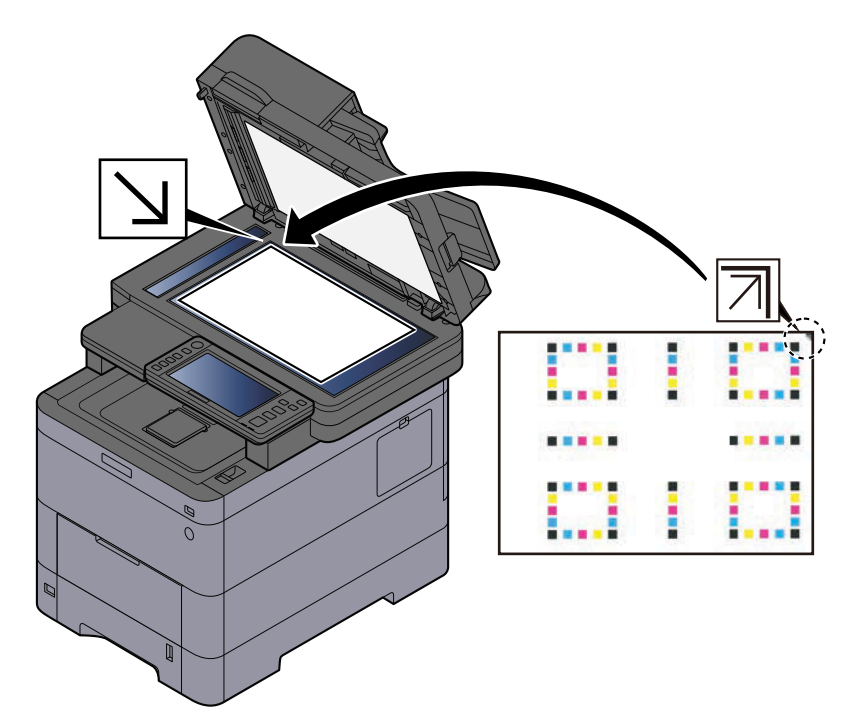

**2** Selezionare [Avvio] per scansionare il grafico. Al termine della scansione si avvia la correzione della posizione della stampa a colori.

**3** Al termine della registrazione del colore selezionare [OK].

#### **Deve essere eseguita la registrazione del colore (correzione manuale)**

**1 Caricare la carta.**

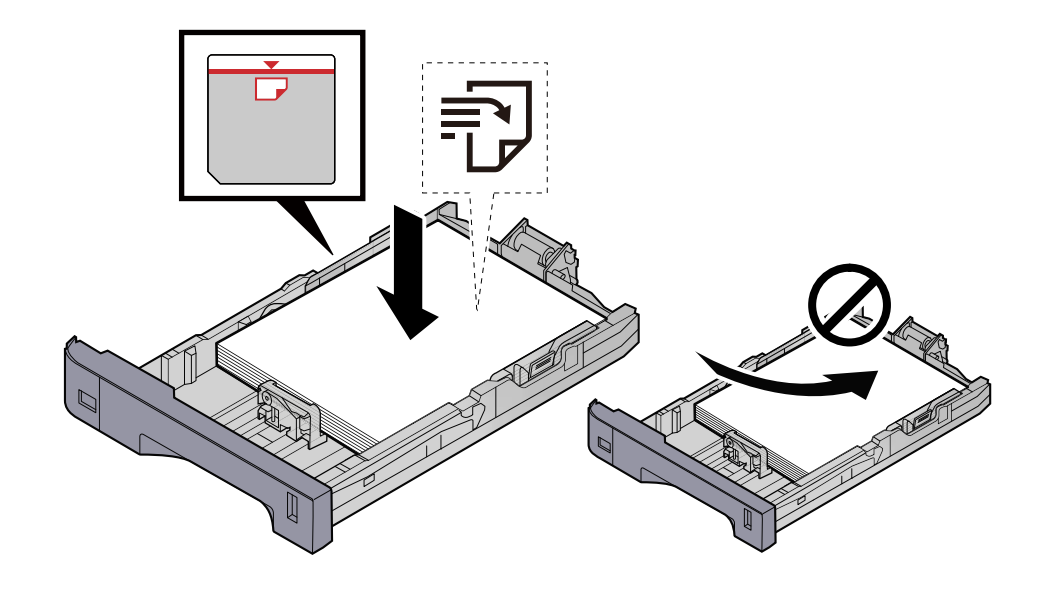

### **IMPORTANTE**

- Caricare la carta con il lato di stampa rivolto verso l'alto.
- Dopo aver tolto la carta dalla confezione, smazzare i fogli prima di caricarli nei cassetti.
	- **➡** [Precauzioni per il caricamento della carta \(pagina 132\)](#page-141-0)
- Prima di caricare la carta, verificare che non sia arricciata o piegata. La carta arricciata o piegata può provocare inceppamenti.
- Verificare che la carta caricata non superi il livello indicato (vedere la figura).
- Se si carica la carta senza regolare le guide di larghezza e di lunghezza carta si possono verificare problemi di alimentazione obliqua dei fogli o di inceppamento.

### **2 Visualizzare la schermata.**

**1** Tasto [Menu Sistema/Contatore] > [Regolazione/Manutenz.] > "Regolazione immagine" [Registrazione colore - Manuale]

#### **3 Stampare il grafico.**

**1** Selezionare [Stampa grafico].

Viene stampato un grafico. Vengono stampati grafici da H-1 a 5 e da V-1 a 5 per ciascuno dei colori M (magenta), C (ciano) e Y (giallo).

#### **Esempio di grafico**

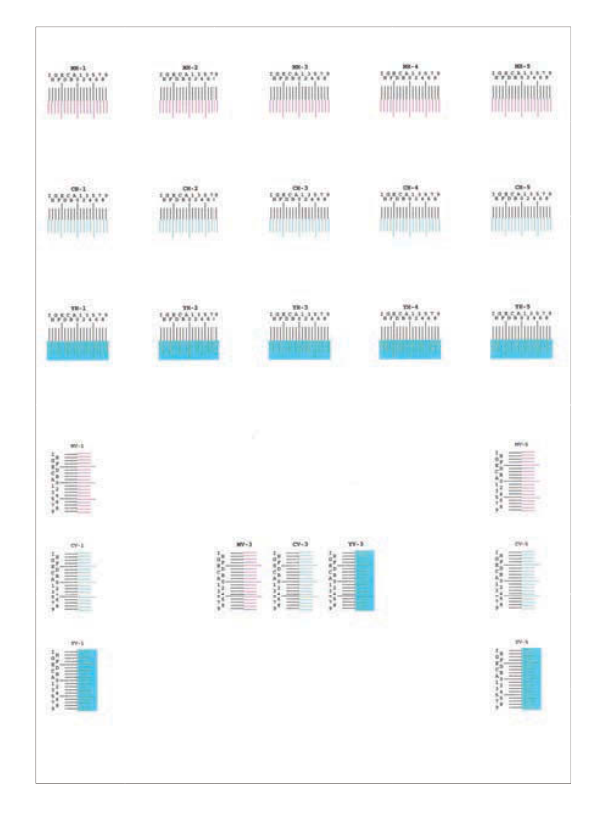

### **Immettere il valore appropriato.**

 Su ogni grafico individuare il punto di massima corrispondenza tra due linee. Se questo punto si trova sulla posizione 0, non è necessario effettuare la registrazione per il colore in questione. Nell'illustrazione, B corrisponde al valore appropriato.

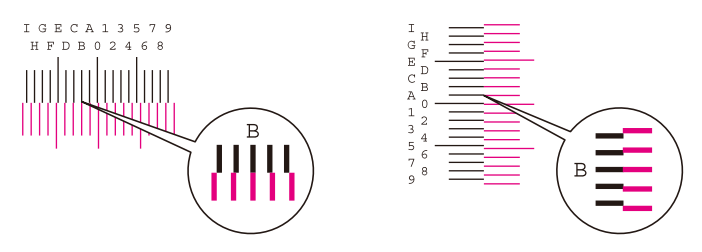

Nei grafici da H-1 a H-5, leggere i valori da H-1 a H-5. Nei grafici da V-1 a V-5, leggere solo i valori di V-3 (centro).

- Selezionare [Registrazione].
- Selezionare il grafico da correggere.
- Selezionare i valori letti dal grafico.
- Ripetere i punti 3 e 4 per immettere i valori di registrazione per tutti i grafici.
- Dopo aver inserito tutti i valori selezionare [Avvio]. Ha inizio la registrazione del colore.
- Al termine della registrazione del colore selezionare [OK].

### **Aspetto dei colori diverso da quanto previsto**

#### **È stata selezionata la qualità immagine appropriata per l'originale?**

Fare clic sulla struttura del contenuti dell'originale e modificarla con una qualità immagine appropriata.

- **1 Selezionare una [Immagine originale] per ogni funzione**
- **2 Selezionare una qualità immagine corrisponde al tipo dell'originale**
	- **➡** [Immagine originale \(pagina 323\)](#page-332-0)

#### **Nella fonte di alimentazione carta è impostata la carta a colori per copiatrici?**

Impostare la carta a colori per copiatrici.

#### **È necessario eseguire la calibrazione.**

#### **1 Visualizzare la schermata.**

- **1** Tasto [Menu Sistema/Contatore] > [Regolazione/Manutenz.] > "Regolazione immagine" [Regolazione immagine]
- **2 Eseguire la calibrazione.**
	- **1** Eseguire la calibrazione. La calibrazione ha inizio.

#### **Il bilanciamento colori è appropriato (nel caso della copia)?**

Regolare il bilanciamento colori.

- **1 Dalla scheda [Qualità imm./colore], selezionare [Bilanciamento colori] e impostarlo su [On]**
- **2 Spostare il cursore di ogni colore ("ciano", "magenta", "giallo", "nero") per regolarlo.**

#### **(Per la stampa) La regolazione del colore è appropriata?**

Regolare il colore con il driver di stampa.

**➡ Printing System Driver User Guide**

### **Il toner a colori è vuoto**

Per continuare a stampare in bianco e nero, seguire la procedura sotto descritta:

La stampa in bianco e nero è temporaneamente possibile.

### **1 Tasto [Menu Sistema/Contatore] > [Impostazionidispositivo] > [Impostazioni toner]**

#### **2 [Azione toner colori vuoto] > [Stampa Bianco & Nero]**

### **NOTA**

Questa impostazione non è ammessa quando è installato il controller Fiery opzionale.

# **Operazione remota**

Con questa funzione, l'amministratore del sistema ha la possibilità di spiegare all'utente le modalità di utilizzo del pannello e la risoluzione dei problemi accedendo da remoto al pannello comandi della periferica tramite il browser e il software VNC.

### **Esecuzione dell'operazione remota dal browser**

Di seguito sono riportati i browser supportati. Per l'utilizzo di Operazione remota si raccomanda la versione più recente del browser.

- Google Chrome (versione 21.0 o successiva)
- Microsoft Edge
- Mozilla Firefox (versione 14.0 o successiva)
- Safari (versione 5.0 o successiva)

Questa sezione descrive la procedura di esecuzione di lavori da remoto da Embedded Web Server RX mediante Google Chrome.

#### **NOTA**  $\widehat{\mathbb{C}}$

Per eseguire Operazione remota utilizzando altri browser, fare riferimento a quanto segue:

#### **➡ Embedded Web Server RX User Guide**

#### **1 Visualizzare la schermata**

**1** Tasto [Menu Sistema/Contatore] > [Impostazionirete] > "Impostazioni rete" [Impostazioni protocollo]

### **2 Impostare [Enhanced VNC (RFB) over TLS] su On.**

**➡** [Impostazioni protocollo \(pagina 481\)](#page-490-0)

### **NOTA**

È possibile configurare le impostazioni del protocollo utilizzando Embedded Web Server RX.

#### **➡ Embedded Web Server RX User Guide**

### **3 Configurare le impostazioni per l'operazione remota.**

- **1** Tasto [Menu Sistema/Contatore] > [Impostazionirete] > "Connettività" [Operazione remota] > ON
- **2** Selezionare tra [Off], [Usa password], [Solo amministratore]

Quando si seleziona [Usa password], immettere la password in "Password" e "Conferma password", quindi selezionare [OK].

**■ [Operazione remota \(pagina 493\)](#page-502-0)** 

### **A** NOTA

È possibile configurare le impostazioni per l'operazione remota tramite Embedded Web Server RX.

- **➡ Embedded Web Server RX User Guide**
- **4 Riavviare la periferica.**
	- **Riavviare l['intera periferica \(pagina 493\)](#page-502-1)**

#### **5 Avviare il browser.**

Specificare https: //[nome host della periferica] e avviare Embedded Web Server RX.

**➡** [Accesso a Embedded Web Server RX \(pagina 109\)](#page-118-0)

### **6 [Informazioni dispositivo / Operazione remota] > [Operazione remota]**

### **7 Fare clic su [Avvia].**

### **NOTA**

- Se l'utente ha effettuato l'accesso al dispositivo, la schermata di conferma delle autorizzazioni verrà visualizzato sul pannello comando. Selezionare [Sì].
- Se durante la connessione di Operazione remota si verifica il blocco dei pop-up del browser, selezionare Consenti sempre i pop-up da https:// [nome host] e fare clic su [Completato]. Eseguire [Avvia] dopo aver atteso 1 minuto o più.

Quando Operazione remota si avvia, la schermata del pannello di controllo viene visualizzata sullo schermo del PC dell'amministratore di sistema o dell'utente.

### **Esecuzione dell'operazione remota dal software VNC**

#### **1 Visualizzare la schermata**

**1** Tasto [Menu Sistema/Contatore] > [Impostazionirete] > "Impostazioni rete" [Impostazioni protocollo]

### **2 Impostare "Enhanced VNC (RFB)" su On.**

**➡** [Impostazioni protocollo \(pagina 481\)](#page-490-0)

### **A** NOTA

- Se "VNC (RFB) over TLS" è impostato su On, la comunicazione è crittografata.
- È possibile configurare le impostazioni del protocollo utilizzando Embedded Web Server RX.
	- **➡ Embedded Web Server RX User Guide**

### **3 Avviare l'operazione remota.**

- **1** Avviare il VNC software.
- **2** Immettere il seguente formato separato da due punti per avviare l'operazione remota. "Indirizzo IP: numero porta"

### **Q**<br>**NOTA**

Quando si imposta "VNC (RFB)" su On nel punto 2, il numero porta predefinito è 9062. Quando "VNC (RFB) over TLS" è impostato su On, il numero porta predefinito è 9063.

**➡** [Impostazioni protocollo \(pagina 481\)](#page-490-0)

# **Risposta ai messaggi di errore**

Se sul pannello a sfioramento o sul computer viene visualizzato uno di questi messaggi, seguire la procedura corrispondente.

### **A** NOTA

Quando si contatta il centro di assistenza è necessario comunicare il numero di serie. Per controllare il numero di serie, vedere quanto segue:

**➡** [Controllo del numero di serie della periferica \(pagina 2\)](#page-11-0)

### **Viene visualizzato "L'access point non è stato rilevato."**

Controllare se l'access point è stato impostato correttamente.

### **Viene visualizzato "Aggiungere carta al cassetto #."**

#### **Il cassetto indicato è vuoto?**

- Caricare la carta.
	- **➡** [Caricamento nei cassetti \(pagina 134\)](#page-143-0)
- Selezionare la carta da un'altra fonte di alimentazione carta.
- Selezionare [Continua] per cambiare la carta e procedere con la stampa.

### **Viene visualizzato "Aggiungere carta nel vassoio Bypass."**

#### **La carta si è esaurita nella fonte di alimentazione carta visualizzata?**

- Caricare la carta.
	- **➡** [Caricamento nei cassetti \(pagina 134\)](#page-143-0)
	- **➡** [Caricamento della carta sul vassoio bypass \(pagina 138\)](#page-147-0)
- Selezionare la carta da un'altra fonte.
- Selezionare [Continua] per cambiare la carta e procedere con la stampa.

### **Viene visualizzato "Regolazione scanner in corso."**

La periferica è in modalità di regolazione per preservare la qualità. Si prega di attendere.

# **Viene visualizzato "Limite casella superato."**

#### **Sulla schermata compare [Fine] ?**

Non è possibile salvare i lavori in quanto la casella specificata è piena. Il lavoro verrà annullato.

Selezionare [Fine].

Stampare o eliminare l'originale nella casella e riprovare.

### **NOTA**

Se la voce Canc. automatica errore è impostata su [On], il lavoro riprenderà automaticamente allo scadere dell'intervallo di tempo impostato. Per i dettagli, vedere quanto segue:

**■ [Canc. automatica errore \(pagina 431\)](#page-440-0)** 

### **Viene visualizzato "Errore broadcast."**

#### **Si è verificato un errore durante la trasmissione.**

Il lavoro viene annullato. Selezionare [Fine].

### **Viene visualizzato "Calibrazione..."**

La periferica è in modalità di regolazione per preservare la qualità. Si prega di attendere.

### **Viene visualizzato "Impossibile collegare a server autenticaz."**

#### **L'ora sulla periferica corrisponde a quella configurata sul server?**

- Regolare l'ora sulla periferica in modo che corrisponda a quella configurata sul server.
	- **➡** [Impostazione di data e ora \(pagina 74\)](#page-83-0)

#### **È correttamente registrata sul server di autenticazione?**

- Abilitare la gestione dell'accesso utenti.
	- **➡** Abilitazione della gestione dell['accesso utenti \(pagina 514\)](#page-523-0)
- Impostare il server di autenticazione rete.
	- Controllare lo stato di connessione con il server.
	- Accertarsi che il nome computer e la password del server di autenticazione siano corretti.

#### **La periferica è collegata correttamente alla rete?**

- **➡** [Collegamento del cavo di rete \(pagina 44\)](#page-53-0)
- **➡** [Configurazione della rete \(pagina 75\)](#page-84-0)

### **NOTA**

Se la voce Canc. automatica errore è impostata su [On], il lavoro riprenderà automaticamente allo scadere dell'intervallo di tempo impostato. Per i dettagli, vedere quanto segue:

**➡** [Canc. automatica errore \(pagina 431\)](#page-440-0)

### **Viene visualizzato "Impossibile collegarsi al server."**

Controllare lo stato di connessione con il server.

### **Viene visualizzato "Impossibile connettersi."**

#### **Impossibile completare la connessione Wi-Fi o Wi-Fi Direct.**

Controllare le impostazioni e le condizioni del segnale.

- **➡** [Impostazioni Wi-Fi Direct \(pagina 470\)](#page-479-0)
- **➡** [Impostazioni Wi-Fi \(pagina 471\)](#page-480-0)

### **Viene visualizzato "Imposs. stamp. fronte/retro sul tipo carta."**

#### **È stato selezionato un formato o tipo di carta che non supporta la funzione di stampa fronte/retro?**

- Selezionare [Continua] per annullare la stampa fronte/retro e continuare la stampa.
- Selezionare la carta da una diversa fonte e premere [Continua] per cambiare la carta da utilizzare per la stampa.
- Per annullare, selezionare [Cancella].

### **Viene visualizzato "Impossibile eseguire la stampa remota."**

#### **La stampa remota è vietata.**

Il lavoro viene annullato. Selezionare [Fine].

### **Viene visualizzato "Impossibile stampare il N. copie richiesto."**

Si può eseguire una sola copia.

- Selezionare [Continua] per continuare la stampa.
- Selezionare [Cancella] per annullare il lavoro.

### **Viene visualizzato "Impossibile elaborare questo lavoro."**

#### **Limitata dalle impostazioni di autorizzazione.**

Il lavoro viene annullato. Selezionare [Fine].

#### **Limitato da Job Accounting.**

Il lavoro viene annullato. Selezionare [Fine].

### **NOTA**

Se la voce Canc. automatica errore è impostata su [On], il lavoro riprenderà automaticamente allo scadere dell'intervallo di tempo impostato. Per i dettagli, vedere quanto segue:

**■ [Canc. automatica errore \(pagina 431\)](#page-440-0)** 

### **Viene visualizzato "Impossib leggere i dati della scheda ID."**

#### **Nel processo di registrazione non sono state lette correttamente le informazioni della scheda ID.**

Tenere nuovamente la scheda IC al di sopra del relativo lettore. Se il messaggio continua a comparire, è possibile che la scheda IC non sia compatibile con il prodotto. Sostituirla con un'altra scheda IC.

### **Viene visualizzato "Impossibile riconoscere il lettore schede."**

- Verificare che il connettore USB del lettore di schede sia collegato correttamente all'unità principale.
- Se [Host USB] in [Imp. blocco interfaccia] è impostato su [Blocca], cambiarlo in [Sblocca].

### **Viene visualizzato "Le seguenti parti o funzioni sono guaste."**

Seguire le istruzioni visualizzate.

### **Viene visualizzato "Imp. usare le seguenti funzioni per errore scansione. >> Copia, Invio, Fax, Memorizza in casella"**

#### **Lo scanner della periferica è fuori servizio.**

Contattare il centro di assistenza autorizzato. È comunque possibile continuare a usare la funzione di stampa.

### **Viene visualizzato "Imp. usare le seguenti funzioni per errore di stampa. >> Copia, Fax, Stampa da casella, Stampa rapporto"**

#### **La stampante della periferica è fuori servizio.**

Contrattare il centro di assistenza. È comunque possibile continuare a usare la funzione dello scanner.

### **Viene visualizzato "Impossibile utilizzare ##### a causa di un errore."**

Contrattare il centro di assistenza.

### **Viene visualizzato "Controllare alimentatore di originali."**

#### **Il coperchio dell'alimentatore di originali è aperto?**

Chiudere il coperchio dell'alimentatore di originali.

#### **L'alimentatore di originali è aperto?**

Chiuderlo.

### **Viene visualizzato "Controllare la cartuccia toner."**

Aprire l'unità scanner ed estrarre la cartuccia toner. Agitare accuratamente la cartuccia toner e inserirla nuovamente.

### **Viene visualizzato "Il toner a colori è vuoto.Impossibile stampare il documento."**

Sostituire con la cartuccia toner da noi indicata.

# **Q**<br>**NOTA**

Se c'è del toner residuo dopo che il toner a colori si è esaurito e "Azione toner colori vuoto" è impostato su [Stampa Bianco & Nero], la stampa in bianco e nero è temporaneamente possibile.

### **Viene visualizzato "Rilevato documento riservato."**

#### **È stato rilevato un documento riservato.**

Il lavoro viene annullato. Selezionare [Fine].

### **Viene visualizzato "Impossibile completare l'attivazione.Contattare l'amministratore."**

#### **Impossibile attivare l'applicazione.**

Contattare l'amministratore

### **L'autenticazione estesa è disabilitata.**

Spegnere e quindi riaccendere l'interruttore. Se il problema non si risolve, contattare l'amministratore.

### **1 Spegnere l'interruttore.**

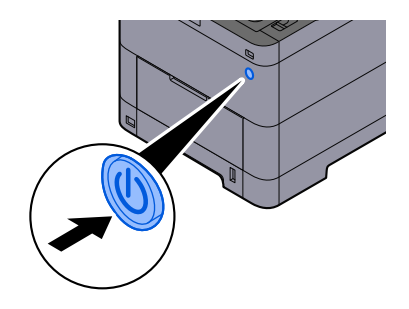

Viene visualizzato il messaggio di conferma di spegnimento dell'interruttore.

La procedura di spegnimento viene completata in circa 3 minuti.

# **ATTENZIONE**

In caso di inutilizzo del sistema per un periodo prolungato (ad esempio di notte), spegnere l'interruttore. In caso di periodi di inattività più lunghi (ad esempio durante le vacanze), scollegare anche la spina di alimentazione del sistema dalla presa di corrente per maggiore sicurezza.

#### **IMPORTANTE**

- Se si utilizza una periferica con installata la funzione fax, si tenga presente che spegnendo l'interruttore le attività di trasmissione e ricezione fax non saranno possibili.
- Rimuovere la carta dai cassetti e riporla in una confezione sigillata per proteggerla dall'umidità.

### **Viene visualizzato "Impossibile inviare tramite SMB."**

#### **La periferica e il PC di destinazione dell'immagine scansionata sono connessi alla rete?**

Controllare la rete

- Collegamento del cavo di rete
- Comportamento dell'hub
- Stato del server
- Nome host o indirizzo IP
- Numero porta
- **➡** [Collegamento del cavo di rete \(pagina 44\)](#page-53-0)
- **➡** [Configurazione della rete \(pagina 75\)](#page-84-0)
- **➡** [Impostazionirete \(pagina 469\)](#page-478-0)

#### **Le informazioni dell'account (ID utente, password) utilizzate per accedere alla cartella condivisa a cui verrà inviata l'immagine scansionata sono errate?**

Controllare le impostazioni del PC di destinazione dell'immagine scansionata.

- Nome host
- Percorso
- Nome utente login

#### **NOTA**  $\ddot{\mathbb{Q}}$

Se il mittente è un domain user, specificare il nome del dominio. [Nome utente login]@[Nome dominio] Esempio ) sa720XXXX@km

- Password login
- Permessi di condivisione cartella del contatto

### **Viene visualizzato "Impossibile specificare Job Accounting."**

#### **Impossibile specificare Job Accounting quando si elabora il lavoro esternamente.**

Il lavoro viene annullato. Selezionare [Fine].

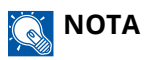

Se la voce Canc. automatica errore è impostata su [On], il lavoro riprenderà automaticamente allo scadere dell'intervallo di tempo impostato. Per i dettagli, vedere quanto segue:

**■ [Canc. automatica errore \(pagina 431\)](#page-440-0)** 

### **Viene visualizzato "Impossibile memoriz. dati lavoro memoriz."**

Il lavoro viene annullato. Selezionare [Fine].

### **Viene visualizzato "È stato superato il limite di caselle indirizzo secondario."**

Seguire le istruzioni su schermo per eliminare i documenti nella casella indirizzo secondario.

Per i lavori annullati, selezionare il tasto [Status/Canc. Lav.] > [Stampa lavori] e controllare la lista stampe.

**➡ Guida alle funzioni FAX**

# **Viene visualizzato "ID account non corretto."**

#### **Per l'elaborazione esterna del lavoro è stato immesso un ID account non corretto.**

Il lavoro viene annullato. Selezionare [Fine].

### **Viene visualizzato "Limitazione Job Accounting superata."**

#### **È stato superato il numero di stampe consentito da Job Accounting?**

Il numero di stampe supera il numero definito in Job Accounting. Non è possibile stampare altri documenti. Il lavoro viene annullato. Selezionare [Fine].

### **Viene visualizzato "Errore KPDL."**

#### **Si è verificato un errore PostScript.**

Il lavoro viene annullato. Selezionare [Fine].

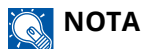

Se la voce Canc. automatica errore è impostata su [On], il lavoro riprenderà automaticamente allo scadere dell'intervallo di tempo impostato. Per i dettagli, vedere quanto segue:

**➡** [Canc. automatica errore \(pagina 431\)](#page-440-0)

### **Viene visualizzato "Dispositivo guasto."**

#### **Si è verificato un errore interno.**

Prendere nota del codice di errore visualizzato sullo schermo e contattare il tecnico dell'assistenza.

### **Viene visualizzato "Numero massimo di pagine acquisite."**

#### **È stato superato il numero di scansioni consentito?**

Impossibile acquisire altre pagine. Seguire le istruzioni sullo schermo.

### **Viene visualizzato "Memoria piena."**

#### **La memoria è piena e non è possibile proseguire il lavoro.**

Selezionare [Continua] per elaborare una pagina acquisita. Impossibile completare il lavoro di stampa. Selezionare [Cancella] per annullare il lavoro.

#### **Non è possibile eseguire il lavoro perché la memoria non è sufficiente.**

Se viene visualizzato solo [Fine], selezionare [Fine]. Il lavoro viene annullato.

Se il problema di memoria insufficiente si verifica frequentemente, rivolgersi al rivenditore o al centro di assistenza.

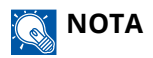

Se la voce Canc. automatica errore è impostata su [On], il lavoro riprenderà automaticamente allo scadere dell'intervallo di tempo impostato. Per i dettagli, vedere quanto segue:

**■ [Canc. automatica errore \(pagina 431\)](#page-440-0)** 

### **Viene visualizzato "Inceppamento carta."**

#### **Si è verificato un inceppamento carta.**

Se si verifica un inceppamento carta, il sistema si blocca e viene visualizzata la posizione dell'inceppamento. Lasciare acceso il sistema e seguire le istruzioni per rimuovere la carta inceppata.

**➡** [Indicatori di inceppamento carta \(pagina 722\)](#page-731-0)

### **Viene visualizzato "Pulizia tamburo in corso..."**

#### **La periferica è in modalità di regolazione per preservare la qualità.**

Si prega di attendere.

### **Viene visualizzato "Regolazione temperatura in corso..."**

#### **La periferica è in modalità di regolazione per preservare la qualità.**

Si prega di attendere.

# **Viene visualizzato "Rimuovere gli originali dall'alimenatore."**

#### **Sono rimasti dei documenti nell'alimentatore di originali?**

Rimuovere tutti i documenti dall'alimentatore di originali.

# **ATTENZIONE**

Se la carta si è strappata durante la rimozione, accertarsi di aver rimosso tutti i frammenti rimasti all'interno del sistema poiché possono causare ulteriori inceppamenti.

**1 Rimuovere gli originali dal relativo vassoio di inserimento.**

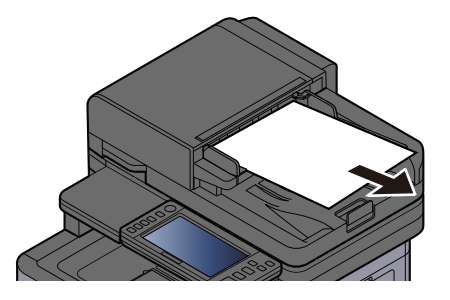

**2 Aprire il coperchio dell'alimentatore di originali e rimuovere l'inceppamento carta.**

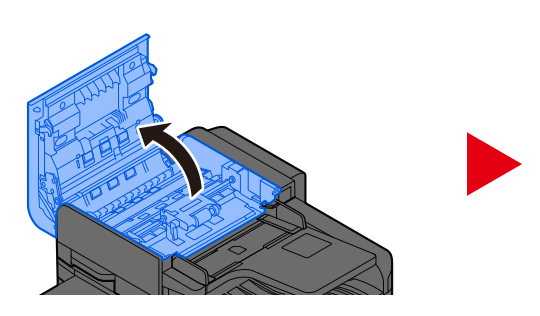

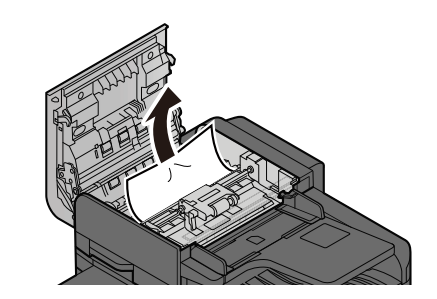

**3 Ruotare il selettore C per rimuovere l'inceppamento carta.**

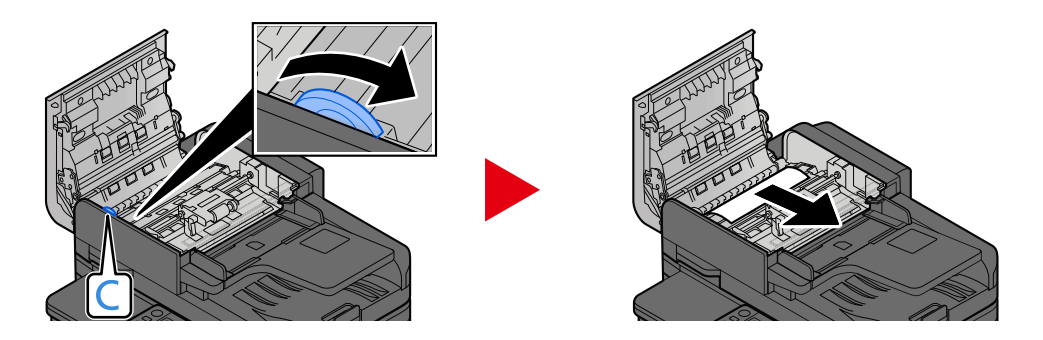

### **4 Riportare il coperchio nella posizione originale.**

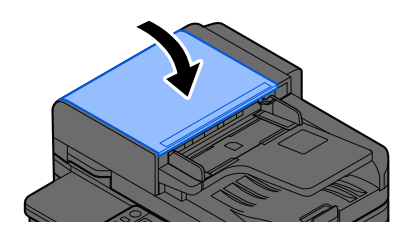

### **Viene visualizzato "Esecuzione della funzione di sicurezza"**

#### **La funzione di sicurezza è in esecuzione.**

Si prega di attendere.

### **Viene visualizzato "Memoria scanner piena."**

#### **La scansione non può essere eseguita perché la memoria dello scanner è insufficiente.**

Seguire le istruzioni sullo schermo.

### **Viene visualizzato "Superati lavori invio programmati."**

#### **È stato superato il numero di trasmissioni con timer che è possibile impostare.**

Selezionare [Fine]. Il lavoro viene annullato.

Attendere il completamento della trasmissione differita, oppure annullare la trasmissione differita e rieseguirla in secondo momento.

### **Viene visualizzato "Selezionare un altro cassetto."**

#### **Il cassetto selezionato è corretto?**

Il cassetto specificato è dedicato al fax.

Selezionare un altro cassetto valido e premere [Continua].

# **Viene visualizzato "Errore di invio."**

#### **Si è verificato un errore durante l'invio.**

Il lavoro viene annullato. Selezionare [Fine]. Per il codice di errore e i relativi dettagli fare riferimento all'elenco dei codici di errore di trasmissione.

**➡** [Elenco dei codici di errore di trasmissione \(pagina 673\)](#page-682-0)

## **NOTA**

Se la voce Canc. automatica errore è impostata su [On], il lavoro riprenderà automaticamente allo scadere dell'intervallo di tempo impostato. Per i dettagli, vedere quanto segue:

**➡** [Canc. automatica errore \(pagina 431\)](#page-440-0)

# **Viene visualizzato "Alimentazione di originali multipli od obliqui."**

Vedere le avvertenze fornite con l'alimentatore di originali e controllare gli originali. In caso di inceppamento degli originali, per la loro rimozione seguire le istruzioni sullo schermo.

**➡** [Rimuovere la carta inceppata nell'alimentatore di originali \(inversione automatica\) \(pagina 737\)](#page-746-0)

# **Viene visualizzato "Errore SSD."**

### **Si è verificato un errore sull'unità SSD.**

Il lavoro viene annullato. Selezionare [Fine].

Viene visualizzato il seguente codice di errore:

• 01: La quantità di dati che possono essere memorizzati contemporaneamente è stata superata. Riavviare il sistema o spegnere e riaccendere la periferica. Se l'errore non si risolve, dividere il file in file più piccoli.

Se il problema persiste, significa che l'unità SSD è danneggiata. Eseguire [Inizializzazione sistema].

• 04: Spazio insufficiente rimanente sull'unità SSD. Spostare o cancellare i dati non necessari.

### **ANOTA**

Si tenga presente che i dati presenti sull'unità SSD verranno eliminati quando si esegue l'inizializzazione del sistema.

### **Viene visualizzato "Errore sistema."**

#### **Si è verificato un errore di sistema.**

Seguire le istruzioni visualizzate sullo schermo.

### **Viene visualizzato "Impossibile connettere il dispositivopoiché si superano le connessioniconsentite."**

#### **Si stanno tentando più connessioni Wi-Fi Direct rispetto al numero massimo?**

Scollegare i dispositivi mobili non in uso o impostare [automatic disconnection] per questa unità per disconnettere i dispositivi mobili.

**➡** [Impostazioni Wi-Fi Direct \(pagina 470\)](#page-479-0)

### **Viene visualizzato "La password non soddisfa i criteri di password."**

#### **La password è scaduta?**

Cambiare la password di login. Il lavoro viene annullato. Selezionare [Fine].

**➡** [Impostazione dei criteri di password \(pagina 516\)](#page-525-0)

#### **I requisiti dei criteri di password sono stati modificati (lunghezza della password, stringhe di caratteri da utilizzare ecc.)?**

Controllare i requisiti dei criteri di password e modificare la password di login.

Il lavoro viene annullato. Selezionare [Fine].

**➡** [Impostazione dei criteri di password \(pagina 516\)](#page-525-0)

### **Viene visualizzato "E' stato rilevato un programma malevolo"**

#### **L'esecuzione è stata interrotta a causa di un possibile malware.**

Vengono visualizzati i nomi delle applicazioni per le quali è stata rilevata la presenza di malware. Contattare l'amministratore.

### **Viene visualizzato "Errore disco RAM."**

Si è verificato un errore del disco RAM.

Il lavoro viene annullato. Selezionare [Fine].

È possibile il seguente codice di errore:

04: Non è presente spazio libero sufficiente nel disco RAM. Se è installato il disco RAM opzionale, aumentarne la capacità utilizzando [Impost. RAM Disk] in Menu Sistema.

**➡** [Impostazioni sicurezza dispositivo \(pagina 497\)](#page-506-0)

### **Q**<br>**NOTA**

Si può aumentare la il volume del disco RAM selezionando [Priorità stampa] nelle impostazioni [Memoria opz.].

**➡** [Altro \(pagina 509\)](#page-518-0)

### **Viene visualizzato "Manutenzione necessaria a breve per unità immagine."**

Per 458ci

Il kit di manutenzione deve essere sostituito ogni 300.000 pagine stampate.

Per 358ci

Il kit di manutenzione deve essere sostituito ogni 200.000 pagine stampate.

### **Viene visualizzato "Manutenzione necessaria a breve per cassetto carta."**

Contattare il centro di assistenza autorizzato.

Dopo aver effettuato la sostituzione dei componenti, seguire la procedura sotto riportata:

**1 Tasto [Menu Sistema/Contatore] > [Regolazione/Manutenz.] > "Altro" > [Imp. servizio] > [Manutenzione (Cassetto 1)] - [Manutenzione (Cassetto 5)]**

### **Viene visualizzato "Manutenzione necessaria a breve per alimentatore di originali."**

Contattare il centro di assistenza autorizzato.

Dopo aver effettuato la sostituzione dei componenti, seguire la procedura sotto riportata:

**1 Tasto [Menu Sistema/Contatore] > [Regolazione/Manutenz.] > "Altro" > [Imp. servizio] > [Manutenzione (Cassetto 1)] - [Manutenzione (Cassetto 5)]**

### **Viene visualizzato "Manutenzione necessaria per unità immagine."**

Per 458ci

Il kit di manutenzione deve essere sostituito ogni 300.000 pagine stampate.

Per 358ci

Il kit di manutenzione deve essere sostituito ogni 200.000 pagine stampate.

### **Viene visualizzato "Manutenzione necessaria per cassetto carta."**

Contattare il centro di assistenza autorizzato.

Dopo aver effettuato la sostituzione dei componenti, seguire la procedura sotto riportata:

**1 Tasto [Menu Sistema/Contatore] > [Regolazione/Manutenz.] > "Altro" > [Imp. servizio] > [Manutenzione (Cassetto 1)] - [Manutenzione (Cassetto 5)]**

### **Viene visualizzato "Manutenzione necessaria per vassoio multifunzione."**

### **Viene visualizzato "Manutenzione necessaria per alimentatore di originali."**

### **Viene visualizzato "Il vetro di lettura necessita di pulizia."**

#### **Il vetro di lettura necessita di pulizia.**

Quando si utilizza l'alimentatore di originali, pulire il vetro di lettura e la guida di lettura con il panno di pulizia asciutto.

### **IMPORTANTE**

Non utilizzare acqua, sapone o solventi per la pulizia.

# **NOTA**

La presenza di sporco sul vetro di lettura o sulla guida di lettura può causare la formazione di strisce nere sulle stampe.

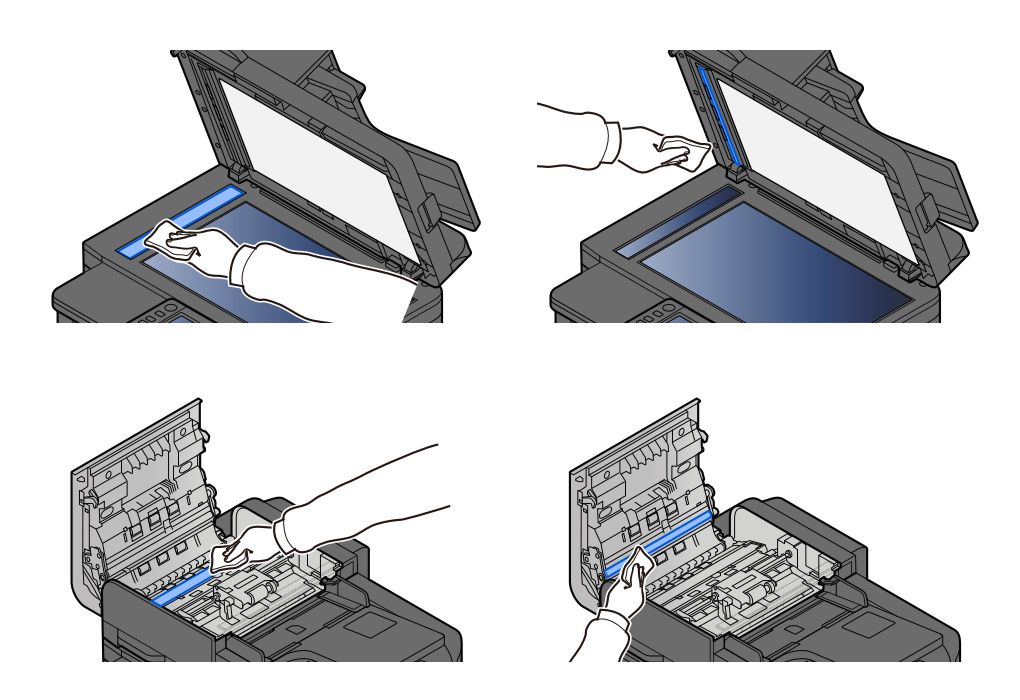

# **Viene visualizzato "Toner[C][M][Y][K] esaurito."**

Sostituire la cartuccia toner con quella da noi indicata.

### **AN** NOTA

Se c'è del toner residuo dopo che il toner a colori si è esaurito e "Azione toner colori vuoto" è impostato su [Stampa Bianco & Nero], la stampa in bianco e nero è temporaneamente possibile.

# **ATTENZIONE**

È vietato incenerire tutti i componenti che contengono toner. Potrebbero sprigionarsi scintille pericolose.

La procedura di installazione della cartuccia toner è la stessa per tutti i colori. In questo caso viene illustrata la procedura relativa alla cartuccia di toner giallo come esempio.

### **1 Aprire l'unità scanner**

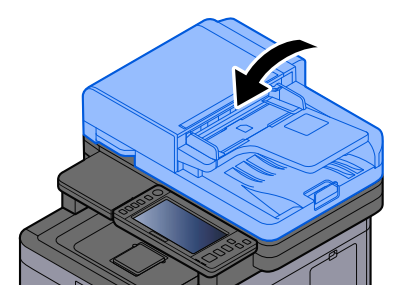

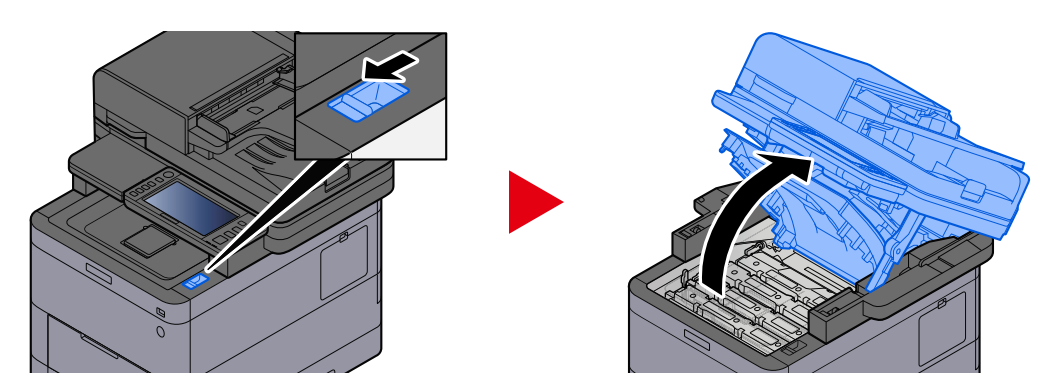

Il blocco cartuccia toner della cartuccia toner esaurito è sbloccato.

### **A** NOTA

Se la cartuccia toner è bloccata, selezionare [Sblocca contenitore toner] e rilasciare il blocco.

### **2 Rimuovere la cartuccia toner.**

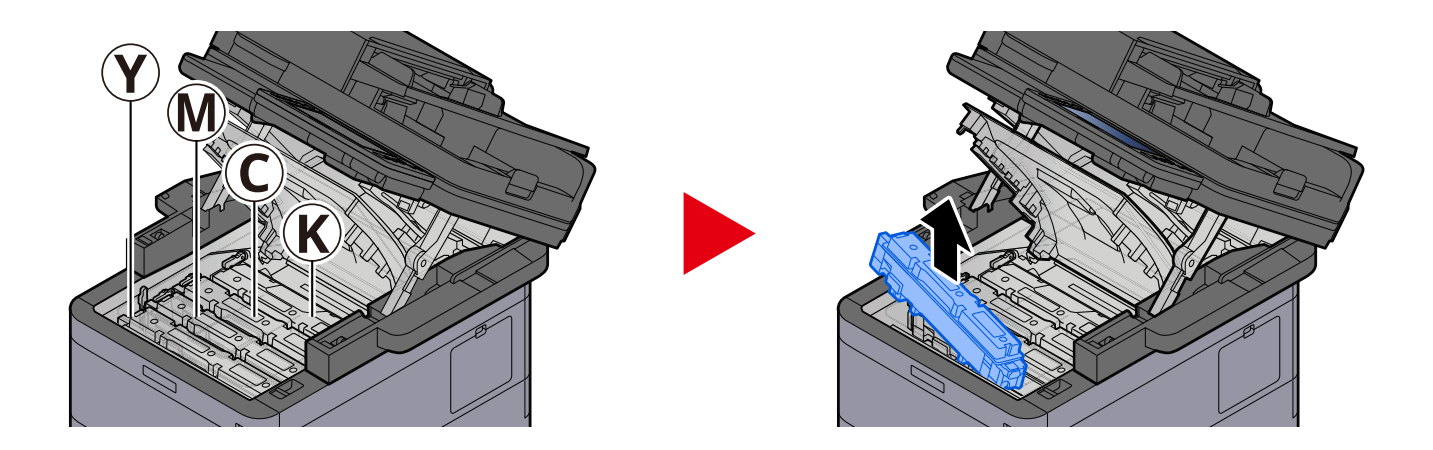

**3 Collocare la cartuccia toner usata nell'apposita busta di plastica.**

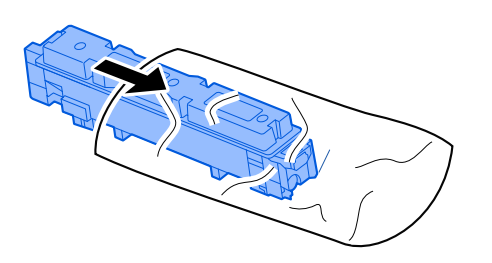

### **4 Estrarre dalla scatola la nuova cartuccia toner.**

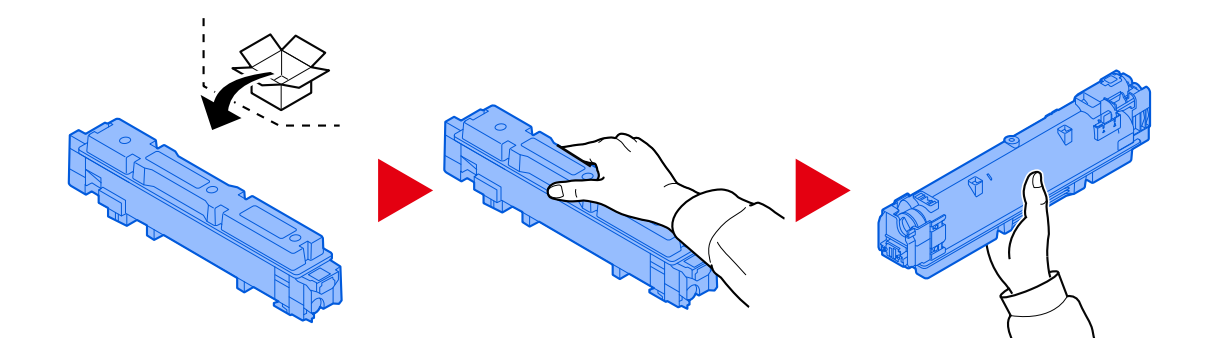

### **IMPORTANTE**

Non toccare i punti indicati in figura.

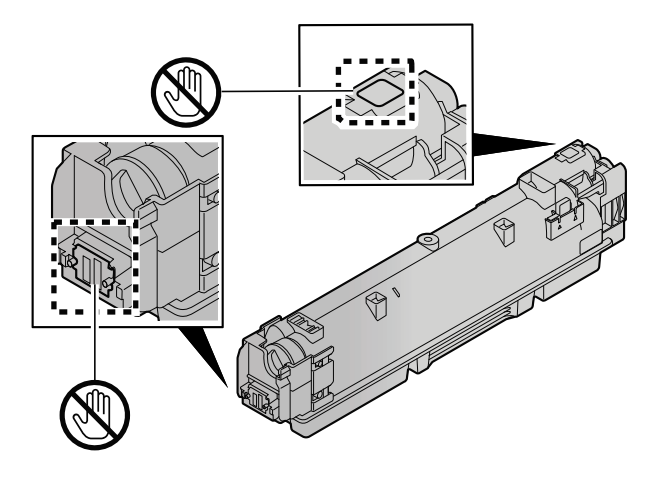

**5 Agitare la cartuccia toner.**

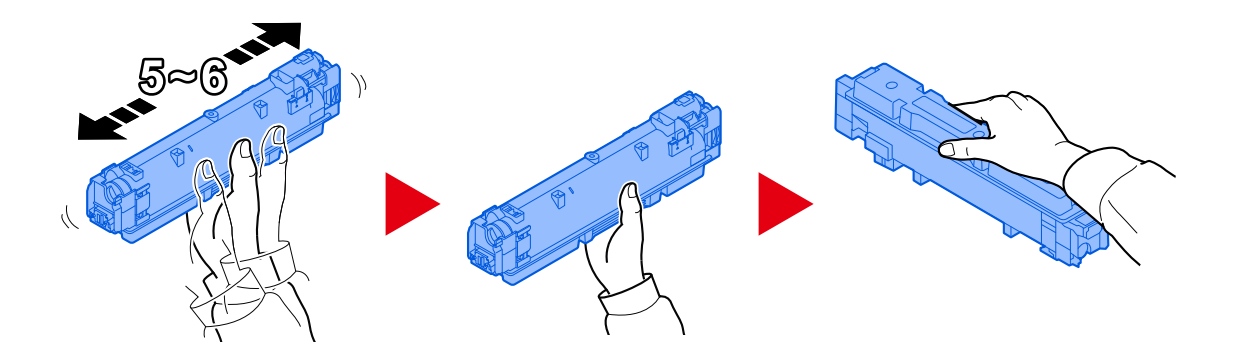

### **6 Installare la cartuccia toner.**

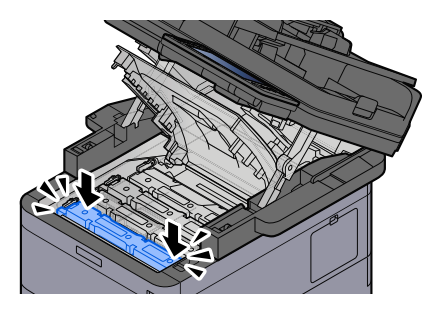

#### **IMPORTANTE**

Inserire a fondo la cartuccia toner.

### **7 Chiudere l'unità scanner**

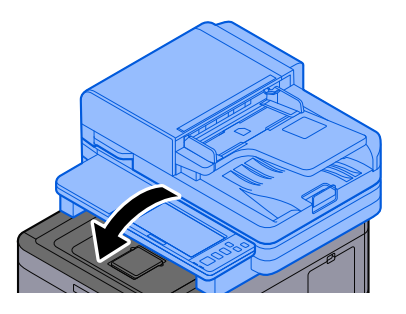

### **NOTA**

- Se l'unità scanner non si chiude, verificare che la nuova cartuccia toner sia installata correttamente.
- Restituire la cartuccia toner sostituita al rivenditore o al centro di assistenza. Le cartucce toner raccolte verranno riciclate o smaltite in conformità con le normative vigenti.

### **Viene visualizzato "Toner [C][M][Y][K] scarso. (Sostituire quando vuoto.)"**

#### **La cartuccia toner è prossima all'esaurimento.**

Preparare una nuova cartuccia toner.

### **Viene visualizzato "Errore tipo toner. Inserire il toner corretto."**

#### **Il tipo di toner presente è adatto al modello?**

Installare il toner corretto.

### **Viene visualizzato "Errore unità USB."**

#### **L'unità USB è protetta da scrittura?**

Si è verificato un errore nell'unità USB. Il lavoro viene annullato. Selezionare [Fine].

Viene visualizzato il seguente codice di errore:

01: Collegare un'unità USB su cui sia possibile scrivere.

#### **Si è verificato un errore nell'unità USB.**

Il lavoro viene annullato. Selezionare [Fine].

Viene visualizzato il seguente codice di errore:

01: La quantità di dati che possono essere memorizzati contemporaneamente è stata superata. Riavviare il sistema o spegnere e riaccendere la periferica.

Se il problema non si risolve, è probabile che l'unità USB non sia compatibile con la periferica. Utilizzare un'unità USB formattata da questo sistema. Se l'unità USB non può essere formattata, è danneggiata. Collegare un'unità USB compatibile.

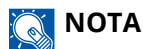

Se la voce Canc. automatica errore è impostata su [On], il lavoro riprenderà automaticamente allo scadere dell'intervallo di tempo impostato. Per i dettagli, vedere quanto segue:

**➡** [Canc. automatica errore \(pagina 431\)](#page-440-0)

### **Viene visualizzato "Unità USB è piena."**

#### **Non è presente spazio libero sufficiente nell'unità USB.**

Il lavoro viene annullato. Selezionare [Fine].

Eliminare i file obsoleti dall'unità USB.

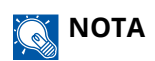

Se la voce Canc. automatica errore è impostata su [On], il lavoro riprenderà automaticamente allo scadere dell'intervallo di tempo impostato. Per i dettagli, vedere quanto segue:

**■ [Canc. automatica errore \(pagina 431\)](#page-440-0)** 

### **Viene visualizzato "L'unità USB non è formattata."**

#### **L'unità USB è stata formattata da questo sistema?**

Eseguire [Formatta] dell'unità USB su questa periferica.

#### **1 Visualizzare la schermata.**

- **1** Selezionare il tasto [Home].
- **2** Selezionare [Informazionidispositivo]. Viene visualizzata la schermata per il controllo dello stato o la configurazione dei dispositivi.

### **2 Selezionare [Formatta] di "USB Drive"**

#### **IMPORTANTE**

Quando si seleziona [Formatta], tutti i dati presenti nell'unità USB vengono cancellati.

### **Viene visualizzato "Avviso alta temp. Regolare temperatura ambiente."**

La qualità di stampa può non essere ottimale. Regolare le condizioni ambientali di temperatura e umidità.

### **Viene visualizzato "Avviso bassa temp. Regolare temper. ambiente."**

La qualità di stampa può non essere ottimale. Regolare le condizioni ambientali di temperatura e umidità.

### **Viene visualizzato "Warning low memory."**

Lavoro impossibile. Riprovare.

### **Viene visualizzato "Vaschetta recupero toner piena."**

#### **La vaschetta di recupero toner è piena?**

La vaschetta di recupero toner deve essere sostituita.

# **ATTENZIONE**

È vietato incenerire tutti i componenti che contengono toner. Potrebbero sprigionarsi scintille pericolose.

### **1 Aprire il coperchio della vaschetta di recupero toner**

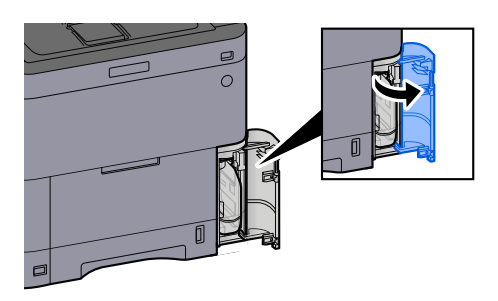

**2 Rimuovere la vaschetta di recupero toner.**

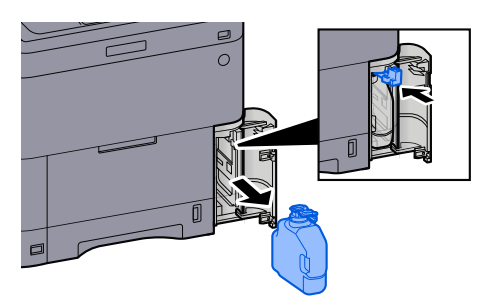

**3 Collocare la vaschetta di recupero toner nell'apposita busta di plastica.**

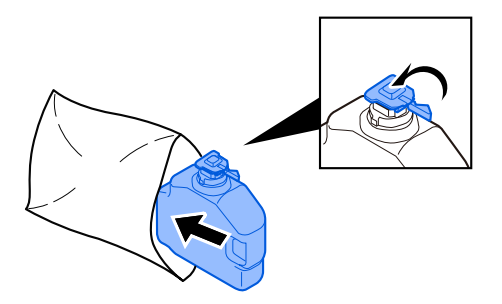

**4 Rimuovere la nuova vaschetta di recupero toner.**

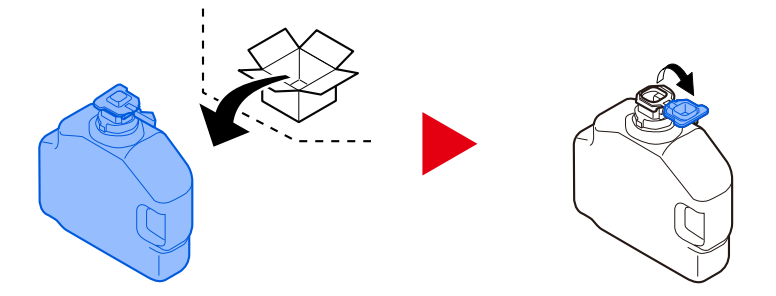

**5 Inserire la vaschetta di recupero toner.**

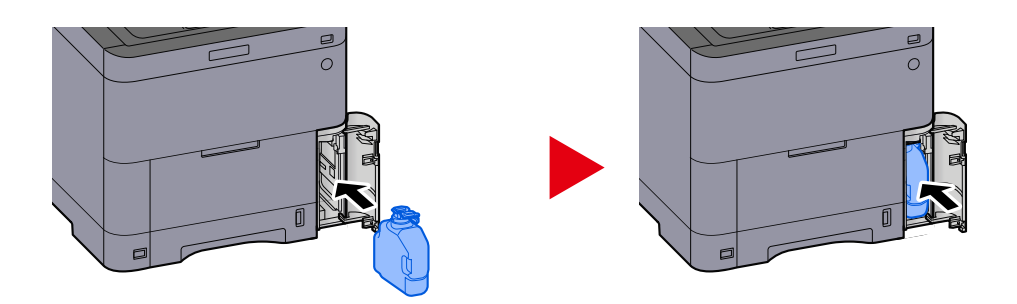

**6 Chiudere il coperchio della vaschetta di recupero toner**

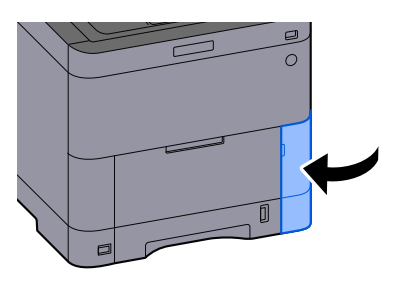

### **A** NOTA

Restituire la vaschetta di recupero toner sostituita al rivenditore o al centro di assistenza. Le vaschette raccolte verranno riciclate o smaltite in conformità con le normative vigenti.

# **Viene visualizzato "Impossibile usare questa casella."**

### **Autorizzazione mancante per l'utilizzo della casella specificata.**

Il lavoro viene annullato. Selezionare [Fine].

# <span id="page-682-0"></span>**Elenco dei codici di errore di trasmissione**

### **Viene visualizzato 1101 "Impossibile inviare l'e-mail."**

#### **Messaggio**

Impossibile inviare l'e-mail.

Controllare il nome host del server SMTP in Embedded Web Server RX

Lavoro annullato. Premere [Fine].

1101

#### **Azioni correttive**

Immettere il nome host del server SMTP in Embedded Web Server RX.

- **1 Avviare il browser web.**
- **2 Nella barra Indirizzo o Percorso, inserire l'indirizzo IP della periferica o il nome host.**
- **3 Accedere con privilegi di amministratore.**
- **4 Fare clic su [Posta elettron.] del menu [Funzioni].**
- **5 Controllare il [Nome server SMTP] in "SMTP".**

Correggere eventuali dati errati.

### **6 Fare clic su [Invia].**

**➡** [Impostazioni SMTP ed e-mail \(pagina 113\)](#page-122-0)

### **Viene visualizzato 1101 "Impossibile inviare tramite SMB."**

#### **Messaggio**

Impossibile inviare tramite SMB Controllare le impostazioni SMB. > Nome utente e password di accesso

Nota: Se il mittente è un utente di un dominio, specificare il nome del dominio.

- > Nome host
- > Percorso

Lavoro annullato. Premere [Fine].

1101

#### **Azioni correttive**

Controllare il nome host del computer di destinazione.

- **1 Quando si immettono le informazioni sulla destinazione, assicurarsi che il nome host o l'indirizzo IP del computer di destinazione sia corretto.**
	- **➡** [Invio del documento alla cartella condivisa desiderata su un computer \(scansione a PC\) \(pagina 236\)](#page-245-0)

### **ANOTA**

Se l'utente è un domain user, specificare il nome del dominio.

Per specificare una destinazione registrata nella rubrica, passare al punto successivo.

### **2 Controllo della rubrica**

- **1** Tasto [Menu Sistema/Contatore] > [Impostazionifunzione] > [Rubrica] > [Aggiungi/Modifica rubrica dispositivo]
- **2** Selezionare l'icona di informazioni per una destinazione.
- **3** Assicurarsi che il nome host o l'indirizzo IP del computer di destinazione siano corretti.

### **NOTA**

Se l'utente è un domain user, specificare il nome del dominio.

In caso contrario correggerli.

**4** [Registra] > [OK]

Registrare la destinazione modificata.

**➡** [Modifica dell'indirizzo di contatto nella rubrica \(pagina 167\)](#page-176-0)
# **Viene visualizzato 1101 "Impossibile inviare tramite FTP."**

#### **Messaggio**

Impossibile inviare tramite FTP.

Controllare il nome host o l'indirizzo IP dell'FTP.

Lavoro annullato. Premere [Fine].

1101

#### **Azioni correttive**

Controllare il nome host dell'FTP.

#### **1 Quando si immettono le informazioni sulla destinazione, assicurarsi che il nome host o l'indirizzo IP del server FTP sia corretto.**

**➡** [Invio di documenti a una cartella su server FTP \(scansiona su FTP\) \(pagina 240\)](#page-249-0)

Per specificare una destinazione registrata nella rubrica, passare al punto successivo.

### **2 Controllo della rubrica**

- **1** Tasto [Menu Sistema/Contatore] > [Impostazionifunzione] > [Rubrica] > [Aggiungi/Modifica rubrica dispositivo]
- **2** Selezionare l'icona di informazioni per una destinazione.
- **3** Assicurarsi che il nome host o l'indirizzo IP del server FTP siano corretti. In caso contrario correggerli.
- **4** [Registra] > [OK]

Registrare la destinazione modificata.

**➡** [Modifica dell'indirizzo di contatto nella rubrica \(pagina 167\)](#page-176-0)

# **Viene visualizzato 1102 "Impossibile inviare l'e-mail."**

#### **Messaggio**

Impossibile inviare l'e-mail.

Controllare quanto segue in Embedded Web Server RX

```
> Nome utente e password di accesso SMTP
```
> Nome utente e password di accesso POP3

1102

#### **Azioni correttive**

Controllare il nome utente di login e la password dei server SMTP e POP3.

- **1 Avviare il browser web.**
- **2 Nella barra Indirizzo o Percorso, inserire l'indirizzo IP della periferica o il nome host.**
- **3 Accedere con privilegi di amministratore.**
- **4 Fare clic su [Posta elettron.] in [Funzioni]**
- **5 Verificare che il nome utente di login e la password del server SMTP siano stati inseriti in [Protocollo autenticazione] di "SMTP" e se necessario modificare le impostazioni.**
- **6 Fare clic su [Impostazioni] in "Impostazioni utente POP3"**
- **7 Verificare che il nome utente di login e la password del server SMTP siano stati inseriti e se necessario modificare le impostazioni.**
- **8 Fare clic su [Invia].**
	- **➡** [Impostazioni SMTP ed e-mail \(pagina 113\)](#page-122-0)

# **Viene visualizzato 1102 "Impossibile inviare tramite SMB."**

#### **Messaggio**

Impossibile inviare tramite SMB Controllare le impostazioni SMB. > Nome utente e password di accesso

Nota: Se il mittente è un utente di un dominio, specificare il nome del dominio.

> Nome host

> Percorso Lavoro annullato. Premere [Fine].

#### 1102

#### **Azioni correttive**

Controllare il nome utente e la password di login del computer di destinazione.

- **1 Quando si immettono le informazioni sulla destinazione, accertarsi che il nome utente e la password di login del computer di destinazione siano corretti.**
	- **➡** [Invio del documento alla cartella condivisa desiderata su un computer \(scansione a PC\) \(pagina 236\)](#page-245-0)

### **NOTA**

- Se il nome computer non coincide con il nome dominio, verificare che siano stati immessi come segue. Nome dominio\Nome utente
- Se si utilizza un nome host, controllare che non contenga i seguenti caratteri non ammessi:

 $\sim$  ! @ # \$ ^ & \* ( ) = + [ ] { } \ | ; : ' " < > / ?

Per specificare una destinazione registrata nella rubrica, passare al punto successivo.

### **2 Controllo della rubrica**

- **1** Tasto [Menu Sistema/Contatore] > [Impostazionifunzione] > [Rubrica] > [Aggiungi/Modifica rubrica dispositivo]
- **2** Selezionare l'icona di informazioni per una destinazione.
- **3** Accertarsi che il nome utente e la password di login del computer di destinazione siano corretti. In caso contrario correggerli.

# **NOTA**

- Se il nome computer non coincide con il nome dominio, verificare che siano stati immessi come segue. Nome dominio\Nome utente
- Se si utilizza un nome host, controllare che non contenga i seguenti caratteri non ammessi:

` ~ ! @ # \$ ^ & \* ( ) = + [ ] { } \ | ; : ' " < > / ?

**4** [Registra] > [OK]

Registrare la destinazione modificata.

```
➡ Modifica dell'indirizzo di contatto nella rubrica (pagina 167)
```
# **Viene visualizzato 1102 "Impossibile inviare tramite FTP."**

#### **Messaggio**

Impossibile inviare tramite FTP. Controllare le impostazioni dell'FTP. > Nome utente e password di accesso

Nota: Se il mittente è un utente di un dominio, specificare il nome del dominio. Lavoro annullato. Premere [Fine].

1102

#### **Azioni correttive**

Controllare il nome utente di login e la password dei server FTP.

**1 Quando si immettono le informazioni sulla destinazione, accertarsi che il nome utente e la password di login del server FTP siano corretti.**

**➡** [Invio di documenti a una cartella su server FTP \(scansiona su FTP\) \(pagina 240\)](#page-249-0)

# **NOTA**

- Se l'utente è un domain user, specificare il nome del dominio.
- Se il nome computer non coincide con il nome dominio, verificare che siano stati immessi come segue. Nome dominio\Nome utente

Per specificare una destinazione registrata nella rubrica, passare al punto successivo.

### **2 Controllo della rubrica**

- **1** Tasto [Home] > [...] > [Menu Sistema] > [Impostazionifunzione] > [Rubrica] > [Aggiungi/Modifica rubrica dispositivo]
- **2** Selezionare l'icona di informazioni per una destinazione.
- **3** Accertarsi che il nome utente e la password di login del server FTP siano corretti.

# **NOTA**

- Se l'utente è un domain user, specificare il nome del dominio.
- Se il nome computer non coincide con il nome dominio, verificare che siano stati immessi come segue. Nome dominio\Nome utente

In caso contrario correggerli.

**4** [Registra] > [OK]

Registrare la destinazione modificata.

**➡** [Modifica dell'indirizzo di contatto nella rubrica \(pagina 167\)](#page-176-0)

# **Viene visualizzato 1103 "Impossibile inviare tramite SMB."**

#### **Messaggio**

Impossibile inviare tramite SMB. Controllare le impostazioni SMB. > Nome utente e password di accesso

Nota: Se il mittente è un utente di un dominio, specificare il nome del dominio.

> Percorso

> Permessi di condivisione cartella del contatto

Lavoro annullato. Premere [Fine].

#### 1103

#### **Azioni correttive**

Controllare il nome utente e la password di login del computer di destinazione, così come il percorso della cartella di destinazione.

**1 Quando si immettono le informazioni sulla destinazione, accertarsi che il nome utente e la password di login del computer di destinazione, così come il percorso della cartella di destinazione siano corretti.**

**➡** [Invio del documento alla cartella condivisa desiderata su un computer \(scansione a PC\) \(pagina 236\)](#page-245-0)

# **NOTA**

Se il nome computer non coincide con il nome dominio, verificare che siano stati immessi come segue. Nome dominio\Nome utente

Per specificare una destinazione registrata nella rubrica, passare al punto successivo.

# **2 Controllo della rubrica**

- **1** Tasto [Menu Sistema/Contatore] > [Impostazionifunzione] > [Rubrica] > [Aggiungi/Modifica rubrica dispositivo]
- **2** Selezionare l'icona di informazioni per una destinazione.
- **3** Accertarsi che il nome utente e la password di login del computer di destinazione siano corretti. In caso contrario correggerli.

# **NOTA**

Se il nome computer non coincide con il nome dominio, verificare che siano stati immessi come segue. Nome dominio\Nome utente

**4** [Registra] > [OK]

Registrare la destinazione modificata.

**→** [Modifica dell'indirizzo di contatto nella rubrica \(pagina 167\)](#page-176-0)

### **3 Assicurarsi che le impostazioni di condivisione della cartella siano configurate correttamente**

Controllare le impostazioni e le autorizzazioni di condivisione nelle proprietà della cartella.

- **1** Fare clic con il tasto destro sulla cartella condivisa e quindi scegliere la scheda [Proprietà]  $\rightarrow$  [Sicurezza].
- **2** Selezionare un utente e assicurarsi che venga visualizzato l'utente immesso nel campo nome gruppo o nome utente
- **3** Verificare che [Consenti] sia deselezionato per "Modifica" e "Lettura ed esecuzione"
- **4** Fare clic sul pulsante [Chiudi].
	- **➡** [Creazione e annotazione di una cartella condivisa \(pagina 146\)](#page-155-0)

# **Viene visualizzato 1103 "Impossibile inviare tramite FTP."**

#### **Messaggio**

Impossibile inviare tramite FTP. Controllare le impostazioni FTP. > Nome utente e password di accesso

1103

#### **Azioni correttive**

Controllare il percorso della cartella di destinazione.

**1 Quando si immettono le informazioni sulla destinazione, accertarsi che il nome utente e la password di login del computer di destinazione, così come il percorso della cartella di destinazione siano corretti.**

**➡** [Invio di documenti a una cartella su server FTP \(scansiona su FTP\) \(pagina 240\)](#page-249-0)

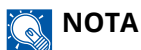

Se non viene specificato alcun percorso, il file viene memorizzato nella directory principale.

Per specificare una destinazione registrata nella rubrica, passare al punto successivo.

### **2 Controllo della rubrica**

- **1** Tasto [Menu Sistema/Contatore] > [Impostazionifunzione] > [Rubrica] > [Aggiungi/Modifica rubrica dispositivo]
- **2** Selezionare l'icona di informazioni per una destinazione.
- **3** Verificare che il percorso della cartella di destinazione sia corretto.

# **NOTA**

Se non viene specificato alcun percorso, il file viene memorizzato nella directory principale.

In caso contrario correggerli.

**4** [Registra] > [OK]

Registrare la destinazione modificata.

**→** [Modifica dell'indirizzo di contatto nella rubrica \(pagina 167\)](#page-176-0)

# **Viene visualizzato 1104 "Impossibile inviare l'e-mail."**

#### **Messaggio**

Impossibile inviare l'e-mail. Controllare l'indirizzo e-mail.

Nota: Se l'indirizzo è rifiutato dal dominio, non è possibile inviare l'e-mail. Lavoro annullato. Premere [Fine].

1104

#### **Azioni correttive**

Controllare l'indirizzo e-mail.

#### **1 Quando si immettono le informazioni sulla destinazione, verificare che l'indirizzo e-mail sia corretto.**

#### **➡** [Invio di un documento via e-mail \(pagina 234\)](#page-243-0)

Per specificare una destinazione registrata nella rubrica, passare al punto successivo.

#### **2 Controllo della rubrica**

- **1** Tasto [Menu Sistema/Contatore] > [Impostazionifunzione] > [Rubrica] > [Aggiungi/Modifica rubrica dispositivo]
- **2** Selezionare l'icona di informazioni per una destinazione.
- **3** Controllare l'indirizzo e-mail

In caso contrario correggerli.

**4** [Registra] > [OK]

Registrare la destinazione modificata.

**➡** [Modifica dell'indirizzo di contatto nella rubrica \(pagina 167\)](#page-176-0)

Se il problema persiste, passare al punto successivo.

#### **3 Verificare che l'indirizzo e-mail non venga rifiutato a causa delle restrizioni di dominio**

- **1** Avviare un browser web.
- **2** Nella barra Indirizzo o Percorso, inserire l'indirizzo IP della periferica o il nome host.
- **3** Accedere con privilegi di amministratore.
- **4** Fare clic su [Posta elettron.] in [Funzioni]
- **5** Fare clic su [Elenco domini] in "SMTP" Viene visualizzato l'elenco delle restrizioni di dominio SMTP.
- **6** Se l'indirizzo e-mail è incluso nell'elenco, eliminarlo.
- **7** Fare doppio clic su [Invia].
	- **➡** [Impostazioni SMTP ed e-mail \(pagina 113\)](#page-122-0)

# **Viene visualizzato 1105 "Impossibile inviare l'e-mail."**

#### **Messaggio**

Impossibile inviare l'e-mail.

Selezionare [On] per le impostazioni SMTP in Embedded Web Server RX

Lavoro annullato. Premere [Fine].

1105

#### **Azioni correttive**

Da Embedded Web Server RX, controllare che SMTP (invio e-mail) sia On.

- **1 Avviare il browser web.**
- **2 Nella barra Indirizzo o Percorso, inserire l'indirizzo IP della periferica o il nome host.**
- **3 Accedere con privilegi di amministratore.**
- **4 Fare clic su [Protocolli] del menu [Impostazioni di rete].**
- **5 Impostare "SMTP (invio e-mail)" in "Protocolli di invio" su [On]**
- **6 Fare clic su [Invia].**
	- **➡** [Impostazioni SMTP ed e-mail \(pagina 113\)](#page-122-0)

# **Viene visualizzato 1105 "Impossibile inviare tramite SMB."**

#### **Messaggio**

Impossibile inviare tramite SMB.

Selezionare [On] per le impostazioni SMB in Embedded Web Server RX

Lavoro annullato. Premere [Fine].

1105

#### **Azioni correttive**

Accertarsi che il protocollo sia impostato correttamente.

- **1 Avviare il browser web.**
- **2 Nella barra Indirizzo o Percorso, inserire l'indirizzo IP della periferica o il nome host.**
- **3 Accedere con privilegi di amministratore.**
- **4 Fare clic su [Protocolli] in [Impostazioni di rete]**
- **5 Impostare "SMB" in "Protocolli di invio" su [On]**
- **6 Fare clic su [Invia].**
	- **➡** [Impostazioni SMTP ed e-mail \(pagina 113\)](#page-122-0)

# **Viene visualizzato 1105 "Impossibile inviare tramite FTP."**

#### **Messaggio**

Impossibile inviare tramite FTP.

Selezionare [On] per le impostazioni FTP in Embedded Web Server RX

Lavoro annullato. Premere [Fine].

1105

#### **Azioni correttive**

Accertarsi che il protocollo sia impostato correttamente.

- **1 Avviare il browser web.**
- **2 Nella barra Indirizzo o Percorso, inserire l'indirizzo IP della periferica o il nome host.**
- **3 Accedere con privilegi di amministratore.**
- **4 Fare clic su [Protocolli] in [Impostazioni di rete]**
- **5 Impostare "FTP Client (trasmissione)" in "Protocolli di invio" su [On]**
- **6 Fare clic su [Invia].**
	- **➡** [Impostazioni SMTP ed e-mail \(pagina 113\)](#page-122-0)

# **Viene visualizzato 1106 "Impossibile inviare l'e-mail."**

#### **Messaggio**

Impossibile inviare l'e-mail.

Controllare l'indirizzo del mittente di SMTP in Embedded Web Server RX

Lavoro annullato. Premere [Fine].

1106

#### **Azioni correttive**

Controllare l'indirizzo del mittente sul server SMTP da Embedded Web Server RX.

- **1 Avviare il browser web.**
- **2 Nella barra Indirizzo o Percorso, inserire l'indirizzo IP della periferica o il nome host.**
- **3 Accedere con privilegi di amministratore.**
- **4 Fare clic su [Posta elettron.] del menu [Funzioni].**
- **5 Impostare [Protocolli di invio] in "Impostazioni di invio e-mail".**

Specificare un indirizzo e-mail tramite il quale contattare l'amministratore della periferica. Per l'autenticazione SMTP, è necessario immettere correttamente l'indirizzo del mittente. La lunghezza massima dell'indirizzo mittente è di 256 caratteri.

### **6 Fare clic su [Invia].**

**➡** [Impostazioni SMTP ed e-mail \(pagina 113\)](#page-122-0)

# **Viene visualizzato 1131 "Impossibile inviare tramite FTP."**

#### **Messaggio**

Impossibile inviare tramite FTP.

Selezionare [On] per le impostazioni del protocollo di protezione in Embedded Web Server RX

Lavoro annullato. Premere [Fine].

1131

#### **Azioni correttive**

Consentire l'uso del TLS.

- **1 Avviare il browser web.**
- **2 Nella barra Indirizzo o Percorso, inserire l'indirizzo IP della periferica o il nome host.**
- **3 Accedere con privilegi di amministratore.**
- **4 Fare clic su [Sicurezza di rete] in [Impostazioni di protezione]**
- **5 Impostare [TLS] su [On]**
- **6 Fare clic su [Invia].**
	- **➡ Embedded Web Server RX User Guide**

# **Viene visualizzato 1132 "Impossibile inviare tramite FTP."**

#### **Messaggio**

Impossibile inviare tramite FTP.

Controllare quanto segue per il server FTP. > L'FTP è disponibile. > La crittografia è disponibile.

Lavoro annullato. Premere [Fine].

1132

#### **Azioni correttive**

Controllare il server di destinazione.

#### **1 Accertarsi che il server di destinazione supporti il protocollo FTPS (File Transfer Protocol over TLS)**

Se il problema persiste, passare al punto successivo.

### **2 Assicurarsi che il server di destinazione supporti il metodo di crittografia impostato.**

# **Viene visualizzato 2101 "Impossibile inviare l'e-mail."**

#### **Messaggio**

Impossibile inviare l'e-mail.

- Controllare la rete e Embedded Web Server RX
- > Il cavo di rete è collegato.
- > L'hub non funziona correttamente.
- > Il server non funziona correttamente.
- > Nome del server POP3 dell'utente POP3 > Nome del server SMTP
- Lavoro annullato. Premere [Fine].

#### 2101

#### **Azioni correttive**

Controllare Embedded Web Server RX e le impostazioni di rete.

### **1 Collegare il cavo di rete**

Controllare che il cavo LAN sia collegato correttamente. In assenza di miglioramenti, passare al punto successivo.

### **2 Controllare il funzionamento dell'hub.**

Controllare che la spia di accesso dell'hub sia illuminata o lampeggi. In assenza di miglioramenti, passare al punto successivo.

### **3 Controllare lo stato del server.**

Controllare che il server sia attivo e risponda al ping. In assenza di miglioramenti, passare al punto successivo.

### **4 Controllare il nome host del server SMTP in Embedded Web Server RX.**

- **1** Avviare un browser web.
- **2** Nella barra Indirizzo o Percorso, inserire l'indirizzo IP della periferica o il nome host.
- **3** Accedere con privilegi di amministratore.
- **4** Fare clic su [Posta elettron.] in [Funzioni]
- **5** Controllare "SMTP" [Nome server SMTP] Correggere eventuali dati errati.
- **6** Fare clic su [Invia].

Se il problema persiste, passare al punto successivo.

### **5 Controllare gli utenti nell'autenticazione POP before SMTP in Embedded Web Server RX.**

Impostare questa opzione quando si usa POP before SMTP come autenticazione SMTP.

- **1** Avviare un browser web.
- **2** Nella barra Indirizzo o Percorso, inserire l'indirizzo IP della periferica o il nome host.
- Accedere con privilegi di amministratore.
- Fare clic su [Posta elettron.] in [Funzioni]
- Selezionare "Protocollo autenticazione" [POP prima SMTP]
- Controllare che [Altro] non sia selezionato in "Autentica come" In caso contrario, selezionare un utente POP3 valido diverso da [Altro].
- Fare doppio clic su [Invia]. Se il problema persiste, passare al punto successivo.

### **Controllare il nome del server POP3 per gli utenti POP3 in Embedded Web Server RX**

- Avviare un browser web.
- Nella barra Indirizzo o Percorso, inserire l'indirizzo IP della periferica o il nome host.
- Accedere con privilegi di amministratore.
- Fare clic su [Posta elettron.] in [Funzioni]
- Fare clic su "Impostazioni utente POP3" [Impostazioni] Viene visualizzata la schermata "Impostazioni utente POP3".
- Controllare il [Nome server POP3] di "utente 1 (fino a 3)". Correggere eventuali dati errati.
- Fare doppio clic su [Invia].

# **Viene visualizzato 2101 "Impossibile inviare tramite SMB."**

#### **Messaggio**

Impossibile inviare tramite SMB.

Controllare la rete e le impostazioni SMB.

- > Il cavo di rete è collegato.
- > L'hub non funziona correttamente.
- > Il server non funziona correttamente.
- > Nome host e indirizzo IP
- > Numero porta

Lavoro annullato. Premere [Fine].

2101

#### **Azioni correttive**

Controllare le impostazioni SMB e della rete.

#### **1 Collegare il cavo di rete**

Controllare che il cavo LAN sia collegato correttamente. In assenza di miglioramenti, passare al punto successivo.

### **2 Controllare il funzionamento dell'hub.**

Controllare che la spia di accesso dell'hub sia illuminata o lampeggi. In assenza di miglioramenti, passare al punto successivo.

#### **3 Controllare lo stato del server.**

Controllare che il server sia attivo e risponda al ping. In assenza di miglioramenti, passare al punto successivo.

#### **4 Quando si immettono le informazioni sulla destinazione, assicurarsi che il nome host o l'indirizzo IP del computer di destinazione e il numero porta siano corretti.**

**➡** [Invio del documento alla cartella condivisa desiderata su un computer \(scansione a PC\) \(pagina 236\)](#page-245-0)

Per specificare una destinazione registrata nella rubrica, passare al punto successivo.

### **5 Controllo della rubrica**

- **1** Tasto [Menu Sistema/Contatore] > [Impostazionifunzione] > [Rubrica] > [Aggiungi/Modifica rubrica dispositivo]
- **2** Selezionare l'icona di informazioni per una destinazione.
- **3** Assicurarsi che il nome host o l'indirizzo IP del computer di destinazione e il numero porta siano corretti. In caso contrario correggerli.
- **4** [Registra] > [OK]

Registrare la destinazione modificata.

**→** [Modifica dell'indirizzo di contatto nella rubrica \(pagina 167\)](#page-176-0)

# **Viene visualizzato 2101 "Impossibile inviare tramite FTP."**

#### **Messaggio**

Impossibile inviare tramite FTP.

Controllare la rete e le impostazioni FTP.

- > Il cavo di rete è collegato.
- > L'hub non funziona correttamente.
- > Il server non funziona correttamente.
- > Nome host e indirizzo IP
- > Numero porta

Lavoro annullato. Premere [Fine].

2101

#### **Azioni correttive**

Controllare le impostazioni FTP e della rete.

#### **1 Collegare il cavo di rete**

Controllare che il cavo LAN sia collegato correttamente. In assenza di miglioramenti, passare al punto successivo.

### **2 Controllare il funzionamento dell'hub.**

Controllare che la spia di accesso dell'hub sia illuminata o lampeggi. In assenza di miglioramenti, passare al punto successivo.

#### **3 Controllare lo stato del server.**

Controllare che il server sia attivo e risponda al ping. In assenza di miglioramenti, passare al punto successivo.

#### **4 Quando si immettono le informazioni sulla destinazione, assicurarsi che il nome host o l'indirizzo IP del computer di destinazione e il numero porta siano corretti.**

**➡** [Invio di documenti a una cartella su server FTP \(scansiona su FTP\) \(pagina 240\)](#page-249-0)

Per specificare una destinazione registrata nella rubrica, passare al punto successivo.

### **5 Controllo della rubrica**

- **1** Tasto [Menu Sistema/Contatore] > [Impostazionifunzione] > [Rubrica] > [Aggiungi/Modifica rubrica dispositivo]
- **2** Selezionare l'icona di informazioni per una destinazione.
- **3** Assicurarsi che il nome host o l'indirizzo IP del computer di destinazione e il numero porta siano corretti. In caso contrario correggerli.
- **4** [Registra] > [OK]

Registrare la destinazione modificata.

**→** [Modifica dell'indirizzo di contatto nella rubrica \(pagina 167\)](#page-176-0)

# **Viene visualizzato 2102 "Impossibile inviare l'e-mail."**

#### **Messaggio**

Impossibile inviare l'e-mail.

Controllare la rete. > Il cavo di rete è collegato.

> L'hub non funziona correttamente. > Il server non funziona correttamente.

Lavoro annullato. Premere [Fine].

2102

#### **Azioni correttive**

Controllare le impostazioni di rete e del server di destinazione.

### **1 Collegare il cavo di rete**

Controllare che il cavo LAN sia collegato correttamente. In assenza di miglioramenti, passare al punto successivo.

### **2 Controllare il funzionamento dell'hub.**

Controllare che la spia di accesso dell'hub sia illuminata o lampeggi. In assenza di miglioramenti, passare al punto successivo.

# **3 Controllare lo stato del server.**

# **Viene visualizzato 2102 "Impossibile inviare tramite FTP."**

#### **Messaggio**

Impossibile inviare tramite FTP.

Controllare quanto segue per il server FTP. > L'FTP è disponibile. > Il server non funziona correttamente.

Lavoro annullato. Premere [Fine].

2102

#### **Azioni correttive**

Controllare le impostazioni di rete e del server di destinazione.

#### **1 Collegare il cavo di rete**

Controllare che il cavo LAN sia collegato correttamente. In assenza di miglioramenti, passare al punto successivo.

### **2 Controllare il funzionamento dell'hub.**

Controllare che la spia di accesso dell'hub sia illuminata o lampeggi. In assenza di miglioramenti, passare al punto successivo.

### **3 Controllare lo stato del server.**

Controllare che il server sia attivo e risponda al ping. In assenza di miglioramenti, passare al punto successivo.

#### **4 Accertarsi che il server di destinazione supporti il protocollo FTPS (File Transfer Protocol over TLS)**

# **Viene visualizzato 2103 "Impossibile inviare l'e-mail."**

#### **Messaggio**

Impossibile inviare l'e-mail.

Controllare la rete.

- > Il cavo di rete è collegato.
- > L'hub non funziona correttamente.
- > Il server non funziona correttamente.

Lavoro annullato. Premere [Fine].

2103

#### **Azioni correttive**

Controllare le impostazioni di rete.

### **1 Collegare il cavo di rete**

Controllare che il cavo LAN sia collegato correttamente. In assenza di miglioramenti, passare al punto successivo.

# **2 Controllare il funzionamento dell'hub.**

Controllare che la spia di accesso dell'hub sia illuminata o lampeggi. In assenza di miglioramenti, passare al punto successivo.

# **3 Controllare lo stato del server.**

# **Viene visualizzato 2103 "Impossibile inviare tramite FTP."**

#### **Messaggio**

Impossibile inviare tramite FTP.

Controllare la rete.

- > Il cavo di rete è collegato.
- > L'hub non funziona correttamente.
- > Il server non funziona correttamente.

Lavoro annullato. Premere [Fine].

2103

#### **Azioni correttive**

Controllare le impostazioni di rete e del server di destinazione.

### **1 Collegare il cavo di rete**

Controllare che il cavo LAN sia collegato correttamente. In assenza di miglioramenti, passare al punto successivo.

### **2 Controllare il funzionamento dell'hub.**

Controllare che la spia di accesso dell'hub sia illuminata o lampeggi. In assenza di miglioramenti, passare al punto successivo.

### **3 Controllare lo stato del server.**

Controllare che il server sia attivo e risponda al ping. In assenza di miglioramenti, passare al punto successivo.

### **4 Accertarsi che il server di destinazione supporti il protocollo FTPS (File Transfer Protocol over TLS)**

# **Viene visualizzato 2201 "Impossibile inviare l'e-mail."**

#### **Messaggio**

Impossibile inviare l'e-mail.

Controllare la rete.

> Il cavo di rete è collegato.

> L'hub non funziona correttamente.

> Il server non funziona correttamente.

Lavoro annullato. Premere [Fine].

2201

#### **Azioni correttive**

Controllare la rete

### **1 Collegare il cavo di rete**

Controllare che il cavo LAN sia collegato correttamente. In assenza di miglioramenti, passare al punto successivo.

### **2 Controllare il funzionamento dell'hub.**

Controllare che la spia di accesso dell'hub sia illuminata o lampeggi. In assenza di miglioramenti, passare al punto successivo.

# **3 Controllare lo stato del server.**

# **Viene visualizzato 2201 "Impossibile inviare tramite SMB."**

#### **Messaggio**

Impossibile inviare tramite SMB.

Controllare la rete.

- > Il cavo di rete è collegato.
- > L'hub non funziona correttamente.
- > Il server non funziona correttamente.

Lavoro annullato. Premere [Fine].

2201

#### **Azioni correttive**

Controllare la rete

### **1 Collegare il cavo di rete**

Controllare che il cavo LAN sia collegato correttamente. In assenza di miglioramenti, passare al punto successivo.

# **2 Controllare il funzionamento dell'hub.**

Controllare che la spia di accesso dell'hub sia illuminata o lampeggi. In assenza di miglioramenti, passare al punto successivo.

# **3 Controllare lo stato del server.**

# **Viene visualizzato 2201 "Impossibile inviare tramite FTP."**

#### **Messaggio**

Impossibile inviare tramite FTP.

Controllare la rete.

- > Il cavo di rete è collegato.
- > L'hub non funziona correttamente.
- > Il server non funziona correttamente.

Lavoro annullato. Premere [Fine].

2201

#### **Azioni correttive**

Controllare la rete

### **1 Collegare il cavo di rete**

Controllare che il cavo LAN sia collegato correttamente. In assenza di miglioramenti, passare al punto successivo.

# **2 Controllare il funzionamento dell'hub.**

Controllare che la spia di accesso dell'hub sia illuminata o lampeggi. In assenza di miglioramenti, passare al punto successivo.

# **3 Controllare lo stato del server.**

# **Viene visualizzato 2202 "Impossibile inviare l'e-mail."**

#### **Messaggio**

Impossibile inviare l'e-mail.

Controllare la rete.

- > Il cavo di rete è collegato.
- > L'hub non funziona correttamente.
- > Il server non funziona correttamente.

Lavoro annullato. Premere [Fine].

2202

#### **Azioni correttive**

Controllare la rete

### **1 Collegare il cavo di rete**

Controllare che il cavo LAN sia collegato correttamente. In assenza di miglioramenti, passare al punto successivo.

### **2 Controllare il funzionamento dell'hub.**

Controllare che la spia di accesso dell'hub sia illuminata o lampeggi. In assenza di miglioramenti, passare al punto successivo.

# **3 Controllare lo stato del server.**

# **Viene visualizzato 2202 "Impossibile inviare tramite FTP."**

#### **Messaggio**

Impossibile inviare tramite FTP.

Controllare la rete.

- > Il cavo di rete è collegato.
- > L'hub non funziona correttamente.
- > Il server non funziona correttamente.

Lavoro annullato. Premere [Fine].

2202

#### **Azioni correttive**

Controllare la rete

### **1 Collegare il cavo di rete**

Controllare che il cavo LAN sia collegato correttamente. In assenza di miglioramenti, passare al punto successivo.

# **2 Controllare il funzionamento dell'hub.**

Controllare che la spia di accesso dell'hub sia illuminata o lampeggi. In assenza di miglioramenti, passare al punto successivo.

# **3 Controllare lo stato del server.**

# **Viene visualizzato 2203 "Impossibile inviare tramite SMB."**

#### **Messaggio**

Impossibile inviare tramite SMB.

Controllare la rete.

- > Il cavo di rete è collegato.
- > L'hub non funziona correttamente.
- > Il server non funziona correttamente.

Lavoro annullato. Premere [Fine].

2203

#### **Azioni correttive**

Controllare le impostazioni di rete.

### **1 Collegare il cavo di rete**

Controllare che il cavo LAN sia collegato correttamente. In assenza di miglioramenti, passare al punto successivo.

# **2 Controllare il funzionamento dell'hub.**

Controllare che la spia di accesso dell'hub sia illuminata o lampeggi. In assenza di miglioramenti, passare al punto successivo.

# **3 Controllare lo stato del server.**

# **Viene visualizzato 2203 "Impossibile inviare tramite FTP."**

#### **Messaggio**

Impossibile inviare tramite FTP.

Controllare la rete.

- > Il cavo di rete è collegato.
- > L'hub non funziona correttamente.
- > Il server non funziona correttamente.

Lavoro annullato. Premere [Fine].

2203

#### **Azioni correttive**

Controllare la rete

### **1 Collegare il cavo di rete**

Controllare che il cavo LAN sia collegato correttamente. In assenza di miglioramenti, passare al punto successivo.

# **2 Controllare il funzionamento dell'hub.**

Controllare che la spia di accesso dell'hub sia illuminata o lampeggi. In assenza di miglioramenti, passare al punto successivo.

# **3 Controllare lo stato del server.**

# **Viene visualizzato 2204 "Impossibile inviare l'e-mail."**

#### **Messaggio**

Impossibile inviare l'e-mail.

In impostazioni SMTP di Embedded Web Server RX verificare il limite massimo consentito per le dimensioni delle e-mail inviate. Lavoro annullato. Premere [Fine].

2204

#### **Azioni correttive**

Controllare le restrizioni relative ai limiti di dimensioni per l'invio delle e-mail nelle impostazioni SMTP in Embedded Web Server RX.

- **1 Avviare il browser web.**
- **2 Nella barra Indirizzo o Percorso, inserire l'indirizzo IP della periferica o il nome host.**
- **3 Accedere con privilegi di amministratore.**
- **4 Fare clic su [Posta elettron.] del menu [Funzioni].**
- **5 Controllare se è stato inserite un valore di limitazione in [Limite dim. email] of "Impostazioni di invio e-mail" e modificarlo se necessario.**
- **6 Fare clic su [Invia].**
	- **➡** [Impostazioni SMTP ed e-mail \(pagina 113\)](#page-122-0)

# **Viene visualizzato 2231 "Impossibile inviare tramite FTP."**

#### **Messaggio**

Impossibile inviare tramite FTP.

Controllare la rete.

- > Il cavo di rete è collegato.
- > L'hub non funziona correttamente.
- > Il server non funziona correttamente.

Lavoro annullato. Premere [Fine].

2231

#### **Azioni correttive**

Controllare le impostazioni di rete.

### **1 Collegare il cavo di rete**

Controllare che il cavo LAN sia collegato correttamente. In assenza di miglioramenti, passare al punto successivo.

# **2 Controllare il funzionamento dell'hub.**

Controllare che la spia di accesso dell'hub sia illuminata o lampeggi. In assenza di miglioramenti, passare al punto successivo.

# **3 Controllare lo stato del server.**

# **Viene visualizzato 3101 "Impossibile inviare l'e-mail."**

#### **Messaggio**

Impossibile inviare l'e-mail.

Controllare i metodi di autenticazione del mittente e del contatto.

```
Lavoro annullato. Premere [Fine].
```
3101

#### **Azioni correttive**

Controllare i metodi di autenticazione di sorgente e destinazione.

# **1 Controllare i metodi di autenticazione di sorgente e destinazione.**

Assicurarsi che le impostazioni per l'uso o meno dell'autenticazione SMTP/POP corrispondano a quelle della destinazione.

# **Viene visualizzato 3101 "Impossibile inviare tramite FTP."**

#### **Messaggio**

Impossibile inviare tramite FTP.

Controllare la rete.

- > Il cavo di rete è collegato.
- > L'hub non funziona correttamente.
- > Il server non funziona correttamente.

Lavoro annullato. Premere [Fine].

3101

#### **Azioni correttive**

Controllare le impostazioni di rete.

### **1 Collegare il cavo di rete**

Controllare che il cavo LAN sia collegato correttamente. In assenza di miglioramenti, passare al punto successivo.

# **2 Controllare il funzionamento dell'hub.**

Controllare che la spia di accesso dell'hub sia illuminata o lampeggi. In assenza di miglioramenti, passare al punto successivo.

# **3 Controllare lo stato del server.**

# **Viene visualizzato 3201 "Impossibile inviare l'e-mail."**

#### **Messaggio**

Impossibile inviare l'e-mail.

Controllare il metodo di autenticazione utente SMTP del contatto.

Lavoro annullato. Premere [Fine].

3201

#### **Azioni correttive**

**1 Controllare il metodo di autenticazione dell'utente SMTP della destinazione**

# **Viene visualizzato 4801 "Lavoro annullato. Premere [Fine]."**

#### **Messaggio**

Lavoro annullato. Premere [Fine].

#### **Azioni correttive**

Spegnere e quindi riaccendere l'interruttore. Se ciò si verifica ripetutamente, annotare il codice di errore visualizzato sul pannello a sfioramento e contattare il centro di assistenza.

# **Viene visualizzato 4802 "Impossibile inviare l'e-mail."**

#### **Messaggio**

Impossibile inviare l'e-mail.

Controllare il certificato di crittografia di ogni destinazione tramite Embedded Web Server RX.

Lavoro annullato. Premere [Fine].

4802

#### **Azioni correttive**

Spegnere e quindi riaccendere l'interruttore. Se ciò si verifica ripetutamente, annotare il codice di errore visualizzato sul pannello a sfioramento e contattare il centro di assistenza.
## **Viene visualizzato 4803 "Lavoro annullato. Premere [Fine]."**

### **Messaggio**

Lavoro annullato. Premere [Fine].

### **Azioni correttive**

L'autenticazione del server è scaduta. Controllare le impostazioni SMTP e della rete.

### **1 Controllare la data e l'ora della periferica**

- **1** Tasto [Menu Sistema/Contatore] > [Impostazionidispositivo] > [Data/Ora]
- **2** Impostare l'anno, il mese, il giorno e i secondi

Se il problema persiste, passare al punto successivo.

### **2 Assicurarsi che il server utilizzi il certificato corretto**

Se il certificato del server è scaduto, rinnovarlo.

## **Viene visualizzato 4804 "Lavoro annullato. Premere [Fine]."**

### **Messaggio**

Lavoro annullato. Premere [Fine].

### **Azioni correttive**

Quando si comunica con il server mail mediante SMTP over TLS, la comunicazione non può essere avviata perché l'algoritmo di firma del certificato del server non corrisponde all'algoritmo di firma impostato sulla periferica.

Effettuare l'accesso in Embedded Web Server RX a [Impostazioni di protezione] > [Sicurezza rete]. Quindi controllare il valore di [Hash] in "Impostazioni lato server" e [Hash] in [Impostazioni lato client] e farlo corrispondere al valore presente lato server.

Riavviare la periferica dopo aver effettuato le impostazioni.

### **➡ Embedded Web Server RX User Guide**

## **Viene visualizzato il codice di errore 4901**

Si è verificato un errore durante la validazione del certificato del server.

### **Azioni correttive**

Controllare il certificato del server SMTP.

## **Viene visualizzato il codice di errore 4902**

Il certificato è scaduto.

### **Azioni correttive**

Controllare il certificato del server SMTP.

### **Viene visualizzato il codice di errore 4903**

Si è verificato un errore durante la validazione del certificato X509.

### **Azioni correttive**

Controllare il certificato X509.

## **Viene visualizzato il codice di errore 4904**

Il certificato è stato revocato.

### **Azioni correttive**

Controllare il certificato del server SMTP.

### **Viene visualizzato il codice di errore 4905**

Si è verificato un errore durante l'impostazione del certificato di crittografia/firma.

### **Azioni correttive**

Controllare le impostazioni relative al certificato e al certificato importato.

**➡ Embedded Web Server RX User Guide**

### **Viene visualizzato il codice di errore 4906**

La verifica del certificato non è stata completata nel tempo previsto.

### **Azioni correttive**

- Controllare le condizioni di verifica del certificato OCSP/CRL e di altri certificati
- Ampliare il timeout
- Modificare il livello di verifica del certificato
- **➡ Embedded Web Server RX User Guide**

### **Viene visualizzato il codice di errore 4a02**

Impossibile effettuare l'inizializzazione S/MIME.

### **Azioni correttive**

Spegnere e quindi riaccendere l'interruttore. Se ciò si verifica ripetutamente, annotare il codice di errore visualizzato sul pannello a sfioramento, controllare la descrizione dell'operazione e quindi contattare il centro di assistenza.

## **Viene visualizzato il codice di errore 4a03**

Impossibile specificare la crittografia S/MIME.

### **Azioni correttive**

Spegnere e quindi riaccendere l'interruttore. Se ciò si verifica ripetutamente, annotare il codice di errore visualizzato sul pannello a sfioramento, controllare la descrizione dell'operazione e quindi contattare il centro di assistenza.

### **Viene visualizzato il codice di errore 4a04**

Impossibile scansionare il certificato di crittografia S/MIME.

### **Azioni correttive**

- Controllare e correggere le impostazioni relative al certificato S/MIME.
- Spegnere e quindi riaccendere l'interruttore. Se ciò si verifica ripetutamente, annotare il codice di errore visualizzato sul pannello a sfioramento, controllare la descrizione dell'operazione e quindi contattare il centro di assistenza.
- **➡ Embedded Web Server RX User Guide**

### **Viene visualizzato il codice di errore 4a06**

Impossibile specificare la firma S/MIME di Job Accounting.

### **Azione correttiva**

Spegnere e quindi riaccendere l'interruttore. Se ciò si verifica ripetutamente, annotare il codice di errore visualizzato sul pannello a sfioramento, controllare la descrizione dell'operazione e quindi contattare il centro di assistenza.

## **Viene visualizzato il codice di errore 4a07**

Impossibile scansionare il certificato della firma S/MIME.

### **Azioni correttive**

- Controllare e correggere le impostazioni relative al certificato della firma S/MIME.
- Spegnere e quindi riaccendere l'interruttore. Se ciò si verifica ripetutamente, annotare il codice di errore visualizzato sul pannello a sfioramento, controllare la descrizione dell'operazione e quindi contattare il centro di assistenza.
- **➡ Embedded Web Server RX User Guide**

### **Viene visualizzato il codice di errore 4a08**

L'indirizzo e-mail del mittente non coincide con quello del certificato di firma.

### **Azioni correttive**

Controllare l'indirizzo e-mail del mittente e quello del certificato di firma e apportare le necessarie correzioni.

## **Viene visualizzato un altro codice di errore "Lavoro annullato. Premere [Fine]."**

### **Messaggio**

Lavoro annullato. Premere [Fine].

### **Azioni correttive**

Premere [Fine] e riavviare la periferica.

### **1 Spegnere e quindi riaccendere l'interruttore**

Se ciò si verifica ripetutamente, annotare il codice di errore visualizzato sul pannello a sfioramento e contattare il centro di assistenza.

## **Regolazione/Manutenzione**

## **Descrizione di Regolazione/ Manutenzione**

In caso di problemi con l'immagine, se compare il menu di regolazione o manutenzione eseguire Regolazione/ Manutenz. in Menu Sistema.

La tabella elenca le voci che è possibile eseguire.

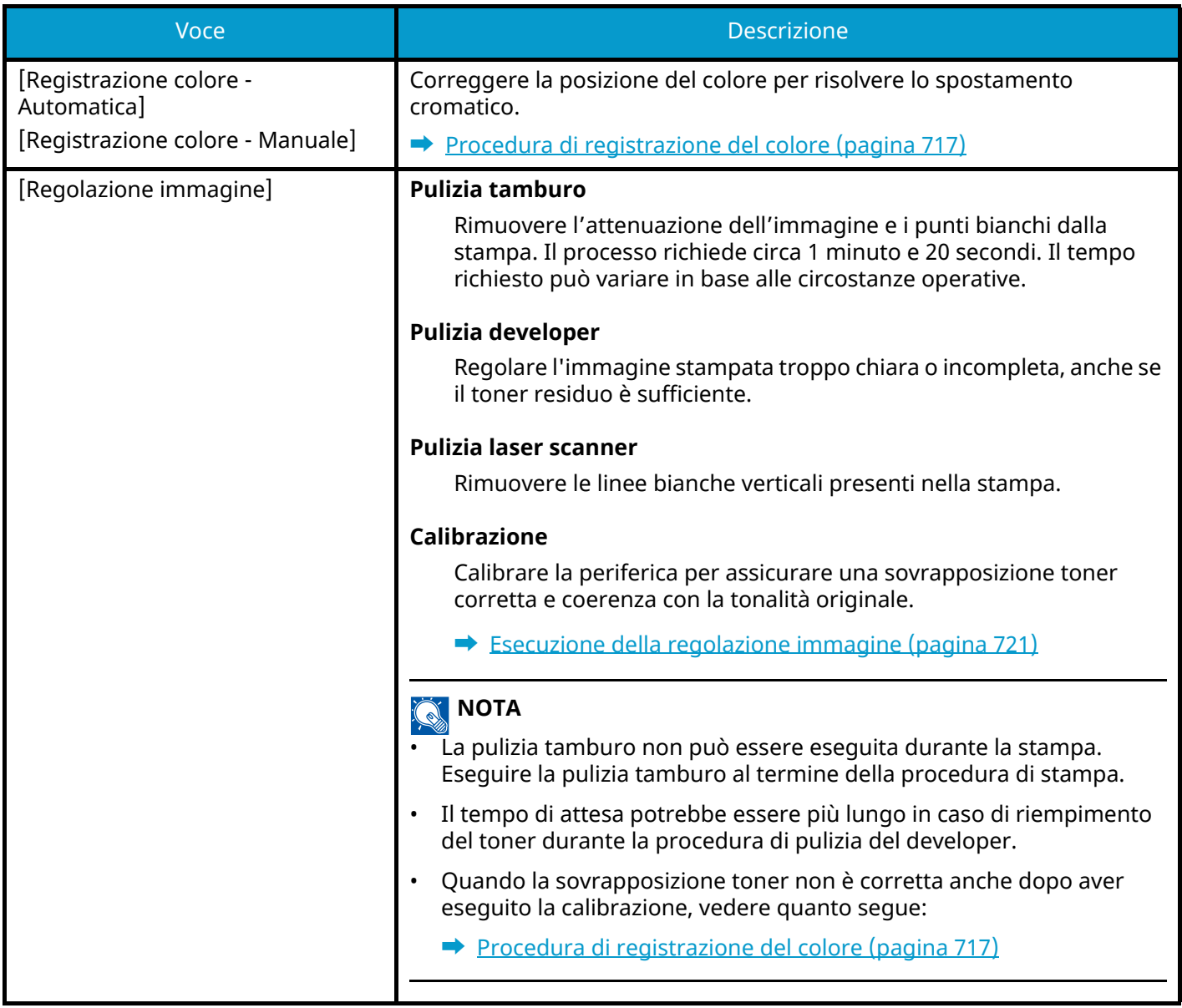

## <span id="page-726-0"></span>**Procedura di registrazione del colore**

Alla prima installazione della periferica o quando viene spostata in un'altra posizione, è possibile che si verifichi il fenomeno dello spostamento cromatico. Utilizzare questa funzione per correggere la posizione del colore di ciano, magenta e giallo per risolvere questo inconveniente.

Per la registrazione del colore sono disponibili le modalità automatica e manuale. In buona parte è possibile correggere lo spostamento cromatico con la registrazione automatica. Se tuttavia il problema non viene risolto oppure per definire impostazioni più approfondite, eseguire la registrazione manuale.

### **IMPORTANTE**

Prima della registrazione del colore assicurarsi di eseguire la calibrazione. Se lo spostamento cromatico permane, eseguire la registrazione del colore. Se si esegue la registrazione del colore senza la calibrazione, ciò potrà risolvere temporaneamente il problema ma causare uno spostamento cromatico più evidente in seguito.

### **Correzione automatica**

### **1 Caricare la carta.**

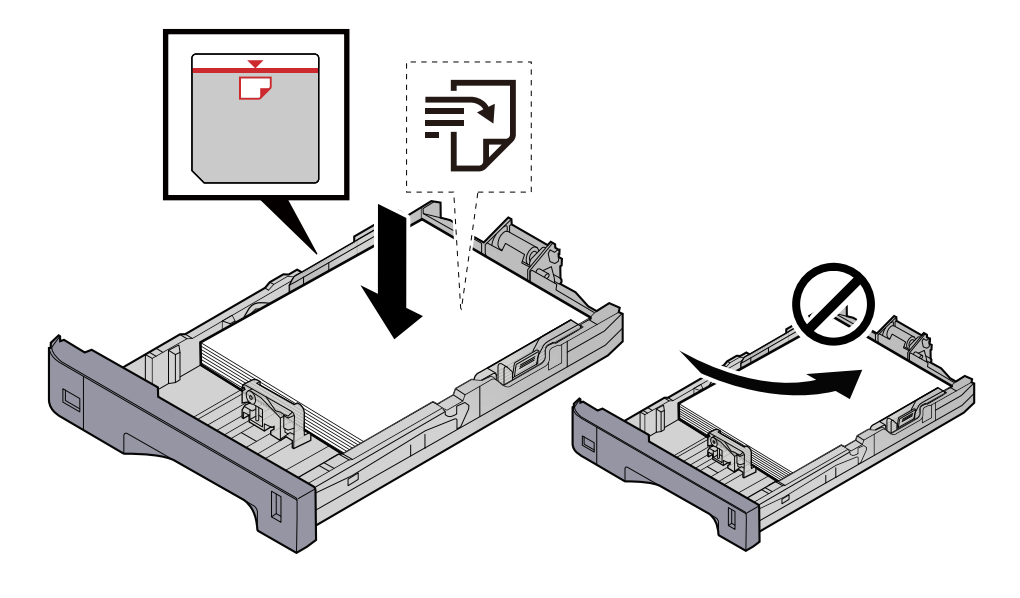

### **IMPORTANTE**

- Caricare la carta con il lato di stampa rivolto verso l'alto.
- Dopo aver tolto la carta dalla confezione, smazzare i fogli prima di caricarli nei cassetti.
	- **➡** [Precauzioni per il caricamento della carta \(pagina 132\)](#page-141-0)
- Prima di caricare la carta, verificare che non sia arricciata o piegata. La carta arricciata o piegata può provocare inceppamenti.
- Verificare che la carta caricata non superi il livello indicato (vedere la figura).
- Se si carica la carta senza regolare le guide di larghezza e di lunghezza carta si possono verificare problemi di alimentazione obliqua dei fogli o di inceppamento.

### **2 Visualizzare la schermata.**

**1** Tasto [Menu Sistema/Contatore] > [Regolazione/Manutenz.] > "Regolazione immagine" [Registrazione colore - Automatica]

### **3 Stampare il grafico**

**1** Selezionare [Avvio].

Viene stampato un grafico.

**Esempio di grafico**

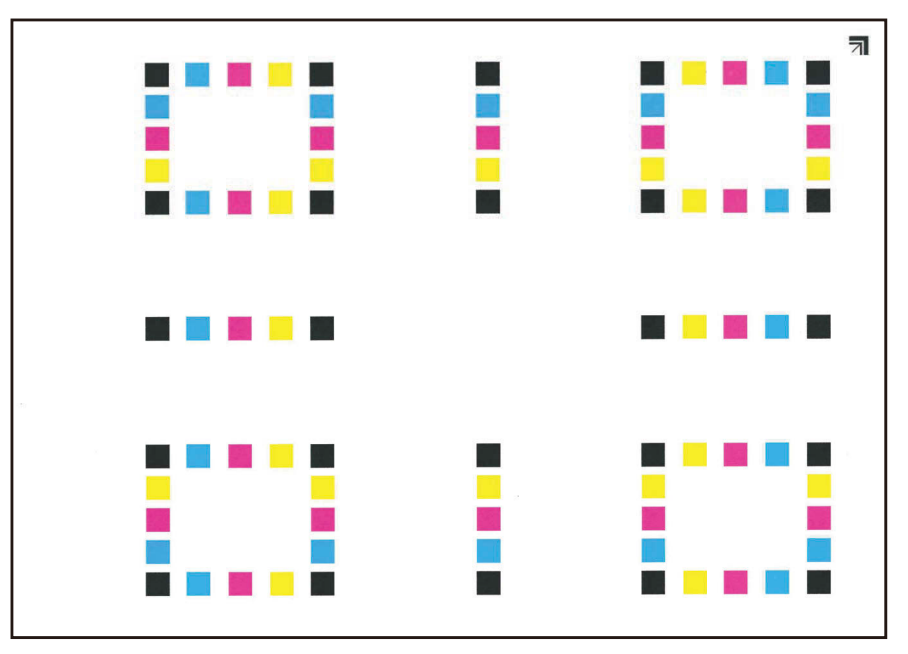

### **4 Eseguire la registrazione del colore.**

**1** Come mostrato nell'illustrazione, collocare il lato stampato a faccia in giù sulla lastra di esposizione, con il bordo con le frecce verso la parte posteriore.

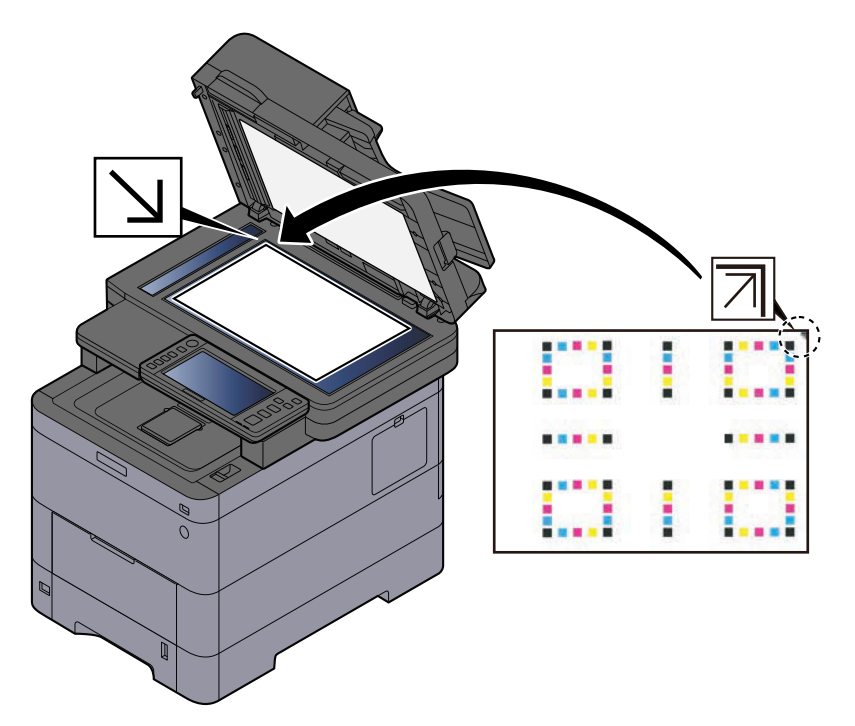

- **2** Selezionare [Avvio] per scansionare il grafico. Al termine della scansione si avvia la correzione della posizione della stampa a colori.
- **3** Al termine della registrazione del colore selezionare [OK].

### **Correzione manuale**

### **1 Caricare la carta.**

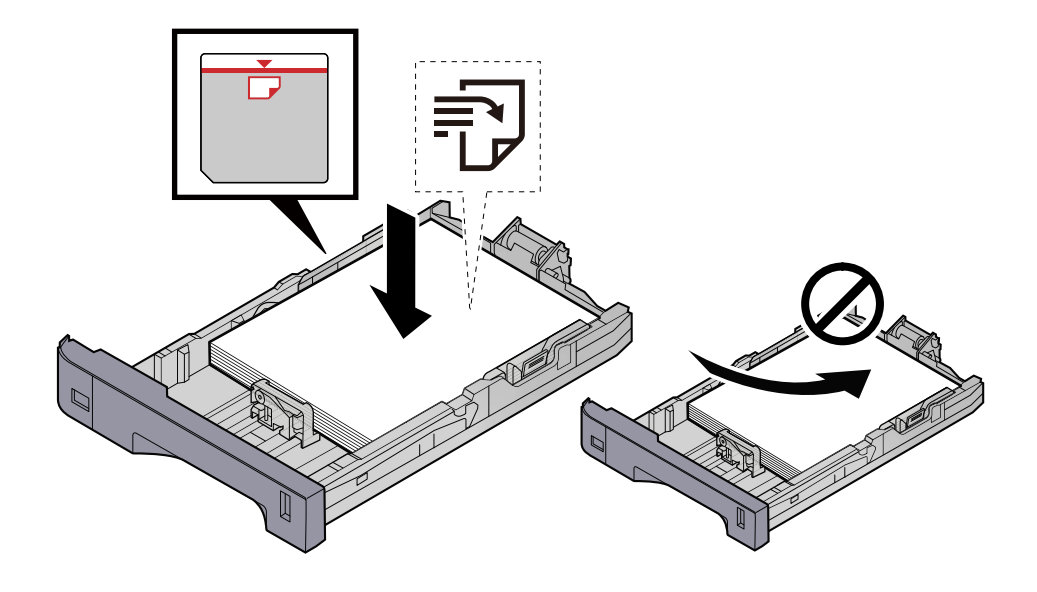

### **IMPORTANTE**

- Caricare la carta con il lato di stampa rivolto verso l'alto.
- Dopo aver tolto la carta dalla confezione, smazzare i fogli prima di caricarli nei cassetti.

**➡** [Precauzioni per il caricamento della carta \(pagina 132\)](#page-141-0)

- Prima di caricare la carta, verificare che non sia arricciata o piegata. La carta arricciata o piegata può provocare inceppamenti.
- Verificare che la carta caricata non superi il livello indicato (vedere la figura).
- Se si carica la carta senza regolare le guide di larghezza e di lunghezza carta si possono verificare problemi di alimentazione obliqua dei fogli o di inceppamento.

### **2 Visualizzare la schermata.**

**1** Tasto [Menu Sistema/Contatore] > [Regolazione/Manutenz.] > "Regolazione immagine" [Registrazione colore - Manuale]

### **3 Stampare il grafico.**

**1** Selezionare [Stampa grafico].

Viene stampato un grafico. Vengono stampati grafici da H-1 a 5 e da V-1 a 5 per ciascuno dei colori M (magenta), C (ciano) e Y (giallo).

### **Esempio di grafico**

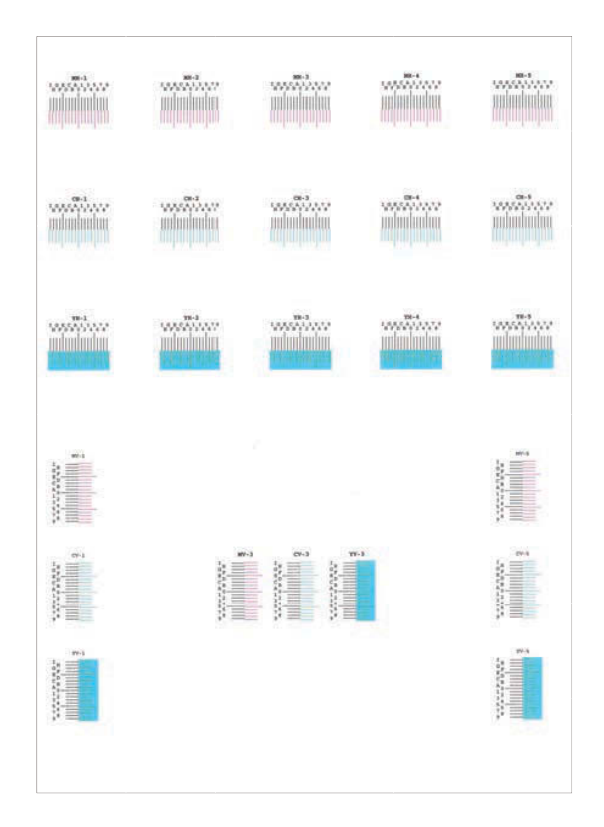

### **4 Immettere il valore appropriato.**

**1** Su ogni grafico individuare il punto di massima corrispondenza tra due linee. Se questo punto si trova sulla posizione 0, non è necessario effettuare la registrazione per il colore in questione. Nell'illustrazione, B corrisponde al valore appropriato.

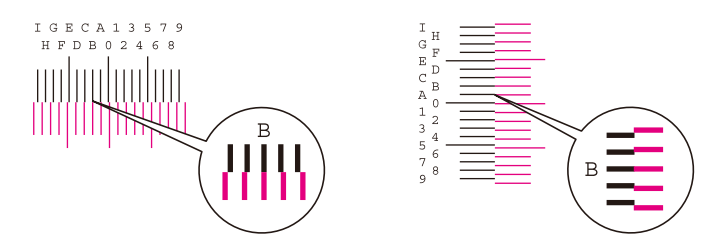

Nei grafici da H-1 a H-5, leggere i valori da H-1 a H-5.

Nei grafici da V-1 a V-5, leggere solo i valori di V-3 (centro).

- **2** Selezionare [Registrazione].
- **3** Selezionare il grafico da correggere.
- **4** Selezionare i valori letti dal grafico.
- **5** Ripetere i punti 3 e 4 per immettere i valori di registrazione per tutti i grafici.
- **6** Dopo aver inserito tutti i valori selezionare [Avvio]. Ha inizio la registrazione del colore.
- **7** Al termine della registrazione del colore selezionare [OK].

## <span id="page-730-0"></span>**Esecuzione della regolazione immagine**

### **1 Visualizzare la schermata**

**1** Tasto [Menu Sistema/Contatore]> [Regolazione/Manutenz.] > "Regolazione immagine" [Regolazione immagine]

### **2 Eseguire.**

**1** Selezionare la voce da eseguire.

### **2** Eseguirla.

Se si selezionano più voci, verranno eseguite in sequenza.

# **Eliminazione degli inceppamenti carta**

Se si verifica un inceppamento carta, il pannello a sfioramento mostra il messaggio "Inceppamento carta." e la periferica si arresta.

## **Indicatori di inceppamento carta**

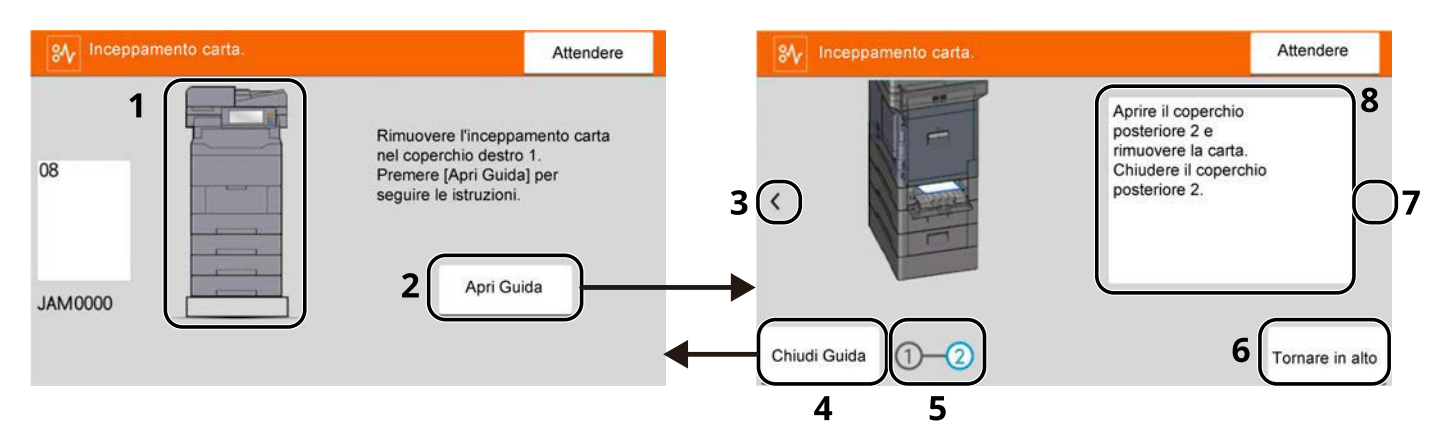

- 1 Mostra la posizione dell'inceppamento carta.
- 2 Mostra la schermata Guida. La schermata Guida riporta la procedura per la rimozione dell'inceppamento.
- 3 Ritorna al punto precedente.
- 4 Chiude la schermata Guida e torna alla schermata originale.
- 5 Mostra il punto selezionato.
- 6 Torna al punto 1.
- 7 Passa al punto successivo.
- 8 Mostra la procedura di rimozione.

Se si verifica un inceppamento carta, sul pannello a sfioramento verranno visualizzate la sua posizione e le istruzioni per la risoluzione.

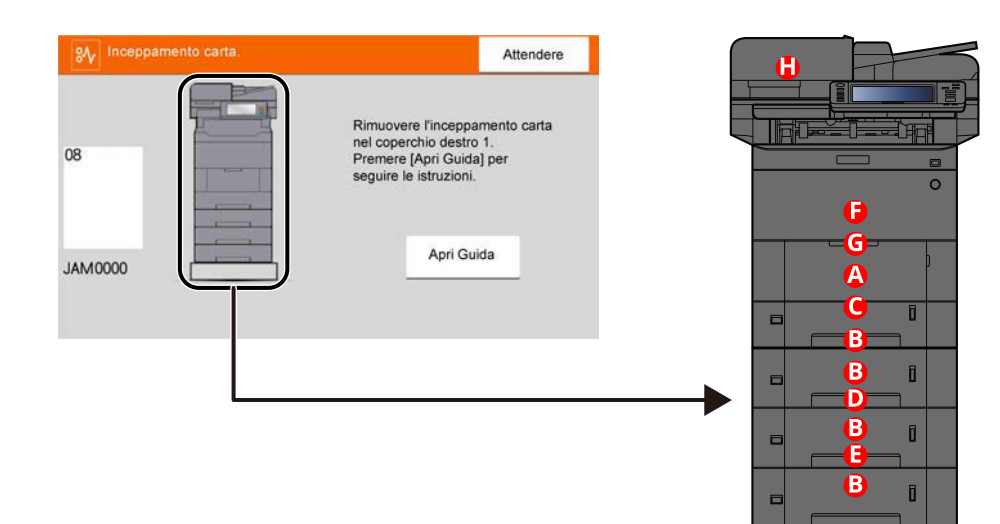

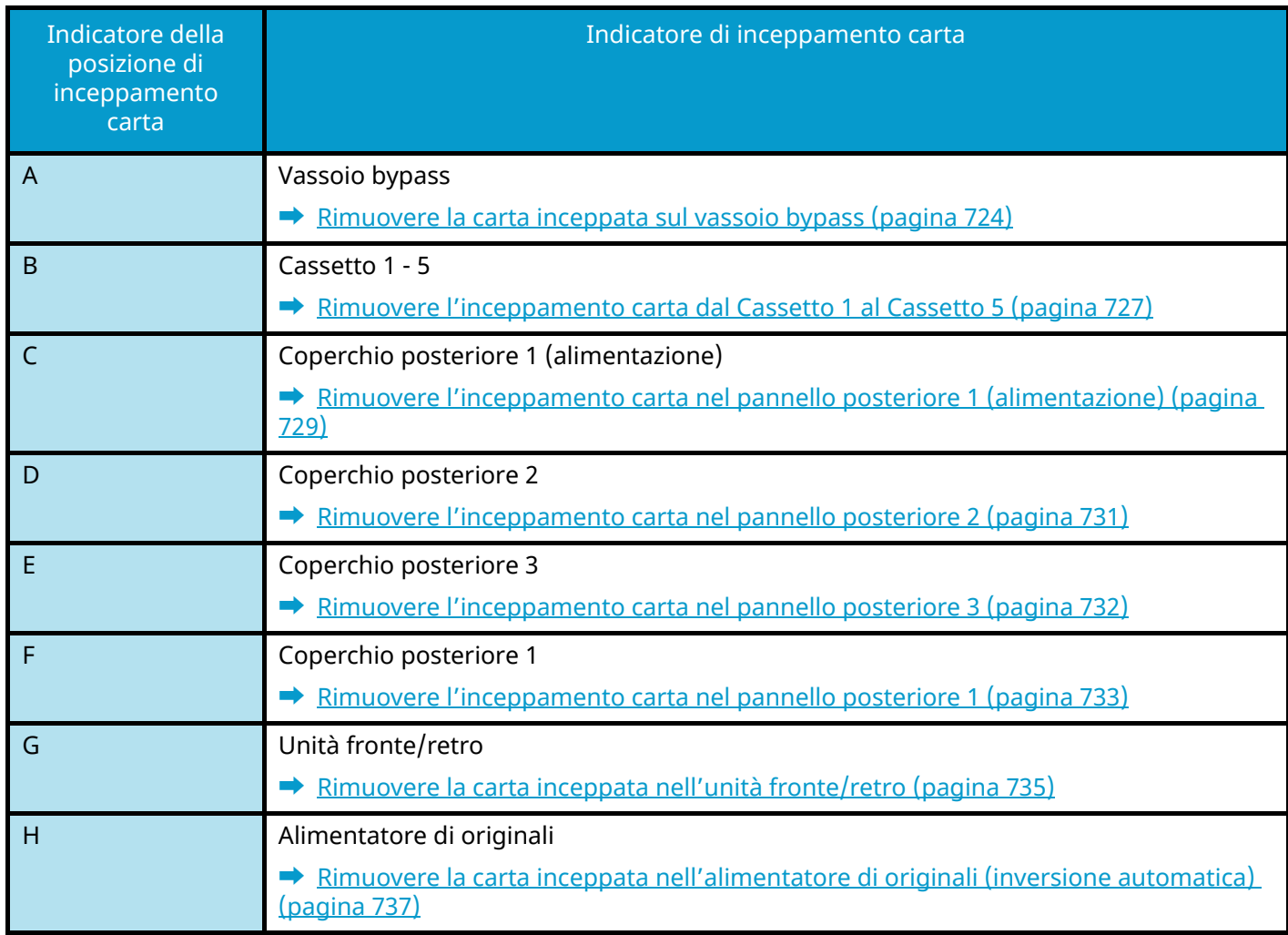

Una volta eliminato l'inceppamento, il sistema passa in modalità di riscaldamento e il messaggio di errore viene annullato. La periferica riprende la stampa a partire dalla pagina in cui si è verificato l'inceppamento.

## <span id="page-733-0"></span>**Rimuovere la carta inceppata sul vassoio bypass**

# **ATTENZIONE**

- Non riutilizzare la carta inceppata.
- Se la carta si è strappata durante la rimozione, accertarsi di aver rimosso tutti i frammenti rimasti all'interno del sistema poiché possono causare ulteriori inceppamenti.

### **1 Rimuovere la carta inceppata.**

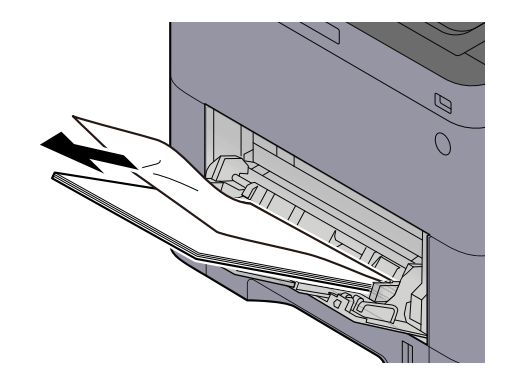

### **2 Rimuovere tutta la carta.**

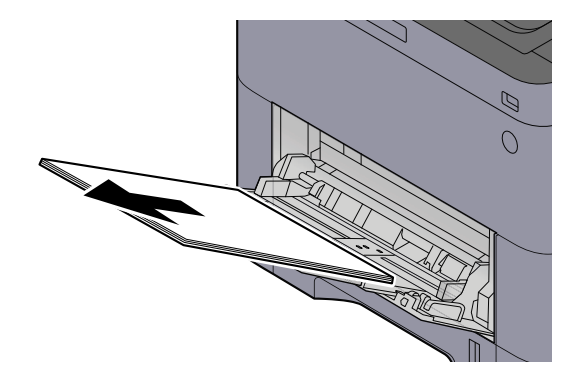

**Chiudere il vassoio bypass ed estrarre il cassetto 1.**

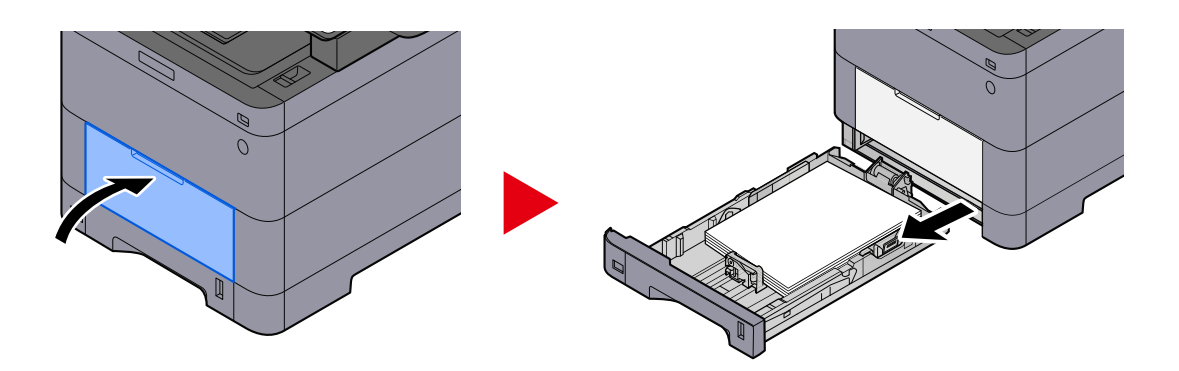

**Aprire il coperchio di alimentazione.**

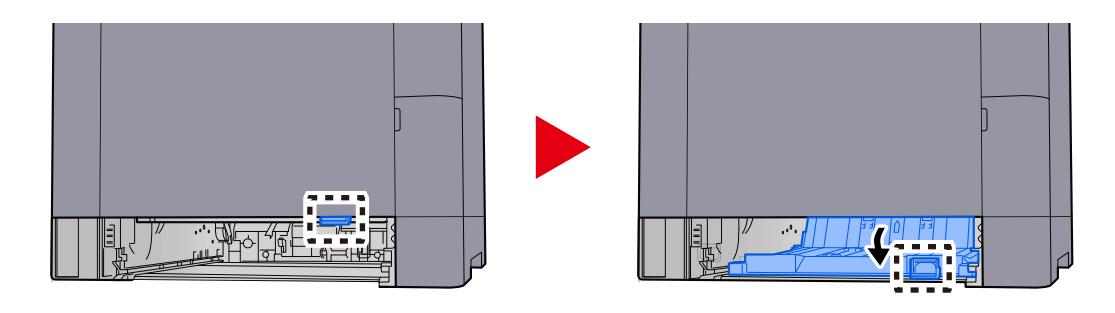

**Rimuovere la carta inceppata.**

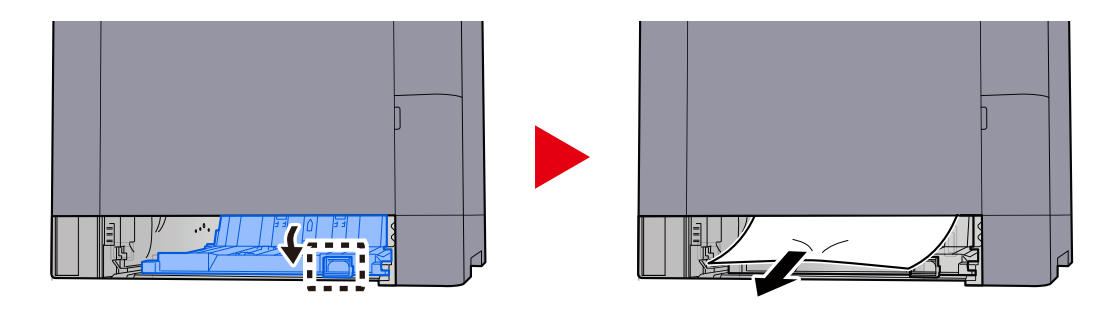

**Riportare il coperchio di alimentazione e il cassetto 1 nella posizione originale.**

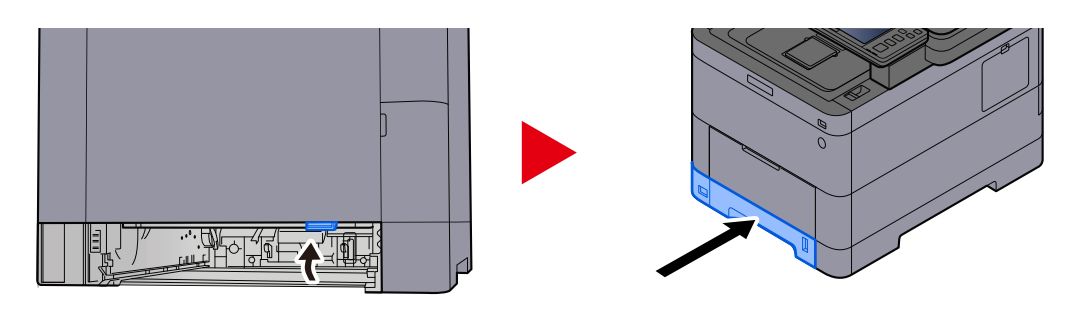

**Aprire il vassoio bypass e caricare la carta.**

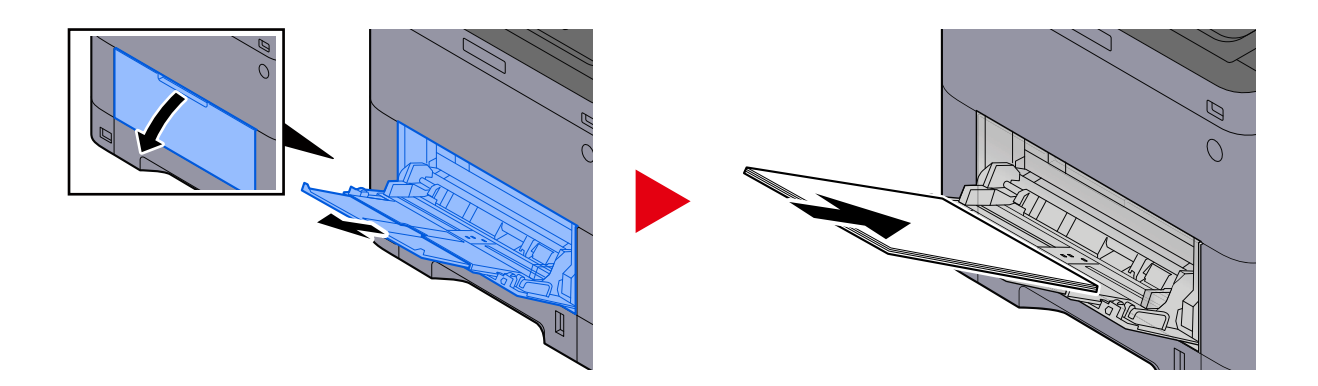

## <span id="page-736-0"></span>**Rimuovere l'inceppamento carta dal Cassetto 1 al Cassetto 5**

La procedura di gestione dell'inceppamento carta è la stessa dal Cassetto 1 al Cassetto 5. L'esempio qui riportato fa riferimento al Cassetto 1.

# **ATTENZIONE**

- Non riutilizzare la carta inceppata.
- Se la carta si è strappata durante la rimozione, accertarsi di aver rimosso tutti i frammenti rimasti all'interno del sistema poiché possono causare ulteriori inceppamenti.

**1 Estrarre il Cassetto 1 verso l'operatore fino a fine corsa.**

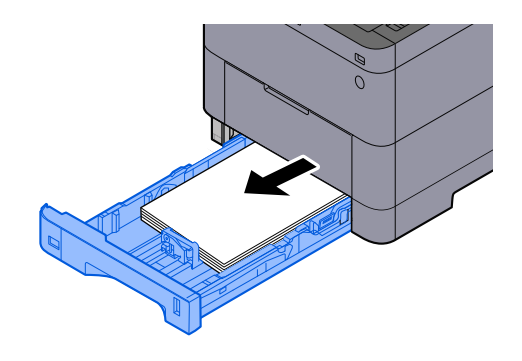

**2 Rimuovere la carta inceppata.**

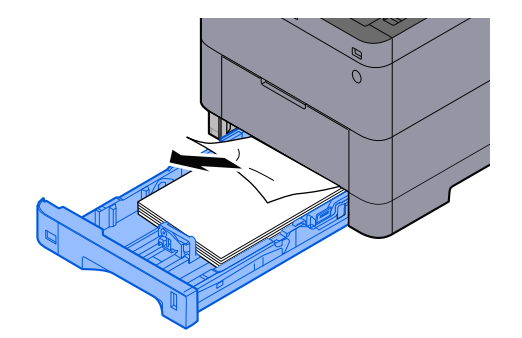

## **Inserire nuovamente il Cassetto 1.**

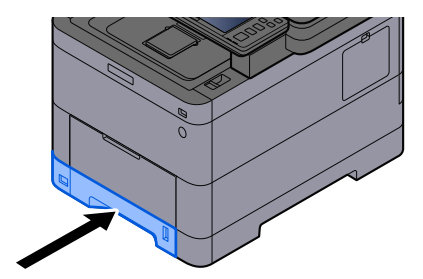

## <span id="page-738-0"></span>**Rimuovere l'inceppamento carta nel pannello posteriore 1 (alimentazione)**

**1 Aprire il coperchio posteriore 1.**

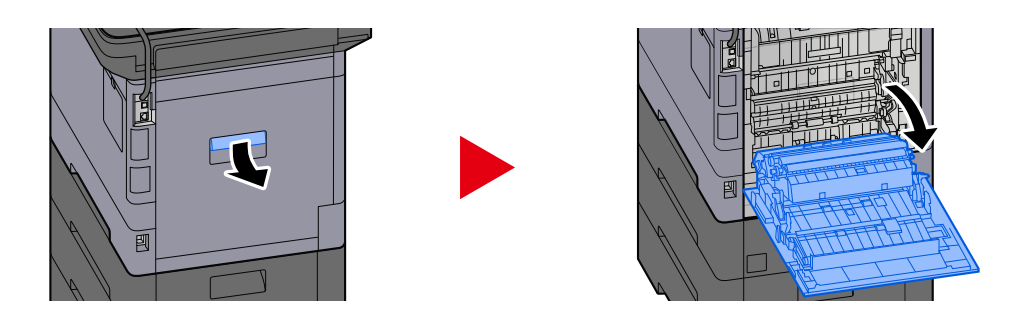

## **ATTENZIONE**

Alcuni elementi all'interno della macchina hanno una temperatura molto elevata. Operare con precauzione a causa del rischio di ustioni.

### **2 Rimuovere l'inceppamento carta e riportare il coperchio posteriore 1 nella posizione originale.**

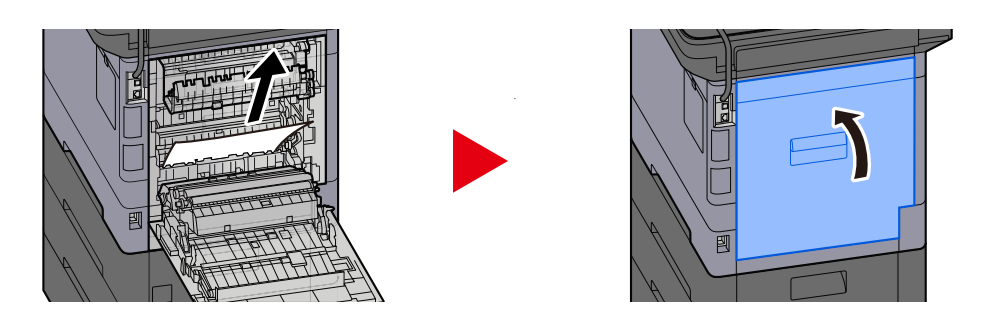

**3 Aprire il coperchio posteriore 2 e rimuovere l'inceppamento carta.**

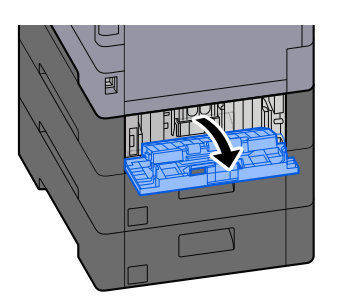

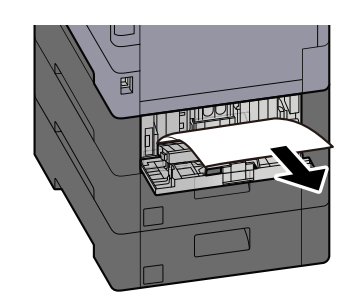

**Riportare il coperchio posteriore 2 nella posizione originale.**

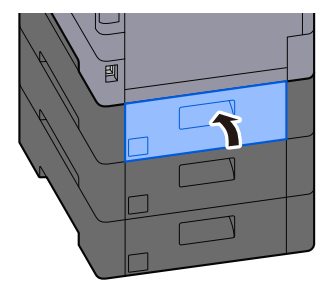

## <span id="page-740-0"></span>**Rimuovere l'inceppamento carta nel pannello posteriore 2**

**1 Aprire il coperchio posteriore 2 e rimuovere l'inceppamento carta.**

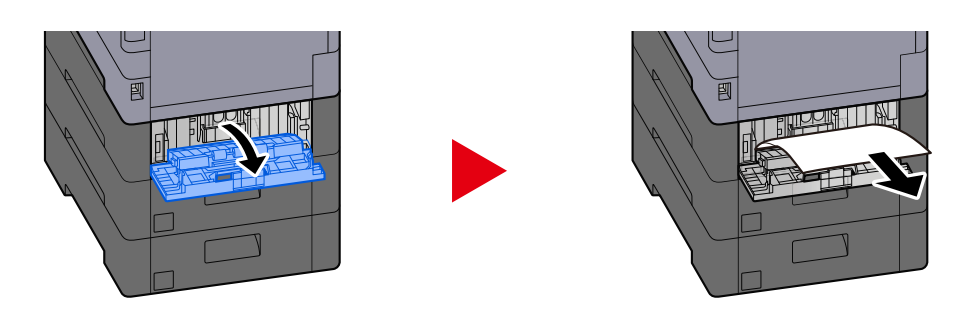

### **ANOTA**

Se non si riesce a rimuovere la carta, non forzarla.

- **➡** [Rimuovere l'inceppamento carta nel pannello posteriore 1 \(alimentazione\) \(pagina 729\)](#page-738-0)
- **2 Riportare il coperchio posteriore 2 nella posizione originale.**

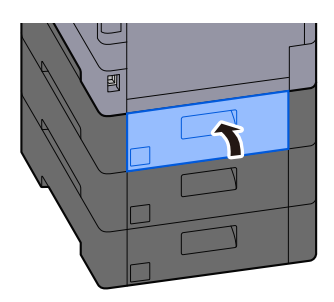

**3 Aprire il coperchio posteriore 3 e rimuovere l'inceppamento carta.**

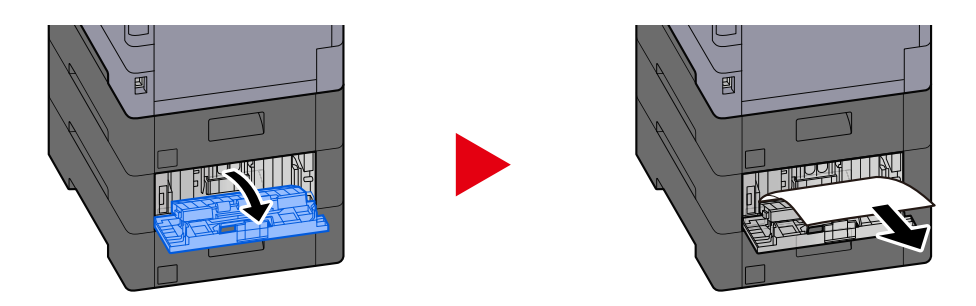

**4 Riportare il coperchio posteriore 3 nella posizione originale.**

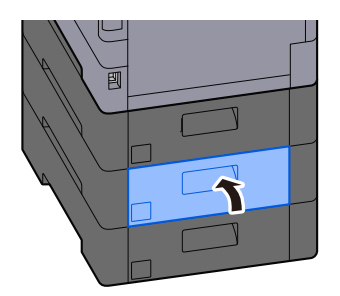

## <span id="page-741-0"></span>**Rimuovere l'inceppamento carta nel pannello posteriore 3**

**1 Aprire il coperchio posteriore 3 e rimuovere l'inceppamento carta.**

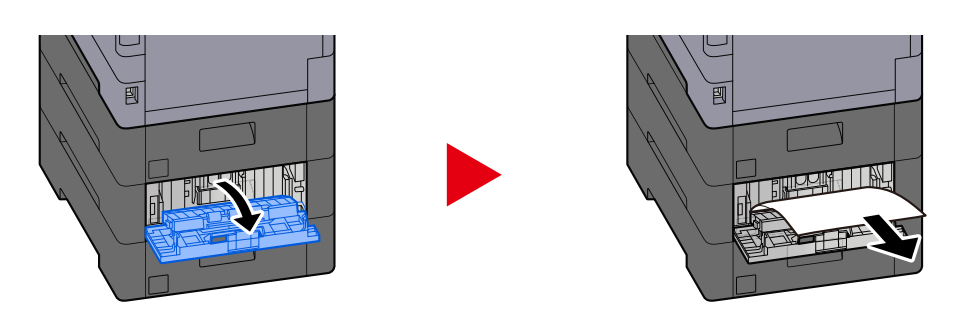

### **ANOTA**

Se non si riesce a rimuovere la carta, non forzarla.

- **➡** [Rimuovere l'inceppamento carta nel pannello posteriore 1 \(alimentazione\) \(pagina 729\)](#page-738-0)
- **2 Riportare il coperchio posteriore 3 nella posizione originale.**

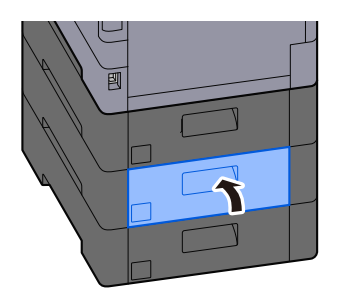

## <span id="page-742-0"></span>**Rimuovere l'inceppamento carta nel pannello posteriore 1**

**1 Aprire il coperchio posteriore 1.**

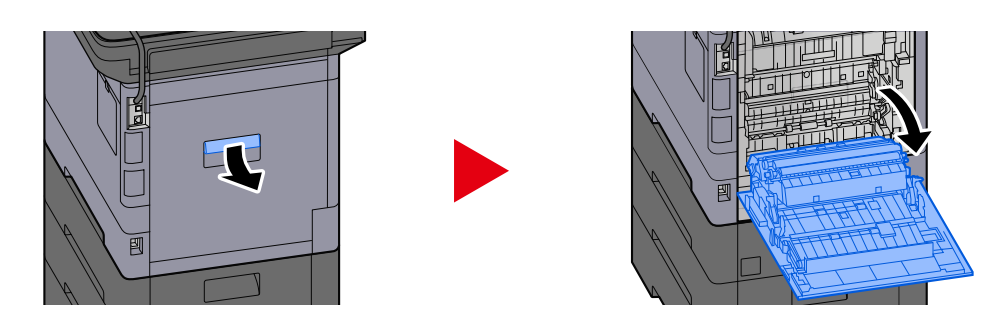

## **ATTENZIONE**

Alcuni elementi all'interno della macchina hanno una temperatura molto elevata. Operare con precauzione a causa del rischio di ustioni.

### **2 Rimuovere la carta inceppata.**

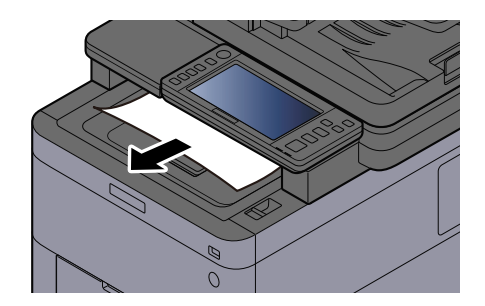

**3 Aprire il A1 e rimuovere l'inceppamento carta**

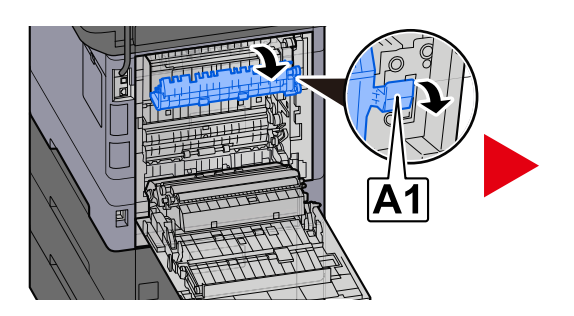

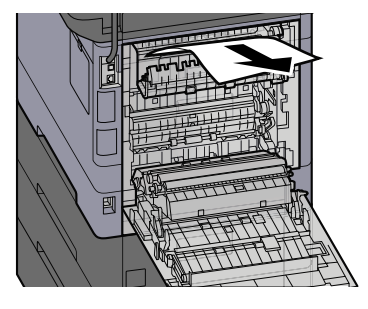

**4 Rimuovere la carta inceppata.**

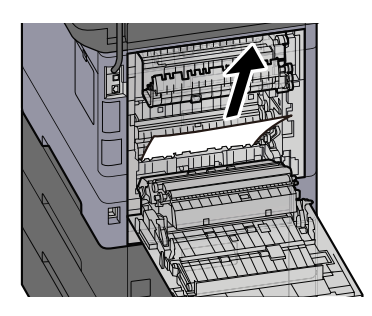

**Aprire il coperchio A2 e rimuovere l'inceppamento carta**

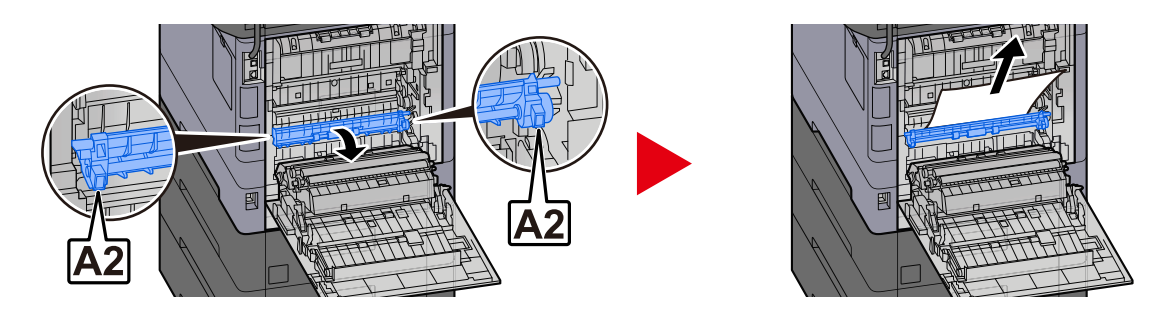

**Riportare il coperchio posteriore 1 nella posizione originale.**

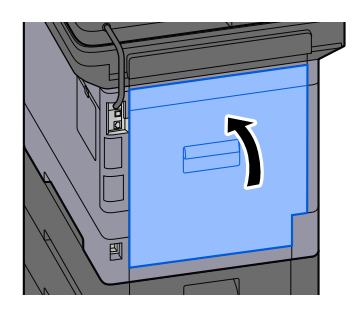

## <span id="page-744-0"></span>**Rimuovere la carta inceppata nell'unità fronte/retro**

**1 Aprire il coperchio posteriore 1.**

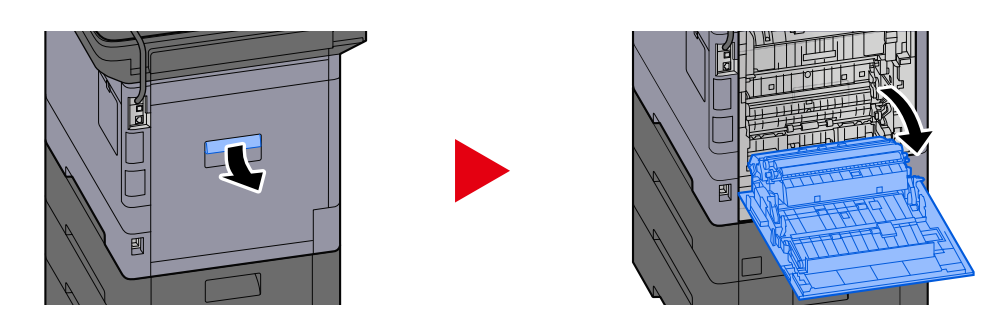

## **ATTENZIONE**

Alcuni elementi all'interno della macchina hanno una temperatura molto elevata. Operare con precauzione a causa del rischio di ustioni.

### **2 Rimuovere la carta inceppata.**

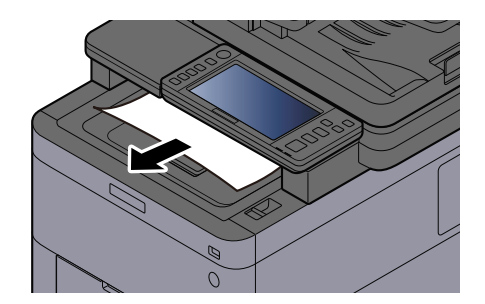

**3 Aprire il A1 e rimuovere l'inceppamento carta**

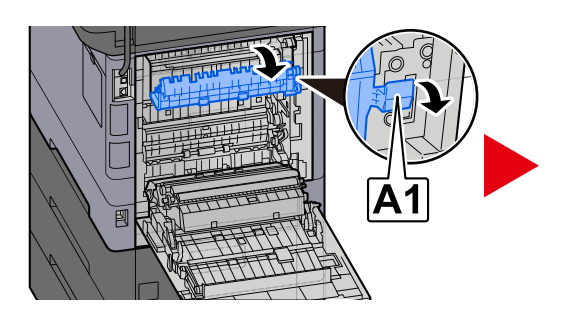

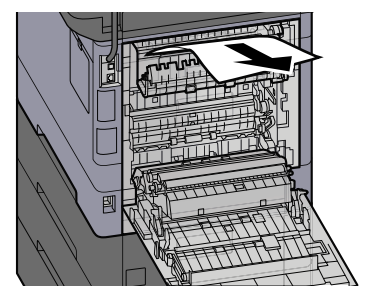

**4 Rimuovere la carta inceppata.**

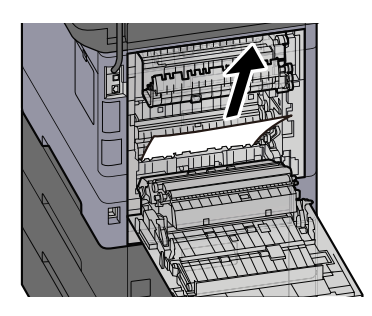

**Aprire il coperchio A2 e rimuovere l'inceppamento carta**

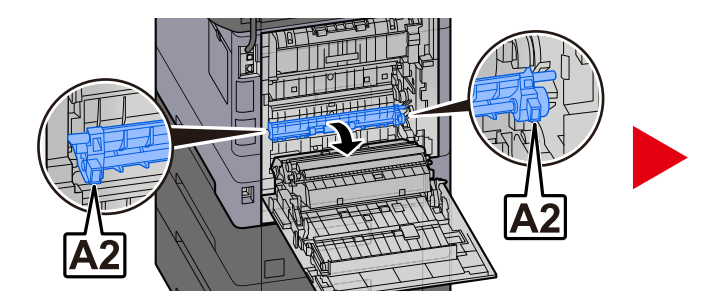

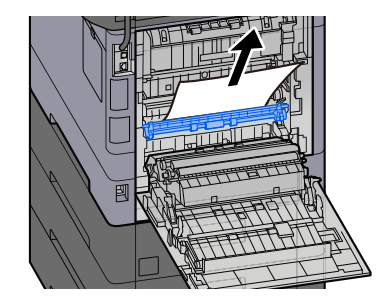

**Riportare l'unità A3 nella posizione originale**

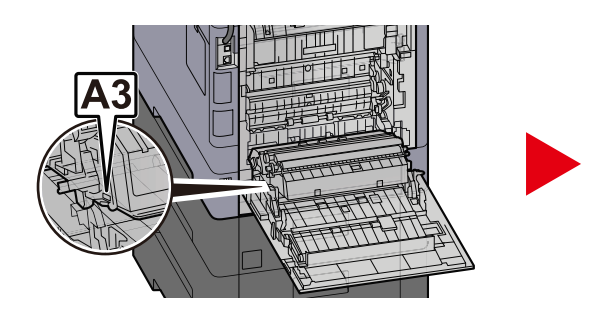

**Rimuovere la carta inceppata.**

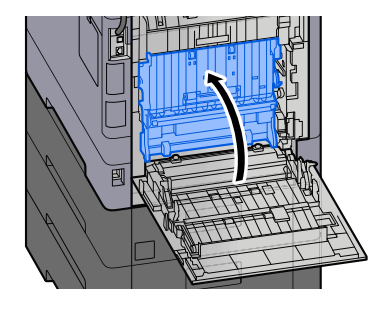

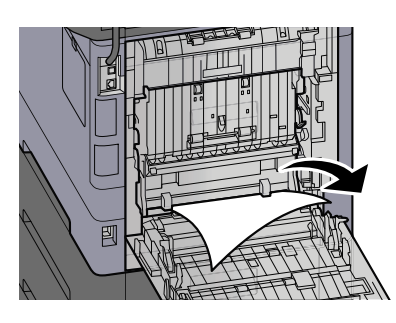

**Riportare il coperchio posteriore 1 nella posizione originale.**

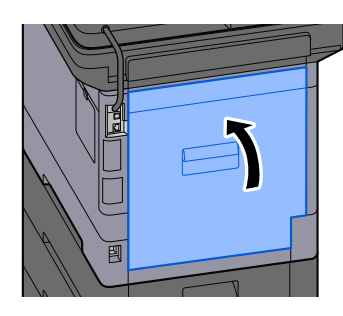

## <span id="page-746-0"></span>**Rimuovere la carta inceppata nell'alimentatore di originali (inversione automatica)**

## **ATTENZIONE**

Se la carta si è strappata durante la rimozione, accertarsi di aver rimosso tutti i frammenti rimasti all'interno del sistema poiché possono causare ulteriori inceppamenti.

### **1 Rimuovere gli originali dal relativo vassoio di inserimento.**

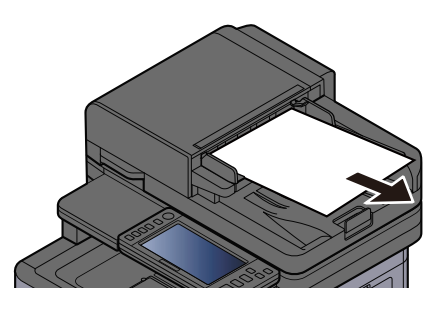

**2 Aprire il coperchio dell'alimentatore di originali e rimuovere l'inceppamento carta.**

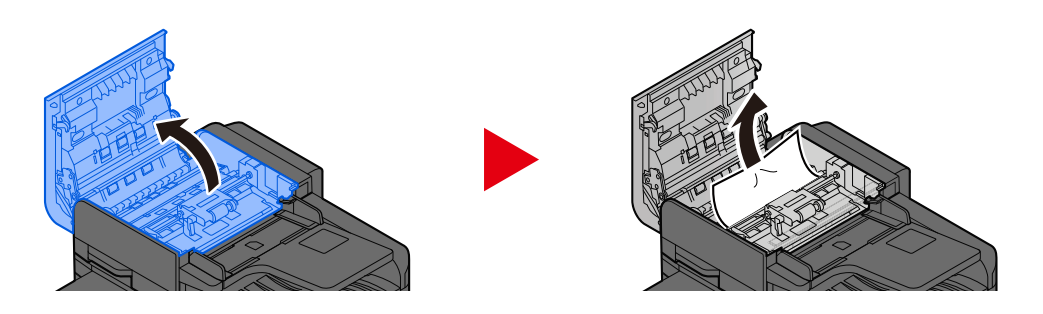

**3 Ruotare il selettore C per rimuovere l'inceppamento carta.**

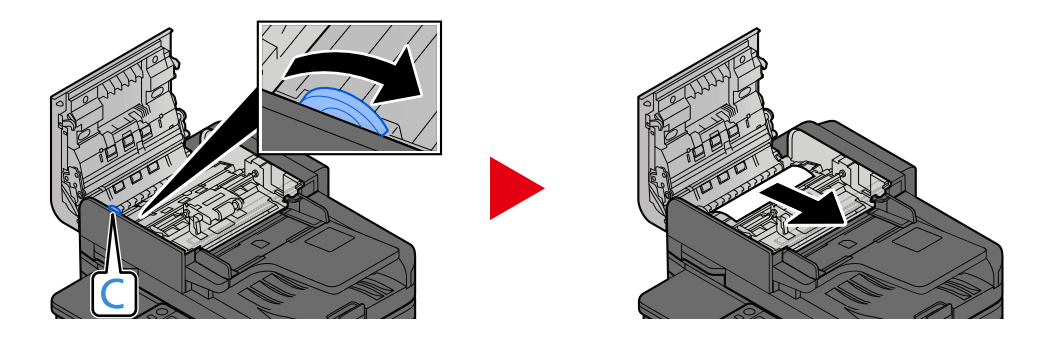

## **Riportare il coperchio nella posizione originale.**

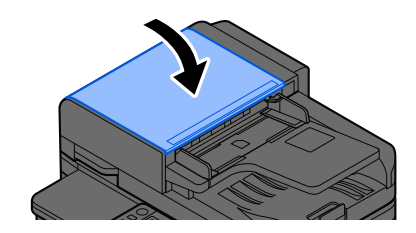

# **11 Appendice**

## **Accessori opzionali**

## **Presentazione degli accessori opzionali**

Gli accessori opzionali disponibili per il sistema sono i seguenti.

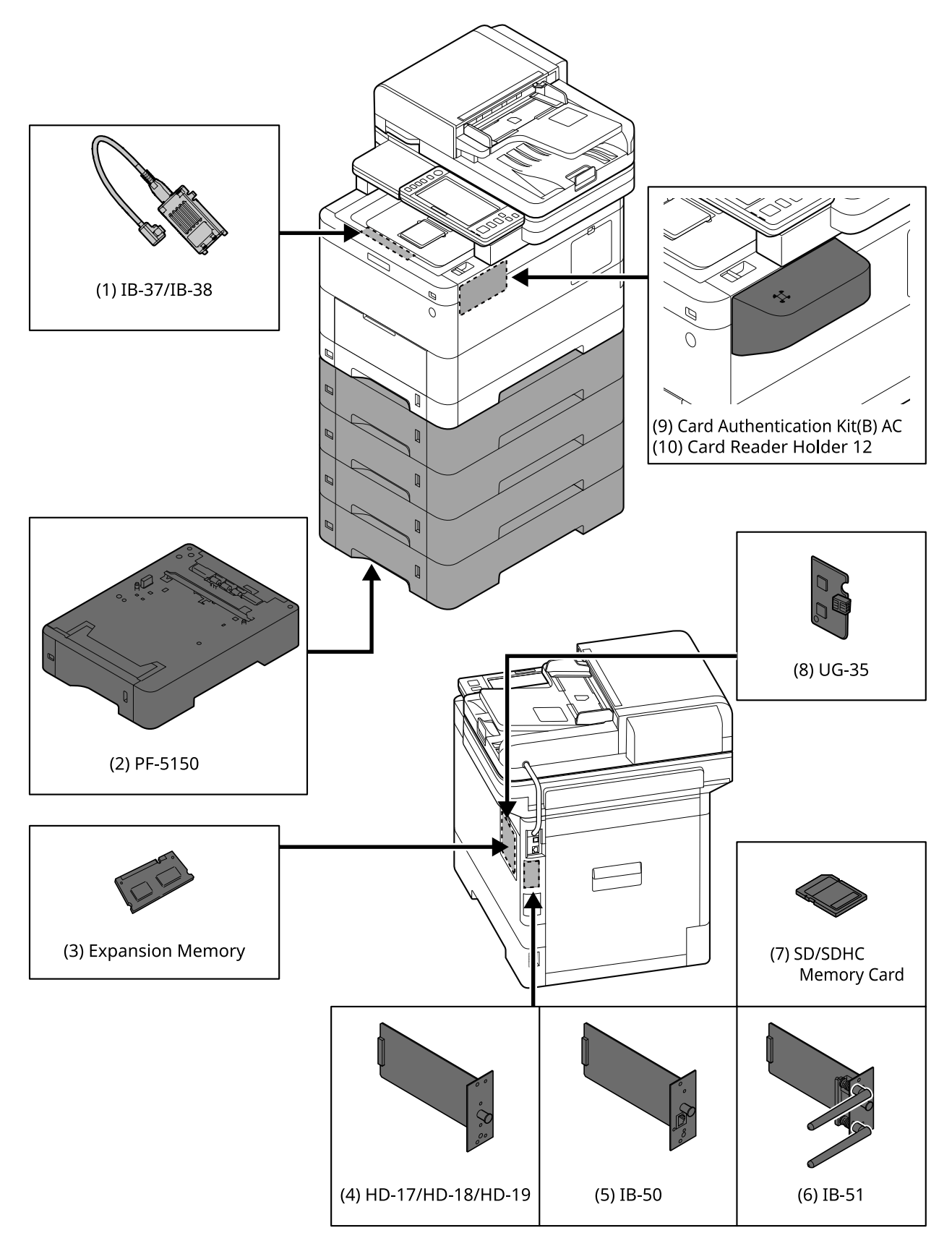

1 IB-37/IB-38 <Wireless network interface (USB: 5GHz/2.4GHz)>

Una scheda di interfaccia di rete wireless che supporta le specifiche della rete wireless (LAN wireless) IEEE802.11n (max. 65 Mbps) e 11g/b. La stampa in rete è disponibile anche senza utilizzare il router LAN wireless, in quanto è supportato Wi-Fi Direct.

### 2 PF-5150 <Paper feeder>

(Per 458ci) È possibile aggiungere 4 scomparti, identici al cassetto dell'unità principale.

(Per 358ci) È possibile aggiungere 3 scomparti, identici al cassetto dell'unità principale.

Le modalità di caricamento della carta sono le stesse rispetto al cassetto standard.

3 Memoria di espansione

Aggiungendo la memoria, sarà possibile eseguire più lavori contemporaneamente. Installando l'espansione opzionale, è possibile espandere la memoria fino a un massimo di 3.072 MB.

<span id="page-751-1"></span>4 HD-17/HD-18/HD-19 <SSD>

L'unità SSD è destinata alla memorizzazione dei dati di stampa. Le stampe multiple presentano vantaggi come l'alta velocità di stampa e la funzione di smistamento elettronico. È inoltre possibile utilizzare la funzione Casella documenti.

5 IB-50 <Network interface>

Il Kit d'interfaccia di rete è l'interfaccia ad alta velocità che supporta una comunicazione a 1 Gigabit/secondo. Grazie al supporto dei protocolli TCP/IP e NetBEUI è possibile utilizzare la stampa in rete in diversi ambienti operativi, come Windows, Macintosh, UNIX e altri.

### **➡ IB-50 Guida alle funzioni**

6 IB-51 <Wireless network interface (KUIO: 2.4GHz)>

Una scheda di interfaccia di rete wireless che supporta le specifiche della LAN wireless IEEE802.11n (max. 300 Mbps) e 11g/b. È possibile configurarla per diversi sistemi operativi e protocolli di rete con i programmi di utilità forniti in bundle.

### **➡ IB-51 Guida alle funzioni**

<span id="page-751-0"></span>7 Scheda di memoria SD/SDHC

La scheda di memoria SD/SDHC è la scheda a microchip opzionale con cui è possibile scrivere le opzioni di caratteri, macro, moduli e simili. Inserire la scheda di memoria SDHC (max. 32 GB) e SD (max. 2 GB) nell'apposito slot.

8 UG-35 <Trusted Platform Module>

Questa opzione consente di preservare la sicurezza delle informazioni riservate. La chiave di crittografia utilizzata per la cifratura delle informazioni riservate è conservata nell'area di memorizzazione esclusiva del chip TPM. Non essere possibile effettuare scansioni in questa area di memorizzazione dall'esterno del TPM, le informazioni riservate possono essere protette in modo sicuro.

9 Card Authentication Kit(B) AC <IC card authentication kit (Activate)>

È possibile eseguire l'autenticazione dell'utente mediante scheda IC. A tal fine, è necessario registrare preliminarmente le informazioni della scheda IC nell'elenco utenti locali.

Per il metodo di registrazione, fare riferimento a quanto segue.

### **➡ Card Authentication Kit (B) (Option) Operation Guide**

10 Card Reader Holder 12 <Card reader attachment plate>

Per installare Lettore schede, è possibile utilizzarla come spazio di installazione.

### **Opzioni software**

1 UG-33 AC <ThinPrint expansion kit (Activate)>

È possibile stampare direttamente i dati di stampa anche senza driver di stampa.

2 Scan Extension Kit(A) AC <Scan function expansion kit (Activate)>

Questo kit è l'opzione che consente di utilizzare la funzione OCR nelle applicazioni della periferica.

Per poter utilizzare questa funzione è necessario installare l'unità SSD o la scheda di memoria SD/SDHC.

- **➡** [HD-17/HD-18/HD-19 <SSD> \(pagina 742\)](#page-751-1)
- **➡** [Scheda di memoria SD/SDHC \(pagina 742\)](#page-751-0)

Per poter utilizzare questa funzione è necessario installare l'applicazione e il dizionario OCR.

- **[Descrizione delle applicazioni \(pagina 744\)](#page-753-0)**
- **➡** [\[Installazione dizionario OCR\] \(pagina 501\)](#page-510-0)
- 3 Tastiera USB

È possibile utilizzare una tastiera USB per immettere le informazioni nei campi di testo sul pannello comandi. È anche disponibile uno speciale montaggio per installare la tastiera sulla periferica. Prima di acquistare la tastiera USB, rivolgersi al rivenditore o al centro di assistenza per reperire informazioni sulle tastiere compatibili con la periferica.

### **Lettura della scheda memoria SD/SDHC**

Una volta inserita nello slot della periferica, il contenuto della scheda di memoria SD/SDHC può essere letto sul pannello comandi oppure automaticamente alla riaccensione o al riavvio della periferica.

# <span id="page-753-0"></span>**Descrizione delle applicazioni**

Sul sistema sono installate le seguenti applicazioni.

- Kit di sicurezza dati
- Opzione ThinPrint

L'applicazione può essere utilizzata nella versione demo per un periodo di tempo limitato.

• Kit di autenticazione scheda

L'applicazione può essere utilizzata nella versione demo per un periodo di tempo limitato.

• Kit di attivazione scansione OCR

L'applicazione può essere utilizzata nella versione demo per un periodo di tempo limitato.

### **NOTA**

- Le restrizioni quali il numero di utilizzi di un'applicazione durante il periodo di prova varia in funzione dell'applicazione.
- Se si modifica la data/ora mentre è in esecuzione la versione demo di un'applicazione non sarà più possibile utilizzare l'applicazione.

## **Procedura di utilizzo dell'applicazione**

### **1 Visualizzare la schermata.**

Tasto [Menu Sistema/Contatore]> [Agg./Eliminaapplicazione] > "Funzione opzionale" [Elenco funzioni opzionali]

#### **NOTA**  $\mathbb{Z}$

Se viene visualizzata la schermata di autenticazione dell'utente, effettuare l'accesso con un utente che dispone dell'autorizzazione di configurare questa impostazione. Se non si conoscono il nome utente o la password di accesso, contattare l'amministratore.

### **2 Selezionare l'applicazione desiderata > [Attivare]**

Verranno visualizzate le informazioni dettagliate sull'applicazione selezionata premendo **(icona di** informazioni).

### **3 Immettere la chiave di licenza > [Ufficiale]**

Alcune applicazioni non richiedono l'immissione di una chiave di licenza. Se non compare la schermata di inserimento della chiave di licenza, passare al punto 4.

Per utilizzare l'applicazione in versione demo, selezionare [In prova] senza immettere il codice di licenza.

### **4 Selezionare [Avvio] nella schermata di conferma.**

#### **NOTA** S

- Se è stata avviata la funzione Crittogr./Sovrascr. dati o UG-33 AC, spegnere e riaccendere la periferica.
- Le icone delle applicazioni attivate sono visualizzate nella schermata Home.

## **Controllo dei dettagli di un'applicazione**

### **1 Visualizzare la schermata.**

Tasto [Menu Sistema/Contatore] > [Agg./Eliminaapplicazione] > [Funzione opzionale] [Elenco funzioni opzionali]

### **Q**<br>NOTA

Se viene visualizzata la schermata di autenticazione dell'utente, effettuare l'accesso con un utente che dispone dell'autorizzazione di configurare questa impostazione. Se non si conoscono il nome utente o la password di accesso, contattare l'amministratore.

### **2 Selezionare (icona di informazioni) per l'applicazione di cui controllare le informazioni dettagliate.**

Le informazioni dettagliate sono disponibili nell'applicazione selezionata.

Le voci a cui è possibile fare riferimento sono riportate di seguito:

- Nome funzione
- Licenza
- Valutazioni rimanenti
- Data scad. vers. di prova
- **Stato**

### **NOTA**

Per ampliare il periodo di prova, selezionare [Estendi].

## **Metodo di immissione dei caratteri**

Per immettere i caratteri per un nome, utilizzare la tastiera su schermo nel pannello a sfioramento, seguendo la procedura sotto descritta.

### **NOTA**  $\bigcirc$

Layout tastiera

Come layout di tastiera sono disponibili le opzioni "QWERTY", "QWERTZ" e "AZERTY", in modo analogo a quanto avviene con la tastiera di un PC. Selezionare il tasto [Menu Sistema/Contatore], [Impostazionidispositivo], [Tastiera] e quindi [Layout tastiera] per selezionare il layout desiderato. Qui viene usato come esempio il layout "QWERTY". È possibile utilizzare un altro layout, seguendo la medesima procedura.

## **Schermate di immissione**

### **Schermata di immissione di lettere minuscole**

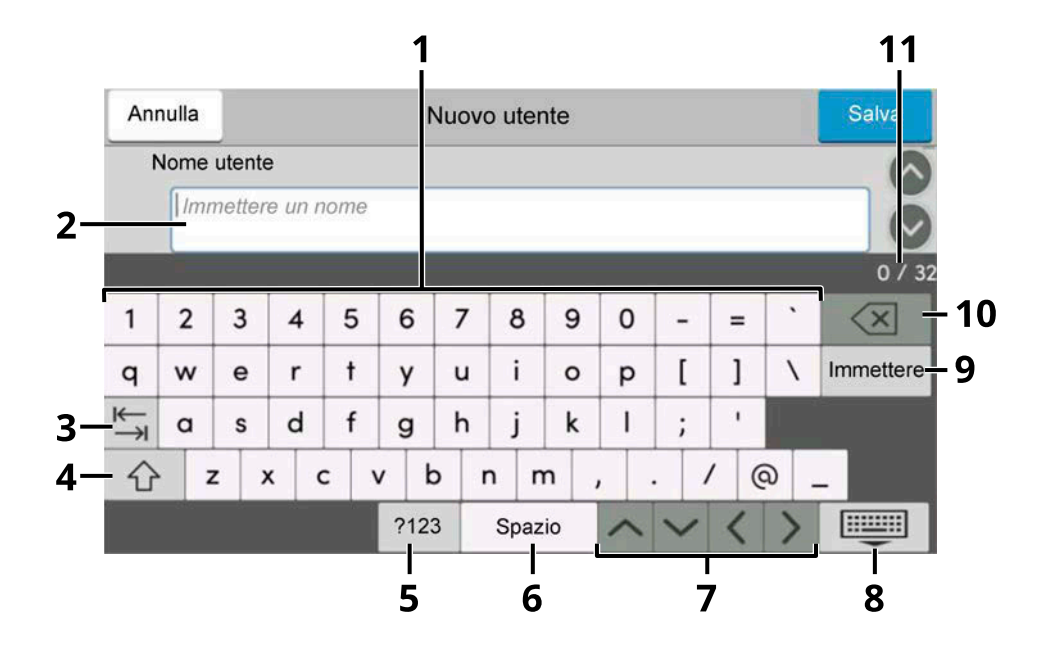

1 Tastiera

Selezionare il carattere da immettere.

2 Casella di inserimento

Immettere caratteri nella casella selezionata.

3 Tasto Tab

Selezionare questo tasto per passare alla successiva casella di inserimento.

4 Tasto Maiusc

Selezionare questo tasto per passare tra maiuscole e minuscole.

5 ?123 / Carattere

Selezionare i caratteri immessi.
6 Tasto Spazio

Selezionare questo tasto per inserire uno spazio.

7 Tasto Cursore

Selezionare questo tasto per spostare il cursore sullo schermo.

8 Tasto Chiudi

Selezionare questo tasto per chiudere la schermata di immissione.

9 Tasto Invio

Selezionare questo tasto per confermare l'immissione e ritornare alla schermata precedente all'immissione.

10 Tasto Indietro

Selezionare questo tasto per eliminare un carattere a sinistra del cursore.

11 Visualizza immissione/limite

Visualizza il numero massimo di caratteri e il numero di caratteri immessi.

## **Schermata di immissione di lettere maiuscole**

Selezionare il tasto Maiusc.

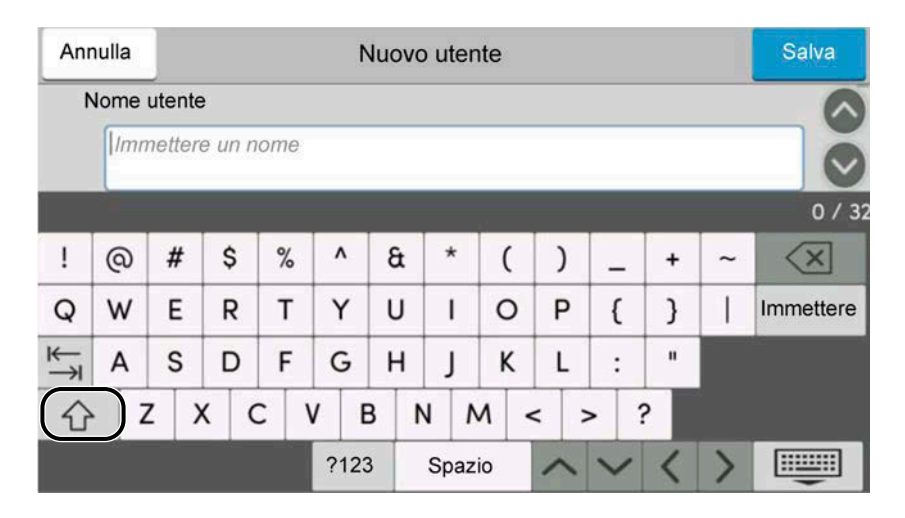

## **Schermata di immissione di numeri/simboli**

Selezionare ?123.

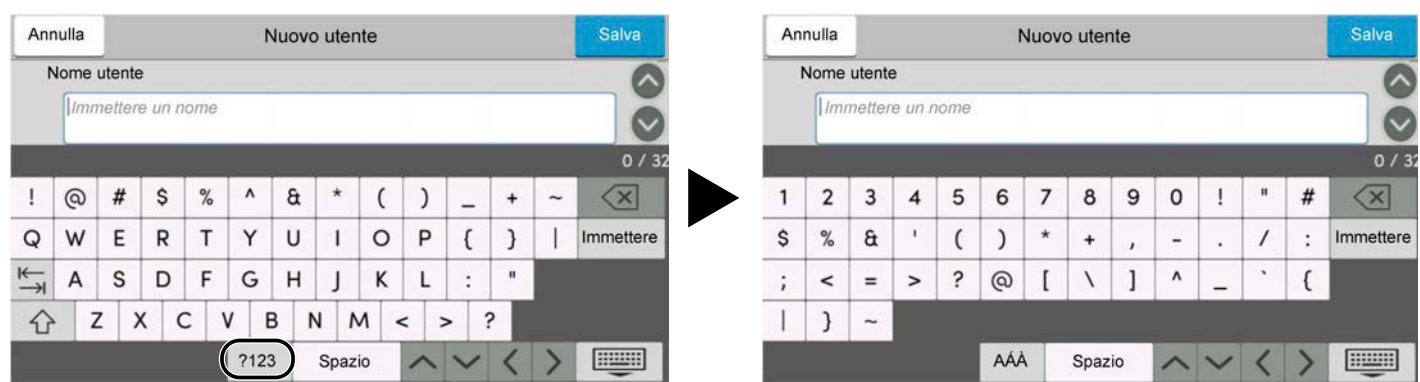

## **Immissione dei caratteri**

Seguire la procedura sotto descritta per immettere, ad esempio, 'List #1'

## **1 Digitare 'List', (spazio).**

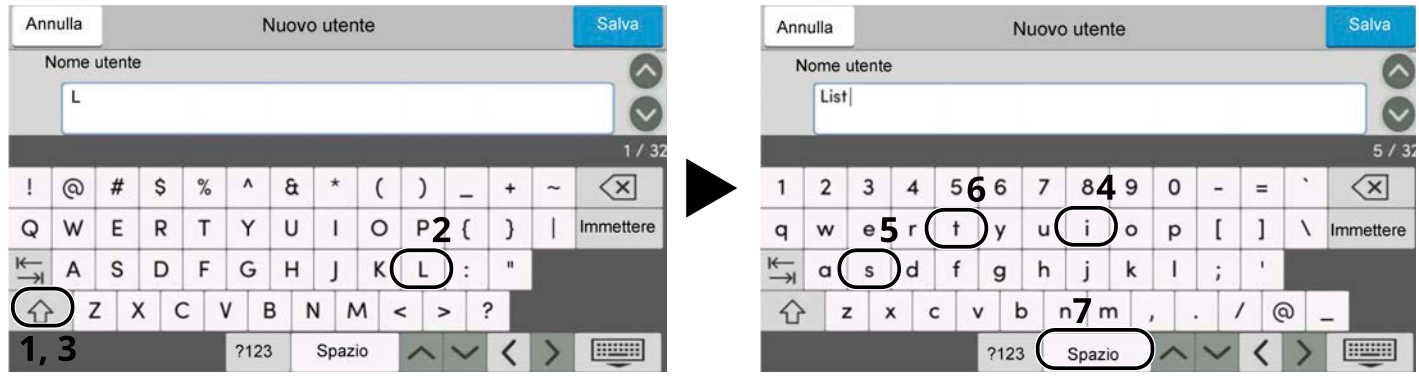

Selezionare il tasto Maiusc. per passare tra maiuscole e minuscole.

## **2 Immettere '#' e '1'.**

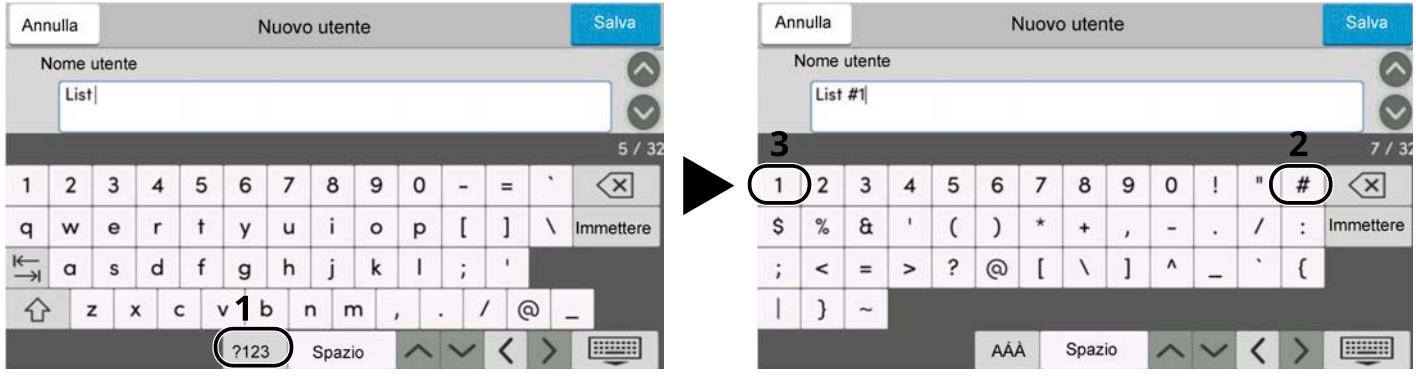

Per immettere numeri o simboli, selezionare #123.

## **3 Verificare la correttezza dell'inserimento.**

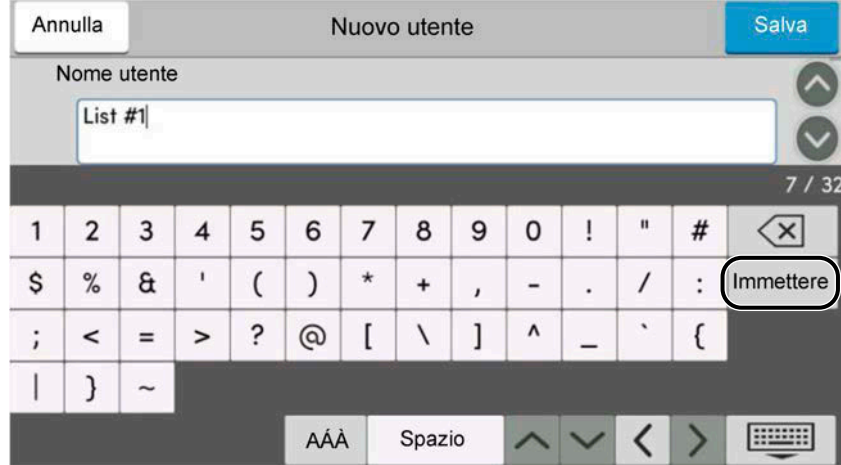

Verificare la correttezza dell'inserimento. Selezionare enter.

# **Informazioni sulla carta**

Questa sezione spiega i formati e i tipi di carta che si possono caricare nei cassetti del sistema.

Per i dettagli su formati, tipi e numero di fogli di carta che si possono caricare nei vari cassetti carta, vedere quanto segue:

**➡** [Specifiche \(pagina 758\)](#page-767-0)

# **Specifiche di base della carta**

Questo sistema è progettato per stampare su carta comune, del tipo usato per le normali copiatrici e stampanti (ad esempio stampanti laser). Il sistema accetta anche molti altri tipi di carta conformi alle specifiche riportate di seguito.

È importante prestare attenzione nella scelta della carta. Un tipo di carta non adatto al sistema può provocare inceppamenti o increspature.

## **Carta accettata**

Usare della normale carta per copiatrici e stampanti laser. La qualità di stampa dipende dalla qualità della carta. L'uso di carta di qualità scadente può generare stampe di scarsa qualità.

### <span id="page-758-0"></span>**Specifiche di base della carta**

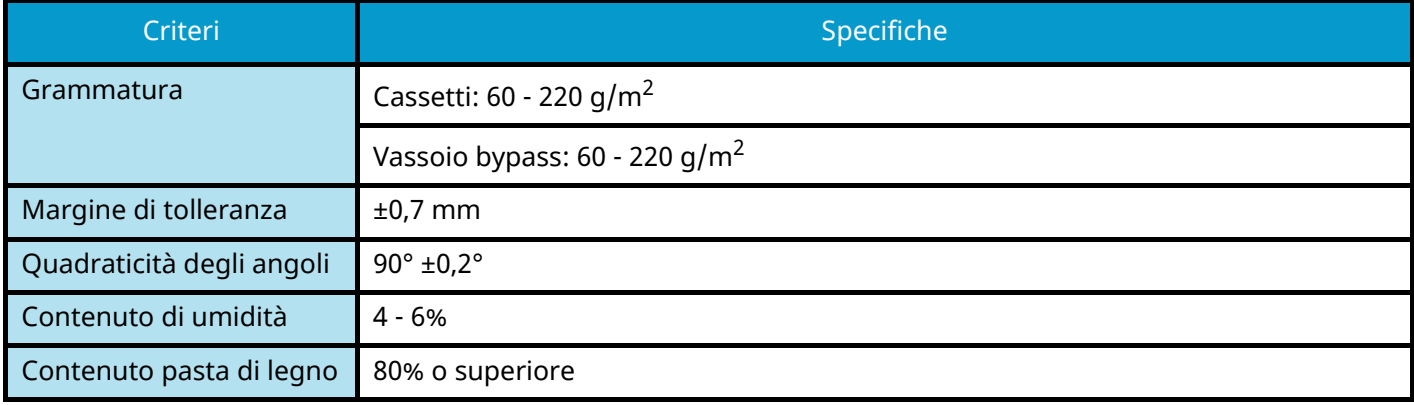

La tabella elenca le specifiche della carta supportata da questo sistema.

#### **NOTA**  $\mathcal{L}$

Alcune carte riciclate non soddisfano i requisiti di questo sistema, ad esempio, i requisiti di umidità e di contenuto di pasta di legno. Per questo motivo, si raccomanda di eseguire delle prove con determinati tipi di carta riciclata prima di acquistarne grandi quantità. Scegliere un tipo di carta riciclata che assicura i migliori risultati di stampa e che contiene livelli minimi di polvere di carta.

Si declina qualsiasi responsabilità per eventuali problemi causati dall'uso di un tipo di carta non conforme alle specifiche indicate.

# **Scelta della carta appropriata**

In questa sezione vengono descritte le linee guida generali per la scelta della carta.

## **Condizione**

Non utilizzare carta con angoli piegati né arricciata, sporca o strappata. Non utilizzare carta con superficie grezza o contaminata con filaccia, oppure particolarmente delicata. L'utilizzo di questo tipo di carta può causare una stampa di scarsa qualità, nonché inceppamenti e un riduzione della durata della periferica. Utilizzare carta con una superficie liscia e uniforme, ma non sottoposta a trattamento superficiale, come nel caso della patinatura, in quanto ciò può danneggiare il tamburo e il gruppo fusore.

## **Componenti**

Non utilizzare carta patinata o con superficie trattata né carta contenente plastica o carbone. A causa del calore generato durante il processo di stampa, questi tipi di carta possono produrre esalazioni nocive e danneggiare il tamburo.

Utilizzare carta standard contenente pasta di legno per almeno l'80%. Utilizzare carta standard contenente cotone o altre fibre per un massimo del 20%.

## **Uniformità**

La superficie della carta deve essere liscia e non patinata. Se la carta è troppo liscia e scivolosa, è possibile che vengano alimentati più fogli per volta causando inceppamenti.

### **Grammatura base**

Nei paesi che utilizzano il sistema metrico, la grammatura base è il peso della carta espresso in grammi per metro quadrato. Negli Stati Uniti, è il peso della carta espresso in libbre per risma (500 fogli) di carta tagliata nel formato standard (o formato commerciale) di una categoria specifica.

Una carta troppo pesante o troppo leggera può causare errori di alimentazione o inceppamenti nonché l'usura precoce della macchina. La carta di grammatura mista (ovvero, di spessore non uniforme) può causare l'alimentazione di più fogli contemporaneamente e sfocature o altri problemi di stampa dovuti ad una aderenza non corretta del toner.

## **Contenuto di umidità**

Per contenuto di umidità si intende il rapporto tra umidità e secchezza espresso in percentuale. Il livello di umidità influisce sull'alimentazione della carta, sulle proprietà elettrostatiche della carta e sull'aderenza del toner.

Il contenuto di umidità della carta varia a seconda dell'umidità relativa dell'ambiente. In presenza di un'umidità relativa elevata la carta diventa umida e i bordi si espandono assumendo un aspetto ondulato. In presenza di un'umidità relativa bassa la carta perde umidità e i bordi si irrigidiscono causando problemi di contrasto.

Bordi ondulati o rigidi possono causare lo scivolamento della carta durante l'alimentazione. Si consiglia di mantenere il contenuto di umidità tra il 4 e il 6%.

Per mantenere il contenuto di umidità al livello corretto, tenere presenti le indicazioni seguenti.

- Conservare la carta in un ambiente fresco e ben aerato.
- Conservare la carta in modo che rimanga piatta e lasciarla nella confezione chiusa. Una volta aperta la confezione, richiuderla ermeticamente se la carta non verrà utilizzata per diverso tempo.
- Conservare la carta nella confezione originale sigillata. Posizionare una piattaforma sotto la scatola per tenerla sollevato rispetto al pavimento. In particolare, nei periodi piovosi, tenere la carta a un'adeguata distanza da pavimenti in legno o calcestruzzo.
- Prima di utilizzare carta di scorta, mantenerla al livello di umidità appropriato per almeno 48 ore.
- Evitare di esporre la carta a calore, luce diretta del sole o umidità.

## **Altre specifiche della carta**

### **Porosità:**

indica la densità della fibra cartacea.

### **Rigidità:**

una carta non abbastanza rigida potrebbe curvarsi all'interno della macchina e causare inceppamenti.

### **Arricciatura:**

una volta aperta la confezione, la maggior parte della carta tende a piegarsi naturalmente. Quando la carta attraversa l'unità di fissaggio, si arriccia leggermente verso l'alto. Per realizzare delle stampe piatte, caricare la carta in modo tale che l'arricciatura sia rivolta verso il fondo del vassoio carta.

### **Elettricità statica:**

durante la stampa, la carta viene caricata elettrostaticamente, in modo che il toner possa aderirvi. Scegliere una carta in grado di rilasciare rapidamente questa carica in modo che i fogli stampati non rimangano attaccati gli uni agli altri.

### **Bianchezza:**

il grado di bianco della carta influisce sul contrasto. Una carta molto bianca consente di ottenere stampe più nitide e dai colori brillanti.

### **Qualità:**

possono verificarsi problemi in caso di fogli di formato non uniforme, angoli non retti, bordi grezzi, fogli non tagliati oppure bordi e angoli piegati. Per evitare questi problemi, prestare molta attenzione se si effettua il taglio della carta autonomamente.

### **Confezione:**

scegliere carta imballata in modo corretto e impilata in scatole. L'ideale sarebbe che l'imballaggio fosse provvisto di rivestimento per inibire l'umidità.

### **Carta sottoposta a trattamenti speciali:**

si sconsiglia l'uso dei tipi di carta qui elencati, anche se conformi alle specifiche base. Nel caso di utilizzo di questi tipi di carta, acquistarne dapprima una piccola quantità da usare come campione prova.

- Carta lucida
- Carta filigranata
- Carta con superficie non uniforme
- Carta perforata

### **Formati di carta che è possibile utilizzare con questa periferica**

Il sistema supporta i formati di carta sotto elencati.

Nelle misure indicate nella tabella viene presa in considerazione una variazione di ±0,7 mm sia per la lunghezza che per la larghezza. Gli angoli devono misurare 90° ±0,2°.

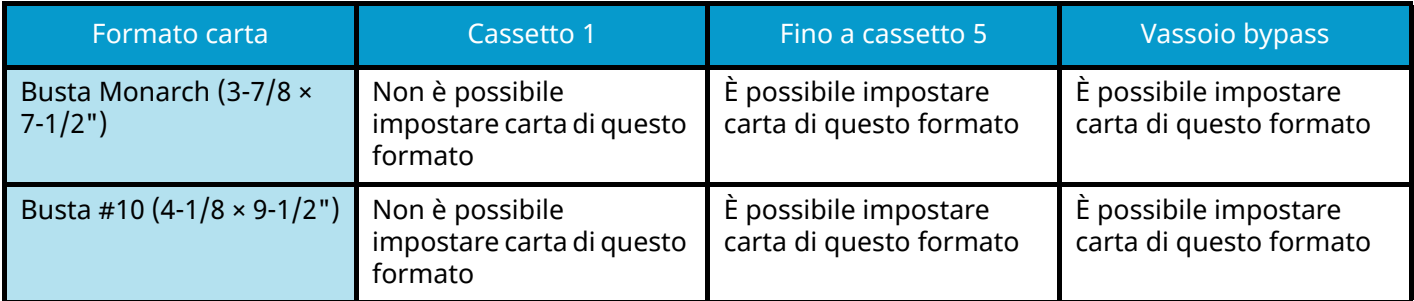

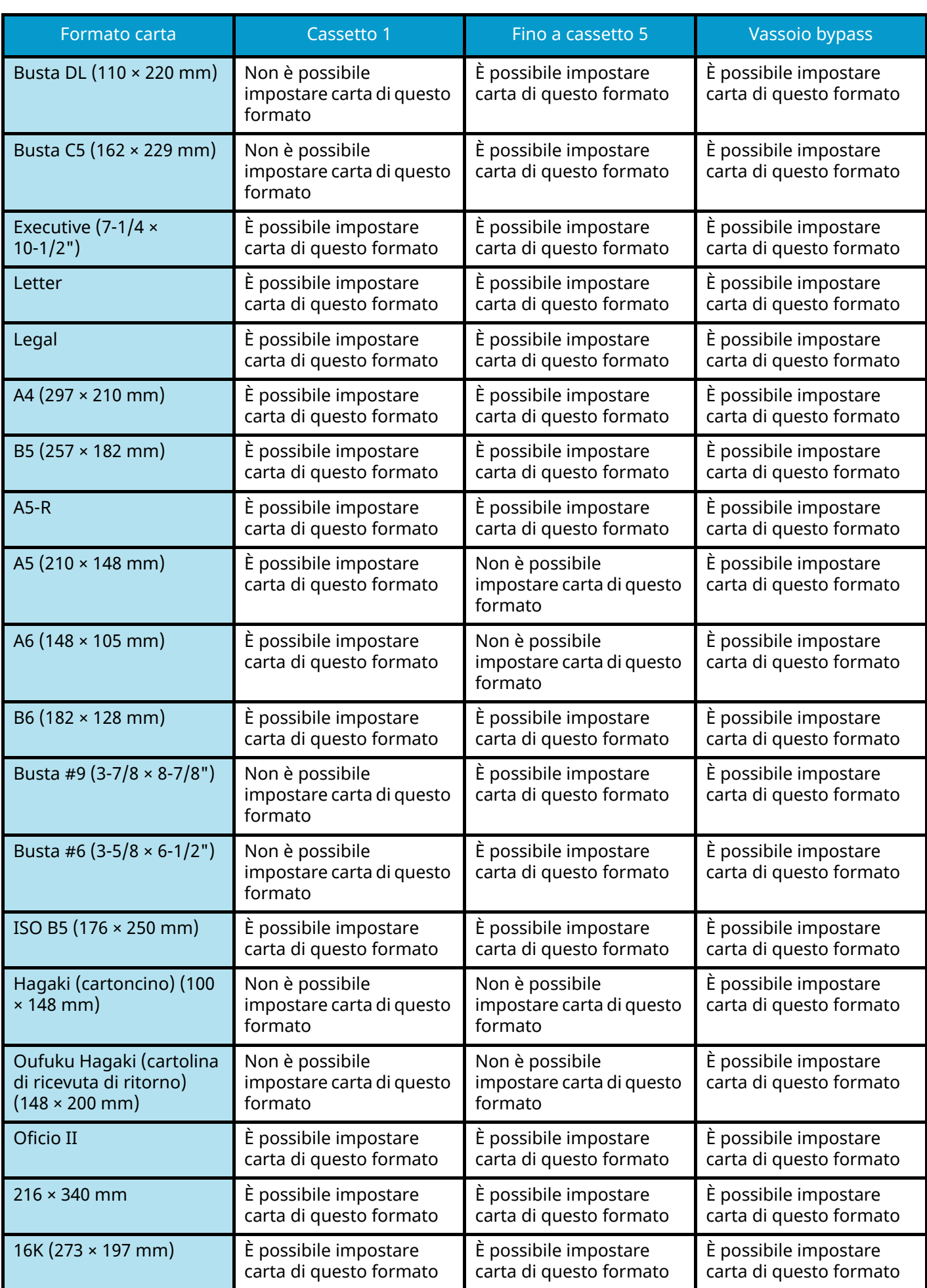

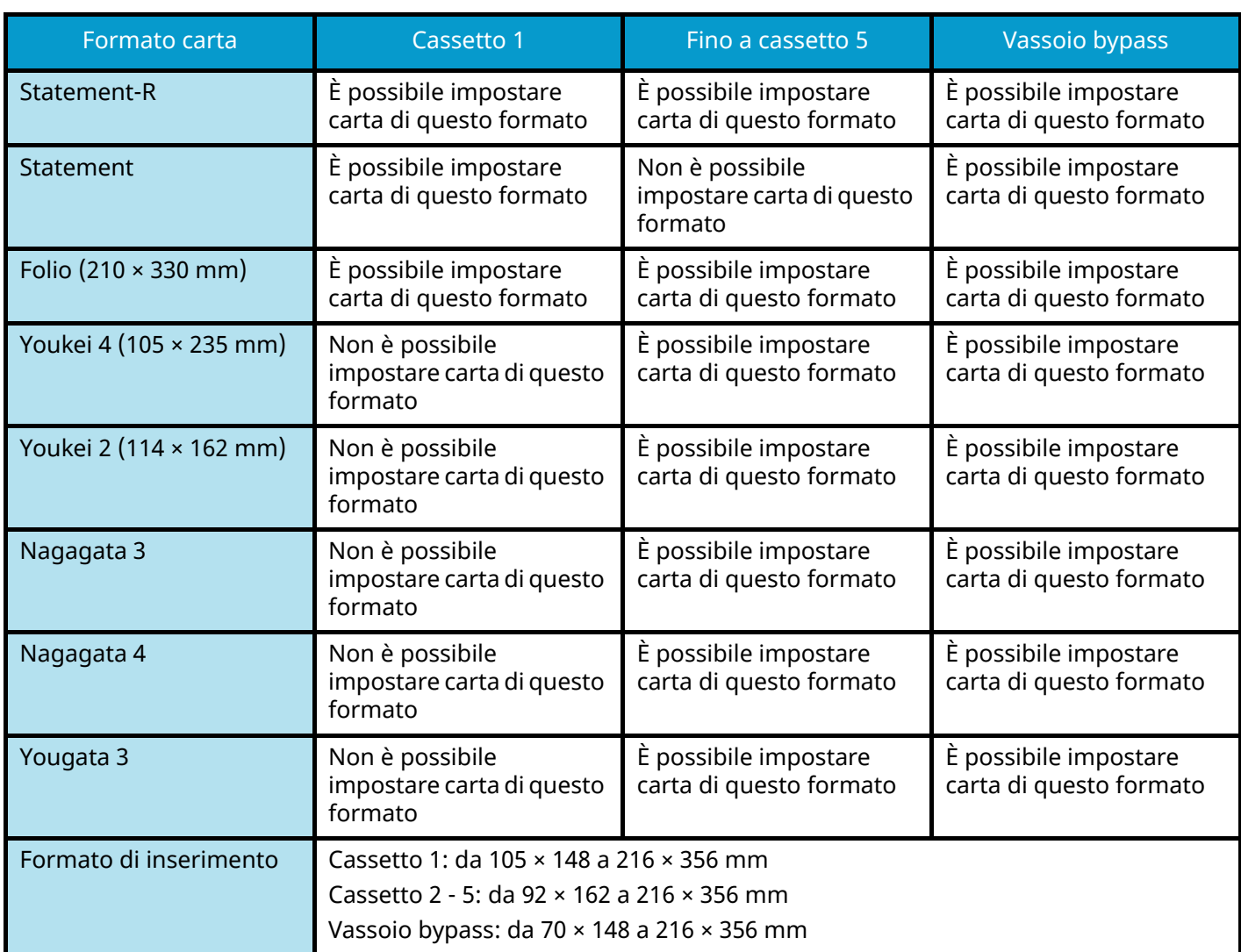

# **Carta speciale**

Questa sezione descrive come stampare su carta e materiali speciali.

Sono supportati i tipi di carta e materiale seguenti.

- Lucidi
- Prestampata
- Carta pregiata
- Carta riciclata
- Carta sottile
- Carta intestata
- Carta colorata
- Carta perforata
- Buste
- Hagaki (cartoncino)
- Carta spessa
- Etichette
- Carta patinata
- Carta di alta qualità

Quando si utilizzano questi tipi di carta e supporti, scegliere quelli specifici per la copia o la stampa (ad esempio, stampa laser). Utilizzare il vassoio bypass per alimentare carta sottile e spessa, buste, cartoncino ed etichette.

## **Scelta della carta speciale**

Sebbene con il sistema sia possibile utilizzare della carta speciale che soddisfa i requisiti di seguito elencati, la qualità delle copie varia sensibilmente in funzione delle differenze nella composizione e nella qualità della carta stessa. Per questo motivo, è più probabile che si verifichino problemi di stampa durante l'uso di carta speciale. Prima di acquistare grandi quantità di carta speciale, eseguire delle prove con un campione per verificare che la qualità di stampa sia soddisfacente. Di seguito, sono fornite precauzioni di carattere generale per la stampa su carta speciale. Si declina qualsiasi responsabilità per eventuali danni fisici provocati all'utente o al sistema dall'umidità o dalle caratteristiche della carta speciale.

Selezionare un cassetto o il vassoio bypass per la carta speciale.

## **Lucidi**

I lucidi devono essere in grado di sopportare il calore prodotto durante il processo di stampa. I lucidi devono soddisfare le seguenti condizioni.

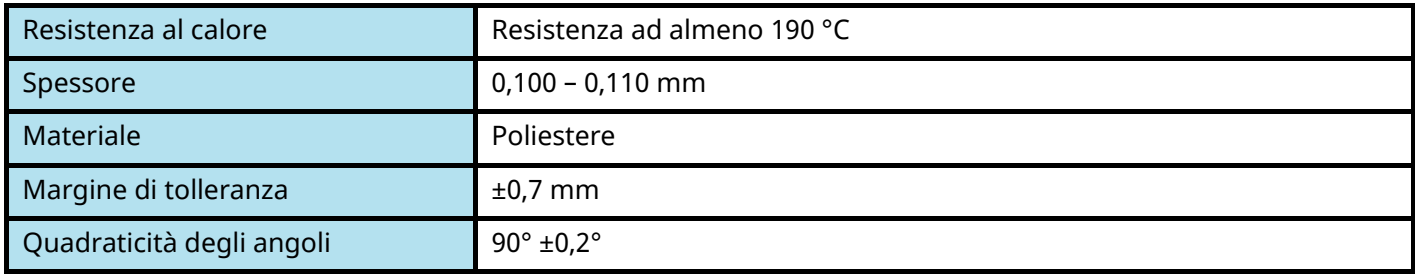

Per evitare malfunzionamenti, assicurarsi di caricare i lucidi con orientamento verticale (ovvero con il lato più lungo rivolto verso la periferica).

Se si verificano frequenti inceppamenti dei lucidi sul vassoio di uscita, tirare il bordo anteriore dei fogli quando vengono espulsi.

## **Etichette**

Caricare le etichette sul vassoio bypass.

Prestare molta attenzione nella scelta delle etichette da utilizzare; la parte adesiva delle etichette non deve entrare a contatto diretto con componenti del sistema e le etichette non devono scollarsi facilmente dal carrier sheet (foglio di protezione). La presenza di adesivo sul tamburo o sui rulli può causare danni al sistema così come le etichette che si sfilano dal carrier sheet (foglio di protezione).

Quando si stampa su etichette, l'utente deve prestare molta attenzione alla qualità di stampa e ai possibili inconvenienti che si possono verificare.

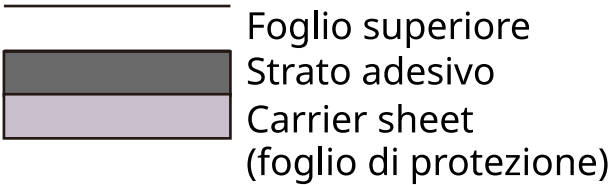

Come indicato in figura, le etichette sono composte da tre diversi strati. Lo strato adesivo contiene componenti molto sensibili alla forza applicata all'interno del sistema. Il carrier sheet supporta il foglio superiore fino a quando l'etichetta non viene utilizzata. Questa composizione di etichette potrebbe causare vari inconvenienti.

La superficie dell'etichetta deve essere completamente coperta con il foglio superiore. Diversamente, l'etichetta potrebbe sfilarsi e causare seri danni.

Alcune etichette presentano margini rilevanti sul foglio superiore. Quando si utilizza questo tipo di carta, sfilare i margini dal carrier sheet solo una volta completata la consegna.

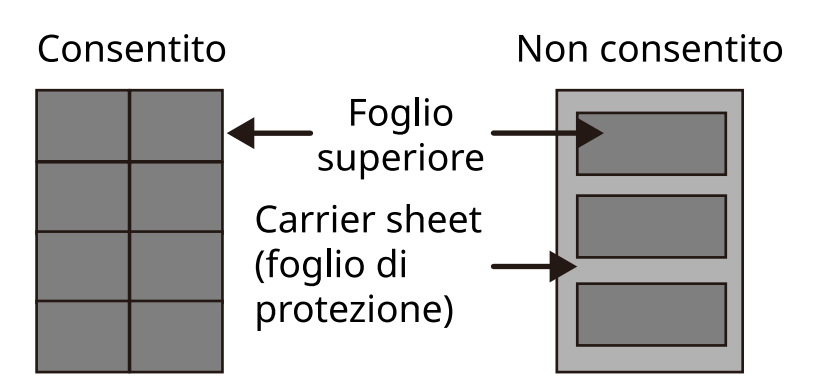

Utilizzare etichette rispondenti alle seguenti specifiche.

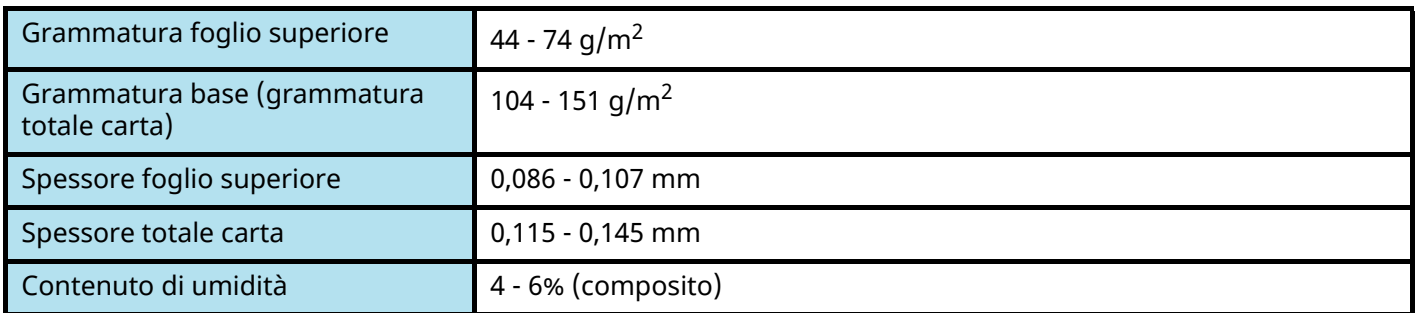

## **Hagaki (cartoncino)**

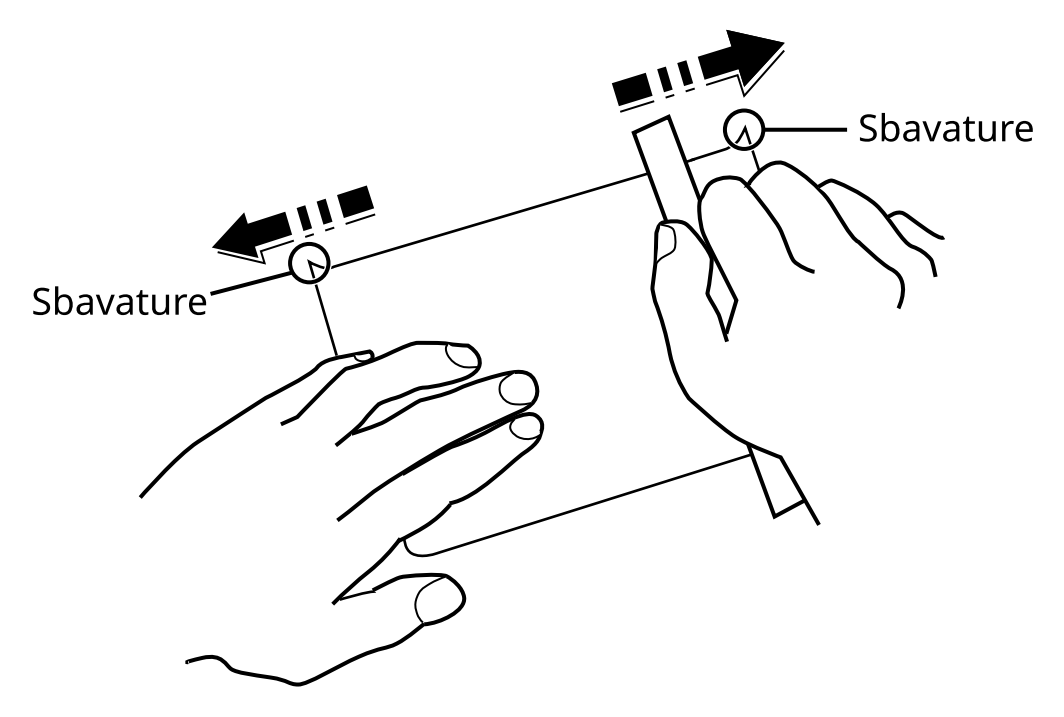

Prima di caricare carta Hagaki (cartoncino) sul vassoio bypass, smazzare la risma e allinearne i bordi. Se la carta Hagaki (cartoncino) è arricciata, prima di caricarla rimuovere le pieghe. La stampa su carta Hagaki (cartoncino) arricciata può causare problemi di inceppamento.

Utilizzare carta Oufuku hagaki (cartolina con ricevuta di ritorno) non piegata (disponibile negli uffici postali). Alcuni tipi di carta Hagaki (cartoncino) presentano bordi grezzi sul retro generati durante il taglio della carta. Per eliminarli, posizionare la carta Hagaki (cartoncino) su una superficie piana e strofinarli delicatamente con un righello.

### **Buste**

Le buste devono sempre essere alimentate da bypass con il lato di stampa rivolto verso il basso o dall'alimentatore carta opzionale con il lato di stampa rivolto verso l'alto.

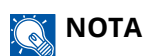

Non superare i limiti di capacità carta posti sulla guida di larghezza carta del cassetto e dell'alimentatore opzionale.

A causa della struttura delle buste, in alcuni casi, può risultare impossibile stampare in modo uniforme su tutta la loro superficie. Le buste sottili, in particolare, potrebbero incresparsi durante il passaggio attraverso il sistema. Prima di acquistare grandi quantità di buste, eseguire delle prove su un campione per verificare la qualità di stampa.

Se si conservano per un lungo periodo di tempo, le buste potrebbero incresparsi. Per questo motivo, tenerle nella confezione sigillata finché non le si utilizza.

Tenere presente quanto segue:

- Non utilizzare buste con strisce adesive esposte. Inoltre, non utilizzare il tipo di busta in cui la striscia adesiva viene scoperta dopo aver tolto lo strato superiore. Il sistema potrebbe subire gravi danni qualora la carta che ricopre la striscia adesiva si stacchi al suo interno.
- Non utilizzare buste con caratteristiche speciali. Ad esempio, non utilizzare buste con finestrella vuota o plastificata o buste dotate di foro per l'inserimento dello spago di chiusura.
- Se si verificano inceppamenti, provare a caricare meno buste per volta.

## **Carta spessa**

Prima di caricare carta spessa, smazzare la risma e allinearne i bordi. Alcuni tipi di carta spessa presentano bordi grezzi sul retro, generati durante il taglio della carta. Per eliminarli, procedere, come descritto per la carta Hagaki (cartoncino), collocando la carta su una superficie piana e strofinando delicatamente i bordi grezzi con un righello. La stampa su carta con bordi grezzi può causare inceppamenti.

#### **NOTA**  $\mathcal{L}$

Se la carta non viene alimentata correttamente anche dopo che è stata spianata, inserirla con il bordo anteriore sollevato di qualche millimetro.

## **Carta colorata**

La carta colorata deve essere conforme alle specifiche.

**➡** [Specifiche di base della carta \(pagina 749\)](#page-758-0)

Inoltre, i pigmenti del colore devono essere in grado di sopportare il calore generato durante il processo di stampa, che può raggiungere 200 °C (392 °F).

### **Carta prestampata**

La carta prestampata deve essere conforme alle specifiche

**➡** [Specifiche di base della carta \(pagina 749\)](#page-758-0)

L'inchiostro colorato deve essere in grado di sopportare il calore prodotto durante il processo di stampa. Deve inoltre essere resistente all'olio al silicone. Non utilizzare carta con superficie trattata, come la carta lucida utilizzata per i calendari.

## **Carta riciclata**

La carta riciclata deve essere conforme alle specifiche; tuttavia, per quanto riguarda la bianchezza, vi sono considerazioni ulteriori.

**➡** [Specifiche di base della carta \(pagina 749\)](#page-758-0)

#### **NOTA**  $\widehat{\mathbb{Q}}$

Prima di acquistare grandi quantità di carta riciclata, eseguire delle prove su un campione per verificare la qualità di stampa.

## **Carta patinata**

La carta patinata viene prodotta trattando la superficie della carta di base con un rivestimento che consente una qualità di stampa più elevata rispetto alla carta normale. La carta patinata viene utilizzata per stampe di qualità particolarmente alta.

La superficie della carta di media o alta qualità è rivestita di particolari sostanze che migliorano l'adesione dell'inchiostro rendendone la superficie più liscia. Queste sostanze possono essere utilizzate per rivestire entrambi i lati o un solo lato del foglio; in quest'ultimo caso il lato rivestito appare leggermente lucido.

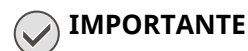

Quando si effettuano stampe in ambienti particolarmente umidi, assicurarsi di conservare la carta al riparo dall'umidità perché in caso contrario i fogli potrebbero attaccarsi l'uno all'altro quando vengono alimentati nella periferica. Quando si stampa in ambienti in cui è presente un'elevata umidità, inserire la carta patinata un foglio alla volta.

# <span id="page-767-0"></span>**Specifiche**

## **IMPORTANTE**

Le specifiche sono soggette a modifiche senza preavviso.

## **Q**<br>MOTA

Per maggiori informazioni sull'utilizzo del FAX, vedere quanto segue:

**➡ Guida alle funzioni FAX**

## **Sistema**

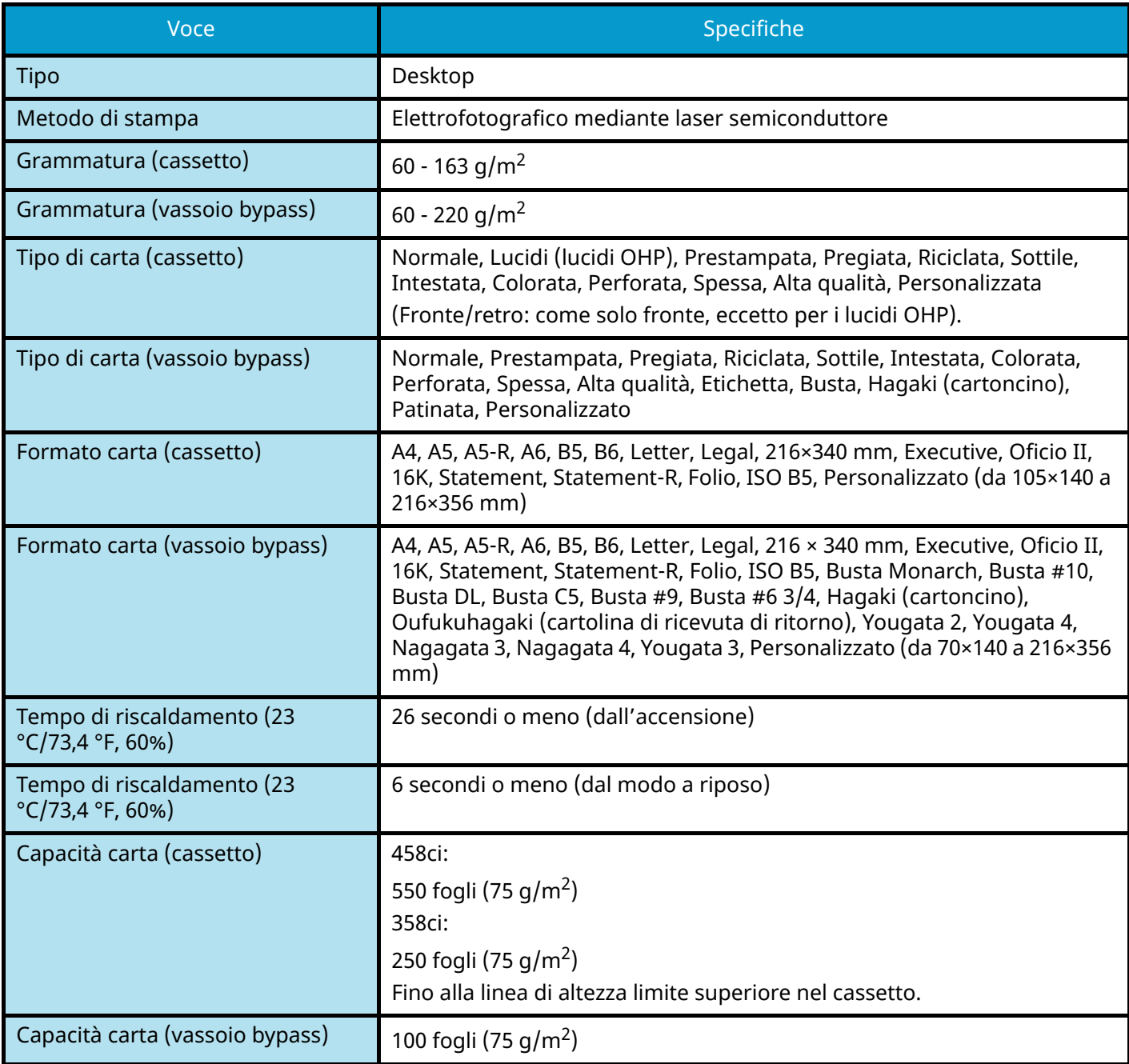

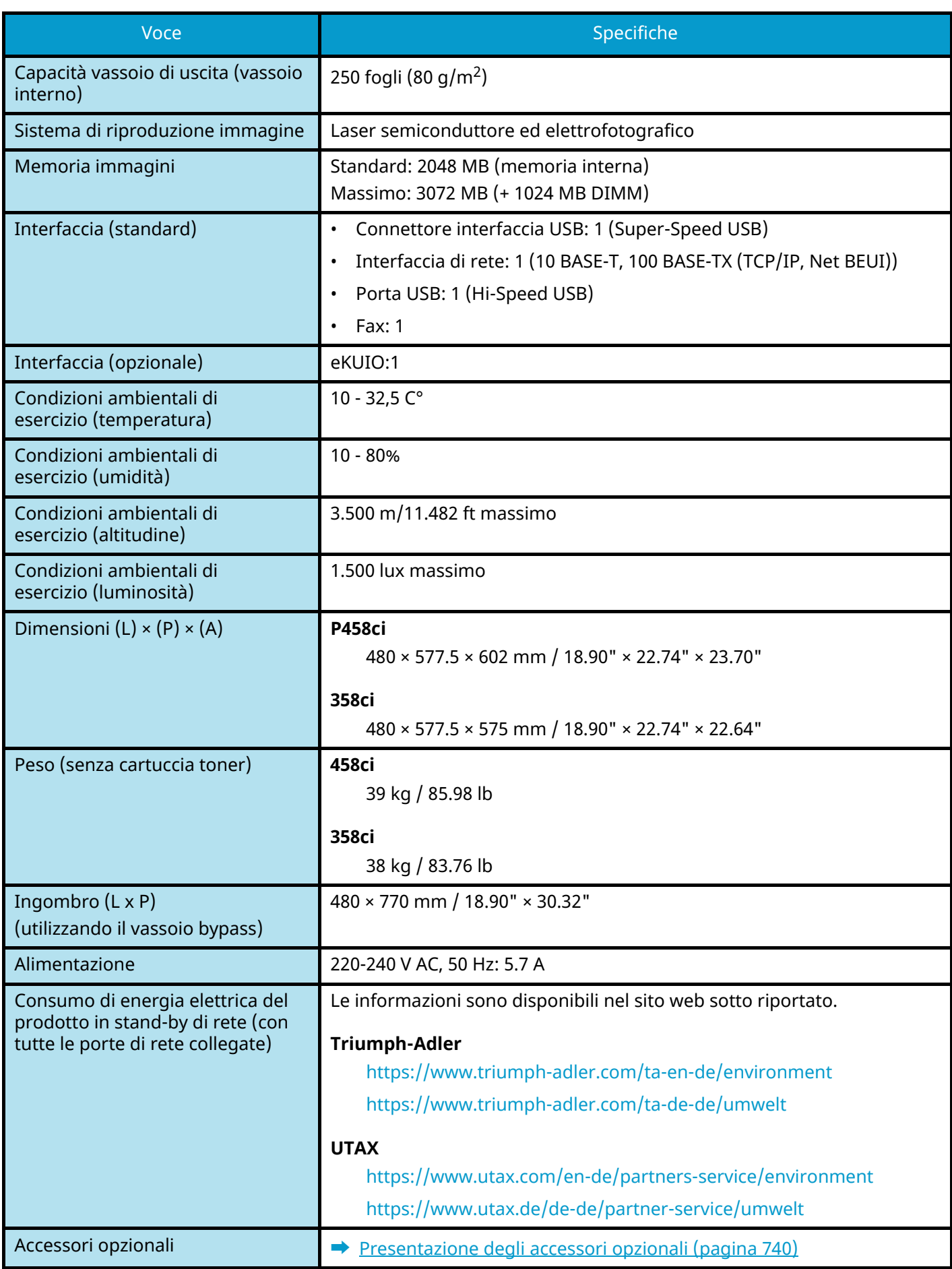

# **Funzioni di copia**

## **Velocità di copiatura**

### **458ci**

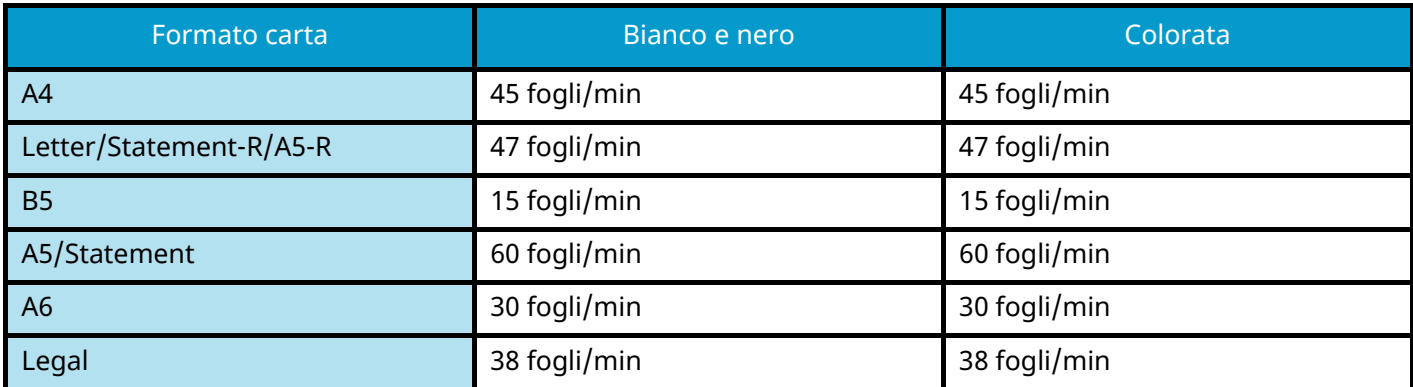

### **458ci (Quando "EcoPrint" è On. Modelli per l'Europa)**

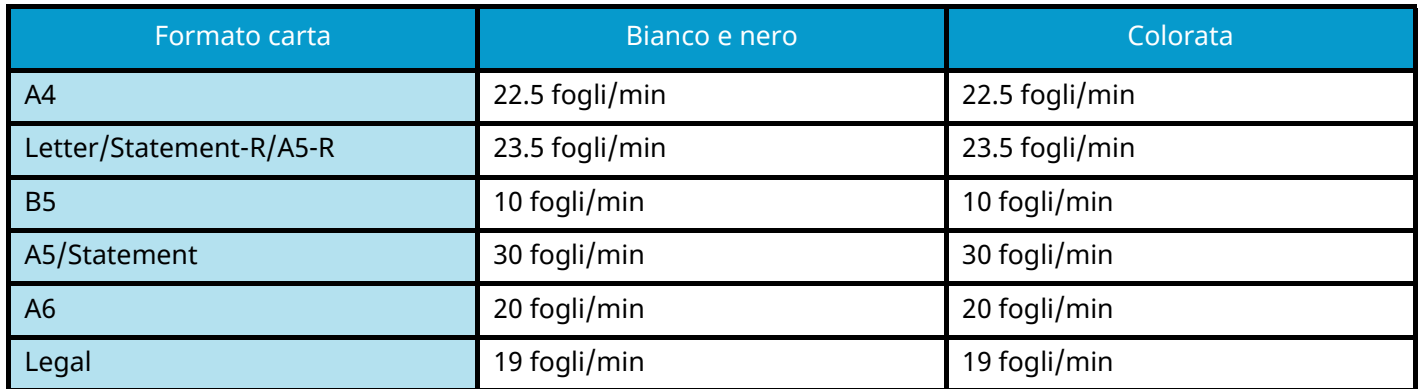

### **358ci**

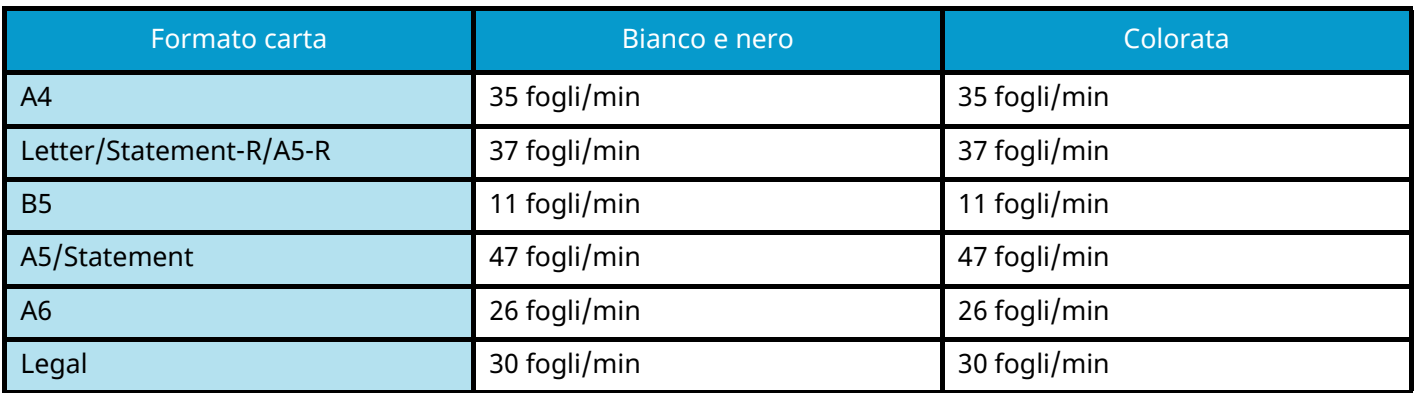

## **Altro**

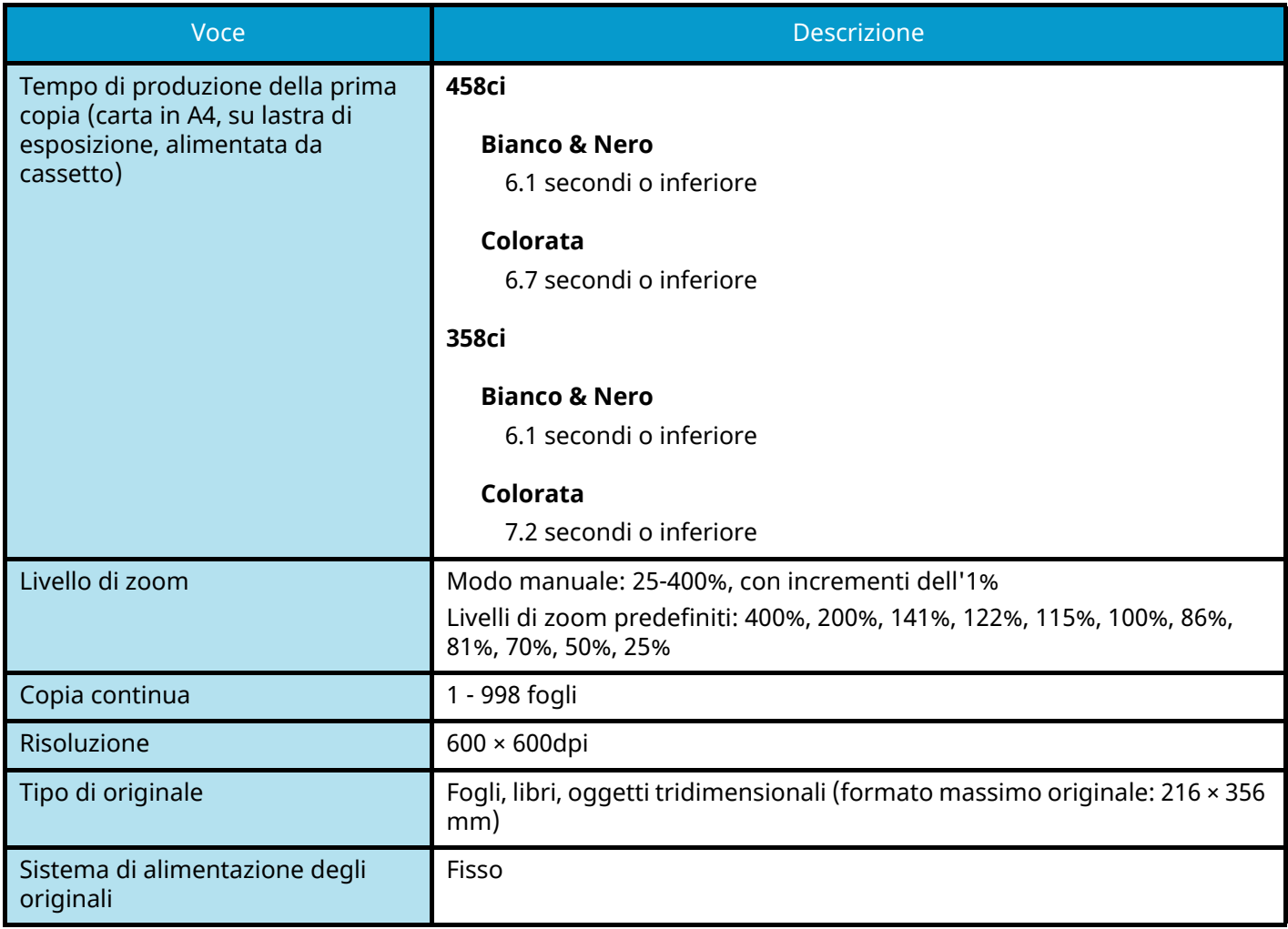

# **Funzione stampante**

## **Velocità di stampa**

### **458ci**

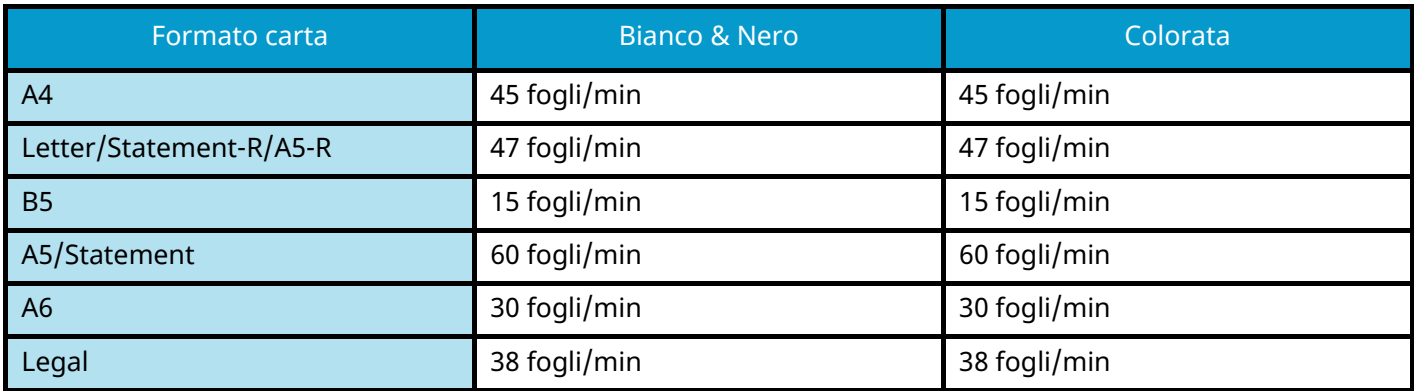

### **358ci**

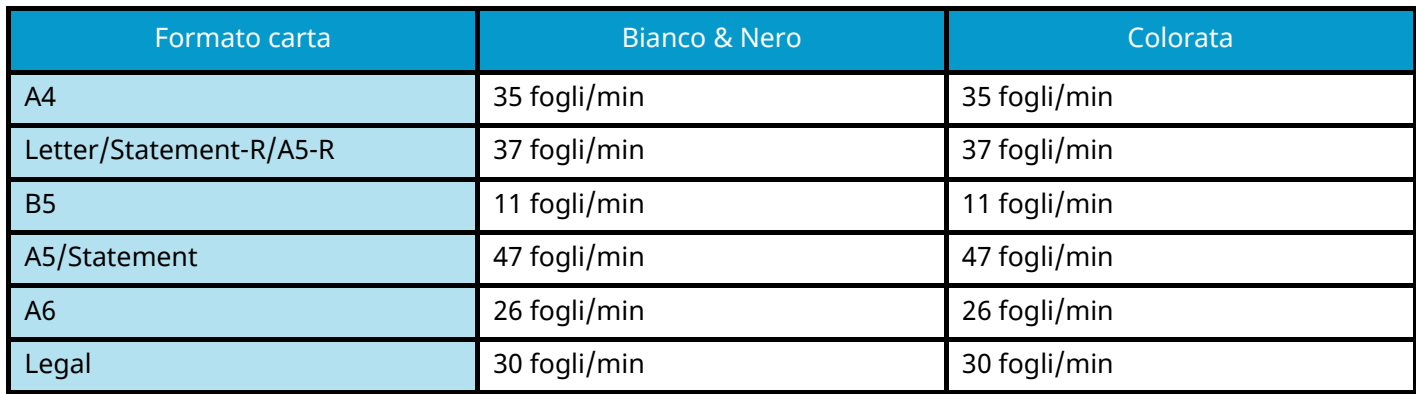

## **Altro**

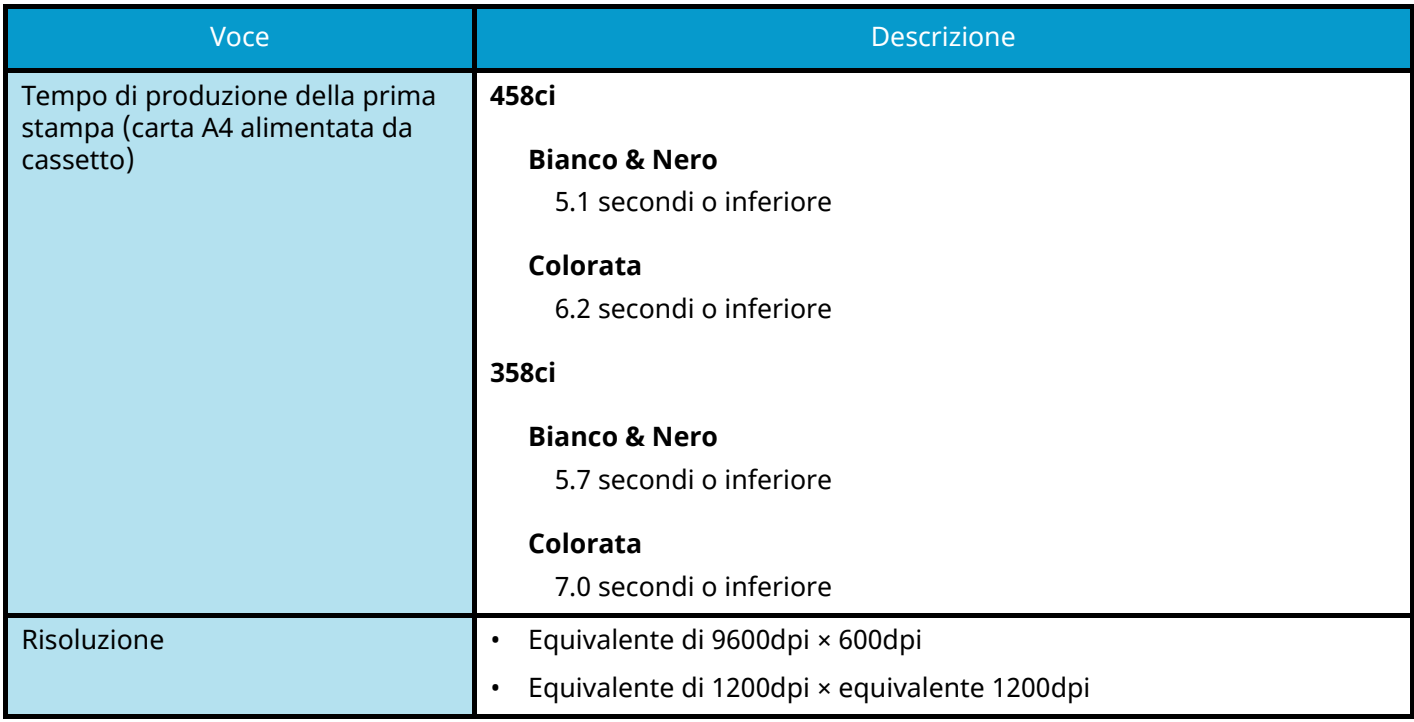

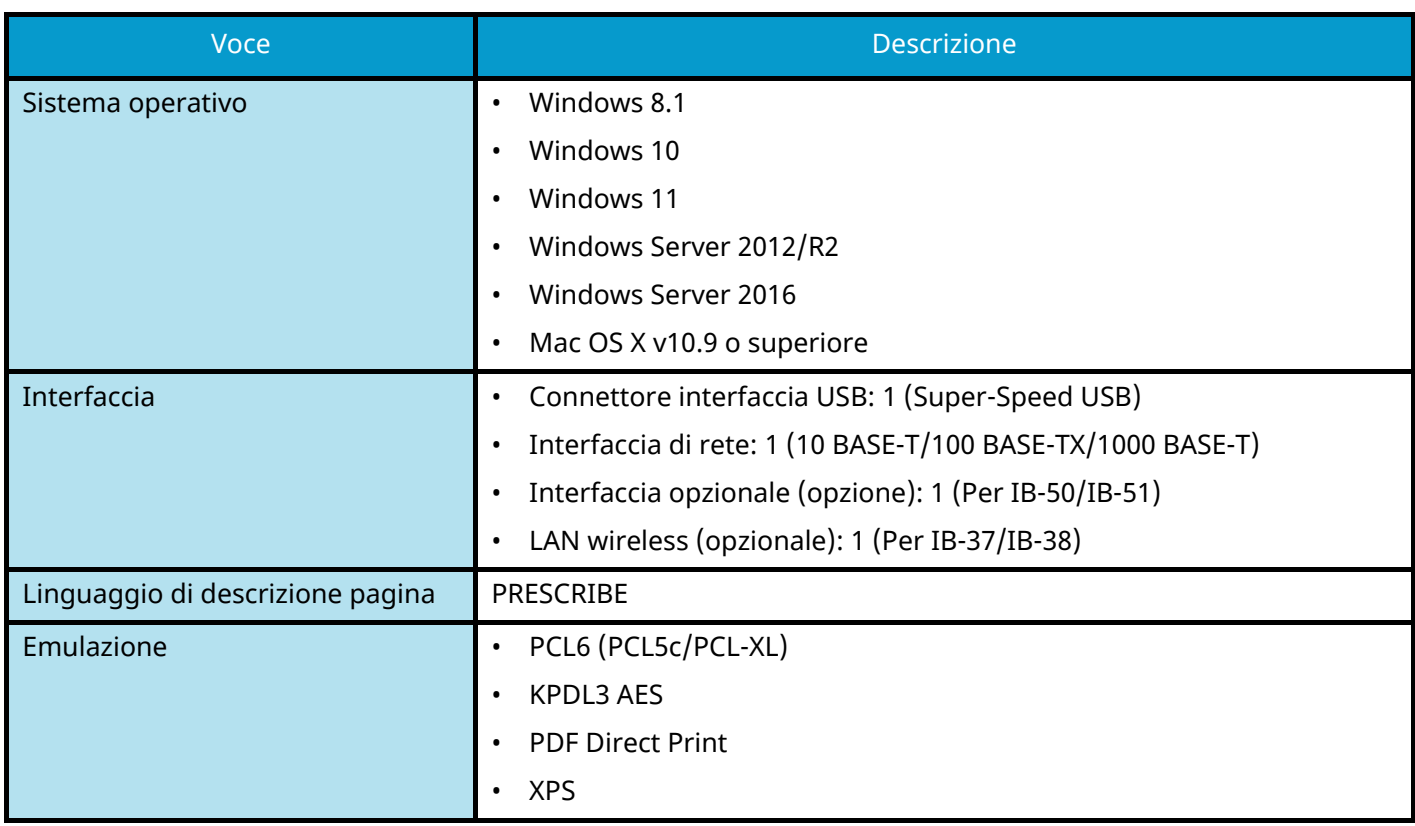

## **Funzioni scanner**

## **Velocità di scansione (A4 orizzontale, 300dpi, qualità immagine: originale Testo/Foto)**

Quando si utilizza l'alimentatore di originali (tranne la scansione TWAIN)

### **458ci**

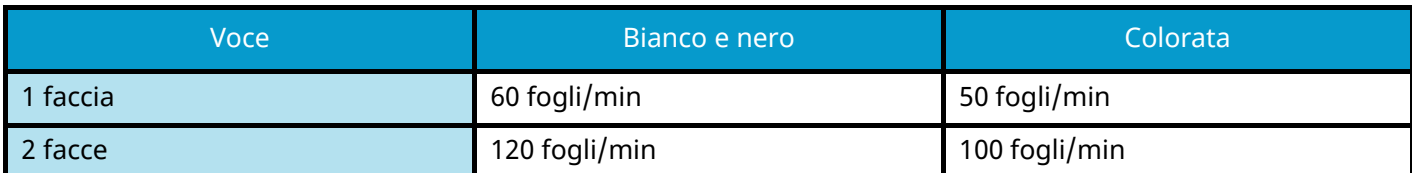

### **358ci**

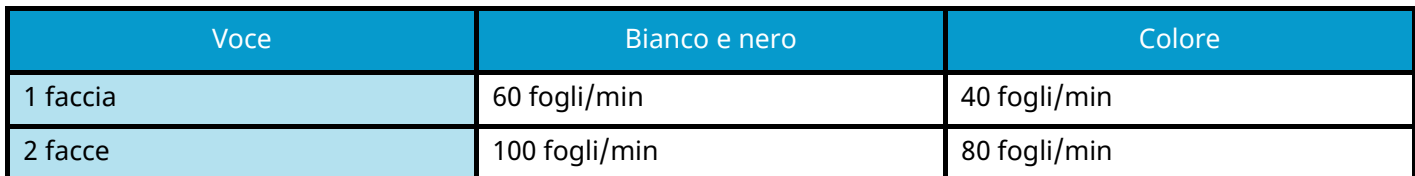

### **Altro**

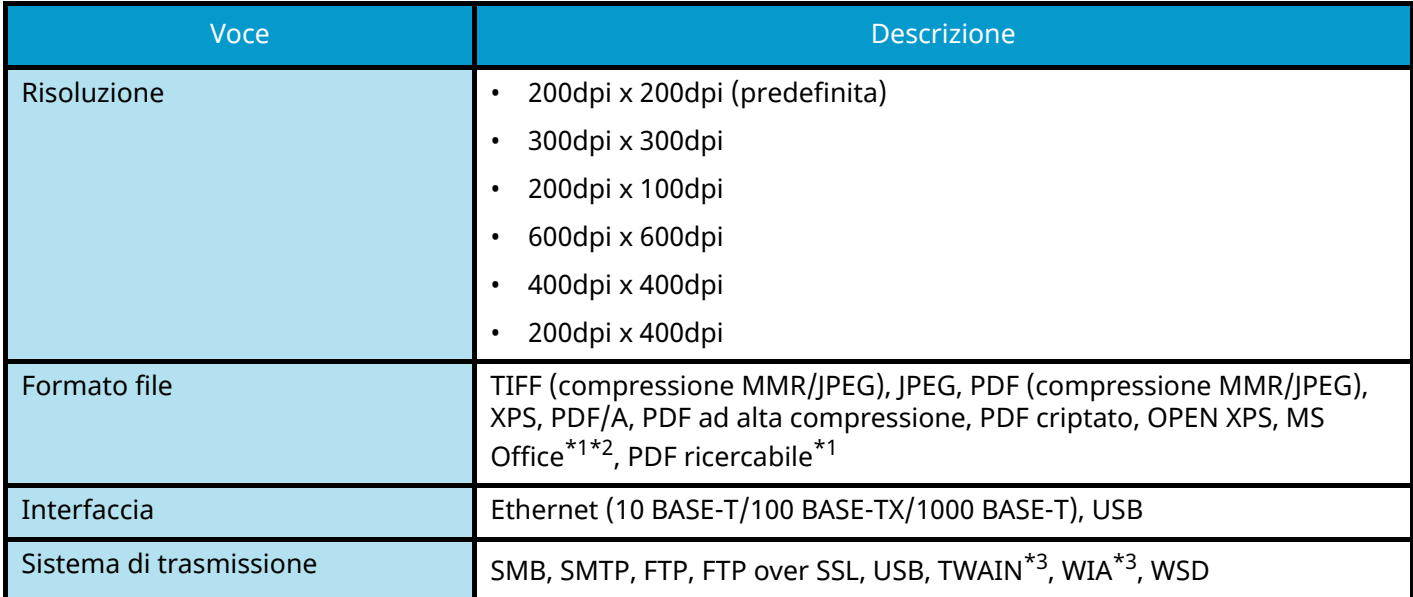

<span id="page-773-0"></span>\*1 Voce visualizzata quando è installato il Kit di attivazione scansione OCR opzionale.

<span id="page-773-1"></span>\*2 Microsoft Office 2007 o successivo

<span id="page-773-2"></span>\*3 Sistema operativo supportato: Windows Server 2008/Windows Server 2008 R2/Windows 7/Windows 8/ Windows 8.1/Windows 10/Windows Server 2012/Windows Server 2012 R2/Windows Server 2016

# **Alimentatore di originali**

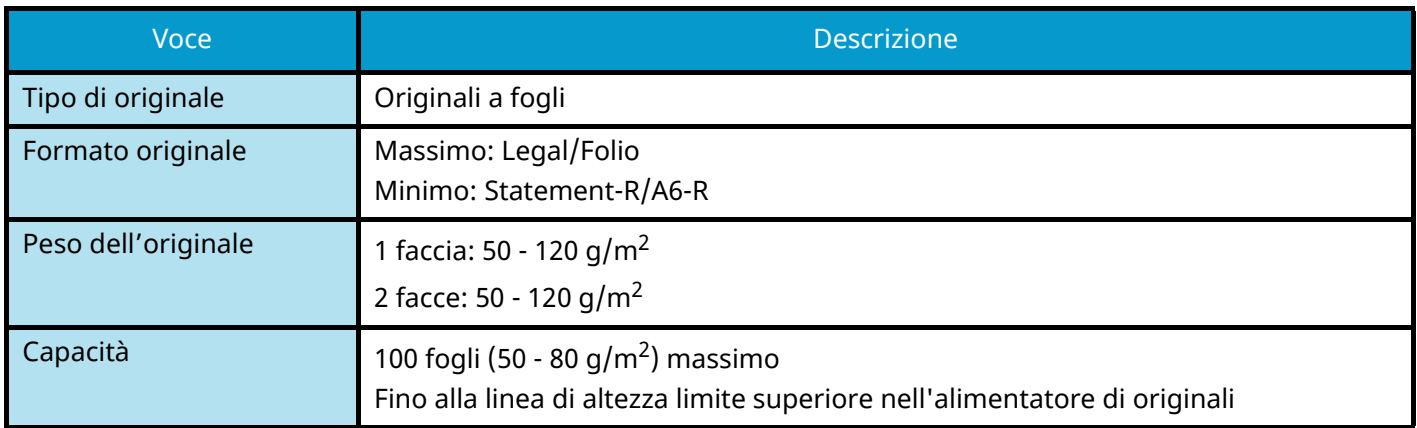

# **Alimentatore carta (550 fogli)**

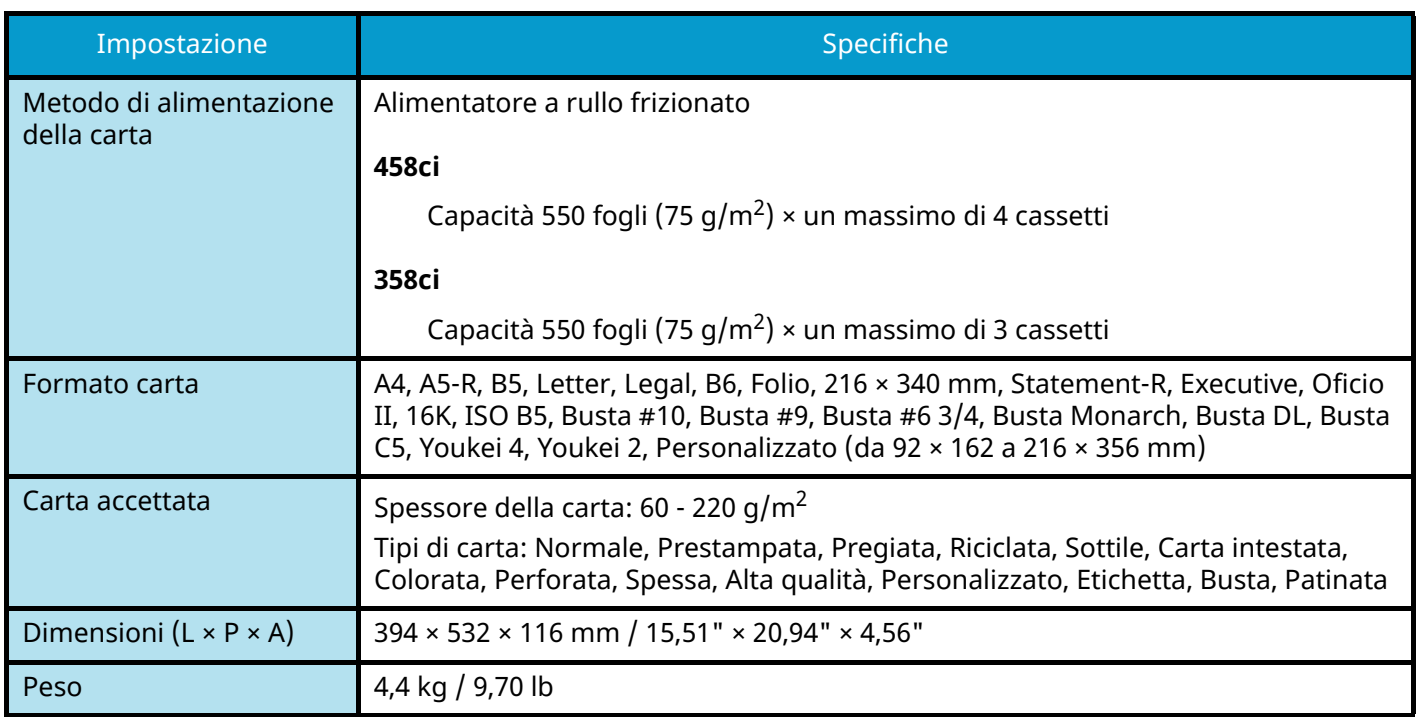

# **Backup dei dati**

In caso di malfunzionamento dell'unità SSD o della memoria della periferica, per qualsiasi motivo esso avvenga, i file presenti nella casella, i dati dei fax ricevuti e diverse impostazioni salvate andranno persi e non potranno essere ripristinati. Per prevenire la perdita dei dati, eseguire backup periodici come descritto di seguito.

- Eseguire un backup utilizzando NETWORK PRINT MONITOR.
	- **[Backup dei dati utilizzando NETWORK PRINT MONITOR \(pagina 767\)](#page-776-0)**
- Eseguire un backup utilizzando Embedded Web Server RX.
	- **[Backup dei dati utilizzando Embedded Web Server RX \(pagina 767\)](#page-776-1)**
- Eseguire il backup dei dati utilizzando un'unità USB.
	- **➡** [Backup dei dati utilizzando l'unità USB \(pagina 768\)](#page-777-0)

## <span id="page-776-0"></span>**Backup dei dati utilizzando NETWORK PRINT MONITOR**

Utilizzare NETWORK PRINT MONITOR per effettuare periodicamente il backup dei dati sotto riportati che sono salvati nella periferica.

- Impostazioni di sistema
- Impostazioni di rete
- Elenco utenti
- Rubrica
- Impostazioni della Casella documenti (eccetto per il file nella Casella personalizzata)
	- **➡** [Migrazione della rubrica \(pagina 121\)](#page-130-0)

## <span id="page-776-1"></span>**Backup dei dati utilizzando Embedded Web Server RX**

Utilizzare Embedded Web Server RX per effettuare il backup periodico sul PC dei dati salvati nella Casella documenti e nella Casella indirizzo secondario. Questa sezione descrive la procedura di backup dei dati nella casella documenti. Per il backup della casella indirizzo secondario procedere in modo analogo.

### **1 Visualizzare la schermata.**

- **1** Avviare il browser web.
- **2** Nella barra Indirizzo o Percorso, inserire l'indirizzo IP della periferica o il nome host. Fare clic nella sequenza riportata di seguito per controllare indirizzo IP della periferica e il nome host. [Informazionidispositivo] nella schermata Home > [Identificazione/Rete cablata] Fare clic sul numero o sul nome della casella personalizzata in cui è archiviato il documento.

### **2 Scaricare il documento**

- **1** Selezionare i dati del documento da scaricare sul PC. Possono essere scaricati solo i dati di un documento alla volta.
- **2** Fare clic sull'icona [Scarica]. Il documento selezionato viene visualizzato in [File selezionati].
- **3** Specificare i parametri [Qualità immagine] e [Formato file] secondo necessità.
- **4** Fare clic su [Scarica].

# <span id="page-777-0"></span>**Backup dei dati utilizzando l'unità USB**

È possibile copiare i dati salvati nella Casella personalizzata o nella Casella indirizzo secondario in un'unità USB. Si possono salvare contemporaneamente i dati di più documenti.

**➡** [Copia dei documenti da una casella personalizzata su un'unità USB \(pagina 284\)](#page-293-0)

# **Elenco delle funzioni di Configurazione rapida protezione**

Di seguito sono riportate le funzioni configurate in ciascun livello di Configurazione rapida protezione. Dopo aver selezionato il livello di sicurezza, configurare la funzione di sicurezza in base alle condizioni di esercizio.

## **TLS**

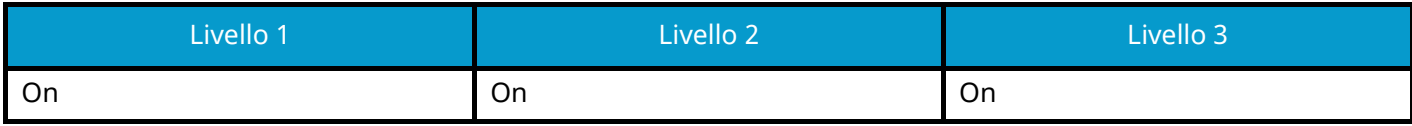

## **Impostazioni lato server**

Voce che può essere impostata o configurata in Embedded Web Server RX.

### **Versione TLS**

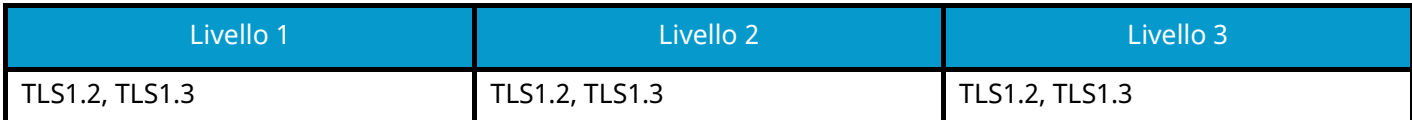

### **Metodi efficaci di crittografia**

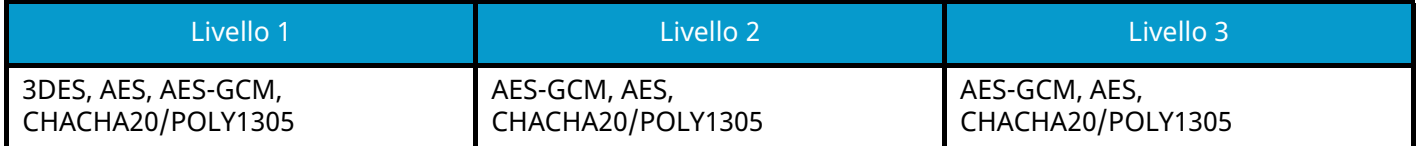

### **Hash**

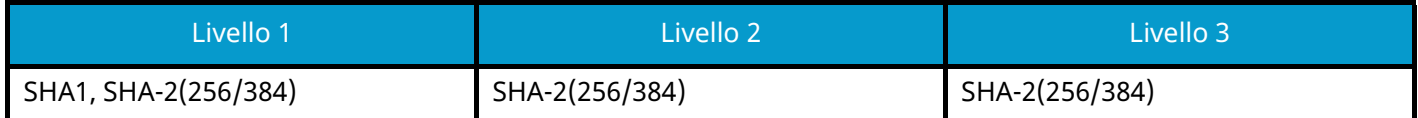

### **Sicurezza IPP**

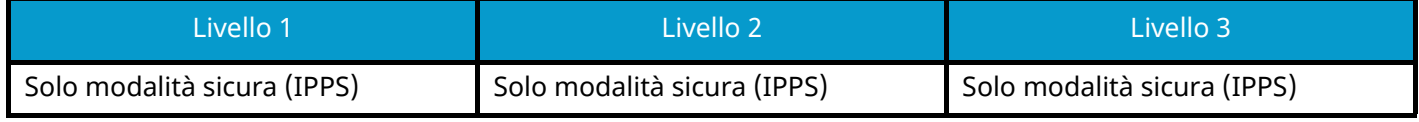

### **Sicurezza HTTPS**

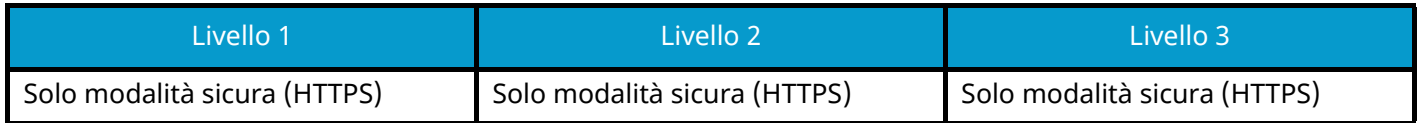

### **Sicurezza Enhanced WSD**

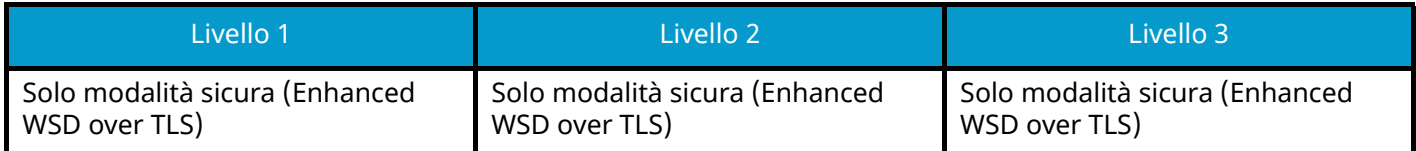

### **Sicurezza eSCL**

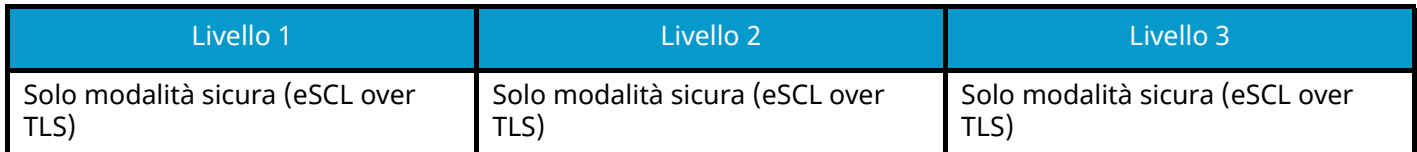

# **Impostazioni lato client**

Voce che può essere impostata o configurata in Embedded Web Server RX.

### **Versione TLS**

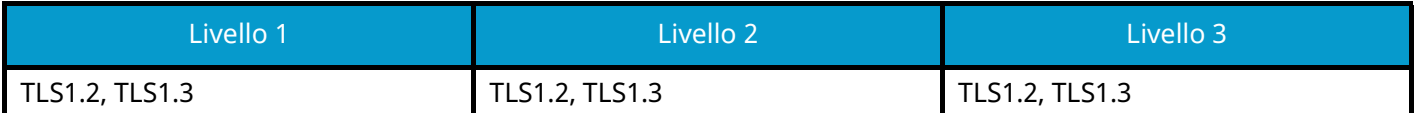

### **Metodi efficaci di crittografia**

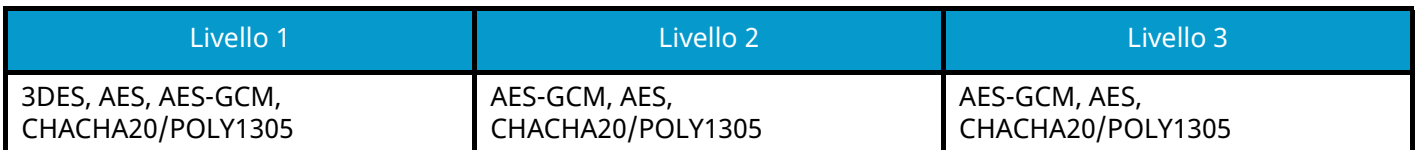

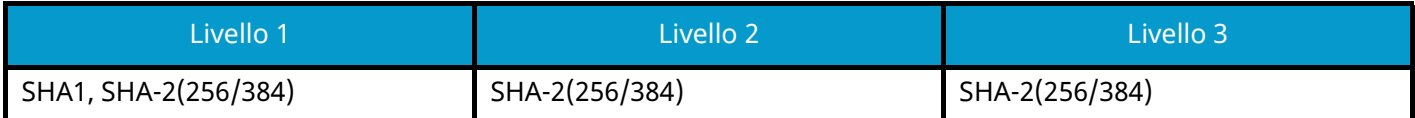

# **Impostazioni IPv4 (rete cablata)**

Voce che può essere impostata o configurata in Embedded Web Server RX.

### **DNS over TLS**

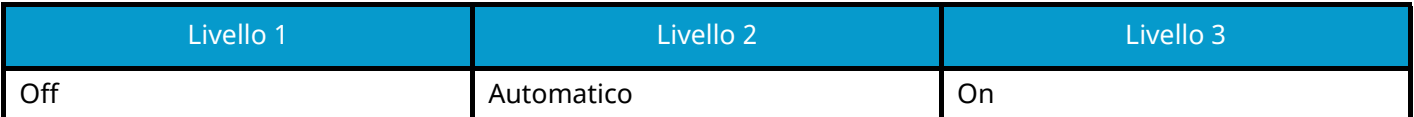

### **Verifica automatica certificato**

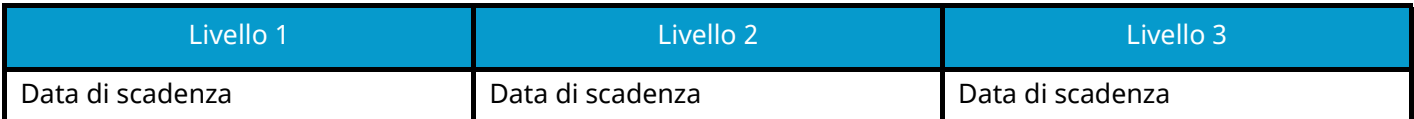

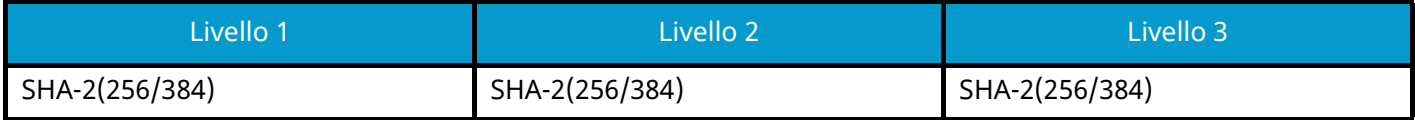

# **Impostazioni IPv4 (rete wireless)**

Voce che può essere impostata o configurata in Embedded Web Server RX.

### **DNS over TLS**

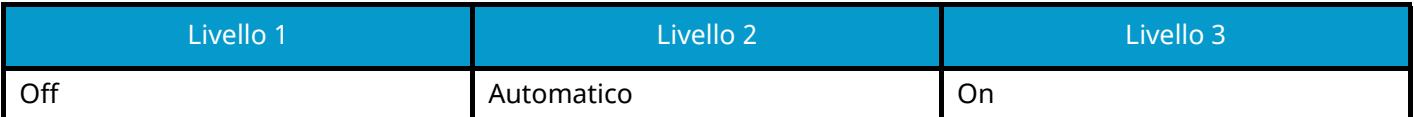

### **Verifica automatica certificato**

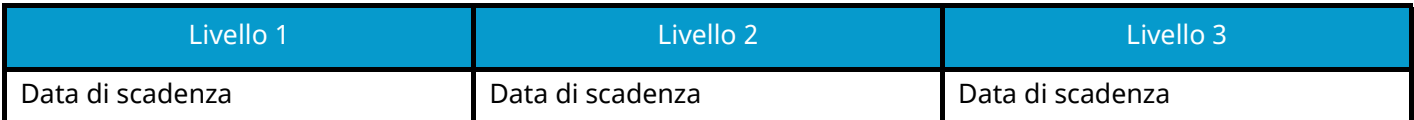

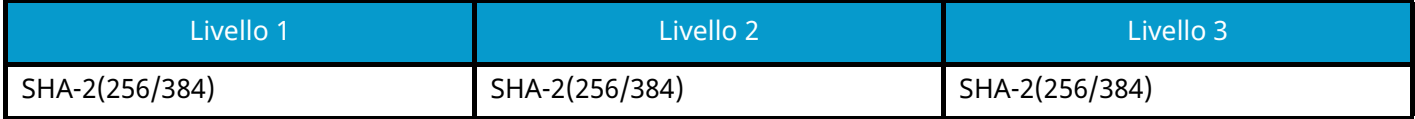

# **Impostazioni IPv6 (rete cablata)**

Voce che può essere impostata o configurata in Embedded Web Server RX.

### **DNS over TLS**

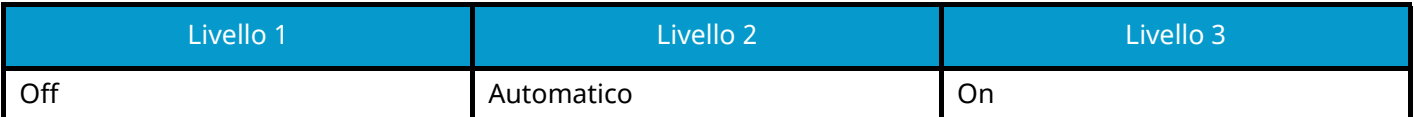

### **Verifica automatica certificato**

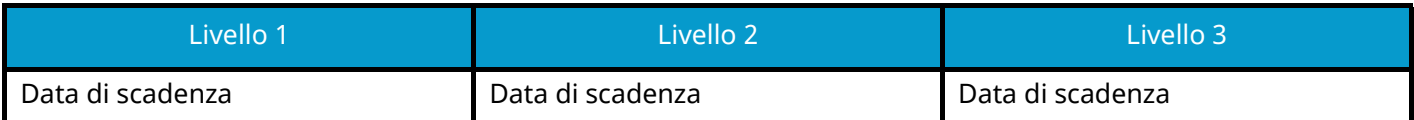

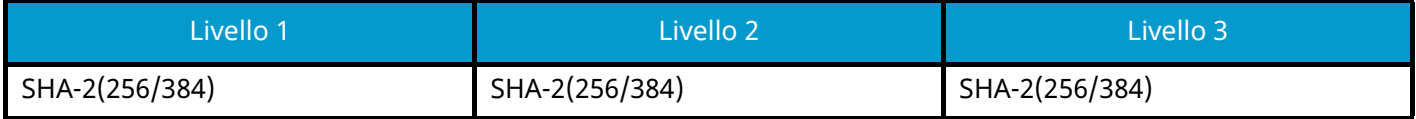

# **Impostazioni IPv6 (rete wireless)**

Voce che può essere impostata o configurata in Embedded Web Server RX.

### **DNS over TLS**

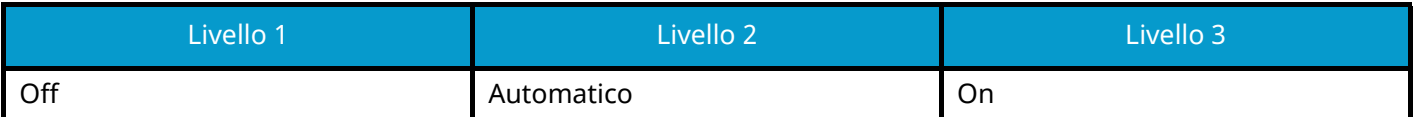

### **Verifica automatica certificato**

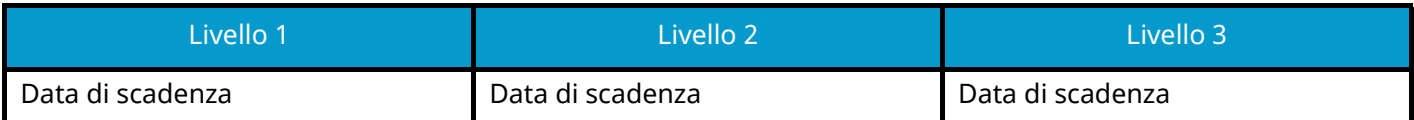

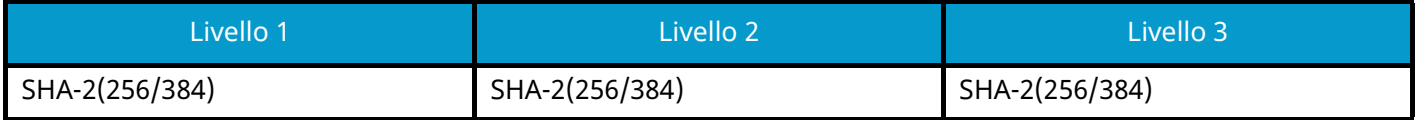

# **Protocolli di invio: Client FTP (trasmissione)**

Voce che può essere impostata o configurata in Embedded Web Server RX.

### **Verifica automatica certificato**

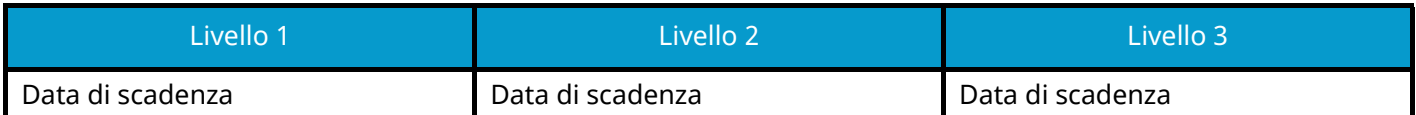

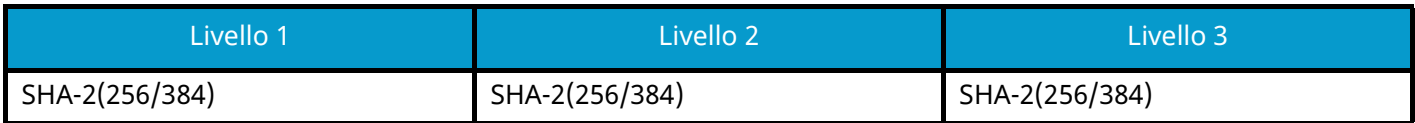

# **Altri protocolli: HTTP (Client)**

Voce che può essere impostata o configurata in Embedded Web Server RX.

### **Verifica automatica certificato**

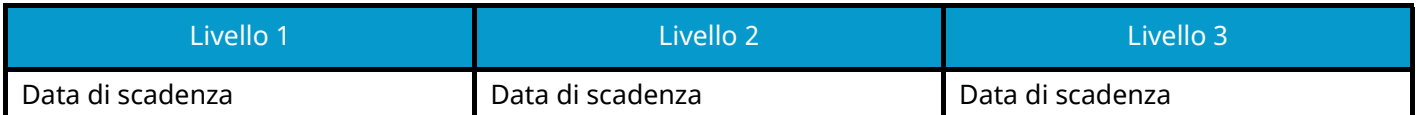

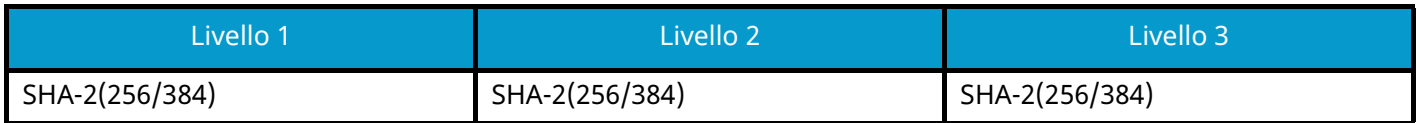

# **Altri protocolli: SOAP**

Voce che può essere impostata o configurata in Embedded Web Server RX.

### **Utilizzare le impostazioni predefinite**

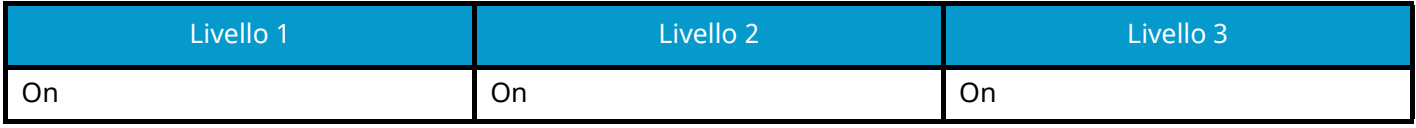

# **Altri protocolli: LDAP**

Voce che può essere impostata o configurata in Embedded Web Server RX.

### **Verifica automatica certificato**

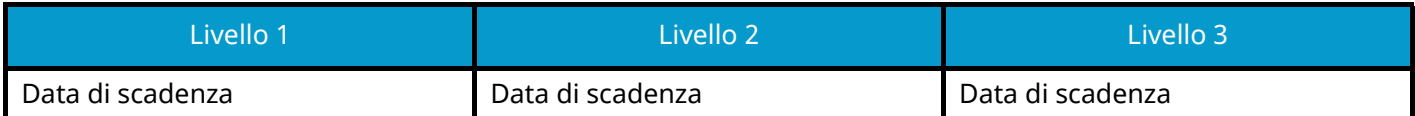

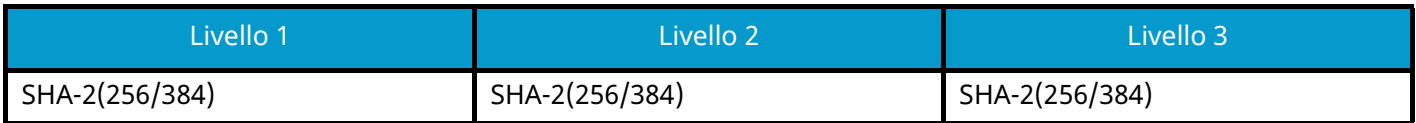

# **Protocolli di invio: SMTP (invio e-mail)**

Voce che può essere impostata o configurata in Embedded Web Server RX.

### **Verifica automatica certificato**

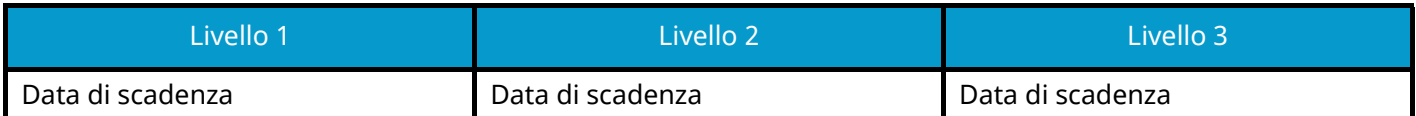

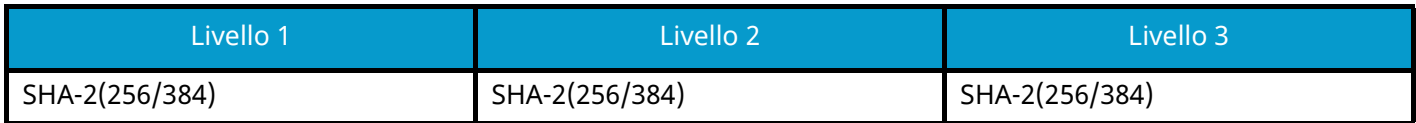

# **E-mail: Impostazioni utente POP3**

Voce che può essere impostata o configurata in Embedded Web Server RX.

### **Verifica automatica certificato**

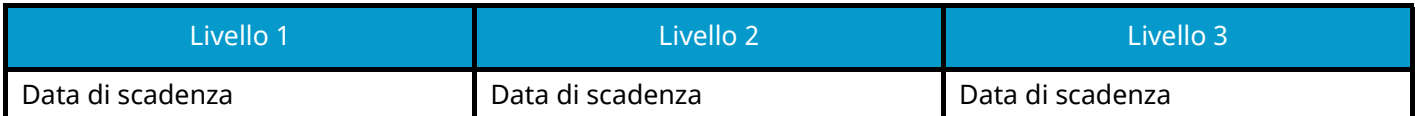

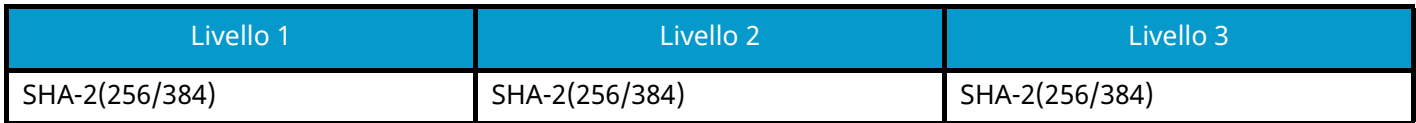

# **Protocolli di stampa**

### **NetBEUI**

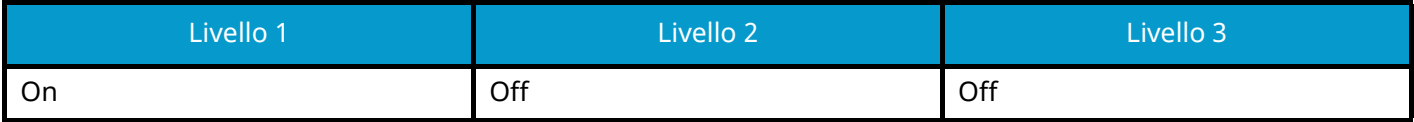

**LPD**

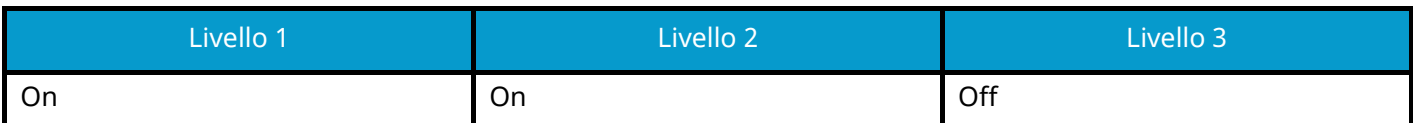

### **FTP (ricezione)**

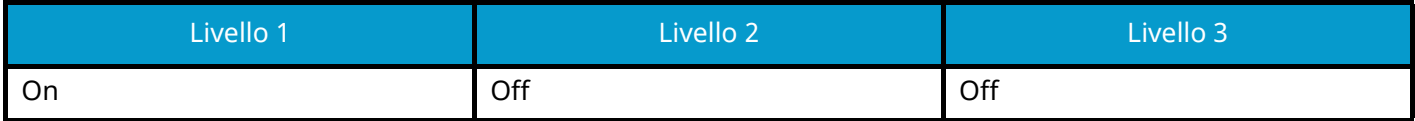

#### **IPP**

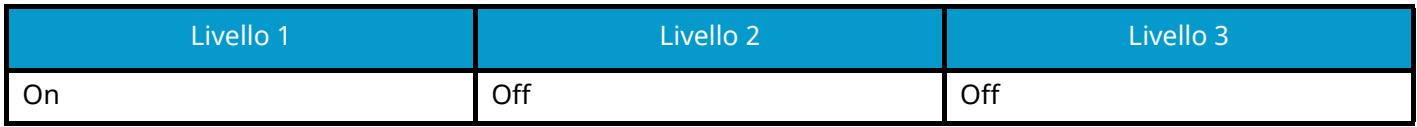

### **IPP over TLS**

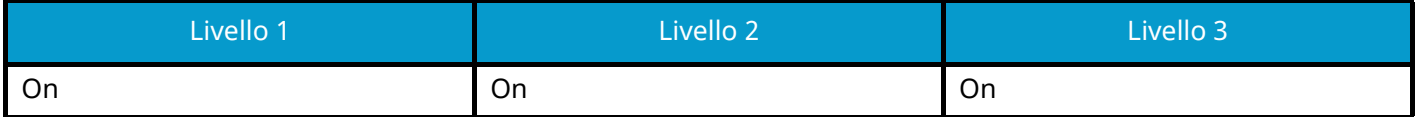

#### **Raw**

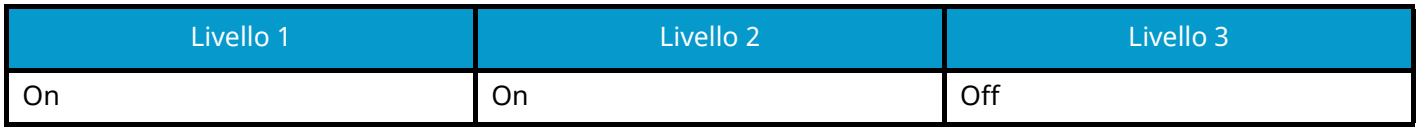

### **ThinPrint**

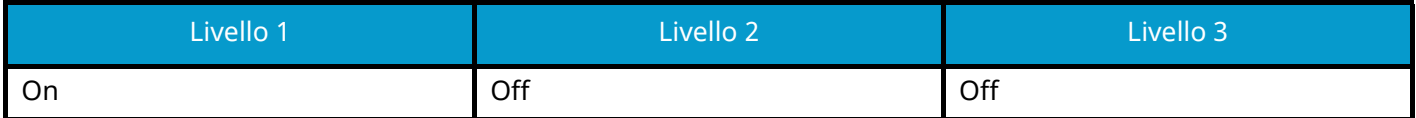

### **ThinPrint over TLS**

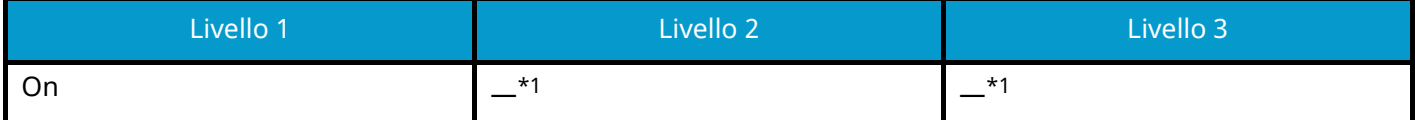

<span id="page-791-0"></span>\*1 Se si seleziona [Livello 2] o [Livello 3] in "Configurazione rapida protezione", questa impostazione non verrà visualizzata.

#### **Stampa WSD**

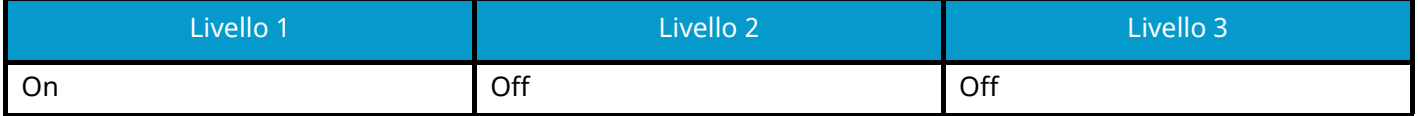
# **POP (ricezione e-mail)**

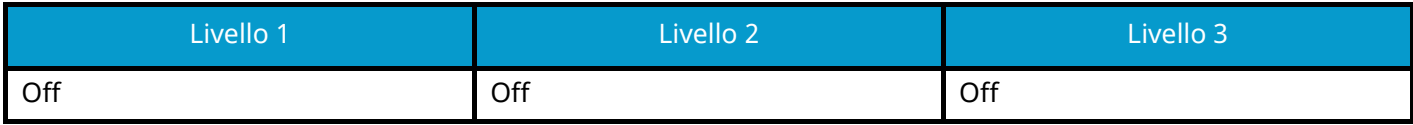

# **Protocollo di invio**

# **Client FTP (trasmissione)**

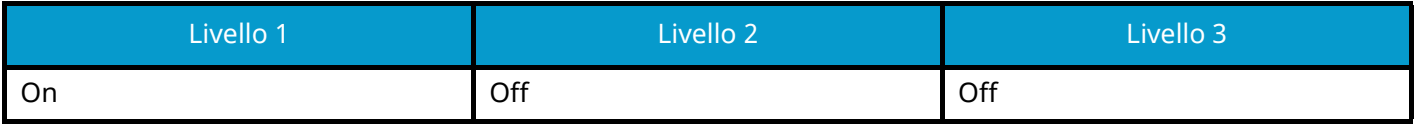

**SMB**

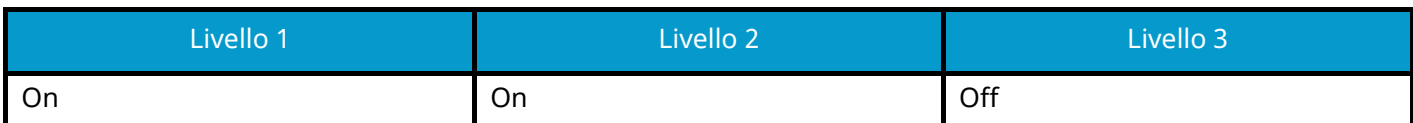

### **Scansione WSD**

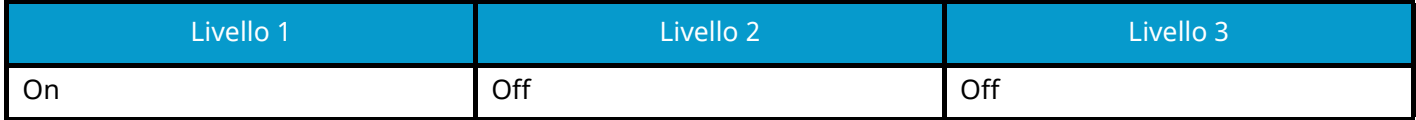

**eSCL**

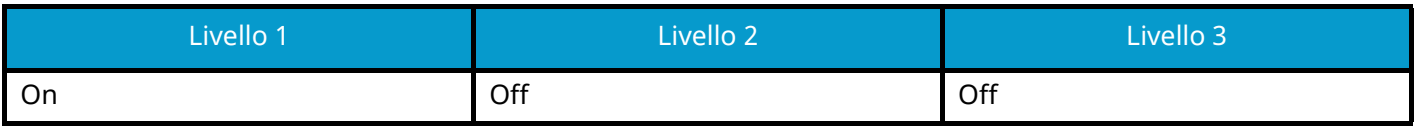

## **eSCL over TLS**

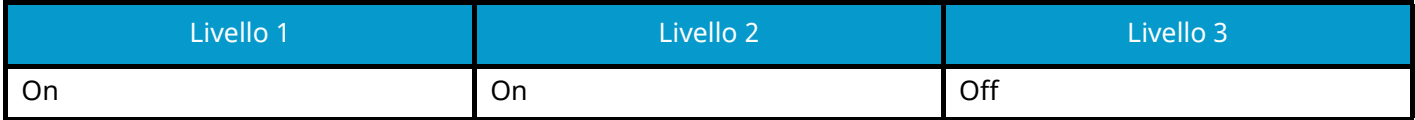

# **Altri protocolli**

# **SNMPv1/v2c**

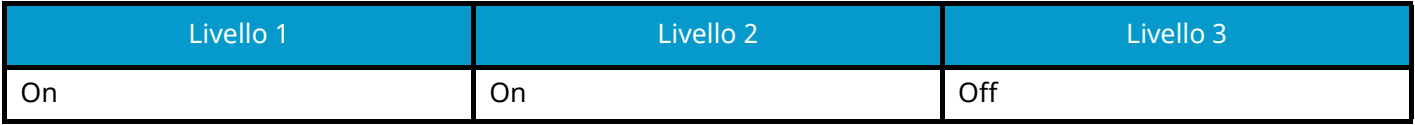

## **SNMPv3**

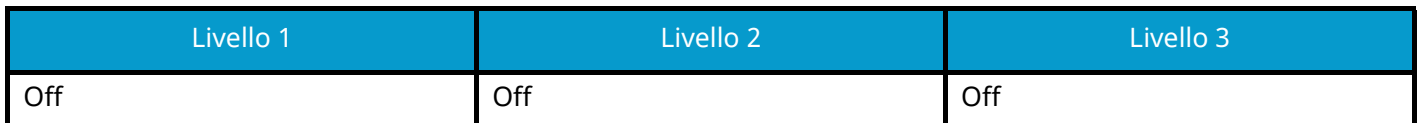

### **HTTP**

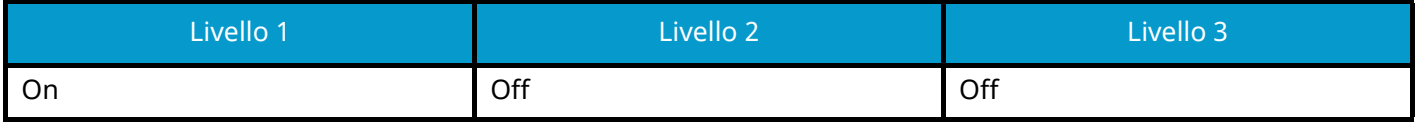

### **HTTPS**

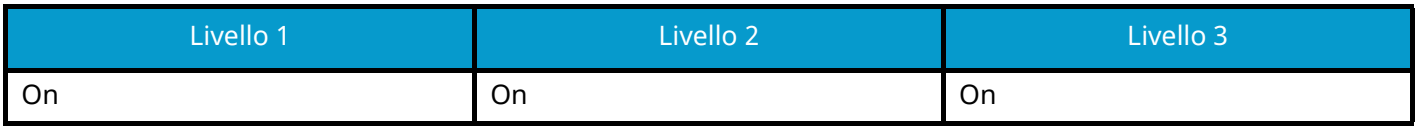

## **Enhanced WSD**

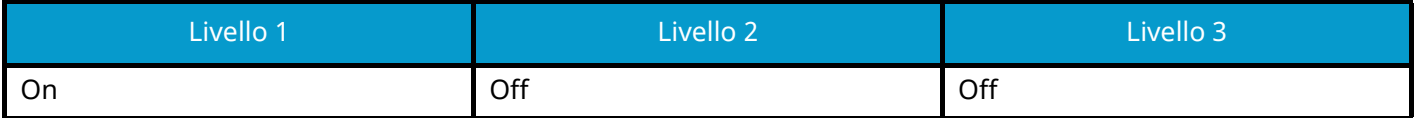

# **Enhanced WSD (TLS)**

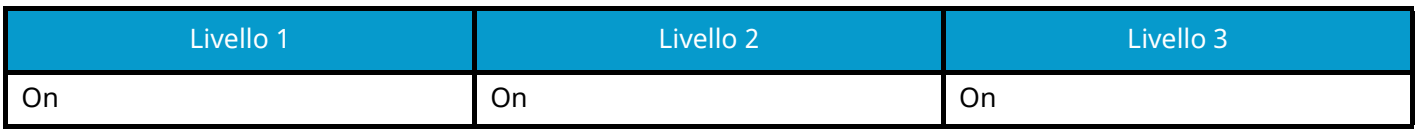

## **LDAP**

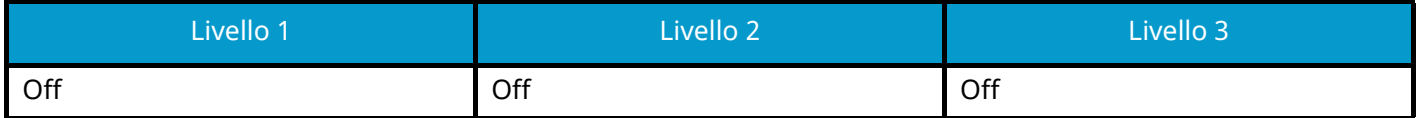

#### **LLTD**

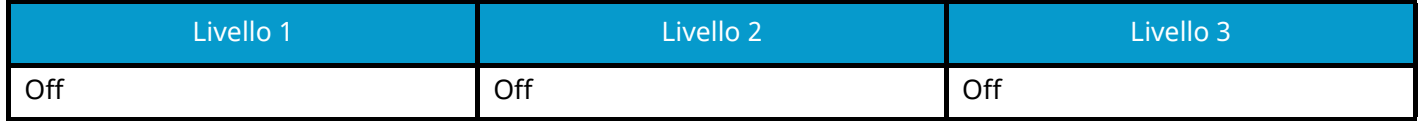

# **VNC (RFB)**

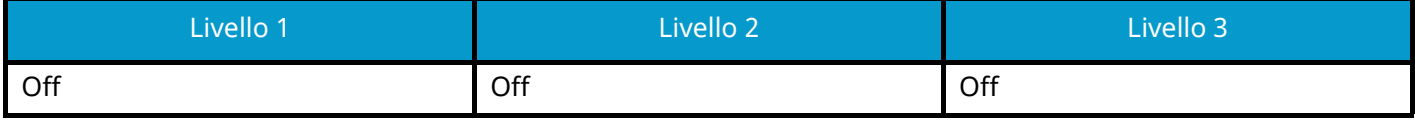

# **VNC (RFB) over TLS**

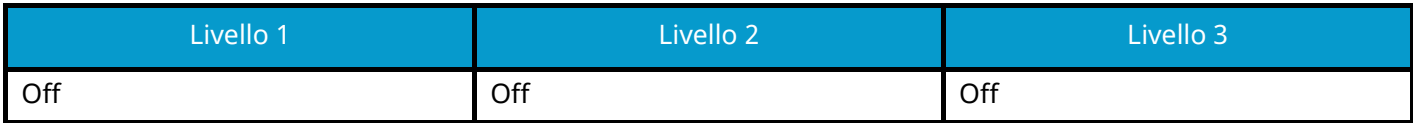

# **Enhanced VNC (RFB) over TLS**

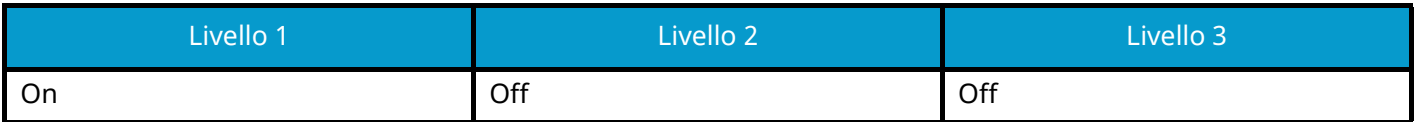

# **TCP/IP: Impostazioni di Bonjour**

### **Bonjour**

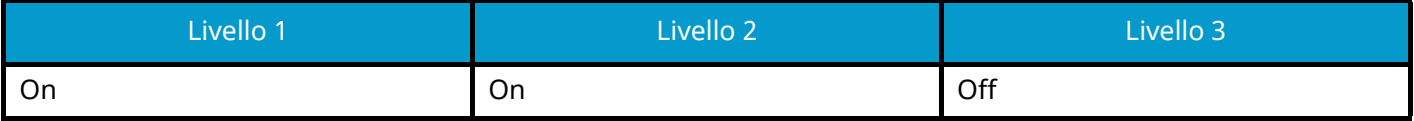

# **Impostazioni di rete**

**Impostazioni Wi-Fi Direct**

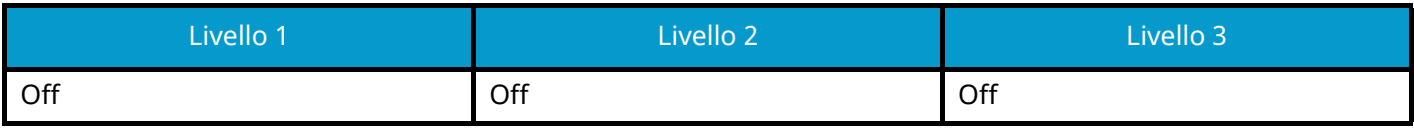

# **Connettività**

## **Impostazioni Bluetooth**

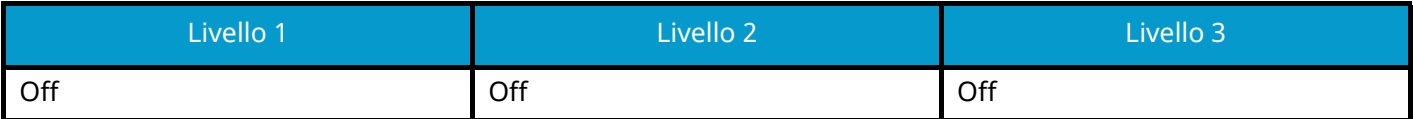

# **Impostazione del blocco d'interfaccia**

## **Host USB**

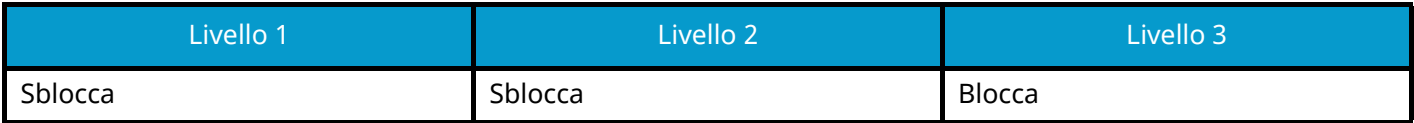

# **Dispositivo USB**

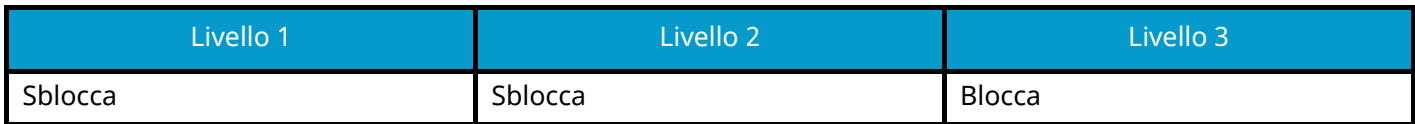

### **Interfaccia opzionale**

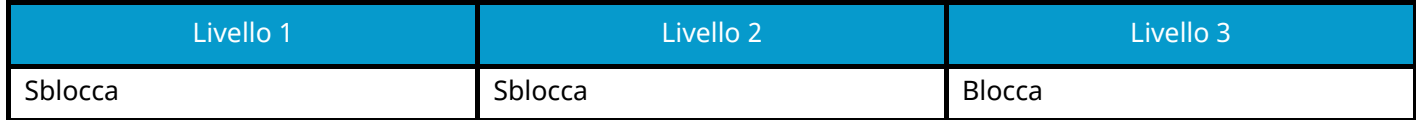

# **Risparmio energia/Timer**

**Reset pan. auto**

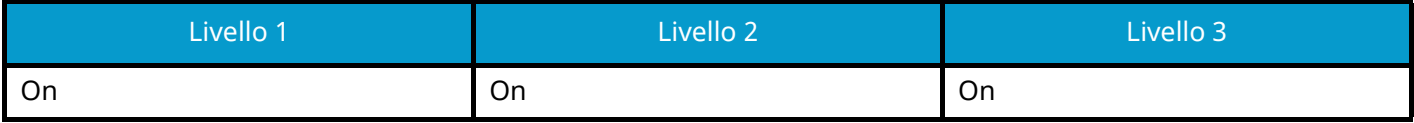

# **Impostazione di blocco account utente**

**Blocco**

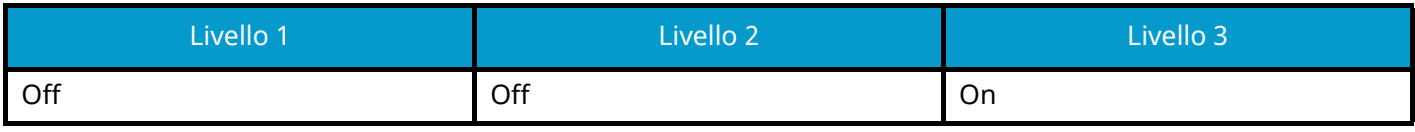

# **Stato lavoro/Impostazioni registri lavoro**

**Visualizza Stato dettagli lavoro**

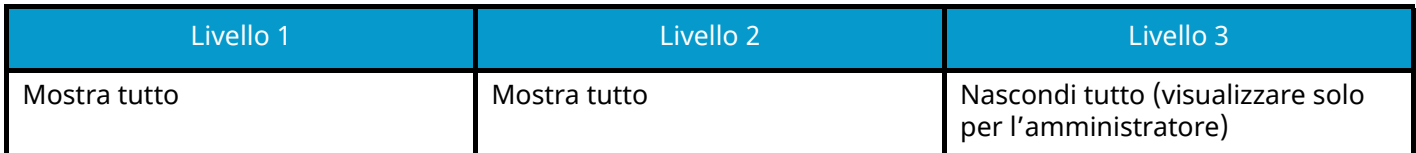

### **Visualizzare registro lavori**

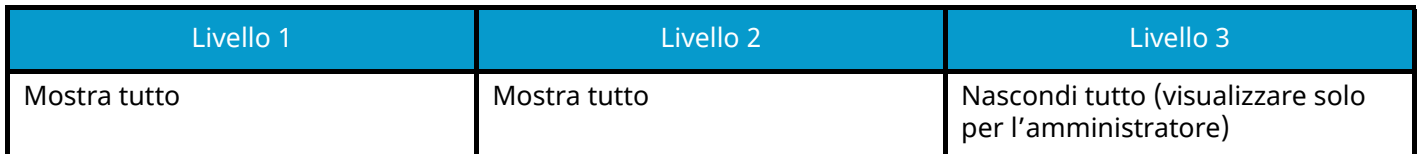

#### **Visualizza il registro FAX**

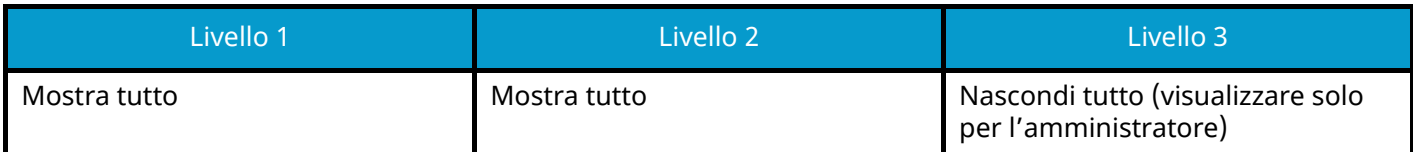

# **Limitazione modifica**

## **Rubrica**

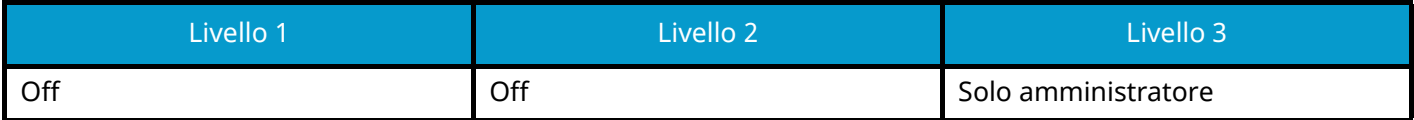

## **Tasto one touch**

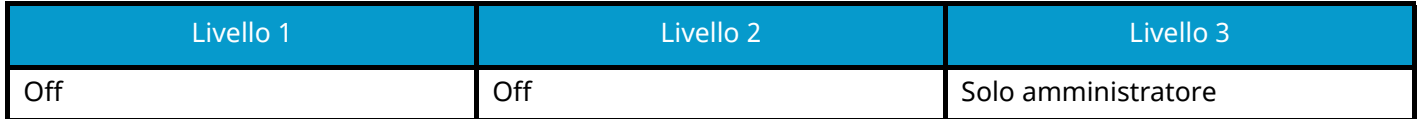

# **Impostazioni per impedire errori di invio**

**Controllo destinazione prima dell'invio**

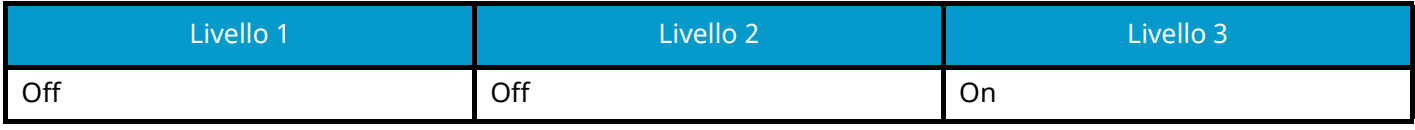

### **Verifica nuova destinazione**

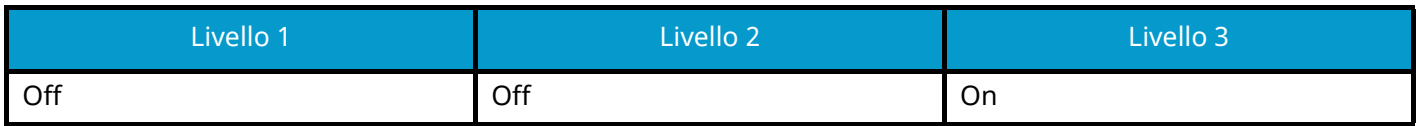

#### **Immissione nuova destinazione**

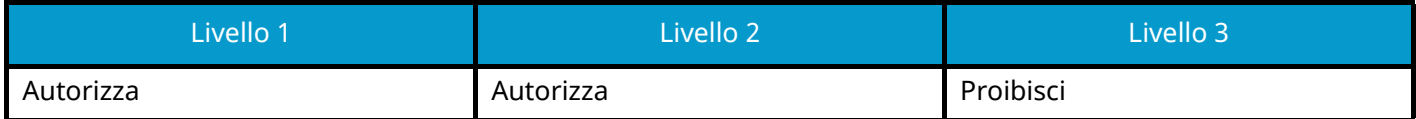

### **Immissione nuova destinazione (FAX)**

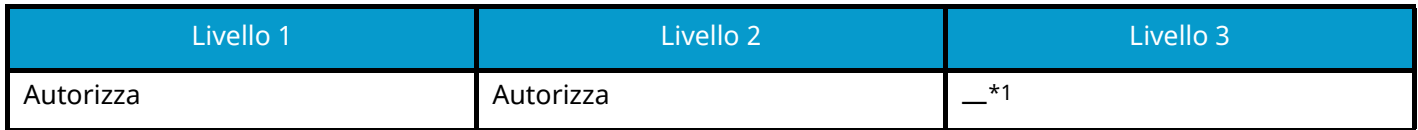

\*1 Se si seleziona [Livello 3] in "Configurazione rapida protezione", questa impostazione non verrà visualizzata.

### **Richiama destinazione**

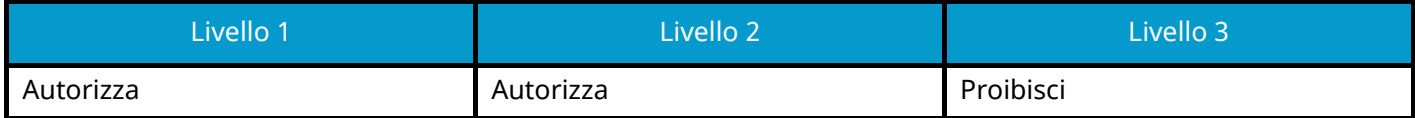

### **Broadcast**

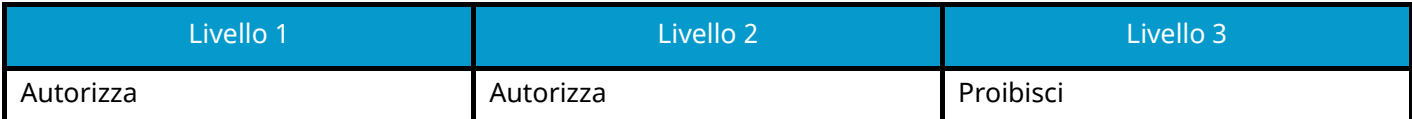

### **Uso storico destinazioni**

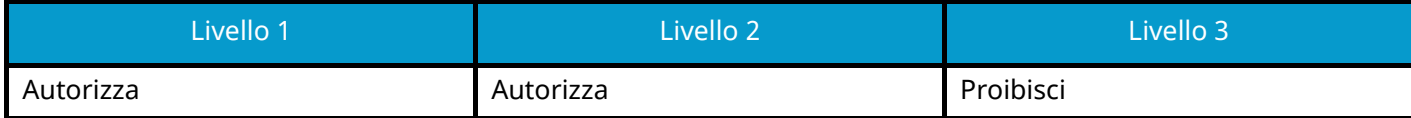

TA Triumph-Adler GmbH Haus 5, Deelbögenkamp 4c, 22297 Hamburg, Germany